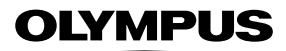

**กล้องดิจิตอล**

E-MIX

# **คู่มือแนะนําการใชงาน ้**

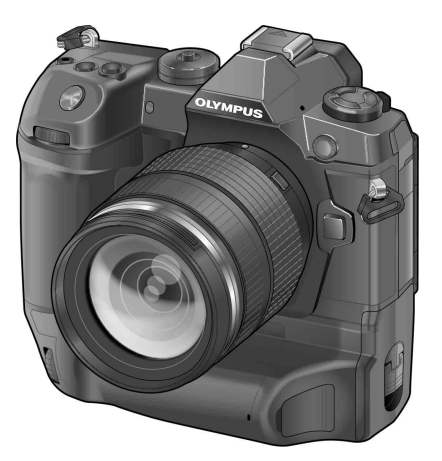

**Model No. : IM010**

∎ ขอขอบคุณที่ขี้อกล้องดิจิตอล Olympus ก่อนเริ่มใช้กล้อง โปรดอ่านคำแนะนำเหล่านี้โดยละเอียด เพื่อให้สามารถ ้ เพลิดเพลินไปกับประสิทธิภาพการทำงานที่ดีที่สุดและเพื่ออายุการใช้งานที่ยาวนานยิ่งขึ้น เก็บคู่มือนี้ไว้ในที่ ปลอดภัยเพื่อใช้อ้างอิงในอนาคต

 $\blacksquare$  เราขอแนะนำให้ท่านทดลองถ่ายภาพเพื่อให้ค้นเคยกับกล้องก่อนที่จะถ่ายภาพสำคัญ

- ∎ ภาพประกอบสำหรับหน้าจอและกล้องที่ปรากฏในคู่มือนี้ จัดทำขึ้นในระยะการพัฒนาและอาจแตกต่างจาก ผลิตภัณฑ์จริง
- ∥ หากมีการเพิ่มเติมและ/หรือปรับเปลี่ยนฟังก์ชั่นเนื่องจากมีการปรับปรุงเฟิร์มแวร์สำหรับกล ้อง เนื้อหาจะแตกต่างกัน สามารถดูข้อมูลล่าสุดได้จากเว็บไซต์ Olympus

# <span id="page-1-0"></span>**คู่มือผลิตภ ัณฑ์**

นอกเหนือจาก ``คู่มือแนะนำการใช้งาน″ แล้วเรายังมี ``คู่มือการใช้ฟังก์ชันของกล้อง″ อีกด้วย ์ศึกษาคู่มือต่างๆ เมื่อคุณใช้งานผลิตภัณฑ์นี้

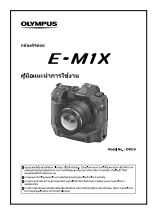

### **คู่มือแนะนําการใชงาน ้** (ไฟล์ PDF นี้)

แนวทางการใช้งานกล้องถ่ายรูปและคุณลักษณะต่างๆ ของกล้องถ่ายรูป คุณสามารถดาวน์โหลดค่มือการใช้งานได้จากเว็บไซต์ของ OLYMPUS หรือสามารถใช้ "OLYMPUS Image Share" (OI.Share) ได่โดยตรงจาก แอปของสมาร์ทโฟน

### **คู่มือการใชฟังก์ช ้ นของกล้อง ั**

ฟังก์ชั่นและแนวทางการตั้งค่าซึ่งจะช่วยให้คุณสามารถใช้งานคุณลักษณะต่างๆ ของกล้องถ่าย รูปได้อย่างเต็มรูปแบบ ฟังก์ชั้นนี้ได้รับการเพิ่มประสิทธิภาพสำหรับการแสดงผลบนอุปกรณ์ เคลื่อนที่ซึ่งจะสามารถดูได๋โดยใช้ OI.Share

[http://cs.olympus-imaging.jp/jp/support/cs/webmanual/index.html](http://cs.olympus-imaging.jp/jp/support/cs/webmanual/index.html?man=e-m1x_en)

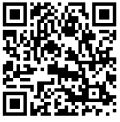

### **สญล ักษณ์ที่ใช ั ในคู่มือฉบ ับนี ้ ้**

ในคู่มือฉบับนี้ จะมีการใช้สัญลักษณ์ต่างๆ ดังต่อไปนี้:

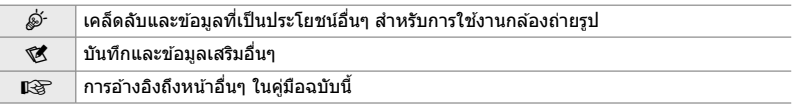

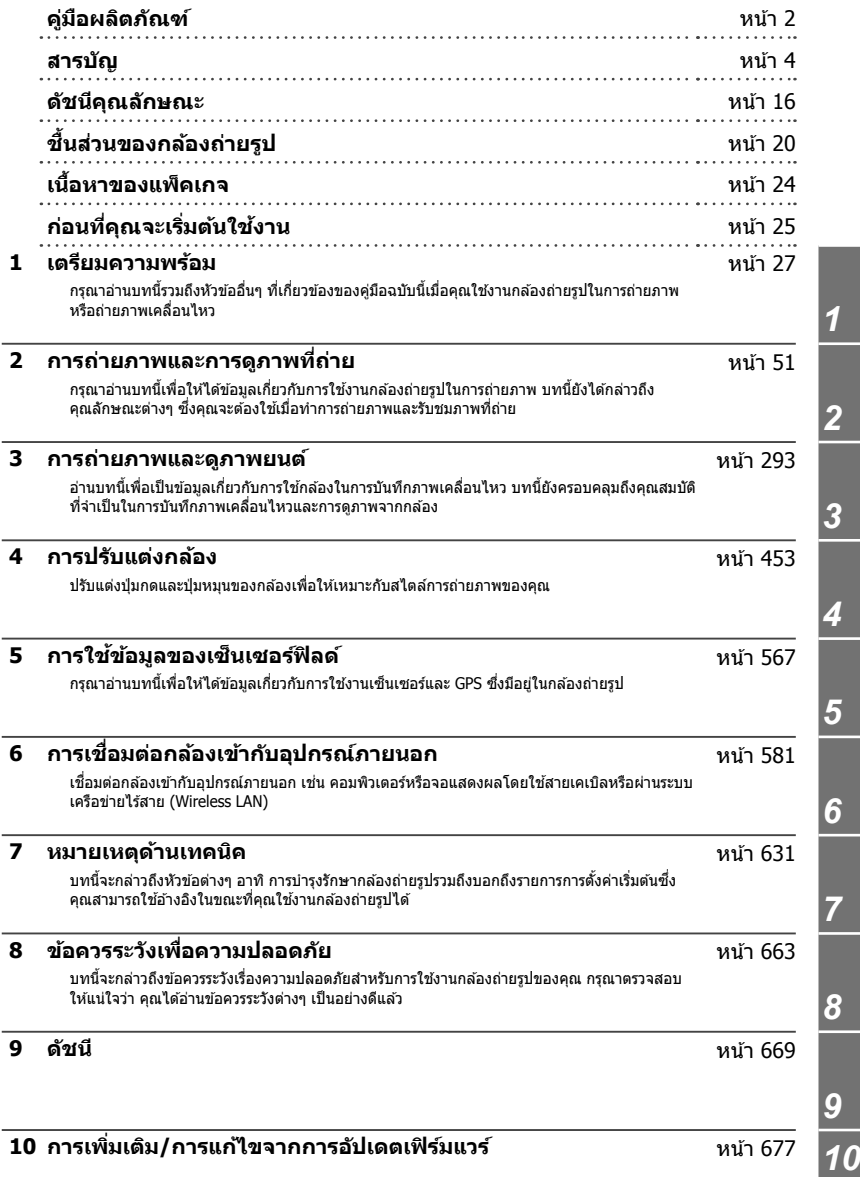

## สารบัญ

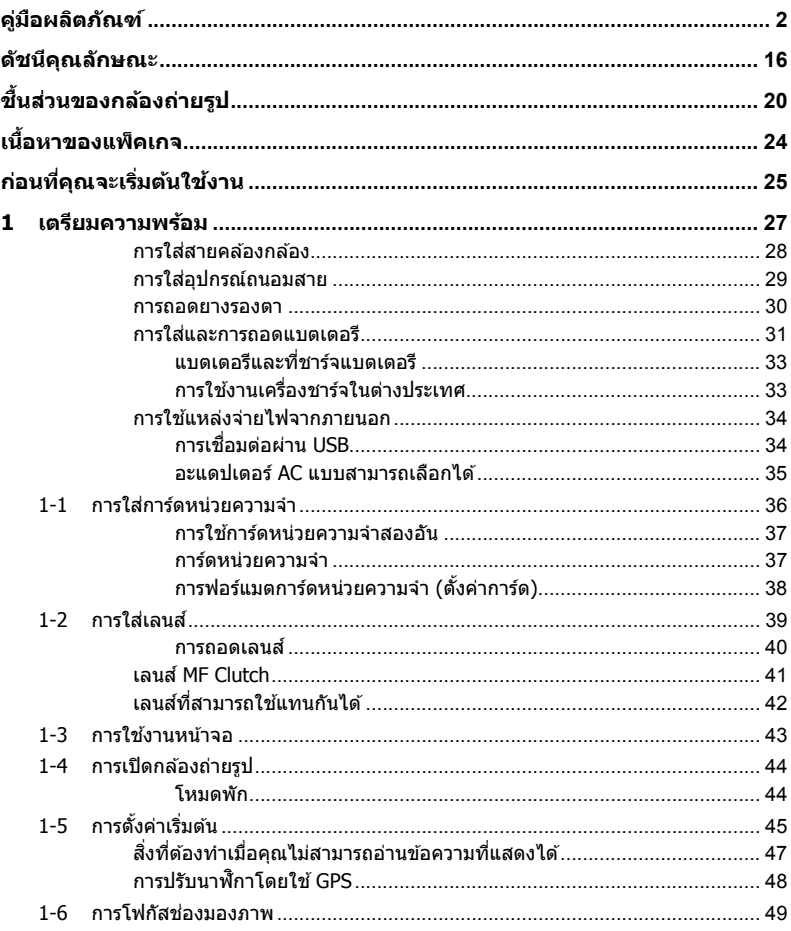

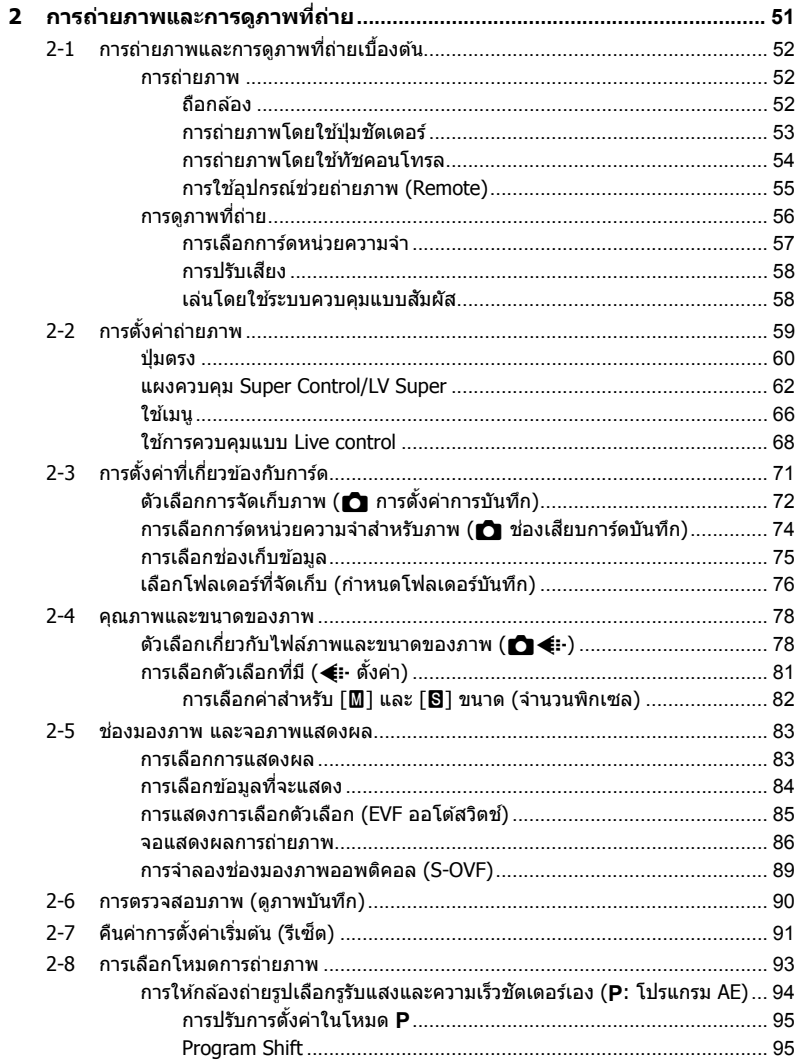

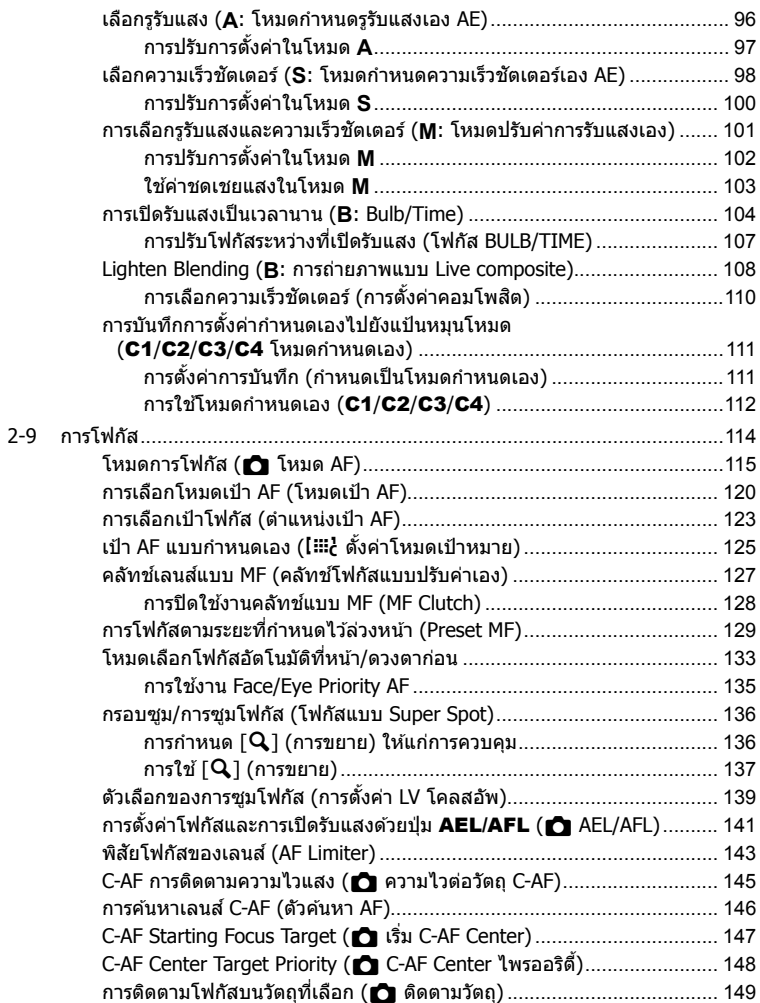

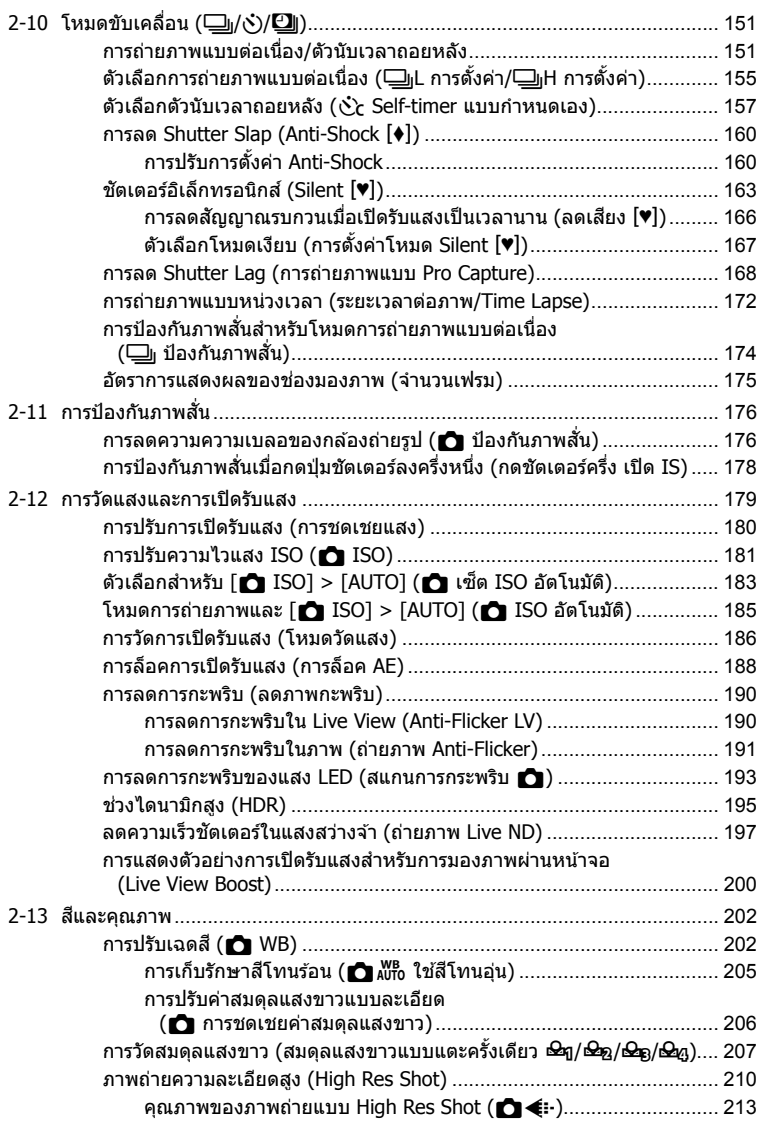

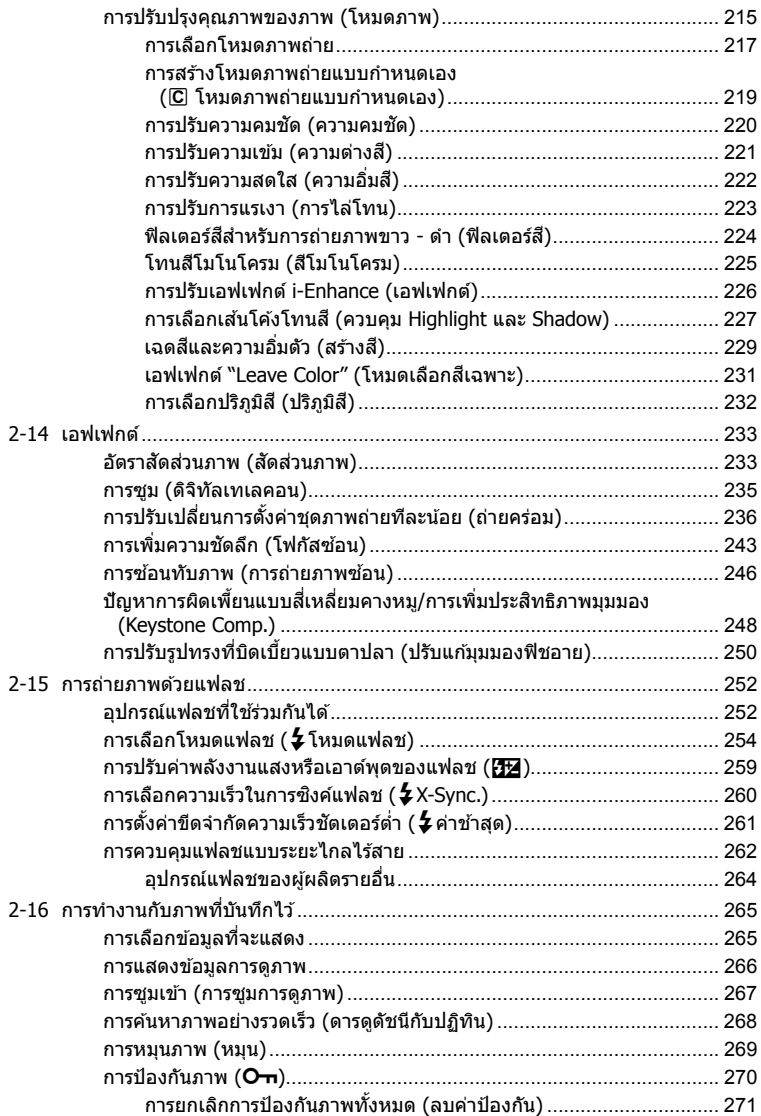

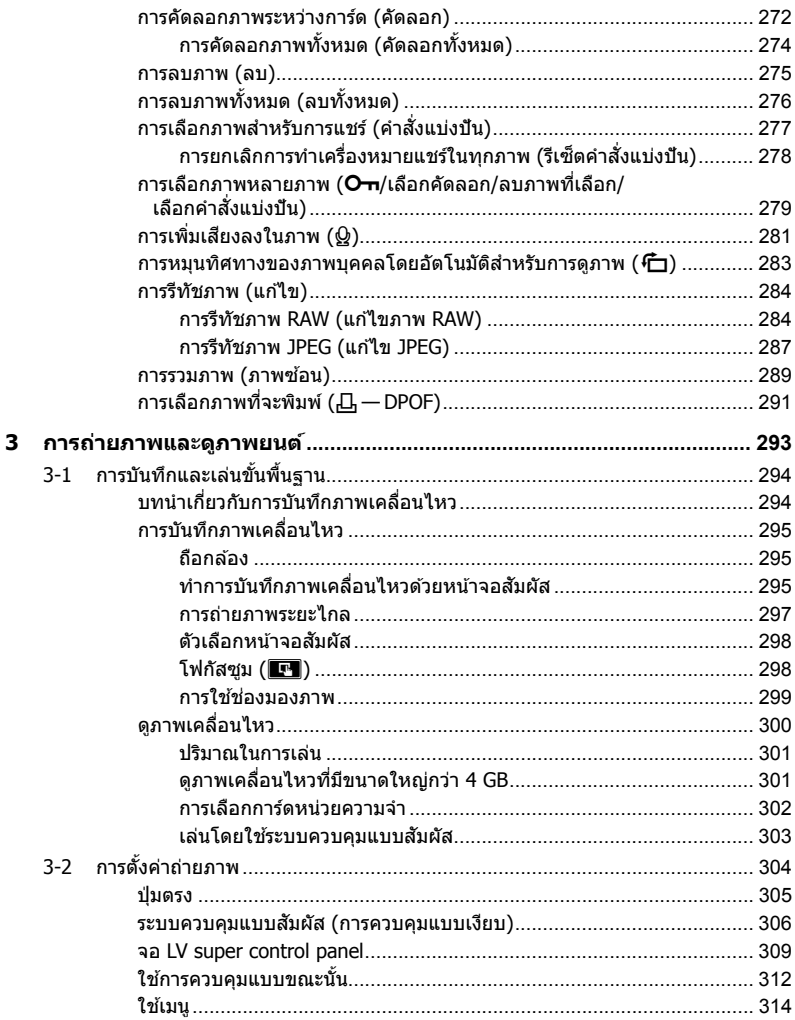

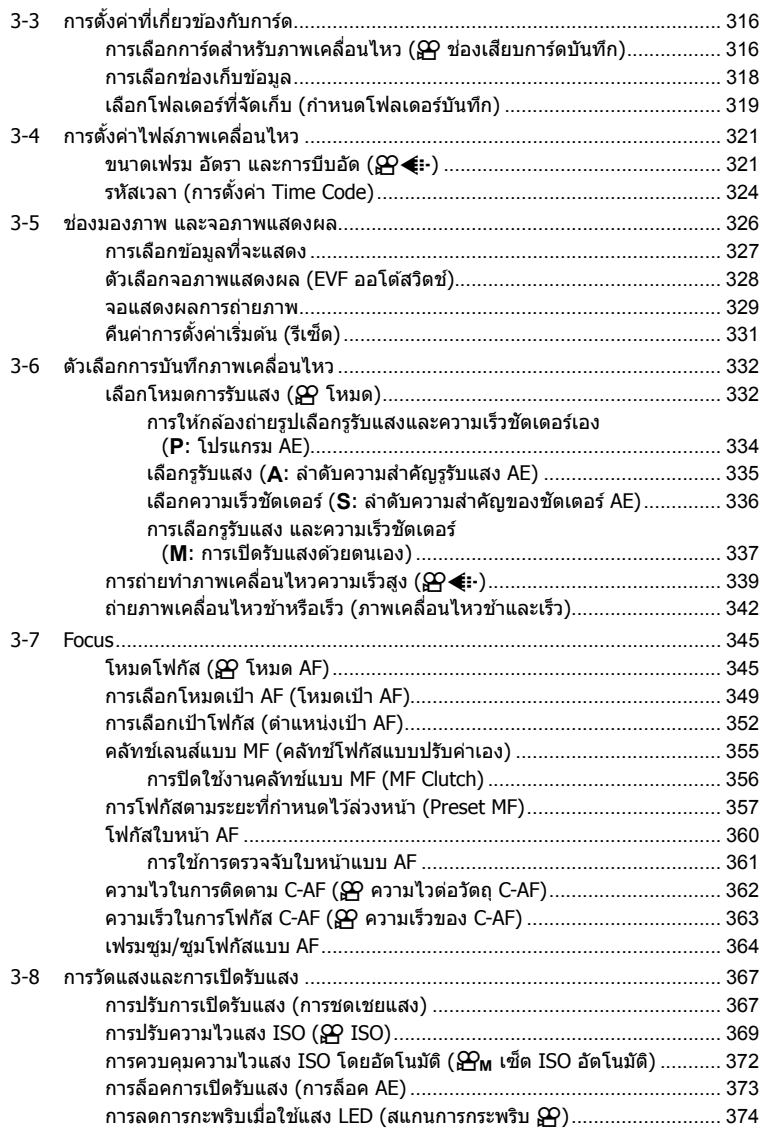

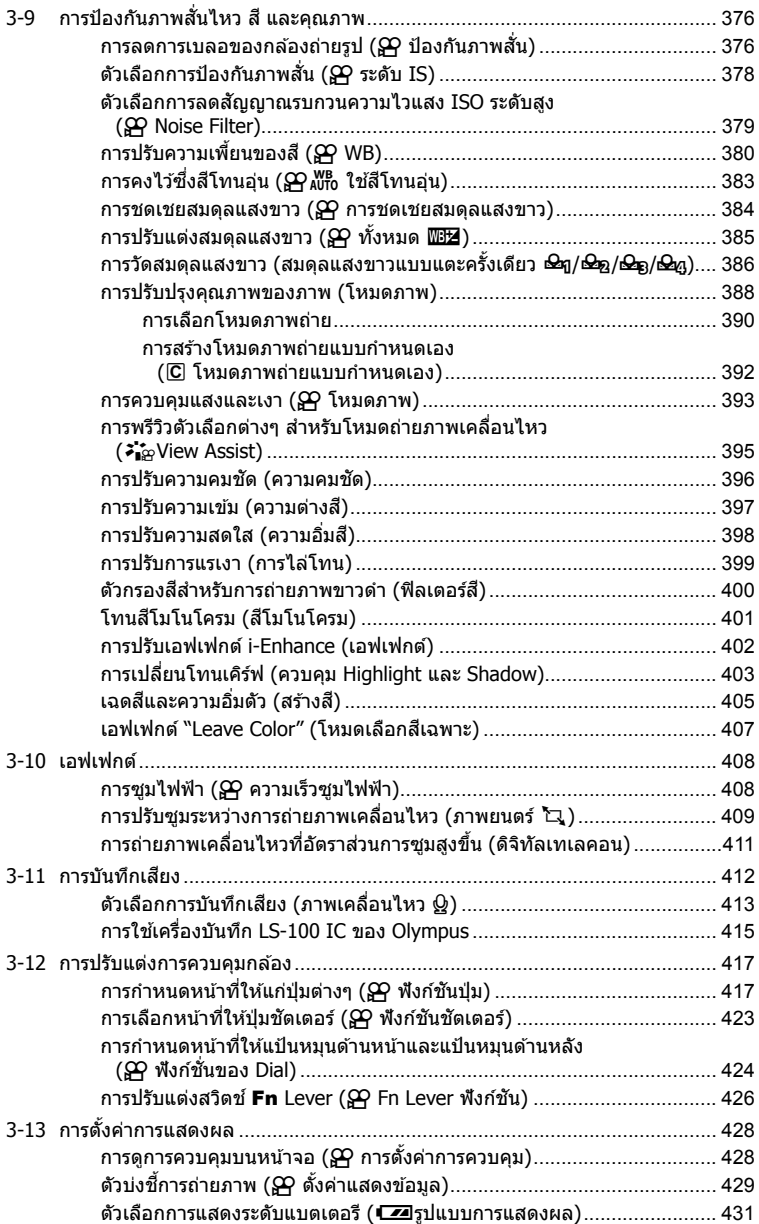

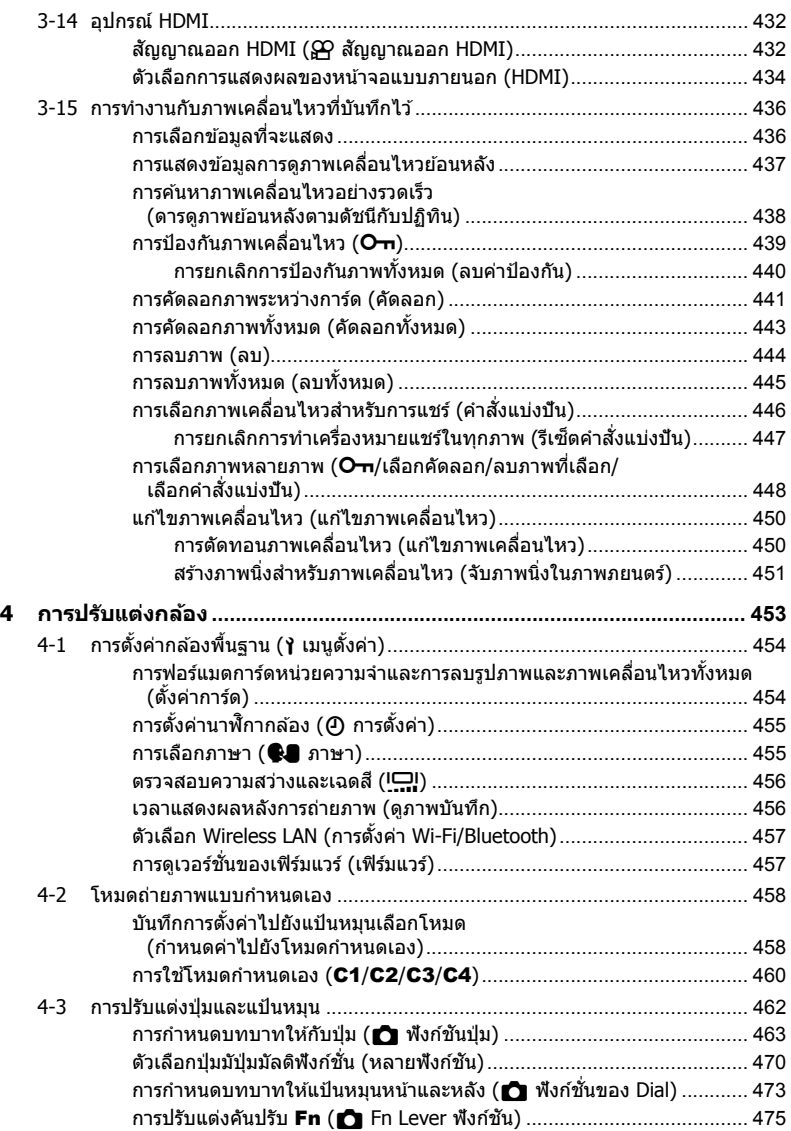

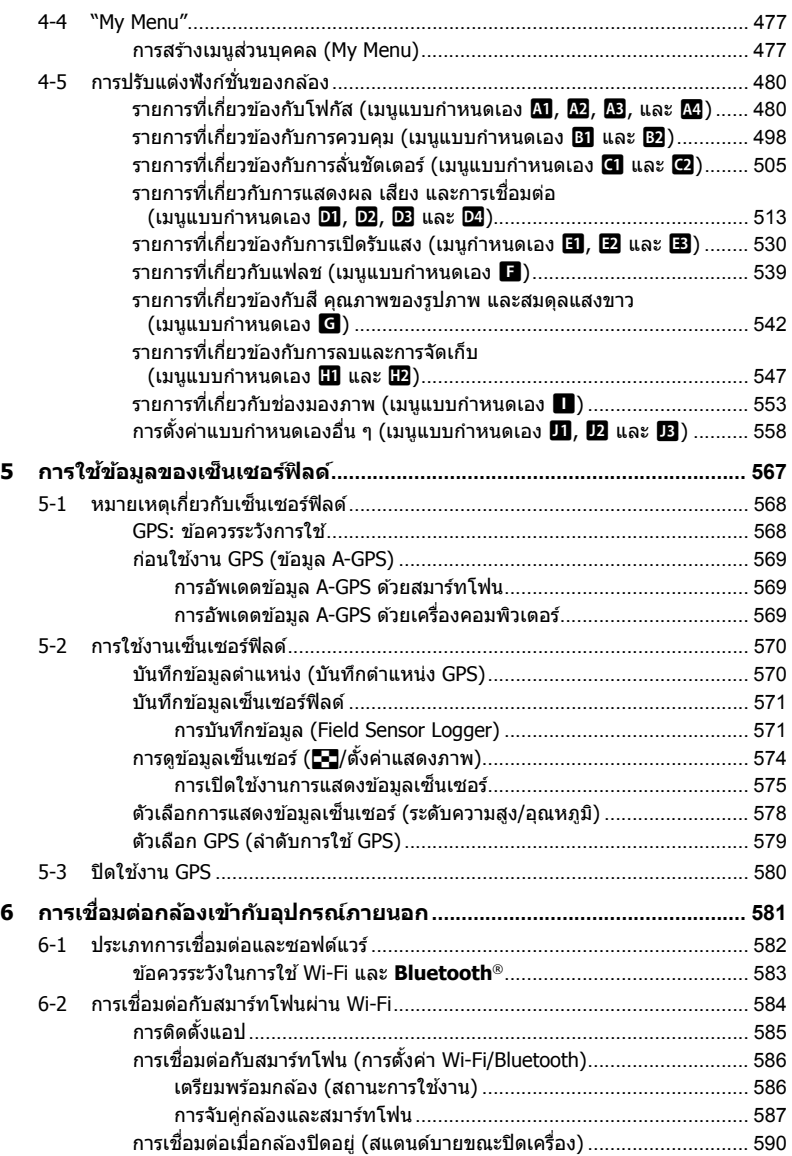

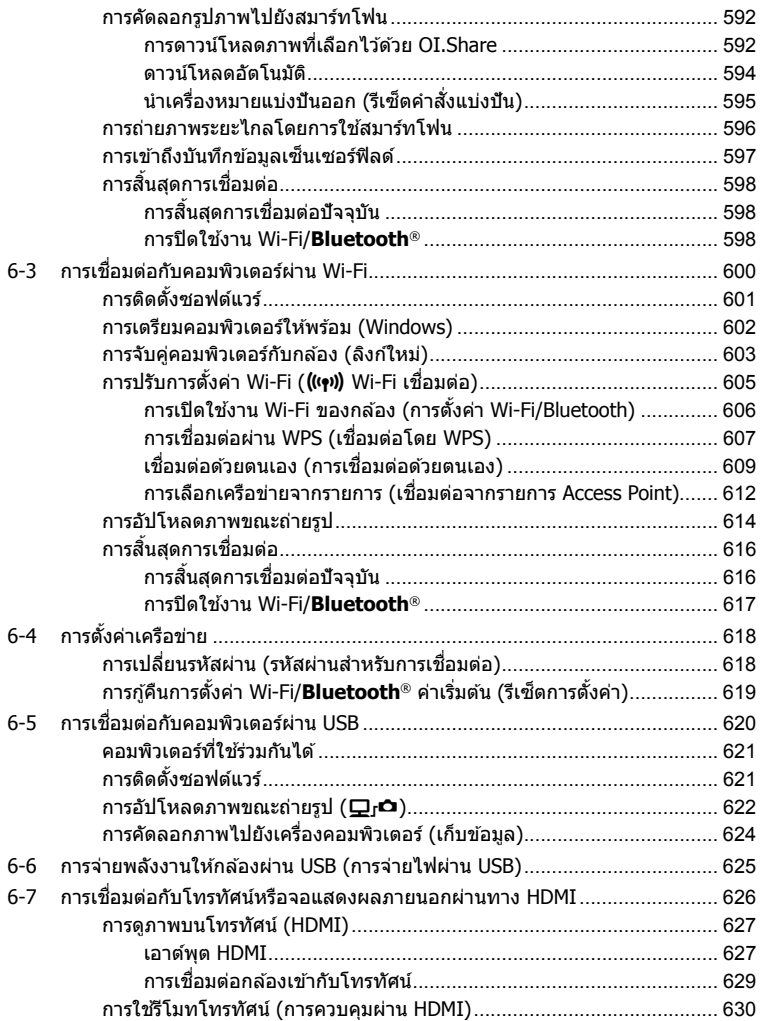

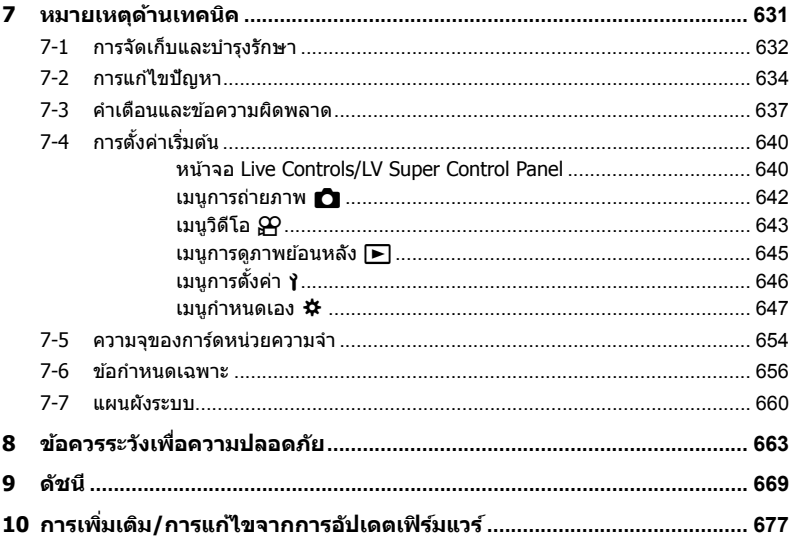

# <span id="page-15-0"></span>**ด ัชนีคุณล ักษณะ**

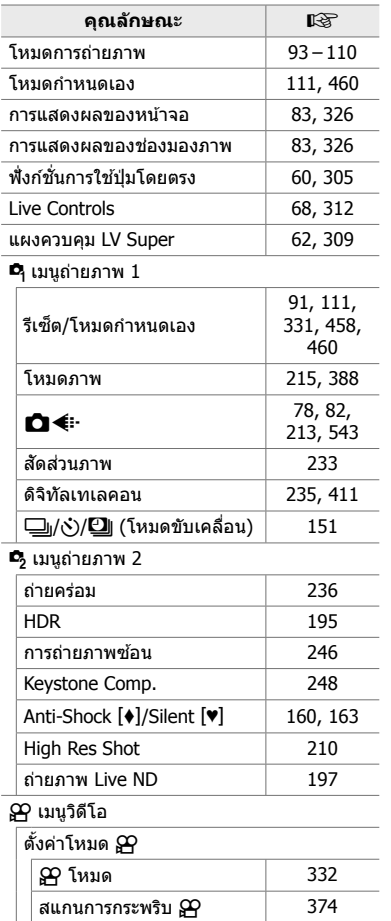

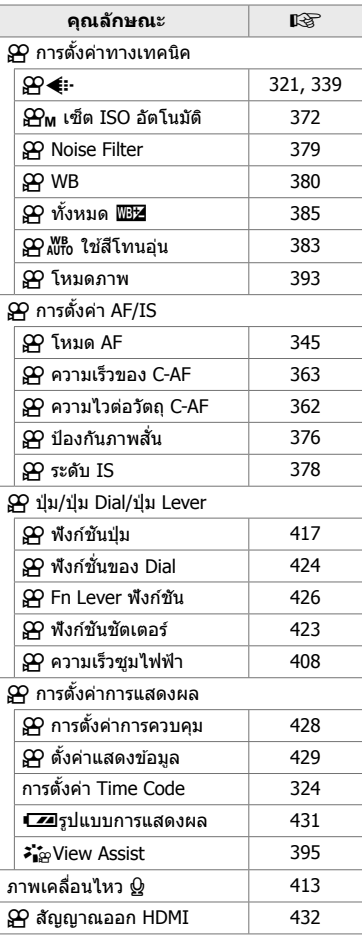

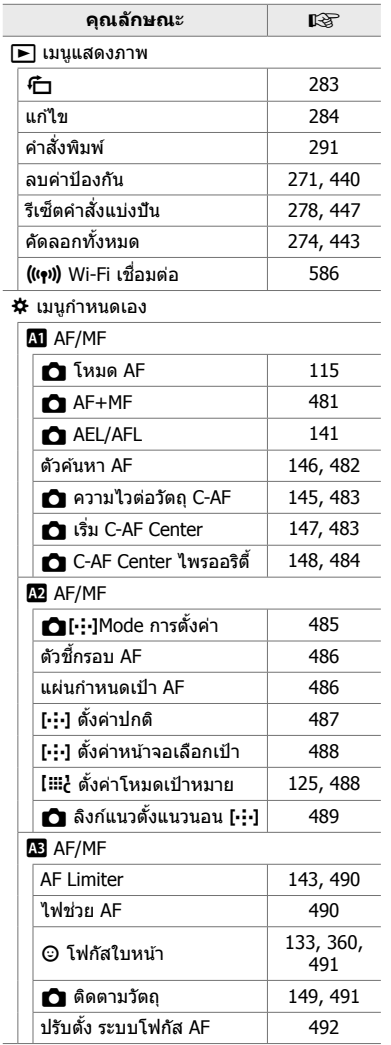

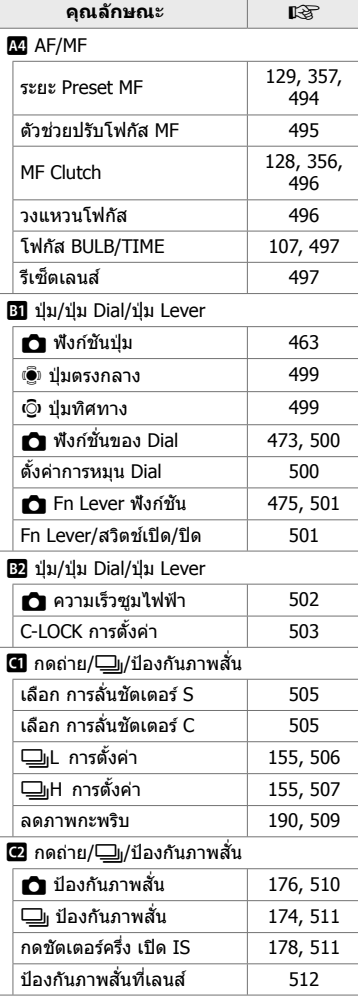

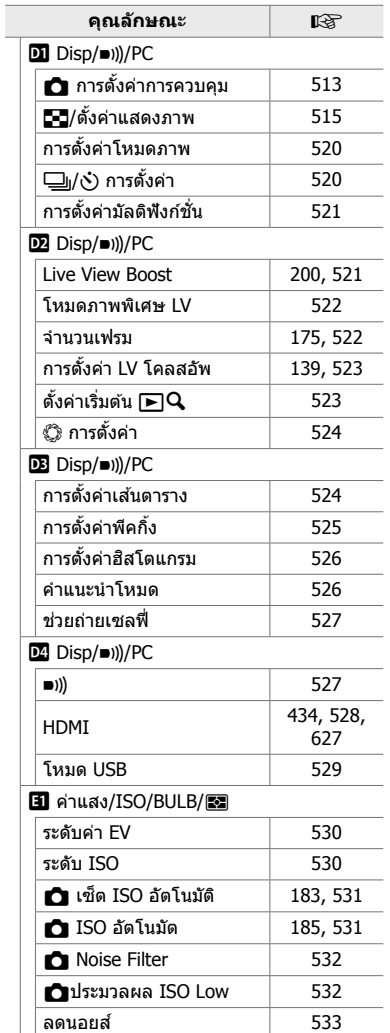

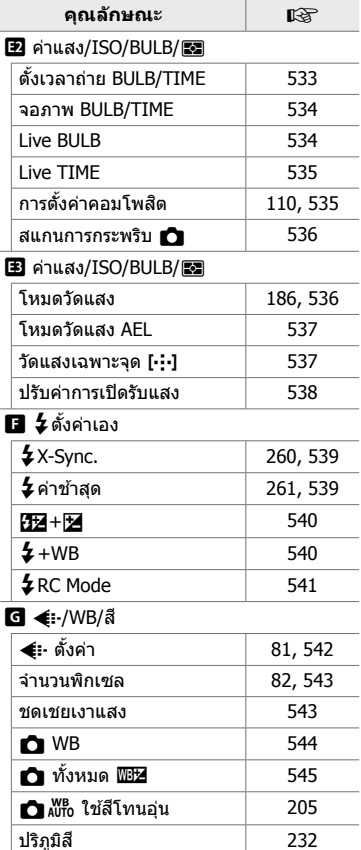

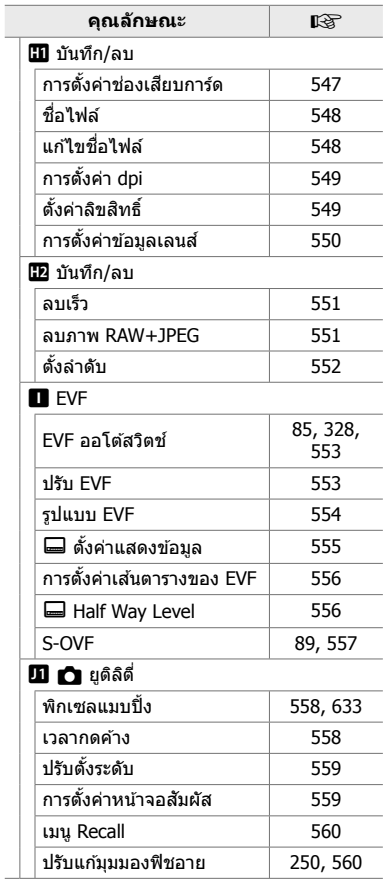

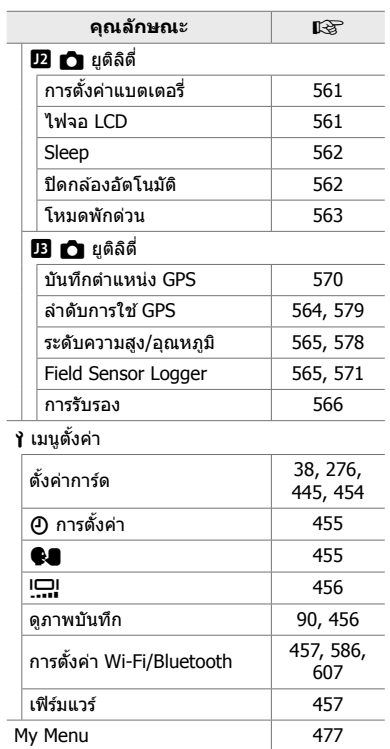

# <span id="page-19-0"></span>**ชนสื้ วนของกล้องถ่ายรูป ่**

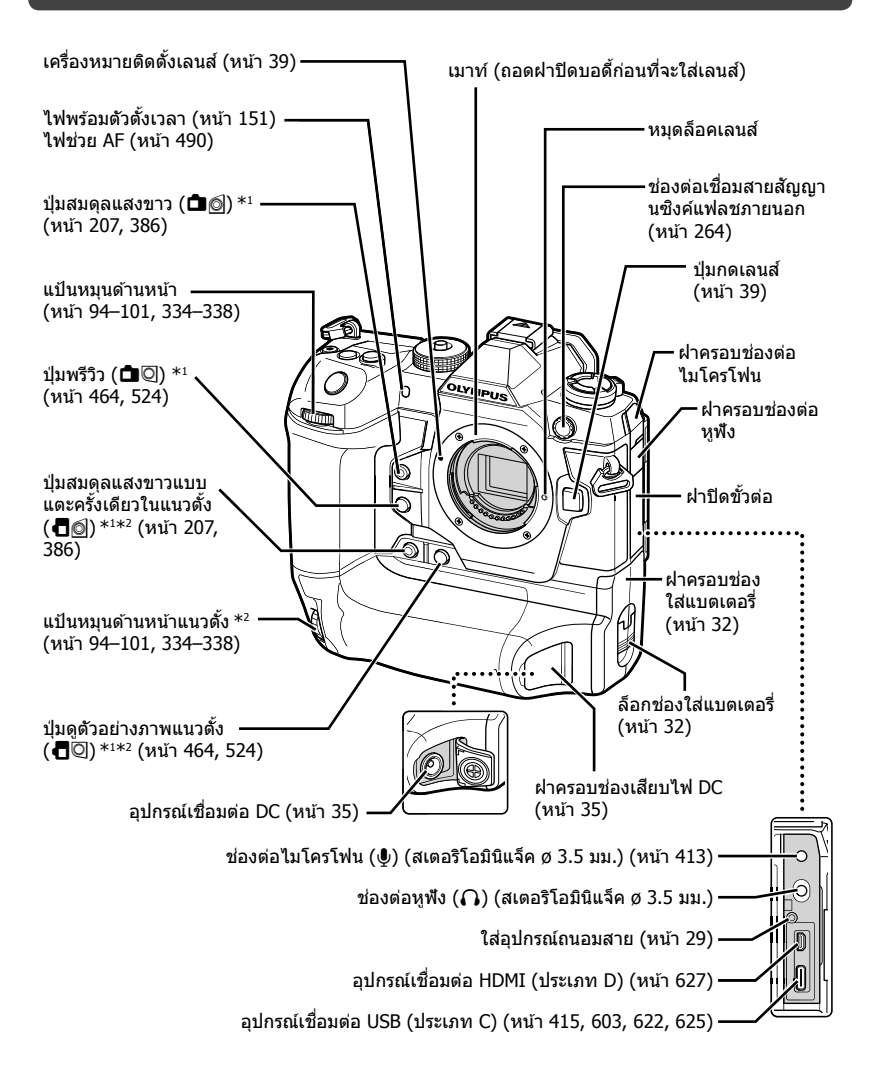

- $^{\ast}1$  สามารถได้รับการกำหนดให้ทำหน้าที่อื่นๆ ได้  $\mathbb{R}\overline{\mathbb{R}}$  "การกำหนดบทบาทให้กับปุ่ม ( $\blacksquare$  ฟังก์ชันปุ่ม)" (หน้า 463) "การกำหนดหน้าที่ให้แก่ปุ่มต่างๆ (இ ฟังก์ชันปุ่ม)″ (หน้า 417)
- \*2 ใช้เมื่อกล้องถ่ายรูปได้รับการหมุนที่ 90 องศาเพื่อถ่ายรูปในการวางตำแหน่งของภาพบุคคล (``มุมสูง″) ทำหน้าที่เช่นเดียวกันกับการวางตำแหน่งมาตรฐาน (ภาพทิวทัศน์หรือ "มมกว้าง″)

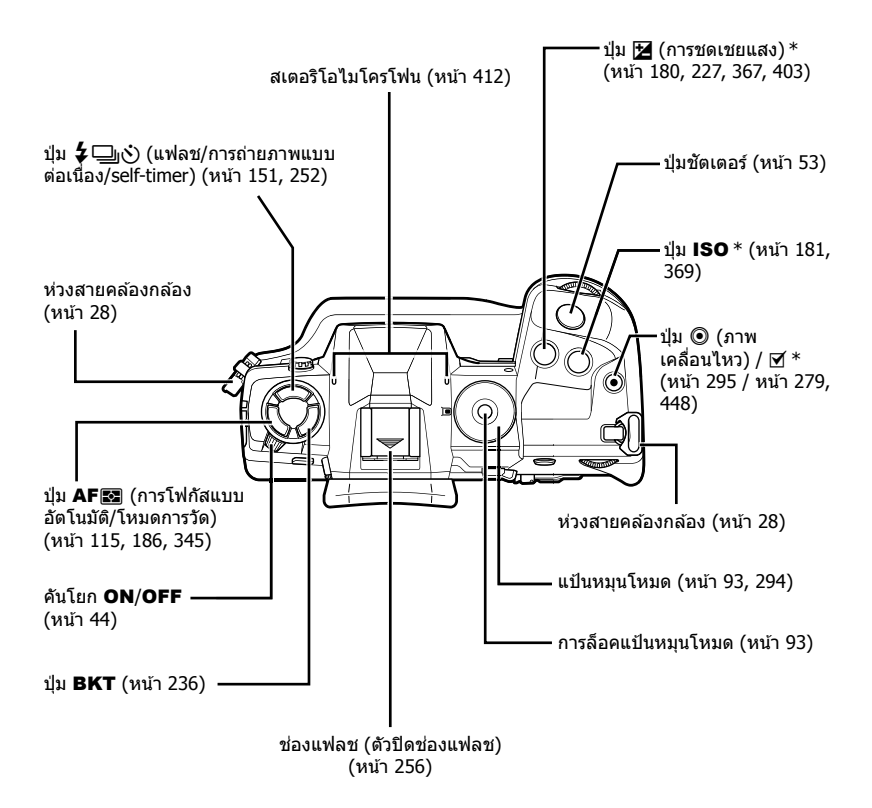

 $^*$  สามารถได้รับการกำหนดให้ทำหน้าที่อื่นๆ ได้  $\Bbb{B}$  ิ "การกำหนดบทบาทให้กับปุ่ม ( $\spadesuit$  ฟังก์ชันปุ่ม)" (หน้า 463) "การกำหนดหน้าที่ให้แก่ปุ่มต่างๆ (Q ฟังก์ชันปุ่ม)″ (หน้า 417)

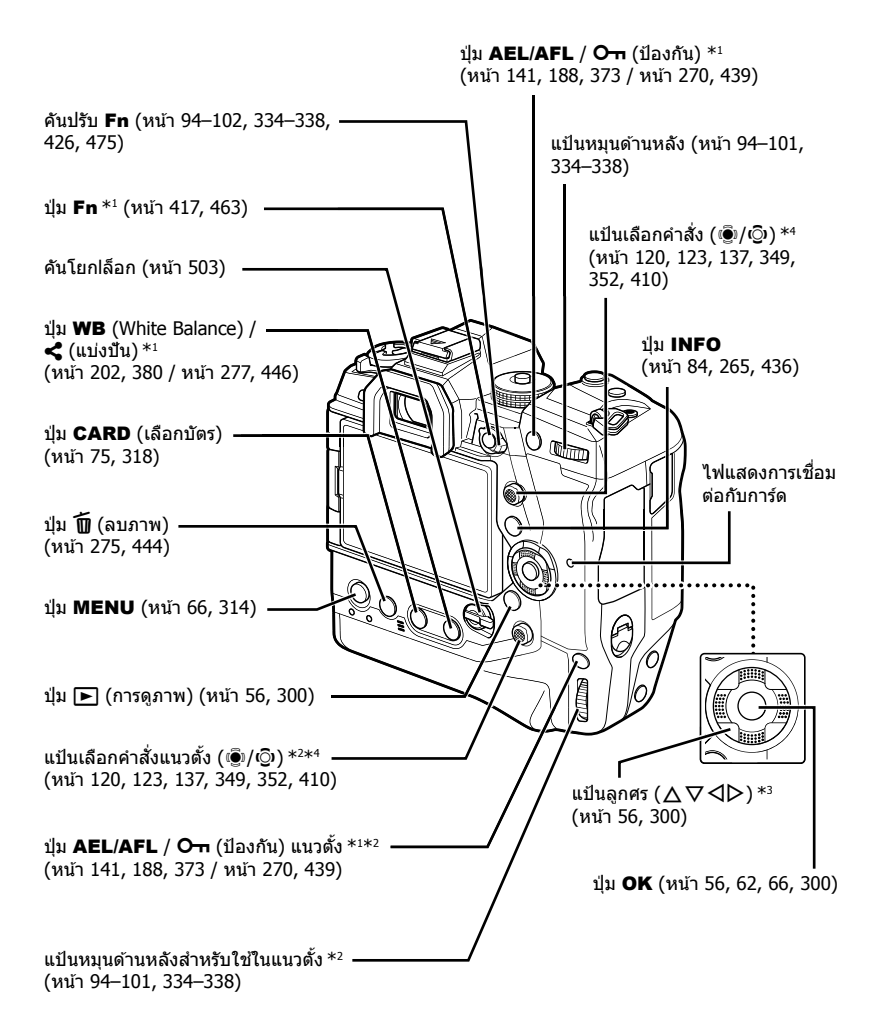

- $^{\ast}1$  สามารถได้รับการกำหนดให้ทำหน้าที่อื่นๆ ได้  $\mathbb{R}\overline{\mathbb{S}}$  ``การกำหนดบทบาทให้กับปุ่ม ( $\blacksquare$  ฟังก์ชันปุ่ม)'′ (หน้า 463) "การกำหนดหน้าที่ให้แก่ปุ่มต่างๆ (& ฟังก์ชันปุ่ม)″ (หน้า 417)
- \*2 ใช้เมื่อกล้องถ่ายรูปได้รับการหมุนที่ 90 องศาเพื่อถ่ายรูปในการวางตำแหน่งของภาพบุคคล ("มุมสูง″) ทำหน้าที่เช่นเดียวกันกับการวางตำแหน่งมาตรฐาน (ภาพทิวทัศน์หรือ "มุมกว้าง″)
- $^{\ast}$ 3 ตำแหน่ง  $\triangleright$  กับ  $\nabla$  บนแป้นลูกศรสามารถได้รับการกำหนดให้ทำหน้าที่อื่นๆ ได้ ี่ LlG "การกำหนดบทบาทให้กับปุ่ม (ี่ พึ่งก์ชันปุ่ม)″ (หน้า 463) "การกำหนดหน้าที่ให้แก่ปุ่มต่างๆ (QP พึงก์ชันปุ่ม)" (หน้า 417)
- \*4 แป้นเลือกคำสั่งนั้นถูกออกแบบมาให้ใช้งานได้สองวิธีคุณสามารถวางนิ้วมือลงบนแป้นเลือกคำสั่งและ หมนไปตามทิศทางที่ต้องการ (เ⊙ิ) นอกจากนี้แล้วคุณยังสามารถกดปุ่มตรงกลางของแป้นเลือกคำสั่งได้ มากเท่าที่คุณต้องการจะกดป่ม ( '◉ิ) ∖

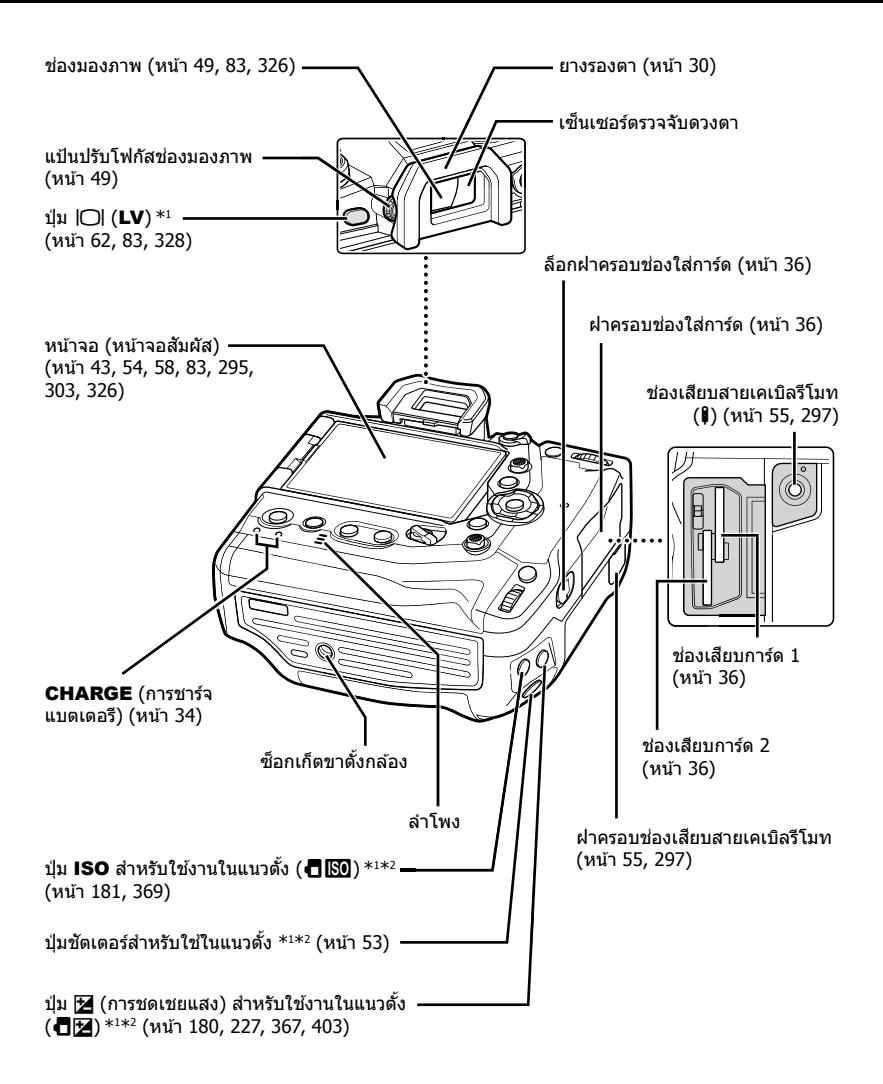

- $^{\ast}1$  สามารถได้รับการกำหนดให้ทำหน้าที่อื่นๆ ได้  $\mathbb{I}\circledast$  "การกำหนดบทบาทให้กับปุ่ม ( $\bigcirc$  ฟังก์ชันปุ่ม)" (หน้า 463) "การกำหนดหน้าที่ให้แก่ปุ่มต่างๆ (ஐ ฟังก์ชันปุ่ม)" (หน้า 417)
- \*2 ใช้เมื่อกล้องถ่ายรูปได้รับการหมุนที่ 90 องศาเพื่อถ่ายรูปในการวางตำแหน่งของภาพบุคคล (``มุมสูง″) ทำหน้าที่เช่นเดียวกันกับการวางตำแหน่งมาตรฐาน (ภาพทิวทัศน์หรือ "มุมกว้าง″)

# <span id="page-23-0"></span>**เนือหาของแพ็คเกจ ้**

ึ ตอนที่คุณซื้อผลิตภัณฑ์นี้ บรรจุภัณฑ์จะต้องประกอบไปด้วยกล้องถ่ายรูปและอุปกรณ์เสริมดังต่อ ไปนี้ รีบติดต่อผู้จัดจำหน่ายของคุณทันทีหากคุณพบว่ามีสิ่งใดที่เสียหายหรือขาดหายไป

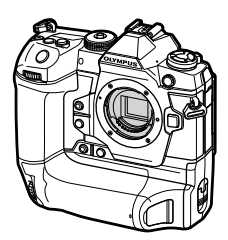

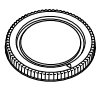

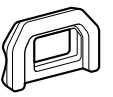

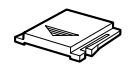

กล ้อง ฝาปิดบอดี้ \*1 ยางรองตา EP-17 \*1 ตัวปิดชองแฟลช  ่ \*1

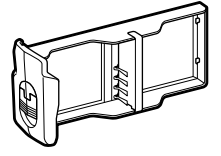

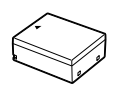

กล่องแบตเตอรี \*1 BLH-1 แบตเตอรีลิเธี ยมไอออนชนิดชาร์จซ้ำ ได ้ \*2

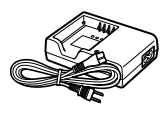

ที่ชาร์จ BCH-1 สำหรับ แบตเตอรีลิเธียมไอออน\*2

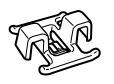

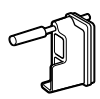

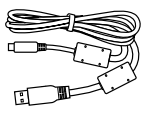

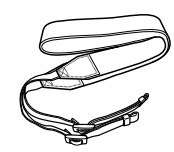

- CC-1 คลิปหนีบสาย CP-1 อุปกรณ์ถนอมสาย CB-USB11 สาย USB สายคล้องกล้อง
	-
- 

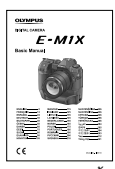

ค่มือการใช้งานเบื้องต้น

- ใบรับประกันสินค้า
- \*1 ฝาปิดบอดี้ ยางรองตา ตัวปิดช่องแฟลชและกล่องแบตเตอรีจะได้รับการโดยการแนบหรือใส่เข้ามาใน กล ้องถ่ายรูปแล ้ว
- $^{\ast}$ 2 กล้องถ่ายรูปจะมาพร้อมกับแบตเตอรีแบบชาร์จซ้ำได้จำนวนสองก้อนและที่ชาร์จแบตเตอรีจำนวนสอง เครื่อง

### <span id="page-24-0"></span>ึกรุณาอ่านและปฏิบัติตามข้อควรระวังเพื่อความปลอดภัย

้ เพื่อเป็นการป้องกันการใช้งานที่ไม่ถูกต้องซึ่งจะส่งผลให้เกิดไฟไหม้หรือความเสียหายอื่นๆ ต่อทรัพย์สินหรือเป็นอันตรายต่อตัวคุณเองและผู้อื่นได้ กรุณาอ่าน ``8 ข้อควรระวังเพื่อความ ปลอดภัย″ (หน้า 663) โดยละเอียดก่อนที่คณจะใช้งานกล้องถ่ายรป

ึ ขณะที่คุณใช้งานกล้องถ่ายรูปอยู่นั้น กรุณาศึกษาคู่มือการใช้งานเพื่อให้แน่ใจได้ถึงการใช้งาน ที่ถูกต้องและปลอดภัย ตรวจสอบให้แน่ใจว่า คุณได้เก็บคู่มือการใช้งานไว้ในที่ที่ปลอดภัยเมื่อ อ่านเสร็จแล ้ว

Olympus ไม่จำเป็นต้องรับผิดชอบแต่อย่างใดในกรณีของการละเมิดกฎข้อบังคับท้องถิ่นซึ่ง เกิดจากการใช้งานผลิตภัณฑ์นี้นอกประเทศหรือภูมิภาคที่ทำการซื้อ

● การที่ใช้คุณสมบัติเหล่านี้ภายนอกพื้นที่หรือภูมิภาคที่ซื้อนั้นอาจจะละเมิดต่อกฎข้อบังคับที่ไร้สายในท้อง ถิ่น โปรดตรวจสอบกับหน่วยงานท้องถิ่นก่อนการใช้ โอลิมปัสจะไม่รับผิดชอบต่อความผิดพลาดของผู้ใช้ เพื่อการปฏิบัติตามกฎระเบียบในท ้องถิ่น

### **ระบบ LAN ไร้สาย Bluetooth**® **และ GPS**

กล ้องถ่ายรูปนี้มีระบบ LAN ไร ้สาย **Bluetooth**® และ GPS อยู่ในตัวกล ้อง การใชคุณลักษณะ ้ ต่างๆ ดังกล่าวนอกประเทศหรือภูมิภาคของคุณอาจก่อให้เกิดการละเมิดกฎข้อบังคับท้องถิ่นใน เรื่องของสัญญาณไร้สายได้ กรณาตรวจสอบให้แน่ใจว่า คุณได้ตรวจสอบในเรื่องดังกล่าวกับ หน่วยงานท้องถิ่นก่อนที่จะใช้งานกล้องถ่ายรูป Olympus ไม่จำเป็นต้องรับผิดชอบแต่อย่างใด ่ ในกรณีที่ผ่ใช้งานไม่ปฏิบัติตามกภข้อบังคับท้องถิ่น

ปิดการใช*้*งานระบบ LAN ไร้สาย **Bluetooth**® และ GPS ในบริเวณซึ่งห้ามใช้ระบบดังกล่าว g "5 การใชข ้อมูลของเซ ้ นเซอร์ฟิลด์ ็ " (หน้า 567) "6 การเชอมต่อกล ้องเข ้ากับอุปกรณ์ ื่ ภายนอก" (หน้า 581)

### **การลงทะเบียนผู้ใช้**

เยี่ยมชมเว็บไซต์ OLYMPUS สำหรับข้อมูลเกี่ยวกับการลงทะเบียนผลิตภัณฑ์ OLYMPUS ของ คุณ

### **MEMO**

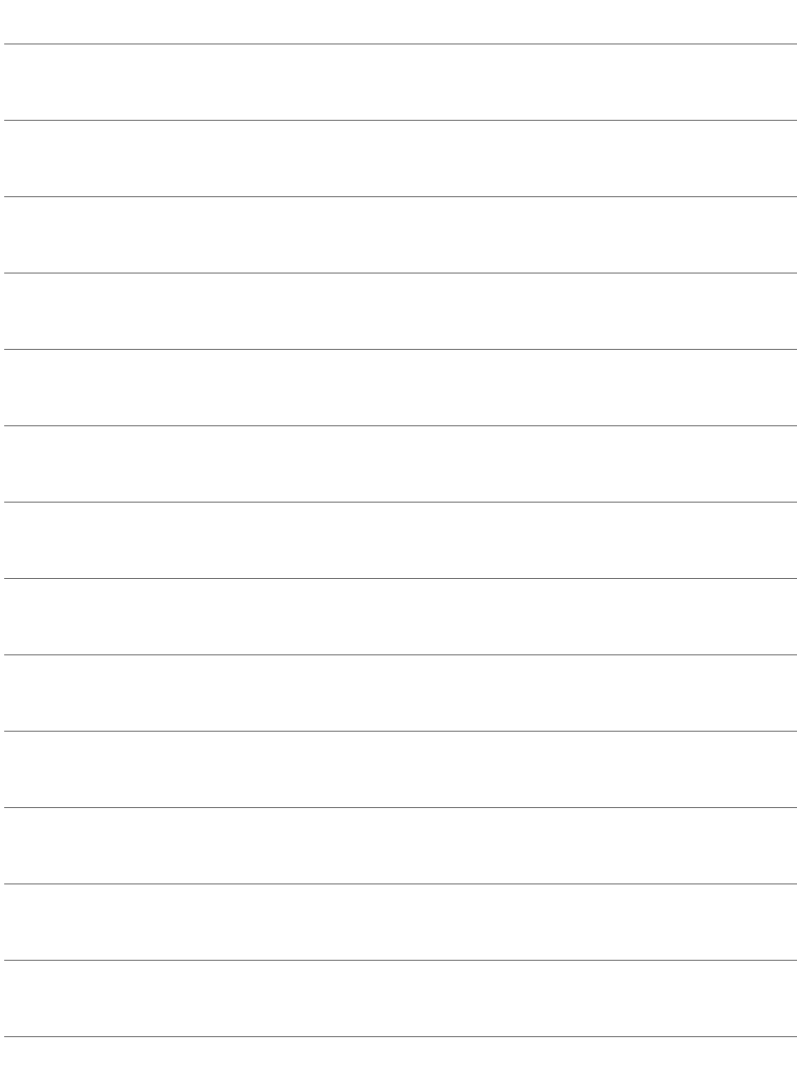

# <span id="page-26-0"></span>ีเตรียมความพร้อม  $\boldsymbol{\mathcal{U}}$

ึกรุณาอ่านบทนี้ไม่ว่าคุณจะทำการถ่ายภาพหรือถ่ายภาพเคลื่อนไหว ้ก็ตาม

### <span id="page-27-0"></span>**การใสสายคล้องกล้อง ่**

1 ก่อนที่จะใส่สายคล*้*องกล*้*อง คุณจะต้องถอดปลายออก จากห่วงสายคล้องคอและคลายสายให้หลวมเสียก่อน

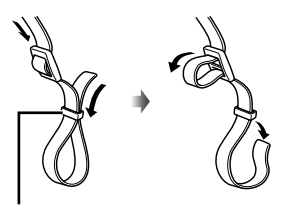

ห่วงสายคล ้องคอ

2 ร้อยปลายของสายคล*้*องกล*้*องผ่านรูสายคล*้*องกล้อง ้<br>- และไปที่ด้านหลังผ่านห่วงสายคล้องกล้อง

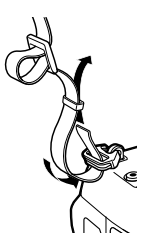

*3* ร ้อยปลายของสายคล ้องกล ้องผ่านหัวดุมและรัดให ้แน่นตามรูป

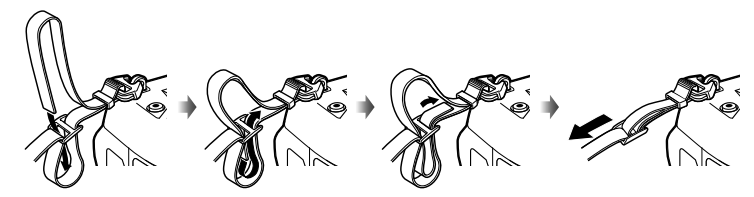

- ใส่ปลายอีกดำนของสายคล้องกล้องผ่านรูสายคล้องกล้องอีกรู
- หลังจากที่ใส่สายคล้องกล้องแล้ว ดึงสายคล้องกล้องให้แน่นเพื่อให้แน่ใจได้ว่า สายคล้องกล้องจะ ไม่หลวมหรือหลุด

### <span id="page-28-0"></span>**การใสอุปกรณ์ถนอมสาย ่**

่ ใส่อปกรณ์ถนอมสายที่ได*้*รับการจัดหาให้เมื่อเชื่อมต่อสาย USB และสาย HDMI ที่ได*้*รับการ ้ จัดหาให้ การทำเช่นนี้จะช่วยป้องกันการตัดการเชื่อมต่อโดยไม่ตั้งใจและความเสียหายที่อาจ จะเกิดกับอุปกรณ์เชื่อมต่อได้

**1** การยึดตัวป้องกันของสายเคเบิลให้เข้ากับกล้อง

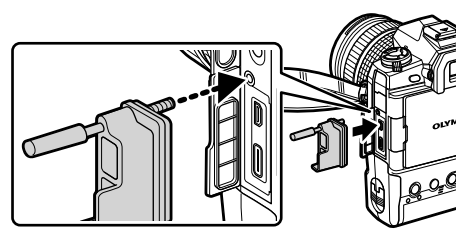

2 ขันสกรูให้แน่น

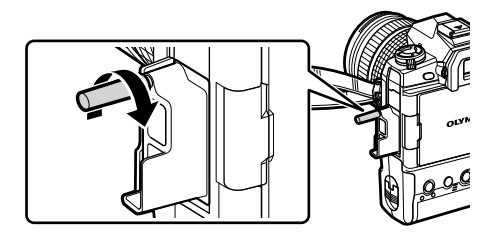

- ี่ 3 หนีบคลิปหนีบสายกับสายและติดคลิปหนีบสายเข้ากับสายคล*้*องกล*้*อง
	- คลิปหนีบสายจะติดอยู่กับหัวดุม

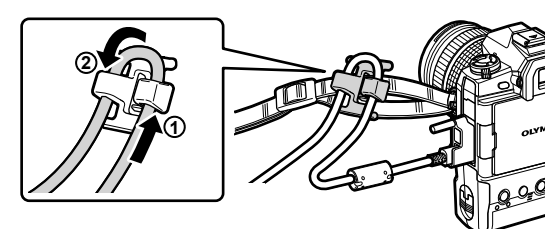

### <span id="page-29-0"></span>**การถอดยางรองตา**

สามารถถอดยางรองตาออกจากเลนสช์ องมองภาพได ้ตามรูป ่

*1* ดันขึ้นตรงจุดที่แสดง

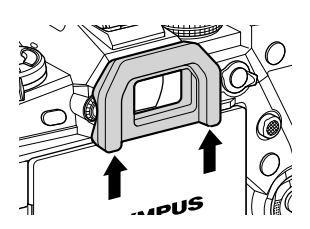

**2** ในการใส่ยางรองตาเข้าไปใหม่นั้น ให้เลื่อนยางรองตา ลงมาตามราง

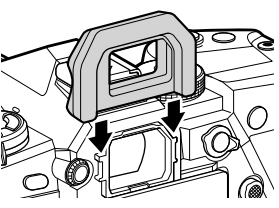

### <span id="page-30-0"></span>**การใสและการถอดแบตเตอรี ่**

#### ึกล้องถ่ายรูปจะสามารถใช้งานได้พร้อมกับแบตเตอรีสูงสุดจำนวนสองก้อน กล้องถ่ายรูป ี่ สามารถใช∖้งานได้กับแบตเตอรีแค่ก้อนเดียวเช่นกัน

*1* ชาร์จแบตเตอรี

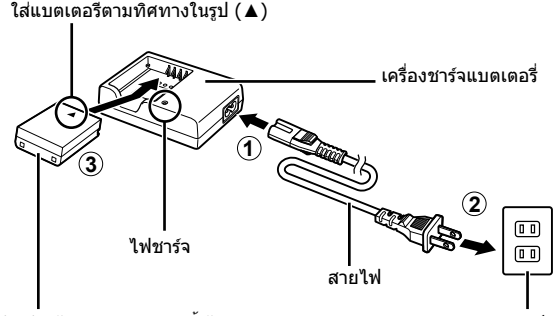

แบตเตอรีลิเธียบไอออบชนิดชาร์จซ์ำได้ เอาเข้า เอาท์เล็ท

• แบตเตอรีจะชาร์จโดยใช้เวลาประมาณ 2 ชั่วโมง สถานะของการชาร์จจะได้รับการแสดงดังต่อไปนี้:

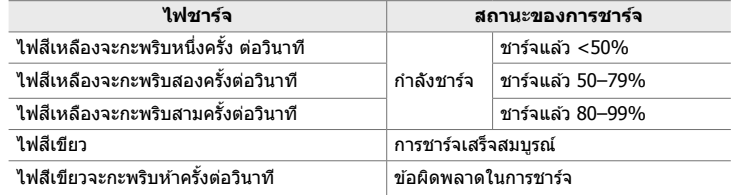

- ถอดที่ชาร์จออกเมื่อการชาร์จเสร็จสมบูรณ์
- แบตเตอรีที่ใส่เข้าไปในกล้องถ่ายรูปจะชาร์จเมื่อกล้องถ่ายรูปได้รับพลังานจากอะแดปเตอร์ AC หรือเมื่อกล*้*องถ่ายรูปเชื่อมต่อเข้ากับอุปกรณ์ภายนอกผ่าน USB **I**l $\mathbb{R}$  "การชาร์จผ่าน USB*"* (หน้า 34) "อะแดปเตอร์ AC แบบสามารถเลือกได้" (หน้า 35) "6-6 การจ่ายพลังงานให้กล้องผ่าน USB (การจ่ายไฟผ่าน USB)" (หน้า 625)
- 2 ยืนยันว่า ได*้*ปิดกล*้*องถ่ายรูปแล*้*ว

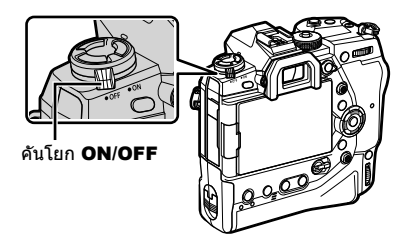

 $3$  ถอดสลักฝาครอบช่องใส่แบตเตอรี่ออกและถอดตลับแบตเตอรี่ออก

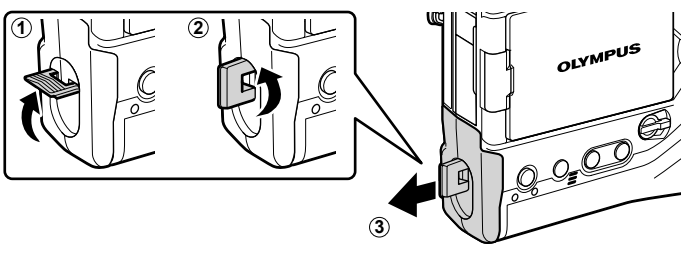

*4* ใสแบตเตอรีลงไปในกล่องแบตเตอรี ่

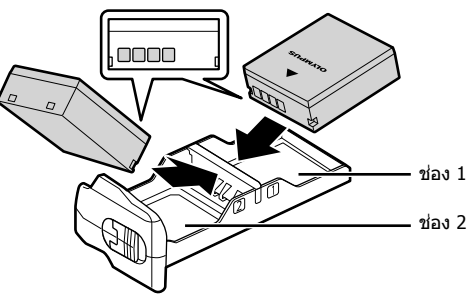

 $\,5\,$  ใส่ตลับแบตเตอรี่เข้าไปในกล*้*องและใส่สลักฝาครอบช่องใส่แบตเตอรี่

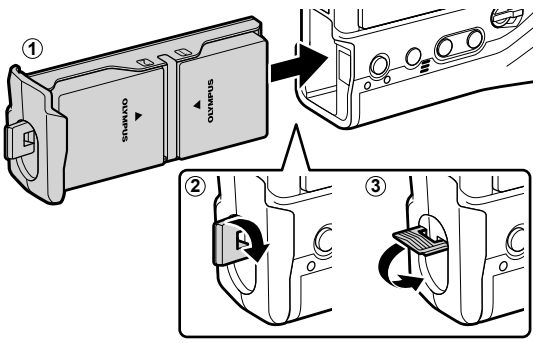

#### $\mathcal{B}$

- เราขอแนะนำว่า ก่อนที่คุณจะใช้งานกล้องถ่ายรูปเป็นระยะเวลานาน คุณควรชาร์จแบตเตอรีสำรองเอาไว้ ่ ให้พร้อมเพื่อที่จะได้นำไว้เปลี่ยนได้ทันทีหากแบตเตอรีที่คุณใช้งานอยู่หมด
- ดูที่ "แบตเตอรีและที่ชาร์จแบตเตอรี" (หน้า 33)
- เมื่อมีการใส่แบตเตอรีจำนวนสองก้อนในกล้องถ่ายรูป คุณจะสามารถเลือกลำดับการใช้แบตเตอรีได้จาก เมนูต่างๆ ∎⊛ิ [การตั้งค่าแบตเตอรี่] (หน้า 561)

### <span id="page-32-0"></span>**การถอดแบตเตอรี**

หากต ้องการถอดแบตเตอรี่ออกจากชองใส ่ แบตเตอรี่ ่ ให ้เลื่อนไป ทางขั้วต่อแล ้วยกออก

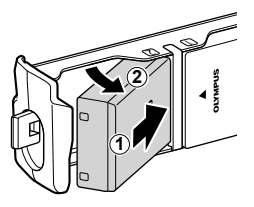

### **แบตเตอรีและที่ชาร์จแบตเตอรี**

- กล้องถ่ายรูปจะใช้แบตเตอรีลิเธียมไอออนชนิดชาร์จซ้ำได้ของ Olympus จำนวนสองก้อน ใช้เฉพาะแบต เตอรีของแท ้ของ Olympus เท่านั้น
- การใช้พลังงานของกล้องถ่ายรูปจะแตกต่างกันออกไปตามสภาพการใช้งาน
- การกระทำต่อไปนี้จะยิ่งทำให้กล้องถ่ายรปใช้พลังงานมากขึ้นแม้ว่าจะไม่มีการถ่ายภาพหรือบันทึกภาพ เคลื่อนไหวก็ตาม:
	- กดปุ่มชัดเตอร์ลงแค่ครึ่งเดียวอยู่เสมอเพื่อให้สามารถทำการโฟกัสอัตโนมัติซ้ำได้
	- การดูภาพในหน้าจอด ้วยระยะเวลานานขึ้น
	- การใช Wi-Fi ้ **Bluetooth**® GPS
	- การทิ้งกล้องถ่ายรูปให้เชื่อมต่อกับคอมพิวเตอร์ไว้
- กล ้องถ่ายรูปอาจจะปิดเครื่องเองโดยไม่มีการแจ ้งเตือนล่วงหน้าหากแบตเตอรีหมด
- แบตเตอรีจะยังไม่ได้รับการชาร์จจนเต็มในตอนที่คุณซื้อแบตเตอรีนั้นมา ใช้ที่ชาร์จแบตเตอรีชาร์จแบตเต ้ อรีก่อนที่จะใช้งานกล้องถ่ายรูปเป็นครั้งแรก
- ถอดแบตเตอรีออกก่อนที่จะนำกล้องถ่ายรูปไปเก็บเป็นเวลานานหนึ่งเดือนหรือมากกว่า การใส่แบตเต อรีเอาไว้ในกล้องถ่ายรูปเป็นเวลานานเกินไปจะทำให้อายุการใช้งานสั้นลงหรืออาจจะทำให้แบตเตอรีดัง กล่าวไม่สามารถใช้งานได้
- ชาร์จแบตเตอรี่กับแท่บชาร์ทที่บาพร้อบกับสิบค้า จะใช้เวลาประบาณสองชั่วโบงใบการชาร์ท
- ชาร์ทแบตเตอรี่กับแท่นชาร์ที่มาพร้อมกับสินค้าเท่านั้น แท่นชาร์ทได้รับการออกแบบมาให้ใช้งานกับ แบตเตอรี่โดยเฉพาะ
- แบตเตอรีซึ่งเข้ากันไม่ได้อาจจะระเบิด (หรือแตกออก) ในขณะที่ใช้งานอยู่ได้
- ปฏิบัติตามคำแนะนำต่างๆ ใน ``ข้อควรระวังเพื่อความปลอดภัย″ (หน้า 664) เมื่อทำการเตรียมแบตเตอรี ซึ่งใช้แล้วสำหรับการนำไปกำจัดทิ้ง

### **การใชงานเครื่องชาร์จในต่างประเทศ ้**

- เครื่องชาร์จสามารถใช้งานได้กับแหล่งจ่ายไฟฟ้าตามบ้านทั่วไปเกือบทั้งหมดที่มีแรงดันไฟฟ้า 100 V ถึง ี 240 V AC (50/60 Hz) ทั่วโลก อย่างไรก็ตาม ช่องเสียบปลั๊กไฟ AC อาจจะมีรูปร่างแตกต่างกันไป ทั้งนี้ ีขึ้นอยู่กับประเทศหรือท้องที่ที่คุณอยู่ และอาจต้องใช้ตัวแปลงหัวเสียบเพื่อให้เครื่องชาร์จใช้งานได้กับ ช่องเสียบปลั๊กไฟ
- ∙ อย่าใช้ตัวแปลงไฟสำหรับเดินทางที่มีจำหน่ายทั่วไป เนื่องจากเครื่องชาร์จอาจจะทำงานผิดพลาดได้

### <span id="page-33-0"></span>**การเชอมต่อผ่าน ื่ USB**

แบตเตอรีที่ใส่เข้าไปในกล้องถ่ายรูปจะชาร์จเมื่อกล้องถ่ายรูปได้รับการเชื่อมต่อเข้ากับอะแดป เตอร์ USB-AC คอมพิวเตอร์หรืออปกรณ์ USB อื่นๆ ผ่านสาย USB แบตเตอรีจะชาร์จเมื่อกล*้*อง ถ่ายรูปปิดเครื่องอย่เท่านั้น

ื่อปกรณ์ต่างๆ ซึ่งตรงตามมาตรฐาน USB Power Delivery (USB PD) จะสามารถนำมาใช่ใน การให้พลังงานกล*้*องถ่ายรปได้ **แ**ั⊛ ``6-6 การจ่ายพลังงานให้กล*้*องผ่าน USB (การจ่ายไฟ ผ่าน USB)" (หน้า 625)

### **การชาร์จผ่าน USB**

*1*

- *1* ยืนยันว่า ได ้ปิดกล ้องถ่ายรูปแล ้ว
- $2$   $\,$  เชื่อมต่อกล*้*องถ่ายรูปเข้ากับอุปกรณ์ภายนอกผ่าน USB
	- เมื่อคุณต่อสาย USB ให้ใช้ตัวป้องกันสายเคเบิลและคลิปหนีบ สายเคเบิลที่ให้มาพร้อมกล้องเพื่อป้องกันความเสียหายต่อขั้วต่อ แ⊛ "การใส่อปกรณ์ถนอมสาย" (หน้า 29)
	- ไฟ CHARGE จะสว่างขณะที่ทําการชาร์จแบตเตอรีระยะเวลา ที่ใช้ในการชาร์จจะแตกต่างกันออกไปตามเอาท์พุทของอุปกรณ์ USB ในทางกลับกัน ไฟชาร์จแต่ละดวงจะดับลงเมื่อแบตเตอรีได ้ รับการชาร์จเต็มแล้ว
	- หากมีการใส่แบตเตอรีเข้าไปแค่ก้อนเดียว กล้องถ่ายรูปจะชาร์จ ี่ แบตเตอรีในช่องที่มีการใส่แบตเตอรีเข้าไป
- $\,3\,$  การชาร์จแบตเตอรีจะสิ้นสุดลงเมื่อเปิดกล*้*องถ่ายรูป
- ไม่สามารถชาร์จแบตเตอรีผ่าน USB ได้หากกล้องถ่ายรูปเปิดเครื่องอย่
- $\bullet$  หากเกิดข้อผิดพลาดในการชาร์จ ไฟ <code>CHARGE</code> จะกะพริบ ดึงสาย USB ออกและเชื่อมต่อสาย USB ใหม่
- จะชาร์จ USB ได ้ก็ต่อเมื่ออุณหภูมิของแบตเตอรี่อยู่ระหว่าง 0 ถึง 40 องศา

### $\mathbb{S}$

- ในกรณีที่มีการเชื่อมต่อเข้ากับทั้งอะแดปเตอร์ AC และอุปกรณ์ USB กล้องถ่ายรูปจะได้รับพลังงานจาก ทั้งอะแดปเตอร์ ACเท่านั้น
- การให้พลังงานจะสิ้นสุดลงเมื่อมีการชาร์จแบตเตอรี ดึงสาย USB ออกและเชื่อมต่อสาย USB ใหม่เพื่อ ทําการชาร์จต่อ
- แบตเตอรีจะไม่ชาร์จเมื่อกล ้องถ่ายรูปปิดเครื่องอยู่หากภาพกําลังได ้รับการอัปโหลดไปที่สมาร์ทโฟนผ่าน สัญญาณ Wi-Fi (การอัปโหลดภาพพื้นหลังโดยอัตโนมัติ) ‼िक ``การเชื่อมต่อเมื่อกล้องปิดอยู่ (สแตนด์ บายขณะปิดเครื่อง)" (หน้า 590)

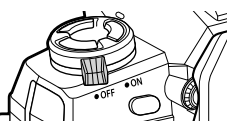

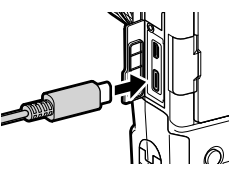

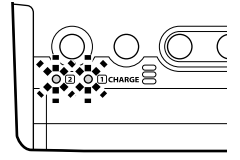

### <span id="page-34-0"></span>**การให้พล ังงานกล้องถ่ายรูปผ่าน USB**

กล้องถ่ายรูปจะสามารถได้รับพลังงานโดยการใช้แบตเตอรีเคลื่อนที่หรืออุปกรณ์ในลักษณะ ี่ เดียวกันซึ่งได*้*รับการเชื่อมต่อผ่าน USB อปกรณ์ต่างๆ จะต*้*อง:

มาตรฐาน: ตรงตามมาตรฐาน USB Power Delivery (USB PD) เอาต์พต: อัตราของสัญญาณออกจะอยู่ที่ 9 V 3 A, 15 V 2 A หรือ 15 V 3 A

สำหรับข้อมูลเพิ่มเติมโปรดดู ``6-6 การจ่ายพลังงานให้กล้องผ่าน USB (การจ่ายไฟผ่าน USB)″ (หน้า 625)

### **อะแดปเตอร์ AC แบบสามารถเลือกได้**

่ เมื่อใส่เข้าไปในกล้องถ่ายรูป แบตเตอรีจะสามารถได้รับการชาร์จโดยใช้อะแดปเตอร์ AC แบบ AC-5 (การชาร์จแบบ On-board) ได้ อะแดปเตอร์ AC สามารถนำมาใช้ในการให้พลังงานแก่ ึกล้องถ่ายรูปได้เช่นกัน เมื่อได้รับพลังงานจากอะแดปเตอร์ AC คุณจะสามารถใช้งานกล้องถ่าย ้รปได้เแม้ว่าจะไม่มีการใส่แบตเตอรีลงไปในกล้องถ่ายรูปก็ตาม คุณควรใช้เฉพาะอะแดปเตอร์ AC ซึ่งได*้*รับการกำหนดและออกแบบมาเพื่อการใช้งานกับกล*้*องถ่ายรูปเท่านั้นและไม่ควรใช้ ี สายไฟที่จัดหามาพร้อมกับอะแดปเตอร์ AC กับอปกรณ์อื่น

- **1** ยืนยันว่า ได*้*ปิดกล้องถ่ายรูปแล้ว
- $2$  เปิดฝาปิดอุปกรณ์เชื่อมต่อ DC

- $3$   $\,$  เชื่อมต่อ AC-5 โดยการเสียบหัวแจ๊ค DC เข้าไปในอุปกรณ์ ้เชื่อมต่อ DC ของกล้องถ่ายรป
- แบตเตอรีจะชาร์จเมื่อกล ้องถ่ายรูปปิดเครื่องอยู่
- ตรวจสอบให้แน่ใจว่า ได้ปิดฝาปิดอปกรณ์เชื่อมต่อ DC แล้วเมื่อไม่มีการใช้งานอะแดปเตอร์ AC
- $\bullet$  หากใส่แบตเตอรีเข้าไปในกล้องถ่ายรูป ไฟ CHARGE จะสว่างขึ้นในขณะที่แบตเตอรีกำลังชาร์จอยู่ ใน ิทางกลับกัน ไฟชาร์จแต่ละดวงจะดับลงเมื่อแบตเตอรีได้รับการชาร์จเต็มแล้ว
- หากมีการใส่แบตเตอรีเข้าไปแค่ก้อนเดียว กล้องถ่ายรูปจะชาร์จแบตเตอรีในช่องที่มีการใส่แบตเตอรี เข้าไป
- จะสามารถชาร์จไฟผ่านตัวอะแดปเตอร์ AC ได ้เมื่ออุณหภูมิของแบตเตอรี่อยู่ระหว่าง 0 ถึง 40 องศา

%

• แบตเตอรีจะไม่ชาร์จเมื่อกล้องถ่ายรูปปิดเครื่องอยู่หากภาพกำลังได้รับการอัปโหลดไปที่สมาร์ทโฟนผ่าน ้สัญญาณไวไฟ (การอัปโหลดภาพพื้นหลังโดยอัตโนมัติ) ∎⊛ิ "การเชื่อมต่อเมื่อกล้องปิดอยู่ (สแตนด์ บายขณะปิดเครื่อง)" (หน้า 590)

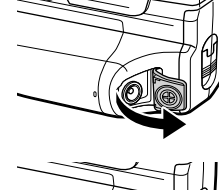

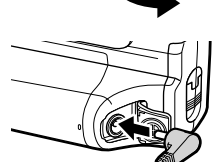

## <span id="page-35-0"></span>*1-1* **การใสการ์ดหน่วยความจํา ่**

กล้องถ่ายรปจะใช้การ์ดหน่วยความจำ SD, SDHC หรือ SDXC ของบริษัทอื่นซึ่งเป็นไปตาม มาตรฐาน SD (Secure Digital) อ่าน "การ์ดหน่วยความจำ" (หน้า 37) ก่อนที่จะใช้งานการ์ด หน่วยความจํา

1 ยืนยันว่า ได*้*ปิดกล*้*องถ่ายรูปแล*้*ว

- $\, {\bf 2} \quad$  ให้หมุนฝาปิดช่องใส่การ์ดตามที่แสดง  $\, (\mathbb{0}, \mathbb{2}) \,$ แล้ว ให้เปิดฝาช่องใส่การ์ด (3))
	- กล้องมีช่องเสียบการ์ดสองช่อง

- $\,3\,$  เลื่อนการ์ดหน่วยความจำเข้าไปข้างในจนกระทั่งล็อค ้เข้าที่
	- ปิดกล้องถ่ายรูปก่อนที่จะใส่การ์ดหน่วยความจำหรือถอด การ์ดหน่วยความจําออก
	- อย่าพยายามใส่การ์ดหน่วยความจำด้วยความรุนแรงจน ี่ ทำให้การ์ดหน่วยความจำเสียหายหรือผิดรูป การไม่ปฏิบัติ ็ตามข้อควรระวังนี้อาจทำให้ช่องเสียบการ์ดหน่วยความจำ เสียหายได้

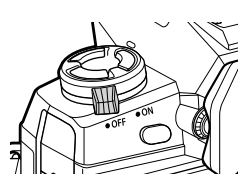

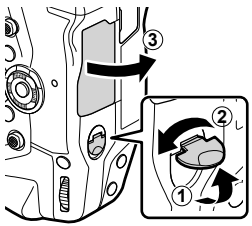

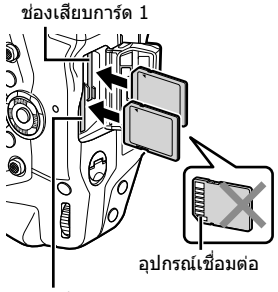

ช่องเสียบการ์ด 2

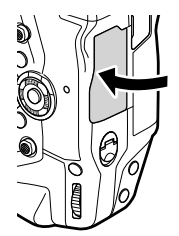

- **4** ปิดฝาครอบช่องใส่การ์ด
	- กดฝาปิดช่องเสียบการ์ดหน่วยความจำให้สนิทจนกระทั่ง เข*้*าที่
	- ตรวจสอบให้แน่ใจว่า ได้ปิดฝาปิดช่องเสียบการ์ดหน่วย ความจําก่อนที่จะใชงานกล ้องถ่ายรูป ้
- ฟอร์แมตการ์ดหน่วยความจำในกล้องถ่ายรูปก่อนที่จะใช้งานครั้งแรก (หน้า 38)
### **การถอดการ์ดหน่วยความจํา**

กดการ์ดหน่วยความจำเพื่อให้การ์ดหน่วยความจำดีดออกมา จากนั้นจึง สามารถนำการ์ดหน่วยความจำออกด้วยมือได้

• อย่าถอดแบตเตอรี่หรือการ์ดหน่วยความจำออกในขณะที่ไฟแสดงการเชื่อม ต่อกับการ์ดติดสว่างหรือสัญลักษณ์แสดงการเชื่อมต่อกับการ์ดหน่วยความจำ (หน้า 86, 88, 329, 330) ปรากฎขึ้น

# **การใชการ์ดหน่วยความจําสองอ ัน ้**

่ เมื่อมีการใส่การ์ดหน่วยความจำสองอันเข้าไปในกล้องถ่ายรูป คุณจะสามารถเลือกได้ว่า จะใช้ งานการ์ดหน่วยความจําแต่ละอันอย่างไรตามเป้าหมายที่คุณมีg [การตั้งค่าชองเส ่ ยบการ์ด ี ] (หน้า 547)

- บันทึกลงในการ์ดหน่วยความจําที่เลือกเท่านั้น
- บันทึกลงในการ์ดหน่วยความจําที่เลือกจนกว่าการ์ดหน่วยความจํานั้นจะเต็ม จากนั้นจึงค่อยบันทึกลงใน การ์ดหน่วยความจําที่สอง
- บันทึกภาพด้วยขนาดหรืออัตราส่วนกำลังอัดต่างๆ ลงในการ์ดหน่วยความจำต่างๆ
- บันทึกสําเนาของแต่ละภาพลงในการ์ดหน่วยความจําทั้งสองอัน

สำหรับข้อมูลเกี่ยวกับการเลือกหน้าที่ของการ์ดหน่วยความจำ กรุณาดูที่ "2-3 การตั้งค่าที่ เกี่ยวข ้องกับการ์ด" (หน้า 71)

# **การ์ดหน่วยความจํา**

้ ค่มือการใช้งานฉบับนี้จะเรียกอปกรณ์จัดเก็บภาพว่า "การ์ดหน่วยความจำ″ ทั้งนี้กล ้องถ่ายรูปจะใชการ์ดหน่วยความจํา ้ SD, SDHC หรือ SDXC จํา ึ่ ของบริษัทอื่น ซึ่งตรงตามมาตรฐาน SD (Secure Digital) ไปที่เว็บไซต์ ของ Olympus เพื่อดูข้อมูลล่าสุด

- ใช้การ์ดหน่วยความจำซึ่งมีประเภทความเร็วเท่ากับ 10 หรือสงกว่าในการบันทึกภาพเคลื่อนไหว
- ใช้การ์ดหน่วยความจำซึ่งมีประเภทความเร็ว UHS-II หรือ UHS-I เท่ากับ 3 หรือสูงกว่าเมื่อ: ้บันทึกภาพเคลื่อนไหวด้วย [4K] หรือ [C4K] ซึ่งเลือกสำหรับ [O? ≰่ะ-]/การบันทึกภาพเคลื่อนไหว ด้วย [A-I] (All-Intra) ซึ่งเลือกสำหรับ [ $\Omega$  ≰:-] อัตราบิต  $\mathbb{R}$  [ $\Omega$   $\leftarrow$  ii -] (หน้า 321)
- ข้อมูลบางอย่างจะยังคงมีอยู่แม้ว่าจะทำการฟอร์แมตการ์ดหน่วยความจำหรือเมื่อภาพถูกลบออกไปแล้ว ้ เพื่อเป็นการป้องกันข้อมูลส่วนตัวของคุณเมื่อมีการกำจัดการ์ดหน่วยความจำ คุณควรจะทำลายการ์ด ้ หน่วยความจำหรือใช้ขั้นตอนอื่นๆ ในการรักษาข้อมูลซึ่งไม่สามารถกู้คืนได้
- การ์ดหน่วยความจำ SD จะมีสวิตช์ป้องกันการเขียนทับอยู่ในตัว ไม่สามารถเขียน ข้อมูลลงในการ์ดหน่วยความจำได้เมื่อสวิตช์อยู่ในตำแหน่ง "LOCK″ การกลับ สวิตช์ไปยังตำแหน่งเดิมจะทำให้สามารถเขียนข้อมูลลงในการ์ดหน่วยความจำ ได ้อีกครั้ง

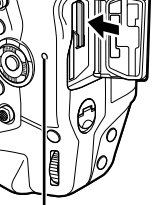

ไฟแสดงการเชื่อมต่อ กับการ์ด

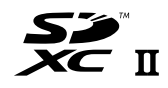

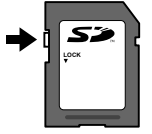

*1*

# **การฟอร์แมตการ์ดหน่วยความจํา (ต ั้งค่าการ์ด)**

ใช้กล้องถ่ายรูปในการฟอร์แมตการ์ดหน่วยความจำที่เพิ่งซื้อมาใหม่หรือการ์ดหน่วยความจำที่ ี่ผ่านการใช้งานมาแล้วในกล้องถ่ายรูป คอมพิวเตอร์หรืออุปกรณ์อื่น

การฟอร์แมตจะลบข้อมูลทั้งหมดในการ์ดหน่วยความจำรวมถึงภาพซึ่งได้รับการป้องกันไว้ด้วย ยืนยันว่า การ์ดหน่วยความจำไม่ได้มีไฟล์ที่สำคัญอยู่ในนั้นก่อนที่จะทำการฟอร์แมต

้ เมื่อเปิดเครื่องใช้งานเป็นครั้งแรก กล้องถ่ายรปจะแสดงข้อความซึ่งจะพาคุณไปสู่การปรับ แต่งการตั้งค่าพื้นฐาน ห้ามฟอร์แมตการ์ดหน่วยความจำจนกว่าคุณจะทำการตั้งค่าเริ่มต้นได้ เรียบร้อย ∎⊗ิร "1-5 การตั้งค่าเริ่มต้น″ (หน้า 45)

- *1* กดปุ่ม MENU เพื่อแสดงเมน
	- สำหรับข้อมูลเกี่ยวกับการใช้งานเมนต่างๆ กรณาดูที่ "ใช้เมน″ (หน้า 66)

### **2 ใน ๅ เมนูตั้งค่า เลือก [ตั้งค่าการ์ด] และกดปุ่ม <b>OK**

- หากมีการใส่การ์ดหน่วยความจำจำนวนสองอัน อันหนึ่งในช่อง เสียบการ์ดหน่วยความจำ 1 และอีกอันหนึ่งในช่องเสียบการ์ด หน่วยความจํา 2 ตัวเลือก [เลือกการ์ดเพื่อตั้งค่า] จะปรากฏ ี่ ขึ้นมา ไฮไลท์ช่องเสียบการ์ดหน่วยความจำที่ต้องการและกด ปุ่ ม OK
- หากการ์ดหน่วยความจำมีข้อมลอย่ จะมีการแสดงเมนขึ้นมา ไฮไลท์ [ฟอร์แมท] และกดป่ม **OK**
- **3 ไฮไลท์ [ใช่] และกดป่ม OK** 
	- กล ้องถ่ายรูปจะฟอร์แมตการ์ดหน่วยความจํา

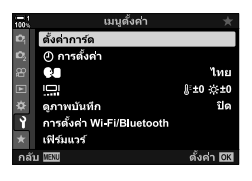

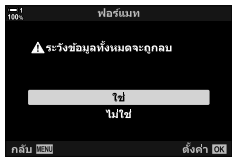

# *1-2* **การใสเลนส ่ ์**

**1** ยืนยันว่า ได*้*ปิดกล*้*องถ่ายรูปแล้ว

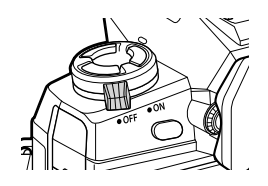

2 ถอดฝาปิดท*้*ายเลนส์และฝาปิดบอดี้ของกล*้*องถ่ายรูป

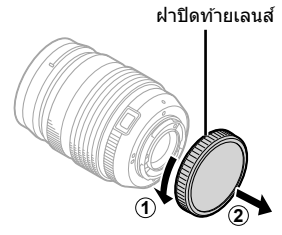

- **2 1**
- $3$  จัดตำแหน่งเครื่องหมายติดตั้ง (สีแดง) บนเลนส์ ให้ตรงกับเครื่องหมายติดตั้ง (สีแดง) บนตัวกล้อง และใส่เลนส์เข้าไปในช่องติดตั้งเลนส์บนกล้อง

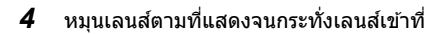

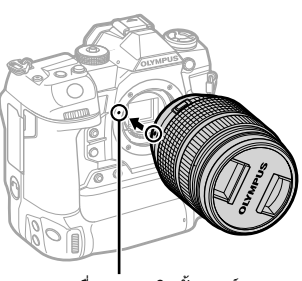

เครื่องหมายติดตั้งเลนส์

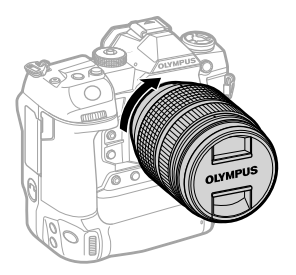

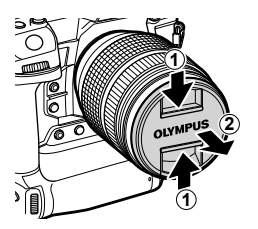

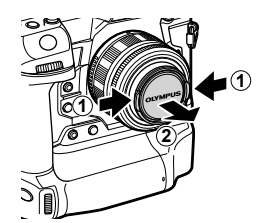

- ระวังอย่ากดปุ่มกดเลนส์ในขณะที่กำลังใส่เลนส์อยู่
- ห้ามสัมผัสชิ้นส่วนภายในของกล้องถ่ายรูป

- **การถอดเลนส์**
- 1 ยืนยันว่า ได*้*ปิดกล*้*องถ่ายรูปแล*้*ว

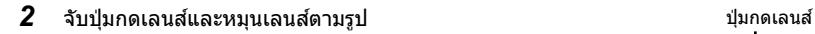

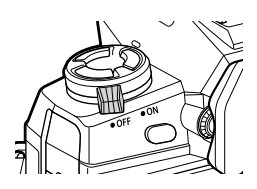

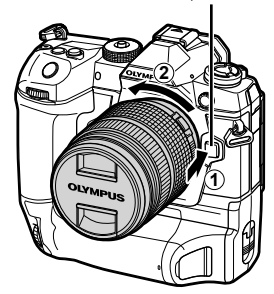

# **เลนส MF Clutch ์**

กลไก "คลัทช์แบบ MF″ (คลัทช์โฟกัสแบบปรับค่าเอง) ของเลนส์คลัทช์แบบ MF จะสามารถ ใชในการสลับระหว่างการโฟกัสอัตโนมัติกับการโฟกัสแบบปรับค่าเองโดยการวางตําแหน่งของ ้ แหวนโฟกัสใหม่ได้

- ตรวจสอบตำแหน่งของคลัทช์แบบ MFก่อนที่จะทำการถ่ายภาพ
- การเลื่อนแหวนโฟกัสไปที่ตำแหน่ง AF/MF ที่ตรงปลายเลนส์จะเป็นการเลือกการโฟกัสอัตโนมัติในขณะ ้ที่การเลื่อนแหวนโฟกัสไปที่ตำแหน่ง MF ซึ่งอยู่ใกล้กับตัวกล้องถ่ายรูปมากกว่าจะเป็นการเลือกการโฟกัส แบบปรับค่าเองไม่ว่ากล ้องถ่ายรูปจะเลือกโหมดโฟกัสใดก็ตามที่

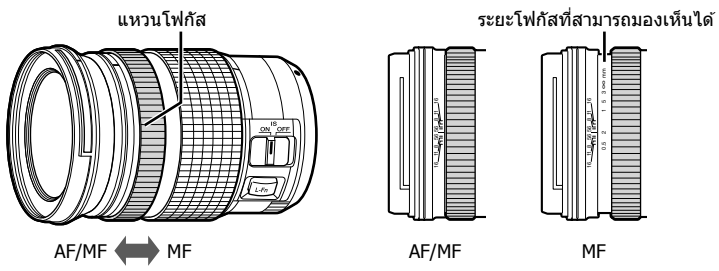

• การเลือก [MF] หรือ [PreMF] สำหรับโหมดโฟกัสบนกล้องถ่ายรูปจะปิดใช้งานการโฟกัสอัตโนมัติเมื่อ แหวนโฟกัสอยู่ในตําแหน่ง AF/MF

# **เลนสที่สามารถใช ์ แทนก ันได้ ้**

กล้องถ่ายรูปจะสามารถใช้งานได้กับเลนส์ที่สามารถใช้แทนกันได้ซึ่งได้รับการ ืออกแบบมาเป็นพิเศษเพื่อการใช้งานกับระบบ "Micro Four Thirds″ ซึ่งสามารถ ระบุได๋โดยการมีเครื่องหมายการค้าหรือโลโก M.ZUIKO DIGITAL แสดงอยู่ ที่ทางขวามือ

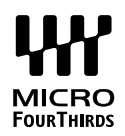

สามารถใช้เลนส์ระบบ Four Thirds และ OM ได้เช่นกัน จำเป็นต้องใช้อะแดป เตอร์ (แบบแยกกัน)

- เพื่อป้องกันไม่ให้ฝุ่นหรือวัตถุแปลกปลอมเข้าไปในกล*้*องถ่ายรูป คุณควรให้เมาท์เลนส์ชี้ลงด้านล่างอยู่ เสมอเมื่อถอดเลนสหรือฝาปิดบอดี้ออกไป ์
- ห้ามถอดฝาปิดบอดี้หรือทำการเปลี่ยนเลนส์ในบริเวณที่มีฝ่น
- ห้ามชี้เลนส์เข้าหาแสงอาทิตย์ในขณะที่ใส่เลนส์ไว้ที่บนกล้องถ่ายรูป แสงอาทิตย์ที่โฟกัสผ่านเลนส์เข้า มาอาจทำให้เกิดทำงานที่ผิดปรกติหรือทำให้เกิดไฟไหม่ได้
- ระมัดระวังอย่าทำฝาปิดบอดี้หรือฝาปิดท้ายเลนส์หาย
- เพื่อเป็นการป้องกันไม่ให้ฝุ่นเข้ามาในกล้องถ่ายรูป คุณควรใส่ฝาปิดบอดี้เมื่อไม่ได้ใส่เลนส์ไว้ในกล้อง ถ่ายรูป

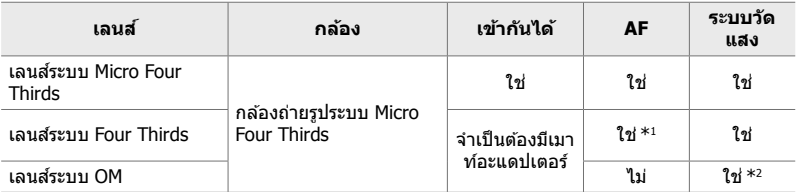

#### **ความเข้าก ันได้ของเลนส์**

\*1 ไม่สามารถใชได ้ในขณะที่ทําการบันทึกภาพเคลื่อนไหว ้

\*2 ไม่ก่อให้เกิดผลลัพธ์ที่แม่นยำ

หมุนหน้าจอเพื่อให้ดูภาพได้สะดวกขึ้น สามารถปรับมุมของหน้าจอได้ตามสภาพแวดล้อมจริง ในขณะที่ทําการถ่ายภาพ

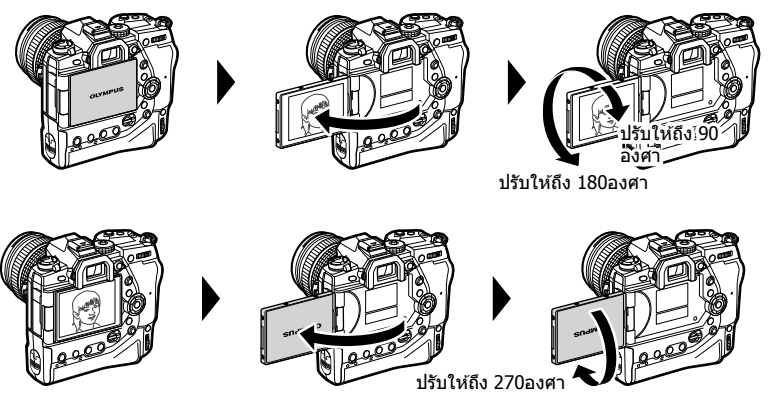

• ค่อยๆ หมุนหน้าจอให้อยู่ภายในพิสัยของการเคลื่อนไหว การพยายามหมุนหน้าจอจนเกินขีดจำกัด ้ที่ระบุไว้ด้านล่างอาจทำไห้อุปกรณ์เชื่อมต่อเสียหายได้

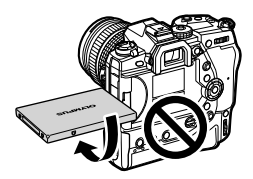

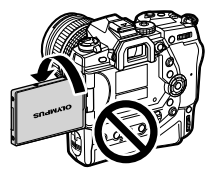

• กล้องถ่ายรูปจะสามารถปรับแต่งให้สามารถแสดงการมองภาพภาพสะท้อนกลับผ่านเลนส์หรือเลนส์ ิซูมอัตโนมัติได้ตลอดเมื่อหน้าจอได้รับการหมุนสำหรับการถ่ายภาพตัวเอง ロlଙิ [ช่วยถ่ายเซลฟี] (หน้า 527)

# *1-4* **การเปิดกล้องถ่ายรูป**

#### หมนคันปรับ **ON/OFF** ไปที่ตำแหน่ง **ON**

- กล ้องถ่ายรูปจะเปิดเครื่องและหน้าจอสว่างขึ้น
- $\bullet\,$  หากต้องการปิดกล้อง ให้หมุนคันปรับไปที่ OFF

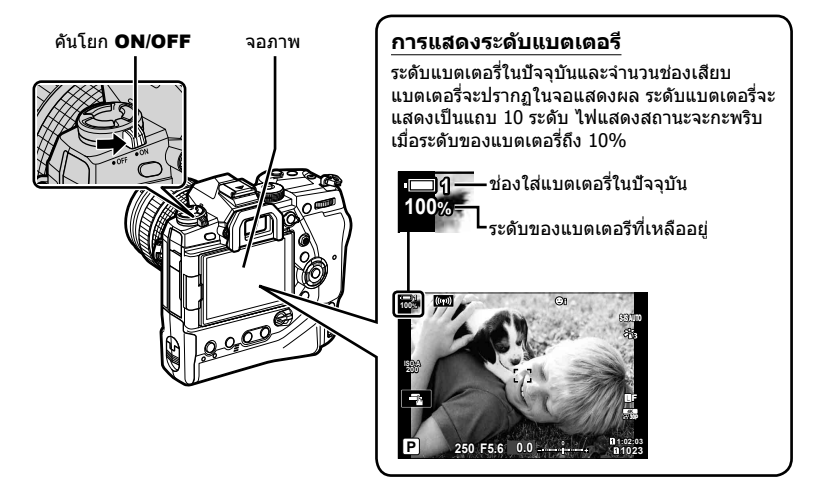

● กล้องอาจต้องการเวลาในการเปิดเครื่องมากกว่าเดิมเมื่อเลือก [เปิด] (เปิดใช้งาน) สำหรับ [การตั้งค่า Wi-Fi/Bluetooth] > [สแตนด์บายขณะปิดเครื่อง] ロl중 ``การเชื่อมต่อเมื่อกล้องปิดอย่ (สแตนด์บาย ขณะปิดเครื่อง)" (หน้า 590)

# **โหมดพ ัก**

้หากไม่มีการใช้การควบคุมใดภายในระยะเวลาที่กำหนด กล้องถ่ายรูปจะเข้าสู่การพักการ ทำงานโดยอัตโนมัติเพื่อลดการใช้งานแบตเตอรี เราเรียกเรื่องดังกล่าวว่า "โหมดพัก″

- เมื่อกล้องถ่ายรูปเข้าสู่โหมดพักแล้ว หน้าจอจะดับในขณะที่การทำงานจะหยุดพัก การกดชัตเตอร์หรือปุ่ม ि จะเปิดใช้งานกล้องถ่ายรปอีกครั้ง
- หากไม่มีการทำงานใดภายในระยะเวลาที่กำหนดหลังจากที่กล้องถ่ายรูปเข้าส่โหมดพักแล้ว กล้องถ่ายรูป ้จะปิดเครื่องเองโดยอัตโนมัติ กล*้*องถ่ายรูปจะได*้*รับการเปิดใช้งานอีกครั้งเมื่อเปิดกล*้*องถ่ายรูปอีกครั้ง
- กล้องอาจจะต้องการเวลาเพิ่มเติมในการก์คืนจากโหมด Sleep เมื่อเลือก [เปิด] (เปิดใช้งาน) สำหรับ <code>[การตั้งค่า</code> Wi-Fi/Bluetooth]  $>$  [สแตนด์บายขณะปิดเครื่อง]  $\mathbb{I}\mathcal{\mathcal{F}}$  "การเชื่อมต่อเมื่อกล้องปิดอยู่ (สแตนด์บายขณะปิดเครื่อง)" (หน้า 590)
- การดีเลย์ก่อนที่กล*้*องถ่ายรูปจะเข้าสู่โหมดพักหรือปิดเครื่องเองโดยอัตโนมัติสามารถเลือกได้ในเมนู กำหนดเอง ✿ ตามการตั้งค่าเริ่มต้นนั้น กล้องถ่ายรูปจะเข้าสู่โหมดพักหลังจากที่ผ่านไปหนึ่งนาทีและ ้จะปิดเครื่องเองโดยอัตโนมัติหลังจากที่ผ่านไปสี่ชั่วโมง **เ**l⊛ [Sleep] (หน้า 562), [ปิดกล*้*องอัตโนมัติ] (หน้า 562)

# *1-5* **การต ั้งค่าเริ่มต้น**

้เมื่อเปิดเครื่องครั้งแรก กล*้*องถ่ายรูปจะนำคุณไปสู่การเลือกภาษาและการตั้งค่านาฬิกา

- เวลาและวันที่ในปัจจุบันจะได ้รับการบันทึกลงในทุกภาพที่ถ่าย
- ∙ ชื่อไฟล์จะแสดงวันที่ในปัจจุบันด้วย ตรวจสอบให้แน่ใจว่า คุณได้ดั้งค่านาฬิกาก่อนที่จะใช้งานกล้องถ่าย รูป บางคุณลักษณะอาจจะสามารถใช้งานได้เมื่อมีการตั้งค่านาฬิกาแล้วเท่านั้น
- *1* เมื่อกล ้องถ่ายรูปแสดงไดอะล็อกการตั้ง ค่าซงจะพาคุณไปเลือกภาษา ึ่ ให ้คุณกด ป่ม OK

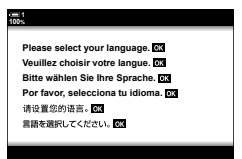

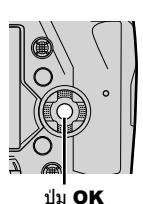

**2** ไฮไลท์ภาษาที่ต้องการโดยใช้แป้นลูกศร ( $\Delta \nabla \langle \mathcal{L} \rangle$ ) ่ หรือแป้นหมนด้านหน้าหรือแป้นหมนด้านหลัง

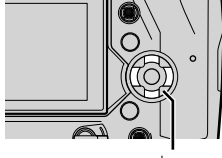

แผ่นลูกศร

• กล่องโต ้ตอบการเลือกภาษาจะมีตัวเลือกให ้เลือกอยู่สองหน้า ไฮไลท์ภาษาที่ต้องการโดยใช้แป้นลูกศร ( $\wedge \nabla$   $\triangle$ ) หรือ แป้นหมนด**้านหน้าหรือแป้นหมนด**้านหลัง

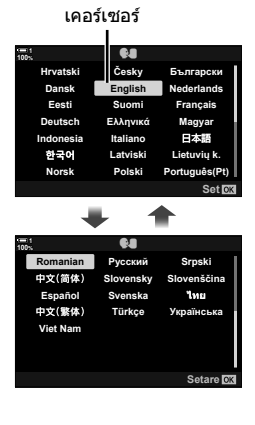

#### $\,3\,$  หลังจากที่ไฮไลท์ภาษาที่ต้องการแล้ว กดปุ่ม **OK**

- $\bullet$  หากคุณกดปุ่มชัตเตอร์ก่อนที่จะกดปุ่ม OK กล้องถ่ายรูปจะ ืออกไปส่โหมดการถ่ายภาพในขณะที่ยังไม่มีการเลือกภาษา ใด ไดอะล็อกการเลือกภาษาจะสามารถแสดงได ้โดยการปิด กล้องถ่ายรูปและเปิดกล้องถ่ายรูปอีกครั้งหลังจากที่คุณทำซ้ำ กระบวนการจากขั้นตอน 1
- สามารถเปลี่ยนภาษาได้ตามที่คุณต้องการโดยใช้เมนูการตั้งค่า eg [W] (หน้า 455)
- *4* เลือกเวลาและวันที่
	- $\bullet$  ไฮไลท์รายการต่างๆ โดยใช้ ปุ่ม  $\triangleleft\triangleright$
	- แก่ไขรายการที่ได*้*รับการไฮไลท์โดยใช้ปุ่ม  $\Delta \nabla$
	- สามารถปรับนาฬิกาได้ตามที่คุณต้องการโดยใช้เมนูการตั้งค่า 1 **แ** $\mathcal{C}$  [ $\Theta$  การตั้งค่า] (หน้า 455)
	- $\bullet\,$  กดป่ม  $\mathsf{OK}$  เพื่อการตั้งค่าเมื่อเสร็จสิ้น

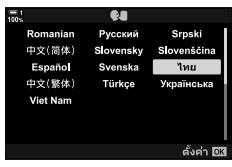

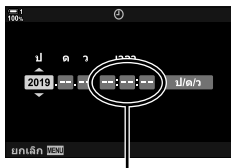

นาฬิกาแบบ 24 ชั่วโมง

- ${\bf 5}$  ไฮไลท์เขตเวลาโดยใช้ปุ่ม  $\Delta\nabla$  และกดปุ่ม **OK** • กดปุ่ม **INFO** เพื่อเปิดใช้งานหรือปิดใช้งานเวลาออมแสง
- **6** กดป่ม OK เพื่อตั้งค่านาฬิกา
- การนำแบตเตอรีออกจากล้องถ่ายรูปอาจทำให้ต้องตั้งค่านาฬิกาใหม่
- เลือกเฟรมเรทตามที่จำเป็นก่อนที่จะทำการบันทึกภาพเคลื่อนไหว ฿ิ≌ิ [͡e͡͡य €:-] (หน้า 321)

#### %

● สามารถอัปเดทนาฬิกาโดยอัตโนมัติผ่าน GPS ได้  $\mathbb{I}\mathfrak{F}$  ``การปรับนาฬิกาโดยใช้ GPS″ (หน้า 48)

# **สงที่ต้องทําเมื่อคุณไม่สามารถอ่านข้อความที่แสดงได้ ิ่**

หากคณเห็นตัวอักษรหรือคำที่ไม่คุ้นเคยในภาษาอื่นแสดงว่า คุณอาจจะยังไม่ได้เลือกภาษาที่ ้ คุณต้องการจะใช้งาน ปฏิบัติตามขั้นตอนด้านล่างในการเลือกภาษาอื่น

*1* กดปุ่ม MENU เพื่อดูเมนูต่างๆ

2 ไฮไลท์ **ๅ**ํ แท็บ (การตั้งค่า) โดยใช้ปุ่ม  $\Delta \nabla$  บนแป้นลูกษรและกดปุ่ม OK

 $3$  ไฮไลท์  $[$   $\blacksquare$ ] โดยใช้ปุ่ม  $\Delta \nabla$  และกดปุ่ม OK

*4* ไฮไลท์ภาษาที่ต ้องการโดยใชปุ่ ม้ (FGHI) หรือแป้น หมนด้านหน้าหรือแป้นหมนด้า  $\overline{\mathsf{OK}}$ 

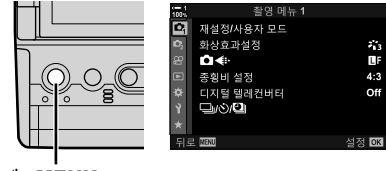

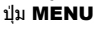

แผ่นลูกศร

ปุ่ ม OK

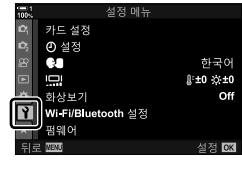

*1*

第3<br>町<br>4:3

Off

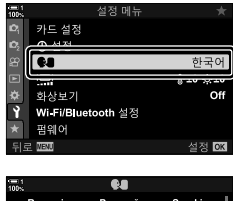

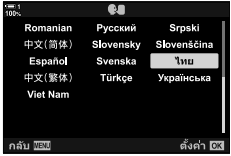

# **การปร ับนาฬกาโดยใช ิ GPS ้**

ี่ สามารถใช้ GPS ในการปรับนาฬิกาได้ ข้อมูลเวลาและวันที่ซึ่งจำเป็นต้องใช้ผ่าน GPS ในการ ปรับนาฬิกาโดยอัตโนมัติในขณะที่กล้องถ่ายรูปเปิดเครื่องอยู่ เขตเวลาจะต้องได้รับการเลือก ล่วงหน้าโดยใช้ตัวเลือก [โซนเวลา] ロ⊛ ิ "การเลือกภาษา (♥ ภาษา)" (หน้า 455)

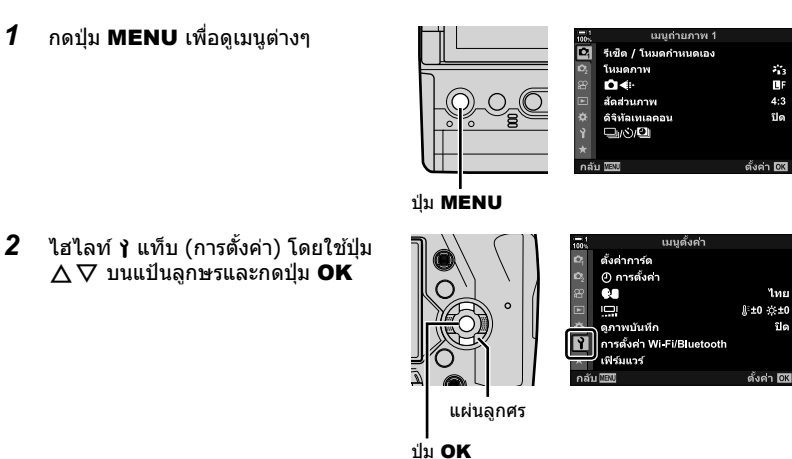

 $3$  ไฮไลท์ [ $\Phi$  การตั้งค่า] โดยใช้ปุ่ม  $\Delta \nabla$  และกดปุ่ม **OK** 

- *4* ไฮไลท์ [ตั้งเวลาอัตโนมัติ] โดยใชปุ่ ม้ FG และกดปุ่ ม OK
- ${\bf 5}$  ไฮไลท์ [เปิด] โดยใช้ปุ่ม  $\Delta\nabla$  และกดปุ่ม **OK**

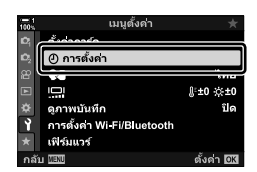

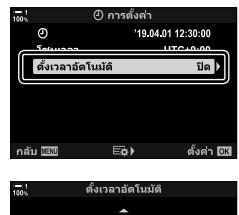

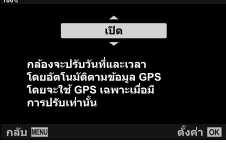

# *1-6* **การโฟก ัสชองมองภาพ ่**

#### ตามการตั้งค่าเริ่มต้นนั้น การวางตาของคุณแนบช่องมองภาพจะเปิดการแสดงภาพโดย อัตโนมัติปรับไดออปเตอร์ชองมองภาพหากการแสดงภาพยังไม่อยู่ในโฟกัส ่

- หมุนแป้นปรับโฟกัสชองมองภาพจนหน้าจอแสดงผลอยู่ในโฟกัส ่
- ช่องมองภาพอาจจะปิดลงได้ในขณะที่คุณทำการปรับมุมของหน้าจอ
- กล ้องถ่ายรูปจะต ้องได ้รับการปรับแต่งค่าให ้ไม่เปลี่ยนไปมาโดย อัตโนมัติระหว่างการแสดงภาพบนหน้าจอกับการแสดงภาพในช่องมอง ภาพ $\mathbb{R}$ โ $\mathbb{F}$  [EVF ออโต้สวิตช์] (หน้า 553)

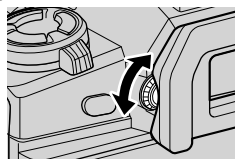

# **MEMO**

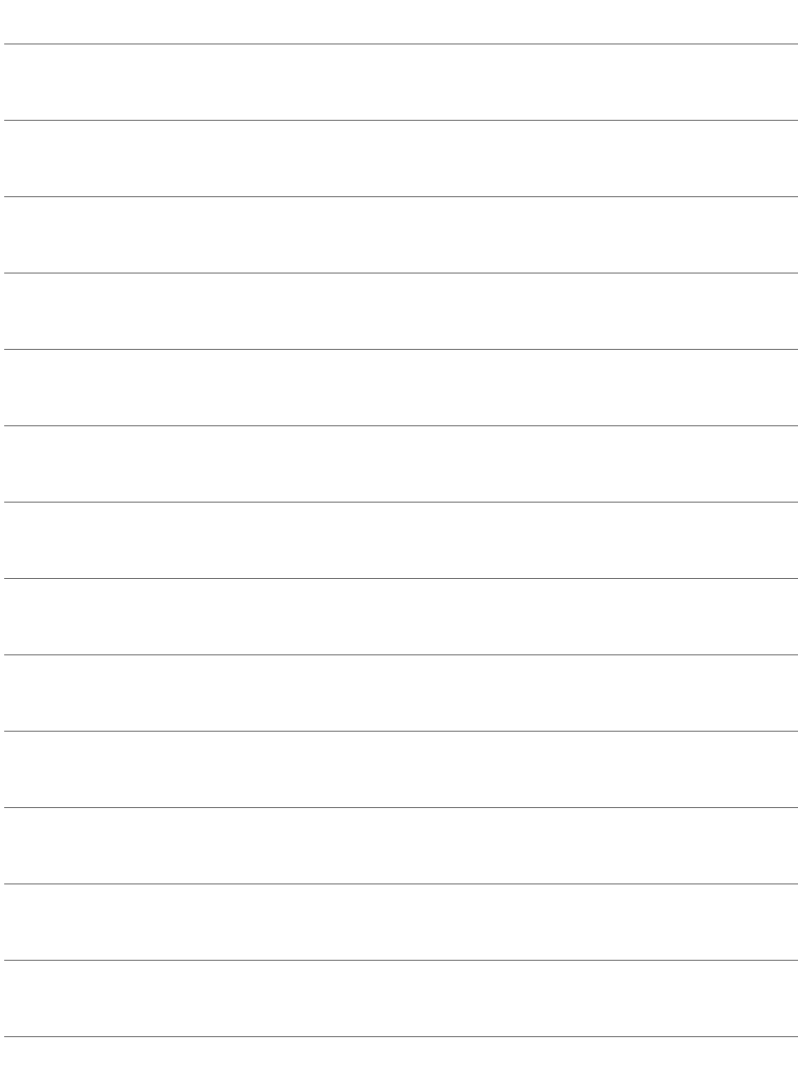

# *2* **การถ่ายภาพและการดู ภาพที่ถ่าย**

กรุณาอ่านบทนี้เพื่อให้ได้ข้อมูลเกี่ยวกับการใช้งานกล้องถ่ายรูปใน การถ่ายภาพ บทนี้ยังได้กล่าวถึงคุณลักษณะต่างๆ ซึ่งคุณจะต้องใช้ เมื่อทําการถ่ายภาพและรับชมภาพที่ถ่าย

# *2-1* **การถายภาพและการด ่ ภาพท ู ี่ถ่ายเบองื้ ต้น**

อ่านหัวข้อนี้เพื่อดูข้อมูลเบื้องต้นเกี่ยวกับการถ่ายภาพและการดูภาพย้อนหลังซึ่งจะทำให้คุณ ้ เริ่มใช้กล้องได้ทันที นอกจากนี้ยังมีข้อมูลพื้นฐานเกี่ยวกับหัวข*้*อต่างๆ เช่น การใช้หน้าจอสั้มผัส และการเปลี่ยนการ์ดหน่วยความจํา

# **การถ่ายภาพ**

# **ถือกล้อง**

ระมัดระวังไม่ให้นิ้วของคุณหรือวัตถอื่นๆ เช่น สายคล*้*องกล*้*องไปบังเลนส์หรือไฟช่วย AF

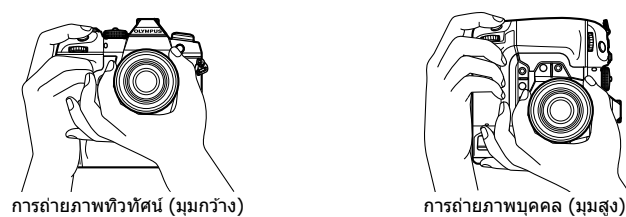

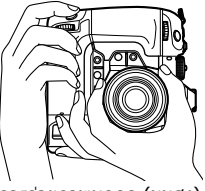

• เพื่อป้องกันการทำงานที่ไม่ได้ตั้งใจ คุณสามารถล็อกปุ่มควบคุมบนกล้องได้โดยใช้คันโยกล็อก คุณ สามารถเลือกได้ว่าจะล็อคการควบคมใดบ้าง ∎⊛ [C-๎LOCK การตั้งค่า] (หน้า 503)

# **การถ่ายภาพโดยใชปุ่ มช ้ ตเตอร์ ั**

้จัดเฟรมสิ่งที่ถ่ายของคุณในช่องมองภาพและถ่ายภาพโดยใช้ปุ่มชัดเตอร์ สร้างช็อตเพื่อวางตำแหน่งเฟรม AF กับสิ่งที่ถ่ายของคณและโฟกัสก่อนที่จะถ่ายภาพ

- *1* โฟกัส
	- กดปุ่มชัดเตอร์ระยะสั้นก่อนที่จะถึงจุดหยุดแรก (ดังจะเรียกต่อไปว่า "การกดปุ่มชัดเตอร์ลงครึ่ง ี่ หนึ่ง″) ไฟแสดงอินโฟกัส (●) จะปรากฎขึ้นในขณะที่เป้า AF สำหรับบริวณที่อย่ในโฟกัสจะสว่าง ขึ้น

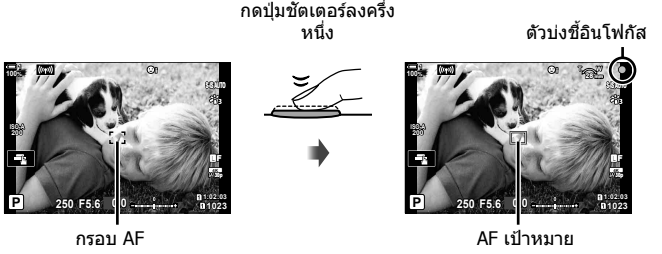

- หากกล ้องถ่ายรูปไม่สามารถโฟกัสได ้ไฟแสดงอินโฟกัสจะสว่างขึ้น
- เฟรม AF จะแตกต่างกันออกไปตามตัวเลือกที่เลือกสําหรับโหมดเป้า AF โหมดเป้า AF จะได ้รับ ึการตั้งค่าเริ่มต้นเป็น [ - ] (เป้าเดียว) สำหรับบริเวณที่ครอบคลุมโดย AF เป้าหมายนั้น จะสามารถ ู้เลือกหน้าจอแสดงการเลือก AF เป้าหมายได้ (หน้า120) เฟรม AF จะไม่ได้รับการแสดงเมื่อ **เลิ**้นไ (เป้าทั้งหมด) ได ้รับการเลือกสําหรับโหมดเป้า AF
- *2* ถ่ายภาพ
	- เริ่มต้นจากจุดที่ครึ่งหนึ่ง กดปุ่มชัตเตอร์ในส่วนที่เหลือลงมาจนสุด ("กดปุ่มชัตเตอร์ลงมาจนสุด″)
	- ชัดเตอร์จะลั่นในขณะที่ภาพจะได้รับการถ่าย

#### **กดปุ่ มชตเตอร์ลงมาครึ่งหนึ่งหรือลงมาจนสุด ั**

ึกล้องถ่ายรูปจะมีปุ่มชัตเตอร์อยู่ในสองตำแหน่ง เราเรียกการกดปุ่มในระยะใกล้ก่อนที่จะถึงตำแหน่งแรกนี้ ว่า "การกดปุ่มชัตเตอร์ลงมาครึ่งหนึ่ง″ ในขณะที่การกดปุ่มชัตเตอร์ที่เหลือลงมาในตำแหน่งที่สองนั้นจะ เรียกว่า "การกดปุ่มชัตเตอร์ลงมาจนสุด″

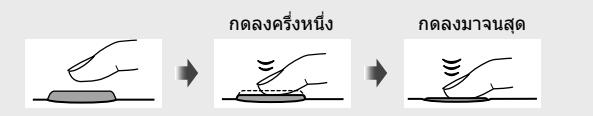

**&** 

- ภาพถ่ายจะปรากฏขึ้นสำหรับการดูภาพตัวอย่างในจอ คุณสามารถปิดใช้งานการแสดงภาพหลังจากถ่าย ภาพหรือเลือกระยะเวลาที่แสดงภาพได้ ∎⊛ิ [ดูภาพบันทึก] (หน้า 90)
- กดปุ่ม [►] (การดูภาพ) เพื่อดูภาพซึ่งได้รับการบันทึกลงในการ์ดหน่วยความจำหลังการถ่ายภาพ คุณ สามารถตรวจสอบภาพได้แม้ว่ากล้องถ่ายรูปจะบันทึกภาพเป็นจำนวนมากด้วยการถ่ายภาพแบบต่อเนื่อง หรือในทำนองเดียวกันก็ตาม ตัวเลือกการดภาพบางตัวเลือกอาจจะไม่สามารถใช้งานได้

# **การถ่ายภาพโดยใชท ัชคอนโทรล ้**

จัดเฟรมช็อตในหน้าจอและสัมผัสสิ่งที่ถ่ายของคณในการแสดงผลเพื่อทำการโฟกัสและถ่าย ภาพ คุณสามารถใช้ทัชคอนโทรลในการวางตำแหน่งหรือซุมเข้าบนเป้า AF ได้เช่นกัน

## **ต ัวเลือกของการสมผ ัสช ั ตเตอร์ ั**

แตะ █ ในหน้าจอเพื่อเลือกตัวเลือก

• ตัวเลือกที่เลือกจะเปลี่ยนแปลงไปในแต่ละครั้งที่คุณแตะ **TI** 

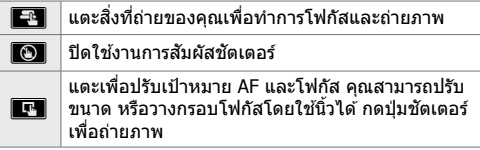

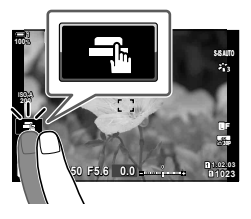

# **โฟก ัสซูม (**V**)**

*1* แตะที่วัตถุของคุณ

- AF เป้าหมายจะปรากฏขึ้น
- ปรับขนาดของเป้าหมาย โดยใชแถบเลื่อน ้
- หากต้องการซ่อนเป้าหมาย ให้แตะที่ ⊑o#

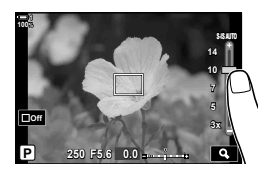

- **2** หลังจากที่ปรับขนาดของเป้าด้วยสไลเดอร์แล้ว คุณจะต้อง ี แตะ **Q** เพื่อซมเป้าเข้า
	- ขณะที่ทำการซูม คุณสามารถใช้นิ้วเพื่อเลื่อนหน้าจอได้
	- หากต้องการออกจากการซม ให้แตะที่  $\blacksquare$

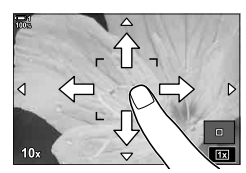

- ระบบควบคุมแบบสัมผัสจะไม่สามารถใช้งานได้ในบางกรณี ได้แก่ :
	- ในการแสดงผลการวัดแสงสมดุลแสงขาวแบบแตะครั้งเดียว
	- เมื่อปุ่มหรือแป้นหมุนของกล้องถ่ายรูปกำลังอยู่ในการใช้งาน
- อย่าสัมผัสmujหน้าจอด้วยเล็บหรือวัตถุที่มีความแหลมคม
- ระบบควบคุมแบบสมผัสอาจจะทํางานได ้ไม่ด ั ีอย่างที่คาดไว ้หากคุณสวมถุงมือหรือจอภาพคลุมด ้วยแผ่น ป้องกัน

#### %

*2*

• ระบบควบคุมแบบสัมผัสไม่สามารถใช้งานได้ ้ ∎⊛ิ [การตั้งค่าหน้าจอสัมผัส] (หน้า 559)

# **การใชอุปกรณ์ช ้ วยถ่ายภาพ ่ (Remote)**

คุณสามารถใช้อุปกรณ์ช่วยถ่ายภาพได้เมื่อถ่ายภาพในเวลากลางคืน เมื่อถ่ายภาพแบบมาโคร ้หรือในสถานการณ์ต่างๆ ซึ่งคณอยากจะหลีกเลี่ยงการเบลอของกล้องถ่ายรูปที่เกิดจากการใช้ งานปุ่มชัดเตอร์ คุณสามารถใช้แบบรีโมตเคเบิล RM-CB2 หรือสามารถถ่ายภาพจากระยะไกล โดยผ่านการเชื่อมต่อแบบไร้สาย โดยใช้แอปพลิเคชัน OI.Share สมาร์ทโฟน

# **การใชรีโมตเคเบิล ้**

้เปิดฝาช่องต่อสายเคเบิล และ เชื่อมต่อสายเคเบิล

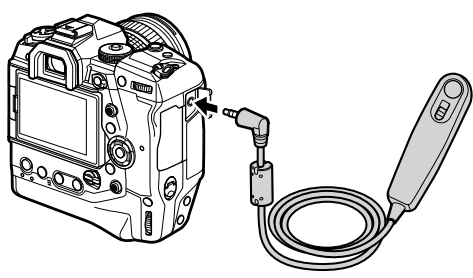

# **การใช OI.Share ้**

้คุณจะต้องทำการปรับแต่งค่าเพื่อให้สามารถเชื่อมต่อกล้องถ่ายรูปกับสมาร์ทโฟนได้ ติดตั้ง  $O$ I.Share ลงบนสมาร์ทโฟนของคุณก่อนดำเนินการต่อไป  $\mathbb{I}\mathfrak{F}$  ้ "6-2 การเชื่อมต่อกับสมาร์ท โฟนผ่าน Wi-Fi" (หน้า 584)

# **การดูภาพที่ถ่าย**

#### ดภาพถ่ายซึ่งเก็บไว้ในการ์ดหน่วยความจำ

- *1* กดปุ่ม **下** 
	- ภาพล่าสุดจะปรากฏขึ้น (การเล่นเพียงเฟรมเดียว)
	- ใช้แป้นเลือกคำสั่ง (©ู๋) แป้นหมุนด้านหน้า ( $\blacktriangle$ ) หรือ  $\triangle$ บนแป้นลูกศรเพื่อดูภาพอื่นๆ
	- หากคุณต้องการกลับไปยังหน้าจอแสดงภาพถ่าย ให้กดปุ่ม ชัตเตอร์ลงครึ่งหนึ่ง

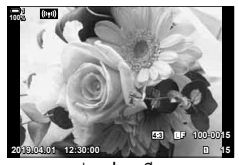

เล่นเฟรมเดียว

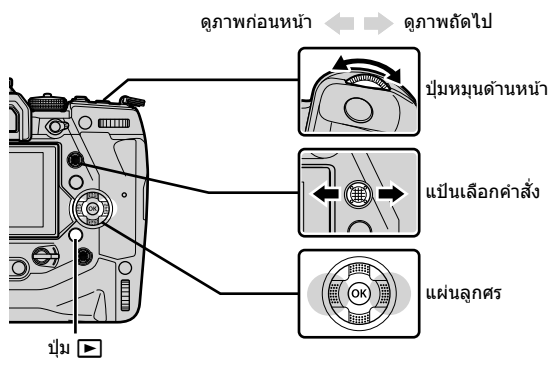

 $2$  หมนป่มหมนด้านหลัง ( $\bm\Xi$ ) เพื่อหมนการแสดงภาพ • รอบของการแสดงผลดังต่อไปนี้:

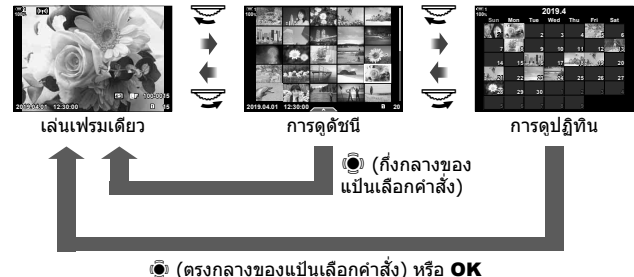

- หากต้องการกลับไปที่การดูภาพแบบเฟรมเดียว คุณจะต้องกดแป้นเลือกคำสั่ง
- หากต้องการกลับไปที่การดูภาพแบบเฟรมเดียวจากหน้าจอแสดงผลการดูปฏิทิน คุณจะต้องกด ปุ่ ม OK
- ใช้ [Е–]ี/ตั้งค่าแสดงภาพ] (หน้า 515) > [Е–] การตั้งค่า] ใน ❖ เมนูกำหนดเอง ◘ ในการเลือก จํานวนของภาพที่จะแสดงในแต่ละหน้าของหน้าจอแสดงผลการดูภาพดัชนี
- *3* กดปุ่ มชตเตอร์ลงครึ่งหนึ่งเพื่อจบการดูภาพและออกจากหน้าจอแสดงผลการถ่ายภาพ ั
- %
- กดปุ่ม [►] (การดภาพ) เพื่อดภาพซึ่งได้รับการบันทึกลงในการ์ดหน่วยความจำหลังการถ่ายภาพ คุณ สามารถตรวจสอบภาพได้แม้ว่ากล้องถ่ายรูปจะบันทึกภาพเป็นจำนวนมากด้วยการถ่ายภาพแบบต่อเนื่อง หรือในทำนองเดียวกันก็ตาม ตัวเลือกการดภาพบางตัวเลือกอาจจะไม่สามารถใช้งานได้

# **การเลือกการ์ดหน่วยความจํา**

หากมีการใส่การ์ดหน่วยความจำสองอันในกล้องถ่ายรูป คุณจะสามารถเปลี่ยนการดูภาพใน การ์ดหน่วยความจำหนึ่งมาเป็นการดภาพในการ์ดหน่วยความจำอีกอันหนึ่งได้ในขณะที่การดู ภาพกําลังดําเนินอยู่

**1** กดป่ม l► เพื่อเริ่มต้นการดภาพ

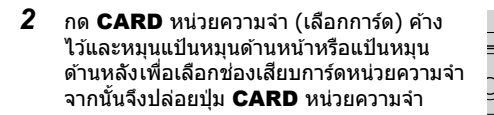

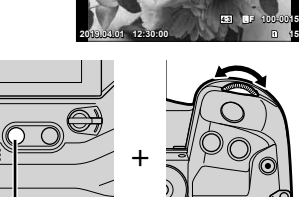

ปุ่ ม CARD

**100%**

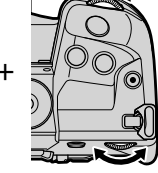

• จํานวนชองที่เลือกในปัจจุบันจะปรากฏในหน้าจอแสดงผลการ ่ เล่น

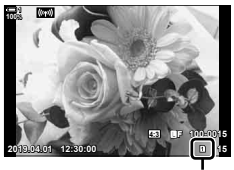

ช่องปัจจุบัน

• กล ้องถ่ายรูปจะสลับไปมาระหว่างภาพสุดท ้ายของการ์ดหน่วยความจําอันแรกกับภาพแรกของการ์ดหน่วย ความจําอันที่สองโดยอัตโนมัติ

%

- หากต้องการเลือกการ์ดที่เลือกสำหรับการดภาพย้อนหลังเมื่อกดปุ่ม lြ ให่ใช่ [การตั้งค่าช่องเสียบ การ์ด] (หน้า 547)
- คุณสามารถสลับการ์ดหน่วยความจำทั้งสองอันได้โดยใช้ปุ่ม [➡ กดปุ่ม [➡ ค้างไว้และหมุนแป้นหมุน ้ ด้านหน้าหรือแป้นหมุนด้านหลังเพื่อสลับการ์ดหน่วยความจำทั้งสองอันในขณะที่กำลังดภาพอย่

# **การปร ับเสยงี**

ปรับเสียงสำหรับการดูภาพให้เหมาะกับภาพที่ถ่าย คุณสามารถเพิ่มเสียงลงไปในภาพได้หลังจากที่ทำการถ่ายภาพแล้ว  $\mathbb{R}\mathbb{F}$  [ပါ (หน้า 281)

- **1** กดปุ่ม **I** เพื่อเริ่มต้นการดูภาพ
- $2$  กด  $\triangle$  หรือ  $\nabla$  บนแป้นลูกศร  $\bullet$  กด  $\wedge$  เพื่อเพิ่มเสียง กด  $\nabla$  เพื่อลดเสียง

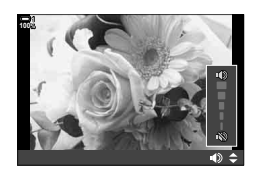

# **เล่นโดยใชระบบควบคุมแบบส ้ มผ ัส ั**

คุณสามารถใช้ทัชคอนโทรลในการซูมเข้าและเลื่อนดูภาพรวมถึงดูภาพแบบคร่าวๆ ในขณะที่ดู ภาพ

### **การดูภาพแบบเฟรมเดียว**

- **1** กดปุ่ม l► เพื่อเริ่มต้นการดภาพ
- 2 แตะจอภาพ และเลื่อนบิ้วไปทางซ*้*ายหรือขวา
	- ปัดไปทางซายเพื่อดูภาพถัดไป ้ ปัดไปขวาเพื่อดูภาพก่อน หน้า
- *3* แตะหน้าจออีกครั้ง
	- สไลเดอร์กับไอคอน <del>Po</del>l จะได้รับการแสดง
- *4* ลากสไลเดอร์ขึ้นหรือลง
	- ลากสไลเดอร์ขึ้นเพื่อซุมเข้าและลากสไลเดอร์ลงเพื่อซุมออก

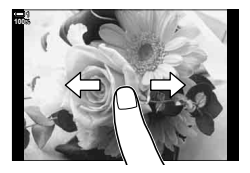

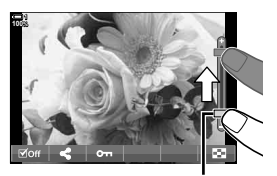

ด้าเลื่อบ

- **5** เมื่อทำการซูมภาพเข้า คุณจะสามารถเลื่อนนิ้วไปมาบน ีหน้าจอเพื่อเลื่อนดูภาพได้
	- แตะเบาๆ สองครั้งเพื่อทำการซูมตำแหน่งที่เลือกเข้า ทำซ้ำ ตามข้างต้นเพื่อซมออก
	- ทัชคอนโทรลจะสามารถใช้งานได้ในระหว่างที่ดูภาพดัชนี ปัดขึ้นหรือปัดลงเพื่อเปลี่ยนหน้า

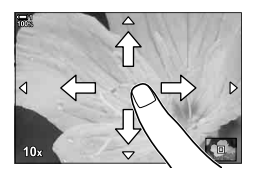

ึกล้องถ่ายรูปจะมีฟังก์ชั่นการทำงานที่เกี่ยวข้องกับการถ่ายภาพต่างๆ คุณสามารถเข้าถึงการตั้ง ค่าผ่านปุ่ม ไอคอนในหน้าจอแสดงผลหรือเมนูต่างๆ ซึ่งสามารถใช้สำหรับการปรับค่าแบบลงราย ี ละเอียดได้ขึ้นอยู่กับว่าคุณใช้งานสิ่งดังกล่าวบ่อยครั้งเพียงใด

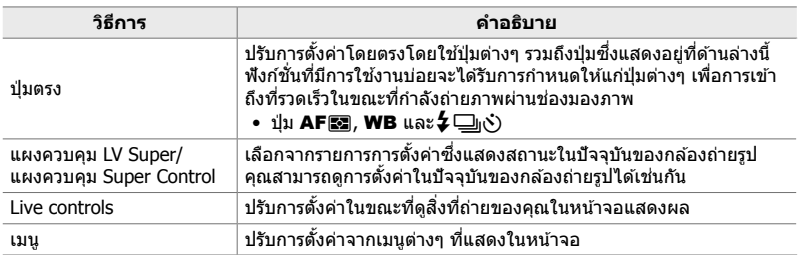

# **ปุ่ มตรง**

่ ฟังก์ชั่นการถ่ายภาพที่มีการใช้งานบ่อยจะได้รับการกำหนดให้แก่ปุ่มต่างๆ สิ่งเหล่านี้เรียกว่า ่ "ปุ่มตรง″ ปุ่มดังกล่าวจะรวมถึงปุ่มที่มีรายชื่ออยู่ที่ด้านล่างซึ่งสามารถใช้งานสำหรับการตั้งค่า ้การถ่ายภาพเบื้องต*ั*นได*้* 

กล้องถ่ายรูปจะมีปุ่มต่างๆ สำหรับการถ่ายภาพที่มีการวางตำแหน่งเริ่มต้นไว้ (แนวนอน) และ ้ ในตำแหน่งอื่นๆ อีกเพื่อสะดวกต่อการใช้งาน เมื่อหมุนกล้องเพื่อถ่ายภาพบุคคล (แนวตั้ง) ี่ สามารถใช้งานได้ทั้งสองแบบ หากไม่มีการปรับเปลี่ยนจากค่าเริ่มต้น

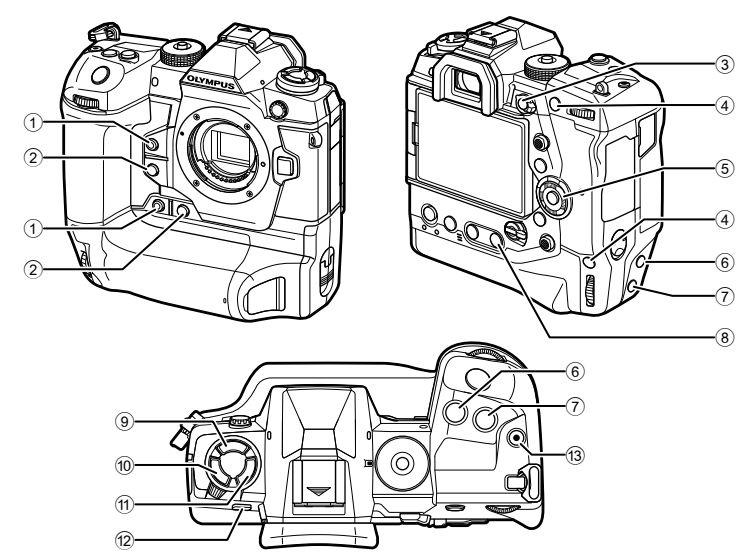

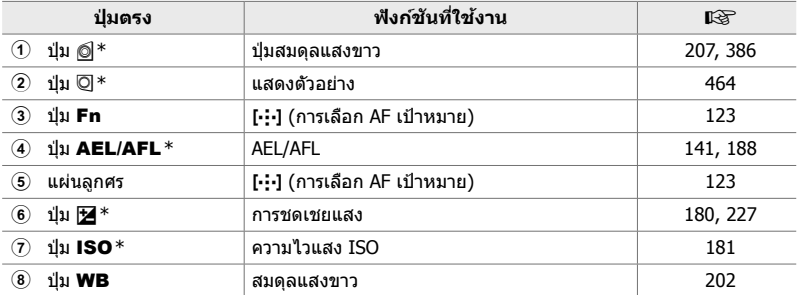

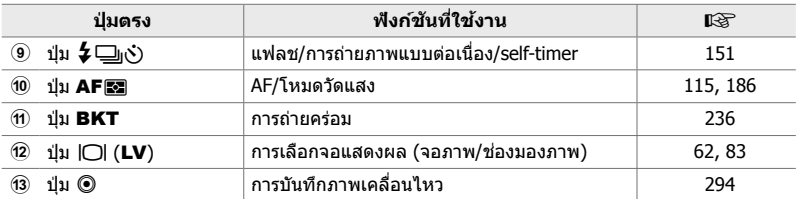

 $^\ast$  ได้รับการกำหนดให้แก่ปุ่มสำหรับการใช้งานเมื่อกล้องถ่ายรูปได้รับการหมุนเพื่อถ่ายภาพบุคคล (``มุม สูง″) ∎⊛ิ "ชื้นส่วนของกล้องถ่ายรูป″ (หน้า 20)

**1** กดปุ่มที่ต้องการ

ต ้องการ

• กล้องจะแสดงตัวเลือกฟังก์ชั่นที่เลือกไว้

*2* หมุนตัวหมุนด ้านหน้าหรือด ้านหลัง เพื่อเลือกตัวเลือกที่

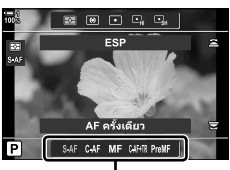

ตัวเลือก

- 
- **2000 Q Q** ESP การดังค่า ITO **Preset MF** SAF CAF MF CAHR PreMI
- 
- ตัวเลือกเพิ่มเติมอาจจะใช้งานได้ในบางฟังก์ชั่นเท่านั้น ในกรณีนี้ ตัวเลือกต่างๆ จะได้รับการแสดงโดยการกดปุ่ม **INFO**
- คุณสามารถเลือกการตั้งค่าได๋โดยการกดปุ่มค้างไว้พร้อมกับหมน ้แป้นหมุนด้านหน้าหรือแป้นหมุนด้านหลัง ปล่อยปุ่มเพื่อออกจาก รายการตัวเลือกและกลับไปที่การแสดงผลการถ่ายภาพ

#### ක්-

- เพื่อป้องกันการทำงานที่ไม่ได้ตั้งใจ คุณสามารถล็อกปุ่มควบคุมบนกล้องได้โดยใช้คันโยกล็อก คุณ สามารถเลือกได้ว่าจะล็อคการควบคุมใดบ้าง **I**ll® [C-LOCK การตั้งค่า] (หน้า 503)
- คุณสามารถกำหนดหน้าที่ต่างๆ ให้แก่ปุ่มต่างๆ ได้  $\mathbb{R}$   $\mathbf{\hat{x}}$  เมนูกำหนดเอง  $\mathbf{\Xi}$  [ $\mathbf{\hat{n}}$  ฟังก์ชันปุ่ม] (หน้า 463)

*2*

# **แผงควบคุม Super Control/LV Super**

แผงควบคุม Super Control/LV Super จะบอกการตั้งค่าการถ่ายภาพและค่าที่ใช้งานอยู่ใน ปัจจุบัน ใช้แผงควบคุม LV Super เมื่อจัดเฟรมช็อตต่างๆ ในหน้าจอ ("Live View″) และใช้ แผงควบคุม Super Control ในการจัดเฟรมช็อตต่างๆ ในช่องมองภาพ

คำแนะนำต่างๆ ในค่มือฉบับนี้มีไว้ใช้กับแผงควบคม LV Super

• การกดปุ่ม  $\Box$  (LV) ในขณะที่ทำการ Live View จะเป็นการเปิดใช้งานงานการถ่ายภาพผ่านช่องมอง ภาพและการแสดงแผงควบคุม LV Super ในหน้าจอ

> INI  $(1)$ ม LV)

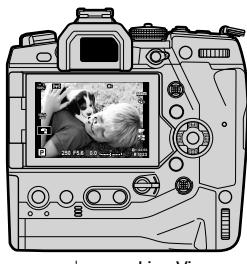

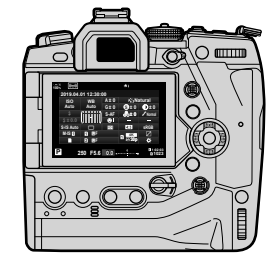

การถ่ายภาพ Live View **การถ่ายภาพผ่านช่องมองภาพ (หน้า** ้ จอปิดในขณะที่ช่องมองภาพเปิดอย่)

#### **แผงควบคุม LV Super (การถ่ายภาพ Live View)**

หากต้องการแสดงแผงควบคุม LV Super ในหน้าจอ คุณจะต้องกดปุ่ม OK ในขณะที่ทำการ Live View

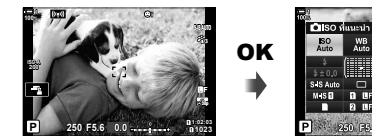

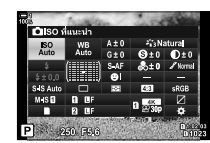

#### **แผงควบคุม Super Control (การถ่ายภาพผ่านชองมองภาพ ่ )**

ี่ เมื่อคุณจัดเฟรมสิ่งที่ถ่ายของคุณในช่องมองภาพ จะมีการแสดงแผงควบคุม Super LV ในหน้า จออยู่ตลอดเวลา

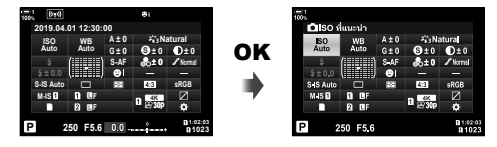

# **การใชงานแผงควบคุม ้ Super Control/LV Super**

### *1* กดปุ่ ม OK

- $\bullet\,$  หากคุณกดปุ่มในขณะที่ทำ Live View แผงควบคุม LV Super จะได ้รับการแสดงในหน้าจอ
- การตั้งค่าหลังสุดซึ่งได้รับการใช้งานจะได้รับการทำไฮไลท์
- 2 หมุนปุ่มหมุนด้านหลัง หรือแตะ เพื่อ เลือกการตั้งค่าบนจอแสดงผล
	- การตั้งค่าที่เลือกจะถูกเน้นการใช้งาน
	- คุณยังสามารถไฮไลต์การตั้งค่าโดยใช้ แป้นเลือกคำสั่ง หรือลูกศร ( $\wedge \nabla \triangleleft \triangleright$ )
- **3** ให้หมนป่มด้านหน้า เพื่อเปลี่ยนการตั้ง ค่าที่ไฮไลต์
- 4 กดปุ่มชัตเตอร์ลงครึ่งหนึ่ง เพื่อยอมรับการตั้งค่าปัจจุบัน และออกจากแผงควบคุม LV Super
	- หากคุณกำลังใช้งานแผงควบคุม Super เคอร์เซอร์จะหายไปใน ขณะที่การตั้งค่าจะสิ้นสุดลง

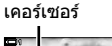

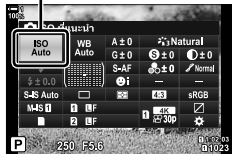

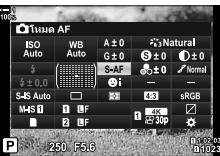

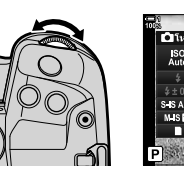

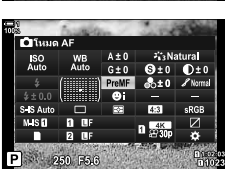

#### **ต ัวเลือกเพิ่มเติม**

การกดปุ่ม **OK** ในขั้นตอนที่ 2 แสดงตัวเลือกสำหรับการตั้งค่าที่ ไฮไลต์ในบางกรณีนั้น คุณสามารถดูตัวเลือกเพิ่มเติมได ้โดยกด ปุ่ ม INFO

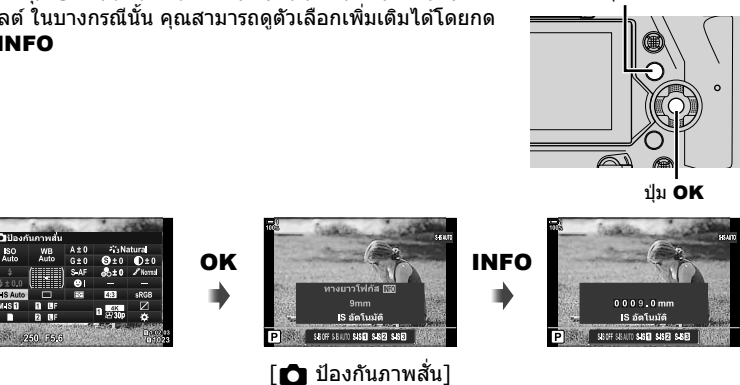

ปุ่ ม INFO

• ปุ่มระบบควบคุมแบบสัมผัส สามารถใช้แทนปุ่ม OK แตะการตั้งค่าที่ต้องการสองครั้งเบา ๆ เพื่อแสดงตัว เลือก

## **การต ั้งค่าสาหร ับแผงควบคุม ํ Super Control/LV Super**

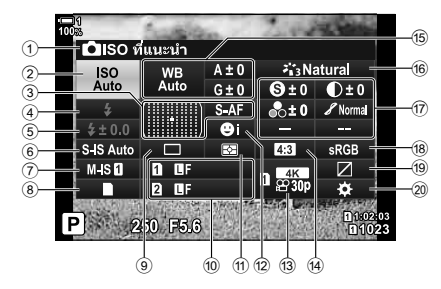

- 1 ตัวเลือกที่เลือกในปัจจุบัน
- 2 ความไวแสง ISO .......................... หน้า 181
- 3 **ถ้า** โหมด AF ............................... หน้า 115 โหมดเป้า AF ............................... หน้า 120
- 4 โหมดแฟลช ................................ หน้า 254
- $6$  การชดเชยแฟลช.......................... หน้า 259 ปรับระดับเอาต์พุตของแฟลชด ้วยตนเอง
- ................................................ หน้า 257
- $6$   $\Box$  ป้องกันภาพสั่น......................... หน้า 176
- ${\mathcal D}$   $\bf B$  ป้องกันภาพสั้น \* $^1$ ..................... หน้า 376
- $\overline{8}$   $\overline{1}$  ตัวเลือกการจัดเก็บภาพ ................หน้า 72 9 โหมดขับเคลื่อน (ถ่ายภาพต่อเนื่อง/ตั้งเวลา
- ถ่ายเอง) ..................................... หน้า 151
- 0 K คุณภาพของภาพ ......................หน้า 78
- $\omega$  โหมดการทำงาน ............................. หน้า 186
- 12 © โฟกัสใบหน้า .......................... หน้า 133
- ้ีี่ (3) <u>Q</u>P คุณภาพของภาพ \*<sup>⊥</sup>..........หน้า 321, 339
- ี<sup>(4)</sup> สัดส่วนภาพ...................................หน้า 233

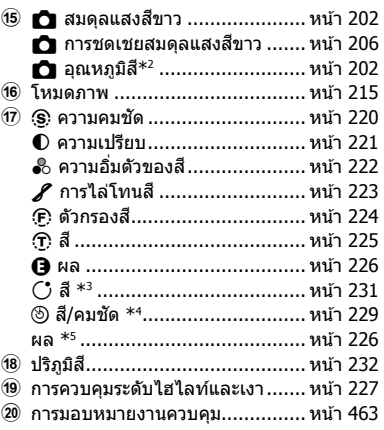

*2*

- $\,{}^{\ast}1\,$  การตั้งค่าซึ่งระบุโดยไอคอน "QP" (ภาพเคลื่อนไหว) สำหรับการบันทึกภาพเคลื่อนไหว ดูที่ "3 การถ่าย ภาพและดูภาพยนต์" (หน้า 293)
- \*2 แสดงผลเมื่อเลือก CWB (สมดุลของแสง) เลือก K ความสมดุลแสง
- \*3 แสดงผลเมื่อเลือก "โหมดเลือกสีเฉพาะ″
- \*4 แสดงผลเบื่อเลือก "สร้างสี″
- \*5 แสดงผลเมื่อเลือกตัวกรองศลปะถูกเลือก ิ

# **ใชเมนู ้**

่ ในส่วนของรายการที่ไม่อยู่ในแผงควบคุม สามารถพบได้ในเมนู รวมทั้งรายการปรับการตั้งค่า ึการถ่ายภาพและแสดงภาพ และการปรับแต่งกล้องเพื่อความสะดวกในการใช้งาน

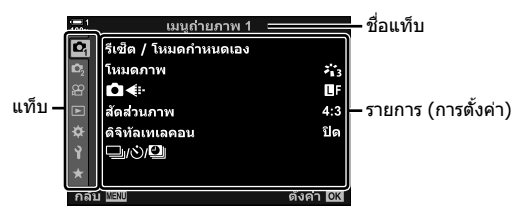

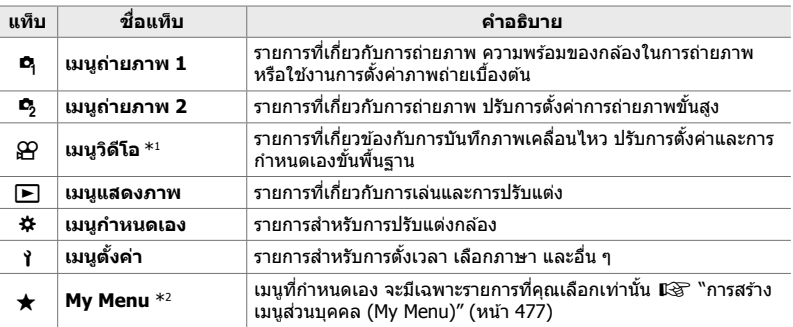

 $*1$  เมนูวิดีโอ  $\cancel{S\!P}$  จะใช่ในการบันทึกภาพเคลื่อนไหว ดูที่ "3 การถ่ายภาพและดูภาพยนต์" (หน้า 293)

 $\ast$ 2 "My Menu″ ไม่มีรายการที่จัดส่ง ใช้ "My Menu″ เพื่อเก็บ และจัดรายการที่ใช้บ่อยออกจากเมนูอื่น ๆ เลือกรายการที่อยู่นอกเหนือจาก "My Menu″ จากเมนูกล้อง (หน้า 477)

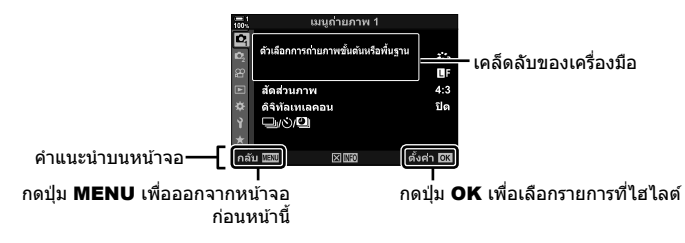

• เคล็ดลับเครื่องมือจะปรากฏขึ้นเป็นเวลาประมาณ 2 วินาที หลังจากไฮไลต์รายการ กด ปุ่ม **INFO** เพื่อดูหรือซอนเคล็ดลับเครื่องมือ ่

#### $2$  ไฮไลต์แท็บโดยใช้  $\wedge$  $\nabla$  บนแท็บลูกศร และกดปุ่ม **OK**

• การเลือกแท็บเมนูกำหนดเอง ่ จะแสดงแท็บกล่มต่างๆ ไฮไลต์แท็บกลุ่ม โดยใช้ปุ่ม  $\Delta \nabla$  และกดปุ่ม **OK** เพื่อเลือก

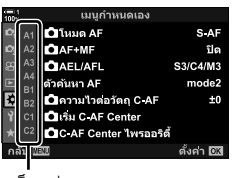

แท็บกลุ่ม

 $3$  ไฮไลท์รายการโดยใช้ ปุ่ม  $\Delta \nabla$  และกดปุ่ม OK เพื่อดูตัวเลือกต่างๆ

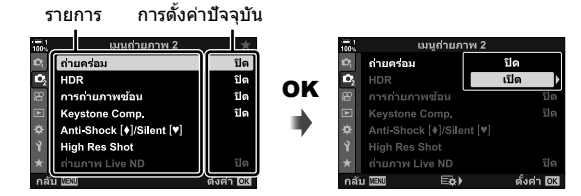

- **4** ไฮไลต์ตัวเลือก โดยใช้ปุ่ม ∆ ∇ และกดปุ่ม OK เพื่อเลือก
	- กดปุ่ม MENU ซ้ำ เพื่อออกจากเมนู
- ขึ้นอยู่กับสถานะของกล้องและการตั้งค่ากล้องถ่ายรูป ทั้งนี้ บางรายการอาจใช้งานไม่ได้ รายการที่ไม่ ี สามารถใช่ได้มีสีเทา และไม่สามารถเลือกได้
- นอกจากนี้แล้ว คุณยังสามารถเลื่อนเมนูต่างๆโดยใช้แป้นเลือกคำสั่งติ หรือปุ่มหมุนด้านหน้าและด้านหลัง แทนแป้นลูกศร

# *2*

# **ใชการควบคุมแบบ ้ Live control**

ใช้ตัวควบคมแบบขณะนั้น เพื่อดูและปรับการตั้งค่าใน ระหว่างการดูภาพ ทั้งนี้คุณสามารถดูตัวอย่างผลการ ตั้งค่าที่เลือกในการแสดงผลภาพในขณะนั้นได ้ Live controls จะได้รับการซ่อนไว้ตามค่าเริ่มต้น Live controls จะสามารถเข้าถึงได้โดยการเปิดใช่งานการแสดงผลใน เมนูต่างๆ

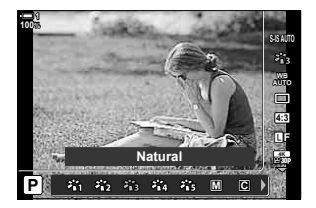

### **■ ดูการควบคุมขณะนั้น**

- *1* กดปุ่ม MENU เพื่อแสดงเมน
- $2$  ไฮไลท์แท็บ  $\boldsymbol{\dot{x}}$  (เมนูกำหนดเอง) โดยใช้ปุ่ม  $\wedge \nabla$  บน แป้นลูกศรและกดป่ม $\overline{\textsf{OK}}$
- $3$  ไฮไลท์แท็บ *ป*ี (Disp/■))/PC) โดยใช้ปุ่ม  $\Delta \nabla$  และกด ปุ่ ม OK
- $\boldsymbol{4}$  ไฮไลท์ [ $\boldsymbol{\cap}$  การตั้งค่าการควบคุม] โดยใช้ปุ่ม  $\wedge \nabla$  และ กดป่ม $\overline{OK}$
- $5$  ใฮไลท์ [Live Control] โดยใช้ปุ่ม  $\wedge \triangledown$  และกดปุ่ม **OK** 
	- $\bullet$  การตรวจสอบ ( $\blacktriangleright$ ) จะปรากฏถัดจาก [Live Control]
	- $\bullet\,$  หากต้องการออกจากเมนู กดปุ่ม <code>MENU</code> ซ้ำ หรือกดปุ่ม ชัตเตอร์ลงครึ่งหนึ่ง

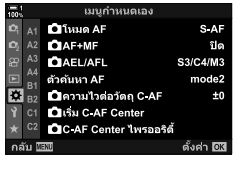

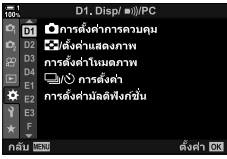

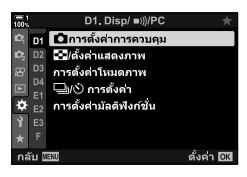

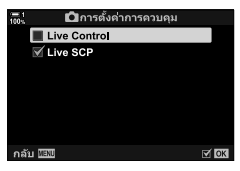

#### *6* กดปุ่ ม OK ในขณะที่ทําการ Live View เพื่อแสดงแผงควบคุม LV Super

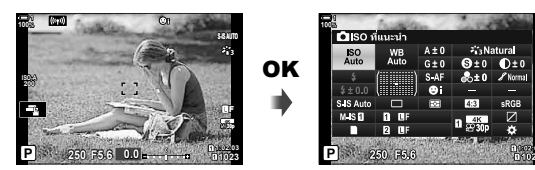

*7* กดปุ่ ม INFO เพื่อเปลี่ยนไปเป็ นการแสดง Live Control

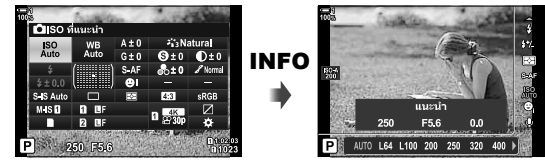

• กดปุ่ม INFO อีกครั้งเพื่อกลับไปที่แผงควบคุม LV Super

### **ใชการควบคุมแบบ ้ Live control**

- **1** กดปุ่ม OK เพื่อดู Live Controls
	- $\bullet\,$  หากต้องการซ่อน Live Controls คุณจะต้องกดปุ่ม OK อีกครั้ง

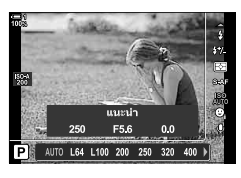

การตั้งค่า

- $2$  ไฮไลต์การตั้งค่าโดย ใช้  $\Delta \nabla$  บนแท็บลูกศร จากนั้นเลือก ตัวเลือกโดยใช้ป่ม  $\triangleleft$ D และกดป่ม  $\mathbf{O}\mathbf{K}$  เพื่อเลือก
	- คุณสามารถปรับการตั้งค่าโดยใช้ปุ่มหมุนได้ ใช้ปุ่มหมุนด้านหลัง ้เพื่อเน้นการตั้งค่า และใช้ปุ่มหมนหน้าเพื่อเลือกตัวเลือก
	- ตัวเลือกที่ไฮไลต์จะถูกเลือกโดยอัตโนมัติ ถ้าไม่มีการดำเนินการ ใด ๆ เป็นเวลา 8 วินาที

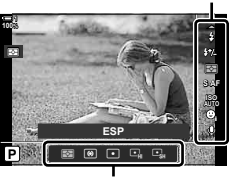

ตัวเลือก

# **การควบคุมแบบ Live control ที่ใชงานได้ ้**

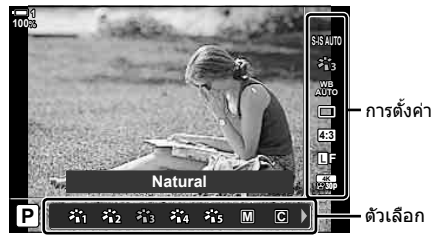

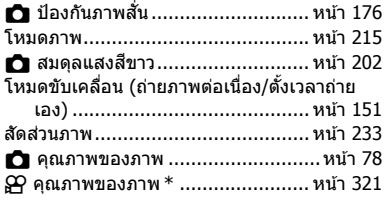

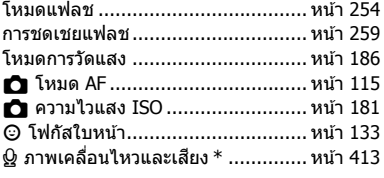

 $^{\ast}~$ สามารถใช้งานได้ขณะที่บันทึกภาพเคลื่อนไหว  $\mathbb{R}$  "3 การถ่ายภาพและดูภาพยนต์" (หน้า 293)

# *2-3* **การต ั้งค่าที่เกี่ยวข้องก ับการ์ด**

กล้องถ่ายรูปจะสามารถใช้งานได้ด้วยการใช้เมมโมรี่การ์ดพร้อมกันได้สองใบ ส่วนนี้อธิบายการ ตั้งค่าที่เกี่ยวการ์ดของหน่วยความจํา

้เมนูและแผงควบคุมต่างๆ จะมีรายการต่างๆ ซึ่งใช้ในการเลือกวิธีการบันทึกไฟล์เมื่อมีการใส่ การ์ดหน่วยความจำจำนวนสองอันเข้าไปในกล้องถ่ายรูป ยกตัวอย่างเช่น คุณสามารถเลือก บันทึกภาพประเภทต่างๆ ลงในการ์ดหน่วยความจําทั้งสองอันหรือสลับไปใชการ์ดหน่วยความ ้ จําอีกอันหนึ่งโดยอัตโนมัติเมื่อการ์ดหน่วยความจําอีกอันเต็ม

สำหรับข้อมูลเกี่ยวกับการ์ดที่สามารถใช้สำหรับการถ่ายภาพนิ่งได้ โปรดดู ``การ์ดหน่วยความ จํา" (หน้า 37)

เลือกวิธีการจัดเก็บภาพเมื่อมีการใส่การ์ดหน่วยความจำจำนวนสองอันเข้าไปในกล้องถ่ายรูป

- การตั้งค่านี้สามารถเข้าถึงได้ผ่านทาง:
	- จอ LV super control panel (หน้า 73) เมนู (หน้า 73)
		-
- ตัวเลือกที่เลือกสําหรับคุณภาพของภาพอาจจะเปลี่ยนแปลงไปได ้เมื่อคุณเปลี่ยนแปลงการตั้งค่าหรือถอด การ์ดหน่วยความจําออกและใสการ์ดหน่วยความจําซ ่ งมีพื้นที่ว่างเข ้าไปแทน ึ่ ตรวจสอบคุณภาพของภาพ ก่อนที่จะทําการถ่ายภาพ

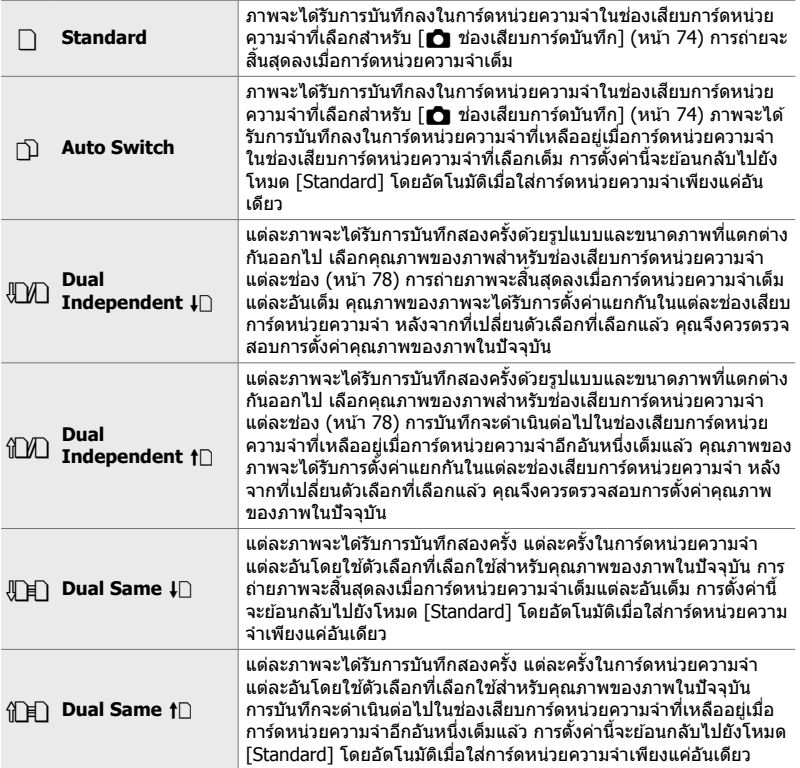
## **เข้าใชผ่านแผงควบคุม ้ LV Super**

- *1* ไฮไลท์ [己 การตั้งค่าการบันทึก] ในแผงควบคุม LV Super
- **2** หมุนแป้นหมุนด้านหน้าเพื่อเลือกการตั้งค่า

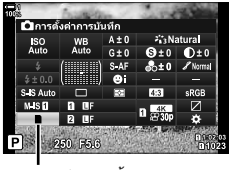

 $\blacksquare$  บันทึกการตั้งค่า

- $3$  กดปุ่มชัตเตอร์ลงครึ่งหนึ่งเพื่อออกจากจอ LV super control panel
	- คุณภาพของภาพอาจจะเปลี่ยนแปลงไปได ้ตามตัวเลือกที่เลือก ตรวจสอบคุณภาพของภาพก่อนที่จะทําการถ่ายภาพ

### **การเข้าถึงเมนู**

เลือกการตั้งค่าโดยใช้ [การตั้งค่าช่องเสียบการ์ด] (หน้า 547) >  $\Gamma$  การตั้งค่าการบันทึก] ใน ❖ เมนกำหนดเอง  ${\bf m}$ 

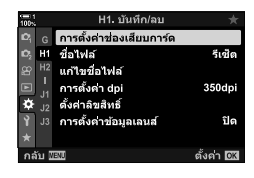

*2*

ปุ่ม MENU  $\Rightarrow$   $\mathbf{\hat{x}}$  แท็บ  $\Rightarrow$   $\mathbf{\Xi}$  แท็บ  $\Rightarrow$  [การตั้งค่าช่องเสียบการ์ด]  $\Rightarrow$  [ $\bigcirc$  การตั้งค่าการบันทึก]  $\Rightarrow$ กด  $\triangleright$  บนแป้นลูกศรเพื่อแสดงตัวเลือกต่างๆ  $\blacktriangleright$  ใช้ปุ่ม  $\Delta \triangledown$  ในการเลือกตั๋วเลือก

## **การเลือกการ์ดหน่วยความจําสาหร ับภาพ ํ (**K **ชองเส ่ ยบการ์ดบ ันทึก ี )**

เลือกการ์ดหน่วยความจำที่จะใช้ในการจัดเก็บภาพเบื่อใส่การ์ดหน่วยความจำสองอันเข้าไปใน กล้องถ่ายรูป การเลือกการ์ดหน่วยความจำจะสามารถทำได้เมื่อ  $\Box$  (มาตรฐาน) หรือ  $\Box$  (การ สลับโดยอัตโนมัติ) ได้รับการเลือกสำหรับ [██ การตั้งค่าการบันทึก]

- การตั้งค่านี้สามารถเข้าถึงได้ผ่านทาง:
	- จอ LV super control panel เมนู
		-

## **เข้าใชผ่านแผงควบคุม ้ LV Super**

- ี**1** ใฮไลท์ [ี่ [ื่าการตั้งค่าการบันทึก] ในแผงควบคุมซูเปอร์ LV และกดป่ม $\overline{\text{OK}}$ 
	- ตัวเลือก [การตั้งค่าช่องเสียบการ์ด] จะได้รับการแสดง

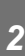

- $2$   $\,$  ให้เน้น [ $\,$  ช่องเสียบการ์ดบันทึก] โดยการใช้  $\Delta \, \nabla$  ป่ม ลูกศรและกดปุ่ม  $\triangleright$
- $3$  ไฮไลต์ตัวเลือกโดยใช้ป่มหมนด้านหลังหรือป่ม  $\Delta \nabla$ 
	- $\lceil \fceil \rceil$ : ภาพจะได้รับการบันทึกลงในการ์ดหน่วยความจำในช่องเสียบ การ์ดหน่วยความจํา 1
	- [[2]: ภาพจะได้รับการบันทึกลงในการ์ดหน่วยความจำในช่องเสียบ การ์ดหน่วยความจํา 2
- **4** กดป่ม **OK** เพื่อเลือกตัวเลือกที่ไฮไลต์
- **5** กดปุ่ม MENU ซ้ำ เพื่อออกจากเมนู

### **การเข้าถึงเมนู**

้ เลือกการตั้งค่าโดยใช้ [การตั้งค่าช่องเสียบการ์ด] (หน้า 547) > [ีี่**◘ี่)** ช่องเสียบการ์ดบันทึก] ใน ✿ เมนกำหนดเอง **!!!!** 

• [ထြ การตั้งค่าการบันทึก] (หน้า 72) จะสามารถใช้งานได้เมื่อ [Standard] หรือ [Auto Switch] ได ้รับการเลือก

ปุ่ม MENU ➡ แท็บ ✿ ➡ แท็บ $\blacksquare$  ➡ [การตั้งค่าช่องเสียบการ์ด] ➡ [☎ ช่องเสียบการ์ดบันทึก] ➡ กด  $\triangleright$  บนแป้นลูกศรเพื่อแสดงตัวเลือกต่างๆ  $\blacktriangleright$  ใช้ปุ่ม  $\Delta\nabla$  เพื่อเลือกตัวเลือก

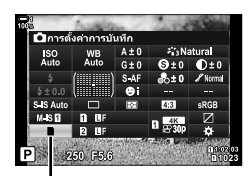

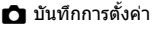

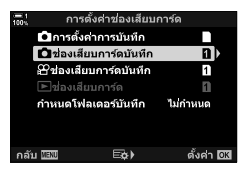

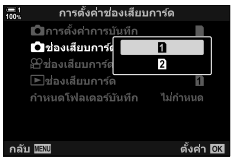

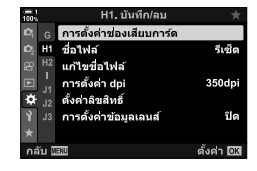

## **การเลือกชองเก็บข้อมูล ่**

หากมีการใส่การ์ดหน่วยความจำเข้าไปสองอันโดยเลือกใช้  $\Box$  (มาตรฐาน) หรือ  $\Box$  (การสลับ โดยอัตโนมัติ) สำหรับ [◘ การตั๋งค่าการบันทึก], การ์ดหน่วยความจำที่ใช่ในการจัดเก็บภาพ จะสามารถเลือกได้โดยใช้ปุ่ม CARD หน่วยความจำ (เลือกบัตร)

- **1 กดปุ่ม CARD** 
	- คุณจะต้องเลือกช่องเสียบการ์ดหน่วยความจำ

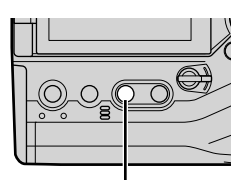

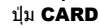

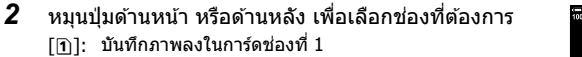

[4]: บันทึกภาพลงในการ์ดชองที่ ่ 2

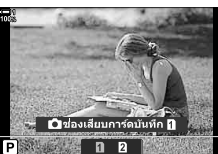

- **3 กดปุ่ม OK เพื่อออก** 
	- ไอคอนสําหรับบัตรที่เลือกจะปรากฏขึ้น

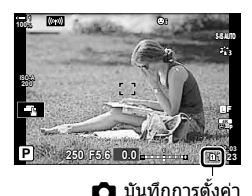

K 2-3 การตั้งค่าที่เกี่ยวข ้องกับการ์ด TH **75**

## **เลือกโฟลเดอร์ที่จ ัดเก็บ (กําหนดโฟลเดอร์บ ันทึก)**

## เลือกโฟลเดอร์ที่จะเก็บภาพต่อ ๆ ไป

- การตั้งค่านี้สามารถเข้าถึงได้ผ่านทาง:
	- จอ LV super control panel เมนู (หน้า 77)

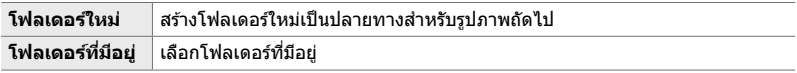

• คุณจะไม่สามารถสร้างโฟลเดอร์ใหม่ได้หากมีโฟลเดอร์ซึ่งมีชื่อเดียวกันอยู่แล้วในการ์ดหน่วยความจำ

## **เข้าใชผ่านแผงควบคุม ้ LV Super**

- ี่ 1 ืี่ ไฮไลท์ <u>[</u>ีนิการตั้งค่าการบันทึก] ในแผงควบคุมซูเปอร์ LV และกดป่ม $\overline{\text{OK}}$ 
	- [การตั้งค่าช่องเสียบการ์ด] ตัวเลือกจะปรากฏขึ้น

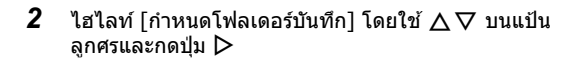

 $3$  ไฮไลท์ [กำหนด] โดยใช้ปุ่ม  $\Delta \nabla$  และกดปุ่ม **OK** 

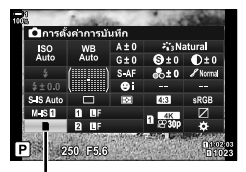

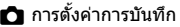

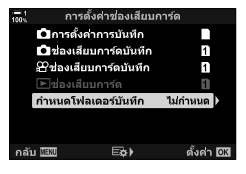

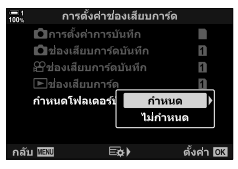

*4* ไฮไลต์ตัวเลือก โดยใชปุ่ ม้ FG

[โฟลเดอร์ใหม่]: เลือกหมายเลขโฟลเดอร์ที่ต้องการ แล้วกด ปุ่ ม OK

 $\lceil$ โฟลเดอร์ที่มีอยู่ $\rceil$ : ไฮไลท์โฟลเดอร์ที่มีอยู่แล้วโดยใช้ปุ่ม  $\Delta \nabla$ และกดปุ่ม OK กล้องจะแสดงภาพถ่ายสอง แบบแรก และภาพสุดท้ายในโฟลเดอร์ที่เลือก

- 5 กดปุ่ม OK เพื่อเลือกตัวเลือกที่ไฮไลต์
- **6** กดปุ่ม MENU ซ้ำ เพื่อออกจากเมน

## **การเข้าถึงเมนู**

เลือกการตั้งค่าโดยใช้ [การตั้งค่าช่องเสียบการ์ด] (หน้า 547) > โกำหนดโฟลเดอร์บันทึก] ใน ✿ เมนูกำหนดเอง <mark>!!!!</mark>

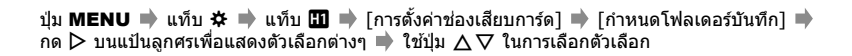

กำหนดโฟลเดอร์บันทึก

ีการตั้งคาช่องเสียบการ์ต H1 ชื่อไฟล์ ö

การตั้งค่าข้อมูลเลนส์

แก้ไขชื่อไฟล์ การตั้งค่า dpi

ดั้งดำจิขสินธ์

ĸ

ตั้งค่า โซัส

គឺទៅត

350dpi

ปิด ตั้งค่า 033

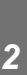

## *2-4* **คุณภาพและขนาดของภาพ**

้เลือกอัตราส่วนการบีบอัด ประเภทของไฟล์และขนาดที่จะใช้เมื่อทำการบันทึกภาพ ตัวเลือก ต่างๆ ซึ่งสามารถใช่ได้ผ่านแผงควบคุม LV Super หรือ Live Controls จะสามารถเลือกได้ใน เมนูต่างๆ

## ี่ ตัวเลือกเกี่ยวกับไฟล*์*ภาพและขนาดของภาพ **(ี่่Ω <del>∢</del>่**้ะ∙)

้เลือกการตั้งค่าคุณภาพของภาพที่จะใช้เมื่อทำการบันทึกภาพ เมื่อทำการเลือกตัวเลือก คุณจะ ต้องพิจารณาถึงการนำภาพไปใช้งาน เช่น คุณวางแผนที่จะใช้ภาพต่อในคอมพิวเตอร์หรือจะ อัปโหลดภาพขึ้นเว็บไซต์? เป็นต้น

- การตั้งค่านี้สามารถเข้าถึงได้ผ่านทาง:
	- จอ LV super control panel

- Live controls (หน้า 80)

- เมนู (หน้า 79)

## **เข้าใชผ่านแผงควบคุม ้ LV Super**

- *1* ในแผงควบคุม LV Super ไฮไลท์ตัวเลือก [◘<del></del> สำหรับช่องเสียบการ์ดหน่วยความจำ 1 (ปี) หรือช่องเสียบ การ์ดหน่วยความจำ 2 (2))
	- เลือกตัวเลือกที่จะใชในการ์ดหน่วยความจําแต่ละอันเมื่อ ้ [Dual Independent  $\textbf{\downarrow}$  ] หรือ [Dual Independent  $\textbf{\uparrow}$  ] ได้รับการ เลือกสําหรับ [K การตั้งค่าการบันทึก] (หน้า 72)

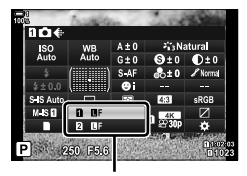

 $\blacksquare$  คณภาพของภาพถ่าย

#### **2** หมนแป้นหมนด้านหน้าเพื่อเลือกตัวเลือก

• เลือกจากตัวเลือกต่อไปนี้ ขนาดของภาพ/การรวมการบีบอัดจะสามารถเลือกได้ในเมนต่างๆ  $\mathbb{G}$   $\mathbb{R}$   $\mathbb{R}$  เมนกำหนดเอง  $\mathbb{G}$  > [ $\blacktriangleleft$ : ตั้งค่า $\exists$  (หน้า 81)

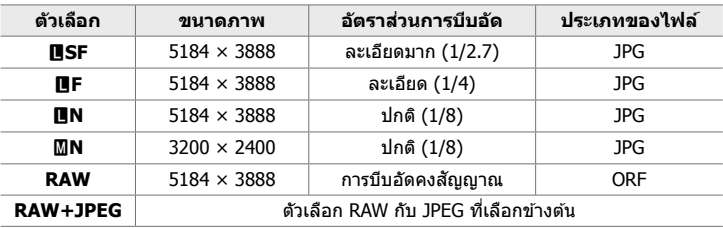

- เมื่อ [Standard], [Dual Same ↓□], หรือ [Dual Same ↑□], หรือ [Auto Switch] ได้รับ การเลือกสําหรับ [การตั้งค่าชองเส ่ ยบการ์ด ี ] > [K การตั้งค่าการบันทึก] (หน้า 547) ใน G เมนูกําหนดเอง Yตัวเลือกที่เลือกจะใชกับการ์ดหน่วยความจําในทั้งสองช ้ องใน ่ s 5 กับ 4
- ตัวเลือก **505** F, **505** F, 505 F+RAW กับ 1955 F+RAW จะสามารถใช่ได้เมื่อเปิดใช้งานโหมด High Res Shot (หน้า 210)
- การเลือกโหมด High Res Shot จะเปลี่ยนแปลงตัวเลือกคุณภาพของภาพที่เลือกไว ้ดังนั้น คุณจึง ควรตรวจสอบการตั้งค่าคุณภาพของภาพให ้แน่ใจก่อนที่จะทําการถ่ายภาพ
- $3$  กดปุ่มชัตเตอร์ลงครึ่งหนึ่งเพื่อออกจากจอ LV super control panel
	- ตัวเลือกคุณภาพของภาพที่เลือกไว้อาจจะเปลี่ยนแปลงไปได้หากคุณเปลี่ยนแปลงตัวเลือกซึ่ง ้เลือกไว้ส่ำหรับ [┏ੂी การตั้งค่าการบันทึก] หรือถอดการ์ดหน่วยความจำออกและใส่การ์ดหน่วย ้ความจำซึ่งมีพื้นที่ว่างเข้าไปแทน โดยเฉพาะอย่างยิ่ง คุณภาพของภาพจำเป็นจะต้องได้รับการปรับ เมื่อมีการเลือก [Dual Independent  $\textbf{I}$ ] หรือ [Dual Independent  $\textbf{\textbf{f}}$ ]]

**การเข้าถึงเมนู** เลือก  $\boxed{\blacktriangle}$   $\Longleftarrow$ :  $\]$  ใน $\blacktriangleleft$  เมนูถ่ายภาพ  $1$ 

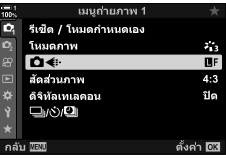

ปุ่ม MENU ➡ แท็บ ¤ฺ ➡ [✿✦-] ➡ กด D บนแป้นลูกศรเพื่อแสดงตัวเลือกต่างๆ ➡ ใช้ป่ม ∧ $\nabla$ เพื่อเลือกตัวเลือก

## **การเข้าถึงผ่าน Live Controls**

ไฮไลท์ 「 $\bigcap$  €:-] ใน Live Controls และใช้  $\triangleleft$  บนแป้นลูกศร เพื่อเลือกตัวเลือก

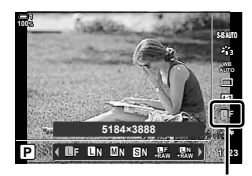

 $\Box$  คุณภาพของภาพถ่าย

- $\bullet$  สำหรับข้อมูลเกี่ยวกับการแสดง live controls โปรดดู "ใช้การควบคุมแบบ Live control″ (หน้า 68)
- เมื่อ [Dual Independent  $\downarrow$  ]] หรือ [Dual Independent † ่]] ได้รับการเลือกสำหรับ [การตั้งค่าช่อง เสียบการ์ด] > [☎ การตั้งค่าการบันทึก] คุณจะสามารถเลือกคุณภาพของภาพที่ใช้กับภาพที่บันทึกลง ในการ์ดหน่วยความจำในช่องเสียบหน่วยความจำ 1 ได้

#### $\mathbb Z$

- ภาพ RAW จะประกอบไปด้วยข้อมูลภาพซึ่งยังไม่ได้รับการประมวลผลในส่วนของการตั้งค่าต่างๆ อย่าง การชดเชยแสงและ White Balance ซึ่งจะต้องได้รับการดำเนินการต่อไป ภาพดังกล่าวถือเป็นข้อมูลดิบ สำหรับภาพซึ่งจะได*้*รับการดำเบิบการหลังการก่ายภาพ ไฟล์ภาพ RAW<sup>,</sup>
	- นามสกุลของไฟล์คือ ".orf"
	- ไม่สามารถดูได ้โดยใชกล ้องถ่ายรูปอื่น ้
	- สามารถที่จะดูได้บนคอมพิวเตอร์ที่ใช้ชอฟต์แวร์การจัดการภาพถ่ายแบบดิจิตอลใน Olympus Workspace
	- สามารถบันทึกเป็นไฟล์ประเภท JPEG โดยใช้ [แก้ไขภาพ RAW] (หน้า 284) ตัวเลือกการรีทัชในเมนู ต่างๆ

## **การเลือกต ัวเลือกที่มี (**K **ต ั้งค่า)**

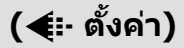

้เลือกการรวมกันของขนาดภาพ (วัดเป็นพิเซล) และการบีบอัด (``คุณภาพของภาพ″) ที่มีอยู่ใน เมนู [KK] (หน้า 78)

- *1* กดปุ่ม MENU เพื่อแสดงเมนู
- 2 เลือก **ุ่**≄ เมนูกำหนดเอง **G** (  $\leftarrow$ :-/WB/สี) ี

- $3$  ไฮไลท์ [ $\blacktriangle$ **:** ตั้งค่า] โดยใช้  $\triangle \triangledown$  บนแป้นลูกศรและกด ป่ม  $\triangleright$ 
	- ตัวเลือกการเลือกขนาดภาพและอัตราสวนการบีบอัดจะแสดง ่ ขึ้นมา
- **4** ใช้ป่ม ⊲ีD ไฮไลท์ขนาด (เป็นพิกเซล) หรืออัตราส่วน การบีบอัดสำหรับการตั้งค่าคุณภาพของภาพที่ต้องการ ( $[$  ( $\leftarrow$ i-1] – [  $\leftarrow$ i-4]) จากนั้นใช้ปุ่ม  $\Delta\nabla$  ในการเลือกค่า

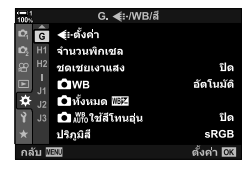

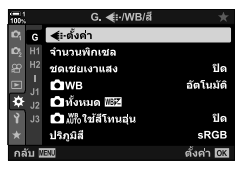

*2*

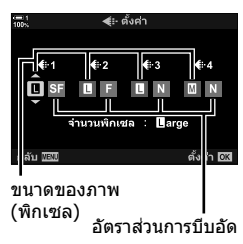

• สามารถใช้ขนาดภาพและอัตราส่วนการบีบอัดดังต่อไปนี้ได้ ขนาดสำหรับภาพ [᠓] กับ [**⊠**] สามารถเลือกได ้จากเมนู

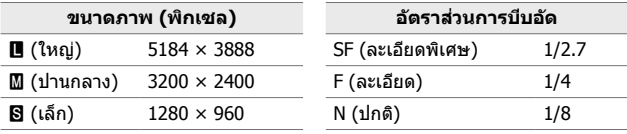

- **5** กดปุ่ม OK เพื่อยอมรับค่าใหม่
	- $\cdot$   $\ddot{\mathbf{x}}$  เมนกำหนดเอง  $\blacksquare$  จะได้รับการแสดง
- **6** กดปุ่ม MENU ซ้ำ เพื่อออกจากเมน

## **การเลือกค่าสาหร ับ ํ [**X**] และ [**W**] ขนาด (จํานวนพิกเซล)**

## เลือกขนาดพิกเซลของตัวเลือก [Ma] (Middle) และ [S]] (Samall) [��(๋๋:-] (หน้า 78)

• ขนาดเป็นพิกเซลของตัวเลือก [M] กับ [B] สามารถเลือกได้จาก:

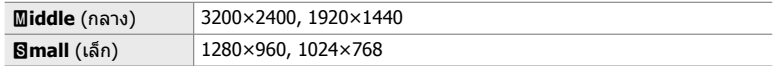

- *1* กดปุ่ม MENU เพื่อแสดงเมนู
- **2** เลือก ่ี่ นนูกำหนดเอง G (  $\leftarrow$ :-/WB/สี) ี

- $3$  ไฮไลท์ [จำนวนพิกเซล] โดยใช้  $\Delta \nabla$  บนแป้นลูกศรและ กดป่ม  $\triangleright$
- $\boldsymbol{4}$  ไฮไลท์ [ $\blacksquare$ iddle] หรือ [ $\blacksquare$ mall] โดยใช้ปุ่ม  $\Delta \nabla$  และกด ปุ่ม **D** 
	- ตัวเลือกจะปรากฏขึ้น

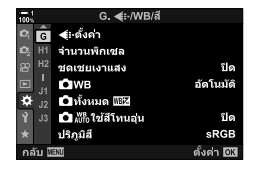

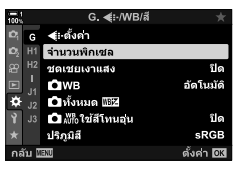

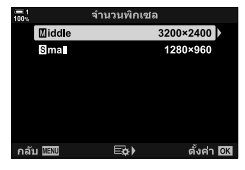

- $5$   $\,$  เลือกขนาดโดยใช้ปุ่ม  $\,$ d $\triangleright$  และกดปุ่ม  $\,$ o $\,$ K $\,$ 
	- ไดอะล็อกการเลือกขนาด ([Middle] หรือ [Simall]) จะได้รับ การแสดง
- **6** กดปุ่ม OK เพื่อยอมรับค่าใหม่
	- $\bullet$   $\mathbf{\ddot{x}}$  เมนูกำหนดเอง  $\blacksquare$  จะได้รับการแสดง
- 7 กดปุ่ม MENU ซ้ำ เพื่อออกจากเมนู

## *2-5* **ชองมองภาพ ่ และจอภาพแสดงผล**

## **การเลือกการแสดงผล**

ึกล้องใช้การอายเซ็นเซอร์ เพื่อสลับระหว่างจอแสดงภาพ และจอแสดงช่องมองภาพโดย ้อัตโนมัติ จอแสดงผลภาพขณะนั้น และช่องมองภาพจะแสดงข้อมลเกี่ยวกับการตั้งค่ากล*้*อง ถ่ายรูป มีตัวเลือกสำหรับการควบคุมการสลับหน้าจอ และเลือกข้อมูลที่แสดง

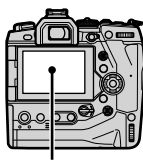

**200**

**100%**

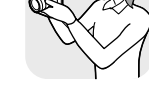

**1023**

**30p 4K** Y**F** ใช้ตาบองไปที่ ช่องมองภาพ

**การจ ัดเฟรมภาพในหน้าจอ การจ ัดเฟรมภาพในชองมองภาพ ่**

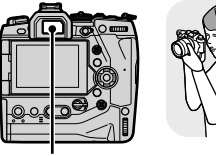

จอภาพ ่า จอภาพ ที่องมองภาพ

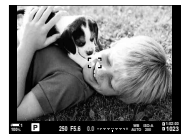

**250 F5.6 0.0**

**1:** 250 F5.6 0.0 **1:02:03** 

ดูภาพในจอแสดงผลการถ่ายภาพ ใชตามองไปที่ช ้ องมองภาพ ่ โดยการเปิดชอง่ ้บองภาพ จอภาพจะดับ เบื่อเปิดช่องบองภาพ

• การกดปุ่ม  $\Box$  (LV) จะเปลี่ยนการแสดงผลในหน้าจอไปจาก Live View ไปเป็นแผงควบคุม Super Control เมื่อแนบตาของคุณกับช่องมองภาพ ช่องมองภาพจะเปิด หน้าจอจะปิดลง

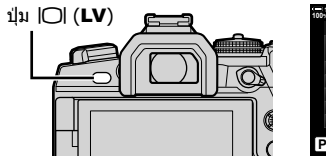

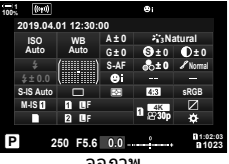

(แผงควบคุม super control)

%

• ตัวเลือกการสลับหน้าจอ และจอแสดงช่องมองภาพมีอยู่ในเมนู ๊แक [EVF ออโต๊สวิตช์] (หน้า 553), [รูปแบบ EVF] (หน้า 554)

## **การเลือกข้อมูลที่จะแสดง**

#### กดปุ่ม **INFO**

 $\bullet$  ข้อมูลที่แสดงจะเปลี่ยนแปลงไปทุกครั้งที่ได้กดปุ่ม INFO

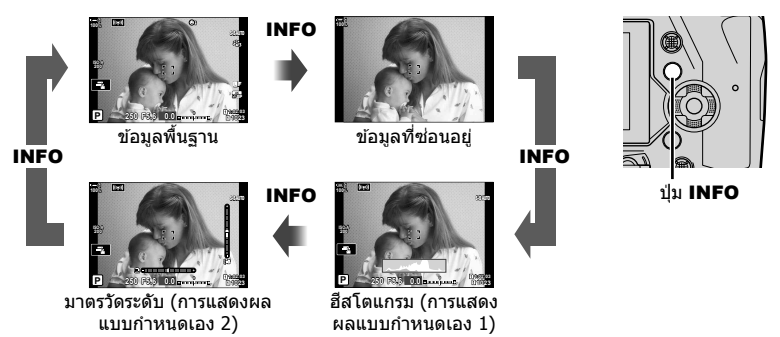

• คุณยังสามารถกดปุ่ม **INFO** และหมุนแป้นหมุนด้านหน้าหรือหลังเพื่อเลือกข้อมูลที่แสดงได้ จอแสดงผล สามารถหมนได้ในทิศทางใดทิศทางหนึ่งได้

#### %

• คุณสามารถเลือกรายการที่แสดงในการแสดงผลแบบกําหนดเอง 1 และ 2 ได ้คุณยังสามารถ แสดงข้อมูลจาก GPS และเซนเซอร์อื่นได้ ใช้ ✿ เมนูกำหนดเอง ◘ > [◘ /ตั้งค่าแสดงภาพ] (หน้า 515) > [LV-Info] ในการเลือกรายการต่างๆ ที่จะใช้แสดงใน Live View  $\mathbf{\ddot{x}}$  เมนกำหนดเอง  $\blacksquare$  > [َ➡ ตั้งค่าแสดงข้อมูล] (หน้า 555) ในการเลือกรายการต่างๆ ที่จะใช้แสดงในช่องมองภาพ

## **ฮสโตแกรม ิ**

ฮสโตแกรมกราฟ ิ การกระจายความสว่างในภาพ แกน แนวนอนแสดงความสว่าง แกนแนวตั้งแสดงจํานวน พิกเซล ขณะที่ทําการถ่ายภาพ พิกเซลจะสว่างกว่า ี่ ขีดจำกัดบนตามที่แสดงด้วยสีแดง พิกเซลจะเข้มกว่า ขีดจำกัดล่างตามที่แสดงด้วยสีบ้ำเงินและพิกเซลใน บริเวณที่ทำการวัดแสดงจะแสดงด้วยสีเขียว

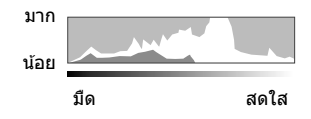

คุณสามารถเลือกขีดจำกัดบนและขีดจำกัดล่างได้ **แ**ิชิ [การตั้งค่าฮิสโตแกรม] (หน้า 526)

#### **แสงและเงา**

แสงและเงาซึ่งได้รับการจำกัดความตามขีดจำกัดบนและขีดจำกัดล่างสำหรับการแสดงผลฮีส ี โตแกรมจะได้รับการแสดงด้วยสีแดงและสี่น้ำเงิน คุณสามารถเลือกขีดจำกัดบนและขีดจำกัด ล่างได้ ∎⊗ิ [การตั้งค่าฮิสโตแกรม] (หน้า 526)

### **∎ เครื่องวัดระดับ**

้เครื่องวัดระดับจะแสดงการเอียงของกล้อง พิชจะแสดงแถบแนวตั้ง หมนตามแถบแนวนอน

- เครื่องวัดระดับมีไว้เพื่อเป็นแนวทางเท่านั้น
- สอบเทียบมาตรวัดถ้าคุณพบว่าลูกดิ่งหรือระดับทำงานไม่ถูกต้องอีกต่อไป  $\mathbb{I}\mathcal{\widehat{B}}$  [ปรับตั้งระดับ] (หน้า 559)

*2*

## **การแสดงการเลือกต ัวเลือก (EVF ออโต้สวิตช)์**

ปรับการตั้งค่าสำหรับการสลับการแสดงผลระหว่างหน้าจอกับช่องมองภาพ

## **ใชปุ่ ม้** u **(**LV**)**

- *1* กดปุ่ม |◯| ค้างไว้
	- เมนู [EVF ออโต้สวิตช์] จะปรากฏขึ้น

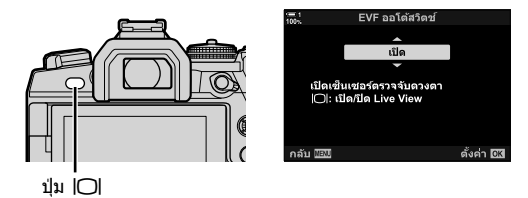

- $2$  ไฮไลต์ตัวเลือกโดยใช้ปุ่ม  $\Delta \nabla$  บนแป้นลูกศรและกดปุ่ม OK
	- [เปิด]: สําหรับจอแสดงผลจะเปลี่ยนที่ชองมองภาพ ่ เมื่อคุณมองไปยังชองมองภาพและจอภาพแสดง ่ ผล เมื่อคุณละสายตาออกไป ระหว่างการ Live View คุณสามารถปิดหรือเปิด Live View ได้ โดยการกดปุ่ม  $\Box$
	- [ปิด]: \_ กดปุ่ม l◯l เพื่อเปลี่ยนไปมาระหว่างจอภาพ และช่องมองภาพ

## **การเข้าถึงเมนู**

้ ปรับการตั้งค่าโดยใช้ [EVF ออโต้สวิตช์] ใน ✿ เมนกำหนดเอง  $\blacksquare$  (หน้า 553)

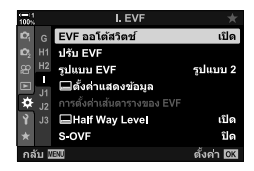

ปุ่ม MENU ➡ แท็บ ✿ ➡ แท็บ █ ➡ [EVF ออโต้สวิตช์] ➡ กด D บนแป้นลูกศรเพื่อแสดงตัวเลือก  $\blacktriangleright$  ใช้ปุ่ม  $\Delta \nabla$  ในการเลือกตัวเลือก

## **จอแสดงผลการถ่ายภาพ**

คุณสามารถใช้เมนูต่างๆ ของกล้องถ่ายรูปในการเลือกข้อมูลที่จะแสดงในหน้าจอและช่องมอง ภาพได้ นิ⊛ิ [⊡2/ตั้งค่าแสดงภาพ] (หน้า 515), [➡ ตั้งค่าแสดงข้อมูล] (หน้า 555)

#### **หน้าจอ (ภาพนิ่ง)**

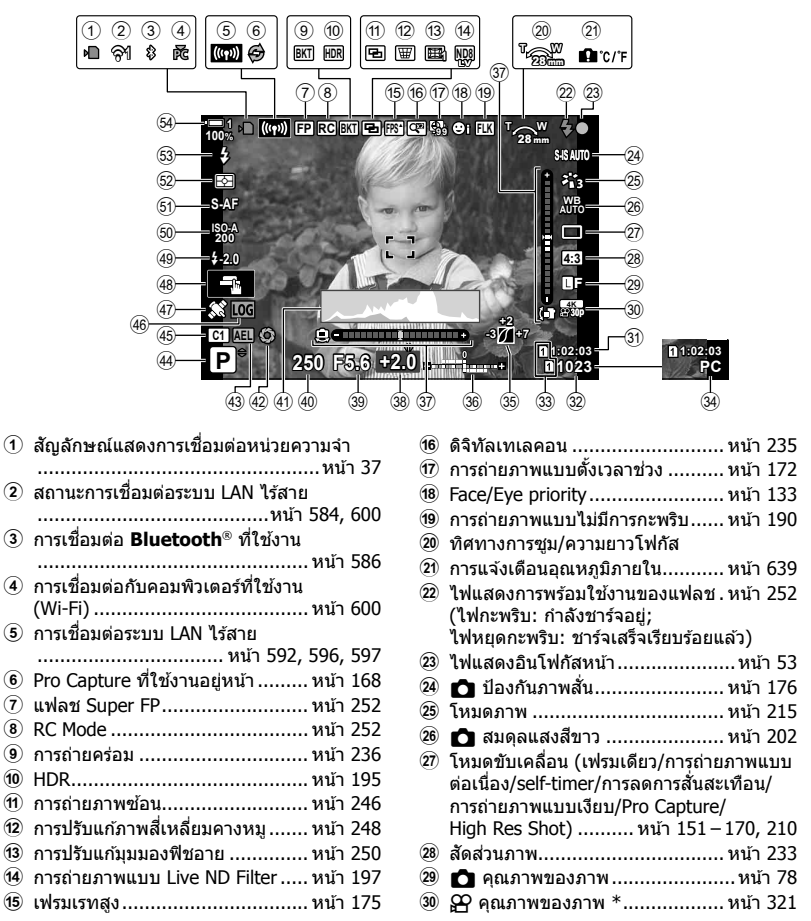

<sup>&</sup>lt;sub>ี</sub> การตั้งค่าต่างๆ ซึ่งได*้*รับการระบโดยไอคอน ๊`&์?″ (ภาพเคลื่อนไหว) จะใช้สำหรับการบันทึกภาพ เคลื่อนไหว ดูที่ "3 การถ่ายภาพและดูภาพยนต์" (หน้า 293)

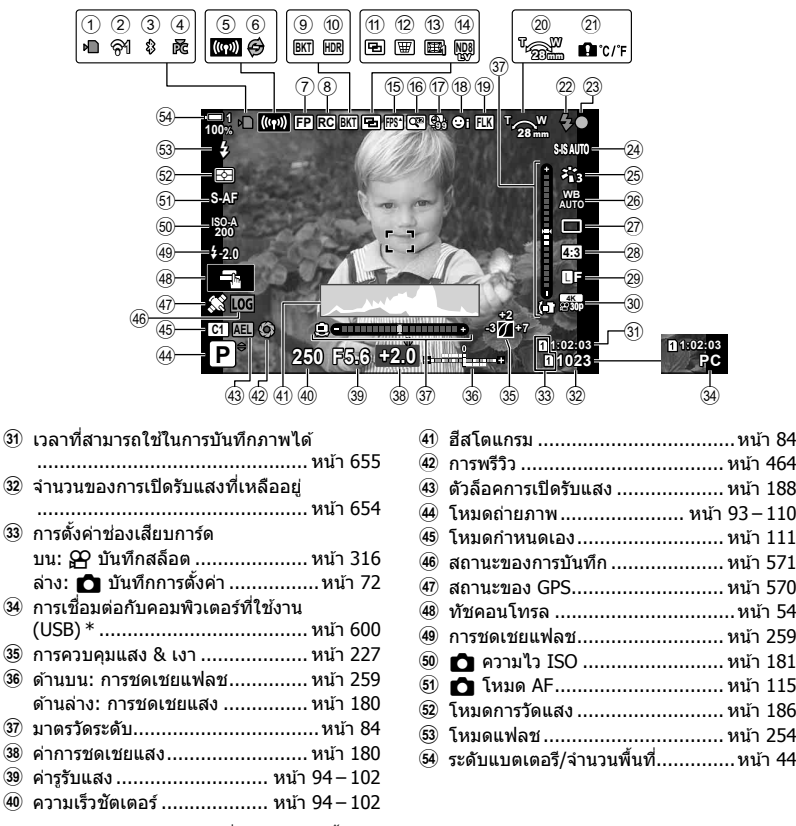

- ้ จะแสดงผลเฉพาะในกรณีที่คอมพิวเตอร์นั้นถูกเลือกในเมนู [◘ புு்] ให้เป็นจุดหมายปลายทางสำหรับ ภาพใหม่เท่านั้น (หน้า 622)
- คุณยังสามารถแสดงข้อมูลจาก GPS และเซนเซอร์อื่นได้ **แ** $\mathbb{R}$  "5-2 การใช้งานเซ็นเซอร์ฟิลด์" (หน้า 570)

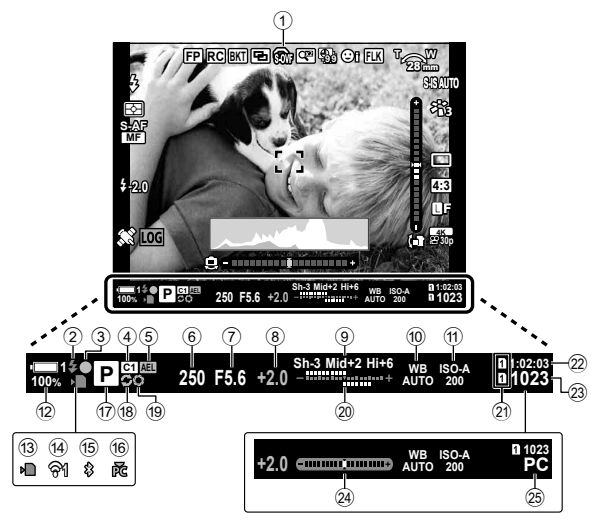

• นี่เป็นรูปแบบการแสดงผลตามการตั้งค่าเริ่มต้น ([รูปแบบ 2]) คุณสามารถเลือกสไตล์การแสดงผลได้ โดยใช**้≯**ีเมนูแบบกำหนดเอง $\blacksquare >$  [รูปแบบ EVF] (หน้า 554) หากต้องการแสดงข้อมูลเช่นเดียวกับที่ ปรากฏในจอภาพ ให้เลือก [รูปแบบ 3] สำหรับ [รูปแบบ EVF]

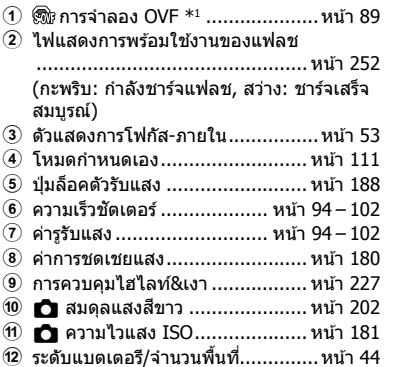

- ้(3) ไฟแสดงการเข้าถึงการ์ดหน่วยความจำ หน้า 37
- $\overline{a}$  การเชื่อมต่อกับระบบ LAN ไร้สาย .........................................หน้า 584, 600

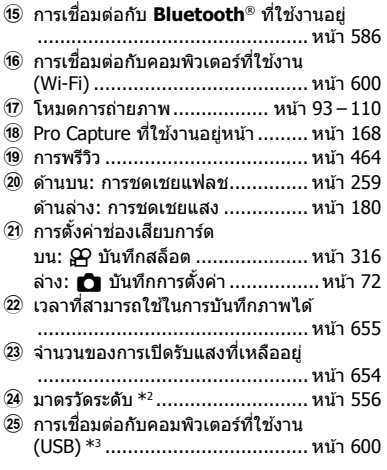

- $*1$  จะได้รับการแสดงในช่องมองภาพเท่านั้น  $\mathbb{I}\mathcal{F}$  [S-OVF] (หน้า 89)
- $^{\ast}$ 2 จะได้รับการแสดงเมื่อกดปุ่มชัตเตอร์ลงครึ่งหนึ่ง  $\mathbb{I}\widehat{\mathcal{B}}$  [ $\blacksquare$  Half Way Level] (หน้า 556)
- ้\*3 จะแสดงผลเฉพาะในกรณีที่คอมพิวเตอร์นั้นถูกเลือกในเมน [ロr◘ ] ให้เป็นจุดหมายปลายทางสำหรับ ภาพใหม่เท่านั้น (หน้า 622)

## **การจําลองชองมองภาพออพติคอล ่ (S-OVF)**

้ เพิ่มพิสัยไดนามิกของช่องมองภาพเพื่อเพิ่มจำนวนของรายละเอียดที่สามารถมองเห็นได่ใน ้แสงและเงาในลักษณะเดียวกันกับช่องมองภาพแบบออพติคอล มองเห็นวัตถุที่มีแสงจากทาง ด ้านหลังและวัตถุอื่นที่มีลักษณะคล ้ายกับกรณีแรกได ้ง่ายขึ้น

- คุณไม่สามารถดูตัวอย่างผลกระทบของการเปิดรับแสง สมดุลแสงขาว อาร์ตฟิลเตอร์ของโหมดภาพถ่าย ้และการตั้งค่าการถ่ายภาพอื่น ๆ ในขณะที่การจำลองช่องมองภาพแบบออปติคอลทำงานอย่
- *1* กดปุ่ม MENU เพื่อแสดงเมน
- $2$  เลือก $\hat{\mathbf{X}}$  เมนูกำหนดเอง █ (EVF)

 $3$  ไฮไลท์ [S-OVF] โดยใช้  $\wedge$  $\nabla$  บนแป้นลูกศรและกดปุ่ม  $\triangleright$ 

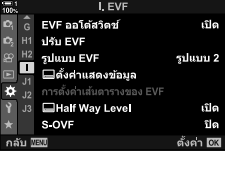

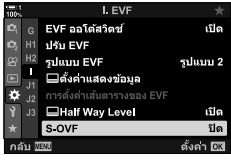

#### $\boldsymbol{4}$  ไฮไลต์ตัวเลือก โดยใช้ปุ่ม  $\wedge \nabla$

- [ปิด]: ผลกระทบของการเปิดรับแสงและการตั้งค่าอื่น ๆ จะปรากฏในหน้าจอชองมองภาพ ่ เลือกตัว เลือกนี้ในการพรีวิวผลกระทบของการตั้งค่าต่างๆ ในขณะที่ถ่ายภาพ
- [เปิด]: ชวงการรับแสง ่ (Dynamic range) เพิ่มขึ้น คุณไม่สามารถมองเห็นผลกระทบของการเปิดรับ แสง สมดุลแสงขาว และการตั้งค่าการถ่ายภาพอื่น ๆ ในจอแสดงผลได้
- **5** กดปุ่ม OK เพื่อเลือกตัวเลือกที่ไฮไลต์
	- $\bigstar$  เมนูกำหนดเอง █ จะได้รับการแสดง
- **6** กดปุ่ม MENU ซ้ำ เพื่อออกจากเมนู

%

• ตัวเลือกนี้สามารถกำหนดให้แก่การควบคมกล้องถ่ายรูปได้โดยใช้ โ∎ื่∎ ฟังก์ชันป่ม] ใน ่ **≯** เมนกำหนดเอง **เมิ**จากนั้นจึงเปิดหรือปิดการจำลองช่องมองภาพแบบออพติคอลโดยการสัมผัสป่ม  $\mathbb{E}$  $\mathbf{\hat{x}}$  เมนูกำหนดเอง  $\mathbf{\Xi}$  [ $\mathbf{\hat{C}}$  ฟังก์ชันปุ่ม] (หน้า 463)

้รปภาพจะปรากภขึ้นทันทีหลังจากถ่ายภาพ นี่เป็นการเปิดโอกาสให้คณได้ตรวจสอบการ ้ถ่ายภาพได้อย่างรวดเร็ว คุณสามารถเลือกระยะเวลาที่แสดงรูปภาพหรือปิดใช้งานการดูภาพ ทั้งหมด

หากต้องการจบการตรวจสอบภาพและกลับไปที่การถ่ายภาพ คุณจะต้องกดปุ่มชัตเตอร์ลงครึ่ง หนึ่ง ค่าเริ่มต้นของรายการนี้คือ [ปิด]

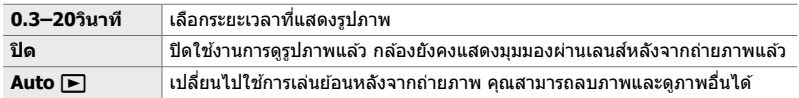

- *1* กดปุ่ ม MENU เพื่อแสดงเมนู
- $2$  ไฮไลท์ [ดูภาพบันทึก] ใน **ๅ** เมนูตั้งค่าและกด  $\triangleright$  บนแป้น ลูกศร

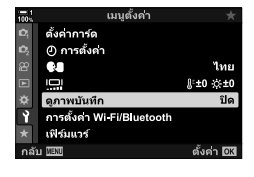

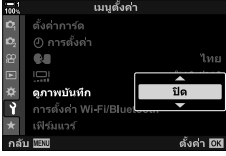

 $3$  ไฮไลต์ตัวเลือก โดยใช้ปุ่ม  $\Delta \nabla$ 

- **4 กดปุ่ม OK เ**พื่อเลือกตัวเลือกที่ไฮไลต์
	- เมนูตั้งค่า 1 จะได้รับการแสดง
- **5** กดปุ่ม MENU ซ้ำ เพื่อออกจากเมนู

# *2-7* **คืนค่าการต ั้งค่าเริ่มต้น (รีเซ็ ต)**

#### ้รีเซ็ตกล้องเป็นค่าเริ่มต้นจากโรงงาน ทั้งนี้ คุณสามารถที่จะเลือกการตั้งค่าเกือบทั้งหมดหรือ เฉพาะผู ้ที่เกี่ยวข ้องกับการถ่ายภาพเท่านั้น

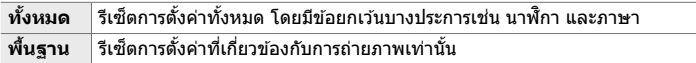

- ดูที่ "7-4 การตั้งค่าเริ่มต้น" (หน้า 640) สำหรับข้อมูลเกี่ยวกับการตั้งค่าที่ได้รับการรีเซ็ต
- *1* กดปุ่ม MENU เพื่อแสดงเมนู
- **2** ไฮไลต์ [รีเซ็ต/โหมดกำหนดเอง] ใน **¤** เมนูถ่ายภาพ 1 และกด  $\triangleright$  บนแป้นลูกศร
- $\,$   $\,3$   $\,$   $\,$  ไฮไลท์ [รีเซ็ต] โดยใช้ปุ่ม  $\Delta \nabla$ และกดปุ่ม $\triangleright$

 $\boldsymbol{4}$  ไฮไลต์ตัวเลือก โดยใช้ป่ม  $\Delta\nabla$ 

- **5** กดปุ่ม OK เพื่อเลือกตัวเลือกที่ไฮไลต์ • เมน [รีเซ็ต/โหมดกำหนดเอง] จะได้รับการแสดง
- **6** กดปุ่ม OK ในเมนู [รีเซ็ต/โหมดกำหนดเอง] • เมน [รีเซ็ต] จะปรากภขึ้น
- $7$  ไฮไลต์ [ใช่] โดยใช้ปุ่ม  $\Delta \nabla$  และกดปุ่ม **OK** • การตั้งค่าจะถูกรีเซต็

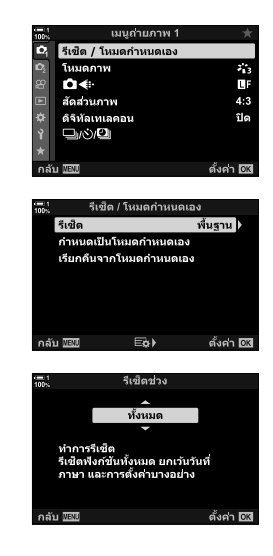

*2*

#### **&**

์∙ การตั้งค่านั้นสามารถบันทึกลงในเครื่องคอมพิวเตอร์ได่โดยการใช้ Olympus Workspace สำหรับข้อมูล เพิ่มเติม กรุณาดูที่เว็บไซต์ของ OLYMPUS ตาม URL ดังต่อไปนี้: https://support.olympus-imaging.com/owdownload/

้เลือกโหมดการถ่ายภาพตามความต้องการและสนทรียภาพของคุณ โหมดการถ่ายภาพจะได้ ้รับการเลือกโดยการใช้แป้นหมุนโหมด เลือกโหมดกำหนดเองเพื่อบันทึกและเรียกใช้การตั้งค่า การถ่ายภาพตามที่กําหนด

## **โหมดการถ่ายภาพ**

ดูหมายเลขหน้าด้านล่างสำหรับข้อมูลเพิ่มเติม

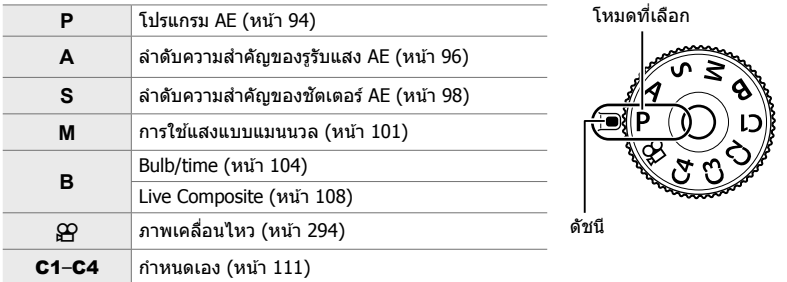

## **การเลือกโหมดการถ่ายภาพ**

- *1* กดตัวล็อคแป้นหมุนโหมดเพื่อปลดล็อคแป้นหมุนโหมด
	- แป้นหมุนโหมดจะล็อคเมื่อตัวล็อคแป้นหมุนโหมดถูกกดลง กดตัวล็อคเพื่อล็อคหรือปลดล็อคแป้น หมุน

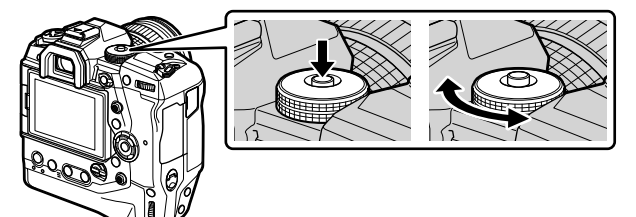

- 2 หมุนปุ่มปรับโหมดเพื่อเลือกโหมด
- *3* กดตัวล็อคแป้นหมุนโหมดเพื่อล็อคแป้นหมุน

## **การให้กล้องถ่ายรูปเลือกรูร ับแสงและความเร็วชตเตอร์ ั เอง (P: โปรแกรม AE)**

กล้องสามารถที่จะเลือกรรับแสงที่เหมาะสม และความเร็วของชัตเตอร์ตามความสว่างของวัตถุ

*1* หมุนแป้นหมุนโหมดไปที่ **P**

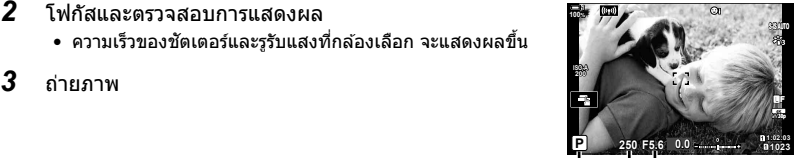

โหมดถ่ายภาพ ความเร็วชัตเตอร์ ค่ารูรับแสง

## **สงที่ถ่ายมืดเกินไปหรือสว่างเกินไป ิ่**

*2* โฟกัสและตรวจสอบการแสดงผล

• ความเร็วของชัตเตอร์และรรับแสงที่กล้องเลือก จะแสดงผลขึ้น

หากกล ้องถ่ายรูปไม่สามารถหาการเปิดรับแสงที่ดีที่สุดได ้การแสดงผลความเร็วชตเตอร์และรู ั รับแสงจะสว่างขึ้นตามรูป

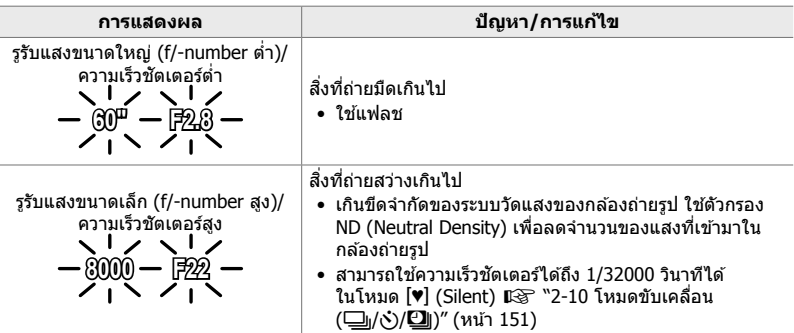

- หากการควบคุมความไวแสง ISO อัตโนมัติถูกปิดใช้งาน คุณจะต้องเลือกค่าโดยใช้ [๊ฏ ISO]  $\mathbb{R}$ ริ "การปรับความไวแสง ISO ( $\bigcap$  ISO)" (หน้า 181)
- ค่ารูรับแสงที่แสดงเมื่อการแสดงผลสว่างขึ้นจะแตกต่างกันออกไปตามเลนสและความยาวโฟกัส ์

้ใช้ปุ่มหมุนด้านหน้าและด้านหลัง เพื่อปรับการตั้งค่าต่อไปนี้.

ปุ่ มหมุนด ้านหน้า: การชดเชยแสง (หน้า 180) ปุ่มหมุนด้านหลัง: Program Shift

• การชดเชยแสงสามารถปรับได้ โดยใช้ปุ่ม F กดปุ่ม F และหมุนปุ่ม ด ้านหน้าหรือด ้านหลัง

 $\mathbb{A}^{\mathcal{L}}$ 

- คุณสามารถเลือกฟังก์ชั่นที่แสดงปุ่มด้านหน้าและด้านหลัง ฿�� �� เมนูกำหนดเอง <mark>B1</mark>  $\boxed{\bullet}$  ฟังก์ชั่นของ Dial] (หน้า 473)
- คุณสามารถใช้ปุ่ม **Fn** เพื่อย้อนการทำงานของปุ่มหมุนด้านหน้าและด้านหลัง ปุ่มเลเวอร์สามารถกำหนด หน้าที่อื่นได้  $\mathbb{R}$  \* แมนกำหนดเอง  $\boxtimes$  [n En Lever ฟังก์ชัน] (หน้า 475)

## **Program Shift**

คุณไม่จําเป็ นต ้องเปลี่ยนแปลงการเปิดรับแสงแต่คุณสามารถ เลือกได ้จากการผสมผสานต่างๆ ของรูรับแสงกับความเร็ว ี่ ชัดเตอร์ที่เลือกโดยอัตโนมัติโดยกล้องถ่ายรูป สิ่งนี้เรียกว่า Program Shift

- หมุนแป้นหมุนด้านหลังจนกระทั่งกล้องถ่ายรูปแสดงการผสมผสานของ รรับแสงกับความเร็วชัตเตอร์ที่ต้องการ
- ไฟโหมดการถ่ายภาพในการแสดงผลจะเปลี่ยนจาก **P** ไปเป็ น **Ps** เมื่อ Program Shift กำลังทำงาน หากต้องการจบการทำงานของ Program Shift คุณจะต้องหมุนแป้นหมุนด้านหลังไปในทิศทางตรง ข ้ามจนกระทั่งไม่มีการแสดง **Ps** อีกต่อไป

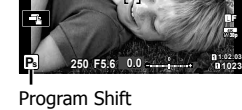

**ISO-A 200**

**100%**

ል፦

• คุณสามารถเลือกได้ว่า จะให้การแสดงผลสะท้อนผลกระทบของการชดเชยแสงหรือยังคงความสว่างเอา ้ไว้เพื่อการดภาพที่ง่ายขึ้น ตามการตั้งค่าเริ่มต้นนั้น ผลกระทบของการตั้งค่าการเปิดรับแสงจะสามารถ มองเห็นได้ในการแสดงผล $\mathbb{I}\mathcal{F}$  [Live View Boost] (หน้า 200)

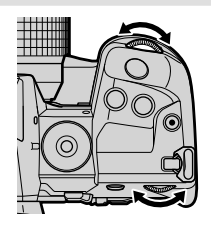

*2*

**30p 4K** Y**F**

## **เลอกร ื ูร ับแสง (A: โหมดกาหนดร ํ ูร ับแสงเอง AE)**

โหมดนี้คุณจะเลือกรูรับแสง (f/-number) และกล ้องจะตั้งค่าความเร็วชตเตอร์โดยอัตโนมัติ ั เพื่อรับแสงตามความสว่างของวัตถุ ค่ารูรับแสงที่ตํ่ากว่า (รูรับแสงใหญ่) จะชวยลดความลึก ่ ุของพื้นที่ที่โฟกัส (ความชัดลึก) ทำให้พื้นหลังเบลอ ค่ารูรับแสงที่สูงขึ้น (รูรับแสงขนาดเล็ก) ้จะเพิ่มความลึกของพื้นที่ที่ปรากฏอยู่ในโฟกัสที่ด้านหน้าและด้านหลังของวัตถุ

- 
- 

**ค่ารูร ับแสงตํ่าลง ... ค่ารูร ับแสงสูงขึน้ ...**

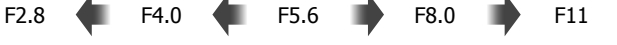

... ลดความชดลึก ั และเพิ่มความเบลอ ... เพิ่มความลึกของฟิลด์

*1* หมุนแป้นหมุนโหมดไปที่ **A**

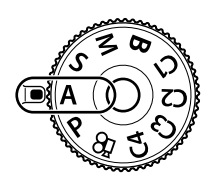

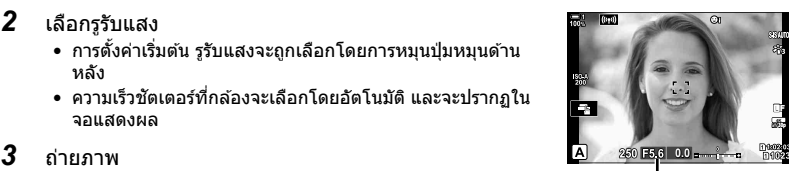

ค่าเปิดหบ้ากล้อง

- *2* เลือกรูรับแสง
	- การตั้งค่าเริ่มต้น รรับแสงจะถูกเลือกโดยการหมุนปุ่มหมุนด้าน หลัง
	- ความเร็วชัตเตอร์ที่กล้องจะเลือกโดยอัตโนมัติ และจะปรากฏใน จอแสดงผล
- 

## **สงที่ถ่ายมืดเกินไปหรือสว่างเกินไป ิ่**

หากกล้องถ่ายรูปไม่สามารถหาการเปิดรับแสงที่ดีที่สุดได้ การแสดงผลความเร็วชัดเตอร์จะ สว่างขึ้น

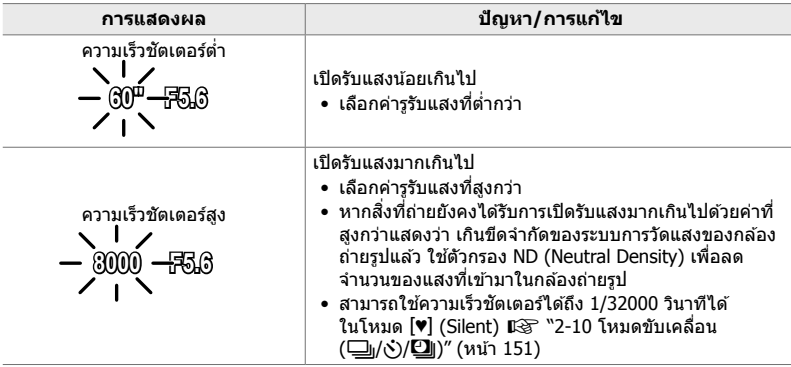

• หากการควบคุมความไวแสง ISO อัตโนมัติถูกปิดใช้งาน คุณจะต้องเลือกค่าโดยใช้ [ $\bigcap$  ISO]  $\mathbb{R}$ ริ "การปรับความไวแสง ISO ( $\bigcirc$  ISO)" (หน้า 181)

## **การปร ับการต ั้งค่าในโหมด A**

่ ใช้ปุ่มหมุนด้านหน้าและด้านหลัง เพื่อปรับการตั้งค่าต่อไปนี้.

ปุ่ มหมุนด ้านหน้า: การชดเชยแสง (หน้า 180) ปุ่ มหมุนด ้านหลัง: ค่ารูรับแสง

• การชดเชยแสงสามารถปรับได้ โดยใช้ปุ่มโฟ กดปุ่มโฟ และหมุนปุ่ม ด ้านหน้าหรือด ้านหลัง

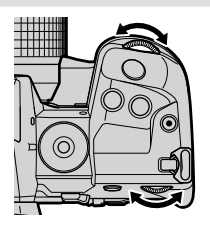

### %

- คุณสามารถเลือกฟังก์ชั่นที่แสดงปุ่มด้านหน้าและด้านหลัง  $\mathbb{I}\mathfrak{F}$   $\mathbf{\ddot{x}}$  เมนูกำหนดเอง  $\overline{\mathbf{H}}$  $\left[\begin{array}{ccc} \blacksquare & \blacksquare & \blacksquare & \blacksquare & \blacksquare \end{array}\right]$  (หน้า 473)
- คุณสามารถใช้ปุ่ม **Fn** เพื่อย้อนการทำงานของปุ่มหมุนด้านหน้าและด้านหลัง ปุ่มเลเวอร์สามารถกำหนด หน้าที่อื่นได้  $\mathbb{G}$   $\mathbf{\ddot{x}}$  เมนูกำหนดเอง  $\mathbf{\mathbf{\ddot{u}}}$  [ $\mathbf{\hat{u}}$  Fn Lever ฟังก์ชัน] (หน้า 475)
- คุณสามารถเลือกได ้ว่า จะให ้การแสดงผลสะท ้อนผลกระทบของการตั้งค่าการเปิดรับแสงหรือยังคงความ ี่ สว่างเอาไว้เพื่อการดภาพที่ง่ายขึ้น ตามการตั้งค่าเริ่มต้นนั้น ผลกระทบของการตั้งค่าการเปิดรับแสงจะ สามารถมองเห็นได้ในการแสดงผล  $\mathbb{I}\mathcal{F}$  [Live View Boost] (หน้า 200)
- คุณสามารถหยุดรรับแสงให้อยู่ตามค่าที่เลือกและพรีวิวผลกระทบที่จะเกิดขึ้น ロ⊛ ❖ เมนกำหนดเอง  $\boxed{3}$   $\boxed{6}$  ฟังก์ชั้นปุ่ม $\boxed{0}$  (หน้า 464)

## **เลือกความเร็วชตเตอร์ ั (S: โหมดกําหนดความเร็วชตเตอร์เอง ั AE)**

สำหรับโหมดนี้ คุณจะเลือกความเร็วชัตเตอร์ และกล้องจะตั้งค่ารูรับแสงให้เหมาะสมได้โดย อัตโนมัติตามความสว่างของวัตถุ ความเร็วชตเตอร์ที่เร็วกว่าจะ ั "หยุด" วัตถุที่เคลื่อนที่อย่าง ้รวดเร็ว ความเร็วชัตเตอร์ที่ต่ำกว่าจะเพิ่มความเบลอให้แก่วัตถุที่เคลื่อนที่และทำให้เกิดการ เคลื่อนไหวที่ให้ความรู้สึกว่ามีไดนามิก

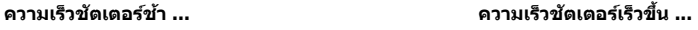

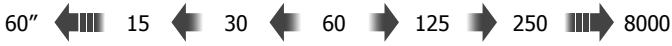

…ให้ภาพเคลื่อนไหวที่ให้ความรู้สึกว่ามี …"หยุด" การเคลื่อนไหวของวัตถุที่เคลื่อนที่

- 
- *1* หมุนแป้นหมุนโหมดไปที่ **S**

ไดนามิก

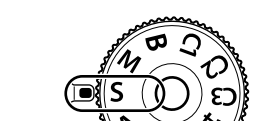

อย่างรวดเร็ว

### *2* เลือกความเร็วชตเตอร์ ั

- การตั้งค่าเริ่มต้น ความเร็วชัดเตอร์จะถูกเลือกโดยการหมุนปุ่ม หมนด้านหลัง
- สามารถกำหนดความเร็วชัตเตอร์ให้อยู่ที่ระหว่าง 1/8000 กับ 60 วินาทีได ้
- สามารถใช้ความเร็วชัดเตอร์ได้ถึง 1/32000 วินาทีได้ในโหมด  $[\mathbf{v}]$  (Silent)  $\mathbb{I} \$  [Silent  $[\mathbf{v}]$ ] (หน้า 163)
- กล ้องจะเลือกรูรับแสงโดยอัตโนมัติจะปรากฏบนหน้าจอ

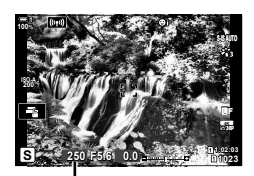

ความเร็วชัตเตอร์

*2*

*3* ถ่ายภาพ

## **สงที่ถ่ายมืดเกินไปหรือสว่างเกินไป ิ่**

หากกล ้องถ่ายรูปไม่สามารถหาการเปิดรับแสงที่ดีที่สุดได ้การแสดงผลรูรับแสงจะสว่างขึ้น

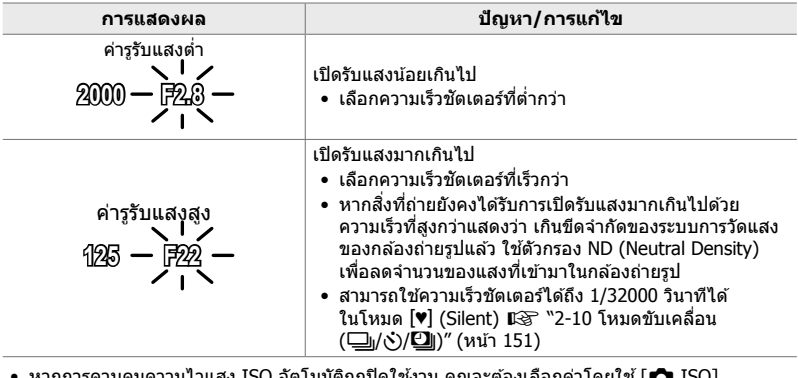

• หากการควบคุมความไวแสง ISO อัตโนมัติถูกปิดใช้งาน คุณจะต้องเลือกค่าโดยใช้ [่ื่Ωื่ ISO]  $\mathbb{R}$ ริ "การปรับความไวแสง ISO ( $\bigcirc$  ISO)" (หน้า 181)

• ค่ารูรับแสงที่แสดงเมื่อการแสดงผลสว่างขึ้นจะแตกต่างกันออกไปตามเลนสและความยาวโฟกัส ์

## **การปร ับการต ั้งค่าในโหมด S**

้ ใช้ป่มหมนด้านหน้าและด้านหลัง เพื่อปรับการตั้งค่าต่อไปนี้.

ปุ่ มหมุนด ้านหน้า: การชดเชยแสง (หน้า 180) ป่มหมนด้านหลัง: ความเร็วชัตเตอร์

• การชดเชยแสงสามารถปรับได้ โดยใช้ปุ่ม F กดปุ่ม F และหมุนปุ่ม ด ้านหน้าหรือด ้านหลัง

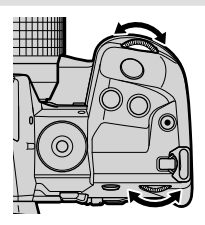

ል፦

- คุณสามารถเลือกฟังก์ชั่นที่แสดงปุ่มด้านหน้าและด้านหลัง ฿<del>S な</del> เมนูกำหนดเอง <mark>B1</mark>  $\boxed{\bullet}$  ฟังก์ชั่นของ Dial] (หน้า 473)
- คุณสามารถใช้ปุ่ม **Fn** เพื่อย้อนการทำงานของปุ่มหมุนด้านหน้าและด้านหลัง ปุ่มเลเวอร์สามารถกำหนด หน้าที่อื่นได้  $\mathbb{R}$   $\mathbf{\ddot{x}}$  เมนูกำหนดเอง  $\mathbf{H}$  [ $\mathbf{\hat{u}}$  Fn Lever ฟังก์ชัน] (หน้า 475)
- คุณสามารถเลือกได้ว่า จะให้การแสดงผลสะท้อนผลกระทบของการตั้งค่าการเปิดรับแสงหรือยังคงความ ี่สว่างเอาไว้เพื่อการดภาพที่ง่ายขึ้น ตามการตั้งค่าเริ่มต้นนั้น ผลกระทบของการตั้งค่าการเปิดรับแสงจะ สามารถมองเห็นได้ในการแสดงผล  $\mathbb{I}\mathcal{F}$  [Live View Boost] (หน้า 200)
- เพื่อให้บรรลเอฟเฟกต์ของความเร็วชัตเตอร์ต่ำในการตั้งค่าสว่างจ้าซึ่งความเร็วชัตเตอร์ต่ำไม่สามารถใช้ งานได้ ให้ใช้ฟิลเตอร์ live ND ฿�� [ถ่ายภาพ Live ND] (หน้า 197)
- ขึ้นอย่กับความเร็วชัตเตอร์ที่เลือกไว้ คุณอาจสังเกตเห็นแถบแสงบนจอแสดงผลที่เกิดจากการกระพริบ จากแหล่งแสงไฟนีออนหรือไฟ LED คุณสามารถกําหนดค่ากล ้องเพื่อลดเอฟเฟกต์การกระพริบใน ระหว่างการมองภาพผ่านหน้าจอหรือเมื่อมีการถ่ายภาพได้  $\mathbb{R}$ ริ [ลดภาพกะพริบ] (หน้า 190), [สแกน การกระพริบ $\Box$  (หน้า 193)

## **การเลือกรูร ับแสงและความเร็วชตเตอร์ ั (M: โหมดปร ับค่าการร ับแสงเอง)**

ในโหมดนี้ คุณจะเลือกรรับแสงและความเร็วชัตเตอร์ คุณนั้นสามารถที่จะปรับการตั้งค่าตามเป้า หมายของคุณได้ เช่น การรวมความเร็วชัตเตอร์ให้เข้ากับรรับแสงขนาดเล็ก (f/-number สูง) เพื่อเพิ่มความชัดลึก

*1* หมุนแป้นหมุนโหมดไปที่ **M**

- *2* ปรับรูรับแสงและความเร็วชตเตอร์ ั
	- ในการตั้งค่าเริ่มต้น รรับแสงจะถูกเลือกที่ปุ่มด้านหน้าและ ้ ความเร็วชัตเตอร์ ด้วยปุ่มหมนด้านหลัง
	- เลือกความเร็วชัตเตอร์ที่ระหว่าง 1/8000–60 วินาที
	- สามารถใช้ความเร็วชัดเตอร์ได้ถึง 1/32000 วินาทีได้ในโหมด  $[\Psi]$  (Silent)  $\mathbb{R}$ ิ "2-10 โหมดขับเคลื่อน ( $\Box$ |/ู่ $\Diamond$ ) $\Box$ |)" (หน้า 151)
	- ในสวนของจอแสดงผลจะแสดงความแตกต่างระหว่างการรับ ่ ้แสงที่เกิดจากรรับแสงที่เลือก และความเร็วชัตเตอร์ และค่าแสง ที่เหมาะสมที่สุดที่กล ้องกําหนด จอแสดงผลจะกะพริบหากความ แตกต่างเกิน ±3 EV
	- เมื่อเลือก [AUTO] สำหรับ [◘ ISO] ความไวแสง ISO จะ ได ้รับการปรับโดยอัตโนมัติเพื่อให้ได ้การเปิดรับแสงที่ดีที่สุด ์ ตามการตั้งค่าการเปิดรับแสงที่เลือก [ ◘ ISO] มีค่าเริ่มต้น เท่ากับ  $[$ AUTO $]$   $\mathbb{R}$  "การปรับความไวแสง ISO ( $\bigcap$  ISO)" (หน้า 181)

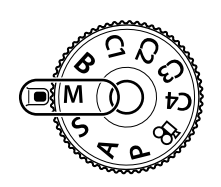

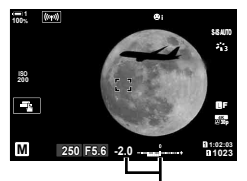

ความแตกต่างของการรับแสง ที่เหมาะสม

*2*

*3* ถ่ายภาพ

## **สงที่ถ่ายมืดเกินไปหรือสว่างเกินไป ิ่**

หากกล้องไม่สามารถเปิดรับแสงที่เหมาะสมได้ด้วยโหมด [AUTO] ที่เลือกไว้สำหรับ [K ISO] หน้าจอความไว ISO จะกระพริบตามที่แสดง

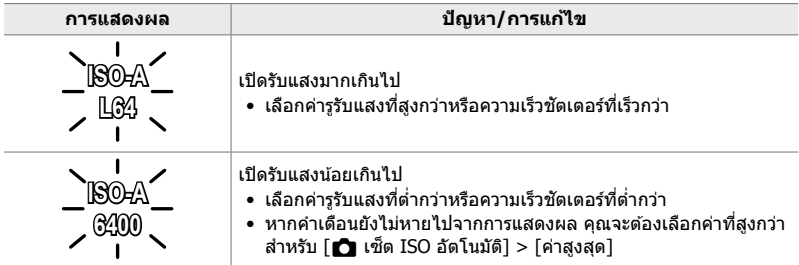

#### %

- ขึ้นอยู่กับความเร็วชัดเตอร์ที่เลือกไว้ คุณอาจสังเกตเห็นแถบแสงบนจอแสดงผลที่เกิดจากการกระพริบ จากแหล่งแสงไฟนีออนหรือไฟ LED คุณสามารถกําหนดค่ากล ้องเพื่อลดเอฟเฟกต์การกระพริบใน ระหว่างการมองภาพผ่านหน้าจอหรือเมื่อมีการถ่ายภาพได้ ฿⊛ิ [ลดภาพกะพริบ] (หน้า 190), [สแกน การกระพริบ $\Box$  (หน้า 193)
- คุณสามารถเลือกได้ว่า จะให้การแสดงผลสะท้อนผลกระทบของการตั้งค่าการเปิดรับแสงหรือยังคงความ ี่สว่างเอาไว้เพื่อการดูภาพที่ง่ายขึ้น ตามการตั้งค่าเริ่มต้นนั้น การแสดงผลจะยังคงมีความสว่างอยู่เพื่อ ให้การดูง่ายขึ้น ¶⊗ [Live View Boost] (หน้า 200)

## **การปร ับการต ั้งค่าในโหมด M**

่ ใช้ปุ่มหมุนด้านหน้าและด้านหลัง เพื่อปรับการตั้งค่าต่อไปนี้.

ปุ่ มหมุนด ้านหน้า: ค่ารูรับแสง ้ป่มหมนด้านหลัง: ความเร็วชัตเตอร์

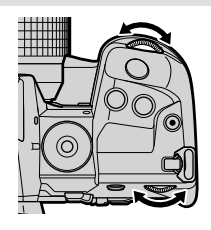

ේ-

- คุณสามารถเลือกฟังก์ชั่นที่แสดงปุ่มด้านหน้าและด้านหลัง ฿<del>S な</del> เมนูกำหนดเอง <mark>B1</mark>  $\boxed{\bullet}$  ฟังก์ชั่นของ Dial] (หน้า 473)
- คุณสามารถใช้ปุ่ม **Fn** เพื่อย้อนการทำงานของปุ่มหมุนด้านหน้าและด้านหลัง ปุ่มเลเวอร์สามารถกำหนด หน้าที่อื่นได้  $\mathbb{R}$   $\mathbf{\ddot{x}}$  เมนูกำหนดเอง  $\mathbf{H}$  [ $\mathbf{\hat{u}}$  Fn Lever ฟังก์ชัน] (หน้า 475)

## **ใชค่าชดเชยแสงในโหมด ้ M**

ในโหมด **M** การชดเชยแสงจะสามารถใช้งานได้เมื่อ [AUTO] ได้รับการเลือกสำหรับ [K ISO] เนื่องจากคุณสามารถทําการชดเชยแสงได ้โดยการปรับความไวแสง ISO ดังนั้นค่า  $\overline{\mathfrak{s}}$ รับแสงและความเร็วชัดเตอร์จะไม่ได้รับผลกระทบ  $\mathbb{R}$  [ $\bigcap$  ISO] (หน้า 181), [ $\bigcap$  เซ็ต ISO อัตโนมัติ] (หน้า 183)

- สามารถปรับค่าชดเชยแสงได้ โดยใช้ปุ่ม ⊠ กดปุ่ม ⊠ และหมุนปุ่มหมุนด้านหน้าหรือด้านหลัง
- การชดเชยแสงจะได ้รับการเพิ่มลงในความแตกต่างของการเปิดรับแสง ที่แสดงในการแสดงผล

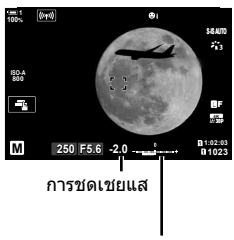

การชดเชยแสงและความแตก ต่างของการเปิดรับแสง

## **การเปิดร ับแสงเป็ นเวลานาน (B: Bulb/Time)**

้ เลือกโหมดนี้เพื่อให้ชัดเตอร์เปิดรับแสงเป็นเวลานาน คุณสามารถพรีวิวภาพใน Live View และ ้จบการเปิดรับแสงได้เมื่อคุณได้รับผลลัพธ์ตามที่ต้องการแล้ว ใช้การเปิดรับแสงเป็นเวลานาน เมื่อจำเป็น เช่น เมื่อถ่ายภาพในเวลากลางคืนหรือเมื่อถ่ายภาพดอกไม่ไฟ เป็นต้น

#### **การถ่ายภาพแบบ "Bulb" และ "Live Bulb"**

ิชัตเตอร์จะยังคงเปิดอยู่ในขณะที่กดปุ่มชัตเตอร์ การปล่อยปุ่มจะทำให้การเปิดรับแสงสิ้นสุดลง

- จำนวนของแสงที่เข้ามาในกล้องถ่ายรูปจะเพิ่มระยะเวลาที่ชัดเตอร์เปิดอยู่
- เมื่อการถ่ายภาพแบบ Live Bulb ได้รับการเลือก คุณจะสามารถเลือกความถี่ที่กล้องถ่ายรูปจะทำการอัป เดทการแสดงผล Live View ตอนที่เปิดรับแสงอยู่ได ้

#### **การถ่ายภาพแบบ "Time" และ "Live Time"**

การเปิดรับแสงจะเริ่มต้นเมื่อปุ่มชัตเตอร์ได้รับการกดลงมาจนสุด หากต้องการจบการเปิดรับแสง คุณจะต้อง กดป่มชัตเตอร์ลงมาจนสุดเป็นครั้งที่สอง

- จำนวนของแสงที่เข้ามาในกล้องถ่ายรูปจะเพิ่มระยะเวลาที่ชัดเตอร์เปิดอยู่
- เมื่อการถ่ายภาพแบบ Live Time ได้รับการเลือก คุณจะสามารถเลือกความถี่ที่กล้องถ่ายรูปจะทำการอัป เดทการแสดงผล Live View ตอนที่เปิดรับแสงอย่ได้
- *1* หมุนแป้นหมุนโหมดไปที่ **B**

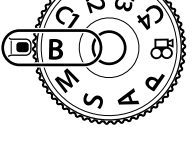

e. **100% 200** Y**F 30p 4K 1:02:03 1:02:03 1:02:03 1:02:03 BULB F5.6 1023**

การถ่ายภาพแบบ "Bulb" หรือ "Time"

- *2* เลือกการถ่ายภาพแบบ "Bulb" หรือ "Time" • ตามการตั้งค่าเริ่มต้นนั้น การเลือกจะสามารถทำได้โดยใช้แป้น
	- หมนด้านหลัง

### *3* กดปุ่ ม MENU

• คุณจะต้องเลือกช่วงที่การพรีวิวจะได*้*รับการอัปเดท

## $\boldsymbol{4}$  ไฮไลท์ช่วงโดยใช้  $\Delta \nabla$  บนแป้นลูกศร

• เลือก [ปิด] เพื่อปิดใชงานการพรีวิว ้

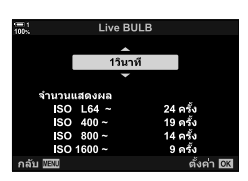

- **5** กดป่ม OK เพื่อเลือกตัวเลือกที่ไฮไลต์
	- เมนูต่างๆ จะได ้รับการแสดง
- *6* กดปุ่ มชตเตอร์ลงครึ่งหนึ่งเพื่อออกจากเมนู ั
	- หากตัวเลือกที่ไม่ใช [่ ปิด] ได ้รับการเลือก [LIVE BULB] หรือ [LIVE TIME] จะปรากฎในการแสดงผล
- *7* ปรับรูรับแสง
	- ตามการตั้งค่าเริ่มต้นนั้น รรับแสงจะสามารถปรับได๋โดยใช้แป้น หมุนด ้านหน้า **ISO**

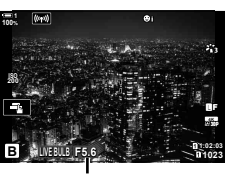

ค่ารูรับแสง

## *8* ถ่ายภาพ

- ในโหมด Bulb และ Live Bulb นั้น คุณจะต้องกดปุ่มชัดเตอร์ไว้ การเปิดรับแสงจะสิ้นสุดลงเมื่อคุณปล่อยปุ่ม
- ในโหมด Time และ Live Time นั้น คุณจะต้องกดปุ่มชัดเตอร์ลง มาจนสุดหนึ่งครั้งเพื่อเริ่มการเปิดรับแสงและกดปุ่มชัดเตอร์ลงมา จนสุดอีกหนึ่งครั้งเพื่อจบการเปิดรับแสง
- การเปิดรับแสงจะสิ้นสดลงโดยอัตโนมัติเมื่อถึงเวลาที่ได*้*รับ การเลือกสำหรับ [ตั้งเวลาถ่าย BULB/TIME] ค่าเริ่มต้นจะอยู่ ที่ [8 min] สามารถเปลี่ยนเวลาได้ ∎⊛ิ [ตั้งเวลาถ่าย BULB/ TIME] (หน้า 533)
- โลดนอยส์] จะสามารถใช้งานได้หลังการถ่ายภาพ การแสดง ผลจะแสดงเวลาที่เหลืออยู่จนกระทั่งกระบวนการเสร็จสมบูรณ์ ้คุณสามารถเลือกสภาวะต่างๆ เมื่อมีการลดสัญญาณรบกวนได้ (หน้า 533)
- ระหว่างที่ทําการถ่ายภาพแบบ Live Time คุณจะสามารถรีเฟรชการพรีวิวได ้โดยการกดปุ่ มชตเตอร์ลงครึ่ง ั หนึ่ง
- บางข้อจำกัดได้รับการนำมาใช้กับตัวเลือกของการตั้งค่าความไวแสง ISO
- ในการถ่ายภาพด้วยโหมด Bulb นั้นถูกใช้แทนการถ่ายภาพโหมด live bulb เมื่อใช้การถ่ายภาพซ*้*อน การ ี่ปรับแก้ภาพสี่เหลี่ยมคางหมู หรือการปรับแก้มุมมองฟิชอาย
- ในการถ่ายภาพด้วยโหมด Time นั้นถูกใช้แทนการถ่ายภาพโหมด live time เมื่อใช้การถ่ายภาพซ้อน ี่ การปรับแก้ภาพสี่เหลี่ยมคางหมู หรือการปรับแก้มุมมองฟิชอาย
- ข้อจำกัดต่างๆ จะใช้กับบางคุณลักษณะระหว่างการถ่ายภาพซึ่งรวมถึง: การถ่ายภาพต่อเนื่อง, การตั้งเวลาถ่ายภาพ, การถ่ายภาพตามคาบเวลา, การถ่ายคร่อม AE และการ ถ่ายคร่อมแฟลช รวมถึงการถ่ายภาพซ้อน: นอกจากนี้ยังมีข้อจำกัดในการใช้งานระหว่างการถ่ายภาพ แบบ live bulb และ live time
- [K ป้องกันภาพสนั่ ] (หน้า 176) จะปิดลงโดยอัตโนมัติ
- คุณอาจจะสังเกตพบสัญญาณรบกวนหรือจุดที่สว่างในหน้าจอได้ซึ่งเรื่องดังกล่าวจะขึ้นอยู่กับการตั้งค่า ึกล้องถ่ายรูป อุณหภูมิและสถานการณ์ ในบางครั้ง เรื่องดังกล่าวอาจจะปรากฏในภาพได้แม้ว่าจะมี [ลด นอยส์] แล้วก็ตาม (หน้า 533) ได้เปิดใช้งานแล้ว
- %
- ความสว่างของการแสดงผลสามารถปรับได้ระหว่างการถ่ายภาพแบบ Bulb/Time ตามการตั้งค่าเริ่มต้น นั้น การแสดงผลจะมีสีเข้มมากกว่าปรกติ ロlS [จอภาพ BULB/TIME] (หน้า 534)
- ในระหว่างการถ่ายภาพแบบ bulb/time ความสว่างของวัตถุในจอแสดงผลจะเพิ่มสูงขึ้นเพื่อความสะดวก ่ ในการรับชมเมื่อแสงสว่างจากสภาพแวดล้อมไม่เพียงพอ คุณสามารถปรับการตั้งค่า เช่น เพื่อให้ความ สำคัญกับคุณภาพของภาพก่อนหรืออัตราการแสดงผลก่อน ฿ิั⊛ [Live View Boost] (หน้า 200)

#### \$ **สญญาณรบกวน ั**

ยิ่งเปิดรับแสงนานมากขึ้นเท่าใด จำนวนสิ่งแปลกปลอมของภาพ (``สัฌฌาณรบกวน″่) ก็จะยิ่งปรากภมากขึ้น ในการแสดงผล อุณหภูมิที่เพิ่มขึ้นของเซ็นเซอร์ภาพและวงจรไฟฟ้าภายในจะเปลี่ยนไปเป็นแหล่งความร้อน ี่ซึ่งจะก่อให้เกิดกระแสไฟฟ้าในในบริเวณที่เซ็นเซอร์ไม่ถูกแสง เหตุการณ์ดังกล่าวจะสามารถสังเกตเห็นได้ ชัดเจนยิ่งขึ้นเมื่อคุณเพิ่มความไวแสง ISO หรือระยะเวลาของการเปิดรับแสงเมื่อทำการถ่ายภาพในอุณหภูมิ โดยรอบที่สง การลดสัญญาณรบกวนซึ่งเกิดขึ้นเมื่อกล้องถ่ายรูปเปิดรับแสงเป็นเวลานานจะช่วยลดสัญญาณ รบกวนประเภทนี้ได้ ∎⊛ิ [ลดนอยส์] (หน้า 533)

## **การปร ับโฟก ัสระหว่างที่เปิดร ับแสง (โฟก ัส BULB/TIME)**

คุณสามารถปรับโฟกัสได้เองเมื่อถ่ายภาพในโหมด **B** (Bulb) ช่วยให้คุณสามารถกระจายโฟกัส ้ :....................<br>ในช่วงการเปิดรับแสงหรือโฟกัสที่ช่วงท้ายการเปิดรับแสงได*้* 

- *1* กดปุ่ม MENU เพื่อแสดงเมน
- 2 เลือก <del>な</del> เมนกำหนดเอง **M** (AF/MF)

- $3$  ไฮไลท์ [โฟกัส BULB/TIME] โดยใช้  $\Delta \nabla$  บนแป้นลูกศร  $\mu$ ละกดปุ่ม  $\triangleright$ 
	- $B1$ ¢ รีเซ็ตเลนส์
- *4* ไฮไลต์ตัวเลือก โดยใชปุ่ ม้ FG
	- [ปิด]: คุณไม่สามารถปรับตําแหน่งโฟกัสด ้วยตนเองในระหว่างการ เปิดรับแสงได้
	- [เปิด]: คุณสามารถปรับตําแหน่งโฟกัสด ้วยตนเองในระหว่างการ ้เปิดรับแสงได้
- **5** กดปุ่ม OK เพื่อเลือกตัวเลือกที่ไฮไลต์
	- $\bigstar$  เมนกำหนดเอง  $\blacksquare$  จะได้รับการแสดง
- **6** กดปุ่ม MENU ซ้ำ เพื่อออกจากเมน
	- นอกจากนี้คุณยังสามารถออกจากเมนนี้โดยการกดปุ่มชัดเตอร์ ลงครึ่งหนึ่ง

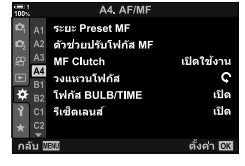

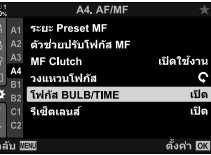

*2*

## **Lighten Blending (B: การถ่ายภาพแบบ Live composite)**

การปล่อยให้ชัดเตอร์เปิดอยู่เป็นเวลานาน คุณสามารถดูทางแสงที่เหลืออยู่ของดอกไม่ไฟหรือ ดวงดาวและถ่ายภาพวัตถุดังกล่าวได้โดยไม่จำเป็นต้องเปลี่ยนการเปิดรับแสงของภาพพื้นหลัง แต่อย่างใด กล้องถ่ายรปจะผสมผสานและบันทึกช็อตต่างๆ ให้ออกมาเป็นภาพเดียว

*1* หมุนแป้นหมุนโหมดไปที่ **B**

## *2* เลือก [LIVE COMP]

• ตามการตั้งค่าเริ่มต้นนั้น การเลือกจะสามารถทำได้โดยใช้แป้น หมนด้านหลัง

#### *3* กดปุ่ ม MENU

- เมนู [การตั้งค่าคอมโพสติ] จะได ้รับการแสดง
- $\boldsymbol{4}$  ไฮไลท์เวลาเปิดรับแสงโดยใช้  $\wedge \nabla$  บนแป้นลูกศร • เลือกเวลาเปิดรับแสงจาก 1/2 ถึง 60 วินาที

#### ${\bf 5}$   $\,$  กดป่ม **OK** เพื่อเลือกตัวเลือกที่ไฮไลต์ • เมนูต่างๆ จะได ้รับการแสดง

#### **6** กดปุ่ม MENU ซ้ำ เพื่อออกจากเมนู

• นอกจากนี้คุณยังสามารถออกจากเมนูนี้โดยการกดปุ่มชัดเตอร์ ลงครึ่งหนึ่ง

#### 7 กดปุ่มชัตเตอร์ลงจนสดเพื่อให้กล*้*องถ่ายรูปพร้อมถ่ายภาพ

- กล้องถ่ายรูปจะพร้อมถ่ายภาพเมื่อ [พร้อมถ่ายภาพคอมโพสิต] ได ้รับการแสดง
- ปรับรรับแสงโดยใช้แป้นหมนด้านหน้า บาร์เปิดรับแสงจะแสดง ความแตกต่างระหว่างการเปิดรับแสงซึ่งเกิดจากการตั้งค่าที่ เลือกกับการเปิดรับแสงที่ดีที่สุดซึ่งได้รับการวัดค่าแสงโดยกล้อง ถ่ายรูป
- **8** กดป่มชัดเตอร์เพื่อเริ่มการถ่ายภาพ
	- การถ่ายภาพแบบ Live Composite จะเริ่มต้นขึ้น การแสดงผลจะ ได ้รับการอัปเดทหลังการเปิดรับแสงในแต่ละครั้ง

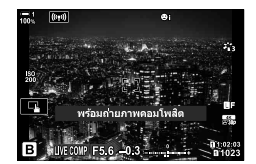

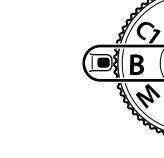

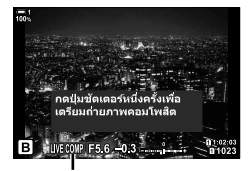

การถ่ายภาพแบบ Live **Composite** 

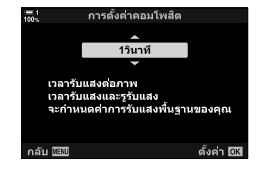

*2*
- **9** กดป่มชัดเตอร์อีกครั้งเพื่อจบการถ่ายภาพ
	- $\bullet$  การถ่ายภาพโหมด Live Composite สามารถทำงานต่อไปได้ ้นานถึงสามชั่วโมง เวลาที่สามารถใช้บันทึกได้สงสดจะแตกต่าง กันออกไปตามระดับแบตเตอรีและสภาวะการถ่ายภาพ
- บางข ้อจํากัดได ้รับการนํามาใชกับตัวเลือกของการตั้งค่าความไวแสง ้ ISO
- ข้อจำกัดต่างๆ จะใช้กับบางคุณลักษณะระหว่างการถ่ายภาพซึ่งรวมถึง: การถ่ายภาพต่อเนื่อง, การตั้งเวลาถ่ายภาพ, High Res Shot, การถ่ายภาพด้วย HDR, การถ่ายคร่อม AE, การถ่ายคร่อมแฟลช, การถ่ายคร่อมโฟกัส, การถ่ายภาพด้วยความละเอียดสูง, การถ่ายภาพซ*้*อน, ี่ การปรับแก้ภาพสี่เหลี่ยมคางหมู, ตัวกรอง live ND, และการปรับแก้มมมองฟิชอาย
- โ∎ี่ ป้องกันภาพสั่นไ (หน้า 176) จะปิดลงโดยอัตโนมัติ

#### %

• ความสว่างของการแสดงผลสามารถปรับได ้ในขณะที่ทําการถ่ายภาพแบบ Live Composite ตามการตั้ง ค่าเริ่มต้นนั้น การแสดงผลจะมีสีเข้มมากกว่าปรกติ Ils [จอภาพ BULB/TIME] (หน้า 534)

# **การเลือกความเร็วชตเตอร์ ั (การต ั้งค่าคอมโพสติ )**

เวลาเปิดรับแสงสํ าหรับการรับแสงแต่ละครั้งที่เกิดขึ้นในการถ่ายภาพแบบ Live Composite จะ สามารถเลือกได้ล่วงหน้าโดยการใช้เมนต่างๆ

- *1* กดปุ่ม MENU เพื่อแสดงเมนู
- **2** เลือก ✿ เมนูกำหนดเอง <u>E2</u> (ค่าแสง/ISO/BULB/)

 $\,3\,$  ไฮไลท์ [การตั้งค่าคอมโพสิต] โดยใช้  $\Delta\,\nabla\,$  บนแป้นลูก ศรและกดป่ม $\triangleright$ 

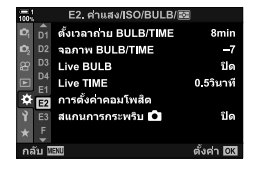

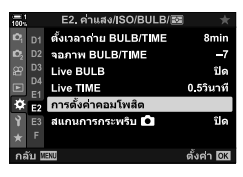

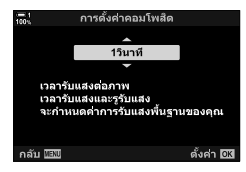

- *2*
- $\boldsymbol{4}$  ไฮไลต์ตัวเลือก โดยใช้ปุ่ม  $\wedge \nabla$ 
	- เลือกเวลาเปิดรับแสงจาก 1/2 ถึง 60 วินาที
- **5** กดปุ่ม OK เพื่อเลือกตัวเลือกที่ไฮไลต์
	- $\boldsymbol{\ddot{x}}$  เมนูกำหนดเอง  $\boldsymbol{\Xi}$  จะได้รับการแสดง
- **6** กดปุ่ม MENU ซ้ำ เพื่อออกจากเมน

# **การบ ันทึกการต ั้งค่ากําหนดเองไปย ังแป้ นหมุนโหมด (**C1**/**C2**/**C3**/**C4 **โหมดกําหนดเอง)**

คุณสามารถบันทึกการตั้งค่าและโหมดการถ่ายภาพที่ใช้งานบ่อยเป็นเมนูกำหนดเองและเรียก ้ใช้งานในเวลาที่คุณต้องการได้ง่ายๆ โดยการหมุนแป้นหมุนโหมด การตั้งค่าเมนูซึ่งได้รับการ บันทึกจะสามารถเรียกใชงานได ้โดยตรง ้

- บันทึกการตั้งค่าไปที่ตําแหน่ง C1 ถึง C4
- ตามการตั้งค่าเริ่มต ้นนั้น โหมดกําหนดเองจะเท่ากับโหมด **P**

# **การต ั้งค่าการบ ันทึก (กําหนดเป็ นโหมดกําหนดเอง)**

- *1* หมุนแป้นหมุนโหมดไปที่ **P**, **A**, **S**, **M** หรือ **B** และปรับ การตั้งค่าตามที่ต ้องการ
	- สำหรับข้อมูลเกี่ยวกับการตั้งค่าที่สามารถบันทึกได้ กรณาดูที่ รายการเมนู (หน้า 640)
- **2 กดปุ่ม MENU** เพื่อแสดงเมน
- **3** ไฮไลท์ [รีเซ็ต/โหมดกำหนดเอง] ใน ◘ เมนถ่ายภาพ 1 และกด  $\triangleright$  บนแป้นลูกศร
	- ตัวเลือก [รีเซ็ต/โหมดกำหนดเอง] จะได้รับการแสดง
- *4* ไฮไลต์ [กําหนดเป็ นโหมดกําหนดเอง] โดยใชปุ่ ม้ FG และกดป่ม D
	- ตัวเลือก [กำหนดเป็นโหมดกำหนดเอง] จะปรากภขึ้น
- 5 ไฮไลท์โหมดกำหนดเองที่ต้องการ (C1, C2, C3 หรือ  $C$ 4) โดยใช้ปุ่ม  $\land$  $\nabla$  และกดปุ่ม  $\triangleright$ 
	- เมนสำหรับ โหมดกำหนดเอง ที่เลือกจะได*้*รับการแสดง

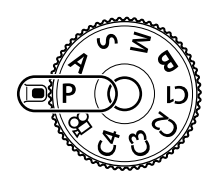

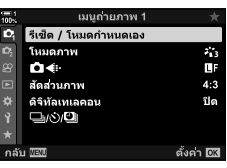

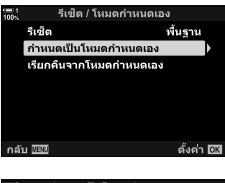

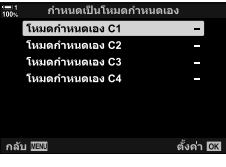

*2*

## $\boldsymbol{6}$  ไฮไลต์ [ตั้งค่า] โดยใช้ปุ่ม  $\Delta\nabla$  และกดปุ่ม **OK**

- เมน [กำหนดเป็นโหมดกำหนดเอง] จะได้รับการแสดงอีกครั้ง
- การตั้งค่าที่มีอยู่แล ้วจะถูกแทนที่
- หากต้องการเรียกคืนการตั้งค่าเริ่มต้นสำหรับโหมดกำหนดเองที่ เลือก คุณจะต้องไฮไลท์ [รีเซ็ต] และกดปุ่ม **OK**
- **7** กดปุ่ม MENU ซ้ำ เพื่อออกจากเมน

# **การใชโหมดกําหนดเอง ้ (**C1**/**C2**/**C3**/**C4**)**

เรียกใช้งานการตั้งค่าที่ได้รับการบันทึกรวมถึงโหมดการถ่ายภาพ:

- **1 หมุนแป้นหมุนโหมดไปยังโหมดกำหนดเองที่ต้องการ (C1,** C2, C3 หรือ C4)
	- กล้องถ่ายรูปจะได้รับการตั้งค่าไปที่การตั้งค่าต่างๆ สำหรับโหมด ที่เลือก
- การตั้งค่าที่ได ้รับการบันทึกจะไม่ได ้รับผลกระทบหากคุณปรับการตั้งค่าหลังจากเรียกใชงาน ้ การตั้งค่าที่ ได*้*รับการบันทึกจะได*้*รับการจัดเก็บเมื่อคุณเลือกโหมดกำหนดเองด้วยแป้นหมุนโหมด

# **∎ การเรียกใช**้งานการตั้งค่าที่ได้รับการบันทึกไว้

ในโหมด **P**, **A**, **S**, **M** และ **B** คุณสามารถเรียกใชงานการตั้งค่าที่ได ้รับการบันทึกแต่ไม่ใช ้ ่ โหมดการถ่ายภาพ โหมดการถ่ายภาพยังคงอยู่ในแป้นหมุนเลือกโหมดที่เลือกในปัจจุบัน

- *1* กดปุ่ม MENU เพื่อแสดงเมนู
- $2$  ไฮไลท์ [รีเซ็ต/โหมดกำหนดเอง] ใน **¤** เมนูถ่ายภาพ 1 และกด  $\triangleright$  บนแป้นลูกศร

• ตัวเลือก [รีเซ็ต/โหมดกำหนดเอง] จะได*้*รับการแสดง

เมนูถ่ายภาพ รีเซ็ต / โหมดกำหนดเอง Ō, โมมคคาพ э. Ô€ L. สัดส่วนภาพ 4:3 ดิจิทัลเทเลคอน  $\square$ w $\triangle$ y $\square$ ดั้งค่า DK

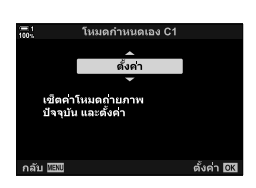

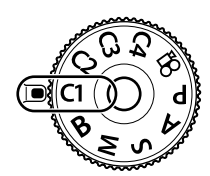

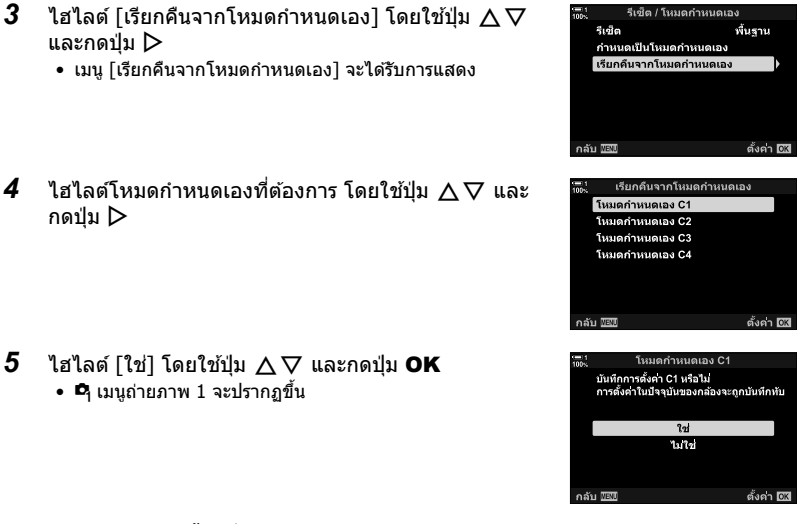

**6** กดปุ่ม MENU ซ้ำ เพื่อออกจากเมน

# **■ การใ**ช้ปุ่ม Fn

[เรียกคืนจากโหมดกำหนดเอง] สามารถได้รับการกำหนดไปยังการควบคุมกล้องถ่ายรูป การตั้ง ค่าสำหรับโหมดกำหนดเองที่เลือกจะสามารถเรียกใช้งานได้เมื่อมีการสัมผัสปุ่ม โหมดการถ่าย ้ภาพที่เลือกไว้จะสามารถเรียกใช้งานได้เช่นกัน กดการควบคุมเพื่อเปิดหรือปิดโหมดกำหนด เอง $\mathbb{R}$   $\mathbb{R}$   $\mathbb{R}$  เมนกำหนดเอง  $\mathbb{H}$  >  $\mathbb{R}$  ฟังก์ชันปุ่ม  $\mathbb{R}$  (หน้า 463)

# <u>ี 2-9 การโฟกัส</u>

การโฟกัสสามารถปรับได ้โดยอัตโนมัติ (การโฟกัสอัตโนมัติ) หรือโดยการปรับค่าเอง (การ โฟกัสแบบปรับค่าเอง)

การปรับโฟกัสอัตโนมัติจะให้ตัวเลือกสำหรับการโฟกัสจุดที่เลือกหรือติดตามการโฟกัสของสิ่ง ้ที่ถ่ายซึ่งเคลื่อนไหว โดยเฉพาะอย่างยิ่งในกรณีของสิ่งที่ถ่ายซึ่งเคลื่อนไหวนั้น เมื่อปรับการ ตั้งค่าตามประเภทของสิ่งที่ถ่ายหรือสภาวะของการถ่ายภาพแล้ว คุณก็จะสามารถถ่ายภาพสิ่งที่ ถ่ายซึ่งมีความหลากหลายมากขึ้น หัวข้อนี้จะกล่าวถึงการถ่ายภาพโดยใช้การโฟกัสอัตโนมัติซึ่ง รวมถึงวิธีการผสมผสานการตั้งค่าต่างๆ เพื่อให้ได ้สงที่ดีที่สุดจากการโฟกัสอัตโนมัติ ิ่

# **โหมดการโฟก ัส (**K **โหมด AF)**

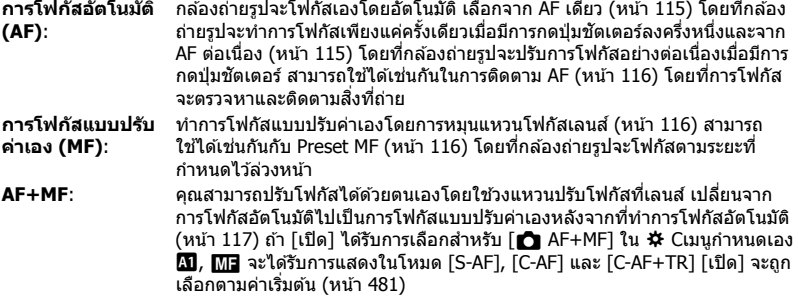

- การตั้งค่านี้สามารถเข้าถึงได้ผ่านทาง:
	- ปุ่ม  $AF$  $\approx$  (หน้า 118)
	- แผงควบคุม LV Super (หน้า 119)
- Live controls (หน้า 119) - เมนู (หน้า 119)
- คำอธิบายซึ่งเป็นไปตามข้อสมมติฐานที่ว่า การตั้งค่าเริ่มต้นของกล้องถ่ายรูปจะใช้สำหรับเสียงดังบี๊บและ เป้า AF ซึ่งได*้*รับการแสดงเมื่อกล*้*องถ่ายรูปทำการโฟกัส

## **AF เดียว (S-AF**b**และ S-AF)**

เลือกสำหรับการถ่ายภาพสิ่งที่ถ่ายซึ่งหยุดนิ่งหรือไม่เคลื่อนไหวออกไปจากกล*้*องถ่ายรูปหรือ เคลื่อนไหวเข้าหากล้องถ่ายรูป กล้องถ่ายรูปจะโฟกัสหนึ่งครั้งเมื่กดปุ่มชัตเตอร์ลงครึ่งหนึ่ง ตัวบ่งชี้อินโฟกัส

- เมื่อกล้องถ่ายรปทำการโฟกัส จะมีเสียงดังบี๊บขึ้น ไฟแสดงอินโฟกัส และเป้า AF จะได ้รับการแสดง
- การโฟกัสอัตโนมัติพร้อมการปรับค่าเองจะสามารถใช้งานได้ในโหมด  $[$ S-AF $\overline{\mathtt{M}}$ ] กดปุ่มชัตเตอร์ลงครึ่งหนึ่งและปรับค่าการโฟกัสเอง (หน้า 117)

# **AF แบบต่อเนื่อง (C-AF**b **และ C-AF)**

ติดตามการโฟกัสของสิ่งที่ถ่ายซึ่งระยะถึงกล้องถ่ายรูปมีการเปลี่ยนแปลงอย่างต่อเนื่อง กล้องจะ โฟกัสอย่างต่อเนื่องในขณะที่กดปุ่มชัตเตอร์ลงครึ่งหนึ่ง

- ไฟแสดงอินโฟกัสจะได*้*รับการแสดงเมื่อสิ่งที่ถ่ายอยู่ในโฟกัส เสียงบี๊บและเป้า AF จะได*้*รับการแสดง ้ เฉพาะในครั้งแรกที่สิ่งที่ถ่ายอยู่ในโฟกัสเท่านั้น
- การโฟกัสอัตโนมัติพร ้อมการปรับค่าเองจะสามารถใชงานได ้เมื่อ ้ [C-AFb] ได ้รับการเลือก หมุนแหวน โฟกัสเลนสเพ์ ื่อขัดจังหวะการโฟกัสอัตโนมัติและทําการโฟกัสแบบปรับค่าเอง (หน้า 117)

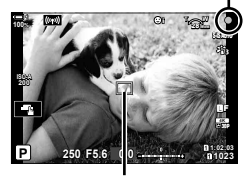

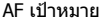

# **การโฟก ัสแบบปร ับค่าเอง (MF)**

#### ทําการโฟกัสแบบปรับค่าเอง

- หมุนแหวนโฟกัสเลนส์เพื่อทำการโฟกัส
- หากเลนส์ได้รับการติดตั้งมาพร้อมกับ คลัทช์แบบ MF คุณจะสามารถ หมุนแหวนโฟกัสเลนส์เพื่อทำการโฟกัสแบบปรับค่าเองโดยไม่คำนึง ถึงโหมดโฟกัสที่เลือกด้วยกล้องถ่ายรูปได*้ น*ิชิ "คลัทช์เลนส์แบบ MF (คลัทช์โฟกัสแบบปรับค่าเอง)″ (หน้า 127)
- สามารถปิดใช้งาน MF Clutch ได้ DE [MF Clutch] (หน้า 128)

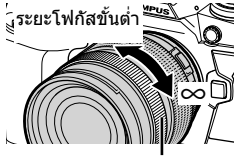

แหวนโฟกัส

### **การติดตาม AF (C-AF+TR**b **และ C-AF+TR)**

ติดตามการโฟกัสของสิ่งที่ถ่ายพร้อมกับการคงไว้ซึ่งส่วนประกอบของสิ่งที่ถ่ายแบบคร่าวๆ เมื่อ ตรวจจับวัตถุ กล้องจะติดตามต่อไปในขณะที่กดปุ่มชัตเตอร์ลงครึ่งหนึ่ง

- กล้องถ่ายรูปจะตรวจหาสิ่งที่ถ่ายเมื่อกดปุ่มชัตเตอร์ลงครึ่งหนึ่งเพื่อทำการโฟกัส กล้องถ่ายรูปจะติดตาม ้สิ่งที่ถ่ายเมื่อป่มชัดเตอร์ได้รับการกดลงครึ่งหนึ่ง
- ในขณะที่ทำการติดตามอย่ ไฟแสดงอินโฟกัสและเป้า AF จะได*้*รับการ แสดง เป้าจะกลายเป็นสีแดงหากกล้องถ่ายรูปไม่สามารถติดตามวัตถุ ได้อีกต่อไป กดปุ่มชัตเตอร์อีกครั้ง
- การโฟกัสอัตโนมัติพร้อมการปรับค่าเองจะสามารถใช่งานได้เมื่อ <code>IC-AF+TR</code>l<code>ME</code>] ได้รับการเลือก หมุนแหวนโฟกัสเลนส์เพื่อขัดจังหวะ การโฟกัสอัตโนมัติและทําการโฟกัสแบบปรับค่าเอง (หน้า 117)
- คุณไม่สามารถใช้ระบบโฟกัสอัตโนมัติแบบติดตามร่วมกับ: ึการปรับแก้ภาพสี่เหลี่ยมคางหมู, High Res Shot,การถ่ายภาพเป็น ิชุดด้วยจุดโฟกัสที่แตกต่างกัน, การถ่ายคร่อมด้วยการปรับค่าโฟกัส, การถ่ายภาพตามคาบเวลา, การถ่ายภาพด้วย HDR, ตัวกรอง live ND, หรือการปรับแก้มมมองฟิชอาย

ด้วบ่งชี้อินโฟกัส

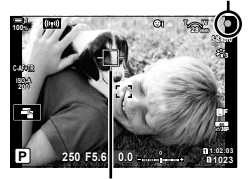

เป้าจะได้รับการแสดงเมื่อกำลัง ทําการติดตามอยู่

#### **Preset MF (PreMF)**

เลือก [PreMF] เพื่อทำการโฟกัสที่ระยะซึ่งกำหนดไว้ล่วงหน้า ้แัััร "การโฟกัสตามระยะที่กำห นดไว ้ล่วงหน้า (Preset MF)" (หน้า 129)

# **AF+MF (S-AF**b**, C-AF**b**, C-AF+TR**b**)**

่มีการเปิดใช้งานการปรับโฟกัสแบบแมนนวล วิธีที่ใช้ในการปรับโฟกัสขึ้นอยู่กับโหมด AF คุณสามารถใช้งานโฟกัสแบบแมนนวลได้เมื่อเลือก [เปิด] [**r ิา** AF+MF] ใน  $\hat{\mathbf{x}}$  เมนแบบกำหนดเอง  $\mathbf{\Omega}$  (หน้า 481)

- **S-AFM**⊒: หลังจากโฟกัสด้วยระบบโฟกัสอัตโนมัติแบบจุดเดียว คุณสามารถกดชัตเตอร์ ้ลงครึ่งหนึ่งและปรับโฟกัสด้วยตนเองได้ หรือคุณสามารถสลับไปใช้การโฟกัส แบบแมนนวลโดยการหมนวงแหวนปรับโฟกัสขณะที่กล้องกำลังโฟกัส คณจะ สามารถปรับโฟกัสแบบปรับค่าเองได้เมื่อชัดเตอร์เปิดอยู่และในขณะที่มีการ ถ่ายภาพแบบต่อเนื่องใน [ถ่ายต่อเนื่องช้า]
- ${\sf C}\text{-}{\sf A}\text{\sf F}$  $\overline{\sf M}$ **3 / C-AF+TR** $\overline{\sf M}$ **3** : คุณสามารถสลับไปใช้การโฟกัสแบบแมนนวลขณะที่กล้องโฟกัสด้วยโหมด AF แบบต่อเนื่องและโหมด AF แบบติดตาม กดปุ่มชัตเตอร์ลงครึ่งหนึ่งเพื่อ ปรับโฟกัสอีกครั้งโดยโฟกัสอัตโนมัติ คณจะสามารถปรับโฟกัสแบบปรับค่า เองได้เมื่อชัตเตอร์เปิดอย่และในขณะที่มีการถ่ายภาพแบบต่อเนื่องใน [ถ่าย ต่อเนื่องช้าไ
- โฟกัสอัตโนมัติพร้อมโฟกัสแบบแมนนวลจะใช้งานได้เมื่อมีการกำหนดค่าโฟกัสอัตโนมัติให้กับตัวควบคุม ึกล้องอื่น ๆ แ⊗ิ [∎ี่ AEL/AFL] (หน้า 141)
- คุณสามารถใช้วงแหวนปรับโฟกัสที่เลนส์เพื่อขัดจังหวะโฟกัสอัตโนมัติเฉพาะเมื่อใช้เลนส์ M.ZUIKO PRO (Micro Four Thirds PRO) เท่านั้น สำหรับข้อมูลเกี่ยวกับเลนส์อื่น ๆ กรุณาเยี่ยมชมเว็บไซต์ของ OLYMPUS
- ในโหมด**B** (bulb) โฟกัสแบบแมนนวลจะถูกควบคุมโดยตัวเลือกที่เลือกไว ้สําหรับ [โฟกัส BULB/TIME]

#### %

- เสียงบี๊บสามารถไดรับการปิดเสียงลงได๋ในขณะที่การแสดงผลเป้า AF จะสามารถเปลี่ยนแปลงได๋ใน  $\boldsymbol{\ddot{x}}$  เมนกำหนดเอง  $\mathbb{I}\mathcal{\mathcal{F}}$  [ตัวขี้กรอบ AF] (หน้า 486) [■))] (หน้า 527)
- คุณสามารถปรับแต่งกล้องถ่ายรูปให้ทำการซูมเข้าโดยอัตโนมัติเมื่อมีการหมุนแหวนโฟกัสเลนส์หรือ ไฮไลท์เส้นขอบที่อยู่ในโฟกัสได้ **I**ll โต้วช่วยปรับโฟกัส MF] (หน้า 495)
- การตั้งค่าการโฟกัสดังต่อไปนี้จะสามารถเรียกใช่งานได้พร้อมกับโดยใช้สวิตช์ **Fn** การตั้งค่าแบบแยกจะ สามารถกำหนดให้ตำแหน่งที่ 1 และ 2 ได้ ใช้ตัวเลือกนี้ในการปรับการตั้งค่าต่างๆ ตามเงื่อนไขของการ ถ่ายภาพอย่างรวดเร็ว

[โหมด AF], [โหมดเป้า AF] (หน้า 120) และ [ตําแหน่งเป้า AF] (หน้า 123) คุณสามารถกำหนดค่าคันปรับ Fn ได้โดยใช้ [ี่ี่ Fn Lever ฟังก์ชัน] ใน ね เมนูกำหนดเอง Bi (หน้า 475)

# **■ การเข้าถึงผ่านปุ่ม AFEE**

**1 กดปุ่ม AFEE** 

• ตัวเลือก [ ื่อ โหมด AF] จะได้รับการแสดง

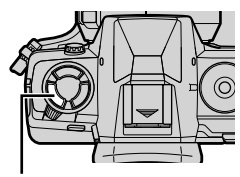

ปุ่ ม AFp

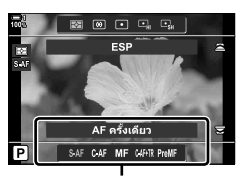

 $\overline{K}$ โหมด AF] ตัวเลือก

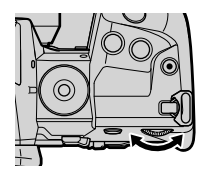

- 2 หมุนแป้นหมุนด*้*านหลัง
	- คุณสามารถหมุนแป้นหมุนได ้ในขณะที่กดปุ่ มอยู่
	- หาก [C AF+MF] (หน้า 481) นั้น [ปิด] เฉพาะ [S-AF],  $[C-AF]$ ,  $[MF]$ ,  $[C-AF+TR]$  และ  $[PreMF]$  เท่านั้นที่จะได้รับ การแสดง
- *3* กดปุ่ มชตเตอร์ลงครึ่งหนึ่งเพื่อออกจากการแสดงผลการ ั ถ่ายภาพ

# **เข้าใชผ่านแผงควบคุม ้ LV Super**

สามารถเลือกโหมดโฟกัสได้โดยใช้แผงควบคม LV Super

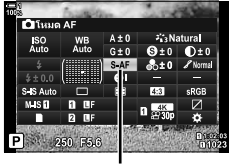

 $\bigcap$  โหมด AF

กดปุ่ม  $OK \Rightarrow [ \bigcirc \overline{\phantom{a}}$  โหมด AF]  $\Rightarrow$  หมุนแป้นหมุนด้านหน้าเพื่อเลือกตัวเลือก

## **การเข้าถึงเมนู**

โหมดโฟกัสจะสามารถเลือกได่โดยใช้ [๊ โหมด AF] ใน ี่ **ี่** เมนูกำหนดเอง <mark>M</mark>

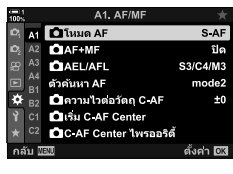

ปุ่ม MENU ➡ แท็บ ✿ ➡ แท็บ  $\pmb{\mathfrak{A}} \Rightarrow [\pmb{\mathfrak{C}}]$  โหมด AF] ➡ กด  $\triangleright$  บนแป้นลูกศรเพื่อแสดงตัวเลือก ต่างๆ  $\Rightarrow$  ใช้ปุ่ม  $\Delta \nabla$  ในการเลือกตัวเลือก

# **การเข้าถึงผ่าน Live Controls**

ไฮไลท์  $f \cap$ โหมด AF] ใน Live Controls และใช้  $\triangleleft$  บน แป้นลูกศรในการเลือกตัวเลือก

• สำหรับข้อมูลเกี่ยวกับการแสดง live controls โปรดดู ``ใช้การควบคุม แบบ Live control" (หน้า 68)

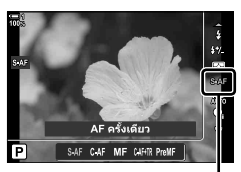

 $\bullet$  โหมด  $AF$ 

*2*

# **การเลือกโหมดเป้ า AF (โหมดเป้ า AF)**

จุดหรือพื้นที่ในเฟรมที่กล้องนั้นโฟกัสจะเรียกว่า ``เป้าหมายโฟกัสภาพแบบอัตโนมัติ″ [โหมดเป้า AFI จะใช้ในการเลือกจำนวนของเป้า AF ที่ใช้และขนาดของบริเวณที่ครอบคลม การลดจำนวน ึ ของเป้าจะจำกัดการโฟกัสให้อย่ในบริเวณขนาดเล็กของเฟรมในขณะที่จะเพิ่มจำนวนของเป้าจะ ขยายการโฟกัสให้อย่ในบริเวณที่มีขนาดใหญ่ขึ้น เลือก [เป๋าเดียว] สำหรับสิ่งที่ถ่ายซึ่งติดตามง่าย และเลือก [เป้ากล่ม] หรือ [เป้าทั้งหมด] สำหรับสิ่งที่ถ่ายซึ่งเคลื่อนไหวรวดเร็วกว่า

- การตั้งค่านี้สามารถเข้าถึงได้ผ่านทาง:
	-

M **เป้ าเดียว** เลือกเป้าโฟกัสเดียว

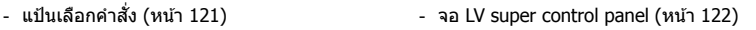

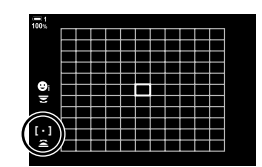

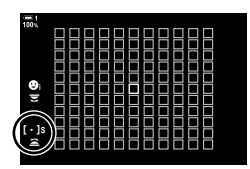

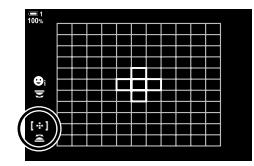

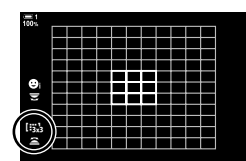

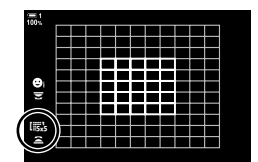

# o**เป้ าขนาดเล็ก**

ลดขนาดของเป้าต่อสำหรับการเลือกเป้า AF แบบเป้าเดียว ใช้ สำหรับการโฟกัสบนสิ่งที่ถ่ายขนาดเล็ก

## N **เป้ ากลุ่ม 5**

้ เลือกกล่มที่มี 5 เป้าซึ่งได*้*รับการจัดวางเป็นกากบาท กล*้*องถ่าย ้รปจะเลือกเป้าที่ใช*้*ในการโฟกัสจากภายในกล่มที่เลือก

# r**เป้ ากลุ่ม 9 (3 × 3)**

้ เลือกกล่มที่มี 9 เป้าซึ่งได้รับการจัดวางเป็นสี่เหลี่ยมจัตรัส กล*้*อง ถ่ายรูปจะเลือกเป้าที่ใชในการโฟกัสจากภายในกลุ่มที่เลือก ้

# s**เป้ ากลุ่ม 25 (5 × 5)**

้ เลือกกล่มที่มี 25 เป้าซึ่งได้รับการจัดวางเป็นสี่เหลี่ยมจัดรัส กล้องถ่ายรูปจะเลือกเป้าที่ใช้ในการโฟกัสจากภายในกล่มที่เลือก

# q**เป้ าท ั้งหมด (11 × 11)**

กล้องถ่ายรูปจะเลือกเป้าที่ใช้สำหรับการโฟกัสจากทั้งหมด 121 เป้า

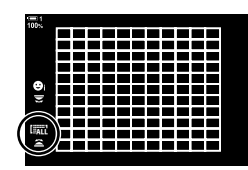

### u**/**v**/**w**/**x**เป้ าแบบกําหนดเอง**

ใช่โหมดเป้า AF ที่เลือกสำหรับ [[**:::::] ตั**งค่าโหมดเป้าหมาย] (หน้า 125) ใน  $\boldsymbol{\ddot{x}}$  เมนูกำหนดเอง  $\boldsymbol{\Omega}$  การตั้งค่าเริ่มต้นจะเป็นเป้าเดียว

# **การเข้าถึงผ่านแป้ นเลือกคําสงั่**

ี**1** กดแป้นเลือกคำสั่งค้างเอาไว้ในขณะที่หมนแป้นหมนด้านหน้าหรือแป้นหมนด้านหลัง

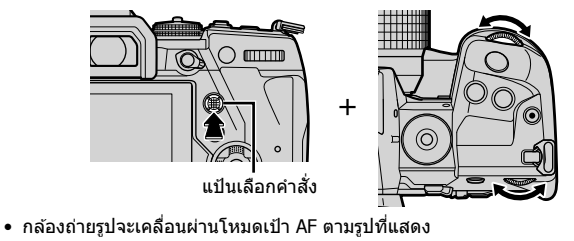

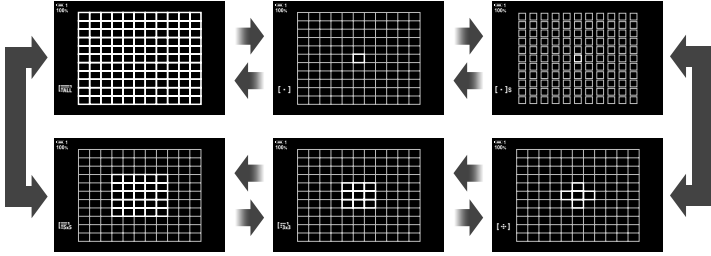

- ตามการตั้งค่าเริ่มต้นนั้น เป้าแบบกำหนดเองจะไม่ได้รับการแสดง สามารถเปิดใช้การแสดงผลได้ โดยใช้ [๊ี่**Cื้า[···**·]Mode การตั้งค่า] (หน้า 485)
- **2** ปล่อยแป้นเลือกคำสั่งเบื่อโหมดที่ต้องการใต*้*รับการแสดง
	- ตัวเลือกโหมดเป้า AF จะไม่ได ้รับการแสดงอีกต่อไป
- ในการกำหนด [---] (การเลือกเป้า AF) ไปยังปุ่มลูกศรหรือปุ่ม **Fn** ใช้ปุ่มลูกศรเพื่อใช้สำหรับการเลือก เป้าหมายโฟกัสแบบอัตโนมัติ ในการกดปุ่ม  $\Delta\,\nabla\,\!\!\!\triangleleft\!\mathcal{D}$  นั้นจะแสดงเป้าหมายโฟกัสแบบอัตโนมัติ [--] (การเลือกเป้า AF) จะถูกกำหนดให้กับลูกศรโดยค่าเริ่มต้น
- การกระทําดังต่อไปนี้จะลดจํานวนของเป้า AF:
	- การเลือก [เปิด] สําหรับ [ดิจิทัลเทเลคอน] (หน้า 235)
	- การเลือกตัวเลือกที่ไม่ใช่ [4:3] สำหรับ [สัดส่วนภาพ] (หน้า 233)
- %
- คุณสามารถเข้าถึงหน้าจอเป้าโฟกัสได๋โดยใช้แป้นเลือกคำสั่ง คุณสามารถกำหนดค่าแป้นเลือกคำสั่งได้ โดยใช้ [๊ ์ ปุ่มตรงกลาง] ใน ✿ เมนูแบบกำหนดเอง **⊡ (หน้า 499)**
- คุณสามารถเปลี่ยนแปลงการตั้งค่าต่างๆ ได๋โดยใช้แป้นลูกศร หน้าที่ซึ่งกำหนดให้แก่แป้นลูกศรสามารถ เลือกได๋โดยใช้ [๊ฏ ฟังก์ชันปุ่ม] (หน้า 463) > [◘៝∎∙ָ •̀) (แป้นลูกศร) ใน 块 เมนูกำหนดเอง B ิตาม การตั้งค่าเริ่มต้นนั้น หน้าที่ดังกล่าวจะได*้*รับการกำหนดให้แก่ ปุ่ม **Fn**
- โหมดเป้า AF แบบแยกจะสามารถเลือกได้ตามการกำหนดทิศทางของกล*้*อง  $\mathbb{R}$   $\mathbb{F}$   $\left[\bigcirc$  ลิงก์แนวตั้งแนวนอน  $\left[\cdot;\cdot\right]\right]$  (หน้า 489)
- การตั้งค่าการโฟกัสดังต่อไปนี้จะสามารถเรียกใช้งานได้พร้อมกันโดยใช้สวิตช์ **Fn** การตั้งค่าแบบแยกจะ ี่สามารถกำหนดให้ตำแหน่งที่ 1 และ 2 ได้ ใช้ตัวเลือกนี้ในการปรับการตั้งค่าต่างๆ ตามเงื่อนไขของการ ถ่ายภาพอย่างรวดเร็ว

[โหมด AF], [โหมดเป้า AF] (หน้า 120) และ [ตําแหน่งเป้า AF] (หน้า 123) คุณสามารถกำหนดค่าคันปรับ **Fn** ได่โดยใช้ [ี่ fn Lever ฟังก์ชัน] (หน้า 475) ใน  $\boldsymbol{\ddot{x}}$  เมนกำหนดเอง **BTI** 

- คุณสามารถปรับการตั้งค่าจุดโฟกัสสำหรับ [C-AF] ได้ นิ⊛ิ [☎ เริ่ม C-AF Center] (หน้า 147) และ [K C-AF Center ไพรออริตี้] (หน้า 148)
- นอกเหนือจากนี้แล้วคุณยังสามารถปรับการตั้งค่าโดยการกดปุ่ม จากนั้นใช้ปุ่มหมนด้านหน้า ส่วนการเข้า ถึงหน้าจอเป้าหมายโฟกัสแบบอัตโนมัตินั้นสามารถทำได้โดยการกดปุ่มควบคุมที่ [[-:-]] ที่ถูกกำหนด ่ ผ่าน [┏┓ ฟังก์ชันป่ม] นอกจากนั้นแล้วคุณยังสามารถปรับการตั้งค่าโดยการหมุนแป้นหมุนด้านหน้า ที่ การตั้งค่าเริ่มต้น [[⊷๋-]] จะถูกกำหนดให้กับปุ่ม **Fn เ**⊗ิ [█ ฟังก์ชันปุ่ม] (หน้า 463)

# **เข้าใชผ่านแผงควบคุม ้ LV Super**

**1** หลังจากที่แสดงแผงควบคม LV Super แล้ว คณจะต้อง ี ไฮไลท์ [พื้นที่กรอบ AF] และกดป่ม **OK** 

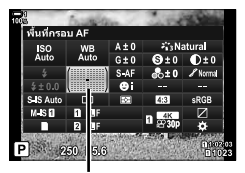

บริเวณ AF

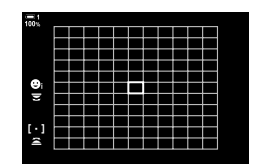

• การเลือกเป้า AF จะได ้รับการแสดง

- **2** หมนแป้นหมนด้านหน้าเพื่อเลือกโหมดเป้า AF
	- คุณสามารถเลือกหน้าที่ของแป้นหมนด้านหน้าและแป้นหมนด้านหลังหรือแป้นลูกศรในขณะ ที่ทำการเลือกเป้า AF ได้ ใช้ [[•๋•๋•] ตั้งค่าหน้าจอเลือกเป้า] (หน้า 488) ใน ✿ เมนูกำหนดเอง  $\bm{\Omega}$  ตามการตั้งค่าเริ่มต้นนั้น แป้นหมุนด้านหน้าจะใช้ในการเลือกโหมดเป้า <code>AF</code>
- $\,$ 3 กดป่มชัตเตอร์ลงครึ่งหนึ่งเพื่อออก
- หากต้องการเปิดใช้งานเป้าโฟกัสแบบหลายกรอบเมื่อเลือก โร**ี่**นี่ไ (เป้า ทั้งหมด) และเลือก [S-AF], [S-AF**M]]**, [C-AF], หรือ [C-AF**M]]** ี่สำหรับ [██ โหมด AF] (หน้า 115) เลือก [เปิด2] สำหรับ [ตัวชี้กรอบ AF] (หน้า 486) กล้องจะแสดงเป้าโฟกัสสำหรับพื้นที่ทั้งหมดที่อย่ใน โฟกัส

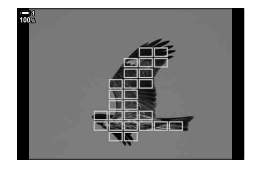

# **การเลือกเป้ าโฟก ัส (ตําแหน่งเป้ า AF)**

ี เฟรมสีเขียวซึ่งแสดงตำแหน่งของจุดโฟกัสจะเรียกว่า "เป้า AF″ คุณสามารถวางตำแหน่งเป้า ็ได้กับสิ่งที่ถ่ายของคุณ ตามการตั้งค่าเริ่มต้นนั้น แป้นเลือกคำสั่งจะใช้ในการวางตำแหน่งเป้า AF

- การเลือกเป้า AF จะสามารถทำได้เมื่อตัวเลือกที่ไม่ใช่ ["ัสแ (เป้าทั้งหมด) ได้รับการเลือกสำหรับ [โหมด เป้า AF] (หน้า 120)
- การตั้งค่านี้สามารถเข้าถึงได้ผ่านทาง:
	-
	- แป้นเลือกคําสงั่ จอ LV super control panel (หน้า 124)

# **การเข้าถึงผ่านแป้ นเลือกคําสงั่**

**1** ใช้แป้นเลือกคำสั่งในการวางตำแหน่งเป้า AF

- เป้า AF จะได*้*รับการแสดงเป็นสีเขียวเมื่อการทำงานเริ่มต*้*นขึ้น
- หากต*้*องการเลือกเป้า AF ที่อย่ตรงกลาง คุณจะต้องกดแป้น ้เลือกคำสั่งหรือกดปุ่ม **OK** ค้างเอาไว้

# *2* ถ่ายภาพ

- การแสดงผลการเลือกเป้า AF จะได ้รับการเคลียร์ออกจากหน้า จอ
- เฟรม AF จะได ้รับการแสดงแทนเป้า AF ที่เลือก
- ในการกำหนด [---] (การเลือกเป้า AF) ไปยังปุ่มลูกศรหรือปุ่ม **Fn** ใช้ปุ่มลูกศรเพื่อใช้สำหรับการเลือก เป้าหมายโฟกัสแบบอัตโนมัติ ในการกดปุ่ม  $\Delta \nabla$  ปุ่ $\rho$  นั้นจะแสดงเป้าหมายโฟกัสแบบอัตโนมัติ [•[•] (การเลือกเป้า AF) จะถูกกำหนดให้กับลูกศรโดยค่าเริ่มต้น
- หากคุณกำหนด [[-:-]] ให้ปุ่มคอนโทรลโดยใช้ [้∎ ฟังก์ชันปุ่ม] (หน้า 463) คุณจะสามารถกดปุ่ม ี คอนโทรลและวางตำแหน่งเป้า AF โดยใช้แป้นเลือกคำสั่งหรือแป้นลูกศรได้ ตัวเลือกนี้จะได*้*รับการ กำหนดให้ปุ่ม **Fn** ตามการตั้งค่าเริ่มต้น
- ในส่วนของโหมด [C-AF] และ [C-AF**[M]]** สามารถปรับเป้าหมายโฟกัสแบบอัตโนมัติได*้*ในขณะที่โฟกัส กําลังทํางานอยู่

%

• เมื่อ [เปิด] ได้รับการเลือกสำหรับ [แผ่นกำหนดเป้า AF] คุณจะสามารถวางตำแหน่งเป้า AF ได้อีกครั้ง ่ โดยใช้ทัชคอนโทรลของหน้าจอในขณะที่กำลังวางเฟรมสิ่งที่ถ่ายอย่ในช่องมองภาพ ่ ฿ [แผ่นกำหนด เป้า AF] (หน้า 486)

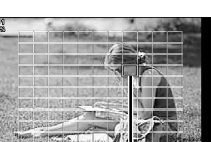

แป้นเลือกคำสั่ง

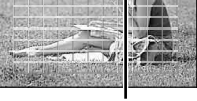

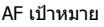

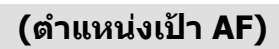

# **เข้าใชผ่านแผงควบคุม ้ LV Super**

- *1* ไฮไลท์ [พื้นที่กรอบ AF] ในแผงควบคุม LV Super และกด ปุ่ ม OK
	- การเลือกเป้า AF จะได ้รับการแสดง
	- จำนวนของเป้าที่สามารถใช้งานได้จะแตกต่างกันออกไปตาม โหมดเป้า AF
- 

บริเวณ AF

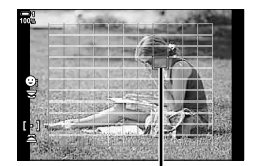

AF เป้าหมาย

- $2$  ใช้แป้นลูกศร ( $\Delta \nabla \triangleleft \triangleright$ ) ในการวางตำแหน่งเป้า AF
	- นอกจากนี้แล้วเป้าหมายโฟกัสแบบอัตโนมัติยังสามารถวาง ตำแหน่งได๋โดยการเลื่อนแป้นเลือกคำสั่งอีกด้วย
	- คุณสามารถกําหนดเป้า AF ให ้อยู่ตรงกลางได ้โดยกดแป้นเลือก คำสั่งหรือกดป่ม **OK**
	- คุณสามารถเลือกหน้าที่ของแป้นหมุนด้านหน้าและแป้นหมุน ด้านหลังหรือแป้นลูกศรในขณะที่ทำการเลือกเป้า AF ได้ ใช้ [[⋅:้∙] ตั้งค่าหน้าจอเลือกเป้า] (หน้า 488) ใน ✿ เมนูกำหนดเอง  $\bm{\varpi}$  ตามการตั้งค่าเริ่มต้นนั้น แป้นลูกศรจะใช่ในการวางตำแหน่ง เป้า AF

 $\,3\,$  กดปุ่มชัตเตอร์ลงครึ่งหนึ่งเพื่อออกจากการแสดงผลการถ่ายภาพ

- การกระทําดังต่อไปนี้จะลดจํานวนของเป้า AF:
	- การเลือก [เปิด] สําหรับ [ดิจิทัลเทเลคอน] (หน้า 235)
	- การเลือกตัวเลือกที่ไม่ใช่ [4:3] สำหรับ [สัดส่วนภาพ] (หน้า 233)

#### %

- คุณสามารถปิดใชงานการใช ้ แป้นเลือกคําส ้ งในการแสดงผลการถ่ายภาพได ้ ั่ g [T ปุ่ มทิศทาง] (หน้า 499)
- แล้วยังสามารถเลือกจุดโฟกัสแบบอัตโนมัติแยกตามทิศทางของกล้องได้  $\mathbb{R}$ ิ  $\mathbb{F}$  ถึงก์แนวตั้งแนวนอน [⋅:⋅]] (หน้า 489)
- การตั้งค่าการโฟกัสดังต่อไปนี้จะสามารถเรียกใช้งานได้พร้อมกันโดยใช้สวิตช์ **Fn** การตั้งค่าแบบแยกจะ สามารถกำหนดให้ตำแหน่งที่ 1 และ 2 ได้ ใช้ตัวเลือกนี้ในการปรับการตั้งค่าต่างๆ ตามเงื่อนไขของการ ถ่ายภาพอย่างรวดเร็ว

[โหมด AF], [โหมดเป้า AF] (หน้า 120) และ [ตําแหน่งเป้า AF] (หน้า 123) คุณสามารถกำหนดค่าคันปรับ **Fn** ได้โดยใช้ [ี่ fal Fn Lever ฟังก์ชัน] (หน้า 475) ใน  $\boldsymbol{\ddot{x}}$  เมนูกำหนดเอง B1

*2*

# **เป้ า AF แบบกําหนดเอง (**t **ต ั้งค่าโหมดเป้ าหมาย)**

ี เลือกจำนวนของเป้า AF ที่สามารถใช้งานได<sub>้</sub>และระยะที่เป้า AF เคลื่อนที่ระหว่างการเลือกเป้า AF เป้าสามารถมีขนาดใหญ่กว่าเป้ากลุ่มเป้าหมายหรือทำให้มีขนาดเท่ากับวัตถุโดยจะต้อง ี่ สามารถคาดการณ์การเคลื่อนไหวได้ด้วย นอกจากนี้คุณยังสามารถเพิ่มระยะห่างระหว่างเป้าที่มี ้อย่เพื่อให้สามารถเลือกเป้าได้เร็วขึ้น กล้องสามารถจัดเก็บการตั้งค่าต่างๆ ได้ถึงสี่แบบ

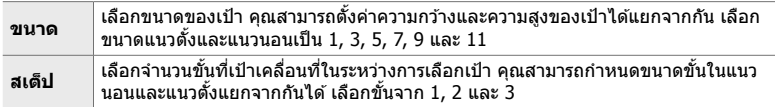

- *1* กดปุ่ม MENU เพื่อแสดงเมน
- 2 เลือก **ู่≴** เมนูกำหนดเอง *M* (AF/MF)

- $3$  ไฮไลท์ [[ $\relax\relax\relax|$  ตั้งค่าโหมดเป้าหมาย] โดยใช้  $\Delta\nabla$  บน แป้นลูกศรและกดปุ่ม  $\triangleright$
- $\boldsymbol{4}$  ใช้ปุ่ม  $\Delta \nabla$  ในการไฮไลท์ปลายทาง สำหรับเป้าแบบ กำหนดเองและกดป่ม $\triangleright$ 
	- ตัวเลือกเป้ากําหนดเองจะได ้รับการแสดง

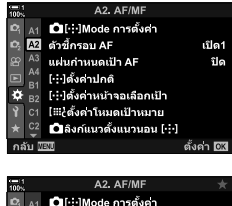

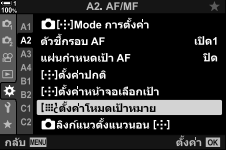

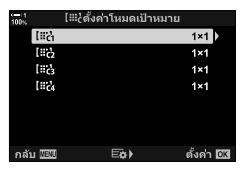

### *5* เลือกขนาดของเป้า AF

 $\bullet$  ไฮไลท์ [ขนาด] โดยใช้ปุ่ม  $\wedge \nabla$  และกดปุ่ม OK

- ใชปุ่ ม้ HI หรือแป้นหมุนด ้านหน้าในการเลือกขนาดตามแนว นอนและใช้ปุ่ม  $\wedge \nabla$  หรือแป้นหมุนด้านหลังในการเลือกขนาด ตามแนวตั้ง
- หากต้องการออกโดยไม่บันทึกการเปลี่ยนแปลง คุณจะต้องกด ปุ่ ม MENU
- $\bullet\,$  หลังจากที่เลือกขนาดแล้ว กดปุ่ม  $\mathsf{OK}\,$  เพื่อกลับไปยังตัวเลือก ของเป้าแบบกำหนดเองสำหรับกล่มที่เลือก
- *6* เลือกขนาดของ Step
	- ไฮไลท์ [สเต็ป] โดยใช้ปุ่ม  $\Delta \nabla$  และกดปุ่ม OK
	- $\bullet$  ใช้ปุ่ม  $\triangleleft\triangleright$  หรือแป้นหมุนด้านหน้าในการเลือกขนาดของ Step ในแนวนอนและป่ม  $\Delta \nabla$  หรือแป้นหมุนด้านหลังในการเลือก ขนาดของ Step ในแนวตั้ง
	- หากต้องการออกโดยไม่บันทึกการเปลี่ยนแปลง คุณจะต้องกด ปุ่ ม MENU
	- $\bullet\,$  กดป่ม  $\mathsf{OK}\,$  เพื่อการตั้งค่าเมื่อเสร็จสิ้น
	- ในการบันทึกการผสมผสานเพิ่มเติม คุณจะต้องทำซ้ำตามขั้น ตอน 4–6
- **7** กดปุ่ม MENU ซ้ำ เพื่อออกจากเมน
- ตามการตั้งค่าเริ่มต้นนั้น เป้าแบบกำหนดเองจะไม่ได้รับการแสดง สามารถเปิดใช้การแสดงผลได้โดยใช้ [KNMode การตั้งค่า] (หน้า 485)
- ในการใช้เป้าแบบกำหนดเอง คุณจะต้องเลือกเป้าดังกล่าวในการแสดงผลการเลือกโหมดเป้า AF g [โหมดเป้า AF] (หน้า 120)

#### ේ-

*2*

• การตั้งค่าเป้า AF สำหรับ [C-AF] สามารถตั้งค่าได้แยกจากกันสำหรับแต่ละเป้าแบบกำหนดเอง g [K เริ่ม C-AF Center] (หน้า 147), [K C-AF Center ไพรออริตี้] (หน้า 148)

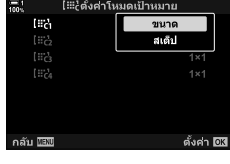

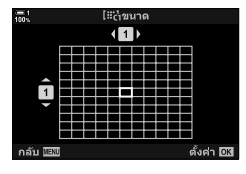

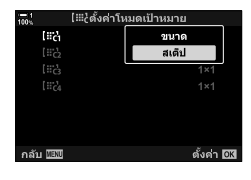

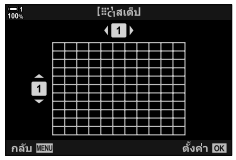

# **คล ัทชเลนส ์ แบบ ์ MF (คล ัทชโฟก ัสแบบปร ับค่าเอง ์ )**

กลไก "คลัทช์แบบ MF″ (คลัทช์โฟกัสแบบปรับค่าเอง) ของเลนส์คลัทช์แบบ MF จะสามารถ ใชในการสลับระหว่างการโฟกัสอัตโนมัติกับการโฟกัสแบบปรับค่าเองโดยการวางตําแหน่งของ ้ แหวนโฟกัสใหม่ได้

- ตรวจสอบตําแหน่งของแหวนโฟกัสก่อนที่จะถ่ายภาพ
- การเลื่อนแหวนโฟกัสไปที่ตำแหน่ง AF/MF ที่ตรงปลายเลนส์จะเป็นการเลือกการโฟกัสอัตโนมัติในขณะ ้ที่การเลื่อนแหวนโฟกัสไปที่ตำแหน่ง MF ซึ่งอยู่ใกล้กับตัวกล้องถ่ายรูปมากกว่าจะเป็นการเลือกการโฟกัส แบบปรับค่าเองไม่ว่ากล ้องถ่ายรูปจะเลือกโหมดโฟกัสใดก็ตามที่

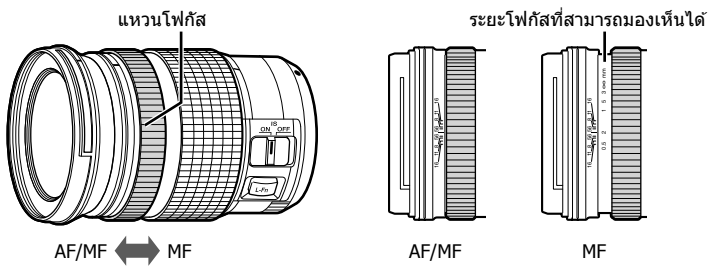

• การเลือก [MF] หรือ [PreMF] สำหรับโหมดโฟกัสบนกล้องถ่ายรูปจะปิดใช้งานการโฟกัสอัตโนมัติเมื่อ แหวนโฟกัสอยู่ในตําแหน่ง AF/MF

# **การปิดใชงานคล ัทช ้ แบบ ์ MF (MF Clutch)**

ปิดใช้งานระบบ Clutch สำหรับโฟกัสแบบแมนนวล การทำเช่นนี้จะช่วยป้องกันไม่ให้การโฟกัส อัตโนมัติถูกปิดใช้งานโดยคลัทช์แบบไม่เจตนา

- *1* กดป่ม MENU เพื่อแสดงเมน
- 2 เลือก **ี่≵** เมนูกำหนดเอง *M* (AF/MF)

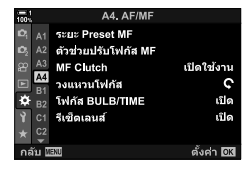

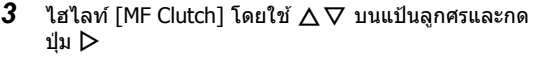

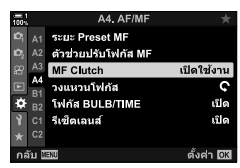

 $\boldsymbol{4}$  ใช้ป่ม  $\Delta\nabla$  ในการไฮไลท์ตัวเลือก

[เปิดใชงาน ้ ]: กล ้องตอบสนองต่อตําแหน่งของวงแหวนปรับ โฟกัสที่เลนส์

- [ปิดการใช้งาน]: กล้องถ่ายรูปจะทำการโฟกัสตามตัวเลือกที่เลือก ี่ สำหรับ [┏͡͡͡] โหมด AF] ไม่ว่าตำแหน่งของแหวน โฟกัสเลนสจะอยู่ตรงที่ใดก็ตาม ์
- $\,$ 5  $\,$  กดปุ่ม **OK** เพื่อเลือกตัวเลือกที่ไฮไลต์
	- $\boldsymbol{\ddot{x}}$  เมนูกำหนดเอง <u>M</u> จะได้รับการแสดง
- **6** กดปุ่ม MENU ซ้ำ เพื่อออกจากเมน
- การโฟกัสแบบปรับค่าเองโดยใช้แหวนโฟกัสจะไม่สามารถใช้งานได้เมื่อ [ปิดการใช้งาน] ได้รับการเลือก ี่สำหรับ [MF Clutch] แม้ว่าแหวนโฟกัสเลนส์จะอย่ในตำแหน่งการโฟกัสแบบปรับค่าเองก็ตาม

# **การโฟก ัสตามระยะที่กําหนดไว้ล่วงหน้า (Preset MF)**

โฟกัสไปที่ระยะซึ่งได*้*รับการจัดเก็บเอาไว้แล*้*วก่อนหน้าอย่างรวดเร็ว ตัวอย่างของสถานการณ์ที่ ตัวเลือกนี้น่าจะมีประสทธิภาพก็คือการถ่ายภาพทางดาราศาสตร์ของพระจันทร์หรือดวงดาวเมื่อ ิ คุณอยากจะโฟกัสความไม่สนสุดอย่างรวดเร็ว ิ้ ระยะโฟกัสจะสามารถตั้งค่าได ้โดยใช AF/MF ้ หรือโดยการใสระยะโฟกัสลงไปโดยตรง ่

หากเลนส์ได้รับการติดตั้งมาพร้อมกับตัวจำกัดโฟกัส คุณจะต้องปิดใช้งานตัวจำกัดโฟกัสดัง กล่าวก่อนที่จะดําเนินการ

- รูปภาพที่แสดงมีไว้เพื่อใช้เป็นแนวทางเท่านั้น
- การตั้งค่านี้สามารถเข้าถึงได้ผ่านทาง:
	- $-$ ปุ่ม AF $\mathbb{R}$
	- จอ LV super control panel (หน้า 131)
- เมนู (หน้า 131)
- Live controls (หน้า 131)

%

- คุณสามารถกำหนดค่า [PreMF] (preset MF) ให้กับตัวควบคุมกล้องได้โดยใช้ [∎ื่∎ ฟังก์ชันปุ่ม] ใน \$ เมนูกำหนดเอง  $\bf B$  ช่วยให้คุณสามารถโฟกัสด้วยระยะทางที่กำหนดไว้ล่วงหน้าได้ด้วยการกดปุ่ม (หน้า 463)
- การตั้งค่าการโฟกัสดังต่อไปนี้จะสามารถเรียกใช้งานได้พร้อมกันโดยใช้สวิตช์ **Fn** การตั้งค่าแบบแยกจะ ี่สามารถกำหนดให้ตำแหน่งที่ 1 และ 2 ได้ ใช้ตัวเลือกนี้ในการปรับการตั้งค่าต่างๆ ตามเงื่อนไขของการ ถ่ายภาพอย่างรวดเร็ว

[โหมด AF], [โหมดเป้า AF] (หน้า 120) และ [ตําแหน่งเป้า AF] (หน้า 123) คุณสามารถกำหนดค่าคันปรับ **Fn** ได่โดยใช้ [∎ืื่∎ Fn Lever ฟังก์ชัน] ใน 块 เมนกำหนดเอง **Bl**l (หน้า 475)

## **■ การเข้าถึงผ่านปุ่ม AFEa**

• ตัวเลือก [ f โหมด AF] จะได้รับการแสดง

**1** กดปุ่ม **AFR** 

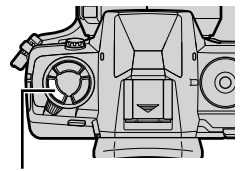

ปุ่ ม AFp

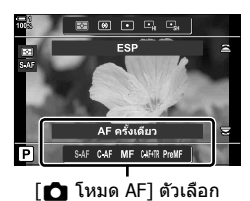

3 กดปุ่ม **INFO**  $\bullet$  คุณจะต้องเลือกระยะโฟกัสสำหรับ [Preset MF]

### *4* เลือกระยะโฟกัส

- การเลือกระยะโฟกัสโดยใช้การโฟกัสอัตโนมัติ: ึกดปุ่มชัดเตอร์ลงครึ่งหนึ่งเพื่อโฟกัสสิ่งที่ถ่ายตามระยะที่ต้องการ
- การเลือกระยะโฟกัสโดยใช้การโฟกัสแบบปรับค่าเอง: หมุนแหวนโฟกัสเลนสและตรวจสอบระยะในการแสดงผล ์
- **5** กดป่ม OK เพื่อยอมรับระยะโฟกัสที่เลือก
	- การโฟกัสที่ระยะที่เลือกสําหรับ [ระยะ Preset MF] เลือก [Preset MF] สำหรับ [ พิ โหมด AF] (หน้า 115)
	- กล้องถ่ายรูปจะโฟกัสไปตามระยะที่กำหนดไว้ล่วงหน้า:
		- เมื่อเปิดกล ้องถ่ายรูปและ
		- เมื่อคุณออกจากเมนูต่างๆ ไปที่การแสดงผลการถ่ายภาพ

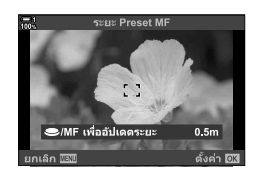

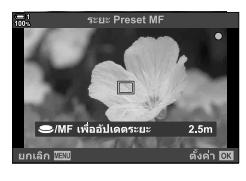

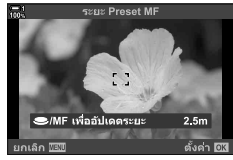

# **เข้าใชผ่านแผงควบคุม ้ LV Super**

ไฮไลต์ [ $\bigcap$  โหมด AF]  $>$  [PreMF] ในแผงควบคุม LV Super กดปุ่ม **OK** และกดปุ่ม **INFO** เพื่อแสดงตัวเลือก จากนั้นคุณสามารถกดปุ่มชัตเตอร์ลงครึ่งหนึ่งเพื่อโฟกัสที่วัตถุในระยะที่ ต ้องการหรือเลือกระยะโฟกัสด ้วยตนเองโดยการหมุนวงแหวนโฟกัส

• กล้องถ่ายรูปจะโฟกัสระยะที่เลือกเมื่อใดก็ตามที่คุณเลือก [PreMF] สำหรับ [ $\bigcap$  โหมด AF]

## **การเข้าถึงเมนู**

เลือกระยะโฟกัสโดยใช [้ ระยะ Preset MF] ใน  $\boldsymbol{\ddot{x}}$  เมนูกำหนดเอง  $\boldsymbol{\Xi}$ 

- [ระยะ Preset MF] สามารถใช่ในการเลือกหน่วยต่างๆ สำหรับการ แสดงผลระยะโฟกัส เลือกจาก [m] หรือ [ft].
- การโฟกัสที่ระยะที่เลือกสําหรับ [ระยะ Preset MF] เลือก [Preset MF] สำหรับ  $\Gamma$  โหมด AF1 (หน้า 115)

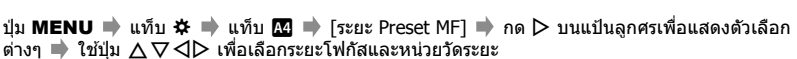

### **การเข้าถึงผ่าน Live Controls**

เลือก [ $\blacksquare$  โหมด AF] > [PreMF] ใน Live Controls และกดปุ่ม **INFO** เพื่อแสดงระยะ Preset Focus จากนั้น คุณจะสามารถกดปุ่มชัตเตอร์ลงครึ่งหนึ่งเพื่อทำการโฟกัสสิ่งที่ถ่ายตาม ระยะที่ต้องการหรือเลือกระยะโฟกัสเองโดยการหมนแหวนโฟกัสได้

• สำหรับข้อมูลเกี่ยวกับการแสดง live controls โปรดดู "ใช้การควบคุมแบบ Live control″ (หน้า 68)

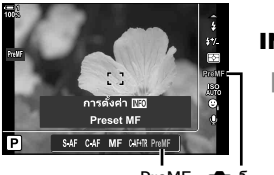

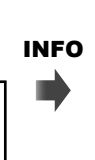

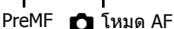

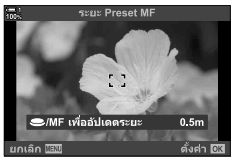

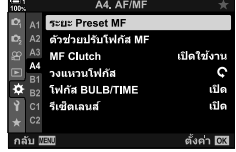

# **การใชงาน ้ [Preset MF]**

- *1* เลือกระยะโฟกัสโดยใช [Preset MF] ้
	- สำหรับข้อมูลเกี่ยวกับการเลือกระยะโฟกัส กรณาดูที่หน้า 129
- *2* ไฮไลท์ [K โหมด AF] ในแผงควบคุม LV Super

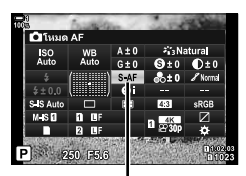

 $\bullet$  โหมด AF

- 3 เลือก [PreMF] (Preset MF) โดยใช้แป้นหมุนด*้*านหน้า
	- กล ้องถ่ายรูปจะโฟกัสตามระยะที่เลือก
	- คุณสามารถปรับการโฟกัสได้เองโดยการหมุนแหวนโฟกัส

# **โหมดเลือกโฟก ัสอ ัตโนม ัติที่หน้า/ดวงตาก่อน**

ึกล้องถ่ายรูปจะตรวจจับและโฟกัสไปที่ใบหน้าหรือดวงตาของวัตถุที่ต้องการถ่ายซึ่งเป็นบุคคล โดยอัตโนมัติ เมื่อมีการใช้การวัดแสงดิจิทัลอย่าง ESP การเปิดรับแสงจะได*้*รับการวัดตามค่าที่ วัดได้สำหรับใบหน้า

- การตั้งค่านี้สามารถเข้าถึงได้ผ่านทาง:
	- จอ LV super control panel

- Live controls (หน้า 134)

- เมนู (หน้า 134)

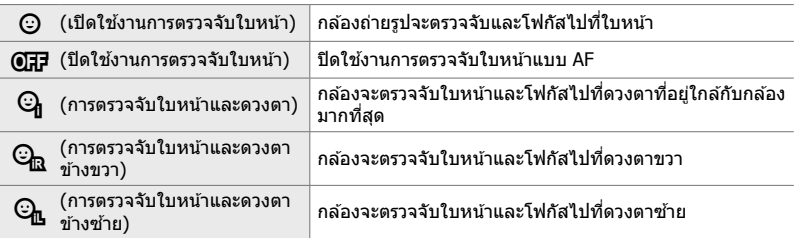

- ระบบโฟกัสอัตโนมัติทที่หน้า/ดวงตาก่อนจะไม่พร้อมใช้งานถ้าคุณเลือก [วัดแสงเฉพาะจุด [-:-]] (หน้า 537) ในระหว่าง C (เฉพาะจุด) การวัดแสง (หน้า 186) ในโหมดเป้า AF แบบเป้าเดียว (หน้า 120)
- โหมดเลือกโฟกัสอัตโนมัติที่หน้า/ดวงตาก่อนจะถูกปิดใชงานหากเลือกตัวเลือกอื่นนอกเหนือจาก ้ [ปิด] สำหรับ [☎ ติดตามวัตถุ] ใน ✿ เมนูแบบกำหนดเอง <mark>Ω9</mark> เมื่อเปิดใช้งานระบบโฟกัสอัตโนมัติแบบ ติดตาม (C-AF+TR หรือ C-AF+TR $\overline{m}$ ) (หน้า 116).

## **เข้าใชผ่านแผงควบคุม ้ LV Super**

*1* ไฮไลท์ [I โฟกัสใบหน้า] ในแผงควบคุม LV Super และ กดป่ม $\overline{\text{OK}}$ 

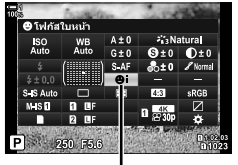

**© โฟกัสใบหน้า** 

- *2* ไฮไลท์ตัวเลือกโดยใช ้HI บนแป้นลูกศร
- $3$  กดปุ่มชัดเตอร์ลงครึ่งหนึ่งเพื่อเลือกตัวเลือกที่ไฮไลต์และออกจากจอ LV super control panel
- การกำหนด [---] (การเลือกเป้า AF) ไปยังแป้นลูกศรหรือปุ่ม **Fn** จะช่วยให้สามารถใช้ตัวควบคุมกับ การเลือกเป้า AF ได้ กดปุ่ม  $\Delta \nabla$ < $\Box$  และใช้แป้น Dial ด้านหลังเพื่อเลือกเป้าหมาย ตามค่าเริ่มต้น N (การเลือกเป้า AF) จะถูกกําหนดให ้กับแป้นลูกศร

## **การเข้าถึงเมนู**

เลือกตัวเลือกโดยใช [้ I โฟกัสใบหน้า] ใน G เมนูกําหนดเอง A3

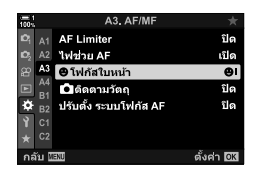

ปุ่ม MENU ➡ แท็บ  $\mathfrak{B} \Rightarrow$  แท็บ  $\mathfrak{B} \Rightarrow$  [ⓒ โฟกัสใบหน้า] ➡ กด  $\triangleright$  บนแป้นลุกศรเพื่อแสดงตัวเลือก ต่างๆ  $\blacksquare$  ใช้ปุ่ม  $\Delta\nabla$  ในการเลือกตัวเลือก

### **การเข้าถึงผ่าน Live Controls**

ี ไฮไลท์  $\odot$  โฟกัสใบหน้า] ใน Live Controls และใช้  $\triangleleft$  บน แป้นลูกศรในการเลือกตัวเลือก

- สำหรับข้อมูลเกี่ยวกับการแสดง live controls โปรดดู ``ใช้การควบคุม แบบ Live control" (หน้า 68)
- คุณสามารถเลือกการตรวจจับใบหน้า/ดวงตาโดยการหมุนแป้นหมุน ด*้*านหลังในการแสดงผลการเลือกเป้า AF ได้เช่นกัน

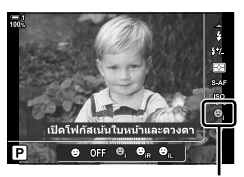

© โฟกัสใบหน้า

#### %

ึการตั้งค่าต่างๆ เหล่านี้จะสามารถเข้าถึงโดยการใช้วิธีการต่างๆ ดังต่อไปนี้ได้เช่นกัน

- $\bullet$  ไฮไลท์ [พื้นที่กรอบ AF] ในแผงควบคุม LV Super และกดปุ่ม **OK** จากนั้น คุณจะสามารถปรับการตั้งค่า ต่างๆ โดยการหมุนแป้นหมุนด้านหลังได้
- การเข้าถึงการแสดงผลเป้า AF โดยการกดปุ่มคอนโทรลซึ่ง [[-:-]] จะได้รับการกำหนดโดยการใช้ [∎ี่ ฟังก์ชันปุ่ม] จากนั้น คุณจะสามารถปรับการตั้งค่าต่างๆ โดยการหมุนแป้นหมุนด้านหลังได้ ตามการ ตั้งค่าเริ่มต้นนั้น [[⊷]] จะได้รับการกำหนดให้ปุ่ม **Fn**

# **การใชงาน ้ Face/Eye Priority AF**

### **1** เล็งกล*้*องไปที่วัตถุต*้*นแบบ

- ใบหน้าที่ได ้รับการตรวจจับโดยกล ้องถ่ายรูปจะได ้รับการระบุโดย ขอบสีขาว
- *2* กดปุ่ มกดชตเตอร์ลงครึ่งหนึ่งเพื่อปรับระยะโฟกัส ั
	- บริเวณของสิ่งที่ถ่ายที่ใช้สำหรับการโฟกัสจะได้รับการระบุโดย กรอบสีเขียว
	- หากกล ้องถ่ายรูปตรวจจับดวงตาของสงที่ถ่าย ิ่ กล ้องถ่ายรูปจะ โฟกัสไปที่ดวงตา
	- ขอบสีขาวจะได้รับการแสดงหากใบหน้าได้รับการตรวจจับใน ้ระหว่างที่ทำการโฟกัสอัตโนมัติเช่นกัน การเปิดรับแสงจะได้รับ การวัดค่าสําหรับตรงกลางของใบหน้า
- 3 กดปุ่มชัตเตอร์ลงจนสุด
- กล้องถ่ายรูปอาจจะไม่สามารถตรวจจับสิ่งที่ถ่ายบางอย่างได้
- กล้องถ่ายรูปอาจจะไม่สามารถตรวจจับสิ่งที่ถ่ายได้ขึ้นอยู่กับการตั้งค่าต่างๆ ที่เลือกสำหรับ [โหมดภาพ] ในส่วนของตัวเลือกตัวกรอง (ART1–ART16)
- หากเฟรมซูมได้รับการแสดง กล้องถ่ายรูปจะสามารถโฟกัสสิ่งที่ถ่ายในเฟรมซูมนั้นได้

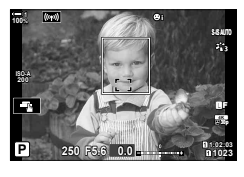

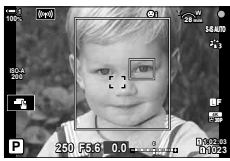

# **กรอบซูม/การซูมโฟก ัส (โฟก ัสแบบ Super Spot)**

คุณสามารถซูมเข้าไปในการแสดงผลในขณะที่ทำการถ่ายภาพได้ เพื่อให้เกิดความแม่นยำที่สง ขึ้นในขณะที่ทำการโฟกัส คุณจะต้องซูมเข้าไปที่บริเวณโฟกัส ที่อัตราส่วนการซูมที่สูงขึ้น คุณ ้จะสามารถโฟกัสบริเวณต่างๆ ได้น้อยกว่าเป้าโฟกัสมาตรฐาน คุณสามารถวางตำแหน่งบริเวณ โฟกัสได ้ใหม่ตามที่ต ้องการในระหว่างที่ทําการซูม

# **การกําหนด [**a**] (การขยาย) ให้แก่การควบคุม**

ึการซูมโฟกัสสามารถกำหนดให้แก่การควบคุมได้ดังนี้:

• จอ LV super control panel • เมนู (หน้า 137)

# **เข้าใชผ่านแผงควบคุม ้ LV Super**

- **1** ใฮไลต์ [ี่◘ ฟังก์ชันปุ่ม] ในจอ LV super control panel และกดป่ม OK
	- ตัวเลือก [K] ฟังก์ชันปุ่ม] จะได้รับการแสดง

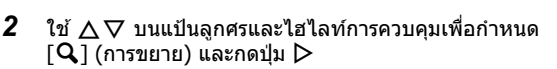

 $3$  ใฮไลท์ [ขยาย] โดยใช้ปุ่ม  $\Delta\nabla$  และกดปุ่ม **OK** 

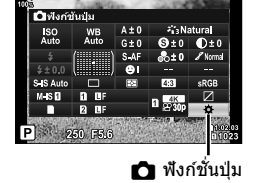

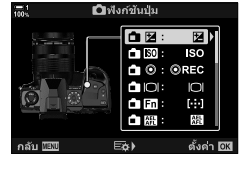

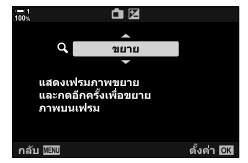

- **4 กดปุ่ม OK** อีกครั้ง
	- เมนูจะหายไปจากการแสดงผล

K 2-9 การโฟกัส **136** TH

### **การเข้าถึงเมนู**

ใช [้K ฟังก์ชนปุ่ ม ั ] ใน G เมนูกําหนดเอง J ในการเลือก หน้าที่ให ้แก่การควบคุมกล ้องถ่ายรูป

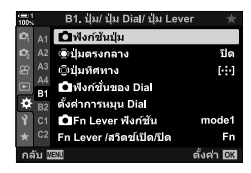

ปุ่ม MENU ➡ แท็บ ❖ ➡ แท็บ 20 ➡ [┏ੂ ฟังก์ชันปุ่ม] ➡ เลือกการควบคุม ➡ กด D บนแป้นลูก ศรเพื่อแสดงตัวเลือกต่างๆ  $\Rightarrow$  ใช้ปุ่ม  $\Delta \nabla$  ในการเลือก  $\overline{\mathsf{Q}}$  (การขยาย)

# **การใช [้** a**] (การขยาย)**

**1** กดปุ่มซึ่ง [Q] (การขยาย) จะได*้*รับการกำหนด

**2** วางตำแหน่งของเฟรมโดยใช้แป้นเลือกคำสั่ง

แป้นเลือกคำสั่งหรือกดปุ่ม **OK** ค้างเอาไว้

- เฟรมซูมจะได ้รับการแสดง
- เฟรมจะได้รับการแสดงในตำแหน่งเดียวกันกับเป้าที่เพิ่งจะได้รับ การใชส้ําหรับการโฟกัสอัตโนมัติ

• หากต้องการให้เฟรมกลับมาอยู่ที่ตรงกลางอีกครั้ง คุณจะต้องกด

• สามารถวางตำแหน่งเฟรมได่โดยการใช้แป้นลูกศร ( $\Delta\nabla\!\!\!\!\!\!\!\triangleleft\!\triangleright$ )

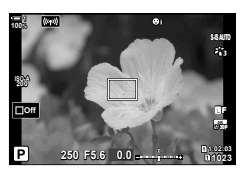

**100%** x, **ISO-A 200 Off** Y**F 30p 4K 1:02:03 P 250 F5.6 0.0 1023**

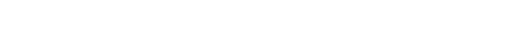

- *3* ปรับขนาดของเฟรมซูมและเลือกอัตราสวนของการซูม ่
	- กดปุ่ม **INFO** จากนั้นใช้ปุ่ม  $\Delta \nabla$  หรือแป้นหมุนด้านหน้าหรือ แป้นหมุนด ้านหลังในการปรับขนาดของเฟรมซูม
	- $\bullet\,$  กดปุ่ม OK เพื่อยอมรับและออกจากหน้าจอ

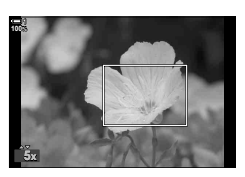

- **4** กดปุ่มเพื่อให้ [Q] ได*้*รับการกำหนด อีกหนึ่งครั้ง
	- กล้องถ่ายรูปจะซูมเข้าบริเวณที่เลือกเพื่อเติมเต็มการแสดงผล
	- ใช้แป้นเลือกคำสั่งในการเลื่อนดการแสดงผลไปมา
	- ใช้แป้นหมุนด้านหน้าหรือแป้นหมุนด้านหลังในการซูมเข้าหรือ ซูมออก
	- นอกจากนี้แล ้วคุณยังสามารถเลื่อนหน้าจอโดยใชแป้นลูกศร ้  $(\Delta \nabla \triangleleft \triangleright)$
	- ในโหมดการถ่ายภาพ **M** (แบบปรับค่าเอง) หรือ **B** (Bulb) คุณ จะสามารถกดปุ่ม **INFO** ระหว่างการชุมเพื่อเลือกรรับแสงหรือ ความเร็วชัดเตอร์ได้
	- กดปุ่ม  ${\mathbf Q}$  เพื่อกลับส่กรอบซุม
	- $\bullet\,$  กดปุ่ม  $\mathsf{OK}$  เพื่อจบการซูมโฟกัส
	- คุณสามารถจบการซูมโฟกัสได้เช่นกันโดยการกดปุ่ม  ${\bf Q}$  ค้างไว้

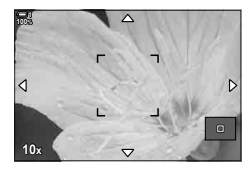

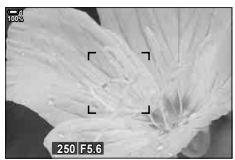

การแสดงผลการปรับรูรับแสง สําหรับโหมด **M** และ **B**

- $\,$ 5 กดปุ่มชัตเตอร์ลงครึ่งหนึ่งเพื่อทำการโฟกัสโดยใช*้*โฟกัส อัตโนมัติ
- ซูมโฟกัสจะใช้กับการแสดงผลเท่านั้น ภาพที่ถ่ายโดยใช้กล้องถ่ายรูปจะไม่ได้รับผลกระทบ

#### %

- สามารถใช้ทัชคอนโทรลสำหรับการซูมโฟกัสได้ แตะสิ่งที่ถ่ายของคุณในการแสดงผล เฟรมซูมจะได*้*รับ การแสดง แตะ **Q** เพื่อทำการซูม
- คุณสามารถทำให้บริเวณของเฟรมซูมสว่างขึ้นเพื่อให้การโฟกัสง่ายขึ้นหรือตั้งค่ากล้องถ่ายรูปให้ออกจาก การซูมโฟกัสเมื่อปุ่มชัตเตอร์ได้รับการกดลงครึงหนึ่งเพื่อทำการโฟกัส ∎⊛ิ [การตั้งค่า LV โคลสอัพ] (หน้า 139)

# **ต ัวเลือกของการซูมโฟก ัส (การต ั้งค่า LV โคลสอ ัพ)**

เลือกตัวเลือกการแสดงผลสำหรับใช้กับการซูมโฟกัส รายการนี้สามารถเรียกใช้งานได้ง่ายเมื่อ ้คุณอยากจะดูองค์ประกอบทั้งหมดก่อนที่จะทำการถ่ายภาพหรือเมื่อคุณต้องการดูการแสดงผล ที่ดูง่ายสำหรับการตรวจสอบโฟกัสด้วยการซูมโฟกัส

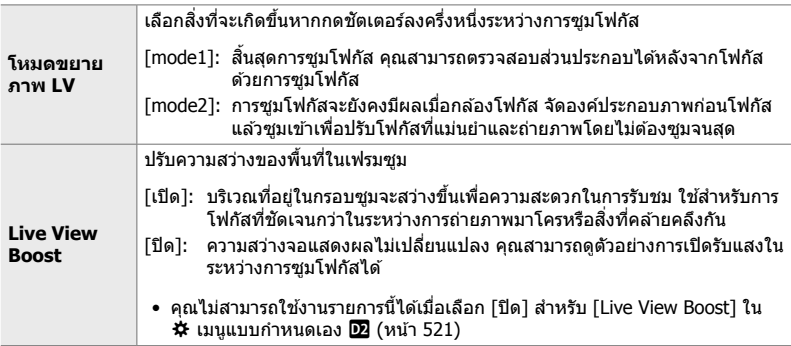

- *1* กดปุ่ ม MENU เพื่อแสดงเมนู
- 2 เลือก  $\hat{\mathbf{\times}}$  เมนูกำหนดเอง **D2** (Disp/■))/PC)

- $3$  ไฮไลท์ [การตั้งค่า LV โคลสอัพ] โดยใช้  $\Delta \nabla$  บนแป้น ลกศรและกดป่ม $\triangleright$
- *4* ไฮไลท์ [โหมดขยายภาพ LV] หรือ [Live View Boost] โดยใช้ปุ่ม  $\Delta \nabla$  และกดปุ่ม  $\triangleright$

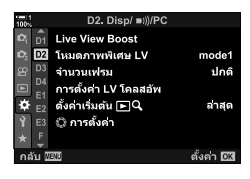

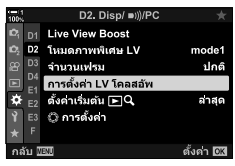

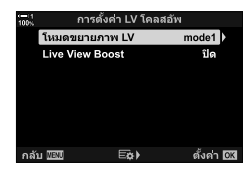

# $5$  ไฮไลต์ตัวเลือกโดยใช้ปุ่ม  $\Delta \nabla$  และกดปุ่ม OK

• เมนู[การตั้งค่า LV โคลสอัพ] จะได ้รับการแสดง

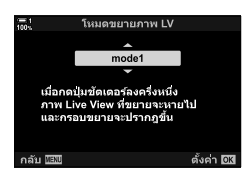

- **6** กดปุ่ม OK เพื่อยอมรับการเปลี่ยนแปลง
	- G เมนูกําหนดเอง Q จะปรากฏขึ้น
- 7 กดปุ่ม MENU ซ้ำ เพื่อออกจากเมนู

# **การต ั้งค่าโฟก ัสและการเปิดร ับแสงด้วยปุ่ ม** AEL/AFL  **(**K **AEL/AFL)**

ู้เลือกวิธีที่กล*้*องตั้งค่าโฟกัสและการรับแสงเมื่อกดชัตเตอร์หรือปุ่ม **AEL/AFL** กล*้*องจะโฟกัส และล็อกค่าการเปิดรับแสงเป็นปกติเมื่อกดปุ่มชัตเตอร์ลงครึ่งหนึ่ง แต่คุณสามารถปรับเปลี่ยนค่า เหล่านี้ได ้ตามวัตถุหรือสภาวะการถ่ายภาพ

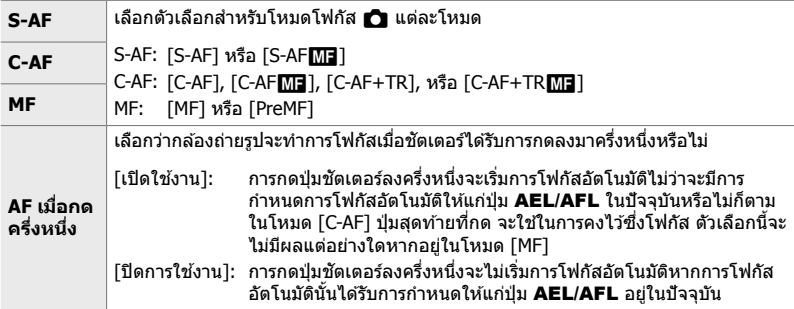

ิตารางด้านล่างจะแสดงปฏิสัมพันธ์ของการตั้งค่านี้กับ [AF เมื่อกดครึ่งหนึ่ง]

• ``1″ แสดงการทำงานเมื่อ [AF เมื่อกดครึ่งหนึ่ง] ได้รับการเปิดใช้งาน ในขณะที่ ``2″ แสดงการทำงานเมื่อ ี ฟังก์ชั่นดังกล่าวถูกปิดใช้งาน

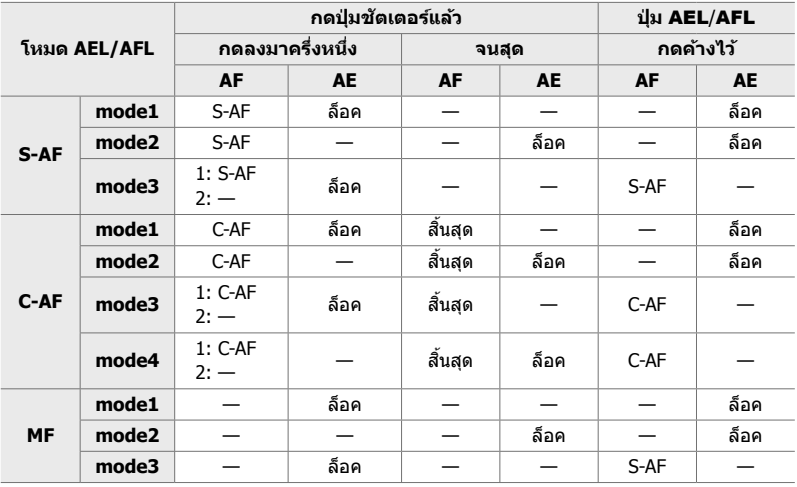

- *1* กดป่ม MENU เพื่อแสดงเมน
- $2$  ไฮไลท์ แท็บ ❖ (เมนูกำหนดเอง) โดยใช้  $\Delta$  $\triangledown$  บนแป้น ลกศรและกดป่ม  $\triangleright$
- *3* เลือก ✿ เมนูกำหนดเอง M (AF/MF)

*4* ไฮไลท์ [K AEL/AFL] โดยใชปุ่ ม้ FG และกดปุ่ ม I

- ${\bf 5}$  ไฮไลท์โหมดโฟกัสโดยใช้ปุ่ม  $\Delta\nabla$  และกดปุ่ม  $\triangleright$ 
	- เลือกจาก [S-AF], [C-AF] และ [MF]
	- ถ้าหากคุณต้องการปรับการตั้งค่าสำหรับ [AF เมื่อกดครึ่งหนึ่ง] ให้เลือกให้เลือก [AF เมื่อกดครึ่งหนึ่ง]
- $\,6\,$  ไฮไลต์ตัวเลือกโดยใช้ปุ่ม  $\Delta \nabla$  และกดปุ่ม **OK** • เมนูการเลือกโหมดโฟกัสจะได ้รับการแสดง

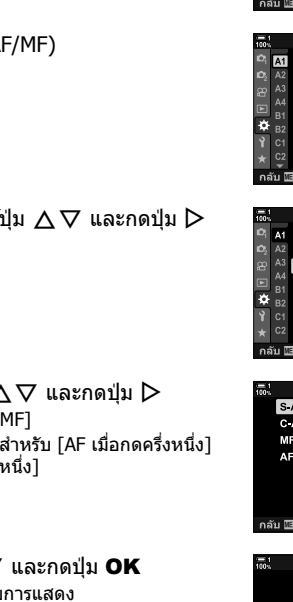

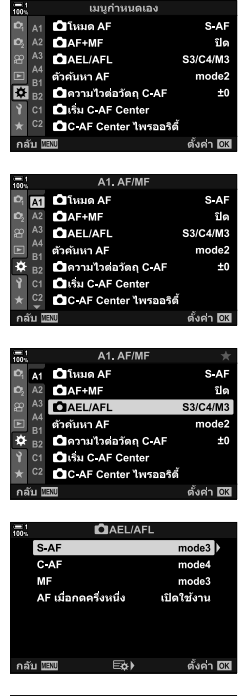

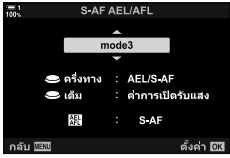

- **7** กดปุ่ม MENU ซ้ำ เพื่อออกจากเมนู
- %
- ฟังก์ชั้นที่ทำงานโดยปุ่ม AEL/AFL สามารถกำหนดให้ปุ่มอื่นๆ ได้เช่นกัน ใช้ [้∎ ฟังก์ชันปุ่ม] (หน้า 463) ใน ❖ เมนูแบบกำหนดเอง B ตามการตั้งค่าเริ่มต้นนั้น ปุ่ม AEL/AFL จะได้รับการใช้งาน

# **พิสยโฟก ัสของเลนส ั (AF Limiter) ์**

้ เลือกช่วงที่กล้องจะโฟกัสโดยใช่โฟกัสอัตโนมัติ วิธีการนี้เป็นวิธีที่มีประสิทธิภาพในสถานการณ์ ้ที่มีสิ่งกีดขวางระหว่างวัตถุและกล้องระหว่างการโฟกัส ทำให้เกิดการเปลี่ยนแปลงอย่างมากใน ึการโฟกัส นอกจากนี้คุณยังสามารถใช้โหมดนี้เพื่อป้องกันไม่ให้กล้องโฟกัสที่วัตถุฉากหน้าเมื่อ ถ่ายภาพผ่านรั้ว หน้าต่าง หรือสิ่งอื่น ๆ ที่มีลักษณะคล้ายกับตัวอย่างข้างต*ั*น ้หากเลนส์ได้รับการติดตั้งมาพร้อมกับตัวจำกัดโฟกัส คุณจะต้องปิดใช้งานตัวจำกัดโฟกัสดัง กล่าวก่อนที่จะดําเนินการ

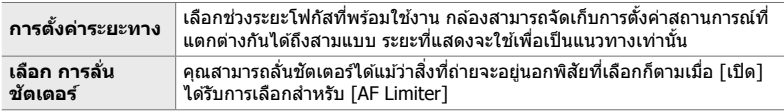

- *1* กดปุ่ม MENU เพื่อแสดงเมนู
- 2 เลือก <del>な</del> เมนูกำหนดเอง **DB** (AF/MF)

- $3$  ิ ไฮไลท์ [AF Limiter] โดยใช้  $\Delta$  $\nabla$  บนแป้นลูกศรและกด ป่ม  $\triangleright$
- *4* ไฮไลต์ [เปิด] โดยใชปุ่ ม้ FG และกดปุ่ ม I

- $5$  ไฮไลท์ [การตั้งค่าระยะทาง] โดยใช้ปุ่ม  $\wedge \nabla$  และกด ปุ่ม  $\triangleright$ 
	- รายการของการตั้งค่าโฟกัสที่จัดเก็บไว้จะได้รับการแสดง

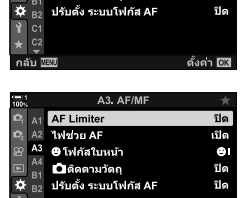

A3. AF/ME **AF Limiter** 

ไฟช่วย AF

<sup>13</sup> *O* โฟกัสใบหน้า

b.  $A2$ 

> A4 ี่⊔ี่ติดตามวัตถุ

**B1** 

กลับ

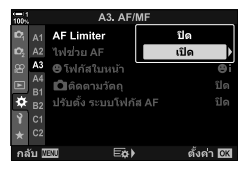

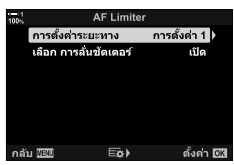

ปิด

เปิด

 $\bullet$ 

ปิด

ตั้งค่า 031

- *6* ไฮไลท์การตั้งค่าที่ต้องการ ([การตั้งค่า 1]–[การตั้งค่า 3]) โดยใช้ป่ม  $\Delta \nabla$  และกดป่ม  $\triangleright$ 
	- ตัวเลือกของพิสัยการโฟกัสเลนส์จะได*้*รับการแสดง
- 7 เลือกพิสัยโดยใช้แป้นลูกศร
	- $\overline{\;\cdot\;}$  กดปุ่ม  $\Delta\nabla$  เพื่อเลือกจำนวน จากนั้น กดปุ่ม  $\triangleright$  เพื่อไฮไลท์ ตัวเลขถัดไป
	- หน่วยต่างๆ ที่ใช้จะสามารถเลือกจาก [m] หรือ [ft]
- $\,8\,$  หลังจากที่เลือกพิสัยโฟกัสแล้ว คณจะต้องกดปุ่ม **OK** • รายการของการตั้งค่าโฟกัสที่ได*้*รับการจัดเก็บไว้จะได*้*รับการ แสดง
- $9$  กดปุ่ม OK อีกครั้งเพื่อกลับไปที่การแสดงผล<code>AFI</code>imiter จากนั้นจึงไฮไลท์ [เลือก การลั่นชัดเตอร์] โดยใช้ป่ม  $\wedge \nabla$  $\mu$ ละกดป่ม  $\triangleright$ 
	- ตัวเลือก เลือก การลั่นชัตเตอร์ จะได้รับการแสดง
- $\bf 10$  ไฮไลต์ตัวเลือกโดยใช้ปุ่ม  $\Delta\nabla$  และกดปุ่ม **OK** 
	- ตัวเลือก [AF Limiter] จะได ้รับการแสดง

- **11** กดปุ่ม OK ซ้ำๆ เพื่อกลับไปที่เมนกำหนดเอง
	- กดปุ่ม MENU อีกครั้งเพื่อออกจากเมนูต่างๆ
	- ซึ่งตัวเลือกที่เลือกใช้สำหรับ [เลือก การลั่นชัตเตอร์ S] และ โเลือก การลั่นชัดเตอร์ C] ใน ✿ เมนแบบกำหนดเอง **⊡** จะ ไม่มีผลเมื่อเลือก [เปิด] สำหรับ [เลือก การลั่นชัดเตอร์]

#### %

• หาก [AF Limiter] ได้รับการกำหนดให้แก่ปุ่มโดยใช้ [ี่◘ี่ ฟังก์ชันปุ่ม] (หน้า 463) ระยะที่เลือกจะ สามารถเรียกใช้งานได้โดยการกดปุ่มและการหมุนแป้นหมุนด้านหน้าหรือแป้นหมนด้านหลัง

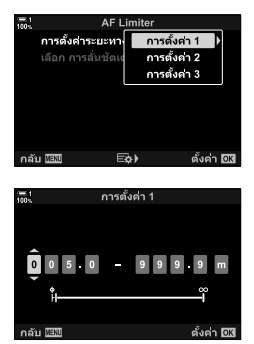

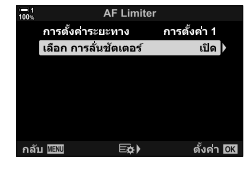

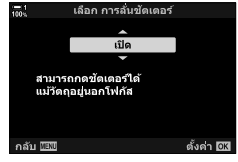

*2*
### **C-AF การติดตามความไวแสง (**K **ความไวต่อว ัตถุ C-AF)**

เลือกความเร็วที่กล้องถ่ายรปจะตอบสนองต่อการเปลี่ยนแปลงต่างๆ ในระยะถึงสิ่งที่ถ่ายใน ึขณะที่ทำการโฟกัสด้วย [C-AF], [C-AF**M]]** ], [C-AF+TR] หรือ [C-AF+TR**M]]** ที่เลือก สำหรับ [████ โหมด AF] การทำเช่นนี้จะช่วยให้การโฟกัสอัตโนมัติสามารถติดตามสิ่งที่ถ่ายซึ่ง เคลื่อนไหวอย่างรวดเร็วหรือเพื่อป้องกันไม่ให้กล*้*องถ่ายรูปรีโฟกัสเมื่อวัตถุผ่านไปมาระหว่างสิ่ง ที่ถ่ายกับกล ้องถ่ายรูป

- เลือกการติดตามความไวแสงจากห้าระดับที่มี
- ยิ่งมีค่าสูง ความไวก็จะยิ่งสูงขึ้น เลือกค่าที่เป็นบวกสำหรับวัตถุที่เข้ามาในเฟรมกะทันหัน ซึ่งเคลื่อนที่ ืออกจากกล้องอย่างรวดเร็วหรือเปลี่ยนความเร็วหรือหยุดโดยฉับพลันขณะเคลื่อนเข้าหาหรือออกจาก กล้อง
- ยิ่งมีค่าตํ่า ความไวก็จะยิ่งตํ่า เลือกค่าลบเพื่อป้องกันไม่ให ้กล ้องปรับโฟกัสใหม่เมื่อมีวัตถุอื่นบดบังใน ้ระยะเวลาสั้น ๆ หรือเพื่อป้องกันไม่ให้กล้องโฟกัสที่พื้นหลังเมื่อไม่สามารถจับวัตถุไว้ในเป้าโฟกัสได้
- *1* กดปุ่ม MENU เพื่อแสดงเมน
- **2** เลือก ✿ เมนกำหนดเอง M (AF/MF)

- $3$  ไฮไลท์  $f$ ี่ ความไวต่อวัตถุ C-AFI โดยใช้ ∧ $\nabla$  บนแป้น ลกศรและกดป่ม $\triangleright$
- $\boldsymbol{4}$  ไฮไลต์การตั้งค่าโดยใช้ปุ่ม  $\Delta\nabla$  และกดปุ่ม **OK** •  $\bigstar$  เมนกำหนดเอง  $\blacksquare$  จะได้รับการแสดง
- **5** กดปุ่ม MENU ซ้ำ เพื่อออกจากเมน

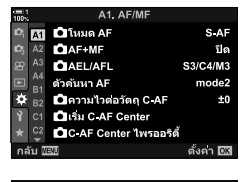

*2*

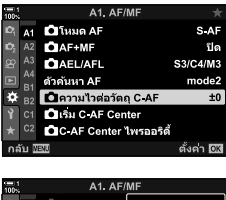

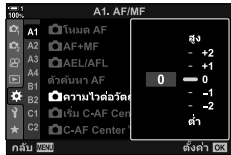

### **การค้นหาเลนส C-AF ( ์ ต ัวค้นหา AF)**

้เลือกว่ากล้องจะสแกนโฟกัสหรือไม่ หากกล้องไม่สามารถโฟกัสได้ กล้องจะสแกนหาตำแหน่ง โฟกัสโดยการหมุนเลนส์จากระยะโฟกัสที่น้อยที่สุดไปจนถึงระยะอินฟินิตี้ คุณสามารถจำกัด การสแกนได้ หากต้องการ ตัวเลือกนี้จะมีผลเมื่อ [C-AF], [C-AF+TR], [C-AF**ME**] หรือ [C-AF+TR<mark>ME</mark>] ได้รับการเลือกสำหรับ [◘ โหมด AF] (หน้า 115)

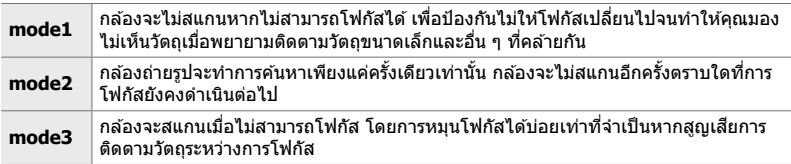

- *1* กดปุ่ม MENU เพื่อแสดงเมน
- 2 เลือก **ี่ เ**มนูกำหนดเอง <mark>M</mark> (AF/MF)

- $3$  ไฮไลท์ [ตัวค*้*นหา AF] โดยใช้  $\land$   $\nabla$  บนแป้นลูกศรและ กดป่ม $\triangleright$
- $\,$   $\,$   $\,$   $\,$  ไฮไลต์ตัวเลือกโดยใช้ปุ่ม  $\Delta \nabla$  และกดปุ่ม  $\,$  OK  $\,$  $\cdot$   $\mathbf{\dot{x}}$  เมนกำหนดเอง  $\mathbf{\mathbf{\Omega}}$  จะได้รับการแสดง

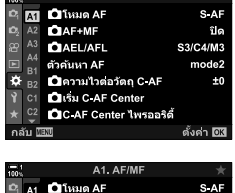

A1. AF/ME

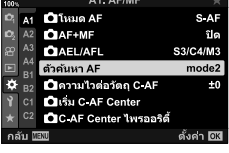

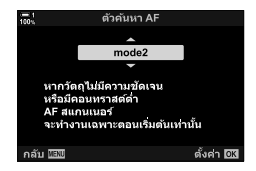

- **5** กดปุ่ม MENU ซ้ำ เพื่อออกจากเมน
- ไม่ว่าคุณจะเลือกตัวเลือกใดก็ตาม กล ้องถ่ายรูปจะทําการค ้นหาอีกครั้งหากกล ้องถ่ายรูปไม่สามารถ สามารถทำการโฟกัสได้เมื่อ [S-AF] หรือ [S-AF<mark>ME</mark>] ได้รับการเลือกสำหรับ [██ โหมด AF]

### **C-AF Starting Focus Target (**K **เริ่ม C-AF Center)**

เมื่อใช้ร่วมกับโหมดเป้า AF ที่ไม่ใช้เป้าเดียว [C-AF] กับ [C-AF**M]** จะโฟกัสไปที่ตรงกลาง ของกลุ่มที่เลือกเฉพาะเมื่อเริ่มต้นทำการค้นหาเท่านั้น สำหรับการสแกนในภายหลัง กล้องจะ โฟกัสโดยใช้เป้าหมายโดยรอบ การใช้ตัวเลือกนี้ร่วมกับโหมด เป้าโฟกัส ที่ครอบคลุมพื้นที่ ึกว้าง ทำให้ง่ายต่อการโฟกัสไปยังวัตถุที่เคลื่อนไหวไม่สม่ำเสมอ

- *1* กดปุ่ม MENU เพื่อแสดงเมน
- 2 เลือก **ุ่≭** เมนูกำหนดเอง **M** (AF/MF)

- $3$  ไฮไลท์ [ $\bigcap$  เริ่ม C-AF Center] โดยใช้  $\Delta$  $\nabla$  บนแป้นลูก ศรและกด I
- $\boldsymbol{4}$  ใช้ปุ่ม ∆ $\bigtriangledown$  ไฮไลท์โหมดเป้า AF เพื่อใช้ [ $\bigtriangleup$  เริ่ม C-AF  $\,$ Center $\,$ l จากนั้นจึงกดป่ม  $\,$ OK $\,$ 
	- โหมดที่เลือกจะได้รับการทำเครื่องหมายด้วย ✔ หากต้องการ ียกเลิกการเลือก กดป่ม **OK** อีกครั้ง
- **5** กดปุ่ม MENU ซ้ำ เพื่อออกจากเมน
- ตัวเลือกนี้จะไม่สามารถใช้งานได้เมื่อ โ∎ื C-AF Center ไพรออริตี้ไ (หน้า 148) ได้รับการเปิดใช้งาน

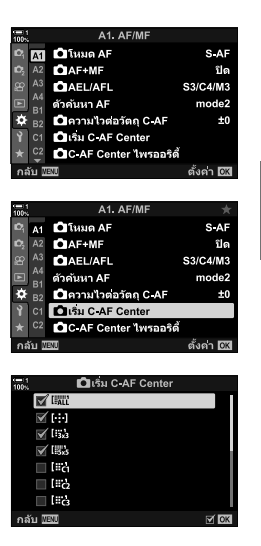

*2*

### **C-AF Center Target Priority (**K **C-AF Center ไพรออริตี)้**

เมื่อโฟกัสด้วยโฟกัสอัตโนมัติแบบเป้ากลุ่มในโหมด [C-AF] และ [C-AF<mark>M]</mark> ] กล*้*องจะกำหนด ลำดับความสำคัญไปยังจุดศูนย์กลางในกลุ่มที่เลือกไว้สำหรับชุดการโฟกัสซ้ำเสมอ เฉพาะ ้ในกรณีที่กล้องไม่สามารถโฟกัสโดยใช้เป้ากลาง กล*้*องจะโฟกัสโดยใช้เป้าหมายโดยรอบใน ึกลุ่มโฟกัสที่เลือก วิธีนี้ช่วยให้คุณสามารถติดตามวัตถุที่กำลังเคลื่อนที่อย่างรวดเร็วแต่ค่อน ข้างคาดการณ์ความสัมพันธ์ในการเคลื่อนที่ได้ แนะนำให้ใช้โหมดให้ความสำคัญเป้ากลางใน สถานการณ์สวนใหญ่ ่

- *1* กดป่ม MENU เพื่อแสดงเมน
- **2** เลือก ✿ เมนูกำหนดเอง M (AF/MF)

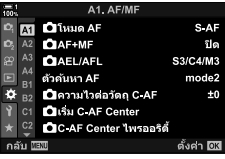

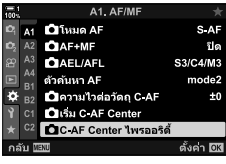

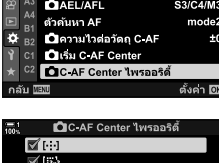

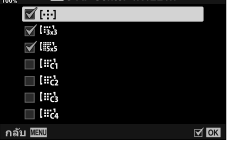

- $3$  ไฮไลท์ [ $\bigcirc$  C-AF Center ไพรออริตี้] โดยใช้  $\Delta \nabla$  บน แป้นลูกศรและกดป่ม $\triangleright$
- $\overline{4}$  ใช้ปุ่ม ∆ $\bigtriangledown$  ไฮไลท์โหมดเป้า AF เพื่อใช้ [ $\bigtriangleup$  C-AF <code>Center</code> ไพรออริตี้] จากนั้นจึงกดปุ่ม <code>OK</code>
	- โหมดที่เลือกจะได้รับการทำเครื่องหมายด้วย ✔ หากต้องการ ยกเลิกการเลือก กดป่ม  $\mathsf{OK}$  อีกครั้ง
- **5** กดปุ่ม MENU ซ้ำ เพื่อออกจากเมน

# **การติดตามโฟก ัสบนว ัตถุที่เลือก (**K **ติดตามว ัตถุ)**

ึกล้องสามารถตรวจจับและติดตามวัตถเฉพาะเมื่อโฟกัสโดยใช้ [C-AF+TR] หรือ <code>IC-AF+TR</code>l<code>ME</code>] คุณอาจพบว่าการโฟกัสคนขับหรือห้องคนขับของวัตถุที่เคลื่อนที่เร็ว เช่น รถแข่งหรือเครื่องบิน เป็นเรื่องยาก คุณลักษณะนี้จะตรวจจับและโฟกัสองค์ประกอบที่เฉพาะ เจาะจงของวัตถุดังกล่าว

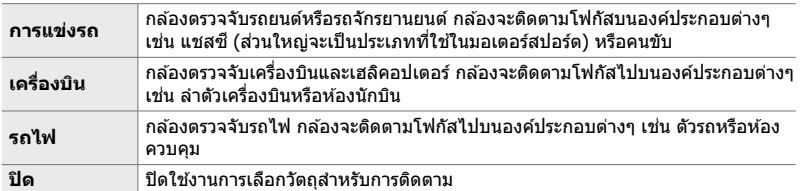

• ในการเลือกตัวเลือกอื่นที่ไม่ใช่ [ปิด] จะตั้งค่าการตรวจจับใบหน้า/ดวงตาโดยอัตโนมัติ ให้เป็น [ปิด]

• ซึ่งไม่สามารถใช้งานการถ่ายภาพดังต่อไปนี้ได้:

live ND filter, การถ่ายภาพแบบหน่วงเวลาหรือการถ่ายภาพด้วย HDR, การปรับแก้ภาพสี่เหลี่ยม คางหมู, การปรับแก้มุมมองฟิชอาย, High Res Shot, การถ่ายภาพเป็นชุดด้วยจุดโฟกัสที่แตกต่างกัน หรือโหมด Pro Capture

- *1* กดปุ่ม MENU เพื่อแสดงเมน
- 2 เลือก <del>な</del> เมนกำหนดเอง **⊡** (AF/MF)

- $3$  ไฮไลท์  $f$  ติดตามวัตถุ] โดยใช้  $\wedge$  $\nabla$  บนแป้นลูกศร และกดป่ม $\triangleright$
- $\,$   $\,$   $\,$   $\,$  ไฮไลต์ตัวเลือกโดยใช้ปุ่ม  $\Delta \nabla$  และกดปุ่ม **OK** 
	- หากต้องการปิดใช้งานคณลักษณะนี้ เลือก [ปิด]
	- $\bigstar$  เมนกำหนดเอง  $\mathbb B$  จะได้รับการแสดง
- **5** กดปุ่ม MENU ซ้ำ เพื่อออกจากเมน

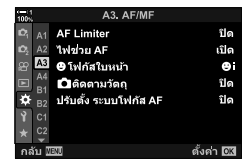

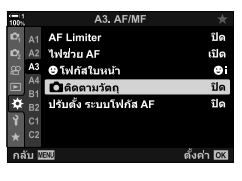

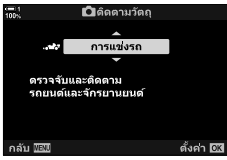

- $\boldsymbol{6}$  หากต้องการใช้งานคุณลักษณะนี้ เลือก [C-AF+TR] หรือ [C-AF+TR**M∃**] สำหรับ [ี่**่กู่)** โหมด AF]
	- สามารถเลือกโหมดโฟกัสได้โดยใช้เมนูต่างๆ หรือแผงควบคุม LV Super

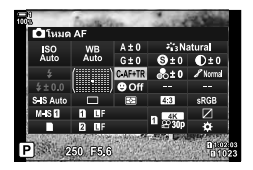

#### **■ การถ่ายภาพโดย [┎͡͡͡] ติดตามวัตถ**ุไ

- *1* เลือก [C-AF+TR] หรือ [C-AF+TRb] สํ าหรับ  $\Gamma$ ีนิโหมด AFI
- **2** เล็งกล*้*องไปที่วัตถต*ั*นแบบ
	- เมื่อได ้รับการตรวจจับ สงที่ถ่ายประเภทต่างๆ ิ่ ที่เลือกสําหรับ [K ติดตามวัตถุ] จะได ้รับการแสดงด ้วยกรอบสขาว ี **ISO-A**

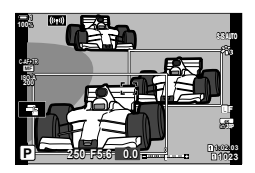

- *3* กดปุ่ มกดชตเตอร์ลงครึ่งหนึ่งเพื่อปรับระยะโฟกัส ั
	- เมื่อองค์ประกอบอย่างคนขับ ห้องคนขับหรือส่วนของคนขับได้ ้รับการตรวจจับ ไฟแสดงการติดตามสิ่งที่ถ่ายจะได้รับการแสดง
	- หากมีการตรวจจับสิ่งที่ถ่ายได้พร้อมกัน กล้องถ่ายรปจะโฟกัสไป ้ที่สิ่งที่ถ่ายซึ่งอย่ในเฟรม AF
- **4** กดป่มชัดเตอร์ที่เหลือลงจนสดเพื่อถ่ายภาพ
- กล้องถ่ายรูปอาจจะไม่สามารถตรวจจับสิ่งที่ถ่ายได้ซึ่งจะขึ้นอยู่กับสิ่งที่ถ่ายหรือ Art Filter ที่เลือก
- กล้องนั้นอาจจะไม่สามารถตรวจจับวัตถุได้ซึ่งจะขึ้นอยู่กับชนิดหรือสภาวะของการถ่ายภาพ

# *2-10* **โหมดข ับเคลื่อน (**j**/**Y**/**i**)**

ตัวเลือกโหมดขับเคลื่อนของคุณจะเป็นตัวกำหนดสิ่งที่จะเกิดขึ้นเมื่อกดปุ่มชัตเตอร์ เช่น กล้อง ถ่ายภาพหลายชุดในขณะที่กดปุ่ มหรือเริ่มจับเวลาและถ่ายภาพหลังจากการหน่วงเวลา

เลือกตัวเลือกที่เหมาะสมกับเป้าหมายของคุณไม่ว่าจะเป็ นการจับภาพการเคลื่อนไหวของ ี่ สิ่งที่ถ่ายในภาพชุดต่างๆ หรือการถ่ายภาพซึ่งบันทึกการเปลี่ยนแปลงต่างๆ ในสิ่งที่ถ่ายของ ้ คุณในระยะเวลาที่ยาวนาน โหมดขับเคลื่อนสามารถใช้งานร่วมกับการตั้งค่าอื่นๆ ได้อย่างมี ิประสิทธิภาพในการถ่ายภาพสิ่งที่ถ่ายต่างๆ ภายใต้สภาวะการถ่ายภาพต่างๆ

- การตั้งค่านี้สามารถเข้าถึงได้ผ่านทาง:
	- ปุ่ม  $\sharp \Box_{\mathbb{I}}$ งั่) (หน้า 153)
	- จอ LV super control panel (หน้า 154)
- เมนู (หน้า 154)
- Live controls (หน้า 154)

### **การถ่ายภาพแบบต่อเนื่อง/ต ัวน ับเวลาถอยหล ัง**

ปรับการตั้งค่าสำหรับการถ่ายภาพแบบต่อเนื่องหรือการถ่ายภาพด้วยตัวนับเวลาถอยหลัง เลือก ตัวเลือกตามสิ่งที่ถ่ายของคุณ

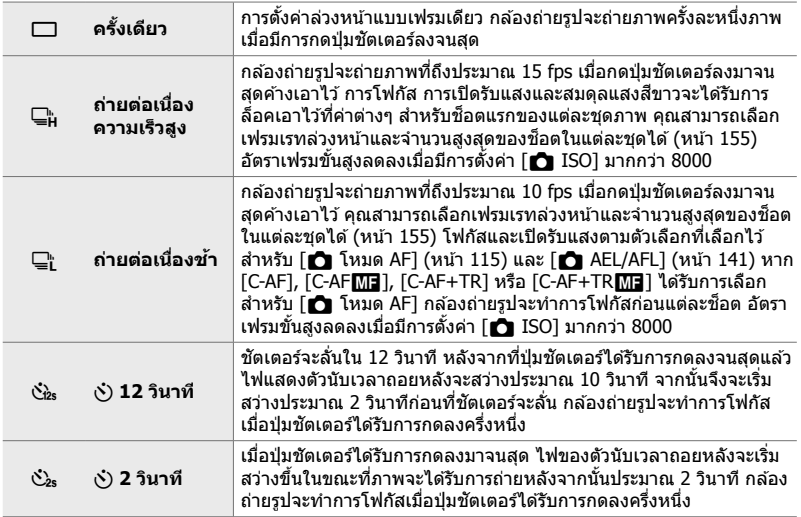

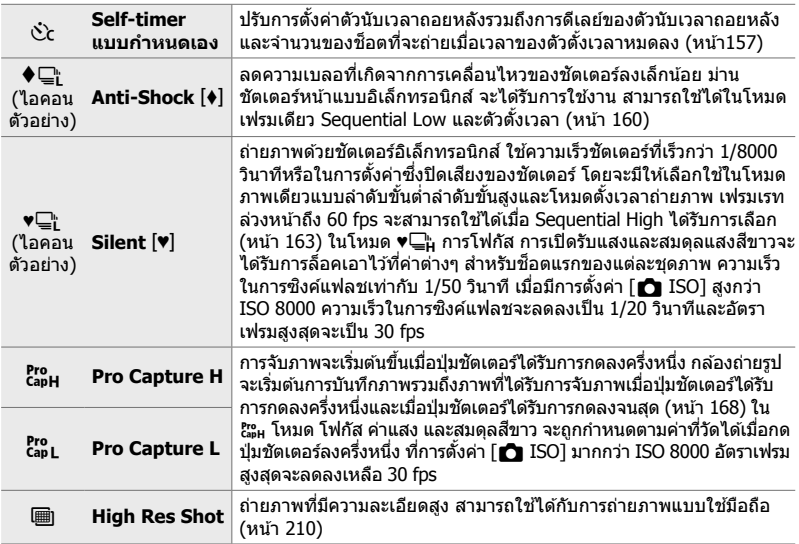

- บางโหมดขับเคลื่อนอาจจะไม่สามารถได ้รับการแสดงตามค่าเริ่มต ้นได ้ใช [้j/Y การตั้งค่า] (หน้า 520) ใน ✿ เมนูกำหนดเอง **D1** เพื่อเลือกโหมดที่แสดง
- $\bullet \,$  หากต้องการยกเลิกตัวนับเวลาถอยหลังก่อนที่การถ่ายภาพจะเริ่มต้นขึ้น คุณจะต้องกด  $\nabla$  บนแป้นลูกศร
- วางกล ้องถ่ายรูปอย่างมั่นคงบนขาตั้งกล ้องสําหรับการถ่ายภาพโดยใชตัวนับเวลาถอยหลัง ้
- การยืนหน้ากล้องถ่ายรูปในขณะที่ใช้งานปุ่มชัดเตอร์ในโหมดตัวนับเวลาถอยหลังอาจจะทำให้ภาพหลด จากการโฟกัสได้
- ในโหมด └ และ ඎ การดภาพผ่านเลนส์จะได้รับการแสดงในขณะที่ทำการถ่ายภาพ ในโหมด └ และ  $\,$ ไ๊๊ะ<sub>ี่</sub> กล้องถ่ายรูปจะแสดงช็อตที่ถ่ายในทันทีก่อนที่การถ่ายภาพจะเริ่มต้นขึ้น
- เฟรทเรทล่วงหน้าจะแตกต่างกันออกไปตามเลนส์และตำแหน่งของการซูม
- หากไฟแสดงแบตเตอรีเริ่มที่จะสว่างในขณะที่ทำการถ่ายภาพแบบต่อเนื่อง กล้องถ่ายรูปจะหยุดการถ่าย ภาพและเริ่มทำการบันทึกภาพลงในการ์ดหน่วยความจำแทนทันที ภาพบางภาพอาจจะไม่สามารถบันทึก ได ้ตามการชาร์จแบตเตอรีที่เหลืออยู่
- ∙ สิ่งที่ถ่ายซึ่งเคลื่อนไวอย่างรวดเร็วและการเคลื่อนไหวของกล้องถ่ายรูปอย่างรุนแรงอาจก่อให้เกิดความ ผิดเพี้ยนในรูปที่ถ่ายในโหมดเงียบและโหมด Pro Capture ได้
- ถ้าหากต้องการใช้แฟลชใน [Silent โ♥lَ] [อนุญาต] [การตั้งค่าโหมด Silent [♥l͡] โหมด, เลือก สำหรับ > [โหมดแฟลช] (หน้า 167)
- อัตราเฟรมขั้นสูงอาจช้าลงเมื่อเลือก[เปิด1] หรือ [เปิด2] สำหรับ [Live View Boost] เลือก [ปิด] เพื่อ รักษาอัตราเฟรมที่สม่ำเสมอ **แ** $\mathcal{F}$  [Live View Boost] (หน้า 200)

### **∎ การเข้าถึงผ่านปุ่ม**  $\sharp \Box$ เง้)

การเลือกโหมดขับเคลื่อนโดยตรงจะสามารถทำได้โดยการใช้ปุ่ม  $\bm{\sharp} \mathop{\Box_\mathrm{I}}\nolimits \!\! \infty$ )

*1* กดปุ่ ม #jY

• ตัวเลือก [j/Y] (การถ่ายภาพแบบต่อเนื่อง/self-timer) จะ ได ้รับการแสดง

- 2 หมนแป้นหมุนด*้*านหลังเพื่อไฮไลท์ตัวเลือก • ตัวเลือกตัวนับเวลาถอยหลังแบบกำหนดเองหรือช็อตความ
	- ละเอียดสูงสามารถดูได้โดยการกดปุ่ม **INFO**
- *3* กดปุ่ มชตเตอร์ลงครึ่งหนึ่งเพื่อเลือกตัวเลือกที่ไฮไลต์และออก ั
	- นอกจากนี้คุณยังสามารถไฮไลต์ตัวเลือกโดยการกดปุ่ม  $\bm{\sharp} \sqsubseteq$ ור) ค่างไว้และหมุนแป้นหมุนด้านหน้าหรือด้านหลัง การ ปล่อยปุ่ มจะเป็ นการเลือกตัวเลือกที่ได ้รับการไฮไลท์และจะพา คุณกลับสูการแสดงผลการถ่ายภาพ ่

*2*

ตัวเลือก [❏|/ู้y}] (การถ่าย ภาพแบบต่อเนื่อง/self-timer)  $\frac{1}{4}$   $\frac{1}{4}$ 

ครั้งเดียว

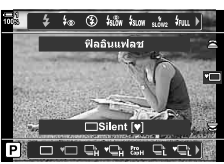

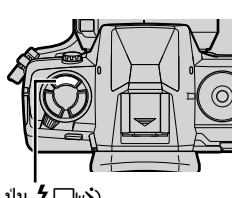

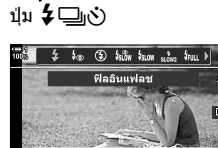

#### **เข้าใชผ่านแผงควบคุม ้ LV Super**

**1** ไฮไลท์ [الرك)] (การถ่ายภาพต่อเนื่อง/ตั้งเวลาถ่ายภาพ) ในแผงควบคุม LV Super

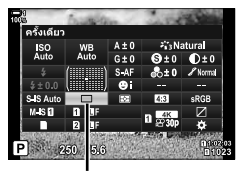

طَم/نُ (การถ่ายภาพต่อ เนื่อง/ตั้งเวลาถ่ายภาพ)

2 หมนแป้นหมนด*้*านหน้าเพื่อเลือกตัวเลือก

ีแบบต่อเนื่อง/self-timer) ใน  $\blacksquare$  เมนูถ่ายภาพ  $1$ 

**การเข้าถึงเมนู**

*3* กดปุ่ มชตเตอร์ลงครึ่งหนึ่งเพื่อกลับไปที่การแสดงผลการ ั ถ่ายภาพ

ใช้ [င⊒]/(ั่)/ี่[2]] (โหมดขับเคลื่อน) > [င⊒]/(ั่)] (การถ่ายภาพ

- เมนูถ่ายภาพ 1 รีเซ็ต / โหมดกำหนดเอง o โนบดคาพ  $\mathcal{C}_{13}$ Ô€ LF. ลัดส่วนภาพ  $4:3$ île. ดิจิทัลเทเลคอน uol ดั้งค่า ไปไ
- ปุ่ม MENU ➡ แท็บ ¤ุ ➡ [ $\Box$ յ/ู่ $\Diamond$ / $\Box$ ] ➡ [ $\Box$ յ/ $\Diamond$ )] ➡ กด  $\triangleright$  บนแป้นลูกศรเพื่อดูตัวเลือกต่างๆ  $\blacktriangleright$  ใช้ปุ่ม  $\Delta\nabla$  ในการเลือกตัวเลือก

#### **การเข้าถึงผ่าน Live Controls**

ไฮไลต์ [j/Y] (การถ่ายภาพต่อเนื่อง/ตั้งเวลาถ่ายภาพ) ใน live controls และกดปุ่ม  $\triangleleft\triangleright$  บนแป้นลูกศรเพื่อเลือกตัวเลือก

• สำหรับข้อมูลเกี่ยวกับการแสดง live controls โปรดดู ``ใช้การควบคุม แบบ Live control" (หน้า 68)

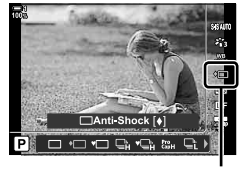

طَم/(การถ่ายภาพต่อ เนื่อง/ตั้งเวลาถ่ายภาพ)

#### $\bigcirc$  2-10 โหมดขับเคลื่อน ( $\Box$  $/$ ( $\Diamond$ ) $/$  $\Box$ **154** TH

## **ต ัวเลือกการถ่ายภาพแบบต่อเนื่อง (**j**L การต ั้งค่า/**j**H การต ั้งค่า)**

เลือกเฟรมเรทล่วงหน้าสูงสุดและข็อตต่อการถ่ายภาพแบบต่อเนื่องสำหรับโหมดการถ่ายภาพ ี่ แบบต่อเนื่อง การถ่ายภาพจะสิ้นสุดลงเมื่อถึงจำนวนสงสุดของช็อตในขณะที่กดปุ่มชัดเตอร์ลง มาจนสุดอยู่

ี เลือกอัตราล่วงหน้าและจำนวนของช็อตต่อการถ่ายภาพแบบต่อเนื่องสำหรับโหมด ⊏ิ⊦ (Sequential Low) และ ⊑ู่<sub>น</sub>ี (Sequential High) สำหรับข้อมูลเกี่ยวกับโหมด Pro Capture กรณา ดูที่ "การลด Shutter Lag (การถายภาพแบบ ่ Pro Capture)" (หน้า 168)

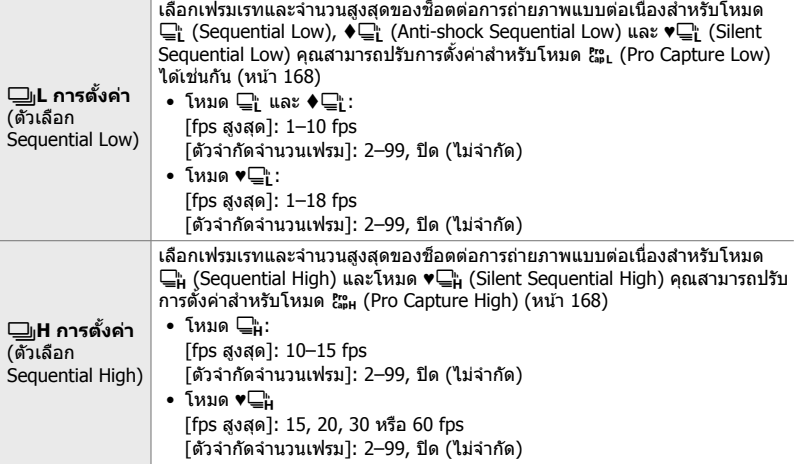

- *1* กดปุ่ม MENU เพื่อแสดงเมน
- **2** แสดง ✿ เมนกำหนดเอง **4** (กดถ่าย/❑៲/ป้องกันภาพ สัน)

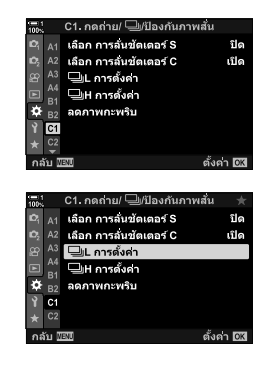

 $3$  ไฮไลท์ [الطرابط] หรือ [نطراط การตั้งค่า] โดยใช้  $\wedge$   $\nabla$  บนแป้นลูกศรและกดปุ่ม  $\triangleright$ 

- **4** ใฮไลท์ [طֱ]/♦طֱ], [♥طֱ] หรือ [c͡ၗ-] โดยใช้ปุ่ม ∆∇  $\mu$ ละกดป่ม  $\triangleright$ 
	- กล ้องถ่ายรูปจะแสดงตัวเลือกต่างๆ สําหรับรายการที่เลือก
- $\, {\bf 5} \,$  เลือกการตั้งค่าสำหรับ [fps สูงสุด]
	- ไฮไลท์ [fps สูงสุด] โดยใช้ปุ่ม  $\Delta \nabla$  และกดปุ่ม  $\triangleright$
	- ไฮไลท์ตัวเลือกโดยใช้ปุ่ม  $\Delta \nabla$  และกดปุ่ม OK
- $\boldsymbol{6}$  เลือกการตั้งค่าสำหรับ [เฟรมก่อนกดชัตเตอร์]
	- สามารถใช้ตัวเลือกนี้ได้เฉพาะเมื่อคุณเลือก [<sup>Pro</sup>] ในขั้นตอน ที่ 4
	- ไฮไลท์ [เฟรมก่อนกดชัตเตอร์] โดยใช้ปุ่ม  $\Delta \nabla$  และกดปุ่ม  $\triangleright$
	- ไฮไลท์ตัวเลือกโดยใช้ปุ่ม  $\Delta \nabla$  และกดปุ่ม OK
	- หากต้องการปิดใช้งาน Pre-capture คุณจะต้องเลือก [0]
- *7* เลือกจํานวนสูงสุดของชอตต่อการถ่ายภาพแบบต่อเนื่อง ็ ([ตัวจํากัดจํานวนเฟรม])
	- $\bullet$  ไฮไลท์ [ตัวจำกัดจำนวนเฟรม] โดยใช้ปุ่ม  $\Delta \nabla$  และกดปุ่ม  $\triangleright$
	- หากต้องการถ่ายภาพให้ได้นานเท่าที่ต้องการเมื่อกดปุ่มชัดเตอร์ ลงจนสุด เลือก [ปิด]
	- หากต้องการเลือกจำนวนสงสดของช็อต ไฮไลท์การตั้งค่าใน ปัจจุบันและกดปุ่ม  $\triangleright$  เพื่อแสดงตัวเลือกต่างๆ ไฮไลท์ตัวเลข โดยใช้ป่ม  $\triangleleft$  และใช้ป่ม  $\triangle\nabla$  เพื่อทำการเปลี่ยนแปลง
	- จำนวนสงสดของช็อตต่อการถ่ายภาพแบบต่อเนื่องจะรวมช็อต ที่ได*้*รับการจับภาพในขณะที่ป่มชัตเตอร์ได*้*รับการกดลงมาครึ่ง หนึ่งด้วย  $\mathbb{R}$  "การลด Shutter Lag (การถ่ายภาพแบบ Pro Capture)" (หน้า 168)
	- กดปุ่ ม OK เพื่อบันทึกการเปลี่ยนแปลงต่างๆ ที่มีต่อการตั้งค่า
- **8 กดปุ่ม OK** 
	- $\boldsymbol{\ddot{x}}$  เมนูกำหนดเอง  $\blacksquare$  จะได้รับการแสดง
- **9** กดปุ่ม MENU ซ้ำ เพื่อออกจากเมนู
- สำหรับข้อมูลเกี่ยวกับการถ่ายภาพในโหมด Pro Capture กรณาดูที่หน้า 168

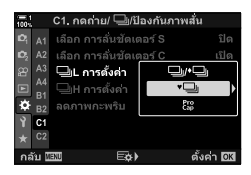

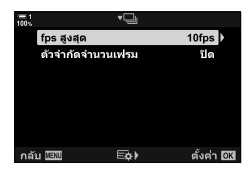

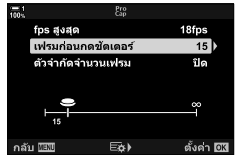

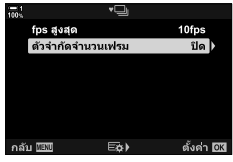

### **ต ัวเลือกต ัวน ับเวลาถอยหล ัง (**c **Self-timer แบบกําหนดเอง)**

#### ปรับการตั้งค่าตัวนับเวลาถอยหลังรวมถึงการดีเลย์ของการลั่นชัตเตอร์และจำนวนของช็อตที่ ถ่ายเมื่อเวลาของตัวตั้งเวลาหมดลง

- การตั้งค่านี้สามารถเข้าถึงได้ผ่านทาง:
	- ปุ่ม  $\sharp \square_0 \circ$ )
	- จอ LV super control panel (หน้า 158)
- เมนู (หน้า 159)
- 
- Live controls (หน้า 159)

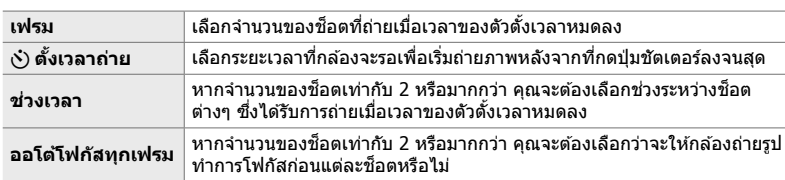

### **∎ การเข้าถึงผ่านปุ่ม** *⊈* **ط**

*1* กดปุ่ม *‡* □ (\*)

• ตัวเลือก [j/Y] (การถ่ายภาพแบบต่อเนื่อง/self-timer) จะ ได ้รับการแสดง

2 หมุนแป้นหมุนด้านหลังเพื่อไฮไลท์ [ู้เ, โ (ั้ั) el, หรือ  $[$  $\sqrt{C}$  $]$ 

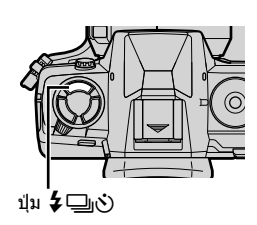

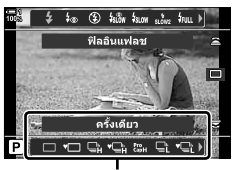

ตัวเลือก [j/Y] (การถ่าย ภาพแบบต่อเนื่อง/self-timer)

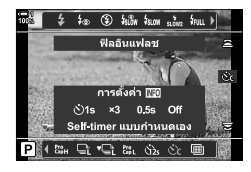

- $3$  กดปุ่ม **INFO** เพื่อแสดงตัวเลือกตัวตัวนับเวลาถอยหลัง
	- เลือกจาก [้ง) ตั้งเวลาถ่าย], [เฟรม], [ช่วงเวลา] และ [ออโต้ โฟกัสทุกเฟรม]
	- ไฮไลท์รายการต่างๆ โดยใช้ปุ่ม  $\triangleleft\triangleright$  และใช้ปุ่ม  $\wedge\bigtriangledown$  เพื่อ เลือกตัวเลือก
- *4* กดปุ่ ม OK เพื่อบันทึกการเปลี่ยนแปลงต่างๆ และกลับไปที่ การแสดงผลการถ่ายภาพ
	- $\bullet$  นอกจากนี้คุณยังสามารถเลือกการตั้งค่าโดยการกดปุ่ม  $\sharp \sqsubseteq$ ı $\uplus$ ้ค้างไว้และหมุนแป้นหมุนด้านหลัง ปล่อยปุ่มเพื่อเลือกการตั้งค่า ่ และกลับส่หน้าจอถ่ายภาพ ในกรณีนี้ คุณจะไม่สามารถใช้ปุ่ม <code>INFO</code> เพื่อแสดงตัวเลือกการตั้งเวลาถ่ายภาพได้

#### **เข้าใชผ่านแผงควบคุม ้ LV Super**

**1** ไฮไลท์ [طَار⁄ง้)] (การถ่ายภาพแบบต่อเนื่อง/self-timer) ในแผงควบคุม LV Super และกดปุ่ม OK

- 2 ใฮไลท์ [ู่เั่า] โดยใช้ ⊲D บนแป้นลูกศรและกดปุ่ม INFO
	- ตัวเลือกตัวตั้งเวลาแบบกําหนดเองจะได ้รับการแสดง
- $3$  ไฮไลท์รายการต่างๆ โดยใช้ปุ่ม  $\triangle \triangleright$  และใช้  $\triangle \triangledown$  เพื่อ ทําการเปลี่ยนแปลง
- **4 กดป่ม INFO** เพื่อบันทึกการเปลี่ยนแปลง
- *5* กดปุ่ มชตเตอร์ลงครึ่งหนึ่งเพื่อกลับไปที่การแสดงผลการ ั ถ่ายภาพ

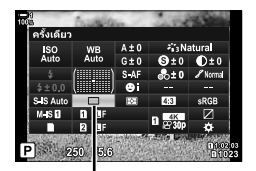

طَم/(การถ่ายภาพต่อ เนื่อง/self-timer)

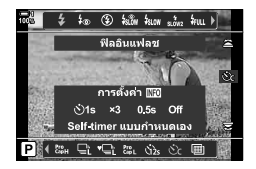

*2*

#### **การเข้าถึงเมนู**

ใช้ [الله] (โหมดขับเคลื่อน) > [نوران) (การถ่ายภาพ ี่แบบต่อเนื่อง/self-timer) ใน  $\blacksquare$  เมนถ่ายภาพ  $1$ 

เมนูถ่ายภาพ 1  $\overline{\mathbf{c}}$ รีเช็ด / โหมดกำหนดเอง ō, โหมดภาพ  $z_{1,3}$ u.  $0 +$ ลัดส่วนภาพ  $4:3$ ปิด ดิจิทัลเทเลคอน ふべいにつ ตั้งค่า 031 กลัง

ปุ่ม MENU ➡ แท็บ ¤ฺ ➡ [ $\Box$ յ/୯)/ย]] ➡ [ $\Box$ յ/୯)] ➡ [୯) ] ➡ กด  $\triangleright$  บนแป้นลูกศรเพื่อดูตัว เลือกต่างๆ  $\Rightarrow$  ใช้ปุ่ม  $\Delta \nabla$  เพื่อทำไฮไลท์รายการ กดปุ่ม  $\triangleright$  และใช้ปุ่ม  $\Delta \nabla$  ในการเลือกตัวเลือก

#### **การเข้าถึงผ่าน Live Controls**

ไฮไลท์ [j/Y] (การถ่ายภาพแบบต่อเนื่อง/self-timer) ใน Live Controls ไฮไลท์ [ู่ เิ] โดยใช้ ⊲ D บนแป้นลูกศรและกด ปุ่ ม INFO

• สำหรับข้อมูลเกี่ยวกับการแสดง live controls โปรดดู ``ใช้การควบคุม แบบ Live control" (หน้า 68)

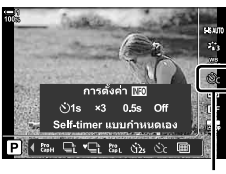

ط)(ف) (การถ่ายภาพต่อ เนื่อง/self-timer)

### **ี** การลด Shutter Slap (Anti-Shock  $[•]$ )

ิลดความเบลอซึ่งเกิดจากการเคลื่อนไหวของชัตเตอร์เล็กน้อย ภาพจะถูกถ่ายโดยม่านชัตเตอร์ ้หน้าแบบอิเล็กทรอนิกส์ ตัวเลือกนี้จะสามารถใช้งานได้ร่วมกับโหมดการถ่ายภาพแบบต่อเนื่อง และโหมดตัวนับเวลาถอยหลัง

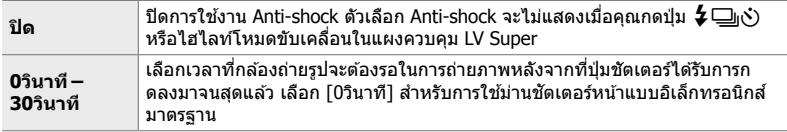

• ชัตเตอร์เชิงกลจะทำงานที่ความเร็วชัตเตอร์สงกว่า 1/320 วินาที

### **การปร ับการต ั้งค่า Anti-Shock**

- *1* กดปุ่ม MENU เพื่อแสดงเมนู
- 2 ไฮไลท์ [Anti-Shock [♦]/Silent [♥]] ใน ᡗ<mark>ぅ</mark> เมนูถ่ายภาพ 2 และกด  $\triangleright$  บนแป้นลูกศร
- $3$  ไฮไลท์ [Anti-Shock [♦]] โดยใช้ปุ่ม  $\Delta \nabla$  และกดปุ่ม  $\triangleright$

4 ไฮไลท์การดีเลย์ของการลั่นชัตเตอร์ ([0วินาที] –  $[30$ วินาที]) โดยใช้ปุ่ม  $\Delta \nabla$  และกดปุ่ม  $\triangleright$ • ตัวเลือก [Anti-Shock [♦]] จะได้รับการแสดง

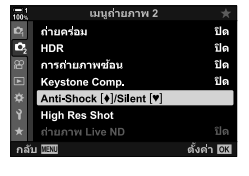

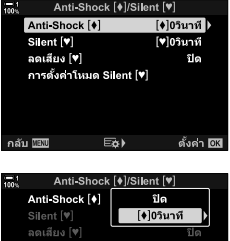

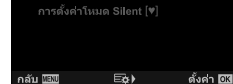

*2*

#### $\,5$  ไฮไลท์การดีเลย์ของการลั่นชัตเตอร์ที่ต*้*องการโดยใช้ป่ม  $\Delta \nabla$  และกดปุ่ม OK

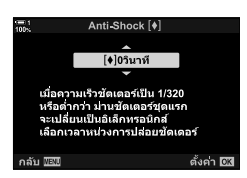

#### **6** กดปุ่ม OK เมื่อปุ่มที่ต้องการได้รับการไฮไลท์

- $\bullet$  ตัวเลือก [Anti-Shock [ $\blacklozenge$ ]/Silent [♥]] จะได้รับการแสดง
- หากต้องการปิดใช้งาน Anti-shock คุณจะต้องไฮไลท์ [ปิด] ใน การแสดงผล [Anti-Shock  $[•]$ /Silent  $[•]$ ] และกดปุ่ม OK

7 กดปุ่ม MENU ซ้ำ เพื่อออกจากเมนู

- เวอร์ชนั่ Anti-shock ของโหมดขับเคลื่อนที่ใชงานอยู่ในปัจจุบัน ้ (ซึ่งระบุโดยไอคอน ♦) จะได*้*รับการเลือก
- หาก 圓 (ช็อตความละเอียดสูง) ได้รับการเลือกเมื่อคุณเข้าสู่ ิเมนู ♦่\_ (Anti-shock เฟรมเดียว) จะได้รับการเลือกเมื่อคุณ ออกจากเมนู
- หาก  $\mathfrak{k}^{\text{ro}}_{\text{abL}}$  (Pro Capture Low) ได้รับการเลือกเมื่อคุณเข้าสู่เมนู  $\blacklozenge\square$  (Sequential Low Anti-shock) จะได้รับการเลือกเมื่อคุณ ออกจากเมนู
- เมื่อตั้งค่าอื่นนอกเหนือจาก [ปิด] ตัวเลือก anti-shock จะปรากฏในเมนูโหมดขับเคลื่อนเมื่อกดปุ่ ม  $\clubsuit$ ู $\Box$ <sub>ll</sub>ง๋) ไฮไลต์โหมดขับเคลื่อนในแผงควบคุม LV super หรือใช้ live controls
- คุณสามารถเลือกตัวเลือกต่างๆ ที่สามารถใช้งานได๋ในการแสดงผลโหมดขับเคลื่อน  $\widehat{\mathbb{G}}$   $\sharp$  เมนูกำหนดเอง  $\widehat{\mathbf{M}} > [\Box_0 / \Diamond)$  การตั้งค่า] (หน้า 520)

#### **การเข้าถึงต ัวเลือก Anti-Shock**

เมื่อตัวเลือกที่ไม่ใช่ [ปิด] ได้รับการเลือกสำหรับ [Anti-Shock [♦]/Silent [♥]] > [Anti-Shock [♦]] ใน ¤ิร เมนถ่ายภาพ 2 คุณจะสามารถเข้าถึงตัวเลือก Anti-shock ได่โดยใช้:

#### **ปุ่ม ≵**ុៀ(เ้)

ปุ่ ม #jY หมุนแป้นหมุนด ้านหลังเพื่อเลือกตัวเลือกต่างๆ ที่ได ้รับการทําเครื่องหมายด ้วย r

#### **จอ LV super control panel**

ี่ ไฮไลท์ [الص] (การถ่ายภาพแบบต่อเนื่อง/self-timer) ➡ หมุนแป้นหมุนด้านหน้าเพื่อเลือกตัวเลือก ต่างๆ ที่ได้รับการทำเครื่องหมายด้วย [♦]

#### **เมนูต่างๆ**

ใช้ [င⊒]/ู∖่⁄}/ี่ย]] (โหมดขับเคลื่อน) > [င⊒]/ู่∖)] (การถ่ายภาพ แบบต่อเนื่อง/self-timer) ใน W เมนูถ่ายภาพ 1

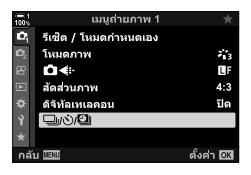

ปุ่ม MENU ➡ แท็บ ¤ ➡ [❑|/୯)/ପ]| ➡ [❑|/୯)] ➡ กด D บนแป้นลูกศรเพื่อดูตัวเลือกต่างๆ ➡ ใช้ปุ่ม  $\wedge \nabla$  เพื่อเลือกตัวเลือกต่างๆ ที่ได*้*รับการทำเครื่องหมายด้วย[♦]

#### **Live Controls**

ไฮไลท์ [j/Y] (การถ่ายภาพแบบต่อเนื่อง/self-timer) ใน Live Controls และใช ้HI บนแป้นลูกศรเพื่อเลือกตัวเลือก ต่างๆ ที่ได้รับการทำเครื่องหมายด้วย [♦]

• สำหรับข้อมูลเกี่ยวกับการแสดง live controls โปรดดู "ใช้การควบคุม แบบ Live control" (หน้า 68)

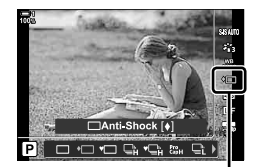

طَم (การถ่ายภาพต่อ เนื่อง/ตั้งเวลาถ่ายภาพ)

### **ชตเตอร์อิเล็กทรอนิกส ั (Silent ์** s**)**

ถ่ายภาพโดยใช้ชัดเตอร์อิเล็กทรอนิกส์ ใช้ความเร็วชัตเตอร์ที่เร็วกว่า 1/8000 วินาทีหรือในการ ตั้งค่าซึ่งปิดเสียงของชัดเตอร์ ชัดเตอร์อิเล็กทรอบิกส์จะสามารถใช่งานได่ในโหมดเฟรมเดียว ี และโหมดตัวนับเวลาถอยหลังและสำหรับเฟรมเรทที่สงเท่ากับ 60 fps ในโหมดการถ่ายภาพ ้ แบบต่อเนื่อง

- ความเร็วในการซงค์แฟลชอยู่ที่ ิ 1/50 วิ
- เมื่อมีการตั้งค่า [┏ੂ ISO] สูงกว่า ISO 8000 ความเร็วในการซึงค์แฟลชจะลดลงเป็น 1/20 วินาที และ อัตราเฟรมสูงสดจะเป็น 30 fps

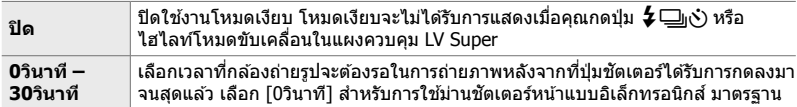

- ที่การตั้งค่าซึ่งไม่ใช่ [ปิด] โหมดเงียบจะได้รับการแสดงเมื่อคุณกดปุ่ม *≸* ⊑]<sub>ll</sub>ุ่ หรือไฮไลท์โหมดขับ เคลื่อนในแผงควบคุม LV Super หรือใช้ Live Controls
- $\bullet \;$  หากต้องการใช้แฟลชในโหมด [Silent [♥]] ให้เลือก [อนุญาต] สำหรับ [การตั้งค่าโหมด Silent [♥]]  $>$ [โหมดแฟลช] (หน้า 167)
- *1* กดปุ่ม MENU เพื่อแสดงเมน
- 2 ไฮไลท์ [Anti-Shock [♦]/Silent [♥]] ใน ᡗ<mark>3</mark> เมนูถ่ายภาพ 2 และกด $\triangleright$  บนแป้นลูกศร
- $3$  ไฮไลท์ [Silent [♥]] โดยใช้ปุ่ม  $\Delta \nabla$  และกดปุ่ม  $\triangleright$

- **4** ไฮไลท์การดีเลย์ของการลั่นชัดเตอร์ ([0วินาที]  $[30$ วินาที $]$ ) โดยใช้ปุ่ม  $\Delta \nabla$  และกดปุ่ม  $\triangleright$ 
	- ตัวเลือก [Silent [♥]] จะได้รับการแสดง

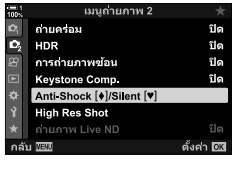

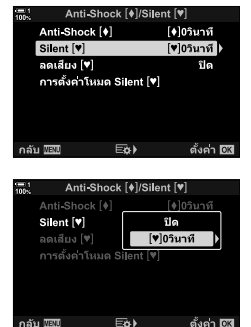

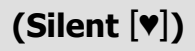

 $\,5$  ไฮไลท์การดีเลย์ของการลั่นชัตเตอร์ที่ต*้*องการโดยใช้ปุ่ม  $\Delta \nabla$  และกดป่ม OK

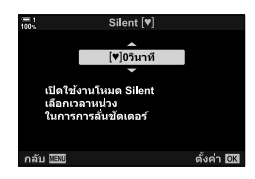

#### **6** กดปุ่ม OK เมื่อปุ่มที่ต้องการได*้*รับการไฮไลท์

- $\bullet$  ตัวเลือก [Anti-Shock [ $\blacklozenge$ ]/Silent [♥]] จะได้รับการแสดง
- หากต้องการปิดใช้งาน Anti-shock คุณจะต้องไฮไลท์ [ปิด] ใน การแสดงผล [Anti-Shock [ $\blacklozenge$ ]/Silent [♥]] และกดปุ่ม OK

#### 7 กดปุ่ม MENU ซ้ำ เพื่อออกจากเมนู

- เวอร์ชั่นเงียบของโหมดขับเคลื่อนที่ใชงงานในปัจจุบัน (ซึ่งระบุ โดยไอคอน [♥]) จะได้รับการเลือก
- คุณสามารถเลือกตัวเลือกต่างๆ ที่สามารถใช้งานได๋ในการแสดงผลโหมดขับเคลื่อน  $\mathbb{G}$   $\mathbf{\hat{X}}$  เมนูกำหนดเอง  $\mathbf{\Omega}$  >  $\Box$  ( $\Diamond$ ) การตั้งค่า] (หน้า 520)

#### **∎ การเข้าถึงตัวเลือกโหมดเงียบ**

เมื่อตัวเลือกที่ไม่ใช่ [ปิด] ได้รับการเลือกสำหรับ [Anti-Shock [♦]/Silent [♥]] > [Silent [♥]] ใน ┻ เมนถ่ายภาพ 2 คุณจะสามารถเข้าถึงตัวเลือกโหมดเงียบได๋โดยใช้:

#### **ป่ม ≵** ط\

ป่ม  $\bm{\sharp} \sqsubseteq_{\mathsf{I}(\mathsf{t}')} \blacktriangleright$  หมุนแป้นหมุนด้านหลังเพื่อเลือกตัวเลือกต่างๆ ที่ได้รับการทำเครื่องหมายด้วย [♥]

#### **จอ LV super control panel**

ี่ ไฮไลท์ [မြူ/ู่\)] (การถ่ายภาพแบบต่อเนื่อง/self-timer) ➡ หมุนแป้นหมุนด้านหน้าเพื่อเลือกตัวเลือก ์ ต่างๆ ที่ได้รับการทำเครื่องหมายด้วย [♥]

#### **เมนูต่างๆ**

ใช้ [င⊒]/ู∖ั่)/ี่ย]] (โหมดขับเคลื่อน) > [င⊒]/ู(ั่)] (การถ่ายภาพ ีแบบต่อเนื่อง/self-timer) ใน $\blacksquare$  เมนถ่ายภาพ 1

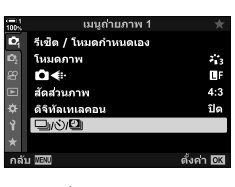

ปุ่ม MENU ➡ แท็บ ¤ุ ➡ [င⊒յ/ู่o)/ย]] ➡ [င⊒յ/ูo้)] ➡ กด D บนแป้นลูกศรเพื่อดูตัวเลือกต่างๆ ➡ ใช้ปุ่ม  $\wedge \nabla$  เพื่อเลือกตัวเลือกต่างๆ ที่ได*้*รับการทำเครื่องหมายด้วยโ♥ไ

#### **Live Controls**

ไฮไลท์ [j/Y] (การถ่ายภาพแบบต่อเนื่อง/self-timer) ใน Live Controls และใช้  $\triangleleft\triangleright$  บนแป้นลูกศรเพื่อเลือกตัวเลือก ้ต่างๆ ที่ได*้*รับการทำเครื่องหมายด้วย **[♥**]

• สำหรับข้อมูลเกี่ยวกับการแสดง live controls โปรดดู "ใช้การควบคุม แบบ Live control" (หน้า 68)

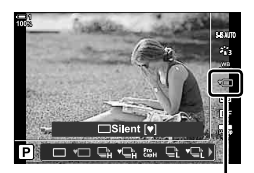

 $\Box$  (การถ่ายภาพต่อ เนื่อง/self-timer)

### **์การลดสัญญาณรบกวนเมื่อเปิดรับแสงเป็นเวลานาน (ลดเสียง Ⅳ)**

ลดสัญญาณรบกวนเมื่อเปิดรับแสงเป็นเวลานานเมื่อถ่ายภาพในโหมดเงียบ

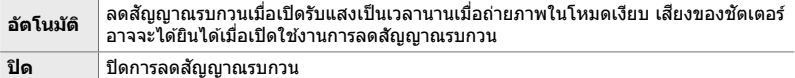

- *1* กดปุ่ม MENU เพื่อแสดงเมนู
- 2 ไฮไลท์ [Anti-Shock [♦]/Silent [♥]] ใน **¤** เมนถ่ายภาพ 2 และกด  $\triangleright$  บนแป้นลูกศร
- $3$  ให้เน้น [ลดเสียง [♥]] โดยการใช้ปุ่ม  $\Delta \nabla$  และการกด าไบ **I**>
	- ตัวเลือก [ลดเสียง [♥]] จะได้รับการแสดง
- $\,$   $\,$   $\,$   $\,$  ไฮไลต์ตัวเลือกโดยใช้ปุ่ม  $\Delta \nabla$  และกดปุ่ม **OK**  $\bullet$  ตัวเลือก [Anti-Shock [ $\blacklozenge$ ]/Silent [♥]] จะได้รับการแสดง

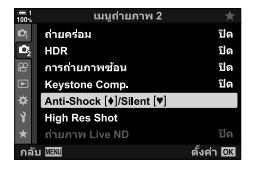

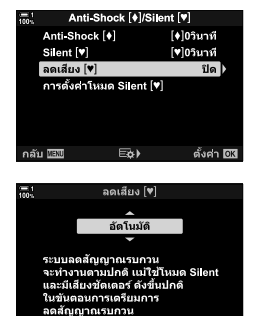

ตั้งค่า 03

MENU

**5 กดปุ่ม MENU** ซ้ำ เพื่อออกจากเมนู

**ต ัวเลือกโหมดเงียบ (การต ั้งค่าโหมด Silent** s**)**

้เลือกว่าจะเปิดใช้งาน [■)))], [ไฟช่วย AF] หรือ [โหมดแฟลช] ในโหมดเงียบ

เลือก [อนุญาต] เพื่อใช้การตั้งค่าในปัจจุบันสำหรับรายการทีเลือก [ไม่อนุญาต] เพื่อเพิกเฉย ต่อการตั้งค่าในปัจจุบันและปิดใชงานรายการที่เลือก ้

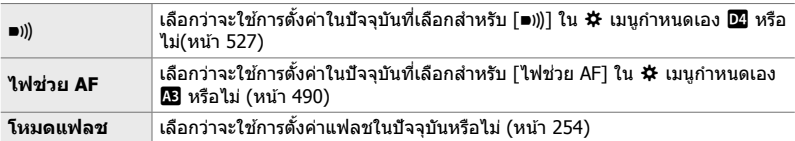

- *1* กดปุ่ม MENU เพื่อแสดงเมน
- 2 ไฮไลท์ [Anti-Shock [♦]/Silent [♥]] ใน <u>© เมนู</u>ถ่ายภาพ 2 และกด D บนแป้นลกศร
- $3$  ไฮไลท์ [การตั้งค่าโหมด Silent  $[\checkmark]$  โดยใช้ปุ่ม  $\wedge \nabla$ และกดป่ม $\triangleright$ 
	- ตัวเลือก [การตั้งค่าโหมด Silent [♥]] จะได้รับการแสดง
- *4* ไฮไลท์รายการที่ต ้องการโดยใชปุ่ ม้ FG และกดปุ่ ม I

- *5* ไฮไลท์ [อนุญาต] หรือ [ไม่อนุญาต] โดยใชปุ่ ม้ FG และกดป่ม OK
	- ทำซ้ำตามขั้นตอนที่ 4 และ 5 ตามที่กำหนด
- **6** กดปุ่ม MENU ซ้ำ เพื่อออกจากเมนู

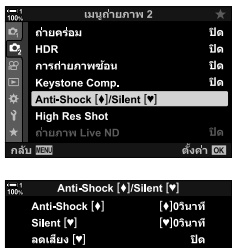

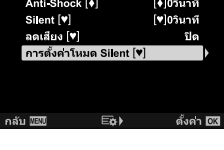

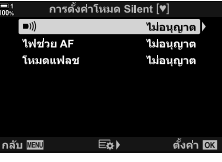

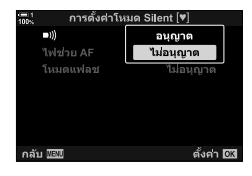

### **การลด Shutter Lag (การถ่ายภาพแบบ Pro Capture)**

การจับภาพจะเริ่มต้นขึ้นเมื่อปุ่มชัตเตอร์ได้รับการกดลงมาครึ่งหนึ่ง ในจังหวะที่ปุ่มชัตเตอร์ที่ เหลือได้รับการกดลงมาจนสุดนั้น กล้องถ่ายรูปจะเริ่มการบันทึกภาพสุดท้ายที่จับภาพเอาไว้ *n* ลงในการ์ดหน่วยความจำโดยที่ *n* เป็นจำนวนที่เลือกก่อนที่การถ่ายภาพจะเริ่มต้นขึ้น หาก ป่มชัดเตอร์ยังคงได้รับการกดลงจนสุดค้างเอาไว้ การถ่ายภาพจะดำเนินต่อไปจนกระทั่งถึง จำนวนของภาพที่เลือกได้รับการบันทึก ใช้ตัวเลือกนี้เพื่อจับภาพในจังหวะต่างๆ ที่คุณอาจ จะพลาดไปเนื่องจากปฏิกิริยาของสงที่ถ่ายของคุณหรือเนื่องจาก ิ่ Shutter Lag เลือกจาก [Pro Capture L] และ [Pro Capture H]

#### **Pro Capture L (**q**)**

กล*้*องถ่ายรูปจะถ่ายได้ถึง 18 fps จำนวนเฟรมสูงสุดที่ 35 เฟรมสามารถได*้*รับการจับภาพ ได้ก่อนที่ปุ่มชัดเตอร์จะได*้*รับการกดลงจนสุด หาก [C-AF], [C-AF**m]**], [C-AF+TR] หรือ [C-AF+TR**M∃**] ได้รับการเลือกสำหรับ [◘ โหมด AF] (หน้า 115) กล้องถ่ายรูปจะทำการ โฟกัสก่อนที่จะถ่ายแต่ละช็อต เลือกตัวเลือกนี้หากคุณคาดการณ์ว่า ระยะถึงสิ่งที่ถ่ายจะ เปลี่ยนแปลงไปในขณะที่ทําการถ่ายภาพ

#### **Pro Capture H (**p**)**

กล*้*องถ่ายรูปจะถ่ายได้ถึง 60 fps จำนวนเฟรมสูงสุดที่ 35 เฟรมสามารถได*้*รับการจับภาพ ได้ก่อนที่ปุ่มชัตเตอร์จะได*้*รับการกดลงจนสุด กล้องถ่ายรูปจะใช้ [S-AF] เมื่อ [C-AF] หรือ [C-AF+TR] ได้รับการเลือกสำหรับ [◘ โหมด AF] (หน้า 115) และ [S-AF<mark>m∃</mark>] เมื่อ <code>[C-AFm</code>al หรือ <code>[C-AF+TRma]</code> ได้รับการเลือก เลือกตัวเลือกนี้หากระยะถึงสิ่งที่ถ่ายไม่ได้มี การเปลี่ยนแปลงมากนักในขณะที่ถ่ายภาพ

- รรับแสงจะจำกัดอยู่ที่ค่าต่างๆ ระหว่างรรับแสงสงสดที่ f/8.0 เมื่อกำลังใช่โหมด ?:: (Pro Capture Low) อยู่
- Pro Capture จะไม่สามารถใช้งานได้เมื่อกล้องถ่ายรูปได้รับการเชื่อมต่อเข้ากับสมาร์ทโฟน
- เลนส์แบบ Four Thirds และ Micro Four Thirds ของบริษัทอื่นจะไม่สามารถใช้งานได้ในโหมด  $\mathbf{g}_0$ (Pro Capture Low)
- กล้องถ่ายรูปจะทำการจับภาพต่อได้อีกถึงหนึ่งนาทีเมื่อปุ่มชัตเตอร์ได้รับการกดลงครึ่งหนึ่ง หากต้องการ ทำการถ่ายภาพหลังจากที่การจับภาพสิ้นสุดลง คุณจะต้องปล่อยปุ่มชัดเตอร์และกดปุ่มชัดเตอร์ลงครึ่ง หนึ่งอีกครั้ง
- ภาพที่ถ่ายอาจจะได ้รับผลกระทบจากการกะพริบของหลอดไฟฟลูออเรสเซนต์หรือแสงประดิษฐ์อื่นๆ หรือ หากสิ่งที่ถ่ายเคลื่อนไหวอย่างชัดเจนในระหว่างที่ทำการถ่ายภาพ
- ในระหว่างที่ทำการถ่ายภาพ การแสดงผลจะไม่เปลี่ยนเป็นสีดำในขณะที่เสียงของชัตเตอร์จะไม่ดังจน ได ้ยิน
- ความเร็วชัดเตอร์จะต้องไม่ช่ากว่าค่าที่กำหนด
- ตัวเลือกต่างๆ ที่เลือกสำหรับ [☎ ISO] และการชดเชยแสง การแสดงผลเฟรมเรทอาจจะตกลงต่ำกว่า ค่าที่เลือกสำหรับ [จำนวนเฟรม] (หน้า 175) ใน ✿ เมนูกำหนดเอง **D2**ได้

*2*

#### เช่นเดียวกันกับโหมดขับเคลื่อนอื่นๆ โหมด Pro Capture เองก็สามารถเลือกได้โดยใช้ปุ่ม  $\sharp \Box$ เง๋) เช่นกัน

1 กดปุ่ม *ั*‡ j√y

• ตัวเลือก [j/Y] (การถ่ายภาพแบบต่อเนื่อง/self-timer) จะ ได ้รับการแสดง

- **2** หมุนแป้นหมุนด้านหลังเพื่อไฮไลท์ ﷺ (Pro Capture Low) หรือ  $\mathfrak{m}_{\mathsf{H}}$  (Pro Capture High) และกดปุ่ม OK
	- ตัวเลือกโหมดขับเคลื่อนจะได ้รับการ จากการแสดงผล
	- คุณสามารถไฮไลท์ตัวเลือกต่างๆ โดยการกดปุ่ม  $\sharp\sqsubseteq$ แง๋) ค้าง ไว ้และหมุนแป้นหมุนด ้านหลังได ้เชนกัน ่
- *3* ถ่ายภาพ
	- การจับภาพจะเริ่มต้นขึ้นเมื่อปุ่มชัดเตอร์ได้รับการกดลงครึ่งหนึ่ง ไอคอน Capture (H) จะได้รับการแสดง หากกดปุ่มชัดเตอร์ลง ิ์ครึ่งหนึ่งนานเกินหนึ่งนาที การจับภาพจะสิ้นสุดลงและไอคอน  $\Theta$  จะหายไปจากการแสดงผล กดปุ่มชัดเตอร์ลงครึ่งหนึ่งอีกครั้ง เพื่อกลับส่การถ่ายภาพ
	- กดปุ่มชัตเตอร์ลงจนสุดเพื่อเริ่มการบันทึกภาพลงในการ์ดหน่วย ความจํา
	- การถ่ายภาพจะดำเนินต่อไปเมื่อปุ่มชัตเตอร์ได้รับการกดลงจน ี่สุดตามจำนวนของช็อตที่เลือกสำหรับ [ตัวจำกัดจำนวนเฟรม]
- โหมด Pro Capture จะสามารถเลือกได้โดยใช้วิธีการเดียวกันโดยการใช้แผงควบคุม LV Super หรือ Live Controls โหมดดังกล่าวสามารถเลือกได้เช่นกันโดยใช้ [نَالُكُمْ/الْكُلُّا (หน้า 154) ใน  $\mathbf{C}_i$  เมนถ่ายภาพ  $1$

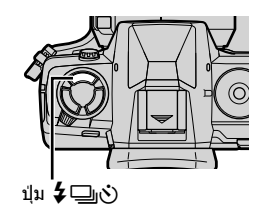

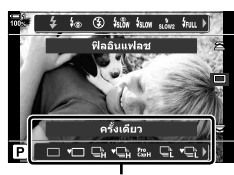

ตัวเลือก [❏|/ู่(้)] (การถ่าย ภาพแบบต่อเนื่อง/self-timer)

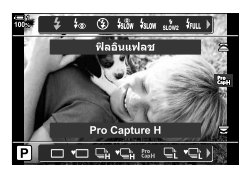

ไอคอน Capture (สีเขียว)

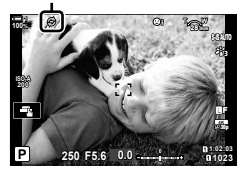

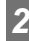

#### **ต ัวเลือก Pro Capture**

ตัวเลือก Pro Capture สามารถปรับได่ใน ❖ เมนกำหนดเอง **囧 ใ**ช้ [الله [เป็น] (ตัว อังค่า] (ตัว เลือก Pro Capture Low) ในการปรับการตั้งค่าต่างๆ สำหรับ Pro Capture Low และใช้ [نَطِّ H การตั้งค่า] (ตัวเลือก Pro Capture High) ในการปรับการตั้งค่าต่างๆ สำหรับ Pro Capture High

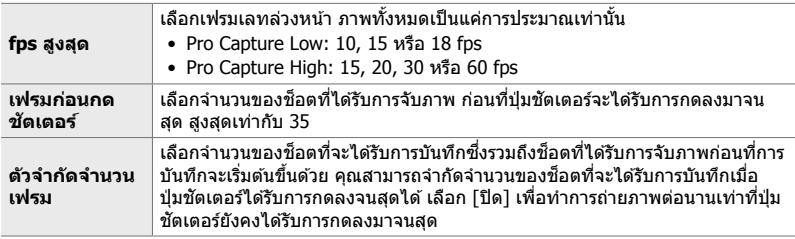

- *1* กดป่ม MENU เพื่อแสดงเมน
- 2 แสดง ✿ เมนูกำหนดเอง **G** (กดถ่าย/❑<sub>I</sub>/ป้องกันภาพ สัน)
- $3$  ไฮไลท์รายการที่ต้องการโดยใช้  $\Delta \nabla$  บนแป้นลูกศรและ กดป่ม $\triangleright$ 
	- เลือก [⊟⊩L การตั้งค่า] เพื่อปรับการตั้งค่าต่างๆ สำหรับ Pro Capture Low [jH การตั้งค่า] เพื่อปรับการตั้งค่าต่างๆ สําหรับ Pro Capture High
- $4$  ไฮไลท์  $\left[\begin{smallmatrix} \mathsf{c}_{\mathsf{a}\mathsf{b}} \\ \mathsf{c}_{\mathsf{a}\mathsf{b}} \end{smallmatrix}\right]$  โดยใช้ปุ่ม ∧ $\bigtriangledown$  และกดปุ่ม  $\bigtriangledown$

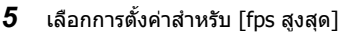

- ไฮไลท์ [fps สูงสุด] โดยใช้ปุ่ม  $\Delta \nabla$  และกดปุ่ม  $\triangleright$
- $\bullet$  ไฮไลต์ตัวเลือกโดยใช้ปุ่ม  $\wedge \nabla$  และกดปุ่ม OK

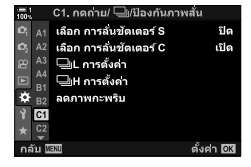

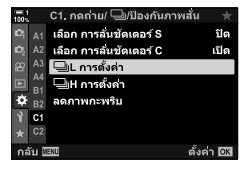

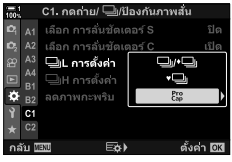

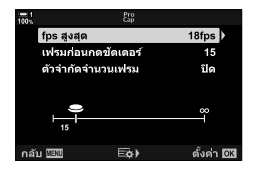

- $\boldsymbol{6}$  เลือกการตั้งค่าสำหรับ [เฟรมก่อนกดชัตเตอร์]
	- ไฮไลท์ [เฟรมก่อนกดชัตเตอร์] โดยใช้ปุ่ม  $\wedge \nabla$  และกดปุ่ม  $\triangleright$
	- $\bullet$  ไฮไลต์ตัวเลือกโดยใช้ปุ่ม  $\wedge \triangledown$  และกดปุ่ม OK
	- หากต้องการปิดใช้งาน Pre-capture คุณจะต้องเลือก [0]
- *7* เลือกจํานวนสูงสุดของชอตต่อการถ่ายภาพแบบต่อเนื่อง ็ ([ตัวจํากัดจํานวนเฟรม])
	- ไฮไลท์ [ตัวจำกัดจำนวนเฟรม] โดยใช้ปุ่ม  $\Delta \nabla$  และกดปุ่ม  $\triangleright$
	- หากต้องการถ่ายภาพให้ได้นานเท่าที่ต้องการเมื่อกดป่มชัดเตอร์ ลงจนสุด เลือก [ปิด]
	- หากต้องการเลือกจำนวนสงสดของช็อต ไฮไลท์การตั้งค่าใน ปัจจุบันและกดปุ่ม  $\triangleright$  เพื่อแสดงตัวเลือกต่างๆ ไฮไลท์ตัวเลข โดยใช้ปุ่ม  $\triangleleft$ D และใช้ปุ่ม  $\triangle\nabla$  เพื่อทำการเปลี่ยนแปลง
	- จำนวนสงสดของช็อตต่อการถ่ายภาพแบบต่อเนื่องจะรวมช็อต ที่ได้รับการจับภาพในขณะที่ปุ่มชัตเตอร์ได้รับการกดลงมาครึ่ง หนึ่งด้วย
	- $\bullet$  กดปุ่ม OK เพื่อบันทึกการเปลี่ยนแปลงต่างๆ ที่มีต่อการตั้งค่า
- $8$  กดปุ่ม **OK** 
	- $\boldsymbol{\ddot{x}}$  เมนูกำหนดเอง 4 จะได้รับการแสดง
- **9** กดปุ่ม MENU ซ้ำ เพื่อออกจากเมน

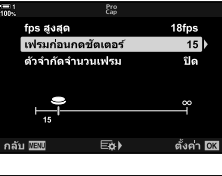

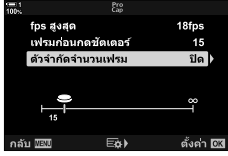

### **การถ่ายภาพแบบหน่วงเวลา (ระยะเวลาต่อภาพ/Time Lapse)**

ถ่ายชุดภาพโดยอัตโนมัติตามช่วงที่ได*้*รับการกำหนดไว้ล่วงหน้า คุณจะมีตัวเลือกในการบันทึก ชุดภาพเป็นภาพเคลื่อนไหวแบบ Time-lapse ได้เช่นกัน

- การถ่ายภาพแบบ Interval-Timer จะสามารถใชงานได ้ในโหมด ้ **P**, **A**, **S** และ **M**
- คุณลักษณะการถ่ายคร่อมแสง การถ่ายคร่อมแสง HDR การถ่ายภาพซอนและ ้ Live ND Filter จะไม่ สามารถใช้งานได้
- คุณสามารถใช้ตัวเลือกการลั่นชัดเตอร์แบบไร้สายสำหรับสมาร์ทโฟนซึ่งได*้*รับการเชื่อมต่อกับกล*้*องถ่าย รูปได้

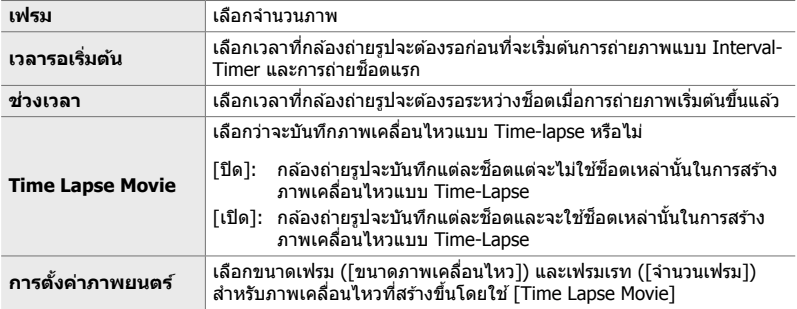

- *1* กดปุ่ ม MENU เพื่อแสดงเมนู
- $2$  ิ ไฮไลท์ [င⊒ม/ูเ∕้ː)/ี่ย]] ใน ¤ุิ เมนูถ่ายภาพ 1 และกดปุ่ม  $\triangleright$ บนแป้นลูกศร

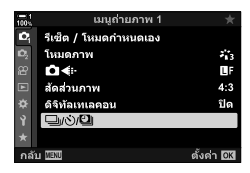

- $3$  ไฮไลท์ [ระยะเวลาต่อภาพ/Time Lapse] โดยใช้ปุ่ม  $\Delta \nabla$  $\mu$ ละกดป่ม  $\triangleright$ 
	- [ระยะเวลาต่อภาพ/Time Lapse] จะได ้รับการแสดง

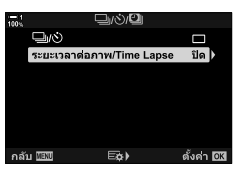

- $5$  ไฮไลท์รายการต่างๆ โดยใช้ป่ม  $\wedge\triangledown$ 
	- กดปุ่ม  $\triangleright$  เพื่อแสดงตัวเลือกต่างๆ สำหรับรายการที่ได้รับการ ไฮไลท์
	- $\bullet\,$  กดป่ม  $\mathsf{OK}$  เพื่อการตั้งค่าเมื่อเสร็จสิ้น
- **6** กดปุ่ม OK ซ้ำๆ เพื่อกลับไปที่ ¤ เมนถ่ายภาพ 1
	- $\bullet$  กดปุ่ม MENU เพื่อออกจากเมน
	- ไอคอน **<sup>99</sup>** จะปรากฎขึ้นในการแสดงผลการถ่ายภาพ (ไอคอน จะแสดงจํานวนการถ่ายภาพที่เลือก)
- 

การถ่ายภาพแบบหน่วงเวลา

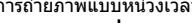

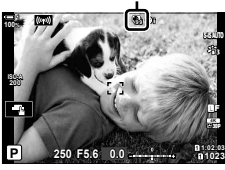

*2*

LEEVEL

.<br>เวลารอเริ่มต้น

**Time Lapse Movie** การตั้งค่าภาพยนตร์

ช่วงเวลา

- 7 กดปุ่มชัตเตอร์เพื่อเริ่มการถ่ายภาพ
	- ไอคอน **G**g จะเปลี่ยนเป็นสีเขียวในขณะที่จำนวนของช็อตจะยัง คงได ้รับการแสดงอยู่
	- หากต้องการจบการถ่ายภาพก่อนที่จะมีการถ่ายครบทกช็อต คุณ จะต้องกกดปุ่ม MENU
	- ภาพจะได ้รับการถ่ายแม ้ว่าการโฟกัสอัตโนมัติจะไม่ทํางานก็ตาม ใช้การโฟกัสแบบปรับค่าเองในการโฟกัสที่ระยะที่กำหนดไว้
- แต่ละภาพจะได*้*รับการแสดงนาน 0.5 วินาทีหลังจากที่ได*้*รับการถ่ายแล*้*ว ([ดูภาพบันทึก] หน้า 90)
- หากตัวเลือกที่เลือกสำหรับ [เวลารอเริ่มต้น] หรือ [ช่วงเวลา] นานกว่า 1 นาที 30 วินาที หน้าจอจะ ้ เปลี่ยนเป็นสีดำในขณะที่กล้องถ่ายรปจะปิดเครื่องหลังจากหนึ่งนาที กล้องถ่ายรูปและหน้าจอจะเปิดเอง โดยอัตโนมัติ 10 วินาทีก่อนที่จะถึงช็อตถัดไป คุณสามารถปิดกล้องถ่ายรูปและหน้าจอโดยการกดปุ่ม ชัตเตอร์ลงครึ่งหนึ่งได้เช่นกัน
- กล้องถ่ายรูปจะใช้ [S-AF] เมื่อ [C-AF] หรือ [C-AF+TR] ได้รับการเลือกสำหรับ [☎ โหมด AF] และ [S-AFb] เมื่อ [C-AFb] หรือ [C-AF+TRb] ได ้รับการเลือก
- ทัชคอนโทรลจะถูกปิดใช้งานระหว่างที่มีการถ่ายภาพแบบ Interval-Time
- แฟลชจะไม่ทำงานหากเวลาที่จำเป็นสำหรับการชาร์จแฟลชนานกว่าช่วงที่กำหนด
- ภาพเคลื่อนไหวแบบ Time-Lapse จะไม่ได้รับการสร้างหากมีภาพใดภาพหนึ่งไม่ได้รับการบันทึกอย่างถูก ด้อง
- ภาพเคลื่อนไหวแบบ Time-Lapse จะจะไม่ได ้รับการสร ้างหากพื้นที่ในการ์ดหน่วยความจําไม่เพียงพอ
- การทํางานใดดังต่อไปนี้หลังจากที่ถ่ายภาพจะเป็ นการเริ่มยกเลิกการถ่ายภาพแบบ Interval-Timer: การ หมุนแป้นหมุนโหมด การกด MENU,  $\blacktriangleright$  หรือปุ่มปล่อยเลนส์หรือการเชื่อมต่อสาย USB
- ∙ การปิดกล้องถ่ายรูปจะทำให้การถ่ายภาพแบบหน่วงเวลา สิ้นสุดลง
- การถ่ายภาพแบบหน่วงเวลา จะสิ้นสดลงหากแบตเตอรีเหลือน้อย ตรวจสอบให้แน่ใจว่า คุณได้ชาร์จแบต เตอรีก่อนที่จะทําการถ่ายรูป

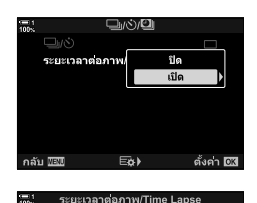

99 L

00:00:00

01:00:00

FullHD/5fps

### **การป้ องก ันภาพสนส ั่ าหร ับโหมดการถ่ายภาพแบบต่อ ํ เนื่อง (**j **ป้ องก ันภาพสน ั่ )**

เลือกประเภทของการป้องกันภาพสั่นไหวที่ใช้ระหว่างการถ่ายภาพต่อเนื่อง

ี เพื่อเพิ่มประสิทธิภาพของระบบป้องกันภาพสั่นไหวในระหว่างการถ่ายภาพต่อเนื่องสูงสุด กล้อง จะตั้งศูนย์กลางเซ็นเซอร์ภาพสำหรับทุกๆ ภาพ ซึ่งจะลดอัตราเฟรมลงเล็กน้อย

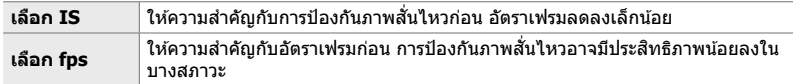

- *1* กดปุ่ม MENU เพื่อแสดงเมน
- **2 แสดง お เมนูกำหนดเอง <mark>Ø</mark> (กดถ่าย/**❑<sub>I/</sub>/ป้องกันภาพ สัน)

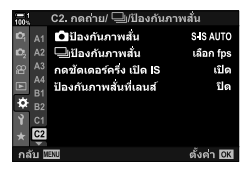

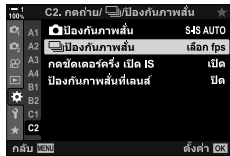

- $3$  ไฮไลท์ [ $\Box$ ] ป้องกันภาพสั่น] โดยใช้  $\Delta \nabla$  บนแป้นลูกศร และกดป่ม $\triangleright$
- $\boldsymbol{4}$  ไฮไลต์ตัวเลือก โดยใช้ป่ม  $\wedge$   $\nabla$
- **5** กดปุ่ม OK เพื่อเลือกตัวเลือกที่ไฮไลต์
- **6** กดปุ่ม MENU ซ้ำ เพื่อออกจากเมนู
	- นอกจากนี้คุณยังสามารถออกจากเมนูนี้โดยการกดปุ่มชัดเตอร์ ลงครึ่งหนึ่ง
- [نو ป้องกันภาพสั่น] จะได้รับการกำหนดที่ [เลือก fps] ในโหมด ﷺ (Pro Capture Low) และโหมด  $\frac{P_{\text{CO}}}{G_{\text{ADH}}}$  (Pro Capture High)

### **อ ัตราการแสดงผลของชองมองภาพ ่ (จํานวนเฟรม)**

้ เพิ่มอัตราการแสดงผลของช่องมองภาพเพื่อให้การเคลื่อนไหวของสิ่งที่ถ่ายราบรื่น การทำเช่น ู้นี้จะช่วยให้การติดตามสิ่งที่ถ่ายซึ่งเคลื่อนไหวรวดเร็วและยากต่อการวางเฟรมง่ายขึ้น

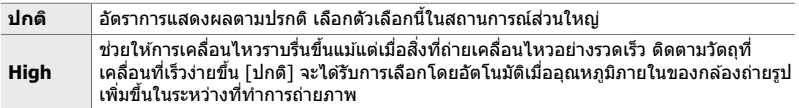

- *1* กดปุ่ม MENU เพื่อแสดงเมนู
- 2 แสดง <del>な</del> เมนูกำหนดเอง <mark>D2</mark> (Disp/■))/PC)
- $\hat{\mathbb{P}}$  Live View Boost ≏ุ <mark>D2</mark> โหมดภาพพิเศษ LV mode1  $\overline{D3}$ <br> $\overline{D4}$ จำนวนเฟรม ปกติ การตั้งค่า LV โคลสอัพ ดั้งคำเริ่มต้น ElQ ล่าสุด  $\ddot{\alpha}$ 0 การตั้งค่า E<sub>3</sub> ตั้งค่า RK D2. Disp/ =))/PC D1 Live View Boost 02 โหมดภาพพิเศษ LV **P** mode1  $\frac{D3}{D4}$ จำนวนเฟรม ปกติ การตั้งค่า LV โคลสอัพ  $E1$ ดั้งค่าเริ่มต้น ⊫lQ ö ลาสุด 0 การดังค่า ตั้งค่า <u>633</u>

D2. Disp/ =))/PC

- $3$  ไฮไลท์ [จำนวนเฟรม] โดยใช้  $\Delta \nabla$  บนแป้นลูกศรและ กดป่ม  $\triangleright$
- *4* ไฮไลต์ตัวเลือก โดยใชปุ่ ม้ FG
- *5* กดปุ่ ม OK เพื่อเลือกตัวเลือกที่ไฮไลต์
- **6** กดปุ่ม MENU ซ้ำ เพื่อออกจากเมนู
	- นอกจากนี้คุณยังสามารถออกจากเมนูนี้โดยการกดปุ่มชัตเตอร์ ลงครึ่งหนึ่ง

#### <u>ี่ 2-11 การป้องกันภาพสั่น</u> **ั่**

การป้องกันภาพสั่นจะช่วยลดความเบลอซึ่งเกิดจากการที่กล้องถ่ายรูปเคลื่อนไหวในขณะที่เปิด ชตเตอร์อยู่ ั

กล้องถ่ายรูปจะได้รับการติดตั้งด้วยระบบป้องกันภาพสั่นแบบ 5 แกนซึ่งนอกจากจะช่วยลด ความเบลอซึ่งเกิดจากการการเคลื่อนไหวบนแกน Pitch และแกน Yaw แล้วยังสามารถใช้ร่วม กับเลนส์ทั้งหมดเพื่อลดความเบลอซึ่งเกิดจากการเคลื่อนไหวบนแกนนอน แกนตั้งและแกน Roll ได้อีกด้วย ไม่เพียงแต่จะสามารถใช้ได้ในตอนกลางคืน ภายในห้องที่มืด การใช้กับเทเล โฟโตเ้ลนส์และในสถานการณ์อื่นๆ ซึ่งความเบลออาจจะเกิดขึ้นได้เนื่องจากการเคลื่อนไหว ของกล้องถ่ายรูปเท่านั้นแต่ยังสามารถใช่ได้ในการลดความเบลอในระหว่างที่ทำการถ่ายภาพ แบบ Macro อีกด้วย คุณจำเป็นต้องใช้ความยาวโฟกัสของเลนส์เมื่อใช้การป้องกันภาพสั้นกับ เลนส์ที่ไม่ได้อย่ในระบบ Four Thirds หรือ Micro Four Thirds

### **การลดความความเบลอของกล้องถ่ายรูป (**K **ป้ องก ันภาพสน ั่ )**

้ลดการเบลอที่เกิดขึ้นจากการสั่นของกล้องถ่ายรูปที่มักจะเกิดขึ้นได้บ่อยครั้ง เช่น เมื่อสิ่งที่ถ่ายอยู่ ่ ในที่แสงน้อยหรือในภาพที่ถ่ายโดยใช้อัตราส่วนการซุมสูง เป็นต้น

- การตั้งค่านี้สามารถเข้าถึงได้ผ่านทาง:
	- จอ LV super control panel (หน้า 177)
- Live controls (หน้า 177)

- เมนู (หน้า 177)

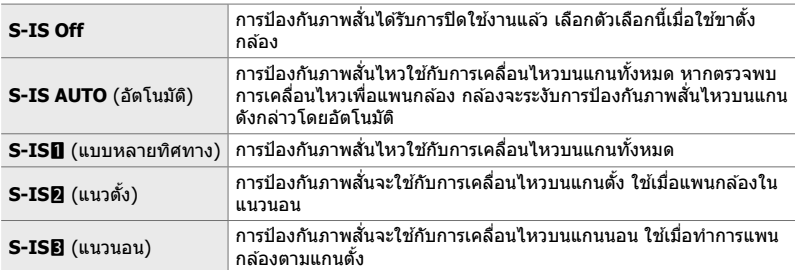

- การป้องกันภาพสั่นอาจจะไม่สามารถใช่ได่ในการชดเชยการเคลื่อนไหวของกล*้*องถ่ายรูปที่มากเกินไป หรือความเร็วชัตเตอร์ที่ต่ำมาก ใช้ขาตั้งกล้องในกรณีดังกล่าว
- คุณอาจจะสังเกตได้ถึงสัญญาณรบกวนหรือการสั่นในระหว่างที่เปิดใช้งานการป้องกันภาพสั่นอย่
- การตั้งค่าที่เลือกโดยสวิตช์การป้องกันภาพสั่นของเลนส์ (ถ้ามี) จะมีผลเหนือการตั้งค่าที่เลือกโดยกล้อง ถ่ายรูป
- [S-IS AUTO] จะทำงานเป็น [S-IS**I]** เมื่อ [เปิด] ได*้*รับการเลือกสำหรับ [ป๋องกันภาพสั่นที่เลนส์]

**ේ** 

- คุณสามารถเลือกว่าจะให้ระบบป้องกันภาพสั้นไหวในขณะที่กดปุ่มชัตเตอร์ลงครึ่งหนึ่งหรือไม่ g [กดชตเตอร์ครึ่ง ั เปิด IS] (หน้า 178)
- คุณสามารถจัดลำดับระบบป้องกันภาพสั่นของเลนส์ได้ ่ เ¥ื่ [ป้องกันภาพสั่นที่เลนส์] (หน้า 512)

*1* ไฮไลท์ [K ป้องกันภาพสนั่ ] ในแผงควบคุม LV Super

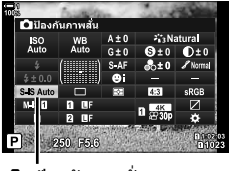

ี่ 1ี่องกันภาพสั่น

- **2** ไฮไลต์ตัวเลือกโดยใช้แป้นหมนด้านหน้า
- *3* กดปุ่ มชตเตอร์ลงครึ่งหนึ่งเพื่อเลือกตัวเลือกที่ไฮไลต์และ ั ออกจากจอ LV super control panel

#### **การเข้าถึงเมนู**

ใช้ [∎ี่ ป้องกันภาพสั่น] ใน ❖ เมนกำหนดเอง ◙ (กดถ่าย/ ่ ⊟ี่แ/ป้องกันภาพสั้น)

ี่Ωีป้องกันภาพสั่ S-IS AUTO ี่⊟ูป้องกันภาพสั้น เลือก fps กดชัตเตอร์ครึ่ง เปิด IS ម៉ៅ១ ป้องกันภาพสั้นที่เลนส์ ۹l۵

*2*

ปุ่ม MENU ➡ แท็บ  $\mathbf{\dot{x}} \Rightarrow$  แท็บ ख़ ➡ [கு] ป้องกันภาพสั่น $\mathbf{l} \Rightarrow$  กด  $\triangleright$  บนแป้นลูกศรเพื่อดูตัวเลือก ต่างๆ ➡ ใช้ป่ม $\wedge \nabla$  ในการเลือกตัวเลือก

#### **การเข้าถึงผ่าน Live Controls**

ี ไฮไลท์ 「∎ี่ ป้องกันภาพสั่นไ ใน Live Controls และเลือกตัว เลือกโดยใช้ ⊲ี่ D> บนแป้นลูกศร

• สำหรับข้อมูลเกี่ยวกับการแสดง live controls โปรดดู ``ใช้การควบคุม แบบ Live control" (หน้า 68)

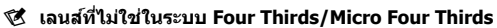

ู้ เมื่อใช้เลนส์อื่นที่ไม่ใช่เลนส์ Micro Four Thirds หรือ Four Thirds คุณจะต้องระบุทางยาวโฟกัสของเลนส์ ด้วย กดปุ่ม **INFO** ในเมนูที่คุณเลือกตัวเลือก จากนั้นใช้ปุ่ม  $\Delta \nabla$ <br/> $\bigtriangleup$  เพื่อไฮไลต์ค่าและกดปุ่ม **OK** หาก ่ ใช้ข้อมูลเลนส์ที่บันทึกด้วย [การตั้งค่าข้อมูลเลนส์] (หน้า 550) ความยาวโฟกัสที่บันทึกไว้จะถูกนำมาใช้

- เลือกจากค่าระหว่าง 0.1 มม. ถึง 1000.0 มม.
- ใช้ค่าที่ระบอยู่บนเลนส์
- ค่าที่เลือกจะไม่ได้รับการตั้งค่าใหม่เมื่อคุณเลือก [รีเซ็ต/โหมดกำหนดเอง] (หน้า 91) > [รีเซ็ต] (พื้นฐาน) ใน ◘ เมนูถ่ายภาพ 1

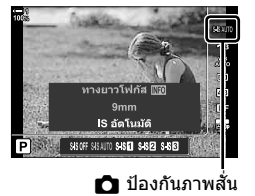

### **การป้ องก ันภาพสนเมื่อกดปุ่ มช ั่ ตเตอร์ลงครึ่งหนึ่ง ั (กดชตเตอร์ครึ่ง ั เปิด IS)**

เลือกว่าจะให้ระบบป้องกันภาพสั่นไหวในขณะที่กดปุ่มชัดเตอร์ลงครึ่งหนึ่งหรือไม่ ตัวอย่างของ สถานการณ์ที่คุณอาจต้องการระงับระบบป้องกันภาพสั่นไหวคือเมื่อใช้เครื่องวัดระดับเพื่อรักษา ระดับกล้องขณะจัดเฟรมภาพถ่าย

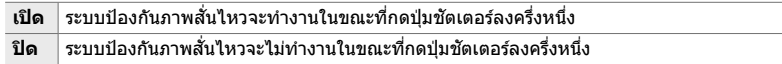

- *1* กดปุ่ม MENU เพื่อแสดงเมน
- **2** แสดง ✿ เมนูกำหนดเอง **Ø** (กดถ่าย/❑៲/ป้องกันภาพ สัน)

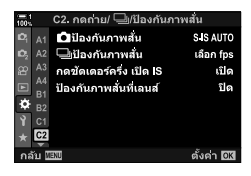

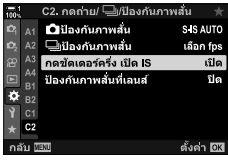

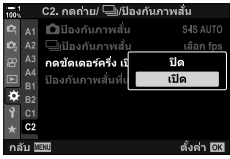

- $3$  ไฮไลท์ [กดชัตเตอร์ครึ่ง เปิด IS] โดยใช้  $\Delta \nabla$  บนแป้น ลูกศรและกดปุ่ม $\triangleright$
- *4* ไฮไลท์ [เปิด] หรือ [ปิด] โดยใชปุ่ ม้ FG และกดปุ่ ม OK

**5** กดปุ่ม MENU ซ้ำ เพื่อออกจากเมนู

# *2-12* **การว ัดแสงและการเปิดร ับแสง**

กล้องถ่ายรูปจะวัดความสว่างของสิ่งที่ถ่ายและปรับการเปิดรับแสงตามการวัดแสงที่วัดได้ กล ้องถ่ายรูปจะสามารถปรับแต่งให ้เพิ่มความไวแสง ISO ได ้โดยอัตโนมัติเมื่อแสงน้อย คุณ ี่ สามารถลดการกะพริบเมื่อถ่ายภาพโดยใช้แสงประดิษฐ์ได้เช่นกัน

### **การปร ับการเปิดร ับแสง (การชดเชยแสง)**

การเปิดรับแสงที่เลือกโดยกล้องถ่ายรูปโดยอัตโนมัติจะสามารถปรับเปลี่ยนให้เหมาะสมกับ เจตนารมย์ทางศิลปะของคุณได้ เลือกค่าบวกเพื่อทำให้ภาพสว่างขึ้นและเลือกค่าลบเพื่อทำให้ ภาพมืดขึ้น สามารถปรับการชดเชยแสงได้ถึง ±5.0 EV

- การตั้งค่านี้สามารถเข้าถึงได้ผ่านทาง:
	-
	- $-$  ปุ่ม  $\overline{z}$  นปันหมุน
- การชดเชยแสงจะสามารถใชงานได ้ในโหมด ้ **P**, **A** และ **S** เพื่อเปิดใชงานการชดเชยแสงในโหมด ้ **M**, ให้เลือก [AUTO] สำหรับ [r 1SO] (หน้า 181)

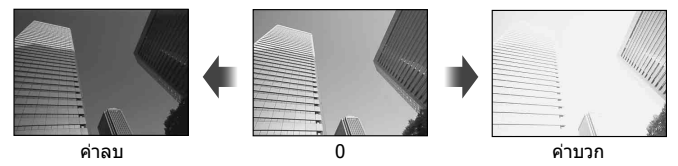

- $\bullet$  สามารถปรับการชดเชยแสงได้ถึง  $\pm$ 5.0 EV บาร์เปิดรับแสงในการแสดงผลนี้จะแสดงค่าได้ถึง  $\pm$ 3 EV บาร์จะสว่างขึ้นเมื่อค่าที่อย่นอกพิสัยนี้ได*้*รับการเลือก
- $\bullet$  ช่องมองภาพและจอภาพแสดงผล จะแสดงผลกระทบของค่าต่างๆ ที่ไม่เกิน  $\pm 3.0$  EV
- หากต ้องการดูผลกระทบของการชดเชยแสงในหน้าจอมอนอเตอร์ให ้เลือก [ปิด] สําหรับ [Live View Boost] ใน  $\boldsymbol{\ddot{x}}$  เมนูแบบกำหนดเอง  $\boldsymbol{\Xi}$ l (หน้า 200) ค่าเริ่มต้นของโหมด [Live View Boost] คือ [ปิด]

### **การเข้าถึงโดยใช้ปุ่ ม** F **(ค่าชดเชยแสง)**

กดปุ่ม⊠และหมนปุ่มหมนด้านหน้าหรือด้านหลัง คุณยังสามารถ กดป่ม  $\overline{\mathbf{z}}$  ค้างไว้และใช้ป่ม  $\triangleleft$  บนแป้นลูกศร

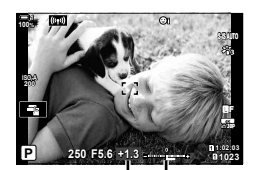

การชดเชยแส บาร์การเปิด รับแสง

 $\bullet$  หากต้องการรีเซ็ตการชดเชยแสง คณจะต้องกดปุ่ม OK ค้างเอาไว้

#### %

• โฮ (การชดเชยแสง) จะสามารถกำหนดให้การควบคมอื่นได้ ใช้ [ี่∎ื่ ฟังก์ชันปุ่ม] (หน้า 463) ใน  $\boldsymbol{\ddot{x}}$  เมนูกำหนดเอง B1

#### **การเข้าถึงโดยใชแป้ นหมุน ้**

ในโหมด **P**, **A** และ **S** การชดเชยแสงจะสามารถปรับได ้โดยใชแป้นหมุนด ้านหน้า ้ หมุนแป้น ่ หมนไปทางซ้ายหรือทางขวา ในโหมด **M** กดป่ม โ**ษ** ค้างไว้และหมนแป้นหมนด้านหน้าหรือ แป้นหมนด้านหลัง
# **การปร ับความไวแสง ISO (**K **ISO)**

้เลือกค่าตามความสว่างของสิ่งที่ถ่าย ค่าที่สูงกว่าจะทำให้คุณสามารถถ่ายภาพในชืนที่มืดกว่า ี ได้แต่จะเพิ่ม ``สัญญาณรบกวน″ (จุด) ของภาพ เลือก [AUTO] เพื่อให้กล้องถ่ายรูปสามารถ ปรับความไวแสงตามสภาพของแสงได ้

- การตั้งค่านี้สามารถเข้าถึงได้ผ่านทาง:
	- ป่ม **ISO**
	- จอ LV super control panel (หน้า 182)

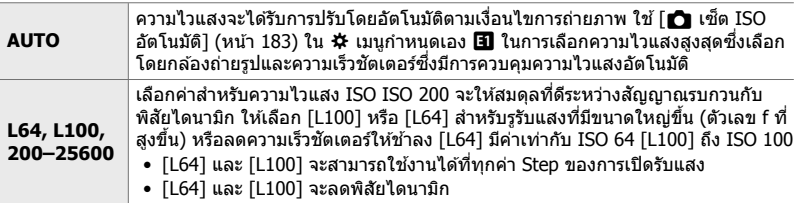

- การผสมผสานค่าที่สูงกว่า ISO 8000 กับการตั้งค่าที่ใชช้ ตเตอร์อิเล็กทรอนิกส ั (์ เชน่ โหมดเงียบหรือการ ถ่ายคร่อมโฟกัส) จะตั้งค่าความเร็วของการซงค์แฟลชที่ ิ 1/20 วินาที
- โดยไม่คำนึงถึงค่าที่เลือกสำหรับความไวแสง ISO ความเร็วในการซิงค์แฟลชสำหรับภาพถ่ายที่ถ่ายโดย ่ ใช้การถ่ายคร่อม ISO ในโหมด Silent คือ 1/20 วินาที

# ■ การเข้าถึงโดยใช้ปุ่ม **ISO**

• ตัวเลือก [ f ISO] จะได้รับการแสดง

**1** กดปุ่ม **ISO** 

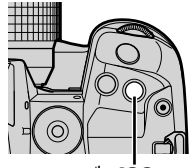

ป่ม **ISO** 

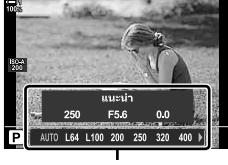

 $\left[\begin{array}{ccc} 1 & 1 & 1 & 1 \end{array}\right]$  ตัวเลือก

- Live controls (หน้า 182)

- **2** หมุนแป้นหมุนด้านหน้าหรือด้านหลังเพื่อไฮไลต์ตัวเลือก
	- คุณสามารถหมุนแป้นหมุนด้านหน้าหรือแป้นหมุนด้านหลังใน ิขณะที่กด **ISO** ได้เช่นกัน

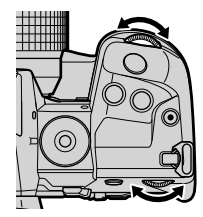

*3* กดปุ่ มชตเตอร์ลงครึ่งหนึ่งเพื่อเลือกตัวเลือกที่ไฮไลต์และ ั ออก

#### %

• ในการเลือกความไวของ ISO นั้นสามารถกำหนดให้กับตัวควบคุมอื่น ๆ ได้ด้วย ให่ใช้ [ื่Ωึ่ ฟังก์ชันปุ่ม] (หน้า 463) ใน ✿ เมนูแบบกำหนดเอง <mark>B1</mark>

## **เข้าใชผ่านแผงควบคุม ้ LV Super**

ี**1** แสดงแผงควบคุม LV Super และไฮไลท์ [█ ISO]

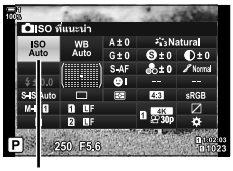

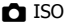

- 2 ไฮไลต์ตัวเลือกโดยใช*้*แป้นหมุนด้านหน้า
- *3* กดปุ่ มชตเตอร์ลงครึ่งหนึ่งเพื่อเลือกตัวเลือกที่ไฮไลต์และ ั ออกจากจอ LV super control panel

## **การเข้าถึงผ่าน Live Controls**

ไฮไลท์ [ता ISO] ใน Live Controls และเลือกตัวเลือกโดยใช้  $\triangleleft$  บนแป้นลูกศร

• สำหรับข้อมูลเกี่ยวกับการแสดง live controls โปรดดู "ใช้การควบคุม แบบ Live control" (หน้า 68)

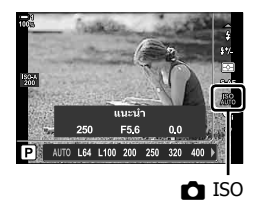

# **ต ัวเลือกสาหร ับ ํ [**K **ISO] > [AUTO] (**K **เซ็ ต ISO อ ัตโนม ัติ)**

เลือกวิธีการที่กล*้*องถ่ายรูปจะปรับการตั้งค่าต่างๆ เมื่อ [AUTO] ได*้*รับการเลือกสำหรับ  $[$  ISO]

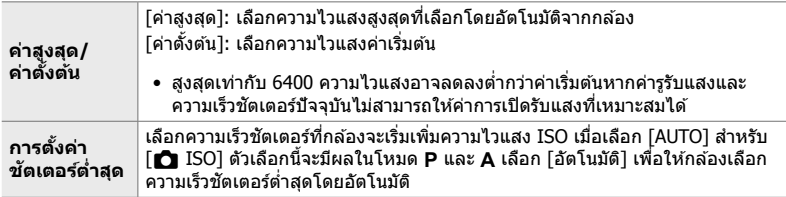

- ความไวแสง ISO สูงสุดจะเปลี่ยนแปลงไปโดยอัตโนมัติ:
	- ที่ ISO 800 เมื่อเปิดใช้งาน Live ND Filter
	- ที่ ISO 1600 เมื่อ [วิธีการถ่ายภาพ] > [ใช้ขาตั้งกล้อง] ได้รับการเลือกสำหรับช็อตความละเอียดสูง และ
	- ที่ ISO 1600 เมื่อ [โทนสีเกินจริง] หรือ [สีน้ำ] ได้รับการเลือกสำหรับโหมดภาพถ่าย
- *1* กดปุ่ม MENU เพื่อแสดงเมนู
- 2 แสดง ่ $\bigstar$  เมนูกำหนดเอง **El** (ค่าแสง/ISO/BULB/**EE**)

 $3$  ไฮไลท์ [ $\bigcirc$ ] เซ็ต ISO อัตโนมัติ] โดยใช้  $\Delta$  $\nabla$  บนแป้น ลูกศรและกดปุ่ม  $\triangleright$ 

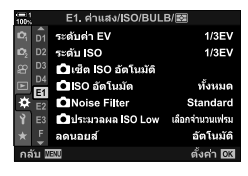

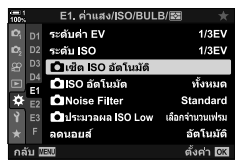

*4* ไฮไลต์รายการโดยใชปุ่ ม้ FG และกดปุ่ ม I  $[$ ค่าสูงสุด/ค่าตั้งต้น]: ไฮไลท์ตัวเลือกโดยใช้ปุ่ม  $\triangleleft$  และใช้ ป่ม  $\Delta \nabla$  เพื่อทำการเปลี่ยนแปลง กด ี่ ปุ่ม OK เพื่อกลับไปที่เมนู [██ เซ็ต ISO อัตโนมัติ] [การตั้งค่าชตเตอร์ตํ่าสุด ั ] : เลือก [อัตโนมัติ] หรือเลือกความเร็ว

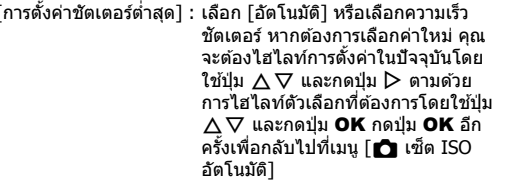

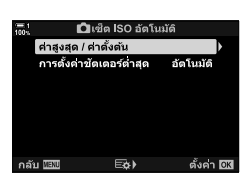

5 กดปุ่ม MENU ซ้ำ เพื่อออกจากเมนู

# **โหมดการถ่ายภาพและ [**K **ISO] > [AUTO] (**K **ISO อ ัตโนม ัติ)**

เลือกโหมดการถ่ายภาพซึ่งมีการใช้งานการควบคุมความไวแสงอัตโนมัติ ([**f ]** ISO] > [AUTO])

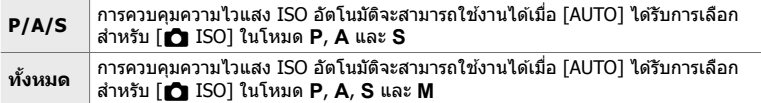

- *1* กดปุ่ม MENU เพื่อแสดงเมนู
- 2 แสดง  $\hat{\mathbf{X}}$  เมนูกำหนดเอง **El** (ค่าแสง/ISO/BULB/**EE**)

- $3$  ไฮไลท์ [ $\bigcap$  ISO อัตโนมัติ] โดยใช้  $\Delta$  $\nabla$  บนแป้นลูกศร  $\mu$ ละกดปุ่ม  $\triangleright$
- $\,$   $\,$   $\,$   $\,$  ไฮไลต์ตัวเลือกโดยใช้ปุ่ม  $\Delta \nabla$  และกดปุ่ม **OK**

**5** กดปุ่ม MENU ซ้ำ เพื่อออกจากเมน

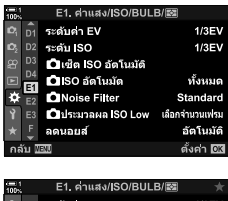

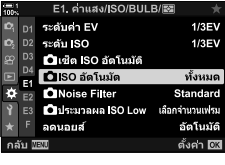

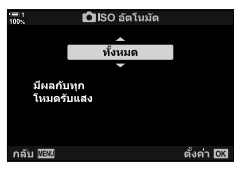

## เลือกวิธีการที่ใช้เพื่อวัดความสว่างของวัตถุ

- การตั้งค่านี้สามารถเข้าถึงได้ผ่านทาง:
	- $-$ ปุ่ม AFEQ
	- จอ LV super control panel (หน้า 187)

- เมนู (หน้า 187) - Live controls (หน้า 187)

- $p$  (การวัดแสดง ESP แบบดิจิตัล) เหมาะสำหรับซีนส่วนใหญ่รวมถึงสิ่งที่ถ่ายซึ่งสว่าง กล้องถ่ายรูปจะวัดแสง ในบริเวณ 324 แห่งของเฟรมและจะคํานวณการเปิดรับแสงที่ดีที่สุดโดยการ พิจารณาจากธรรมชาติของซนนั้นๆ ี ้ [ດູ] (การเฉลี่ยน้ำหนักไว้ ตรงกลาง) ่ เหมาะสำหรับองค์ประกอบต่างๆ ที่วางสิ่งที่ถ่ายหลักไว้ตรง กลางของเฟรม กล ้องกําหนดการเปิดรับแสงตามระดับแสง เฉลี่ยสําหรับเฟรมทั้งหมดในขณะที่กําหนดนํ้าหนักมากที่สุด ให ้กับพื้นที่กลางภาพ  $\boxed{\bullet}$  (วัดแสงเฉพาะจุด)\* ใช้บริเวณเฉพาะของการเปิดรับแสงของสิ่งที่ถ่าย กล่องวัด ส่วนเล็ก ๆ (ประมาณ 2%) ของเฟรม  $\boxed{\mathbf{C}_{\mathsf{HI}}}$  (การวัดความสว่าง<br>แฉพาะจุด)\* ทำให้จดวัดแสงสว่างขึ้น ทำให้ไฮไลต์สว่างขึ้น  $E_{\text{SH}}$  (การวัดเงาเฉพาะ $\frac{1}{3}$ ่ ทำให้จดวัดแสงมืดขึ้น ทำให้เงาสว่างขึ้น
- $\,^* \,$  สามารถปรับแต่งกล้องถ่ายรูปให้วัดแสงนอกเป้า AF ในปัจจุบันได้  $\rm I \mathbb{Q} \mathbb{F}$  [วัดแสงเฉพาะจุด [•:]] (หน้า 537)

## **■ การเข้าถึงผ่านป่ม AFET**

**1 กดปุ่ม AFEB** 

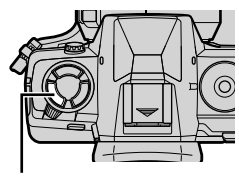

ปุ่ม  $AFE2$ 

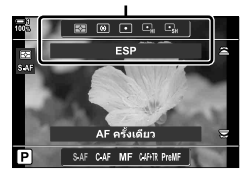

*2*

• ตัวเลือก [โหมดวัดแสง] จะได ้รับการแสดง [โหมดวัดแสง] ตัวเลือก

- 2 หมุนแป้นหมุนด้านหน้าเพื่อไฮไลต์ตัวเลือก
	- คุณสามารถหมุนแป้นหมุนด้านหน้าหรือแป้นหมุนด้านหลังใน ขณะที่กดป่ม **AF รอ** ได้เช่นกัน

 $\blacksquare$  2-12 การวัดแสงและการเปิดรับแสง TH **187**

**P**

**100% 1**

p

*3* กดปุ่ มชตเตอร์ลงครึ่งหนึ่งเพื่อเลือกตัวเลือกที่ไฮไลต์และ ั ออก

# **เข้าใชผ่านแผงควบคุม ้ LV Super**

*1* ไฮไลท์ [โหมดวัดแสง] ในแผงควบคุม LV Super

- **2** ไฮไลต์ตัวเลือกโดยใช้แป้นหมนด้านหน้า
- *3* กดปุ่ มชตเตอร์ลงครึ่งหนึ่งเพื่อเลือกตัวเลือกที่ไฮไลต์และ ั ออกจากจอ LV super control panel

# **การเข้าถึงเมนู**

ใช [้ โหมดวัดแสง] ใน G เมนูกําหนดเอง V

ปุ่ม MENU ➡  $\boldsymbol{\dot{\ast}}$  เมนูกำหนดเอง ➡ แท็บ  $\mathbf{E}$  ➡ [โหมดวัดแสง]  $\blacktriangleright$  ใช้  $\Delta \nabla$  บนแป้นลูกศรในการเลือกตัวเลือก

# **การเข้าถึงผ่าน Live Controls**

ไฮไลท์ [โหมดวัดแสง] ใน Live Controls และเลือกตัวเลือก โดยใช้ ⊲ีD บนแป้นลกศร

• สำหรับข้อมูลเกี่ยวกับการแสดง live controls โปรดดู "ใช้การควบคุม แบบ Live control" (หน้า 68)

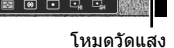

#

**i ISO AUTO** # **- <sup>+</sup> S-AF**

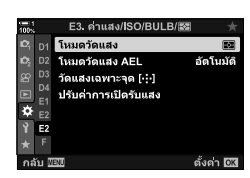

**ESP**

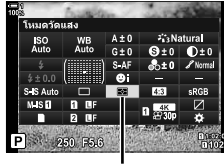

โหมดวัดแสง

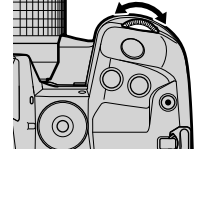

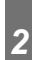

# **การล็อคการเปิดร ับแสง (การล็อค AE)**

ล็อคการเปิดรับแสงตามค่าที่วัดได้ ใช้เมื่อคุณต้องการวัดแสงสิ่งที่ถ่ายสิ่งหนึ่งในขณะทำการ โฟกัสอีกสิ่งที่ถ่ายหนึ่งหรือถ่ายหลายช็อตที่การเปิดรับแสงเดียวกับ

การล็อคการเปิดรับแสงจะได้รับการดำเนินการโดยการใช้ปุ่ม ล็อคการรับแสงนั้นจะสามารถใช้ งานได้เฉพาะเมื่อเลือก [mode1] หรือ [mode2] สำหรับ [◘ AEL/AFL] (หน้า 141) ถ้าหาก ปุ่ม **AEL/AFL** ถูกกำหนดให้มีบทบาทอื่นนอกเหนือจากการล็อคการรับแสงคุณจะต้องกำหนด [AEL/AFL] ให้กับตัวควบคุมโดยการใช้ [████ ฟังก์ชันปุ่ม] (หน้า 463)

# **■ การเลือกโหมดปุ่ม AEL/AFL**

- *1* กดป่ม MENU เพื่อแสดงเมน
- **2** เลือก ✿ เมนูกำหนดเอง M (AF/MF)
- *2*
- $3$  ให้เน้น [ $\bigcirc$ ] AEL/AFL] โดยการใช้ปุ่ม  $\Delta \nabla$  ลูกศรและให้ กดป่ม $\triangleright$
- $4$  ไฮไลท์โหมดโฟกัสโดยใช้ปุ่ม  $\land \nabla$  และกดปุ่ม  $\triangleright$

- ${\bf 5}$  ให้เน้น [mode1] หรือ [mode2] โดยให้ใช้ปุ่ม  $\wedge \nabla$  และ ให้กดป่ม **OK**
- **6** กดปุ่ม MENU ซ้ำ เพื่อออกจากเมน

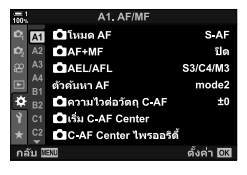

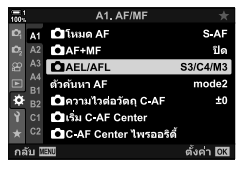

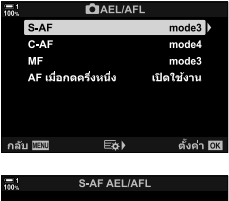

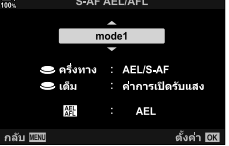

# **การใชปุ่ ม้** AEL**/**AFL

ี**1** สร้างช็อตเพื่อวัดแสงของสิ่งที่ถ่ายซึ่งคณต้องการจะตั้งค่าการ เปิดรับแสงและกดปุ่ม AEL/AFL หนึ่งครั้ง

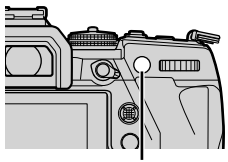

ปุ่ ม AEL/AFL

 $\bullet$  การเปิดรับแสงจะล็อคในขณะที่ไอค่อน  $\overline{\text{AEL}}$  จะปรากฎขึ้นใน การแสดงผล

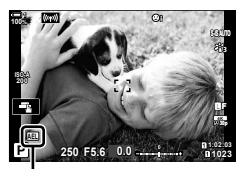

ไอคอน [AEL]

- 2 หากต*้*องการหยุดการล็อคการเปิดรับแสง คุณจะต้องกดปุ่ม AEL/AFL อีกครั้ง
	- ไอคอน [AEL] จะหายไปจากการแสดงผล
- การใช้แป้นหมุนโหมดหรือ MENU หรือปุ่ม OK จะสามารถหยุดการล็อคการเปิดรับแสงได้เช่นกัน

# **การลดการกะพริบ (ลดภาพกะพริบ)**

เมื่อถ่ายภาพภายใต ้สถานที่ทํางานที่มีแสงจากหลอดฟลูออเรสเซนต์หรือแสงประดิษฐ์อื่น ๆ หรือแสงกลางแจ้ง คุณอาจสังเกตเห็นแสงกระพริบในจอแสดงผลภาพหรือการเปิดรับแสงที่ไม่ ี่สม่ำเสมอในภาพถ่ายที่ถ่ายด้วยความเร็วชัตเตอร์สูง รายการนี้จะช่วยลดผลกระทบเหล่านี้

# **การลดการกะพริบใน Live View (Anti-Flicker LV)**

ลดการกระพริบภายใต้แสงจากหลอดฟลออเรสเซนต์และอื่น ๆ เลือกตัวเลือกนี้หากการกระพริบ ทําให ้คุณมองจอแสดงผลลําบาก

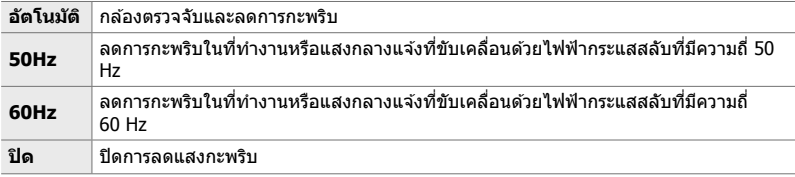

- *1* กดปุ่ ม MENU เพื่อแสดงเมนู
- **2 แสดง お เมนูกำหนดเอง <b>G** (กดถ่าย/❑<sub>I</sub>/ป้องกันภาพ สัน)

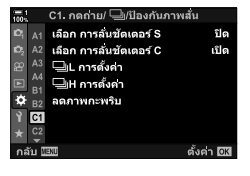

1. กดถ่าย/ မြ∄ป้องกันภาพสั้น เลือก การล้นขัดเตอร์ S

A2 เลือก การล้นชัดเตอร์ C

ò.

île

เปิด

- $3$   $\,$  ไฮไลท์ [ลดภาพกะพริบ] โดยใช้  $\Delta \nabla$  บนแป้นลูกศรและ กดป่ม $\triangleright$ 
	- ตัวเลือก [ลดภาพกะพริบ] จะได ้รับการแสดง
- $\overline{4}$  ไฮไลท์ [Anti-Flicker LV] โดยใช้ปุ่ม ∧ $\,\nabla$  และกดปุ่ม  $\triangleright$ • ตัวเลือก [Anti-Flicker LV] จะได ้รับการแสดง

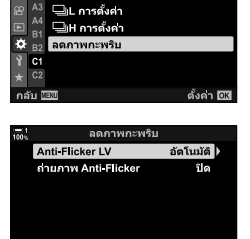

กลับ <mark>แลง</mark>  $\overline{E} \Phi$ ดั้งค่า <mark>OK</mark>

# *2*

• ตัวเลือก [ลดภาพกะพริบ] จะได ้รับการแสดง

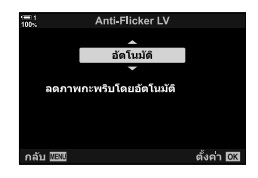

**6** กดปุ่ม MENU ซ้ำ เพื่อออกจากเมน

## **การลดการกะพริบในภาพ (ถ่ายภาพ Anti-Flicker)**

คุณอาจจะสังเกตได้ถึงการเปิดรับแสงที่ไม่เท่ากันในภาพซึ่งได้รับการถ่ายภายในที่ซึ่งแสง ึกะพริบ เมื่อเปิดใช้งานตัวเลือกนี้แล้ว กล้องถ่ายรปจะตรวจจับความถี่ของการกะพริบและปรับ ้ความเหมาะสมของการลั่นชัดเตอร์ตามความถี่ของการกะพริบนั้น โดยคุณลักษณะนี้สามารถ ี่ ปรับใช้กับการภาพถ่ายที่ถ่ายด้วยชัดเตอร์แบบเชิงกล

- *1* กดปุ่ม MENU เพื่อแสดงเมน
- **2** แสดง ✿ เมนกำหนดเอง **4 (กดถ่าย/**❑⊮/ป้องกันภาพ สัน)
- $3$  ไฮไลท์ [ลดภาพกะพริบ] โดยใช้  $\Delta\nabla$  บนแป้นลูกศรและ กดป่ม ▷
	- ตัวเลือก [ลดภาพกะพริบ] จะได ้รับการแสดง
- $\boldsymbol{4}$  ไฮไลท์ [ถ่ายภาพ Anti-Flicker] โดยใช้ปุ่ม  $\Delta\nabla$  และกด ป่ม  $\triangleright$ 
	- ตัวเลือก [ถ่ายภาพ Anti-Flicker] จะได ้รับการแสดง

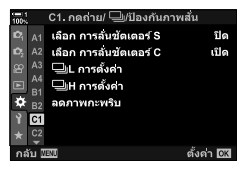

*2*

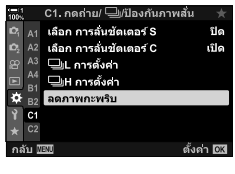

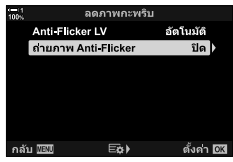

#### ${\bf 5}$  ไฮไลท์ [เปิด] หรือ [ปิด] โดยใช้ปุ่ม  $\Delta\nabla$  และกดปุ่ม OK

• ตัวเลือก [ลดภาพกะพริบ] จะได ้รับการแสดง

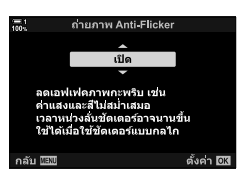

**6** กดปุ่ม MENU ซ้ำ เพื่อออกจากเมนู

• ไอคอน u ปรากฏขึ้นบนหน้าจอเมื่อเลือก [เปิด] ไอคอน u

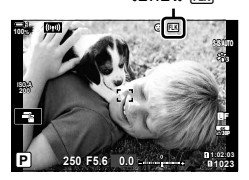

- ตัวเลือกนี้จะไม่มีผลแต่อย่างใดในโหมดที่ใช้ชัดเตอร์อิเล็กทรอนิกส์ซึ่งรวมถึงโหมดเงียบ ช็อตความ ละเอียดสูงและโหมด Pro Capture
	- กล้องถ่ายรูปอาจจะไม่สามารถตรวจจับการกะพริบที่บางการตั้งค่าได้ กล้องถ่ายรูปจะใช้เวลาลั่นชัดเตอร์ ตามปกติหากไม่ตรวจพบการกะพริบ
	- อัตราการลั่นชัดเตอร์ตามปกติจะใช้ที่ความเร็วชัดเตอร์ต่ำ
	- การเปิดใช้งานการลดการกะพริบอาจจะก่อให้เกิด Release Lag ซึ่งทำให้เฟรมเรทล่วงหน้าช้าลงในขณะ ที่ทำการถ่ายภาพแบบต่อเนื่องได้

# **การลดการกะพริบของแสง LED (สแกนการกระพริบ** K**)**

ี แถบแสงอาจเกิดขึ้นในรูปที่ถ่ายภายใต้แสงไฟ LED ใช้ [สแกนการกระพริบ ◘ ] เพื่อปรับ ้ความเร็วชัดเตอร์ให้เหมาะสมที่สุดในขณะที่ดูแถบแสงบนจอแสดงผล

รายการนี้สามารถใชได ้ในโหมด ้ **S**, **M** และโหมดเงียบรวมถึงชอตความละเอียดสูงและการถ่าย ็ ภาพแบบ Pro Capture

- พิสัยของความเร็วชัดเตอร์ที่ใช่งานได้จะลดลง
- *1* เลือกโหมดการถ่ายภาพและโหมดขับเคลื่อน
	- เลือกการถ่ายภาพในโหมด **S** หรือ **M**
	- เลือกหนึ่งในโหมดขับเคลื่อนดังต่อไปนี้:
		- $-$  โหมดเงียบ ( $\blacktriangledown$ ,  $\blacktriangledown$ ),  $\blacktriangledown$ <sub>x</sub>,  $\blacktriangledown$   $\mathcal{C}_2$ ,  $\blacktriangledown$   $\mathcal{C}_2$ , หรือ  $\blacktriangledown$  $\mathcal{C}_1$ )
		- ช็อตความละเอียดสูง (團)
		- Pro Capture ( แต่ หรือ แต่
- **2** กดปุ่ม MENU เพื่อแสดงเมน
- 3 แสดง  $\hat{\textbf{x}}$  เมนูกำหนดเอง **E2** (ค่าแสง/ISO/BULB/**E2**)

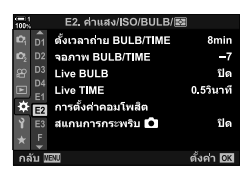

E2. ค่าแสง/ISO/BULB/[2]

ดั้งเวลาถ่าย BULB/TIME

จอภาพ BULB/TIME

**Live TIME** 

 $\overline{\Phi}_{E2}$  การตั้งค่าคอมโพสัต

 $\mathbf{c}$ 

 $n<sub>4</sub>$  $\mathbf{c}$ 

D<sub>2</sub> D<sub>3</sub> **Live BULB** 

- *4* ไฮไลท์ [สแกนการกระพริบ K] โดยใช ้FG บนแป้นลูก ศรและกดป่ม $\triangleright$ 
	- ตัวเลือก [สแกนการกระพริบ ◘] จะได้รับการแสดง
- $5$  ไฮไลต์ [เปิด] โดยใช้ปุ่ม  $\Delta\nabla$  และกดปุ่ม OK • กล้องถ่ายรปจะกลับไปที่เมนก่อนหน้า

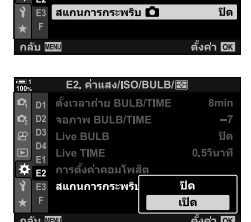

8<sub>min</sub>

 $\overline{\phantom{a}}$ 

ปิด

0.5วินาที

- **6** กดปุ่ม MENU ซ้ำ เพื่อออกจากเมน
	- กล้องจะออกจากหน้าจอการถ่ายภาพ ไอคอน Flicker Scan จะ ปรากฏขึ้น

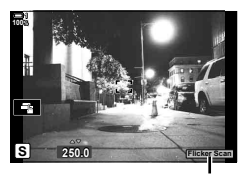

ไอคอน Flicker Scan

- *7* เลือกความเร็วชตเตอร์ในขณะที่กําลังดูการแสดงผล ั
	- เลือกความเร็วชัตเตอร์โดยใช้แป้นหมุนด้านหน้าหรือแป้นหมุน ด้านหลังหรือปุ่ม  $\Delta \nabla$
	- ปรับความเร็วชัตเตอร์ต่อจนกระทั่งไม่มีแบนดิ้งเหลือให้เห็นใน การแสดงผล
	- กดปุ่ม INFO การแสดงผลจะเปลี่ยนแปลงไปและ ไอคอน P จะไม่ได ้รับการแสดงอีกต่อไป คุณสามารถปรับรูรับ แสงและการชดเชยแสงได้ ทำเช่นนี้โดยใช้แป้นหมุนด้านหน้า หรือแป้นหมุนด ้านหลังหรือแป้นลูกศร
	- กดปุ่ ม INFO ซํ้าเพื่อกลับไปที่การแสดงผลการสแกนการ กะพริบ
- $8$  ถ่ายภาพเมื่อการตั้งค่าได*้*รับการปรับจนคุณพึงพอใจแล*้*ว
- โฟกัสพีคกิ้ง แผงควบคุม LV Super และ Live Controls จะไม่สามารถใช้งานได้ในการแสดงผลการ ีสแกนการกะพริบ หากต้องการดูรายการต่างๆ เหล่านี้ คุณจะต้องกดปุ่ม **INFO** ก่อนเพื่อออกจากการ แสดงผลการสแกนการกะพริบ

%

*2*

• [สแกนการกระพริบ ◘] จะสามารถกำหนดให้แก่ปุ่มได้ จากนั้น คุณก็แค่กดปุ่มเพื่อเปิดใช้งานการสแกน การกะพริบเท่านั้น  $\mathbb{R}$   $\overline{\mathscr{F}}$  เมนูแบบกำหนดเอง $\overline{\mathbf{31}} > [\bigcirc$  ฟังก์ชั้นปุ่ม] (หน้า 463)

# **ชวงไดนามิกสูง ่ (HDR)**

• ตัวเลือกนี้จะสามารถใชงานได ้ในโหมด ้ **P**, **A**, **S** และ **M**

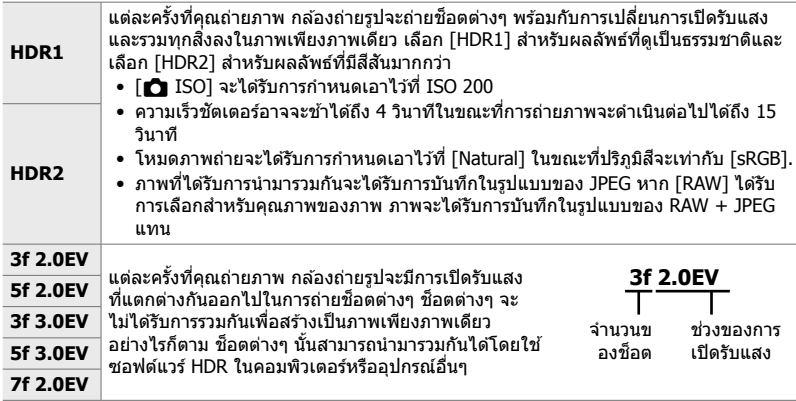

- *1* กดปุ่ม MENU เพื่อแสดงเมนู
- $2$  ไฮไลท์ [HDR] ใน  $\bullet$  เมนูถ่ายภาพ 2 และกด  $\triangleright$  บนแป้น ลูกศร
- $3$  ไฮไลต์ตัวเลือกโดยใช้ปุ่ม  $\Delta \nabla$  และกดปุ่ม OK
	- ¤ เมนถ่ายภาพ 2 จะปรากภขึ้น

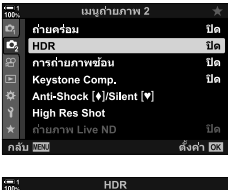

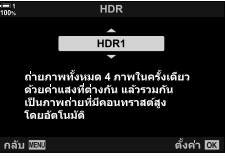

# **4 กดปุ่ม MENU** ซ้ำ เพื่อออกจากเมน

- โดยกล้องนั้นจะกลับคืนสู่หน้าจอถ่ายภาพ ไอคอน [FDR] จะ ปรากฏขึ้น
- โหมดขับเคลื่อนจะได*้*รับการกำหนดเป็น ⊑็น (Sequential High)

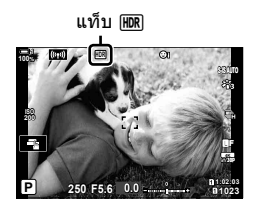

## *5* ถ่ายภาพ

- แต่ละครั้งที่คุณกดปุ่มชัตเตอร์ กล้องถ่ายรูปจะถ่ายช็อตต่างๆ ตามจํานวนที่เลือก
- ในโหมด [HDR1] และโหมด [HDR2] กล้องถ่ายรูปจะรวมช็อต ต่างๆ เอาไว ้เป็ นภาพเพียงภาพเดียวโดยอัตโนมัติ
- การชดเชยแสงจะสามารถใชงานได ้ในโหมด ้ **P**, **A** และ **S**
- ในโหมด **M** กล*้*องถ่ายรูปจะใช้ค่าต่างๆ ที่เลือกสำหรับรรับแสง และความเร็วชัดเตอร์เป็นฐานสำหรับการถ่ายภาพแบบ HDR
- ใช้ขาตั้งกล้องหรือวิธีการในลักษณะเดียวกันในการวางกล้องถ่ายรูปให้เข้าที่
- ภาพที่แสดงในหน้าจอหรือในชองมองภาพในขณะที่ทําการถ่ายภาพจะแตกต่างกันออกไปจากภาพ ่ HDR สดท้าย
- อาจปรากฎสัญญาณรบกวนได้ในภาพสุดท้ายเมื่อความเร็วชัตเตอร์ต่ำได้รับการเลือกในโหมด [HDR1] หรือโหมด [HDR2]
- คุณไม่สามารถใช้งานต่อไปนี้:

การถ่ายภาพด้วยแฟลช การถ่ายคร่อม การถ่ายภาพซ้อน การถ่ายภาพแบบหน่วงเวลา การปรับแก้ภาพ ้สี่เหลี่ยมคางหมู การถ่ายภาพ live ND และการปรับแก้มมมองฟิชอาย

%

• <code> FHDRI</code> จะสามารถกำหนดให้แก่ปุ่มได้ จากนั้น คุณจะต้องกดปุ่มเพื่อเปิดใช้งาน <code> HDR</code>  $\mathbb{E}$  $\mathbf{\hat{x}}$  เมนูแบบกำหนดเอง $\mathbf{H}$  >  $\mathbf{\hat{u}}$  ฟังก์ชันปุ่ม] (หน้า 463)

# **ลดความเร็วชตเตอร์ในแสงสว่างจ้า ั (ถ่ายภาพ Live ND)**

กล้องถ่ายรูปอาจจะเปิดรับแสงเป็นชุดและรวมการเปิดรับแสงดังกล่าวเพื่อสร้างภาพเพียงภาพ ี่ เดียวที่ดูเหมือนว่าจะได้รับการถ่ายโดยใช้ความเร็วชัตเตอร์ต่ำ

• ตัวเลือกนี้จะสามารถใชงานได ้ในโหมด ้ **S** และ **M**

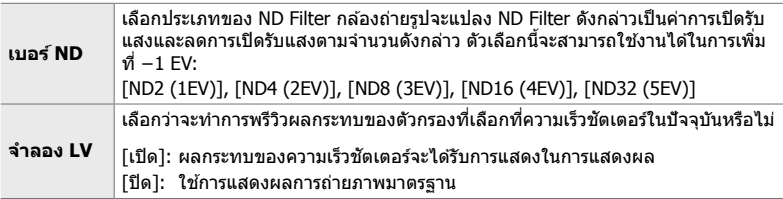

- ในการเปลี่ยนค่าชดเชยแสงหรือความเร็วชัตเตอร์นั้นจะตั้งค่าจอแสดงผลใหม่ [จำลอง LV]
- *1* หมุนแป้นหมุนโหมดไปที่ **S** หรือ **M**

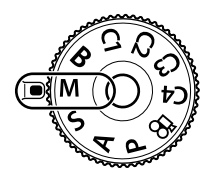

- 2 กดปุ่ม **MENU** เพื่อแสดงเมนู
- **3** ไฮไลท์ [ถ่ายภาพ Live ND] ใน ┗ เมนูถ่ายภาพ 2 และกด  $\triangleright$  บนแป้นลูกศร
- $4$  ไฮไลต์ [เปิด] โดยใช้ปุ่ม  $\Delta \nabla$  และกดปุ่ม  $\triangleright$

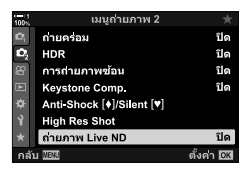

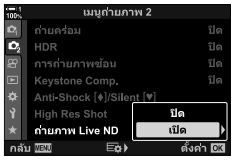

- ${\bf 5}$  เลือกตัวเลือกสำหรับ [เบอร์ ND]
	- ไฮไลท์ [เบอร์ ND] โดยใช้ปุ่ม  $\land \nabla$  และกดปุ่ม  $\triangleright$  เพื่อดูตัว เลือก [เบอร์ ND]
	- ไฮไลท์ตัวเลือกที่ต้องการโดยใช้ปุ่ม  $\wedge \nabla$  และกดปุ่ม **OK** เพื่อ เลือกตัวเลือกที่ได ้รับการไฮไลท์
- $\boldsymbol{6}$  เลือกตัวเลือกสำหรับ [จำลอง LV]
	- ไฮไลท์ [จำลอง LV] โดยใช้ปุ่ม  $\Delta \nabla$  และกดปุ่ม  $\triangleright$  เพื่อดูตัว เลือก [จําลอง LV]
	- ไฮไลท์ตัวเลือกที่ต้องการโดยใช้ปุ่ม  $\wedge \nabla$  และกดปุ่ม **OK** เพื่อ เลือกตัวเลือกที่ได ้รับการไฮไลท์
- **7** กดปุ่ม **OK** เพื่อบันทึกการเปลี่ยนแปลงที่มีต่อ [เบอร์ ND] และ [จําลอง LV]
- **8** ในการถ่ายภาพโดยใช้ Live ND Filter คุณจะต้องไฮไลท์ <code>[เปิด]</code> และกดปุ่ม OK หรือเลือก [ปิด] เพื่อดำเนินการต่อ โดยไม่เปิดใช้งาน Live ND Filter
	- X เมนูถ่ายภาพ 2 จะปรากฏขึ้น

## 9 กดปุ่ม **MENU** เพื่อออกจากเมนู

- หากคุณเลือก [เปิด] สําหรับ [ถ่ายภาพ Live ND] การถ่ายภาพ แบบ Live ND Filter จะเริ่มต้นขึ้นทันที
- ไอคอนจะปรากฎในการแสดงผลเมื่อเปิดใช้งาน Live ND Filter
- หากต้องการจบการถ่ายภาพแบบ Live ND Filter คุณจะต้อง เลือก [ปิด] ในการแสดงผล [ถ่ายภาพ Live ND] ซึ่งแสดงอยู่ ในขั้นตอนที่ 4

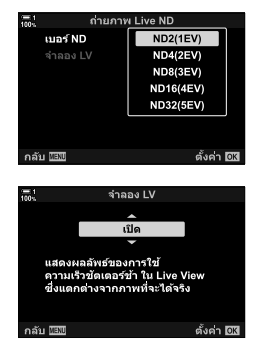

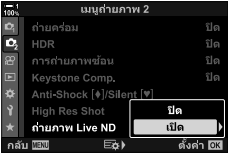

ถ่ายภาพ Live ND

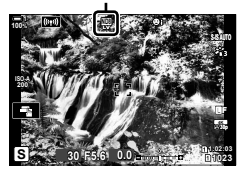

## *10* ปรับความเร็วชตเตอร์ในขณะที่พรีวิวผลลัพธ์ในการแสดงผล ั

- ปรับความเร็วชัตเตอร์โดยใช้แป้นหมนด้านหน้าหรือแป้นหมน ด ้านหลัง
- ความเร็วชัดเตอร์ที่ช้าที่สุดที่สามารถใช้งานได้จะแตกต่างกัน ออกไปตาม ND Filter ที่เลือก [ND2 (–1EV)] : 1/30 วินาที [ND4 (–2EV)]: 1/15 วินาที [ND8 (–3EV)]: 1/8 วินาที [ND16 (–4EV)]: 1/4 วินาที [ND32 (–5EV)]: 1/2 วินาที

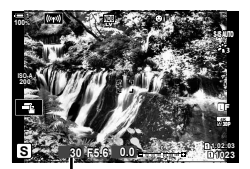

ความเร็วชัดเตอร์

• หาก [เปิด] ได ้รับการเลือกสําหรับ [จําลอง LV] ผลกระทบของ การเปลี่ยนแปลงต่างๆ ที่มีต่อความเร็วชตเตอร์จะสามารถพรีวิว ั ได ้ในการแสดงผล

#### *11* ถ่ายภาพ

- กล้องจะใช้ระยะเวลาเท่ากับความเร็วชัดเตอร์ที่เลือกเพื่อให้ได้ ี ผลการจำลองแบบ [จำลอง LV] เหมือนกับภาพสุดท้าย
- $\bullet$  ค่าจำกัดบนสำหรับ [ $\bigcap$  ISO] ระหว่างที่ทำการถ่ายภาพแบบ Live ND จะเท่ากับ ISO 800 ค่าจำกัดบน นี้จะสามารถใช่ได้เมื่อ [ISO Auto] ได้รับการเลือก
- การเปิดใช้งานตัวกรอง live ND จะตั้งค่าโหมดขับเคลื่อนเป็น ♥่━่
- คุณไม่สามารถใช้งานต่อไปนี้:
	- ี่ การถ่ายภาพด้วย HDR, High Res Shot, การถ่ายภาพซ้อน, การปรับแก้ภาพสี่เหลี่ยมคางหมู, การ ถ่ายคร่อม, การถ่ายภาพแบบหน่วงเวลา, ◘ การสแกนแสงกะพริบ, การถ่ายภาพแบบตัดแสงกะพริบ,  $\Box$  การติดตามวัตถุ, และการปรับแก้มุมมองฟิชอาย
- สิ่งที่แตกต่างไปจาก Physical ND Filters ก็คือ Livel ND Filters จะไม่ลดจำนวนของแสงที่เข้ามาถึง ้ เซ็บเซอร์ภาพ ดังนั้นจึงทำให้สิ่งที่ก่ายซึ่งบีดวาบสว่างบากได้รับแสงบากเกิบไป

%

• โถ่ายภาพ Live ND] จะสามารถกำหนดให้แก่ปุ่มได้ จากนั้น คุณจะต้องกดปุ่มเพื่อเปิดใช้งาน Live ND Filter  $\mathbb{R}$   $\mathcal{F}$   $\mathbf{\hat{x}}$  เมนูแบบกำหนดเอง $\mathbf{H}$  >  $[\bullet]$  ฟังก์ชันปุ่ม] (หน้า 463)

# **การแสดงต ัวอย่างการเปิดร ับแสงสาหร ับการมองภาพ ํ ผ่านหน้าจอ (Live View Boost)**

คุณสามารถดูตัวอย่างการเปิดรับแสง เชน่ การชดเชยแสงในระหว่างการมองภาพผ่านหน้า ้จอขณะถ่ายภาพได้ ในทางกลับกัน คุณจะสามารถปรับความสว่างเพื่อให้สามารถดูได้ง่ายขึ้น ่ ในช่วงเวลากลางคืนและในสภาพแวดล้อมอื่นๆ ที่มืดได้ การตั้งค่าสามารถปรับแยกต่างหาก สำหรับโหมด **M** โหมดการเปิดรับแสงเป็นเวลานาน โหมดการถ่ายภาพด้วยโหมดคอมโพสิต ผ่านจอภาพ และอื่น ๆ ได้

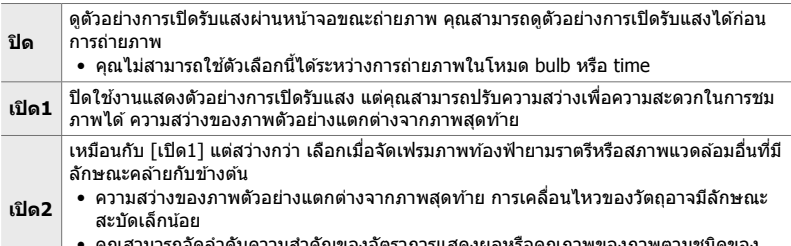

- คุณสามารถจัดลําดับความสําคัญของอัตราการแสดงผลหรือคุณภาพของภาพตามชนิดของ วัตถุได้
- อัตราเฟรมขั้นสูงอาจข้าลงเมื่อเลือก[เปิด1] หรือ [เปิด2] เลือก [ปิด] เพื่อรักษาอัตราเฟรมที่สม่ำเสมอ
- *1* กดปุ่ม MENU เพื่อแสดงเมน
- **2** แสดง  $\hat{\mathbf{\Sigma}}$  เมนูกำหนดเอง  $\overline{\mathbf{\Sigma}}$  (Disp/■))/PC).

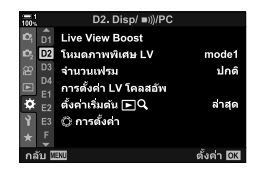

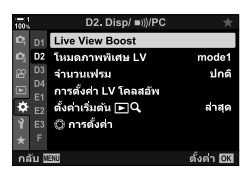

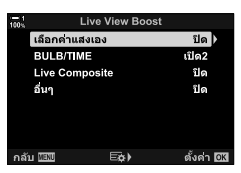

- $3$  ไฮไลท์ [Live View Boost] โดยใช้  $\Delta \nabla$  บนแป้นลูกศร  $\mu$ ละกดป่ม  $\triangleright$ 
	- ตัวเลือก [Live View Boost] จะได ้รับการแสดง

*4* ไฮไลต์โหมดที่ต ้องการ โดยใชปุ่ ม้ FG และกดปุ่ ม OK [เลือกค่าแสงเอง] : โหมด **M** [BULB/TIME] : Bulb/time [Live Composite] : Live composite [อื่นๆ]: โหมดอื่นๆ ทั้งหมด

## *5* ไฮไลต์ตัวเลือกโดยใชปุ่ ม้ FG และกดปุ่ ม OK

- [ปิด] จะไม่สามารถใชงานได ้เมื่อ ้ [BULB/TIME] ได ้รับการเลือก
- $\bullet\,$  หากคุณกดปุ่ม  $\triangleright\,$  เมื่อ [เปิด2] ได้รับการไฮไลท์ คุณจะต้อง เลือกว่าจะให ้ Priority แก่เฟรมเรทแสดงผลหรือคุณภาพของ ภาพ ไฮไลท์ [เลือกเฟรมเรต] หรือ [เลือกคุณภาพ] และกด ปุ่ ม OK
- ทำซ้ำตามขั้นตอนที่ 4 และ 5 ตามที่กำหนด
- **6** กดปุ่ม MENU ซ้ำ เพื่อออกจากเมนู

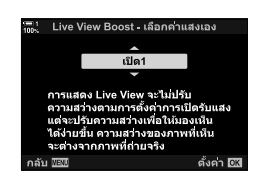

• หาก [เลือกคุณภาพ] ได ้รับการเลือกสําหรับ [เปิด2] เฟรมเรทการแสดงผลจะตกลงเมื่อแสงไม่ดีหาก [เลือกเฟรมเรต] ได ้รับการเลือก สต่างๆ ี อาจจะลดลงเล็กน้อยหรือคุณภาพของการแสดงผลอาจจะตกลง ่ส่วนนี้ม่งเน้นไปที่คุณลักษณะที่มีผลต่อสี่และรูปลักษณ์สุดท้ายของรูปถ่าย ครอบคลุมถึงค่า สมดุลแสงขาว โหมดภาพ และรายการอื่น ๆ ที่มีผลต่อความสมดุลและคุณสมบัติของสี (เช่น High Res Shot) สํ าหรับถ่ายภาพความละเอียดสูง

# **การปร ับเฉดส ( ี** K **WB)**

ค่าสมดุลแสงขาวทำให้วัตถุสีขาวดูเป็นสีขาว แม้ว่าโหมด [AUTO] จะทำงานได้ดีใน ี่สถานการณ์ส่วนใหญ่ แต่คุณสามารถเลือกตัวเลือกอื่น ๆ ได้หากโหมด [AUTO] ไม่สามารถ ทำให้วัตถขาวปรากฏเป็นสี่ขาวหรือถ้าคุณต้องการให้วัตถุเป็นสี่ขาวอย่างจงใจ

- การตั้งค่านี้สามารถเข้าถึงได้ผ่านทาง:
	- ปุ่ม WB (หน้า 203)
	- จอ LV super control panel (หน้า 204)
- เมนู (หน้า 204)
- **โหมดสมดุลแสงขาว อุณหภูมิสี เลือกสาหร ับ ํ** สมดุลแสงขาว อัตโนมัติ AUTO — ี ฉากปกติมากที่สุด (ฉากที่ประกอบด้วยวัตถุที่เป็นสีขาว หรือใกล้เคียงกับสีขาว) • แนะนำให้ใช้โหมดนี้ในหลาย ๆ สถานการณ์ • คุณสามารถเลือกที่จะรักษาสีที่มองเห็นได้ภายใต้ แสงจากหลอดไส้ (หน้า 205) สมดุลแสงขาว แบบตั้งไว ้ล่วง หน้า  $\ddot{\ddot{\Sigma}}$  5300 K ฉากกลางแจ้งที่มีแสงแดดส่อง พระอาทิตย์ตกดิน ดอกไข้ไฟ 1ѩ │ 7500 K ∣ ถ่ายภาพวัตถในร่มตอนกลางวัน  $\varphi$  6000 K ถ่ายภาพในเวลากลางวันภายใต้ท้องฟ้ามืดครื้บ 1 3000 K วัตถุอยู่ใต ้แสงไฟจากหลอดไส ้ > 4000 K วัตถุอยู่ใต ้แสงไฟจากหลอดฟลูออเรสเซนต์ e $\mathbb{F}$  – การถ่ายภาพใต้น้ำ n 5500 K แหล่งกําเนิดแสงที่มีอุณหภูมิสเดียวกับแสงแฟลช ี สมดุลแสงขาว แบบแตะครั้งเดียว  $\mathcal{Q}_\eta/\mathcal{Q}_\eta/$  $Q_{\rm IR}/Q_{\rm M}$ ค่าที่เลือกสําหรับ สมดุลแสงขาว แบบแตะครั้งเดียว สถานการณ์ที่คุณต ้องการตั้งค่าสมดุลแสงขาวสําหรับ วัตถุบางชนิด • อุณหภูมิสีถูกตั้งเป็นค่าที่วัดจากวัตถุสีขาวภายใต้ แสงที่จะใช่ในภาพสุดท้าย (หน้า 207) สมดุลแสงขาว สมดุลแสงขาว CWB 2000 K –<br>แบบกำหนดเอง CWB 14000 K 14000 K สถานการณ์ที่คุณสามารถระบุอุณหภูมิสีที่เหมาะสมได้ • เลือกอุณหภูมิสี

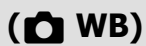

- Live controls (หน้า 204)

# **เข้าถึงผ่านปุ่ ม** WB

*1* กดปุ่ ม WB

• ตัวเลือก [ C WB] จะปรากฎขึ้น

- 2 หมนแป้นหมุนด*้*านหน้าหรือด้านหลังเพื่อไฮไลต์ตัวเลือก
	- การกดปุ่ม **INFO** เมื่อไฮไลต์ [AUTO] จะแสดงตัวเลือก  $\int \mathbf{M}^B$  ใช้สี่โทนอุ่น] (หน้า 205)
	- คุณสามารถดูตัวเลือกสมดุลแสงขาวแบบแตะครั้งเดียว (หน้า 207) และสมดุลแสงขาวแบบกำหนดเองโดยการกดปุ่ม INFO
	- นอกจากนี้คุณยังสามารถหมุนแป้นหมุนด้านหน้าหรือด้านหลังได้ โดยกดปุ่ ม WB
- *3* กดปุ่ มชตเตอร์ลงครึ่งหนึ่งเพื่อเลือกตัวเลือกที่ไฮไลต์และ ั ออก
- %
- ที่การตั้งค่าเริ่มต ้น สมดุลแสงขาวจะถูกกําหนดให ้กับปุ่ ม WB อย่างไรก็ตาม [K WB] สามารถกําหนด ่ ให้กับตัวควบคุมอื่นได้หากต้องการ ใช้ [∎ื่ ฟังก์ชันปุ่ม] ใน 块 เมนูแบบกำหนดเอง **เมื่** (หน้า 463)

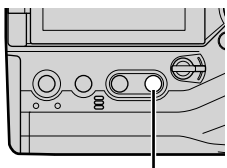

ปุ่ ม WB

*2*

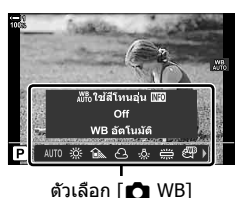

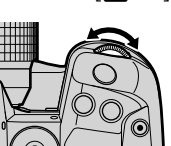

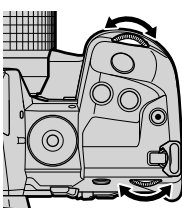

# **เข้าใชผ่านแผงควบคุม ้ LV Super**

คุณสามารถเลือกสมดุลแสงขาวได ้โดยใชจอ้ LV super control panel

ปุ่ม OK  $\Rightarrow$  [ $\bigcap$  WB]  $\Rightarrow$  ใช้แป้นหมุนหน้าเพื่อเลือกตัวเลือก

- ตัวเลือก [☎ ฟ๊ะ็อ ใช้สีโทนอุ่น] สามารถปรับได้หลังจากที่คุณไฮไลต์ [AUTO] ในเมนู [☎ WB] และ กดปุ่ม **OK** (หน้า 205)
- หากต้องการเข้าถึงสมดุลแสงขาวแบบแตะครั้งเดียว (หน้า 207) และสมดุลแสงขาวแบบกำหนดเอง ให้ กดปุ่ม OK เพื่อแสดงตัวเลือก  $[$  O WB] และกดปุ่ม INFO
- เมื่อเลือกสมดุลแสงขาวแบบกําหนดเอง ([CWB]) คุณสามารถไฮไลต์ อุณหภูมิสในจอ ี LV super control panel และเลือกค่าโดยการหมุน แป้นหมุนหน้า

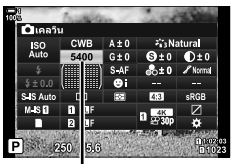

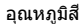

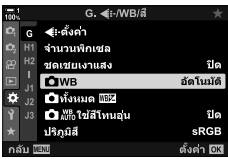

# **การเข้าถึงเมนู**

ปรับสมดุลแสงขาวโดยใช้ [๊ี่ MB] ใน ✿ เมนูแบบกำหนดเอง  $\blacksquare$ 

ปุ่ม MENU ⇒ แถบ  $\hat{\mathbf{x}} \Rightarrow$  แถบ  $\mathbf{G} \Rightarrow [\hat{\mathbf{G}} \text{ WB}] \Rightarrow \hat{\mathbf{G}} \triangle \nabla$  บน แป้นลูกศรเพื่อเลือกตัวเลือก

# **การเข้าถึงผ่าน Live Controls**

ไฮไลต์  $f$  WB] ใน live controls และใช้  $\triangleleft$  บนแป้นลูกศร เพื่อเลือกตัวเลือก

• สำหรับข้อมูลเกี่ยวกับการแสดง live controls โปรดดู "ใช้การควบคุม แบบ Live control" (หน้า 68)

Of WR จัดโบมัธ์ AUTO 30% **O** WB

# **การเก็บร ักษาสโทนร้อน ี (**KW **ใชส้ โทนอุ่น ี )**

หากต้องการ คุณสามารถปรับสมดุลแสงขาวอัตโนมัติเพื่อรักษาสีโทนร้อนภายใต้แสงจาก หลอดไส้ สมดุลแสงขาวจะถูกปรับเพื่อให้สีขาวปรากฏเป็นสีขาว แต่คุณลักษณะนี้สามารถใช้ ้ เพื่อรักษาสภาพแวดล้อมที่สร้างขึ้นโดยใช้หลอดไส้ได้อีกด้วย

- การตั้งค่านี้สามารถเข้าถึงได้ผ่านทาง:
	- ปุ่ ม WB
	- จอ LV super control panel

- Live controls

- เมนู

• ในการเข้าถึงตัวเลือกนี้ผ่านทางปุ่ม WB จอ LV super control panel หรือ live controls ให้เลือก [WB Auto $\overline{\phantom{a}}$  และกดป่ม INFO

# **เข้าถึงผ่านปุ่ ม** WB

เลือก [WB อัตโนมัติ]  $\Rightarrow$ ปุ่ม INFO  $\Rightarrow$  เลือก [เปิด]

#### **เข้าใชผ่านแผงควบคุม ้ LV Super**

ไฮไลต์ [ $\blackcap$  WB] ➡ ปุ่ม OK ➡ ไฮไลต์ [WB Auto] ในเมนู [ $\cap$  WB] ปุ่ม ➡ INFO ➡ เลือก [เปิด]

#### **การเข้าถึงเมนู**

ปุ่ม MENU เลือก ➡ [✿ ሥ้ัญ ใช้สีโทนอุ่น] ใน ❖ เมนูแบบกำหนดเอง G ➡ เลือก [เปิด]

#### **การเข้าถึงผ่าน Live Controls**

• สำหรับข้อมูลเกี่ยวกับการแสดง live controls โปรดดู ``ใช้การควบคุมแบบ Live control" (หน้า 68) ให้เน้น [☎ WB] ➡ เลือกปุ่ม [WB อัตโนมัติ] ➡ ปุ่ม **INFO** ➡ เลือก [เปิด]

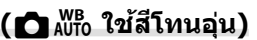

# **การปร ับค่าสมดุลแสงขาวแบบละเอียด**

 **(**K **การชดเชยค่าสมดุลแสงขาว)**

การปรับค่าสมดุลแสงขาวแบบละเอียด คุณสามารถเลือกค่าที่แยกต่างหากสํ าหรับแต่ละตัว เลือกของสมดลแสงขาวได้ ปรับการตั้งค่าตามที่อธิบายไว้ด้านล่าง

- การตั้งค่านี้สามารถเข้าถึงได้ผ่านทาง:
	- จอ LV super control panel เมนู

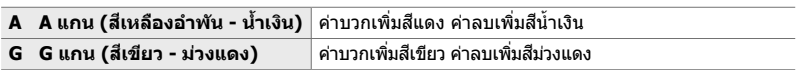

## **เข้าใชผ่านแผงควบคุม ้ LV Super**

1 ใฮไลต์ [∩ WB] ในจอ LV super control panel และ เลือกตัวเลือกสมดุลแสงขาว

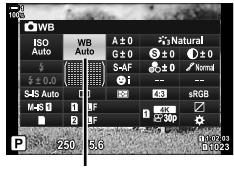

 $\bigcap$  WB

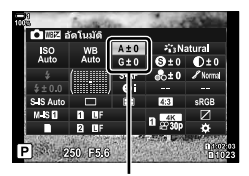

การปรับค่าสมดลแสงขาวแบบ ละเอียด

*2* ไฮไลท์ [A±0] หรือ [G±0] โดยใชแป้นลูกศรและเลือก ้ ค่าที่ต้องการโดยใช้แป้นหมนด้านหน้า

*3* กดปุ่ มชตเตอร์ลงครึ่งหนึ่งเพื่อเลือกตัวเลือกที่ไฮไลต์และ ั ออกจากจอ LV super control panel

#### $\phi$

• คุณสามารถปรับค่าสมดุลแสงขาวแบบละเอียดได ้พร ้อมกันสําหรับตัวเลือกสมดุลแสงขาวทั้งหมด  $\mathbb{R}$   $\mathbb{R}$  [ $\bigcap$  ทั้งหมด  $\mathbb{R}$  $\mathbb{H}$ ] (หน้า 545)

### **การเข้าถึงเมนู**

ปุ่ม MENU ➡ แถบ ❖(เมนูแบบกำหนดเอง) ➡ แถบ ◘ (◀:-/WB/สึ) ➡ [✿ WB] ➡ ไฮไลต์ ตัวเลือกสมดุลแสงขาวและกด D บนแป้นลูกศร ➡ ไฮไลท์ A±0 หรือ G±0 โดยใช้ปุ่ม  $\triangleleft$ D และใช้ปุ่ม  $\Delta\nabla$  เพื่อเลือกค่า (เมื่อเลือก [CWB] กดปุ่ม  $\triangleright$  อีกหนึ่งครั้งและเลือกค่าโดยใช้ปุ่ม  $\Delta\,\nabla\,\triangleleft\triangleright$ )

• กดปุ่ม ◉ (ภาพเคลื่อนไหว) ในหน้าจอปรับละเอียด A หรือ G เพื่อดูตัวอย่างเอฟเฟกต์ในหน้าจอถ่าย ภาพ กดปุ่ม ◉ อีกครั้งเพื่อกลับไปหน้าจอถ่ายภาพ

# **การว ัดสมดุลแสงขาว (สมดุลแสงขาวแบบแตะคร ั้งเดียว** P**/**Q**/**W**/**X**)**

ตั้งค่าสมดุลแสงขาวเป็นค่าที่วัดได้ภายใต้แสงที่จะใช้ในภาพสุดท้าย ใช้ตัวเลือกนี้เพื่อปรับสม ดุลย์แสงขาวแบบละเอียดเมื่อคุณพบว่ายากที่จะได้ผลลัพธ์ที่ต้องการด้วยการชดเชยสมดุลย์ แสงขาวหรือตัวเลือกสมดุลแสงขาวแบบตั้งไว้ล่วงหน้า เช่น ½ัู่⊱์ (แสงแดด) หรือ  $\ominus$  (มืดครึ้ม) ึกล้องจะจัดเก็บค่าที่วัดได้เพื่อเรียกคืนข้อมูลได้อย่างรวดเร็วตามความต้องการ

- การตั้งค่านี้สามารถเข้าถึงได้ผ่านทาง:
	- ปุ่ ม WB
	- จอ LV super control panel (หน้า 209)
- เมนู (หน้า 209)
- Live controls (หน้า 209)

<u>+&ฎ/��ฎ/��ฎ |</u> วัดและจัดเก็บค่าสมดุลแสงขาวแบบแตะครั้งเดียวได้ถึง 4 ค่า

## **■ เข้าถึงผ่านปุ่ม WB**

*1* กดปุ่ ม WB

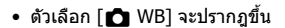

- 2 หมุนแป้นหมุนด*้*านหน้าหรือด้านหลังเพื่อไฮไลต์ตัวเลือกจาก P ถึง X
	- $\bullet$  นอกจากนี้คุณยังสามารถเลือกการตั้งค่าโดยการกดปุ่ม WB ค้าง ้ไว้และหมุนแป้นหมุนด้านหลัง ปล่อยปุ่มเพื่อเลือกการตั้งค่าและ กลับส่หน้าจอถ่ายภาพ

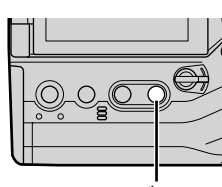

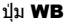

*2*

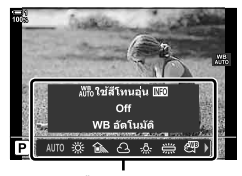

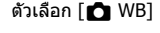

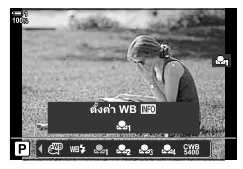

#### 3 กดปุ่ม **INFO**

• ตัวเลือกการวัดสมดุลแสงขาวแบบแตะครั้งเดียวจะปรากฏขึ้น

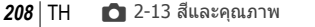

- 4 วางแผ่นกระดาษที่ไม่มีสี (สีขาวหรือสีเทา) ลงตรงกลาง ของจอแสดงผลแล้วปล่อยชัตเตอร์
	- ตรวจสอบให้แน่ใจว่าวัตถนั้นปราศจากเงา
	- กล่องข ้อความโต ้ตอบยืนยันจะปรากฏขึ้น

# ${\bf 5}$  ไฮไลต์ [ใช่] โดยใช้ปุ่ม  $\Delta\nabla$  และกดปุ่ม **OK**

- กล้องจะเก็บการตั้งค่าเป็นค่าสำหรับตัวเลือกสมดลแสงขาวแบบ แตะครั้งเดียวและออกจากหน้าจอการถ่ายภาพ
- หากต้องการออกโดยไม่วัดค่าสมดุลแสงขาว ให้ไฮไลต์ [ไม่ใช่] และกดปุ่ม **OK** ทำซ้ำขั้นตอนจากขั้นตอนที่ 3

# **■ การใช้ปุ่มสมดุลแสงขาวแบบแตะครั้งเดียว**

ี คุณสามารถกำหนด [n͡��] ให้กับตัวควบคุมได้ การตั้งค่าเริ่มต้นจะกำหนดให้กับปุ่มสมดุลแสง ขาวแบบแตะครั้งเดียวเป็นปุ่ม (◘<u>█</u>⊚))

- **1** วางแผ่นกระดาษที่ไม่มีสี (สีขาวหรือสีเทา) ลงตรงกลาง ของจอแสดงผล
- 2 กดป่ม WB แบบแตะครั้งเดียวค*้*างไว*้*และกดปุ่ม ชัตเตอร์ลงจนสด
	- คุณจะได*้*รับพร้อมท์ให้เลือกตัวเลือกสมดุลแสง ขาวแบบแตะครั้งเดียวที่จะใช้เพื่อเก็บค่าใหม่

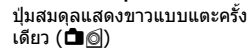

- $\,3$   $\,$   $\,$  ไฮไลต์การตั้งค่าสมดลแสดงขาวแบบแตะครั้งเดียวโดยใช้  $\Delta \nabla$  บนแป้นลูกศรและกดปุุ่ม **OK** 
	- ค่าใหม่จะถูกบันทึกเป็นค่าสำหรับการตั้งค่าที่เลือกและกล้องจะ ออกจากหน้าจอการถ่ายภาพ

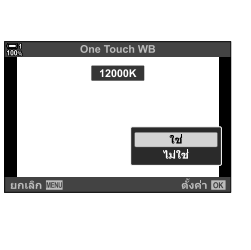

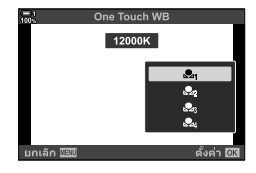

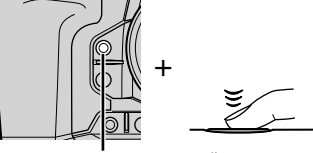

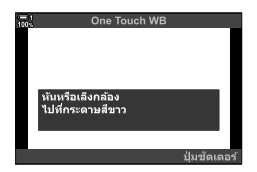

# **เข้าใชผ่านแผงควบคุม ้ LV Super**

คุณสามารถเลือสมดุลแสดงขาวแบบแตะครั้งเดียวได ้โดยใชจอ้ LV super control panel

 $f$ ี่ MBl ➡ ปุ่ม OK ➡ ไฮไลด์ £ดู ถึง £ดู โดยใช้แป้นหมุนด้านหน้า ➡ ปุ่ม INFO ➡ วัดสมดุล แสงขาว

• กดปุ่มชัตเตอร์เพื่อวัดสมดุลแสงขาวตามที่อธิบายไว้ใน "เข้าถึงผ่านปุ่ม WB″ (หน้า 207)

#### **การเข้าถึงเมนู**

คุณสามารถใช้เมนูเพื่อเรียกคืนค่าที่วัดได้ก่อนหน้านี้สำหรับการปรับสมดุลแสดงขาวแบบแตะ ครั้งเดียวเท่านั้น

ปุ่ม **MENU ➡่ แ**ถบ ❖ (เมนูแบบกำหนดเอง) ➡่ แถบ **G** (◀፥·/WB/สี) ➡ [☎ WB] ➡่ เลือกตัว เลือกจาก  $\mathbf{e}_1$  ถึง  $\mathbf{e}_2$  โดยใช้  $\Delta \nabla$  บนแป้นลูกศร

### **การเข้าถึงผ่าน Live Controls**

คุณสามารถวัดสมดุลแสดงขาวแบบแตะครั้งเดียวได้โดยใช้ live controls

• สำหรับข้อมูลเกี่ยวกับการแสดง live controls โปรดดู ``ใช้การควบคุมแบบ Live control" (หน้า 68)

ปุ่ม OK  $\Rightarrow$  [rื่ WB]  $\Rightarrow$  ไฮไลต์ตัวเลือกจาก £ ฤ ถึง £ ุถู โดยใช้ ⊲ีD บนแป้นลูกศร

ลั้งค่า WB RT  $1 + C$   $1 + C$ **O** WB

● หากต้องการดูหน้าจอการวัดสมดุลแสงขาวและวัดค่าใหม่สำหรับตัวเลือกสมดุลแสดงขาวแบบแตะครั้ง เดียวที่เลือกในปัจจุบันให้กดปุ่ม **INFO** 

ถ่ายภาพที่ความละเอียดสูงกว่าเซ็นเซอร์ภาพ กล้องจะถ่ายชุดภาพหลายภาพในขณะที่เคลื่อน เซ็นเซอร์ภาพและรวมภาพเหล่านี้เพื่อสร้างภาพความละเอียดสูงเพียงภาพเดียว ใช้ตัวเลือกนี้ เพื่อจับภาพรายละเอียดที่ปกติไม่สามารถมองเห็นได้แม่ในอัตราส่วนการซูมสูง

- เมนู (หน้า 210, 212)
- ปุ่ม  $\bigstar$   $\square$ <sub>l</sub> $\circ$ ) (หน้า 212)
- จอ LV super control panel (หน้า 212) - Live controls (หน้า 212)
- ภาพจะถูกบันทึกในรูปแบบ JPEG (**มี<sub>บั</sub> F** หรือ **ผิบ F**) หรือ RAW + JPEG ในการถ่ายภาพด้วยคุณภาพ RAW + JPEG กล ้องจะบันทึกทั้งภาพความละเอียดสูงและภาพ RAW ที่ยังไม่ประมวลผล (นามสกุล  $"$ \*.ORI″) เลือก High Res Shot ก่อนปรับ [ $\bigcirc$ t ( $\leftrightarrow$  "คุณภาพของภาพถ่ายแบบ High Res Shot (■←๋)" (หน้า 213)
- สามารถที่จะดูภาพ RAW (ORI) ที่ยังไม่ได้ดำเนินการโดยการใช้โอลิมปัสเวิร์คสเปซ เวอร์ชันล่าสุด

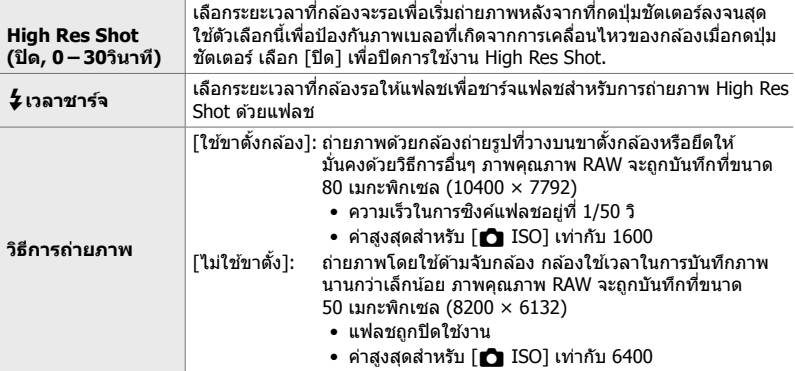

- *1* กดปุ่ม MENU เพื่อแสดงเมน
- 2 ไฮไลต์ [High Res Shot] ใน **¤** เมนูถ่ายภาพ 2 และกด  $\triangleright$  บนแป้นลูกศร
	- ตัวเลือก [High Res Shot] จะปรากฎขึ้น

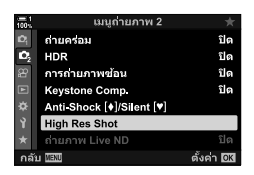

- $3$  ไฮไลต์รายการที่ต*้*องการและ กดปุ่ม  $\triangleright$ 
	- กดปุ่ม OK หลังจากปรับแต่ละรายการ: <code>[High Res Shot]: ไฮไลต์</code> [0วินาที] โดยใช้ปุ่ม  $\nabla$  และกดปุ่ม  $\triangleright$  เลือกระยะเวลาที่รอ  $\lceil$   $\frac{1}{2}$  เวลาชาร์จ $\rceil$ : แลือกระยะเวลา <code>[วิธีการถ่ายภาพ]: เลือก [ใช้ขาตั้งกล้อง] หรือ [ไม่ใช้ขาตั้ง]</code>
- **4** กดปุ่ม OK เพื่อการตั้งค่าเมื่อเสร็จสิ้น
	- ¤ึ เมนูถ่ายภาพ 2 จะปรากฏขึ้น
- **5** กดปุ่ม MENU ซ้ำ เพื่อออกจากเมน
	- ไอคอน | แ จะปรากภขึ้น ไอคอนจะกะพริบหากกล้องไม่มั่นคง ี ไอคอนจะหยุดกระพริบเมื่อกล้องมั่นคงและพร้อมที่จะถ่ายภาพ
	- หลังจากเปิดใช้งาน High Res Shot แล้วให้เลือกตัวเลือกที่ เลือกสําหรับคุณภาพของภาพถ่าย คุณสามารถปรับคุณภาพของ ภาพถ่ายได ้ในจอ LV super control panel

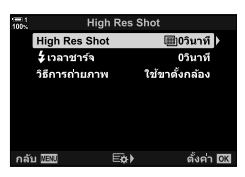

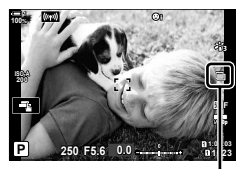

กล*้*องที่พร้อมสำหรับ High Res Shot (กะพริบ)

*2*

- *6* ถ่ายภาพ
	- |■ จะกะพริบเพื่อเตือนว่าภาพอาจเบลอเนื่องจากกล้องสั่น ถือ กล ้องให ้มั่นคง
	- การถ่ายภาพเสร็จสนเมื่อไอคอน ิ้ h สเขียวหายออกไปจาก ี จอแสดงผล
	- กล ้องจะสร ้างภาพคอมโพสตโดยอัตโนมัติเมื่อการถ่ายภาพเสร็จ ิ ้สิ้น ข้อความจะปรากฏขึ้นระหว่างขั้นตอนนี้
- [S-IS Off] จะถูกเลือกโดยอัตโนมัติสำหรับ [∎ื่∎ ป้องกันภาพสั้น] เมื่อเลือก [ใช้ขาตั้งกล*้*อง] สำหรับ [วิธีการถ่ายภาพ], [S-IS AUTO] เมื่อเลือก [ไม่ใช้ขาตั้ง]
- โดยระยะเวลาที่รอนานที่สุดสำหรับ [วิธีการถ่ายภาพ] > [ไม่ใช้ขาตั้ง] คือ 1 วินาที
- $\bullet$  ไม่จำเป็นต้องเลือกตัวเลือกสำหรับ [ $\bigstar$ เวลาชาร์จ] เมื่อใช้อุปกรณ์แฟลชที่เข้ากันได้ ในระหว่างช่วงการ ถ่ายภาพด ้วยแฟลช RC นั้นระยะเวลาที่รอรับแสงนานที่สุดคือ 4 วินาทีและโหมดการควบคุมแฟลชจะถูก กําหนดไว ้ที่ กําหนดด ้วยตนเอง
- $\bullet$  High Res Shot ไม่สามารถใช้ได้ในโหมด **B**
- คุณไม่สามารถใช้งานต่อไปนี้: ี่ การถ่ายภาพแบบหน่วงเวลา การถ่ายภาพซ้อน การปรับแก้ภาพสี่เหลี่ยมคางหมู การถ่ายภาพคร่อม การปรับแก ้มุมมองฟิชอาย และตัวกรอง live ND
- ภาพที่ถ่ายด ้วย [อี-พอร์ตเทรต] หรือ อาร์ตฟิลเตอร์ที่เลือกสําหรับโหมดภาพถ่ายจะถูกบันทึกในโหมด [Natural]
- หากกล ้องไม่สามารถบันทึกภาพคอมโพสตเนื่องจากความเบลอหรือปัจจัยอื่น ิ ๆ และเลือกนามสกุล [JPEG] เป็ นคุณภาพของภาพถ่าย ระบบจะบันทึกภาพ JPEG ภาพเดียว หากเลือก [RAW+JPEG] จะมีการ บันทึกทั้งภาพ RAW (ORF) และภาพ JPEG
- อาจเห็นรอยด่างบนภาพที่ถ่ายภายใต ้แสงจากหลอดฟลูออเรสเซนต์หรือไฟ LED หรือแหล่งกําเนิดแสง อื่นที่คล ้ายคลึงกัน

圖

# **เข้าใชผ่านแผงควบคุม ้ LV Super**

**∎ การเข้าถึงผ่านปุ่ม** *ุ่* **⊒**⊪ู่∖้)

กดปุ่ม  $\boldsymbol{\downarrow} \Box_{\text{I}}$ เง้) และหมุนแป้นหมุนด้านหลังเพื่อเลือก

• หากต้องการดูตัวเลือก [วิธีการถ่ายภาพ] ให้กดปุ่ม INFO

็นอกจากนี้คุณยังสามารถเรียกใช้ High Res Shot ผ่านหน้าจอ LV super control panel ได้อีกด้วย

ปุ่ม OK  $\Rightarrow$  ไฮไลต์  $[\Box_{\text{II}}/\textrm{C})$ ] (การถ่ายภาพต่อเนื่อง/ตั้งเวลาถ่ายภาพ) และกดปุ่ม OK ➡ เลือก  $\blacksquare$ 

# **การเข้าถึงผ่าน Live Controls**

ไฮไลต์ [j/Y] (การถ่ายภาพต่อเนื่อง/ตั้งเวลาถ่ายภาพ) ใน live controls และใช้  $\triangleleft\triangleright$  บนแป้นลูกศรเพื่อเลือกตัวเลือก

• สำหรับข้อมูลเกี่ยวกับการแสดง live controls โปรดดู ``ใช้การควบคุม แบบ Live control" (หน้า 68)

# **การเข้าถึงผ่านทางเมนู**

ปุ่ม MENU ➡ แถบ ¤ุ (เมนูถ่ายภาพ 1) ➡ [မှု/ဲ $\langle 2|$ ] ➡ [မှု/்] ➡ เลือก a

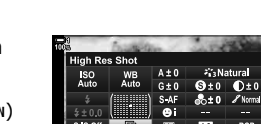

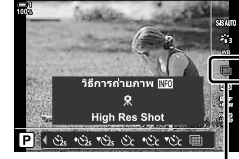

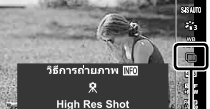

طَم (การถ่ายภาพต่อ เนื่อง/ตั้งเวลาถ่ายภาพ)

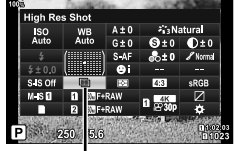

طَم/(การถ่ายภาพต่อ เนื่อง/ตั้งเวลาถ่ายภาพ)

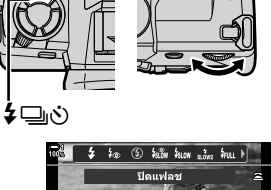

วิธีการถ่ายภาพ ITE **High Res Shot**  $\mathbf{P}$   $\mathbb{R}$  (  $\mathbb{Z}_n$   $\mathbb{C}_1$   $\mathbb{C}_2$   $\mathbb{C}_3$   $\mathbb{C}_4$ 

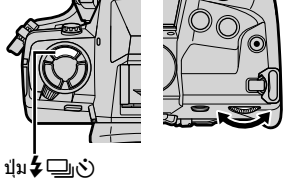

# **คุณภาพของภาพถ่ายแบบ High Res Shot (ロ€**:·)

การเปิดใช้งาน High Res Shot จะตั้งค่าคุณภาพของภาพถ่ายให้เป็นตัวเลือกที่เข้ากันได้กับ ความละเอียดที่สูงขึ้นโดยอัติโนมัติก่อนที่จะถ่ายภาพ โปรดตรวจสอบตัวเลือกที่เลือกสํ าหรับ คุณภาพของภาพถ่าย

- การตั้งค่านี้สามารถเข้าถึงได้ผ่านทาง:
	- จอ LV super control panel

- Live controls (หน้า 214)

- เมนู (หน้า 214)

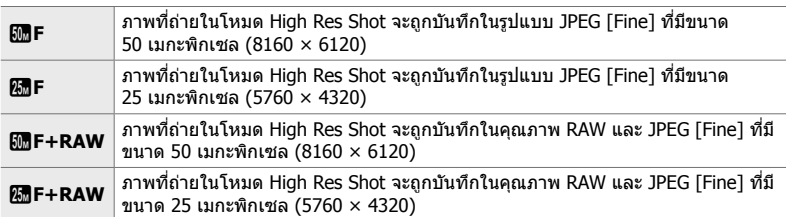

• ภาพ RAW จะถูกบันทึกที่ขนาด 8200  $\times$  6132 เมื่อเลือก [ไม่ใช้ขาตั้ง] สำหรับ [วิธีการถ่ายภาพ] และ ขนาด 10400  $\times$  7792 เมื่อเลือก [ใช้ขาตั้งกล้อง]

# **เข้าใชผ่านแผงควบคุม ้ LV Super**

ี**1** เปิดใช้การถ่ายภาพ High Res Shot ก่อนดำเนินการต่อ

- $2$  เลือกการตั้งค่า [ $\bigcirc$   $\Longleftarrow$ :-] สำหรับช่อง 1 ( $\widehat{1}$ ) หรือช่อง 2 (4) ในหน้าจอ LV super control panel
	- แต่ละช่องมีตัวเลือกคุณภาพของภาพถ่าย เมื่อเลือก [Dual] Independent  $\Box$ ] หรือ [Dual Independent †∩] สำหรับ  $\Gamma$  การตั้งค่าการบันทึก] (หน้า 72) คุณสามารถใช้การตั้งค่าที่ ้ แตกต่างกันสำหรับแต่ละช่องได้ มิเช่นนั้นการตั้งค่าที่เลือกจะใช้ ่กับช่อง 1 และช่อง 2
- **3** ไฮไลต์ตัวเลือกโดยใช้แป้นหมุนด้านหน้า

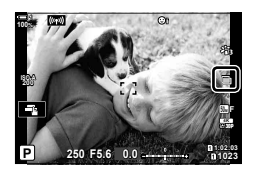

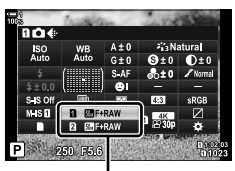

 $\mathrel{\mathop{\text{--}}\nolimits}$  คณภาพของภาพถ่าย

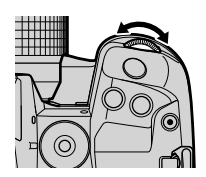

- 4 กดปุ่มชัตเตอร์ลงครึ่งหนึ่งเพื่อออกจากจอ LV super control panel
- ตัวเลือกที่เลือกสําหรับคุณภาพของภาพถ่ายอาจเปลี่ยนแปลงหากคุณเลือกตัวเลือกอื่นสําหรับ [ █ การตั้งค่าการบันทึก] (หน้า 72) หรือใส่เมมโมรี่การ์ดที่มีพื้นที่เหลืออยู่ ก่อนที่จะถ่ายภาพโปรดตรวจ สอบตัวเลือกที่เลือกสำหรับคุณภาพของภาพถ่าย โดยเฉพาะอย่างยิ่งคุณภาพของภาพถ่ายจะต้องได้รับ การปรับเปลี่ยนอีกครั้งหลังจากเลือก [Dual Independent  $\textbf{I} \hspace{-.1cm}\Box$ ] หรือ [Dual Independent  $\textbf{f} \hspace{-.1cm}\Box$ ]

#### **การเข้าถึงเมนู**

คุณภาพของภาพถ่ายสามารถปรับได้ผ่านทางเมนู ใช้ [๊█ –ั..] ใน ¤ เมนูถ่ายภาพ 1

ี่ปุ่ม MENU ➡ แถบ ¤ุ (เมนูถ่ายภาพ 1) ➡ [ $\bigcirc$   $\Leftarrow$ :-] ➡ กด  $\triangleright$  บนแป้นลูกศรเพื่อดูตัวเลือก

#### **การเข้าถึงผ่าน Live Controls**

คุณภาพของภาพถ่ายสามารถปรับได้โดยใช้ live controls

• สำหรับข้อมูลเกี่ยวกับการแสดง live controls โปรดดู "ใช้การควบคุมแบบ Live control″ (หน้า 68)

ปุ่ม OK  $\Rightarrow$  [ $\bigcap$   $\Longleftarrow$   $\Box$  ) กด  $\triangle$  บนแป้นลูกศรเพื่อดูตัวเลือก

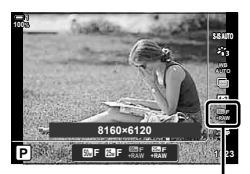

 $\blacksquare$  คุณภาพของภาพถ่าย

# **การปร ับปรุงคุณภาพของภาพ (โหมดภาพ)**

เลือกวิธีการประมวลผลภาพในระหว่างการถ่ายภาพเพื่อเพิ่มสีสัน โทนสี และคุณสมบัติอื่น ๆ เลือกจากโหมดภาพที่ตั้งไว้ล่วงหน้าตามหัวข้อหรือเจตนาทางศิลปะของคุณ ความเข้ม ความ คมชัด และการตั้งค่าอื่น ๆ สามารถปรับได้แยกกันสำหรับแต่ละโหมด นอกจากนี้คุณยังสามารถ ้เพิ่มเอฟเฟกต์ศิลปะโดยใช้ อาร์ตฟิลเตอร์ อาร์ตฟิลเตอร์ ช่วยให้คณสามารถเลือกเฟรม เอฟเฟกต์และอื่น ๆ ได้ การปรับค่าพารามิเตอร์แต่ละตัวจะถูกจัดเก็บแยกต่างหากสำหรับแต่ละ โหมดภาพและ อาร์ตฟิลเตอร์

• รายการนี้ใชระหว่างการถ่ายภาพนิ่งและการบันทึกภาพเคลื่อนไหว ้

#### **โหมดภาพมาตรฐาน**

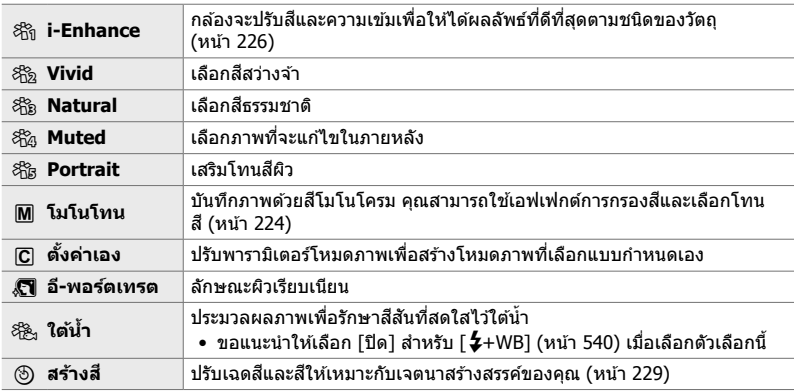

#### **อาร์ตฟิ ลเตอร์**

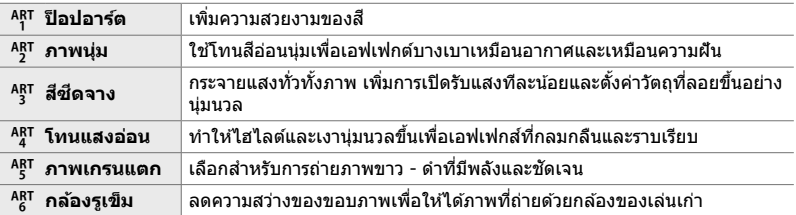

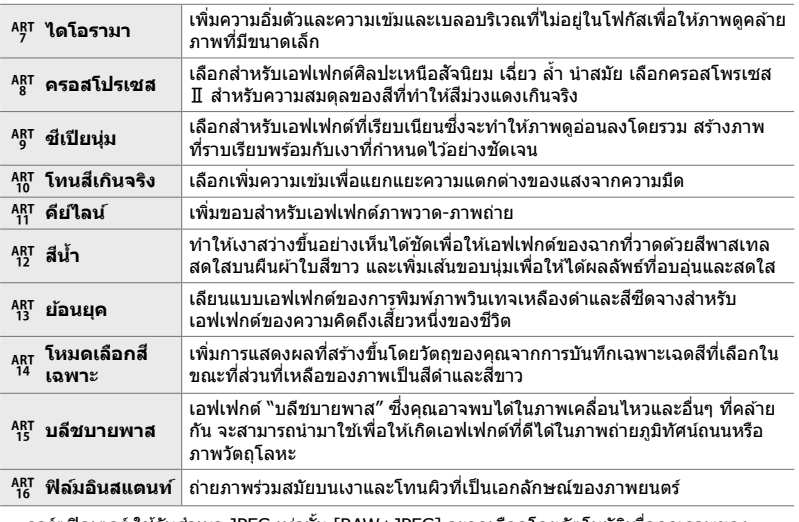

• อาร์ตฟิลเตอร์ ใช้กับสำเนา JPEG เท่านั้น [RAW+JPEG] จะถูกเลือกโดยอัตโนมัติเพื่อคุณภาพของ ภาพถ่ายแทน [RAW]

• ผลกระทบของการตั้งค่าบางอย่างอาจไม่สามารถมองเห็นได ้ทั้งนี้ขึ้นอยู่กับฉาก ขณะที่ในกรณีอื่น ๆ การ เปลี่ยนโทนสอาจเกิดขึ้นหรือภาพจะ ี "หยาบ มัว" มากขึ้น

%

*2*

์<br>▪ คุณสามารถเลือกโหมดภาพที่แสดงโดยใช้ [การตั้งค่าโหมดภาพ] (หน้า 520) ใน  $\boldsymbol{\dot{\varphi}}$  เมนูแบบกำหนดเอง <mark>DI</mark>
### **การเลือกโหมดภาพถ่าย**

### ึการตั้งค่านี้สามารถเข้าถึงได้ผ่านทาง:

- จอ LV super control panel
- Live controls

### **เข้าใชผ่านแผงควบคุม ้ LV Super**

*1* ไฮไลต์ [โหมดภาพ] ในหน้าจอ LV super control panel โหมดภาพ

- 2 ไฮไลต์ตัวเลือกโดยใช้แป้นหมุนด*้*านหน้า
	- พารามิเตอร์ของโหมดภาพถ่ายอาจปรากฏขึ้นในหน้าจอ LV super control panel โดยขึ้นอยู่กับตัวเลือกที่เลือก ปรับ พารามิเตอร์ตามต้องการ (หน้า 220 – 226)
- *3* กดปุ่ มชตเตอร์ลงครึ่งหนึ่งเพื่อเลือกตัวเลือกที่ไฮไลต์และ ั ออกจากจอ LV super control panel

### **การเข้าถึงผ่าน Live Controls**

#### คุณสามารเข้าถึงโหมดภาพถ่ายได้ผ่าน live controls

• สำหรับข้อมูลเกี่ยวกับการแสดง live controls โปรดดู ``ใช้การควบคุม แบบ Live control" (หน้า 68) **WB**

ปุ่ม OK  $\Rightarrow$  [โหมดภาพ]  $\Rightarrow$  กด  $\triangleright$  บนแป้นลูกศรเพื่อดูตัวเลือก

• เมื่อเลือก [สร้างสี] (หน้า 229) หรือ [โหมดเลือกสีเฉพาะ] อาร์ตฟิลเตอร์ (หน้า 231) คุณสามารถกดปุ่ม  $\overline{\mathsf{INFO}}$  และปรับความอิ่มตัวและเฉดสีโดยใช้แป้นหมุน

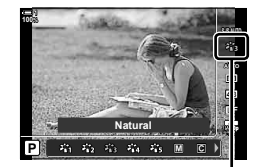

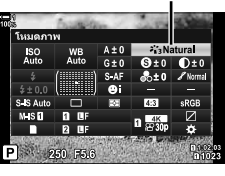

• เมนู (หน้า 218)

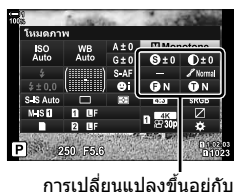

โหมดที่เลือก

โหมดภาพ

### **การเข้าถึงเมนู**

ใช้ [โหมดภาพ] ใน ¤ เมนูถ่ายภาพ 1

ปุ่ม MENU ➡ แถบ ¤ุ ➡ [โหมดภาพ] ➡ ใช้  $\Delta$  $\nabla$  บนแป้นลูกศรเพื่อเลือก ➡ กดปุ่ม  $\triangleright$  เพื่อดู พารามิเตอร์โหมดภาพถ่ายหรือเอฟเฟกต์ฟิลเตอร์

• คุณสามารถปรับค่าพารามิเตอร์แต่ละค่าสําหรับแต่ละโหมดภาพถ่าย นอกจากนี้คุณยังสามารถปรับ พารามิเตอร์ในหน้าจอ LV super control panel การเปลี่ยนแปลงพารามิเตอร์ในหน้าจอ LV super control panel ยังใช้กับเมนูได้อีกด้วย

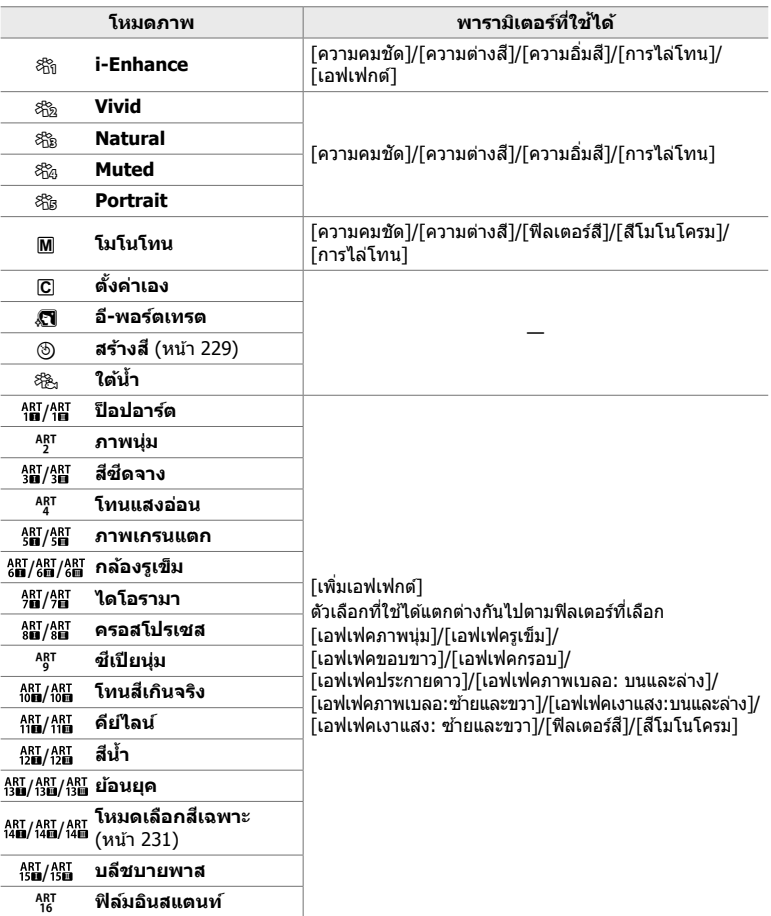

### **การสร้างโหมดภาพถ่ายแบบกําหนดเอง (**K **โหมดภาพถ่ายแบบกําหนดเอง)**

สร้างโหมดภาพถ่ายแบบกำหนดเองโดยการแก้ไขพารามิเตอร์สำหรับโหมดที่มีอยู่ คุณสามารถ สร้างโหมดภาพถ่ายแบบกำหนดเองโดยใช้ [i-Enhance], [Vivid], [Natural], [Muted], [Portrait], และ [โมโนโทน]

- *1* กดปุ่ม MENU เพื่อแสดงเมน
- $2$  ไฮไลต์ [โหมดภาพ] ใน  $\bullet$  เมนถ่ายภาพ 1 และกด  $\triangleright$  บน แป้นลูกศร
- $3$  ไฮไลต์ [ตั้งค่าเอง] โดยใช้ปุ่ม  $\Delta \nabla$  และกดปุ่ม  $\triangleright$ 
	- ตัวเลือกโหมดภาพถ่ายแบบกําหนดเองจะปรากฎขึ้น
- $4$  ปรับการตั้งค่าโดยใช้ปุ่ม  $\wedge \nabla$ 
	- เลือก [โหมดภาพ] และปรับ [ความคมชัด], [ความต่างสี], [ความอิ่มสี], [การไล่โทน], [เอฟเฟกต์], [ฟิลเตอร์สี] และ [สี โมโนโครม]
	- ไฮไลต์รายการโดยใช้ปุ่ม  $\Delta \nabla$  และกดปุ่ม  $\triangleright$ เพื่อดูการตั้งค่า หลังจากที่ปรับการตั้งค่าแล้วนั้นให้กดปุ่ม **OK** เพื่อกลับไปยัง เมนู [ตั้งค่าเอง]
- **5** กดปุ่ม MENU ซ้ำ เพื่อออกจากเมน
- **6** หากต้องการใช้การตั้งค่าแบบกำหนดเอง ให้เลือก [C Custom] สำหรับโหมดภาพถ่าย

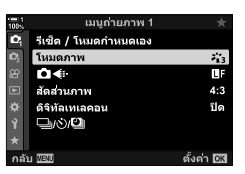

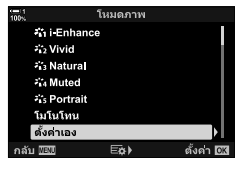

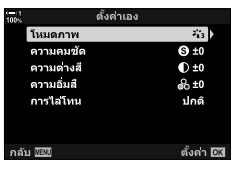

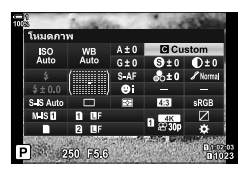

### **การปร ับความคมชดั (ความคมชดั )**

ปรับความคมชัดของภาพถ่าย เส้นรอบนอกจะถูกเน้นเพื่อทำให้ภาพคมและชัดเจน การตั้งค่าจะ ถูกจัดเก็บแยกต่างหากสำหรับแต่ละโหมดภาพถ่าย

- การตั้งค่านี้สามารถเข้าถึงได้ผ่านทาง:
	- จอ LV super control panel เมนู

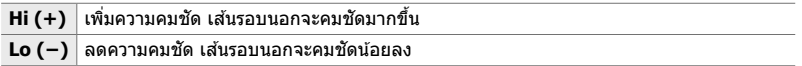

### **เข้าใชผ่านแผงควบคุม ้ LV Super**

*1* ไฮไลต์ [ความคมชดั ] ในหน้าจอ LV super control panel ความคมชดั

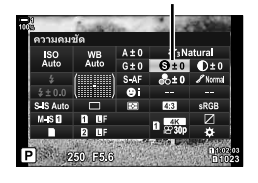

- **2** ไฮไลต์ตัวเลือกโดยใช้แป้นหมนด้านหน้า
- *3* กดปุ่ มชตเตอร์ลงครึ่งหนึ่งเพื่อเลือกตัวเลือกที่ไฮไลต์และ ั ออกจากจอ LV super control panel

### **การเข้าถึงเมนู**

ปรับความคมชัดโดยใช้ [โหมดภาพ] ใน ¤ เมนถ่ายภาพ 1

ปุ่ม MENU ➡ แถบ ¤ (เมนูถ่ายภาพ 1) ➡ [โหมดภาพ] ➡ ไฮไลต์โหมดภาพถ่ายโดยใช้  $\Delta \nabla$  บน แป้นลูกศรและกดปุ่ม  $\triangleright\Rightarrow$  ไฮไลต์ [ความคมชัด] โดยใช้ปุ่ม  $\Delta\nabla$  และกดปุ่ม  $\triangleright\Rightarrow$  ใช้ปุ่ม  $\Delta\nabla$  เพื่อ เลือกตัวเลือก

### **การปร ับความเข้ม (ความต่างส)ี**

ปรับความเข้มของภาพถ่าย การเพิ่มความเข้มจะเพิ่มความแตกต่างระหว่างบริเวณที่สว่างและ มืดสำหรับภาพที่แข็งและชัดเจนมากขึ้น การตั้งค่าจะถูกจัดเก็บแยกต่างหากสำหรับแต่ละโหมด ภาพถ่าย

- การตั้งค่านี้สามารถเข้าถึงได้ผ่านทาง:
	- จอ LV super control panel เมนู

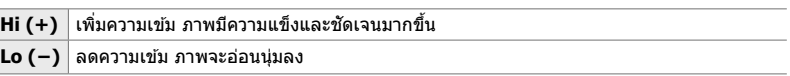

### **เข้าใชผ่านแผงควบคุม ้ LV Super**

*1* ไฮไลต์ [ความต่างส] ี ในหน้าจอ LV super control panel ความเข ้ม

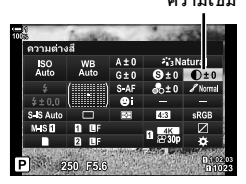

- **2** ไฮไลต์ตัวเลือกโดยใช้แป้นหมนด้านหน้า
- *3* กดปุ่ มชตเตอร์ลงครึ่งหนึ่งเพื่อเลือกตัวเลือกที่ไฮไลต์และ ั ออกจากจอ LV super control panel

### **การเข้าถึงเมนู**

ปรับความเข้มโดยใช้ [โหมดภาพ] ใน  $\Box$  เมนูถ่ายภาพ 1

ปุ่ม MENU ➡ แถบ ¤ (เมนูถ่ายภาพ 1) ➡ [โหมดภาพ] ➡ ไฮไลต์โหมดภาพถ่ายโดยใช้  $\Delta \nabla$  บน แป้นลูกศรและกดปุ่ม  $\triangleright$  ไฮไลต์  $\blacktriangleright$  [ความต่างสี้] โดยใช้ปุ่ม  $\Delta \triangledown$  และกดปุ่ม  $\triangleright \blacktriangleright$  ใช้ปุ่ม  $\Delta \triangledown$  เพื่อ เลือกตัวเลือก

### **การปร ับความสดใส (ความอิ่มส)ี**

ปรับความอิ่มตัวของสี การเพิ่มความอิ่มตัวของสีทำให้ภาพมีความสดใสมากขึ้น การตั้งค่าจะถูก จัดเก็บแยกต่างหากสํ าหรับแต่ละโหมดภาพถ่าย

- การตั้งค่านี้สามารถเข้าถึงได้ผ่านทาง:
	- จอ LV super control panel เมนู
- **Hi (+)** เพิ่มความอิ่มตัว สมีความสดใสมากขึ้น ี

```
Lo (−) ลดความอิ่มตัว สีอ่อนน่มลง
```
### **เข้าใชผ่านแผงควบคุม ้ LV Super**

*1* ไฮไลต์ [ความอิ่มส] ี ในหน้าจอ LV super control panel ความอิ่มตัว

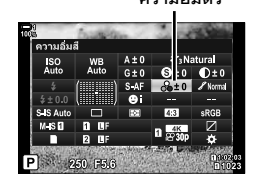

- 2 ไฮไลต์ตัวเลือกโดยใช*้*แป้นหมนด้านหน้า
- $\,$ 3 กดปุ่มชัดเตอร์ลงครึ่งหนึ่งเพื่อเลือกตัวเลือกที่ไฮไลต์และ ออกจากจอ LV super control panel

### **การเข้าถึงเมนู**

ี่ ปรับความอิ่มตัวโดยใช้ [โหมดภาพ] ใน ¤ เมนถ่ายภาพ 1

ปุ่ม MENU ➡ แถบ ¤ุิ (เมนูถ่ายภาพ 1) ➡ [โหมดภาพ] ➡ ไฮไลต์โหมดภาพถ่ายโดยใช้  $\wedge \nabla$  บน แป้นลูกศรและกดปุ่ม  $\triangleright\Rightarrow$  ไฮไลต์ [ความอิ่มสี้] โดยใช้ปุ่ม  $\Delta\nabla$  และกดปุ่ม  $\triangleright\Rightarrow$  ใช้ปุ่ม  $\Delta\nabla$  เพื่อ เลือกตัวเลือก

### **การปร ับการแรเงา (การไล่โทน)**

ูปรับความสว่างสีและการแรเงา ทำให้ภาพออกมาใกล้เคียงกับสิ่งที่คุณจินตนาการ ตัวอย่าง เช่น การทำให้ภาพดูสว่างขึ้นทั้งหมด การตั้งค่าจะถูกจัดเก็บแยกต่างหากสำหรับแต่ละโหมด ภาพถ่าย

- การตั้งค่านี้สามารถเข้าถึงได้ผ่านทาง:
	- จอ LV super control panel

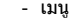

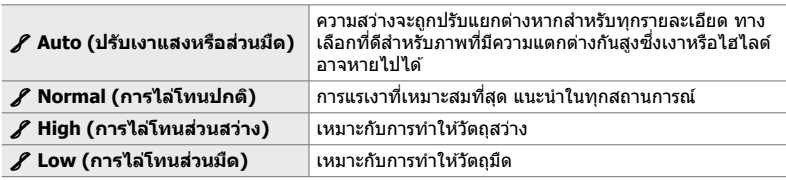

### **เข้าใชผ่านแผงควบคุม ้ LV Super**

*1* ไฮไลต์ [การไล่โทน] ในหน้าจอ LV super control panel การไล่เฉดสี

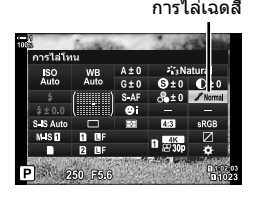

- **2** ไฮไลต์ตัวเลือกโดยใช้แป้นหมนด*้*านหน้า
- *3* กดปุ่ มชตเตอร์ลงครึ่งหนึ่งเพื่อเลือกตัวเลือกที่ไฮไลต์และ ั ออกจากจอ LV super control panel

### **การเข้าถึงเมนู**

ปรับการแรเงาโดยใช้ [โหมดภาพ] ใน ¤ เมนูถ่ายภาพ 1

ปุ่ม MENU ➡ แถบ ¤ (เมนถ่ายภาพ 1) ➡ [โหมดภาพ] ➡ ไฮไลต์โหมดภาพถ่ายโดยใช้  $\land \nabla$  บน แป้นลูกศรและกดปุ่ม  $\rhd \Rightarrow$  ไฮไลต์ [การไล่โทน] โดยใช้ปุ่ม  $\Delta \nabla$  และกดปุ่ม  $\rhd \Rightarrow$  ใช้ปุ่ม  $\Delta \nabla$  เพื่อ เลือกตัวเลือก

### **ฟิ ลเตอร์สสี าหร ับการถ่ายภาพขาว ํ - ดํา (ฟิ ลเตอร์ส)ี**

ิคุณสามารถเพิ่มเอฟเฟกต์ฟิลเตอร์สีได้เมื่อเลือก [โมโนโทน] สำหรับโหมดภาพถ่าย (หน้า 215) ฟิลเตอร์สีจะทำให้วัตถสว่างขึ้นหรือเพิ่มความเข้มขึ้นโดยขึ้นอย่กับสีของวัตถ สีส้มเพิ่มความเข้ม กว่าสีเหลือง สีแดงเพิ่มความเข้มมากกว่าสีส้ม สีเขียวเป็นทางเลือกที่ดีสำหรับการถ่ายภาพบคคล และสิ่งที่เหมือนกัน

• การตั้งค่านี้สามารถเข้าถึงได้ผ่านทาง:

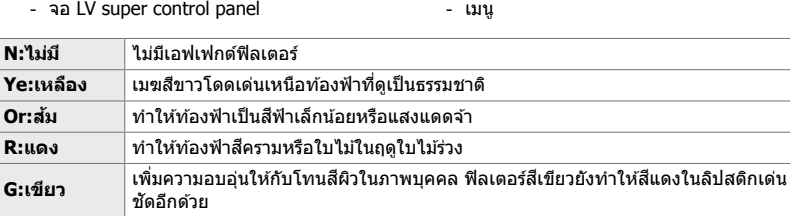

### **เข้าใชผ่านแผงควบคุม ้ LV Super**

ตัวเลือกนี้จะใช่ได้เมื่อเลือก [โมโนโทน] สำหรับ [โหมดภาพ]

*1* ไฮไลต์ [ฟิลเตอร์ส] ี ในหน้าจอ LV super control panel ฟิลเตอร์สี

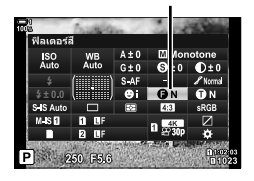

- **2** ไฮไลต์ตัวเลือกโดยใช้แป้นหมนด้านหน้า
- *3* กดปุ่ มชตเตอร์ลงครึ่งหนึ่งเพื่อเลือกตัวเลือกที่ไฮไลต์และ ั ออกจากจอ LV super control panel

### **การเข้าถึงเมนู**

เลือกฟิลเตอร์โดยใช้ [โหมดภาพ] ใน ¤ิ เมนูถ่ายภาพ 1

ปุ่ม MENU ➡ แถบ ¤ุิ (เมนูถ่ายภาพ 1) ➡ [โหมดภาพ] ➡ ไฮไลต์ [โมโนโทน] โดยใช้  $\Delta \nabla$  บน แป้นลูกศรและกดปุ่ม  $\triangleright\Rightarrow$  ไฮไลต์ [ฟิลเตอร์สี] โดยใช้ปุ่ม  $\Delta\nabla$  และกดปุ่ม  $\triangleright\Rightarrow$  ใช้ปุ่ม  $\Delta\nabla$  เพื่อ เลือกตัวเลือก

### **โทนสโมโนโครม ี (สโมโนโครม ี )**

เพิ่ม โทนสีเป็นภาพ ขาว-ดำ ในโหมดภาพถ่าย [โมโนโทน] (หน้า 215)

- การตั้งค่านี้สามารถเข้าถึงได้ผ่านทาง:
	- จอ LV super control panel เมนู

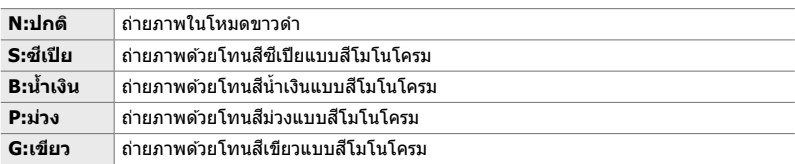

### **เข้าใชผ่านแผงควบคุม ้ LV Super**

ตัวเลือกนี้จะใช้ได้เมื่อเลือก [โมโนโทน] สำหรับ [โหมดภาพ]

*1* ไฮไลต์ [สโมโนโครม ี ] ในหน้าจอ LV super control panel สเอกรงค์ ี

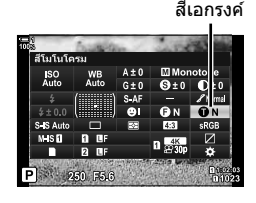

- **2** ไฮไลต์ตัวเลือกโดยใช้แป้นหมนด้านหน้า
- *3* กดปุ่ มชตเตอร์ลงครึ่งหนึ่งเพื่อเลือกตัวเลือกที่ไฮไลต์และ ั ออกจากจอ LV super control panel

### **การเข้าถึงเมนู**

เลือกโทนสีโดยใช้ [โหมดภาพ] ใน ◘ เมนถ่ายภาพ 1

ปุ่ม MENU ➡ แถบ ¤ุ (เมนูถ่ายภาพ 1) ➡ [โหมดภาพ] ➡ ไฮไลต์ [โมโนโทน] โดยใช้  $\Delta \nabla$  บน แป้นลูกศรและกดปุ่ม  $\rhd \Rightarrow$  ไฮไลต์ [สึโมโนโครม] โดยใช้ปุ่ม  $\Delta \nabla$  และกดปุ่ม  $\rhd \Rightarrow$  ใช้ปุ่ม  $\Delta \nabla$  เพื่อ เลือกตัวเลือก

### **การปร ับเอฟเฟกต์ i-Enhance (เอฟเฟกต์)**

#### เลือกความแรงของเอฟเฟกต์สํ าหรับ [i-Enhance]

#### • การตั้งค่านี้สามารถเข้าถึงได้ผ่านทาง:

- จอ LV super control panel

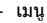

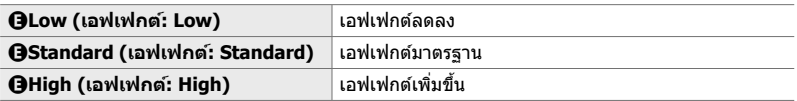

### **เข้าใชผ่านแผงควบคุม ้ LV Super**

ตัวเลอกน ื จะใช ี้ ได้ เม้ อเล ื่ อกื [i-Enhance] สาหร ํ ับ [โหมดภาพ]

*1* ไฮไลต์ [เอฟเฟกต์] ในหน้าจอ LV super control panel เอฟเฟกต์

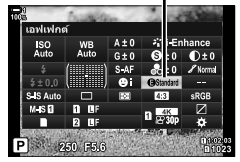

- **2** ไฮไลต์ตัวเลือกโดยใช้แป้นหมนด้านหน้า
- *3* กดปุ่ มชตเตอร์ลงครึ่งหนึ่งเพื่อเลือกตัวเลือกที่ไฮไลต์และ ั ออกจากจอ LV super control panel

### **การเข้าถึงเมนู**

เลือกความแรงของเอฟเฟกต์โดยใช [้ โหมดภาพ] ใน W เมนูถ่ายภาพ 1

ปุ่ม MENU ➡ แถบ ¤ุ (เมนูถ่ายภาพ 1) ➡ [โหมดภาพ] ➡ ไฮไลต์ [i-Enhance] โดยใช้  $\Delta \nabla$  บน ี่ แป้นลูกศรและกดปุ่ม D  $\stackrel{\rightharpoonup}{\Rightarrow}$  ไฮไลต์ [เอฟเฟกต์] โดยใช้ปุ่ม  $\Delta\nabla$  และกดปุ่ม D  $\Rightarrow$  ใช้ปุ่ม  $\Delta\nabla$  เพื่อ เลือกตัวเลือก

### **การเลือกเสนโค้งโทนส ้ ( ี ควบคุม Highlight และ Shadow)**

ปรับความสว่างแยกต่างหากสำหรับไฮไลต์ โทนกลาง และเงา คุณสามารถเพิ่มการเปิดรับแสง ็ได้มากกว่าที่คุณดำเนินการด้วยการชดเชยแสงเพียงอย่างเดียว คุณสามารถเลือกไฮไลต์มืด หรือเงาสว่างได ้มากขึ้น

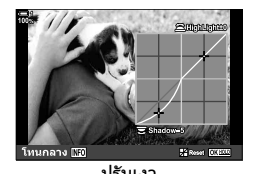

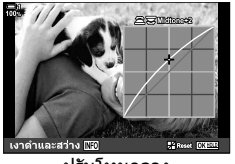

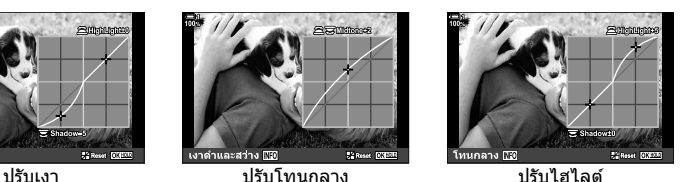

(ภาพประกอบด้านบนแสดงการแสดงผลเมื่อมีการเข้าถึงตัวควบคุมไฮไลต์และเงาผ่านทางปุ่มและหน้า จอแผงควบคุม LV super)

- การตั้งค่านี้สามารถเข้าถึงได้ผ่านทาง:
	-

- ปุ่ ม F - จอ LV super control panel (หน้า 228)

### **■ เข้าถึงผ่านปุ่ม** ⊠

- *1* กดป่ม **โ≇** 
	- การชดเชยแสงจะถูกไฮไลต์ในจอแสดงผล

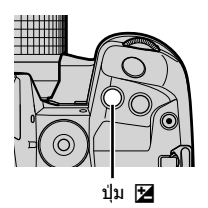

### 2 กดปุ่ม **INFO**

- ไอคอนเส้นโค้งโทนสีจะปรากภขึ้น
- กดปุ่ม **INFO** เพื่อหมนจากเงาไปเป็นโทนกลางไปเป็นไฮไลต์ และกลับไปที่การชดเชยแสงอีกครั้ง

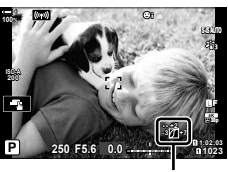

 (การควบคุมไฮไลท์และ เงา)

- $3$  เลือกการตั้งค่าที่ต*้*องการโดยใช้  $\triangle$  ที่แป้นลูกศร
	- เลือกจากค่าระหว่าง −7 และ +7
	- $\bullet\,$  หากต้องการรีเซ็ต ให้กดปุ่ม OK ค้างไว้
- **4** กดปุ่ม OK เพื่อบันทึกการเปลี่ยนแปลง
	- นอกจากนี้คุณยังสามารถบันทึกการเปลี่ยนแปลงโดยการกดปุ่ ม ชัตเตอร์ลงครึ่งหนึ่ง

*2*

- **&**
- การชดเชยแสงและการควบคุมเงาและไฮไลต์สามารถกำหนดให้กับตัวควบคุมอื่น ๆ นอกเหนือจากปุ่ม  $\boldsymbol{\Xi}$ ได้ ใช้ [∎ื่ ฟังก์ชันปุ่ม] (หน้า 463) ใน ❖ เมนูแบบกำหนดเอง B∎
- การกำหนด [หลายฟังก์ชัน] ให้กับปุ่มควบคุมช่วยให้คุณสามารถเข้าถึง [ควบคุม Highlight และ Shadow] ได้โดยตรง ฿�� ``ตัวเลือกปุ่มมัปุ่มมัลติฟังก์ชั่น (หลายฟังก์ชัน)" (หน้า 470)

### **เข้าใชผ่านแผงควบคุม ้ LV Super**

- *1* ไฮไลต์ [ควบคุม Highlight และ Shadow] ในจอ LV super control panel และกดปุ่ม OK
	- เส้นโค้งโทนสีจะปรากภขึ้น

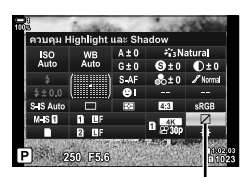

การควบคุมไฮไลท์และเงา

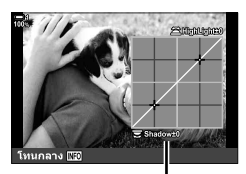

ช่วงโทนสีที่เลือก

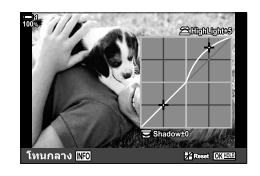

- **2 กดปุ่ม INFO** เพื่อเลือกช่วงโทนสีที่ต*้*องการ
	- ช่วงโทนสีจะเปลี่ยนไปในแต่ละครั้งที่กดป่ม

- $\,3\,$  หมุนแป้นหมุนเพื่อเลือกการตั้งค่าที่ต*้*องการ
	- **[เงาดําและสว่าง] ที่เลือก** ปรับไฮไลต์โดยใช้แป้นหมนด้านหน้าและเงาโดยใช้แป้นหมน ด ้านหลัง
	- **[โทนกลาง] ที่เลือก** ใช้แป้นหมนด้านหน้าหรือด้านหลัง
	- กดปุ่ม OK ค้างไว้เพื่อเรียกคืนค่าเริ่มต้นของเส้นโค้ง
- **4** กดปุ่ม OK เพื่อบันทึกการเปลี่ยนแปลง
	- นอกจากนี้คุณยังสามารถบันทึกการเปลี่ยนแปลงโดยการกดป่ม ชัตเตอร์ลงครึ่งหนึ่ง

### **เฉดสและความอิ่มต ัว ี (สร้างส)ี**

ึกล้องช่วยให้สามารถปรับความอิ่มตัวของสีและเฉดสีใด้อย่างง่ายดาย เลือกจาก 30 เฉดสีและ 8 ระดับความอิ่มตัว คุณสามารถดูตัวอย่างผลลัพธ์ได ้ในจอแสดงผล

้ [สร้างสี] คือตัวเลือกโหมดภาพถ่าย คุณสามารถเข้าถึงการตั้งค่าได๋โดยตรงจาก [หลาย ่ ฟังก์ชัน] กำหนด [หลายฟังก์ชัน] ให้กับปุ่มโดยใช้ [██ ฟังก์ชันปุ่ม] (หน้า 463) ใน ี่ ≄ี เมนูแบบกำหนดเอง B∎

- การตั้งค่านี้สามารถเข้าถึงได้ผ่านทาง:
	- จอ LV super control panel

- Live controls (หน้า 230)

- เมนู (หน้า 230)

### **เข้าใชผ่านแผงควบคุม ้ LV Super**

*1* ไฮไลต์ [โหมดภาพ] ในหน้าจอ LV super control panel. โหมดภาพ

- **2** ไฮไลต์ [สร้างสี] โดยใช้แป้นหมุนด้านหน้า
	- ตัวเลือก  $\lceil \circledS$  Color/Vivid] จะปรากฏในหน้าจอ LV super control panel
- $3$  ไฮไลต์  $[$  Color/Vivid] โดยใช้  $\Delta$  $\nabla$  บนแป้นลูกศรและ กดปุ่ม  $OK$

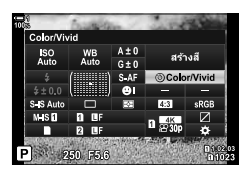

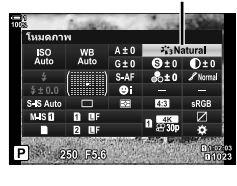

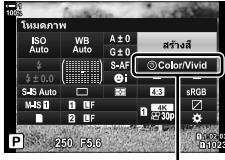

 $\circledS$  สื/สีสด

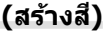

*2*

### *4* ปรับความอิ่มตัวและเฉดสี

- หมนแป้นหมนด้านหน้าเพื่อปรับเฉดสี
- หมนแป้นหมนด้านหลังเพื่อปรับความอิ่มตัว
- $\bullet$  กดปุ่ม OK ค้างไว้เพื่อเรียกคืนการตั้งค่าเริ่มต้น
- **5** กดป่ม **OK** เพื่อบันทึกการเปลี่ยนแปลง
	- นอกจากนี้คุณยังสามารถบันทึกการเปลี่ยนแปลงโดยการกดปุ่ม ชัตเตอร์ลงครึ่งหนึ่ง

### **การเข้าถึงเมนู**

ิคณสามารถเข้าถึง คัลเลอร์ ครีเอทเตอร์ ได้จากเมนูต่างๆ อย่างไรก็ตาม คุณไม่สามารถปรับค่า ี ความอิ่มตัวและเฉดสีได้จากเมนู เมนูสามารถใช้เพื่อเรียกคืนค่าที่บันทึกไว้ก่อนหน้านี้เท่านั้น

ปุ่ม MENU ➡ แถบ ¤ุ (เมนูถ่ายภาพ 1) ➡ [โหมดภาพ] ➡ [สร้างสี] ี

### **การเข้าถึงผ่าน Live Controls**

คุณสามารถเข้าถึง คัลเลอร์ ครีเอทเตอร์ ได้จาก live controls

• สำหรับข้อมูลเกี่ยวกับการแสดง live controls โปรดดู ``ใช้การควบคุม แบบ Live control" (หน้า 68)

ล็อกสี โ สร้างสื

**留 留** 

Pito al

ปุ่ม OK ➡ [โหมดภาพ] ➡ กด  $\lhd {\sf D}$  บนแป้นลูกศรเพื่อไฮไลด์ [สร้างสี] ➡ กดปุ่ม INFO และปรับ ความอิ่มตัวและเฉดสี

- ภาพที่ถ่ายด้วย [RAW] ที่เลือกสำหรับ [☎€:-] จะถูกบันทึกโดยใช้ [RAW+JPEG] แทน
- คุณไม่สามารถใช้งาน คัลเลอร์ ครีเอทเตอร์ ได้ในระหว่างการถ่ายภาพ HDR หรือการถ่ายภาพซ้อน ถ้า เลือกโหมดภาพถ่ายเป็น [สร้างสี] เมื่อเปิดใช้งานตัวเลือกใดตัวเลือกหนึ่ง กล*้*องจะเลือก [Natural] แทน

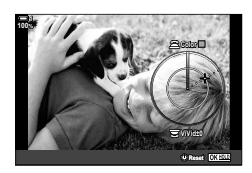

### **เอฟเฟกต์ "Leave Color" (โหมดเลือกสเฉพาะ ี )**

 $\Box$  2-13 สีและคุณภาพ

TH **231**

ถ่ายภาพขาวดำในขณะที่จับภาพวัตถุตามเฉดสีที่เลือกไว้ ตัวอย่างเช่น คุณสามารถถ่ายภาพ ขาวดำในขณะที่เหลือไว้เฉพาะสีแดงเท่านั้น คุณสามารถดูตัวอย่างผลลัพธ์ได้ในจอแสดงผล

้ [โหมดเลือกสีเฉพาะ] เป็นตัวเลือกอาร์ตฟิลเตอร์ คุณสามารถปรับการตั้งค่าเมื่อเลือกโหมด  $\bar{\mathbf{J}}$ ภาพถ่ายเป็นตัวเลือกนี้ เลือกจากฟิลเตอร์ ``leave color″ สามแบบ ( $\mathrm{I}$  ถึง  $\mathrm{I\!I\!I}$ )

*1* ไฮไลต์ [โหมดภาพ] ในหน้าจอ LV super control panel โหมดภาพ

- 2 ไฮไลต์ [ART14]], [ART14∏], หรือ [ART14Ⅲ] โดยใช้ แป้นหมนด้านหน้า
	- ตัวเลือก [ ( ٌ) Color] และ [เอฟเฟกต์] จะปรากฏในหน้าจอ LV super control panel
- $3$  ไฮไลต์  $[{\mathcal{C}}]$  Color] โดยใช้  $\Delta\nabla$  บนแป้นลูกศรและกด ป่ม OK
	- วงแหวนสีจะปรากภขึ้น
- 4 เลือกสีโดยใช*้*แป้นหมน
- 5 กดปุ่ม OK เพื่อบันทึกการเปลี่ยนแปลง
	- นอกจากนี้คุณยังสามารถบันทึกการเปลี่ยนแปลงโดยการกดปุ่ม ชัตเตอร์ลงครึ่งหนึ่ง

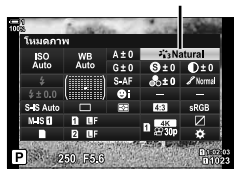

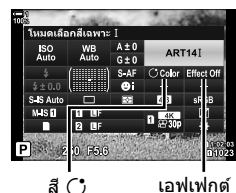

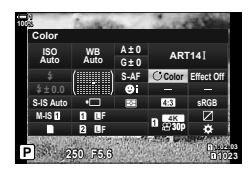

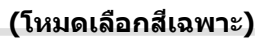

*2*

### **การเลือกปริภูมิส ี (ปริภูมิส)ี**

เลือกปริภูมิสีเพื่อให้แน่ใจถึงการถ่ายทอดสีที่แม่นยำเมื่อพิมพ์ภาพออกจากเครื่องพิมพ์หรือ จอแสดงผลภายนอก

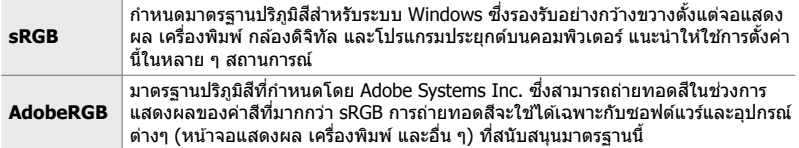

*1* ไฮไลต์ [ปริภูมิส] ี ในหน้าจอ LV super control panel

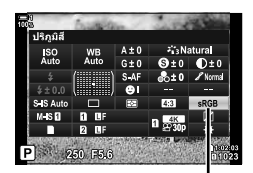

ปริภูมิสี

- **2** ไฮไลต์ตัวเลือกโดยใช้แป้นหมนด้านหน้า
- $3$  กดปุ่มชัตเตอร์ลงครึ่งหนึ่งเพื่อเลือกตัวเลือกที่ไฮไลต์และ ออกจากจอ LV super control panel

### **การเข้าถึงเมนู**

คุณสามารถเลือกปริภูมิสีได้จากเมนูต่างๆ

ปุ่ม MENU ➡่นถบ **G** (◀๋ः-/WB/สึ) ➡่ [ปริภูมิสึ] ➡ ใช้  $\Delta \nabla$  บนแป้นลูกศรเพื่อเลือกตัวเลือก

• [AdobeRGB] ไม่สามารถใชงานได ้ในโหมดภาพถ่ายของอาร์ตฟิลเตอร์หรือด ้วยการถ่ายภาพ ้ HDR [sRGB] จะถูกเลือกโดยอัตโนมัติ

# *2-14* **เอฟเฟกต์**

้ส่วนนี้เกี่ยวข้องกับการถ่ายภาพซ้อน การซม และคุณลักษณะอื่น ๆ ที่ใช้เพื่อควบคุมภาพ ระหว่างการถ่ายภาพ นอกจากนี้ยังครอบคลุมถึงคุณลักษณะต่างๆ เช่น การถ่ายคร่อมด้วยการ ้ปรับค่าการเปิดรับแสงทีละน้อย ซึ่งจะผันแปรการเปิดรับแสงไปตามชุดของภาพถ่ายและการ ถ่ายภาพเป็นชุด

## **อ ัตราสดสั วนภาพ ่ (สดสั วนภาพ ่ )**

เลือกอัตราส่วนความกว้างต่อความสูงสำหรับรูปภาพตามความเจตนาหรือเป้าหมายของ คุณสำหรับการพิมพ์หรือสิ่งอื่น ๆ นอกเหนือจากอัตราสัดส่วนภาพ (ความกว้างต่อความสูง) มาตรฐานเท่ากับ [4:3] กล้องยังมีการตั้งค่า [16:9], [3:2], [1:1] และ [3:4]

- การตั้งค่านี้สามารถเข้าถึงได้ผ่านทาง:
	- จอ LV super control panel (หน้า 234)
- Live controls (หน้า 234)

- เมนู (หน้า 234)

### **เข้าใชผ่านแผงควบคุม ้ LV Super**

**1** ใฮไลต์ [สัดส่วนภาพ] ในหน้าจอ LV super control panel

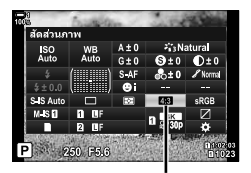

สัดส่าบภาพ

- **2** ไฮไลต์ตัวเลือกโดยใช้แป้นหมนด้านหน้า
- $\,$ 3 กดปุ่มชัดเตอร์ลงครึ่งหนึ่งเพื่อเลือกตัวเลือกที่ไฮไลต์และ ออกจากจอ LV super control panel

### **การเข้าถึงเมนู**

คุณสามารถเลือกได้อัตราสัดส่วนภาพโดยใช้ [สัดส่วนภาพ] ใน  $\blacksquare$  เมนูถ่ายภาพ  $1$ 

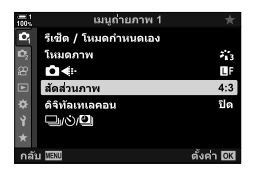

ปุ่ม MENU ➡ แถบ ¤ุิ (เมนูถ่ายภาพ 1) ➡ [สัดส่วนภาพ] ➡ ใช้  $\Delta \nabla$  บนแป้นลูกศรเพื่อเลือกตัว เลือก

### **การเข้าถึงผ่าน Live Controls**

ไฮไลต์ [สัดส่วนภาพ] ใน live controls และใช้  $\triangleleft$  บนแป้น ลูกศรเพื่อเลือกตัวเลือก

• สำหรับข้อมูลเกี่ยวกับการแสดง live controls โปรดดู ``ใช้การควบคุม แบบ Live control" (หน้า 68)

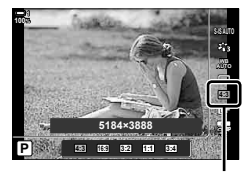

สัดส่วนภาพ

• ภาพ JPEG จะถูกบันทึกในอัตราสัดส่วนภาพที่เลือก ภาพ RAW มีขนาดเท่ากับเซ็นเซอร์ภาพและบันทึก ด้วยอัตราสัดส่วนภาพ 4:3 พร้อมกับแท็กระบุอัตราสัดส่วนภาพที่เลือก การครอบตัดที่ระบุอัตราสัดส่วน ภาพที่เลือกจะแสดงขึ้นเมื่อมีการดูภาพย ้อนหลัง

ตัวเลือกนี้จะครอบตัดที่กึ่งกลางของเฟรมขนาดเดียวกับตัวเลือกขนาดที่เลือกในปัจจุบันสํ าหรับ คุณภาพของภาพถ่าย และซูมเข้าเพื่อให้เต็มจอแสดงผล อัตราส่วนการชุมเพิ่มขึ้นประมาณ 2 $\times$ ี่ช่วยให้คุณสามารถซูมเข้าตลอดทางยาวโฟกัสสูงสุดของเลนส์ ซึ่งเป็นตัวเลือกที่ดีเมื่อคุณไม่ ี่สามารถเปลี่ยนเลนส์หรือพบว่าการเข้าใกล*้*วัตถเป็นเรื่องที่ทำได*้*ยาก

TH **235**

*2*

ดั้งด่า ได้ริ

การเพิ่มกําลังขยายแบบดิจิทัล

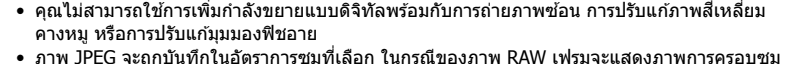

- ึกรอบที่แสดงการครอบซูมจะปรากฏขึ้นบนภาพในระหว่างการดูภาพย้อนหลัง
- ในระหว่างการซูม ขนาดเป้าหมาย AF จะเพิ่มขึ้นและจํานวนของภาพจะลดลง

<u>ේ</u>

ี การเพิ่มกำลังขยายแบบดิจิทัลสามารถกำหนดให้กับตัวควบคุมกล้องได่โดยใช้ปุ่ม [██ ฟังก์ชันปุ่ม] ใน 块 เมนแบบกำหนดเอง 01 ช่วยให้สามารถเปิดหรือปิดการเพิ่มกำลังขยายแบบดิจิทัลได้เพียงแค่กดปุ่มเดียว (หน้า 463)

Iบนแป้นลูกศร

*1* กดปุ่ม MENU เพื่อแสดงเมนู

 $3$  ไฮไลต์ [เปิด] โดยใช้ปุ่ม  $\Delta\nabla$  และกดปุ่ม **OK** 

*2* ไฮไลท์ [ดิจิทัลเทเลคอน] ใน W เมนูถ่ายภาพ 1 และกด

- **4 กดปุ่ม MENU** เพื่อออกจากเมน
	- เมื่อเลือก [เปิด] อัตราส่วนการชุมจะเพิ่มขึ้น 2× และไอคอน ้จะปรากฏขึ้น ภาพจะถูกบันทึกด้วยอัตราส่วนการซูมใหม่

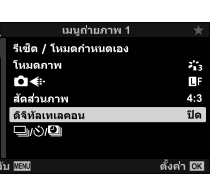

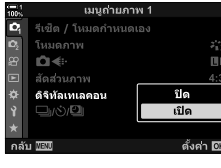

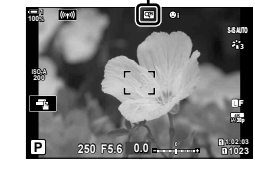

 $\mathbf{c}$ 

## **การปร ับเปลี่ยนการต ั้งค่าชุดภาพถ่ายทีละน้อย (ถ่ายคร่อม)**

การถ่ายคร่อมจะใช้เพื่อเปลี่ยนแปลงการตั้งค่าการถ่ายภาพ เช่น ค่าการเปิดรับแสงและค่า สมดุลแสงขาวในชุดภาพถ่าย คุณอาจสามารถรวมการถ่ายคร่อมรูปแบบต่างๆ เข้าด้วยกันได้ โดยขึ้นอย่กับการตั้งค่า ใช้การถ่ายคร่อมหากคุณไม่แน่ใจว่าจะใช้การตั้งค่าใดหรือไม่มีเวลาใน การเปลี่ยนการตั้งค่าในระหว่างการถ่ายภาพ นอกจากนี้คุณยังสามารถจัดเก็บการตั้งค่าการถ่าย คร่อม และเรียกใช้งานในภายหลังได้อย่างง่ายดายด้วยการเปิดโหมดการถ่ายคร่อม

- การตั้งค่านี้สามารถเข้าถึงได้ผ่านทาง:
	- ปุ่ม BKT (หน้า 240) เมนู (หน้า 241)

- คุณไม่สามารถใช้การถ่ายคร่อมแฟลชวมกับ: การถ่ายภาพด้วย HDR, การถ่ายภาพแบบหน่วงเวลา, การปรับแก้ภาพสี่เหลี่ยมคางหมู, การถ่ายภาพ ซ้อน, High Res Shot, หรือการปรับแก้มมมองฟิชอาย
- ไม่สามารถเปิดการเปิดรับแสง แฟลช และการถ่ายคร่อมโดยปรับระยะโฟกัสไปทีละน้อยในโหมด **B** ได ้
- การถ่ายคร่อมจะไม่เริ่มต้นหากมีพื้นที่ว่างไม่เพียงพอบนการ์ดหน่วยความจำสำหรับภาพทั้งหมดในลำดับ ภาพคร่อม

### **AE BKT (การถ่ายคร่อมด้วยการปร ับค่าการเปิดร ับแสงทีละน้อย)**

ปรับเปลี่ยนค่าการเปิดรับแสงตลอดชุดภาพถ่าย คุณเลือกจํานวนการปรับเปลี่ยนและจํานวน ภาพถ่าย กล้องจะถ่ายภาพด้วยการตั้งค่าการเปิดรับแสงใหม่ทุกครั้งที่กดปุ่มชัตเตอร์ลงจนสุด การถ่ายคร่อมจะสิ้นสุดลงหลังจากถ่ายภาพถึงจำนวนภาพที่เลือกแล้ว ในโหมดการถ่ายภาพต่อ เนื่อง กล้องจะถ่ายภาพในขณะที่กดป่มชัตเตอร์ลงจนสุดและสิ้นสุดเมื่อการถ่ายภาพถึงจำนวน ภาพที่เลือกแล้ว

ตัวเลือกประกอบด ้วยรายการดังต่อไปนี้:

- **ค่าการถ่ายคร่อม**: 0.3, 0.7, หรือ 1.0 EV
- **จํานวนภาพ**: 2, 3, 5, หรือ 7

ี ไอคอน [BKT] จะปรากฏเป็นสีเขียวจนกว่าจะถ่ายภาพทั้งหมดในลำดับการถ่ายคร่อม การถ่าย ภาพครั้งแรกจะกระทำที่การตั้งค่าการเปิดรับแสงในปัจจุบันตามด้วยการถ่ายภาพโดยลดค่าการ เปิดรับแสงและจากนั้นตามด้วยการถ่ายภาพโดยเพิ่มการเปิดรับแสง

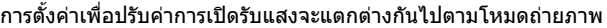

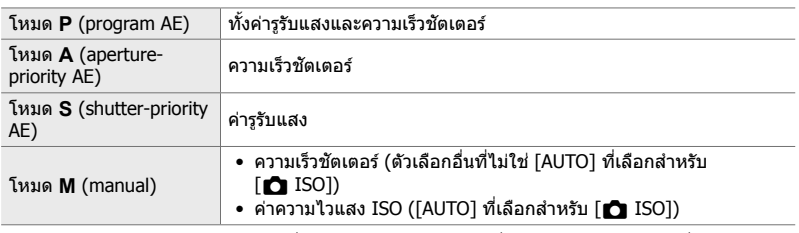

- หากเปิดใช้งานการชดเชยแสงก่อนเริ่มถ่ายภาพ กล้องจะปรับเปลี่ยนค่ารรับแสงรอบ ๆ ค่าที่เลือก
- การเปลี่ยนตัวเลือกสําหรับ [ระดับค่า EV] (หน้า 530) ใน G เมนูแบบกําหนดเอง T เปลี่ยนตัวเลือกที่มี ให้สำหรับจำนวนการถ่ายคร่อม
- การถ่ายคร่อมด้วยการปรับค่าการเปิดรับแสงทีละน้อยจะไม่สามารถทำงานร่วมกับการถ่ายคร่อมด้วยการ ปรับค่าแฟลชหรือค่าโฟกัสได้

### **WB BKT (การถ่ายคร่อมด้วยการปรับค่าสมดุลแสงขาวทีละน้อย)**

ึกล้องจะปรับสมดุลแสงขาวเพื่อบันทึกชุดภาพ คุณเลือกแกนสี ปริมาณ และจำนวนภาพถ่าย

ึการถ่ายภาพสิ้นสดลงหลังจากการถ่ายภาพเดี่ยว กล้องจะถ่ายภาพหนึ่งภาพเมื่อกดป่มชัดเตอร์ ลงจนสุดและประมวลผลโดยอัตโนมัติเพื่อบันทึกจํานวนภาพที่เลือก

้ตัวเลือกประกอบด้วยรายการดังต่อไปนี้:

- **แกนสี:** A-B (สีเหลืองอำพัน-สีฟ้า) และ G-M (สีเขียว-สีม่วงแดง)
- **จํานวนการถ่ายคร่อม**: 2, 4, หรือ 6 ขั้น
- **จำนวนภาพ:** ภาพ 3 ภาพถูกสร้างขึ้นจากการถ่ายภาพเดี่ยว

สำเนาแรกจะถูกบันทึกที่การตั้งค่าสมดุลแสงขาวในปัจจุบัน ค่าที่สองใช้ค่าลบสำหรับค่าชดเชย ี และค่าที่สามใช*้*ค่าบวก

- หากเปิดใชงานการปรับค่าสมดุลแสงขาวแบบละเอียดก่อนเริ่มถ่ายภาพ ้ กล ้องจะปรับเปลี่ยนค่าสมดุลแสง ขาวรอบ ๆ ค่าที่เลือก
- การถ่ายคร่อมด้วยการปรับค่าสมดุลแสงขาวทีละน้อยจะไม่สามารถทำงานร่วมกับการถ่ายคร่อมด้วยการ ปรับค่าอาร์ตฟิลเตอร์หรือค่าโฟกัสได ้

### **FL BKT (การถ่ายคร่อมด้วยการปรับแฟลช)**

กล ้องจะปรับเปลี่ยนระดับแฟลช (เอาต์พุต) ตลอดชุดภาพถ่าย คุณเลือกจํานวนการปรับเปลี่ยน ี และจำนวนภาพถ่าย กล้องจะถ่ายภาพด้วยการตั้งค่าระดับแฟลชใหม่ทุกครั้งที่กดปุ่มชัดเตอร์ลง ้จนสุด การถ่ายคร่อมจะสิ้นสุดลงหลังจากถ่ายภาพถึงจำนวนภาพที่เลือกแล้ว ในโหมดการถ่าย ภาพต่อเนื่อง กล้องจะถ่ายภาพในขณะที่กดปุ่มชัตเตอร์ลงจนสดและสินสดเมื่อการถ่ายภาพถึง จำนวนภาพที่เลือกแล้ว

ตัวเลือกประกอบด ้วยรายการดังต่อไปนี้:

- **จํานวนการถ่ายคร่อม**: 0.3, 0.7, หรือ 1.0 EV
- **จํานวนภาพ**: 3

ไอคอน [BKT] จะปรากฏเป็นสีเขียวจนกว่าจะถ่ายภาพทั้งหมดในลำดับการถ่ายคร่อม การถ่าย ้ภาพครั้งแรกจะกระทำที่การตั้งค่าแฟลชในปัจจุบันตามด้วยการถ่ายภาพโดยลดค่าเอาต์พุต ี แฟลชและจากนั้นตามด้วยการถ่ายภาพโดยเพิ่มค่าเอาต์พุตแฟลช

- หากเปิดใช้งานแฟลชก่อนเริ่มถ่ายภาพ กล้องจะปรับเปลี่ยนค่าเอาต์พุตแฟลชรอบ ๆ ค่าที่เลือก
- การเปลี่ยนตัวเลือกสำหรับ [ระดับค่า EV] (หน้า 530) ใน ✿ เมนูแบบกำหนดเอง ⊡ เปลี่ยนตัวเลือกที่มี ให ้สําหรับจํานวนการถ่ายคร่อม
- การถ่ายคร่อมด้วยการปรับแฟลชทีละน้อยจะไม่สามารถทำงานร่วมกับการถ่ายคร่อมด้วยการปรับค่าการ เปิดรับแสงหรือค่าโฟกัสได ้
- การถ่ายคร่อมด้วยการปรับแฟลชทีละน้อยไม่สามารถใช*่*ได้ในโหมด **B**

### **ISO BKT (การถ่ายคร่อมด้วยการปร ับค่าความไวแสง ISO ทีละน้อย)**

กล้องจะปรับค่าความไวแสง ISO เพื่อบันทึกชุดภาพ คุณเลือกจำนวนและจำนวนภาพ การถ่าย ิภาพสิ้นสดลงหลังจากการถ่ายภาพเดี่ยว กล*้*องจะถ่ายภาพหนึ่งภาพเมื่อกดปุ่มชัดเตอร์ลงจนสด และประมวลผลโดยอัตโนมัติเพื่อบันทึกจํานวนภาพที่เลือก

ตัวเลือกประกอบด ้วยรายการดังต่อไปนี้:

- **จํานวนการถ่ายคร่อม**: 0.3, 0.7, หรือ 1.0 EV
- **จํานวนภาพ**: 3

สำเนาแรกจะถูกบันทึกที่การตั้งค่าความไวแสง ISO ในปัจจุบัน สำเนาที่สองจะลดค่าความไว แสงตามจำนวนที่เลือก และสำเนาที่สามจะเพิ่มค่าความไวแสง ISO ตามจำนวนที่เลือก

- ถ้าความเร็วชัตเตอร์หรือค่ารรับแสงถูกเปลี่ยนเพื่อปรับค่าการรับแสงจากค่าที่กล้องเลือกไว้ กล้องจะปรับ เปลี่ยนความไวแสง ISO รอบๆ ค่าการรับแสงปัจจุบัน
- ความไวแสงสูงสุดที่เลือกสำหรับ [██ เซ็ต ISO อัตโนมัติ] ไม่สามารถใช้งานได้
- ในระหว่างระบบถ่ายภาพแบบเงียบ ความเร็วในการซิงค์แฟลชจะตั้งไว้ที่ 1/20 วินาที
- การเปลี่ยนตัวเลือกสำหรับ [ระดับ ISO] (หน้า 530) ใน ✿ เมนูแบบกำหนดเอง █▌ จะไม่เปลี่ยนตัวเลือก ที่มีให ้สําหรับจํานวนการถ่ายคร่อม
- การถ่ายคร่อมด้วยการปรับค่าความไวแสง ISO ทีละน้อยจะไม่สามารถทำงานร่วมกับการถ่ายคร่อมด้วย การปรับค่าอาร์ตฟิลเตอร์หรือการปรับค่าโฟกัสได้

### **ART BKT (การถ่ายคร่อมด้วยการปร ับค่าอาร์ตฟิ ลเตอร์)**

กล้องใช้งานอาร์ตฟิลเตอร์หลายค่าในรปภาพเดียว คุณเลือกประเภทของฟิลเตอร์ กล้องจะถ่าย ภาพหนึ่งภาพเมื่อกดปุ่มชัตเตอร์ลงจนสุดและบันทึกสำเนาหลายชุด โดยแต่ละสำเนาใช้ฟิล เตอร์ที่แตกต่างกัน

่ ฟิลเตอร์จะถูกเลือกจากเมนูที่ซึ่งฟิลเตอร์ที่เลือกจะมีเครื่องหมาย (✔) นอกเหนือจากอาร์ตฟิล เตอร์แล้ว คุณยังมีตัวเลือกในการเลือกโหมดภาพ เช่น [Vivid], [Natural], และ [Muted]

- เวลาที่ใช่ไบการบับทึกภาพแต่ละภาพจะเพิ่มขึ้นตาบจำบวนฟิลเตอร์ที่เลือก
- ด้วยข้อยกเว้นของการถ่ายคร่อมด้วยการปรับการเปิดรับแสงและการปรับแฟลช การถ่ายคร่อมด้วยการ ปรับค่าอาร์ตฟิลเตอร์ไม่สามารถใช้ร่วมกับการถ่ายคร่อมรูปแบบอื่น ๆ ได้

### **Focus BKT**

ึกล้องจะปรับค่าโฟกัสตลอดชุดภาพถ่าย คุณเลือกจำนวนและจำนวนภาพ ชุดภาพถ่ายทั้งหมด ้ เกิดจากการกดปุ่มชัตเตอร์เพียงครั้งเดียว แต่ละครั้งที่กดปุ่มชัตเตอร์ลงจนสุด กล้องจะถ่ายภาพ ตามจํานวนภาพที่ได ้เลือกไว ้โดยปรับเปลี่ยนค่าโฟกัสให ้แตกต่างกันไปในแต่ละภาพ รูปภาพ จะถูกถ่ายในโหมดเงียบโดยใช้ชัดเตอร์อิเล็กทรอนิกส์

### ้ตัวเลือกประกอบด้วยรายการดังต่อไปนี้:

- [กําหนดจํานวนภาพ]: เลือกจํานวนภาพในลําดับการถ่ายคร่อม
- [กำหนดส่วนต่างโฟกัส]: เลือกจำนวนที่กล้องจะโฟกัสในการถ่ายภาพแต่ละครั้ง
- [#เวลาชาร์จ]: เลือกระยะเวลาที่กล ้องจะรอให ้แฟลชชาร์จระหว่างการถ่ายภาพเมื่อใชแฟลชที่ ้ ้ไม่ได้ระบไว้เฉพาะสำหรับใช้กับกล้อง

Focus stacking ([โฟกัสซ้อน], หน้า 243) สามารถใช้เพื่อสร้างภาพเดียวจากชุดของภาพ ้ที่ถ่ายโดยใช้การถ่ายคร่อมด้วยการปรับค่าโฟกัส ตัวเลือกนี้จะใช่ได้เฉพาะกับเลนส์ที่รองรับ focus stacking ดูเว็บไซต์ Olympus สำหรับข้อมูลเกี่ยวกับเลนส์ที่เข้ากันได้

- เมื่อกดปุ่มชัตเตอร์ลงจนสุด การถ่ายภาพจะดำเนินต่อไปจนกว่าการถ่ายภาพถึงจำนวนภาพที่เลือกแล้ว หากต้องการหยุดการถ่ายคร่อม ให้กดปุ่มชัตเตอร์ลงจนสุดเป็นครั้งที่สอง
- กล้องจะปรับเปลี่ยนระยะโฟกัสให้แตกต่างกันไปในแต่ละภาพ การถ่ายภาพจะสิ้นสดลงหากระยะโฟกัส ถึงระยะอนันต์
- การถ่ายภาพจะสิ้นสดลงหากมีการปรับโฟกัสหรือชูมหลังจากที่กดปุ่มชัตเตอร์ลงจนสดเพื่อเริ่มการถ่าย คร่อม
- การถ่ายคร่อมด้วยการปรับค่าโฟกัสไม่สามารถใช่ได้กับเลนส์ระบบ Four Thirds
- การถ่ายคร่อมด้วยการปรับค่าโฟกัสทีละน้อยจะไม่สามารถทำงานร่วมกับการถ่ายคร่อมรูปแบบอื่นได้
- ความเร็วในการซงค์แฟลชถูกตั้งไว ้ที่ ิ 1/50 วินาทีเลือกค่าความไวสูงกว่า ISO 8000 สําหรับ [K ISO] ้ตั้งค่าความเร็วในการซิงค์แฟลชเป็น 1/20 วินาที
- การถ่ายคร่อมด้วยการปรับโฟกัสทีละน้อยไม่สามารถใช*่*ได้ในโหมด **R**

### **■ เข้าถึงผ่านป่ม BKT**

ใช้ **BKT** เพื่อเลือกประเภทการถ่ายคร่อมและปรับการตั้งค่า ต้องปรับการตั้งค่าสำหรับ [ART BKT] หรือ [Focus BKT] ในเมนูก่อนหน้า

1 กด BKT ค้างไว้และหมุนแป้นหมุนด้านหน้า หรือด้านหลังเล็กน้อย

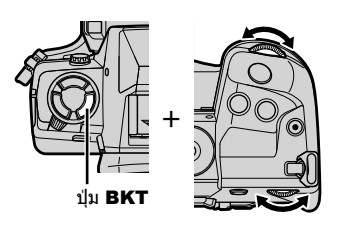

- กล ้องจะแสดงประเภทและตัวเลือกการถ่ายคร่อม
- นอกจากนี้คุณยังสามารถแสดงการตั้งค่าการถ่าย คร่อมโดยกดปุ่ม **BKT** ค้างไว้

ประเภทการถ่ายคร่อม

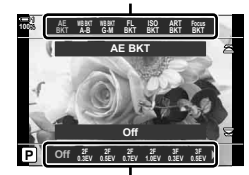

ตัวเลือกการถ่ายคร่อม

- *2* หมุนแป้นหมุนด ้านหน้าเพื่อไฮไลต์ประเภทการถ่ายคร่อม
- ี่ *3* หมุนแป้นหมุนด้านหลังเพื่อไฮไลต์การตั้งค่าถ่ายคร่อมที่ต้องการ
	- การตั้งค่าที่ใช้งานได้จะแตกต่างกันไปตามประเภทการถ่ายคร่อมที่เลือกไว้

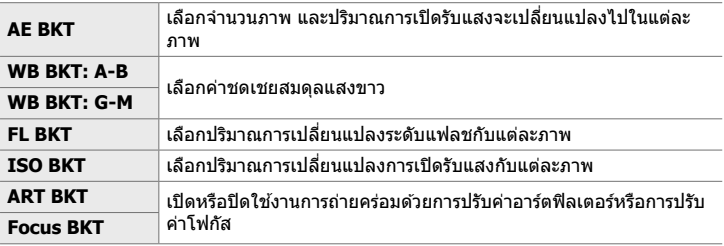

- **4 กดปุ่ม OK เ**พื่อเลือกคุณลักษณะที่ไฮไลต์
	- การตั้งค่าการถ่ายคร่อมจะล้างออกจากจอแสดงผล
	- นอกจากนี้คุณยังสามารถออกจากโหมดนี้โดยการกดปุ่มชัตเตอร์ลงครึ่งหนึ่ง

### **5** กดปุ่ม **BKT** หนึ่งครั้งเพื่อเปิดใช้งานการถ่ายคร่อม

- ไอคอน [BKT] จะปรากฏขึ้น
- $\bullet$  การถ่ายคร่อมจะเปิดหรือปิดทุกครั้งที่กดปุ่ม BKT

- *6* ถ่ายภาพ
	- ไอคอน <mark>เฮหา</mark> จะปรากฏเป็นสีเขียวจนกว่าจะถ่ายภาพทั้งหมดใน ลําดับภาพในระหว่างการถ่ายคร่อมด ้วยการปรับการเปิดรับแสง และการปรับแฟลช

### **การเข้าถึงเมนู**

- *1* กดปุ่ม MENU เพื่อแสดงเมน
- $2$  ไฮไลต์ [ถ่ายคร่อม] ใน  $\bullet$  เมนถ่ายภาพ 2 และกด  $\triangleright$  บน แป้นลูกศร
- $3$  ไฮไลต์ [เปิด] โดยใช้ปุ่ม  $\Delta \nabla$  และกดปุ่ม  $\triangleright$ • เมนูประเภทการถ่ายคร่อมจะปรากฏขึ้น

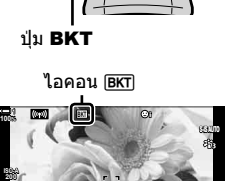

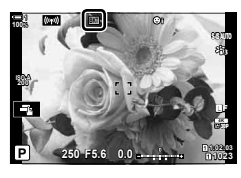

**1:02:03 1:02:03 P 1:02:03 P 1:02:03** 

**0.0**

**250 F5.6**

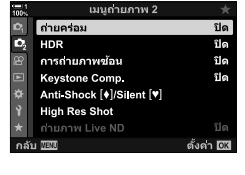

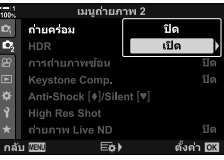

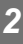

**1023**

**30p 4K** Y**F**

- *4* ไฮไลต์ประเภทการถ่ายคร่อมโดยใชปุ่ ม้ FG และกดปุ่ ม  $\triangleright$ 
	- กล้องจะแสดงตัวเลือกการถ่ายคร่อมสำหรับประเภทการถ่าย คร่อมที่เลือกไว้
- $5$  ใช้ปุ่ม  $\wedge \triangledown$  $\triangleleft$  $\triangleright$  เลือก [เปิด] หรือโปรแกรมถ่ายคร่อม • **AE BKT**

ไฮไลต์จํานวนภาพ (ตัวอย่างเชน่ 2f) และกดปุ่ ม I เพื่อดู ตัวอย่างจำนวนการถ่ายคร่อม ใช้ปุ่ม  $\Delta \nabla$  เพื่อไฮไลต์จำนวน และกด OK เพื่อเลือกตัวเลือกที่ไฮไลต์และกลับไปที่หน้าจอแส ดงผลก่อนหน้านี้

#### • **WB BKT**

คุณจะได้รับพร้อมท์เพื่อเลือกแกนสี (A-B หรือ G-M) ใช้ปุ่ม  $\triangleleft\triangleright$  เพื่อไฮไลต์แกนและปุ่ม  $\triangle\nabla$  เพื่อเลือกจำนวนการถ่าย คร่อม กดปุ่ม **OK** เพื่อกลับไปยังหน้าจอก่อนหน้านี้เมื่อการตั้ง ค่าเสร็จสมบูรณ์

#### • **ART BKT**

ไฮไลต์ [เปิด] และกดปุ่ ม I เพื่อแสดงเมนูของโหมดภาพถ่าย และอาร์ตฟิลเตอร์ ใช้ปุ่ม  $\wedge \nabla$  เพื่อเลือกฟิลเตอร์ที่ต้องการ และกดปุ่ม **OK** เพื่อเลือก (ฟิลเตอร์ที่ถูกเลือกจะมีเครื่องหมาย ถกปรากภอย่) กดป่ม **MENU** เพื่อกลับไปยังหน้าจอก่อนหน้านี้ เมื่อการตั้งค่าเสร็จสมบูรณ์

#### • **Focus BKT**

ไฮไลต์ [เปิด] และกดปุ่ ม I เพื่อดูการตั้งค่าการถ่ายคร่อมด ้วย การปรับค่าโฟกัส ใช้ปุ่ม  $\wedge \nabla$  เพื่อไฮไลต์การตั้งค่าและกดปุ่ม  $\triangleright$  ตัวเลือกจะปรากฏขึ้น ใช้ป่ม  $\Delta \nabla$  เพื่อไฮไลต์ตัวเลือกและ กดปุ่ม **OK** เพื่อกลับไปยังเมนการตั้งค่า กดปุ่ม **OK** อีกครั้งเพื่อ กลับไปยังเมนการถ่ายคร่อมเมื่อการตั้งค่าเสร็จสมบรณ์ นอกจาก นี้ยังสามารถใช่เมนู [Focus BKT] สำหรับการตั้งค่า [โฟกัส ซ้อน] (หน้า 243) ได้อีกด้วย

- *6* เมื่อเลือก [เปิด] กดปุ่ ม OK เพื่อบันทึกการเปลี่ยนแปลง และออก
- $7$  ยืนยันว่าได<sub>้</sub>เลือก [เปิด] ไว้สำหรับ [ถ่ายคร่อม] และกด ปุ่ ม OK
	- หากต้องการบันทึกการเปลี่ยนแปลงโดยไม่เปิดใช้งานการถ่าย คร่อม ให้กดปุ่ม MENU หรือเลือก [ปิด] และกดปุ่ม OK

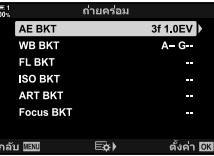

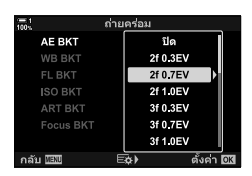

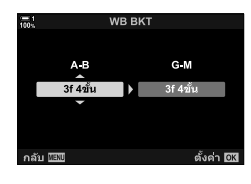

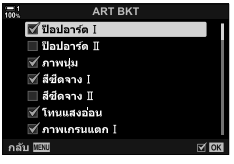

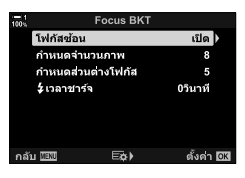

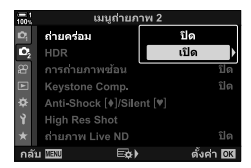

## **การเพิ่มความชดลึก ั (โฟก ัสซอน้ )**

รวมภาพหลายภาพเพื่อความชัดลึกของภาพที่ดีกว่าด้วยการถ่ายภาพเพียงครั้งเดียว กล้องถ่าย ้ภาพหลายชุดในระยะโฟกัสทั้งด้านหน้าและด้านหลังของตำแหน่งโฟกัสในปัจจุบันและสร้าง ภาพเดียวจากพื้นที่ที่โฟกัสในแต่ละภาพ

เลือกตัวเลือกนี้หากคุณต้องการให้พื้นที่ทั้งหมดของวัตถอย่ในโฟกัสด*้*วยการถ่ายภาพในระยะ ้ใกล*้*หรือรูรับแสงกว้าง (ค่า f ต่ำ) รูปภาพจะถูกถ่ายในโหมดเงียบโดยใช้ชัตเตอร์อิเล็กทรอนิกส์

- ภาพคอมโพสตจะถูกบันทึกในรูปแบบ ิ JPEG โดยไม่คํานึงถึงตัวเลือกที่เลือกสําหรับคุณภาพของภาพ
- ภาพคอมโพสตจะขยายใหญ่ขึ้น ิ 7% ในแนวนอนและแนวตั้ง
- การถ่ายภาพจะสิ้นสดลงหากมีการปรับโฟกัสหรือชุมหลังจากที่กดปุ่มชัดเตอร์ลงจนสดเพื่อเริ่มการถ่าย ภาพ focus stacking
- หากการถ่ายภาพแบบ focus stacking ล้มเหลว กล้องจะบันทึกภาพตามจำนวนที่เลือกโดยไม่มีการสร้าง ภาพคอมโพสติ
- ตัวเลือกนี้จะใช่ได้เฉพาะกับเลนส์ที่รองรับ focus stacking ดูเว็บไซต์ Olympus สำหรับข้อมูลเกี่ยวกับ ้เลนส์ที่เข้ากันได้
- ภาพที่ถ่ายด้วย [อี-พอร์ตเทรต] หรือ อาร์ตฟิลเตอร์ ที่เลือกสำหรับโหมดภาพถ่ายจะถูกบันทึกในโหมด [Natural]
- การถ่ายภาพแบบ Focus stacking จะไม่สามารถทํางานร่วมกับการถ่ายคร่อมรูปแบบอื่นได ้

### *1* กดปุ่ม MENU เพื่อแสดงเมน

- $2$  ไฮไลต์ [ถ่ายคร่อม] ใน  $\bullet$  เมนถ่ายภาพ 2 และกด  $\triangleright$  บน แป้นลูกศร
- $3$  ไฮไลต์ [เปิด] โดยใช้ปุ่ม  $\Delta \nabla$  และกดปุ่ม  $\triangleright$ • เมนูประเภทการถ่ายคร่อมจะปรากฏขึ้น
- *4* ไฮไลต์ [Focus BKT] โดยใชปุ่ ม้ FG และกดปุ่ ม I
	- คุณจะได้รับพร้อมท์แจ้งเพื่อเปิดหรือปิดการถ่ายคร่อมด้วยการ ปรับค่าโฟกัส

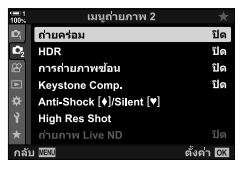

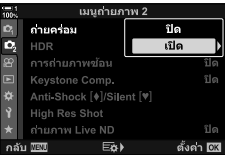

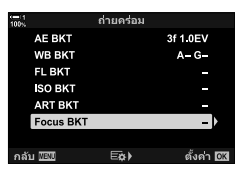

- $5$  ไฮไลต์ [เปิด] โดยใช้ปุ่ม  $\Delta\nabla$  และกดปุ่ม  $\triangleright$ • ตัวเลือก [Focus BKT] จะปรากฎขึ้น
- $\,6\,$  ไฮไลต์การตั้งค่าโดยใช้ปุ่ม  $\Delta \nabla$  และกดปุ่ม  $\triangleright$  $[$ โฟกัสซ้อน]: ไฮไลต์  $[$ เปิด] และกดปุ่ม OK [กําหนดจํานวนภาพ]: เลือกจํานวนภาพ เลือกจากค่าระหว่าง 3 ถึง 15 |์กำหนดส่วนต่างโฟกัส]: เลือกจำนวนที่กล้องจะโฟกัสในการถ่าย ภาพแต่ละครั้ง และกดปุ่ม  $\mathsf{OK}$  $\mathbf{f}$  เวลาชาร์จ $\mathbf{f}$ : เลือกระยะเวลาที่กล้องจะรอให้แฟลช ชาร์จระหว่างการถ่ายภาพเมื่อใชแฟลชที่ ้ ้ไม่ได้ระบุไว้เฉพาะสำหรับใช้กับกล้อง

### **7** กดปุ่ม OK ซ้ำ เพื่อออกจากเมน

 $\bullet$  ยืนยันว่าโหมดการถ่ายคร่อมเปิดอยู่และกดปุ่ม MENU

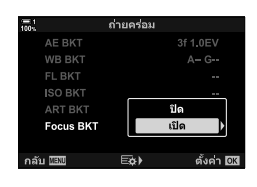

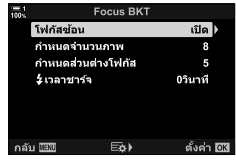

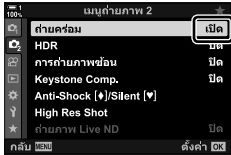

ไอคอน (BKT)

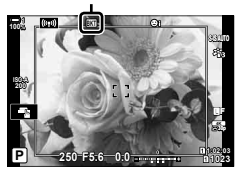

*2*

- ไอคอน (BKT) จะปรากฏขึ้น
- โหมดภาพถ่ายจะถูกตั้งค่าเป็น [Natural]
- เฟรมที่แสดงถึงการตัดครอบขั้นสุดท้ายจะปรากภบนหน้าจอ จัด องค์ประกอบของวัตถุให ้อยู่ในเฟรม

### *8* ถ่ายภาพ

• กล ้องจะถ่ายภาพตามจํานวนการถ่ายที่เลือกไว ้โดยอัตโนมัติเมื่อ กดชัตเตอร์ลงจนสด

### 9 กดปุ่ม BKT เพื่อสิ้นสุดการถ่ายคร่อม

- $\bullet$  หากต้องการถ่ายภาพเพิ่มเติมด้วยการตั้งค่าการถ่ายคร่อมเหมือนเดิม ให้กดป่ม BKT
- ใช้เฉพาะแฟลชเมื่อเลือก [อนุญาต] สำหรับ [การตั้งค่าโหมด Silent [♥]] (หน้า 167) > [โหมดแฟลช] ใน ¤ึ เมนูถ่ายภาพ 2
- ความเร็วในการซงค์แฟลชถูกตั้งไว ้ที่ ิ 1/50 วินาทีเลือกค่าความไวสูงกว่า ISO 8000 สําหรับ [K ISO] ้ตั้งค่าความเร็วในการซิงค์แฟลชเป็น 1/20 วินาที

%

• เราขอแนะนำให้ใช้สายเคเบิลรีโมทเพื่อลดการเบลอที่เกิดจากการสั่นของกล้อง ในโหมด anti-shock หรือโหมด silent คุณสามารถใช้ [Anti-Shock [♦]] (หน้า 160) หรือ [Silent [♥]] (หน้า 163) เพื่อเลือก ระยะเวลาที่กล้องจะรอก่อนปล่อยชัตเตอร์หลังจากกดปุ่มชัตเตอร์ลงจนสุด

ถ่ายภาพจำนวนสองภาพและรวมไว้เป็นภาพเดียว หรือคณสามารถถ่ายภาพเดียวและรวมกับภาพที่ มีอย่ในการ์ดหน่วยความจำ

ภาพที่รวมจะถูกบันทึกที่การตั้งค่าคุณภาพของภาพถ่ายในปัจจุบัน คุณสามารถเลือกได ้เฉพาะ ภาพ RAW เท่านั้นสำหรับการถ่ายภาพซ้อนที่รวมกับภาพที่มีอยู่แล*้*ว หากคุณบันทึกการถ่าย ภาพซ้อนด้วยคุณภาพ RAW สำหรับ [██ ਵ्∺-], จากนั้นคุณสามารถเลือกการถ่ายภาพซ้อนที่ ตามมาได้โดยใช้ [ภาพซ้อนไ ซึ่งช่วยให้คุณสามารถสร้างการถ่ายภาพซ้อนโดยเป็นการรวมกัน ตั้งแต่สามรปขึ้นไปได้

- *1* กดปุ่ม MENU เพื่อแสดงเมนู
- **2** ไฮไลต์ [การถ่ายภาพซ้อน] ใน **¤** เมนถ่ายภาพ 2 และกด  $\triangleright$  บนแป้นลูกศร

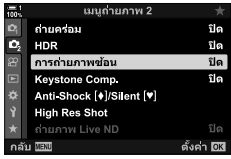

### $3$  ไฮไลต์การตั้งค่าโดยใช้ปุ่ม  $\Delta \nabla$  และกดปุ่ม  $\triangleright$

 $\bullet$  ไฮไลต์ตัวเลือกที่ต้องการและ กดปุ่ม OK

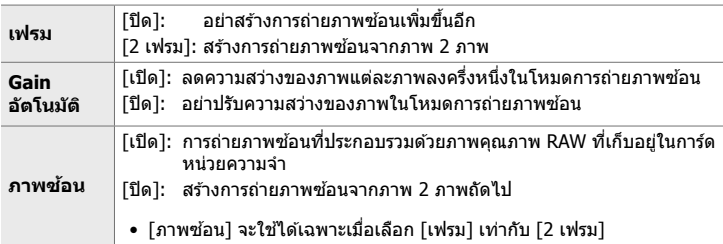

- 4 หากเลือก [เปิด] [ภาพซ*้*อน] คุณจะได*้*รับพร้อมท์ให้เลือก ภาพสำหรับการถ่ายภาพซ้อน
	- ไฮไลต์ภาพโดยใช้แป้นลูกศร ( $\Delta \nabla\!\!\!\!\!\triangleleft\!\!\!\!\triangleright$ ) และกดปุ่ม **OK**
	- คุณสามารถเลือกได้เฉพาะภาพ RAW เท่านั้น

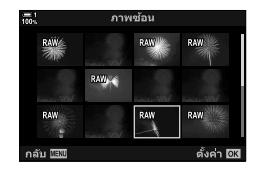

- $\,5\,$  กดป่ม OK ในเมนการถ่ายภาพซ้อนเพื่อบันทึกการตั้งค่าที่ เลือก
	- เมนูการถ่ายภาพจะปรากฏขึ้น

### **6** กดปุ่ม MENU เพื่อออกจากเมน

- ไอคอน lean จะปรากภขึ้น
- หากเลือก [ภาพซ้อน] ภาพถ่ายที่เลือกจะปรากภซ้อนทับบนมุม มองผ่านเลนส์

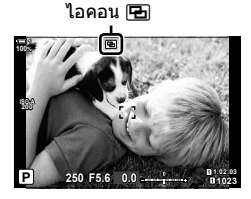

### *7* ถ่ายภาพ

- หากเลือกภาพแรก (หรือถ้าเลือก [ภาพซ้อน] ภาพถ่ายที่เลือก ี่ไว้ก่อนหน้านี้) จะถูกซ้อนทับบนมุมมองผ่านเลนส์ขณะที่คุณจัด องค์ประกอบภาพถัดไป
- ไอคอน le จะเปลี่ยนเป็นสีเขียว
- โดยปกติแล้วจะสร้างการถ่ายภาพซ้อนหลังจากที่ถ่ายภาพครั้ง ที่สองแล้ว
- $\bullet$  การกดปุ่ม  $\widehat{ \mathbf{m} }$  จะช่วยให้คณถ่ายภาพใหม่ได้อีกครั้ง
- หากคุณเลือก [เปิด] สำหรับ [ภาพซ้อน] คุณสามารถถ่ายภาพ เพิ่มเติมที่จะวางทับในภาพที่เลือกไว ้ก่อนหน้านี้ได ้
- $8$  กดปุ่ม MENU หรือกดปุ่ม  $\triangleright$  เพื่อสิ้นสุดการถ่ายภาพซ้อน
	- หากคุณสิ้นสุดการถ่ายภาพซ้อนโดยการกดปุ่ม MENU [ปิด] จะถูกเลือกสำหรับ [เฟรม] ในเมนูการถ่ายภาพซ้อน
	- ไอคอน lี จะหายออกไปจากหน้าจอเมื่อการถ่ายภาพซ้อน สั้นสดลง
- กล้องจะไม่เข้าสู่โหมดสลีปขณะการถ่ายภาพซ้อน
- คุณไม่สามารถใช้ภาพที่ถ่ายด้วยกล้องอื่นสำหรับการถ่ายภาพซ้อนได*้*
- คุณไม่สามารถใช้ภาพ RAW ที่ถ่ายโดยใช้ High Res Shot สำหรับการถ่ายภาพซ้อนได้
- ภาพ RAW ที่แสดงในจอแสดงผลการเลือกภาพเมื่อเลือก [เปิด] สำหรับ [ภาพช้อน] จะถูกประมวลผล ตามการตั้งค่าที่ใช ้ณ เวลาที่ถ่ายภาพ
- ออกจากโหมดการถ่ายภาพช้อนก่อนที่จะปรับตั้งค่าการถ่ายภาพ คุณไม่สามารถปรับการตั้งค่าบางอย่าง ในขณะที่อย่ในโหมดการถ่ายภาพซ้อนได้
- การดำเนินการใด ๆ ต่อไปนี้หลังจากทำการถ่ายภาพครั้งแรกจะทำให้การถ่ายภาพซ้อนสิ้นสุดลง: ปิดกล้อง กดปุ่ม l►l หรือ MENU เลือกโหมดถ่ายภาพอื่น หรือเชื่อมต่อสายเคเบิลชนิดใดก็ได้ ื่นอกจากนี้การถ่ายภาพซ้อนจะถูกยกเลิกเมื่อแบตเตอรี่หมดอีกด้วย
- จอแสดงผลการเลือกภาพสำหรับ [ภาพซ้อน] จะแสดงสำเนาภาพเป็น JPEG ซึ่งเป็นภาพที่ถ่ายด*้*วย คุณภาพ RAW + JPEG
- การถ่ายภาพแบบ Live composite ([LIVE COMP]) ไม่สามารถใชได ้ในโหมด ้ **B**
- โหมดต่อไปนี้ไม่สามารถใช้งานได้พร้อมกับโหมดการถ่ายภาพซ้อน: ึการถ่ายคร่อม HDR การถ่ายภาพแบบหน่วงเวลา การปรับแก้ภาพสี่เหลี่ยมคางหมู ฟิลเตอร์ live ND และการปรับแก ้มุมมองฟิชอาย
- ภาพที่ถ่ายด้วยคุณภาพ RAW สำหรับ [☎ ≰๋๊ะ-] สามารถซ้อนทับระหว่างการดูภาพย้อนหลังได้

## **ปัญหาการผิดเพียนแบบส ้ เหลี่ยมคางหมู ี่ /การเพิ่ม ประสทธิภาพมุมมอง ิ (Keystone Comp.)**

การบิดเบี้ยวแบบสี่เหลี่ยมคางหมูเนื่องจากอิทธิพลของความยาวโฟกัสของเลนส์และความ ่ ใกล้ชิดกับวัตถุสามารถแก่ไขได*้*หรือเพิ่มประสิทธิภาพได้ เพื่อทำให้เอฟเฟกต์ของทัศนียภาพ เกินจริง คุณสามารถดูตัวอย่าง Keystone compensation ได ้ในจอภาพระหว่างการถ่าย ภาพ รูปภาพที่ได้รับการแก่ไขจะถูกสร้างขึ้นจากการตัดครอบภาพที่มีขนาดเล็กกว่า มีการเพิ่ม อัตราส่วนการซูมที่มีประสิทธิภาพเล็กน้อย

- *1* กดป่ม MENU เพื่อแสดงเมน
- 2 ไฮไลต์ [Keystone Comp.] ใน **□** เมนูถ่ายภาพ 2 และกด  $\triangleright$  บนแป้นลูกศร

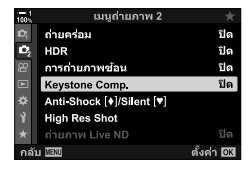

### $3$  ไฮไลต์ [เปิด] โดยใช้ปุ่ม  $\Delta \nabla$  และกดปุ่ม **OK**

- **4** กดปุ่ม MENU เพื่อออกจากเมนู
	- $\bullet$  กล้องจะสลับไปยังหน้าจอ keystone compensation แถบเลื่อน และไอคอน z จะปรากฎขึ้น

การปรับแก้ภาพสี่เหลี่ยม คางหมู (Keystone compensation)

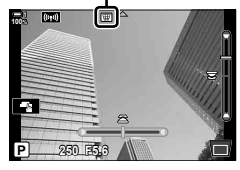

- *5* จัดองค์ประกอบของภาพและปรับ keystone compensation ขณะที่ดูวัตถุในจอแสดงผล
	- หมนแป้นหมนด้านหน้าเพื่อปรับตำแหน่งในแนวนอนและแป้น หมนด้านหลังเพื่อปรับตำแหน่งในแนวตั้ง
	- จัดองค์ประกอบของภาพและปรับ keystone compensation ขณะที่ดูวัตถุในจอแสดงผล
	- $\bullet$  ใช้แป้นลูกศร (  $\land$   $\nabla$   $\triangleleft$   $\triangleright$  ) เพื่อวางตำแหน่งการครอบตัด ทิศทางที่การตัดครอบสามารถเคลื่อนที่ได้จะแสดงด้วยลูกศร  $(\triangle)$
	- $\bullet$  หากต้องการยกเลิกการเปลี่ยนแปลง ให้กดปุ่ม OK ค้างไว้
- $\boldsymbol{6}$  หากต้องการปรับค่ารรับแสง ความเร็วชัตเตอร์ และการตั้ง ค่าการถ่ายภาพอื่น ๆ ให ้กดปุ่ ม INFO
	- ไฟแสดงสถานะการถ่ายภาพมาตรฐานจะปรากฏขึ้น
	- $\bullet$  ไอคอน  $\boxplus$  จะปรากฏขึ้นขณะเปิดใช้งาน keystone compensation ไอคอนนี้จะปรากฏเป็นสีเขียวหากมีการปรับการ ตั้งค่าเป็น keystone compensation
	- $\bullet$  หากต้องการกลับไปยังหน้าจอ kevstone compensation ที่ ี แสดงในขั้นตอนที่ 5 ให้กดปุ่ม **INFO** ซ้ำ

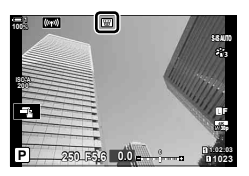

### *7* ถ่ายภาพ

- $\bullet\,$  หากต้องการสิ้นสุดการถ่ายภาพแบบ keystone compensation ให้เลือก [ปิด] สำหรับ [Keystone Comp.] ใน 5 เมนูถ่าย ภาพ 2
- รูปภาพอาจดูเหมือน "หยาบ มัว" โดยขึ้นอยู่กับปริมาณการชดเชย นอกจากนี้ปริมาณการชดเชยยัง ้กำหนดจำนวนภาพที่จะขยายเมื่อมีการครอบตัด และไม่ว่าการครอบตัดจะสามารถเคลื่อนย้ายได้หรือไม่
- คุณอาจไม่สามารถปรับตําแหน่งการครอบตัดได ้โดยขึ้นอยู่กับปริมาณการชดเชย
- คุณไม่สามารถมองเห็นเป้าโฟกัส (เป้า AF) ที่เลือกได ้ในจอแสดงผล โดยขึ้นอยู่กับปริมาณการชดเชยที่ ดำเนินการ หากเป้าโฟกัส (เป้า AF) อยู่นอกเฟรม ทิศทางในหน้าจอจะแสดงสัญลักษณ์เป็น  $\mathbf{\hat{z}}$ ,  $\mathbf{\Psi}$ ,  $\leftarrow$ หรือ ⊏+
- ภาพที่ถ่ายด้วยคุณภาพ [RAW] จะถูกบันทึกในคุณภาพ RAW + JPEG
- คุณไม่สามารถใช้งานต่อไปนี้: การถ่ายภาพแบบ Live composite, การถ่ายภาพต่อเนื่อง, การถ่ายคร่อม, HDR, การถ่ายภาพ ช้อน, ฟิลเตอร์ live ND, การปรับแก้มุมมองฟิชอาย, การเพิ่มกำลังขยายแบบดิจิทัล, การบันทึกภาพ เคลื่อนไหว, [C-AF], [C-AFb], [C-AF+TR], และ [C-AF+TRb] โหมด AF, [อี-พอร์ตเทรต] และ โหมดภาพถ่ายอาร์ตฟิลเตอร์, การตั้งเวลาถ่ายภาพแบบกําหนดเอง และโหมด High Res Shot
- ตัวแปลงเลบส์อาจไบ่สาบารถให้ผลลัพธ์ที่ต้องการได้
- Keystone compensation สำหรับเลนส์ที่บันทึกข้อมูลความยาวโฟกัสหรือข้อมูลเลนส์โดยใช้ [∎ี่ ป้องกันภาพสั่น] จะดำเนินการตามข้อมูลที่ให้มา ตรวจดูให้แน่ใจว่าได้ให้ข้อมูล ระบบป้องกันภาพ ้สั้นไหว[∎ื่∎ ป้องกันภาพสั้น] สำหรับเลนส์ที่ไม่ได้เป็นส่วนหนึ่งของตระกล Four Thirds หรือ Micro Four Thirds (หน้า 510) แล้วหรือยัง

### %

• คุณสามารถกำหนด [Keystone Comp.] ให้กับปุ่มได้ จากนั้นคุณจะต้องกดปุ่มเพียงปุ่มเดียวเพื่อเปิด ใช้งาน keystone compensation เท่านั้น  $\mathbb{G}\mathbb{F}\not\approx$  เมนูแบบกำหนดเอง  $\mathbb{H}>[\bullet]$  ฟังก์ชันปุ่ม] (หน้า 463)

## **การปร ับรูปทรงที่บิดเบียวแบบตาปลา ้ (ปร ับแก้มุมมองฟิ ชอาย)**

ปรับแก้การบิดเบี้ยวที่เกิดจากเลนส์ตาปลาเพื่อให้ภาพที่ปรากฏออกมาเหมือนการถ่ายด้วย ้เลนส์มมกว้าง คุณสามารถเลือกปริมาณการปรับแก้ได้จากสามระดับ นอกจากนี้ คุณยังสามารถ เลือกใช้เพื่อปรับแก้ภาพที่บิดเบี้ยวซึ่งเกิดจากการถ่ายภาพใต้น้ำได้พร้อมกันอีกด้วย

• ตัวเลือกนี้ใช่ได้เฉพาะกับเลนส์ตาปลาที่เข้ากันได้เท่านั้น เมื่อเดือนมกราคมปี 2019 สามารถใช้กับ M.ZUIKO DIGITAL ED 8mm f1.8 Fisheye PRO

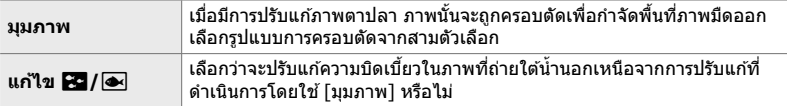

- *1* กดปุ่ม MENU เพื่อแสดงเมน
- **2 แสดงผล ≯ เมนูแบบกำหนดเอง** *[***] (** ⊜ ยูติลิตี่)

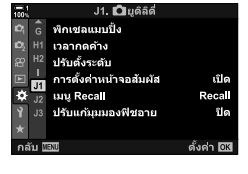

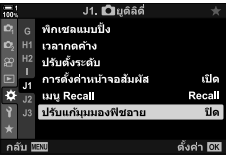

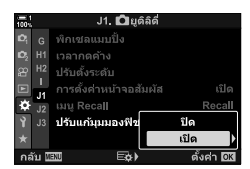

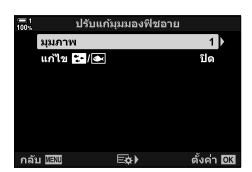

- $3$  ไฮไลต์ [ปรับแก้มุมมองฟิชอาย] โดยใช้  $\Delta\nabla$  บนแป้นลูก ศรและกดป่ม $\triangleright$
- *4* ไฮไลต์ [เปิด] โดยใชปุ่ ม้ FG และกดปุ่ ม I • [มุมภาพ] และ [แก้ไข  $\mathbf{E}$ 7/ $\blacksquare$ ] จะปรากฏขึ้น
- $5$  ไฮไลต์รายการโดยใช้ปุ่ม  $\Delta \nabla$  และกดปุ่ม  $\triangleright$ 
	- $\bullet$  ไฮไลต์ตัวเลือกโดยใช้ปุ่ม  $\wedge \nabla$  และกดปุ่ม OK
	- ถ้าคุณไม่ถ่ายภาพใต้น้ำได้ ให้เลือก [ปิด] สำหรับ [แก้ไข **22/e**
	- ตัวเลือก [ปรับแก ้มุมมองฟิชอาย] จะปรากฏขึ้นมา

**6** กดปุ่ม OK ซ้ำอีกครั้งเพื่อออกจากเมนูแบบกำหนดเอง

- หลังจากยืนยันว่าได้เลือก [เปิด] สำหรับ [ปรับแก้มมมองฟิช อาย] ให้กดปุ่ม MENU เพื่อออกจากเมน
- เมื่อมีการเปิดใชงาน ้ การปรับแก ้มุมมองฟิชอาย ไอคอน A จะ ปรากฏขึ้นพร ้อมกับกรอบครอบตัดที่เลือก

ปรับแก ้มุมมองฟิชอาย

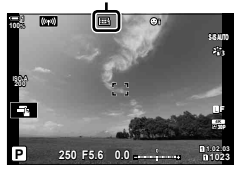

### *7* ถ่ายภาพ

• หากต้องการสิ้นสุด การปรับแกมมมองฟิชอาย ให้เลือก [ปิด] สำหรับ [ปรับแก้มุมมองฟิชอาย] ใน ✿ เมนูแบบกำหนดเอง ◘

- ภาพที่ถ่ายด้วยคุณภาพ [RAW] จะถูกบันทึกในคุณภาพ RAW + JPEG โหมด การปรับแก้มมมองฟิชอาย ใช้ไม่ได้กับภาพถ่ายคุณภาพ RAW
- ระบบช่วยโฟกัส Focus peaking ไม่สามารถใช้งานได้ในจอแสดงผล การปรับแกมุมมองฟิชอาย
- การเลือกจุดเป้าหมายโฟกัสแบบอัตโนมัตินั้นถูกจํากัดไว ้สําหรับโหมดเป้าหมายเดี่ยวๆและเป้าหมายแบบ เล็ก ๆ
- คุณไม่สามารถใช้งานต่อไปนี้:

การถ่ายภาพแบบ Live composite, การถ่ายภาพต่อเนื่อง, การถ่ายคร่อม, HDR, การถ่ายภาพซ้อน, Live ND Filter, การปรับแก้ภาพสี่เหลี่ยมคางหมู, การเพิ่มกำลังขยายแบบดิจิทัล, การบันทึกภาพ เคลื่อนไหว, [C-AF], [C-AFb], [C-AF+TR], และ [C-AF+TRb] โหมด AF, [อี-พอร์ตเทรต] และ โหมดภาพถ่ายอาร์ตฟิลเตอร์, การตั้งเวลาถ่ายภาพแบบกําหนดเอง และโหมด High Res Shot

#### %

● คุณสามารถกำหนด [ปรับแก้มมมองฟิชอาย] ให้กับปุ่มได้ จากนั้นคุณจะต้องกดปุ่มเพียงปุ่มเดียวเพื่อ เปิดใช้งาน การปรับแกมุ้มมองฟิชอาย เท่านั้น  $\Bbb{G}\Rrightarrow$  นบูแบบกำหนดเอง  $\bf{E}\geq \bf{f} \ \bf{O}$  ฟังก์ชันปุ่ม] (หน้า 463)

# *2-15* **การถ่ายภาพด้วยแฟลช**

เมื่อใช้แฟลชเสริมที่ออกแบบมาสำหรับใช้กับกล้องนี้ คุณสามารถเลือกโหมดแฟลชโดยใช้ตัว ควบคุมกล้องและถ่ายภาพด้วยแฟลช ดูเอกสารประกอบที่ให้มาพร้อมกับอุปกรณ์แฟลชสำหรับ ข้อมูลเกี่ยวกับคุณสมบัติและการใช้งานของแฟลช

## **อุปกรณ์แฟลชที่ใชร่วมก ันได้ ้**

เลือกอปกรณ์แฟลชเพื่อให้เหมาะกับความต้องการของคุณโดยคำนึงถึงปัจจัยต่างๆ เช่น ค่า พลังงานแสงหรือเอาต์พุตที่ต้องการ และต้องการอุปกรณ์ที่สนับสนุนการถ่ายภาพมาโครหรือ ่ไม่ อุปกรณ์แฟลชที่ออกแบบมาเพื่อสื่อสารกับกล้องสนับสนุนโหมดการถ่ายภาพด้วยแฟลช หลายแบบ รวมทั้ง TTL auto และ super FP คุณสามารถติดตั้งอปกรณ์แฟลชได้ที่รานเสียบ ี่ แฟลชของกล้องหรือเชื่อมต่อโดยใช้สายเคเบิ้ล (แยกออกจากกัน) และตัวยึดแฟลช นอกจากนี้ กล้องยังสนับสนุนระบบควบคมแฟลชแบบไร้สายดังต่อไปนี้:

### **การถ่ายภาพด้วยแฟลชที่ควบคุมด้วยคลื่นวิทยุ โหมด CMD,** #**CMD, RCV และ X-RCV**

กล้องควบคุมแฟลชจากระยะไกลอย่างน้อยหนึ่งหน่วยโดยใช้สัญญาณวิทยุ ช่วงของตำแหน่ง ที่ใช้ในการวางอุปกรณ์แฟลชสามารถเพิ่มขึ้นได้ อุปกรณ์แฟลชสามารถควบคุมหน่วยอื่นที่เข้า กันได้หรือสามารถติดตั้งด้วยอปกรณ์ควบคม/เครื่องรับสัญญาณวิทยุเพื่อให้สามารถใช้งานกับ อปกรณ์ที่ไม่สนับสนนการควบคมแฟลชด ้วยวิทยได้

### **การถ่ายภาพด้วยแฟลชที่ควบคุมด้วยเทคโนโลยีระยะไกลไร้สาย RC Mode**

กล้องควบคุมแฟลชจากระยะไกลอย่างน้อยหนึ่งหน่วยโดยใช้สัญญาณออปติคัล คุณสามารถ เลือกโหมดแฟลชได้โดยใช้ตัวควบคุมกล้อง (หน้า 254)
### **คุณสมบ ัติที่สามารถใชได้ก ับอุปกรณ์แฟลชที่ใช ้ ร่วมก ันได้ ้**

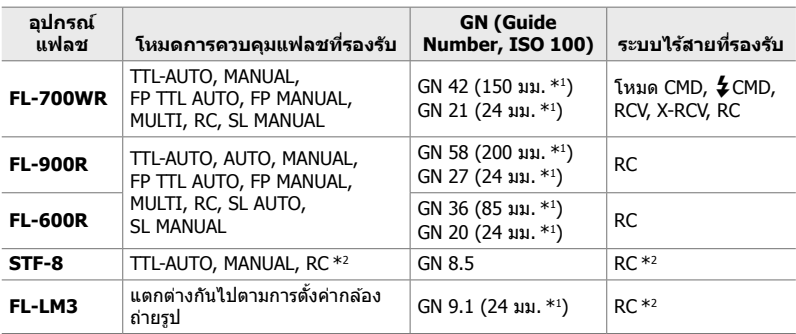

 $^{\ast}1$  ความยาวโฟกัสสูงสุดของเลนส์ (เทียบเท่าแบบ 35 มม.) ที่ซึ่งอุปกรณ์จะสามารถให้มุมกระจายแสงได้

\*2 ทําหน้าที่เป็ นอุปกรณ์ควบคุม (เครื่องสงส่ ญญาณ ั ) เท่านั้น

# **การเลือกโหมดแฟลช (**#**โหมดแฟลช)**

เมื่อถ่ายภาพด้วยอุปกรณ์แฟลชที่ออกแบบมาสำหรับใช้กับกล้อง คุณสามารถเลือกโหมด ้แฟลชโดยใช้ตัวควบคุมกล้องได้ การเปิดอุปกรณ์แฟลชที่ติดมากับกล้องด้วยจะจำกัดความเร็ว ชัตเตอร์ที่เร็วที่สดโดยอัตโนมัติ

#### **โหมดแฟลช**

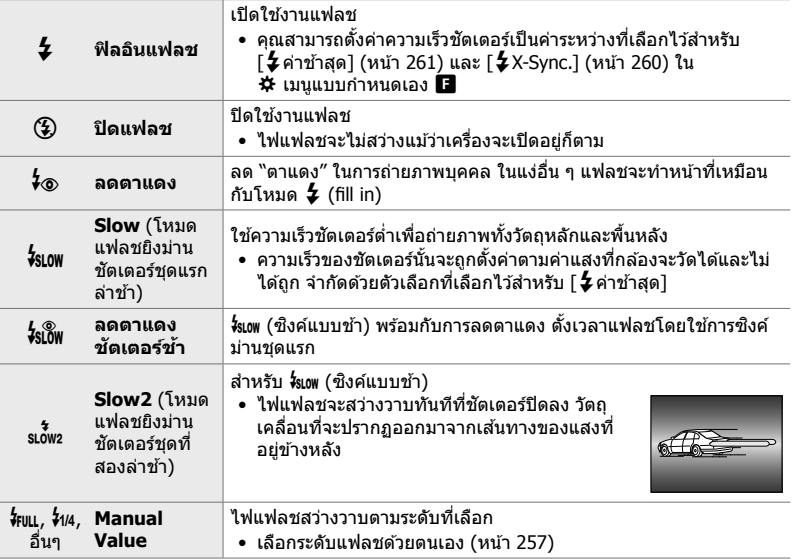

• ต้องกำหนดค่าการซิงค์ความเร็วสูง Super FP โดยใช้การควบคุมแฟลช

• ในโหมด [⊁์⊗] (การลดตาแดง) ชัตเตอร์จะถูกปล่อยออกมาประมาณหนึ่งวินาทีหลังจากแฟลชลดตาแดง ่ เป็นครั้งแรก อย่าเคลื่อนย้ายกล้องจนกว่าการถ่ายภาพจะเสร็จสมบูรณ์

• [⊁ี่⊚] (การลดตาแดง) อาจไม่ได้ผลลัพธ์ที่ต้องการในบางเงื่อนไข

#### **โหมดแฟลชและความเร็วชตเตอร์ ั**

ี่ ช่วงของความเร็วชัตเตอร์จะแตกต่างกันไปตามโหมดแฟลช ช่วงของความเร็วที่ใช่ได้จะถูก จำกัดโดยการใช้ตัวเลือกต่างๆ ใน  $\boldsymbol{\ddot{x}}$  เมนูแบบกำหนดเอง  $\mathbb{R}$  [  $\boldsymbol{\dot{z}}$  X-Svnc.] (หน้า 260),  $\lceil$  2 ค่าช้าสุด $\lceil$  (หน้า 261)

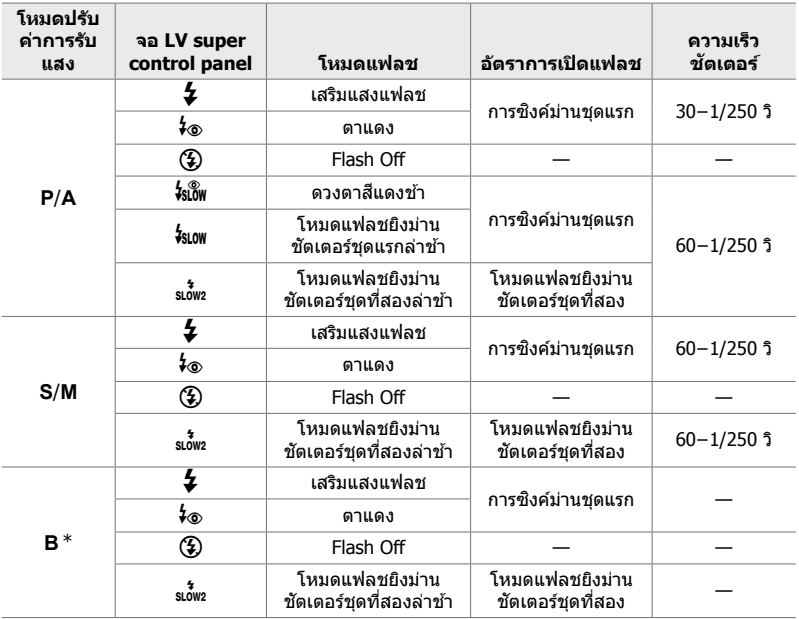

 $^\ast$  โหมดแฟลชยิงม่านชัตเตอร์ชุดที่สองจะไม่สามารถใช้งานได้เมื่อเลือก <code>ILIVE COMP]</code> (หน้า 108)

- ความเร็วชัดเตอร์ที่เร็วที่สุดเมื่อใช่ไฟแฟลชอยู่ที่ 1/250 วินาที ซึ่งพื้นหลังที่สว่างของภาพที่ถ่ายด้วย แฟลชอาจสว่างเกินไป
- ความเร็วในการซิงค์แฟลชสำหรับโหมดเงียบ (หน้า 163), High Res Shot ที่ติดตั้งขาตั้งกล้อง ้ (หน้า 210) และการถ่ายคร่อมด้วยการปรับโฟกัส (หน้า 239) คือ 1/50 วินาที การตั้งค่า [**r ิวิ i**SO] ไป ี เป็นค่าที่เหนือกว่า ISO 8000 เมื่อใช้ตัวเลือกที่ต้องการชัดเตอร์อิเล็กทรอนิกส์ (เช่น โหมดเงียบหรือการ ถ่ายคร่อมด ้วยการปรับโฟกัส) จะตั้งค่าความเร็วในการซงค์แฟลชเท่ากับ ิ 1/20 วินอกจากนี้ความเร็วใน การซงค์แฟลชยังตั้งไว ้ที่ ิ 1/20 วิในระหว่างการถ่ายคร่อมแบบปรับ ISO (หน้า 238)
- แม ้ว่าค่าพลังงานแสงหรือเอาต์พุตที่สามารถใชได ้ขั้นตํ่าอาจสว่างเกินไปในระยะใกล ้ ้ เพื่อป้องกันการรับ แสงมากเกินไปในภาพที่ถ่ายจากระยะใกล ้ให ้เลือกโหมด **A** หรือ **M** แล ้วเลือกรูรับแสงที่เล็กลง (ค่า f ี สูงขึ้น) หรือเลือกการตั้งค่า [██ ISO] ต่ำลง
- ไม่มีการจำกัดความเร็วชัดเตอร์ที่เร็วที่สุดเมื่อเลือกโหมด FP (FP TTL AUTO หรือ FP MANUAL) โดยใช้ การควบคุมแฟลช

### **■ การติดตั้งอปกรณ์แฟลชที่ใช้ร่วมกันได**้

้ วิธีที่ใช้ในการติดตั้งและใช้งานแฟลชภายนอกจะแตกต่างกันไปในแต่ละเครื่อง ดูรายละเอียด ี่ เพิ่มเติมจากเอกสารประกอบที่ให้มาพร้อมกับอุปกรณ์ คำแนะนำที่นี่ใช้กับ FL-LM3

- ยืนยันว่าปิดการทำงานทั้งกล้องถ่ายรูปและอุปกรณ์แฟลชแล้ว การติดตั้งหรือการถอดอุปกรณ์แฟลชขณะ ที่กล้องหรืออุปกรณ์แฟลชเปิดอยู่อาจทำให้อุปกรณ์เสียหายได้
- *1* ถอดฝาครอบฐานเสยบแฟลชออกและติดตั้งแฟลช ี
	- เลื่อนแฟลชเข้าไปที่ด้านหลังของฐานเสียบจนมีเสียงดังคลิก

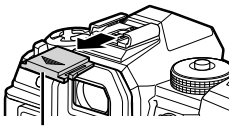

ฝาครอบฐานเสียบแฟลช

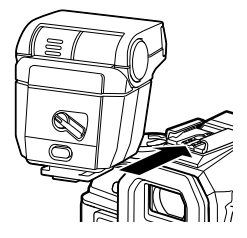

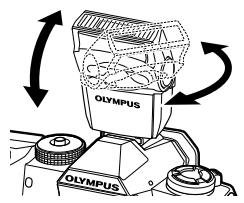

คันโยก ON/OFF

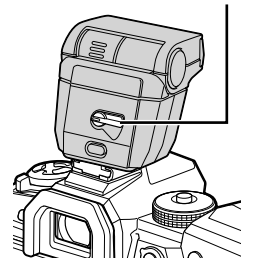

- *2*
- $\,2$  วางตำแหน่งหัวแฟลชสำหรับการถ่ายภาพแบบยิงแฟลช สะท้อนหรือแบบส่องโดยตรง
	- คุณสามารถหมุนหัวแฟลชขึ้น และซ้ายหรือขวาได้
	- โปรดทราบว่าค่าพลังงานแสงหรือเอาต์พุตของแฟลชอาจไม่ เพียงพอสําหรับการเปิดรับแสงที่ถูกต ้องเมื่อใชส้ําหรับการถ่าย ภาพแบบยิงแฟลชสะท้อน
- *3* หมุนคันโยก ON/OFF ของแฟลชไปที่ตําแหน่ง ON
	- $\bullet$  หมนคันโยกไปที่ตำแหน่ง OFF เมื่อไม่ใช้งานแฟลช

#### **การถอดอุปกรณ์แฟลช**

**1 กดปุ่ม UNLOCK** ค้างไว้ เลื่อนชุดแฟลชออกจากฐาน เสียบแฟลช

#### **ี = การเข้าถึงการตั้งค่าแฟลชผ่านทางปุ่ม**  $\bm{\sharp} \sqsubseteq_{\sf J}$ **เ** $\circlearrowright$  **(แฟลช/การถ่ายภาพต่อ เนื่อง/ต ั้งเวลาถ่ายภาพ)**

- 1 กดปุ่ม *‡* □ (ヾ)
	- ตัวเลือกโหมดแฟลชจะปรากฎขึ้น

- 2 หมุนแป้นหมุนด*้*านหน้าเพื่อไฮไลต์ตัวเลือก
- 3 หากเลือกการควบคุมแฟลชด*้*วยตนเอง ให้กดปุ่ม **INFO** 
	- หมุนแป้นหมุนด้านหน้าเพื่อไฮไลต์ค่าพลังงานแสงหรือเอาต์พุตของแฟลชที่ต้องการ
- *4* กดปุ่ ม OK เพื่อเลือกตัวเลือกที่ไฮไลต์และออกไปยังหน้าจอถ่ายภาพ

#### **เข้าใชผ่านแผงควบคุม ้ LV Super**

คุณสามารถเข้าถึงการตั้งค่าแฟลชได*้*ผ่านหน้าจอ LV super  $\overline{\text{control}}$  panel ถ้าคุณไฮไลต์ [ $\overline{\textbf{2}}$  Manual] (โหมด แมนนวล) ีแล้ว ให้กด  $\nabla$  เพื่อเลือก [ $\bigstar$ FULL] หมุนแป้นหมุนด้านหน้าเพื่อ เลือกค่าพลังงานแสงหรือเอาต์พตของแฟลชที่ต้องการ

โหมดแฟลช

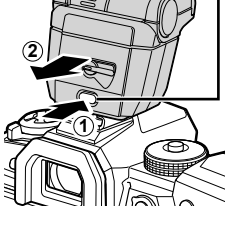

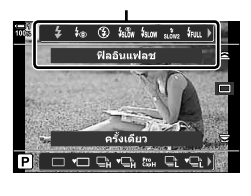

ตัวเลือกโหมดแฟลช

*2*

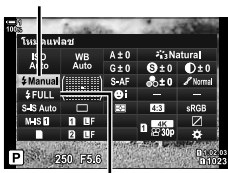

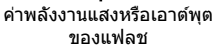

ปุ่ ม UNLOCK

#### **การเข้าถึงผ่าน Live Controls**

คุณสามารเข ้าถึงการตั้งค่าแฟลชได ้ผ่าน live controls

• สำหรับข้อมูลเกี่ยวกับการแสดง live controls โปรดดู ``ใช้การควบคุม แบบ Live control" (หน้า 68)

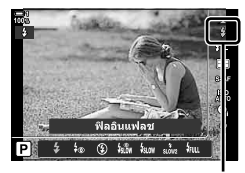

 $\,$ £ โหมดแฟลช

ปุ่ม OK  $\Rightarrow$  [ $\sharp$ โหมดแฟลช]  $\Rightarrow$  กดปุ่ม  $\triangleleft$ D บนแป้นลูกศรเพื่อดูตัวเลือก

• ในการเลือกระดับของค่าพลังงานแสงหรือเอาต์พุตของแฟลชด้วยตนเอง ให้ไฮไลต์ *ี่*หฺฒ (เต็ม) และกด ปุ่ ม INFO

# **การปร ับค่าพล ังงานแสงหรือเอาต์พุตของแฟลช (**x**)**

ปรับค่าพลังงานแสงหรือเอาต์พุตของแฟลช ใช้ตัวเลือกนี้เพื่อปรับระดับแฟลชหากแสงแฟลช ี่สว่างเกินไปแม่ในโหมดอัตโนมัติ หรือหากค่าที่กล*้*องเลือกไว้ให้วัตถุที่มีแสงน้อยเกินไป

การชดเชยแสงสามารถใช้ได้ในโหมดอื่นนอกเหนือจาก [ $\boldsymbol{\sharp}$  Manual] (แมนนวล)

ี**1** ไฮไลต์ [x͡<u>ʁ</u>] ในหน้าจอ LV super control panel

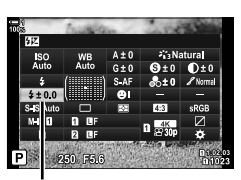

การชดเชยแสงแฟลช

- 2 ไฮไลต์ตัวเลือกโดยใช*้*แป้นหมนด้านหน้า
- *3* กดปุ่ มชตเตอร์ลงครึ่งหนึ่งเพื่อเลือกตัวเลือกที่ไฮไลต์และ ั ออกจากจอ LV super control panel
- ค่าการชดเชยแฟลชที่กล้องเลือกไว้ถกเพิ่มไปยังอุปกรณ์แฟลชที่ใช้ร่วมกันได้ซึ่งเลือกไว้แล้วก่อนหน้า

# **การเลือกความเร็วในการซงค์แฟลช ิ (**#**X-Sync.)**

เลือกความเร็วชัตเตอร์ที่เร็วที่สุดสำหรับการถ่ายภาพด้วยแฟลช

คุณไม่สามารถเลือกค่าความเร็วชัตเตอร์ที่เร็วกว่าค่าที่กล้องเลือกได้แม่ในขณะที่วัตถสว่างมาก

**ต ัวเลือกที่สามารถใชได้ ้** 1/60–1/250 วิ

- *1* กดปุ่ม MENU เพื่อแสดงเมน
- **2 แสดงผล お เมนูแบบกำหนดเอง** *■* **(をตั้งค่าเอง**)

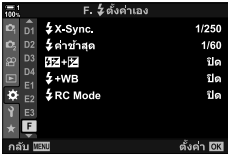

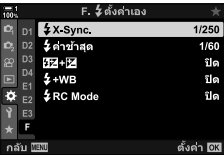

- $3$  ไฮไลต์ [ $\sharp$ X-Sync.] โดยใช้  $\Delta \nabla$  บนแป้นลูกศรและกด ป่ม D
- $\,$   $\,$   $\,$   $\,$  ไฮไลต์ตัวเลือกโดยใช้ปุ่ม  $\Delta \nabla$  และกดปุ่ม  $\,$  OK  $\,$
- $5$  กดปุ่ม MENU ซ้ำ เพื่อออกจากเมนู
- ความเร็วในการซิงค์แฟลชสำหรับโหมดเงียบ (หน้า 163), High Res Shot (หน้า 210) และการถ่าย คร่อมด้วยการปรับโฟกัส (หน้า 239) คือ 1/50 วิ ความเร็วในการซิงค์แฟลชลดลงเป็น 1/20 ที่ค่า  $\Gamma$  ISO] เหนือ ISO 8000 หรือเมื่อเปิดใช้งานการถ่ายคร่อมด้วยการปรับ ISO (หน้า 238)

# **การต ั้งค่าขีดจําก ัดความเร็วชตเตอร์ตํ่า ั (**#**ค่าชาสุด ้ )**

#### เลือกความเร็วชัตเตอร์ที่ต่ำที่สุดสำหรับการถ่ายภาพด้วยแฟลช

้ความเร็วชัตเตอร์ที่กล้องเลือกโดยอัตโนมัติจะไม่เกินค่านี้แม่ในขณะที่วัตถไม่สว่าง ขีดจำกัดนี้ ไม่สามารถใช้ได้กับโหมดแฟลชซิงค์แบบช้า (*ร*ั่งเ0พ, <sub>รเด</sub>้ , หรือ *ร*่งเ0๊พ).

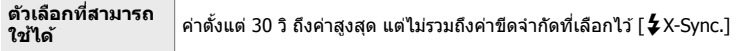

- *1* กดปุ่ม MENU เพื่อแสดงเมน
- *2* แสดงผล G เมนูแบบกําหนดเอง W (#ตั้งค่าเอง)

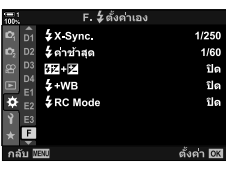

- $3$  ไฮไลต์ [ $\sharp$ ค่าช้าสุด] โดยใช้  $\Delta \nabla$  บนแป้นลูกศรและกด ป่ม  $\triangleright$
- $\overline{4}$  ไฮไลต์ตัวเลือกโดยใช้ปุ่ม ∆ $\bigtriangledown$  และกดปุ่ม OK
- **5** กดปุ่ม MENU ซ้ำ เพื่อออกจากเมนู

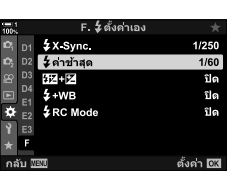

# **การควบคุมแฟลชแบบระยะไกลไร้สาย**

คุณสามารถใช้การถ่ายภาพด้วยแฟลชแบบไร้สายกับอุปกรณ์แฟลชที่รองรับการควบคุมระยะ ไกลไร ้สาย (RC) อุปกรณ์แฟลชแบบระยะไกลจะถูกควบคุมผ่านอุปกรณ์ที่ติดตั้งบนฐานรอง แฟลชของกล้อง คุณสามารถปรับการตั้งค่าแยกต่างหากสำหรับกล้องและอุปกรณ์ที่ติดตั้งบน กล ้องได ้เพิ่มอีกสามกลุ่ม

คุณต้องเปิดใช้งานโหมด RC ทั้งอปกรณ์แฟลชหลักและระยะไกล

#### **เปิดใชงานโหมด ้ RC**

กดป่ม  $\triangleright$ 

- *1* กดปุ่ม MENU เพื่อแสดงเมน
- **2 แสดงผล ❖ เมนแบบกำหนดเอง** *◘ (* **⊈**ตั้งค่าเอง)

 $3$  ไฮไลต์ [ $\rlap{\hspace{0.1em}1}$  RC Mode] โดยใช้  $\Delta \nabla$  บนแป้นลูกศรและ

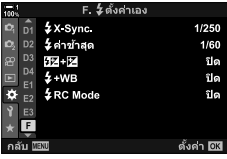

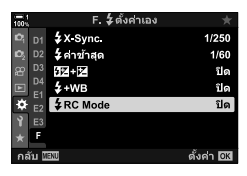

- $\boldsymbol{4}$  ไฮไลต์ [เปิด] โดยใช้ปุ่ม  $\Delta\nabla$  และกดปุ่ม **OK** 
	- กล้องจะออกจากหน้าจอการถ่ายภาพ
	- ไอคอน [RC] จะปรากฏขึ้น เพื่อคอน (RC] จะปรากฏขึ้น

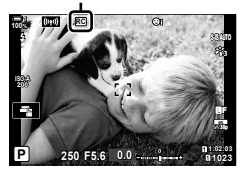

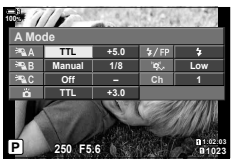

หน้าจอ RC mode super control panel

- **5 กดปุ่ม OK** 
	- หน้าจอ RC mode super control panel จะปรากฏขึ้น
	- หน้าจอ standard LV super control panel อาจปรากฎขึ้น ี ได*้*โดยการกดปุ่ม **INFO** หน้าจอจะเปลี่ยนไปทกครั้งที่กดปุ่ม INFO

#### *6* ปรับการตั้งค่าแฟลช

• ไฮไลต์รายการโดยใช้ปุ่ม  $\Delta \nabla$ <ป $\triangleright$  และหมุนแป้นหมุนด้านหลังเพื่อเลือกการตั้งค่า

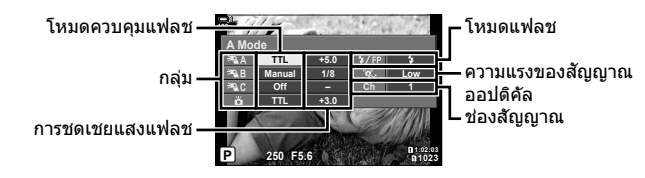

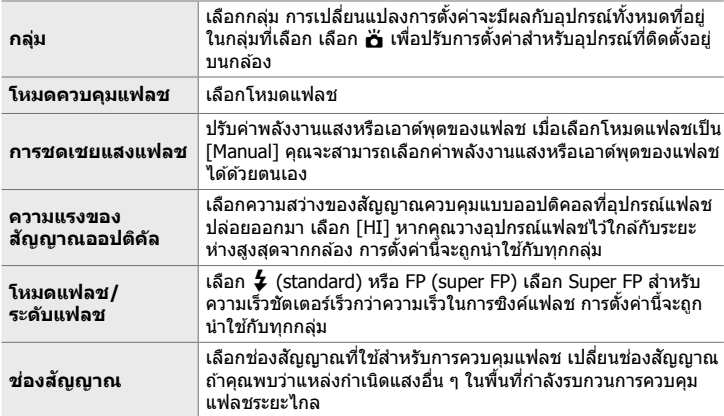

- 7 ตั้งค่าอปกรณ์ที่ติดตั้งอยู่บนกล*้*องไปเป็น [TTL AUTO]
	- คุณสามารถปรับการตั้งค่าการควบคุมแฟลชสำหรับ FL-LM3 ได๋โดยใช้กล้องเท่านั้น

#### **การวางตําแหน่งของอุปกรณ์แฟลชระยะไกล**

- *1* ตั้งค่าอุปกรณ์แฟลช RC แบบไร ้สายไปที่โหมด RC
	- หลังจากเปิดอุปกรณ์แฟลชที่เข้ากันได้แล้ว ให้กดปุ่ม MODE และเลือกโหมด RC
	- เลือกกลุ่มสำหรับอุปกรณ์แฟลชที่ใช้ร่วมกันได้แต่ละตัวโดยใช้การควบคุมแฟลชและจับคู่ช่อง ่ สัญญาณไปยังช่องสัญญาณที่กล ้องเลือกไว้
- *2* วางตําแหน่งอุปกรณ์แฟลช
	- วางตำแหน่งอปกรณ์ไร้สายโดยให้เซ็นเซอร์ระยะไกลหันหน้าเข้าหากล้อง
- ี่ 3 ถ่ายภาพหลังจากยืนยันว่าชุดอุปกรณ์ควบคุมระยะไกลและอุปกรณ์บนกล*้*องถ่ายรูปชาร์จ ไฟเข้าระบบสำหรับพร้อมใช้งานแล*้*ว

#### **ระยะการควบคุมแฟลชแบบไร้สาย**

ภาพประกอบมีไว้เพื่อเป็นแนวทางเท่านั้น ระยะการควบคุมแฟลชจะแตกต่างกันไปตามประเภท ของแฟลชที่ติดตั้งบนกล้องและสภาพแวดล้อมในบริเวณโดยรอบ

#### **ระยะการควบคุมแฟลชสาหร ับอุปกรณ์แฟลช ํ FL-LM3 ที่ติดต ั้งบนกล้อง**

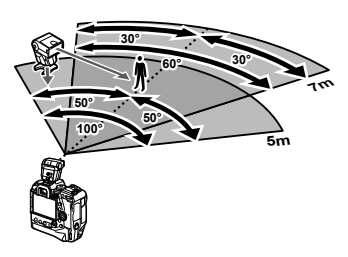

- เราขอแนะนำให้แต่ละกล่มมีอปกรณ์แฟลชไม่เกิน 3 ชุด
- การถ่ายภาพด้วยแฟลชแบบไร้สายไม่สามารถใช่ได้ในโหมดป้องกันการกระแทกหรือโหมดแฟลชยิงม่าน ชัตเตอร์ชุดที่สองล่าช้าเมื่อเลือกความเร็วชัตเตอร์ต่ำกว่า 4 วินาที
- ไม่สามารถเลือกเวลารอนานเกิน 4 วินาทีในโหมดป้องกันการกระแทกและโหมดเงียบได ้
- ้สัญญาณควบคุมแฟลชอาจรบกวนการรับแสงหากวัตถอยู่ใกล้กับกล้องมากเกินไป ซึ่งสามารถแก่ไขได้ โดยการลดความสว่างของแฟลชบนกล้อง ตัวอย่างเช่น โดยการใช้ตัวกระจายแสง

# **อุปกรณ์แฟลชของผู้ผลิตรายอื่น**

คุณสามารถติดตั้งอุปกรณ์แฟลชของผู้ผลิตรายอื่นบนฐานรองแฟลชหรือเชื่อมต่อผ่านสาย เคเบิลได้ ตรวจสอบให้แน่ใจว่าได้เปลี่ยนฝาครอบขั้วต่อแฟลชภายนอกเมื่อไม่ได้ใช้งาน โปรด ปฏิบัติตามข้อควรระวังต่อไปนี้เมื่อติดตั้งอปกรณ์แฟลชของผัผลิตรายอื่นบนฐานรองแฟลช:

- หน้าสัมผัสรูปทรง X ของกล้องถ่ายรูป (ฐานรองแฟลชและขั้วต่อแฟลชภายนอก) ไม่เป็นขั้ว อย่างไร ก็ตาม โปรดทราบว่าคุณควรใช้อปกรณ์แฟลชร่นเก่ากว่าซึ่งต้องการแรงดันไฟฟ้าไม่เกินประมาณ 250 โวลต์ เพราะอาจทำให้ขั้วต่อแฟลชภายนอกเสียหายได้
- อุปกรณ์แฟลชที่ต่อเข้ากับขั้วต่อที่ไม่สอดคล้องกับข้อกำหนดของ Olympus อาจทำให้กล้องทำงานผิด ปกติใต้
- เมื่อใช้อปกรณ์แฟลชของผ<sub>ู้</sub>ผลิตรายอื่น ให้เลือกโหมดถ่ายภาพเป็น **M**, เลือกความเร็วชัดเตอร์ไม่เร็วกว่า ความเร็วในการซิงค์แฟลชและเลือกการตั้งค่าอื่นที่ไม่ใช่ [AUTO] สำหรับค่า [พี ISO]
- เมื่อปรับค่าพลังงานแสงหรือเอาต์พุตของแฟลชโดยใช้การควบคุมแฟลช คุณจะต้องป้อนข้อมูลเกี่ยวกับ ความไวแสง ISO และค่ารรับแสงที่กล*้*องเลือกไว้ให้กับแฟลชด้วย ตรวจสอบให้แน่ใจว่าได้ตั้งค่าความไว แสง ISO หรือค่ารูรับแสงให้เหมาะสมเมื่อปรับค่าพลังงานแสงหรือเอาต์พุตของแฟลชแล*้*ว
- ใช้แฟลชที่ครอบคลุมมุมของเลนส์ โปรดทราบว่ามุมกระจายแสงโดยทั่วไปจะต้องสามารถใช้กับความ ยาวโฟกัส 35 มม. ได้

# <u>ี่ 2-16 การทำงานกับภาพที่บันทึกไว้</u>

์ ภาพจะได*้*รับการบันทึกลงในการ์ดหน่วยความจำและจะสามารถดูภาพได้ในหน้าจอของกล*้*อง ถ่ายรูป คุณสามารถหมุนหรือลบภาพหรือรีทัชภาพได๋โดยใช้ฟังก์ชันเดียวกันต่างๆ เมื่อภาพได้ ้รับการบันทึกเอาไว้แล้ว คุณสามารถเลือกภาพที่จะอัปโหลดไปยังสมาร์ทโฟนได้อย่างรวดเร็ว

# **การเลือกข้อมูลที่จะแสดง**

เลือกข้อมูลที่แสดงในระหว่างที่ทำการดูภาพ

- *1* กดป่ม **►** 
	- ภาพล่าสดจะได้รับการแสดง

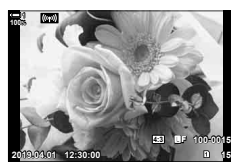

#### *2* กดปุ่ ม INFO

• ข ้อมูลที่แสดงจะเปลี่ยนแปลงไปในแต่ละครั้งที่คุณกดปุม

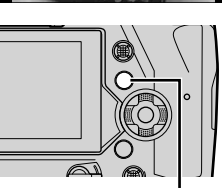

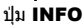

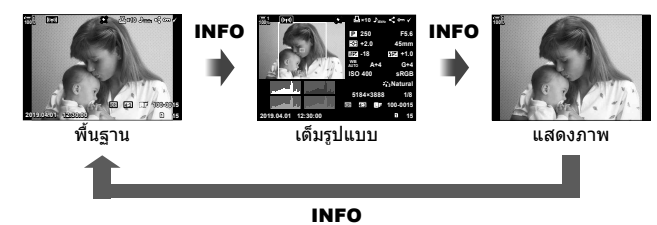

- คุณยังสามารถกดปุ่ม **INFO** และหมุนแป้นหมุนด้านหน้าหรือหลังเพื่อเลือกข้อมูลที่แสดงได้
- คุณสามารถเพิ่มรายการฮีสโตแกรม แสงและเงา กล่องแสงและข้อมูลฟิลด์เซ็นเซอร์ ลงในการ แสดงข้อมูลการดูภาพได้ ใช้  $\boldsymbol{\ddot{x}}$  เมนูกำหนดเอง  $\boldsymbol{\textbf{D}} > [\boldsymbol{\textbf{C}} - \boldsymbol{0}]$ ตั้งค่าแสดงภาพ] (หน้า 515) > [q คําแนะนํา] เพื่อเลือกรายการที่แสดง

# **การแสดงข้อมูลการดูภาพ**

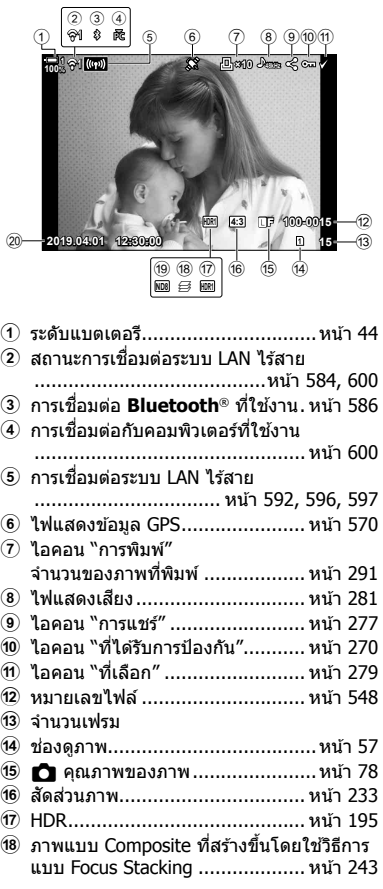

#### **ข้อมูลเบืองต้น ้ ข้อมูลเต็มรูปแบบ**

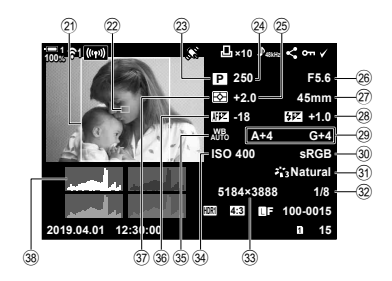

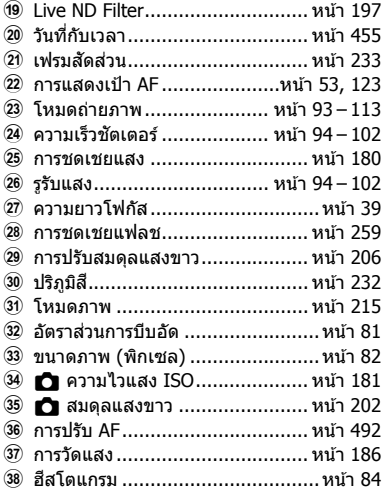

 $^{\ast}$  การแสดงข้อมูลฟิลด์เซ็นเซอร์จะประกอบไปด้วยไฟแสดงดังต่อไปนี้  $\mathbb{I}\mathfrak{F}$  [ $\mathbb{F}$ ]/ตั้งค่าแสดงภาพ] (หน้า 515)

ละติจูด/ลองติจูด ทิศทาง อุณหภูมิความสูงและความกดของอากาศ

# **การซูมเข้า (การซูมการดูภาพ)**

**100%**

้คุณสามารถซูมเข้าภาพในขณะที่ดูภาพได้ ใช้การซูมในการตรวจสอบภาพในหน้าจอ คุณ ี่สามารถเลื่อนดภาพไปมาเพื่อดบริเวณต่างๆ ซึ่งไม่สามารถมองเห็นได้ในปัจจุบันในการแสดง ผลได้

 $1$  กดปุ่ม  $\blacksquare$ 

• ภาพล่าสุดจะได ้รับการแสดง

#### $2$  หมนแป้นหมนด้านหลังไปที่ Q.

- กล้องถายรปจะซุมเข้าภาพในปัจจุบัน (การซุมการดูภาพ)
- ใช้แป้นเลือกคำสั่งเพื่อเลื่อนดภาพไปมา คุณสามารถใช้แป้นลูก ศร ( $\Delta \nabla \triangleleft \triangleright$ ) ได้เช่นกัน

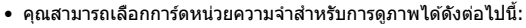

- กดปุ่ม **CARD** ตามด้วยการหมุนแป้นหมุนด้านหน้าหรือแป้นหมุนด้านหลัง
- กดปุ่ม [►] ค้างเอาไว้ตามด้วยการหมุนแป้นหมุนด้านหน้าหรือแป้นหมุนด้านหลัง

ึการดำเนินการนี้ไม่ได้เปลี่ยนตัวเลือกสำหรับ [การตั้งค่าช่องเสียบการ์ด] (หน้า 547) > [ি ช่องเสียบการ์ด] ใน ✿ เมนูแยยกำหนดเอง <mark>III</mark>

#### **การใชเฟรมซูม ้**

ิคุณสามารถกดแป้นเลือกคำสั่งและใช้เฟรมซูมเพื่อซูมเข้าบริเวณที่เลือกได้ เฟรมซูมสามารถ ได้รับการแสดงโดยการกดการควบคุมเมื่อ [ ${\mathbf Q}$ ] (การขยาย) หรือ [Multi Fn] ได้รับการกำหนด โดยใช้  $\boxed{\bullet}$  ฟังก์ชันปุ่ม]  $\mathbb{R}$   $\boxed{\bullet}$  ฟังก์ชันปุ่ม] (หน้า 463)

• โดยระบบการควบคุมแบบสมผัสนั้นจะสามารถใช ั ส้ําหรับซูมผ่านกรอบซูมได ้g "การถ่ายภาพโดยใช ้ ทัชคอนโทรล" (หน้า 54)

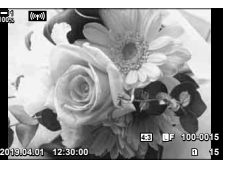

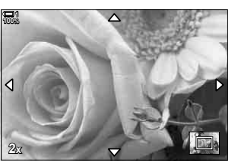

การซูมการดูภาพ

*2*

# **การค้นหาภาพอย่างรวดเร็ว (ดารดูด ัชนีก ับปฏิทิน)**

ี "การดูดัชนี″ จะแสดงภาพที่อยู่ในการ์ดหน่วยความจำเป็น "ภาพตัวอย่าง″ ขนาดเล็กเพื่อที่คณ ้จะได้สามารถดูภาพได้พร้อมกันหลายภาพ การทำเช่นนี้จะช่วยให้คุณสามารถค้นหาภาพที่คุณ ต้องการได้ง่ายขึ้น คุณสามารถเปลี่ยนไปที่การแสดงปฏิทินและค้นหาภาพตามวันที่ทำการ บันทึกได ้

**1** กดป่ม **I** ⊃

- ภาพล่าสุดจะได้รับการแสดง
- **2** หมุนแป้นหมุนด้านหลังไปที่ **GD** 
	- ภาพตัวอย่างจะได ้รับการแสดง
	- ไฮไลท์ภาพโดยใช้แป้บเลือกคำสั่งและกดแป้บเลือกคำสั่งเพื่อ ดูกรอบเต็มของภาพที่ได ้รับการไฮไลท์
	- คุณสามารถใช้แป้นหมุนด้านหน้าหรือแป้นหมุนด้านหลังหรือ แป้นลูกศร (FGHI) ได ้เชนกัน ่ **2019.04.01 12:30:00 <sup>20</sup>**
- $\,3\,$  หากไม่ต้องการออกจากการแสดงดัชนี คุณจะต*้*องหมนแป้น ี่ หมนด้านหลังไปที่ **⊑=∃** อีกครั้ง
	- การดูปภิทินจะเริ่มต้นขึ้น คุณสามารถเลือกจำนวนของภาพ ตัวอย่างในการแสดงดัชนีได้โดยใช้ [**E-E**/ตั้งค่าแสดงภาพ] (หน้า 515) > [◘◘ การตั้งค่า] ใน ✿ เมนูกำหนดเอง ◘◘ หาก มีการเลือกการแสดงมากกว่าหนึ่งประเภท คุณอาจจะต้องหมุน แป้นหมุนด้านหลังไปที่ ⊑ี่⊟ี่ มากกว่าหนึ่งครั้งเพื่อเริ่มการดู ปฏิทิน
	- ไฮไลท์วันที่โดยใช้แป้นหมนด้านหน้าหรือแป้นลูกศรและกด ปุ่บ **OK** ภาพแรกที่ได้รับการบับทึกไว้ของวับที่ที่เลือกจะได*้*รับ การแสดง
	- หมุนแป้นหมุนด้านหังไปที่  $\blacksquare$  หรือ  ${\sf Q}$  ไปที่วงระหว่างกรอบ เต็ม ดัชนีและการดูปฏิทิน
- คุณสามารถเลือกการ์ดหน่วยความจําสําหรับการดูภาพได ้ดังต่อไปนี้:
	- กดปุ่ม CARD ตามด้วยการหมุนแป้นหมุนด้านหน้าหรือแป้นหมุนด้านหลัง
	- กดปุ่ม ┣ ศ้างเอาไว้ตามด้วยการหมุนแป้นหมุนด้านหน้าหรือแป้นหมุนด้านหลัง การทำเช่นนี้จะไม่เปลี่ยนแปลงตัวเลือกที่เลือกสำหรับ [การตั้งค่าช่องเสียบการ์ด] (หน้า 547) > [ি ช่องเสียบการ์ด] ใน ✿ เมนูกำหนดเอง <mark>!!!</mark>

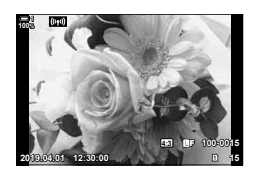

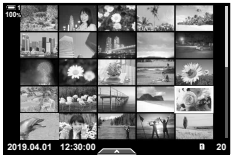

การดูดัชนี

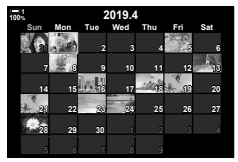

การดูปฏิทิน

# **การหมุนภาพ (หมุน)**

หมนภาพเพื่อแสดง ใช้ตัวเลือกนี้หากต้องการดูภาพที่ถ่ายเป็นแบบภาพบุคคล (``มุมสูง″) โดย ้ไม่จำเป็นต้องหมนกล*้*องแต่อย่างใด

- *1* กดปุ่ม **ุ∍** 
	- ภาพล่าสุดจะได ้รับการแสดง
- **2** กดปุ่ม **OK** • เมนของตัวเลือกการแก่ไขจะได้รับการแสดง
- 

 $3$  ไฮไลท์ [หมน] โดยใช้  $\Delta \nabla$  บนแป้นลูกศรและกดปุ่ม **OK** 

- $\,$   $\,$   $\,$   $\,$  กดปุ่ม  $\Delta$  เพื่อหมุนภาพแบบทวนเข็มนาฬิกาและกดปุ่ม  $\nabla$ เพื่อหมุนภาพแบบตามเข็มนาฬกาิ
	- คุณสามารถหมุนภาพได๋โดยการกดแป้นหมุนด้านหลัง
- **5** กดปุ่ม **OK** เพื่อบันทึกการเปลี่ยนแปลงและออก
	- ภาพจะได ้รับการบันทึกลงในการ์ดหน่วยความจําในแนวที่เลือก
	- ภาพที่ได ้รับการป้องกันจะไม่สามารถหมุนได ้

%

• คุณสามารถตั้งค่าให้กล้องถ่ายรูปหมุนภาพบุคคลได้โดยอัตโนมัติในขณะที่ดูภาพได้ µ⊗ ิ led เมนุดูภาพ > [fdd] (หน้า 283)  $\lceil$ หมุน] จะไม่สามารถทำได้เมื่อ [ปิด] ได้รับการเลือกสำหรับ [ $\bf{f}$ ]

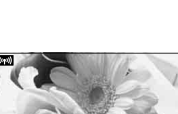

**100% 1**

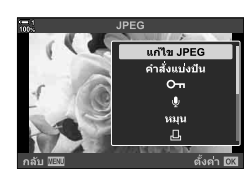

**2019.04.01 12:30:00 15**

**4:3** Y**F 100-0015**

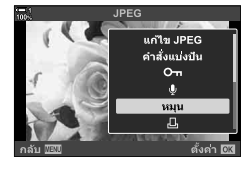

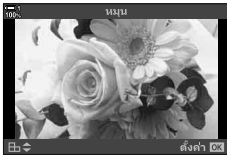

# **การป้ องก ันภาพ (**0**)**

ป้องกันภาพจากการถกลบโดยไม่เจตนา ภาพที่ได้รับการป้องกันจะไม่สามารถถูกลบได้โดยใช้ ตัวเลือกต่างๆ ที่จะลบภาพแบบหลายภาพแต่ภาพดังกล่าวจะถูกลบเมื่อการ์ดหน่วยความจำได้ รับการฟอร์แม็ต

- การตั้งค่านี้สามารถเข้าถึงได้ผ่านทาง:
	-

- ปุ่ม 0 <del>- ก</del>

#### **■ การเข้าถึงโดยใช้ปุ่ม O่π (ป้องกัน)**

- **1** กดปุ่ม **⊡** 
	- ภาพล่าสุดจะได ้รับการแสดง
- 2 หมุนแป้นหมุนด้านหน้าเพื่อแสดงภาพที่คุณต*้*องการจะ ป้องกัน

# **3 กดปุ่ม 0<del> ก</del>**

- ไอคอน On ("ได้รับการป้องกัน") จะได้ รับการแสดง
- กดปุ่ม **O<del>-n</del> อีกครั้งเพื่อยกเลิกการป้องกั**น
- เมื่อภาพที่ไม่ได ้รับการป้องกันปรากฏขึ้น คุณสามารถกดป่ม **O<del>n</del> ค้างเอาไว้แล**ะ หมนแป้นหมนด้านหน้าหรือแป้นหมนด้าน หลังเพื่อยกเลิกการป้องกันภาพที่แสดง ทั้งหมดเมื่อมีการหมนแป้นหมนได้ ภาพที่ ได*้*รับการป้องกันก่อนหน้านี้ซึ่งได*้*รับการ แสดงเมื่อมีการหมุนแป้นหมุนจะไม่ได ้รับ ผลกระทบ
- เมื่อภาพที่ได้รับการป้องกันได้รับการแสดง คุณสามารถกดป่ม  $O$ — ค้างเอาไว้และหมนแป้นหมนด้านหน้าหรือแป้นหมนด้าน หลังเพื่อยกเลิกการป้องกันภาพทั้งหมดที่แสดงเมื่อมีการหมุน แป้นหมุนได้ ภาพที่ไม่ได้รับการป้องกันก่อนหน้านี้ซึ่งได้รับการ แสดงเมื่อมีการหมนแป้นหมนจะไม่ได้รับผลกระทบ

าไบ 0 m

• การทํางานในลักษณะเดียวกันจะสามารถทําได ้ในขณะที่ทําการ ชูมการดูภาพหรือเมื่อภาพได้รับการเลือกในการแสดงดัชนี

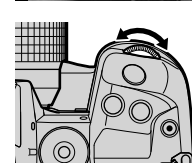

ไอคอน "ได ้รับการป้องกัน"

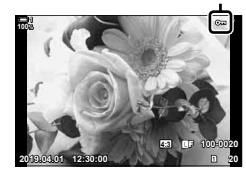

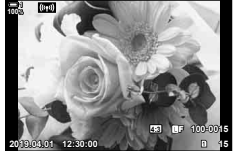

*2*

#### **การเข้าถึงเมนู**

ี แสดงภาพและกดปุ่ม **OK** เพื่อดูตัวเลือกต่างๆ

ปุ่ม OK  $\Rightarrow$  ปุ่ม [O¬]  $\Rightarrow$  ปุ่ม OK  $\Rightarrow$  กด  $\triangle$  หรือ  $\nabla$  บนแป้นลูกศรหนึ่งครั้งเพื่อทำการป้องกันและกด ี่ปุ่มอีกครั้งเพื่อยกเลิกการป้องกัน ➡ กดปุ่ม **OK** เพื่อบันทึกการเปลี่ยนแปลงและออก

### **การยกเลิกการป้ องก ันภาพท ั้งหมด (ลบค่าป้ องก ัน)**

ยกเลิกการป้องกันภาพทั้งหมดที่มีอยู่ในการ์ดหน่วยความจำในช่องเสียบการ์ดที่ใช้งานอยู่ใน ี่ บีจจุบัน ใช้ตัวเลือกนี้หากคุณได้ป้องกันภาพเอาไว้จำนวนหลายภาพและต้องการยกเลิกการ ้าป้องกันภาพทั้งหมดพร้อมกันทีเดียว

- *1* กดปุ่ม MENU เพื่อแสดงเมน
- $2$  ไฮไลท์ [ลบค่าป้องกัน] ใน  $\blacktriangleright$  เมนูดูภาพและกด  $\triangleright$  บน แป้นลูกศร

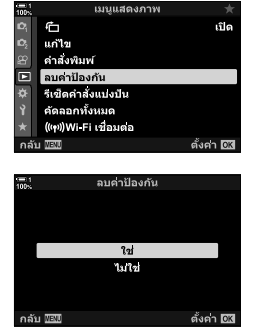

*2*

- $3$  ไฮไลต์  $\lceil$ ใช่ $\rceil$  โดยใช้ปุ่ม  $\Delta \nabla$  และกดปุ่ม OK
- **4 กดปุ่ม MENU** ซ้ำ เพื่อออกจากเมน

%

การทำงานนี้จะสามารถใช่ได้กับภาพที่เลือกจำนวนหลายภาพ  $\Bbb{I}\mathcal{\widehat{B}}$  "การเลือกภาพหลายภาพ ( $\mathsf{O}\mathsf{-n}$ /เลือก ้คัดลอก/ลบภาพที่เลือก/เลือกคำสั่งแบ่งปัน)″ (หน้า 279)

# **การค ัดลอกภาพระหว่างการ์ด (ค ัดลอก)**

หากต้องการคัดลอกภาพจากการ์ดหน่วยความจำหนึ่งไปยังการ์ดหน่วยความจำอีกอันหนึ่งเมื่อมี การเสียบการ์ดหน่วยความจำเข้าไปสองอัน:

- **1** กดป่ม **下** 
	- ภาพล่าสุดจะได ้รับการแสดง
- *2* หมุนแป้นหมุนด ้านหน้าเพื่อแสดงภาพที่คุณอยากจะคัดลอก
	- หากต้องการคัดลอกภาพจากการ์ดหน่วยความจำอื่น คุณจะต้อง เปลี่ยบไปใช้ช่องเสียบการ์ดอื่น
- *2*
- 3 กดปุ่ม **OK** • เมนของตัวเลือกการแก้ไขจะได้รับการแสดง
- *4* ไฮไลท์ [คัดลอก] โดยใช ้FG บนแป้นลูกศรและกดปุ่ ม OK
	- ตัวเลือก [กําหนดโฟลเดอร์ที่จะทําสําเนา] จะได ้รับการแสดง
- $\,$ 5 หากต*้*องการเลือกว่าจะคัดลอกภาพไปยังโฟลเดอร์ที่เลือก หรือไม่ คุณจะต ้องไฮไลท์หนึ่งในตัวเลือกดังต่อไปนี้และ กดป่ม $\overline{OK}$ 
	- [กําหนด]: คัดลอกภาพไปยังโฟลเดอร์ใหม่หรือไปยังโฟลเดอร์ที่ มีอยู่แล้วที่เลือก ดำเนินการถึงขั้นตอนที่ 6
	- [ไม่กําหนด]: คัดลอกภาพไปยังโฟลเดอร์ในปัจจุบันในการ์ดหน่วย ความจําปลายทาง

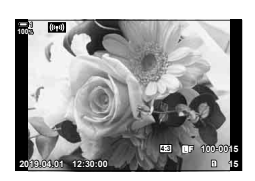

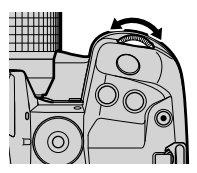

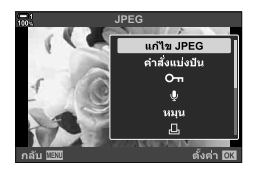

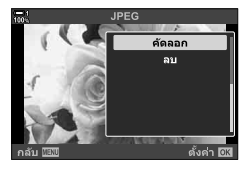

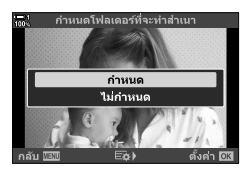

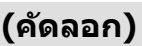

- **6** หากคุณเลือก [กำหนด] ในขั้นตอนที่ 5 คุณจะต้องเลือก โฟลเดอร์ปลายทาง
	- ไฺฮไลท์ [โฟลเดอร์ใหม่] หรือ [โฟลเดอร์ที่มีอยู่] โดยใช้ปุ่ม  $\Delta \nabla$  และกดปุ่ม OK

 $[$ โฟลเดอร์ใหม่ $]$ : เลือกโฟลเดอร์ที่ต้องการโดยใช้ปุ่ม  $\Delta \nabla$ และกดปุ่ม  $\mathsf{OK}$ 

[โฟลเดอร์ที่มีอยู่]: ไฮไลท์โฟลเดอร์ที่มีอยู่แล ้วโดยใชปุ่ ม้  $\Delta \nabla$  และกดป่ม OK

• หากโฟลเดอร์ที่เลือกไม่สามารถใช้งานได้ กล้องถ่ายรูปจะกลับ ็ไปที่การแสดงก่อนหน้า ทำซ้ำขั้นตอนดังกล่าวในกรณีที่จำเป็น

 $7$  ิ ไฮไลต์  $\lceil \mathcal{V} \rceil$  โดยใช้ปุ่ม ∧ $\bigtriangledown$  และกดปุ่ม OK

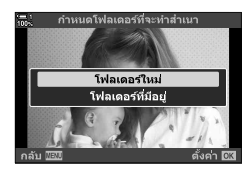

#### $\mathbb{Q}^2$

การทำงานนี้จะสามารถใช่ได้กับภาพที่เลือกจำนวนหลายภาพ  $\Bbb{R}$  ิ "การเลือกภาพหลายภาพ (**O¬**/เลือก คัดลอก/ลบภาพที่เลือก/เลือกคำสั่งแบ่งปัน)″ (หน้า 279)

# **การค ัดลอกภาพท ั้งหมด (ค ัดลอกท ั้งหมด)**

่ เมื่อมีการเสียบการ์ดหน่วยความจำจำนวนสองอัน คุณจะสามารถคัดลอกภาพทั้งหมดได้จาก การ์ดหนึ่งไปยังอีกการ์ดหนึ่งพร ้อมกันในครั้งเดียว

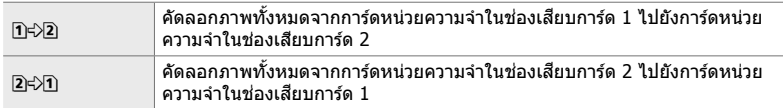

- *1* กดปุ่ ม MENU เพื่อแสดงเมนู
- $2$  ไฮไลท์ [คัดลอกทั้งหมด] ใน  $\blacktriangleright$  เมนูดภาพและกด  $\triangleright$  บน แป้นลูกร

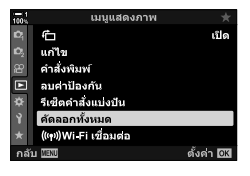

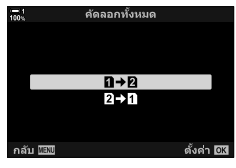

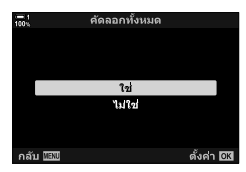

- $3$  ไฮไลท์  $\lceil \eta \rightleftharpoons \mathbb{Z} \rceil$  หรือ  $\lceil 2 \rightleftharpoons \mathbb{Z} \rceil$  โดยใช้ปุ่ม  $\Delta \nabla$  และกด ป่ม OK
- $\boldsymbol{4}$  ไฮไลต์  $\lceil \textsf{1} \text{1} \rceil$  โดยใช้ปุ่ม  $\Delta \nabla$  และกดปุ่ม **OK** 
	- การคัดลอกจะเริ่มต้นขึ้น เมนูดูภาพจะได้รับการแสดงเมื่อการคัด ลอกเสร็จสมบูรณ์แล้ว
	- หากต้องการจบการทำงานก่อนที่ภาพทั้งหมดจะได้รับการคัด ลอก คุณจะต้องกดปุ่ม MENU
- การคัดลอกจะสิ้นสดเมื่อการ์ดปลายทางเต็ม
- การคัดลอกอาจจะใชเวลานานขึ้นอยู่กับจํานวนของภาพและประเภทของการ์ดหน่วยความจํา ้

#### K 2-16 การทํางานกับภาพที่บันทึกไว ้ **274** TH

#### **การลบภาพ (ลบ)**

#### ลบภาพออกจากการ์ดหน่วยความจําครั้งละภาพ

- คุณสามารถลบภาพได้โดยใช้:
	- ปุ่ม  $\overline{\textbf{m}}$  เมนู

### **การลบภาพโดยใชปุ่ ม้**

- *1* กดปุ่ม **ุ⊳** 
	- ภาพล่าสดจะได้รับการแสดง
- 2 หมุนแป้นหมุนด*้*านหน้าเพื่อแสดงภาพที่คุณต้องการจะลบ
	- หากต้องการลบภาพออกจากการ์ดอื่น คณจะต้องเปลี่ยนไปใช้ ช่องเสียบการ์ดอื่น

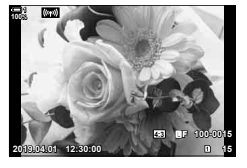

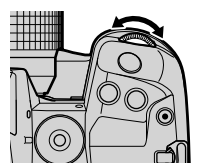

- 3 กดปุ่ม **10** 
	- กล่องข้อความโต้ตอบยืนยันจะปรากภขึ้น

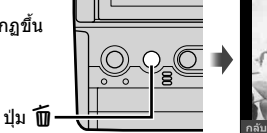

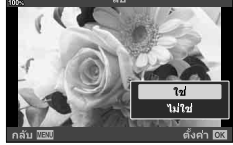

*4* ไฮไลท์ [ใช] ่ โดยใช ้FG บนแป้นลูกศรและกดปุ่ ม OK

#### **การลบภาพโดยใชเมนูต่างๆ ้**

#### ี่ แสดงภาพและกดปุ่ม **OK** เพื่อดตัวเลือกต่างๆ

ปุ่ม OK ➡ โลบ] ➡ ปุ่ม OK ➡ ไฮไลท์ [ใช่] โดยใช้  $\wedge \nabla$  บนแป้นลูกศรและกดปุ่ม OK เพื่อเลือกตัว เลือกที่ได ้รับการไฮไลท์

%

- คุณสามารถเลือกที่จะข้ามกล่องข้อความการยืนยันได้เมื่อทำการลบภาพได้ ជक्जि 埃 เมนูกำหนดเอง  $\mathbb{Z}$  > [ลบเร็ว] (หน้า 551)
- ในกรณีที่ภาพได*้*รับการบันทึกเป็น RAW + JPEG ซึ่งเลือกสำหรับคุณภาพของภาพ คุณจะสามารถตั้งค่า ึกล้องถ่ายรูปให้ลบเฉพาะสำเนาภาพ JPEG เฉพาะสำเนาภาพ RAW หรือทั้งสำเนา RAW และ JPEG ได้  $\widehat{S}$   $\sharp$  เมนูกำหนดเอง  $\widehat{D}$  > [ลบภาพ RAW+JPEG] (หน้า 551)
- $\bullet$  การทำงานนี้จะสามารถใช้ได้กับภาพที่เลือกจำนวนหลายภาพ  $\mathbb{R}\mathbb{R}^n$  "การเลือกภาพหลายภาพ ( $\mathsf{O}_{\mathsf{Th}}$ / ้เลือกคัดลอก/ลบภาพที่เลือก/เลือกคำสั่งแบ่งปัน)″ (หน้า 279)

# **การลบภาพท ั้งหมด (ลบท ั้งหมด)**

#### ้ลบภาพทั้งหมดออกจากการ์ดหน่วยความจำ ภาพที่ได้รับการป้องกันจะไม่ถูกลบ

- *1* กดปุ่ม MENU เพื่อแสดงเมน
- $2$  ใฮไลท์ [ตั้งค่าการ์ด] ใน **ห**ิ เมนตั้งค่าและกด  $\triangleright$  บนแป้น ลูกศร
	- หากมีการใส่การ์ดหน่วยความจำเข้าไปในช่องเสียบการ์ดทั้งสอง ้ ช่อง คุณจะต้องเลือกช่องเสียบการ์ดที่จะใช้งานก่อน เลือกช่อง ี เสียบการ์ด 1 หรือช่องเสียบการ์ด 2 และกดปุ่ม **OK**
- $3$  ไฮไลท์ [ลบทั้งหมด] โดยใช้ปุ่ม  $\Delta\nabla$  และกดปุ่ม **OK** 
	- หากไม่มีภาพอย่ในการ์ดในช่องเสียบการ์ดที่เลือก เฉพาะตัว ี เลือกที่แสดงจะถูก [ฟอร์แมท] เลือกช่องเสียบการ์ดอื่น

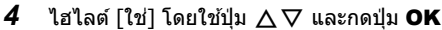

- กล้องถ่ายรูปจะเริ่มทำการลบภาพทั้งหมดในการ์ดในช่องเสียบ การ์ดที่เลือก
- กล ้องถ่ายรูปจะกลับไปที่การแสดงผลการถ่ายรูปเมื่อการลบเสร็จ สมบรณ์แล้ว

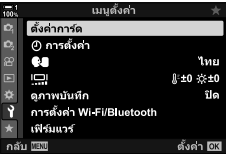

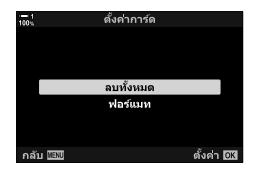

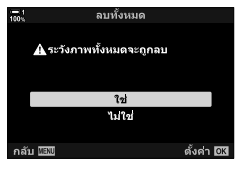

# **การเลือกภาพสาหร ับการแชร์ ํ (คําสงแบ่งปัน ั่ )**

ีสมาร์ทโฟนที่ใช้แอปสมาร์ทโฟน OI.Share จะสามารถดาวน์โหลดภาพจากกล*้*องถ่ายรูปได้ ภาพที่ได้รับการทำเครื่องหมายสำหรับการดาวน์โหลดบนกล้องถ่ายรูปจะสามารถดาวน์โหลด ได ้โดยอัตโนมัติเมื่อกล ้องถ่ายรูปปิดเครื่อง

สำหรับข้อมูลเกี่ยวกับการสร้างการเชื่อมต่อระหว่างกล้องถ่ายรูปกับสมาร์ทโฟน กรุณาดูที่ ่ "6-2 การเชื่อมต่อกับสมาร์ทโฟนผ่าน Wi-Fi″ (หน้า 584)

• การตั้งค่านี้สามารถเข้าถึงได้ผ่านทาง:

- ปุ่ม ๔ - เมนู (หน้า 278)

# **การเข้าถึงผ่านปุ่ ม** h **(แชร์)**

- **1** กดป่ม **I** ิ
	- ภาพล่าสดจะได้รับการแสดง

*2* หมุนแป้นหมุนด ้านหน้าเพื่อแสดงภาพที่คุณต ้องการจะแชร์

• หากต้องการเลือกภาพจากการ์ดอื่น คณจะต้องเปลี่ยนไปใช้ช่อง เสียบการ์ดอื่น

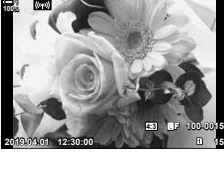

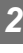

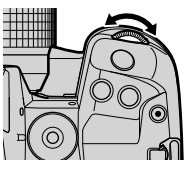

- 3 กดปุ่ม **<** 
	- ไอคอน < (``แชร์″) จะได้รับการแสดง
	- กดปุ่ม  $\triangle$  อีกครั้งเพื่อยกเลิกการทำ เครื่องหมายแชร์
	- เมื่อภาพที่ไม่ได้รับการทำเครื่องหมายได้ รับการแสดง คุณจะสามารถกดปุ่ม  $\boldsymbol{<}$  ค้าง เอาไว ้และหมุนแป้นหมุนด ้านหน้าหรือ แป้นหมุนด ้านหลังเพื่อทําเครื่องหมาย สําหรับการแชร์ภาพทั้งหมดที่แสดงเมื่อมี การหมุนแป้นหมุนได ้ภาพที่ได ้รับการทํา เครื่องหมายเอาไว ้ก่อนหน้าที่แสดงในขณะ ที่มีการหมุนแป้นหมุนจะไม่ได ้รับผลกระทบ แต่อย่างใด
	- เมื่อภาพที่ได ้รับการทําเครื่องหมายได ้รับการแสดง คุณจะ สามารถกดปุ่ม < ค้างเอาไว้และหมุนแป้นหมุนด้านหน้าหรือ แป้นหมุนด ้านหลังเพื่อยกเลิกการทําเครื่องหมายแชร์ในขณะที่ ่มีการหมนแป้นหมนได้ ภาพที่ไม่ได้รับการทำเครื่องหมายเอาไว้ ก่อนหน้าที่แสดงในขณะที่มีการหมุนแป้นหมุนจะไม่ได ้รับผลกระ ทบแต่อย่างใด
	- การทํางานในลักษณะเดียวกันจะสามารถทําได ้ในขณะที่ทําการ ซูมการดูภาพหรือเมื่อภาพได ้รับการเลือกในการแสดงดัชนี

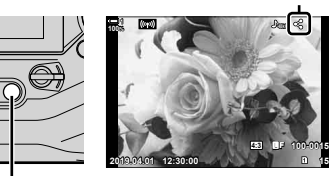

ปุ่ม <

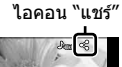

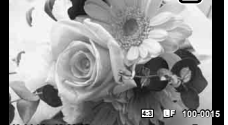

#### **การเข้าถึงเมนู**

ี แสดงภาพและกดปุ่ม **OK** เพื่อดูตัวเลือกต่างๆ

ปุ่ม OK  $\blacktriangleright$  [คำสั่งแบ่งปุ้น]  $\blacktriangleright$  ปุ่ม OK  $\blacktriangleright$  กด  $\triangle$  หรือ  $\nabla$  บนแป้นลูกศรหนึ่งครั้งเพื่อทำการเลือกและ กดอีกครั้งเพื่อทำการยกเลิก  $\implies$  กดปุ่ม OK เพื่อบันทึกการเปลี่ยนแปลงและออก

• คุณสามารถทําเครื่องหมายแชร์กับภาพได ้ถึง 200 ภาพในแต่ละการ์ด

# **การยกเลิกการทําเครื่องหมายแชร์ในทุกภาพ (รีเซ็ ตคําสงแบ่งปัน ั่ )**

ยกเลิกการทำเครื่องหมายแชร์ในทุกภาพในการ์ดในช่องเสียบการ์ดที่ใช้งานอยู่ในปัจจุบัน

- *1* กดปุ่ม MENU เพื่อแสดงเมน
- $2$  ไฮไลท์ [รีเซ็ตคำสั่งแบ่งปัน] ใน  $\blacktriangleright$  เมนดภาพและกด  $\triangleright$ บนแป้นลูกศร

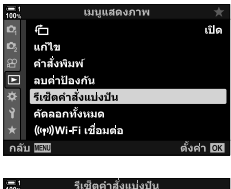

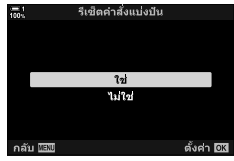

 $3$  ไฮไลต์  $\lceil$ ใช่ $\rceil$  โดยใช้ปุ่ม  $\Delta \nabla$  และกดปุ่ม **OK** 

#### **4** กดปุ่ม MENU ซ้ำ เพื่อออกจากเมนู

#### %

*2*

การทำงานนี้จะสามารถใช้ได้กับภาพที่เลือกจำนวนหลายภาพ ∎ิ' "การเลือกภาพหลายภาพ (**Oπ**/เลือก ์คัดลอก/ลบภาพที่เลือก/เลือกคำสั่งแบ่งปัน)″ (หน้า 279)

# **การเลือกภาพหลายภาพ (**0**/เลือกค ัดลอก/ลบภาพที่เลือก/เลือกคําสงแบ่งปัน ั่ )**

คุณสามารถเลือกภาพได้หลายภาพสำหรับการป้องกัน การคัดลอก การลบหรือการแชร์

- **1** กดป่ม **I** ิ
	- ภาพล่าสดจะได้รับการแสดง
- **2** หมุนแป้นหมุนด้านหน้าเพื่อแสดงภาพที่คุณต้องการจะแชร์

- 3 กดป่ม M
	- ไอคอน ✔ (``ที่เลือก″) จะได*้*รับการแสดง
	- กดป่ม ⊠ อีกครั้งเพื่อยกเลิกการเลือกภาพ
	- เมื่อภาพที่ไม่ได้รับการทำเครื่องหมายได้ รับการแสดง คุณจะสามารถกดปุ่ม ☑ ค้าง เอาไว ้และหมุนแป้นหมุนด ้านหน้าหรือแป้น หมุนด ้านหลังเพื่อยกเลิกการเลือกภาพ ทั้งหมดที่แสดงในขณะที่มีการหมุนแป้น ้หมนได้ ภาพที่ได้รับการทำเครื่องหมาย เอาไว ้ก่อนหน้าที่แสดงในขณะที่มีการหมุน แป้นหมุนจะไม่ได ้รับผลกระทบแต่อย่างใด
	- เมื่อภาพที่ได ้รับการทําเครื่องหมายได ้รับการแสดง คุณจะ ี่ สามารถกดป่ม ⊠ ค้างเอาไว้และหมนแป้นหมนด้านหน้าหรือ แป้นหมุนด ้านหลังเพื่อยกเลิกการเลือกภาพทั้งหมดที่แสดงใน ้ขณะที่มีการหมุนแป้นหมุนได้ ภาพที่ไม่ได้รับการทำเครื่องหมาย เอาไว ้ก่อนหน้าที่แสดงในขณะที่มีการหมุนแป้นหมุนจะไม่ได ้รับ ผลกระทบแต่อย่างใด
	- การทํางานในลักษณะเดียวกันจะสามารถทําได ้ในขณะที่ทําการ ซูมการดูภาพหรือเมื่อภาพได ้รับการเลือกในการแสดงดัชนี

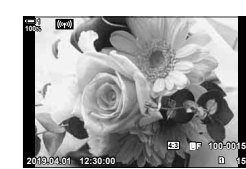

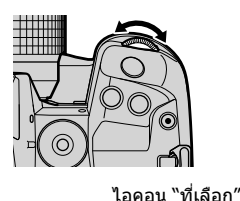

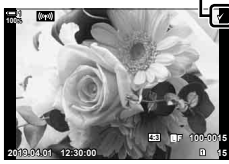

*2*

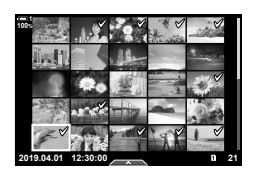

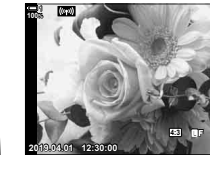

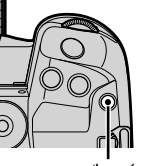

ป่ม M

- 4 หลังจากที่เลือกภาพแล*้*ว คุณจะต้องกดปุ่ม OK
	- หากต้องการออกโดยไม่ดำเนินการจนถึงขั้นตอนที่ 5 คุณจะต้อง กดปุ่ม **MENU**

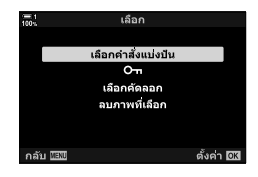

- $\,$ 5 ไฮไลท์การทำงานที่คุณต้องการจะทำบนภาพที่เลือก ([0], [เลือกคัดลอก], [ลบภาพที่เลือก] หรือ [เลือกคํา สั่งแบ่งปัน]) และกดปุ่ม OK
	- การทำงานที่เลือกจะได้รับการนำมาใช้งานกับทุกภาพที่ได้รับ การทำเครื่องหมายด้วยไอคอน  $\blacktriangledown$
	- หากคุณเลือก [เลือกคัดลอก] หรือ [ลบภาพที่เลือก] ตัวเลือก ้เพิ่มเติมจะได*้*รับการแสดงตามด้วยเมนูต่างๆ เพื่อให้การทำงาน เสร็จสมบูรณ์
- การออกจากการดูภาพหรือการปิดเครื่องจะยกเลิกภาพที่ได ้รับการเลือก

# **การเพิ่มเสยงลงในภาพ ี (**K**)**

#### คุณสามารถบันทึกเสียงและเพิ่มเสียงที่บันทึกลงในภาพได้ เสียงที่บันทึกจะมาแทนที่ข้อความ ื่อย่างเป็นลายลักษณ์อักษรเกี่ยวกับภาพ

- การบับทึกเสียงสามารถยาวได้ถึง 30 วินาที
- **1** กดป่ม **下** 
	- ภาพล่าสุดจะได้รับการแสดง แสดงภาพที่คุณต้องการจะเพิ่ม เสียงลงไป
- 2 กดปุ่ม **OK** 
	- เมนูของตัวเลือกการแก ้ไขจะได ้รับการแสดง
- $3$   $\,$ ีใสไลท์ [ $\Omega$ ] โดยใช้  $\Delta \nabla$  บนแป้นลูกศรและกดปุ่ม **OK**

- **4** ไฮไลท์ [Q เริ่ม] และกดป่ม **OK** เพื่อเริ่มการบันทึก
	- หากต้องการพักการบันทึก เลือก [ไม่ใช่]
	- หากต้องการลบการบันทึกที่อย่ คุณจะต้องไฮไลท์ [ลบ] และ กดปุ่ม $\overline{OK}$
- **5** กดปุ่ม OK เพื่อจบการบันทึก

#### **การเข้าถึงเมนู**

้ คุณสามารถใช้เมนูต่างๆ ในการบันทึกเสียงได้เช่นกัน

ปุ่ม MENU ➡ แท็บ ➡ (เมนูดูภาพ) ➡ [แก้ไข] ➡ [เลือกภาพ] ➡ เลือกภาพและกดปุ่ม OK เพื่อดู ตัวเลือกต่างๆ  $\blacktriangleright$  [ $\Omega$ ]

- ไม่สามารถเพิ่มเสียงลงในภาพที่ได้รับการป้องกันได้
- ภาพที่มีเสียงจะได้รับการระบุด้วยไอคอน \_) และไฟแสดงที่แสดงอัตราการบันทึก

%

• สามารถบันทึกเสียงได้ตามอัตราที่เลือกสำหรับภาพเคลื่อนไหว สามารถเลือกอัตราได่โดยใช้ [ภาพ เคลื่อนไหว  $Q$ ] (หน้า 413) ใน  $Q$ ? เมนูวิดีโอ

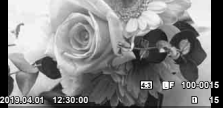

**100%**

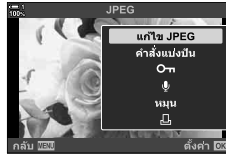

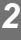

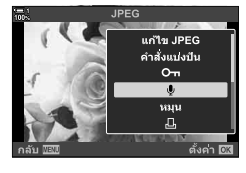

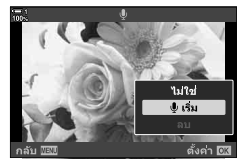

#### **การเล่นเสยงี**

ี การเล่นเสียงจะเริ่มต้นขึ้นโดยอัตโนมัติเมื่อภาพที่มีเสียงได้รับการแสดง หากต้องการปรับระดับ เสียง:

- **1** กดปุ่ม **ุ⊳** เพื่อแสดงภาพ
- $2$  กด  $\triangle$  หรือ  $\nabla$  บนแป้นลูกศร
	- ปุ่ม ∆∶ เพิ่มเสียง
	- $\overline{\nabla}$ : เสียงที่ต่ำกว่า

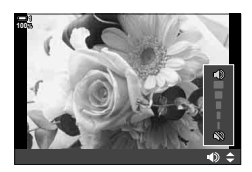

# **การหมุนทิศทางของภาพบุคคลโดยอ ัตโนม ัติสาหร ับ ํ การดูภาพ (**R**)**

เลือกว่าจะให้ช็อตภาพในทิศทางของภาพบุคคลหมุนโดยอัตโนมัติสำหรับการแสดงบนกล้อง ถ่ายรูปหรือไม่

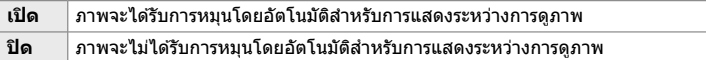

- *1* กดปุ่ม MENU เพื่อแสดงเมนู
- **2** ไฮไลท์ [กี่ัว] ใน lี่ เมนดภาพและกด D บนแป้นลูกศร

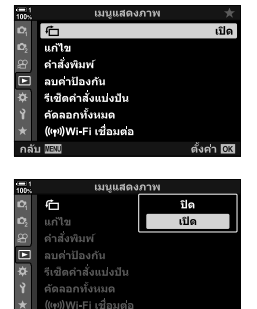

 $min$ 

*2*

ตั้งค่า 03

 $3$  ไฮไลต์ [เปิด] โดยใช้ปุ่ม  $\Delta \nabla$  และกดปุ่ม OK

4 กดปุ่ม MENU เพื่อออกจากเมนู

# **การรีท ัชภาพ (แก้ไข)**

K 2-16 การทํางานกับภาพที่บันทึกไว ้

สร้างสำเนาที่ได้รับการรีทัชของภาพ ในกรณีที่เป็นภาพ RAW คุณสามารถปรับการตั้งค่าที่จะ ้มีผลบังคับใช้ได้ในเวลาที่ถ่ายภาพ เช่น สมดุลแสงขาวและโหมดถ่ายภาพ (รวมถึงอาร์ตฟิล เตอร์) หากเป็นภาพ JPEG คุณจะสามารถทำการแก้ไขง่ายๆ ได้ เช่น การครอปภาพและการรี ไซส์ภาพ

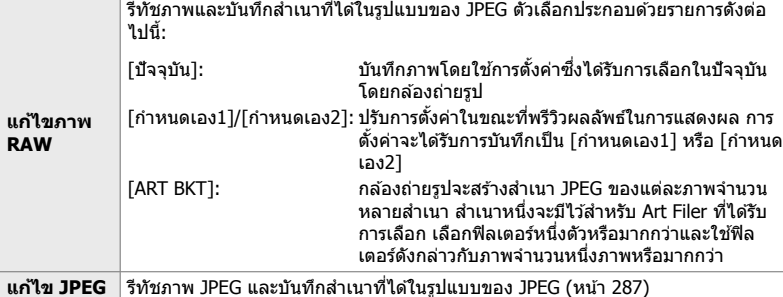

### **การรีท ัชภาพ RAW (แก้ไขภาพ RAW)**

[แก ้ไขภาพ RAW] จะใชในการปรับการตั้งค่าดังต่อไปนี้ ้ ต่อไปนี้คือการตั้งค่าที่จะใชเมื่อคุณ ้ เลือก [ปัจจุบัน]

- คุณภาพของภาพ
- โหมดภาพ
- สมดุลแสงขาว
- การชดเชยแส
- เงา

**284** TH

• โทนกลาง

- แสง
- อัตราสวนภาพ ่
- การลดสัญญาณรบกวร ISO ระดับสูง
- ปริภูมิสี
- การปรับแก้ภาพสี่เหลี่ยมคางหมู (Keystone compensation)
- [ปริภูมิส] ี จะได ้รับการกําหนดเอาไว ้ที่ [sRGB] เมื่ออาร์ตฟิลเตอร์ได ้รับการเลือกสําหรับโหมดถ่ายภาพ
- ภาพ RAW จะไม่สามารถรีทัชได้หาก: มีพื้นที่ว่างในการ์ดหน่วยความจําไม่มากพอหรือหากภาพได ้รับการสร ้างขึ้นโดยกล ้องถ่ายรูปอื่น
- *1* กดปุ่ม MENU เพื่อแสดงเมนู
- $2$  ไฮไลท์ [แก้ไข] ใน  $\blacktriangleright$  เมนดภาพและกด  $\triangleright$  บนแป้นลูก ศร

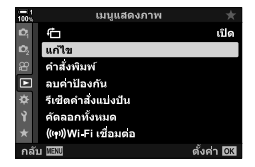

#### $3$  ไฮไลท์ [เลือกภาพ] โดยใช้ปุ่ม  $\Delta \nabla$  และกดปุ่ม OK

- ภาพในการ์ดหน่วยความจําจะได ้รับการแสดง
- **4** ใช้ปุ่ม ⊲D เลือกภาพที่คุณต้องการจะทำการรีทัชและกด ปุ่ ม OK
	- ตัวเลือกการรีทัชจะได ้รับการแสดง
	- หากภาพในปัจจุบันไม่ใช่ภาพRAW [แก้ไขภาพ RAW] จะไม่ได้ รับการแสดง เลือกภาพอื่น
- $5$  ไฮไลท์ [แก้ไขภาพ RAW] โดยใช้ปุ่ม  $\land \nabla$  และกดปุ่ม **OK** 
	- ตัวเลือกการแก้ไขจะได้รับการแสดง ้หากต้องการใช้การตั้งค่าของกล้องถ่ายรูปในปัจจุบัน คุณจะต้อง ไฮไลท์ [ปัจจุบัน] และกดปุ่ม **OK** การตั้งค่าในปัจุบันจะได*้*รับ การใช้งาน

ี่ สำหรับ [กำหนดเอง1] หรือ [กำหนดเอง2] คุณจะต้องไฮไลท์ ตัวเลือกที่ต้องการและกดป่ม D จากนั้นจึงแก่ไขการตั้งค่าดัง ต่อไปนี้:

- เมนูการแก้ไขจะได้รับการแสดง ไฮไลท์รายการต่างๆ โดยใช้ ป่ม  $\wedge \nabla$  และใช้ป่ม  $\triangleleft \triangleright$  ในการเลือกการตั้งค่า ทำซ้ำจน กระทั่งการตั้งค่าที่ต ้องการได ้รับการเลือก กดปุ่ ม R เพื่อพรี วิวผลลัพธ์ที่ได้

การไฮไลท์ [ART BKT] และการกดปุ่ม  $\triangleright$  จะแสดงรายกา รอาร์ตฟิลเตอร์ ไฮไลท์อาร์ตฟิลเตอร์และกดปุ่ม **OK** เพื่อเลือก หรือยกเลิกการเลือก ฟิลเตอร์ที่เลือกจะได ้รับการทําเครื่องหมาย ด้วย  $\blacktriangleright$  กดปุ่ม <code>MENU</code> เพื่อกลับไปที่การแสดงก่อนหน้าเมื่อ ฟิลเตอร์ที่ต้องการทั้งหมดได้รับการเลือกแล้ว

- **6** กดปุ่ม OK เพื่อการตั้งค่าเมื่อเสร็จสิ้น
	- การตั้งค่าที่เลือกจะได้รับการบำไปใช่งาน
- **7** กดป่ม **OK** อีกครั้ง
	- ไฮไลท์ [ใช่] โดยใช้ปุ่ม  $\Delta \nabla$  และกดปุ่ม **OK** เพื่อบันทึก สำเนาซึ่งได้รับการรีทัช

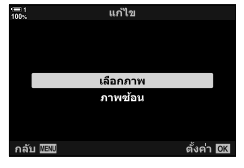

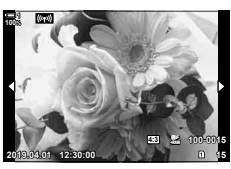

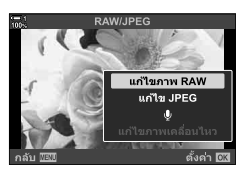

*2*

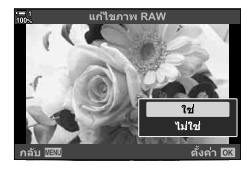

- $\bm{8}$  หากต้องการสร้างสำเนาเพิ่มจากต*้*นฉบับเดียวกัน คุณจะ ี่ ต้องไฮไลท์ [รีเซ็ต] และกดป่ม **OK** หากต้องการออกโดย ไม่สร้างสำเนาเพิ่ม คุณจะต้องไฮไลท์ [ไม่ใช่] และกดปุ่ม OK
	- การเลือก [รีเซ็ต] จะแสดงเมนูรีทัช ทำซ้ำตามเดิมจากขั้นตอน ที่ 5
- คุณสามารถแก้ไขภาพที่เลือกในขณะที่ดูภาพได้เช่นกัน ปุ่ม  $\blacktriangleright$  ) จะแสดงภาพที่คุณต้องการจะรีทัช ➡ กดปุ่ม OK เพื่อดูตัวเลือกต่างๆ ➡ [แก้ไขภาพ RAW]

#### **การรีท ัชภาพ JPEG (แก้ไข JPEG)**

#### เมนู [แก ้ไข JPEG] จะประกอบไปด ้วยตัวเลือกต่างๆ ดังต่อไปนี้

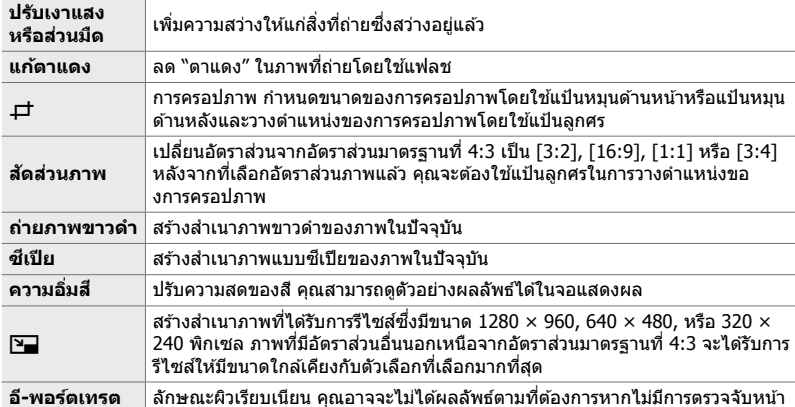

• การลดตาแดงอาจจะไม่ให้ผลลัพธ์ตามที่ต้องการในบางภาพ

- การรีทัชภาพจะไม่สามารถทำได้: ึกับภาพที่ถ่ายโดยใช้กล้องถ่ายรูปอื่นหรือได้รับการแก้ไขในคอมพิวเตอร์หรือหากมีพื้นที่ว่างในการ์ด หน่วยความจําไม่มากพอ
- [घ॒] จะไม่สามารถใช้ได้ในการรีไซส์ภาพให้มีขนาดที่ใหญ่กว่าขนาดของต้นฉบับ
- [ظ†] และ [สัดส่วนภาพ] จะสามารถใช่ได้กับอัตราส่วนภาพขนาดมาตรฐานที่ 4:3 เท่านั้น
- *1* กดปุ่ ม MENU เพื่อแสดงเมนู
- 2 ไฮไลท์ [แก้ไข] ใน **l→** เมนูดูภาพและกด D บนแป้นลูก ศร

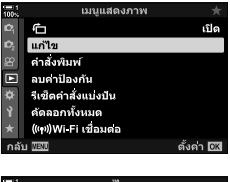

- $3$  ไฮไลท์ [เลือกภาพ] โดยใช้ปุ่ม  $\Delta\nabla$  และกดปุ่ม **OK** 
	- ภาพในการ์ดหน่วยความจําจะได ้รับการแสดง

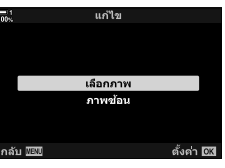

- **4** ใช้ป่ม ⊲D เลือกภาพที่คุณต้องการจะทำการรีทัชและกด ปุ่ ม OK
	- ตัวเลือกการรีทัชจะได่รับการแสดง
	- หากภาพในปัจุบันไม่ได้เป็นภาพ JPEG [แก้ไข JPEG] จะไม่ได้ รับการแสดง เลือกภาพอื่น
- ${\bf 5}$  ไฮไลท์ [แก้ไข JPEG] โดยใช้ปุ่ม  $\Delta\nabla$  และกดปุ่ม **OK** • เมนูการแก้ไขจะได้รับการแสดง
- $\,6\,$  ไฮไลท์รายการต่างๆ โดยใช้  $\wedge\!\!\nabla$  และกดป่ม **OK** 
	- สามารถพรีวิวผลลัพธ์ได ้ในการแสดงผล หากมีหลายตัวเลือก สำหรับรายการที่เลือก คณจะต้องใช้ปุ่ม  $\Delta \nabla$  ในการเลือกตัว เลือกที่ต้องการ
	- เมื่อ [一] ได้รับการเลือก คุณจะสามารถกำหนดขนาดของการค ้รอปภาพได้โดยใช้แป้นหมุนและวางตำแหน่งของการครอปภาพ ได๋โดยใช้แป้นลกศรหรือแป้นเลือกคำสั่ง
	- เมื่อ [สัดส่วนภาพ] ได้รับการเลือก คุณจะสามารถวางตำแหน่ง ของการครอปภาพได้โดยใช้แป้นลูกศรหรือแป้นเลือกคำสั่ง
- $7$  ไฮไลต์ [ใช่] โดยใช้ปุ่ม  $\Delta \nabla$  และกดปุ่ม **OK** 
	- สําเนาใหม่จะได ้รับการบันทึกตามการตั้งค่าที่เลือกในขณะที่ กล ้องถ่ายรูปจะกลับไปที่การแสดงการดูภาพโดยอัตโนมัติ

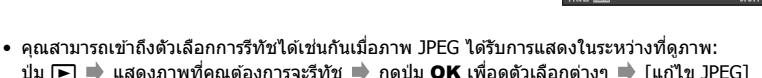

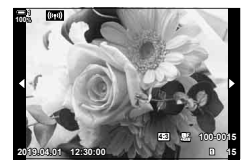

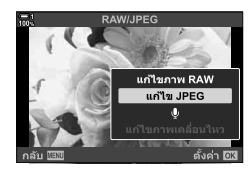

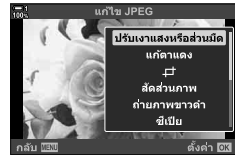

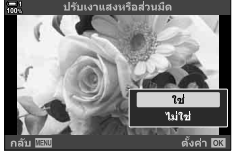
## **การรวมภาพ (ภาพซอน้ )**

ี ซ้อนภาพ RAW ที่มีอยู่เพื่อสร้างเป็นภาพใหม่ ในการซ้อนภาพ คุณสามารถใช้ภาพได้สูงสุด 3 ภาพ

คุณสามารถดัดแปลงผลลัพธ์ที่ได ้โดยการปรับความสว่าง (Gain) แยกกันในแต่ละภาพ

- ∙ การซ้อนภาพจะได้รับการบันทึกเป็นรูปแบบที่เพิ่งจะได้รับการเลือกสำหรับคุณภาพของภาพ ภาพซ้อน ทับที่สร้างขึ้นด้วยคุณภาพแบบ [RAW] จะถูกบันทึกในรูปแบบ RAW และในรูปแบบ JPEG โดยใช้ตัว เลือกคุณภาพของภาพที่เลือกไว้สำหรับ [ €:-2] (หน้า 542)
- ในทางกลับกัน การซ้อนภาพซึ่งได้รับการบันทึกเป็นรูปแบบ RAW จะสามารถรวมเข้ากับภาพ RAW อื่นๆ ้ เพื่อสร้างการซ้อบภาพโดยใช้กาพจำบาบ 4 ภาพหรือบากกว่า
- *1* กดปุ่ม MENU เพื่อแสดงเมน
- $2$  ไฮไลท์ [แก้ไข] ใน  $\blacktriangleright$  เมนูดูภาพและกด  $\triangleright$  บนแป้นลูก ศร
- $3$  ไฮไลท์ [ภาพซ้อน] โดยใช้ปุ่ม  $\Delta\nabla$  และกดปุ่ม **OK**

- **4** เลือกจำนวนของภาพที่จะใช้ในการซ้อนภาพและกดปุ่ม **OK**
- $\,$ 5 เลือกภาพ RAW โดยใช้แป้นลูกศร ( $\Delta\,\nabla\,\triangleleft\triangleright$ ) และกด ปุ่ ม OK
	- $\bullet$  ภาพที่เลือกจะได้รับการทำเครื่องหมายด้วย  $\blacktriangledown$  หากต้องการ ียกเลิกการเลือก กดป่ม **OK** อีกครั้ง
	- เมื่อคุณเลือกจำนวนของภาพในขั้นตอนที่ 4 แล้ว กล่องข้อความ การซ้อบกาพจะได้รับการแสดง

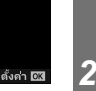

เปิด

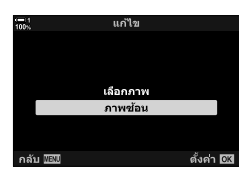

เมนูแสดงภาพ

 $\hat{\mathbb{G}}$ 

้แก้ไข ี่คำสั่งพิมพ์ 靣 อบค่าป้องกัน คัดลอกทั้งหมด (((p))Wi Fi เชื่อมต่อ

คลับ WBM

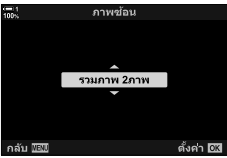

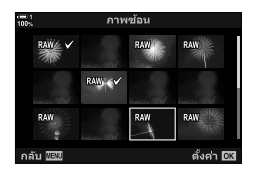

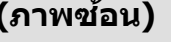

- $\boldsymbol{6}$  ปรับ Gain สำหรับภาพที่ใช่ในการซ้อนภาพ
	- ใช้ปุ่ม  $\triangleleft$  ในการเลือกภาพและปุ่ม  $\wedge\triangledown$  ในการเลือกค่า
	- เลือกจากค่าระหว่าง 0.1 ถึง 2.0 ตรวจสอบผลลัพธ์ในการแสดง ผล

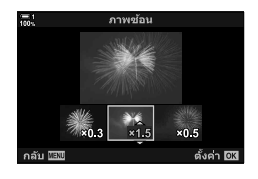

- 7 กดปุ่ม OK เพื่อแสดงกล่องข้อความการยืนยัน
	- $\bullet$  ไฮไลท์ [ใช่] และกดปุ่ม OK
- คุณสามารถเข้าถึงตัวเลือกการซ้อนภาพได้เช่นกันเมื่อภาพ RAW ที่คุณต้องการจะใช้ในการซ้อนภาพได้ รับการแสดงระหว่างที่ดูภาพ:

ปุ่ม  $\blacktriangleright$   $\blacktriangleright$  กดปุ่ม OK เพื่อดูตัวเลือกต่างๆ  $\blacktriangleright$  [ภาพซ้อน]

## **การเลือกภาพที่จะพิมพ์ (**< **— DPOF)**

คุณสามารถเลือกภาพที่จะพิมพ์และเลือกจำนวนของสำเนารวมถึงข้อมูลที่จะพิมพ์บนแต่ละภาพ ได้ คุณสามารถพิมพ์ภาพได้ที่ร้านพิมพ์ภาพซึ่งสนับสนนรูปแบบการสั่งพิมพ์ภาพแบบดิจิตัล (DPOF) การสงพิมพ์ภาพแบบดิจิตัลจะได ้รับการจัดเก็บเอาไว ้ในการ์ดหน่วยความจํา ั่

ข้อมูลที่จะพิมพ์บนภาพสามารถเลือกได้จาก:

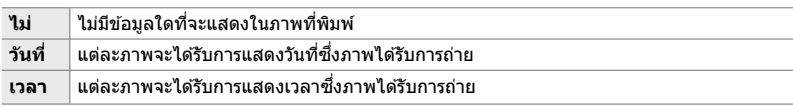

## **การเพิ่มภาพลงในการสงพิมพ์ ั่**

- $1$  กดปุ่ม OK ในขณะที่ดูภาพและเลือก [ $\Box$ ]
- 2 ไฮไลท์ [<sub>r</sub>D] หรือ [<sub>r</sub>D<sub>n</sub>ALL] และกดปุ่ม **OK**

[凸]:

- กด <ID บนแป้นลูกศรเพื่อแสดงภาพที่คุณต้องการจะเพิ่ม เข้าไปในการสั่งพิมพ์และกดปุ่ม  $\Delta \nabla$  เพื่อเลือกจำนวนของ ภาพที่จะพิมพ์
- ทำซ้ำตามขั้นตอนนี้เพื่อเลือกภาพเพิ่ม หากต*้*องการออก คุณจะ ต้องกดป่บ OK

[**JALL**]:

- ไฮไลท์  $[$  $\underline{\Pi}$ ALL] และกดปุ่ม OK
- ี่ 3 ไฮไลท์ข้อมูลที่คุณต*้*องการจะพิมพ์ลงไปในแต่ละภาพและ กดป่ม $\overline{\text{OK}}$ 
	- ตัวเลือกที่เลือกจะใช้กับทกภาพในการสั่งพิมพ์

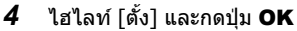

- การตั้งค่าที่เลือกจะได้รับการนำไปใช้กับภาพที่อย่ในการ์ดหน่วย ความจําในปัจจุบัน
- ไม่สามารถใช้กล้องถ่ายรูปในการแก๋ไขการสั่งพิมพ์ที่ได้รับการสร้างขึ้นโดยอุปกรณ์อื่นได้ การสร้างการสั่ง ่ พิมพ์จะลบการสั่งพิมพ์ที่ได*้*รับการสร้างขึ้นโดยอุปกรณ์อื่น
- คุณไม่สามารถเลือกภาพ RAW ให้อย่ในการสั่งพิมพ์ได้

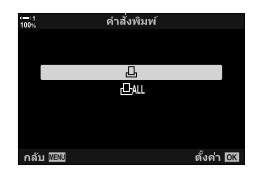

*2*

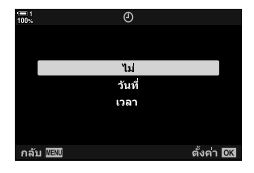

### **การยกเลิกภาพที่เลือกออกจากการสงพิมพ์ ั่**

้ คุณสามารถยกเลิกภาพทั้งหมดหรือภาพที่เลือกออกจากการสั่งพิมพ์ได้

- **1** กดปุ่ม ОК ในขณะที่ดูภาพและเลือก [Д]
- 2 ไฮไลท์ [<sub>r</sub>l] และกดปุ่ม OK
	- $\bullet$  หากต้องการยกเลิกภาพทั้งหมดออกจากการสั่งพิมพ์ คณจะต้องไฮไลท์ [รีเซ็ต] และกดป่ม  $\mathsf{OK}$ ้หากต้องการดำเนินการโดยไม่ยกเลิกภาพทั้งหมดออกจากการสั่งพิมพ์ คุณจะต้องไฮไลท์ [เก็บ] และกดปุ่ม OK
	- คุณสามารถยกเลิกภาพทั้งหมดออกจากการสั่งพิมพ์ได้เช่นกันโดยการเลือก [<sub>I</sub>IALL] และเลือก [รีเซต็ ].
- $\,3\,$   $\,$  กด  $\triangleleft$ D บนแป้นลูกศรเพื่อแสดงภาพที่คุณต้องการจะยกเลิกออกจากการสั่งพิมพ์
	- กดปุ่ม  $\Delta \nabla$  เพื่อกำหนดจำนวนภาพที่พิมพ์ให้เป็นศูนย์ ทำซ้ำตามขั้นตอนข้างต้นเพื่อยกเลิกภาพ เพิ่มเติมออกจากการสั่งพิมพ์และกดปุ่ม **OK** เมื่อทุกอย่างเสร็จสมบูรณ์
- $\,$  4 ไฮไลท์ข้อมูลที่คุณต้องการจะพิมพ์ภาพที่เหลือและกดป่ม **OK** 
	- การตั้งค่าที่เลือกจะใชกับภาพทั้งหมดที่เหลืออยู่ ้
	- การตั้งค่าที่เลือกจะใช้กับภาพในการ์ดหน่วยความจำในปัจจุบัน
- **5** ใฮไลท์ [ตั้ง] และกดปุ่ม OK

# *3* **การถ่ายภาพและดู ภาพยนต์**

อ่านบทนี้เพื่อเป็นข้อมูลเกี่ยวกับการใช้กล้องในการบันทึกภาพ เคลื่อนไหว บทนี่ยังครอบคลุมถึงคุณสมบัติที่จำเป็นในการบันทึก ภาพเคลื่อนไหวและการดูภาพจากกล ้อง

## <u>่ 3-1 การบันทึกและเล่นขั้นพื้นฐาน</u>

ปุ่ม ◉ (ภาพเคลื่อนไหว) ใช้สำหรับการบันทึกภาพเคลื่อนไหวขั้นพื้นฐาน แม้จอยู่ในโหมดถ่าย ภาพนิ่ง กล้องยังมีโหมด �� (ภาพเคลื่อนไหว) โดยเฉพาะ สำหรับการบันทึกภาพเคลื่อนไหว ในขั้นสูง การบันทึกและการเล่นขั้นพื้นฐานนั้น จะเหมือนกันในทุกกรณี

## **บทนําเกี่ยวก ับการบ ันทึกภาพเคลื่อนไหว**

คณสามารถถ่ายภาพเคลื่อนไหวได้ โดยการใช้โหมดเฉพาะของกล้อง  $\pmb{\varphi}$  (ภาพเคลื่อนไหว) ็หรือทำการบันทึกภาพโดยไม่ต้องหยุดการถ่ายภาพได้

่ ในทั้งสองกรณีนี้ ภาพยังคงสามารถจัดวางไว้ในช่องมองภาพ หรือจอภาพ ให้ใช้จอภาพถ้าหาก ต้องการโฟกัส โดยวิธีการสัมผัสไปที่วัตถุในจอแสดงผล หรือวางตำแหน่งเป้าหมายของโฟกัส ในระหว่างการถ่ายภาพ ภาพเคลื่อนไหวจะถูกบันทึก โดยการใชปุ่ ม้ R (ภาพเคลื่อนไหว) สํ าหรับตัวเลือกและตัวแสดงที่เกี่ยวกับภาพเคลื่อนไหวจะสามารถแสดงผลได ้โดยการหมุนเพื่อ

เลือกโหมด 99 (ภาพเคลื่อนไหว)

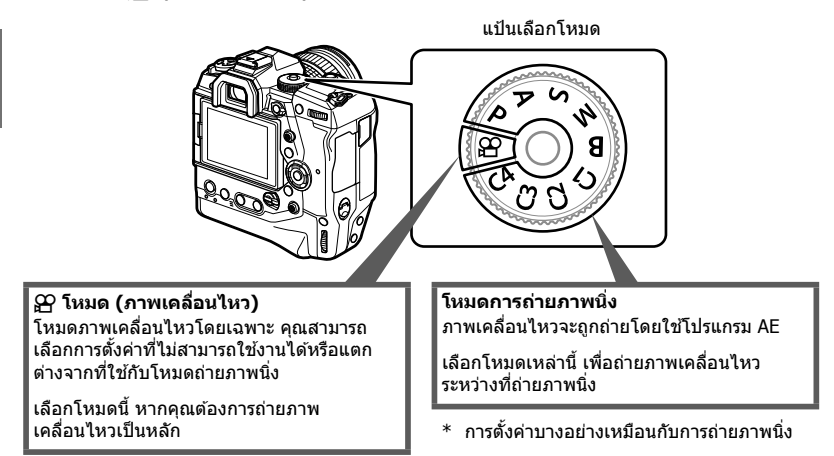

สํ าหรับบทนี้จะมุ่งเน้นการถ่ายภาพเคลื่อนไหวในโหมด n (ภาพเคลื่อนไหว) เป็ นหลัก

## **การบ ันทึกภาพเคลื่อนไหว**

## **ถือกล้อง**

• ให้เก็บนิ้วมือ หรือวัตถุต่างๆ เช่น สายกล้องให้อยู่ห่างออกจากเลนส์

## **ทําการบ ันทึกภาพเคลื่อนไหวด้วยหน้าจอสมผ ัส ั**

ปรับโหมดไปที่  $\bm{\varphi}$  (ภาพเคลื่อนไหว) การบันทึกภาพเคลื่อนไหวจะปรากฏขึ้นบนจอภาพ คุณ ี สามารถฉายภาพเคลื่อนไหวโดยใช้การใช้การควบคมแบบสัมผัส

- **1** หมนโหมดดิลไปที่ QQ
	- ข ้อมูลของการบันทึกภาพเคลื่อนไหวจะปรากฏขึ้น
	- ภาพเคลื่อนไหวสามารถถ่ายได ้ในโหมด **P**, **A**, **S**และ**M** ในกรณี ่ เช่นนี้ ข้อมลของการถ่ายภาพจะปรากภขึ้น
- *2* วางกรอบ AF บนวัตถุของคุณ
	- การตั้งค่าเริ่มต้น [C-AF] จะถูกเลือกสำหรับ [SP โหมด AF] (หน้า 345) และกล้องจะทำการปรับโฟกัสสำหรับการ เปลี่ยนแปลงระยะห่างของวัตถุในกรอบ AF อย่างต่อเนื่อง

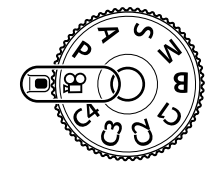

*3*

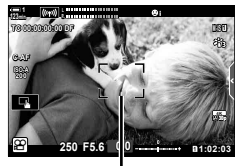

กรอบ AF

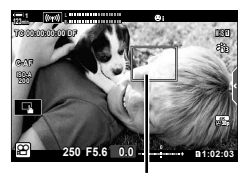

AF เป้าหมาย

- *3* เพื่อโฟกัสวัตถุในบริเวณพื้นที่ที่แตกต่างกัน โดยไม่เปลี่ยน ้องค์ประกอบ ให้ทำการแตะที่หน้าจอ
	- กล้องจะทำการโฟกัสไปที่ตำแหน่งที่เลือก โดยระบด้วยขอบสี เขียว (AF เป้าหมาย)
	- หากต ้องการกลับ AF เป้าหมาย ไปยังจุดโฟกัสไปที่กึ่งกลางของ เฟรมให้กดปุ่ม **OK** ค้างไว้
	- $\bullet$  กดปุ่ม OK อีกครั้ง กล้องจะทำการโฟกัสไปที่ตำแหน่งที่เลือก และ AF เป้าหมายจะหายไป

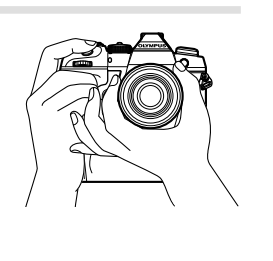

- **4** กดปุ่ม ◉ (ภาพเคลื่อนไหว) เพื่อเริ่มการบันทึก
	- กล ้องจะเริ่มนับการบันทึก และแสดงเวลาในการบันทึกภาพ
	- คุณสามารถแตะไปที่จอแสดงผลได้ตลอดเวลาในช่วงระหว่าง การบันทึก เพื่อเปลี่ยนโฟกัสไปยังตําแหน่งใหม่

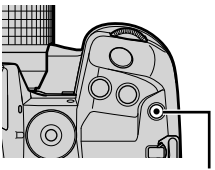

ป่ม ◉ (ภาพยนต์เคลื่อนไหว)

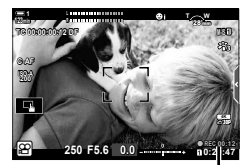

เวลาในการบันทึก

#### ${\bf 5}$   $\,$  กดปุ่ม  $\odot$  อีกครั้ง เพื่อสิ้นสุดการบันทึก

- อย่าสัมผัสหน้าจอด้วยเล็บหรือวัตถุที่มีความแหลมคม
- ระบบควบคุมแบบสัมผัสอาจจะทำงานได้ไม่ดีอย่างที่คาดไว้ หากคุณสวมถุงมือหรือจอภาพคลุมด้วยแผ่น ป้องกัน
- กรอบ AF จะแตกต่างกันไปตามตัวเลือกที่เลือกสําหรับการเลือก AF เป้าหมาย สําหรับบริเวณที่ ครอบคลุมโดย AF เป้าหมายนั้น จะสามารถเลือกหน้าจอแสดงการเลือก AF เป้าหมายได ้ (หน้า352) ึกรอบ AF จะไม่ปรากฏขึ้น เมื่อเลือก โ≋ัญ (เป้าหมายทั้งหมด) สำหรับการเลือก AF เป้าหมาย
- ระบบควบคุมแบบสัมผัสจะไม่สามารถใช้งานได้ในบางกรณี ได้แก่ : ในหน้าจอแสดงผลความสมดลของแสงแบบ วัน-ทัช ดับเบิลยบี ในขณะที่ปุ่มกล้องหรือปุ่มหมุนกำลัง ใช้งานอย่
- ภาพเคลื่อนไหวไม่สามารถบันทึกได้: ี่ สำหรับในโหมด **B** (หลอดไฟ) หรือ ใช้การถ่ายภาพแบบจับเวลา การชดเชยหลัก การปรับแก้มมมอง ฟิชอาย หรือการกรอง ND
- ในส่วนของภาพเคลื่อนไหวที่มีขนาดมากกว่า 4 GB จะถูกบันทึกไว้เป็นหลายไฟล์ (ขึ้นอยู่กับเงื่อนไขการ ถ่ายภาพ ทั้งนี้กล ้องอาจเริ่มทําการบันทึกภาพไปยังไฟล์ใหม่ก่อนที่จะถึงขีดจํากัดขนาด 4 GB) ไฟล์ สามารถเล่นเป็นภาพเคลื่อนไหวเดียวได ้ **แ**⊛ี ``ดูภาพเคลื่อนไหวที่มีขนาดใหญ่กว่า 4 GB″ (หน้า 301)
- เซนเซอร์รับภาพชนิด CMOS ใช่ในกล้องเพื่อสร้างผลชัดเตอร์ที่เรียกว่า "โรริ่งชัตเตอร์″ ซึ่งอาจทำให้ เกิดการบิดเบี้ยวของภาพเคลื่อนไหวได้ การบิดเบือนนี้เป็นปรากฏการณ์ทางกายภาพ ซึ่งเกิดขึ้นกับภาพ ของวัตถุที่เคลื่อนไหวอย่างเร็ว หรือถ้ากล้องถูกย้ายที่ในระหว่างการถ่ายภาพ สามารถสังเกตเห็นได้ชัดใน ภาพที่ถ่ายด ้วยความโฟกัสที่มีความยาว
- เมื่อใช้กล้องอย่างต่อเนื่องเป็นเวลานาน อณหภูมิของเซ็นเซอร์ภาพจะเพิ่มสงขึ้น และอาจจะมีรอยเปื้อน และรอยขีดข่วนที่สามารถเห็นได้บนจอแสดงผล หากเกิดปัญหานี้ ให้ปิดกล้องและรอจนกว่าจะเย็นลง รอยเปื้อน และเสียง มักเกิดขึ้นที่ความไวแสง ISO สูง ถ้าอุณหภูมิของเซ็นเซอร์เพิ่มสูงขึ้น กล*้*องจะปิด โดยอัตโนมัติ
- กล้องอาจไม่สามารถทำงานได้หากกล้องสั่นได้มากเกินไป

%

- คุณสามารถเลือกตัวเลือกอื่นๆ สำหรับ [SP โหมด AF] (หน้า 345)
- คุณสามารถซุมเข้าบริเวณ AF เป้าหมาย (หน้า 364) ให้ใช้คุณสมบัตินี้เพื่อความแม่นยำ เมื่อใช่โฟกัส โดยใชโฟกัสแบบแมนนวล ้ (MF)
- ทั้งนี้ คุณสามารถกำหนดค่าจอแสดงผลเพื่อไม่ให้หน้าจอแสดงผลเปลี่ยนไปเป็นช่องมองภาพโดย อัตโนมัติ **แ** $\mathcal{F}$  [EVF ออโต้สวิตช์] (หน้า 553)
- ระบบควบคุมแบบสัมผัสไม่สามารถใช้งานได้ ∎⊛ิ [การตั้งค่าหน้าจอสัมผัส] (หน้า 559)

#### **การถ่ายภาพระยะไกล**

้ทั้งนี้ คุณสามารถใช้การถ่ายภาพระยะไกลได้ เมื่อกล้องอย่บนขาตั้งกล้อง หรือในสถานการณ์ ้อื่น ๆ ที่คุณต้องการหลีกเลี่ยงการเบลอของกล้อง ที่เกิดจากการใช้ปุ่มชัตเตอร์ คุณสามารถใช้ แบบรีโมตเคเบิล RM-CB2 หรือสามารถถ่ายภาพจากระยะไกลโดยผ่านการเชื่อมต่อแบบไร้สาย โดยใช้แอปพลิเคชัน OI.Share สมาร์ทโฟน

#### **การใชรีโมตเคเบิล ้**

เปิดฝาช่องต่อสายเคเบิลระยะไกลและเชื่อมต่อสายเคเบิลระยะไกล

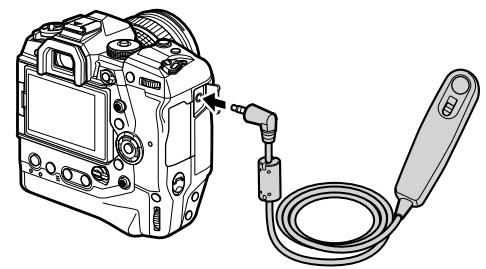

• ก่อนที่จะใช้รีโมทเคเบิลเพื่อทำการบันทึกภาพเคลื่อนไหว คณจะต้องเลือก [**@REC] สำหรั**บ  $[$  $\Omega$  ฟังก์ชันชัตเตอร์] (หน้า 423)

#### **การใช OI.Share ้**

กล้องจะต้องกำหนดค่าเพื่อใช้กับสมาร์ทโฟน ติดตั้ง OI.Share ลงบนสมาร์ทโฟนของคุณก่อน ดำเนินการต่อไป **แ** $\mathbb{R}$  "6-2 การเชื่อมต่อกับสมาร์ทโฟนผ่าน Wi-Fi″ (หน้า 584)

## **ต ัวเลือกหน้าจอสมผ ัส ั**

เมื่อใช้งานระบบควบคุมแบบสัมผัสแล้ว คุณสามารถแตะวัตถุบนจอแสดงผล เพื่อโฟกัสหรือวาง หรือซูมที่ AF เป้าหมายได้

- **1** แตะ ██ บนจอภาพ เพื่อเลือกตัวเลือก
	- คุณแตะ  $\blacksquare$  ตัวเลือกที่เลือกจะเปลี่ยนแปลงทุกครั้งที่

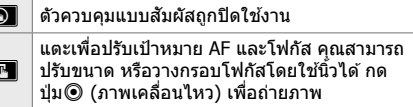

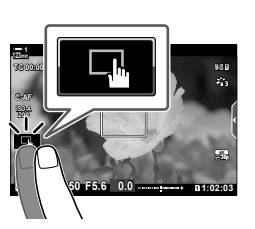

## **โฟก ัสซูม (**V**)**

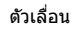

 $\boxed{\Xi}$ 

*1* แตะที่วัตถุของคุณ

Œ

- AF เป้าหมายจะปรากฏขึ้น
- ปรับขนาดของเป้าหมาย โดยใชแถบเลื่อน ้
- หากต้องการซ่อนเป้าหมาย ให้แตะที่**⊑o**ซี

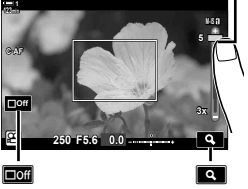

**2** หลังจากทำการปรับขนาดของเป้าหมายด้วยแถบเลื่อน ี แล้ว ให้แตะที่ **I เพื**่อซมเป้าหมาย

- ขณะที่ทำการซม คุณสามารถใช้นิ้วเพื่อเลื่อนหน้าจอได้
- หากต้องการออกจากการซูม ให้แตะที่ <del>Da</del>
- ระบบควบคมแบบสัมผัสจะไม่สามารถใช้งานได้ในบางกรณี ได้แก่ : ในหน้าจอแสดงผลความสมดลของแสงแบบ วัน-ทัช ดับเบิลยบี ในขณะที่ปุ่มกล้องหรือปุ่มหมุนกำลัง ใช้งานอย่

#### %

- ระบบควบคุมแบบสัมผัสไม่สามารถใช้งานได้ ่ ่ l⊛ [การตั้งค่าหน้าจอสัมผัส] (หน้า 559)
- $\bullet$  ซูมโฟกัสสามารถกำหนดที่ตัวควบคุมกล้องได้ ให้กำหนด [ ${\bf Q}$ ] เพื่อทำการควบคุมที่ต้องการใช้  $\lceil \mathbf{Q} \bm{\mathsf{q}} \rceil$ ปุ่ม Dial/ปุ่ม Lever]  $> \lceil \mathbf{Q} \bm{\mathsf{q}} \rceil$ พึ่งก์ชันปุ่ม] (หน้า 417) ตัวเลือก  $\mathbf{Q} \bm{\mathsf{q}}$  ในเมนูวิดีโอ การตั้งค่าเริ่มต้น โฟกัสซูมจะกำหนดที่ปุ่ม ◘️◘ (ภาพตัวอย่าง)

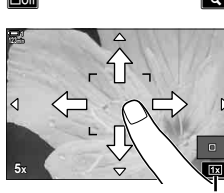

## **การใชช้ องมองภาพ ่**

่ ใช้ตามองที่ช่องมองภาพ ให้เปิดช่องมองภาพ ขึ้น และปิดหน้าจอ

- **1** ปรับโหมดไปที่ QP
	- ข ้อมูลของการบันทึกภาพเคลื่อนไหวจะปรากฏขึ้น
	- ภาพเคลื่อนไหวสามารถถ่ายได ้ในโหมด **P**, **A**, **S**และ**M** ในกรณี ่ เช่นนี้ ข้อมลของการถ่ายภาพจะปรากภขึ้น
- *2* วางกรอบ AF บนวัตถุของคุณ
	- กล ้องจะโฟกัสที่วัตถุในกรอบ AF โดยอัตโนมัติ การตั้งค่าเริ่มต้น [C-AF] จะถูกเลือกสำหรับ [SP โหมด AF] (หน้า 345) และกล ้องจะทําการปรับโฟกัสสําหรับการ เปลี่ยนแปลงระยะห่างของวัตถุในกรอบ AF อย่างต่อเนื่อง

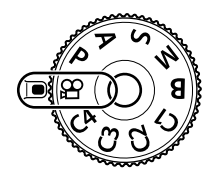

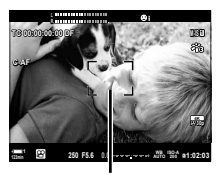

กรอบ AF

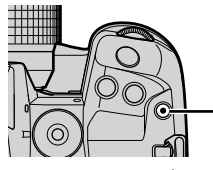

ปุ่ม ◉ (ภาพยนต์เคลื่อนไหว)

*3*

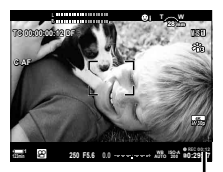

เวลาในการบันทึก

 $3$  กดปุ่ม ◉ (ภาพเคลื่อนไหว) เพื่อเริ่มการบันทึก • กล ้องจะเริ่มนับการบันทึก และแสดงเวลาในการบันทึกภาพ

**4 กดปุ่ม © อีกครั้ง เพื่อสิ้นสุดการบันทึก** 

#### <u>ේ</u>

- คุณสามารถกำหนดตำแหน่ง AF เป้าหมาย โดยใช้แป้นเลือกคำสั่ง ฿ิริ [ตำแหน่งเป้า AF] (หน้า 352)
- คุณสามารถกำหนดตำแหน่ง AF เป้าหมาย โดยการใช้ระบบควบคุมแบบสัมผัสของจอภาพ ในขณะที่ถ่าย ภาพในช่องมองภาพ  $\mathbb{I} \circledS$  [แผ่นกำหนดเป้า AF] (หน้า 486)

## **ดูภาพเคลื่อนไหว**

#### ดูภาพเคลื่อนไหวที่เก็บไว ้ในการ์ดหน่วยความจํา

- **1** กดป่ม **I** ⊃
	- ภาพล่าสุดจะปรากฏขึ้น (การเล่นเพียงเฟรมเดียว)
	- ใช้แป้นเลือกคำสั่ง (เ $\mathbb Q$ ) หรือดิลด้านหน้า ( $\blacktriangle$ ) หรือ  $\triangleleft$  บน แท็บลูกศร เพื่อดูภาพอื่น ๆ
	- หากคุณต้องการกลับไปยังหน้าจอแสดงภาพถ่าย ให้กดปุ่ม ชัตเตอร์ลงครึ่งหนึ่ง

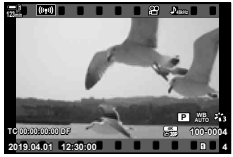

การเล่นแบบเฟรมเดียว (ภาพ เคลื่อนไหว)

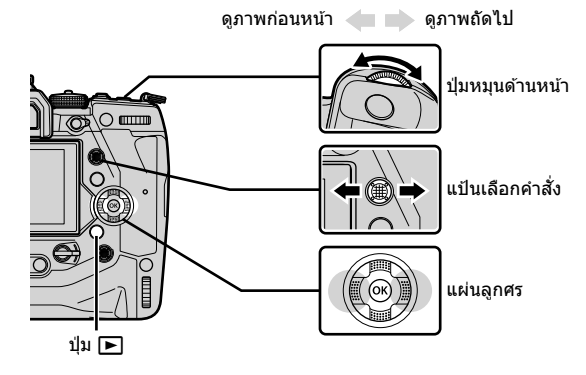

*2* หมุนปุ่ มหมุนด ้านหลัง (j) เพื่อหมุนการแสดงภาพ • รอบของการแสดงผลดังต่อไปนี้:

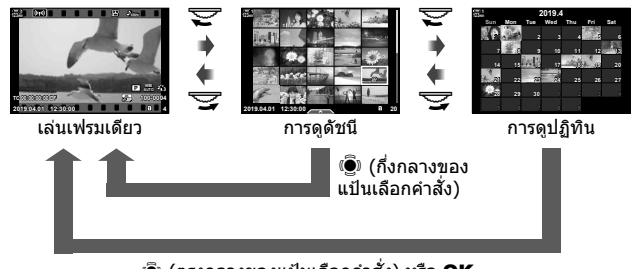

 $\bar{\mathbf{e}}$  (ตรงกลางของแป้นเลือกคำสั่ง) หรือ OK

- หากต้องการกลับไปที่การดูภาพแบบเฟรมเดียว คุณจะต้องกดแป้นเลือกคำสั่ง
- หากต้องการกลับไปที่การดูภาพแบบเฟรมเดียวจากหน้าจอแสดงผลการดูปฏิทิน คุณจะต้องกด ปุ่ ม OK
- คุณสามารถเลือกจำนวนของภาพถ่ายในหน้าจอแสดงดัชนีภาพ โดยใช้ปุ่ม [E-E]/ตั้งค่าแสดงภาพ] (หน้า 515) > [ $\blacksquare$  การตั้งค่า] ใน  $\boldsymbol{\ddot{x}}$  เมนูกำหนดเอง  $\boldsymbol{\mathsf{M}}$ .
- *3* แสดงภาพเคลื่อนไหว และกดปุ่ ม OK
	- ตัวเลือกการเล่นภาพเคลื่อนไหวจะปรากฏขึ้น
	- หากภาพเคลื่อนไหวมีขนาดใหญ่กว่า 4 GB ตัวเลือกรายการจะปรากภขึ้น ロl⊛ ``ดภาพเคลื่อนไหว ที่มีขนาดใหญ่กว่า 4 GB" (หน้า 301)
- **4 ไฮไลต์ [ดูภาพเคลื่อนไหว] และกดปุ่ม OK** 
	- การเล่นจะเริ่มต้น
	- ใช้ปุ่ม  $\triangleleft$  เพื่อย้อนกลับ หรือกรอไปข้างหน้า หากต้องการ หยุดเล่นชั่วคราว ให้กดปุ่ม OK อีกครั้ง ขณะหยุดการเล่น ชั่วคราว คุณสามารถกดปุ่ม $\Delta$ เพื่อกลับไปยังเฟรมแรก หรือกด ป่ม  $\nabla$  เพื่อข้ามไปยังเฟรมสุดท้าย ใช้ป่ม  $\operatorname{\mathsf{d}}\nolimits$  หรือ หน้าปัด หมุนด้านหน้า ( $\blacktriangle$ ) เพื่อย้อนกลับ หรือเลื่อนเฟรมในครั้งละครั้ง ้เพื่อสิ้นสดการเล่น ให้กดปุ่ม **MENU**

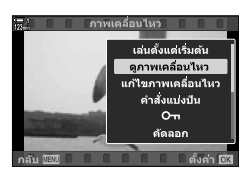

## **ปริมาณในการเล่น**

เพื่อปรับระดับเสียงสำหรับการเล่นภาพเคลื่อนไหว

- **1** กดป่ม **I** เพื่อแสดงภาพ
- $2$  กด  $\triangle$  หรือ  $\nabla$  บนแป้นลูกศร
	- ปุ่ม ∧ : เพิ่มเสียง
	- $\bullet$  ปุ่ม  $\nabla$ : เสียงที่ต่ำกว่า

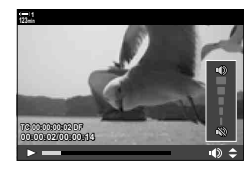

## **ดูภาพเคลื่อนไหวที่มีขนาดใหญ่กว่า 4 GB**

ภาพเคลื่อนไหวที่ยาวอาจมีขนาดใหญ่เกินกว่า 4 GB ภาพเคลื่อนไหวที่มีขนาดใหญ่กว่า 4 GB ็จะถูกบันทึกไว้เป็นหลายไฟล์ ไฟล์สามารถเล่นเป็นภาพเคลื่อนไหวเดียวได้

- **1** กดป่ม **I** ⊃
	- ภาพล่าสุดจะได้รับการแสดง
- 2 แสดงภาพเคลื่อนไหวที่มีความยาวที่คุณต*้*องการที่จะดู และ กดป่ม $\overline{\text{OK}}$ 
	- ตัวเลือกต่อไปนี้จะปรากฏขึ้น [เล่นตั้งแต่เริ่มต้น]: ดูภาพเคลื่อนไหวทั้งหมด [ดูภาพเคลื่อนไหว]: ดูเฉพาะไฟล์ปัจจุบันเท่านั้น [ลบรายการ n]: ลบภาพเคลื่อนไหวทั้งหมด [ลบ]: ลบเฉพาะไฟล์ปัจจุบัน

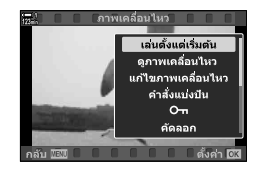

## **การเลือกการ์ดหน่วยความจํา**

ี เมื่อเสียบการ์ดหน่วยความจำสองอันแล้ว คุณสามารถสลับช่องเสียบโดยไม่ต้องออกจากเครื่อง เล่น

- *1* กดปุ่ม **►** 
	- ภาพล่าสุดจะได ้รับการแสดง

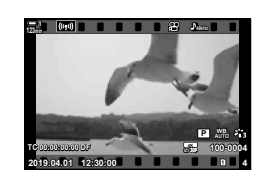

2 กดปุ่ม CARD (เลือกการ์ด) ค้างไว้ หมุนปุ่มด้าน ้ หน้าหรือด้านหลั่ง เพื่อเลือกช่องเสียบการ์ดแล้ว ปล่อยปุ่ม **CARD** 

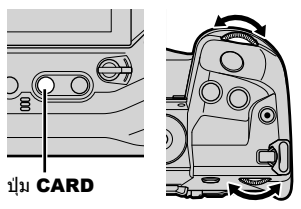

• จำนวนช่องที่เลือกในปัจจุบันจะปรากฏในหน้าจอแสดงผลการ เล่น

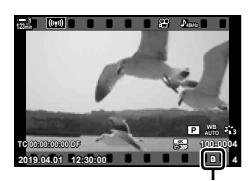

ช่องปัจจุบัน

• คุณยังสามารถจะเปลี่ยนช่อง โดยใช้ปุ่ม l► กดปุ่ม l► และหมุนปุ่มหน้า หรือปุ่มหลัง เพื่อเลือกช่วง ระหว่างการเล่น

## **เล่นโดยใชระบบควบคุมแบบส ้ มผ ัส ั**

้คุณสามารถดูภาพเคลื่อนไหว โดยใช้ระบบควบคุมแบบสัมผัสได้

- *1* กดปุ่ม **►** เพื่อดูภาพ
- *2* แตะจอภาพ และเลื่อนนิ้วไปทางซายหรือขวา ้
	- ปัดไปทางซายเพื่อดูภาพถัดไป ้ ปัดไปขวาเพื่อดูภาพก่อนหน้า
- *3* แตะที่หน้าจอ
	- เมนูแบบสัมผัสจะแสดงขึ้น แตะ <del>D-</del> เพื่อดูภาพขนาดย่อ หาก ต้องการกลับสู่การเล่นแบบเฟรมเดียวให้แตะ  $\blacksquare$
- *4* กดปุ่ ม OK เพื่อแสดงตัวเลือกภาพเคลื่อนไหว
	- $\bullet$  ไฮไลต์ [ดูภาพเคลื่อนไหว] โดยใช้  $\Delta \nabla$  บนแท็บลูกศร และ กดปุ่ ม OK การเล่นภาพเคลื่อนไหวจะเริ่มขึ้น

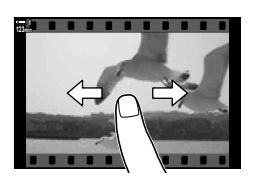

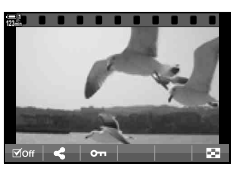

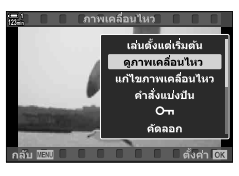

## <u>ี่</u> 3-2 การตั้งค่าถ่า<mark>ยภาพ</mark>

กล้องมีฟังก์ชั้นที่เกี่ยวข้องกับการบันทึกภาพมากมาย สำหรับการตั้งค่าสามารถปรับได้ โดยใช้ ้วิธีใดวิธีหนึ่งต่อไปนี้ ; เลือกวิธีการตามเงื่อนไขการถ่ายภาพ และความถี่ในการเข้าถึงการตั้งค่า

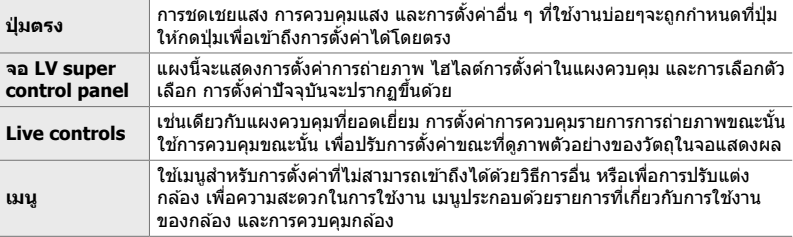

## **ปุ่ มตรง**

้ตั้งฟังก์ชั่นการถ่ายภาพที่ใช้งานบ่อยๆไปที่ปุ่ม, ปุ่มหมุน และตัวควบคุมอื่น ๆ ของกล้อง สิ่ง เหล่านี้เรียกว่า ``ปุ่มตรง″ รวมถึงรายการควบคุมด้านล่าง ซึ่งสามารถใช้สำหรับการตั้งค่าถ่าย ภาพในเบื้องต*ั*น

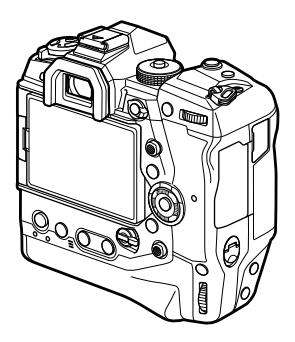

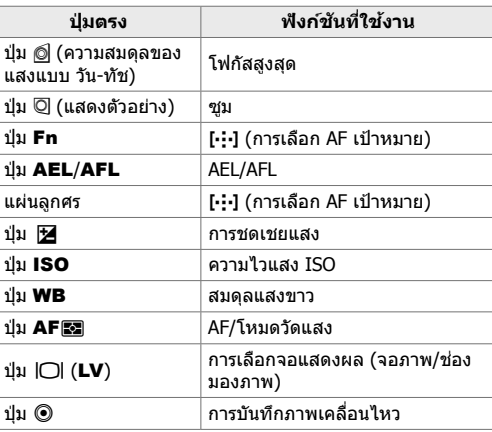

- **1** กดปุ่มที่ต้องการ
	- กล้องจะแสดงตัวเลือกฟังก์ชั่นที่เลือกไว้

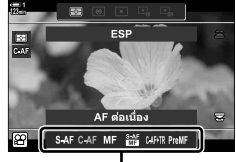

ตัวเลือก

- 2 หมุนตัวหมุนด้านหน้าหรือด*้*านหลัง เพื่อเลือกตัวเลือกที่ ต ้องการ
	- $\bullet$  ในบางกรณีสามารถแสดงตัวเลือกเพิ่มได้ โดยการกดป่ม INFO

## **ระบบควบคุมแบบสมผ ัส ั (การควบคุมแบบเงียบ)**

้สามารถเข้าถึงตัวเลือกที่ใช่งานบ่อย โดยผ่านทางระบบ ี ควบคมแบบสัมผัส จะป้องกันเสียงของป่ม การบันทึกด้วยภาพ เคลื่อนไหว แท็บควบคุมแบบเงียบจะปรากฏขึ้น เมื่อคุณเลือก โหมด n (ภาพเคลื่อนไหว); หากไม่ได ้มันจะสามารถแสดงผล โดยการใชเมนู ้ รายการตัวควบคุมต่อไปนี้จะแสดง:

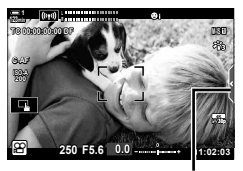

แท็บควบคุมแบบเงียบ

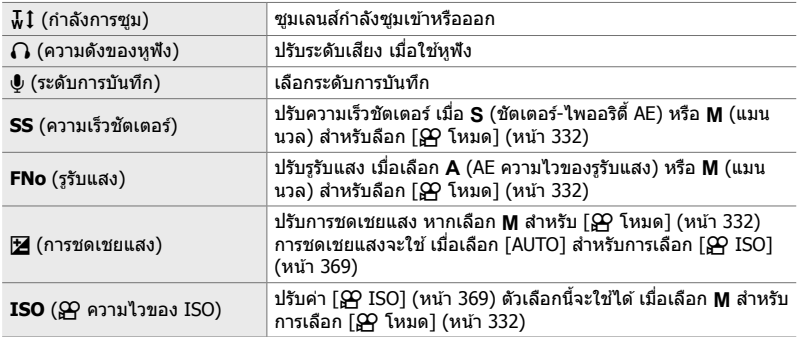

• ไม่สามารถใชงานระบบควบคุมแบบเงียบได ้ ้ ในระหว่างการบันทึกภาพเคลื่อนไหวที่มีความเร็วสูง (หน้า 339)

## **ใชการควบคุมแบบเงียบ ้**

การใช้ระบบควบคุมแบบเงียบช่วยป้องกันเสียงของปุ่มที่บันทึกด้วยภาพเคลื่อนไหว และช่วยลด การเบลอที่เกิดจากการสั่นของกล้อง

- **1** แตะแท็บควบคมเสียงในหน้าจอ
	- การควบคุมแบบเงียบจะปรากฏขึ้น
	- หากต้องการซ่อนระบบควบคมแบบเงียบ ให้แตะแท็บควบคม แบบเงียบอีกครั้ง

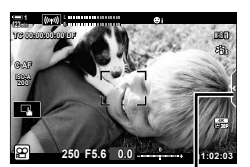

แท็บควบคุมแบบเงียบ

*3*

- 2 แตะตัวควบคุมที่ต*้*องการ
	- ตัวเลือกจะปรากฏขึ้น

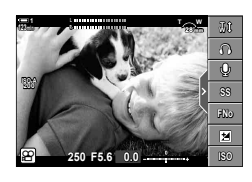

- *3* เลือกตัวเลือก
	- แตะ $\sim$  $\Join$ หื่อเลือกตัวเลือก
	- เพื่อกลับไปที่แท็บระบบควบคุมแบบเงียบ และเลือกตัวควบคุม อื่น แดะ Donnenoon
	- ตัวเลือกที่ไฮไลต์จะถูกเลือกโดยอัตโนมัติ ถ้าไม่มีการดำเนินการ ใด ๆ เป็นเวลา 8 วินาที
- *4* แตะแท็บระบบควบคุมแบบเงียบ เพื่อซอนระบบการควบคุม ่ แบบเงียบ
	- แท็บระบบควบคุมแบบเงียบจะปิดลง

#### **การแสดงแท็บระบบควบคุมแบบเงียบ**

่ ใช้เมนูเพื่อซ่อนหรือแสดงแท็บระบบควบคุมแบบเงียบ เมื่อแท็บไม่ปรากฏขึ้น คุณสามารถแสดง เมนโดยใช้เมน

- *1* กดป่ม MENU เพื่อแสดงเมน
- $2$  ไฮไลต์  $\frak{P}$  (เมนวิดีโอ) โดยใช้แท็บ  $\Delta$  $\nabla$ บนแท็บลูกศร และกดป่ม $\triangleright$
- $3$  ไฮไลท์ [ $\Omega$  การตั้งค่าการแสดงผล] โดยใช้ปุ่ม  $\wedge$  $\nabla$ และกดป่ม $\triangleright$
- $\boldsymbol{4}$  ไฮไลท์ [ $\boldsymbol{\mathsf{S}}$ ? ตั้งค่าแสดงข้อมูล] โดยใช้ปุ่ม  $\wedge \nabla$  และกด ี่ ปุ่ม ▷ จากนั้นไฮไลท์ [กำหนดเอง1] หรือ [กำหนดเอง2] แล้วกดป่ม D
	- รายการตัวแสดงการถ่ายภาพที่พร้อมใช้งานจะปรากภขึ้น
- $5$  ใฮไลท์ [Silent கூการทำงาน] โดยใช้ปุ่ม  $\wedge \nabla$  และกด ปุ่ ม OK
	- ตัวเลือกที่เลือกจะมีเครื่องหมาย ✔ หากต*้*องการยกเลิกการ เลือก กดปุ่ม  $\mathbf{O}\mathbf{K}$  อีกครั้ง

#### **6** กดป่ม MENU ซ้ำ เพื่อออกจากเมน

- แท็บระบบควบคุมแบบเงียบจะปรากฏบนโหมด  $\Omega$  (ภาพ เคลื่อนไหว) การแสดงภาพถ่าย
- $\bullet\,$  หากแท็บระบบควบคุมแบบเงียบไม่ปรากฏขึ้นให้กดปุ่ม INFO ซาํ้ ๆ จนกระทั่งปรากฏขึ้น

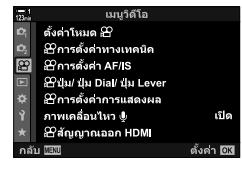

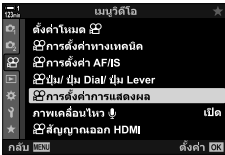

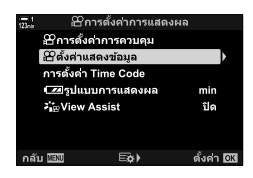

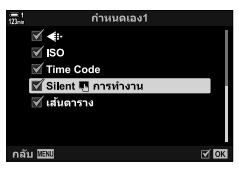

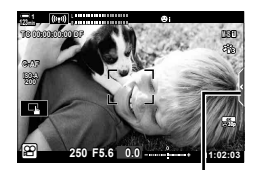

แท็บควบคุมแบบเงียบ

• จอแสดงผล [กำหนดเอง2] ถูกซ่อนค่าเริ่มต้น สามารถแสดงผล ได้โดยใช้ [SP การตั้งค่าการแสดงผล] > [SP ตั้งค่าแสดงข้อมูล] ในเมนูวิดีโอ SP [ls͡s] [SP ตั้งค่าแสดงข้อมูล] (หน้า 429)

## **จอ LV super control panel**

เข ้าถึงการตั้งค่าการถ่ายภาพผ่านทางรายการที่แสดงในแผงควบคุม LV Super คุณยังสามารถ ตรวจสอบการตั้งค่าปัจจุบัน แผงควบคุมจะแสดงการตั้งค่าสํ าหรับการถ่ายภาพนิ่ง และการ บันทึกภาพเคลื่อนไหว

• การตั้งค่าที่แสดงในโหมดถ่ายภาพนิ่ง จะแตกต่างจากที่แสดงในโหมด $\bm{\varphi}$  (ภาพเคลื่อนไหว)  $\bm{\mathbb{I}\mathfrak{F}}$  "การ ตั้งค่าสําหรับแผงควบคุม Super Control/LV Super" (หน้า 65)

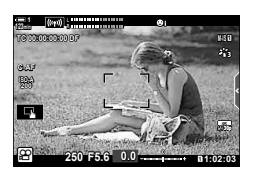

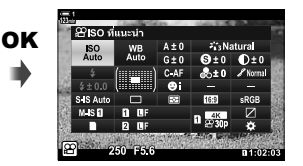

 $1$  เลือกโหมด $\mathfrak P$  และกดปุ่ม OK • แผงควบคุม LV Super จะปรากฏขึ้น

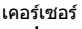

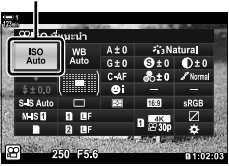

*3*

- **2** หมนป่มหมนด้านหลัง หรือแตะ เพื่อ เลือกการตั้งค่าบนจอแสดงผล
	- การตั้งค่าที่เลือกจะถูกเน้นการใช้งาน
	- คุณยังสามารถไฮไลต์การตั้งค่าโดยใช้ แป้นเลือกคำสั่ง หรือลูกศร ( $\Delta\nabla\!\triangleleft\!\triangleright$ )
- **3** ให้หมนป่มด้านหน้า เพื่อเปลี่ยนการตั้ง ค่าที่ไฮไลต์

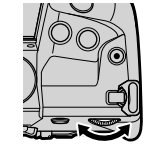

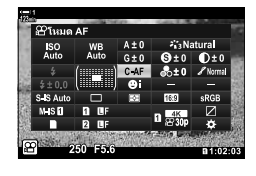

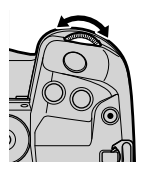

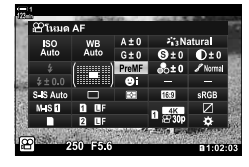

**4** กดปุ่มชัตเตอร์ลงครึ่งหนึ่ง เพื่อยอมรับการตั้งค่าปัจจุบัน และออกจากแผงควบคุม LV Super

### **ต ัวเลือกเพิ่มเติม**

.<br>องค์บคลพลับ

การกดปุ่ม **OK** ในขั้นตอนที่ 2 แสดงตัวเลือกสำหรับการตั้งค่าที่ ้ไฮไลต์ ไนบางกรณีนั้น คุณสามารถดูตัวเลือกเพิ่มเติมได่โดยกด ปุ่ ม INFO

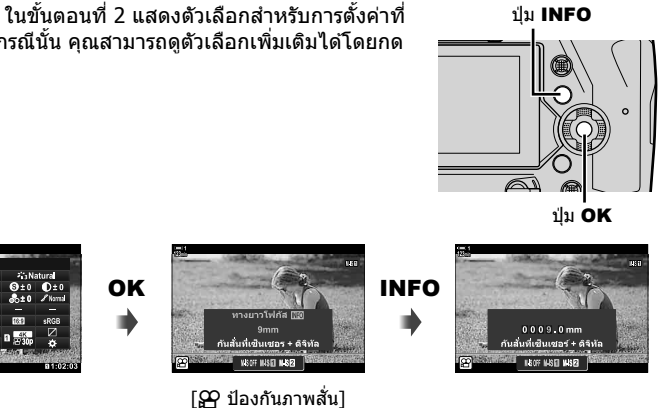

• ปุ่มระบบควบคุมแบบสัมผัส สามารถใช้แทนปุ่ม OK แตะการตั้งค่าที่ต้องการสองครั้งเบา ๆ เพื่อแสดงตัว เลือก

#### **การต ั้งค่าในแผงควบคุมความเร็วสูงของ LV Super**

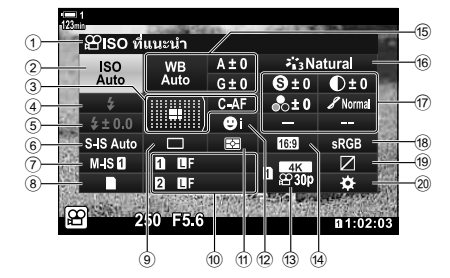

- 1 ตัวเลือกที่เลือกในปัจจุบัน
- 2 **ฏา** ความไว ISO .......................... หน้า 369
- 3 Q โหมด AF ............................... หน้า 345 โหมด AF เป้าหมาย ...............หน้า 120, 349
- $\overline{4}$ ) โหมดแฟลซ $^{*1}$
- $\overline{5}$  ชดเชยแฟลซ $^{*1}$
- $\bullet$   $\bullet$  การป้องกันภาพสัน \* $^{1}$ .............. หน้า 176
- ี่ *(า*) Ω ป้องกันภาพสั่น ......................... หน้า 376
- $\circledast$  ตัวเลือกการจัดเก็บ ( $\circledast$  บันทึกสล็อต) .........................................หน้า 316, 319
- 9 โหมดขับเคลื่อน (ถ่ายภาพต่อเนื่อง/ตั้งเวลา เอง) \*1
- 0 K คุณภาพของภาพ \*1 ..................หน้า 78
- $\omega$  โหมดการทำงาน ............................ หน้า 367
- 12 © โฟกัสใบหน้า .......................... หน้า 360
- (3) Q คุณภาพของภาพ..............หน้า 321, 339
- ่ 14) อัตราส่วนภาพ
- 15 GP ความสมดุลแสง ....................... หน้า 380  $\Omega$  ชดเชยความสมดุลแสง .............. หน้า384  $\mathbf{P}$  อุณหภูมิสึ\* $^2$ .............................. หน้า380
- $^{\ast}1$  สำหรับการถ่ายภาพนิ่งเท่านั้น ดู ``2 การถ่ายภาพและการดูภาพที่ถ่าย″ (หน้า 51)
- $*$ 2 แสดงผลเมื่อเลือก CWB (สมดุลของแสง) เลือก  $\mathbf{P}$  ความสมดุลแสง
- \*3 แสดงผลเมื่อเลือก "โหมดเลือกสีเฉพาะ″
- \*4 แสดงผลเมื่อเลือก "สร้างสี″
- \*5 แสดงผลเมื่อเลือกอาร์ตฟิลเตอร์
- การตั้งค่าต่อไปนี้จะไม่สามารถปรับเปลี่ยนได้ในโหมด QP (ภาพเคลื่อนไหว): โหมดไดรฟ์, การวัดแสง, โหมดแฟลช, การชดเชยแสงแฟลช, อัตราสวน่ และพื้นที่สี

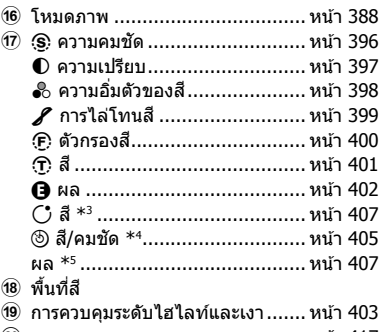

้ 20 การมอบหมายงานควบคม................ หน้า 417

*3*

## **ใชการควบคุมแบบขณะน ั้น ้**

ใช้ตัวควบคมแบบขณะนั้น เพื่อดูและปรับการตั้งค่าในระหว่างการดูภาพ ทั้งนี้ คุณสามารถดู ตัวอย่างผลการตั้งค่าที่เลือกในการแสดงผลภาพในขณะนั้นได้ สำหรับการตั้งค่าเริ่มต้น คุณ สามารถเข้าถึงการควบคุมในขณะนั้นได้จากแผงควบคุม LV Super หากคุณไม่สามารถเข้าถึง การควบคุมแบบขณะนั้น จอแสดงผลสามารถเปิดใช้งานในเมนูได้

- $1$  เลือกโหมด $\varphi$  และกดป่ม OK
	- แผงควบคุม LV Super จะปรากฏขึ้น
- **2** กดปุ่ม **INFO** • การควบคุมแบบขณะนั้นจะปรากฏขึ้น

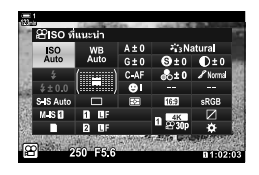

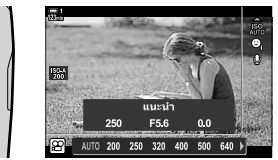

ปุ่ ม INFO Live controls

- $3$  ไฮไลต์การตั้งค่าโดย ใช้  $\Delta \nabla$  บนแท็บลูกศร จากนั้นเลือกตัวเลือกโดยใช้ปุ่ม  $\triangle \triangleright$  และ กดป่ม  $\boldsymbol{\mathsf{OK}}$  เพื่อเลือก
	- คุณสามารถปรับการตั้งค่าโดยใช้ปุ่มหมุนได้ ใช้ปุ่มหมุนด้านหลัง เพื่อเน้นการตั้งค่า และใช้ปุ่มหมุน หน้าเพื่อเลือกตัวเลือก
	- ตัวเลือกที่ไฮไลต์ไว้จะถูกเลือกโดยอัตโนมัติ หากไม่มีการดำเนินการใด ๆ เป็นเวลาประมาณ 8 วินาที
	- $\bullet\,$  การควบคมขณะนั้นจะปรากฏขึ้น เมื่อคุณกดปุ่ม  $\mathsf{OK}$

#### **■ ดูการควบคุมขณะนั้น**

หากการควบคมขณะนั้นไม่แสดง เมื่อคุณกดปุ่ม **INFO** ในแผงควบคุม LV Super การแสดงผล จะเปิดใชงานจากเมนู ้

- *1* กดป่ม MENU เพื่อแสดงเมน
- $2$  ไฮไลต์แท็บ  $\mathfrak{B}$  (เมนูวิดีโอ) โดยใช้  $\Delta \nabla$ บนแท็บลูกศร และกดป่ม OK

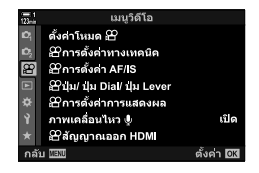

*3*

- 3 ไฮไลท์ [ฏ การตั้งค่าการแสดงผล] โดยใช้ปุ่ม  $\Delta \nabla$ และกดปุ่ม  $\triangleright$
- $\,$   $\,$   $\,$   $\,$  ไฮไลท์ [ $\,\,\Omega\!\!\!\!\!\!\Omega\,$  การตั้งค่าการควบคุม] โดยใช้ปุ่ม  $\,\Delta\,\nabla\,$  จาก นั้นกดปุ่ม  $\triangleright$  เลือก [Live Control] กดปุ่ม OK อีกครั้ง
	- $\bullet$  การตรวจสอบ ( $\blacktriangleright$ ) จะปรากฏถัดจาก [Live Control]
	- $\bullet$  หากต้องการออกจากเมน กดปุ่ม MENU ซ้ำ หรือกดปุ่ม ชัตเตอร์ลงครึ่งหนึ่ง

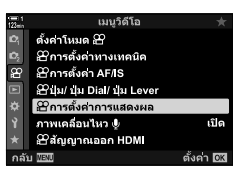

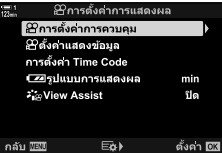

## **การควบคุมขณะน ั้นที่ใชงานได้ ้**

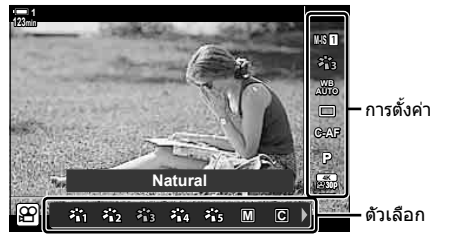

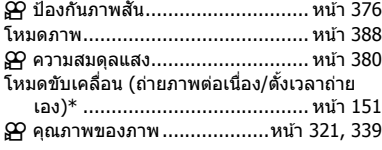

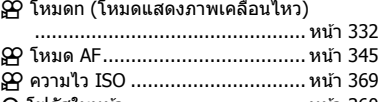

- I โฟกัสใบหน้า ................................ หน้า 360  $Q$  เสียงภาพเคลื่อนไหว ........................หน้า 413
- $\,^* \,$  สำหรับการถ่ายภาพนิ่งเท่านั้น ไม่สามารถใช่ได่ในโหมดภาพเคลื่อนไหว

## **ใชเมนู ้**

่ ในส่วนของรายการที่ไม่อยู่ในแผงควบคุม สามารถพบได้ในเมนู รวมทั้งรายการปรับการตั้งค่า ึการถ่ายภาพและแสดงภาพ และการปรับแต่งกล้องเพื่อความสะดวกในการใช้งาน

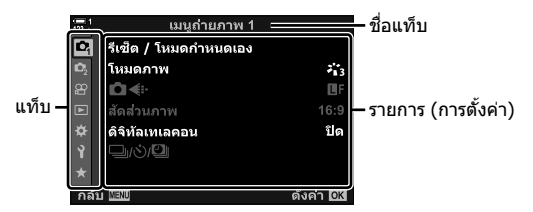

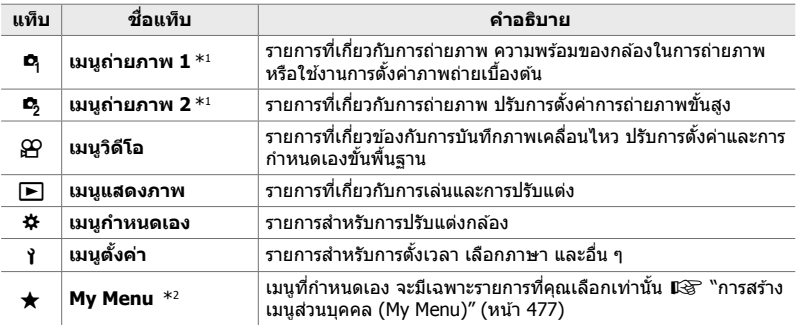

\*1 ¤ เมนูถ่ายภาพ 1 และ ¤ ุเมนูถ่ายภาพ 2 สำหรับการถ่ายภาพนิ่ง ดู "2 การถ่ายภาพและการดูภาพที่ ถ่าย" (หน้า 51)

 $\,$  \*2 ``My Menu″ ไม่มีรายการที่จัดส่ง ใช้ ``My Menu″ เพื่อเก็บ และจัดรายการที่ใช้บ่อยออกจากเมนูอื่น ๆ เลือกรายการที่อยู่นอกเหนือจาก "My Menu" จากเมนูกล ้อง (หน้า 477)

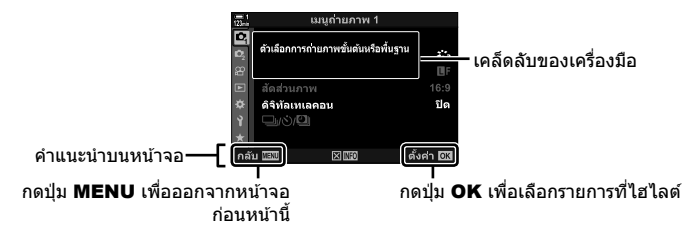

• เคล็ดลับเครื่องมือจะปรากฏขึ้นเป็นเวลาประมาณ 2 วินาที หลังจากไฮไลต์รายการ กด ปุ่ม **INFO** เพื่อดูหรือซอนเคล็ดลับเครื่องมือ ่

#### $2$  ไฮไลต์แท็บโดยใช้  $\Delta \nabla$  บนแท็บลูกศร และกดปุ่ม **OK**

• ตั้งค่า แสดงแท็บกล่ม ✿ แท็บเมนูกำหนดเอง ไฮไลต์แท็บกล่ม โดยใช้ปุ่ม  $\Delta \nabla$  และกดปุ่ม OK เพื่อเลือก

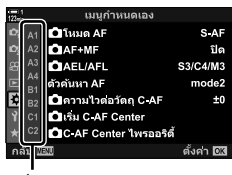

แท็บกลุ่ม

 $3$  ไฮไลต์รายการ โดยใช้ปุ่ม  $\Delta \nabla$  และกดปุ่ม **OK** เพื่อดูตัวเลือก

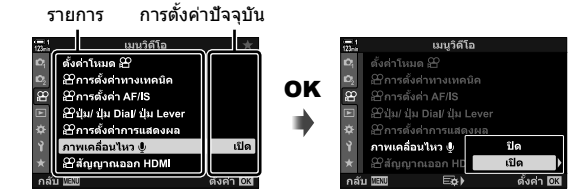

- **4** ไฮไลต์ตัวเลือก โดยใช้ปุ่ม ∆ ∇ และกดปุ่ม OK เพื่อเลือก
	- กดปุ่ม MENU ซ้ำ เพื่อออกจากเมนู
- ขึ้นอยู่กับสถานะของกล ้องและการตั้งค่ากล ้องถ่ายรูป ทั้งนี้บางรายการอาจใชงานไม่ได ้ ้ รายการที่ไม่ ี่สามารถใช่ได้มีสีเทา และไม่สามารถเลือกได้
- นอกจากนี้แล้ว คุณยังสามารถเลื่อนเมนูต่างๆโดยใช้แป้นเลือกคำสั่ง หรือปุ่มหมุนด้านหน้าหรือด้านหลัง แทนแป้นลูกศร

## *3-3* **การต ั้งค่าที่เกี่ยวข้องก ับการ์ด**

้ส่วนนี้อธิบายการตั้งค่าที่เกี่ยวกับการ์ดของหน่วยความจำ ในโหมดภาพเคลื่อนไหว คุณสามารถ ้ เลือกการ์ดที่ใช้เก็บภาพเคลื่อนไหวได้ คุณยังสามารถเลือกโฟลเดอร์ที่ใช้เก็บภาพเคลื่อนไหว ได้

สำหรับข้อมูลที่เกี่ยวกับการ์ดหน่วยความจำสามารถใช้สำหรับการบันทึกภาพเคลื่อนไหวได้ โปรดดู "การ์ดหน่วยความจํา" (หน้า 37)

## **การเลือกการ์ดสาหร ับภาพเคลื่อนไหว ํ (**n **ชองเส ่ ยบการ์ดบ ันทึก ี )**

#### เลือกการ์ดหน่วยความจำที่ใช้เก็บภาพเคลื่อนไหวเมื่อใส่การ์ดหน่วยความจำไว้สองชุด

- การตั้งค่านี้สามารถเข้าถึงได้ผ่านทาง:
	- จอ LV super control panel เมนู (หน้า 317)
		-

#### **เข้าใชผ่านแผงควบคุม ้ LV Super**

ี่ 1 ใฮไลท์ [ี่**ฏิ**การตั้งค่าการบันทึก] ในแผงควบคมซูเปอร์ LV และกดปุ่ ม OK

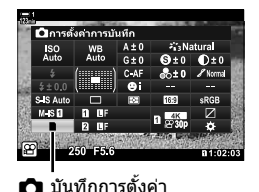

n 3-3 การตั้งค่าที่เกี่ยวข ้องกับการ์ด **316** TH

n 3-3 การตั้งค่าที่เกี่ยวข ้องกับการ์ด TH **317**

- $2$  ไฮไลท์  $\wp$  ช่องเสียบการ์ดบันทึก] โดยใช้  $\Delta\nabla$  บนแป้น ลกศรและกดป่ม $\triangleright$
- $3$  ไฮไลต์ตัวเลือกโดยใช้ปุ่มหมุนด้านหลังหรือปุ่ม  $\Delta \nabla$ 
	- [ $\Pi$ ]: ภาพเคลื่อนไหวจะถูกบันทึกลงในการ์ดช่องที่  $1$
	- [4]: ภาพเคลื่อนไหวจะถูกบันทึกลงในการ์ดชองที่ ่ 2
- **4** กดป่ม OK เพื่อเลือกตัวเลือกที่ไฮไลต์
- 5 กดปุ่ม MENU ซ้ำ เพื่อออกจากเมนู

#### **การเข้าถึงเมนู**

เลือกการตั้งค่าโดยใช้ [การตั้งค่าช่องเสียบการ์ด] (หน้า 547)> [β͡P ช่องเสียบการ์ดบันทึก] ใน ✿ เมนที่กำหนดเอง **⊞** 

ปุ่ม MENU ➡ แท็บ ✿ (เมนูที่กำหนดเอง) ➡ แท็บ  $\boxplus$  ➡ [การตั้งค่าช่องเสียบการ์ด]  $\Rightarrow$  [ $\mathfrak{P}$  ช่องเสียบการ์ดบันทึก]  $\Rightarrow$  กด  $\triangleright$  บนแถบลูกศร  $\Rightarrow$  เพื่อดูตัวเลือก ใช้ปุ่ม  $\Delta\nabla$  เพื่อเลือกตัว เลือก

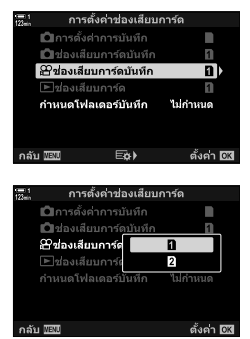

## **การเลือกชองเก็บข้อมูล ่**

้เมื่อใส่การ์ดหน่วยความจำสองอันไว้ในช่องแล้ว การ์ดที่ใช้เก็บภาพใหม่สามารถเลือกได้ โดย ใช้ปุ่ม **CARD** (เลือกการ์ด)

- 1 กดปุ่ม **CARD** 
	- ในโหมด  $\Omega$  (ภาพยนตร์) นั้นกล้องจะแสดงตัวเลือก  $[$  $\Omega$  ช่องเสียบการ์ดบันทึก]

2 หมุนปุ่มด้านหน้า หรือด*้*านหลัง เพื่อเลือกช่องที่ต้องการ

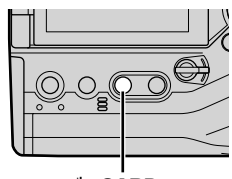

ปุ่ ม CARD

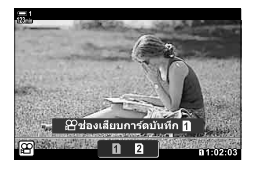

- 3 กดปุ่ม OK เพื่อออก
	- ไอคอนสําหรับบัตรที่เลือกจะปรากฏขึ้น

 $\lceil \fceil$ ]: บันทึกภาพลงในการ์ดช่องที่  $1$ [[2]: บันทึกภาพลงในการ์ดช่องที่ 2

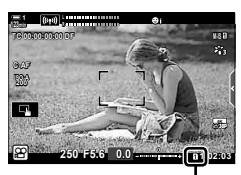

บันทึกสล็อต

#### เลือกโฟลเดอร์ที่จะเก็บภาพต่อ ๆ ไป สำหรับตัวเลือกนี้สามารถใช้งานได้ แม้จะใส่การ์ดหน่วย ความจําไว ้เพียงการ์ดเดียวก็ตาม

- การตั้งค่านี้สามารถเข้าถึงได้ผ่านทาง:
	- จอ LV super control panel เมนู (หน้า 320)

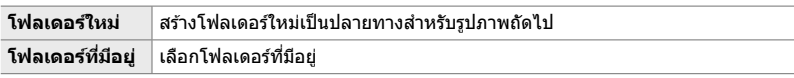

• ไม่สามารถสร้างโฟลเดอร์ใหม่ได้ หากโฟลเดอร์ที่มีชื่อเดียวกันอยู่ในการ์ดอันใดอันหนึ่ง

#### **เข้าใชผ่านแผงควบคุม ้ LV Super**

- ี**1** ไฮไลท์ [┏ੂ͡ှ การตั้งค่าการบันทึก] ในแผงควบคมซูเปอร์ LV และกดป่ม $O$ K
	- [การตั้งค่าช่องเสียบการ์ด] ตัวเลือกจะปรากฏขึ้น
- $2$  ไฮไลท์ [กำหนดโฟลเดอร์บันทึก] โดยใช้  $\Delta\nabla$  บนแป้น ลกศรและกดป่ม $\triangleright$
- $3$  ไฮไลท์ [กำหนด] โดยใช้ปุ่ม  $\Delta \nabla$  และกดปุ่ม **OK**

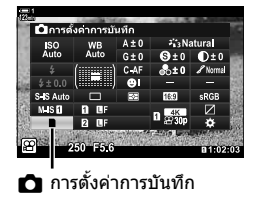

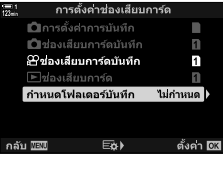

*3*

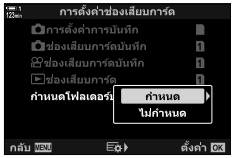

*4* ไฮไลต์ตัวเลือก โดยใชปุ่ ม้ FG

 $[$ โฟลเดอร์ใหม่ $]$  : เลือกหมายเลขโฟลเดอร์ที่ต้องการ แล้วกด ปุ่ ม OK

<code>[โฟลเดอร์ที่มีอยู่]: ไฮไลท์โฟลเดอร์ที่มีอยู่แล้วโดยใช้ปุ่ม  $\Delta \nabla$ </code> และกดปุ่ม OK กล้องจะแสดงภาพถ่ายสอง แบบแรก และภาพสุดท้ายในโฟลเดอร์ที่เลือก

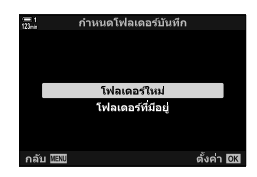

- **5** กดป่ม OK เพื่อเลือกตัวเลือกที่ไฮไลต์
- **6** กดปุ่ม MENU ซ้ำ เพื่อออกจากเมน

#### **การเข้าถึงเมนู**

เลือกการตั้งค่าโดยใช้ [การตั้งค่าช่องเสียบการ์ด] (หน้า 547) [กำหนดโฟลเดอร์บันทึก] ใน ี่≵ิเมนูแบบกำหนดเอง**⊞** 

ปุ่ม MENU ➡ แท็บ ✿ (เมนูที่กำหนดเอง) ➡ แท็บ  $\Box$  ➡ [การตั้งค่าช่องเสียบการ์ด] ➡ [กำหนด โฟลเดอร์บันทึก]  $\blacktriangleright$  กด $\blacktriangleright$  บนแท็บลูกศร เพื่อดูตัวเลือก  $\blacktriangleright$  ใช้ปุ่ม  $\Delta\nabla$ เพื่อเลือกตัวเลือก

## *3-4* **การต ั้งค่าไฟล์ภาพเคลื่อนไหว**

เลือกขนาดของเฟรม และอัตราเฟรมที่จะบันทึกภาพเคลื่อนไหว ทั้งนี้กล ้องสามารถจัดเก็บชุด ค่าผสมของเฟรมและอัตราเฟรมสำหรับผู้ใช้หลายชุดได้ เพื่อให้สามารถเรียกคืนอย่างรวดเร็ว ี ผ่านทางแผงควบคุม LV Super หรือการควบคุมขณะนั้น กล้องยังบันทึกรหัสเวลา ที่สามารถใช้ ียกตัวอย่างเช่น เมื่อแก้ไขภาพเคลื่อนไหว

## **ขนาดเฟรม อ ัตรา และการบีบอ ัด (**nK**)**

เลือกตัวเลือกคุณภาพของภาพที่ใช่ได้ สำหรับทำการบันทึกภาพเคลื่อนไหว เมื่อเลือกตัวเลือก ่ ให้พิจารณาว่าจะใช้ภาพเคลื่อนไหวดังกล่าวอย่างไร: ยกตัวอย่าง เช่นคุณกำลังวางแผนที่จะ ประมวลผลภาพเคลื่อนไหวในคอมพิวเตอร์หรือมีวัตถุประสงค์ในการอัปโหลดไปยังเว็บไซต์ ้หรือไม่? กล้องสามารถจัดเก็บขนาดเฟรมอัตรา และการบีบอัดได้หลายแบบ ซึ่งคณสามารถ ้เลือกได้ตามเป้าหมายที่คุณต้องการ มีตัวเลือกภาพเคลื่อนไหวแบบช้าและแบบเร็ว และแบบ ความเร็วสูง ∎ิัชิ ``ถ่ายภาพเคลื่อนไหวช้าหรือเร็ว (ภาพเคลื่อนไหวช้าและเร็ว)″ (หน้า 342) และ "การถ่ายทำภาพเคลื่อนไหวความเร็วสูง ( $\mathbf{Q}$ G) (หน้า 339)

- การตั้งค่านี้สามารถเข้าถึงได้ผ่านทาง:
	- จอ LV super control panel (หน้า 323)
	- เมนู (หน้า 323)

**ต ัวเลือก คําอธิบาย การต ั้งค่า 1, 2, 3 หรือ<sup>4</sup>** เลือกขนาด อัตรา และการบีบอัดเฟรม **กําหนดเอง** เลือกขนาดเฟรม อัตรา และการตั้งค่าการบีบอัดและตัวเลือกการเคลื่อนไหวแบบ ชา้/เร็ว **ความเร็วสูง** เลือกอัตราเฟรม

• ภาพเคลื่อนไหวจะถูกบันทึกไว ้ในรูปแบบของ MPEG-4 AVC/H.264

- Live controls (หน้า 323)

#### **ไอคอนของคุณภาพของภาพเคลื่อนไหว**

#### การเปลี่ยนแปลงการตั้งค่าจะปรากฏอย่ในไอคอน [شطر المعاشرة المعاشرة المعاشرة المعاشرة المعاشرة المعاشرة

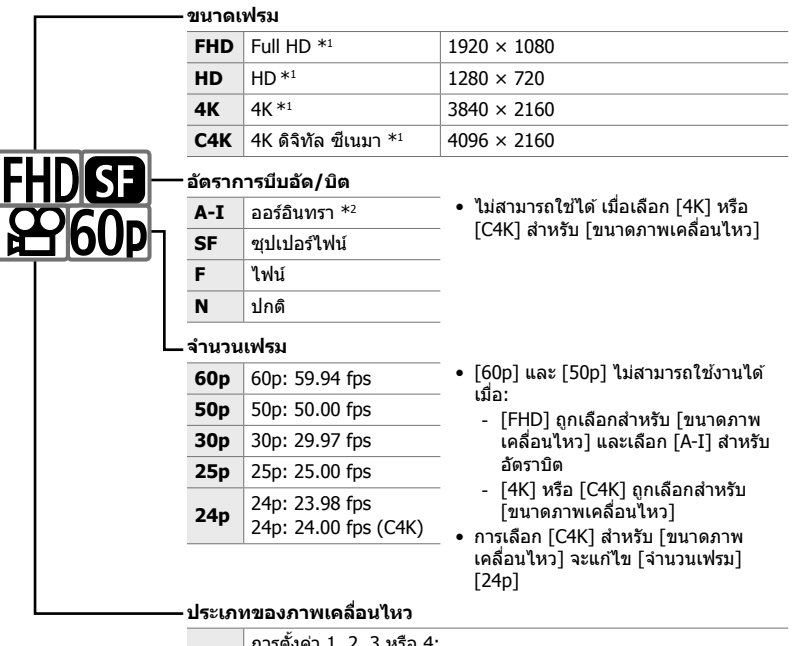

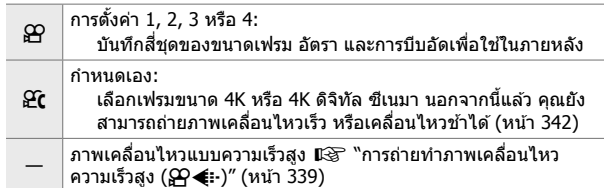

- \*1 ภาพเคลื่อนไหวจะถูกบันทึกในรูปแบบ MPEG-4 AVC/H.264 ไฟล์ภาพเคลื่อนไหวแต่ละไฟล์สามารถมี ขนาดใหญ่ถึง 4 GB การถ่ายภาพต่อเนื่องมีความยาวไม่เกิน 29 นาที
- \*2 ภาพเคลื่อนไหว ``ออ-อินทรา″ ไม่ใช้การบีบอัดข้อมูลระหว่างเฟรม สิ่งนี้เหมาะกับการแก่ไข แต่สามารถ เพิ่มขนาดไฟล์
- การบันทึกอาจสิ้นสุดลงก่อนที่ความยาวของการบันทึกจะถึงขีดสูงสุด ทั้งนี้ขึ้นอยู่กับการ์ดที่ใช้
- การเลือกอัตราบิตอาจไม่สามารถใช้งานได้สำหรับการตั้งค่าบางอย่าง
- ภาพเคลื่อนไหวจะถูกบันทึกด้วยอัตราส่วน 16:9 ภาพเคลื่อนไหว C4K จะถูกบันทึกด้วยอัตราส่วนภาพ 17:9

#### **เข้าใชผ่านแผงควบคุม ้ LV Super**

- *1* ไฮไลท์ [ $\Omega$  €:-] ในแผงควบคุม ซูเปอร์ LV และกดปุ่ม **OK** 
	- ตัวเลือกคุณภาพของภาพเคลื่อนไหวจะปรากฏขึ้น
- 2 เลือกตัวเลือกคุณภาพของภาพเคลื่อนไหว โดยใช้ปุ่มด*้*าน หน้า
	- $\bullet$  คุณสามารถปรับการตั้งค่าสำหรับโหมดที่เลือก กดปุ่ม INFO ้เพื่อวางเคอร์เซอร์ในเมนูตั้งค่า ไฮไลต์การตั้งค่า โดยการใช้  $\triangleleft\triangleright$  บนแท็บลูกศรและใช้ปุ่ม  $\triangle\nabla$  เพื่อเลือกค่า

#### **การเข้าถึงเมนู**

็นอกจากนี้ ยังสามารถเข้าถึงการตั้งค่าคุณภาพของภาพเคลื่อนไหวได้จากเมนูต่างๆ เลือกการ ้ตั้งค่า โดยการใช้ [β͡? **≰**้ะ-] ใน β͡? เมนูวิดีโอ

ปุ่ม MENU ➡ แท็บ  $\Omega$ ุ (วิดีโอ) ➡ [ $\Omega$  การตั้งค่าทางเทคนิค] ➡ [ $\Omega \in \mathbb{R}$ ] ➡ กด  $\triangleright$  ที่แถบลูกศร เพื่อดูตัวเลือก

#### **การเข้าถึงผ่าน Live Controls**

ปุ่ม OK  $\Rightarrow$  [ $\Theta$   $\Longleftarrow$ :-]  $\Rightarrow$  กด  $\triangleleft$   $\triangleright$  บนแถบลูกศร เพื่อเลือกตัวเลือก

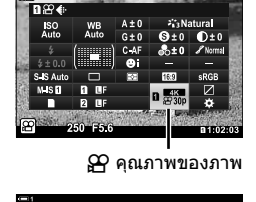

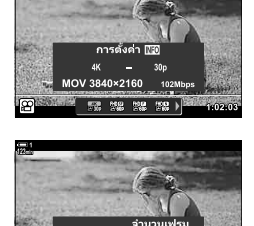

 $430t$ MOV 3840×2160 92 92 92 }

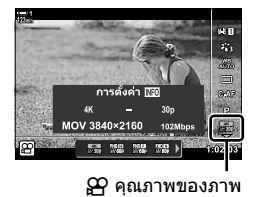

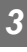

**CORPOR** 

้ ปรับการตั้งค่ารหัสเวลา รหัสเวลาจะใช่ในการซิงโครไนซ์ภาพและเสียงระหว่างการแก้ไขและ เลือกจากตัวเลือกต่อไปนี้

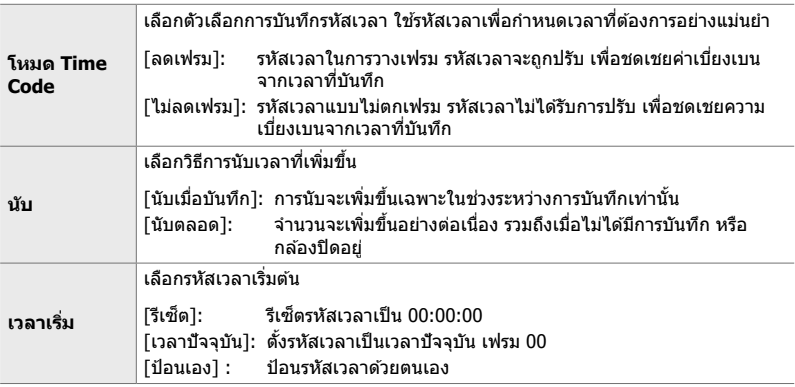

- *1* กดปุ่ม MENU เพื่อแสดงเมนู
- **2** ไฮไลท์ [လ การตั้งค่าการแสดงผล] ในเมนูวิดีโอ  $\Omega$  และกด  $\triangleright$  บนแท็บลูกศร
- 3 ไฮไลท์ [การตั้งค่า Time Code] โดยใช้ปุ่ม  $\wedge$   $\nabla$ และกดป่ม  $\triangleright$
- *4* ไฮไลต์รายการโดยใชปุ่ ม้ FG และกดปุ่ ม I

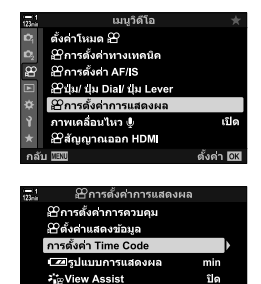

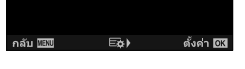

ปิด

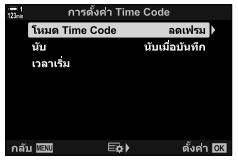
- $5$  ไฮไลต์ตัวเลือกโดยใช้ปุ่ม  $\Delta\nabla$  และกดปุ่ม OK
	- หากเลือก [เวลาเริ่ม] ให้เลือกจาก [รีเซ็ต] [ป้อนเอง] และ  $\lceil$ เวลาปัจจุบัน] และกดปุ่ม OK หากคุณเลือก  $\lceil$ ป้อนเอง $\rceil$  ให้ ้เลือกค่าโดยใช้แท็บลูกศร

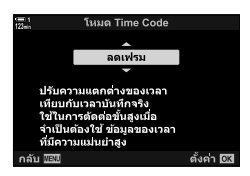

**6** กดปุ่ม MENU ซ้ำ เพื่อออกจากเมนู

# *3-5* **ชองมองภาพ ่ และจอภาพแสดงผล**

ึกล้องใช้การอายเซ็นเซอร์ เพื่อสลับระหว่างจอแสดงภาพ และจอแสดงช่องมองภาพโดย อัตโนมัติ จอแสดงผลภาพขณะนั้น และช่องมองภาพจะแสดงข้อมูลเกี่ยวกับการตั้งค่ากล้อง ถ่ายรูป มีตัวเลือกสำหรับการควบคุมการสลับหน้าจอ และเลือกข้อมูลที่แสดง

#### **กรอบภาพเคลื่อนไหวในจอภาพ กรอบภาพเคลื่อนไหวในชองมองภาพ ่**

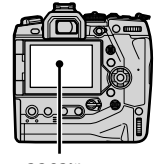

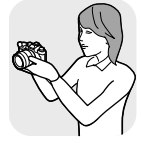

ใชตามองไปที่ ้ ช่องมองภาพ

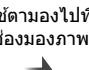

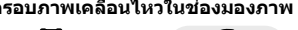

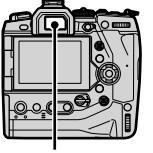

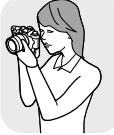

จอภาพ ่า จัดจะช่วย จัดจะช่วย การเข้า จัดจะช่วย ของมองภาพ

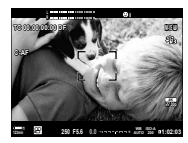

**M-IS 1** 250 F5.6 0.0 **manufacture** a 1:02:03 **0.0 C-AF TC 00:00:00:00 DF 30p 4K 250 F5.6 ISO-A 200**

ดูภาพในจอแสดงผลการถ่ายภาพ ใช้ตามองไปที่ช่องมองภาพ โดยการเปิดช่อง มองภาพ จอภาพจะดับ เมื่อเปิดชองมองภาพ ่

• ตัวเลือกการสลับหน้าจอ และจอแสดงช่องมองภาพมีอยู่ในเมนู แ� [EVF ออโต้สวิตช์] (หน้า 553), [รูปแบบ EVF] (หน้า 554)

## **การเลือกข้อมูลที่จะแสดง**

#### เลือกตัวที่แสดงในหน้าจอการถ่ายภาพ

- *1* กดปุ่ม **INFO** ซ้ำ
	- $\bullet$  ข้อมูลที่แสดงจะเปลี่ยนแปลงไปทุกครั้งที่ได้กดปุ่ม INFO

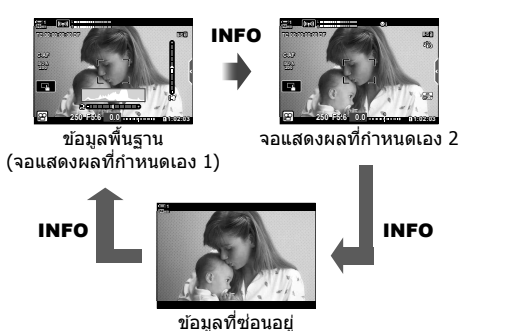

- การตั้งค่าเริ่มต้น เป็นการแสดงข้อมูลพื้นฐานที่จะแสดงตัวบ่งชี้ที่เลือกไว้สำหรับการแสดง ีแบบกำหนดเอง 1 การแสดงแบบกำหนดเอง 2 จะถูกซ่อนไว้ การตั้งค่าเหล่านี้สามารถ เปลี่ยนแปลงผ่านเมนได้ คุณยังสามารถแสดงข้อมลจาก GPS และเซนเซอร์อื่นได้ ใช้  $[\Omega]$  การตั้งค่าการแสดงผล] >  $[\Omega]$  ตั้งค่าแสดงข้อมูล] (หน้า 429)
- คุณยังสามารถกดปุ่ม **INFO** และหมุนแป้นหมุนด้านหน้าหรือหลังเพื่อเลือกข้อมูลที่แสดงได้ จอแสดงผลสามารถหมนได้ในทิศทางใดทิศทางหนึ่งได้

#### **ฮสโตแกรม ิ**

ฮสโตแกรมกราฟ ิ การกระจายความสว่างในภาพ แกน แนวนอนแสดงความสว่าง แกนแนวตั้งแสดงจํานวน พิกเซล ในระหว่างการถ่ายภาพ พิกเซลที่สว่างกว่า ู้ขีดจำกัด จะแสดงเป็นสีแดง และพิกเซลที่มืดกว่าขีด จำกัดล่างจะเป็นสีน้ำเงิน

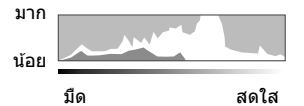

ปุ่ ม INFO

#### เครื่องวัดระดับ

้เครื่องวัดระดับจะแสดงการเอียงของกล้อง มมก้มมมเงยจะแสดงแถบแนวตั้ง หมนตามแถบแนว ็นอน เครื่องวัดระดับมีไว้เพื่อเป็นแนวทางเท่านั้น

## **ต ัวเลือกจอภาพแสดงผล (EVF ออโต้สวิตช)์**

#### เลือกวิธีที่กล้องแสดงผลที่ใช้สำหรับมุมมองในขณะนั้น

- การตั้งค่านี้สามารถเข้าถึงได้ผ่านทาง:
	- ปุ่ม  $\Box$

### **■ ใช้ปุ่ม**  $\Box$  (LV)

- *1* กดปุ่ม |◯| ค้างไว้
	- เมนู [EVF ออโต้สวิตช์] จะปรากฏขึ้น

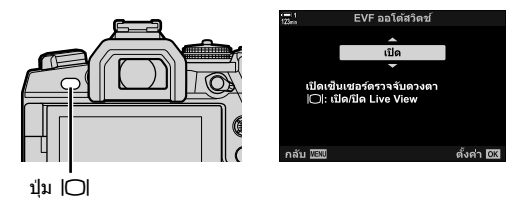

- $2$  ไฮไลต์ตัวเลือกโดยใช้ปุ่ม  $\Delta \nabla$  บนแป้นลูกศรและกดปุ่ม **OK** 
	- [เปิด]: สําหรับจอแสดงผลจะเปลี่ยนที่ชองมองภาพ ่ เมื่อคุณมองไปยังชองมองภาพและจอภาพแสดง ่ ผล เมื่อคุณละสายตาออกไป
	- [ปิด]: ่กดปุ่ม l◯l เพื่อเปลี่ยนไปมาระหว่างจอภาพ และช่องมองภาพ

#### **การเข้าถึงเมนู**

ปรับการตั้งค่าโดยใช้ [EVF ออโต้สวิตช์] (หน้า 553) ใน ❖ เมนูเลือกเอง █.

ปุ่ม MENU ➡ แท็บ ❖ (เมนูที่กำหนดเอง) ➡ แท็บ █ ➡ [EVF ออโต้สวิตช์] ➡ กดDบนแผ่นลูกศร เพื่อดูตัวเลือกและใช้  $\Delta \nabla$ เพื่อเลือกตัวเลือก

#### **จอแสดงผลการถ่ายภาพ**

้ตัวแสดงต่อไปนี้จะปรากฏขึ้น เมื่อกล*้*องอยู่ใน <sub>b</sub>Q โหมด (ภาพเคลื่อนไหว) ตัวบ่งชี้ที่ปรากฏใน เมนสามารถเลือกได้

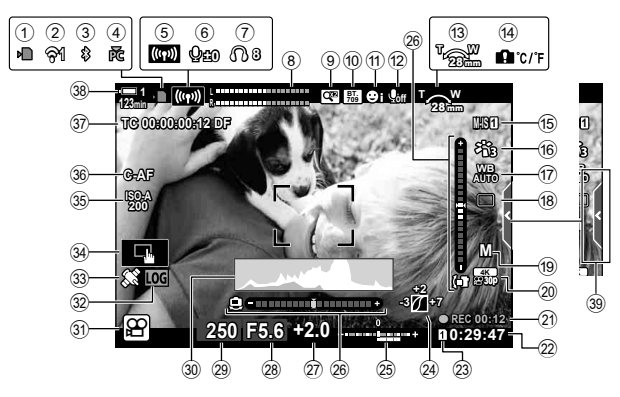

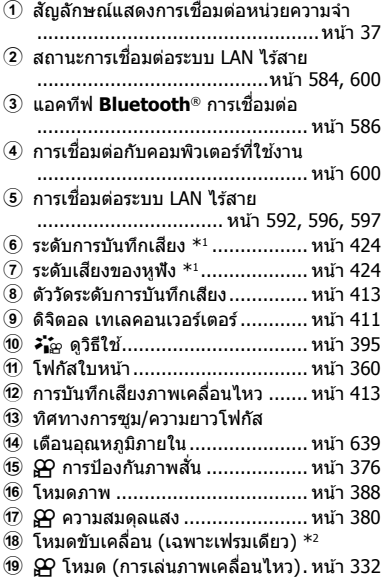

- 20 GP คุณภาพของภาพ...................... หน้า 321 k เวลาที่ผ่านไป (แสดงระหว่างการบันทึก) ................................................ หน้า 295 ี 22 เวลาใช้งาน ................................... หน้า 655 23 Q บันทึกสล็อต............................ หน้า 316 ี่ 24 ใฮไลท์ และควบคุมเงา ................... หน้า 403 ้ 25 การชดเชยแสง ............................... หน้า 367 ี่ 26 มาตรวัดระดับ.............................. หน้า 327 ี*(2*7) ค่าการชดเชยแสง ............................. หน้า 367 r ค่ารูรับแสง ..........................หน้า 334 – 338 ี่ 29 ความเร็วชัตเตอร์ ..................หน้า334 – 338 t ฮสโตแกรม ี ................................. หน้า 327 ี่ 30 โหมดถ่ายภาพ ........................ หน้า 93 – 110 <u>ี</u> 32 สถานะการบันทึก ........................... หน้า 571 w สถานะ GPS ................................ หน้า 570  $\mathfrak{A}$  สัมผัสการควบคม ...............................หน้า 298 35 Q ความไว ISO .......................... หน้า 369 36 Q โหมด AF .............................. หน้า 345 A รหัสเวลา .................................... หน้า 324 B ระดับแบตเตอรี่ ...............................หน้า 44 39 แท็บควบคมเสียงแบบเงียบ.............. หน้า306
- $^{\ast}1$  แสดงระหว่างการปรับค่า [Q VOL] และ [∩ VOL] ロ⊛ ิ'ระบบควบคุมแบบสัมผัส (การควบคุมแบบ เงียบ)" (หน้า 306) และ [ $\Omega$  ฟังก์ชั่นของ Dial] (หน้า 424)
- \*2 การเลือกโหมดไดรฟ์ ไม่สามารถใชได ้ในโหมดภาพเคลื่อนไหว ้

#### **ชองมองภาพ ่ (การบ ันทึกภาพเคลื่อนไหว)**

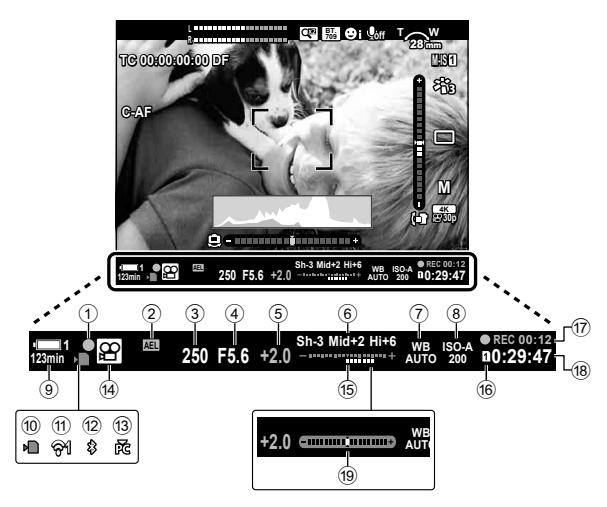

- นี่เป็นรูปแบบการแสดงผลตามการตั้งค่าเริ่มต้น ([รูปแบบ 2]) คุณสามารถเลือกสไตล์การแสดงผลได้ โดยใช้ ✿ เมนูแบบกำหนดเอง █ > [รูปแบบ EVF] (หน้า 554) หากต้องการแสดงข้อมูลเช่นเดียวกับ ที่ปรากฏในจอภาพ ให้เลือก [รูปแบบ 3] สำหรับ [รูปแบบ EVF]
- $(1)$  ตัวแสดงการโฟกัส-ภายใน ............... หน้า 345
- 2 ปุ่ มล็อคตัวรับแสง ......................... หน้า 373
- $(3)$  ความเร็วชัตเตอร์ ..................หน้า 334 338
- 4 ค่ารูรับแสง ..........................หน้า 334 338
- 5 ค่าการชดเชยแสง ......................... หน้า 367
- 6 การควบคุมไฮไลท์&เงา ................. หน้า 403
- $(7)$   $\alpha$  ความสมดุลแสง ........................ หน้า 380
- 8 กามไว ISO .......................... หน้า 369 9 ระดับแบตเตอรี่/หมายเลขเบย์ ...........หน้า 44
- ้10 สัญลักษณ์แสดงการเชื่อมต่อหน่วยความจำ
- ..................................................หน้า 37
- $\left(\widehat{\mathsf{m}}\right)$  สถานการณ์เชื่อมต่อ LAN แบบไร้สาย .........................................หน้า 584, 600
- ้<sup>(12)</sup> แอคทีฟ **Bluetooth**® การเชื่อมต่อ ................................................ หน้า 586 ้ (3) การเชื่อมต่อการใช่งานกับคอมพิวเตอร์ ................................................ หน้า 600 ี<sup>(14)</sup> โหมดถ่ายภาพ ............................... หน้า 294 ี<sup>(15</sup>) การชดเชยแสง .............................หน้า 367 <u>(16) OP บันทึกสล็อต............................. หน้า 316</u> g เวลาที่ผ่านไป (แสดงระหว่างการบันทึกภาพ) ................................................ หน้า 295 h เวลาที่ใชงาน ้ ............................... หน้า 655 i แถบวัดระดับ \* ............................. หน้า 556
- $^*$  แสดงผลขณะกดปุ่มชัตเตอร์ลงครึ่งหนึ่ง ฿ $\circledast$  [➡ Half Way Level] (หน้า 556)

## **คืนค่าการต ั้งค่าเริ่มต้น (รีเซ็**

รีเซ็ตกล้องเป็นค่าเริ่มต้นจากโรงงาน ทั้งนี้ คุณสามารถที่จะเลือกการตั้งค่าเกือบทั้งหมดหรือ ้เฉพาะผู้ที่เกี่ยวข้องกับการถ่ายภาพเท่านั้น

- ตัวเลือกนี้ใชได ้กับทั้งโหมดถ่ายภาพนิ่งและภาพเคลื่อนไหว ้
- *1* กดปุ่ม MENU เพื่อแสดงเมนู
- 2 ไฮไลท์ [รีเซ็ต/โหมดกำหนดเอง] ใน **¤** เมนูถ่ายภาพ 1 และกด  $\triangleright$  บนแท็บลูกศร
- $3$  ใฮไลท์ [รีเซ็ด] โดยใช้ปุ่ม  $\Delta \nabla$  และกดปุ่ม  $\triangleright$

- *4* ไฮไลต์ตัวเลือก โดยใชปุ่ ม้ FG [ทั้งหมด]: รีเซตการตั้งค่าทั้งหมด ็ โดยมีข ้อยกเว ้นบางประการเชน่ นาฬกาิ และภาษา [พื้นฐาน]: รีเซ็ตการตั้งค่าที่เกี่ยวข้องกับการถ่ายภาพเท่านั้น
- **5** กดปุ่ม OK เพื่อเลือกตัวเลือกที่ไฮไลต์ • เมนู [รีเซ็ต/โหมดกำหนดเอง] จะปรากฏขึ้น
- **6** กด OK ในเมนู [รีเซ็ต/โหมดกำหนดเอง] • เมน [รีเซ็ต] จะปรากภขึ้น
- $7$  ไฮไลต์  $\lceil \mathcal{U} \rceil$  โดยใช้ปุ่ม ∆ $\bigtriangledown$  และกดปุ่ม OK • การตั้งค่าจะถูกรีเซ็ต

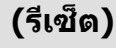

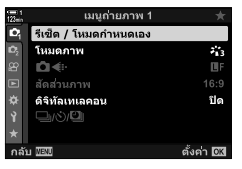

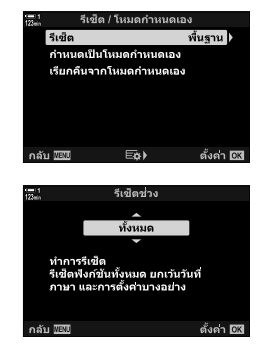

# *3-6* **ต ัวเลือกการบ ันทึกภาพเคลื่อนไหว**

ปรับความเร็วของชัตเตอร์และรูรับแสงให้เหมาะสมกับวัตถุ คุณสามารถใช้ความชัดลึก และ ึการเบลอได้อย่างที่คุณต้องการเมื่อถ่ายภาพ นอกจากนี้แล้ว คุณยังสามารถที่จะบันทึกภาพ เคลื่อนไหวได้ทั้งแบบช้าและรวดเร็ว และสามารถถ่ายวิดีโอได้ในอัตราเฟรมที่สูงมาก สำหรับ การเล่นภาพแบบช้าเป็นพิเศษ

## <u>เลือกโหมดการรับแสง</u> (ယ) โหมด)

ูปรับรูรับแสงและความเร็วชัตเตอร์ให้เหมาะสมกับความต้องการทางศิลปะของคุณ การตั้งค่าที่ เลือกจะมีผลเฉพาะเมื่อปุ่มหมุนเกี่ยวกับ  $\bm{\varphi}$  ภาพเคลื่อนไหวที่ถ่ายในโหมดถ่ายภาพจะใช้ โปรแกรม AE

- การตั้งค่านี้สามารถเข้าถึงได้ผ่านทาง:
	-

- เมนู (หน้า 333) - Live controls (หน้า 333)

• ดูหมายเลขหน้าด้านล่างสำหรับข้อมูลเพิ่มเติม

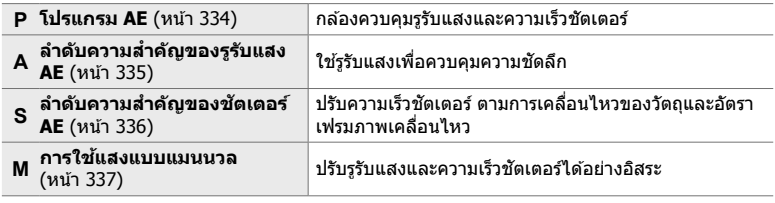

#### **การเข้าถึงเมนู**

- *1* กดปุ่ม MENU เพื่อแสดงเมน
- $2$  ไฮไลท์ [ตั้งค่าโหมด  $\Omega$ ] ใน  $\Omega$  เมนูวิดีโอ และกด  $\triangleright$  บน แท็บลูกศร
- **3** ไฮไลท์ [Q โหมด] (โหมดเปิดรับแสงภาพเคลื่อนไหว) โดยใช้ ปุ่ม  $\Delta \nabla$  และกดปุ่ม  $\triangleright$ 
	- [n โหมด] ตัวเลือกจะปรากฏขึ้น
- $\boldsymbol{4}$  ไฮไลต์โหมดที่ต้องการ โดยใช้ปุ่ม  $\Delta \nabla$  และกดปุ่ม **OK** • เมนูวิดีโอจะปรากฏขึ้น
- **5** กดปุ่ม MENU ซ้ำ เพื่อออกจากเมน

#### **การเข้าถึงผ่าน Live Controls**

โหมดเลือกรับแสงสํ าหรับภาพเคลื่อนไหวนั้น สามารถเลือกได ้ โดยใชตัวควบคุมขณะนั้น ้

ป่ม ОК ➡ [လ္ဟြ โหมด] (โหมดการรับแสงภาพเคลื่อนไหว) ➡ กด  $\triangleleft\triangleright$  บนแท็บลูกศร เพื่อเลือกตัวเลือก

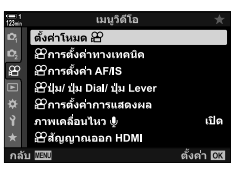

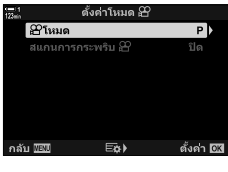

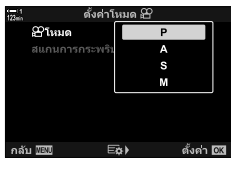

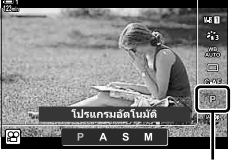

ุ $\Omega$  โหมด

#### **การให้กล้องถ่ายรูปเลือกรูร ับแสงและความเร็วชตเตอร์เอง ั (P: โปรแกรม AE)**

ึกล้องสามารถที่จะเลือกรูรับแสงที่เหมาะสม และความเร็วของขัตเตอร์ตามความสว่างของวัตถุ ตัวเลือกนี้สามารถใช้ร่วมกับการชดเชยแสงได้

- *1* โฟกัสและตรวจสอบการแสดงผล • ความเร็วของชัตเตอร์และรูรับแสงที่กล้องเลือก จะแสดงผลขึ้น
- *2* บันทึกภาพเคลื่อนไหว

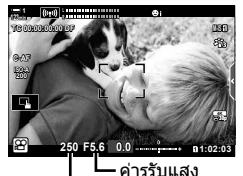

ความเร็วชตเตอร์ ั

#### **การปร ับการต ั้งค่าในโหมด P**

ี่ สามารถหมนป่มหน้าและป่มหลังได้ เพื่อชดเชยเกี่ยวกับแสง g "การปรับการเปิดรับแสง (การชดเชยแสง)" (หน้า 367)

 $\bullet\,$  ปุ่ม  $\overline{\rm M}$  สามารถใช้สำหรับการชดเชยแสงได้เช่นเดียวกัน กดปุ่ม  $\overline{\rm M}$ และหมุนปุ่มหมุนด้านหน้าหรือด้านหลัง นอกจากนี้แล้ว คุณสามารถ ปรับการชดเชยแสงได่โดยการกดปุ่ม  $\overline{\mathbf{z}}$  และใช้  $\triangleleft\triangleright$  บนแท็บลูกศร

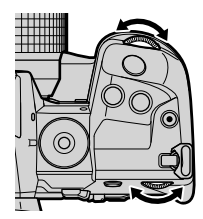

- คุณสามารถเลือกฟังก์ชั่นที่แสดงปุ่มด้านหน้าและด้านหลัง **เ**⊠ လៀ เมนูวิดีโอ> [လျ ฟังก์ชั่นของ Dial] (หน้า 424)
- คุณสามารถใช้ปุ่ม **Fn** เพื่อย้อนการทำงานของปุ่มหมุนด้านหน้าและด้านหลัง ปุ่มเลเวอร์สามารถกำหนด หน้าที่อื่นได้  $\mathbb{R}$   $\mathbb{R}$   $\Omega$  เมนูวิดีโอ>  $\lceil \Omega \rceil$  Fn Lever ฟังก์ชัน] (หน้า 426)

## **เลือกรูร ับแสง (A: ลําด ับความสาค ัญรูร ับแสง ํ AE)**

**C-AF**

**TC 00:00:00:00 DF ISO-A 200**

ความเร็วชตเตอร์ ั

โหมดนี้คุณจะเลือกรูรับแสง (f/-number) และกล ้องจะตั้งค่าความเร็วชตเตอร์โดยอัตโนมัติ ั เพื่อรับแสงตามความสว่างของวัตถุ ค่ารรับแสงที่ต่ำกว่า (รรับแสงใหญ่) จะช่วยลดความลึก ิของพื้นที่ที่โฟกัส (ความชัดลึก) ทำให้พื้นหลังเบลอ ค่ารรับแสงที่สงขึ้น (รรับแสงขนาดเล็ก) ็จะเพิ่มความลึกของพื้นที่ที่ปรากฏอยู่ในโฟกัสที่ด้านหน้าและด้านหลังของวัตถุ

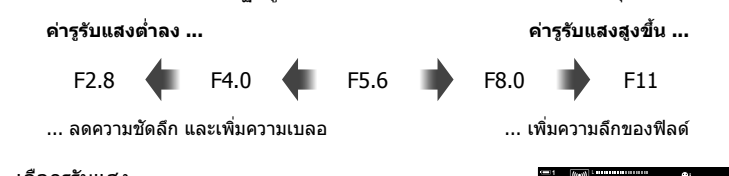

- *1* เลือกรูรับแสง
	- การตั้งค่าเริ่มต้น รรับแสงจะถูกเลือกโดยการหมุนปุ่มหมุนด้าน หลัง
	- ความเร็วชัดเดอร์ที่กล้องจะเลือกโดยอัตโนมัติ และจะปรากฏใน จอแสดงผล
	- คุณสามารถปรับการชดเชยแสง (หน้า 367) ในการตั้งค่าเริ่มต้น การชดเชยแสงจะสามารถปรับได้ โดยใช้ปุ่มหมุนด้านหน้า
- *2* บันทึกภาพเคลื่อนไหว

#### **การปร ับการต ั้งค่าในโหมด A**

้ใช้ปุ่มหมุนด้านหน้าและด้านหลัง เพื่อปรับการตั้งค่าต่อไปนี้.

ปุ่ มหมุนด ้านหน้า: การชดเชยแสง (หน้า 367) ี่ ปุ่มหมุนด้านหลัง: ค่ารูรับแสง

- $\bullet$  การชดเชยแสงสามารถปรับได้ โดยใช้ปุ่ม  $\overline{\mathbf{2}}$  กดปุ่ม  $\overline{\mathbf{2}}$  และหมุนปุ่ม ด้านหน้าหรือด้านหลัง นอกจากนี้แล้ว คุณสามารถปรับการชดเชยแสง ได้โดยการกดปุ่ม  $\overline{\mathbf{H}}$  และใช้  $\triangleleft\mathsf{D}$  บนแท็บลูกศร
- คุณสามารถเลือกฟังก์ชั่นที่แสดงปุ่มด้านหน้าและด้านหลัง  $\mathbb{I}\mathcal{F}$   $\mathcal{G}$  เมนูวิดีโอ> [ $\mathcal{G}$  ฟังก์ชั่นของ Dial] (หน้า 424)
- คุณสามารถใช้ปุ่ม **Fn** เพื่อย้อนการทำงานของปุ่มหมุนด้านหน้าและด้านหลัง ปุ่มเลเวอร์สามารถกำหนด หน้าที่อื่นได้  $\mathbb{I}\mathcal{F}$   $\mathcal{D}$  เมนูวิดีโอ>  $[\mathcal{D}]$  Fn Lever ฟังก์ชัน] (หน้า 426)

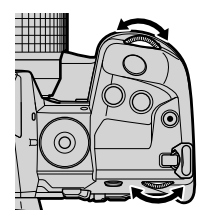

**1:02 F5.6 0.0 E5.6 0.0 E5.6 0.0 E5.6 E6. E6. E6. E6. E6. E6. E6. E6. E6. E6. E6. E6. E6. E6. E6. E6. E6. E6. E6. E6. E6. E6. E6. E6. E6. E6. E6. E6.**

**0.0**

ค่ารูรับแสง

**M-IS 1**

**30p 4K**

n โหมด

**A**

## **เลือกความเร็วชตเตอร์ ั (S: ลําด ับความสาค ัญของช ํ ตเตอร์ ั AE)**

สำหรับโหมดนี้ คุณจะเลือกความเร็วชัตเตอร์ และกล้องจะตั้งค่ารูรับแสงให้เหมาะสมได้โดย อัตโนมัติ ตามความสว่างของวัตถุ เลือกความเร็วชัตเตอร์ตามอัตราการเคลื่อนไหวของวัตถุ ้และอัตราเฟรมภาพเคลื่อนไหว หากการเคลื่อนไหวของวัตถุช้าลง เลือกความเร็วชัตเตอร์ต่ำจะ ทำให้การเคลื่อนไหวของวัตถุชัดขึ้น

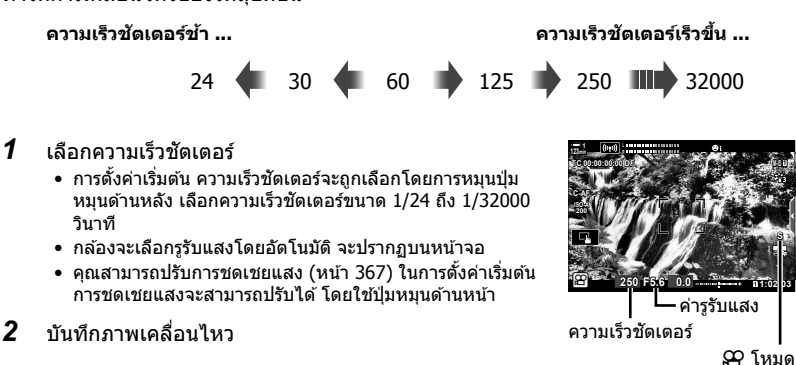

• ความเร็วชัดเตอร์ต่ำที่สุดจะแตกต่างกันไปตามอัตราเฟรมที่เลือก สำหรับคุณภาพของภาพเคลื่อนไหว

### **การปร ับการต ั้งค่าในโหมด S**

้ ใช้ป่มหมนด้านหน้าและด้านหลัง เพื่อปรับการตั้งค่าต่อไปนี้.

ปุ่ มหมุนด ้านหน้า: การชดเชยแสง (หน้า 367) ้ป่มหมนด้านหลัง: ความเร็วชัตเตอร์

• การชดเชยแสงสามารถปรับได้ โดยใช้ปุ่ม 12 กดปุ่ม 12 และหมุนปุ่ม ด้านหน้าหรือด้านหลัง นอกจากนี้แล้ว คุณสามารถปรับการชดเชยแสง ได่โดยการกดปุ่ม ⊠ และใช้ ⊲่D บนแท็บลูกศร

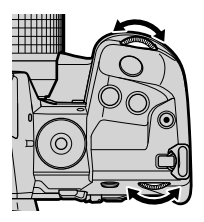

- คุณสามารถเลือกฟังก์ชั่นที่แสดงปุ่มด้านหน้าและด้านหลัง  $\mathbb{R}\widehat{\ll}$  Ω? เมนวิดีโอ $>$  [ $\Omega$ ? ฟังก์ชั่นของ Dial $\mathbb{I}$ (หน้า 424)
- คุณสามารถใช้ปุ่ม **Fn** เพื่อย้อนการทำงานของปุ่มหมุนด้านหน้าและด้านหลัง ปุ่มเลเวอร์สามารถกำหนด หน้าที่อื่นได้  $\mathbb{I}\mathcal{F}$   $\mathcal{G}$  เมนูวิดีโอ>  $\lceil \mathcal{G} \rceil$  Fn Lever ฟังก์ชัน] (หน้า 426)
- ทั้งนี้ ขึ้นอยู่กับความเร็วของชัตเตอร์ที่เลือกไว้ คุณอาจสังเกตเห็นแถบในหน้าจอแสดงผลที่เกิดขึ้นจาก การกระพริบของแหล่งกําเนิดแสงไฟ หรือไฟ LED กล ้องสามารถกําหนดค่ากล ้อง เพื่อลดผลกระทบจาก การไฟกะพริบระหว่างการดูภาพสด หรือการบันทึกภาพเคลื่อนไหวg [ลดภาพกะพริบ] (หน้า 190), [สแกนการกระพริบ 99] (หน้า 374)

ในโหมดนี้ คุณจะเลือกรูรับแสงและความเร็วชัตเตอร์ การถ่ายภาพด้วยรูรับแสง และความเร็ว ้ชัดเตอร์ที่กำหนดไว้ จะทำให้สามารถปรับความสว่างของวัตถุหรือฉากได้อย่างชัดเจน

- *1* ปรับรูรับแสงและความเร็วชตเตอร์ ั
	- ในการตั้งค่าเริ่มต้น รูรับแสงจะถูกเลือกที่ปุ่มด้านหน้าและ ี ความเร็วชัดเตอร์ ด้วยปุ่มหมุนด้านหลัง
	- $\bullet$  เลือกความเร็วชัดเตอร์ขนาด 1/24–1/32000 วินาที ค่าของ ISO 200–6400 สามารถใช้งานได้โดยใช้ [ $\mathfrak{S}$ ] ISO] ตัวเลือกการ ควบคุมความไวด ้วยตัวเอง
	- ในสวนของจอแสดงผลจะแสดงความแตกต่างระหว่างการรับ ่ ้แสงที่เกิดจากรรับแสงที่เลือก และความเร็วชัดเตอร์ และค่าแสง ที่เหมาะสมที่สุดที่กล ้องกําหนด จอแสดงผลจะกะพริบหากความ แตกต่างเกิน ±3 EV
- *2* บันทึกภาพเคลื่อนไหว
- หากการเคลื่อนไหวของวัตถุช้าลง เลือกความเร็วชัตเตอร์ต่ำจะทำให้การเคลื่อนไหวของวัตถุชัดขึ้น
- ความเร็วชตเตอร์ตํ่าที่สุดจะแตกต่างกันไปตามอัตราเฟรมที่เลือก ั สําหรับคุณภาพของภาพเคลื่อนไหว

### **การปร ับการต ั้งค่าในโหมด M**

่ ใช้ป่มหมนด้านหน้าและด้านหลัง เพื่อปรับการตั้งค่าต่อไปนี้.

ปุ่ มหมุนด ้านหน้า: ค่ารูรับแสง ้ปุ่มหมุนด้านหลัง: ความเร็วชัตเตอร์

- คุณสามารถเลือกฟังก์ชั่นที่แสดงปุ่มด้านหน้าและด้านหลัง  $\mathbb{I}\mathcal{\widehat{S}}$   $\mathcal{G}$  เมนูวิดีโอ> [ $\mathcal{G}$  ฟังก์ชั่นของ Dial] (หน้า 424)
- คุณสามารถใช้ปุ่ม **Fn** เพื่อย้อนการทำงานของปุ่มหมุนด้านหน้าและด้านหลัง ปุ่มเลเวอร์สามารถกำหนด หน้าที่อื่นได้  $\mathbb{I}\mathcal{F}$   $\mathcal{G}$  เมนูวิดีโอ>  $\mathcal{F}$  Fn Lever ฟังก์ชัน] (หน้า 426)

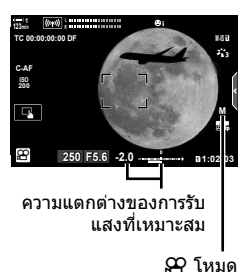

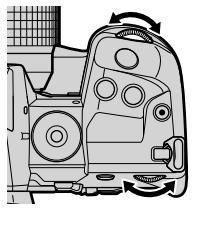

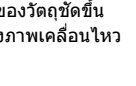

#### **ใชค่าชดเชยแสงในโหมด ้ M**

ในโหมด **M** การชดเชยแสงจะใช่ได้ เมื่อ [AUTO] เลือกสำหรับ [ஐ ISO] เนื่องจากการ ชดเชยแสงสามารถทําได ้โดยการปรับค่าความไวแสง ISO การปรับแสงสามารถปรับได ้โดย ี ไม่ต้องเปลี่ยนความเร็วชัตเตอร์ หรือรรับแสง  $\mathbb{R}$ ิ์ "การปรับความไวแสง ISO (Q ISO)" (หน้า 369)

เมื่อเลือก [เปิด] สำหรับ [ $\mathfrak{g}_\mathsf{M}$  ISO อัตโนมัต], [ $\mathfrak{g}$  ISO] สามารถตั้งค่าเป็น [AUTO]  $\mathbb{R}$  $\mathbb{F}$   $\left[\frac{\mathfrak{S}}{\mathfrak{S}}\right]$   $\mathfrak{S}$   $\left[\frac{\mathfrak{S}}{\mathfrak{S}}\right]$   $\mathfrak{S}$   $\left[\frac{\mathfrak{S}}{\mathfrak{S}}\right]$   $\mathfrak{S}$   $\left[\frac{\mathfrak{S}}{\mathfrak{S}}\right]$   $\mathfrak{S}$   $\mathfrak{S}$   $\mathfrak{S}$   $\mathfrak{S}$   $\mathfrak{S}$   $\mathfrak{S}$   $\mathfrak{S}$   $\mathfrak{$ 

- สามารถปรับค่าชดเชยแสงได้ โดยใช้ปุ่ม Ѭ กดปุ่ม Ѭ และหมุนปุ่มหมุนด้านหน้าหรือด้านหลัง
- การชดเชยแสงจะรวมอยู่ในสวนเบี่ยงเบนจากการรับแสง ่ ที่แสดงโดย ตัวแสดงการรับแสงในจอแสดงผล

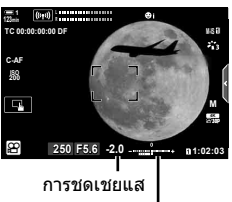

การเบี่ยงเบนจากการรับแสงที่เหมาะสม (รวมถึงการชดเชยแสง)

• ทั้งนี้ ขึ้นอยู่กับความเร็วของชัดเตอร์ที่เลือกไว้ คุณอาจสังเกตเห็นแถบในหน้าจอแสดงผลที่เกิดขึ้นจาก การกระพริบของแหล่งกำเนิดแสงไฟ หรือไฟ LED กล*้*องสามารถกำหนดค่ากล*้*อง เพื่อลดผลกระทบจาก การไฟกะพริบระหว่างการดูภาพสด หรือการบันทึกภาพเคลื่อนไหว ฿ิัฐ [ลดภาพกะพริบ] (หน้า 190),  $\lceil$ สแกนการกระพริบ  $\mathbb{R}$ ] (หน้า 374)

# **การถ่ายทำภาพเคลื่อนไหวความเร็วสูง** (<mark>ฏ</mark>∕∉:-)

ภาพเคลื่อนไหวที่มีอัตราเฟรมสูง ภาพเคลื่อนไหวได ้รับการถ่ายทําที่ความเร็ว 120 fps และเล่น ู่ที่ 60 fps การยืดการเล่นเป็นเวลาสองเท่าในการบันทึก (กรณีที่ 60p ถูกเลือกเป็นอัตราเฟรม ้ที่เล่น) ช่วยให้คุณดูการเคลื่อนไหวในการเคลื่อนไหวช้า ซึ่งในชีวิตจริงใช้เวลาเพียงแค่การ กะพริบตา

ตัวเลือกภาพเคลื่อนไหวความเร็วสูงสามารถรวมอยู่ในเมนูคุณภาพของภาพเคลื่อนไหว อัตรา เฟรมการเล่นที่คุณเลือกจะคูณด ้วยความเร็วในการเล่น

ในสวนของการเปลี่ยนแปลงการตั้งค่าจะปรากฏในคุณภาพไอคอนของภาพตามที่แสดง ่

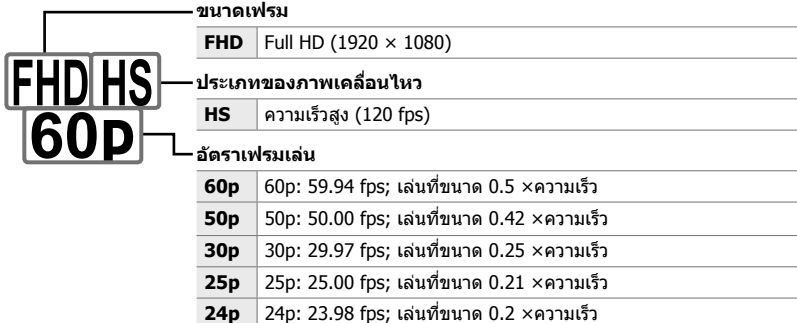

- การตั้งค่านี้สามารถเข้าถึงได้ผ่านทาง:
	- จอ LV super control panel

- Live controls (หน้า 341)

- เมนู (หน้า 341)

#### **เข้าใชผ่านแผงควบคุม ้ LV Super**

- *1* ไฮไลท์ [nK] ในแผงควบคุม ซูเปอร์ LV และกดปุ่ ม **OK** 
	- ตัวเลือกคุณภาพของภาพเคลื่อนไหวจะปรากฏขึ้น

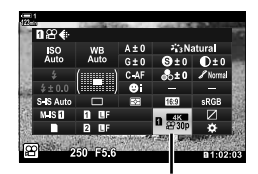

n คุณภาพของภาพ

- 2 ไฮไลต์  $\frac{m_{\rm B}}{60}$  (ถ่ายภาพเคลื่อนไหวความเร็วสูง) โดยใช้ปุ่ม ด ้านหน้า
	- หากต้องการใช้ตัวเลือกที่เลือกในปัจจุบันในการบันทึกภาพ เคลื่อนไหวความเร็วสูงให้กดปุ่ม OK กล้องจะออกจากเมนูด้วย ตัวเลือกปัจจุบันที่เลือกไว ้
- *3* หากต ้องการแก ้ไขการตั้งค่าปัจจุบัน ให ้กดปุ่ ม INFO ใน ขั้นตอนที่ 2
	- วางเคอร์เซอร์ไว ้ในรายการตัวเลือกภาพเคลื่อนไหวที่มีความเร็ว สูง
- *4* เลือกอัตราเฟรมการเล่น
	- $\bullet$  ใช้  $\wedge \nabla$ บนแท็บลูกศร เพื่อเลือกอัตราเฟรมการเล่นที่ต้องการ
- $\,$ 5  $\,$  กดปุ่ม **OK** เพื่อเลือกตัวเลือกที่ไฮไลต์ จากนั้นออก
- ล็อกโฟกัส การเปิดรับแสง และความสมดุลแสงระหว่างการบันทึกภาพ
- เสียงไม่ได้ถูกบันทึก
- มุมภาพลดลงเล็กน้อย

- ไม่สามารถที่จะปรับเปลี่ยนรรับแสง, ความเร็วชัตเตอร์, การชดเชยแสง และความไว ISO ระหว่างการ บันทึกภาพ
- รหัสเวลาไม่สามารถบับทึกหรือแสดงได้
- ความสว่างอาจเปลี่ยนแปลงหากซูมปรับระหว่างการบันทึก
- การถ่ายทำภาพเคลื่อนไหวจะสิ้นสดลงเมื่อไฟล์ภาพเคลื่อนไหวมีขนาด 4 GB
- การบันทึกภาพเคลื่อนไหวที่มีความเร็วสูงไม่สามารถทําได ้ในขณะที่กล ้องเชอมต่ออยู่กับอุปกรณ์ ื่ HDMI
- [GP ป้องกันภาพสั้น] > [M-IS**ii]** ไม่สามารถใช้งานได้
- โภาพยนตร์ ้⊏ ไ ไม่สามารถใช้งานได้
- [i-Enhance], [อี-พอร์ตเทรต] และโหมดตัดต่อภาพศิลป์ไม่สามารถใช้งานได้
- [การไล่โทน] ถูกกําหนดไว ้ที่ [การไล่โทนปกติ]
- สําหรับการบันทึกภาพเคลื่อนไหวแบบความเร็วสูงไม่สามารถทําได ้ในระหว่างที่ถ่ายภาพระยะไกลเมื่อ กล้องเชื่อมต่อกับสมาร์ทโฟน

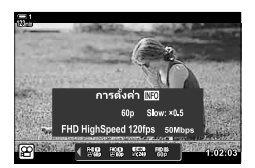

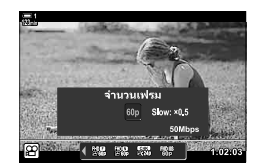

#### **การเข้าถึงเมนู**

บันทึกภาพเคลื่อนไหวความเร็วสูงผ่านทางเมนูได้สามารถทำได้ เลือกการตั้งค่า โดยการใช้  $\left[\begin{array}{cc} \Omega & \end{array}\right]$  ใน  $\Omega$  เมนวิดีโอ

ปุ่ม MENU ➡  $\mathfrak{g}$  (ภาพเคลื่อนไหว) ➡ [ $\mathfrak{g}$  การตั้งค่าทางเทคนิค] ➡ [ $\mathfrak{g}$   $\Longleftrightarrow$   $\mathfrak{g}$  nด  $\triangleright$  แท็บลูก ศร เพื่อดูตัวเลือก

#### **การเข้าถึงผ่าน Live Controls**

ปุ่ม OK  $\blacktriangleright$  [ $\Omega$   $\Longleftarrow$   $:$  ]  $\blacktriangleright$  กด  $\triangleleft$   $\triangleright$  บนแท็บลูกศร เพื่อดูตัวเลือก

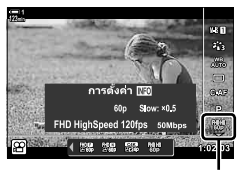

n คุณภาพของภาพ

## **ถ่ายภาพเคลื่อนไหวชาหรือเร็ว ้ (ภาพเคลื่อนไหวชาและเร็ว ้ )**

้ ภาพเคลื่อนไหวช้าหรือเคลื่อนไหวเร็ว การเลือกอัตราการบันทึกภาพที่เร็วกว่าอัตราการเล่น ้ภาพเคลื่อนไหวช้า หรือช้ากว่าอัตราการเล่นภาพเคลื่อนไหว

มีการบันทึกภาพเคลื่อนไหวข้าและเร็ว เป็นตัวเลือกสำหรับคุณภาพของภาพเคลื่อนไหวที่ กําหนดเอง

ในสวนของการเปลี่ยนแปลงการตั้งค่าจะปรากฏในคุณภาพไอคอนของภาพตามที่แสดง ่

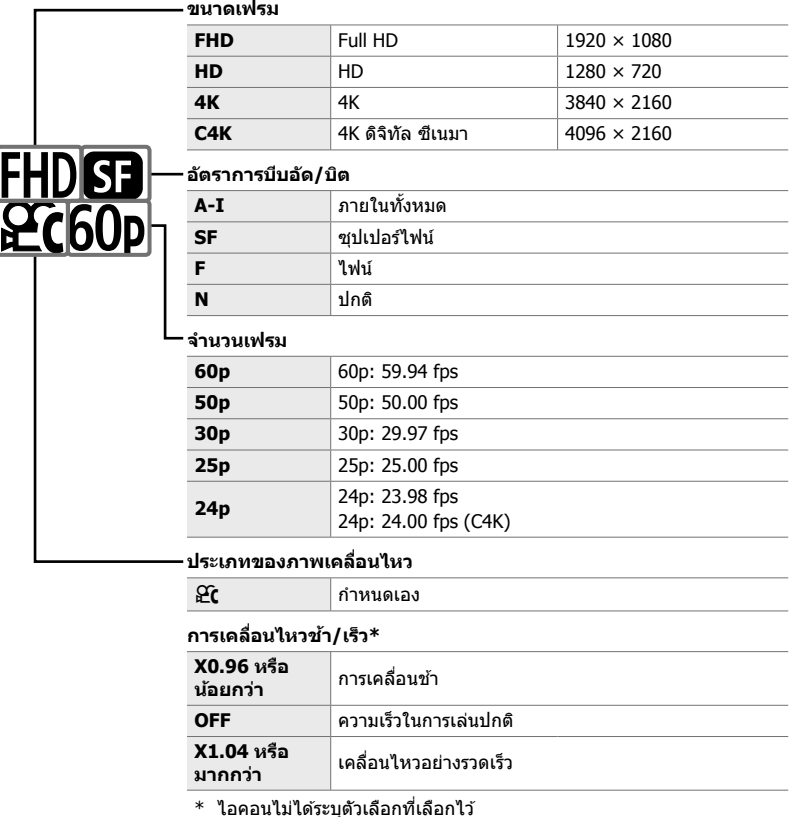

- การตั้งค่านี้สามารถเข้าถึงได้ผ่านทาง:
	- จอ LV super control panel (หน้า 343) เมนู (หน้า 344)
	- Live controls (หน้า 344)

**342** TH

- *1* ไฮไลท์ [nK] ในแผงควบคุม ซูเปอร์ LV และกดปุ่ ม **OK** 
	- ตัวเลือกคุณภาพของภาพเคลื่อนไหวจะปรากฏขึ้น

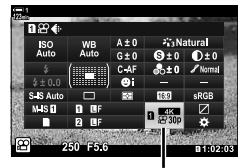

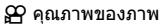

237ME MOV 4096×2160 **MA 52** 

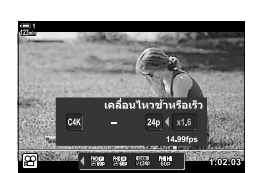

 $3$   $\,$  เลือกรายการโดยใช้  $\triangle \triangleright$  บนแท็บลูกศร และใช้ปุ่ม  $\triangle \triangledown$ เพื่อเลือกการตั้งค่า

**2** ไฮไลท์  $C$  (กำหนดเอง) โดยใช้ปุ่มหมนด้านหน้าและกด

• ตัวเลือกจะปรากฏขึ้น และเคอร์เซอร์จะอยู่ในรายการตัวเลือก

- ตัวเลือกสำหรับ [เคลื่อนไหวช้าหรือเร็ว] จะแตกต่างกันไปตาม การตั้งค่าที่เลือกไว ้สําหรับขนาดและอัตราเฟรม การเคลื่อนไหว ้ที่รวดเร็วเท่านั้นที่สามารถใช้งานได้ เมื่อ [C4K] และ [4K] ถูก เลือก
- **4 กดปุ่ม OK** เพื่อบันทึกการเปลี่ยนแปลงและออก
- เสียงไม่ได้ถูกบันทึก

ปุ่ ม INFO

- โหมดรปภาพตัวกรองศิลปะถูกปิดใช้งาน
- ขึ้นอยู่กับตัวเลือกที่เลือกสําหรับ [nK] การบันทึกการเคลื่อนไหวชาและ ้ /หรือเร็ว อาจไม่สามารถใช ้ งานได้
- ความเร็วชัตเตอร์ถูกจำกัด ไม่น้อยกว่า 1/24 วินาที ความเร็วที่ช้าที่สุดจะแตกต่างกันไปตามตัวเลือกที่ เลือกไว ้สําหรับ [จํานวนเฟรม]

#### **การเข้าถึงผ่าน Live Controls**

ปุ่ม OK  $\Rightarrow$  [ $\mathfrak{D}$ ∉:-]  $\Rightarrow$  เลือก  $\mathfrak{D}$  (กำหนดเอง)  $\Rightarrow$  กดปุ่ม INFO ้ แล้วเลือก [เคลื่อนไหวช้าหรือเร็ว] แล้วเลือก การตั้งค่าที่ต้องการ

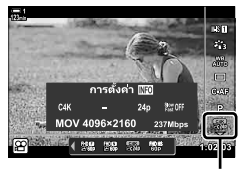

n คุณภาพของภาพ

#### **การเข้าถึงเมนู**

้ สามารถบันทึกภาพเคลื่อนไหวได้ทั้งแบบช้าและแบบเร็ว ผ่านทางเมนู เลือกการตั้งค่า โดยการ ใช้ [ $\Omega$ ั ∉:-] ใน  $\Omega$  เมนูวิดีโอ

ปุ่ม MENU ➡ แถบ  $\mathfrak P$  (ภาพเคลื่อนไหว) ➡ [ $\mathfrak P$  การตั้งค่าทางเทคนิค] ➡ [ $\mathfrak P$   $\Longleftarrow$ :-] ➡ กดปุ่ม  $\triangleright$ บนแป้นลูกศร ➡ ไฮไลต์  $\mathfrak{E}$ ( (กำหนดเอง) และกดปุ่ม  $\triangleright\;\Rightarrow$  ใช้ปุ่ม  $\bigtriangleup\bigtriangledown\triangleleft\bigtriangleright$  เพื่อเลือกการตั้งค่า

# *3-7* **Focus**

การโฟกัสสามารถปรับได ้โดยอัตโนมัติ (การโฟกัสอัตโนมัติ) หรือโดยการปรับค่าเอง (การ โฟกัสแบบปรับค่าเอง)

การโฟกัสอัตโนมัติจะมีตัวเลือกต่างๆ สำหรับการโฟกัสตามจุดที่เลือกหรือสำหรับการติดตาม ึ่ การโฟกัสสิ่งที่ถ่ายซึ่งกำลังเคลื่อนไหว การตั้งค่าต่างๆ สามารถปรับแต่งได้ตามสิ่งที่ถ่ายหรือ ตามเงื่อนไขของการถ่ายภาพเพื่อให้คุณสามารถถ่ายภาพเคลื่อนไหวของสิ่งที่ถ่ายซึ่งมีความ ้หลากหลายมากขึ้นได้ หัวข้อนี้จะบอกถึงการตั้งค่าต่างๆ ซึ่งสามารถใช้งานได้และวิธีการรวม ึการตั้งค่าต่างๆ เพื่อให้ได้สิ่งที่ดีที่สุดจากการโฟกัสอัตโนมัติ

## **โหมดโฟก ัส (**n **โหมด AF)**

เลือกโหมดโฟกัสสำหรับการโฟกัสอัตโนมัติหรือการโฟกัสแบบปรับค่าเอง

- การตั้งค่านี้สามารถเข้าถึงได้ผ่านทาง:
	- ปุ่ม **AFp** (หน้า 347)
	- จอ LV super control panel (หน้า 347)
- Live controls (หน้า 348)
- เมนู (หน้า 348)

#### **AF เดียว (S-AF**b**และ S-AF)**

เลือกสำหรับภาพที่อยู่กับที่หรือไม่เคลื่อนไหวออกไปจากหรือเคลื่อนไหวเข้าหากล้องถ่ายรูป กล้องถ่ายรปจะโฟกัสหนึ่งครั้งเมื่กดปุ่มชัตเตอร์ลงครึ่งหนึ่ง

• เมื่อกล*้*องถ่ายรูปทำการโฟกัส ตัวบ่งชี้อินโฟกัสและเป้า AF จะได*้*รับ ึการแสดง ตัวบ่งชี้ดังกล่าวจะไม่ได้รับการแสดงในขณะที่กำลังทำการ บันทึกอยู่

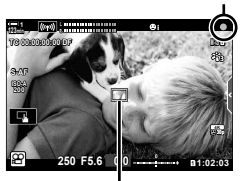

ด้วบ่งชี้อินโฟกัส

AF เป้าหมาย

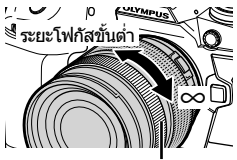

แหวนโฟกัส

• หลังจากที่ทำการโฟกัสในโหมด [S-AF**ME]** แล*้*ว คุณจะสามารถปรับ การโฟกัสโดยการปรับค่าได ้เองโดยการหมุนแหวนโฟกัส ระยะโฟกสขั นตั้ ํ่า

#### **AF ต่อเนื่อง (C-AF)**

ติดตามการโฟกัสของสิ่งที่ถ่ายซึ่งระยะถึงกล้องถ่ายรูปมีการเปลี่ยนแปลงอย่างต่อเนื่อง กล้อง ถ่ายรปจะทำการโฟกัสอย่างต่อเนื่องก่อนและในระหว่างที่ทำการบันทึก

#### **การโฟก ัสแบบปร ับค่าเอง (MF)**

ทําการโฟกัสแบบปรับค่าเอง

- หมุนแหวนโฟกัสเลนส์เพื่อทำการโฟกัส
- หากเลนส์ได้รับการติดตั้งมาพร้อมกับ คลัทช์แบบ MF คุณจะสามารถ หมนแหวนโฟกัสเลนส์เพื่อทำการโฟกัสแบบปรับค่าเองโดยไม่คำนึง ถึงโหมดโฟกัสที่เลือกด้วยกล้องถ่ายรูปได้ **แ** $\circledast$  "คลัทช์เลนส์แบบ MF (คลัทช์โฟกัสแบบปรับค่าเอง)″ (หน้า 355)

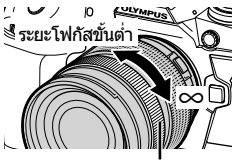

แหวนโฟกัส

#### **การติดตาม AF (C-AF+TR)**

ติดตามการโฟกัสของสิ่งที่ถ่ายพร้อมกับการคงไว้ซึ่งส่วนประกอบของสิ่งที่ถ่ายแบบคร่าวๆ สัมผัสสิ่งที่ถ่ายของคุณในการแสดงผลเพื่อเริ่มต้นการติดตาม

- การติดตามจะเริ่มต้นขึ้นเมื่อเริ่มทำการบันทึก
- เป้า AF จะได*้*รับการแสดงในขณะที่ทำการติดตาม เป้าจะกลายเป็นสี แดงหากกล ้องถ่ายรูปไม่สามารถติดตามวัตถุได ้อีกต่อไป

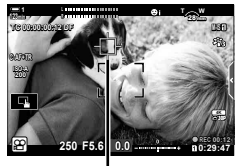

เป้าที่แสดงในขณะที่ทําการ ติดตาม

#### **Preset MF (PreMF)**

เลือก [PreMF] เพื่อทำการโฟกัสที่ระยะซึ่งกำหนดไว้ล่วงหน้า **แ** $\circledast$  "การโฟกัสตามระยะที่กำห นดไว ้ล่วงหน้า (Preset MF)" (หน้า 357)

#### $\phi$

- ลักษณะเริ่มต้นของเป้า AF ได๋ได้รับการอธิบาย ลักษณะของเป้าสามารถเปลี่ยนแปลงได้ในเมนูกำหนด เอง **แ**ริริ [ตัวชี้กรอบ AF] (หน้า 486)
- คุณสามารถปรับแต่งกล้องถ่ายรูปให้ทำการซูมเข้าโดยอัตโนมัติเมื่อมีการหมุนแหวนโฟกัสเลนส์หรือ ไฮไลท์เส้นขอบที่อยู่ในโฟกัสได้ **่ เ**≋ิ [ตัวช่วยปรับโฟกัส MF] (หน้า 495)
- การตั้งค่าการโฟกัสดังต่อไปนี้จะสามารกเรียกใช้งานได้พร้อมกับโดยใช้สวิตช์ **Fn** การตั้งค่าแบบแยกจะ สามารถกำหนดให้ตำแหน่งที่ 1 และ 2 ได้ ใช้ตัวเลือกนี้ในการปรับการตั้งค่าต่างๆ ตามเงื่อนไขของการ ถ่ายภาพอย่างรวดเร็ว

[โหมด AF], [โหมดเป้า AF] (หน้า 349) และ [ตําแหน่งเป้า AF] (หน้า 352) สวิตช์ **Fn** สามารถปรับแต่งได๋โดยใช้ [ណ Fn Lever ฟังก์ชัน] (หน้า 426) ใน **ู่** (มนฺวิดีโอ

#### **■ การเข้าถึงผ่านปุ่ม AFEE**

2 หมุนแป้นหมุนด้านหลัง

ี*1* กดปุ่ม **AFEE** 

• ตัวเลือก [ $\Omega$  โหมด AF] จะได้รับการแสดง

*3* กดปุ่ มชตเตอร์ลงครึ่งหนึ่งเพื่อออกจากการแสดงผลการ ั

• คุณสามารถหมุนแป้นหมุนได ้ในขณะที่กดปุ่ มอยู่

ถ่ายภาพ

#### **เข้าใชผ่านแผงควบคุม ้ LV Super**

ี่ เมื่อแป้นหมุนได*้*รับการหมุนไปที่ Q (ภาพเคลื่อนไหว) การตั้ง ค่าโฟกัสจะสามารถปรับในแผงควบคุม LV Super ได ้

กดปุ่ม  $\mathsf{OK} \Rightarrow [\mathfrak{S}^\bullet]$  โหมด AF]  $\Rightarrow$  หมุนแป้นหมุนด้านหน้าเพื่อเลือกตัวเลือก

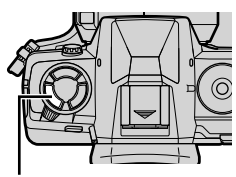

ปุ่ ม AFp

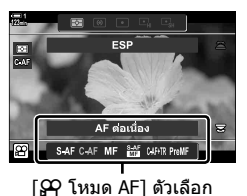

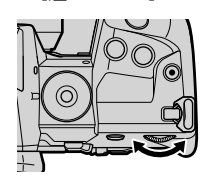

*3*

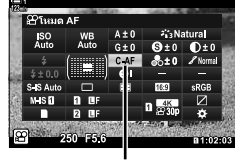

 $\Omega$  โหมด AF

#### **การเข้าถึงผ่าน Live Controls**

เมื่อแป้นหมุนได้รับการหมุนไปที่ 69 (ภาพเคลื่อนไหว) การตั้ง ค่าโฟกัสจะสามารถปรับใน Live Controls ได ้ ไฮไลท์  $[$  $\Omega$  โหมด AF] ใน Live Controls และใช้  $\triangleleft$  บน แป้นลูกศรเพื่อเลือกตัวเลือก

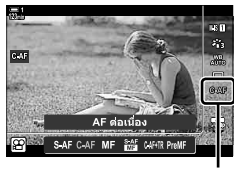

n โหมด AF

#### **การเข้าถึงเมนู**

โหมดโฟกัสสามารถเลือกได้โดยใช้ [ $\Omega$ ิ การตั้งค่า AF/IS] ใน  $\Omega$ ิ เมนู (วิดีโอ)

ปุ่ม MENU ➡ แท็บ  $\Omega$  (เมนูวิดีโอ) ➡ [ $\Omega$  การตั้งค่า AF/IS] ➡ [ $\Omega$  โหมด AF] ➡ ใช้ปุ่ม  $\Delta\nabla$  ใน การเลือกตัวเลือก

## **การเลือกโหมดเป้ า AF (โหมดเป้ า AF)**

้จุดหรือบริเวณในเฟรมซึ่งกล*้*องถ่ายรูปทำการโฟกัสจะเรียกว่า "เป้า AF″ [โหมดเป้า AF] จะใช้ ้ ในการเลือกจำนวนของเป้า AF ที่ใช*้*และขนาดของบริเวณที่ครอบคลุม การลดจำนวนของเป้า ้จะจำกัดการโฟกัสให้อย่ในบริเวณขนาดเล็กของเฟรมในขณะที่จะเพิ่มจำนวนของเป้าจะขยาย การโฟกัสให้อยู่ในบริเวณที่มีขนาดใหญ่ขึ้น เลือก [เป้าเดียว] สำหรับสิ่งที่ถ่ายซึ่งติดตามง่าย และเลือก [กลุ่มเป้า] หรือ [เป้าทั้งหมด] สำหรับสิ่งที่ถ่ายซึ่งเคลื่อนไหวรวดเร็วกว่า

- การตั้งค่านี้สามารถเข้าถึงได้ผ่านทาง:
	- แป้นเลือกคําสงั่ (หน้า 350) จอ LV super control panel (หน้า 351)

M**: เป้ าเดียว** เลือกเป้าโฟกัสเดียว

#### r**: กลุ่มเป้ า 9 (3 × 3)**

้เลือกกล่มที่มี 9 เป้าซึ่งได้รับการจัดวางเป็นสี่เหลี่ยมจัตรัส กล*้*อง ้ถ่ายรปจะเลือกเป้าที่ใช้ในการโฟกัสจากภายในกล่มที่เลือก

#### s**: กลุ่มเป้ า 25 (5 × 5)**

้ เลือกกล่มที่มี 25 เป้าซึ่งได้รับการจัดวางเป็นสี่เหลี่ยมจัดรัส ึกล้องถ่ายรูปจะเลือกเป้าที่ใช้ในการโฟกัสจากภายในกล่มที่เลือก

#### q**: เป้ าท ั้งหมด (11 × 9)**

กล้องถ่ายรูปจะเลือกเป้าที่ใช้สำหรับการโฟกัสจากทั้งหมด 99 เป้า

● การเลือก [เปิด] สำหรับ [ดิจิทัลเทเลคอน] (หน้า 411) จะลดจำนวนของเป้าที่สามารถใช้งานได้

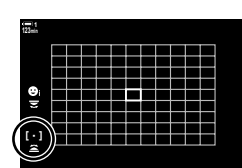

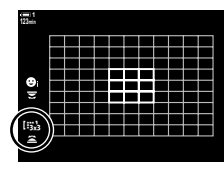

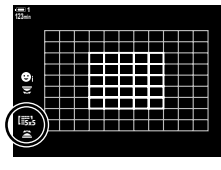

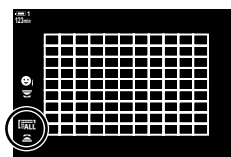

#### **การเข้าถึงผ่านแป้ นเลือกคําสงั่**

ี**1** กดแป้นเลือกคำสั่งค้างเอาไว้ในขณะที่หมุนแป้นหมุนด้านหน้าหรือแป้นหมุนด้านหลัง

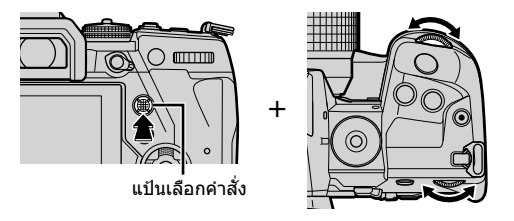

• กล ้องถ่ายรูปจะเคลื่อนผ่านโหมดเป้า AF ตามรูปที่แสดง

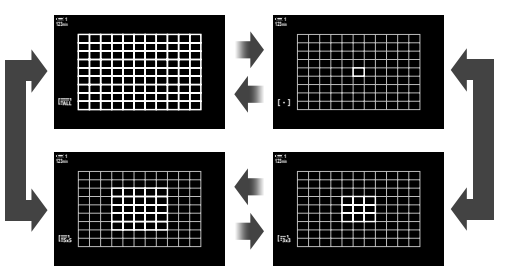

- **2** ปล่อยแป้นเลือกคำสั่งเมื่อโหมดที่ต้องการได*้*รับการแสดง
	- ตัวเลือกโหมดเป้า AF จะไม่ได ้รับการแสดงอีกต่อไป
- การกำหนด [-:̪-] (การเลือกเป้าโฟกัส) ไปยังแป้นลูกศรหรือปุ่ม **Fn** จะช่วยให้สามารถใช้ตัวควบคุมกับ การเลือกเป้าโฟกัสได้ กดปุ่ม  $\Delta \nabla \vec\langle \mathsf D$  เพื่อดูหน้าจอเป้าโฟกัสอัตโนมัติ ใช้แป้นหมุนด้านหน้าเพื่อ เลือกเป้า ตามค่าเริ่มต้น [•:̞•] (การเลือกเป้าโฟกัสn) จะถูกกำหนดให้กับแป้นลูกศร

#### %

• การตั้งค่าการโฟกัสดังต่อไปนี้จะสามารถเรียกใช้งานได้พร้อมกันโดยใช้สวิตช์ **Fn** การตั้งค่าแบบแยกจะ สามารถกำหนดให้ตำแหน่งที่ 1 และ 2 ได้ ใช้ตัวเลือกนี้ในการปรับการตั้งค่าต่างๆ ตามเงื่อนไขของการ ถ่ายภาพอย่างรวดเร็ว

[โหมด AF], [โหมดเป้า AF] (หน้า 349) และ [ตําแหน่งเป้า AF] (หน้า 352) สวิตช์ **Fn** สามารถปรับแต่งได้โดยใช้ [ $\Omega$  Fn Lever ฟังก์ชัน] (หน้า 426) ใน  $\Omega$  เมนูวิดีโอ

• นอกเหนือจากนี้แล้วคุณยังสามารถปรับการตั้งค่าโดยการกดปุ่ม จากนั้นใช้ปุ่มหมุนด้านหน้า ส่วนการเข้า ถึงหน้าจอเป้าหมายโฟกัสแบบอัตโนมัตินั้นสามารถทำได้โดยการกดปุ่มควบคุมที่ [[-:-]] ที่ถูกกำหนด ผ่าน [GP ฟังก์ชันปุ่ม] นอกจากนั้นแล*้*วคุณยังสามารถปรับการตั้งค่าโดยการหมุนแป้นหมุนด้านหน้า ที่ การตั้งค่าเริ่มต้น [[⊷]] จะถูกกำหนดให้กับปุ่ม **Fn เ**⊠ิริ [S͡P ฟังก์ชันปุ่ม] (หน้า 417)

#### **เข้าใชผ่านแผงควบคุม ้ LV Super**

เมื่อแป้นหมุนโหมดได้รับการหมุนไปที่ <u>G</u> (ภาพเคลื่อนไหว) โหมดเป้า AF จะสามารถเลือกใน แผงควบคม LV Super ได้เช่นกัน

*1* ไฮไลท์ [พื้นที่กรอบ AF] ในแผงควบคุม LV Super และกด ปุ่ ม OK

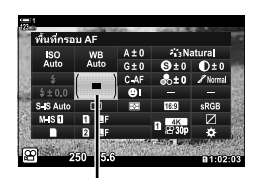

บริเวณ AF

• การเลือกเป้า AF จะได ้รับการแสดง **123min**

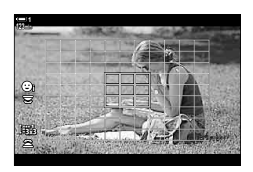

- 2 หมนแป้นหมนด*้*านหน้าเพื่อเลือกโหมดเป้า AF
	- คุณสามารถเลือกหน้าที่ของแป้นหมุนด้านหน้าและแป้นหมุน ์ด้านหลังหรือแป้นลูกศรในขณะที่ทำการเลือกเป้า AF ได้ ใช้ [[⋅:⋅] ตั้งค่าหน้าจอเลือกเป้า] (หน้า 488) ใน ✿ เมนูกำหนดเอง  $\bm{\Xi}$  ตามการตั้งค่าเริ่มต้นนั้น แป้นหมุนด้านหน้าจะใช่ในการเลือก โหมดเป้า AF
- *3* กดปุ่ มชตเตอร์ลงครึ่งหนึ่งเพื่อออกจากการแสดงผลการ ั ถ่ายภาพ

เมื่อตัวเลือกอื่นที่ไม่ใช่ [เป้าทั้งหมด] ได้รับการเลือกสำหรับโหมดเป้า AF คุณจะสามารถวาง ตำแหน่งเป้าหรือเป้าต่างๆ กับสิ่งที่ถ่ายซึ่งคณต้องการจะทำการโฟกัสได ้ ตามการตั้งค่าเริ่มต้น ี่นั้น แป้นเลือกคำสั่งจะใช่ในการวางตำแหน่งเป้า AF เป้าสามารถเคลื่อนที่ได้ในขณะที่ทำการ ถ่ายภาพเคลื่อนไหว

- การตั้งค่านี้สามารถเข้าถึงได้ผ่านทาง:
	-

- แป้นเลือกคําสงั่ - จอ LV super control panel (หน้า 353)

#### **การเข้าถึงผ่านแป้ นเลือกคําสงั่**

**1** ใช้แป้นเลือกคำสั่งในการวางตำแหน่งเป้า AF

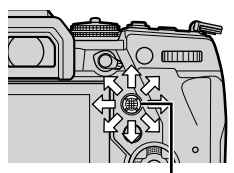

แป้นเลือกคำสั่ง

AF เป้าหมาย

- เป้า AF จะได*้*รับการแสดงเป็นสีเขียวเมื่อการทำงานเริ่มต*้*นขึ้น
- หากเป้า AF เคลื่อนที่ในขณะที่ทําการบันทึก เป้าที่เคลื่อนไหว จะได ้รับการแสดง
- หากต้องการเลือกเป้า AF ที่อย่ตรงกลาง คณจะต้องกดแป้น ้เลือกคำสั่งหรือกดปุ่ม **OK** คำงเอาไว้
- *2* ถ่ายภาพ
	- ตัวเลือกโหมดเป้า AF จะหายไปจากหน้าจอเมื่อกดปุ่มชัดเตอร์ ลงครึ่งหนึ่ง
	- เฟรม AF จะได ้รับการแสดงแทนเป้า AF ที่เลือก
- การกำหนด [--๋-] (การเลือกเป้า AF) ไปยังแป้นลูกศรหรือปุ่ม **Fn** จะช่วยให้สามารถใช้ตัวควบคุมกับการ เลือกเป้า AF ได้ กดปุ่ม  $\Delta \nabla \!\! \triangleleft \!\! \bm{\triangleright}$  เพื่อดูหน้าจอเป้า AF และใช้แป้น Dial ด้านหลังเพื่อเลือกเป้าหมาย ตามค่าเริ่มต้น [-:̪-] (การเลือกเป้า AF) จะถูกกำหนดให้กับแป้นลูกศร
- หากคุณกำหนด [[-:-]] ให้ปุ่มคอนโทรลโดยใช้ [ណ ฟังก์ชันปุ่ม] (หน้า 417) คุณจะสามารถกดปุ่ม คอนโทรลและวางตำแหน่งเป้า AF โดยใช้แป้นเลือกคำสั่งหรือแป้นลูกศรได ้ตัวเลือกนี้จะได*้*รับการ กำหนดให้ป่ม **Fn** ตามการตั้งค่าเริ่มต้น
- $\mathbb{A}^2$
- เมื่อ [เปิด] ได้รับการเลือกสำหรับ [แผ่นกำหนดเป้า AF] คุณจะสามารถวางตำแหน่งเป้า AF ได้อีกครั้ง โดยใช้ทัช๎คอนโทรลของหน้าจอใน๎ขณะที่กำลังวางเฟรมสิ่งที่ถ่ายอยู่ในช่องมองภาพ ่ ืl⊛ิ [แผ่นกำหนด เป้า AF] (หน้า 486)
- คุณสามารถปิดใช้งานการใช้แป้นเลือกคำสั่งในการแสดงผลการถ่ายภาพได้ **I**lS [เ⊙ิ๋ว ปุ่มทิศทาง] (หน้า 499)
- การตั้งค่าการโฟกัสดังต่อไปนี้จะสามารถเรียกใช้งานได้พร้อมกันโดยใช้สวิตช์ **Fn** การตั้งค่าแบบแยกจะ สามารถกำหนดให้ตำแหน่งที่ 1 และ 2 ได้ ใช้ตัวเลือกนี้ในการปรับการตั้งค่าต่างๆ ตามเงื่อนไขของการ ถ่ายภาพอย่างรวดเร็ว

[โหมด AF], [โหมดเป้า AF] (หน้า 349) และ [ตําแหน่งเป้า AF] (หน้า 352) สวิตช์ **Fn** สามารถปรับแต่งได้โดยใช้ [ $\Omega$  Fn Lever ฟังก์ชัน] (หน้า 426) ใน  $\Omega$  เมนวิดีโอ

#### **เข้าใชผ่านแผงควบคุม ้ LV Super**

เมื่อแป้นหมุนโหมดได้รับการหมุนไปที่ SP (ภาพเคลื่อนไหว) เป้า AF จะสามารถเลือกในแผง ควบคม LV Super ได้เช่นกัน

*1* ไฮไลท์ [พื้นที่กรอบ AF] ในแผงควบคุม LV Super และกด ป่ม **OK** 

- การเลือกเป้า AF จะได ้รับการแสดง
- จำนวนของเป้าที่สามารถใช้งานได้จะแตกต่างกันออกไปตาม โหมดเป้า AF
- 2 ใช้ ∆ $\nabla$ ⊲ $\nabla$  บนแป้นลูกศรเพื่อวางตำแหน่งเป้า AF
	- หากต้องการเลือกเป้า AF ที่อยู่ตรงกลาง คุณจะต้องกดแป้น ้เลือกคำสั่งหรือกดปุ่ม **OK** ค้างเอาไว้
	- คุณสามารถเลือกหน้าที่ของแป้นหมนด้านหน้าและแป้นหมน ้ด้านหลังหรือแป้นลูกศรในขณะที่ทำการเลือกเป้า AF ได้ ใช้ โ[⊷๋-๋1 ตั้งค่าหน้าจอเลือกเป้าไ (หน้า 488) ใน ✿ เมนกำหนดเอง  $\bar{\bm{\Xi}}$  ตามการตั้งค่าเริ่มต้นนั้น แป้นหมนด้านหน้าจะใช่ในการเลือก โหมดเป้า AF
- *3* กดปุ่ มชตเตอร์ลงครึ่งหนึ่งเพื่อออกจากการแสดงผลการ ั ถ่ายภาพ
- การเลือก [เปิด] สำหรับ [ดิจิทัลเทเลคอน] (หน้า 411) จะลดจำนวนของเป้าที่สามารถใช้งานได้

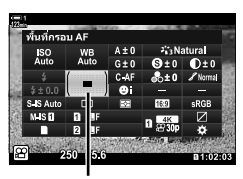

*3*

บริเวณ AF

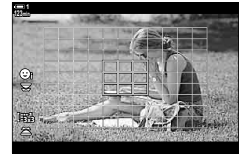

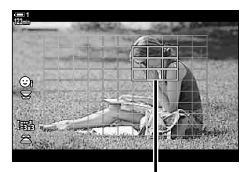

AF เป้าหมาย

 $\mathbb{A}^{\mathcal{L}}$ 

- -<br>● คุณสามารถปิดใช้งานการใช้แป้นเลือกคำสั่งในการแสดงผลการถ่ายภาพได้ **i**ll梦 [เ⊙ิ๋ั ปุ่มทิศทาง] (หน้า 499)
- การตั้งค่าการโฟกัสดังต่อไปนี้จะสามารถเรียกใช้งานได้พร้อมกันโดยใช้สวิตช์ **Fn** การตั้งค่าแบบแยกจะ สามารถกำหนดให้ตำแหน่งที่ 1 และ 2 ได้ ใช้ตัวเลือกนี้ในการปรับการตั้งค่าต่างๆ ตามเงื่อนไขของการ ถ่ายภาพอย่างรวดเร็ว

[โหมด AF], [โหมดเป้า AF] (หน้า 349) และ [ตําแหน่งเป้า AF] (หน้า 352) สวิตช์ **Fn** สามารถปรับแต่งได้โดยใช้ [ $\Omega$  Fn Lever ฟังก์ชัน] (หน้า 426) ใน  $\Omega$  เมนูวิดีโอ

## **คล ัทชเลนส ์ แบบ ์ MF (คล ัทชโฟก ัสแบบปร ับค่าเอง ์ )**

กลไก "คลัทช์แบบ MF″ (คลัทช์โฟกัสแบบปรับค่าเอง) ของเลนส์คลัทช์แบบ MF จะสามารถ ใชในการสลับระหว่างการโฟกัสอัตโนมัติกับการโฟกัสแบบปรับค่าเองโดยการวางตําแหน่งของ ้ แหวนโฟกัสใหม่ได้

- ตรวจสอบตําแหน่งของแหวนโฟกัสก่อนที่จะถ่ายภาพ
- การเลื่อนแหวนโฟกัสไปที่ตำแหน่ง AF/MF ที่ตรงปลายเลนส์จะเป็นการเลือกการโฟกัสอัตโนมัติในขณะ ้ที่การเลื่อนแหวนโฟกัสไปที่ตำแหน่ง MF ซึ่งอยู่ใกล้กับตัวกล้องถ่ายรูปมากกว่าจะเป็นการเลือกการโฟกัส แบบปรับค่าเองไม่ว่ากล ้องถ่ายรูปจะเลือกโหมดโฟกัสใดก็ตามที่

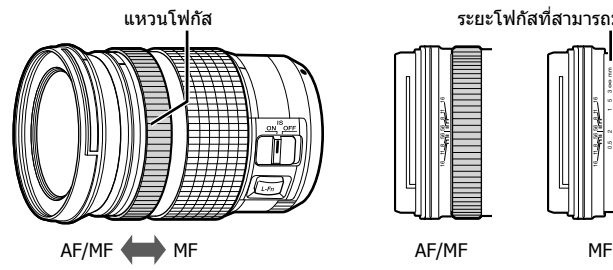

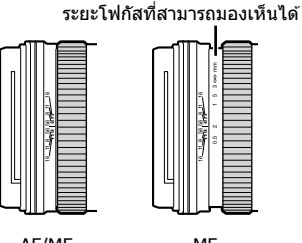

1

• การเลือก [MF] หรือ [PreMF] สำหรับโหมดโฟกัสบนกล*้*องถ่ายรูปจะปิดใช้งานการโฟกัสอัตโนมัติเมื่อ แหวนโฟกัสอยู่ในตําแหน่ง AF/MF

#### **การปิดใชงานคล ัทช ้ แบบ ์ MF (MF Clutch)**

ปิดใช้งานคลัทช์โฟกัสแบบปรับค่าเองซึ่งจะพบได้ในเลนส์บางประเภท การทำเช่นนี้จะช่วย ี้ป้องกันไม่ให้การโฟกัสอัตโนมัติถูกปิดใช้งานโดยคลัทช์แบบไม่เจตนา

- *1* กดปุ่ม MENU เพื่อแสดงเมนู
- 2 เลือก **ี่≵** เมนูกำหนดเอง *M* (AF/MF)

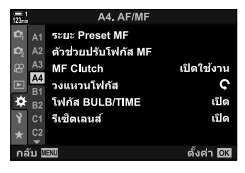

 $3$  ไฮไลท์ [MF Clutch] โดยใช้  $\Delta \nabla$  บนแป้นลูกศรและกด ปุ่ม **D** 

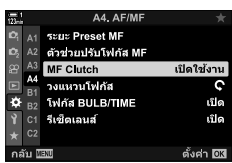

**4** ใช้ป่ม ∆ ∇ ในการไฮไลท์ตัวเลือก

[เปิดใชงาน ้ ]: กล ้องตอบสนองต่อตําแหน่งของวงแหวนปรับ โฟกัสที่เลนส์

- [ปิดการใช้งาน]: กล้องถ่ายรูปจะทำการโฟกัสตามตัวเลือกที่เลือก ี่ สำหรับ [GP โหมด AF] ไม่ว่าตำแหน่งของแหวน โฟกัสเลนสจะอยู่ตรงที่ใดก็ตาม ์
- **5** กดปุ่ม OK เพื่อเลือกตัวเลือกที่ไฮไลต์ •  $\bigstar$  เมนกำหนดเอง  $\blacksquare$  จะได้รับการแสดง
- **6** กดปุ่ม MENU ซ้ำ เพื่อออกจากเมน
- การโฟกัสแบบปรับค่าเองโดยใช้แหวนโฟกัสจะไม่สามารถใช้งานได้เมื่อ [ปิดการใช้งาน] ได้รับการเลือก สำหรับ [MF Clutch] แม้ว่าแหวนโฟกัสเลนส์จะอยู่ในตำแหน่งการโฟกัสแบบปรับค่าเองก็ตาม

## **การโฟก ัสตามระยะที่กําหนดไว้ล่วงหน้า (Preset MF)**

โฟกัสไปที่ระยะซึ่งได้รับการจัดเก็บเอาไว้แล้วก่อนหน้าอย่างรวดเร็ว การทำเช่นนี้จะสามารถ ่ ใช่ได่ในการโฟกัสไปที่ระยะที่ไม่สิ้นสดอย่างรวดเร็ว เป็นต้น ระยะโฟกัสจะสามารถได้รับการ ตั้งค่าโดยใช้การโฟกัสอัตโนมัติหรือการโฟกัสแบบปรับค่าเองหรือการใส่ระยะโฟกัสเข้าไป โดยตรง

หากเลนส์ได้รับการติดตั้งมาพร้อมกับตัวจำกัดโฟกัส คุณจะต้องปิดใช้งานตัวจำกัดโฟกัสดัง กล่าวก่อนที่จะดําเนินการ

- รูปภาพที่แสดงมีไว้เพื่อใช้เป็นแนวทางเท่านั้น
- การตั้งค่านี้สามารถเข้าถึงได้ผ่านทาง:
	- $-$ ปุ่ม AF $\mathbb{R}$
	- จอ LV super control panel (หน้า 359)
- Live controls (หน้า 359)
- เมนู (หน้า 359)

%

- [PreMF] (Preset MF) จะสามารถกำหนดให้แก่การควบคุมของกล้องถ่ายรูปได้โดยใช้ [ណ ฟังก์ชันปุ่ม] น คว เมนูวิดีโอเพื่อให้คุณสามารถโฟกัสตามระยะที่กำหนดไว้ล่วงหน้าโดยการสัมผัสปุ่ม (หน้า 417)
- การตั้งค่าการโฟกัสดังต่อไปนี้จะสามารถเรียกใช้งานได้พร้อมกันโดยใช้สวิตช์ **Fn** การตั้งค่าแบบแยกจะ ้สามารถกำหนดให้ตำแหน่งที่ 1 และ 2 ได้ ใช้ตัวเลือกนี้ในการปรับการตั้งค่าต่างๆ ตามเงื่อนไขของการ ถ่ายภาพอย่างรวดเร็ว

[โหมด AF], [โหมดเป้า AF] (หน้า 349) และ [ตําแหน่งเป้า AF] (หน้า 352)

สวิตช์ Fn สามารถปรับแต่งได้โดยใช้ [ $\Omega$  Fn Lever ฟังก์ชัน] (หน้า 426) ใน  $\Omega$  เมนวิดีโอ

#### **■ การเข้าถึงผ่านปุ่ม AFEE**

**1 กดปุ่ม AFEE** 

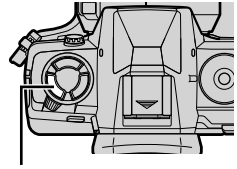

ปุ่ม AFEE

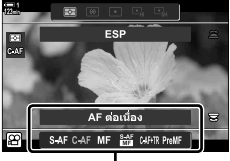

[n โหมด AF] ตัวเลือก

*3*

• ตัวเลือก [SP โหมด AF] จะได้รับการแสดง

3 กดปุ่ม **INFO**  $\bullet$  คุณจะต้องเลือกระยะโฟกัสสำหรับ [Preset MF]

#### *4* เลือกระยะโฟกัส

- การเลือกระยะโฟกัสโดยใช้การโฟกัสอัตโนมัติ: ึกดปุ่มชัดเตอร์ลงครึ่งหนึ่งเพื่อโฟกัสสิ่งที่ถ่ายตามระยะที่ต้องการ
- การเลือกระยะโฟกัสโดยใช้การโฟกัสแบบปรับค่าเอง: หมุนแหวนโฟกัสเลนส์และตรวจสอบระยะในการแสดงผล
- 5 กดปุ่ม OK เพื่อยอมรับระยะโฟกัสที่เลือก
	- หากต้องการโฟกัสตามระยะที่เลือกสำหรับ [ระยะ Preset <code>MF]</code> คุณจะต้องเลือก [Preset MF] สำหรับ  $\boxed{S}$  โหมด AF] (หน้า 345)
	- กล้องถ่ายรูปจะโฟกัสไปตามระยะที่กำหนดไว้ล่วงหน้า:
		- เมื่อเปิดกล ้องถ่ายรูปและ
		- เมื่อคุณออกจากเมนูต่างๆ ไปที่การแสดงผลการถ่ายภาพ

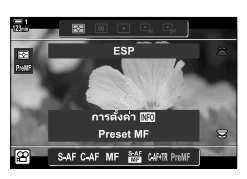

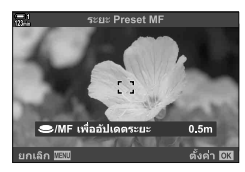

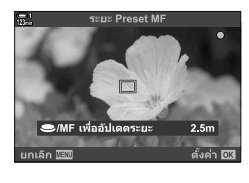

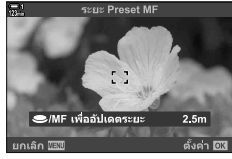

#### **เข้าใชผ่านแผงควบคุม ้ LV Super**

เมื่อแป้นหมุนโหมดได้รับการหมุนไปที่ Q (ภาพเคลื่อนไหว) การโฟกัสแบบปรับค่าเองที่ กำหนดไว้ล่วงหน้าจะสามารถเลือกในแผงควบคม LV Super ได้เช่นกัน

ไฮไลต์ [n โหมด AF] > [PreMF] ในแผงควบคุม LV Super กดปุ่ ม OK และกดปุ่ ม INFO เพื่อแสดงตัวเลือก จากนั้นคุณ สามารถกดปุ่ มชตเตอร์ลงครึ่งหนึ่งเพื่อโฟกัสที่วัตถุในระยะที่ ั ต ้องการหรือเลือกระยะโฟกัสด ้วยตนเองโดยการหมุนวงแหวน โฟกัส

• กล ้องถ่ายรูปจะโฟกัสไปตามระยะที่เลือกเมื่อใดก็ตามคุณเลือก  $[$ PreMF] สำหรับ  $[$ ฏ โหมด AF]  $\Omega$  โหมด AF

#### **การเข้าถึงผ่าน Live Controls**

เมื่อหมุนแป้นหมุนเลือกโหมดไปที่ Q (ภาพเคลื่อนไหว) คุณจะสามารถเข้าถึงระบบโฟกัส ี แมนนวลแบบกำหนดค่าล่วงหน้า (preset MF) ได้ผ่านทางตัวควบคุมบนจอถ่ายภาพ (live controls)

เลือก [ $\Omega$  โหมด AF] > [PreMF] ใน Live Controls และกดปุ่ม **INFO** เพื่อแสดงระยะโฟกัส ้ที่กำหนดไว้ล่วงหน้า จากนั้น คุณจะสามารถกดปุ่มชัตเตอร์ลงครึ่งหนึ่งเพื่อทำการโฟกัสสิ่งที่ ถ่ายตามระยะที่ต้องการหรือเลือกระยะโฟกัสเองโดยการหมนแหวนโฟกัสได้

MF เพื่ออัปเดตระย

#### **การเข้าถึงเมนู**

เลือกระยะโฟกัสโดยใช้ [ระยะ Preset MF] ใน  $\boldsymbol{\ddot{x}}$  เมนูกำหนดเอง M2

- โระยะ Preset MF1 สามารถใช่ในการเลือกหน่วยต่างๆ สำหรับการ แสดงผลระยะโฟกัส เลือกจาก [m] หรือ [ft]
- หากต ้องการโฟกัสตามระยะที่เลือกสําหรับ [ระยะ Preset MF] คุณจะ ต้องเลือก [Preset MF] สำหรับ [ $\Omega$  โหมด AF] (หน้า 345)

ปุ่ม MENU ➡ แท็บ ✿ ➡ แท็บ  $\overline{\alpha}$  ➡ [ระยะ Preset MF] ➡ กด  $\triangleright$  บนแป้นลูกศรเพื่อดูตัวเลือก ต่างๆ  $\blacktriangleright$  ใช้ปุ่ม  $\Delta\nabla$  ในการเลือกระยะโฟกัส

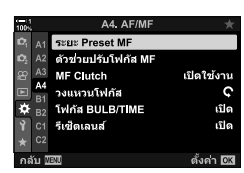

 $0.5<sub>m</sub>$ 

ดั้งค่า  $\overline{w}$ 

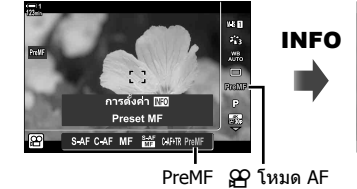

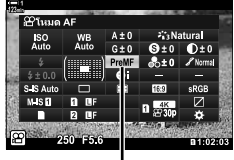

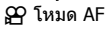

## **โฟก ัสใบหน้า AF**

#### ซึ่งกล้องนั้นจะตรวจหาและเน้นใบหน้าของบุคคลในแนวตั้งโดยอัตโนมัติ การเปิดรับแสงจะได้ รับการชังน้ำหนักตามค่าที่วัดได้สำหรับใบหน้า

- การตั้งค่านี้สามารถเข้าถึงได้ผ่านทาง:
	- จอ LV super control panel

- เมนู (หน้า 361)

- Live controls

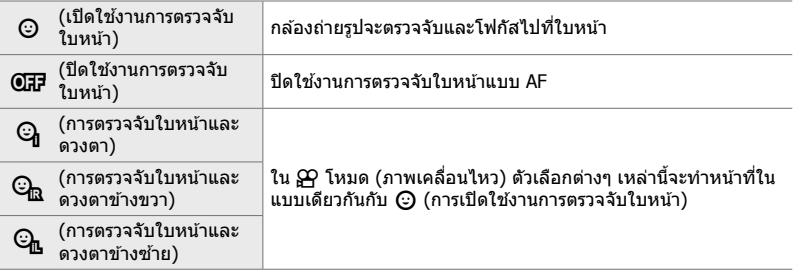

#### **เข้าใชผ่านแผงควบคุม ้ LV Super**

*1* ไฮไลท์ [☺ โฟกัสใบหน้า] ในแผงควบคุม LV Super และ กดป่ม $\overline{OK}$ 

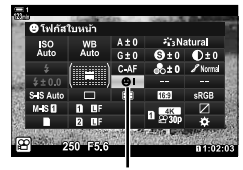

⊙ โฟกัสใบหน้า

- *2* ไฮไลท์ตัวเลือกโดยใช้ ⊲ุ่ $D$  บนแป้นลูกศร
- *3* กดปุ่ มชตเตอร์ลงครึ่งหนึ่งเพื่อเลือกตัวเลือกที่ไฮไลต์และ ั ออกจากจอ LV super control panel
- การกำหนด [-:-] (การเลือกเป้า AF) ไปยังแป้นลูกศรหรือปุ่ม **Fn** จะช่วยให้สามารถใช้ตัวควบคุมกับ การเลือกเป้า AF ได้ กดปุ่ม  $\Delta \nabla \!\!\!\!\triangleleft\!\!\!\!\triangleright$  และใช้แป้น Dial ด้านหลังเพื่อเลือกเป้าหมาย ตามค่าเริ่มต้น [·:·] (การเลือกเป้า AF) จะถูกกำหนดให้กับแป้นลูกศร
n 3-7 Focus

TH **361**

*3*

# **การเข้าถึงผ่าน Live Controls**

้ คุณสามารถเข้าถึงตัวเลือกโฟกัสใบหน้าก่อนได้ด้วยการไฮไลต์ที่  $\mathcal{I}(\Theta)$  โฟกัสใบหน้า] ในตัวควบคมบนจอถ่ายภาพ (Live Control) และเลือกตัวเลือกโดยใช้  $\triangleleft$  บนแป้นลูกศร

• นอกจากนี้คุณยังสามารถเลือกระบบเลือกโฟกัสใบหน้าก่อนได้ด้วยการ หมุนแป้นหมุนในหน้าจอการเลือกเป้าโฟกัสอัตโนมัติ

### **การเข้าถึงเมนู**

ใช้ [☺ โฟกัสใบหน้า] ใน ❖ เมนูกำหนดเอง <mark>.B</mark>

ปุ่ม MENU ➡ แท็บ ✿ ➡ แท็บ  $\blacksquare$  ➡ [ⓒ โฟกัสใบหน้า] ➡ กด ▷ บนแป้นลูกศรเพื่อดตัวเลือก ต่างๆ ➡ ใช้ป่ม $\wedge \nabla$  ในการเลือกตัวเลือก

#### **&**

้การตั้งค่าต่างๆ เหล่านี้จะสามารถเข้าถึงโดยการใช้วิธีการต่างๆ ดังต่อไปนี้ได้เช่นกัน

- ไฮไลท์ [พื้นที่กรอบ AF] ในแผงควบคุม LV Super และกดปุ่ ม OK จากนั้น คุณจะสามารถปรับการตั้งค่า ้ต่างๆ โดยการหมนแป้นหมนด้านหลังได้
- การเข้าถึงการแสดงผลเป้า AF โดยการกดปุ่มคอนโทรลซึ่ง [ſ-๋-l] จะได้รับการกำหนดโดยการใช้ [G ฟังก์ชันปุ่ม] จากนั้น คุณจะสามารถปรับการตั้งค่าต่างๆ โดยการหมุนแป้นหมุนด้านหลังได้ ตามการ ี ตั้งค่าเริ่มต*ั*นนั้น [**[⋅፡⋅**Ⅰ] จะได้รับการกำหนดให้ปุ่ม **Fn**

### **การใชการตรวจจ ับใบหน้าแบบ ้ AF**

#### **1** เล็งกล*้*องไปที่วัตถุต*้*นแบบ

- ใบหน้าที่ได้รับการตรวจจับโดยกล้องถ่ายรูปจะได้รับการระบุโดย ขอบสีขาว
- ขอบสีขาวจะได้รับการแสดงหากใบหน้าได้รับการตรวจจับใน ้ระหว่างที่ทำการโฟกัสอัตโนมัติเช่นกัน การเปิดรับแสงจะได้รับ การวัดค่าสําหรับตรงกลางของใบหน้า
- $2$  กดป่ม ◉ (ภาพเคลื่อนไหว) เพื่อเริ่มการบันทึก
- กล้องถ่ายรูปอาจจะไม่สามารถตรวจจับสิ่งที่ถ่ายบางอย่างได้
- ขอบสีขาวจะไม่ได้รับการแสดงในระหว่างที่ทำการบันทึก
- กล้องถ่ายรูปอาจจะไม่สามารถตรวจจับสิ่งที่ถ่ายได้ขึ้นอย่กับการตั้งค่าต่างๆ ที่เลือกสำหรับ [โหมดภาพ] ในส่วนของตัวเลือกตัวกรอง (ART1–ART16)
- หากเฟรมซูมได้รับการแสดง กล้องถ่ายรูปจะสามารถโฟกัสสิ่งที่ถ่ายในเฟรมซูมนั้นได้

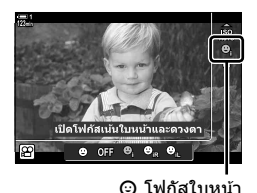

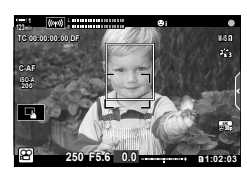

# **ความไวในการติดตาม C-AF (**n **ความไวต่อว ัตถุ C-AF)**

เลือกความเร็วที่กล*้*องถ่ายรูปจะสนองตอบต่อการเปลี่ยนแปลงต่างๆ ในระยะถึงสิ่งที่ถ่ายใน ขณะที่ทำการโฟกัสโดยใช้ [C-AF] หรือ [C-AF+TR] ที่เลือกสำหรับ [ஐ โหมด AF] การทำ เช่นนี้จะช่วยให้การโฟกัสอัตโนมัติสามารถติดตามสิ่งที่ถ่ายซึ่งเคลื่อนไหวอย่างรวดเร็วหรือเพื่อ ป้องกันไม่ให้กล้องถ่ายรูปรีโฟกัสเมื่อวัตถผ่านไปมาระหว่างสิ่งที่ถ่ายกับกล้องถ่ายรูป

- เลือกจากระดับความไวในการติดตาม
- เลือก +1 สำหรับความไวที่เพิ่มขึ้น เลือกตัวเลือกนี้สำหรับสิ่งที่ถ่ายซึ่งเคลื่อนที่เข้าหาหรือเคลื่อนที่ออก ไปจากกล้องถ่ายรูปหรือการเปลี่ยนแปลงความเร็วที่ไม่สามารถคาดการได้หรือสำหรับสิ่งที่ถ่ายซึ่งเข้ามา ในเฟรมแบบกะทันหัน
- เลือก −1 สําหรับความไวที่ลดลง เลือกตัวเลือกนี้เพื่อป้องกันไม่ให ้กล ้องถ่ายรูปรีโฟกัสเมื่อสงที่ถ่ายถูก ิ่ บังโดยวัตถอื่นหรือเพื่อป้องกันไม่ให้กล*้*องถ่ายรูปโฟกัสไปที่พื้นหลังเมื่อคุณไม่สามารถทำให้เป้า AF อยู่ ในตำแหน่งเหนือสิ่งที่ถ่ายซึ่งเคลื่อนไหวอย่างรวดเร็วได้
- *1* กดปุ่ม MENU เพื่อแสดงเมน
- $2$  ใฮไลท์ [ $\Omega$  การตั้งค่า AF/IS] ใน  $\Omega$  เมนวิดีโอและกด  $\triangleright$ บนแป้นลูกศร
- $3$  ไฮไลท์ [ $\Omega$  ความไวต่อวัตถุ C-AF] โดยใช้ปุ่ม  $\Delta \nabla$  และ กดป่ม $\triangleright$
- *4* ไฮไลท์ตัวเลือกที่ต ้องการโดยใชปุ่ ม้ FG และกดปุ่ ม OK • ตัวเลือก [SP การตั้งค่า AF/IS] จะได้รับการแสดง

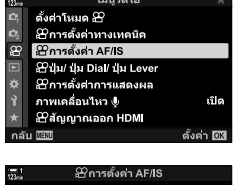

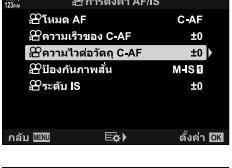

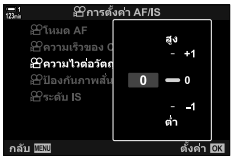

**5** กดปุ่ม MENU ซ้ำ เพื่อออกจากเมน

# **ความเร็วในการโฟก ัส C-AF (**n **ความเร็วของ C-AF)**

เลือกความเร็วที่กล้องถ่ายรปจะสนองตอบต่อการเปลี่ยนแปลงต่างๆ ที่มีต่อระยะถึงสิ่งที่ถ่ายเมื่อ [C-AF] หรือ [C-AF+TR] ได้รับการเลือกสำหรับโหมดโฟกัส ตัวเลือกนี้สามารถใช้ในการปรับ ้เวลาที่กล้องถ่ายรูปจะทำการรีโฟกัสเมื่อคุณเปลี่ยนสิ่งที่ถ่ายได้เช่นกัน

- เลือกจากความเร็วโฟกัสสามระดับ
- การรีโฟกัสจะเร็วขึ้นที่ +1 และชำลงที่ −1 เลือก −1 ในการรีโฟกัสอย่างช้าๆ เมื่อมีการเปลี่ยนเป็นสิ่งที่ ถ่ายใหม่
- *1* กดปุ่ม MENU เพื่อแสดงเมน
- **2** ไฮไลท์ [ $\Omega$  การตั้งค่า AF/IS] ใน  $\Omega$  เมนูวิดีโอและกด  $\triangleright$ บนแป้นลูกศร

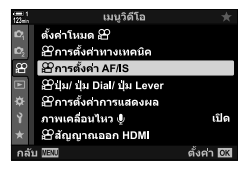

Bการตั้งค่า AF/IS

C-AF

 $±0$ 

 $\overline{10}$ 

 $±0$ 

ตั้งค่า โซัส

 $M.S.$ 

**2** โหมด AF

இலவ் S

กลับ *แล*ง

Bความเร็วของ C AF

⊞ป้องกันภาพสั้น

*Panuladajan C AF* 

- $3$  ไฮไลท์ [ $\Omega$  ความเร็วของ C-AF] โดยใช้ปุ่ม  $\wedge \nabla$  และ กดป่ม $\triangleright$
- $\,$   $\,$   $\,$   $\,$   $\,$  ไฮไลท์ตัวเลือกที่ต้องการโดยใช้ปุ่ม  $\Delta \nabla$  และกดปุ่ม  $\,$  OK  $\,$ • ตัวเลือก [လ ศ การตั้งค่า AF/IS] จะได้รับการแสดง

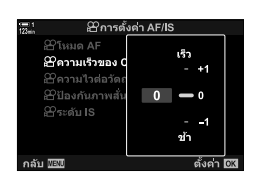

Eo)

**5** กดปุ่ม MENU ซ้ำ เพื่อออกจากเมนู

*3*

# **เฟรมซูม/ซูมโฟก ัสแบบ AF**

ึกล้องถ่ายรูปจะสามารถโฟกัสไปยังบริเวณที่ระบุโดยเฟรมซูมได้ เพื่อให้ได้การโฟกัสที่แม่นยำ ิมากขึ้น คุณสามารถซูมเข้าไปที่เฟรมซูมดังกล่าวได้ เฟรมซูมจะสามารถขยับไปมาได้ใน ระหว่างที่ทําการบันทึก

ีซมโฟกัสจะสามารถเข้าถึงได่โดยใช้ปุ่มต่างๆ หรือทัชคอนโทรล ในการเข้าถึงโดยใช้ปุ่ม คุณจะ ต้องกำหนด  $\lceil \mathsf{Q} \rceil$  (การขยาย) ให้แก่ปุ่มโดยใช้  $\lceil \boldsymbol{\mathfrak{S}} \rceil$  ฟังก์ชันปุ่ม $\rceil$ 

- การตั้งค่านี้สามารถเข้าถึงได้ผ่านทาง:
	- ทัชคอนโทรล ปุ่ม Q (หน้า 365)
- ซูมโฟกัสจะใช้กับการแสดงผลเท่านั้น ภาพที่ถ่ายโดยใช้กล้องถ่ายรูปจะไม่ได้รับผลกระทบ

### **∎ การเข้าถึงโดยใช**้ทัชคอบโทรล

ิคณสามารถซูมเข้าจุดที่เลือกโดยการสัมผัสการแสดงผล คุณสามารถดูบริเวณอื่นๆ ของเฟรม โดยใช้ทัชคอนโทรลได้เช่นกัน

**1** แตะจุดที่ต้องการในเฟรม

*3*

- เฟรมซูม สไลเดอร์และ  $\mathbf Q$  ไอคอนจะได้รับการแสดง
- กล้องถ่ายรปจะโฟกัสไปที่สิ่งที่ถ่ายในเฟรมซม
- $\bullet$  สไลเดอร์และ  ${\mathbf Q}$  สามารถได้รับการแสดงซ้ำในเวลาใดก็ได้โดย การแตะการแสดงผลอีกครั้ง
- แตะที่ใดที่หนึ่งในการแสดงผลเพื่อขยับเฟรมซูมไปยังจุดที่ ต ้องการ
- สัมผัสสไลเดอร์และเลื่อนสไลเดอร์ขึ้นหรือลงเพื่อปรับขนาดของ เฟรมซูม <sup>n</sup> **<sup>250</sup> F5.6**

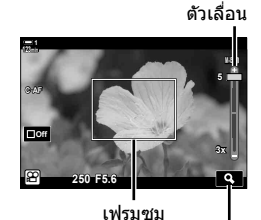

 $\eta$ อคอน  $\alpha$ 

- $2$  แตะไอคอน  $\alpha$  ในการแสดงผล
	- กล้องถ่ายรปจะซมเข้าไปในเฟรมซม
	- ใช้แป้นหมุนด้านหน้าหรือแป้นหมุนด้านหลังในการซูมเข้าหรือ ซูมออก

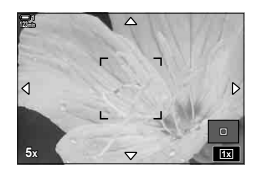

- **3** เลื่อนนิ้วไปมาที่การแสดงผลเพื่อซูมเข้าหรือซูมออก
	- ใช้แป้นเลือกคำสั่งหรือแป้นลูกศร ( $\Delta \nabla$ <ป $\triangleright$ ) เพื่อเลื่อนการ แสดงผลไปมา
	- เมื่อ [M] (ปรับค่าเอง) ได้รับการเลือกสำหรับ [SP โหมด] คุณ จะสามารถกดปุ่ม **INFO** ในระหว่างที่กำลังซุมเพื่อเลือกรรับแสง หรือความเร็วชัดเตอร์ได้
	- $\bullet$  กดปุ่ม OK หรือแตะไอคอน  $\overline{\text{Im}}$  เพื่อจบการซูมโฟกัส

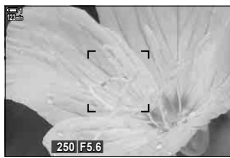

การแสดงผลการปรับการเปิด รับแสงเมื่อ [M] ได ้รับการ เลือกสำหรับ [§? โหมด]

*4* เริ่มการบันทึกเพื่อเรียกคืนการแสดงผลก่อนหน้า  $\bullet$  หากต้องการซ่อนเฟรมซุม คุณจะต้องกดปุ่ม OK

### **■ การเข้าถึง**ป่ม

หากต้องการเข้าถึงเฟรมซุมโดยใช้ปุ่ม คุณจะต้องกำหนดหน้าที่  ${\bf Q}$  (การขยาย) ให้ปุ่ม คอนโทรล ตัวเลือก [ $\mathbf Q$ ] (การขยาย) จะสามารถเข้าถึงได้โดยใช้ [ $\boldsymbol{\mathfrak{P}}$  ฟังก์ชันปุ่ม]

#### **การกําหนด** a **(การขยาย) ให้ปุ่ มคอนโทรล**

กำหนด [ $\bf Q$ ] (การขยาย) ให้ปุ่มคอนโทรล การกำหนดหน้าที่โดยใช้แผงควบคุม LV Super:

- *1* ไฮไลท์ [ฏ2 ฟังก์ชันปุ่ม] ในแผงควบคุม LV Super และ กดป่ม  $\mathsf{OK}$ 
	- ตัวเลือก [Q ฟังก์ชันปุ่ม] จะได้รับการแสดง
- $2$  ิ ใช้  $\wedge \nabla$  บนแป้นลูกศร ไฮไลท์การควบคุมเพื่อให้ [Q] (การขยาย) ได้รับการกำหนดและกด  $\triangleright$  บนแป้นลูกศร
- $3$  ไฮไลท์ [ขยาย] โดยใช้ปุ่ม  $\Delta \nabla$  และกดปุ่ม **OK**

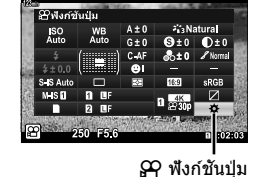

*3*

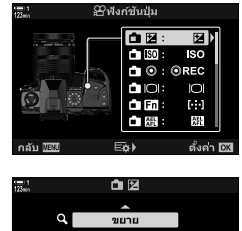

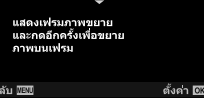

#### **4** กดปุ่ม OK อีกครั้ง

• เมนูจะหายไปจากการแสดงผล

### $5$  กดป่มเพื่อให้ [ $\mathsf{Q}$ ] ได้รับการกำหนด

- เฟรมซูมจะได ้รับการแสดง
- เฟรมจะได ้รับการแสดงในตําแหน่งเดียวกันกับเป้าที่เพิ่งจะได ้รับ การใชส้ําหรับการโฟกัสอัตโนมัติ
- ใช้แป้นเลือกคำสั่งหรือแป้นลูกศรในการวางตำแหน่งเฟรม
- หากต้องการให้เฟรมกลับมาอยู่ที่ตรงกลางอีกครั้ง คุณจะต้องกด แป้นเลือกคำสั่งหรือกดปุ่ม **OK** ค*้*างเอาไว*้*
- **6** หากต้องการเลือกขนาดของเฟรมซุม คุณจะต้องกดปุ่ม INFO
	- $\overline{\phantom{a}}$  ใช้ปุ่ม  $\Delta\nabla$  หรือแป้นหมุนด้านหน้าหรือแป้นหมุนด้านหลังใน การเลือกขนาดของเฟรมซูม
	- $\bullet$  กดป่ม OK เพื่อดำเนินการ
- **7** กดปุ่มเพื่อให้ [Q] ได้รับการกำหนดอีกหนึ่งครั้ง
	- กล้องถ่ายรูปจะซูมเข้าบริเวณที่เลือกเพื่อเติมเต็มการแสดงผล
	- ใช้แป้นเลือกคำสั่งในการเลื่อนดูการแสดงผลไปมา
	- ใช้แป้นหมนด้านหน้าหรือแป้นหมนด้านหลังในการซมเข้าหรือ ซูมออก
	- เมื่อ [M] (ปรับค่าเอง) ได้รับการเลือกสำหรับ [ฏ2 โหมด] คุณ จะสามารถกดปุ่ม **INFO** และปรับรูรับแสงหรือความเร็วชัดเตอร์ ได้
	- $\bullet$  กดปุ่ม OK เพื่อเรียกคืนการแสดงผลก่อนหน้า

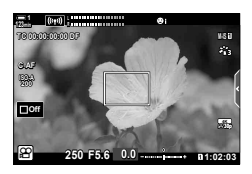

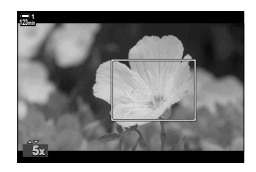

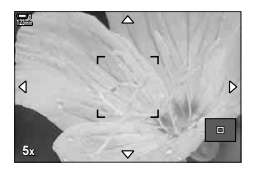

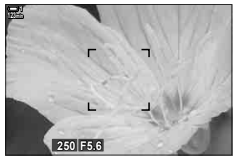

การแสดงผลการปรับการเปิด รับแสงเมื่อ [M] ได ้รับการ เลือกสำหรับ [S<del>P</del> โหมด]

**8** เริ่มต้นการบันทึกเพื่อออกจากการซูม

#### **การเข้าถึงเมนู**

้ เมนต่างๆ จะสามารถใช้ในการเลือกหน้าที่ที่กำหนดโดยการควบคมของกล้องถ่ายรูปได้ ใช้ [GP ฟังก์ชันป่ม] ใน GP เมนวิดีโอ

ปุ่ม MENU ➡ แท็บ  $\Omega \Rightarrow$  [ $\Omega$  ปุ่ม/ปุ่ม Dial/ปุ่ม Lever] ➡ [ $\Omega$  ฟังก์ชันปุ่ม] ➡ เลือกปุ่ม ➡ กด D บนแป้นลูกศรเพื่อดูตัวเลือกต่างๆ  $\blacktriangleright$  ใช้ปุ่ม  $\Delta \nabla$  ในการเลือก [ขยาย]

# <u>่ 3-8 การวัดแสงและการเปิดรับแสง</u>

กล้องถ่ายรูปจะวัดความสว่างของสิ่งที่ถ่ายและปรับการเปิดรับแสงตามการวัดแสงที่วัดได้ ึกล้องถ่ายรูปจะสามารถปรับแต่งให้เพิ่มความไวแสง ISO ได่โดยอัตโนมัติเมื่อแสงน้อย คุณ ี สามารถลดการกะพริบเมื่อถ่ายภาพโดยใช้แสงประดิษฐ์ได้เช่นกัน

การเปิดรับแสงสำหรับโหมดภาพเคลื่อนไหวโดยใช้การวัดแสง **⊠** (ESP แบบดิจิตัล) การวัด แสง ESP แบบดิจิตัลจะเหมาะสำหรับซีนส่วนใหญ่รวมถึงสิ่งที่ถ่ายซึ่งมีแสงสว่าง กล้องถ่ายรูป จะวัดแสงในบริเวณ 324 แห่งของเฟรมและจะคํานวณการเปิดรับแสงที่ดีที่สุดโดยการพิจารณา ี จากธรรมชาติของซีนนั้นๆ กล*้*องถ่ายรูปจะสามารถปรับแต่งให้ตรวจจับและตั้งค่าการเปิดรับแสง สำหรับใบหน้าได้

# **การปร ับการเปิดร ับแสง (การชดเชยแสง)**

ึการเปิดรับแสงที่เลือกโดยกล้องถ่ายรูปโดยอัตโนมัติจะสามารถปรับเปลี่ยนให้เหมาะสมกับ ้เจตนารมย์ทางศิลปะของคุณได้ เลือกค่าบวกเพื่อทำให้ภาพสว่างขึ้นและเลือกค่าลบเพื่อทำให้ ภาพมืดขึ้น สามารถปรับค่าแสงได ้ ±3.0 EV

- การตั้งค่านี้สามารถเข้าถึงได้ผ่านทาง:
	- ป่ม โ≇ (หน้า 368)

- ทัชคอนโทรล (หน้า 368)

- แป้นหมุน (หน้า 368)
- การชดเชยแสงจะสามารถใช้งานได้เมื่อ [P], [A] หรือ [S] ได้รับการเลือกสำหรับ [လ โหมด] (โหมด การเปิดรับแสงสำหรับภาพเคลื่อนไหว) ในการเปิดใช้งานการชดเชยแสงเมื่อ [M] ได๊รับการเลือกสำหรับ  $[$  $\Omega$  โหมด] คุณจะต้องเลือก [เปิด] สำหรับ  $[$  $\Omega_{\rm M}$  ISO อัตโนมัติ] (หน้า 372) และเลือก [AUTO] สำหรับ [99 ISO]
- ในขณะที่ทำการบันทึก การชดเชยแสงจะสามารถปรับโดยใช้แป้นหมุนด้านหน้าหรือแป้นหมุนด้านหลัง หรือทัชคอนโทรลได้

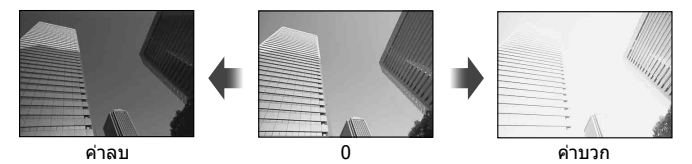

## **■ เข้าถึงผ่านป่ม E4**

กดปุ่ม  $\overline{\mathbf{2}}$  และหมุนปุ่มหมุนด้านหน้าหรือด้านหลัง ในทางกลับ กัน คุณสามารถกดปุ่ม  $\overline{\mathbf{H}}$  และใช้ปุ่ม  $\triangleleft\mathsf{D}$  บนแป้นลูกศรได้เช่น กัน

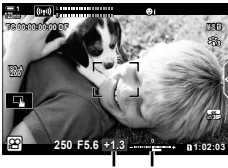

การชดเชยแส บาร์การเปิด รับแสง

- หากต้องการรีเซ็ตการชดเชยแสง คณจะต้องกดปุ่ม OK ค้างเอาไว้
- %
- [z] (การชดเชยแสง) จะสามารถกำหนดให้การควบคมอื่นได้ ใช้ [GP ปุ่ม/ปุ่ม Dial/ปุ่ม Lever] >  $\overline{[\mathbf{g}]}$  ฟังก์ชันปุ่ม] (หน้า 417) ใน  $\mathbf{g}$  เมนูวิดีโอ

### **การเข้าถึงโดยใชแป้ นหมุน ้**

เมื่อเลือก [P], [A] หรือ [S] สำหรับ [ஐ โหมด] คุณสามารถปรับค่าชดเชยแสงได้โดยใช้แป้น Dial ด้านหน้า หากต้องการใช้แป้น Dial ด้านหน้าหรือด้านหลังในโหมด [M] ให้เลือก [**f͡z**]] สำหรับ [இ ฟังก์ชันของ Dial] (หน้า 424)

### **การเข้าถึงโดยใชท ัชคอนโทรล ้ (การควบคุมแบบเงียบ)**

การชดเชยแสงจะสามารถปรับโดยใช้ทัชคอนโทรลได้  $\mathbb{R}$ ิร "ระบบควบคมแบบสัมผัส (การ ควบคุมแบบเงียบ)" (หน้า 306)

แตะแผงควบคุมแบบเงียบเพื่อดูการควบคุมแบบเงียบ ➡ แตะ [F4] ➡ ใช้  $\sim$  X  $\vee$  เพื่อเลือกการตั้งค่า

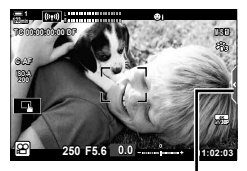

แท็บควบคุมแบบเงียบ

# **การปร ับความไวแสง ISO (**n **ISO)**

ปรับความไวแสง ISO เมื่อ [M] ได้รับการเลือกสำหรับ [ஐ โหมด] (โหมดการเปิดรับแสง สำหรับภาพเคลื่อนไหว) ค่าที่สูงกว่าจะทำให้คุณสามารถถ่ายภาพในซีนที่มืดกว่าได้แต่จะเพิ่ม ้ "สัญญาณรบกวน″ (จุด) ของภาพ เลือก [AUTO] เพื่อให้กล้องถ่ายรูปสามารถปรับความไวแสง ี ตามสภาพของแสงได้ [AUTO] นั้นเป็นตัวเลือกเดียวที่จะสามารถใช้งานได้เมื่อเลือก [P], [A] หรือ [S] สำหรับ [இ โหมด]

- ความไวแสง ISO จะสามารถปรับในระหว่างที่ทำการบันทึกได้ ใช้แป้นหมนด้านหน้าหรือแป้นหมนด้าน หลังหรือทัชคอนโทรล
- การปรับความไวแสง ISO แบบปรับค่าเองจะสามารถใช้งานได้เมื่อ [M] ได้รับการเลือกสำหรับ [n โหมด] เท่านั้น
- การตั้งค่านี้สามารถเข้าถึงได้ผ่านทาง:

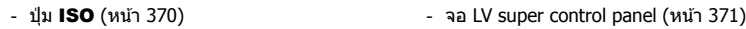

- ทัชคอนโทรล (หน้า 371) - Live controls (หน้า 371)

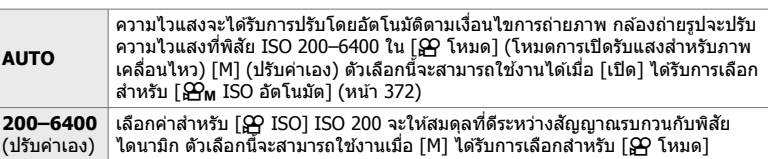

- พิสัยของความไวแสงที่สามารถใช้งานได้เมื่อ [AUTO] ได้รับการเลือกจะแตกต่างกันออกไปตามตัวเลือก ที่เลือกสำหรับ [β͡[2] ∉่ะ-] และ [โหมดภาพ]
- ข้อจำกัดต่างๆ ดังนี้ต่อไปนี้จะได้รับการนำมาใช้งานเมื่อ [M] ได้รับการเลือก [β͡P โหมด]: [โทนสีเกินจริง] หรือ [สีน้ำ] ที่เลือกสำหรับอาร์ตฟิลเตอร์:
	- ขีดจํากัดบนสําหรับ [AUTO] จะอยู่ที่ ISO 1600
	- [l OM-Log400] ที่เลือกสําหรับโหมดภาพถ่าย:
	- หากเฟรมเรทที่เลือกสําหรับ [nK] เท่ากับ 24p, 25p หรือ 30p [AUTO] จะได ้รับการจํากัดอยู่ที่ ความไวแสง ISO 400–3200
	- หากเฟรมเรทที่เลือกสำหรับ [͡ω͡ɬ (-] เท่ากับ 50p หรือ 60p [AUTO] จะได้รับการจำกัดอยู่ที่ความ ไวแสง ISO 400–6400
	- ค่าตํ่าสุดที่สามารถเลือกได ้โดยการปรับค่าเองจะอยู่ที่ ISO 200
	- โหมดภาพถ่ายอื่นๆ:
	- หากเฟรมเรทที่เลือกสำหรับ [ $\Omega$  ≰่ะ ] เท่ากับ 24p, 25p หรือ 30p [AUTO] จะได้รับการจำกัดอยู่ที่ ความไวแสง ISO 200–3200

%

• คุณสามารถเลือกค่าความไวแสง ISO สูงสุดและค่าความไวแสง ISO มาตรฐานที่สามารถใช้งานกับ การควบคุมความไวแสง ISO อัตโนมัติได ้เมื่อ [AUTO] ได ้รับการเลือกและ [M] ได ้รับการเลือกสําหรับ  $[\mathfrak{P}$  โหมด]  $\mathbb{R}$ ิ $\mathbb{R}$   $[\mathfrak{P}_M$  เซ็ต ISO อัตโนมัติ] (หน้า 372)

*3*

### ■ การเข้าถึงโดยใช้ป่ม **ISO**

ความไวแสง ISO สำหรับการบันทึกภาพเคลื่อนไหวจะสามารถปรับได้เมื่อ [M] ได้รับการเลือก สำหรับ [ஐ โหมด] เท่านั้น [AUTO] จะสามารถใช้งานได้เฉพาะเมื่อ [เปิด] ได้รับการเลือก สำหรับ [ ${\bf P}_{\sf M}$  ISO อัตโนมัต] ใน  ${\bf P}$  เมนูวิดีโอ (หน้า 372) เท่านั้น

#### *1* กดปุ่ ม ISO

• ตัวเลือก [GP ISO] จะได้รับการแสดง

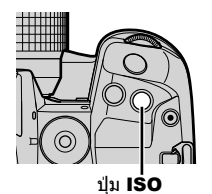

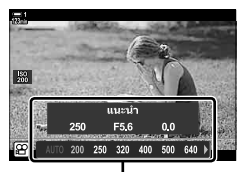

[SP ISO] ตัวเลือก

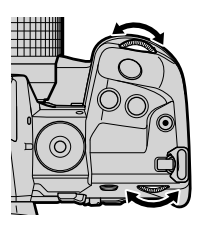

*2* หมุนแป้นหมุนด ้านหน้าหรือด ้านหลังเพื่อไฮไลต์ตัวเลือก • คุณสามารถหมุนแป้นหมุนต่างๆ ในขณะที่กำลังกดปุ่ม **ISO** อยู่ ได้

- *3* กดปุ่ มชตเตอร์ลงครึ่งหนึ่งเพื่อเลือกตัวเลือกที่ไฮไลต์และ ั ออก
- %
- ความไวแสง ISO จะสามารถกำหนดให้แก่การควบคุมต่างๆ ได้ ใช้ [ $\Omega$  ปุ่ม/ปุ่ม Dial/ปุ่ม Lever] >  $[$ ู $\Omega$  ฟังก์ชันปุ่ม] (หน้า 417) ใน  $\Omega$  เมนฺวิดีโอ

### **การเข้าถึงโดยใชท ัชคอนโทรล ้ (การควบคุมแบบเงียบ)**

เมื่อ [M] ได้รับการเลือกสำหรับ [ஐ͡2 โหมด] ความไวแสง ISO จะสามารถปรับโดยใช้ทัช คอนโทรลได้  $\mathbb{R}$  "ระบบควบคุมแบบสัมผัส (การควบคุมแบบเงียบ)" (หน้า 306)

แตะแผงควบคุมแบบเงียบเพื่อดูการควบคุมแบบเงียบ  $\Rightarrow$  แตะ [ISO]  $\Rightarrow$ ใช ้yzwx ในการเลือกการตั้งค่า **M-IS <sup>1</sup>**

#### **Local Constitutions 1 TC 00:00:00:00 DF ISO 200 C-AF IF M 30p 4K 1:02:03**

แท็บควบคุมแบบเงียบ

### **เข้าใชผ่านแผงควบคุม ้ LV Super**

*1* ไฮไลท์ [ฏ2 ISO] ในแผงควบคุม LV Super

- 2 ไฮไลต์ตัวเลือกโดยใช*้*แป้นหมุนด*้*านหน้า
- *3* กดปุ่ มชตเตอร์ลงครึ่งหนึ่งเพื่อเลือกตัวเลือกที่ไฮไลต์และ ั ออกจากจอ LV super control panel

#### **การเข้าถึงผ่าน Live Controls**

ไฮไลท์ [ $\Omega$  ISO] ใน Live Controls และใช้  $\triangleleft\triangleright$  บนแป้นลูก ศรในการเลือกตัวเลือก

• สำหรับข้อมูลเกี่ยวกับการแสดง live controls โปรดดู ``ใช้การควบคุม แบบขณะนั้น" (หน้า 312)

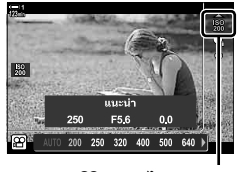

 $\Omega$ ความไวแสง ISO

 $\Omega$  ความไวแสง ISO

# **การควบคุมความไวแสง ISO โดยอ ัตโนม ัติ (**b**เซ็ ต ISO อ ัตโนม ัติ)**

[AUTO] สามารถเลือกสำหรับ [ஐ ISO] ใน [ஐ โหมด] (โหมดการเปิดรับแสงสำหรับภาพ เคลื่อนไหว) [M] (ปรับค่าเอง) ได้ การทำเช่นนี้จะช่วยให้กล้องตอบสนองต่อการเปลี่ยนแปลง ต่างๆ ในเรื่องของความสว่างโดยที่คุณไม่จำเป็นต้องปรับรรับแสงหรือความเร็วชัตเตอร์เองแต่ อย่างใด การชดเชยแสงจะสามารถใช้ได้เช่นกัน

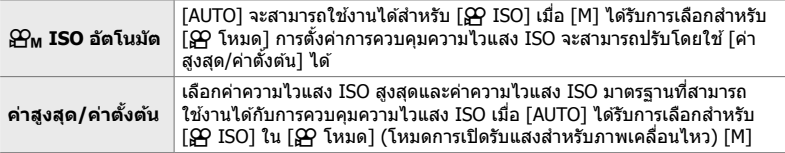

- *1* กดปุ่ม MENU เพื่อแสดงเมน
- **2** ไฮไลท์ [ណ การตั้งค่าทางเทคนิค] ใน  $\varphi$  เมนวิดีโอและกด  $\triangleright$  บนแป้นลูกศร

- $3$  ไฮไลท์ [ $\mathfrak{S}_{\mathsf{M}}$  เซ็ต ISO อัตโนมัติ] โดยใช้ปุ่ม  $\Delta \nabla$  และ กดป่ม $\triangleright$
- *4* ไฮไลท์ตัวเลือกโดยใชปุ่ ม้ FG และกดปุ่ ม I [ค่าสูงสุด/ค่าตั้งต ้น]: ไฮไลท์รายการต่างๆ โดยใชปุ่ ม้ HI และ ใช้ปุ่ม  $\Delta\nabla$  ในการเปลี่ยนแปลง กดปุ่ม OK เพื่อกลับไปที่การแสดงผล  $[$ ี $\mathbf{\Theta}_{\mathbf{M}}$  เซ็ต ISO อัตโนมัติไ ตัวเลือกที่สามารถใช่งานได*้* จะแตกต่างกันออกไปตามโหมดภาพถ่าย (หน้า 388)

 $\Gamma$  $\Omega_{\rm M}$  ISO อัตโนมัต]: ไฮไลท์ [เปิด] หรือ [ปิด] โดยใช้ปุ่ม  $\Delta\nabla$ 

**5** กดป่ม MENU ซ้ำ เพื่อออกจากเมน

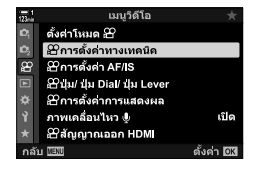

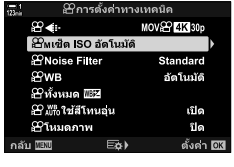

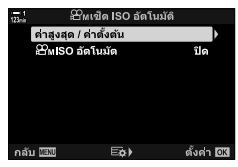

# **การล็อคการเปิดร ับแสง (การล็อค AE)**

ล็อคการเปิดรับแสงตามค่าที่วัดได้ ใช้ตัวเลือกนี้เมื่อคุณต้องการจะตั้งค่าการโฟกัสและการเปิด รับแสงแยกกัน

การล็อคการเปิดรับแสงจะได้รับการดำเนินการโดยการใช้ปุ่ม ด้วยเหตุนี้ การล็อคการเปิดรับ แสง ([AEL/AFL]) จึงจะต้องได้รับการกำหนดให้แก่ปุ่มโดยใช้ [ $\cancel{\mathrm{S}}$ 9 ฟังก์ชันปุ่ม] (หน้า 417) ตามการตั้งค่าเริ่มต้นนั้น การล็อคการเปิดรับแสงจะได้รับการกำหนดให้แก่ปุ่ม **AEL/AFL** 

ี *1* สร้างช็อตเพื่อวัดแสงของสิ่งที่ถ่ายซึ่งคณต้องการจะตั้งค่าการ เปิดรับแสงและกดป่ม **AEL/AFL** หนึ่งครั้ง

• กดปุ่ม AEL/AFL หนึ่งครั้งเพื่อล็อคการเปิดรับแสง ไอคอน u จะปรากฏขึ้นในการแสดงผล **M-IS <sup>1</sup>**

- 2 หากต*้*องการหยุดการล็อคการเปิดรับแสง คุณจะต้องกดปุ่ม AEL/AFL อีกครั้ง
	- ไอคอน u จะหายไปจากการแสดงผล
- การใช้แป้นหมุนโหมดหรือ MENU หรือปุ่ม OK จะสามารถหยุดการล็อคการเปิดรับแสงได้เช่นกัน

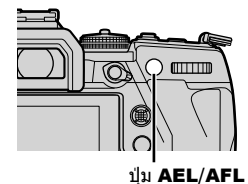

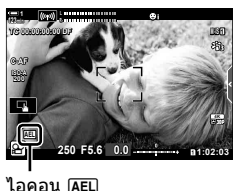

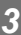

# **การลดการกะพริบเมื่อใชแสง ้ LED (สแกนการกระพริบ** n**)**

แบนดิ้งอาจจะเกิดขึ้นได้ในภาพเคลื่อนไหวซึ่งได้รับการถ่ายโดยใช้แสง LED ใช้ [สแกนการก ระพริบ  $\Theta$ ไ เพื่อให้ได้ ความเร็วชัตเตอร์ที่ดีที่สุดในระหว่างที่กำลังดูแบนดิ้งในการแสดงผล

ตัวเลือกนี้ใน [ஐ โหมด] (โหมดการเปิดรับแสงสำหรับภาพเคลื่อนไหว) [S] และ [M]

- พิสัยของความเร็วชัดเตอร์ที่ใช้งานได้จะลดลง
- ี**1** เลือก [S] หรือ [M] สำหรับ [ஐ โหมด] (หน้า 332)
- **2 กดปุ่ม MENU** เพื่อแสดงเมน
- $3$  ไฮไลท์ [ตั้งค่าโหมด  $\Omega$ ] ใน  $\Omega$  เมนูวิดีโอ และกด Iบนแท็บลูกศร
- เมนูวิดีโอ ดั้งค่าโหมด  $\mathop{\mathfrak{S}}$ <u>อ</u>ากรดั้งคำทางเทคนิค Bการตั้งค่า AF/IS @ขุ่ม/ ปุ่ม Dial/ ปุ่ม Lever .<br>Ponsaganonsusaswa ภาพเคลื่อนไหว ∲ iî le @ิสัญญาณออก HDM ดั้งค่า 08

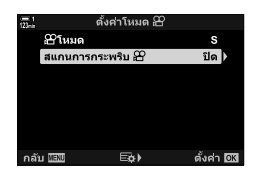

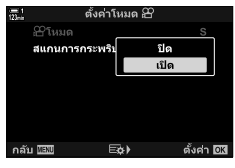

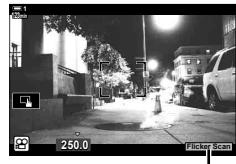

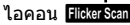

- $\boldsymbol{4}$  ไฮไลท์ [สแกนการกระพริบ  $\boldsymbol{\varOmega}$ ] โดยใช้ปุ่ม  $\Delta \nabla$  และกด ปุ่ม **I**>
	- ${\bf 5}$  ไฮไลต์ [เปิด] โดยใช้ปุ่ม  $\Delta\nabla$  และกดปุ่ม **OK**

- **6** กดปุ่ม MENU ซ้ำ เพื่อออกจากเมน
	- ไอคอน Flicker Scan จะปรากฏขึ้นเมื่อการสแกนการกะพริบได้รับ ้การเปิดใช้งาบแล้ว
- *7* เลือกความเร็วชตเตอร์ในขณะที่กําลังดูการแสดงผล ั
	- เลือกความเร็วชัตเตอร์โดยใช้แป้นหมนด้านหน้าหรือแป้นหมน ด้านหลังหรือป่ม  $\wedge \nabla$
	- ปรับความเร็วชัดเตอร์ต่อจนกระทั่งไม่มีแบนดิ้งเหลือให้เห็นใน การแสดงผล
	- กดปุ่ม INFO การแสดงผลจะเปลี่ยนแปลงไปและ ไอคอน P จะไม่ได ้รับการแสดงอีกต่อไป คุณสามารถปรับรูรับ ่ แสงและการชดเชยแสงได้ ทำเช่นนี้โดยใช้แป้นหมุนด้านหน้า หรือแป้นหมุนด ้านหลังหรือแป้นลูกศร
	- $\bullet$  กดปุ่ม INFO ซ้ำเพื่อกลับไปที่การแสดงผลการสแกนการ กะพริบ
- *8* เริ่มการถ่ายภาพเคลื่อนไหวเมื่อการตั้งค่าต่างๆ เสร็จ สมบรณ์แล้ว

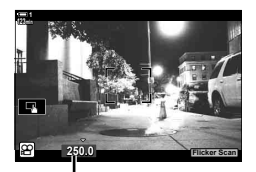

ความเร็วชัดเตอร์

• โฟกัสพีคกิ้ง แผงควบคุม LV Super และ Live Controls จะไม่สามารถใช้งานได้ในการแสดงผลการ ี สแกนการกะพริบ หากต้องการดูรายการต่างๆ เหล่านี้ คุณจะต้องกดปุ่ม **INFO** ก่อนเพื่อออกจากการ แสดงผลการสแกนการกะพริบ

%

• [สแกนการกระพริบ ی��] สามารถกำหนดให้แก่ปุ่มได้ จากนั้น คุณก็แค่กดปุ่มเพื่อเปิดใช้งานการสแกนการ  $n$ ะพริบเท่านั้น  $\widehat{L}$   $\widehat{S}$  (มนูวิดีโอ > [ $\widehat{S}$  ฟังก์ชั้นปุ่ม] (หน้า 417)

# **่3-9 การป้องกันภาพสันไหว สี และ คุณภาพ**

้คุณลักษณะต่างๆ ที่ได้กล่าวถึงในหัวข้อนี้จะลดการเบลอและการชดเชยสัญญาณรบกวนใน ี่ส่วนของสีของแหล่งแสง หัวข้อนี้ยังได้กล่าวถึงตัวเลือกต่างๆ ของโหมดถ่ายภาพที่สามารถใช้ ในการควบคมการถ่ายภาพของคุณได้เช่นกัน

# **การลดการเบลอของกล้องถ่ายรูป** ี่<sup>าง</sup> (มีองกันภาพสั้น) จัดการเข้ามีองกันภาพสั้น)

ิลดการเบลอที่เกิดขึ้นจากการสั่นของกล้องถ่ายรูปที่มักจะเกิดขึ้นได้บ่อยครั้ง เช่น เมื่อสิ่งที่ถ่าย ือย่ในที่แสงน้อยหรือในภาพที่ถ่ายโดยใช้อัตราส่วนการซุมสูง เป็นต้น คุณจำเป็นต้องใช้ความ ยาวโฟกัสของเลนส์เมื่อใช้การป้องกันภาพสั่นกับเลนส์ที่ไม่ได้อยู่ในระบบ Four Thirds หรือ Micro Four Thirds

- การตั้งค่านี้สามารถเข้าถึงได้ผ่านทาง:
	- จอ LV super control panel (หน้า 377)
- Live controls (หน้า 377)

- เมนู (หน้า 377)

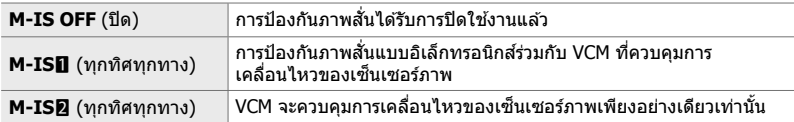

- การป้องกันภาพสั่นอาจจะไม่สามารถชดเชยการเคลื่อนไหวของกล้องถ่ายรูปที่มากเกินไปได้ ใช้ขาตั้ง กล ้องในกรณีดังกล่าว
- คุณอาจจะสังเกตได้ถึงสัญญาณรบกวนหรือการสั่นในระหว่างที่เปิดใช้งานการป้องกันภาพสั่นอยู่
- การตั้งค่าที่เลือกโดยสวิตช์การป้องกันภาพสั่นของเลนส์ (ถ้ามี) จะมีผลเหนือการตั้งค่าที่เลือกโดยกล้อง ถ่ายรูป

### **เข้าใชผ่านแผงควบคุม ้ LV Super**

**1 ไฮไลท์ [ش ป้องกันภาพสั่น] ในแผงควบคุม LV Super** 

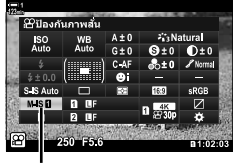

เมนวิดีโอ ดั้งค่าโนมด หิริ  $2$ ิการตั้งค่าทางเหคนิค Bการตั้งคา AF/IS

@ปุ่ม/ ปุ่ม Dial/ ปุ่ม Lever **Pensayannsusay**ผล ภาพเคลื่อนไหว �

≌ิสัญญาณออก HDMI

**ู่Ω**? ป้องกันภาพสั่น

 $\mathfrak{p}$ 

- **2** ไฮไลต์ตัวเลือกโดยใช้แป้นหมนด้านหน้า
- *3* กดปุ่ มชตเตอร์ลงครึ่งหนึ่งเพื่อเลือกตัวเลือกที่ไฮไลต์และ ั ออกจากจอ LV super control panel

#### **การเข้าถึงเมนู**

เลือกตัวเลือกโดยใช้ [ $\Omega$ ุ การตั้งค่า AF/IS] > [GP ป้องกันภาพสั้น] ใน GP เมนวิดีโอ

ปุ่ม MENU ➡ แท็บ  $\Omega \Rightarrow$  [ $\Omega$  การตั้งค่า AF/IS] ➡ [ $\Omega$  ป้องกันภาพสั่น] ➡ ใช้ปุ่ม  $\Delta \nabla$  ในการ เลือกตัวเลือก

#### **การเข้าถึงผ่าน Live Controls**

ไฮไลท์ [n ป้องกันภาพสนั่ ] ใน Live Controls และเลือกตัว เลือกโดยใช้ ⊲่D บนแป้นลูกศร

• สำหรับข้อมูลเกี่ยวกับการแสดง live controls โปรดดู "ใช้การควบคุม แบบขณะนั้น" (หน้า 312)

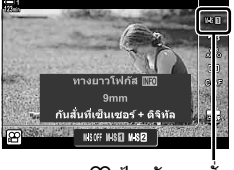

.SP ป้องกันภาพสัน

#### \$ **เลนสที่ไม่ใช ์ ในระบบ ่ Four Thirds/Micro Four Thirds**

เมื่อใช้เลนส์อื่นที่ไม่ใช่เลนส์ในระบบ Micro Four Thirds หรือ Four Thirds คุณจำเป็นต้องระบุความยาว โฟกัสของเลนส์ กดป่ม  $\triangleright$  บนแป้นลูกศรในเมนที่คุณเลือกตัวเลือก จากนั้นใช้ป่ม  $\wedge \nabla$   $\triangleleft \rhd$  เพื่อไฮไลต์ ้ค่าและกดปุ่ม **OK** หากมีการใช้ข้อมลของเลนส์ที่บันทึกโดย โการตั้งค่าข้อมลเลนส์ไ (หน้า 550) ความยาว โฟกัสที่บันทึกจะได้รับการนำมาใช่งาน

- เลือกจากค่าระหว่าง 0.1 มม. ถึง 1000.0 มม.
- ใช้ค่าที่ระบอย่บนเลนส์
- ค่าที่เลือกจะไม่ได้รับการรีเซ็ตเมื่อคุณเลือก [รีเซ็ต/โหมดกำหนดเอง] (หน้า 91) > [รีเซ็ต] (พื้นฐาน) ใน  $\mathbf{C}_i$  เมนถ่ายภาพ  $1$

úlo

# ี ตัวเลือกการป้องกันภาพสั่น

**ั่ (**n **ระด ับ IS)**

#### เลือกจำนวนของการป้องกันภาพสั่นที่จะใช้งาน

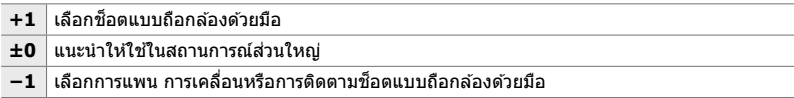

- *1* กดปุ่ม MENU เพื่อแสดงเมนู
- $2$  ไฮไลท์ [ $\Omega$  การตั้งค่า AF/IS] ใน  $\Omega$  เมนูวิดีโอและกด  $\triangleright$ บนแป้นลูกศร
- $3$  ไฮไลท์ [ $\Omega$  ระดับ IS] โดยใช้ปุ่ม  $\Delta \nabla$  และกดปุ่ม  $\triangleright$

 $\boldsymbol{4}$  ไฮไลต์ตัวเลือกโดยใช้ปุ่ม  $\Delta\nabla$  และกดปุ่ม **OK** 

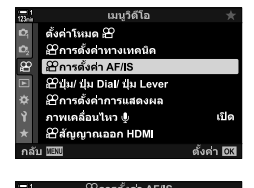

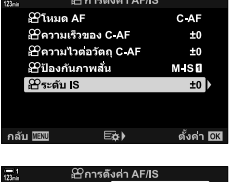

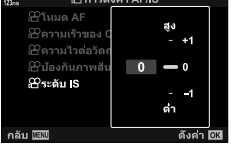

**5** กดปุ่ม MENU ซ้ำ เพื่อออกจากเมน

# **ต ัวเลือกการลดสญญาณรบกวนความไวแสง ั ISO ระด ับสูง (**n **Noise Filter)**

ิลดการรบกวนต่างๆ ที่เกิดขึ้นกับภาพ (``สัญญาณรบกวน″) ในฟุตเทจซึ่งได้รับการถ่ายที่ความ ไวแสง ISO ในระดับสูง ตัวเลือกนี้จะช่วยลด ๊"จุดดำ″ ในฟุตเทจซึ่งได*้*รับการถ่ายในที่แสงน้อย ้ คุณสามารถเลือกจำนวนของการลดสัญญาณรบกวนที่จะใช้งานได้

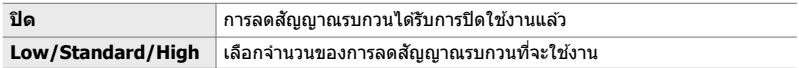

- *1* กดปุ่ม MENU เพื่อแสดงเมนู
- **2** ไฮไลท์ [ฏ การตั้งค่าทางเทคนิค] ใน  $\wp$  เมนวิดีโอและกด  $\triangleright$  บนแป้นลูกศร

เมนูวิดีโอ ตั้งค่าโหมด 29 ี่ ≌ีการตั้งค่าทางเทคนิค  $\overline{\mathcal{L}}$   $\overline{\mathcal{L}}$   $\overline{\$ @บุ่ม/ ปุ่ม Dial/ ปุ่ม Lever Bการตั้งคำการแสดงผล ภาพเคลื่อนไหว ∲ู @สัญญาณออก HDM ah lok

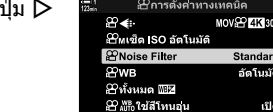

29 โหมดภาพ ปิด กลับ <u>โล้ปี</u>  $E_0$ ดั้งค่า โชี

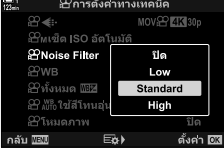

 $3$  ไฮไลท์ [ $\Omega$  Noise Filter] โดยใช้ปุ่ม  $\Delta \nabla$  และกด

- $\boldsymbol{4}$  ไฮไลต์ตัวเลือกโดยใช้ปุ่ม  $\Delta\nabla$  และกดปุ่ม **OK**
- **5** กดปุ่ม MENU ซ้ำ เพื่อออกจากเมน

*3*

# **การปร ับความเพียนของส ้ ( ี** n **WB)**

- การตั้งค่านี้สามารถเข้าถึงได้ผ่านทาง:
	- ปุ่ม WB (หน้า 381)
	-
- เมนู (หน้า 382)
- จอ LV super control panel (หน้า 382)
- Live controls (หน้า 382)

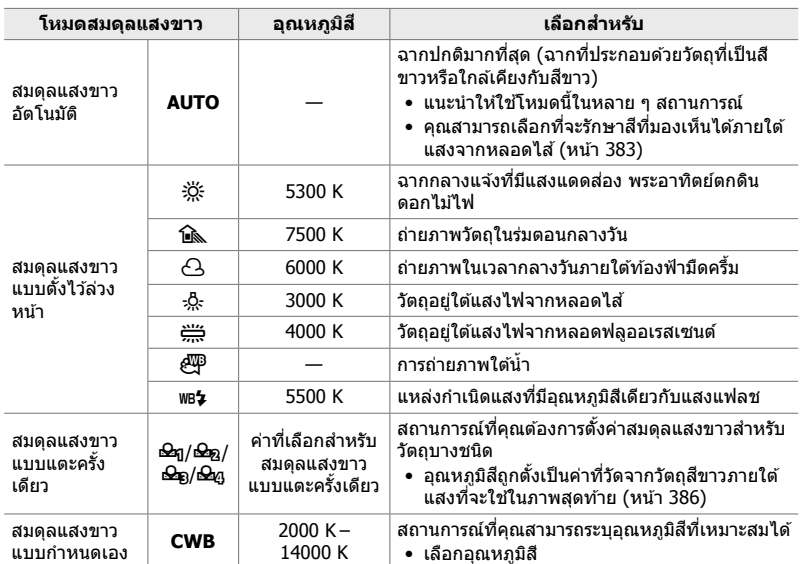

### **เข้าถึงผ่านปุ่ ม** WB

ี*1* กดปุ่ม **WB** 

• ตัวเลือก [SP WB] จะได้รับการแสดง

- 2 หมุนแป้นหมุนด*้*านหน้าหรือด้านหลังเพื่อไฮไลต์ตัวเลือก
	- การกดปุ่ม **INFO** เมื่อ [AUTO] ได*้*รับการไฮไลท์จะแสดงตัว เลือก [@ พร ใช้สีโทนอุ่น] (หน้า 383)
	- คุณสามารถดูตัวเลือกสมดุลแสงขาวแบบแตะครั้งเดียว (หน้า 386) และสมดุลแสงขาวแบบกำหนดเองโดยการกดปุ่ม INFO
	- นอกจากนี้คุณยังสามารถหมุนแป้นหมุนด้านหน้าหรือด้านหลังได้ โดยกดปุ่ม WB
- *3* กดปุ่ มชตเตอร์ลงครึ่งหนึ่งเพื่อเลือกตัวเลือกที่ไฮไลต์และ ั ออก
- %
- ที่การตั้งค่าเริ่มต้น สมดุลแสงขาวจะถูกกำหนดให้กับปุ่ม WB [SO WB] จะสามารถได้รับการกำหนดให้ แก่การควบคุมอื่นๆ ตามที่ต้องการได ้ใช้ [ $\Omega$  ปุ่ม/ปุ่ม Dial/ปุ่ม Lever] > [ $\Omega$  ฟังก์ชันปุ่ม] (หน้า 417) ใน 99 เมนูวิดีโอ

ปุ่ ม WB

*3*

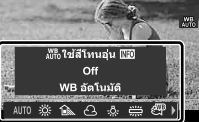

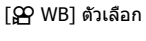

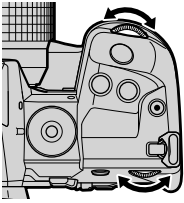

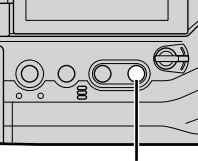

### **เข้าใชผ่านแผงควบคุม ้ LV Super**

คุณสามารถเลือกสมดุลแสงขาวได ้โดยใชจอ้ LV super control panel

ปุ่ม OK  $\Rightarrow$  [ $\alpha$  WB]  $\Rightarrow$  ใช้แป้นหมุนหน้าเพื่อเลือกตัวเลือก

- $\bullet$  หากต้องการเข้าถึงตัวเลือก [ $\overline{\mathrm{S}}$ P $_{\mathrm{NLO}}$  ใช้สีโทนอุ่น] คุณจะต้องกดปุ่ม INFO หลังจากที่ไฮไลท์ [AUTO] ในเมนู [GP WB] และกดปุ่ม OK แล้ว (หน้า 383)
- หากต้องการเลือกอุณหภูมิสีหรือวัดค่าสมดุลแสงขาวใหม่ด้วยการกดปุ่มเดียว (หน้า 386) หรือเลือก สมดุลแสงขาวแบบกำหนดเอง ให้กดปุ่ม INFO หลังจากกดปุ่ม OK และแสดงเมน [ $\cancel{\rm CP}$  WB]
- เมื่อเลือกสมดุลแสงขาวแบบกําหนดเอง ([CWB]) คุณสามารถไฮไลต์ อุณหภูมิสในจอ ี LV super control panel และเลือกค่าโดยการหมุน แป้นหมนหน้า

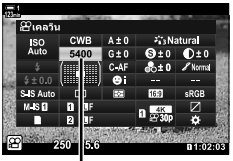

อุณหภูมิสี

### **การเข้าถึงเมนู**

ปรับสมดุลแสงขาวโดยใช้ [ណ การตั้งค่าทางเทคนิค] >  $[$  $\Omega$  WB] ใน  $\Omega$  เมนูวิดีโอ

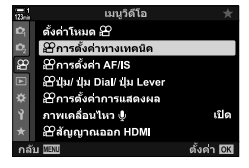

*3*

ปุ่ม MENU ➡ แท็บ  $\Omega \Rightarrow$  [ $\Omega$  การตั้งค่าทางเทคนิค] ➡ [ $\Omega$  WB] ➡ ใช้ปุ่ม  $\Delta \nabla$  ในการเลือกตัว เลือก

#### **การเข้าถึงผ่าน Live Controls**

ี ไฮไลท์ [ $\Omega$  WB] ใน Live Controls และใช้  $\triangleleft$  บนแป้นลูก ศรในการเลือกตัวเลือก

• สำหรับข้อมูลเกี่ยวกับการแสดง live controls โปรดดู ``ใช้การควบคุม แบบขณะนั้น" (หน้า 312)

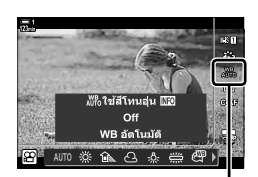

n WB

# **การคงไว้ซงส**

หากต้องการ คุณสามารถปรับสมดุลแสงขาวอัตโนมัติเพื่อรักษาสีโทนร้อนภายใต้แสงจาก ้หลอดไส้ สมดุลแสงขาวจะถูกปรับเพื่อให้สี่ขาวปรากภเป็นสีขาว แต่คุณลักษณะนี้สามารถใช้ เพื่อรักษาสภาพแวดล้อมที่สร้างขึ้นโดยใช่หลอดไส้ได<sup>้</sup>อีกด้วย

- การตั้งค่านี้สามารถเข้าถึงได้ผ่านทาง:
	- จอ LV super control panel
		- ปุ่ ม WB

- Live controls

- เมนู

 $\bullet$  หากต้องการเข้าถึงตัวเลือกนี้โดยใช้ปุ่ม WB แผงควบคุม LV Super หรือ Live Controls คุณจะต้อง เลือก [WB Auto] และกดปุ่ม INFO

#### **เข้าใชผ่านแผงควบคุม ้ LV Super**

*1* ไฮไลท์ [GP WB] ในแผงควบคุม LV Super และกดปุ่ม OK

*2* ไฮไลท์ [WB Auto] และกดปุ่ ม INFO

• ตัวเลือก [ $\Omega$  ใช้คู่ ใช้สีโทนอ่น] จะได้รับการแสดง

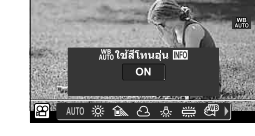

 $3$  ไฮไลท์ [เปิด] โดยใช้  $\triangleleft\triangleright$  บนแป้นลูกศรและกดปุ่ม **OK** 

#### **เข้าถึงผ่านปุ่ ม** WB

เลือก [WB อัตโนมัติ] ➡ ปุ่ม INFO ➡ เลือก [เปิด]

#### **การเข้าถึงเมนู**

 $\textsf{MEM} \Rightarrow \textsf{S}\Omega$  (วิดีโอ) เมนู ➡े  $\textsf{S}\Omega$  การตั้งค่าทางเทคนิค $\textsf{I}$   $\blacktriangleright$  เลือก  $\textsf{S}\Omega$ พ $\textsf{R}\Omega$ ซีสีโทนอุ่น $\textsf{I} \Rightarrow$  [เปิด]

#### **การเข้าถึงผ่าน Live Controls**

เลือก [WB อัตโนมัติ] ➡ ปุ่ม INFO ➡ เลือก [เปิด]

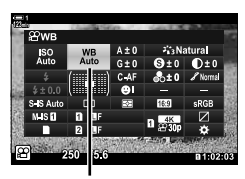

n โหมดสมดุลแสงขาว

*3*

# **ึ่ โทนอุ่น ี (**nW **ใชส้ โทนอุ่น ี )**

# **การชดเชยสมดุลแสงขาว (**n **การชดเชยสมดุลแสงขาว)**

#### การปรับค่าสมดุลแสงขาวแบบละเอียด คุณสามารถเลือกค่าที่แยกต่างหากสํ าหรับแต่ละตัว เลือกของสมดุลแสงขาวได้ ปรับการตั้งค่าตามที่อธิบายไว้ด้านล่าง

- การตั้งค่านี้สามารถเข้าถึงได้ผ่านทาง:
	- จอ LV super control panel เมนู

**A A แกน (สีเหลืองอำพัน - น้ำเงิน) |** ค่าบวกเพิ่มสีแดง ค่าลบเพิ่มสีน้ำเงิน **G G แกน (สเขียว ี - ม่วงแดง)** ค่าบวกเพมสิ่ เขี บวี ค่าลบเพมสิ่ ม่ ีวงแดง

### **เข้าใชผ่านแผงควบคุม ้ LV Super**

1 ไฮไลท์ [GP WB] ในแผงควบคุม LV Super และเลือกตัว เลือกสมดุลแสงขาว

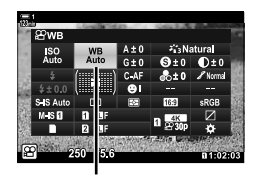

n สมดุลแสงขาว

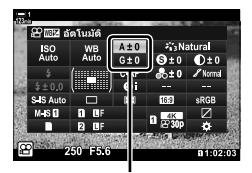

การปรับค่าสมดุลแสงขาวแบบ ละเอียด

- *2* ไฮไลท์ [A±0] หรือ [G±0] โดยใชแป้นลูกศร ้ ( $\Delta \nabla \triangleleft$ ) และไฮไลท์ค่าที่ต้องการโดยใช้แป้นหมน ด ้านหน้า
	- หากต้องการดูการแสดงผลการชดเชยสมดุลแสงขาว คุณจะต้อง กดปุ่ม OK คุณสามารถปรับสมดุลแสงขาวในขณะที่กำลังพรี ้วิวผลลัพธ์ในการแสดงผลได้ ใช้แป้นหมนด้านหน้าในการเลือก แกน (A หรือ G) และใช้แป้นหมนด้านหลังในการเลือกค่า
- *3* กดปุ่ มชตเตอร์ลงครึ่งหนึ่งเพื่อเลือกตัวเลือกที่ไฮไลต์และ ั ออกจากจอ LV super control panel

#### %

• คุณสามารถปรับค่าสมดุลแสงขาวแบบละเอียดได ้พร ้อมกันสําหรับตัวเลือกสมดุลแสงขาวทั้งหมด นิซิริ [Q ? ทั้งหมด !!!!!?! (หน้า 385)

#### **การเข้าถึงเมนู**

ปุ่ม MENU ➡ แท็บ  $\Omega$  (วิดีโอ) ➡ [ $\Omega$  การตั้งค่าทางเทคนิค] ➡ [ $\Omega$  WB] ➡ ไอไลท์ตัวเลือกสมดุล แสงขาวและกด  $\triangleright$  บนแป้นลูกศรpad ➡ ไฮไลท์ A±0 หรือ G±0 โดยใช้ปุ่ม  $\triangle\triangleright$  และกดปุ่ม  $\triangle\nabla$  เพื่อ เลือกค่า (เมื่อ [CWB] ได้รับการเลือก กดปุ่ม  $\triangleright$  อีกครั้งเพื่อเลือกค่าโดยใช้ปุ่ม  $\Delta \nabla \!\triangleleft\!\rhd$  )

# **การปร ับแต่งสมดุลแสงขาว (**n **ท ั้งหมด**x**)**

ปรับแต่งสมดุลแสงขาวทั่วบอร์ด รายการนี้จะปรับแต่งทุกโหมดโดยใช้จำนวนเดียวกัน

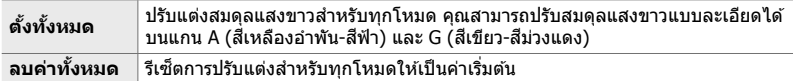

- *1* กดปุ่ม MENU เพื่อแสดงเมน
- **2** ไฮไลท์ [ណ การตั้งค่าทางเทคนิค] ใน  $\mathfrak{D}$  เมนวิดีโอและกด  $\triangleright$  บนแป้นลูกศร
- $3$  ไฮไลท์ [ $\varphi$  ทั้งหมด  $\overline{\mathbb{E}Z}$ ] โดยใช้ปุ่ม  $\Delta \nabla$  และกดปุ่ม  $\triangleright$
- $\boldsymbol{4}$  ไฮไลท์ตัวเลือกโดยใช้ปุ่ม  $\Delta\nabla$  และกดปุ่ม  $\triangleright$ 
	- หากคุณเลือก [**ตั้งทั้งหมด**] คุณจะต*้*องไฮไลท์ A หรือ G โดย ใช้ปุ่ม  $\triangleleft\triangleright$  และใช้ปุ่ม  $\triangle\nabla$  ในการเลือกค่า จากนั้นจึงกด ปุ่ ม OK
	- หากคุณเลือก [ลบค่าทั้งหมด] คุณจะต้องไฮไลท์ [ใช่] หรือ  $\lceil$ ไม่ใช่ $\rceil$  โดยใช้ปุ่ม  $\Delta \nabla$  และกดปุ่ม OK
- 5 กดปุ่ม MENU ซ้ำ เพื่อออกจากเมนู

าลับ <u>พรง</u> ตั้งค่า 03 E&) ู้±ีการตั้งค่าหางเหคนิค MOV&P 4130p #8  $\bigoplus_{M}$ เข็ด ISO อัตโนมัติ Standard  $QQWB$ £9ิทั้งหมด ₪⊠ ดั้งทั้งหมด 留牆uăima ลบคำทั้งหมด าลับ <u>2000</u> ดั้งค่า <mark>03</mark>  $E_0$ 

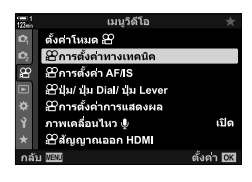

Bการตั้งค่าทางเหคนิค

 $\mathbf S$ หเช็ด ISO อัตโนมัติ **2**Noise Filter

MOV2 4K30p

**Standard** 

อัตโนมัติ

æ

**SPWB** 

ษีทั้งหมด ⊞≌ 22 มีก็ใช่สี่โหนอุ่น

อิโหมดภาพ

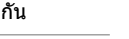

មើត ปิด

*3*

# **การว ัดสมดุลแสงขาว (สมดุลแสงขาวแบบแตะคร ั้งเดียว** P**/**Q**/**W**/**X**)**

ตั้งค่าสมดุลแสงขาวเป็นค่าที่วัดได้ภายใต้แสงที่จะใช้ในภาพสุดท้าย ใช้ตัวเลือกนี้เพื่อปรับสม ดุลย์แสงขาวแบบละเอียดเมื่อคุณพบว่ายากที่จะได้ผลลัพธ์ที่ต้องการด้วยการชดเชยสมดุลย์ แสงขาวหรือตัวเลือกสมดุลแสงขาวแบบตั้งไว้ล่วงหน้า เช่น ½ัู่⊱์ (แสงแดด) หรือ  $\ominus$  (มืดครึ้ม) ึกล้องจะจัดเก็บค่าที่วัดได้เพื่อเรียกคืนข้อมูลได้อย่างรวดเร็วตามความต้องการ

- การตั้งค่านี้สามารถเข้าถึงได้ผ่านทาง:
	- $-$  ป่า WB
	- จอ LV super control panel (หน้า 387)
- Live controls (หน้า 387)
- เมนู (หน้า 387)

 $E_{\rm I}/E_{\rm B}/E_{\rm E}$ / $E_{\rm A}$  วัดและจัดเก็บค่าสมดุลแสงขาวแบบแตะครั้งเดียวได้ถึง 4 ค่า

#### **■ เข้าถึงผ่านปุ่ม WB**

*1* กดปุ่ ม WB

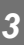

• ตัวเลือก [Q WB] จะได้รับการแสดง

- 2 หมุนแป้นหมุนด*้*านหน้าหรือด้านหลังเพื่อไฮไลต์ตัวเลือกจาก **ษิตถึง ษิ**ต
- ี *3* วางกระดาษที่ไม่มีสี (สีขาวหรือสีเทา) ไว*้*ที่ตรงกลางของ การแสดงผลและกดปุ่ม **INFO** 
	- ตรวจสอบให้แน่ใจว่าวัตถนั้นปราศจากเงา
	- กล่องข ้อความโต ้ตอบยืนยันจะปรากฏขึ้น

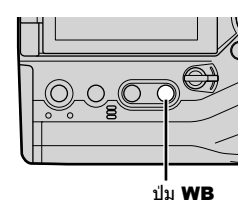

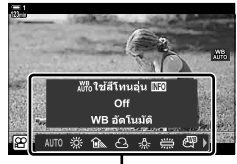

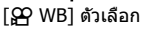

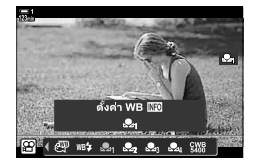

- $4$  ไฮไลท์  $\lceil$ ใช่] โดยใช้  $\Delta \nabla$  บนแป้นลูกศรและกดปุ่ม OK
	- กล้องจะเก็บการตั้งค่าเป็นค่าสำหรับตัวเลือกสมดุลแสงขาวแบบ แตะครั้งเดียวและออกจากหน้าจอการถ่ายภาพ
	- หากต้องการออกโดยไม่วัดค่าสมดุลแสงขาว ให้ไฮไลต์ [ไม่ใช่] และกดปุ่ม OK ทำซ้ำขั้นตอนจากขั้นตอนที่ 3
- 12000K  $\overline{\mathbf{u}}$  $\overline{12}$ ี ยกเลิก ปี

ตั้งค่า WB <mark>NB</mark>

 $2 - 2 - 2$ ю

- นอกจากนี้คุณยังสามารถเลือกการตั้งค่าโดยการกดปุ่ม **WB** ค*้*างไว้และหมุนแป้นหมุนด้านหลัง ปล่อยปุ่ม เพื่อเลือกการตั้งค่าและกลับสูหน้าจอถ่ายภาพ ่
- สมดุลแสงขาวแบบสัมผัสเดียวสามารถได้รับการกำหนดให้ปุ่มคอนโทรลได้ ในการทำเช่นนั้น คุณจะต้อง ใช้  $\left[\frac{39}{11}\right]$ ปุ่ม/ปุ่ม Dial/ปุ่ม Lever] >  $\left[\frac{39}{11}\right]$ พึ่งก์ชันปุ่ม] (หน้า 417)

### **เข้าใชผ่านแผงควบคุม ้ LV Super**

คุณสามารถเลือสมดุลแสดงขาวแบบแตะครั้งเดียวได ้โดยใชจอ้ LV super control panel

 $[\overline{S}Q$  WB] ➡ ปุ่ม OK ➡ ไฮไลท์ ��ฎ ไป �� $_{\alpha}$  โดยใช้แป้นหมุนด้านหน้า ➡ ปุ่ม INFO ➡ การวัดสมดุล แสงขาว

### **การเข้าถึงผ่าน Live Controls**

คุณสามารถวัดสมดุลแสดงขาวแบบแตะครั้งเดียวได๋โดยใช้ live controls

ปุ่ม OK  $\Rightarrow$  [ $\Omega$  WB]  $\Rightarrow$  กด  $\triangleleft$  บนแป้นลูกศรและเลือก �� ถึง ��

nสมดุลแสงขาว • หากต ้องการดูหน้าจอการวัดสมดุลแสงขาวและวัดค่าใหม่สําหรับตัวเลือกสมดุลแสดงขาวแบบแตะครั้ง ้เดียวที่เลือกในปัจจุบันให้กดปุ่ม **INFO** 

#### **การเข้าถึงเมนู**

คุณสามารถใช้เมนูเพื่อเรียกคืนค่าที่วัดได้ก่อนหน้านี้สำหรับการปรับสมดุลแสดงขาวแบบแตะ ครั้งเดียวเท่านั้น

ปุ่ม MENU ➡ แท็บ  $\Omega$  ➡ [ $\Omega$  การตั้งค่าทางเทคนิค] ➡ [ $\Omega$  WB] ➡ เลือกตัวเลือกจาก ��ฎ ถึง  $\Omega$ ศ โดยใช้  $\wedge$  $\nabla$  บนแป้นลูกศร

# **การปร ับปรุงคุณภาพของภาพ (โหมดภาพ)**

เลือกวิธีการประมวลผลภาพในระหว่างการถ่ายภาพเพื่อเพิ่มสีสัน โทนสี และคุณสมบัติอื่น ๆ ้เลือกจากโหมดภาพที่ตั้งไว้ล่วงหน้าตามหัวข้อหรือเจตนาทางศิลปะของคุณ คุณสามารถเลือก ่ ได้เช่นกันว่า จะทำการปรับพารามิเตอร์ต่างๆ เช่น ความเปรียบต่างของสีและความคมหรือไม่ ในทํานองเดียวกัน อาร์ตฟิลเตอร์จะให ้ตัวเลือกในการเพิ่มเอฟเฟกต์ของเฟรมแก่คุณ การปรับ พารามิเตอร์ต่างๆ จะได้รับการจัดเก็บเอาไว้แยกกันสำหรับแต่ละโหมดถ่ายภาพ

• รายการนี้ใชระหว่างการถ่ายภาพนิ่งและการบันทึกภาพเคลื่อนไหว ้

#### **โหมดภาพมาตรฐาน**

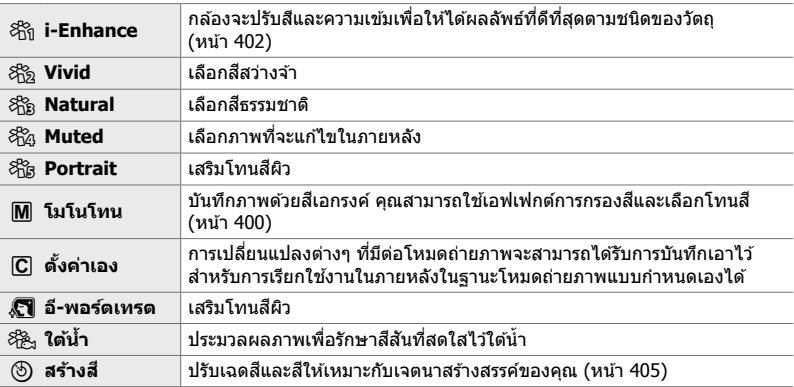

#### **อาร์ตฟิ ลเตอร์**

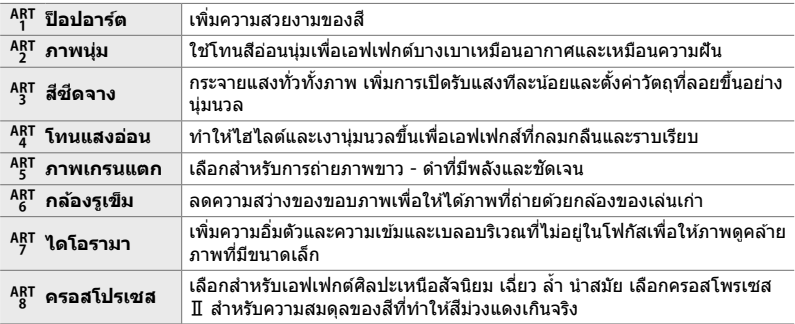

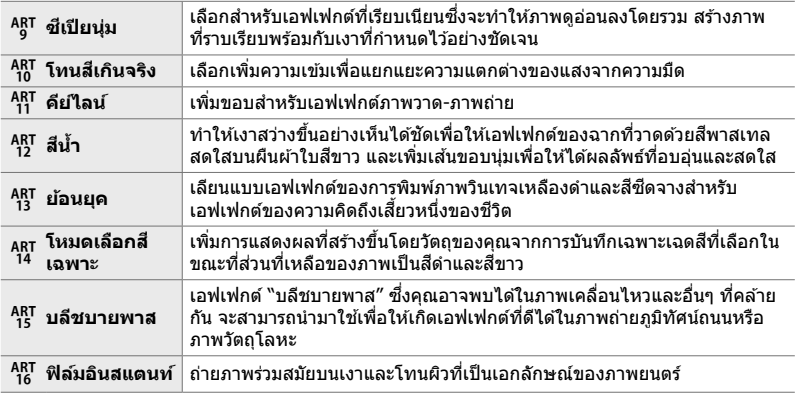

• ผลกระทบของการตั้งค่าบางอย่างอาจไม่สามารถมองเห็นได ้ทั้งนี้ขึ้นอยู่กับฉาก ขณะที่ในกรณีอื่น ๆ การ ี เปลี่ยนโทนสีอาจเกิดขึ้นหรือภาพจะ "หยาบ มัว″ มากขึ้น

• เอฟเฟกต์ต่างๆ อาจจะไม่สามารถมองเห็นได ้ใน Live View ขึ้นอยู่กับการตั้งค่าที่เลือกของคุณ

%

• คุณสามารถเลือกโหมดภาพที่แสดงโดยใช้ [การตั้งค่าโหมดภาพ] ใน ✿ เมนูกำหนดเอง ◘ (หน้า 520)

• คุณสามารถเลือกภาพเคลื่อนไหวได ้เชนกัน ่ เฉพาะโหมดถ่ายภาพที่ได ้รับการออกแบบมาสําหรับภาพ เคลื่อนไหวเท่านั้นที่จะได*้*รับการปรับสีหรือย้อมสีในช่วงขั้นตอนหลังการผลิต **้ เ**@ [ណ โหมดภาพ] (หน้า 393)

### **การเลือกโหมดภาพถ่าย**

การตั้งค่านี้สามารถเข้าถึงได้ผ่านทาง:

- จอ LV super control panel
- Live controls

#### **เข้าใชผ่านแผงควบคุม ้ LV Super**

**2** ไฮไลต์ตัวเลือกโดยใช้แป้นหมนด้านหน้า

*1* ไฮไลต์ [โหมดภาพ] ในหน้าจอ LV super control panel โหมดภาพ

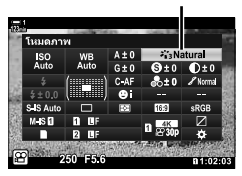

• เมนู (หน้า 391)

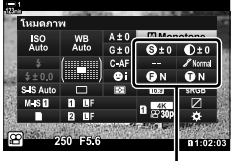

การเปลี่ยนแปลงขึ้นอยู่กับ โหมดที่เลือก

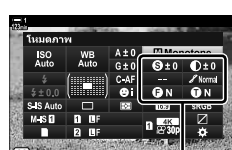

*3* กดปุ่ มชตเตอร์ลงครึ่งหนึ่งเพื่อเลือกตัวเลือกที่ไฮไลต์และ ั ออกจากจอ LV super control panel

• พารามิเตอร์ของโหมดภาพถ่ายอาจปรากฏขึ้นในหน้าจอ LV super control panel โดยขึ้นอยู่กับตัวเลือกที่เลือก ปรับ พารามิเตอร์ตามต้องการ (หน้า 396 – 402)

### **การเข้าถึงผ่าน Live Controls**

คุณสามารเข้าถึงโหมดภาพถ่ายได้ผ่าน live controls

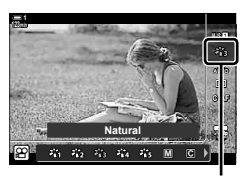

โหมดภาพ

- ปุ่ม OK  $\Rightarrow$  [โหมดภาพ]  $\Rightarrow$  กด  $\triangleleft$  บนแป้นลูกศรเพื่อดูตัวเลือกต่างๆ
- เมื่อเลือก [สร้างสี] (หน้า 405) หรือ [โหมดเลือกสีเฉพาะ] อาร์ตฟิลเตอร์ (หน้า 407) คุณสามารถกดปุ่ม <code>INFO</code> และปรับความอิ่มตัวและเฉดสีโดยใช้แป้นหมน

### **การเข้าถึงเมนู**

ใช้ [โหมดภาพ] ใน ¤ เมนูถ่ายภาพ 1

ปุ่ม MENU ➡ แถบ ¤ุ ➡ [โหมดภาพ] ➡ ใช้  $\Delta$  $\nabla$  บนแป้นลูกศรเพื่อเลือก ➡ กดปุ่ม  $\triangleright$  เพื่อดู พารามิเตอร์โหมดภาพถ่ายหรือเอฟเฟกต์ฟิลเตอร์

• คุณสามารถปรับค่าพารามิเตอร์แต่ละค่าสําหรับแต่ละโหมดภาพถ่าย นอกจากนี้คุณยังสามารถปรับ พารามิเตอร์ในหน้าจอ LV super control panel การเปลี่ยนแปลงพารามิเตอร์ในหน้าจอ LV super control panel ยังใช้กับเมนูได้อีกด้วย

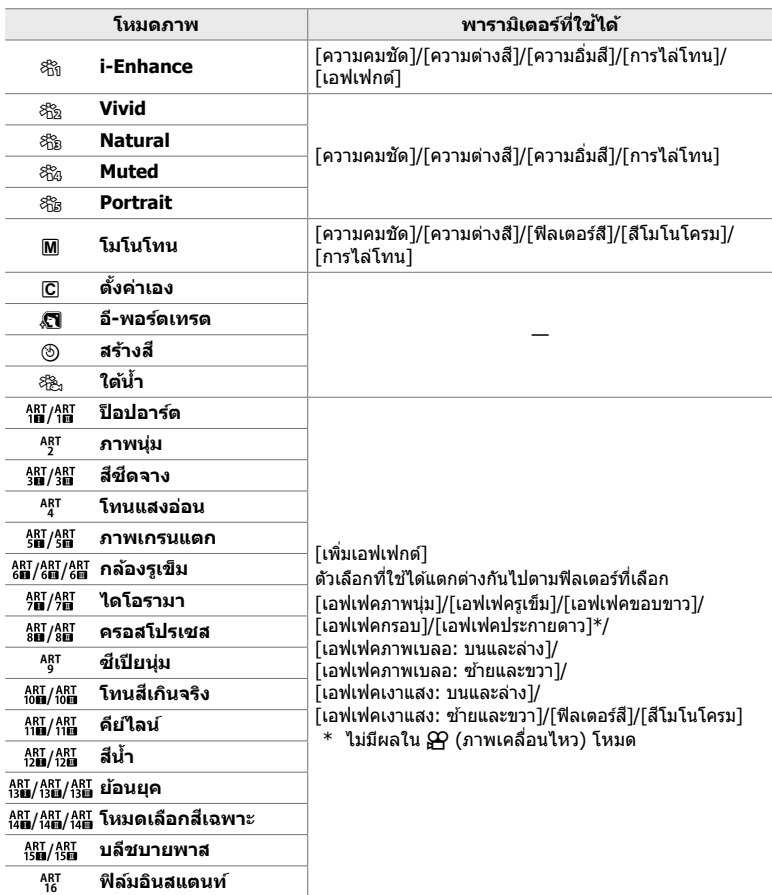

• เลือก ICl (กำหนดเอง) ในการเข้าถึงพารามิเตอร์ต่างๆ สำหรับโหมดถ่ายภาพที่ได้รับการบันทึกเอาไว้

### **การสร้างโหมดภาพถ่ายแบบกําหนดเอง (**K **โหมดภาพถ่ายแบบกําหนดเอง)**

คุณสามารถเลือกโหมดถ่ายภาพดังต่อไปนี้แก ้ไขพารามิเตอร์ของโหมดถ่ายภาพดังกล่าวตาม ที่ต้องการและบับทึกให้เป็นโหมดถ่ายภาพแบบกำหนดเองได้

เลือกจาก [i-Enhance], [Vivid], [Natural], [Muted], [Portrait] และ [โมโนโทน]

- *1* กดปุ่ม MENU เพื่อแสดงเมน
- $2$  ไฮไลต์ [โหมดภาพ] ใน ¤ิ เมนถ่ายภาพ 1 และกด  $\triangleright$  บน แป้นลูกศร
- $3$  ไฮไลต์ [ตั้งค่าเอง] โดยใช้ปุ่ม  $\Delta \nabla$  และกดปุ่ม  $\triangleright$ • กล้องถ่ายรปจะแสดงรายการของโหมดถ่ายภาพ
- เมนูถ่ายภาพ 1  $\mathbf{e}_i$ รีเช็ต / โหมดกำหนดเอง โหมดภาพ  $\overline{z_{13}}$  $0<sub>4</sub>$ Ш ล้ดส่วนภาพ × ดิจิทัลเทเลคอน  $\mathbf{a}$ コルウルコ ตั้งค่า DK កតំ MENT

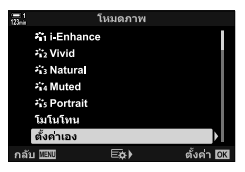

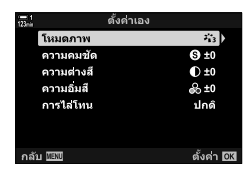

- $\,$   $\,$   $\,$  ปรับการตั้งค่าโดยใช้ปุ่ม  $\wedge$   $\triangledown$ 
	- เลือกตัวเลือก [โหมดภาพ] และปรับพารามิเตอร์ในสวนของ ่ [ความคมชัด], [ความต่างสี], [ความอิ่มสี], [การไล่โทน], [เอฟเฟกต์], [ฟิลเตอร์สี] และ [สีโมโนโครม]
	- $\bullet$  ไฮไลท์พารามิเตอร์ต่างๆ โดยใช้ปุ่ม  $\Delta \nabla$  และกดปุ่ม  $\triangleright$  เพื่อ ดูการตั้งค่าต่างๆ หลังจากที่ปรับการตั้งค่าต่างๆ แล้ว คุณจะต้อง กดป่ม **OK** ซ้ำเพื่อกลับไปที่รายการพารามิเตอร์
- **5** กดปุ่ม MENU ซ้ำ เพื่อออกจากเมน

*3*

### **การควบคุมแสงและเงา (**n **โหมดภาพ)**

- การตั้งค่านี้สามารถเข้าถึงได้ผ่านทาง:
	- เมนู
	- จอ LV super control panel (หน้า 394)

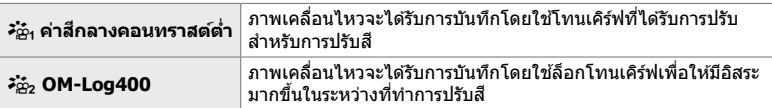

- ตัวเลือก [ความคมชัด], [ความต่างสี], [ความอิ่มสี] และ [การไล่โทน] จะไม่สามารถใช้งานได้
- [SP ISO] จะได้รับการจำกัดให้อยู่ที่ค่า ISO 400 หรือสูงกว่า

### **การเข้าถึงเมนู**

หากต้องการใช้ตัวเลือกต่างๆ ของโหมดถ่ายภาพ คุณจะต้องเปิดใช้งาน [SP โหมดภาพ] เพื่อ ให้การเปลี่ยนแปลงต่างๆ สามารถใช้งานได้ในเมนู [โหมดภาพ]

- *1* กดปุ่ม MENU เพื่อแสดงเมน
- **2** ใฮไลท์ [SP การตั้งค่าทางเทคนิค] ใน  $\varphi$  เมนวิดีโอและกด  $\triangleright$  บนแป้นลูกศร
- $3$  ไฮไลท์ [ $\Omega$  โหมดภาพ] โดยใช้ปุ่ม  $\Delta \nabla$  และกดปุ่ม  $\triangleright$

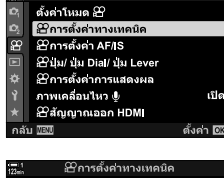

เมนวิดีโอ

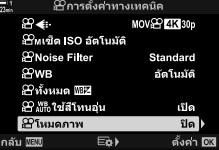

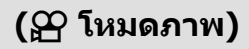

- Live controls (หน้า 394)

- **5** กดปุ่ม MENU ซ้ำ เพื่อออกจากเมนู
- $\boldsymbol{6}$   $\,$  เลือก [ $\boldsymbol{\dot{x}}$ กุ๋ ค่าสีกลางคอนทราสต์ต่ำ] หรือ [*≯ั่* $\frac{1}{2}$  OM-Log400] สำหรับ [โหมดภาพ] ใน  $\blacksquare$  เมนถ่ายภาพ  $1$

#### **เข้าใชผ่านแผงควบคุม ้ LV Super**

ตัวเลือกโหมดถ่ายภาพเคลื่อนจะสามารถใช้งานได้ในแผงควบคม LV Super เมื่อ [เปิด] ได้รับ การเลือกสำหรับ [ஐ โหมดภาพ]

*1* ไฮไลต์ [โหมดภาพ] ในหน้าจอ LV super control panel โหมดภาพ

- **2** เลือกตัวเลือกโดยใช้แป้นหมนด้านหน้า
	- เลือก [ $\frac{25}{10}$ 1 ค่าสึกลางคอนทราสต์ต่ำ] หรือ [ $\frac{25}{10}$ 2 OM-Log400]

#### **การเข้าถึงผ่าน Live Controls**

โหมดภาพถ่ายจะสามารถเลือกโดยใช้ Live Controls ได้

ปุ่ม OK  $\Rightarrow$  [โหมดภาพ]  $\Rightarrow$  กดปุ่ม  $\triangleleft$ D บนแป้นลูกศรเพื่อดูตัวเลือก

#### $\mathbb{A}^{\mathcal{L}}$

*3*

• ไฟล์ LUT จะสามารถใช้ในการแก่ไขภาพเคลื่อนไหวซึ่งได้รับการบันทึกโดยใช่โหมดถ่ายภาพเคลื่อนไหว เท่านั้น เยี่ยมชมเว็บไซต์ของ OLYMPUS เพื่อดูรายละเอียดต่างๆ

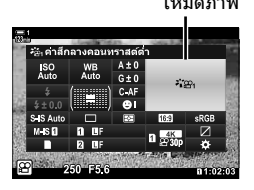

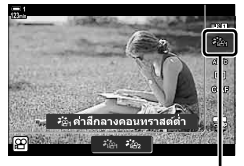

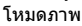

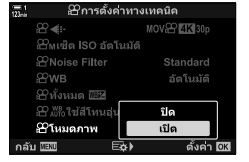

# **การพรีวิวต ัวเลือกต่างๆ สาหร ับโหมดถ่ายภาพ ํ เคลื่อนไหว (**a**View Assist)**

การแสดงผลสามารถปรับให ้ง่ายต่อการดูได ้เมื่อตัวเลือกโหมดภาพเคลื่อนไหว ([ ≯ั่ื่ะ ค่าสึกลางคอนทราสต์ต่ำ] หรือ [ ≯ั่๋ะิ้<sub>2</sub> OM-Log400]) ได้รับการเลือก

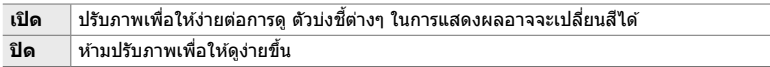

- *1* กดป่ม MENU เพื่อแสดงเมน
- **2** ไฮไลท์ [SP การตั้งค่าการแสดงผล] ในเมนวิดีโอ  $\Omega$  และกด  $\triangleright$  บนแท็บลูกศร
- $3$  ไฮไลท์ [ $\boldsymbol{\ddot{*}}$ ] $\boldsymbol{\ddot{*}}$ [View Assist] โดยใช้ปุ่ม  $\Delta \nabla$  และกดปุ่ม  $\triangleright$

 $\boldsymbol{4}$  ไฮไลต์ตัวเลือกโดยใช้ปุ่ม ∧ $\mathbf \nabla$  และกดปุ่ม **OK** 

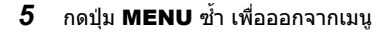

- ตัวเลือกบี้จะใช้กับการแสดงผลเท่าบั้มแต่จะไบ่ใช้กับไฟล์ภาพเคลื่อบไหวจริง
- ตัวเลือกนี้จะไม่ได*้*รับการนำมาใช้งานเมื่อภาพเคลื่อนไหวซึ่งได*้*รับการบันทึกโดยใช้ [วั $\mathbf{\dot{c}}_1$  ค่าสึกลางคอนทราสต์ต่ำ] หรือ [วั $\mathbf{\dot{c}}_2$  OM-Log400] ได้รับการดูในกล้องถ่ายรูป ตัวเลือกนี้จะไม่ได้ ้รับการนำมาใช้งานเมื่อภาพเคลื่อนไหวได้รับการดูในโทรทัศน์เช่นกัน

*3*

ตั้งค่า <mark>DK</mark>

min

ปิด

ดั้งค่า <mark>03</mark>

ดั้งค่า โซิสิ

เมนูวิดีโอ ตั้งค่าโหมด 29 Bการตั้งคำทางเทคนิค ี่ ≌าการตั้งค่า AF/IS

**B**การตั้งค่าการแสดงผล ชีวิการตั้งค่าการควบคุม ์<br>การตั้งค่า Time Code ๔๕๕ฐปแบบการแสดงผล

Eø)

ے۔<br>∎eView Assist เปิด

แปลงภาพให้เทียบเท่า<br>BT 709 เพื่อการแสดงผล<br>ชิ่งดางจากภาพที่บันทึก

@ข่ม/ ปุ่ม Dial/ ปุ่ม Lever ่ Bการตั้งคาการแสดงผล ์ภาพเคลื่อนไหว **\$** @สัญญาณออก HDMI **MENT** 

*Fig* View Assist

กลับ *โล*้ไ

o d'or May

**B** 

# **การปร ับความคมชดั (ความคมชดั )**

ปรับความคมชัดของภาพถ่าย เส้นรอบนอกจะถูกเน้นเพื่อทำให้ภาพคมและชัดเจน การตั้งค่าจะ ถูกจัดเก็บแยกต่างหากสำหรับแต่ละโหมดภาพถ่าย

- การตั้งค่านี้สามารถเข้าถึงได้ผ่านทาง:
	- จอ LV super control panel

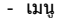

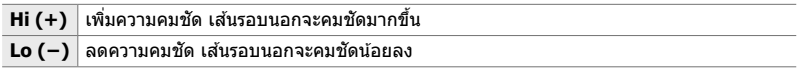

### **เข้าใชผ่านแผงควบคุม ้ LV Super**

*1* ไฮไลต์ [ความคมชดั ] ในหน้าจอ LV super control panel ความคมชดั

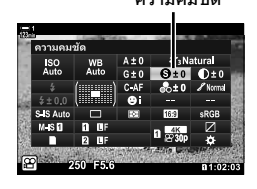

2 ไฮไลต์ตัวเลือกโดยใช้แป้นหมุนด*้*านหน้า

 $\bf 3$  กดปุ่มชัตเตอร์ลงครึ่งหนึ่งเพื่อเลือกตัวเลือกที่ไฮไลต์และ ออกจากจอ LV super control panel

#### **การเข้าถึงเมนู**

ปรับความคมชัดโดยใช้ [โหมดภาพ] ใน ¤ิ เมนูถ่ายภาพ 1

ปุ่ม MENU ➡ แถบ ¤ (เมนถ่ายภาพ 1) ➡ [โหมดภาพ] ➡ ไฮไลต์โหมดภาพถ่ายโดยใช้  $\land \nabla$  บน แป้นลูกศรและกดปุ่ม  $\rhd \Rightarrow$  ไฮไลต์ [ความคมชัด] โดยใช้ปุ่ม  $\Delta \nabla$  และกดปุ่ม  $\rhd \Rightarrow$  ใช้ปุ่ม  $\Delta \nabla$  เพื่อ เลือกตัวเลือก
### **การปร ับความเข้ม (ความต่างส)ี**

ปรับความเข้มของภาพถ่าย การเพิ่มความเข้มจะเพิ่มความแตกต่างระหว่างบริเวณที่สว่างและ มืดสำหรับภาพที่แข็งและชัดเจนมากขึ้น การตั้งค่าจะถูกจัดเก็บแยกต่างหากสำหรับแต่ละโหมด ภาพถ่าย

- การตั้งค่านี้สามารถเข้าถึงได้ผ่านทาง:
	- จอ LV super control panel เมนู

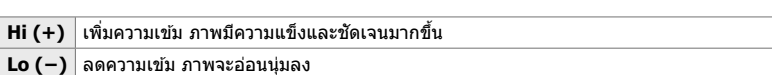

#### **เข้าใชผ่านแผงควบคุม ้ LV Super**

*1* ไฮไลต์ [ความต่างส] ี ในหน้าจอ LV super control panel ความเข ้ม

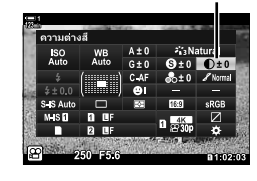

- **2** ไฮไลต์ตัวเลือกโดยใช้แป้นหมนด*้*านหน้า
- *3* กดปุ่ มชตเตอร์ลงครึ่งหนึ่งเพื่อเลือกตัวเลือกที่ไฮไลต์และ ั ออกจากจอ LV super control panel

#### **การเข้าถึงเมนู**

ปรับความเข้มโดยใช้ [โหมดภาพ] ใน ¤ิ เมนูถ่ายภาพ 1

ปุ่ม MENU ➡ แถบ ¤ุ (เมนูถ่ายภาพ 1) ➡ [โหมดภาพ] ➡ ไฮไลต์โหมดภาพถ่ายโดยใช้  $\Delta\nabla$  บน แป้นลูกศรและกดปุ่ม  $\triangleright\Rightarrow$  ไฮไลต์ [ความต่างสี] โดยใช้ปุ่ม  $\Delta\nabla$  และกดปุ่ม  $\triangleright\Rightarrow$  ใช้ปุ่ม  $\Delta\nabla$  เพื่อ เลือกตัวเลือก

### **การปร ับความสดใส (ความอิ่มส)ี**

ปรับความอิ่มตัวของสี การเพิ่มความอิ่มตัวของสีทำให้ภาพมีความสดใสมากขึ้น การตั้งค่าจะถูก จัดเก็บแยกต่างหากสํ าหรับแต่ละโหมดภาพถ่าย

- การตั้งค่านี้สามารถเข้าถึงได้ผ่านทาง:
	- จอ LV super control panel เมนู

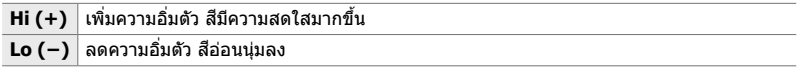

#### **เข้าใชผ่านแผงควบคุม ้ LV Super**

ี**1** ไฮไลต์ [ความอิ่มสี] ในหน้าจอ LV super control panel ความอิ่มตัว

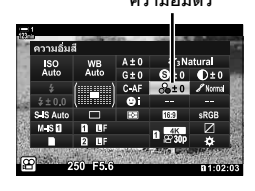

2 ไฮไลต์ตัวเลือกโดยใช้แป้นหมุนด*้*านหน้า

 $\bf 3$  กดปุ่มชัตเตอร์ลงครึ่งหนึ่งเพื่อเลือกตัวเลือกที่ไฮไลต์และ ออกจากจอ LV super control panel

#### **การเข้าถึงเมนู**

ี่ ปรับความอิ่มตัวโดยใช้ [โหมดภาพ] ใน ¤ิ เมนถ่ายภาพ 1

ปุ่ม MENU  $\Rightarrow$  แถบ ¤ุิ (เมนูถ่ายภาพ 1)  $\Rightarrow$  [โหมดภาพ]  $\Rightarrow$  ไฮไลต์รายการโดยใช้ปุ่ม  $\Delta\nabla$  บนแป้น ลูกศรและกดปุ่ม  $\rhd \blacktriangleright$ ่ ไฮไลต์ [ความอิ่มสี] โดยใช้ปุ่ม  $\Delta \nabla$  และกดปุ่ม  $\rhd \blacktriangleright$ ่ ใช้ปุ่ม  $\Delta \nabla$  เพื่อเลือก ตัวเลือก

### **การปร ับการแรเงา (การไล่โทน)**

ปรับความสว่างสีและการแรเงา ทำให้ภาพออกมาใกล้เคียงกับสิ่งที่คุณจินตนาการ ตัวอย่างเช่น ึการทำให้ภาพดูสว่างขึ้นทั้งหมด คุณสามารถเพิ่มโทนมืดหรือโทนสว่างได้ตามความเหมาะ สมกับการกระจายโทนต่างๆ ในภาพต้นฉบับ การตั้งค่าจะถูกจัดเก็บแยกต่างหากสำหรับแต่ละ โหมดภาพถ่าย

- การตั้งค่านี้สามารถเข้าถึงได้ผ่านทาง:
	- จอ LV super control panel เมนู

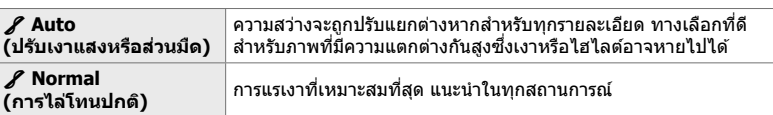

### **เข้าใชผ่านแผงควบคุม ้ LV Super**

 $1$  ไฮไลต์ [การไล่โทน] ในหน้าจอ LV super control panel การไล่เฉดสี

- **2** ไฮไลต์ตัวเลือกโดยใช้แป้นหมนด้านหน้า
- $\,3\,$  กดปุ่มชัตเตอร์ลงครึ่งหนึ่งเพื่อเลือกตัวเลือกที่ไฮไลต์และ ออกจากจอ LV super control panel

#### **การเข้าถึงเมนู**

ปรับการแรเงาโดยใช้ [โหมดภาพ] ใน  $\Box$  เมนูถ่ายภาพ 1

ปุ่ม MENU ➡ แถบ ¤ุ (เมนูถ่ายภาพ 1) ➡ [โหมดภาพ] ➡ ไฮไลต์โหมดภาพถ่ายโดยใช้  $\Delta \nabla$  บน แป้นลูกศรและกดปุ่ม  $\rhd \Rightarrow$  ไฮไลต์ [การไล่โทน] โดยใช้ปุ่ม  $\Delta \nabla$  และกดปุ่ม  $\rho \Rightarrow$  ใช้ปุ่ม  $\Delta \nabla$  เพื่อ เลือกตัวเลือก

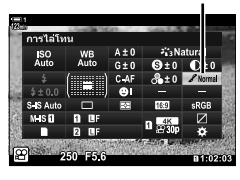

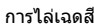

*3*

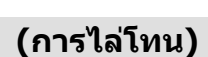

### **ต ัวกรองสสี าหร ับการถ่ายภาพขาวดํา ํ (ฟิ ลเตอร์ส)ี**

เอฟเฟกต์ของตัวกรองจะสามารถเพิ่มเข้าไปได้เมื่อ [โมโนโทน] ได้รับการเลือกสำหรับโหมด ถ่ายภาพ (หน้า 388) คุณสามารถเพิ่มความสว่างให้แก่สิ่งที่ถ่ายหรือเพิ่มความเปรียบต่างของสี ได้ตามสี่จริงของสิ่งที่ถ่าย สีส้มเพิ่มความเข้มกว่าสีเหลือง สีแดงเพิ่มความเข้มมากกว่าสี่ส้ม สี เขียวเป็นทางเลือกที่ดีสำหรับการถ่ายภาพบุคคลและสิ่งที่เหมือนกัน

- การตั้งค่านี้สามารถเข้าถึงได้ผ่านทาง:
	- จอ LV super control panel เมนู

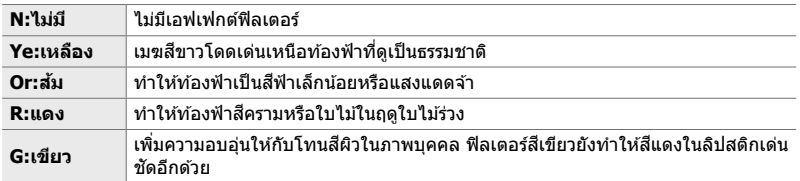

#### **เข้าใชผ่านแผงควบคุม ้ LV Super**

ตัวเลือกนี้จะใช่ได้เมื่อเลือก [โมโนโทน] สำหรับ [โหมดภาพ]

*1* ไฮไลต์ [ฟิลเตอร์ส] ี ในหน้าจอ LV super control panel ฟิลเตอร์สี

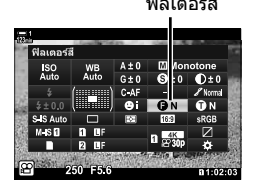

- 2 ไฮไลต์ตัวเลือกโดยใช้แป้นหมุนด*้*านหน้า
- $\,$ 3 กดปุ่มชัตเตอร์ลงครึ่งหนึ่งเพื่อเลือกตัวเลือกที่ไฮไลต์และ ออกจากจอ LV super control panel

#### **การเข้าถึงเมนู**

เลือกฟิลเตอร์โดยใช้ [โหมดภาพ] ใน $\blacksquare$  เมนถ่ายภาพ 1

ปุ่ม MENU ➡ แถบ ¤ิ (เมนูถ่ายภาพ 1) ➡ [โหมดภาพ] ➡ ไฮไลต์ [โมโนโทน] โดยใช้  $\Delta \nabla$  บน แป้นลูกศรและกดปุ่ม  $\rhd \Rightarrow$  ไฮไลต์ [ฟิลเตอร์สี] โดยใช้ปุ่ม  $\Delta \nabla$  และกดปุ่ม  $\rhd \Rightarrow$  ใช้ปุ่ม  $\Delta \nabla$  เพื่อ เลือกตัวเลือก

### **โทนสโมโนโครม ี (สโมโนโครม ี )**

#### ้เพิ่ม โทนสีเป็นภาพ ขาว-ดำ ในโหมดภาพถ่าย [โมโนโทน] (หน้า 388)

- การตั้งค่านี้สามารถเข้าถึงได้ผ่านทาง:
	- จอ LV super control panel เมนู

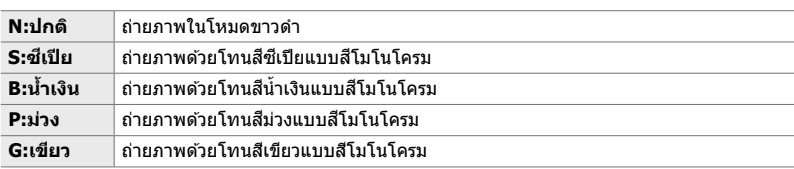

#### **เข้าใชผ่านแผงควบคุม ้ LV Super**

ตัวเลือกนี้จะใช่ได้เมื่อเลือก [โมโนโทน] สำหรับ [โหมดภาพ]

*1* ไฮไลต์ [สโมโนโครม ี ] ในหน้าจอ LV super control panel สเอกรงค์ ี

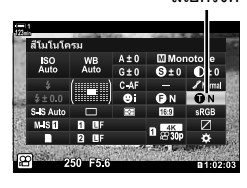

- 2 ไฮไลต์ตัวเลือกโดยใช*้*แป้นหมนด*้*านหน้า
- *3* กดปุ่ มชตเตอร์ลงครึ่งหนึ่งเพื่อเลือกตัวเลือกที่ไฮไลต์และ ั ออกจากจอ LV super control panel

#### **การเข้าถึงเมนู**

เลือกโทนสีโดยใช้ [โหมดภาพ] ใน ◘ เมนถ่ายภาพ 1

ปุ่ม MENU ➡ แถบ ¤ิ (เมนูถ่ายภาพ 1) ➡ [โหมดภาพ] ➡ ไฮไลต์ [โมโนโทน] โดยใช้  $\Delta \nabla$  บน แป้นลูกศรและกดปุ่ม  $\rhd \Rightarrow$  ไฮไลต์ [สึโมโนโครม] โดยใช้ปุ่ม  $\Delta \nabla$  และกดปุ่ม  $\rho \Rightarrow$  ใช้ปุ่ม  $\Delta \nabla$  เพื่อ เลือกตัวเลือก

### **การปร ับเอฟเฟกต์ i-Enhance (เอฟเฟกต์)**

#### เลือกความแรงของเอฟเฟกต์สํ าหรับ [i-Enhance]

- การตั้งค่านี้สามารถเข้าถึงได้ผ่านทาง:
	- จอ LV super control panel

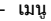

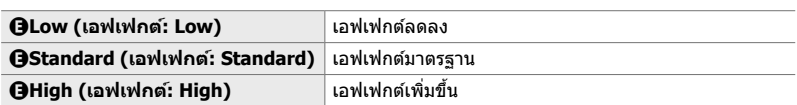

#### **เข้าใชผ่านแผงควบคุม ้ LV Super**

ตัวเลือกนี้จะใช่ได้เมื่อเลือก [i-Enhance] สำหรับ [โหมดภาพ]

*1* ไฮไลต์ [เอฟเฟกต์] ในหน้าจอ LV super control panel เอฟเฟกต์

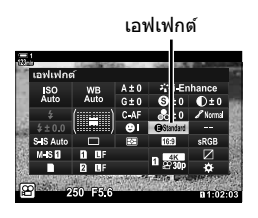

- *3*
- **2** ไฮไลต์ตัวเลือกโดยใช้แป้นหมนด้านหน้า
- *3* กดปุ่ มชตเตอร์ลงครึ่งหนึ่งเพื่อเลือกตัวเลือกที่ไฮไลต์และ ั ออกจากจอ LV super control panel

#### **การเข้าถึงเมนู**

เลือกความแรงของเอฟเฟกต์โดยใช้ [โหมดภาพ] ใน ◘ เมนถ่ายภาพ 1

ปุ่ม MENU ➡ แถบ ¤ิ (เมนูถ่ายภาพ 1) ➡ [โหมดภาพ] ➡ ไฮไลต์ [i-Enhance] โดยใช้  $\Delta \nabla$  บน แป้นลูกศรและกดปุ่ม  $\rhd \Rightarrow$  ไฮไลต์ [เอฟเฟกต์] โดยใช้ปุ่ม  $\Delta \nabla$  และกดปุ่ม  $\rhd \Rightarrow$  ใช้ปุ่ม  $\Delta \nabla$  เพื่อ เลือกตัวเลือก

### **การเปลี่ยนโทนเคิร์ฟ (ควบคุม Highlight และ Shadow)**

ปรับความสว่างแยกต่างหากสำหรับไฮไลต์ โทนกลาง และเงา คุณสามารถเพิ่มการเปิดรับแสง ได้มากกว่าที่คุณดำเนินการด้วยการชดเชยแสงเพียงอย่างเดียว คุณสามารถเลือกไฮไลต์มืด หรือเงาสว่างได ้มากขึ้น

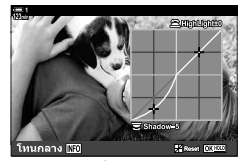

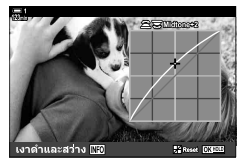

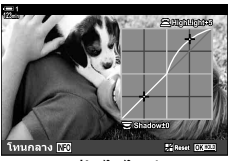

ปรับเงา ปรับโทนกลาง ปรับไฮไลต์

(ภาพประกอบด้านบนแสดงการแสดงผลเมื่อมีการเข้าถึงตัวควบคุมไฮไลต์และเงาผ่านทางปุ่มและหน้า จอแผงควบคุม LV super)

- การตั้งค่านี้สามารถเข้าถึงได้ผ่านทาง:
	-
	- ปุ่ม  $\overline{12}$  จอ LV super control panel (หน้า 404)

#### **■ เข้าถึงผ่านป่ม** E4

- **1** กดปุ่ม **⊡** 
	- การชดเชยแสงจะถูกไฮไลต์ในจอแสดงผล

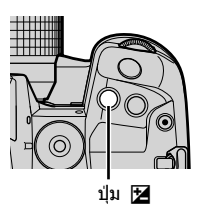

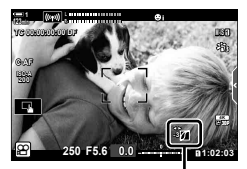

 $\sqrt{a}$ (การควบคมไฮไลท์และ เงา)

- *2* กดปุ่ ม INFO
	- เส้นโค้งโทนสีจะปรากฏขึ้น
	- กดปุ่ม **INFO** เพื่อหมนจากเงาไปเป็นโทนกลางไปเป็นไฮไลต์ และกลับไปที่การชดเชยแสงอีกครั้ง

 $3$  เลือกการตั้งค่าที่ต้องการโดยใช้  $\triangleleft\triangleright$  ที่แป้นลูกศร

- เลือกจากค่าระหว่าง −7 และ +7
- กดปุ่ม OK ค้างเอาไว้เพื่อตั้งค่าเคิร์ฟใหม่

#### **4** กดป่ม OK เพื่อบันทึกการเปลี่ยนแปลง

• นอกจากนี้คุณยังสามารถบันทึกการเปลี่ยนแปลงโดยการกดป่ม ชัตเตอร์ลงครึ่งหนึ่ง

#### %

- การชดเชยแสงและการควบคุมเงาและไฮไลต์สามารถกำหนดให้กับตัวควบคุมอื่น ๆ นอกเหนือจากปุ่ม โ**≇** ได้ ใช้ [ $\cancel{\rm P}$  ปุ่ม/ปุ่ม Dial/ปุ่ม Lever] > [ $\cancel{\rm P}$  ฟังก์ชันปุ่ม] (หน้า 417) ใน  $\cancel{\rm P}$  เมนูวิดีโอ
- การกำหนด [หลายฟังก์ชัน] ให้แก่ปุ่มคอนโทรลจะช่วยให้คุณสามารถเข้าถึง [ควบคุม Highlight และ Shadow] ได้โดยตรง ฿���ิ "ตัวเลือกปุ่มมัปุ่มมัลติฟังก์ชั่น (หลายฟังก์ชัน)″ (หน้า 470)

#### **เข้าใชผ่านแผงควบคุม ้ LV Super**

- *1* ไฮไลต์ [ควบคุม Highlight และ Shadow] ในจอ LV super control panel และกดปุ่ม  $\mathsf{OK}$ 
	- เส้นโค้งโทนสีจะปรากภขึ้น

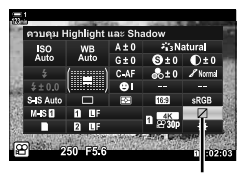

การควบคุมแสงและเงา

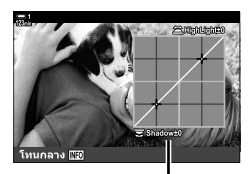

ช่วงโทนสีที่เลือก

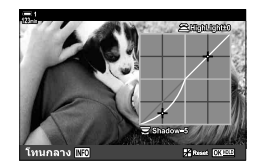

**2 กดปุ่ม INFO** เพื่อเลือกช่วงโทนสีที่ต้องการ • ช่วงโทนสีจะเปลี่ยนไปในแต่ละครั้งที่กดปุ่ม

- $3$  หมุนแป้นหมุนเพื่อเลือกการตั้งค่าที่ต*้*องการ
	- **[เงาดําและสว่าง] ที่เลือก** ปรับไฮไลต์โดยใช้แป้นหมุนด้านหน้าและเงาโดยใช้แป้นหมุน ด ้านหลัง
	- **[โทนกลาง] ที่เลือก** ใช้แป้นหมนด้านหน้าหรือด้านหลัง
	- กดปุ่ม OK ค้างไว้เพื่อเรียกคืนค่าเริ่มต้นของเส้นโค้ง
- **4** กดป่ม **OK** เพื่อบันทึกการเปลี่ยนแปลง
	- นอกจากนี้คุณยังสามารถบันทึกการเปลี่ยนแปลงโดยการกดป่ม ชัตเตอร์ลงครึ่งหนึ่ง

### **เฉดสและความอิ่มต ัว ี (สร้างส)ี**

ึกล้องช่วยให้สามารถปรับความอิ่มตัวของสีและเฉดสีใต้อย่างง่ายดาย เลือกจาก 30 เฉดสีและ 8 ระดับความอิ่มตัว คุณสามารถดูตัวอย่างผลลัพธ์ได ้ในจอแสดงผล

[สร้างสี] คือตัวเลือกโหมดภาพถ่าย คุณสามารถเข้าถึงการตั้งค่าได๋โดยตรงจาก [หลาย ์ฟังก์ชัน] กำหนด [หลายฟังก์ชัน] ให้แก่ปุ่มโดยใช้ [ $\Omega$  ปุ่ม/ปุ่ม Dial/ปุ่ม Lever] >  $[$ ู $\Omega$  ฟังก์ชันปุ่ม] (หน้า 417) ใน  $\Omega$  เมนูวิดีโอ

- การตั้งค่านี้สามารถเข้าถึงได้ผ่านทาง:
	- จอ LV super control panel
	- เมนู (หน้า 406)

### **เข้าใชผ่านแผงควบคุม ้ LV Super**

*1* ไฮไลต์ [โหมดภาพ] ในหน้าจอ LV super control panel. โหมดภาพ

- 2 ไฮไลต์ [สร้างสี] โดยใช*้*แป้นหมนด้านหน้า
	- $\bullet$  ตัวเลือก [ $\circledS$  Color/Vivid] จะปรากฏในหน้าจอ LV super control panel
- $3$  ไฮไลต์  $[$  © Color/Vivid] โดยใช้  $\Delta \nabla$  บนแป้นลูกศรและ กดป่ม $\overline{OK}$

*4* ปรับความอิ่มตัวและเฉดสี

- หมุนแป้นหมุนด้านหน้าเพื่อปรับเฉดสี
- หมนแป้นหมนด้านหลังเพื่อปรับความอิ่มตัว
- $\bullet$  กดปุ่ม OK ค้างไว้เพื่อเรียกคืนการตั้งค่าเริ่มต้น

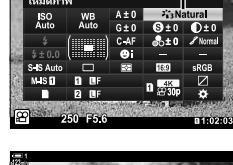

- Live controls (หน้า 406)

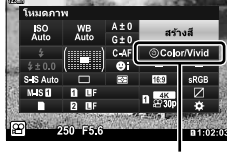

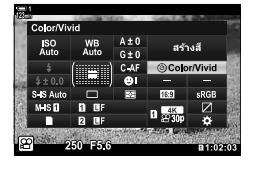

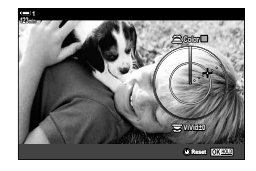

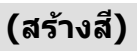

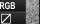

*3*

 $\circledS$  สี/สีสด

#### *5* กดปุ่ ม OK เพื่อบันทึกการเปลี่ยนแปลง

• นอกจากนี้คุณยังสามารถบันทึกการเปลี่ยนแปลงโดยการกดป่ม ชัตเตอร์ลงครึ่งหนึ่ง

#### **การเข้าถึงเมนู**

คุณสามารถเข ้าถึง คัลเลอร์ครีเอทเตอร์ได ้จากเมนูต่างๆ อย่างไรก็ตาม คุณไม่สามารถปรับ ี ค่าความอิ่มตัวและเฉดสีได้จากเมนู เมนูต่างๆ จะสามารถใช้ในการเรียกใช้งานค่าที่ได้รับการ บันทึกไว ้แล ้วเท่านั้น

ปุ่ม MENU ➡ แท็บ ¤ุิ (เมนูถ่ายภาพ 1) ➡ [โหมดภาพ] ➡ [สร้างสี] ➡ กด  $\Delta \nabla$  บนแป้นลูกศรเพื่อ เลือกตัวเลือกต่างๆ

#### **การเข้าถึงผ่าน Live Controls**

คุณสามารถเข้าถึง คัลเลอร์ ครีเอทเตอร์ ได้จาก live controls

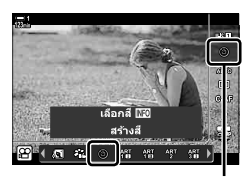

โหมดภาพ

ปุ่ม OK ➡ [โหมดภาพ] ➡ กด D บนแป้นลูกศรและไฮไลท์ [สร้างสี] ➡ กดปุ่ม INFO และปรับความ เข้มสีกับความเพี้ยนสี

### **เอฟเฟกต์ "Leave Color" (โหมดเลือกสเฉพาะ ี )**

ถ่ายภาพขาวดำในขณะที่จับภาพวัตถุตามเฉดสีที่เลือกไว้ ตัวอย่างเช่น คุณสามารถถ่ายภาพ ิขาวดำในขณะที่เหลือไว้เฉพาะสีแดงเท่านั้น คุณสามารถดูตัวอย่างผลลัพธ์ได้ในจอแสดงผล

[โหมดเลือกสีเฉพาะ] เป็นตัวเลือกอาร์ตฟิลเตอร์ คุณสามารถปรับการตั้งค่าเมื่อเลือกโหมด  $\,$ ภาพถ่ายเป็นตัวเลือกนี้ เลือกจากตัวกรอง "ระดับสี" สามระดับ ( $\,$ I ถึง  $\,\rm I\hspace{-1.4pt}I\,$ )

*1* ไฮไลต์ [โหมดภาพ] ในหน้าจอ LV super control panel โหมดภาพ

- **2** ไฮไลต์ [ART14I], [ART14II], หรือ [ART14II] โดยใช้ แป้นหมนด*้*านหน้า
	- ตัวเลือก [ ีC Color] และ [เอฟเฟกต์] จะได้รับการแสดงในแผง ควบคุม LV Super
- $3$  ไฮไลต์  $[$  C $\,$  Color] โดยใช้  $\Delta \nabla$  บนแป้นลูกศรและกด ป่ม OK
	- วงแหวนสีจะปรากภขึ้น
- 4 เลือกสีโดยใช้แป้นหมน
- **5** กดปุ่ม OK เพื่อบันทึกการเปลี่ยนแปลง
	- นอกจากนี้คุณยังสามารถบันทึกการเปลี่ยนแปลงโดยการกดป่ม ชัตเตอร์ลงครึ่งหนึ่ง

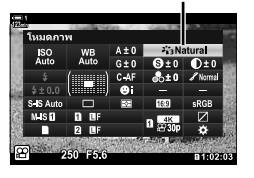

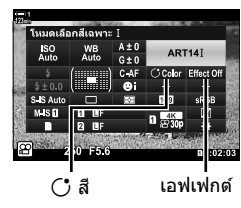

*3*

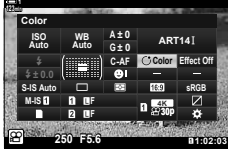

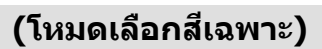

# *3-10* **เอฟเฟกต์**

ึกล้องถ่ายรปจะมีเทคนิคง่ายๆ ที่คุณสามารถเพิ่มเติมเข้าไปได้ในขณะที่คุณกำลังถ่ายภาพอย่ แทนที่จะรอแก ้ไขภาพเคลื่อนไหวในคอมพิวเตอร์หรือในอุปกรณ์อื่นในภายหลัง คุณสามารถ ดเทคนิคต่างๆ ได้แบบเรียลไทม์ทันทีในขณะที่กำลังทำการบันทึกภาพ บางเทคนิคสามารถ บันทึกลงในการตั้งค่าการแสดงผลหรือปุ่มโดยตรงได้

## **การซูมไฟฟ้ า (**n **ความเร็วซูมไฟฟ้ า)**

เลือกความเร็วในการซูมสำหรับเลนส์ซูมไฟฟ้า ความเร็วนี้สามารถใช้ได้กับการซูมสิ่งที่ถ่ายของ คณแบบช้าๆ และเทคนิคอื่นๆ เลือกจาก [ต่ำ], [ปกติ] และ [High]

- *1* กดป่ม MENU เพื่อแสดงเมน
- **2** ไฮไลท์ [လ္ဟြ ปุ่ม/ปุ่ม Dial/ปุ่ม Lever] ใน  $\wp$  เมนูวิดีโอและกด  $\triangleright$  บนแป้นลูกศร

- $3$  ไฮไลท์ [ $\varphi$  ความเร็วซูมไฟฟ้า] โดยใช้ปุ่ม  $\Delta \nabla$  และกด ป**น** I
- *4* ไฮไลท์ตัวเลือกที่ต ้องการโดยใชปุ่ ม้ FG และกดปุ่ ม OK

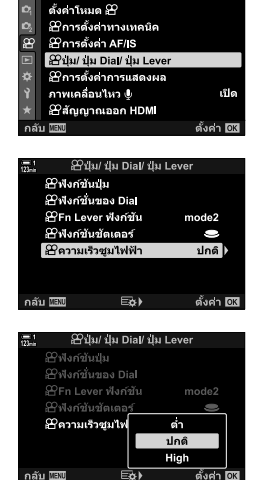

เมนวิดีโอ

**5** กดปุ่ม MENU ซ้ำ เพื่อออกจากเมน

### **การปร ับซูมระหว่างการถ่ายภาพเคลื่อนไหว (ภาพยนตร์**H**)**

คุณสามารถซูมเข้าบริเวณที่เลือกของเฟรมสำหรับการบันทึกภาพเคลื่อนไหวโดยไม่จำเป็นต้อง ้ ใช้การควบคุมเลนส์ ใช้การโคลสอัพหรือการคัทเพื่อให้ได้มุมที่กว้างขึ้น สามารถใช้ป่มต่างๆ ้หรือทัชคอนโทรลในการเลือกตำแหน่งการซุมและการคัทไปที่โคลสอัพหรือมุมกว้างในขณะที่ กําลังถ่ายภาพเคลื่อนไหว

[ภาพยนตร์ ัับ ] คือ [ $\bf P$  ฟังก์ชันปุ่ม] ตัวเลือก กล้องถ่ายรูปจะเปิดหรือปิดได้โดยการใช้ปุ่มซึ่ง จะต้องได*้*รับการกำหนดให้แก่การควบคมโดยใช้ [ណ��� ฟังก์ชันปุ่ม] (หน้า 417)

- คุณลักษณะนี้จะไม่สามารถใช้งานได้เมื่อ [4K] หรือ [C4K] ได้รับการเลือกสำหรับ [ $\Omega$   $\ll$ :-] > [ขนาด ภาพเคลื่อนไหว]
- คุณลักษณะนี้จะไม่สามารถใช้ได่ในการถ่ายภาพเคลื่อนไหวความเร็วสูง
- [ภาพยนตร์ ้ััี่⊑ู] จะไม่สามารถใช้ร่วมกับ [ดิจิทัลเทเลคอน] (หน้า 411) ได้

#### **∎ การเข้าถึง**ป่ม

- *1* กดปุ่ม MENU เพื่อแสดงเมน
- **2** ใฮไลท์ [ฏ ปุ่ม/ปุ่ม Dial/ปุ่ม Lever] ใน  $\wp$  เมนวิดีโอและกด  $\triangleright$  บนแป้นลูกศร
- $3$  ไฮไลท์ [ $\frak B$  ฟังก์ชันปุ่ม] โดยใช้ปุ่ม  $\Delta\nabla$  และกดปุ่ม  $\triangleright$

- $\boldsymbol{4}$  ใช้ปุ่ม  $\Delta\nabla$  ไฮไลท์การควบคุมที่คุณต้องการจะใช้งาน สำหรับการซูมดิจิตัลและกดปุ่ม  $\triangleright$
- ${\bf 5}$  ไฮไลท์ [ภาพยนตร์ โฉ] โดยใช้ปุ่ม  $\wedge \nabla$  และกดปุ่ม **OK**

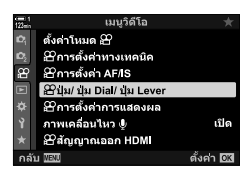

*3*

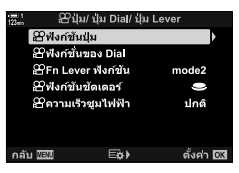

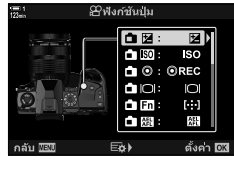

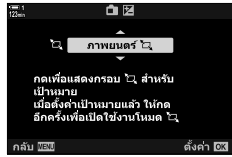

### **■ การใช้ [ภาพยนตร์ ้**๋ฉ๋ **]**

- **1** กดปุ่มเพื่อให้ [ ัี่นิู ] ได้รับการกำหนด • เฟรมจะปรากฏขึ้นที่ตรงกลางของการแสดงผล
- **2** วางตำแหน่งของเฟรมตามที่ต้องการ
	- วางตำแหน่งของเฟรมโดยใช้ทัชคอนโทรล แป้นเลือกคำสั่งหรือ แป้นลูกศร ( $\wedge \nabla \triangleleft D$ )
	- หากต้องการให้เฟรมกลับมาอย่ที่ตรงกลางอีกครั้ง คุณจะต้องกด แป้นเลือกคำสั่งหนึ่งครั้งหรือกดปุ่ม **OK** ค้างเอาไว้

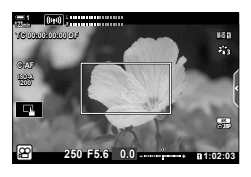

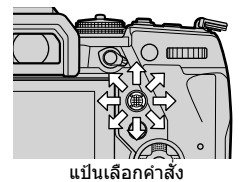

- $3$  กดป่มเพื่อให้ [ ัันู ] ได*้*รับการกำหนดอีกครั้ง
	- กล้องถ่ายรูปจะซูมเข้าบริเวณที่เลือกเพื่อเติมเต็มการแสดงผล
	- หากต้องการกลับไปที่เฟรมสำหรับการซูม คุณจะต้องกดปุ่ม [H] เป็ นครั้งที่สาม
- 4 หากต*้*องการจบการซูม คุณจะต้องกดปุ่ม OK หนึ่งครั้งหรือ กดปุ่ มเพื่อให ้ [H] ได ้รับการกําหนด

### **การถ่ายภาพเคลื่อนไหวที่อ ัตราสวนการซูมสูงขึ ่ น้ (ดิจิท ัลเทเลคอน)**

ตัวเลือกนี้จะครอบตัดที่กึ่งกลางของเฟรมขนาดเดียวกับตัวเลือกขนาดที่เลือกในปัจจุบันสํ าหรับ คุณภาพของภาพถ่าย และซูมเข้าเพื่อให้เต็มจอแสดงผล อัตราส่วนการชูมเพิ่มขึ้นประมาณ 2 $\times$ ี่ ช่วยให้คุณสามารถซูมเข้าตลอดทางยาวโฟกัสสูงสุดของเลนส์ ซึ่งเป็นตัวเลือกที่ดีเมื่อคุณไม่ ี่สามารถเปลี่ยนเลนส์หรือพบว่าการเข้าใกล*้*วัตถุเป็นเรื่องที่ทำได้ยาก

- [ดิจิทัลเทเลคอน] จะไม่สามารถใช้งานร่วมกับ [ภาพยนตร์ ้ัีี⊡ิ (หน้า 409) ได้
- เลนส์เสริมสำหรับการถ่ายระยะไกลจะไม่สามารถเปิดหรือปิดได้ในขณะที่กำลังบันทึกภาพเคลื่อนไหวอย่
- *1* กดป่ม MENU เพื่อแสดงเมน
- *2* ไฮไลท์ [ดิจิทัลเทเลคอน] ใน W เมนูถ่ายภาพ 1 และกด  $\triangleright$  บนแป้นลูกศร
- $3$  ไฮไลต์ [เปิด] โดยใช้ปุ่ม  $\Delta \nabla$  และกดปุ่ม OK

• เมื่อ [เปิด] ได้รับการเลือก การแสดงผลในหน้าจอจะได้รับ การซมเข้าที่ 2 เท่าและ l จะปรากภในการแสดงผล ภาพ เคลื่อนไหวจะได ้รับการบันทึกที่อัตราสวนการซูมนี้ ่

#### **4 กดปุ่ม MENU** ซ้ำ เพื่อออกจากเมน

#### %

• [ดิจิทัลเทเลคอน] สามารถได*้*รับการกำหนดให้แก่การควบคุมของกล้องถ่ายรูปโดยใช้ [ฏ ปุ่ม/ปุ่ม Dial/ ้ปุ่ม Lever] > [SP ฟังก์ชันปุ่ม] (หน้า 417) ใน SP เมนูวิดีโอเพื่อให้คุณสามารถเปิดหรือปิดและสัมผัส ปุ่มได้

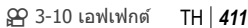

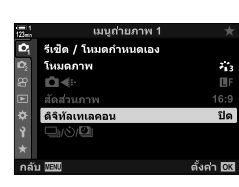

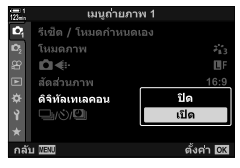

*3*

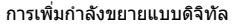

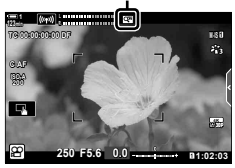

# *3-11* **การบ ันทึกเสยงี**

กล ้องถ่ายรูปจะได ้รับการติดตั้งมาพร ้อมกับไมโครโฟน กล ้องถ่ายรูปจะหมายถึงการบันทึกภาพ ี เคลื่อนไหวพร้อมเสียง คุณสามารถปรับระดับเสียงที่ใช่ในการบันทึกและใช้คุณลักษณะต่างๆ เช่น การลดเสียงลมได้ นอกจากนี้ยังมีตัวเลือกไมโครโฟนกับหูฟังสำหรับการใช้งานที่ใช้กับ ึ การถ่ายภาพยนตร์ระดับสูงโดยใช*้*เครื่องบันทึกแบบภายนอกเช่<sup>้</sup>นกัน

หากต้องการ คุณสามารถใช้เครื่องบันทึก IC ของ Olympus (LS-100) กับกล้องถ่ายรูปในการ ำบันทึกเสียงได้

ปรับการตั้งค่าสำหรับการบันทึกเสียงในระหว่างที่ทำการถ่ายภาพเคลื่อนไหว คุณสามารถเข้า ถึงการตั้งค่าต่างๆ สำหรับการใช้งานได้เมื่อมีการเชื่อมต่อไมโครโฟนแบบภายนอกหรือเครื่อง บันทึก

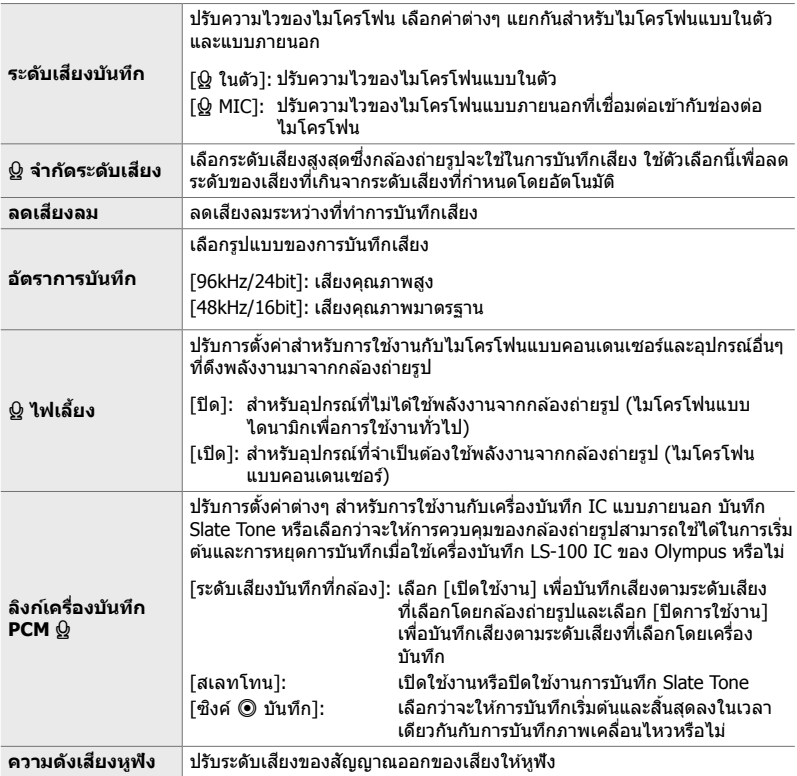

• เสียงที่เกิดจากเลนส์หรือการควบคุมของกล้องถ่ายรูปอาจจะได้รับการบันทึกในขณะที่ทำการถ่าย ภาพเคลื่อนไหวได้ ในการลดสัญญาณรบกวน คุณจะต้องเลือก [S-AF], [MF] หรือ [PreMF] สำหรับ  $\left[\frac{\alpha}{2}\right]$  โหมด AF] (หน้า 345) และใช้การควบคุมของกล้องถ่ายรูปให้น้อยที่สุดเท่าที่สามารถทำได้

• เสียงไม่ได้ถูกบันทึก: ภาพเคลื่อนไหวที่มีการเคลื่อนไหวรวดเร็วหรือช้าหรือความเร็วสูงหรือเมื่อ <sup>ART</sup> (ไดโอรามา) ได*้*รับการ เลือกสําหรับ โหมดภาพ

- $\Omega_{\!B\!B\!B}$  จะได้รับการแสดงเมื่อ [ปิด] ได้รับการเลือก
- เสียงจะสามารถเล่นได้บนอุปกรณ์ที่สนับสนุนตัวเลือกที่เลือกสำหรับ [อัตราการบันทึก] เท่านั้น
- *1* กดป่ม MENU เพื่อแสดงเมน
- $2$  ไฮไลท์ [ภาพเคลื่อนไหว Qู] ใน  $\Omega$  เมนูวิดีโอและกด  $\triangleright$ บนแป้นลูกศร
- $3$  ไฮไลต์ [เปิด] โดยใช้ปุ่ม  $\Delta \nabla$  และกดปุ่ม  $\triangleright$ • ตัวเลือกการบับทึกเสียงของภาพเคลื่อนไหวจะได้รับการแสดง

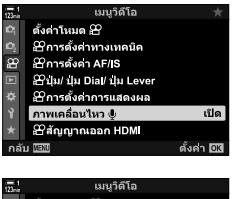

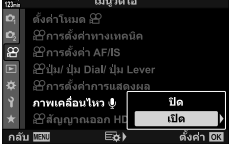

#### ${\mathcal{A}}$  ไฮไลท์ตัวเลือกที่ต้องการโดยใช้ป่ม  $\wedge \nabla$  และกดป่ม  $\triangleright$

• ตัวเลือกประกอบด้วยรายการดังต่อไปนี้: [ระดับเสียงบันทึก]: เลือก [Q ในตัว] หรือ [Q MIC] และเลือกระดับเสียงที่ใช่ในการ บันทึก

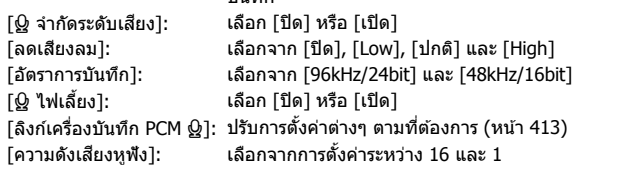

- กดปุ่ม OK เพื่อกลับไปที่เมนู [လ္ဟ9 ตั้งค่าบันทึกเสียง] หลังจากที่เลือกการตั้งค่าสำหรับแต่ละตัว เลือกแล้ว
- ${\bf 5}$   $\,$  กดปุ่ม  ${\bf \sf OK}$  เพื่อการตั้งค่าเมื่อเสร็จสิ้น
	- $\bullet\,$  กดปุ่ม OK ซ้ำเพื่อกลับไปที่  $\mathfrak P$  เมนูวิดีโอ ยืนยันว่า [เปิด] ได้ รับการเลือกสำหรับ [ภาพเคลื่อนไหว  $\Omega$ ]

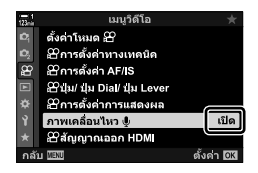

#### **6** กดปุ่ม MENU เพื่อออกจากเมน

**&** 

- สามารถใช้การควบคุมแบบเงียบในการปรับระดับเสียงที่ใช่ในการบันทึกในขณะที่กำลังถ่ายภาพ เคลื่อนไหวอยู่ได*้* ∎ิัชิ ``ระบบควบคุมแบบสัมผัส (การควบคุมแบบเงียบ)″ (หน้า 306)
- $\bullet$  หากสวิตช์ **Fn** ได้รับการปรับแต่งค่าให้สามารถใช้แป้นหมนต่างๆ ในการเปลี่ยนแปลงการตั้งค่ากล*้*อง ถ่ายรูป [ระดับเสียงบันทึก] และ [ความดังเสียงหูฟัง] จะสามารถปรับโดยใช้แป้นหมุนต่างๆ ได้ จาก นั้น คุณจะสามารถปรับเปลี่ยนระดับเสียงที่ใช่ในการบันทึกได้ขณะที่กำลังถ่ายภาพเคลื่อนไหวอย่ได้  $\mathbb{R}$  $\mathbb{R}$   $\widehat{S}$  Fn Lever ฟังก์ชัน] (หน้า 426),  $\widehat{S}$  ฟังก์ชั่นของ Dial] (หน้า 424)

### **การใชเครื่องบ ันทึก ้ LS-100 IC ของ Olympus**

เมื่อทำการบันทึกเสียงด้วยเครื่องบันทึก LS-100 IC ของ Olympus คุณจะสามารถใช้การ ควบคุมต่างๆ ของกล้องถ่ายรูปในการบันทึก State Tone หรือเริ่มต้นและหยุดการบันทึกได้

้ เชื่อบต่อ LS-100 โดยใช้สาย USB และสายต่อช่องสเตอริโอของบริษัทอื่น ใช้สายแบบ "ไม่บี ความต้านทาน"

- สามารถดูข้อมูลเพิ่มเติมได้ในเอกสารซึ่งได้รับการจัดหามาพร้อมกับ LS-100 ตรวจสอบให้แน่ใจว่า เฟิร์มแวร์ของเครื่องบันทึกได้รับการอัปเดทให้เป็นเวอร์ชันล่าสุดแล้ว
- **1** เชื่อบต่อเครื่องบับทึก IC
	- เมื่อ LS-100 ได้รับการเชื่อมต่อผ่าน USB ข้อความจะได้รับการแสดงเพื่อให้คุณเลือกประเภทของ การเชื่อมต่อ เลือก [PCM Recorder]
	- หากไม่มีการแสดงข ้อความ คุณจะต ้องปรับการตั้งค่าเมนูดังต่อไปนี้: ปุ่ม MENU ➡ แท็บ ង (เมนกำหนดเอง) ➡ แท็บ  $\Xi$  ➡ [โหมด USB] ➡ เลือก [อัตโนมัติ] หรือ [PCM Recorder]

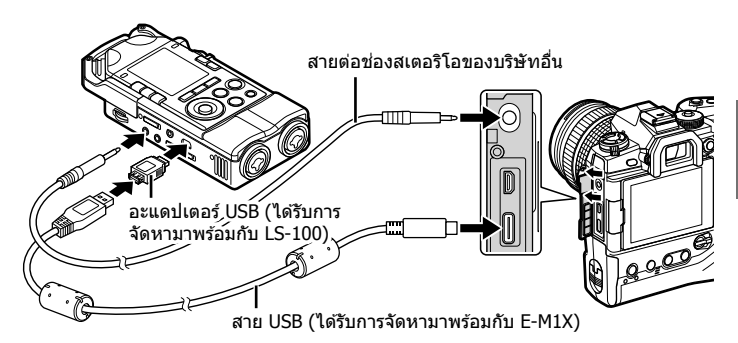

- $2$  ปรับการตั้งค่า [ลิงก์เครื่องบันทึก PCM  $Q$ ]:
	- $\bullet$  ปุ่ม MENU  $\Rightarrow$   $\Omega$  (วิดีโอ) เมนู  $\Rightarrow$  [ภาพเคลื่อนไหว  $\Omega$ ] =  $\lceil$ เปิด $\rceil$  ➡ กด  $\triangleright$  บนแป้นลูกศร

[ระดับเสียงบันทึกที่กล*้*อง]: เลือก [ปิดการใช่งาน] [สเลทโทน]: เลือก [เปิด]  $\lceil$ ซึงค์ ◉ บันทึก]: เลือก [เปิด]

้หลังจากที่ปรับการตั้งค่าแล้ว คุณจะต้องตรวจสอบให้แน่ใจว่า [เปิด] ได้รับการเลือกสำหรับ [ภาพเคลื่อนไหว Q] และกดป่ม MENU ซ้ำเพื่อออกจากเมน

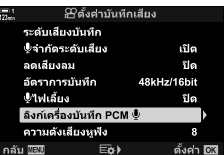

*3*

#### *3* เริ่มการถ่ายภาพเคลื่อนไหว

- LS-100 จะเริ่มทําการบันทึกเสยงี
- $\bullet$  หากต้องการบันทึก Slate Tone คุณจะต้องกดปุ่ม OK ค้างเอาไว้

#### *4* จบการถ่ายภาพเคลื่อนไหว

• LS-100 จะหยุดทําการบันทึกเสยงี

%

- ซึ่งคุณจะสามารถเลือกระยะเวลาที่คุณจะต้องกดปุ่มเพื่อทำการบันทึกได้ Iଙิ [เวลากดค้าง] (หน้า 558)
- ถอดสาย USB ออกเมื่อปิดกล ้องถ่ายรูปหรือเมื่อไม่ได ้ใชเครื่องบันทึก ้

# **3-12 การปรับแต่งการควบคุมกล้อง**

ึกล้องถ่ายรูปจะได้รับการติดตั้งมาพร้อมกับปุ่ม "โดยตรง″ ซึ่งจะสามารถในการปรับการตั้งค่า ต่างๆ ได ้โดยตรง เชน่ ความไวแสง ISO และสมดุลแสงขาวรวมถึงการควบคุมต่างๆ อย่าง ี่ แป้นหมุนและสวิตช์ **Fn** ซึ่งได้รับการกำหนดหน้าที่ที่แตกต่างกันออกไป การควบคุมต่างๆ ่ เหล่านี้สามารถได้รับการปรับแต่งเพื่อให้ง่ายต่อการใช้งานได้ ป่มต่างๆ จะสามารถได้รับการ กำหนดฟังก์ชันต่างๆ ที่เกี่ยวข้องกับภาพเคลื่อนไหวสำหรับการเข้าถึงในขณะที่ทำการถ่ายภาพ เคลื่อนไหวได้

## ์ การกำหนดหน้าที่ให้แก่ปุ่มต่างๆ **(**ฏ ฟังก์ชันปุ่ม)

หน้าที่อื่นๆ สามารถได้รับการกำหนดให้แก่ปุ่มต่างๆ แทนหน้าที่ที่มีอยู่เดิมได้ รายการเมนและ รายการในลักษณะเดียวกันสามารถได้รับการกำหนดให้แก่ปุ่มต่างๆ เพื่อการเข้าถึงที่รวดเร็วใน ระหว่างที่ทำการบันทึกภาพเคลื่อนไหวได้

้ฟังก์ชันต่างๆ ที่ได้รับการกำหนดให้แก่การควบคมต่างๆ โดยใช้รายการนี้จะสามารถ <u>ใช</u>่ได่ใน Q โหมด (ภาพเคลื่อนใหว) เท่านั้น ฟังก์ชันต่างๆ ที่ได*้*รับการกำหนดใน  $\boldsymbol{\ast}$  เมนูกำหนดเองจะมีผลในโหมด **P, A, S, M** และ **B** (โหมดการถ่ายภาพนิ่ง)

- การตั้งค่าที่สามารถเข้าถึงได้ผ่านทาง:
	- จอ LV super control panel (หน้า 421) เมน (หน้า 422)

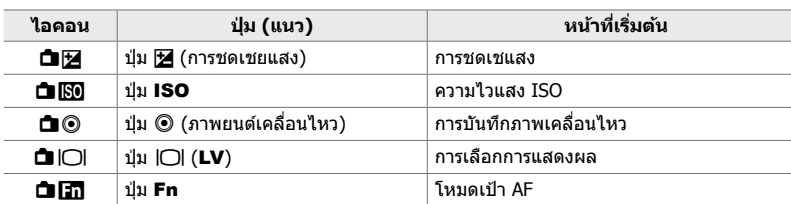

#### **การควบคุมที่สามารถปร ับแต่งได้**

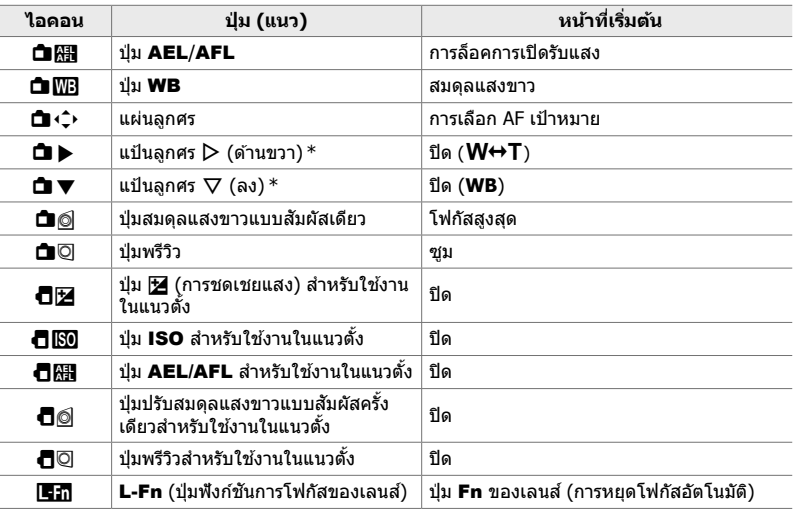

 $^*$  ใช้  $\triangleright$  และ  $\nabla$  บนแป้นลูกศรตามหน้าที่ที่กำหนด เลือก [ฟังก์ชันโดยตรง] สำหรับ [ $\blacksquare\sp{\left(\cdot\right)}$  (แป้นลูก ศร)

### **หน้าที่ที่สามารถใชงานได้ ้**

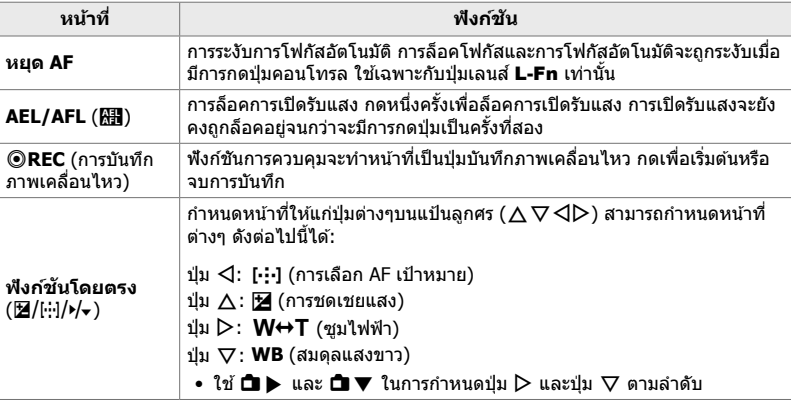

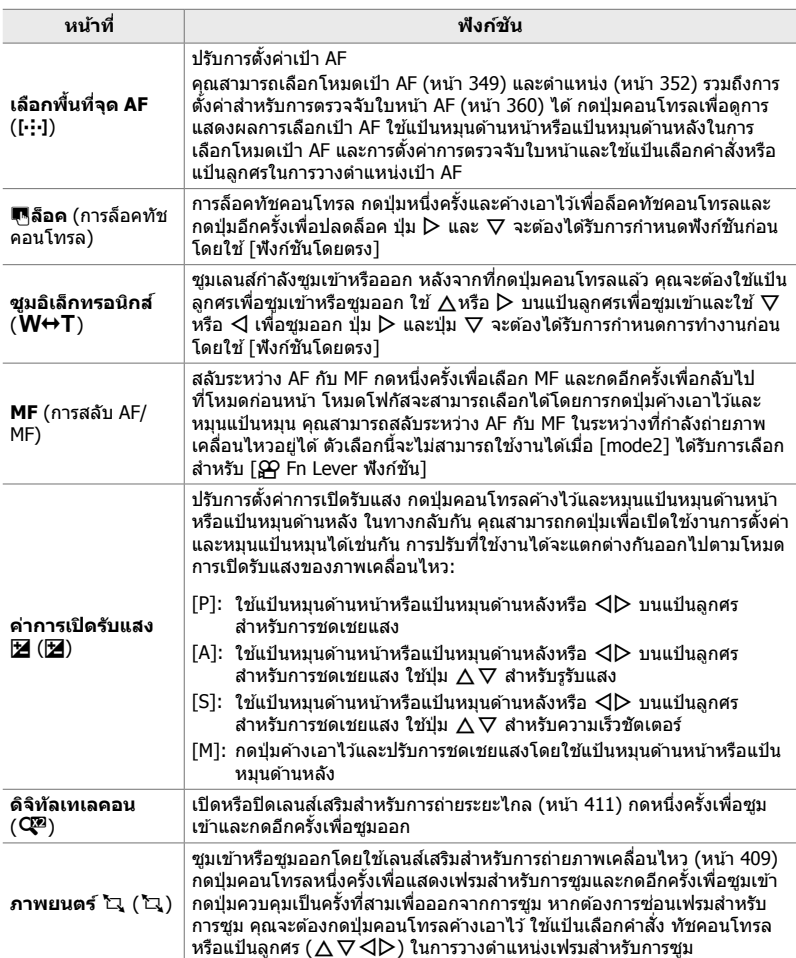

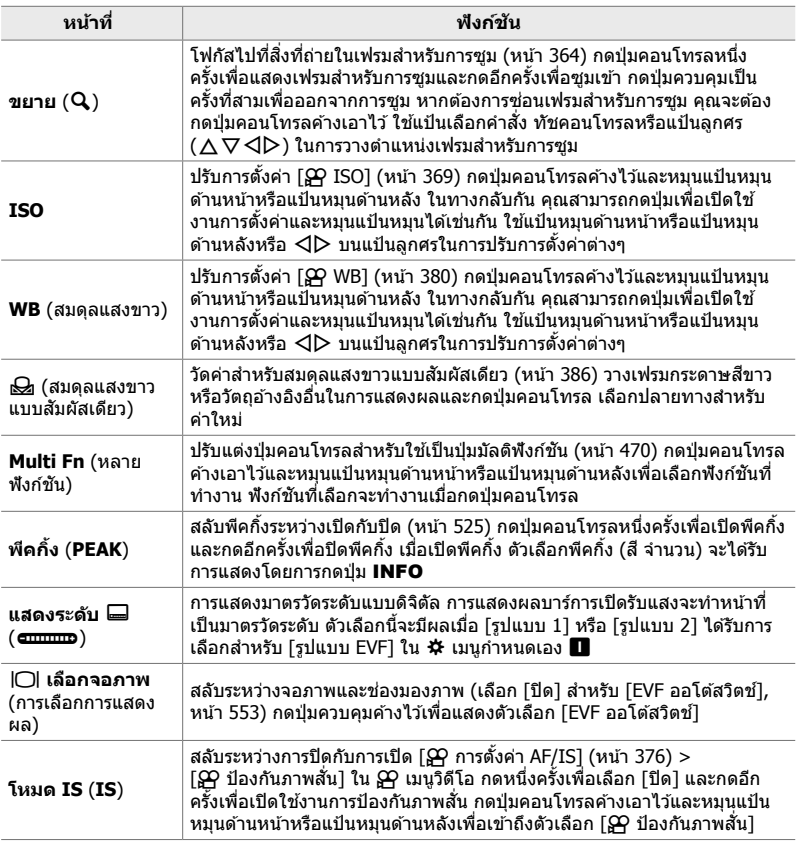

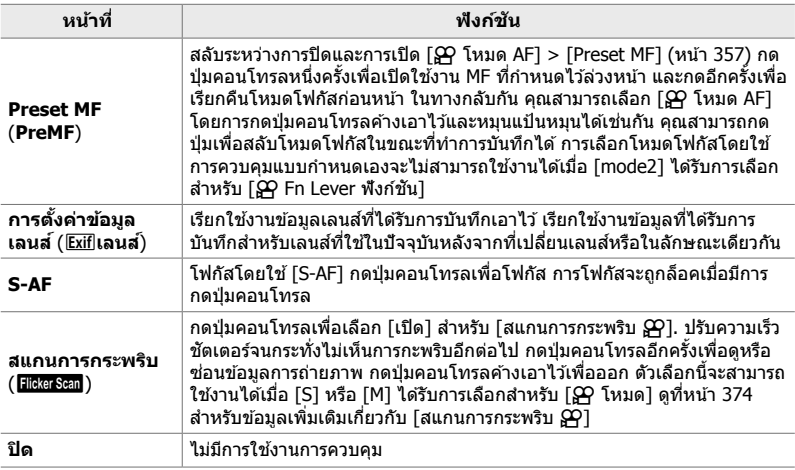

#### **เข้าใชผ่านแผงควบคุม ้ LV Super**

เลือก 69 โหมด (ภาพเคลื่อนไหว) ก่อนที่จะใช้แผงควบคุม LV Super ในการเข้าถึง [n ฟังก์ชนปุ่ ม ั ] ในโหมด **P**, **A**, **S**, **M** และ **B** (โหมดการถ่ายภาพนิ่ง) แผงควบคุม LV Super จะสามารถใช่ในการเข้าถึง [ **[ ] ฟังก์ชันปุ่ม] (หน้า 463) ได้** 

- *1* ไฮไลท์ [شهر ฟังก์ชันปุ่ม] ในแผงควบคุม LV Super และ กดป่ม $\overline{\text{OK}}$ 
	- ตัวเลือก [လ္ဟ2 ฟังก์ชันปุ่ม] จะได้รับการแสดง

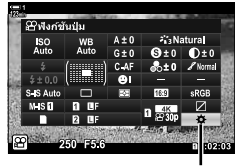

 $\Omega$  ฟังก์ชันปุ่ม

- $2$  ไฮไลท์การควบคุมที่ต้องการโดยใช้  $\Delta \nabla$  บนแป้นลูกศร  $\mu$ ละกดป่ม  $\triangleright$
- $3$  ไฮไลท์ฟังก์ชันโดยใช้ปุ่ม  $\Delta \nabla$  และกดปุ่ม OK เพื่อ ี กำหนดฟังก์ชันให้แก่การควบคมที่เลือก
	- ทำซ้ำตามขั้นตอนที่ 2 และ 3 เพื่อกำหนดฟังก์ชันต่างๆ ให้แก่ การควบคุมเพิ่มเติม
- 4 กดปุ่มชัตเตอร์ลงครึ่งหนึ่งเพื่อออกจากจอ LV super control panel

#### **การเข้าถึงเมนู**

- *1* กดปุ่ม MENU เพื่อแสดงเมน
- $2$  ไฮไลท์  $\beta$  ปุ่ม/ปุ่ม Dial/ปุ่ม Lever] ใน  $\wp$  เมนวิดีโอและกด  $\triangleright$  บนแป้นลูกศร
- $3$  ไฮไลท์ [ $\Omega$  ฟังก์ชันปุ่ม] โดยใช้ปุ่ม  $\land \nabla$  และกดปุ่ม  $\triangleright$

- $\boldsymbol{4}$  ไฮไลท์การควบคมที่ต้องการโดยใช้ปุ่ม  $\Delta \nabla$  และกดปุ่ม  $\triangleright$
- *3*
- *5* ไฮไลท์ตัวเลือกที่ต ้องการโดยใชปุ่ ม้ FG และกดปุ่ ม OK • ทำซ้ำตาบขั้นตอบที่ 4 และ 5 ตาบที่กำหนด
- **6** กดปุ่ม MENU ซ้ำ เพื่อออกจากเมน

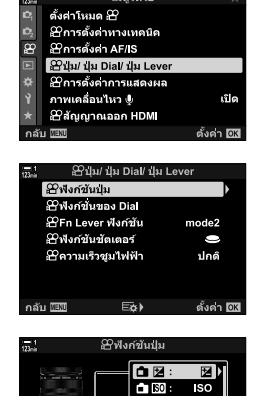

เมนวิดีโล

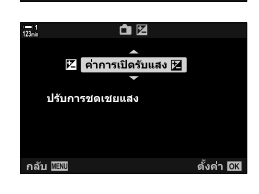

Eo)

 $\bullet$   $\circ$  :  $\circ$ REC  $\blacksquare$  $\overline{C}$  $\blacksquare$  En : ŀä, 自細 飍 ดั้งค่า <mark>0K</mark>

## **การเลือกหน้าที่ให้ปุ่ มชตเตอร์ ั (**n **ฟังก์ชนชั ตเตอร์ ั )**

ปรับแต่งปุ่ มชตเตอร์ให ้เป็ นปุ่ ม ั R (บันทึกภาพเคลื่อนไหว) จากนั้น สายลั่นชตเตอร์จะ ั ี่ สามารถใช้ในการเริ่มต้นหรือหยุดการบันทึกเมื่อแป้นหมุนโหมดได้รับการหมุนไปที่ QP (ภาพ เคลื่อนไหว) ได้

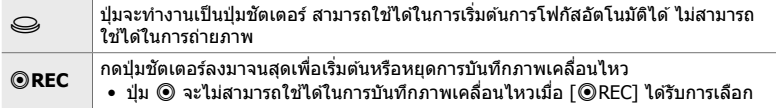

- *1* กดป่ม MENU เพื่อแสดงเมน
- $2$  ไฮไลท์ [ $\Omega$  ปุ่ม/ปุ่ม Dial/ปุ่ม Lever] ใน  $\Omega$  เมนูวิดีโอและกด  $\triangleright$  บนแป้นลูกศร
- $3$  ไฮไลท์ [ $\Omega$  ฟังก์ชันชัดเตอร์] โดยใช้ปุ่ม  $\Delta \nabla$  และกด ป่ม  $\triangleright$
- *4* ไฮไลท์ตัวเลือกที่ต ้องการโดยใชปุ่ ม้ FG และกดปุ่ ม OK

**5** กดปุ่ม MENU ซ้ำ เพื่อออกจากเมน

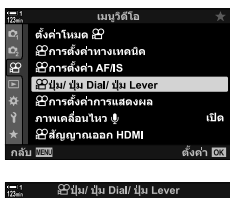

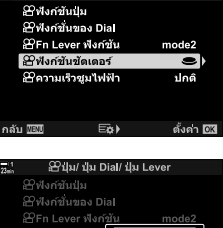

*3*

ู่∰งก์ชันชัดเดอ  $@$ REC คลับ ดั้งค่า <u>00</u>

### **การกําหนดหน้าที่ให้แป้ นหมุนด้านหน้าและแป้ นหมุน ี่ด้านหลัง (ည ฟังก์ชันของ Dial)**

เลือกหน้าที่ให้แป้นหมุนด้านหน้าและแป้นหมุนด้านหลังใน QP (ภาพเคลื่อนไหว) โหมด

หน้าที่ของแป้นหมุนด้านหน้าและแป้นหมุนด้านหลังจะแตกต่างกันออกไปตามตำแหน่งของ สวิตช์ **Fn** และคุณจะสามารถเลือกฟังก์ชันต่างๆ ที่จะกำหนดให้หน้าที่ดังกล่าวในแต่ละ ตำแหน่งได้ คุณสามารถสลับหน้าที่ต่างๆ ของแป้นหมุนหรือกำหนดหน้าที่ใหม่ให้แป้นหมุนเพื่อ การใช้งานที่ง่ายขึ้นหรือเพื่อให้เป็นไปตามเงื่อนไขของการถ่ายภาพได้ คุณสามารถกำหนด ี่ หน้าที่ต่างๆ ให้แต่ละ [OP โหมด] (โหมดการเปิดรับแสงของภาพเคลื่อนไหว) ได้

หน้าที่ที่กำหนดให้แป้นหมุนต่างๆ โดยใช้รายการนี้จะมีผลใน �� (ภาพเคลื่อนไหว) โหมด นอกจากนี้ [mode1] จะต้องได*้*รับการเลือกสำหรับ [ஐ Fn Lever ฟังก์ชัน] ในโหมด **P**, **A, S, <b>M** และ **B** (การถ่ายภาพนิ่ง) แป้นหมนต่างๆ จะทำหน้าที่ตามหน้าที่ที่เลือกใน**な** เมน กําหนดเอง

การกำหนดที่แตกต่างกันออกไปสามารถทำได้สำหรับแต่ละ  $\mathbf{P}$  (การเปิดรับแสงของภาพ เคลื่อนไหว) โหมด

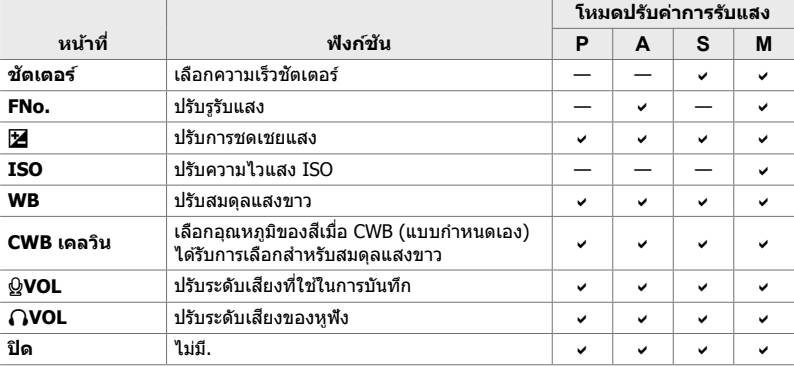

*1* กดปุ่ม MENU เพื่อแสดงเมน

 $2$  ใฮไลท์ [ $\Omega$  ปุ่ม/ปุ่ม Dial/ปุ่ม Lever] ใน  $\varphi$  เมนวิดีโอและกด  $\triangleright$  บนแป้นลูกศร

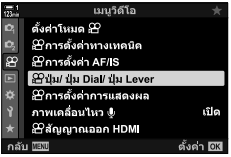

- $3$  ไฮไลท์ [ $\Omega$  ฟังก์ชั่นของ Dial] โดยใช้ปุ่ม  $\Delta \nabla$  และกด ป่ม  $\triangleright$
- $4$  ไฮไลท์โหมดที่ต้องการและกดปุ่ม  $\triangleright$ 
	- เลือกแป้นหมุนโดยใช้ปุ่ม $\Delta \triangledown$  และใช้ปุ่ม  $\Delta \triangledown$  ในการเลือก หน้าที่
	- กดปุ่ม **INFO** เพื่อขยับไปมาระหว่างตำแหน่งสวิตช์
	- $\bullet\,$  กดป่ม  $\mathsf{OK}\,$ เพื่อการตั้งค่าเมื่อเสร็จสิ้น
- 5 กดปุ่ม MENU ซ้ำ เพื่อออกจากเมนู
- เมื่อ [ਊ VOL] หรือ [∩ VOL] ได้รับการกำหนดให้แก่แป้นหมุนด้าน หน้าหรือแป้นหมุนด้านหลัง ระดับเสียงที่ใช่ในการบันทึกหรือระดับ ้ เสียงสำหรับหูฟังจะได้รับการแสดงในการแสดงผลเมื่อมีการหมุนแป้น หมุน

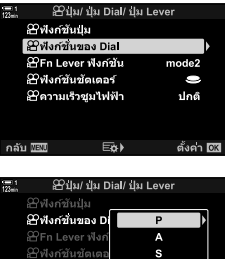

s M

ตั้งค่า 03

ระดับเสียงที่ใช่ในการบันทึก

กลับ ‼≌เป็

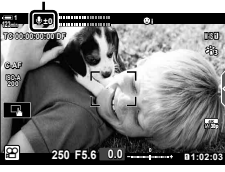

### **การปร ับแต่งสวิตช์**Fn **Lever (**n **Fn Lever ฟังก์ชนั )**

เลือกหน้าที่ให้สวิตช์ **Fn** ใน QP โหมด (ภาพเคลื่อนไหว)

้ ใช้ดันปรับ **Fn** เพื่อเลือกหน้าที่ของแป้น dial ด้านหน้าและหลังหรือเพื่อเรียกคืนการตั้งค่า โฟกัส

หน้าที่ที่กําหนดให ้สวิตช์Fn โดยใชรายการนี้จะมีผลใน ้ n โหมด (ภาพเคลื่อนไหว) ใน โหมด **P**, **A**, **S**, **M** และ **B** (การถ่ายภาพนิ่ง) สวิตช์Fn จะทํางานตามหน้าที่ที่เลือกใน ่ ≴ เมนกำหนดเอง

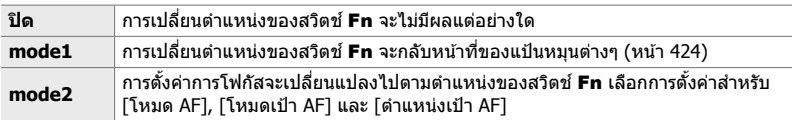

- ตัวเลือกนี้จะไม่สามารถใช่งานได้เมื่อ:
	- [mode3] ได้รับการเลือกสำหรับ [∎ี่ Fn Lever ฟังก์ชัน] (หน้า 475) ใน 块 เมนกำหนดเอง B∎
	- [เปิด/ปิด 1] หรือ [เปิด/ปิด 2] จะได้รับการเลือกสำหรับ [Fn Lever/สวิตช์เปิด/ปิด] (หน้า 501) ใน  $\ddot{\mathbf{x}}$  เมนกำหนดเอง  $\mathbf{H}$
- *1* กดปุ่ม MENU เพื่อแสดงเมน
- **2** ไฮไลท์ [လ္ဟြ ปุ่ม/ปุ่ม Dial/ปุ่ม Lever] ใน  $\varphi$  เมนวิดีโอและกด  $\triangleright$  บนแป้นลูกศร
- $3$  ใฮไลท์ [ $\Omega$  Fn Lever ฟังก์ชัน] โดยใช้ปุ่ม  $\wedge \nabla$  และกด ป่ม D

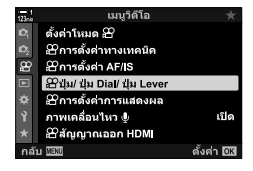

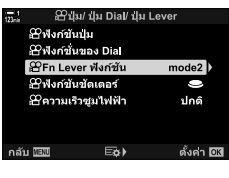

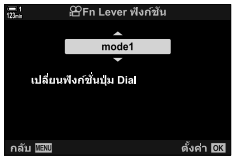

- $\boldsymbol{4}$  ไฮไลท์ตัวเลือกที่ต้องการโดยใช้ปุ่ม  $\Delta\nabla$  และกดปุ่ม **OK** 
	- การกดปุ่ม  $\triangleright$  เมื่อ [mode2] ได้รับการไฮไลท์จะแสดงการตั้งค่า การโฟกัสซึ่งจะทำให้คุณสามารถเลือกการตั้งค่าต่างๆ ที่เรียกใช้ งานโดยใช้สวิตช์ **Fn** ได้ [โหมด AF]: S-AF, C-AF ฯลฯ

[โหมดเป้า AF]: เดียว ทั้งหมด ฯลฯ [ตําแหน่งเป้า AF]: ตําแหน่งเป้า AF

**5** กดป่ม MENU ซ้ำ เพื่อออกจากเมน

### **[**n **Fn Lever ฟังก์ชนั ] > [mode2]**

เมื่อ [mode2] ได้รับการเลือกสำหรับ [ஐ͡e Fn Lever ฟังก์ชัน] กล้องถ่ายรูปจะจัดเก็บการตั้งค่า การสํ าหรับตําแหน่งที่ 1 และ 2

- คุณจะไม่สามารถใช้ตัวเลือก [MF] และ [Preset MF] ที่กำหนดให้กับตัวควบคุมโดยใช้ [ $\mathbf{\Omega}$  ฟังก์ชันปุ่ม]
- *1* หมุนสวิตช์Fn ไปตําแหน่งที่ 1

- กล ้องถ่ายรูปจะจัดเก็บการตั้งค่าต่างๆ ที่เลือกสําหรับ: [โหมด AF]: S-AF, C-AF ฯลฯ [โหมดเป้า AF]: เดียว ทั้งหมด ฯลฯ [ตําแหน่งเป้า AF]: ตําแหน่งเป้า AF
- 2 ทำซ้ำตามขั้นตอนเดิมสำหรับตำแหน่งที่ 2
- $3$  หมนสวิตช์ไปยังตำแหน่งที่ต้องการเพื่อเรียกใช*้*งานการตั้ง ้ค่าที่ได้รับการบันทึกไว้

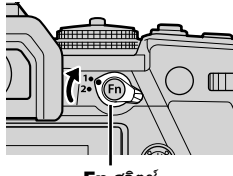

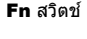

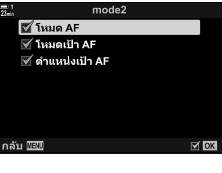

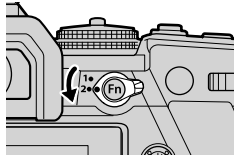

*3*

# *3-13* **การต ั้งค่าการแสดงผล**

#### ปรับการตั้งค่าการแสดงผลสํ าหรับการบันทึกภาพเคลื่อนไหว

คุณสามารถเลือกได้ว่า จะแสดงการควบคุมบนหน้าจอในรูปแบบของแผงควบคุม LV Super ้หรือ Live Controls คุณสามารถเลือกตัวบ่งชี้ที่แสดงในหน้าจอในขณะที่ทำการถ่ายภาพ เคลื่อนไหวได ้เลือกตัวเลือกที่เหมาะกับสไตล์การถ่ายภาพของคุณ

### **การดูการควบคุมบนหน้าจอ (**n **การต ั้งค่าการควบคุม)**

ิดหรือซ่อนการควบคมต่างๆ บนหน้าจอในขณะที่ทำการถ่ายภาพ

่ ใช้ตัวเลือกนี้เพื่อซ่อนการควบคุมบนหน้าจอ (Live Controls และแผงควบคุม LV Super) เพื่อ ้ที่การควบคุมดังกล่าวจะได้ไม่สามารถแสดงผลผ่านทางปุ่ม **INFO** 

- *1* กดปุ่ม MENU เพื่อแสดงเมน
- **2** ไฮไลท์ [CP การตั้งค่าการแสดงผล] ในเมนวิดีโอ  $\Omega$  และกด  $\triangleright$  บนแท็บลูกศร
- $3$  ใฮไลท์ [ $\Omega$  การตั้งค่าการควบคุม] โดยใช้ปุ่ม  $\wedge \nabla$  และ กดป่ม $\triangleright$
- **4** เลือกการควบคมที่ต้องการ
	- $\bullet$  ใช้ปุ่ม  $\wedge \nabla$  ในการไฮไลท์ตัวเลือกต่างๆ และกดปุ่ม OK เพื่อเลือกหรือยกเลิกการเลือก รายการต่างๆ ที่ได้รับการทำ เครื่องหมายจะสามารถได ้รับการแสดงในระหว่างที่ทําการถ่าย ภาพได้ในขณะที่รายการต่างๆ ที่ไม่ได้รับการทำเครื่องหมายจะ ถูกซ่อนเอาไว้
- $5$  กดปุ่ม MENU ซ้ำ เพื่อออกจากเมน
- ปุ่ม INFO จะไม่สามารถใช้งานได้ในการสลับการควบคุมบนหน้าจอหากปุ่มดังกล่าวสามารถใช่ในการ แสดงตัวเลือกต่างๆ สําหรับรายการที่เพิ่งจะได ้รับการเลือกในการแสดงผลของ Live Control เลือก รายการต่างๆ ก่อนที่จะใช้ป่ม **INFO** ในการสลับการแสดงผล

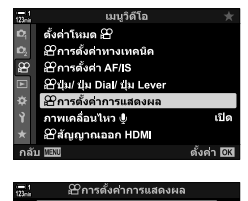

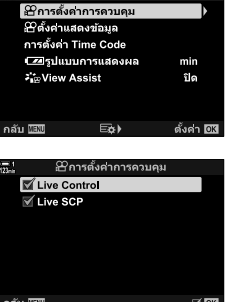

เลือกตัวบ่งชี้ที่มีในการแสดงผลการถ่ายภาพ

คุณสามารถแสดงหรือซ่อนตัวบ่งชี้การตั้งค่าการถ่ายภาพหรือดู GPS หรือข้อมูลเซ็นเซอร์อื่นๆ ์ (ข้อมูลฟิลด์เซ็นเซอร์) ได้ ใช้ตัวเลือกนี้ในการเลือกไอคอนที่ปรากฏในการแสดงผล

คุณสามารถเลือกได้จากการแสดงผลแบบกำหนดเองทั้งสองแบบซึ่งมีตัวบ่งชี้ที่คุณเลือกและ ้การแสดงผลแบบที่สามซึ่งแสดงข้อมูลฟิลด์เซ็นเซอร์

• คุณสามารถเลือกรายการต่างๆ ที่มีในการแสดงผล [กําหนดเอง1] และ [กําหนดเอง2] ได ้คุณไม่ ี สามารถเลือกเนื้อหาต่างๆ ของการแสดงผล [ข้อมูล Field Sensor] ได้

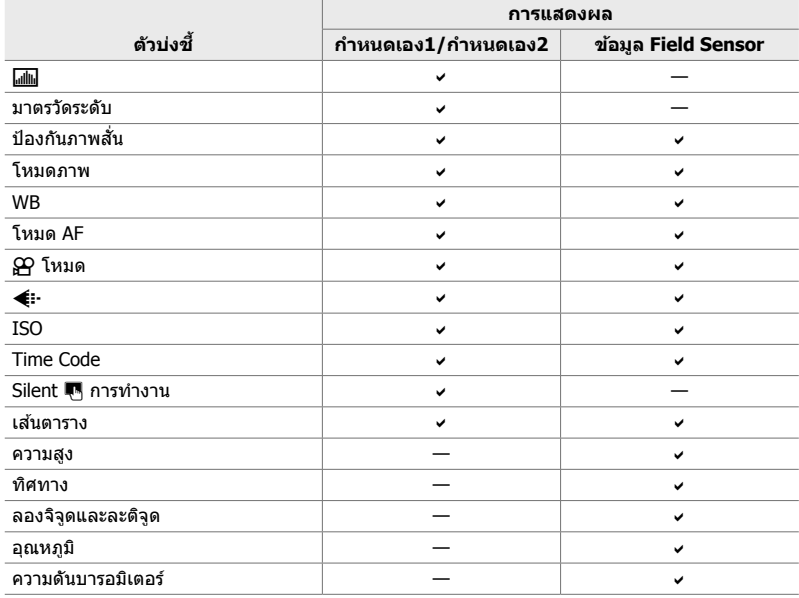

ื ื ั สามารถแสดงหรือซ่อนได้

- *1* กดป่ม MENU เพื่อแสดงเมน
- **2** ไฮไลท์ [ฏ การตั้งค่าการแสดงผล] ในเมนูวิดีโอ  $\wp$  และกด  $\triangleright$  บนแท็บลูกศร
- $3$  ไฮไลท์ [ $\mathbf{\Omega}$  ตั้งค่าแสดงข้อมูล] โดยใช้ปุ่ม  $\Delta \nabla$  และกด ป**น** I
- *4* ไฮไลท์ตัวเลือกต่างๆ โดยใชปุ่ ม้ FG และกดปุ่ ม OK
	- $\bullet$  รายการที่เลือกจะได้รับการทำเครื่องหมายด้วย  $\blacktriangledown$  รายการที่ เลือกจะได ้รับการแสดง หากต ้องการยกเลิกการเลือกรายการใน ปัจุบัน คุณจะต้องกดปุ่ม **OK** อีกครั้ง
	- หากต้องการเลือกรายการต่างๆ ที่แสดงในการแสดงผล [กำหนด เอง1] และ [กำหนดเอง2] คุณจะต้องไฮไลท์รายการที่ต้องการ และกดป่ม  $\dot{\triangleright}$  ไฮไลท์รายการต่างๆ โดยใช้ปุ่ม  $\Delta \nabla$  และกด ปุ่ ม OK เพื่อเลือกหรือยกเลิกการเลือก รายการที่เลือกจะได ้รับ การแสดง
- **5** กดปุ่ม MENU ซ้ำ เพื่อออกจากเมนู

#### **การเลือกการแสดงผล**

กดปุ่ ม INFO ในระหว่างที่ทําการถ่ายภาพเพื่อดูการแสดงผลที่เลือก g "การเลือกข ้อมูลที่จะแสดง" (หน้า 327)

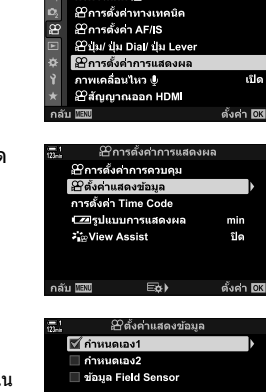

เมนวิดีโอ ดั้งค่าโหมด ∰

E¢) กลับ **โลบ**  $\nabla$  ox

### **ต ัวเลือกการแสดงระด ับแบตเตอรี (**8**รูปแบบการแสดงผล)**

เลือกรูปแบบการแสดงระดับแบตเตอรี ระดับแบตเตอรีจะสามารถแสดงได้เป็นเปอร์เซ็นต์หรือ เป็ นจํานวนของเวลาการถ่ายภาพที่เหลืออยู่

• การแสดงเวลาการถ่ายภาพจะถือเป็ นแค่แนวทางเท่านั้น

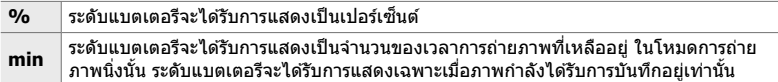

- *1* กดปุ่ม MENU เพื่อแสดงเมน
- 2 ไฮไลท์ [ฏ2 การตั้งค่าการแสดงผล] ในเมนูวิดีโอ  $\Omega$  และกด  $\triangleright$  บนแท็บลูกศร
- *3* ไฮไลท์ [8รูปแบบการแสดงผล] โดยใชปุ่ ม้ FG และ กดป่ม $\triangleright$
- $\boldsymbol{4}$  ไฮไลท์ตัวเลือกที่ต้องการโดยใช้ปุ่ม  $\Delta\nabla$  และกดปุ่ม **OK**

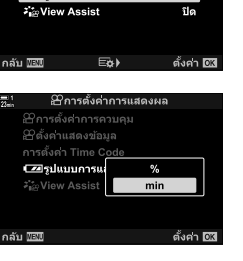

เมนูวิดีโอ ดั้งคำโหมด £9 ่ ≌การตั้งคำทางเทคนิค

**B**การตั้งค่าการแสดงผล **Bการตั้งค่าการควบคุม** Bตั้งค่าแสดงข้อมล การตั้งค่า Time Code ■รูปแบบการแสดงผล

ò.

ö

 $0.5$   $\overline{N}$   $\overline{N}$   $\overline{N}$ 

2 Ennsavan AFAS ชีมุ่ม/ ปุ่ม Dial/ ปุ่ม Lever ิษิการตั้งคาการแสดงผล

์ภาพเคลื่อนไหว **®** 

⊕ิสัญญาณออก HDMI

5 กดปุ่ม MENU ซ้ำ เพื่อออกจากเมนู

ដើត

ดั้งค่า 03

 $min$ <sub>D</sub>

# *3-14* **อุปกรณ์ HDMI**

กล้องถ่ายรปจะสามารถส่งสัญญาณภาพออกไปยังอปกรณ์ HDMI ได้ คุณสามารถดูเนื้อหาการ ู้แสดงผลของกล้องถ่ายรูปในหน้าจอขณะที่ทำการถ่ายภาพหรือใช้เครื่องบันทึก HDMI ในการ บันทึกฟุตเทจที่จับภาพโดยกล้องถ่ายรูปได้ หัวข้อนี้จะกล่าวถึงการตั้งค่าต่างๆ สำหรับการใช้ ึ่งานเมื่อกล้องถ่ายรูปได้รับการเชื่อมต่อเข้ากับอุปกรณ์ HDMI

ใช้อุปกรณ์ถนอมสายและคลิปหนีบสายที่ได้รับการจัดหาให้เพื่อป้องกันความเสียหายที่อาจ ็จะเกิดกับอุปกรณ์เชื่อมต่อเมื่อมีการเชื่อมต่อสาย HDMI **เ**⊗ิ "การใส่อุปกรณ์ถนอมสาย″ (หน้า 29)

### **สญญาณออก ั HDMI (**n **สญญาณออก ั HDMI)**

ปรับการตั้งค่าต่างๆ สำหรับสัญญาณออกที่ส่งไปยังอุปกรณ์ HDMI ตัวเลือกต่างๆ จะสามารถใช้ ในการควบคุมเครื่องบันทึก HDMI จากกล*้*องถ่ายรูปหรือการเพิ่มไทม์โค้ดสำหรับการใช้งานใน ็ขณะที่ทำการแก*้*ไขภาพเคลื่อนไหวได*้* 

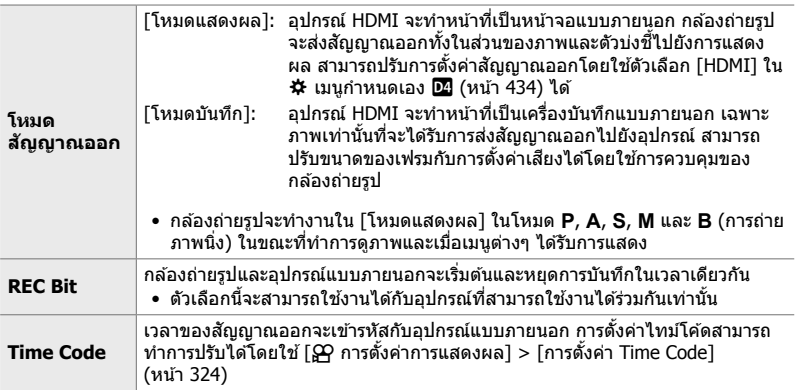
*1* กดปุ่ม MENU เพื่อแสดงเมนู 2 ไฮไลท์ [ஐ สัญญาณออก HDMI] ใน เมนูวิดีโอ  $\alpha$ ตั้งค่าโหมด 29  $\Omega$  เมนูวิดีโอและกด  $\triangleright$  บนแป้นลูกศร ๑ ฮาการตั้งคาทางเทคนิค<br>ฮา ฮาการตั้งค่า AF/IS ี่<br>≌ี่ปุ่ม/ ปุ่ม Dial/ ปุ่ม Lever E ä เปิด Baัญญาณออก HDMI **NEW** ดั้งค่า 103  $3$  ไฮไลท์รายการที่ต้องการโดยใช้ปุ่ม  $\Delta \nabla$  และกดปุ่ม  $\triangleright$ Bสัญญาณออก HDMI ้ โหมดสัญญาณออก โหมดแสดงผล **REC Bit** เปิด **Time Code** ដើត กลับ ⊞ฮื  $\overline{\text{E}}\text{D}$ ตั้งค่า 03 *4* ไฮไลท์ตัวเลือกที่ต ้องการโดยใชปุ่ ม้ FG และกดปุ่ ม OK โหมดสัญญาณออก  $\frac{1}{120}$ • ทำซ้ำตาบขั้นตอบที่ 3 และ 4 ใบกรณีที่จำเป็น ์ โหมดแสดงผล ส่งสัญญาณวิดีโอและแสดงผล<br>ข้อมูลออกไปยังอุปกรณ์<br>แนะนำโหมดนี้เมื่อใช้อุปกรณ์<br>เป็นจอแสดงผล ตั้งค่า 03 กลับ ∭⊠ปิ **5** กดปุ่ม MENU ซ้ำ เพื่อออกจากเมนู

## **ต ัวเลือกการแสดงผลของหน้าจอแบบภายนอก (HDMI)**

ี เลือกสัญญาณออกที่ส่งไปยังหน้าจอแบบภายนอกที่เชื่อมต่อผ่าน HDMI ปรับเฟรมเรท ขนาด ้เฟรมของภาพเคลื่อนไหวและการตั้งค่าอื่นๆ ตามข้อมูลจำเพาะของหน้าจอ

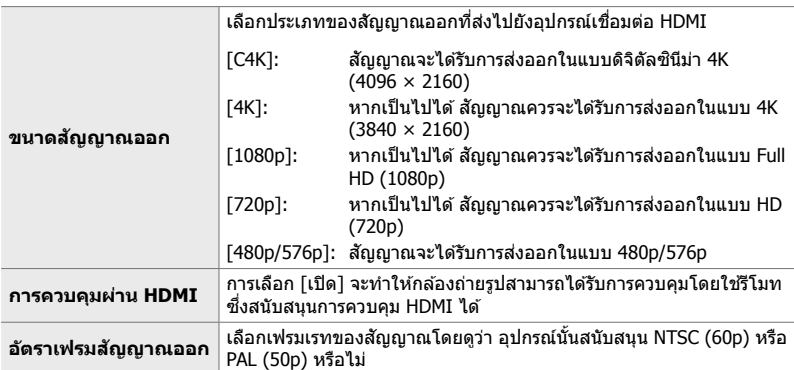

- *1* กดป่ม MENU เพื่อแสดงเมน
- 2 แสดง <del>な</del> เมนูกำหนดเอง <del>D</del> (Disp/■))/PC)

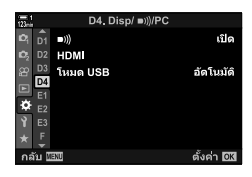

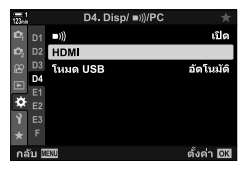

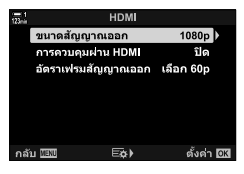

- $3$  ไฮไลท์ [HDMI] โดยใช้  $\Delta \nabla$  บนแป้นลูกศรและกดปุ่ม  $\triangleright$
- *4* ไฮไลท์รายการที่ต ้องการโดยใชปุ่ ม้ FG และกดปุ่ ม I

### *5* ไฮไลท์ตัวเลือกที่ต ้องการโดยใชปุ่ ม้ FG และกดปุ่ ม OK

• ทำซ้ำตามขั้นตอนที่ 4 และ 5 ในกรณีที่จำเป็น

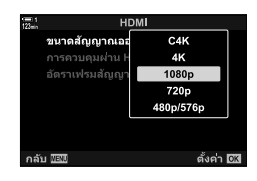

**6** กดปุ่ม MENU ซ้ำ เพื่อออกจากเมนู

# *3-15* **การทํางานก ับภาพเคลื่อนไหวที่บ ันทึก ไว้**

ภาพเคลื่อนไหวจะถูกบันทึกลงในการ์ดหน่วยความจำและสามารถดูได้ในหน้าจอของกล้อง ถ่ายรูป คุณสามารถลบหรือแก่ไขภาพเคลื่อนไหวได้เล็กน้อยผ่านการใช้ปุ่มควบคุมบนกล้อง นอกจากนี้คุณยังสามารถเลือกภาพเคลื่อนไหวเพื่ออัปโหลดไปยังสมาร์ทโฟนได ้อย่างรวดเร็ว

## **การเลือกข้อมูลที่จะแสดง**

เลือกข ้อมูลที่แสดงในระหว่างที่ทําการดูภาพ

- **1** กดป่ม **I** ⊃
	- ภาพล่าสดจะได้รับการแสดง
	- ภาพเคลื่อนไหวจะแสดงด้วยสัญลักษณ์ชิ้นส่วนของแผ่นฟิล์ม ู บริเวณพื้นหลังที่ด*้*านบนและดำน<sup>ู</sup>ล่างของจอแสดงผล

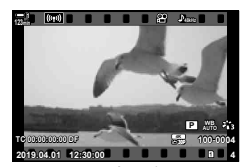

เล่นเฟรมเดียว

### *2* กดปุ่ ม INFO

• ข ้อมูลที่แสดงจะเปลี่ยนแปลงไปในแต่ละครั้งที่คุณกดปุม

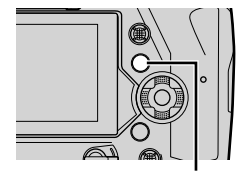

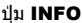

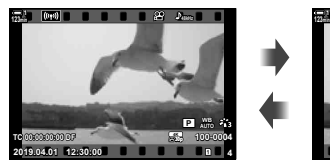

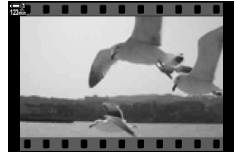

สัญลักษณ์บ่งชี้ที่แสดง สัญลักษณ์บ่งชี้ที่ซ่อนอย่

## **การแสดงข้อมูลการดูภาพเคลื่อนไหวย้อนหล ัง**

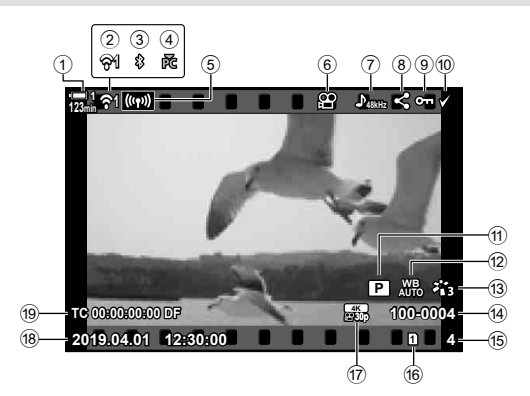

- 1 ระดับแบตเตอรี ...............................หน้า 44
- ี่ 2) สถานะการเชื่อมต่อระบบ LAN ไร้สาย
- .........................................หน้า 584, 600 3 การเชอมต่อ ื่ **Bluetooth**® ที่ใชงาน ้
- ................................................ หน้า 586  $\overline{4}$  การเชื่อมต่อกับคอมพิวเตอร์ที่ใช้งาน
- ................................................ หน้า 600
- $6$  การเชื่อมต่อระบบ LAN ไร้สาย ................................. หน้า 592, 596, 597
- $6$  สัญลักษณ์แสดงภาพเคลื่อนไหว ...... หน้า 436
- $(7)$  เสียงภาพเคลื่อนไหว $...............$ หน้า 413
- 8 ไอคอน "การแชร์" ........................ หน้า 446

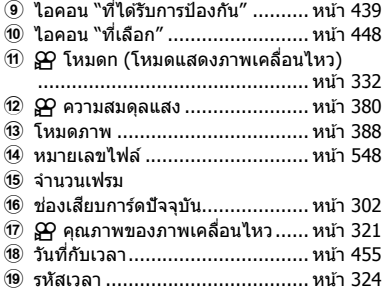

## **การค้นหาภาพเคลื่อนไหวอย่างรวดเร็ว (ดารดูภาพย้อนหล ังตามด ัชนีก ับปฏิทิน)**

ี "การดูดัชนี″ จะแสดงภาพที่อย่ในการ์ดหน่วยความจำเป็น "ภาพตัวอย่าง″ ขนาดเล็กเพื่อที่ ้คุณจะได้สามารถดูภาพได้พร้อมกันหลายภาพ การทำเช่นนี้จะช่วยให้คุณสามารถค้นหาภาพ เคลื่อนไหวที่คุณต้องการได้ง่ายขึ้น คุณสามารถเปลี่ยนไปที่การแสดงปฏิทินและค้นหาภาพ เคลื่อนไหวตามวันที่ทำการบันทึกได้

- $1$  กดปุ่ม  $\Box$ 
	- ภาพล่าสุดจะได ้รับการแสดง
- **2** หมุนแป้นหมุนด้านหลังไปที่ EE
	- ภาพตัวอย่างจะได ้รับการแสดง
	- ไฮไลต์ภาพโดยใช้แป้นเลือกคำสั่ง กดแป้นเลือกคำสั่งเพื่อดู เฟรมเต็มของภาพที่ไฮไลต์
	- คุณสามารถใช้แป้นหมุนด้านหน้าหรือแป้นหมุนด้านหลังหรือ แป้นลูกศร ( $\Delta \nabla \triangleleft \nabla$ ) ได้เช่นกัน

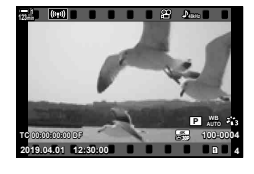

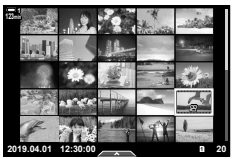

การดูดัชนี

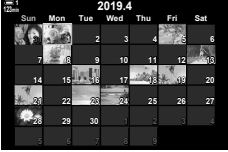

การดูปฏิทิน

- $\,3$   $\,$  หากไม่ต้องการออกจากการแสดงดัชนี คุณจะต*้*องหมุนแป้น ำหมุนด้านหลังไปที่ ⊑ื่⊒ื่ อีกครั้ง
	- การดูปฏิทินจะเริ่มต้นขึ้น คุณสามารถเลือกจำนวนของภาพ ตัวอย่างในการแสดงดัชนีไดโดยใช้ [⊑ี⊟ี่⁄ตั้งค่าแสดงภาพ] (หน้า 515) > [◘◘ การตั้งค่า] ใน ✿ เมนูกำหนดเอง ◘◘ หาก ่มีการเลือกการแสดงมากกว่าหนึ่งประเภท คุณอาจจะต้องหมุน แป้นหมุนด้านหลังไปที่ ⊑ี่⊟ี่ มากกว่าหนึ่งครั้งเพื่อเริ่มการดู ปฏิทิน
	- ไฮไลท์วันที่โดยใช้แป้นหมนด้านหน้าหรือแป้นลูกศรและกด ปุ่ม **OK** ภาพแรกที่ได*้*รับการบันทึกไว*้*ของวันที่ที่เลือกจะได*้*รับ การแสดง
	- หมุนแป้นหมุนด้านหังไปที่  $\blacksquare$  หรือ  ${\sf Q}$  ไปที่วงระหว่างกรอบ เต็ม ดัชนีและการดูปฏิทิน
- คุณสามารถเลือกการ์ดหน่วยความจําสําหรับการดูภาพได ้ดังต่อไปนี้:
	- กดปุ่ม CARD ตามด้วยการหมุนแป้นหมุนด้านหน้าหรือแป้นหมุนด้านหลัง
	- กดปุ่ม ┣ ค้างเอาไว้ตามด้วยการหมุนแป้นหมุนด้านหน้าหรือแป้นหมุนด้านหลัง การทำเช่นนี้จะไม่เปลี่ยนแปลงตัวเลือกที่เลือกสำหรับ [การตั้งค่าช่องเสียบการ์ด] (หน้า 547) > [lြာ ช่องเสียบการ์ด] ใน ✿ เมนูกำหนดเอง **!!!!**
- ภาพที่บันทึกอย่ในการ์ดปัจจุบันจะปรากฏด้วย

## **การป้ องก ันภาพเคลื่อนไหว (**0**)**

ป้องกันภาพจากการถูกลบโดยไม่เจตนา คุณไม่สามารถลบภาพที่ได้รับการป้องกันโดยใช้ตัว ้เลือก "ลบทั้งหมด″ ได้ แต่ภาพดังกล่าวจะถูกลบเมื่อมีการฟอร์แม็ตการ์ดหน่วยความจำ

- การตั้งค่านี้สามารถเข้าถึงได้ผ่านทาง:
	-

- ปุ่ม **O<del>n</del>** - เมน (หน้า 440)

### **■ การเข้าถึงโดยใช้ปุ่ม Oπ (ป้องกัน)**

- *1* กดป่ม **下** 
	- ภาพล่าสดจะได้รับการแสดง
- **2** หมุนแป้นหมุนด้านหน้าเพื่อแสดงภาพที่คุณต้องการจะ ป้องกัน

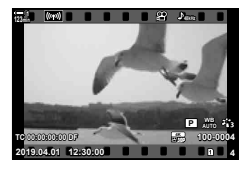

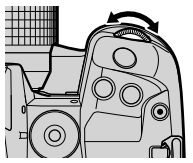

### 3 กดปุ่ม 0<del> ก</del>

- ไอคอน O<del>n</del> ("ได้รับการป้องกัน") จะได้ รับการแสดง
- กดปุ่บ **O<del>n</del> อีกครั้งเพื่อยกเลิกการป้องกับ**
- เมื่อภาพที่ไม่ได ้รับการป้องกันปรากฏขึ้น คุณสามารถกดปุ่ม  $O_{\overline{11}}$  ค้างเอาไว้และ หมุนแป้นหมุนด้านหน้าหรือแป้นหมุนด้าน หลังเพื่อยกเลิกการป้องกันภาพที่แสดง ทั้งหมดเมื่อมีการหมุนแป้นหมุนได ้ภาพที่ ้ได*้*รับการป้องกับก่อนหน้านี้ซึ่งได*้*รับการ แสดงเมื่อมีการหมุนแป้นหมุนจะไม่ได ้รับ ผลกระทบ

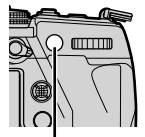

าไบ 0<del>m</del>

- เมื่อภาพที่ได้รับการป้องกันได้รับการแสดง คุณสามารถกดป่ม  $O$  ค คำงเอาไว้และหมุนแป้นหมุนด้านหน้าหรือแป้นหมุนด้าน หลังเพื่อยกเลิกการป้องกันภาพทั้งหมดที่แสดงเมื่อมีการหมุน ้แป้นหมุนได ้ภาพที่ไม่ได้รับการป้องกันก่อนหน้านี้ซึ่งได้รับการ แสดงเมื่อมีการหมนแป้นหมนจะไม่ได้รับผลกระทบ
- การทํางานในลักษณะเดียวกันจะสามารถทําได ้ในขณะที่ทําการ ซูมการดูภาพหรือเมื่อภาพได ้รับการเลือกในการแสดงดัชนี

ไอคอน "ได ้รับการป้องกัน"

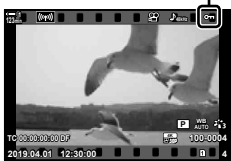

### **การเข้าถึงเมนู**

ี แสดงภาพเคลื่อนไหวและกดป่ม OK เพื่อดตัวเลือกต่างๆ

ปุ่ม OK  $\Rightarrow$  [O $\overline{\phantom{a}}$ ]  $\Rightarrow$  ปุ่ม OK  $\Rightarrow$  กด  $\triangle$  หรือ  $\nabla$  บนแป้นลูกศรหนึ่งครั้งเพื่อทำการป้องกันและกดปุ่มอีก ครั้งเพื่อยกเลิกการป้องกัน  $\Rightarrow$  กดปุ่ม OK เพื่อบันทึกการเปลี่ยนแปลงและออก

### **การยกเลิกการป้ องก ันภาพท ั้งหมด (ลบค่าป้ องก ัน)**

้ลบการป้องกันออกจากภาพบนการ์ดหน่วยความจำในช่องปัจจุบันทั้งหมด ใช้ตัวเลือกนี้หากคุณ ้ได้ป้องกันภาพเอาไว้จำนวนหลายภาพและต้องการยกเลิกการป้องกันภาพทั้งหมดพร้อมกันที่ เดียว

- *1* กดปุ่ม MENU เพื่อแสดงเมน
- $2$  ไฮไลท์ [ลบค่าป้องกัน] ใน  $\blacktriangleright$  เมนูดูภาพและกด  $\triangleright$  บน แป้นลูกศร

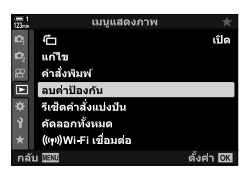

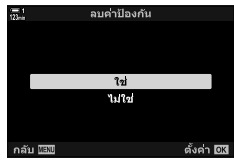

- $3$  ไฮไลต์ [ใช่] โดยใช้ปุ่ม  $\wedge \triangledown$  และกดปุ่ม **OK**
- **4 กดปุ่ม MENU** ซ้ำ เพื่อออกจากเมน

## **การค ัดลอกภาพระหว่างการ์ด (ค ัดลอก)**

หากต้องการคัดลอกภาพจากการ์ดหน่วยความจำหนึ่งไปยังการ์ดหน่วยความจำอีกอันหนึ่งเมื่อมี การเสียบการ์ดหน่วยความจำเข้าไปสองอัน:

- **1** กดป่ม **下** 
	- ภาพล่าสุดจะได ้รับการแสดง
- 2 หมุนแป้นหมุนด*้*านหน้าเพื่อแสดงภาพที่คุณอยากจะคัดลอก

- 3 กดปุ่ม **OK** • เมนของตัวเลือกการแก่ไขจะได้รับการแสดง
- *4* ไฮไลท์ [คัดลอก] โดยใช ้FG บนแป้นลูกศรและกดปุ่ ม **OK** 
	- ตัวเลือก [กําหนดโฟลเดอร์ที่จะทําสําเนา] จะได ้รับการแสดง
- **5** หากต้องการเลือกว่าจะคัดลอกภาพไปยังโฟลเดอร์ที่เลือก หรือไม่ คุณจะต ้องไฮไลท์หนึ่งในตัวเลือกดังต่อไปนี้และ กดป่ม $\overline{\text{OK}}$ 
	- [กําหนด]: คัดลอกภาพไปยังโฟลเดอร์ใหม่หรือไปยังโฟลเดอร์ที่ มีอยู่แล้วที่เลือก ดำเนินการถึงขั้นตอนที่ 6
	- [ไม่กําหนด]: คัดลอกภาพไปยังโฟลเดอร์ในปัจจุบันในการ์ดหน่วย ความจําปลายทาง

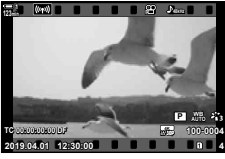

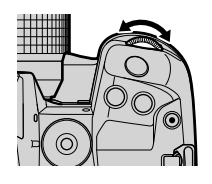

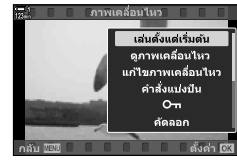

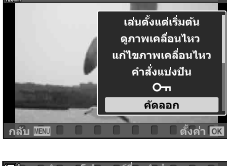

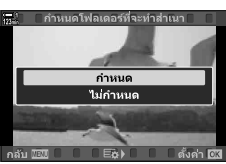

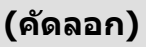

- $\boldsymbol{6}$  หากคุณเลือก [ไม่กำหนด] ในขั้นตอนที่ 5 คุณจะต้องเลือก โฟลเดอร์ปลายทาง
	- ไฺฮไลท์ [โฟลเดอร์ใหม่] หรือ [โฟลเดอร์ที่มีอยู่] โดยใช้ปุ่ม  $\Delta \nabla$  และกดปุ่ม OK [โฟลเดอร์ใหม่]: เลือกหมายเลขโฟลเดอร์ที่ต้องการ แล้ว กดปุ่ม **OK**

 $[$ โฟลเดอร์ที่มีอยู่]: ไฮไลท์โฟลเดอร์ที่มีอยู่แล้วโดยใช้ปุ่ม  $\Delta \nabla$  และกดปุ่ม OK

- หากโฟลเดอร์ที่เลือกไม่สามารถใช้งานได้ กล้องถ่ายรูปจะกลับ ไปที่การแสดงก่อนหน้า ทำซ้ำขั้นตอนดังกล่าวในกรณีที่จำเป็น
- $7$  ไฮไลต์ [ใช่] โดยใช้ปุ่ม  $\Delta \nabla$  และกดปุ่ม OK

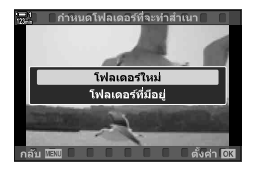

## **การค ัดลอกภาพท ั้งหมด (ค ัดลอกท ั้งหมด)**

หากต ้องการคัดลอกภาพทั้งหมดจากการ์ดหน่วยความจําหนึ่งไปยังการ์ดหน่วยความจําอีกอัน หนึ่งเมื่อมีการเสียบการ์ดหน่วยความจำเข้าไปสองอัน

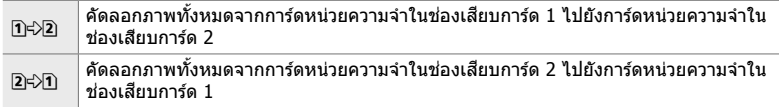

- *1* กดปุ่ม MENU เพื่อแสดงเมนู
- $2$  ไฮไลท์ [คัดลอกทั้งหมด] ใน  $\blacktriangleright$  เมนูดูภาพและกด  $\triangleright$  บน แป้นลูกร
- เมนูแสดงภาพ  $\triangleq$ เปิด แก้ไข คำสั่งพิมพ์ ลบค่าป้องกัน 置 รีเช็ดคำสั่งแบ่งปัน คัดลอกทั้งหมด (((p))Wi Fi เชื่อมต่อ ตั้งค่า DK

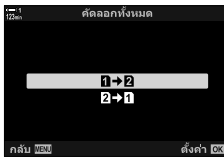

*3*

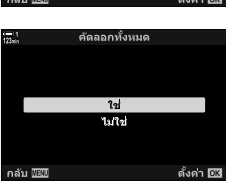

- $3$  ไฮไลท์  $[$ บิ $\leftrightarrow$ 2] หรือ  $[2 \leftrightarrow 1]$  โดยใช้ปุ่ม  $\Delta \nabla$  และกด ปุ่ ม OK
- *4* ไฮไลต์ [ใช] ่ โดยใชปุ่ ม้ FG และกดปุ่ ม OK

- **5** กดปุ่ม MENU ซ้ำ เพื่อออกจากเมน
- การคัดลอกจะสนสุดเมื่อการ์ดปลายทางเต็ม ิ้

### **การลบภาพ (ลบ)**

### ลบภาพออกจากการ์ดหน่วยความจําครั้งละภาพ

- คุณสามารถลบภาพได้โดยใช้:
	- ปุ่ม  $\overline{\textbf{m}}$  เมนู

- **การลบภาพโดยใชปุ่ ม้**
- *1* กดปุ่ม **ุ⊡** 
	- ภาพล่าสุดจะได้รับการแสดง
- 2 หมุนแป้นหมุนด*้*านหน้าเพื่อแสดงภาพที่คุณต้องการจะลบ

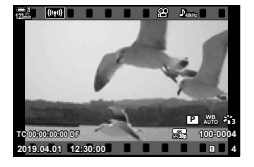

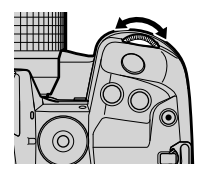

*3*

3 กดปุ่ม **10** • กล่องข้อความโต้ตอบยืนยันจะปรากฏขึ้น

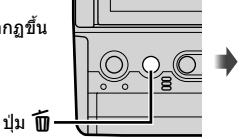

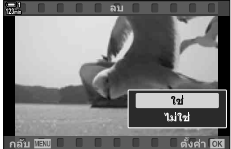

*4* ไฮไลท์ [ใช] ่ โดยใช ้FG บนแป้นลูกศรและกดปุ่ ม OK

### **การลบภาพโดยใชเมนูต่างๆ ้**

แสดงภาพและกดปุ่ม **OK** เพื่อดูตัวเลือกต่างๆ

ปุ่ม OK  $\Rightarrow$  [ลบ]  $\Rightarrow$  ปุ่ม OK  $\Rightarrow$  ไฮไลท์ [ใช่] โดยใช้  $\Delta \nabla$  บนแป้นลูกศรและกดปุ่ม OK เพื่อเลือกตัว เลือกที่ได ้รับการไฮไลท์

%

• คุณสามารถเลือกที่จะข้ามกล่องข้อความการยืนยันได้เมื่อทำการลบภาพได้ **⊔**⊛ิ *¤*ีน เมนูกำหนดเอง  $\mathbf{E}$  > [ลบเร็ว] (หน้า 551)

## **การลบภาพท ั้งหมด (ลบท ั้งหมด)**

### ้ลบภาพทั้งหมดออกจากการ์ดหน่วยความจำ ภาพที่ได้รับการป้องกันจะไม่ถูกลบ

- *1* กดปุ่ม MENU เพื่อแสดงเมน
- $2$  ใฮไลท์ [ตั้งค่าการ์ด] ใน **ห**ิ เมนตั้งค่าและกด  $\triangleright$  บนแป้น ลูกศร
	- หากมีการใส่การ์ดหน่วยความจำเข้าไปในช่องเสียบการ์ดทั้งสอง ้ ช่อง คุณจะต้องเลือกช่องเสียบการ์ดที่จะใช้งานก่อน เลือกช่อง เสียบการ์ด 1 หรือช่องเสียบการ์ด 2 และกดปุ่ม **OK**
- $3$  ไฮไลท์ [ลบทั้งหมด] โดยใช้ปุ่ม  $\Delta \nabla$  และกดปุ่ม **OK** 
	- หากไม่มีภาพอย่ในการ์ดในช่องเสียบการ์ดที่เลือก เฉพาะตัว เลือกที่แสดงจะถูก [ฟอร์แมท] เลือกช่องเสียบการ์ดอื่น
- *4* ไฮไลต์ [ใช] ่ โดยใชปุ่ ม้ FG และกดปุ่ ม OK
	- กล้องถ่ายรูปจะเริ่มทำการลบภาพทั้งหมดในการ์ดในช่องเสียบ การ์ดที่เลือก
	- กล ้องถ่ายรูปจะกลับไปที่การแสดงผลการถ่ายรูปเมื่อการลบเสร็จ สมบรณ์แล้ว

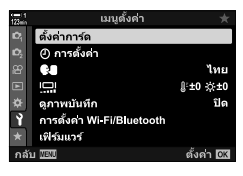

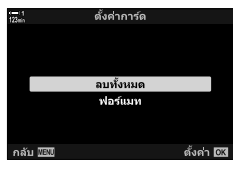

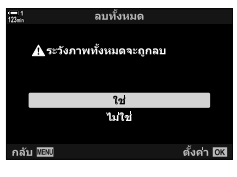

## **การเลือกภาพเคลื่อนไหวสาหร ับการแชร์ ํ (คําสงแบ่งปัน ั่ )**

ี่สมาร์ทโฟนที่ใช้แอปสมาร์ทโฟน OI.Share จะสามารถดาวน์โหลดภาพจากกล*้*องถ่ายรูปได้ ภาพที่ได้รับการทำเครื่องหมายสำหรับการดาวน์โหลดบนกล้องถ่ายรูปจะสามารถดาวน์โหลด ได ้โดยอัตโนมัติเมื่อกล ้องถ่ายรูปปิดเครื่อง

สำหรับข้อมูลเกี่ยวกับการสร้างการเชื่อมต่อระหว่างกล้องถ่ายรูปกับสมาร์ทโฟน กรุณาดูที่ "6-2 การเชอมต่อกับสมาร์ทโฟนผ่าน ื่ Wi-Fi" (หน้า 584)

- การตั้งค่านี้สามารถเข้าถึงได้ผ่านทาง:
	-
	- ปุ่ม ← เมนู (หน้า 447)

### **การเข้าถึงผ่านปุ่ ม** h **(แชร์)**

- **1** กดป่ม **I** ⊃
	- ภาพล่าสุดจะได้รับการแสดง

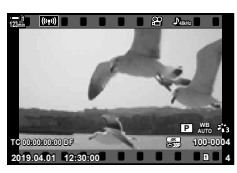

## 2 หมุนแป้นหมุนด้านหน้าเพื่อแสดงภาพที่คุณต*้*องการจะแชร์

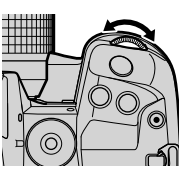

ไอคอน "แชร์"

- 3 กดปุ่ม **<** 
	- ไอคอน h ("แชร์") จะได ้รับการแสดง
	- กดปุ่ม  $\triangle$  อีกครั้งเพื่อยกเลิกการทำ เครื่องหมายแชร์
	- เมื่อภาพที่ไม่ได้รับการทำเครื่องหมายได้ รับการแสดง คุณจะสามารถกดปุ่ม  $\boldsymbol{<}$  ค้าง เอาไว้และหมนแป้นหมนด้านหน้าหรือ แป้นหมุนด้านหลังเพื่อทำเครื่องหมาย สําหรับการแชร์ภาพทั้งหมดที่แสดงเมื่อมี การหมุนแป้นหมุนได ้ภาพที่ได ้รับการทํา เครื่องหมายเอาไว ้ก่อนหน้าที่แสดงในขณะ ที่มีการหมุนแป้นหมุนจะไม่ได ้รับผลกระทบ แต่อย่างใด

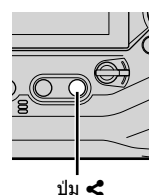

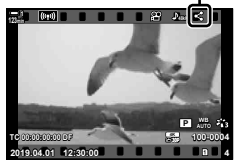

- เมื่อภาพที่ได ้รับการทําเครื่องหมายได ้รับการแสดง คุณจะ สามารถกดปุ่ม < ค้างเอาไว้และหมุนแป้นหมุนด้านหน้าหรือ แป้นหมุนด ้านหลังเพื่อยกเลิกการทําเครื่องหมายแชร์ในขณะที่ มีการหมุนแป้นหมนได้ ภาพที่ไม่ได้รับการทำเครื่องหมายเอาไว้ ก่อนหน้าที่แสดงในขณะที่มีการหมุนแป้นหมุนจะไม่ได ้รับผลกระ ทบแต่อย่างใด
- การดำเนินการเดียวกันสามารถทำได้ระหว่างการซูมขณะดูภาพ ย้อนหลังหรือเมื่อเลือกภาพในหน้าจอดัชนี

### **การเข้าถึงเมนู**

ู้แสดงภาพและกดปุ่ม **OK** เพื่อดูตัวเลือกต่างๆ

ปุ่ม OK  $\blacktriangleright$  [คำสั่งแบ่งปุ้น]  $\blacktriangleright$  ปุ่ม OK  $\blacktriangleright$  กด  $\triangle$  หรือ  $\nabla$  บนแป้นลูกศรหนึ่งครั้งเพื่อทำการเลือกและ  $n$ ดอีกครั้งเพื่อทำการยกเลิก ➡ กดปุ่ม OK เพื่อบันทึกการเปลี่ยนแปลงและออก

• คุณสามารถทำเครื่องหมายแชร์กับภาพได้ถึง 200 ภาพในแต่ละการ์ด

### **การยกเลิกการทําเครื่องหมายแชร์ในทุกภาพ (รีเซ็ ตคําสงแบ่งปัน ั่ )**

ยกเลิกการทำเครื่องหมายแชร์ในทุกภาพในการ์ดในช่องเสียบการ์ดที่ใช้งานอยู่ในปัจจุบัน

- *1* กดปุ่ม MENU เพื่อแสดงเมน
- $2$  ไฮไลท์ [รีเซ็ตคำสั่งแบ่งปัน] ใน  $\blacktriangleright$  เมนดภาพและกด  $\triangleright$ บนแป้นลูกศร

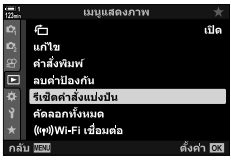

- $3$  ไฮไลต์  $\lceil$ ใช่ $\rceil$  โดยใช้ปุ่ม  $\Delta \nabla$  และกดปุ่ม OK
- รีเซ็ดคำสั่งแบ่งปัน ใช่ ไม่ใช่ กลับ **!!!!!!!** ตั้งค่า โซัสิ

**4 กดปุ่ม MENU** ซ้ำ เพื่อออกจากเมนู

*3*

## **การเลือกภาพหลายภาพ (**0**/เลือกค ัดลอก/ลบภาพที่เลือก/เลือกคําสงแบ่งปัน ั่ )**

คุณสามารถเลือกภาพได้หลายภาพสำหรับการป้องกัน การคัดลอก การลบหรือการแชร์

- **1** กดป่ม **I** ⊃
	- ภาพล่าสดจะได้รับการแสดง
- 2 หมุนแป้นหมุนด้านหน้าเพื่อแสดงภาพที่คุณต*้*องการจะแชร์

3 กดป่ม M

- ไอคอน ✔ (``ที่เลือก″) จะได้รับการแสดง
- กดป่ม I อีกครั้งเพื่อยกเลิกการเลือกภาพ
- เมื่อภาพที่ไม่ได้รับการทำเครื่องหมายได้ รับการแสดง คุณจะสามารถกดปุ่ม ☑ ค้าง เอาไว ้และหมุนแป้นหมุนด ้านหน้าหรือแป้น หมุนด ้านหลังเพื่อยกเลิกการเลือกภาพ ทั้งหมดที่แสดงในขณะที่มีการหมุนแป้น ้หมนได้ ภาพที่ได้รับการทำเครื่องหมาย เอาไว ้ก่อนหน้าที่แสดงในขณะที่มีการหมุน แป้นหมุนจะไม่ได ้รับผลกระทบแต่อย่างใด
- เมื่อภาพที่ได ้รับการทําเครื่องหมายได ้รับการแสดง คุณจะ สามารถกดป่ม ⊠ ค้างเอาไว้และหมนแป้นหมนด้านหน้าหรือ แป้นหมุนด ้านหลังเพื่อยกเลิกการเลือกภาพทั้งหมดที่แสดงใน ขณะที่มีการหมนแป้นหมนได้ ภาพที่ไม่ได้รับการทำเครื่องหมาย เอาไว ้ก่อนหน้าที่แสดงในขณะที่มีการหมุนแป้นหมุนจะไม่ได ้รับ ผลกระทบแต่อย่างใด
- การทํางานในลักษณะเดียวกันจะสามารถทําได ้ในขณะที่ทําการ ซูมการดูภาพหรือเมื่อภาพได ้รับการเลือกในการแสดงดัชนี

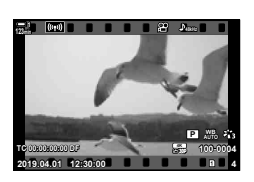

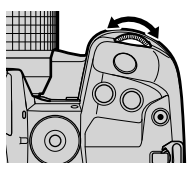

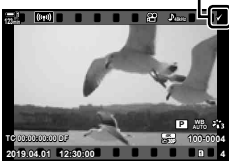

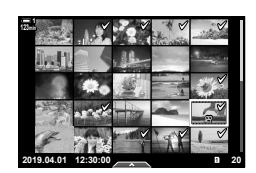

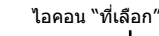

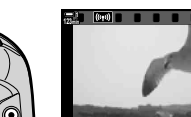

าไบ M

$$
\boldsymbol{3}
$$

- 4 หลังจากที่เลือกภาพแล*้*ว คุณจะต้องกดปุ่ม OK
	- หากต้องการออกโดยไม่ดำเนินการจนถึงขั้นตอนที่ 5 คุณจะต้อง กดปุ่ม MENU
- **5** ไฮไลท์การทำงานที่คุณต้องการจะทำบนภาพที่เลือก ([0], [เลือกคัดลอก], [ลบภาพที่เลือก] หรือ [เลือกคํา สั่งแบ่งปัน]) และกดปุ่ม OK
	- การทำงานที่เลือกจะได้รับการนำมาใช้งานกับทุกภาพที่ได้รับ การทำเครื่องหมายด้วยไอคอน  $\blacktriangledown$
	- หากคุณเลือก [เลือกคัดลอก] หรือ [ลบภาพที่เลือก] ตัวเลือก ้เพิ่มเติมจะได้รับการแสดงตามด้วยเมนูต่างๆ เพื่อให้การทำงาน เสร็จสมบูรณ์
- การออกจากการดูภาพหรือการปิดเครื่องจะยกเลิกภาพที่ได ้รับการเลือก

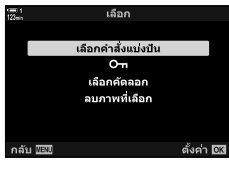

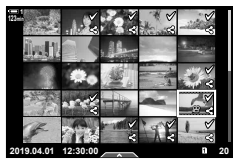

## **แก้ไขภาพเคลื่อนไหว (แก้ไขภาพเคลื่อนไหว)**

มีตัวเลือกการแก้ไขแบบง่ายสำหรับภาพเคลื่อนไหวที่มีอยู่ ตัดทอนภาพฟุตเทจที่ไม่ต้องการ หรือสร้างภาพเคลื่อนใหวจากเฟรมที่เลือก

## **การต ัดทอนภาพเคลื่อนไหว (แก้ไขภาพเคลื่อนไหว)**

ตัดวิดีโอฟุตเทจที่เลือกออกจากภาพเคลื่อนไหว ภาพยนตร์นั้นจะสามารถตัดต่อซ้ำๆได้เพื่อที่ ็จะสร้างไฟล์ที่มีเฉพาะภาพที่คุณต้องการเก็บไว้เท่านั้น

- **1** กดปุ่ม **ุ⊳** เพื่อแสดงภาพเคลื่อนไหวที่ต*้*องการ จากนั้นกด ปุ่ ม OK
	- เมนูของตัวเลือกการแก ้ไขจะได ้รับการแสดง

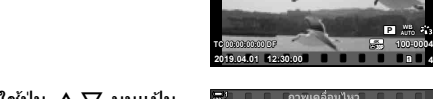

**123min**

- $2$  ไฮไลต์ [แก้ไขภาพเคลื่อนไหว] โดยใช้ปุ่ม  $\Delta \nabla$  บนแป้น ลกศร และกดป่ม **OK** 
	- ตัวเลือกการแก่ไขเคลื่อนไหวจะปรากฏขึ้น

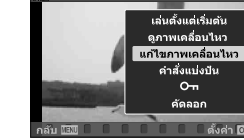

**100-0004 P WB**

**30p 4K**

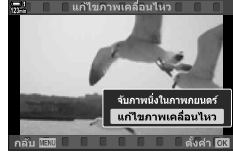

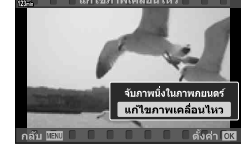

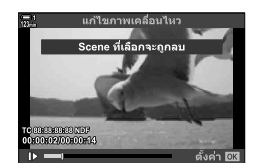

- $3$  ไฮไลต์ [แก้ไขภาพเคลื่อนไหว] โดยใช้ปุ่ม  $\Delta \nabla$  และกด ปุ่ ม OK
	- คุณจะได ้รับพร ้อมท์ให ้เลือกวิธีที่คุณต ้องการบันทึกภาพ เคลื่อนไหวที่ผ่านการแก้ไข [ไฟล์ใหม่]: บันทึกภาพเคลื่อนไหวที่ตัดทอนในไฟล์ใหม่ [เขียนทับ]: เขียนทับภาพเคลื่อนไหวที่มีอยู่ [ไม่ใช]: ่ ออกโดยไม่มีการตัดทอนภาพเคลื่อนไหว
- $\boldsymbol{4}$  ไฮไลต์ตัวเลือกที่ต้องการและ กดป่ม **OK** 
	- คุณจะเห็นหน้าจอแก ้ไขภาพ
- *5* ตัดทอนภาพเคลื่อนไหว

*3*

- ใช้ปุ่ม  $\Lambda$  เพื่อข้ามไปที่เฟรมแรกและปุ่ม  $\nabla$  เพื่อข้ามไปยังเฟรม สดท้าย
- ใช้แป้นหมนด้านหน้าหรือด้านหลัง เลือกเฟรมแรกของวิดีโอที่ คณต้องการลบแล้วกดปุ่ม  $\mathsf{OK}$
- ใช้แป้นหมุนด้านหน้าหรือด้านหลัง เลือกเฟรมสุดท้ายของวิดีโอ ที่คุณต้องการลบแล้วกดปุ่ม **OK**
- **6** ไฮไลท์ [ใช่] และกดปุ่ม OK
	- ภาพเคลื่อนไหวที่ผ่านการแก้ไขแล้วจะได*้*รับการบันทึก
	- หากต้องการเลือกภาพฟุตเทจที่ต่างกัน ให้ไฮไลต์ [ไม่ใช่] และ กดปุ่ม $\overline{OK}$
	- หากคุณเลือก [เขียนทับ] คุณจะได้รับพร้อมท์แจ้งให้เลือกว่าจะ ตัดทอนภาพฟุตเทจเพิ่มเติมจากภาพเคลื่อนไหวหรือไม่ หาก ต ้องการตัดทอนภาพฟุตเทจเพิ่มเติม ไฮไลต์ [ทําต่อ] และกด ปุ่ ม OK

### **สร้างภาพนิ่งสาหร ับภาพเคลื่อนไหว ํ (จ ับภาพนิ่งในภาพภยนตร์)**

### บันทึกสํ าเนาภาพนิ่งของเฟรมที่เลือก

- ตัวเลือกนี้ใช่ได*้*กับภาพเคลื่อนไหวที่บันทึกด*้*วยเฟรมขนาด [4K]
- ี**1** กดปุ่ม **I**> เพื่อแสดงภาพเคลื่อนไหวที่ต้องการ จากนั้นกด ป่ม OK
	- เมนูของตัวเลือกการแก ้ไขจะได ้รับการแสดง
- $2$  ไฮไลต์ [แก้ไขภาพเคลื่อนไหว] โดยใช้ปุ่ม  $\Delta \nabla$  บนแป้น ลูกศร และกดปุ่ม $\mathbf{O}\mathbf{K}$ 
	- ตัวเลือกการแก้ไขเคลื่อนไหวจะปรากฏขึ้น
- $\,$   $\,3$   $\,$   $\,$  ไฮไลต์ [จับภาพนิ่งในภาพภยนตร์] โดยใช้ปุ่ม  $\Delta \nabla$  และ กดป่ม $\overline{\text{OK}}$
- $\,$  **4**  $\,$  หมุนแป้นหมุนด้านหน้าหรือด้านหลังหรือใช้ปุ่ม  $\Delta \nabla \triangleleft \triangleright$ เพื่อแสดงเฟรมที่ต้องการและกดปุ่ม **OK** 
	- กล้องจะจัดเก็บภาพนิ่งของเฟรมที่เลือกไว้
	- ใช้ปุ่ม  $\Delta$  เพื่อย้อนกลับไป 2 วินาที และปุ่ม  $\nabla$  เพื่อข้ามไปข้าง หน้า 2 วินาที
- **5** กดปุ่ม MENU ซ้ำ เพื่อออกจากเมน

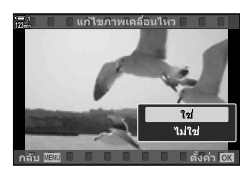

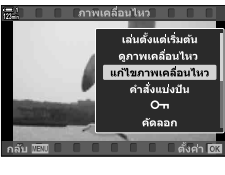

**2019.04.01 12:30:00 4**

**TC 00:00:00:00 DF**

**123min**

**100-0004 P WB**

*3*

**30p 4K**

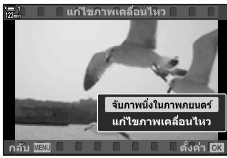

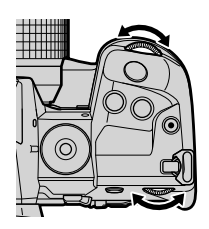

## **MEMO**

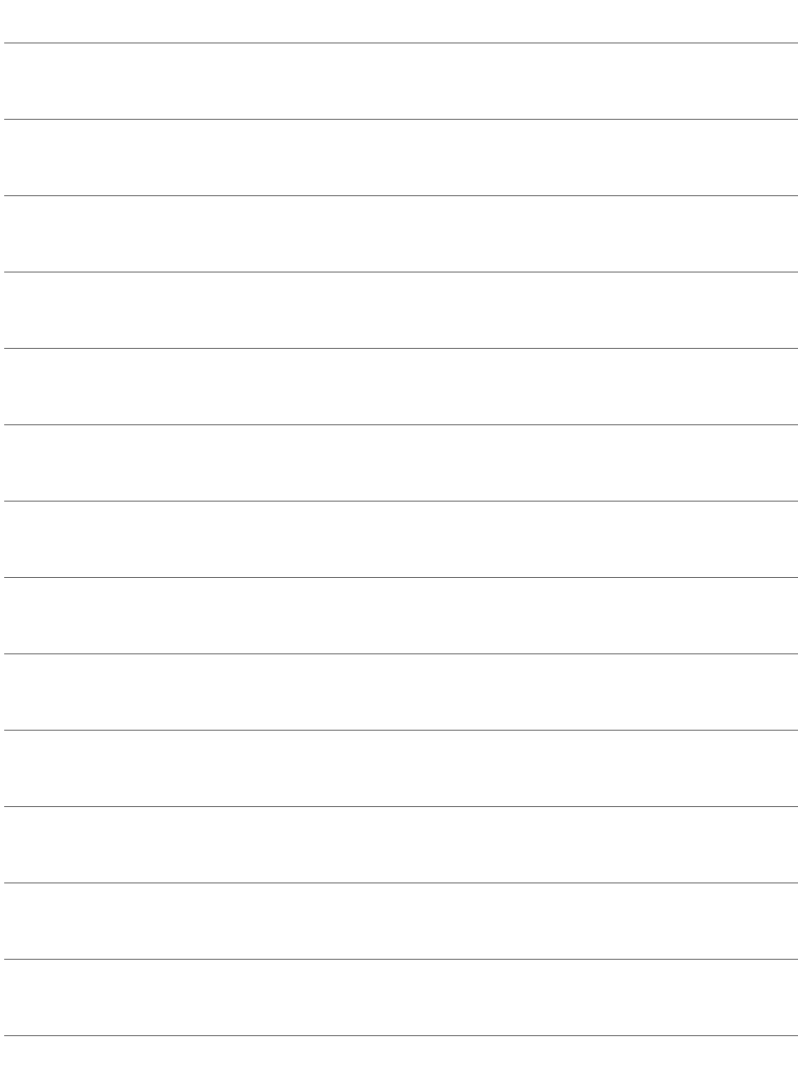

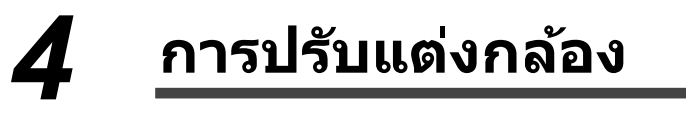

ปรับแต่งปุ่มกดและปุ่มหมุนของกล้องเพื่อให้เหมาะกับสไตล์การถ่าย ้ภาพของคุณ นอกจากนี้คุณยังสามารถกำหนดเมนูกล้องได้ด้วย

# *4-1* **การต ั้งค่ากล้องพืนฐาน ้ (**e **เมนูต ั้งค่า)**

่ ปรับแต่งการตั้งค่ากล้องพื้นฐาน ตัวอย่างเช่นการเลือกภาษาและ ้ความสว่างของจอภาพ เมนติั้งค่ายังมีตัวเลือกที่ใช้ในระหว่างขั้น ตอนการตั้งค่าเริ่มต้นด้วย

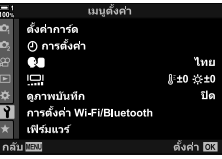

## **การฟอร์แมตการ์ดหน่วยความจําและการลบรูปภาพ และภาพเคลื่อนไหวท ั้งหมด (ต ั้งค่าการ์ด)**

การ์ดหน่วยความจำที่พร้อมใช้งานสำหรับการใช้งานในกล้อง ฟอร์แมตการ์ดก่อนถ่ายภาพนิ่ง หรือภาพเคลื่อนไหว

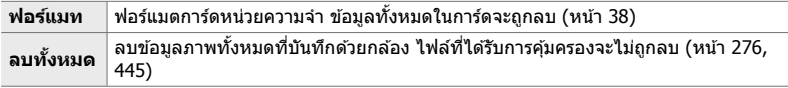

ปุ่ม MENU ➡ แถบ ץ (เมนูการตั้งค่า) ➡ [ตั้งค่าการ์ด] ➡ ไฮไลต์ช่องเสียบการ์ดโดยใช้  $\Delta\nabla$  บนแป้น ลูกศรและกดปุ่ม  $\triangleright\blacktriangleright$  ไฮไลต์ตัวเลือกโดยใช้ปุ่ม  $\Delta\nabla$  และกดปุ่ม  $\mathsf{OK}$ 

ตั้งค่านาฬิกากล้อง นอกจากนี้คุณยังสามารถอัปเดตนาฬิกาผ่าน GPS ได๋โดยอัตโนมัติ ตัวเลือก ้ขึ้ใช้ได้กับทั้งโหมดถ่ายภาพนิ่งและภาพเคลื่อนไหว

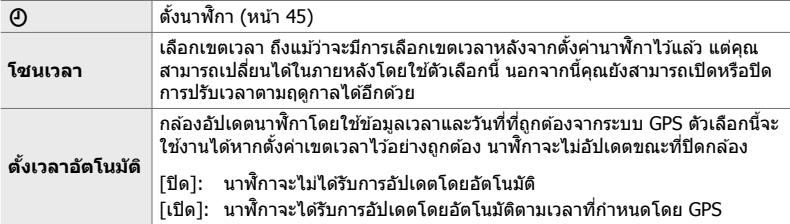

• ไม่สามารถตั้งนาฬิกาได้หากหน่วยความจำภายในของกล้องมีไฟล์บันทึกเซ็นเซอร์ที่ไม่ได้บันทึก ี่∎ิ์⊛ิ "บันทึกข้อมูลเซ็นเซอร์ฟิลด์″ (หน้า 571)

ปุ่ม MENU ➡ แถบ ๅ (เมนูการตั้งค่า) ➡ [ $\Theta$  การตั้งค่า] ➡ ไฮไลต์ช่องเสียบการ์ดโดยใช้  $\Delta \nabla$  บน แป้นลูกศรและกดปุ่ม  $\triangleright\blacktriangleright$  ปรับการตั้งค่า

## **การเลือกภาษา (**W**ภาษา)**

เลือกภาษาสำหรับเมนูกล้องและเคล็ดลับเครื่องมือ

ปุ่ม MENU ➡ แถบ ๅ (เมนูการตั้งค่า) ➡ ไฮไลต์ [♥■] (ภาษา) และกด D บนแป้นลูกศร ➡ เลือก ภาษาโดยใช้ปุ่ม  $\Delta\nabla\vec{\triangleleft}\rhd$ 

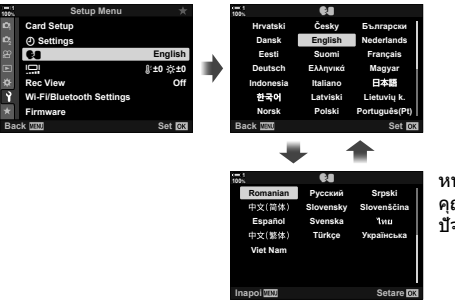

หน้าถัดไปหรือหน้าที่ก่อนหน้าจะปรากฏขึ้นเมื่อ คุณส่งผ่านตัวเลือกแรกหรือสุดท้ายบนหน้า ปัจจุบัน

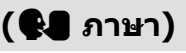

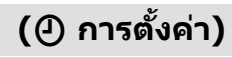

### **ตรวจสอบความสว่างและเฉดส ( ี** s**)**

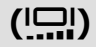

ปรับความสว่างของจอภาพ อุณหภูมิสี และเฉดสี ตัวเลือกนี้ใช่ได้กับทั้งโหมดถ่ายภาพนิ่งและ ภาพเคลื่อนไหว

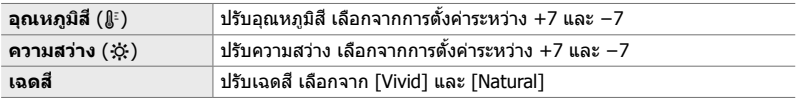

• ในโหมด**B** ความสว่างของจอภาพจะถูกควบคุมโดยตัวเลือกที่เลือกไว ้สําหรับ [จอภาพ BULB/TIME] gG เมนูแบบกําหนดเอง U [จอภาพ BULB/TIME] (หน้า 534)

ปุ่ม MENU  $\Rightarrow$  แถบ ๅ (เมนูการตั้งค่า)  $\Rightarrow$  ไฮไลต์ [!;]] และกดปุ่ม  $\triangleright$  บนแป้นลูกศร  $\Rightarrow$  ไฮไลต์ แถบ [อุณหภูมิสี ( $\mathbin{\S}$ )] หรือ [ความสว่าง ( $\langle \mathbin{\diamond}$ )] โดยใช้ปุ่ม  $\triangle\mathbin{\triangleright}$  และใช้ปุ่ม  $\triangle\nabla$  เพื่อเลือกค่า  $\blacktriangleright$  กดปุ่ม INFO และเลือกตัวเลือกสําหรับ [เฉดส] ี

## **เวลาแสดงผลหล ังการถ่ายภาพ (ดูภาพบ ันทึก)**

รปภาพจะปรากฏขึ้นทันทีหลังจากถ่ายภาพ นี่เป็นการเปิดโอกาสให้คณได้ตรวจสอบการ ถ่ายภาพได้อย่างรวดเร็ว คุณสามารถเลือกระยะเวลาที่แสดงรูปภาพหรือปิดใช้งานการดูภาพ ้ทั้งหมด หากต้องการสิ้นสุดการดภาพถ่ายและเริ่มถ่ายภาพต่อได้ตลอดเวลา ให้กดปุ่มชัดเตอร์ ลงครึ่งหนึ่ง (หน้า 90)

• รายการนี้ใชส้ําหรับการถ่ายภาพนิ่ง

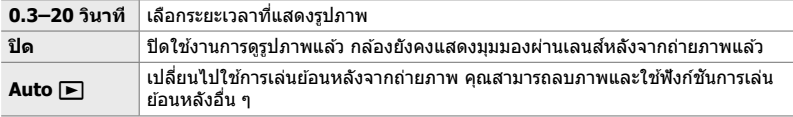

ปุ่ม MENU ➡ แถบ ๅ (เมนูการตั้งค่า) ➡ ไฮไลต์ [ดูภาพบันทึก] และกดปุ่ม D บนแป้นลูกศร ➡ ตัว เลือกการเลือก

## **ต ัวเลือก Wireless LAN (การต ั้งค่า Wi-Fi/Bluetooth)**

ปรับการตั้งค่าสำหรับการเชื่อมต่อกับเครือข่ายไร้สาย ถ่ายรูปภาพและดูภาพโดยใช้คอมพิวเตอร์ หรือปิดกล้องและดูภาพจากสมาร์ทโฟนขณะอยู่บนท้องถนน สำหรับข้อมูลเกี่ยวกับการสร้าง ึการเชื่อมต่อและการใช้คุณลักษณะเหล่านี้ โปรดดู ``6-2 การเชื่อมต่อกับสมาร์ทโฟนผ่าน Wi-Fi" (หน้า 584) หรือ "6-3 การเชอมต่อกับคอมพิวเตอร์ผ่าน ื่ Wi-Fi" (หน้า 600)

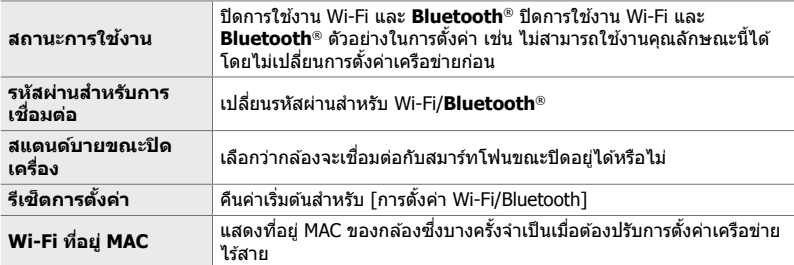

ปุ่ม MENU ➡ แถบ ๅ (เมนูการตั้งค่า) ➡ [การตั้งค่า Wi-Fi/Bluetooth] ➡ ไฮไลต์ช่องเสียบการ์ดโดย ใช้  $\Delta \nabla$  บนแป้นลูกศรและกดปุ่ม  $\triangleright \blacktriangleright$  ปรับการตั้งค่า

## **การดูเวอร์ชนของเฟิ ร์มแวร์ ั่ (เฟิ ร์มแวร์)**

ดูเวอร์ชันเฟิร์มแวร์สำหรับกล้องถ่ายรูปและเลนส์หรืออุปกรณ์ต่อพ่วงอื่นที่เชื่อมต่ออยู่ในปัจจุบัน ้ คุณอาจต้องการข้อมูลนี้เมื่อติดต่อทีมสนับสนุนลูกค้าหรือทำการอัปเดตเฟิร์มแวร์

ปุ่ม MENU  $\Rightarrow$  แถบ ץ (เมนูการตั้งค่า)  $\Rightarrow$  ไฮไลต์ [เฟิร์มแวร์] และกดปุ่ม  $\triangleright$  บนแป้นลูกศร

# *4-2* **โหมดถ่ายภาพแบบกําหนดเอง**

ฟังก์ชั่นและการตั้งค่าแบบกำหนดเองสามารถบันทึกลงในตำแหน่งที่เลือกได้บนแป้นหมุนเลือก โหมดเป็นโหมดถ่ายภาพแบบกำหนดเอง การตั้งค่าหลายค่าสามารถเรียกคืนได้พร้อม ๆ กัน เพียงแค่หมุนแป้นหมุนเลือกโหมด กล้องสามารถเก็บการตั้งค่าโหมดกำหนดเองสำหรับแต่ละ ี่ตำแหน่ง C1 ถึง C4 บนแป้นหมนเลือกโหมดได*้*ทั้งหมดสีโหมด

ิคุณสามารถปรับการตั้งค่าที่เรียกคืนโดยการเลือกโหมดกำหนดเองตามต้องการ คุณสามารถ เรียกคืนการตั้งค่าที่เก็บไว้ได้ง่าย ๆ โดยการหมนแป้นหมนเลือกโหมด

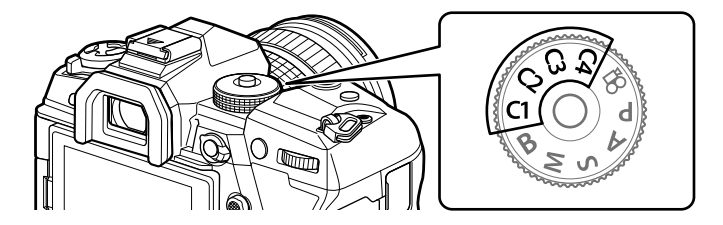

## **บ ันทึกการต ั้งค่าไปย ังแป้ นหมุนเลือกโหมด (กําหนดค่าไปย ังโหมดกําหนดเอง)**

การตั้งค่าปัจจุบันรวมถึงโหมดถ่ายภาพสามารถบันทึกลงในตำแหน่ง **C1** ถึง **C4** บนแป้นหมน เลือกโหมดได้ การตั้งค่าเริ่มต้น โหมดเหล่านี้จะเทียบเท่ากับการตั้งค่าเริ่มต้นสำหรับโหมด **P** (โปรแกรม AE) สำหรับข้อมูลเกี่ยวกับการตั้งค่าที่สามารถบันทึกได้ โปรดดู ``7-4 การตั้งค่าเริ่ม ต ้น" (หน้า 640)

- *1* หมุนแป้นหมุนเลือกโหมดไปที่ **P**, **A**, **S**, **M**, หรือ **B** และ ปรับการตั้งค่าตามที่ต ้องการ
	- ดรายชื่อเมน (หน้า 640) สำหรับข้อมูลเกี่ยวกับการตั้งค่าที่ สามารถจัดเก็บได้

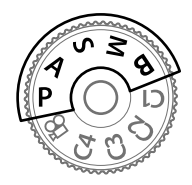

**2 กดปุ่ม MENU** เพื่อแสดงเมน

*4*

- 3 ไฮไลต์ [รีเซ็ต/โหมดกำหนดเอง] ใน ¤ุ เมนูถ่ายภาพ 1 และกด  $\triangleright$  บนแป้นลูกศร
	- ตัวเลือก [รีเซ็ต/โหมดกำหนดเอง] จะปรากฎขึ้น
- *4* ไฮไลต์ [กําหนดเป็ นโหมดกําหนดเอง] โดยใชปุ่ ม้ FG  $\mu$ ละกดป่ม  $\triangleright$ 
	- ตัวเลือก [กำหนดเป็นโหมดกำหนดเอง] จะปรากฎขึ้น
- $5$  ไฮไลต์ C1, C2, C3, หรือ C4 โดยใช้ปุ่ม  $\Delta \nabla$  และกด ป่ม ⊳
	- กล ้องจะแสดงตัวเลือก [โหมดกําหนดเอง] สําหรับโหมดที่เลือก
- $\,6\,$  ไฮไลต์ [ตั้งค่า] โดยใช้ปุ่ม  $\Delta \nabla$  และกดปุ่ม **OK** • การตั้งค่าปัจจุบันจะถูกบันทึกลงในโหมดที่เลือกและกล้องจะ
	- ึกลับไปที่หน้าจอ [กำหนดเป็นโหมดกำหนดเอง]
	- การตั้งค่าที่มีอยู่สำหรับโหมดกำหนดเองที่เลือกไว้จะถูกเขียนทับ
	- เมื่อต้องการรีเซ็ตโหมดกำหนดเองที่เลือกไปเป็นค่าเริ่มต้น ไฮไลต์ [รีเซ็ต] และกดปุ่ม **OK**
- **7** กดปุ่ม MENU ซ้ำ เพื่อออกจากเมน

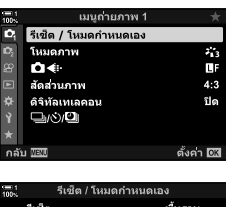

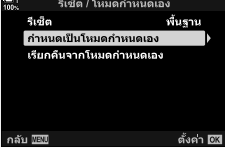

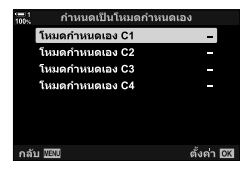

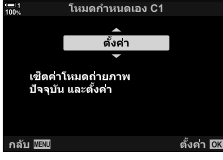

## **การใชโหมดกําหนดเอง ้ (**C1**/**C2**/**C3**/**C4**)**

คุณสามารถเรียกคืนการตั้งค่าแบบกำหนดเองได่โดยใช้แป้นหมุนเลือกโหมดซึ่งจะคืนค่าการตั้ง ค่าที่บันทึกไว้ทั้งหมด หรือผ่านทางเมนซึ่งจะคืนค่าการตั้งค่าทั้งหมดยกเว้นโหมดถ่ายภาพ คุณ สามารถเลือกการตั้งค่าที่เรียกคืนเมื่อเลื้อกโหมดกำหนดเอง การตั้งค่าที่บันทึกไว้จะถูกเรียกคืน เมื่อคุณเลือกโหมดกําหนดเองต่อไป

### **เข้าถึงด้วยแป้ นหมุนเลือกโหมด**

หมนแป้นหมนเลือกโหมดไปที่โหมดกำหนดเองใด ๆ (C1, C2,  $C3$  หรือ  $C4$ ) ซึ่งเดิมทีใช้เพื่อเก็บการตั้งค่า

• การตั้งค่าที่บันทึกไว ้ในโหมดกําหนดเองที่เลือกไว ้จะถูกเรียกคืน

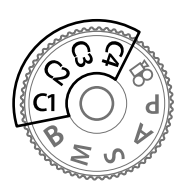

### **การเข้าถึงเมนู**

*4*

ี่ ในโหมดอื่นนอกเหนือจากโหมด Q (ภาพเคลื่อนไหว) คุณสามารถใช้เมนูเพื่อเรียกคืนการตั้ง ค่าที่จัดเก็บไว้ในโหมดกำหนดเองที่เลือก โหมดการถ่ายภาพยังคงอยู่ในแป้นหมุนเลือกโหมด ที่เลือกในปัจจุบัน

- ี**1** เลือกโหมดถ่ายภาพที่คุณต้องการใช้การตั้งค่าที่บันทึกไว้
- **2 กดปุ่ม MENU** เพื่อแสดงเมนู
- $3$  ไฮไลต์ [รีเซ็ต/โหมดกำหนดเอง] ใน **¤** เมนถ่ายภาพ 1 และกด  $\triangleright$  บนแป้นลูกศร
	- ตัวเลือก [รีเซ็ต/โหมดกำหนดเอง] จะปรากฎขึ้น
- ${\boldsymbol 4}$  ไฮไลต์ [เรียกคืนจากโหมดกำหนดเอง] โดยใช้ป่ม  $\Delta\nabla$  $\mu$ ละกดปุ่ม  $\triangleright$ 
	- ตัวเลือก [เรียกคืนจากโหมดกําหนดเอง] จะปรากฎขึ้น
- ${\bf 5}$  ไฮไลต์โหมดกำหนดเองที่ต้องการ โดยใช้ปุ่ม  $\Delta\nabla$  และ กดป่ม $\triangleright$

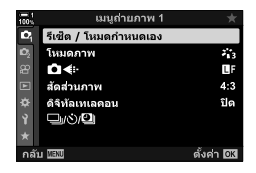

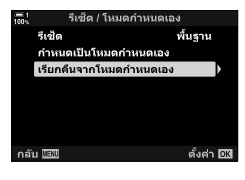

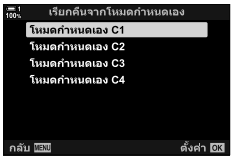

- $6$  ไฮไลต์  $\lceil$ ใช่ $\rceil$  โดยใช้ปุ่ม  $\Delta \nabla$  และกดปุ่ม OK • ¤ เมนถ่ายภาพ 1 จะปรากภขึ้น
- โหมดกำหนดเอง C ู่บันทึกการตั้งค่า C1 หรือไม่<br>การตั้งค่าในปัจจุบันของกล้องจะถูกบันทึกทับ ใช่ ามใช่ ตั้งค่า โซัส กลับ *แ*ลง

7 กดปุ่ม MENU ซ้ำ เพื่อออกจากเมนู

### ■ เรียกคืนการตั้งค่าผ่านทางปุ่ม **Fn**

คุณสามารถเรียกคืนการตั้งค่าแบบกำหนดเองได๋โดยใช้ปุ่มควบคุมที่กำหนดใน [เรียกคืนจาก โหมดกำหนดเอง] ซึ่งจะช่วยให้สามารถเรียกคืนการตั้งค่าแบบกำหนดเองได้เพียงแค่กดป่ม เดียว นอกจากนี้คุณยังสามารถบันทึกและเรียกคืนโหมดถ่ายภาพได้อีกด้วย กดปุ่มควบคุม หนึ่งครั้งเพื่อเรียกคืนการตั้งค่าที่บันทึกไว ้กดปุ่ มครั้งที่สองเพื่อเรียกคืนการตั้งค่าก่อนหน้านี้  $\mathbb{E}$  $\mathbf{\hat{x}}$  เมนูแบบกำหนดเอง  $\mathbf{H}$  >  $\mathbf{\hat{u}}$  ฟังก์ชันปุ่ม] (หน้า 463)

# *4-3* **การปร ับแต่งปุ่ มและแป้ นหมุน**

ึกล้องติดตั้งมาพร้อมแป้นหมุนและปุ่มต่างๆ ที่ใช้ปรับการตั้งค่า ปุ่มควบคุมเหล่านี้แต่ละตัวมีฟัง ก์ชั้นเริ่มต้น ผู่ใช้จะเห็นการใช้งานบ่อยสำหรับฟังก์ชั้นเหล่านี้แต่ละอัน ขึ้นอยู่กับรูปแบบการ ถ่ายภาพของคุณ แจ่อย่างไรก็ตามคุณอาจยังคงพบว่าตัวเองใช้ฟังก์ชันอื่นบ่อยด้วยเหมือน กัน สำหรับสถานการณ์เช่นนี้ กล*้*องจึงมีความหลากหลายของตัวเลือกสำหรับการปรับแต่งการ ควบคุม

ี่ ปุ่มที่ให้การเข้าถึงการตั้งค่าโดยตรง เช่น ปุ่ม **ISO** และ **WB** จะ เรียกว่าปุ่ม "โดยตรง″ คุณสามารถเลือกฟังก์ชันที่กำหนดให้กับ ป**่มเหล่านี้ได**้

ขึ้นอยู่กับวัตถุหรือสไตล์การถ่ายภาพของคุณ คุณอาจพบว่าตัว เองมักเข้าถึงการตั้งค่าในเมนูบ่อยมาก การตั้งค่าดังกล่าวยัง สามารถกำหนดให้เป็นป่มโดยตรงได้อีกด้วย

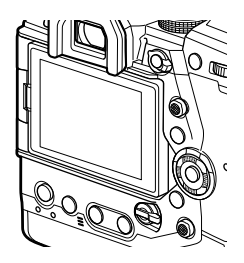

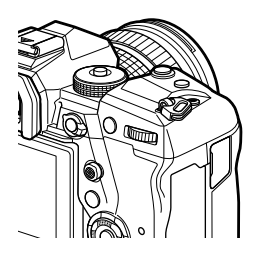

ี่แป้นหมุนด้านหน้าและด้านหลังซึ่งปกติใช้เพื่อปรับการตั้งค่าการ รับแสง สามารถใช้แทนเพื่อปรับการตั้งค่าต่างๆ เช่น สมดุลแสง ี่ สีขาวและความไวแสง (ISO sensitivity) คุณสามารถใช้งานฟัง ึก์ชั้นต่างๆ ที่ดำเนินการผ่านแป้นเลือกด*้*วยคันปรับ **Fn** 

*4*

## **์การกำหนดบทบาทให้กับปุ่ม (◘ ฟังก์ชันปุ่ม**)

้ คุณสามารถกำหนดบทบาทอื่น ๆ ให้กับปุ่มแทนฟังก์ชั่นที่มีอยู่ได้ คุณสามารถกำหนดนรายการ ้ เมนให้กับป่มเพื่อใช้งานได้อย่างรวดเร็วในระหว่างการถ่ายภาพได้

[ ◘ ฟังก์ชันปุ่ม] สำหรับถ่ายภาพนิ่ง ฟังก์ชันที่กำหนดให้ควบคุมโดยใช้รายการนี้จะใช่ได้ เฉพาะในโหมด **P**, **A**, **S**, **M** และ **B** เท่านั้น (โหมดถ่ายภาพนิ่ง) ฟังก์ชนที่กําหนดโดยใช ั่ ้  $[$ ู $[$  $]$  ฟังก์ชันปุ่ม] ในเมนูวิดีโอ  $[$  $]$  จะมีผลในโหมด  $[$  $]$  (ภาพเคลื่อนไหว) (หน้า 417)

- การตั้งค่านี้สามารถเข้าถึงได้ผ่านทาง:
	- จอ LV super control panel (หน้า 468) เมนู (หน้า 469)

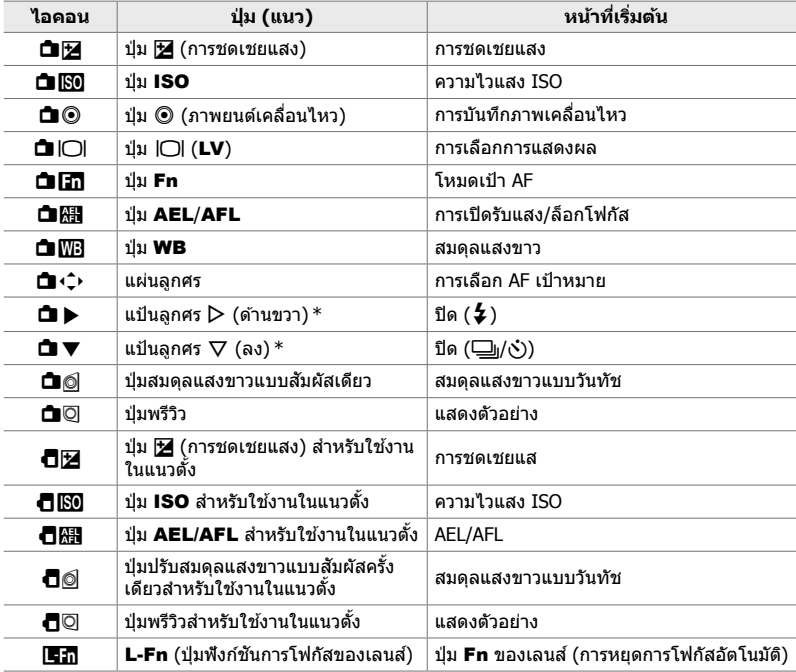

### **■ การควบคมที่สามารถปรับแต่งได**้

 $\;$  \* ใช้  $\triangleright$  และ  $\nabla$  บนแป้นลูกศรตามหน้าที่ที่กำหนด เลือก [ฟังก์ชันโดยตรง] สำหรับ [ $\blacksquare\cdot\hat{\mathord{\downarrow}}$ ] (แป้นลูก ศร)

## **หน้าที่ที่สามารถใชงานได้ ้**

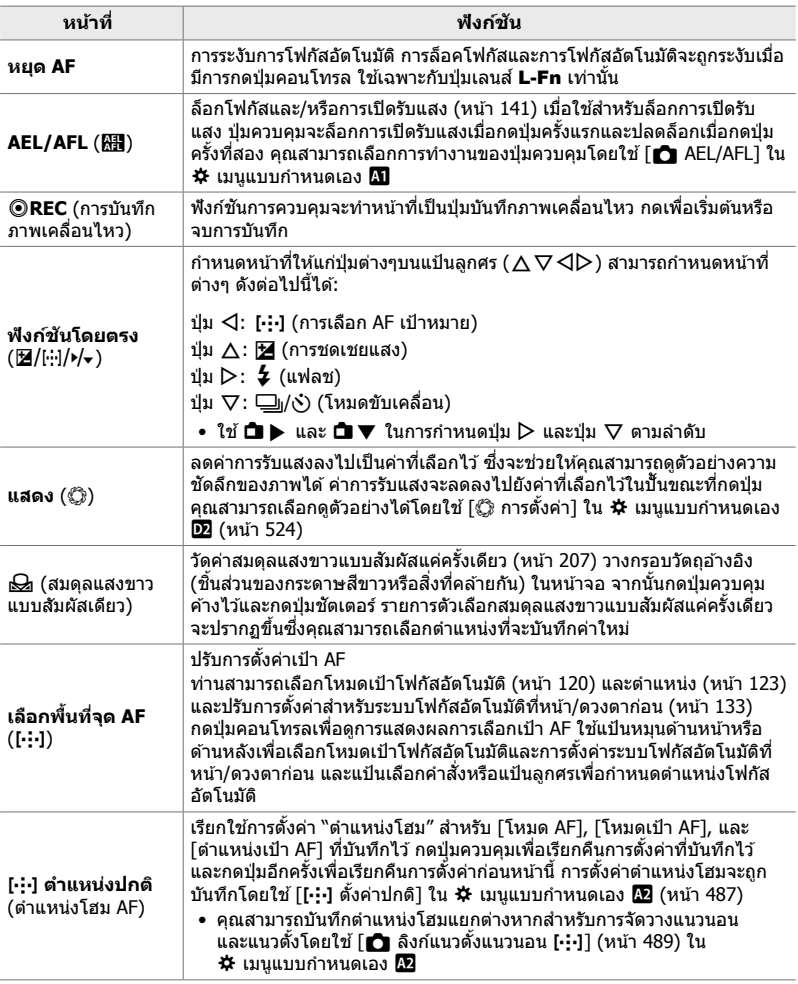

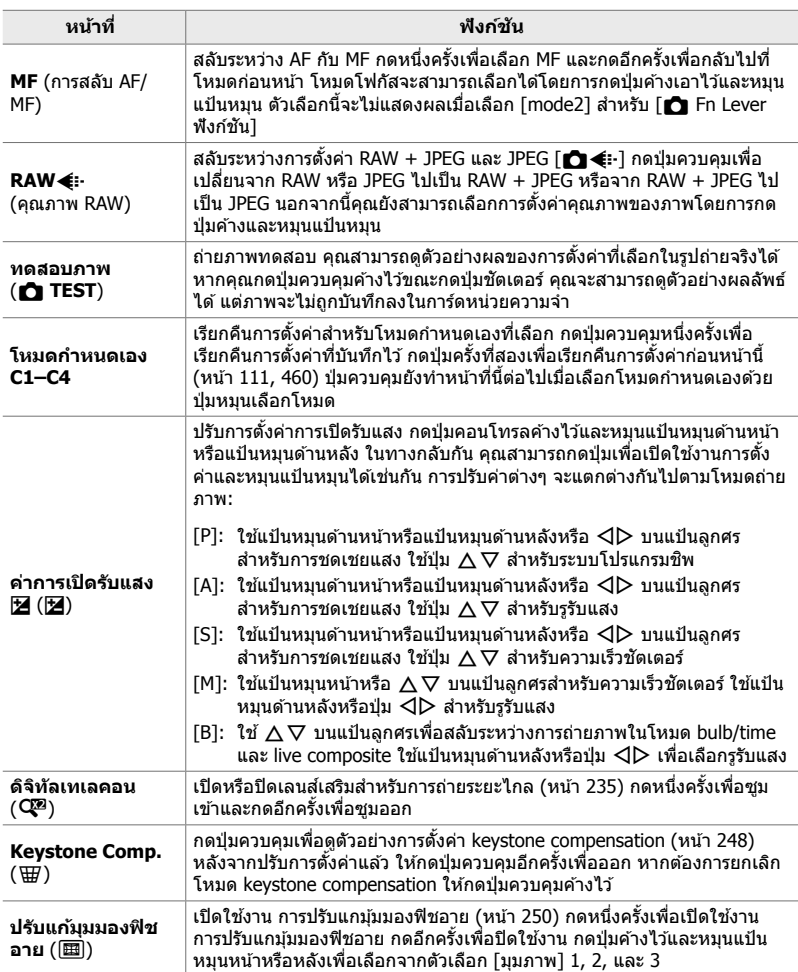

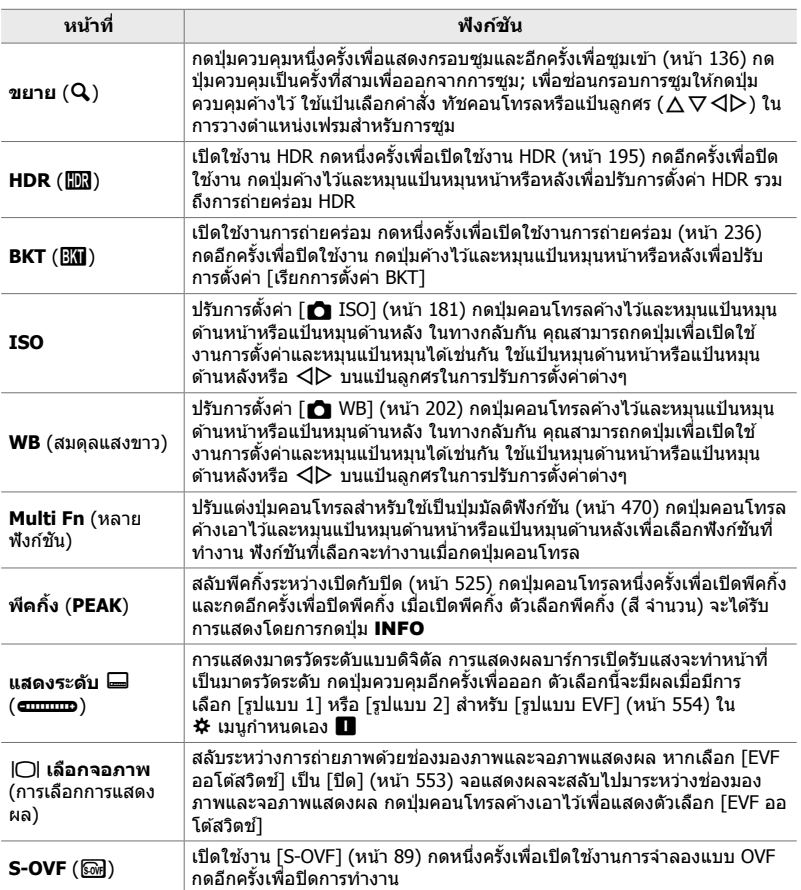

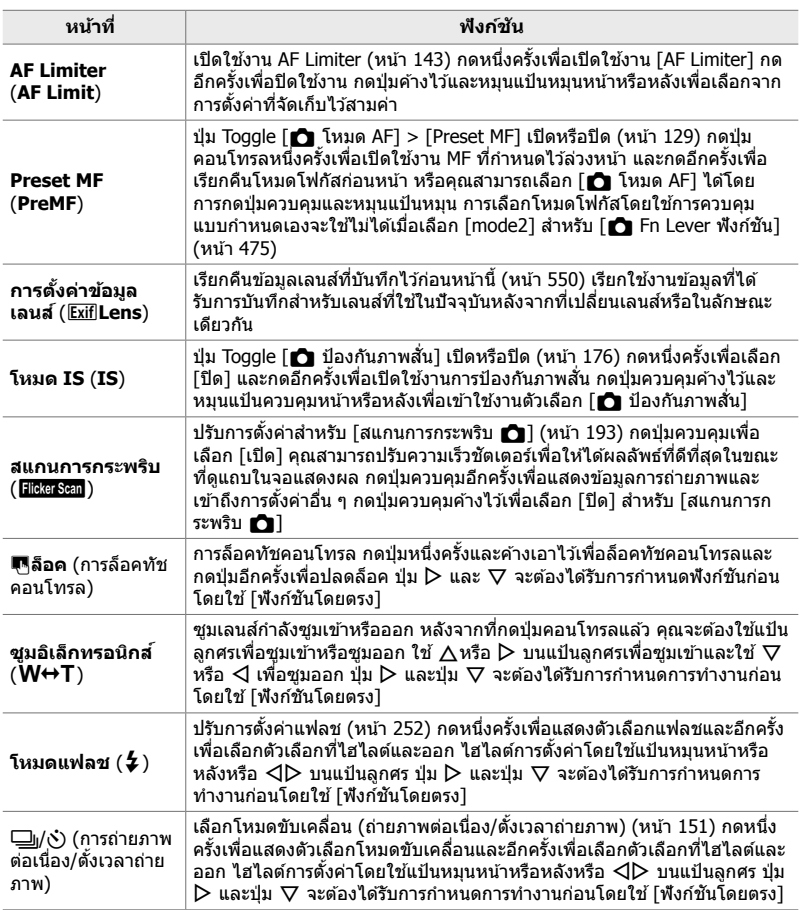

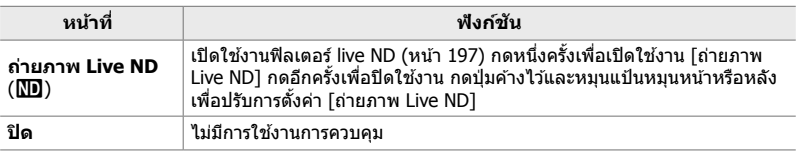

### **เข้าใชผ่านแผงควบคุม ้ LV Super**

เลือกโหมด **P**, **A**, **S**, **M** หรือ **B** ก่อนที่จะใชจอ้ LV super control panel เพื่อเข ้าถึง  $\Gamma$  ฟังก์ชันปุ่ม] ในโหมด  $\Omega$  (ถาพเคลื่อนไหว) คุณสามารถใช้จอ LV super control panel  $\overline{\text{m}}$ อเข้าถึง [ $\Omega$  ฟังก์ชันปุ่ม] (หน้า 417)

1 ไฮไลต์ [ี่◘ ฟังก์ชันปุ่ม] ในจอ LV super control panel และกดปุ่ม OK

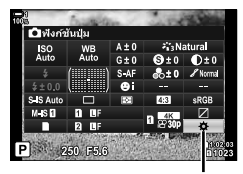

ี่ พึ่งก์ชันป่ม

- $2$  ไฮไลท์การควบคุมที่ต้องการโดยใช้  $\Delta\nabla$  บนแป้นลูกศร  $\mu$ ละกดป่ม  $\triangleright$
- $3$  ไฮไลท์ฟังก์ชันโดยใช้ปุ่ม  $\Delta \nabla$  และกดปุ่ม **OK** เพื่อ กำหนดฟังก์ชันให้แก่การควบคมที่เลือก
	- ทำซ้ำตามขั้นตอนที่ 2 และ 3 เพื่อกำหนดฟังก์ชันต่างๆ ให้แก่ การควบคุมเพิ่มเติม
- 4 กดปุ่มชัตเตอร์ลงครึ่งหนึ่งเพื่อออกจากจอ LV super control panel

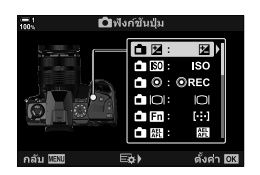
## **การเข้าถึงเมนู**

- *1* กดปุ่ม MENU เพื่อแสดงเมน
- **2** แสดงผล ่≎ เมนกำหนดเอง **61 (ปุ่ม/ปุ่ม Dial/ปุ่ม Lever)**

- $3$  ไฮไลต์  $\Box$  ฟังก์ชันปุ่ม] โดยใช้  $\Delta \nabla$  บนแป้นลูกศรและ กดป่ม $\overline{\triangleright}$
- *4* ไฮไลท์การควบคุมที่ต ้องการโดยใชปุ่ ม้ FG และกดปุ่ ม  $\triangleright$
- *5* ไฮไลท์ตัวเลือกที่ต ้องการโดยใชปุ่ ม้ FG และกดปุ่ ม OK • ทำซ้ำตาบขั้นตอบที่ 4 และ 5 ตาบที่กำหนด
- **6** กดปุ่ม MENU ซ้ำ เพื่อออกจากเมน

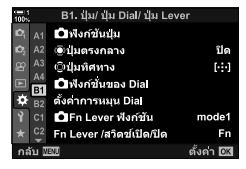

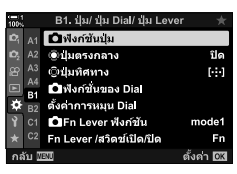

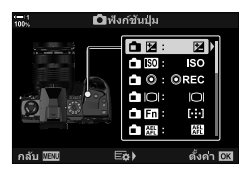

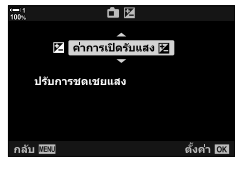

*4*

# **ต ัวเลือกปุ่ มม ัปุ่ มม ัลติฟังก์ชน**

กําหนดบทบาทหลายรายการให ้กับปุ่ มเดียว

ึการกำหนด [หลายฟังก์ชัน] (มัลติฟังก์ชั่น) ให้กับปุ่มควบคมจะเปลี่ยนเป็นปุ่มมัลติฟังก์ชั่น ้ป่มมัลติฟังก์ชั่นสามารถใช้เพื่อ:

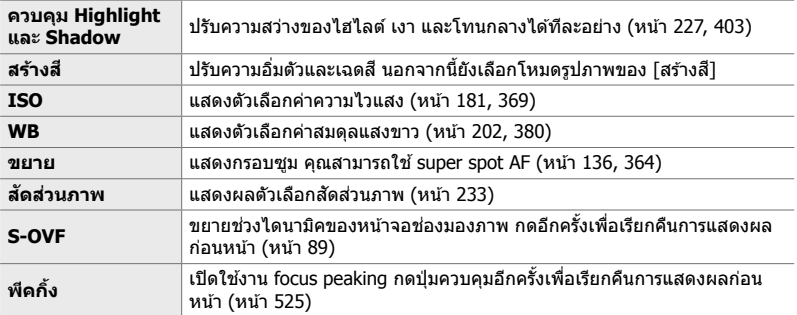

• คุณสามารถเลือกตัวเลือกที่แสดงg "การเลือกการตั้งค่าที่ใชได ้ผ่านทาง ้ Multi-Fn" (หน้า 472), [การตั้งค่ามัลติฟังก์ชั้น] (หน้า 521)

## **การกําหนด [หลายฟังก์ชนั ] ให้ก ับปุ่ มควบคุม**

ึ ก่อนที่จะใช้ปุ่มควบคุมเป็นปุ่มมัลติฟังก์ชั่นได้ต้องกำหนดบทบาท [หลายฟังก์ชัน] เสีย ก่อน ดําเนินการกําหนดค่าสํ าหรับโหมด **P**, **A**, **S**, **M**, และ **B** (โหมดถ่ายภาพนิ่ง) โดย ใช้ [ $\bigcirc$ ิ ฟังก์ชันปุ่ม] (หน้า 463) ใน  $\boldsymbol{\dot{\mathfrak{X}}}$  เมนูกำหนดเอง  $\boldsymbol{\mathrm{BI}}$  และสำหรับโหมด  $\boldsymbol{\mathfrak{S}}$  (ภาพ เคลื่อนไหว) โดยใช้ [ណ��� พังก์ชันป่ม] (หน้า 417) ในเมนวิดีโอ ฌ��� นี่คือวิธีการกำหนดค่าโดย ใช้จอ LV super control panel

- *1* ไฮไลต์ [ี่◘ ฟังก์ชันปุ่ม] ในจอ LV super control panel และกดป่ม **OK** 
	- ในโหมด **P**, **A**, **S**, **M**, และ **B**, ตัวเลือก [K ฟังก์ชนปุ่ ม ั ] จะ ี่ ปรากภขึ้น สำหรับโหมด QP ตัวเลือก [QP ฟังก์ชันปุ่ม] จะแสดง ขึ้น

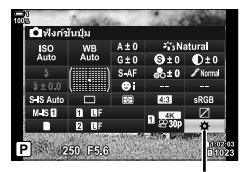

ี พึ่งก์ชันป่ม

- $2$  ไฮไลท์การควบคุมที่ต้องการโดยใช้  $\Delta \nabla$  บนแป้นลูกศร และกดป่ม $\triangleright$
- $3$  ไฮไลต์ [หลายฟังก์ชัน] โดยใช้ปุ่ม  $\Delta\nabla$  และกดปุ่ม **OK** • ขึ้นอย่กับตัวควบคมที่เลือก [หลายฟังก์ชัน] อาจไม่สามารถใช้
	- งานได ้เลือกปุ่ มควบคุมอื่น
- $4$  กดปุ่ม OK เพื่อออกจากการตั้งค่าเมื่อเสร็จสิ้น
	- กล้องจะออกจากหน้าจอการก่ายภาพ

## **■ การใช้ป่มมัลติฟังก์ชั่น**

- ี**1** กดปุ่มค้างไว้เพื่อกำหนด [หลายฟังก์ชัน] และหมุนแป้น หมุนหน้าหรือหลัง
	- หมุนแป้นหมุนจนกว่าจะมีการไฮไลต์คุณลักษณะที่ต้องการ ปล่อยปุ่ มเพื่อเลือกคุณลักษณะที่ไฮไลต์
- 2 กดปุ่มเพื่อกำหนด [หลายฟังก์ชัน]
- *3* ปรับการตั้งค่า

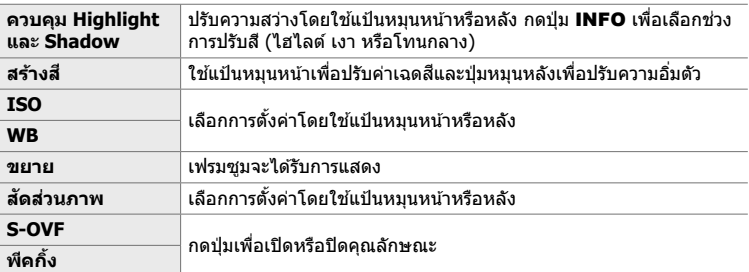

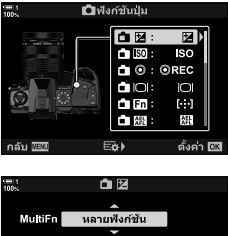

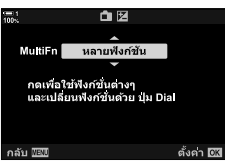

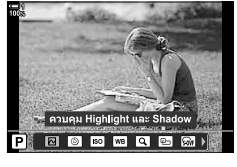

## **การเลือกการต ั้งค่าที่ใชได้ผ่านทาง ้ Multi-Fn**

้ เลือกการตั้งค่าที่สามารถเข้าถึงได้ผ่านป่มมัลติฟังก์ชั่น การเลือกทำได้จากเมน

- *1* กดปุ่ม MENU เพื่อแสดงเมนู
- **2** แสดงผล ✿ เมนูกำหนดเอง <mark>D1</mark> (Disp/■))/PC), ไฮไลต์  $\lceil$ การตั้งค่ามัลติฟังก์ชั่น] และกด  $\triangleright$  บนแถบลุกศร
- $3$   $\,$  เลือกการตั้งค่าที่สามารถเข้าถึงได้ผ่าน multi-Fn
	- $\bullet\,$  กดปุ่ม OK เพื่อเลือกรายการ รายการที่เลือกมีเครื่องหมาย  $\blacktriangleright\,$ และสามารถเข้าถึงได้ผ่านทาง multi-Fn
	- $\bullet\,$  หากคณไม่ต้องการใช้รายการ ให้กดปุ่ม OK อีกครั้งเพื่อลบ  $\blacktriangleright\,$ และยกเลิกการเลือกรายการ
- **4** กดป่ม MENU เพื่อการตั้งค่าเมื่อเสร็จสิ้น
	- $\boldsymbol{\dot{\ast}}$  เมนูกำหนดเอง  $\boldsymbol{\mathrm{D}\hspace{-0.05em}I}$  จะปรากฎขึ้น
- **5** กดปุ่ม MENU เพื่อออกจากเมนู
- การควบคุมไฮไลต์และเงาสามารถใช้งานได้ผ่านทาง multi-Fn

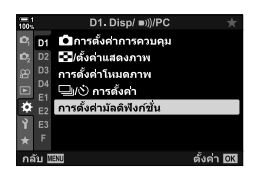

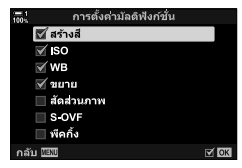

# **การกําหนดบทบาทให้แป้ นหมุนหน้าและหล ัง (**K **ฟังก์ชนของ ั่ Dial)**

เลือกบทบาทที่ทำโดยแป้นหมุนหน้าและหลัง นอกจากนี้คุณยังสามารถเลือกฟังก์ชั่นที่เลือก โดยใช้คันปรับ **Fn** (หน้า 475) นอกจากนี้คุณยังสามารถเลือกการดำเนินการที่ทำระหว่างการ ้เล่นย้อนหลังหรือเมื่อเมนปรากภขึ้น

ฟังก์ชนที่กําหนดให ้ควบคุมโดยใช ั่ รายการนี้จะใช ้ ได ้เฉพาะในโหมด ้ **P**, **A**, **S**, **M** และ **B** เท่านั้น (โหมดถ่ายภาพนิ่ง) ฟังก์ชั่นที่กำหนดโดยใช้ [ $\pmb{\varphi}$  ฟังก์ชั่นของ Dial] ในเมนูวิดีโอ  $\beta$  จะมีผลในโหมด  $\beta$  (ภาพเคลื่อนไหว) (หน้า 424)

ิบทบาทที่สามารถทำได้โดยแป้นหมุนในโหมดถ่ายภาพและ ि โหมดการเล่นย้อนหลังจะ แสดงอยู่ด้านล่าง คุณสามารถเลือกตัวเลือกแยกต่างหากสำหรับตำแหน่ง 1 และ 2 บนคันปรับ Fn

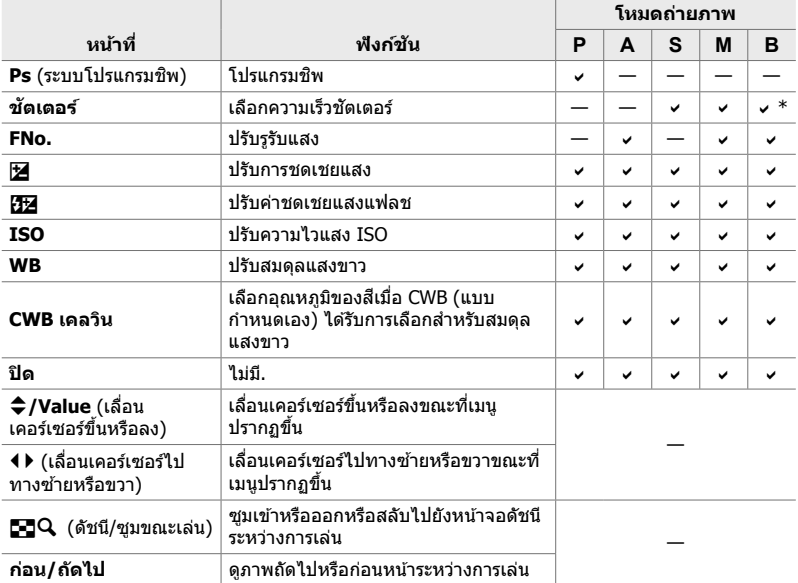

\* สลับระหว่างการถ่ายแบบ bulb, time และ live composite

- *1* กดปุ่ม MENU เพื่อแสดงเมนู
- 2 แสดงผล *ี*่ เมนกำหนดเอง <mark>ปี</mark> (ปุ่ม/ปุ่ม Dial/ปุ่ม Lever)

- $3$  ไฮไลต์ [ $\bigcirc$ ิ ฟังก์ชั่นของ Dial] โดยใช้  $\Delta$  $\nabla$  บนแป้นลูก ศรและกดปุ่ม $\triangleright$
- $4$  ไฮไลท์โหมดที่ต้องการและกดป่ม $\triangleright$

### **หากเลือก [P], [A], [S] หรือ [M/B]:**

- $\bullet$  เลือกแป้นหมุนโดยใช้ปุ่ม  $\triangle \triangleright$  และใช้ปุ่ม  $\triangle \triangledown$  ในการเลือก หน้าที่
- กดปุ่ม **INFO** เพื่อขยับไปมาระหว่างตำแหน่งสวิตช์
- กดปุ่ม OK เพื่อการตั้งค่าเมื่อเสร็จสิ้น

**หากคุณเลือก [Menu] หรือ [**q**]:**

• เลือกบทบาทโดยใช้ปุ่ม  $\Delta \nabla$  และกดปุ่ม OK

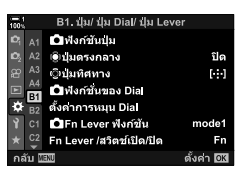

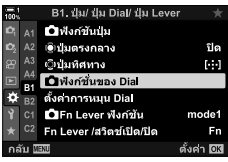

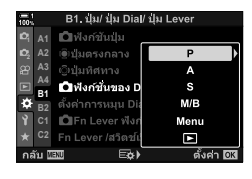

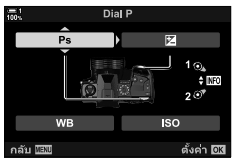

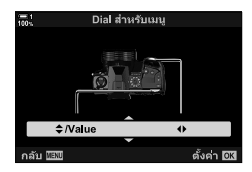

**5** กดปุ่ม MENU ซ้ำ เพื่อออกจากเมนู

เลือกบทบาทที่เล่นโดยคันปรับ Fn

้ ใช้ปุ่ม **Fn** เพื่อเลือกบทบาทของแป้นหมนหน้าและหลังหรือเพื่อเรียกคืนการตั้งค่าโฟกัส ็นอกจากนี้ยังสามารถใช้เพื่อเลือกโหมดภาพเคลื่อนไหวได้อีกด้วย

การตั้งค่านี้จะมีผลในโหมด **P**, **A**, **S**, **M**, และ **B** (โหมดถ่ายภาพนิ่ง) ตัวเลือกที่เลือกใช ้  $[$  $\Omega$  Fn Lever ฟังก์ชัน] ในเมนูวิดีโอ  $\Omega$  จะมีผลในโหมด  $\Omega$  (ภาพเคลื่อนไหว) (หน้า 426)

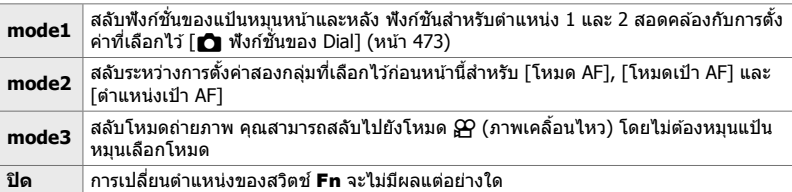

- ตัวเลือกนี้ไม่สามารถใช่ได้เมื่อ [เปิด/ปิด 1] หรือ [เปิด/ปิด 2] สำหรับ [Fn Lever/สวิตช์เปิด/ปิด] (หน้า 501) ใน  $\bigstar$  เมนแบบกำหนดเอง
- *1* กดปุ่ม MENU เพื่อแสดงเมน
- $2$  แสดงผล  $\ddot{\bm{\times}}$  เมนูกำหนดเอง  $\bm{\mathbb{E}}$  (ปุ่ม/ปุ่ม Dial/ปุ่ม Lever)

 $3$  ไฮไลต์ [ $\bigcap$  Fn Lever ฟังก์ชัน] โดยใช้  $\Delta$  $\nabla$  บนแป้นลูก ศรและกดป่ม $\triangleright$ 

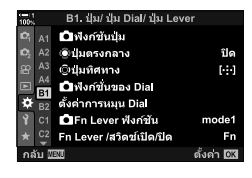

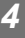

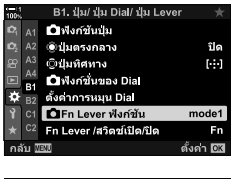

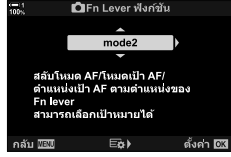

 $\,$   $\,$   $\,$   $\,$  ไฮไลท์ตัวเลือกที่ต้องการโดยใช้ปุ่ม  $\wedge$   $\triangledown$  และกดปุ่ม <code>OK</code>

• การกดปุ่ม D เมื่อไฮไลต์ [mode2] จะแสดงการตั้งค่าโฟกัส ้ เพื่อให้คุณสามารถเลือกการตั้งค่าโฟกัสที่เลือกด*้*วยคันปรับ **Fn** [โหมด AF]: S-AF, C-AF ฯลฯ [โหมดเป้า AF]: เดียว ทั้งหมด ฯลฯ [ตําแหน่งเป้า AF]: ตําแหน่งเป้า AF

# **[**K **Fn Lever ฟังก์ชนั ] > [mode2]**

เมื่อเลือก [mode2] สำหรับ [███ Fn Lever ฟังก์ชัน] กล้องจะเก็บการตั๋งค่าโฟกัสแยกไว้ สํ าหรับตําแหน่ง 1 และ 2

- คุณจะไม่สามารถใช้ตัวเลือก [MF] และ [Preset MF] ที่กำหนดให้กับตัวควบคุมโดยใช้ [ $\bigcirc$  ฟังก์ชันปุ่ม]
- $1$  หมุนสวิตช์ **Fn** ไปตำแหน่งที่ 1

- กล ้องถ่ายรูปจะจัดเก็บการตั้งค่าต่างๆ ที่เลือกสําหรับ: [โหมด AF]: S-AF, C-AF ฯลฯ [โหมดเป้า AF]: เดียว ทั้งหมด ฯลฯ [ตําแหน่งเป้า AF]: ตําแหน่งเป้า AF
- 2 ทำซ้ำตามขั้นตอนเดิมสำหรับตำแหน่งที่ 2

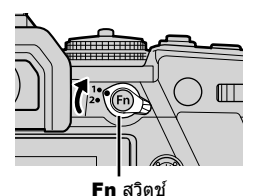

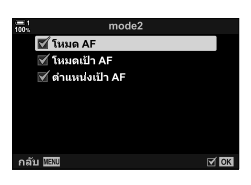

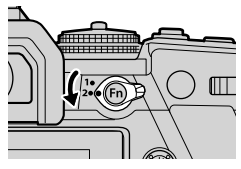

**3** หมนสวิตช์ไปยังตำแหน่งที่ต้องการเพื่อเรียกใช้งานการตั้ง ้ค่าที่ได้รับการบับทึกไว้

4-3 การปรับแต่งปุ่ มและแป้นหมุน **476** TH

# *4-4* **"My Menu"**

เมนูกล้องประกอบด้วยรายการมากมายสำหรับวัตถุต่างๆ และรูป ี แบบการถ่ายภาพ ค*ั*นหารายการที่คุณต้องการได*้*อย่างรวดเร็ว เชน่ เมื่อเลือกตัวเลือกเมนูระหว่างการถ่ายภาพ

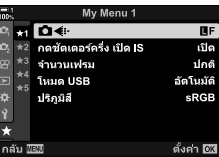

# **การสร้างเมนูสวนบุคคล ่ (My Menu)**

คุณสามารถใช้ ``My Menu″ เพื่อสร้างแท็บเมนูส่วนบุคคลที่มีเฉพาะรายการที่คุณเลือกเท่านั้น "My Menu″ สามารถบรรจุได้สูงสุด 5 หน้า แต่ละหน้าประกอบด้วย 7 รายการ คุณสามารถลบ รายการหรือเปลี่ยนลำดับหน้าหรือรายการได้

เมื่อซอื้ "My Menu" จะไม่มีรายการใดเลย

- *1* กดปุ่ม MENU เพื่อแสดงเมน
- *2* ไฮไลต์รายการที่จะรวมไว ้ใน "My Menu"
	- รายการที่สามารถเพิ่มลงใน "My Menu″ จะแสดงด้วยไอคอน  $\bigstar$  ที่มมขวาบนของหน้าจอ

### สามารถเพิ่มรายการไปยัง "My Menu"

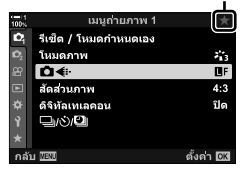

**478** TH

*4*

4-4 "My Menu"

- คุณจะได้รับพร้อมท์ให้เลือกหน้า ใช้  $\Delta \nabla$  บนแป้นลูกศรเพื่อ เลือกหน้า "My Menu" ที่จะเพิ่มรายการ
- **4 กดปุ่ม OK เ**พื่อเพิ่มรายการลงในหน้าที่เลือก
	- กล ้องจะแสดงข ้อความแจ ้งว่ามีการเพิ่มรายการลงใน "My Menu" แล ้ว
	- $\bullet$  รายการที่ถูกเพิ่มลงใน "My Menu″ จะแสดงด้วยสัญลักษณ์  $\bigstar$ สีเหลือง
	- หน้าถัดไปจะปรากฏขึ้นเมื่อรายการที่เจ็ดถูกเพิ่มลงในหน้า ปัจจุบัน
	- $\bullet$  รายการที่มีเครื่องหมาย  $\bigstar$  สามารถนำออกจาก "My Menu" ได้ โดยกดปุ่ม ๏ กล่องโต้ตอบยืนยันจะปรากฏขึ้น เพื่อดำเนินการ ต่อ ไฮไลต์ [ใช่] แล้วกดปุ่ม OK
	- $\bullet$  รายการที่บันทึกไว้ใน "Mv Menu″ จะถูกเพิ่มลงในแท็บ  $\bigstar$ ("My Menu")

 ${\bf 5}$  หากต้องการเข้าถึง "My Menu″ ให้เลือก  $\bigstar$  ("My Menu")

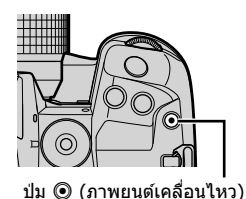

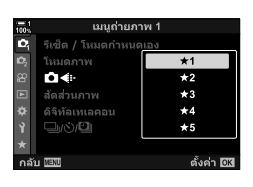

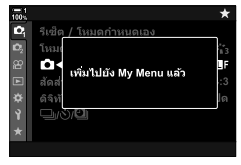

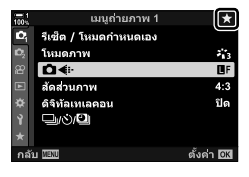

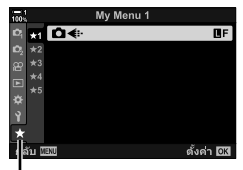

แท็บ ★ ("My Menu")

## **การจ ัดการ "My Menu"**

คุณสามารถเรียงลำดับรายการใหม่ใน "My Menu″ ย้ายรายการไปมาระหว่างหน้า หรือนำออก จาก "My Menu" ทั้งหมดได ้

- *1* กดปุ่ม MENU เพื่อแสดงเมนู
- **2** แสดงหน้า "My Menu" ที่คุณต้องการแก้ไขและกดปุ่ม **©** (ภาพเคลื่อนไหว)

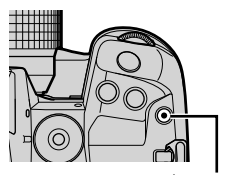

ปุ่ม ◉ (ภาพยนต์เคลื่อนไหว)

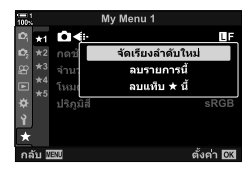

*4*

- ตัวเลือกด้านล่างจะปรากฏขึ้น [จัดเรียงลําดับใหม่]: เปลี่ยนลําดับหรือรายการหรือหน้า ใชแป้น ้ ลูกศร ( $\Delta\nabla\!\triangleleft\!\triangleright$ ) เพื่อเลือกตำแหน่ง ใหม่
	- [ลบรายการนี้]: นํารายการที่ไฮไลต์ออกจาก "My Menu" ไฮไลท์ [ใช่] และกดปุ่ม OK

 $\lceil$ ลบแท็บ  $\bigstar$  นี้]: ลบรายการทั้งหมดใน "My Menu″ ออก จากหน้าปัจจุบัน ไฮไลท์ [ใช] ่ และกด ปุ่ ม OK

# *4-5* **การปร ับแต่งฟังก์ชนของกล้อง ั่**

กล้องมีเมนูมากมายสำหรับปรับแต่งฟังก์ชั้นของกล้องตามวัตถุ หรือรูปแบบการถ่ายภาพของคุณ การปรับแต่งฟังก์ชั่นต่างๆ แบบ ละเอียด เชน่ โฟกัสอัตโนมัติโหมดขับเคลื่อน หรือการเปิดรับ แสง ช่วยให้คุณได้รับประโยชน์สูงสุดจากกล้องของคุณ เมนู เหล่านี้อาจอยู่ภายใต้เมนู ✿ (กำหนดเอง)

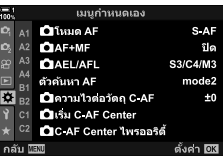

# ี รายการที่เกี่ยวข้องกับโฟกัส  **(เมนูแบบกําหนดเอง** J**,** K**,** L**, และ** I**)**

้เมนูเหล่านี้ประกอบด้วยรายการที่เกี่ยวกับโฟกัสหลายรายการ

# J **โหมดโฟก ัส (**K **โหมด AF)**

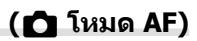

เลือกโหมดโฟกัสสำหรับการโฟกัสอัตโนมัติหรือการโฟกัสแบบปรับค่าเอง

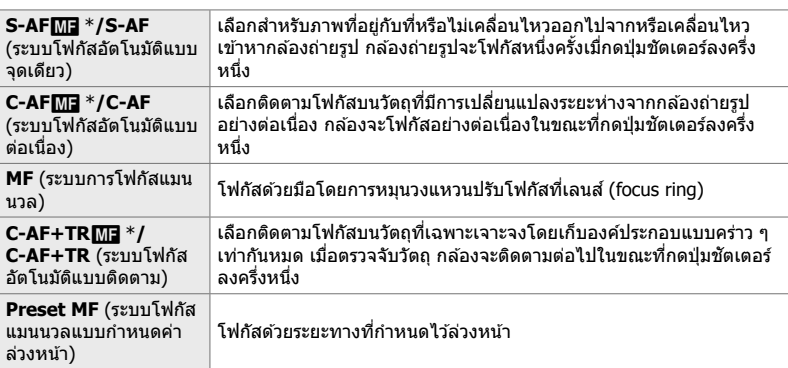

• รายการนี้ใช้สำหรับการถ่ายภาพนิ่ง ดูหน้า 115 สำหรับข้อมูลเพิ่มเติม

 $\,^*$  เมื่อเลือก [เปิด] สำหรับ [∎ื่ืื่∎ AF+MF] คุณสามารถปรับโฟกัสด้วยตนเองโดยใช้วงแหวนปรับโฟกัสที่ ่ เลนส์หลังจากผ่านการโฟกัสด้วยโฟกัสอัตโนมัติแล้ว Itู ไ**มิ** โฟกัสแบบแมนนวลผสานรวมกับโฟกัสแ บบอัตโนมัติ ( $\Box$  AF+MF)" (หน้า 481)

แถบ <mark>M ➡ [ ⌒ิ</mark> โหมด AF] ➡ เลือกตัวเลือก

 **(**K **AF+MF)**

้หลังจากโฟกัสด้วยโฟกัสอัตโนมัติแล้ว คุณสามารถปรับโฟกัสด้วยตนเองได่โดยกดปุ่มชัดเตอร์ ลงครึ่งหนึ่งและหมุนวงแหวนปรับโฟกัส

้ คุณสามารถปรับโฟกัสได้ด้วยตนเองโดยใช้วงแหวนปรับโฟกัสที่เลนส์ เปลี่ยนจากโฟกัส อัตโนมัติเป็นโฟกัสแบบแมนนวลตามต้องการหรือปรับโฟกัสด้วยตนเองแบบละเอียดหลังจาก ี การโฟกัสด*้*วยโฟกัสอัตโนมัติแล้ว โดยขั้นตอนนั้นจะแตกต่างกันออกไปตามโหมด AF ที่เลือก [ปิด] จะถูกเลือกตามค่าเริ่มต ้น (หน้า 640)

• รายการนี้ใช้สำหรับการถ่ายภาพนิ่ง ดูหน้า 115 สำหรับข้อมูลเพิ่มเติม

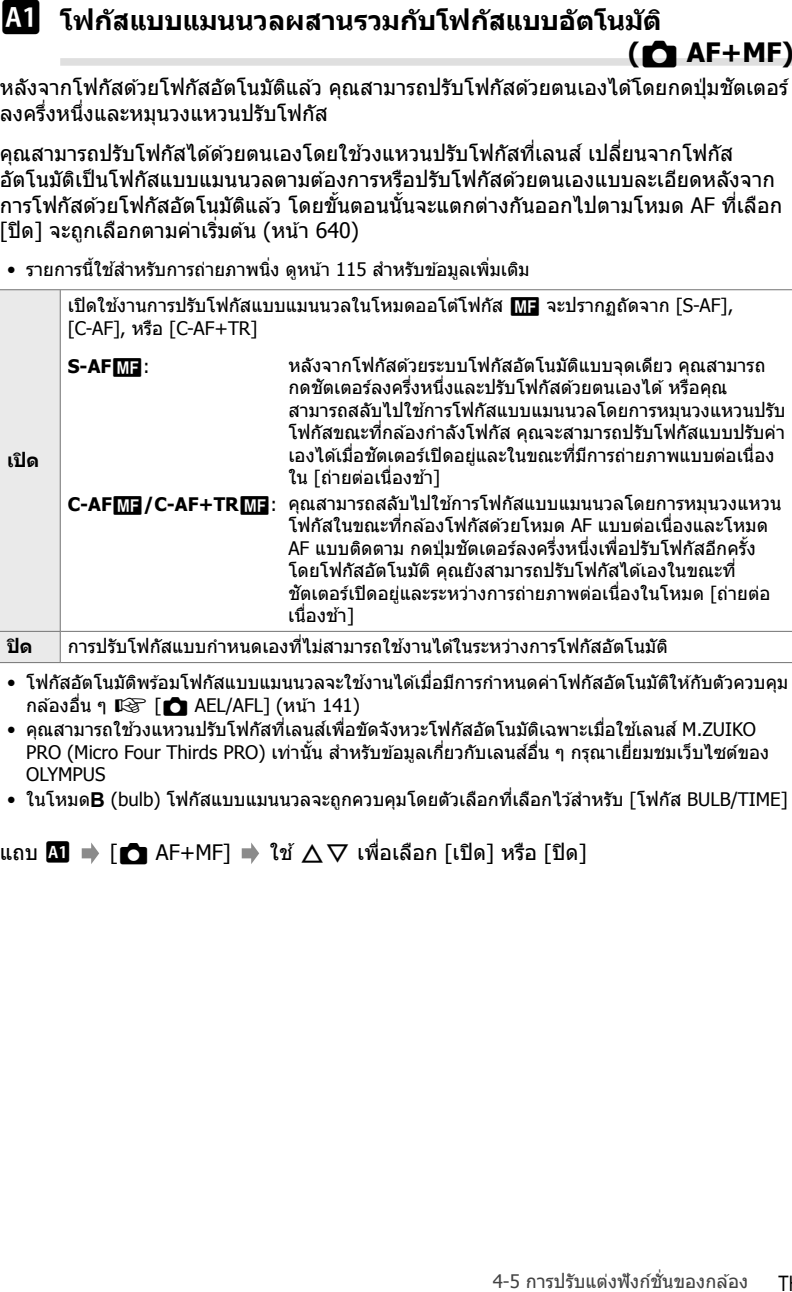

• โฟกัสอัตโนมัติพร้อมโฟกัสแบบแมนนวลจะใช้งานได้เมื่อมีการกำหนดค่าโฟกัสอัตโนมัติให้กับตัวควบคุม กล้องอื่น ๆ  $\mathbb{R}$   $\mathbb{R}$  [n AEL/AFL] (หน้า 141)

- คุณสามารถใช้วงแหวนปรับโฟกัสที่เลนส์เพื่อขัดจังหวะโฟกัสอัตโนมัติเฉพาะเมื่อใช้เลนส์ M.ZUIKO PRO (Micro Four Thirds PRO) เท่านั้น สำหรับข้อมูลเกี่ยวกับเลนส์อื่น ๆ กรุณาเยี่ยมชมเว็บไซต์ของ **OLYMPUS**
- ในโหมด**B** (bulb) โฟกัสแบบแมนนวลจะถูกควบคุมโดยตัวเลือกที่เลือกไว้สำหรับ [โฟกัส BULB/TIME]

แถบ  $\mathbf{M} \Rightarrow [\bullet]$  AF+MF]  $\Rightarrow$  ใช้  $\triangle \nabla$  เพื่อเลือก [เปิด] หรือ [ปิด]

# **(**K **AEL/AFL)**

เลือกวิธีที่กล*้*องตั้งค่าโฟกัสและการรับแสงเมื่อกดชัตเตอร์หรือปุ่ม **AEL/AFL** กล*้*องจะโฟกัส และล็อกค่าการเปิดรับแสงเป็นปกติเมื่อกดปุ่มชัตเตอร์ลงครึ่งหนึ่ง แต่คุณสามารถปรับเปลี่ยนค่า เหล่านี้ได ้ตามวัตถุหรือสภาวะการถ่ายภาพ

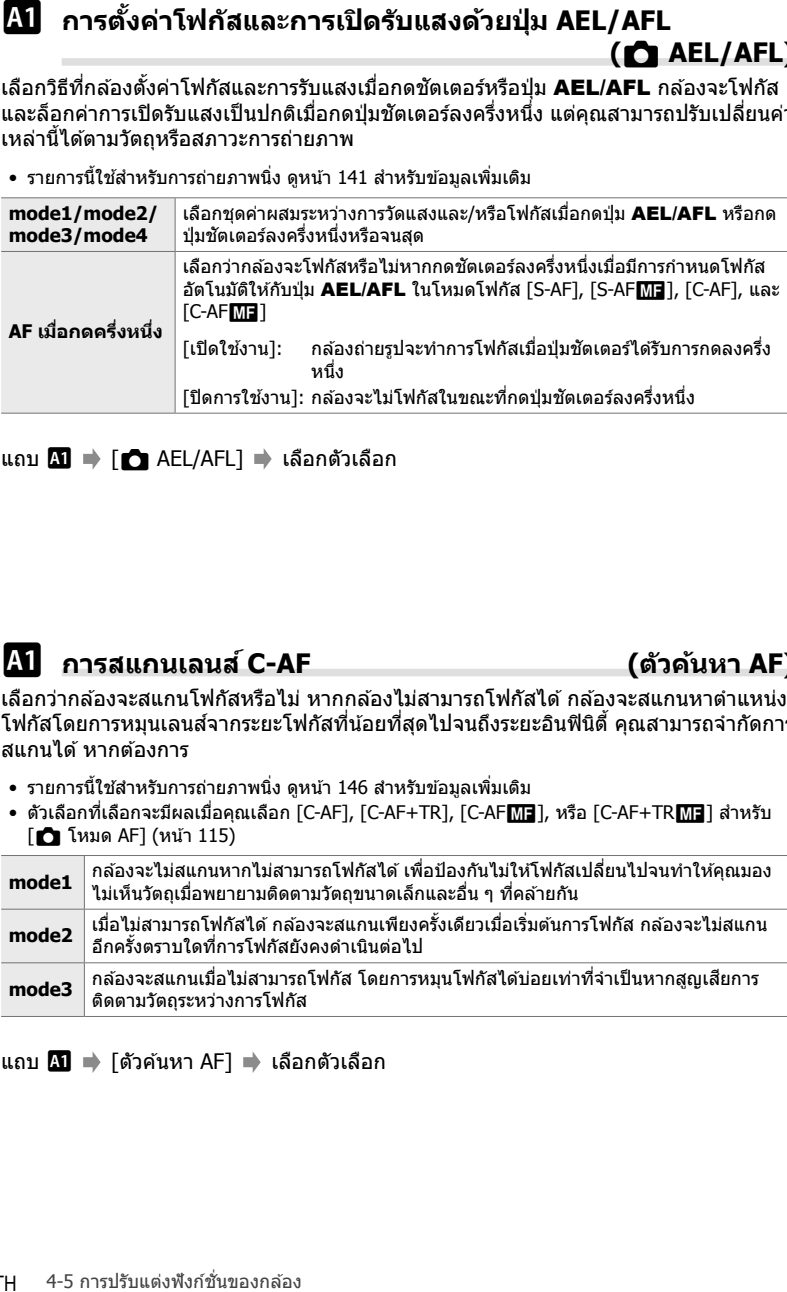

• รายการนี้ใช้สำหรับการถ่ายภาพนิ่ง ดูหน้า 141 สำหรับข้อมูลเพิ่มเติม

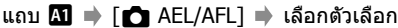

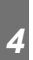

# J **การสแกนเลนส C-AF ( ์ ต ัวค้นหา AF)**

้เลือกว่ากล้องจะสแกนโฟกัสหรือไม่ หากกล้องไม่สามารถโฟกัสได้ กล้องจะสแกนหาตำแหน่ง โฟกัสโดยการหมุนเลนส์จากระยะโฟกัสที่น้อยที่สุดไปจนถึงระยะอินฟินิตี้ คุณสามารถจำกัดการ สแกนได้ หากต้องการ

- รายการนี้ใช้สำหรับการถ่ายภาพนิ่ง ดูหน้า 146 สำหรับข้อมูลเพิ่มเติม
- ตัวเลือกที่เลือกจะมีผลเมื่อคุณเลือก [C-AF], [C-AF+TR], [C-AF $\blacksquare$ ], หรือ [C-AF+TR $\blacksquare$ ] สำหรับ  $\Box$ โหมด AF $\Box$  (หน้า 115)

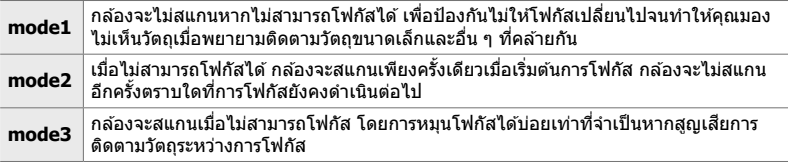

### แถบ <mark>M</mark> ➡ [ตัวค้นหา AF] ➡ เลือกตัวเลือก

# **(**K **ความไวต่อว ัตถุ C-AF)**

้เลือกความเร็วของกล้องที่ตอบสนองต่อการเปลี่ยนแปลงระยะห่างของวัตถุขณะโฟกัส วิธีนี้ สามารถช่วยป้องกันไม่ให้กล*้*องปรับโฟกัสใหม่เมื่อไม่สามารถติดตามวัตถุที่เคลื่อนที่ได้อย่าง รวดเร็วหรือเมื่อมีวัตถอื่นผ่านระหว่างวัตถุและกล้อง

- รายการนี้ใช้สำหรับการถ่ายภาพนิ่ง ดูหน้า 145 สำหรับข้อมูลเพิ่มเติม
- ตัวเลือกที่เลือกจะมีผลเมื่อคุณเลือก [C-AF], [C-AF+TR], [C-AF $\blacksquare$ ], หรือ [C-AF+TR $\blacksquare$ ] สำหรับ  $\boxed{M}$  โหมด AF $\boxed{N}$  (หน้า 115)
- ∙ ยิ่งมีค่าสง ความไวก็จะยิ่งสงขึ้น เลือกค่าที่เป็นบวกสำหรับวัตถุที่เข้ามาในเฟรมกะทันหัน ซึ่งเคลื่อนที่ ืออกจากกล้องอย่างรวดเร็วหรือเปลี่ยนความเร็วหรือหยุดโดยฉับพลันขณะเคลื่อนเข้าหาหรือออกจาก กล ้อง
- ยิ่งมีค่าตํ่า ความไวก็จะยิ่งตํ่า เลือกค่าลบเพื่อป้องกันไม่ให ้กล ้องปรับโฟกัสใหม่เมื่อมีวัตถุอื่นบดบังใน ้ระยะเวลาสั้น ๆ หรือเพื่อป้องกันไม่ให้กล*้*องโฟกัสที่พื้นหลังเมื่อไม่สามารถจับวัตถุไว้ในเป้าโฟกัสได้

ีแถบ  $\mathbf{M} \Rightarrow [\bullet]$  ความไวต่อวัตถุ C-AF] ➡ เลือกตัวเลือก

# J **เป้ าโฟก ัสเริ่มต้นในโหมด C-AF (**K **เริ่ม C-AF Center)**

 $\Omega$  ความไวในการติดตามวัตถุในโหมด C-AF<br>แล็อกความเว็วของกล่องที่ตอบสนองต่อการเปลี่ยนแปลงระยะห่วงของวัตถุขณะไฟก็ส วิธี<br>สามารถข่ายอัปองกับไรให้เกลืองปรับไฟก์สไปแปล้มไม่สามารถติดตามวัตถุที่เคลืองที่ได้อย่าง<br>ระบบการให้บริษัทใ เมื่อใช่โหมด เป้าโฟกัส ร่วมกับโหมดอื่นที่ไม่ใช่โหมด single target, [C-AF], [C-AF<mark>M]</mark>], [C-AF+TR], และ [C-AF+TRb] จะโฟกัสที่กึ่งกลางของกลุ่มที่เลือก เฉพาะในระหว่างการ สแกนครั้งแรกเท่านั้น สำหรับการสแกนในภายหลัง กล้องจะโฟกัสโดยใช้เป้าหมายโดยรอบ ึการใช้ตัวเลือกนี้ร่วมกับโหมด เป้าโฟกัส ที่ครอบคลุมพื้นที่กว้าง ทำให้ง่ายต่อการโฟกัสไปยัง วัตถุที่เคลื่อนไหวไม่สมํ่าเสมอ

• รายการนี้ใช้สำหรับการถ่ายภาพนิ่ง ดูหน้า 147 สำหรับข้อมูลเพิ่มเติม

### ีแถบ  $\mathbf{M} \Rightarrow [\bullet]$  เริ่ม C-AF Center]  $\Rightarrow$  ไฮไลต์ตัวเลือกและกดปุ่ม OK

- $\bullet$  เปิดใช้งาน Center start ในโหมดที่ระบุโดย  $\blacktriangleright$
- $\bullet$  Center start จะไม่มีผลเมื่อเลือก [ $\bullet$  C-AF Center ไพรออริตี้] (หน้า 148)

*4*

# **(**K **C-AF Center ไพรออริตี)้**

 $\bf{A}$ **) ลำดับความสำคัญเป้ากลางในโหมด C-AF**<br>เมื่อโฟกัสดัยไฟก์สอัตโนมัติแบบเป้ากลุ่มหรือเป้ากำหนดองไข้<br>[C-AFET] กล่องจะกำหนดลำดับความสำคัญไปอังจุดศูนย์กลาง<br>การไฟก็สร้าเลย เฉพาะในกาสเค้าต้องไขสามารถไฟก์สินคปปิ้นสุดเสามารุ เมื่อโฟกัสด้วยโฟกัสอัตโนมัติแบบเป้ากลุ่มหรือเป้ากำหนดเองในโหมด [C-AF] และ [C-AF<mark>M∃</mark>] กล้องจะกำหนดลำดับความสำคัญไปยังจุดศูนย์กลางในกลุ่มที่เลือกไว้สำหรับชุด ึการโฟกัสซ้ำเสมอ เฉพาะในกรณีที่กล*้*องไม่สามารถโฟกัสโดยใช้เป้ากลาง กล*้*องจะโฟกัสโดย ใช้เป้าหมายโดยรอบในกล่มโฟกัสที่เลือก วิธีนี้ช่วยให้คณสามารถติดตามวัตถุที่กำลังเคลื่อนที่ ื่อย่างรวดเร็วแต่ค่อนข้างคาดการณ์ความสัมพันธ์ในการเคลื่อนที่ได้ แนะนำให่ใช้โหมด C-AF Center ไพรออริตี้ในสถานการณ์สวนใหญ่ ่

• รายการนี้ใช้สำหรับการถ่ายภาพนิ่ง ดูหน้า 148 สำหรับข้อมูลเพิ่มเติม

ีแถบ  $\mathbf{M}$   $\Rightarrow$   $\mathbf{F}$  C-AF Center ไพรออริตี้ $\mathbf{I}$   $\Rightarrow$  ไฮไลต์ตัวเลือกและกดปุ่ม OK

 $\bullet$  เปิดใช้งาน Center priority ในโหมดที่ระบุโดย  $\blacktriangleright$ 

 **(**KN**Mode การต ั้งค่า)**

 $\overline{\Omega}$  การช่อนโหมดเป้าโฟกัส (AF-Target)<br>และกรับแต่งฟังกายจังเสดงไทรหน่างการเลือกโหมดเป่าหมาย<br>ในโสโร่งะโป๊แกรเพิ่มตามทั้งในการเลือกโหมดเป่าหมาย<br>11 ได้ได้ระโป๊แกรเพิ่มตามทั้งในการเลือกโหมดเป่าหมาย<br>1 ได้ได้ระโป๊แกรเพิ่มต เลือกโหมดเป้าหมายที่แสดงในระหว่างการเลือกโหมด เป้าโฟกัส (หน้า 120) การซ่อนโหมดที่ ้ไม่ได้ใช้จะเป็นการเพิ่มความเร็วในการเลือกโหมดเป้าหมาย

- รายการนี้ใชส้ําหรับการถ่ายภาพนิ่ง
- *1* ไฮไลต์ [rd:-]Mode การตั้งค่า] ในเมน *นี*2 (AF/MF)  $\overline{\text{maxmin}}$  บนแป้นลูกศร
- 2 ไฮไลต์โหมดเป้า AFที่คุณต*้*องการให้แสดง

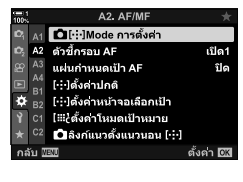

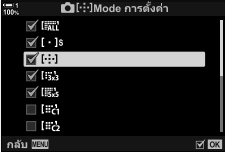

### 3 กดปุ่ม **OK**

- $\bullet$  รายการที่เลือกจะมีเครื่องหมาย  $\blacktriangleright$  ปรากภขึ้น
- **4 กดปุ่ม MENU** ซ้ำอีกครั้งเพื่อออกจากการตั้งค่าเมื่อเสร็จ สิ้น
	- เฉพาะรายการที่มีเครื่องหมาย ✔ จะสามารถใช่ได้ระหว่างการ เลือกโหมด เป้าโฟกัส

### %

• โหมด เป้าโฟกัส แบบกำหนดเองจะถูกช่อนตามค่าเริ่มต้น เลือกโหมดแบบกำหนดเองเพื่อเปิดใช้งานการ เลือก เป้าโฟกัส แบบกำหนดเอง ฿⊛ิ [โ่....ี่ะ ตั้งค่าโหมดเป้าหมาย] (หน้า 125)

ในโหมดโฟกัสอัตโนมัติ ตำแหน่งของวัตถุที่กล*้*องโฟกัสจะแสดงโดยเป้าโฟกัสสีเขียว รายการ นี้ควบคุมการแสดงเป้าโฟกัส

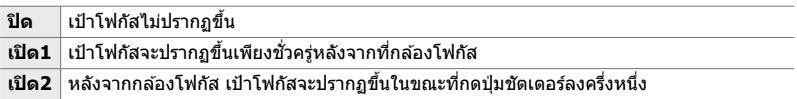

## ี่ แถบ  $\boldsymbol{\Omega}$  ➡ [ตัวชี้กรอบ AF] ➡ เลือกตัวเลือก

- [เปิด2] ไม่สามารถใช้ได้ในโหมดภาพเคลื่อนไหว
- หากต้องการเปิดใช้งานเป้าโฟกัสแบบหลายกรอบเมื่อเลือก โฆิเ๊ไ (เป้า ทั้งหมด) และเลือก [S-AF], [S-AF**M]**], [C-AF], หรือ [C-AF**M]**] ี่สำหรับ [͡͡͡ʒ โหมด AF] (หน้า 115) เลือก [เปิด2] สำหรับ [ตัวชี้กรอบ AF] (หน้า 486) กล้องจะแสดงเป้าโฟกัสสำหรับพื้นที่ทั้งหมดที่อย่ใน โฟกัส

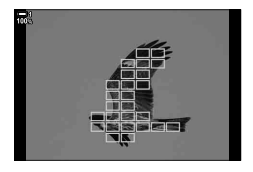

# $\Omega$  การเลือกเป้าโฟกัสแบบสัมผัสสำหรับการถ่ายภาพผ่านช่องมอง **ภาพ (แผ่นกําหนดเป้ า AF)**

ใช้ตัวควบคมแบบสัมผัสบนจอภาพเพื่อเลือกเป้าโฟกัสในระหว่างการถ่ายภาพผ่านช่องมองภาพ เลื่อนนิ้วไปบนจอภาพเพื่อจัดตำแหน่งเป้าโฟกัสในขณะที่ดวัตถุในช่องมองภาพ

• รายการนี้ใชระหว่างการถ่ายภาพนิ่งและการบันทึกภาพเคลื่อนไหว ้

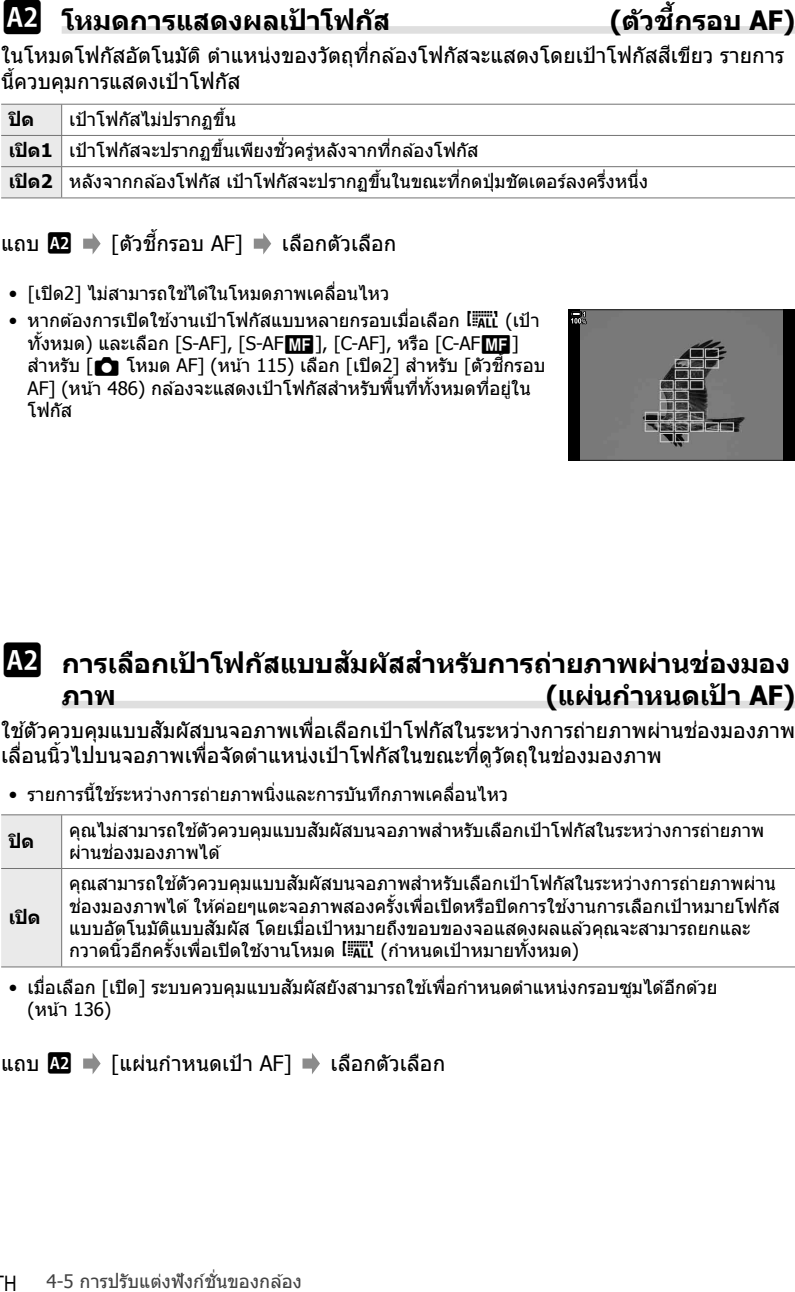

• เมื่อเลือก [เปิด] ระบบควบคุมแบบสัมผัสยังสามารถใช้เพื่อกำหนดตำแหน่งกรอบซูมได้อีกด้วย (หน้า 136)

### แถบ  $\blacksquare$  ➡ [แผ่นกำหนดเป้า AF] ➡ เลือกตัวเลือก

เลือกตำแหน่งโฮมสำหรับคุณลักษณะ [[-:-] ตำแหน่งปกติ]

้คุณลักษณะ [ि•••] ตำแหน่งปกติ] ช่วยให้คุณสามารถเรียกคืน "ตำแหน่งโฮม″ ที่บันทึกไว้ก่อน หน้านี้สำหรับการโฟกัสอัตโนมัติเพียงแค่กดปุ่มเดียว คุณสามารถใช้รายการต่อไปนี้สำหรับ เลือกตำแหน่งโฮมได้

หากต้องการเข้าถึง [[⊷๋-] ตั้งค่าปกติ], ให้กำหนดไปยังตัวควบคมโดยใช้ [∎ื่ ฟังก์ชันป่ม] <u>(หน้า 463) คุณยังมีตัวเลือกในการกำหนดค่าให้กับแป้นเลือกค่าสั่งโดยใช ้ [๊ື ปุ่มตรงกลาง]</u> ้ (หน้า 499) ถ้า 「∎ี ลิงก์แนวตั้งแนวนอน [⋅і⋅1] (หน้า 489) ทำงานอย่ กล้องจะจัดเก็บ ตำแหน่งโฮมแยกไว้สำหรับทิศทางแนวนอน (กว้าง) และแนวตั้ง (สูง)

• รายการนี้ใชส้ําหรับการถ่ายภาพนิ่ง

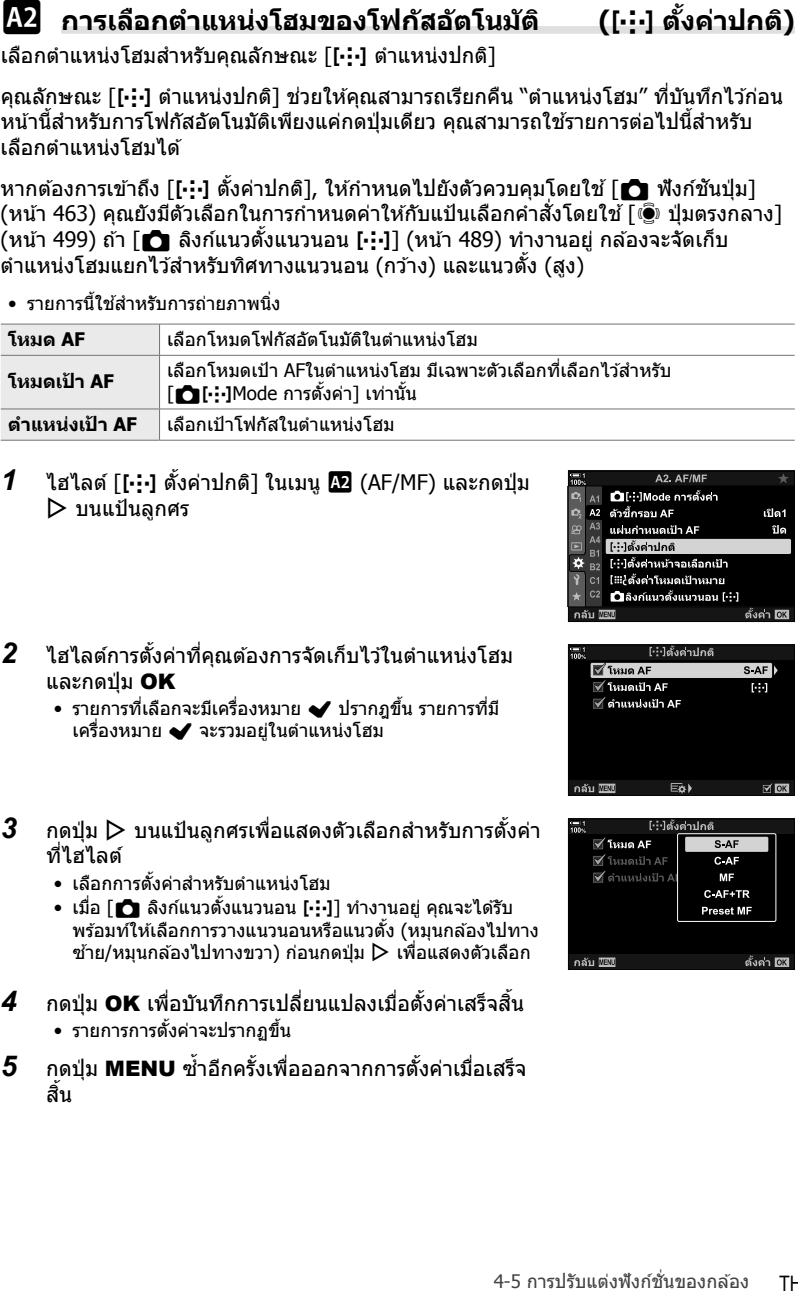

- *1* ไฮไลต์ [[⋅:⋅] ตั้งค่าปกติ] ในเมนู *โ*22 (AF/MF) และกดปุ่ม  $\triangleright$  บนแป้นลูกศร
- *2* ไฮไลต์การตั้งค่าที่คุณต ้องการจัดเก็บไว ้ในตําแหน่งโฮม และกดป่ม **OK** 
	- $\bullet$  รายการที่เลือกจะมีเครื่องหมาย  $\blacktriangleright$  ปรากภขึ้น รายการที่มี ี่ เครื่องหมาย ✔ จะรวมอยู่ในตำแหน่งโฮม
- $3$   $\,$  กดปุ่ม  $\triangleright$  บนแป้นลูกศรเพื่อแสดงตัวเลือกสำหรับการตั้งค่า ที่ไฮไลต์
	- เลือกการตั้งค่าสําหรับตําแหน่งโฮม
	- เมื่อ [ $\bigcirc$ ิ ลิงก์แนวตั้งแนวนอน [⋅:⋅]] ทำงานอยู่ คุณจะได้รับ ิพร้อมท์ให้เลือกการวางแนวนอนหรือแนวตั้ง (หมุนกล้องไปทาง ข้าย/หมนกล้องไปทางขวา) ก่อนกดปุ่ม  $\triangleright$  เพื่อแสดงตัวเลือก
- **4 กดปุ่ม OK** เพื่อบันทึกการเปลี่ยนแปลงเมื่อตั้งค่าเสร็จสิ้น • รายการการตั้งค่าจะปรากฏขึ้น
- **5 กดปุ่ม MENU** ซ้ำอีกครั้งเพื่อออกจากการตั้งค่าเมื่อเสร็จ สิ้น

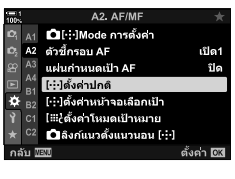

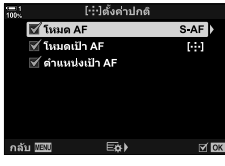

*4*

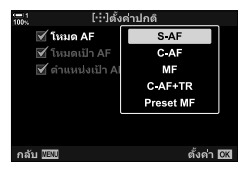

เลือกบทบาทที่เล่นโดยแป้นหมุนด้านหน้าและด้านหลังหรือแป้นลูกศรระหว่างการเลือกเป้า โฟกัส คุณสามารถเลือกการควบคุมที่ใช้ได้ตามวิธีการใช้กล้องหรือรสนิยมส่วนตัว คุณสามารถ เลือกชุดค่าผสมได ้ถึงสองชุด

• รายการนี้ใชระหว่างการถ่ายภาพนิ่งและการบันทึกภาพเคลื่อนไหว ้

## **การควบคุมที่พร้อมใชงาน ้**

แป้นหมุนด้านหน้า แป้นหมุนด้านหลัง  $\Delta \nabla$  บนแป้นลูกศร ปุ่ม  $\operatorname{\mathsf{d}} \mathsf{P}$ 

## **หน้าที่ที่สามารถใชงานได้ ้**

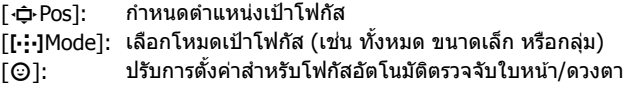

แถบ 愿 ➡ [[⋅:⋅] ตั้งค่าหน้าจอเลือกเป้า] ➡ เลือกกำหนดค่า \* ➡ เลือกตัวควบคุม (แป้น หมุนด ้านหน้าหรือด ้านหลังหรือแป้นลูกศร) เลือกบทบาท

 $\,^*$  ถ้าคุณเลือก [ตั้งค่า 2] ตัวเลือกในเมนู [[⋅:⋅] ตั้งค่าหน้าจอเลือกเป้า] จะถูกเลือก (✔) คุณสามารถเรียก คืนค่า [ตั้งค่า 2] ได๋โดยการกดปุ่ม **INFO** ในหน้าจอแสดงผลการเลือกเป้าโฟกัส

# $\mathbf{\Omega}$  การกำหนดตำแหน่งและขนาดของเป้าโฟกัส  **(**t **ต ั้งค่าโหมดเป้ าหมาย)**

 $\overline{\Omega}$  การเลือกเป้าโฟกัส<br>และการบาทสัมนิตขนาดขนับการความเที่ยวโชโตรามาร์ตรองกิจนับลูกครระหว่างการเลือกเป้า<br>ไฟก็สุดแต่งมากเดือกเข้างหนูเพียงในรับความรับเพื่อการทำการเลือกเป้า<br>- รายการโชโตรามารถเลือกเข้า<br>- รายการโชโตรามาร เลือกจํานวนเป้าโฟกัสที่มีอยู่และระยะโฟกัสอัตโนมัติที่เคลื่อนไประหว่างการเลือกเป้าหมาย โฟกัสอัตโนมัติ เป้าสามารถมีขนาดใหญ่กว่าเป้ากลุ่มเป้าหมายหรือทำให้มีขนาดเท่ากับวัตถุ โดยจะต้องสามารถคาดการณ์การเคลื่อนไหวได้ด้วย นอกจากนี้คุณยังสามารถเพิ่มระยะห่าง ระหว่างเป้าที่มีอย่เพื่อให้สามารถเลือกเป้าได้เร็วขึ้น กล้องสามารถจัดเก็บการตั้งค่าต่างๆ ได้ถึง สีแบบ

• รายการนี้ใช้สำหรับการถ่ายภาพนิ่ง ดูหน้า 125 สำหรับข้อมูลเพิ่มเติม

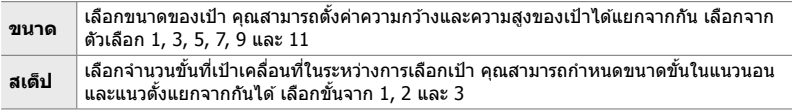

## แถบ **l⊠ ⇒ [[::::} ตั้**งค่าโหมดเป้าหมาย] ➡ เลือกตัวเลือก

• หากเป้าโฟกัสหรือขนาดขั้นตอนเปลี่ยนแปลงจากค่าเริ่มต้น สัญลักษณ์ ✔ จะปรากฏถัดจากตัวเลือกเป้า ี แบบกำหนดเองใน 「*∎*ี ∎[⊷ำIMode การตั้งค่า] (หน้า 485)

# $(K^{\bullet})$  ลิงก์แนวตั้งแนวนอน [····])

**4-** การจั**่นคู่การเลือกเป้าโฟกัสไปที่การวางแนวกล้อง**<br>
กล่องสามารถกำหนดคำเพื่อเปลี่ยนตำแหน่ง เป้าไฟก็ส และโหม ด ป่าไฟก็ส โดยอัดโมมี<br>
สามารถกำหนดคำเพื่อเปลาระหว่างฟังการเนามอน (ควร) หรือแมวดิ้ง (ด) การหมูทานี<br>
4-1 เดะสามา กล ้องสามารถกําหนดค่าเพื่อเปลี่ยนตําแหน่ง เป้าโฟกัส และโหมด เป้าโฟกัส โดยอัตโนมัติ ้เมื่อตรวจพบว่าได้หมนไปมาระหว่างทิศทางแนวนอน (กว้าง) หรือแนวตั้ง (สง) การหมนกล้อง ้จะเปลี่ยนองค์ประกอบและทำให้ตำแหน่งของวัตถอย่ในเฟรม กล*้*องสามารถเก็บโหมดเป้า AF และตำแหน่ง เป้าโฟกัส แยกจากกันได้ตามทิศทางของกล้อง เมื่อใช้งานตัวเลือกนี้ คุณ สามารถใช้ [[-:-] ตั้งค่าปกติ] (หน้า 487) เพื่อจัดเก็บตำแหน่งโฮมสำหรับการจัดวางแนวนอน ้ และแนวตั้งแยกจากกันได*้* 

• รายการนี้ใชส้ําหรับการถ่ายภาพนิ่ง

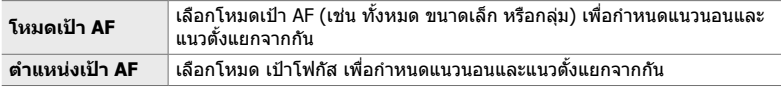

**1 ไฮไลต์ [∎ี่) ล**ิงก์แนวตั้งแนวนอน **[···]] ในเมน ⊠2** (AF/MF) และกดป่ม  $\triangleright$  บนแป้นลูกศร

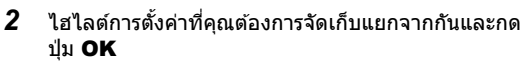

 $\bullet$  รายการที่เลือกจะมีเครื่องหมาย  $\blacktriangleright$  ปรากฎขึ้น

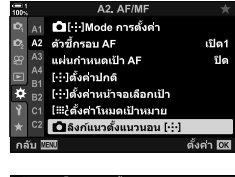

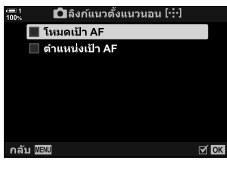

*4*

- **3 กดปุ่ม MENU** ซ้ำอีกครั้งเพื่อออกจากการตั้งค่าเมื่อเสร็จ สิ้น
	- กดปุ่ม MENU ซ้ำ เพื่อออกจากเมน
- *4* เลือกโหมดเป้า AF หรือตําแหน่งเป้าโดยตั้งกล ้องใน ้ทิศทางหนึ่งจากนั้นให้หม<sub>ุ</sub>นไปในอีกทิศทางหนึ่ง
	- มีการจัดเก็บการตั้งค่าแยกจากกันโดยแบ่งเป็นการวางแนวตาม แนวนอน การวางแนวตามแนวตั้งที่มีการหมนกล้องไปทางขวา และการวางแนวตามแนวตั้งที่มีการหมนกล ้องไปทางซ้าย

้เลือกช่วงที่กล้องจะโฟกัสโดยใช่โฟกัสอัตโนมัติ วิธีการนี้เป็นวิธีที่มีประสิทธิภาพในสถานการณ์ ที่มีสิ่งกีดขวางระหว่างวัตถุและกล้องระหว่างการโฟกัส ทำให้เกิดการเปลี่ยนแปลงอย่างมากใน การโฟกัส นอกจากนี้คุณยังสามารถใช้โหมดนี้เพื่อป้องกันไม่ให้กล้องโฟกัสที่วัตถุฉากหน้าเมื่อ ถ่ายภาพผ่านรั้ว หน้าต่าง หรือสิ่งอื่น ๆ ที่มีลักษณะคล้ายกับตัวอย่างข้างต*ั*น

• รายการนี้ใช้สำหรับการถ่ายภาพนิ่ง ดูหน้า 143 สำหรับข้อมูลเพิ่มเติม

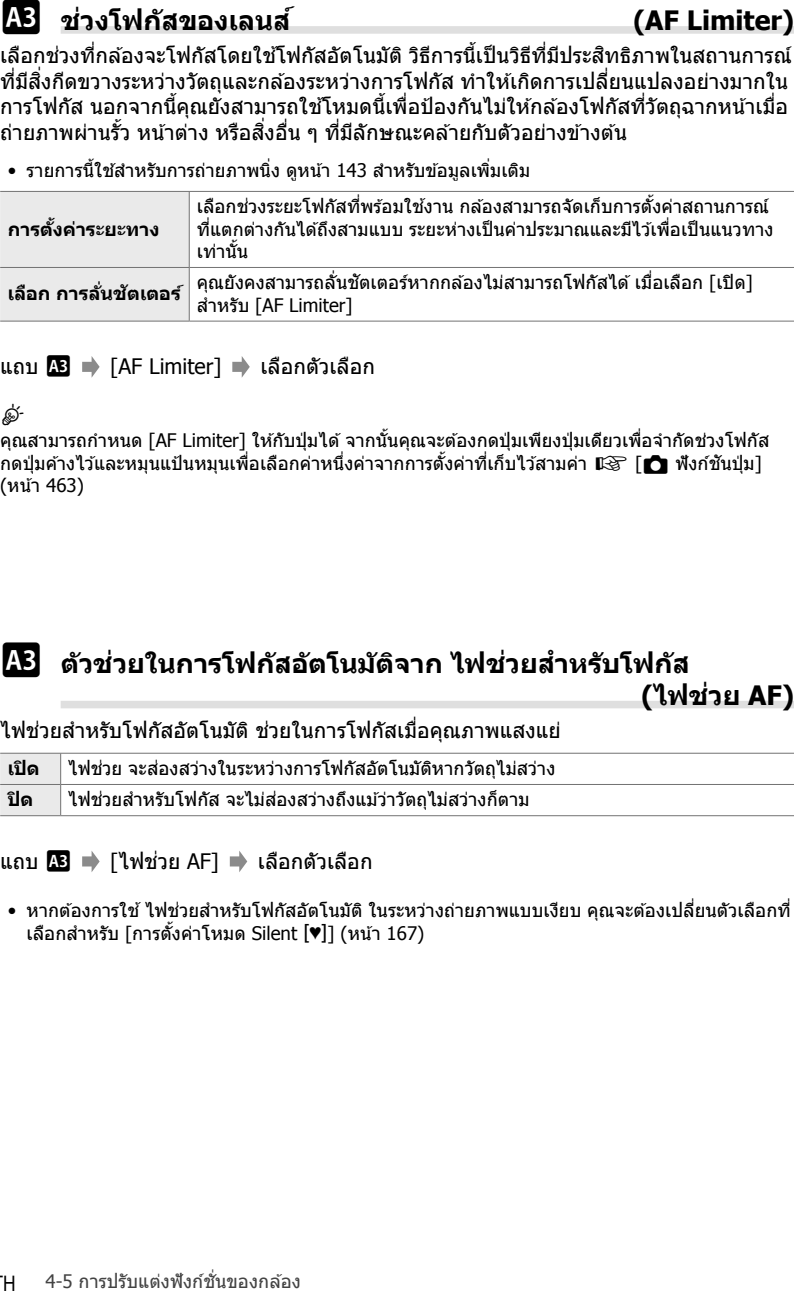

### แถบ  $\mathbf{E}$   $\Rightarrow$  <code>FAF Limiter</code>  $\Rightarrow$  เลือกตัวเลือก

%

คุณสามารถกําหนด [AF Limiter] ให ้กับปุ่ มได ้จากนั้นคุณจะต ้องกดปุ่ มเพียงปุ่ มเดียวเพื่อจํากัดชวงโฟกัส ่ กดปุ่มค้างไว้และหมนแป้นหมุนเพื่อเลือกค่าหนึ่งค่าจากการตั้งค่าที่เก็บไว้สามค่า ロlั⊛ [┏█ ฟังก์ชันปุ่ม] (หน้า 463)

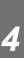

## L **ต ัวชวยในการโฟก ัสอ ัตโนม ัติจาก ่ ไฟชวยส ่ าหร ับโฟก ัส ํ (ไฟชวย่ AF)**

ไฟช่วยสำหรับโฟกัสอัตโนมัติ ช่วยในการโฟกัสเมื่อคุณภาพแสงแย่

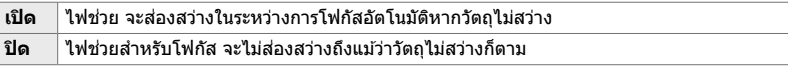

ี แถบ **DB ➡** [ไฟช่วย AF] ➡ เลือกตัวเลือก

● หากต้องการใช้ ไฟช่วยสำหรับโฟกัสอัตโนมัติ ในระหว่างถ่ายภาพแบบเงียบ คุณจะต้องเปลี่ยนตัวเลือกที่ เลือกสำหรับ [การตั้งค่าโหมด Silent [♥]] (หน้า 167)

# **(**I **โฟก ัสใบหน้า)**

ึกล้องตรวจจับใบหน้าโดยอัตโนมัติ กล้องสามารถตรวจจับและโฟกัสไปที่ใบหน้าหรือดวงตาได้ โดยขึ้นอย่กับตัวเลือกที่เลือก ยกตัวอย่างเช่น การเปิดรับแสงจะได้รับการชั่งนํ้าหนักตามค่าที่ วัดสํ าหรับใบหน้า

• รายการนี้ใช้ระหว่างการถ่ายภาพนิ่งและการบันทึกภาพเคลื่อนไหว ดูหน้า 133 และ 360 สำหรับข้อมูล เพิ่มเติม

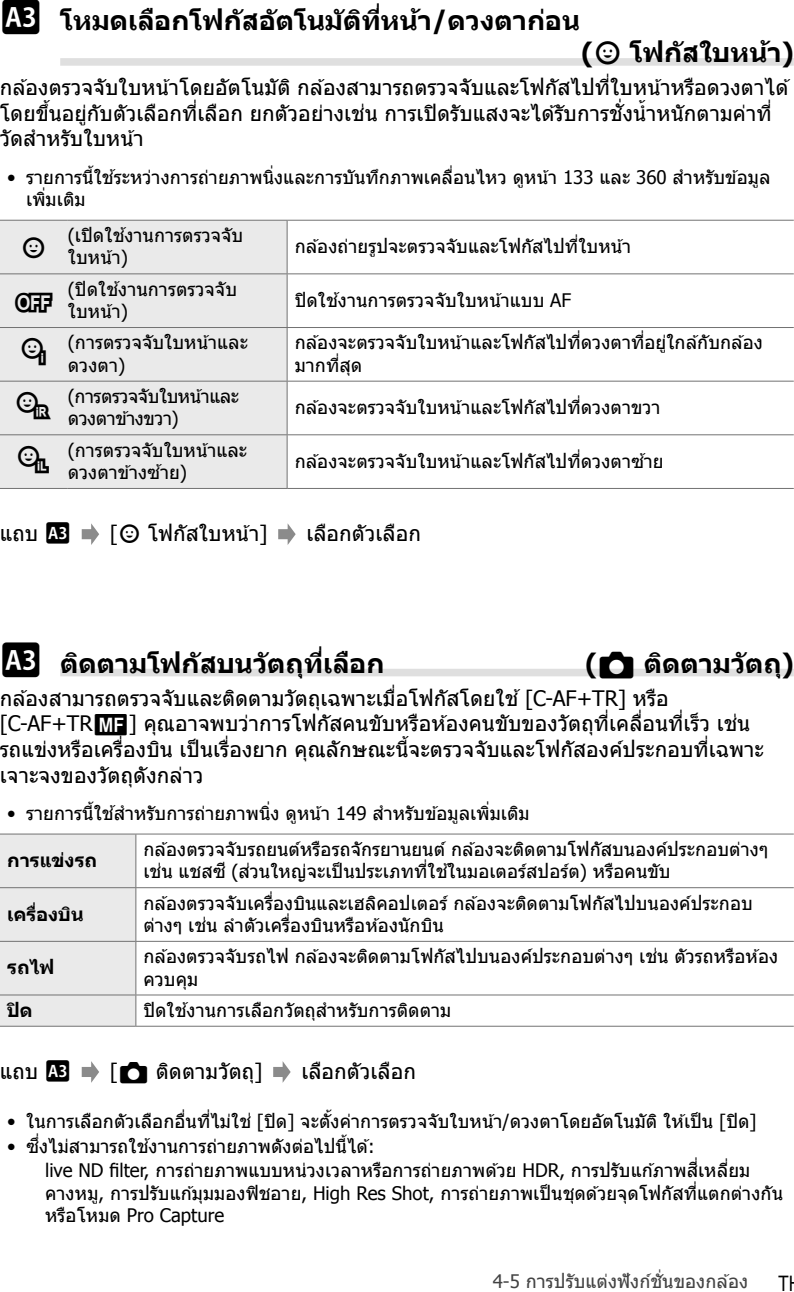

แถบ L [I โฟกัสใบหน้า] เลือกตัวเลือก

# L **ติดตามโฟก ัสบนว ัตถุที่เลือก (**K **ติดตามว ัตถุ)**

ึกล้องสามารถตรวจจับและติดตามวัตถุเฉพาะเมื่อโฟกัสโดยใช้ [C-AF+TR] หรือ <code>IC-AF+TR</code>l<code>ME</code>] คุณอาจพบว่าการโฟกัสคนขับหรือห้องคนขับของวัตถุที่เคลื่อนที่เร็ว เช่น รถแข่งหรือเครื่องบิน เป็นเรื่องยาก คุณลักษณะนี้จะตรวจจับและโฟกัสองค์ประกอบที่เฉพาะ เจาะจงของวัตถุดังกล่าว

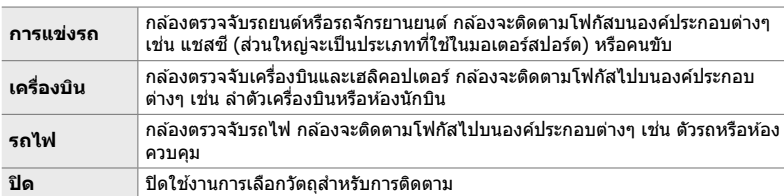

• รายการนี้ใช้สำหรับการถ่ายภาพนิ่ง ดูหน้า 149 สำหรับข้อมูลเพิ่มเติม

## ี แถบ <mark>∆3</mark> ➡ [ ื่ ติดตามวัตถุ] ➡ เลือกตัวเลือก

- ในการเลือกตัวเลือกอื่นที่ไม่ใช่ [ปิด] จะตั้งค่าการตรวจจับใบหน้า/ดวงตาโดยอัตโนมัติ ให้เป็น [ปิด]
- ซึ่งไม่สามารถใช้งานการถ่ายภาพดังต่อไปนี้ได้:

live ND filter, การถ่ายภาพแบบหน่วงเวลาหรือการถ่ายภาพด้วย HDR, การปรับแก้ภาพสี่เหลี่ยม คางหมู, การปรับแก้มุมมองฟิชอาย, High Res Shot, การถ่ายภาพเป็นชุดด้วยจุดโฟกัสที่แตกต่างกัน หรือโหมด Pro Capture

ปรับระบบออโต ้โฟกัสแบบ Phase Detection แบบละเอียด คุณสามารถปรับโฟกัสแบบละเอียด ได ้สูงถึง ± 20 ระดับ

- รายการนี้ใชส้ําหรับการถ่ายภาพนิ่ง
- โดยปกติไม่จำเป็นต้องปรับโฟกัสอัตโนมัติแบบละเอียดด้วยรายการนี้ การปรับโฟกัสแบบละเอียดอาจ ทําให ้กล ้องไม่สามารถโฟกัสได ้ตามปกติ
- $\bullet$  การปรับโฟกัสแบบละเอียดจะไม่มีผลกับโหมด [S-AF] และ [S-AF $\overline{\mathtt{M}}$ a]

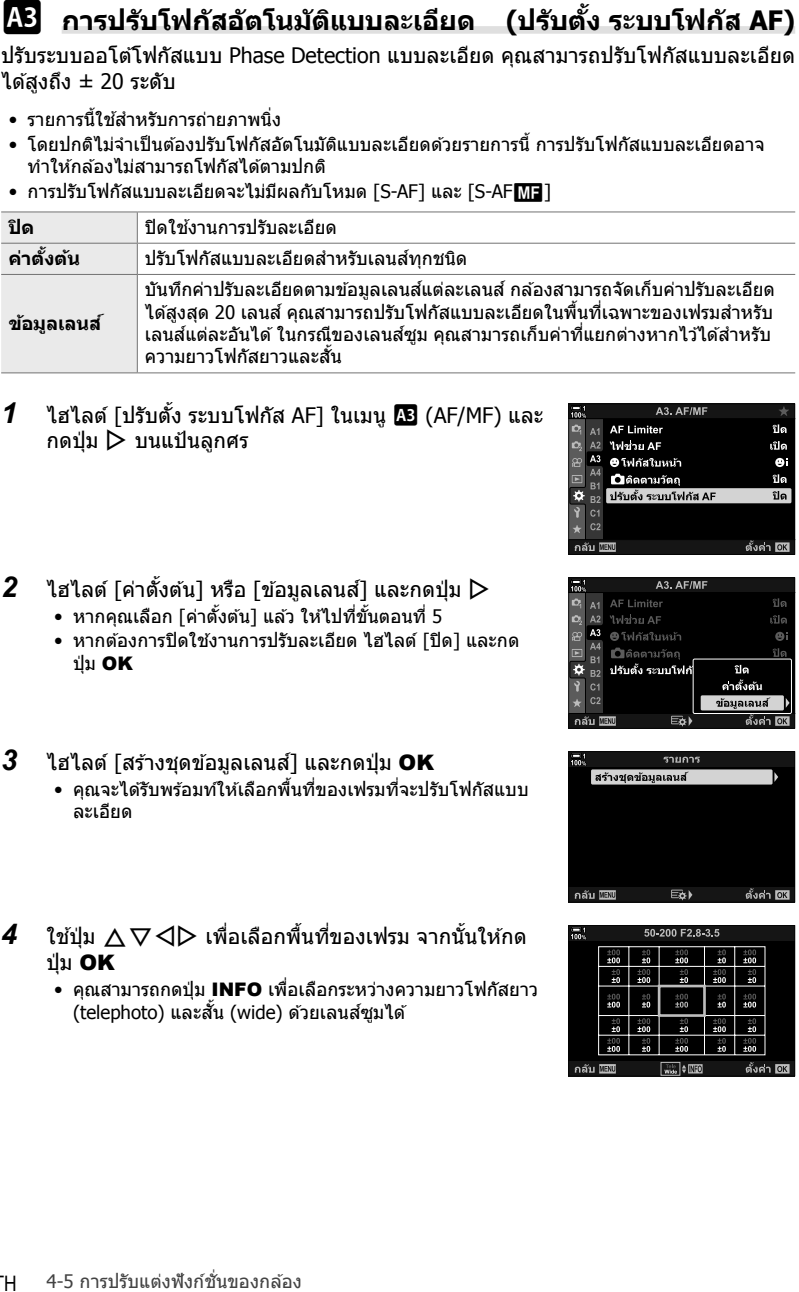

*1* ไฮไลต์ [ปรับตั้ง ระบบโฟกัส AF] ในเมนูL (AF/MF) และ กดป่ม  $\triangleright$  บนแป้นลูกศร

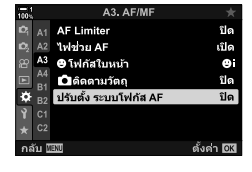

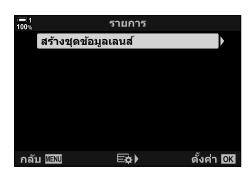

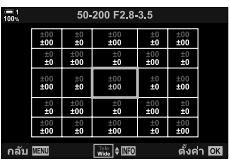

*4*

ปุ่ ม OK

 $3$   $\,$  ไฮไลต์ [สร้างชุดข้อมูลเลนส์] และกดปุ่ม **OK** 

 $2$  ไฮไลต์ [ค่าตั้งต้น] หรือ [ข้อมูลเลนส์] และกดปุ่ม  $\triangleright$ • หากคุณเลือก [ค่าตั้งต้น] แล้ว ให้ไปที่ขั้นตอนที่ 5 • หากต้องการปิดใช้งานการปรับละเอียด ไฮไลต์ [ปิด] และกด

- คุณจะได้รับพร้อมท์ให้เลือกพื้นที่ของเฟรมที่จะปรับโฟกัสแบบ ละเอียด
- *4* ใชปุ่ ม้ FGHI เพื่อเลือกพื้นที่ของเฟรม จากนั้นให ้กด ป่ม OK
	- คุณสามารถกดปุ่ม **INFO** เพื่อเลือกระหว่างความยาวโฟกัสยาว (telephoto) และสั้น (wide) ด้วยเลนส์ชมได้
- $\,5\,$  เลือกค่าที่ปรับละเอียดโดยใช้ปุ่ม  $\wedge\triangledown$  และกดปุ่ม <code>OK</code>
	- ค่าที่เลือกจะถูกบันทึก หากคุณเลือก [ค่าตั้งต้น] ตัวเลือกที่ แสดงในขั้นตอนที่ 2 จะปรากฏขึ้น
	- หากคุณเลือก [ข้อมูลเลนส์] กล่องโต้ตอบที่แสดงในขั้นตอนที่ 3 จะปรากฏขึ้น จอแสดงผลจะแสดงชื่อเลนส์ที่มีการบันทึกค่า ปรับละเอียด
	- หมนแป้นหมนด้านหลังเพื่อซุมเข้าและตรวจสอบโฟกัส
	- $\bullet$  ก่อนที่จะกดปุ่ม OK ให้กดปุ่มชัตเตอร์เพื่อทำการทดสอบการ ถ่ายภาพและตรวจสอบโฟกัส
	- หากต้องการบันทึกค่าปรับละเอียดอีกหนึ่งค่าสำหรับเลนส์ ปัจจุบัน ให้กดปุ่ม  $\triangleright$  และทำซ้ำขั้นตอนจากขั้นตอนที่ 4
- $\boldsymbol{6}$  หากต*้*องการปรับโฟกัสแบบละเอียดสำหรับเลนส์เดียวกัน ้แต่ในพื้นที่อื่นของเฟรม ให้ไฮไลต์ชื่อเลนส์โดยใช้ป่ม  $\Delta \nabla$  และกดป่ม  $\triangleright$ 
	- $\bullet\,$  ทำซ้ำตามเดิมจากขั้นตอนที่ 4

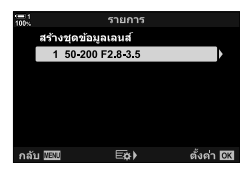

**7** เมื่อกระบวนการเสร็จสมบรณ์แล้ว ให้กดปุ่ม **MENU** ซ้ำอีก ครั้งเพื่อออกจากเมนู

## **การลบค่าที่บ ันทึกไว้**

- *1* ไฮไลต์ [ปรับตั้ง ระบบโฟกัส AF] ในเมนูL (AF/MF) และ กดป่ม  $\triangleright$  บนแป้นลูกศร
- $2$  ไฮไลต์ [ข้อมูลเลนส์] โดยใช้ปุ่ม  $\land \nabla$  และกดปุ่ม  $\triangleright$

 $3$  ิ ใช้ปุ่ม  $\Delta \nabla$  เพื่อไฮไลต์ชื่อของเลนส์ที่คุณต้องการลบจาก รายการปรับละเอียด จากนั้นกดป่ม  $\triangleright$ 

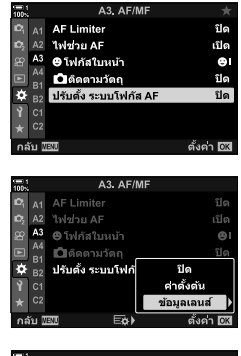

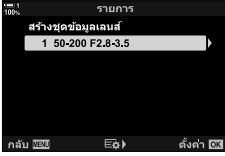

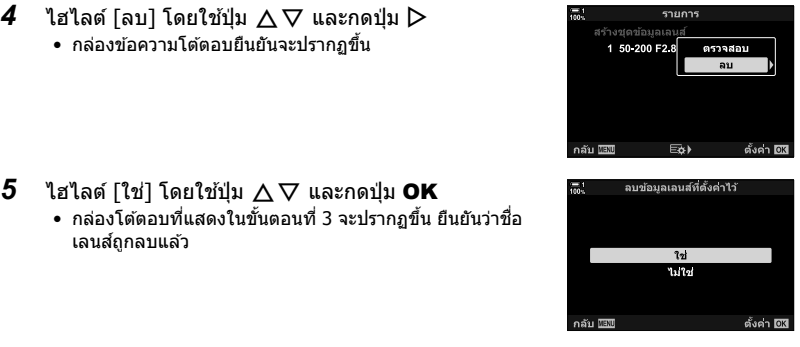

• หากต้องการปิดใช้งานการปรับค่า AF แบบละเอียดโดยไม่ต้องลบรายการสำหรับเลนส์ปัจจุบัน ให้เลือก [ปิด] สําหรับ [ปรับตั้ง ระบบโฟกัส AF]

### $\blacktriangledown$

• กล ้องสามารถจัดเก็บค่าต่างๆ สําหรับแต่ละเลนส์

## **∎ การเปิดใช้งานการปรับละเอียด**

แสดงรายการข้อมูลเลนส์และทำเครื่องหมายเลือก (✔) ถัดจากรายการที่คุณต้องการใช้

แถบ  $\bf B$  ➡ [ปรับตั้ง ระบบโฟกัส AF] ➡ [ข้อมูลเลนส์] ➡ ไฮไลต์รายการโดยใช้ปุ่ม  $\Delta\nabla$ และกดป่ม OK

# I **การเลือกระยะโฟก ัสสาหร ับ ํ Preset MF (ระยะ Preset MF)**

โฟกัสไปที่ระยะซึ่งได้รับการจัดเก็บเอาไว้แล้วก่อนหน้าอย่างรวดเร็ว ตัวอย่างของสถานการณ์ที่ ี่สามารถใช้ตัวเลือกนี้ได้อย่างมีประสิทธิภาพคือ การถ่ายภาพทางดาราศาสตร์ที่มีดวงจันทร์หรือ ดวงดาว เมื่อคุณต ้องการโฟกัสอย่างรวดเร็วที่ระยะอินฟินิตี้

• รายการนี้ใช้ระหว่างการถ่ายภาพนิ่งและการบันทึกภาพเคลื่อนไหว ดหน้า 129 และ 357 สำหรับข้อมูล เพิ่มเติม

```
ีแถบ \overline{12} ⇒ โระยะ Preset MF1 ⇒ เลือกค่า
```
- หากเลนส์ได้รับการติดตั้งมาพร้อมกับตัวจำกัดโฟกัส คุณจะต้องปิดใช้งานตัวจำกัดโฟกัสดังกล่าวก่อนที่ จะดําเนินการ
- รูปภาพที่แสดงมีไว้เพื่อใช้เป็นแนวทางเท่านั้น

้ คุณสามารถใช้คุณลักษณะนี้เพื่อช่วยการโฟกัสแบบแมนนวลได้ คุณสามารถตั้งค่ากล้องเพื่อ ี ซุมมุมมองโดยอัตโนมัติผ่านเลนส์หรือไฮไลต์บริเวณที่มีการโฟกัสด้วยสีเมื่อหมุนวงแหวนปรับ โฟกัสที่เลนส์

• รายการนี้ใชระหว่างการถ่ายภาพนิ่งและการบันทึกภาพเคลื่อนไหว ้

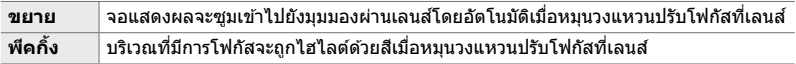

- คุณสามารถปรับสีไฮไลต์และการตั้งค่าจุดสูงสุดอื่น ๆ ได้โดยใช้รายการ [การตั้งค่าพีคกิ้ง] ใน  $\hat{\mathbf{\times}}$  เมนแบบกำหนดเอง  $\overline{\mathbf{B}}$  (หน้า 525)
- ซึ่งจะไม่สามารถซูมโฟกัสระหว่างการบันทึกภาพเคลื่อนไหวได้หรือเมื่อเลือก [C-AF**ME**] หรือ  $[$ C-AF+TR $\blacksquare$  สำหรับโหมดโฟกัส
- *1* ไฮไลต์ [ตัวช่วยปรับโฟกัส MF] ในเมนู *II* (AF/MF) และ กดป่ม  $\triangleright$  บนแป้นลูกศร
- $2$  ไฮไลต์ [ขยาย] หรือ [พีคกิ้ง] และกดป่ม  $\triangleright$

 $3$  เลือกตัวเลือกโดยใช้ปุ่ม  $\Delta\nabla$  และกดปุ่ม **OK** 

- **4 เมื่**อการตั้งค่าเสร็จสมบรณ์แล้ว ให้กดปุ่ม **MENU** ซ้ำอีก ครั้งเพื่อออกจากเมนู
- เมื่อใช้การโฟกัสแบบแมนนวล คุณจะสามารถ:
	- หมุนแป้นหมุนด้านหน้าและด้านหลังเพื่อซูมเข้าหรือซูมออกในระหว่างการซูมโฟกัส
	- แสดงตัวเลือกจุดสูงสุดของโฟกัสด้วยการกดปุ่ม **INFO** ระหว่างการใช้จุดสูงสุดของโฟกัส ไฮไลต์ตัว เลือกโดยใช้แป้นหมุนด้านหน้าหรือปุ่ม  $\triangleleft\mathsf{D}$  และใช้แป้นหมุนด้านหลังหรือปุ่ม  $\wedge\nabla$  เพื่อเลือกการ ้ตั้งค่า คุณสามารถปรับ [สืของฟังก์ชันพีคกิ้ง], [ความเข้มสี] และ [ปรับความสว่างภาพ] ได้

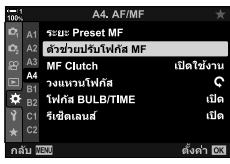

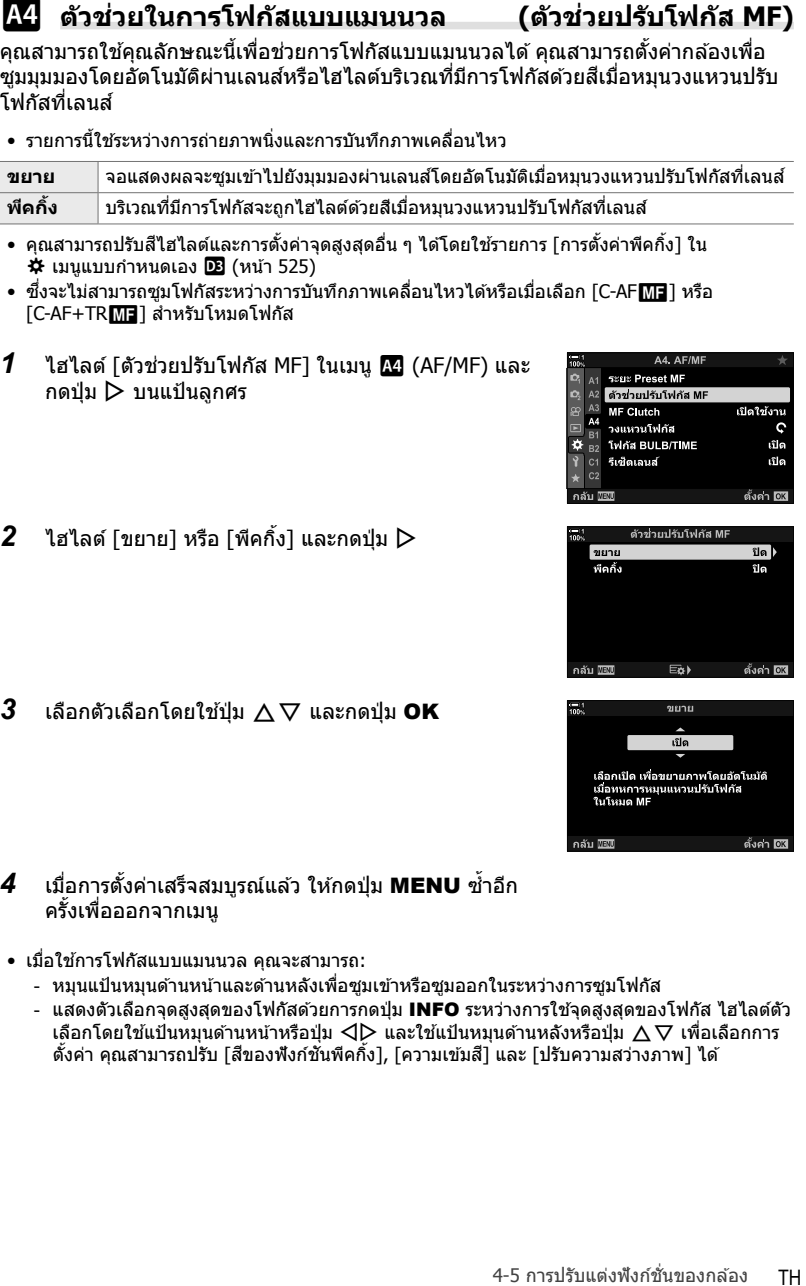

*4*

ปิดใช้งานระบบ Clutch สำหรับโฟกัสแบบแมนนวล การทำเช่นนี้จะช่วยป้องกันไม่ให้การโฟกัส อัตโนมัติถูกปิดใช้งานโดยคลัทช์แบบไม่เจตนา

• รายการนี้ใช้ระหว่างการถ่ายภาพนิ่งและการบันทึกภาพเคลื่อนไหว ดูหน้า 128 และ 356 สำหรับข้อมูล เพิ่มเติม

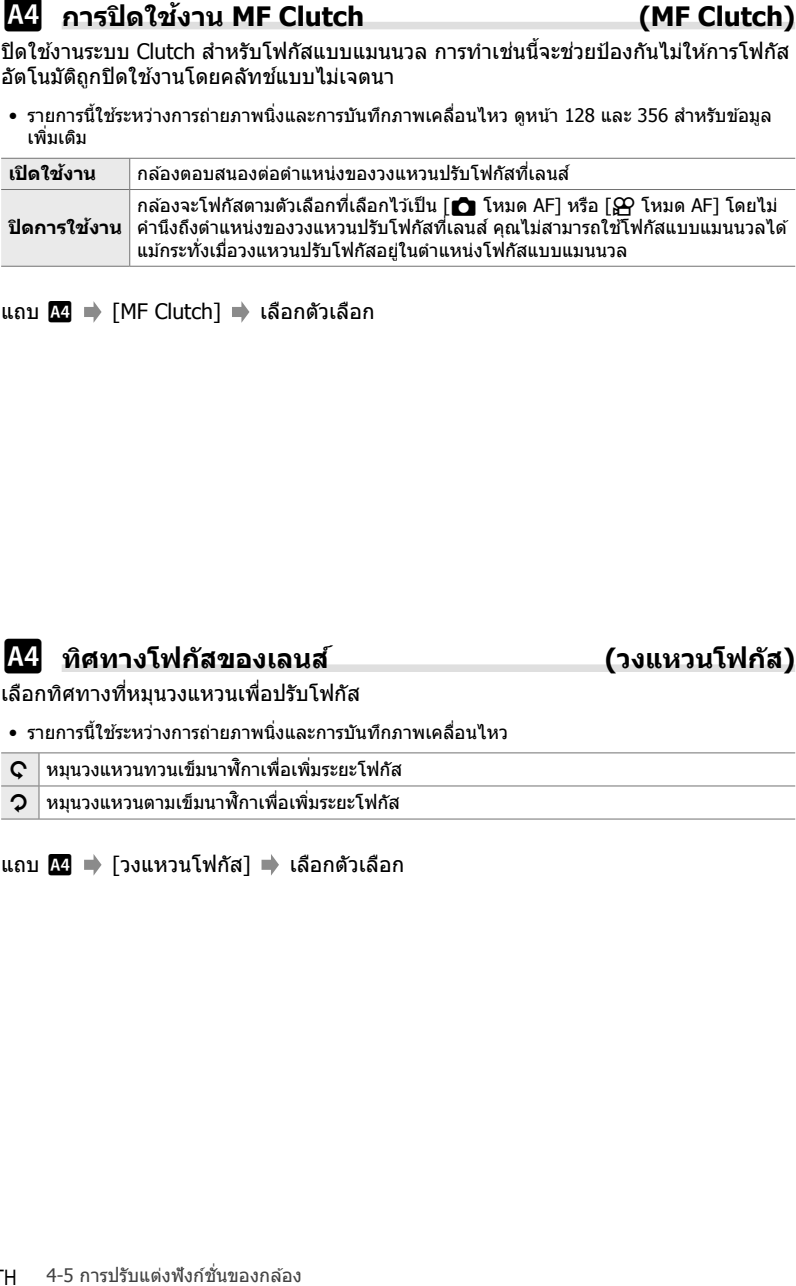

ีแถบ  $\overline{120}$  ⇒ <code>FMF Clutch</code>]  $\Rightarrow$  เลือกตัวเลือก

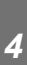

# I **ทิศทางโฟก ัสของเลนส ์ (วงแหวนโฟก ัส)**

เลือกทิศทางที่หมุนวงแหวนเพื่อปรับโฟกัส

- รายการนี้ใชระหว่างการถ่ายภาพนิ่งและการบันทึกภาพเคลื่อนไหว ้
- $\mathbf C$  หมนวงแหวนทวนเข็มนาฬิกาเพื่อเพิ่มระยะโฟกัส
- $\mathbf{O}^{\top}$ หมนวงแหวนตามเข็มนาฬิกาเพื่อเพิ่มระยะโฟกัส
- แถบ *II*I ➡ โวงแหวนโฟกัส] ➡ เลือกตัวเลือก

 **(โฟก ัส BULB/TIME)**

คุณสามารถเปลี่ยนตำแหน่งโฟกัสได้ด้วยตนเองเมื่อใช้การถ่ายภาพด้วยโหมด Bulb เพื่อการ เปิดรับแสงเป็นเวลานาน ช่วยให้คุณสามารถกระจายโฟกัสในช่วงการเปิดรับแสงหรือโฟกัสที่ ชวงท ้ายการเปิดรับแสงได ้ ่ ตัวเลือกนี้จะมีผลในโหมด **B**

• รายการนี้ใช้สำหรับการถ่ายภาพนิ่ง ดูหน้า 107 สำหรับข้อมูลเพิ่มเติม

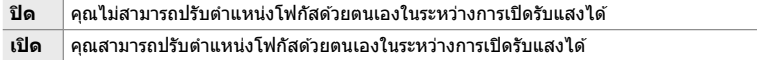

ีแถบ  $\mathbf{M}$   $\Rightarrow$  [โฟกัส BULB/TIME]  $\Rightarrow$  เลือกตัวเลือก

# I **การรีเซ็ ตตําแหน่งเลนสเมื่อปิดเครื่อง ์ (รีเซ็**

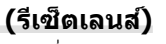

*4*

ึคณมีตัวเลือกที่จะไม่ฟื้นฟูสภาพเลนส์ให้อย่ในตำแหน่งโฟกัสใหม่เมื่อปิดกล้องได้ ซึ่งจะช่วยให้ คุณสามารถปิดกล ้องได ้โดยไม่ต ้องเปลี่ยนตําแหน่งโฟกัส

• รายการนี้ใชระหว่างการถ่ายภาพนิ่งและการบันทึกภาพเคลื่อนไหว ้

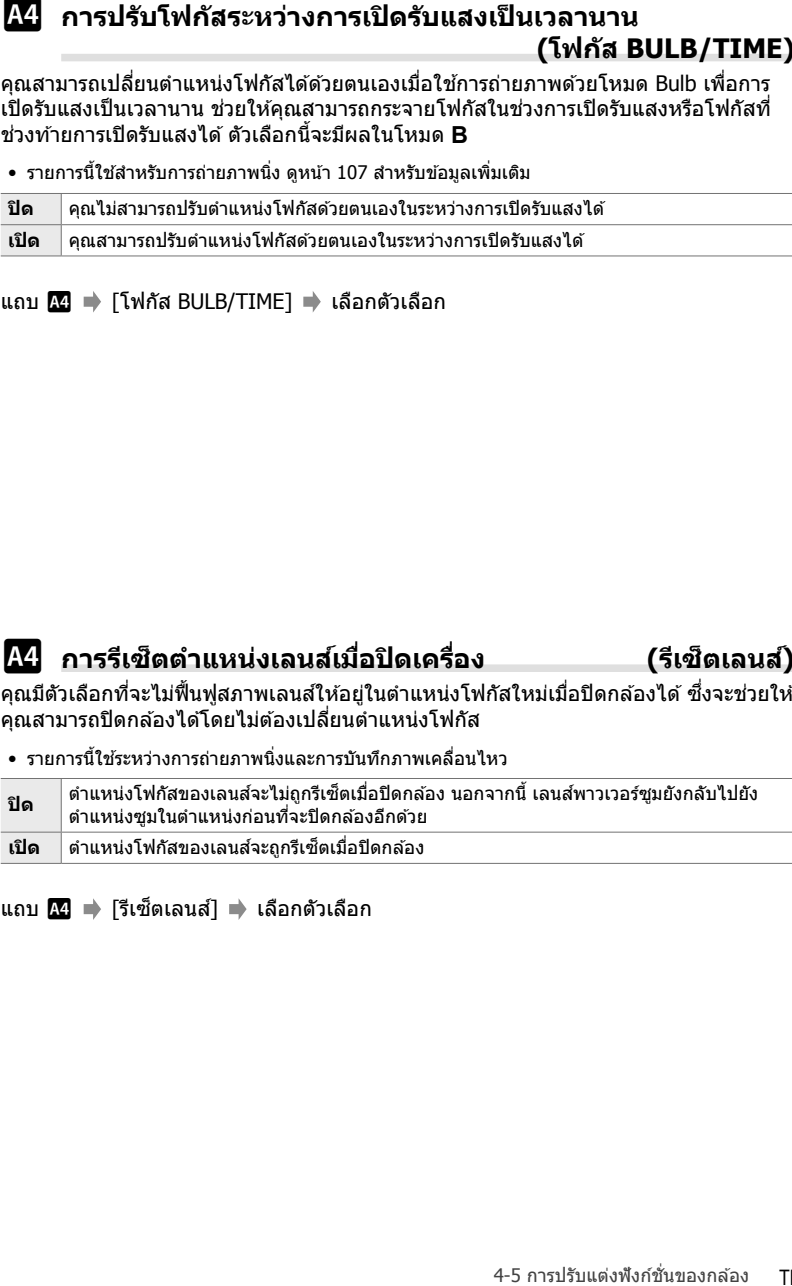

ี่ แถบ **M** ➡ [รีเซ็ตเลนส์] ➡ เลือกตัวเลือก

# **รายการที่เกี่ยวข้องก ับการควบคุม (เมนูแบบกําหนดเอง** J **และ** K**)**

้เมนูเหล่านี้ประกอบด้วยรายการที่ใช้ในการปรับแต่งป่มกล้อง แป้นหมุน แป้นเลือกคำสั่ง และ สวิตช์

# $\bf{B1}$  การกำหนดบทบาทให้กับปุ่ม (◘ ฟังก์ชันปุ่ม)

้หน้าที่อื่นๆ สามารถได้รับการกำหนดให้แก่ปุ่มต่างๆ แทนหน้าที่ที่มีอย่เดิมได้ คุณสามารถ กำหนดนรายการเมนให้กับป่มเพื่อใช้งานได้อย่างรวดเร็วในระหว่างการถ่ายภาพได้

- รายการนี้ใช้สำหรับการถ่ายภาพนิ่ง ฟังก์ชั่นที่กำหนดให้ควบคุมโดยใช้รายการนี้จะใช่ได้เฉพาะในโหมด **P**, **A**, **S**, **M** และ **B** เท่านั้น (โหมดถ่ายภาพนิ่ง)
- สำหรับข้อมูลเพิ่มเติม โปรดดู "การกำหนดบทบาทให้กับปุ่ม (┏┓ ฟังก์ชันปุ่ม)″ (หน้า 463) ในหัวข้อ "4-3 การปรับแต่งปุ่ มและแป้นหมุน"
- ฟังก์ชั่นที่กำหนดโดยใช้ [ $\bm{\mathfrak{P}}$  ฟังก์ชันปุ่ม] (หน้า 417) ในเมนูวิดีโอ  $\bm{\mathfrak{P}}$  จะมีผลในโหมด  $\bm{\mathfrak{P}}$  (ภาพ เคลื่อนไหว)

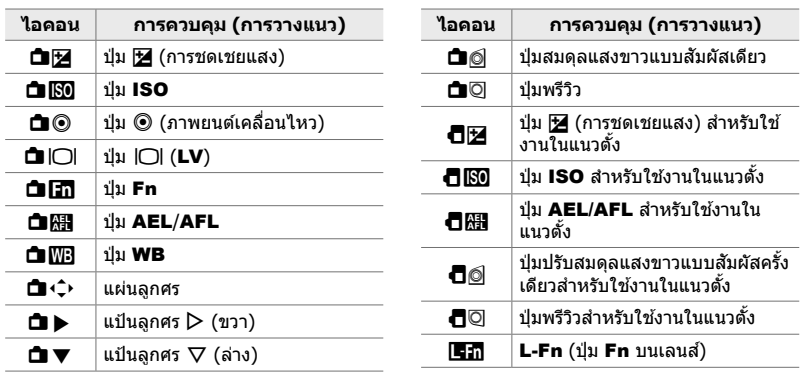

## การควบคุมที่สามารถปรับแต่งได<u>้</u>

ี่ แถบ  $\overline{B}$   $\Rightarrow$   $\overline{R}$  ฟังก์ชันปุ่ม $\overline{I}$   $\Rightarrow$  เลือกการควบคุมโดยใช้  $\wedge$   $\nabla$  บนแป้นลูกศร  $\Rightarrow$  เลือก บทบาทโดยใช้ $\overline{\wedge}$  $\overline{\vee}$  บนแป้นลูกศร

เลือกการทำงานโดยกดแป้นเลือกคำสั่ง แป้นเลือกคำสั่งสามารถใช้เป็นปุ่มได้

• รายการนี้ใชระหว่างการถ่ายภาพนิ่งและการบันทึกภาพเคลื่อนไหว ้

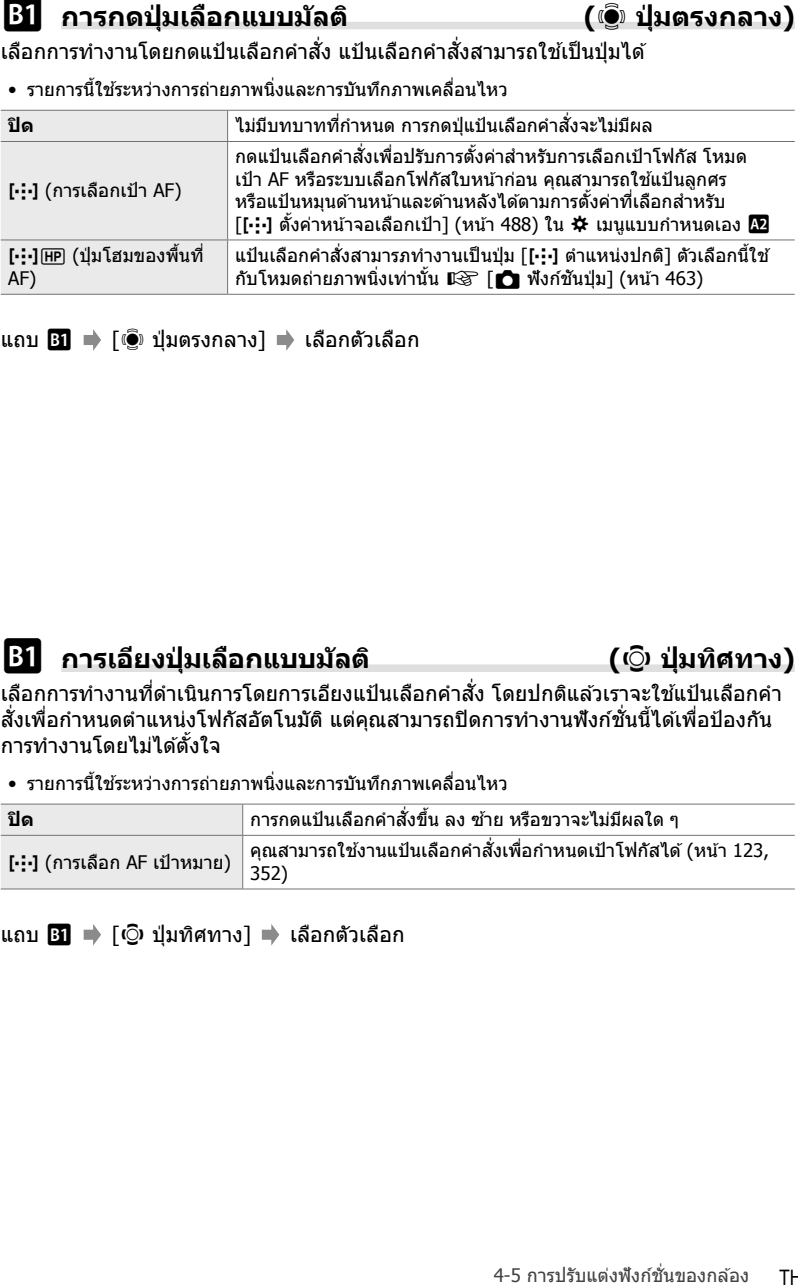

แถบ J [S ปุ่ มตรงกลาง] เลือกตัวเลือก

# J **การเอียงปุ่ มเลือกแบบม ัลติ (**T **ปุ่ มทิศทาง)**

*4*

้เลือกการทำงานที่ดำเนินการโดยการเอียงแป้นเลือกคำสั่ง โดยปกติแล้วเราจะใช้แป้นเลือกคำ สั่งเพื่อกำหนดตำแหน่งโฟกัสอัตโนมัติ แต่คุณสามารถปิดการทำงานฟังก์ชั่นนี้ได*้*เพื่อป้องกัน การทํางานโดยไม่ได ้ตั้งใจ

• รายการนี้ใชระหว่างการถ่ายภาพนิ่งและการบันทึกภาพเคลื่อนไหว ้

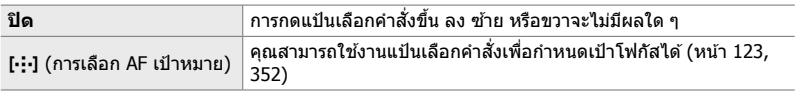

ี่ แถบ **B1 ⇒** [©ิ๋) ป่มทิศทาง] ➡ เลือกตัวเลือก

 **(**K **ฟังก์ชนของ ั่ Dial)**

เลือกบทบาทที่ทำโดยแป้นหมนหน้าและหลัง นอกจากนี้คุณยังสามารถเลือกฟังก์ชั่นที่เลือก โดยใช้คันปรับ **Fn** นอกจากนี้คุณยังสามารถเลือกการดำเนินการที่ทำระหว่างการเล่นย้อนหลัง หรือเมื่อเมนูปรากฏขึ้น

• รายการนี้ใช่สำหรับการถ่ายภาพนิ่ง ฟังก์ชั่นที่กำหนดให้ควบคุมโดยใช<sub>้</sub>รายการนี้จะใช่ได้เฉพาะในโหมด **P, <b>A, S, M** และ **B** เท่านั้น (โหมดถ่ายภาพนิ่ง) ดูหน้า 473 สำหรับข้อมูลเพิ่มเติม ฟังก์ชั่นที่กำหนดใน เมนูวิดีโอ  $\Omega$ ว จะมีผลในโหมด  $\Omega$  (ภาพเคลื่อนไหว) (หน้า 424)

## **หน้าที่ที่สามารถใชงานได้ ้**

- Ps (ระบบโปรแกรมชพิ )
- ความเร็วชัดเตอร์
- ค่ารูรับแสง
- การชดเชยแส
- การชดเชยแสงแฟลช
- ความไวแสง ISO
- โหมด WB
- $\bullet$  อุณหภูมิสี CWB
- ปิด
- ◆**/Value** (เลื่อนเคอร์เซอร์ขึ้นหรือลง)
- ♦▶ (เลื่อนเคอร์เซอร์ไปทางซ้ายหรือขวา)
- $\cdot$  EBQ (ดัชนี/ซูมขณะเล่น)
- เฟรมล่วงหน้า/ย้อนกลับ

แถบ **BI ➡ [┎͡ว ฟั**งก์ชั่นของ Dial] ➡ เลือกโหมด ➡ เลือกบทบาท

# J **การเปลี่ยนทิศทางแป้ นหมุน (ต ั้งค่าการหมุน Dial)**

เลือกทิศทางที่หมุนเพื่อแป้นหมุนเพื่อตั้งค่าการเปิดรับแสง

• รายการนี้ใชระหว่างการถ่ายภาพนิ่งและการบันทึกภาพเคลื่อนไหว ้

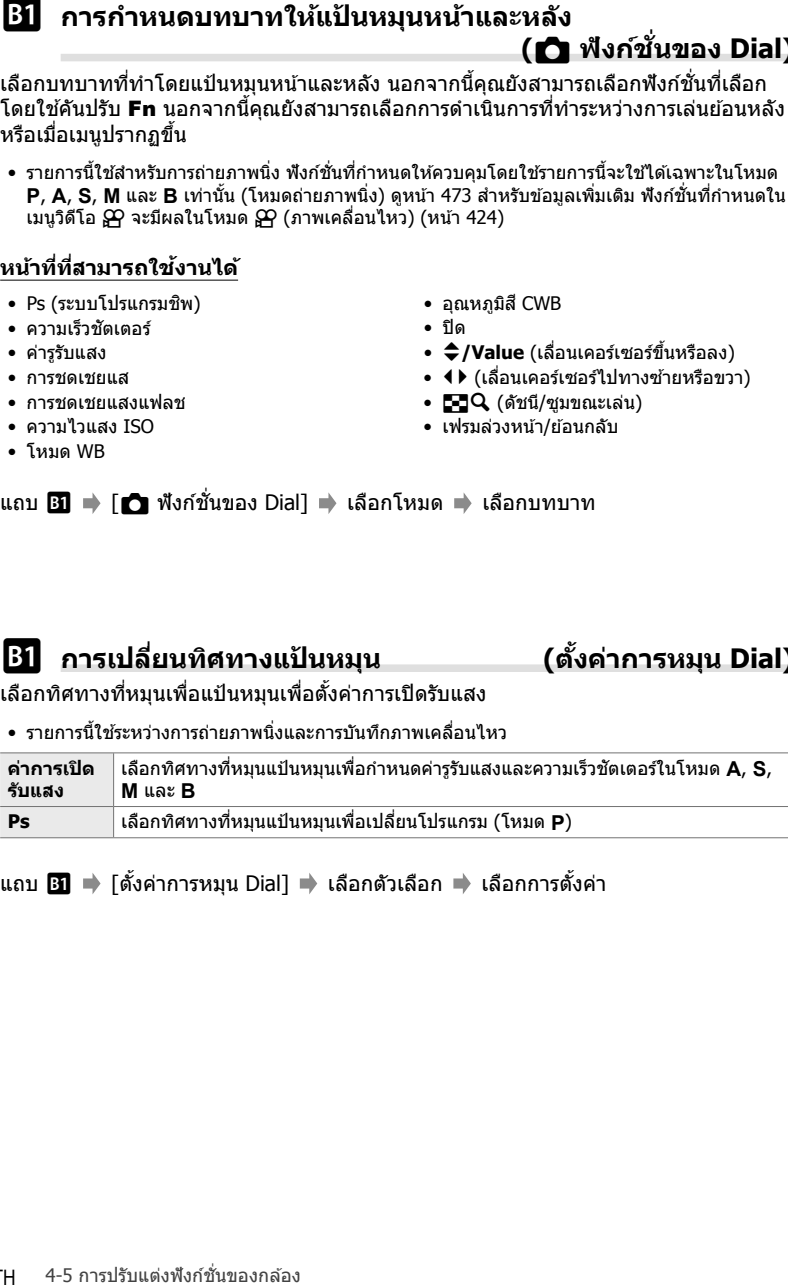

ี แถบ **BI ➡** [ตั้งค่าการหมุน Dial] ➡ เลือกตัวเลือก ➡ เลือกการตั้งค่า

้เลือกบทบาทที่ดำเนินการโดยคันปรับ **Fn** 

• รายการนี้ใช้สำหรับการถ่ายภาพนิ่ง ฟังก์ชั่นที่กำหนดให้ควบคุมโดยใช้รายการนี้จะใช่ได้เฉพาะในโหมด **P, A, S, M และ B เท่านั้น (โหมดถ่ายภาพนิ่ง) ดูหน้า 475 สำหรับข้อมูลเพิ่มเติม ฟังก์ชั่นที่กำหนดใน** เมนวิดีโอ  $\Omega$  จะมีผลในโหมด  $\Omega$  (ภาพเคลื่อนไหว) (หน้า 426)

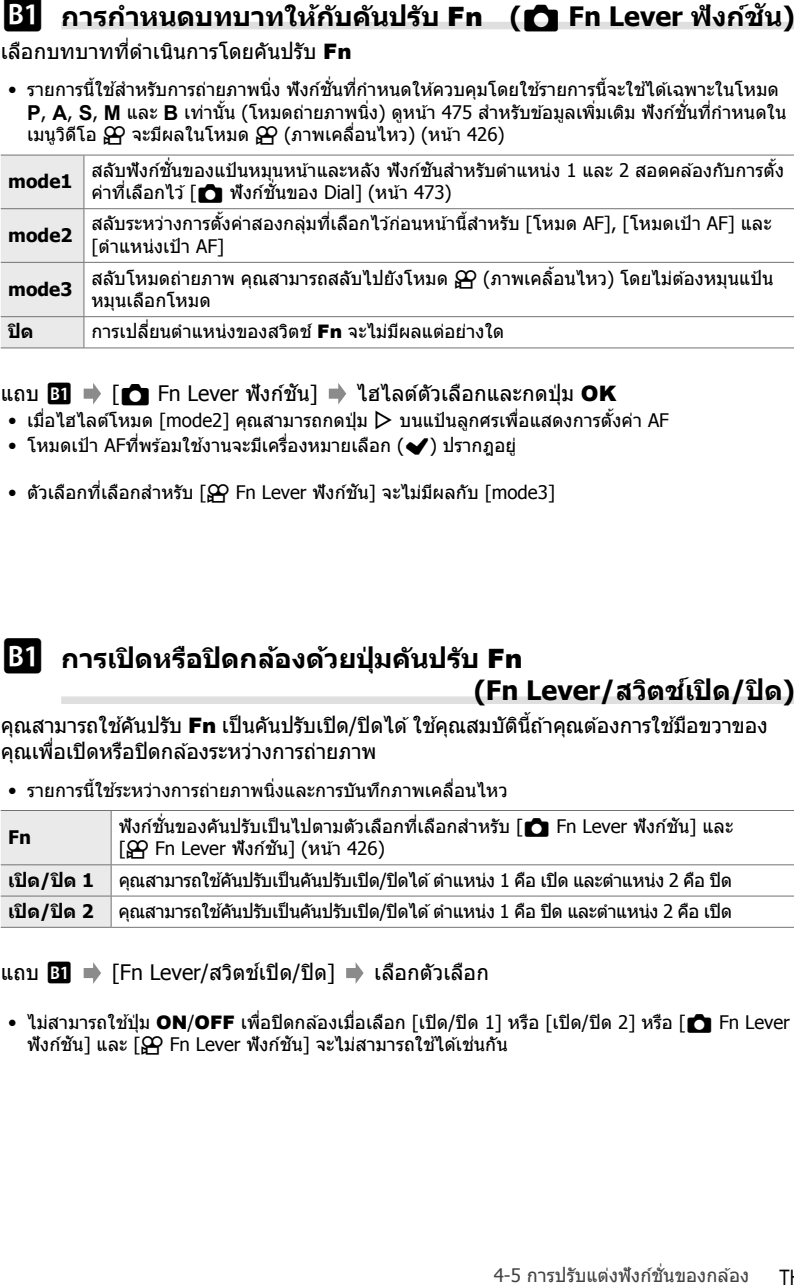

## ี แถบ  $\mathbf{B} \implies [\bullet]$  Fn Lever ฟังก์ชัน] ➡ ไฮไลต์ตัวเลือกและกดปุ่ม OK

- $\bullet\,$  เมื่อไฮไลต์โหมด [mode2] คุณสามารถกดปุ่ม  $\triangleright\,$  บนแป้นลูกศรเพื่อแสดงการตั้งค่า AF
- โหมดเป้า AFที่พร้อมใช้งานจะมีเครื่องหมายเลือก (�) ปรากภอย่
- $\bullet$  ตัวเลือกที่เลือกสำหรับ [ $\Omega$ ] Fn Lever ฟังก์ชัน] จะไม่มีผลกับ [mode3]

# $\overline{B}$  **การเปิดหรือปิดกล้องด้วยปุ่มคันปรับ Fn (Fn Lever/สวิตชเปิด ์ /ปิด)**

ี คุณสามารถใช้คันปรับ **Fn** เป็นคันปรับเปิด/ปิดได้ ใช้คุณสมบัตินี้ถ้าคุณต้องการใช้มือขวาของ ้ คุณเพื่อเปิดหรือปิดกล้องระหว่างการถ่ายภาพ

• รายการนี้ใชระหว่างการถ่ายภาพนิ่งและการบันทึกภาพเคลื่อนไหว ้

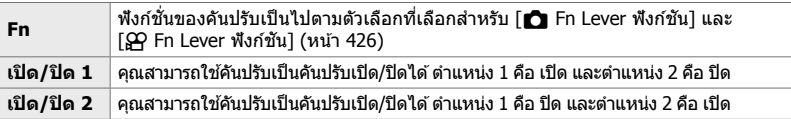

ี แถบ **BI ⇒** [Fn Lever/สวิตช์เปิด/ปิด] ➡ เลือกตัวเลือก

 $\bullet$  ไม่สามารถใช้ปุ่ม ON/OFF เพื่อปิดกล้องเมื่อเลือก [เปิด/ปิด 1] หรือ [เปิด/ปิด 2] หรือ [r͡] Fn Lever ฟังก์ชัน] และ  $\boxed{S}$  Fn Lever ฟังก์ชัน] จะไม่สามารถใช่ได้เช่นกัน

เลือกความเร็วที่เลนส์พาวเวอร์ซูมซูมเข้าหรือซูมออกเมื่อหมุนวงแหวนปรับซูม ปรับความเร็วใน การซูมหากคุณพบว่าการจัดกรอบวัตถุเป็ นเรื่องยาก เลือกจาก [ตํ่า], [ปกติ] และ [High]

• รายการนี้ใช้สำหรับการถ่ายภาพนิ่ง ตัวเลือกที่เลือกสำหรับ [இ ความเร็วซูมไฟฟ้า] ในเมนูวิดีโอ  $\Omega$  จะมีผลในโหมด  $\Omega$  (ภาพเคลื่อนไหว) (หน้า 408)

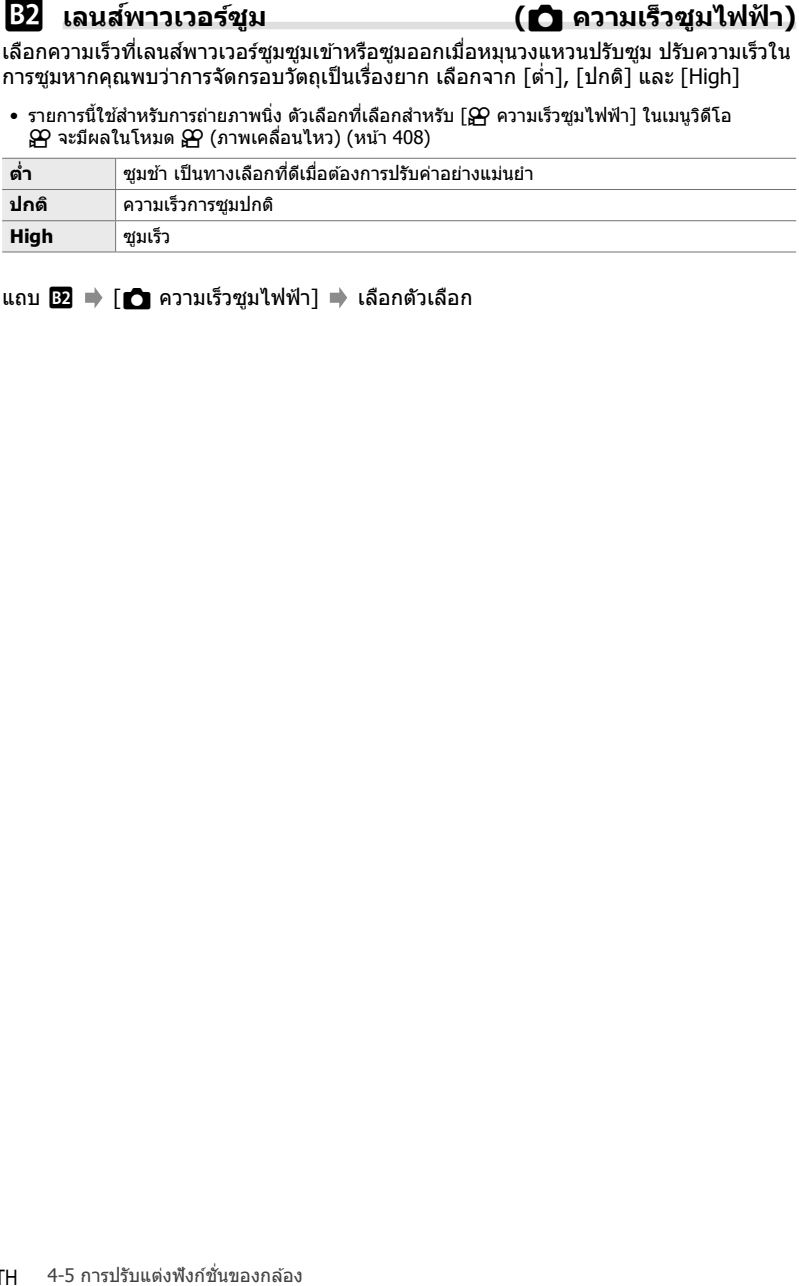

แถบ <mark>62</mark> ➡ [r͡ʃ] ความเร็วซูมไฟฟ้า] ➡ เลือกตัวเลือก

้เลือกตัวควบคุมที่ถูกล็อกเมื่อมีการตั้งค่าคันปรับล็อกที่ด้านหลัง ของกล้องเป็น **C-LOCK** คุณสามารถใช้คันปรับล็อกเพื่อล็อกตัว ควบคุมและป้องกันไม่ให้ใช้งานได้ ในตำแหน่ง **C-LOCK** คุณ ี่สามารถเลือกตัวควบคมที่ถูกล็อกได้

- 
- รายการนี้ใชระหว่างการถ่ายภาพนิ่งและการบันทึกภาพเคลื่อนไหว ้
- ตัวควบคุมที่สามารถล็อกได้โดยใช้คันปรับล็อกจะแสดงอยู่ด้าน
- ล่าง รายการในคอลัมน์LOCK ไม่สามารถเปลี่ยนแปลงได ้รายการในคอลัมน์C-LOCK สามารถ เปลี่ยนแปลงโดยใช้ตัวเลือกนี้ได้

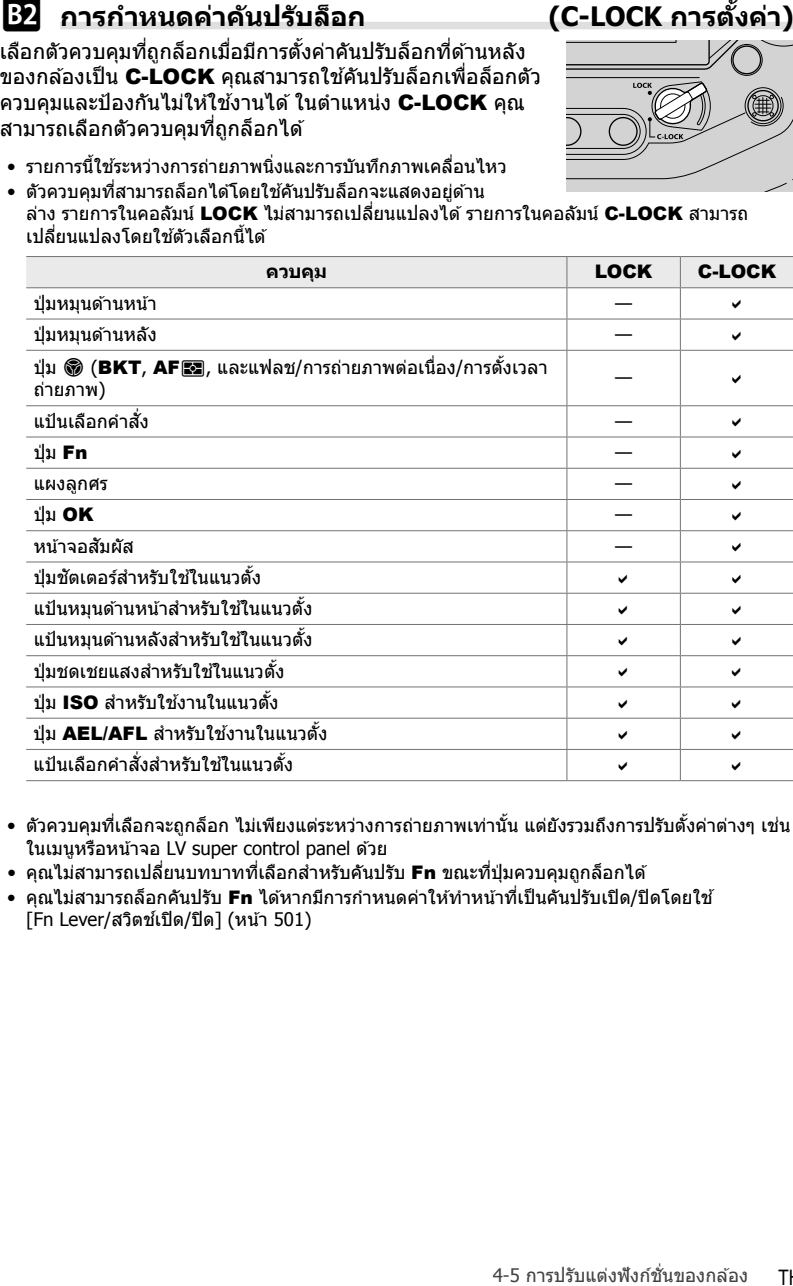

- ตัวควบคุมที่เลือกจะถูกล็อก ไม่เพียงแต่ระหว่างการถ่ายภาพเท่านั้น แต่ยังรวมถึงการปรับตั้งค่าต่างๆ เชน่ ในเมนูหรือหน้าจอ LV super control panel ด้วย
- คุณไม่สามารถเปลี่ยนบทบาทที่เลือกสำหรับคันปรับ **Fn** ขณะที่ป่มควบคุมถูกล็อกได้
- คุณไม่สามารถล็อกคันปรับ **Fn** ได้หากมีการกำหนดค่าให้ทำหน้าที่เป็นคันปรับเปิด/ปิดโดยใช้  $[Fn Lever/\n$ สวิตช์เปิด/ปิด] (หน้า 501)
- 1 ไฮไลต์ [C-LOCK การตั้งค่า] ในเมนู **B2** (ปุ่ม/ปุ่ม Dial/ปุ่ม Lever) และกดปุ่ม  $\triangleright$  บนแป้นลูกศร
- 2 ไฮไลต์ตัวควบคุมที่คุณต*้*องการล็อกเมื่อคันโยกล็อกอยู่ใน ตำแหน่ง  $c$ -LOCK และกดปุ่ม OK
	- $\bullet\,$  รายการที่เลือกจะมีเครื่องหมาย  $\blacktriangledown\,$ ปรากฎขึ้น รายการที่เลือก จะถูกล็อก
- **3** กดปุ่ม MENU ซ้ำอีกครั้งเพื่อออกจากการตั้งค่าเมื่อเสร็จ สิ้น

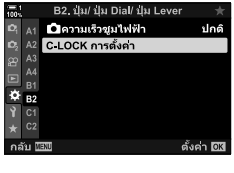

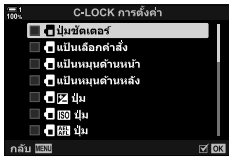
### **รายการทเก ยวข องก ้ บการล ั นชั่ ตเตอร ั ์ ี่ ี่**  $($ เมนแบบกำหนดเอง **C** และ **C**

เมนเหล่านี้ประกอบด้วยรายการที่ใช่ในการปรับค่าคุณสมบัติต่างๆ ที่เกี่ยวข้องกับการลั่น ชัตเตอร์ซึ่งรวมถึงตัวเลือกการถ่ายภาพต่อเนื่องด้วย

# N **เลือกการดําเนินการที่จะเกิดขึนถ้าโฟก ัสล้มเหลวด้วย ้ [S-AF] ที่ เลือกไว้สาหร ับ ํ [**K **โหมด AF] (เลือก การล ั่นชตเตอร์ ั S)**

เลือกว่าจะถ่ายรูปหรือไม่หากไม่สามารถโฟกัสด้วย [S-AF] หรือ [S-AF<mark>M]</mark>] ที่เลือกสำหรับ  $\overline{M}$  โหมด AF]

• รายการนี้ใชส้ําหรับการถ่ายภาพนิ่ง

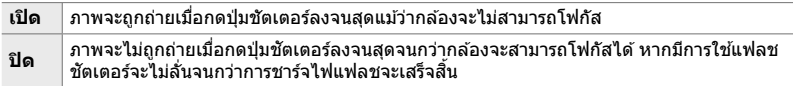

แถบ  $\blacksquare$   $\blacktriangleright$  [เลือก การลั่นชัตเตอร์ S]  $\blacktriangleright$  เลือกตัวเลือก

# N **เลือกการดําเนินการที่จะเกิดขึนถ้าโฟก ัสล้มเหลวด้วย ้ [C-AF] ที่ เลือกไว้สาหร ับ ํ [**K **โหมด AF] (เลือก การล ั่นชตเตอร์ ั C)**

เลือกว่าจะถ่ายรูปหรือไม่หากไม่สามารถโฟกัสด้วยโหมด [C-AF], [C-AF**ME**], [C-AF+TR], หรือ [C-AF+TR**ME**] ที่เลือกสำหรับ [☎ โหมด AF] ได้

• รายการนี้ใช้สำหรับการถ่ายภาพนิ่ง

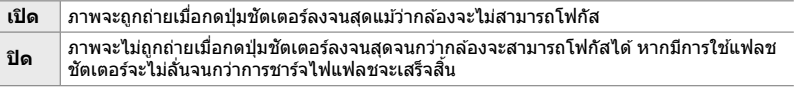

ี แถบ **4 ค** [เลือก การลั่นชัตเตอร์ C] ➡ เลือกตัวเลือก

# **(**j**L การต ั้งค่า)**

ปรับแต่งการตั้งค่าสำหรับโหมด [ถ่ายต่อเนื่องข้า], [طال Anti-Shock [♦]], [طال Silent [♥]] และ [Pro Capture L]

● รายการนี้ใช้สำหรับการถ่ายภาพนิ่ง สำหรับข้อมูลเพิ่มเติม โปรดดูตามหน้าที่ระบุด้านล่าง

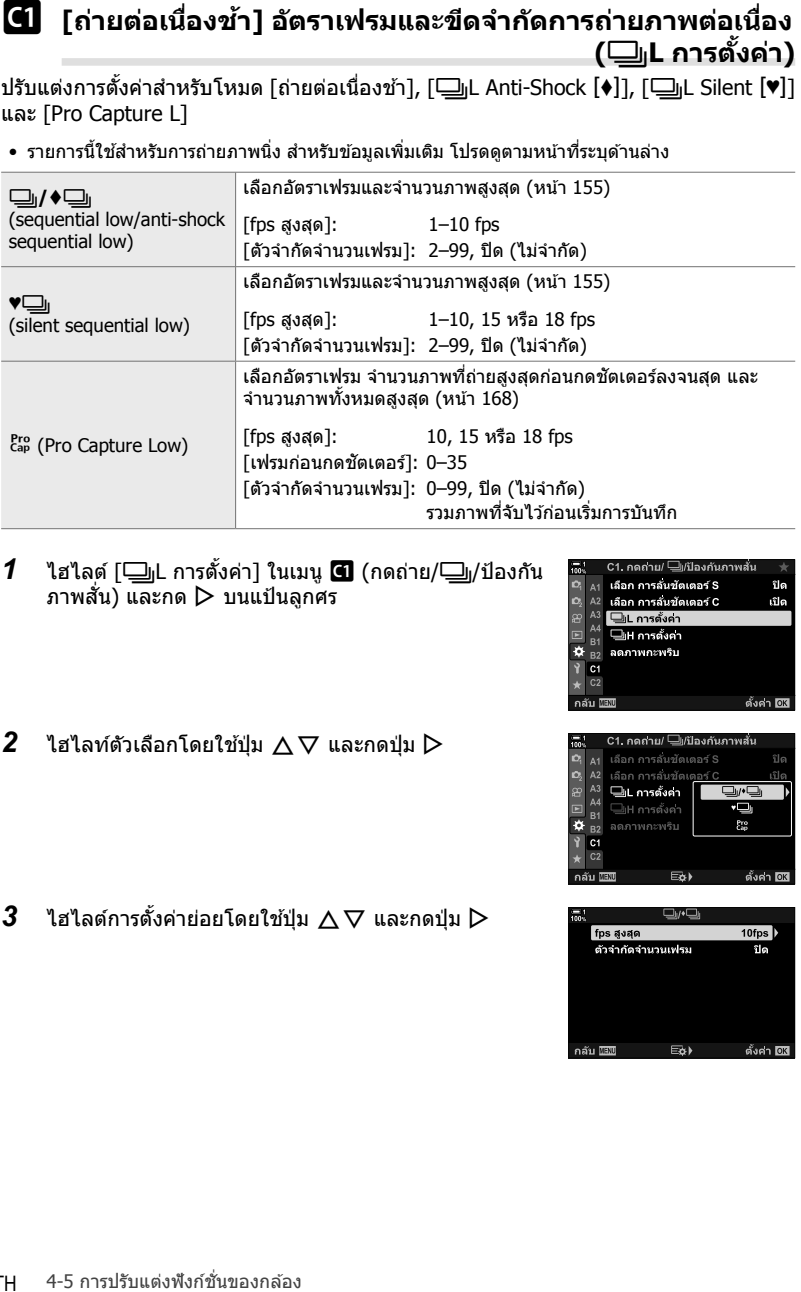

- *1* ไฮไลต์ [الطراطر การตั้งค่า] ในเมนู **1 (กดถ่าย/**الطر) ข้องกัน ภาพสั้น) และกด D บนแป้นลูกศร
- $2$  ไฮไลท์ตัวเลือกโดยใช้ปุ่ม  $\Delta \nabla$  และกดปุ่ม  $\triangleright$

 $3$  ไฮไลต์การตั้งค่าย่อยโดยใช้ปุ่ม  $\Delta \nabla$  และกดปุ่ม  $\triangleright$ 

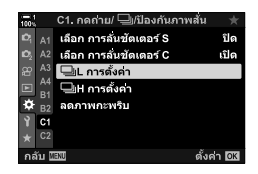

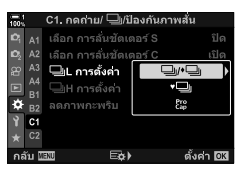

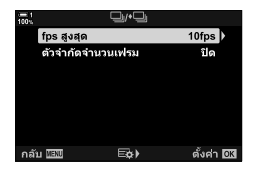

- *4* ไฮไลต์การตั้งค่าโดยใชปุ่ ม้ FG และกดปุ่ ม OK
	- เมื่อเลือก [ตัวจำกัดจำนวนเฟรม] สำหรับ [cิจะ] ไฮไลต์ค่าและ  $\epsilon$ กดป่ม  $\triangleright$  เมื่อได้รับพร้อมท์ให้เลือกจำนวนภาพสูงสุด ให้ไฮไลต์ ค่าโดยใช้ปุ่ม  $\Delta \nabla \triangleleft \triangleright$  และกดปุ่ม OK

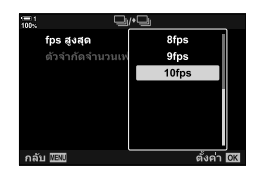

5 เมื่อการตั้งค่าเสร็จสมบูรณ์แล*้*ว ให้กดปุ่ม **MENU** ซ้ำอีก ครั้งเพื่อออกจากเมนู

# N **[ถ่ายต่อเนื่องความเร็วสูง] อ ัตราเฟรมและขีดจําก ัดการถ่าย ภาพต่อเนื่อง (**j**H การต ั้งค่า)**

ปรับแต่งการตั้งค่าสำหรับโหมด [ถ่ายต่อเนื่องความเร็วสูง], [نواH Silent [♥]] และ [Pro Capture H]

• รายการนี้ใช้สำหรับการถ่ายภาพนิ่ง สำหรับข้อมูลเพิ่มเติม โปรดดูตามหน้าที่ระบุด้านล่าง

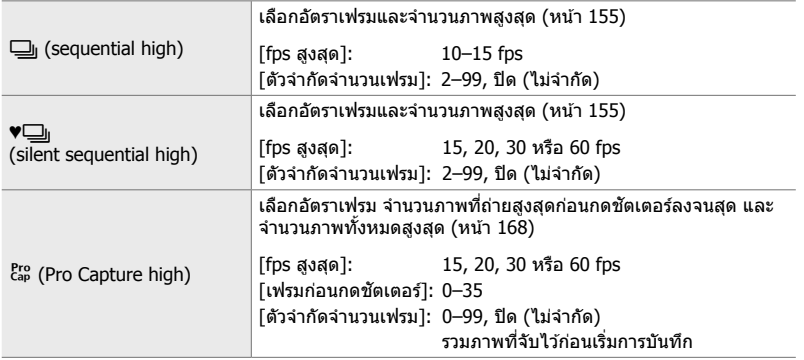

- *1* ไฮไลต์ [မြူH การตั้งค่า] ในเมนู **4** (กดถ่าย/မြူ/ ้ ป้องกันภาพสั่น) และกด D บนแป้นลูกศร
- $2$  ไฮไลท์ตัวเลือกโดยใช้ปุ่ม  $\Delta \nabla$  และกดปุ่ม  $\triangleright$

 $3$  ไฮไลต์การตั้งค่าย่อยโดยใช้ปุ่ม  $\Delta \nabla$  และกดปุ่ม  $\triangleright$ 

*4* ไฮไลต์การตั้งค่าโดยใชปุ่ ม้ FG และกดปุ่ ม OK

 $5$  เมื่อการตั้งค่าเสร็จสมบูรณ์แล*้*ว ให้กดปุ่ม MENU ซ้ำอีก

ครั้งเพื่อออกจากเมนู

- เมื่อเลือก [ตัวจำกัดจำนวนเฟรม] สำหรับ [c͡ၗP] ไฮไลต์ค่าและ กดปุ่ม D เมื่อได้รับพร้อมท์ให้เลือกจำนวนภาพสูงสุด ให้ไฮไลต์ ค่าโดยใช้ปุ่ม  $\Delta \nabla$  และกดปุ่ม OK
- 11fps 12fps 13fps 14fps 15fps ตั้งค่า DKI າລັງເປັນທ

fps สูงสุด

ตัวจำกัดจำนวนเฟรม

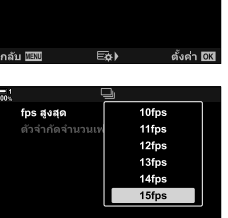

15fps

ទីតែ

**508** TH

4-5 การปรับแต่งฟังก์ชั่นของกล้อง

์<br>∣ี<sub>่ A1</sub> เลือก การล้นชัดเดอร์ S île เวี่ A2 เลือก การล้นชัตเตอร์ C เปิด  $A$ <sub>81</sub>  $B$ <sub>1</sub>  $A$ <sub>81</sub>  $B$ <sub>81</sub>  $B$ <sub>81</sub>  $\overline{\mathbf{Q}}$   $\overline{\mathbf{B}}$  ลดภาพกะพริบ  $\overline{Y}$  of ตั้งค่า DK

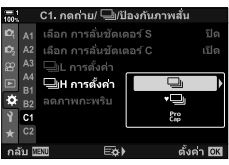

เมื่อถ่ายภาพภายใต ้สถานที่ทํางานที่มีแสงจากหลอดฟลูออเรสเซนต์หรือแสงประดิษฐ์อื่น ๆ หรือแสงกลางแจ้ง คุณอาจสังเกตเห็นแสงกระพริบในจอแสดงผลภาพหรือการเปิดรับแสงที่ไม่ ี่สม่ำเสมอในภาพถ่ายที่ถ่ายด้วยความเร็วชัตเตอร์สูง รายการนี้จะช่วยลดผลกระทบเหล่านี้

• สำหรับข้อมูลเพิ่มเติมเกี่ยวกับการลดแสงกระพริบ โปรดอ่านคำอธิบายในหน้า 190

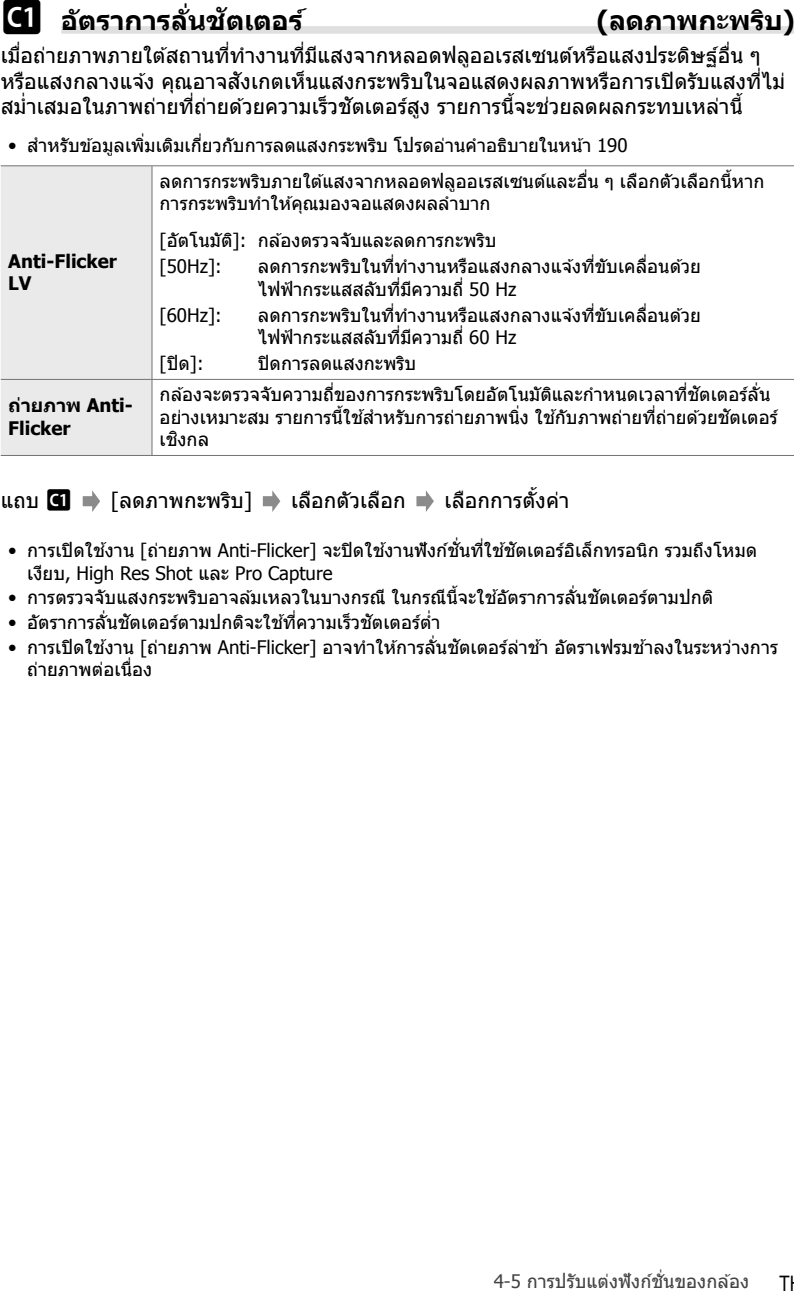

## แถบ N [ลดภาพกะพริบ] เลือกตัวเลือก เลือกการตั้งค่า

- การเปิดใช้งาน [ถ่ายภาพ Anti-Flicker] จะปิดใช้งานฟังก์ชั่นที่ใช้ชัดเตอร์อิเล็กทรอนิก รวมถึงโหมด เงียบ, High Res Shot และ Pro Capture
- การตรวจจับแสงกระพริบอาจล*ั*มเหลวในบางกรณี ในกรณีนี้จะใช้อัตราการลั่นชัดเตอร์ตามปกติ
- อัตราการลั่นชัตเตอร์ตามปกติจะใช้ที่ความเร็วชัตเตอร์ต่ำ
- การเปิดใช้งาน โถ่ายภาพ Anti-Flicker] อาจทำให้การลั่นชัตเตอร์ล่าช้า อัตราเฟรมช้าลงในระหว่างการ ถ่ายภาพต่อเนื่อง

ิลดการเบลอที่เกิดขึ้นจากการสั่นของกล*้*องถ่ายรูปที่มักจะเกิดขึ้นได้บ่อยครั้ง เช่น เมื่อสิ่งที่ถ่ายอยู่ ่ในที่แสงน้อยหรือในภาพที่ถ่ายโดยใช้อัตราส่วนการซูมสูง เป็นต้น

 $\bullet$  รายการนี้ใช้สำหรับการถ่ายภาพนิ่ง ดูหน้า 176 สำหรับข้อมูลเพิ่มเติม ตัวเลือกที่เลือกสำหรับ [இ การตั้ง ค่า AF/IS] > [S͡Ұ ป้องกันภาพสั่น] (หน้า 376) ในเมนูวิดีโอ S͡҈Ұ จะมีผลในโหมด S͡҈Ұ (ภาพเคลื่อนไหว)

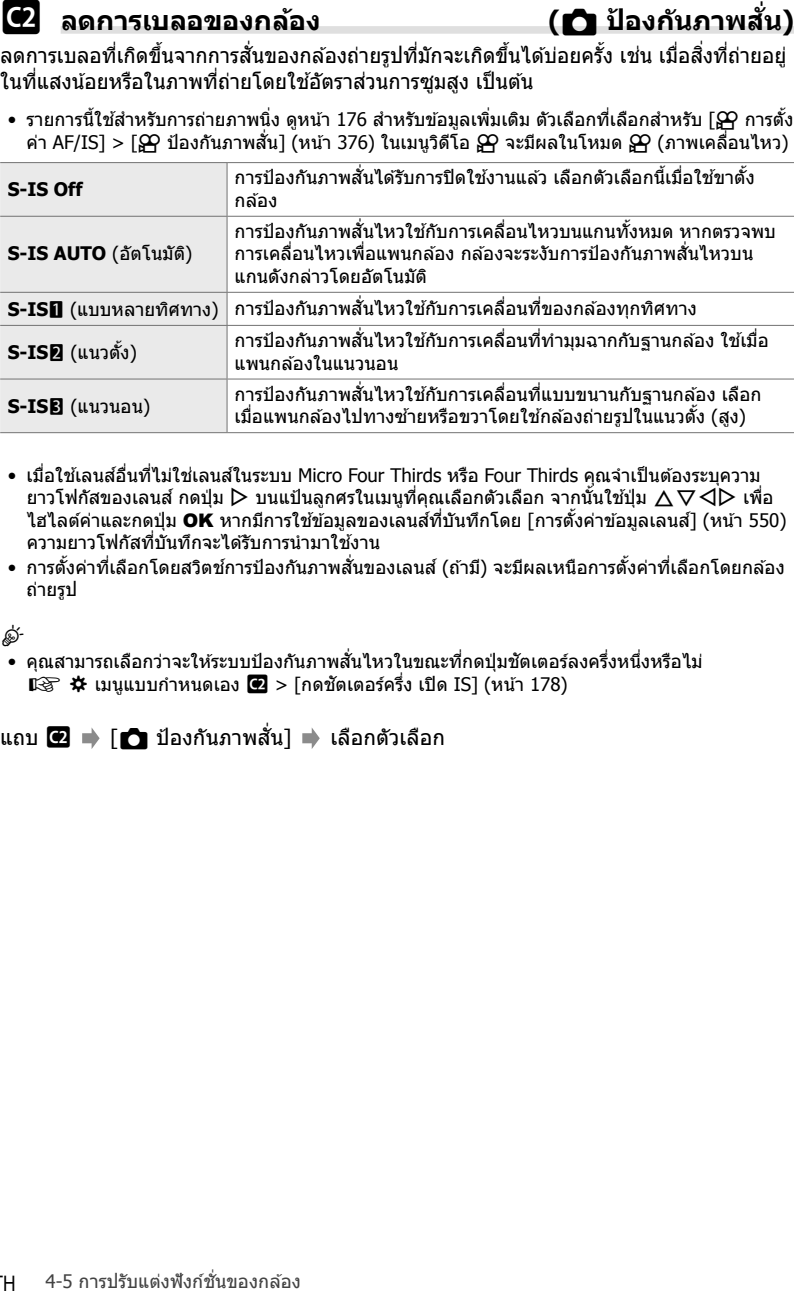

- เมื่อใช้เลนส์อื่นที่ไม่ใช่เลนส์ในระบบ Micro Four Thirds หรือ Four Thirds คุณจำเป็นต้องระบุความ ยาวโฟกัสของเลนส์ กดปุ่ม  $\triangleright$  บนแป้นลูกศรในเมนูที่คุณเลือกตัวเลือก จากนั้นใช้ปุ่ม  $\bigwedge \nabla\triangleleft$  หนื่อ ไฮไลต์ค่าและกดปุ่ ม OK หากมีการใชข ้อมูลของเลนส ้ ที่บันทึกโดย ์ [การตั้งค่าข ้อมูลเลนส] ( ์ หน้า 550) ความยาวโฟกัสที่บันทึกจะได้รับการนำมาใช้งาน
- การตั้งค่าที่เลือกโดยสวิตช์การป้องกันภาพสั่นของเลนส์ (ถ้ามี) จะมีผลเหนือการตั้งค่าที่เลือกโดยกล่อง ถ่ายรูป

• คุณสามารถเลือกว่าจะให้ระบบป้องกันภาพสั่นไหวในขณะที่กดปุ่มชัดเตอร์ลงครึ่งหนึ่งหรือไม่  $\square$ รั $\blacktriangleright$  เมนูแบบกำหนดเอง  $\square$  > [กดขัดเตอร์ครึ่ง เปิด IS] (หน้า 178)

ี แถบ @ = → [го] ป้องกันภาพสั่น] ➡ เลือกตัวเลือก

<sup>%</sup>

# **(**j **ป้ องก ันภาพสนั่ )**

้เลือกประเภทของการป้องกันภาพสั่นใหวที่ใช้ระหว่างการถ่ายภาพต่อเนื่อง

้เพื่อเพิ่มประสิทธิภาพของระบบป้องกันภาพสั่นไหวในระหว่างการถ่ายภาพต่อเนื่องสงสด กล้อง จะตั้งศูนย์กลางเซ็นเซอร์ภาพสำหรับทุกๆ ภาพ ซึ่งจะลดอัตราเฟรมลงเล็กน้อย

• รายการนี้ใช้สำหรับการถ่ายภาพนิ่ง ดูหน้า 174 สำหรับข้อมูลเพิ่มเติม

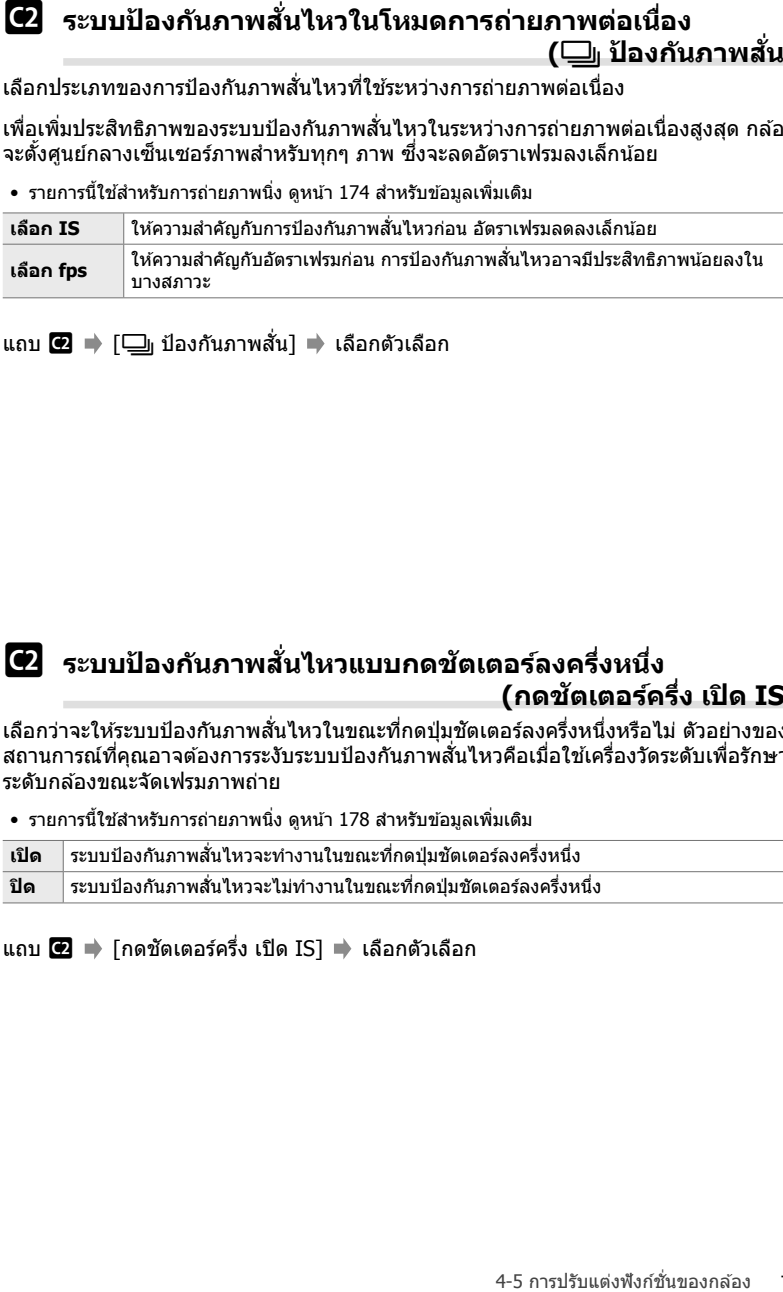

แถบ @ ➡ [❑<sub>l</sub> ป้องกันภาพสั่น] ➡ เลือกตัวเลือก

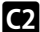

## O **ระบบป้ องก ันภาพสนไหวแบบกดช ั่ ตเตอร์ลงครึ่งหนึ่ง ั (กดชตเตอร์ครึ่ง ั เปิด IS)**

เลือกว่าจะให้ระบบป้องกันภาพสั่นไหวในขณะที่กดปุ่มชัดเตอร์ลงครึ่งหนึ่งหรือไม่ ตัวอย่างของ ี่ สถานการณ์ที่คุณอาจต้องการระงับระบบป้องกันภาพสั่นไหวคือเมื่อใช้เครื่องวัดระดับเพื่อรักษา ระดับกล้องขณะจัดเฟรมภาพถ่าย

• รายการนี้ใช้สำหรับการถ่ายภาพนิ่ง ดูหน้า 178 สำหรับข้อมูลเพิ่มเติม

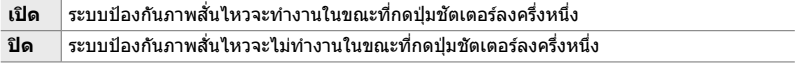

ี แถบ **@** ➡ โกดชัตเตอร์ครึ่ง เปิด IS] ➡ เลือกตัวเลือก

 $\blacksquare$  ระบบป้องกันภาพสั้นใหวส่านรับและมี<br>ปอร์ปแต่งฟ้องคู่สติดาอยิ่งที่อะบบป้องกันภาพสิ้นใหวของกล้องก่อและส ล้วเก้นตัวแบบสิ่งกันภาพสนให้เดินสถาน<br>\*\*ปังกาพสนสองสัตว์ IS ที่สามาถนั้นที่อะไม่ก็เลนสามาร่วมกล่องกล่องกล่องกล่องกล ่ เมื่อใช้เลนส์ของผู้ผลิตรายอื่นที่มีระบบป้องกันภาพสั่นไหวแบบติดตั้งมากับตัวเลนส์ ให้เลือกว่า จะให้ความสำคัญกับระบบป้องกันภาพสันไหวของกล้องหรือเลนส์ ตัวเลือกนี้จะไม่มีผลถ้าเลนส์ ี ติดตั้งมาพร้อมสวิตช์ IS ที่สามารถใช้เพื่อเปิดหรือปิดการใช้งานระบบป้องกันภาพสั่นไหวได*้* 

• รายการนี้ใชระหว่างการถ่ายภาพนิ่งและการบันทึกภาพเคลื่อนไหว ้

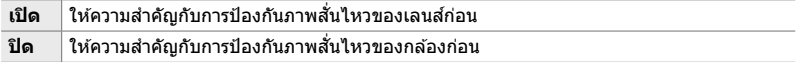

ี่ แถบ @ ➡ [ป้องกันภาพสั่นที่เลนส์] ➡ เลือกตัวเลือก

# **รายการที่เกี่ยวก ับการแสดงผล เสยงี และการเชอมต่อ ื่ (เมนูแบบกําหนดเอง** P**,** Q**,** R **และ** S**)**

เมนูเหล่านี้ประกอบด้วยรายการเกี่ยวกับข้อมูลที่แสดงในจอภาพและช่องมองภาพเพื่อช่วยใน การถ่ายภาพ การเลือกตัวควบคุมบนหน้าจอ การตั้งค่าที่ใช้สำหรับเชื่อมต่อกับอุปกรณ์ภายนอก และอื่น ๆ

# P **การดูการควบคุมบนหน้าจอ (**K **การต ั้งค่าการควบคุม)**

ดูหรือซอนการควบคุมต่างๆ ่ บนหน้าจอในขณะที่ทําการถ่ายภาพ

่ ใช้ตัวเลือกนี้เพื่อช่อนการควบคมบนหน้าจอ (Live Controls และแผงควบคุม LV Super) เพื่อ ้ที่การควบคุมดังกล่าวจะได้ไม่สามารถแสดงผลผ่านทางปุ่ม **INFO** 

- รายการนี้ใช้สำหรับการถ่ายภาพนิ่ง ตัวเลือกที่เลือกสำหรับ [လ การตั้งค่าการแสดงผล] >  $[$ ู[ $\Omega$  การตั้งค่าการควบคุม] ในเมนูวิดีโอ  $\Omega$  จะมีผลในโหมด  $\overline{\Omega}$  (ภาพเคลื่อนไหว) ดูหน้า 428 สำหรับ ้าข้อมูลเพิ่มเติม
- สำหรับข้อมูลเพิ่มเติม ให้ดูที่ส่วนของการควบคมบนหน้าจอ

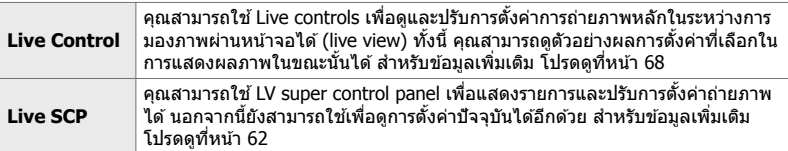

*1* ไฮไลต์ [┌ การตั้งค่าการควบคุม] ในเมนู **DI** (Disp/■))/ PC) และกดปุ่ม  $\triangleright$  บนแป้นลูกศร

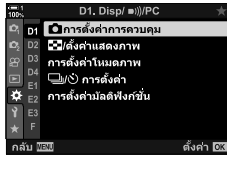

*4*

 $2$  ไฮไลต์รายการโดยใช้ปุ่ม  $\Delta \nabla$  และกดปุ่ม **OK**  $\bullet$  รายการที่เลือกจะมีเครื่องหมาย  $\blacktriangleright$  ปรากฎขึ้น รายการที่เลือก จะได ้รับการแสดง

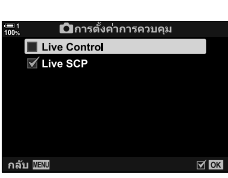

**3** เมื่อการตั้งค่าเสร็จสมบรณ์แล้ว ให้กดปุ่ม MENU ซ้ำอีก ครั้งเพื่อออกจากเมนู

## **การแสดงผลต ัวควบคุมบนหน้าจอ**

- *1* กดปุ่ ม OK ในระหว่างการมองภาพผ่านหน้าจอขณะถ่ายภาพในโหมด **P**, **A**, **S**, **M** หรือ **B**
	- แผงควบคุม LV Super จะปรากฏขึ้น

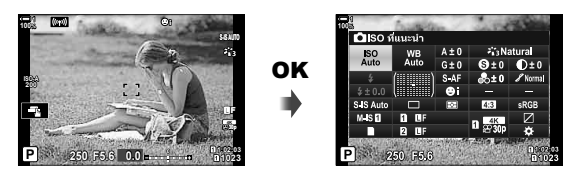

- 2 กดปุ่ม **INFO** เพื่อแสดงหน้าจอ live controls
	- $\bullet$  ตัวควบคุมบนหน้าจอจะเปลี่ยนไปทุกครั้งที่กดปุ่ม INFO

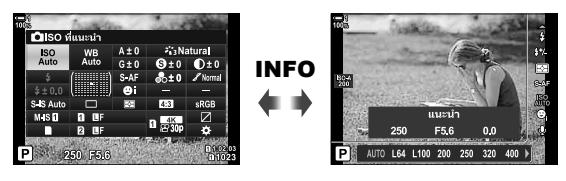

- 3 หลังจากปรับการตั้งค่าแล*้*วให้กดปุ่ม **OK** เพื่อออกจากตัวควบคุมบนหน้าจอ
	- $\bullet$  การกดปุ่ม OK จะแสดงตัวควบคุมบนหน้าจอที่ใช้อยู่ล่าสุด
- ปุ่ม INFO จะไม่สามารถใช้งานได้ในการสลับการควบคุมบนหน้าจอหากปุ่มดังกล่าวสามารถใช่ในการ แสดงตัวเลือกต่างๆ สำหรับรายการที่เพิ่งจะได้รับการเลือกในการแสดงผลของ Live Control เลือก รายการต่างๆ ก่อนที่จะใช้ปุ่ม **INFO** ในการสลับการแสดงผล

คุณสามารถใช้ปุ่ม **INFO** เพื่อเลือกเนื้อหาและชนิดของข้อมูลที่แสดงในระหว่างการถ่ายภาพ ้หรือการดูภาพย*่*อนหลังได้ คุณสามารถใช้ตัวเลือกต่อไปนี้เพื่อเลือกรายการที่แสดงได้

• รายการนี้ใช้ระหว่างการถ่ายภาพนิ่งและการดูภาพย้อนหลัง ตัวเลือกที่เลือกสำหรับ  $[$ ู $\alpha$  ตั้งค่าแสดงข้อมูล] ในเมนูวิดีโอ  $\alpha$  จะมีผลในโหมด  $\alpha$  (ภาพเคลื่อนไหว) (หน้า 429)

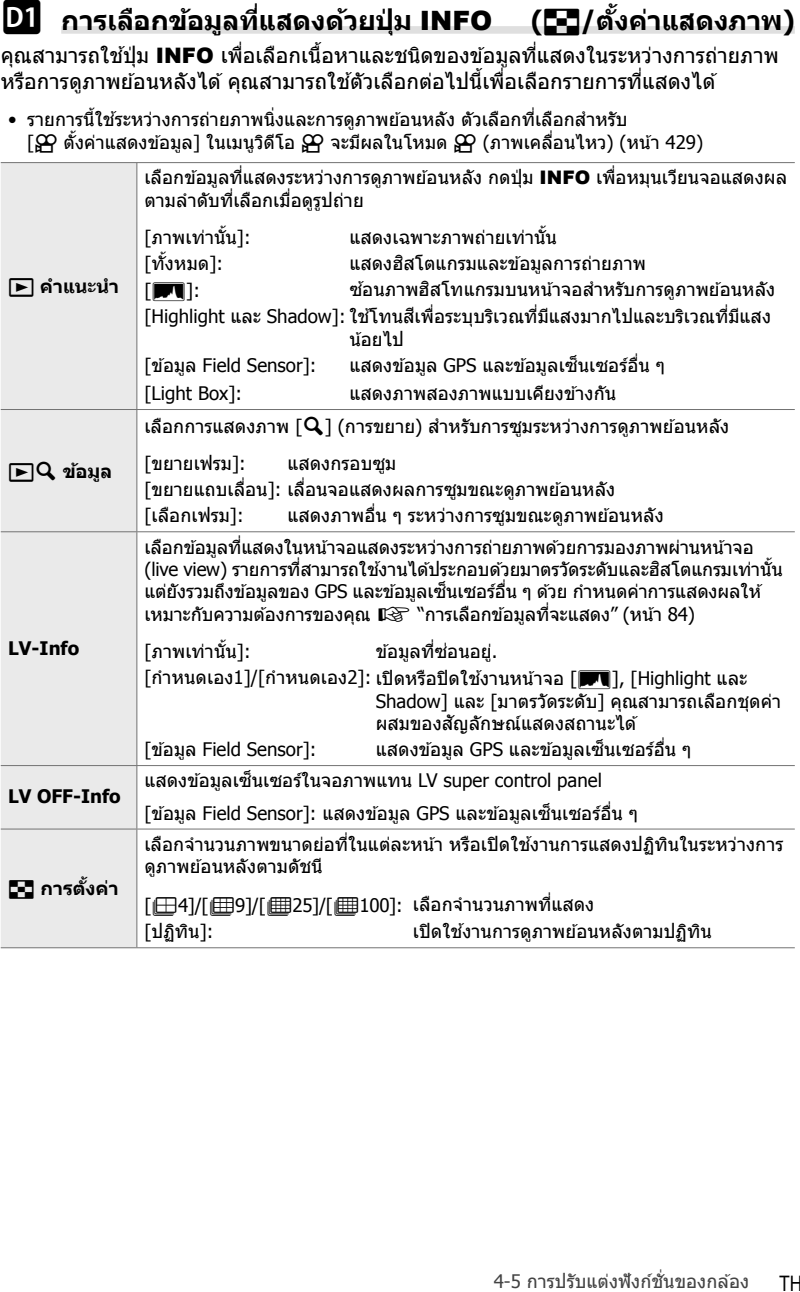

- *1* ไฮไลต์ [⊡=]ี/ตั้งค่าแสดงภาพ] ในเมนู **D1** (Disp/■))/PC) และกดป่ม  $\triangleright$  บนแป้นลูกศร
- $2$  ไฮไลต์รายการและกดปุ่ม  $\triangleright$

- $\,$  3 ไฮไลต์รายการที่คุณต้องการและกดปุ่ม **OK** 
	- $\bullet$  รายการที่เลือกจะมีเครื่องหมาย  $\blacktriangledown$  ปรากฎขึ้น รายการที่เลือก จะได ้รับการแสดง
	- หากต้องการเลือกข้อมลที่แสดงเมื่อกดปุ่มชัตเตอร์ลงครึ่งหนึ่ง ให้เลือก [LV-Info] ไฮไลต์ [ภาพเท่านั้น] และกดป่ม  $\triangleright$ 
		- [เปิด]: ข้อมูลการถ่ายภาพจะปรากฏขึ้นในขณะที่กดปุ่มชัตเตอร์ ลงครึ่งหนึ่ง
		- [ปิด]: ข้อมูลการถ่ายภาพจะไม่ปรากฏขึ้นในขณะที่กดปุ่ม ชัตเตอร์ลงครึ่งหนึ่ง

ไฮไลต์รายการที่ต*้*องการแล*้*วกดปุ่ม OK เพื่อกลับไปที่เมนู [LV-Info]

- การกดปุ่ม ▷ เมื่อเลือก [กำหนดเอง1] หรือ [กำหนดเอง2] ้จะแสดงรายการการแสดงผลที่พร้อมใช้งาน ไฮไลต์รายการที่ ต้องการและกดป่ม $\overline{\textbf{OK}}$
- **4 กดปุ่ม MENU** ซ้ำอีกครั้งเพื่อออกจากการตั้งค่าเมื่อเสร็จ สิ้น

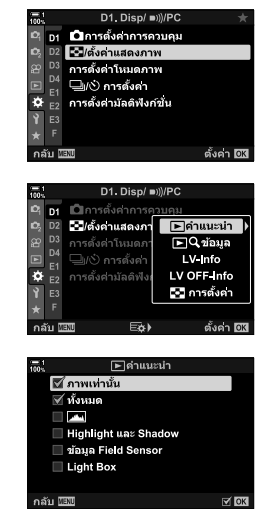

## q **คําแนะนํา: การแสดงผลที่พร้อมใชงาน ้**

การแสดงผลที่สอดคล้องกับตัวเลือกต่าง ๆ ดังแสดงด้านล่าง กดปุ่ม **INFO** เพื่อหมุนเวียน จอแสดงผลระหว่างการดภาพย้อนหลัง

## **ข้อมูลเบืองต้น ้**

แสดงข้อมูลจำนวนภาพถ่ายที่ถูกจำกัด

• ข ้อมูลพื้นฐานจะปรากฏขึ้นตลอดเวลาโดยไม่คํานึงถึงตัวเลือกที่เลือก (หน้า 266)

**ภาพเท่าน ั้น** แสดงเฉพาะภาพถ่ายเท่านั้น

## **ท ั้งหมด**

ี แสดงการตั้งค่าการถ่ายภาพ ฮิสโตแกรม และข้อมูลอื่น ๆ ทั้งหมด (หน้า 266) **ISO 400**

## & **(ฮสโตแกรม ิ )**

ฮีสโตแกรมจะถูกซ้อนทับบนจอแสดงผลภาพขณะดูภาพย้อนหลัง (หน้า 84)

## **Highlight และ Shadow (ไฮไลต์และเงา)**

มีการเพิ่มโทนสเพื่อแสดงบริเวณที่มีแสงมากไปและบริเวณที่มีแสง ี น้อยไประหว่างการดูภาพย้อนหลัง (หน้า 84)

# **ข้อมูล Field Sensor (ข้อมูลฟิ ลด์เซ็นเซอร์)**

แสดงข้อมูล GPS และข้อมูลเซ็นเซอร์อื่น ๆ (หน้า 574)

## **Light Box (กล่องไฟ)**

เปรียบเทียบภาพสองภาพแบบเคียงข้างกัน  $\mathbb{R}$  "► คำแนะนำ: The Light Box Display (จอแสดงผลของกล่องไฟ)" (หน้า 518)

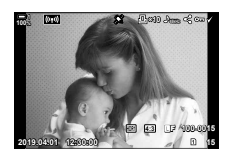

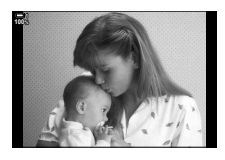

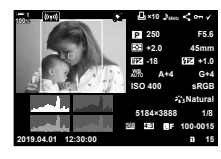

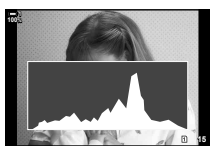

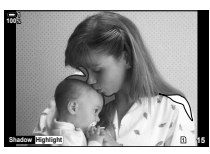

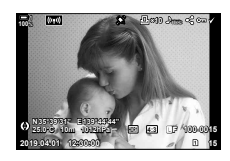

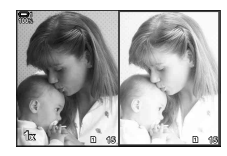

## q **คําแนะนํา: The Light Box Display (จอแสดงผลของกล่องไฟ)**

เปรียบเทียบภาพสองภาพโดยแสดงภาพแบบเคียงข้างกันและซูมเข้าและซูมออก

- **1** กดป่ม **I** ⊃
	- ภาพถ่ายจะปรากฏขึ้น
- *2* กดปุ่ ม INFO ซาํ้ ๆ จนกระทั่งกล่องไฟปรากฏขึ้น
	- ภาพสองภาพจะแสดงเคียงข้างกัน
	- ภาพที่เป็นมาตรฐานสำหรับการเปรียบเทียบ ("ภาพฐาน″) จะ ้ปรากฏทางด้านซ้าย ภาพที่เลือกในปัจจุบันจะอยู่ทางด้านขวา
- $3$  แสดงภาพที่ต*้*องการในกล่องด้านขวา (ภาพฐาน)
	- หมนแป้นหมนด้านหน้าจนกว่าภาพที่ต้องการจะปรากฏขึ้นและ กดปุ่ม OK ภาพจะปรากฏในกล่องด้านซ้าย
- **4** เลือกภาพที่แสดงในช่องด้านขวา
	- หมุนแป้นหมุนด้านหน้าจนกว่าภาพที่ต้องการจะปรากภขึ้น
	- หากต้องการใช้ภาพที่เลือกในปัจจุบันซึ่งอยู่ในกล่องด้านขวาเป็น ภาพฐาน ให้กดปุ่ม OK
- $\,5\,$  กดปุ่ม **Fn** เพื่อให้สามารถเลื่อนภาพปัจจุบัน (ภาพในช่อง ขวา) ได้
	- ใช้แป้นลูกศรหรือแป้นเลือกคำสั่งเพื่อเลื่อนภาพปัจจุบัน
	- กดปุ่ม **Fn** อีกครั้งเพื่อให้ทั้งสองภาพสามารถเลื่อนไปพร้อม ๆ กัน
	- ใช้แป้นหมุนด้านหลังเพื่อซูมภาพเข้าหรือออก

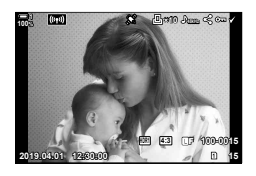

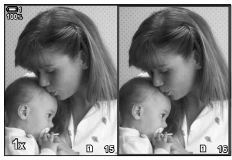

ภาพฐาน ภาพปัจจุบัน

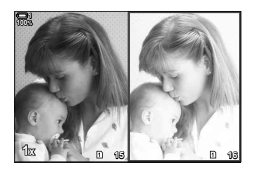

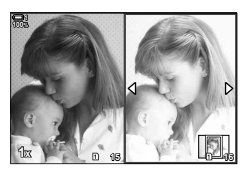

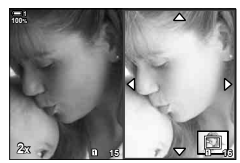

• คุณสามารถเลือก (✔) ป้องกัน หรือทำเครื่องหมายเพื่อแชร์ภาพปัจจุบัน (ในกล่องด้านขวา) โดยใช้การ ดำเนินการเช่นเดียวกับการดภาพย้อนหลังแบบเฟรมเดียว

# qa**ข้อมูล: การซูมการดูภาพ**

ตัวเลือกการตั้งค่าข้อมูลการดูภาพย้อนหลัง ใช้สำหรับเลือกการทำงานที่ใช้ได้ระหว่างการซูม ึ่ ขณะดูภาพย้อนหลัง นอกจากนี้ยังช่วยกำหนดลักษณะการทำงานของปุ่มที่ซึ่งมีการกำหนดให้ ใช้ตัวเลือก  $\lceil \mathbf{Q} \rceil$  [ $\bigcap$  ฟังก์ชันปุ่ม] (หน้า 463) เป็น (การขยาย)

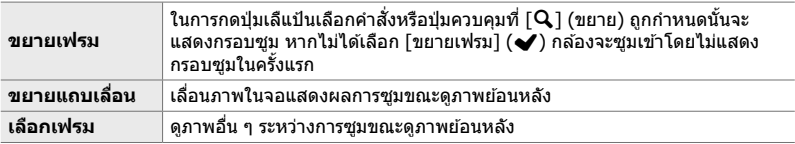

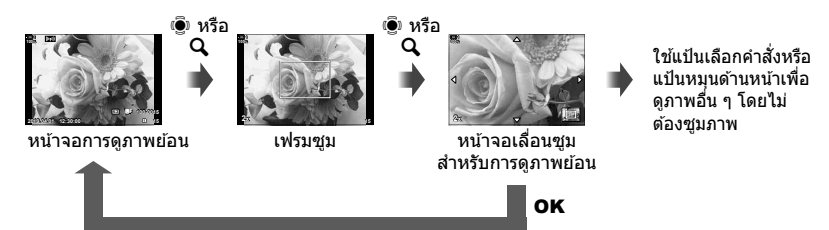

• หากคุณไม่ได้เลือกตัวเลือกใดๆ การชูมจะไม่สามารถใช้งานได้ผ่านทางแป้นหมุนด้านหลังหรือตัวควบคุม ที่มีการกำหนด  $\left[\mathbf{Q}\right]$  (การขยาย) ไว้

# G **การต ั้งค่า: การดูด ัชนี**

ปรับการตั้งค่าสำหรับการแสดงผลดัชนีซึ่งคุณสามารถเปิดใช้งานได้จากการหมุนแป้นหมุน ้ด้านหลังไปทาง E-⊒ี ระหว่างการดภาพย้อนหลัง เลือกจำนวนภาพขนาดย่อที่แสดงหรือเปิดใช้ ึงานการดูภาพย้อนหลังตามปฏิทิน (หน้า 268)

จอแสดงผลจะเปลี่ยนไปในแต่ละครั้งที่หมนแป้นหมนด*้*านหลังไปทาง **E-I** 

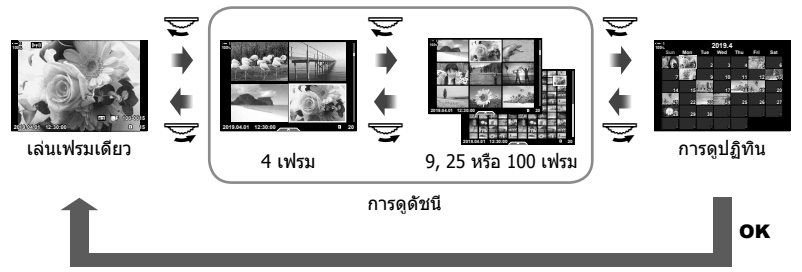

• หากคุณไม่ได้เลือกตัวเลือกใดๆ การดูภาพย้อนหลังตามปฏิทินและดัชนีที่ใช้แป้นหมุนด้านหลังจะถูกปิด ใช้งาน

จำกัดตัวเลือกของโหมดภาพเพื่อรวมเฉพาะสิ่งที่คุณต้องการเท่านั้น คุณสามารถใช้ตัวเลือกนี้ กับจอแสดงผล เช่น live controls และ LV super control panel ได้

- รายการนี้ใชระหว่างการถ่ายภาพนิ่งและการบันทึกภาพเคลื่อนไหว ้
- ดูส่วนที่เกี่ยวข้องสำหรับข้อมูลเกี่ยวกับโหมดภาพที่ใช่ได้สำหรับการถ่ายภาพนิ่ง (หน้า 215) และการ บันทึกภาพเคลื่อนไหว (หน้า 388)

## แถบ  $\overline{\textbf{D}}$   $\Rightarrow$  [การตั้งค่าโหมดภาพ]  $\Rightarrow$  ไฮไลต์ตัวเลือกและกดป่ม OK

- รายการที่ระบุด้วยเครื่องหมายเลือก (✔) จะปรากฏขึ้นในเมนูโหมดภาพ
- [Natural] อยู่เสมอ

# $\mathbf{D}$  การเลือกโหมดขับเคลื่อน ( $\Box$ i/ $\dot{\wedge}$ ) การตั้งค่า $\dot{\wedge}$

 $\begin{array}{l} \hbox{\bf Q} \end{array}$  การตั้งค่าโหมดภาพ<br>4-inferiutes must buse must be controls use: LV super-control panel 1 เดื<br># การตามสังคมของโหมดภาพที่จะเราของกล่ายต้องกล่ายต้องกล่ายต้องกล่าย<br>\* \* แต่การต้องก็จะกล่ายกลายต้องกล่ายต้อ จํากัดตัวเลือกของโหมดขับเคลื่อน (การถ่ายภาพต่อเนื่อง/การตั้งเวลาถ่ายภาพ) เพื่อรวม ้เฉพาะสิ่งที่คุณต้องการเท่านั้น คุณสามารถใช้ตัวเลือกนี้กับจอแสดงผล เช่น live controls และ LV super control panel ได้

- รายการนี้ใชส้ําหรับการถ่ายภาพนิ่ง
- สำหรับข้อมูลเกี่ยวกับโหมดขับเคลื่อน โปรดอ่านคำอธิบายในหน้า 151

## แถบ  $\overline{\textbf{D}}$   $\Rightarrow$   $\textsf{[} \square \textsf{I}/\textsf{C} \textsf{)}$  การตั้งค่า $\textsf{I} \Rightarrow$  ไฮไลต์ตัวเลือกและกดป่ม  $\textbf{O}\textbf{K}$

- รายการที่ระบุด้วยเครื่องหมายเลือก (✔) จะปรากฏขึ้นในเมนูโหมดขับเคลื่อน
- โหมด [◘] (เฟรมเดี่ยว) พร้อมใช้งานอยู่เสมอ
- คุณต้องเปิดหรือปิดการใช้งานโหมด [Anti-Shock [♦]] (หน้า 160) และ [Silent [♥]] (หน้า 163) โดย ใช่ [Anti-Shock [♦]/Silent [♥]].

้ เลือกฟังก์ชั่นที่ใช่ได้เมื่อเข้าถึงคุณลักษณะมัลติฟังก์ชั่น

- รายการนี้ใชระหว่างการถ่ายภาพนิ่งและการบันทึกภาพเคลื่อนไหว ้
- สำหรับข้อมูลเกี่ยวกับคุณลักษณะมัลติฟังก์ชั่น โปรดอ่านคำอธิบายในหน้า 470

## ี แถบ  $\overline{\textbf{D}}$   $\Rightarrow$  [การตั้งค่ามัลติฟังก์ชั่น]  $\Rightarrow$  ไฮไลต์ตัวเลือกและกดป่ม OK

- รายการที่ระบุด้วยเครื่องหมายเลือก (✔) สามารถเข้าถึงได้ผ่านทางปุ่มสลับแบบมัลติฟังก์ชัน
- $\bullet$  [ควบคุม Highlight และ Shadow] จะปรากฏขึ้นเสมอ

## $\overline{\textbf{D2}}$  **การแสดงตัวอย่างการเปิดรับแสงสำหรับการม**องภาพผ่านหน้า **จอ (Live View Boost)**

คุณสามารถดูตัวอย่างการเปิดรับแสง เชน่ การชดเชยแสงในระหว่างการมองภาพผ่านหน้าจอ ขณะถ่ายภาพได้ คุณสามารถปรับความสว่างเพื่อความสะดวกในการมองภาพภายใต้ท้องฟ้า ยามคำและในสภาพแวดล*้*อมที่มืดได้ การตั้งค่าสามารถปรับแยกต่างหากสำหรับโหมด **M** โหมดการเปิดรับแสงเป็นเวลานาน โหมดการถ่ายภาพด้วยโหมดคอมโพสิตผ่านจอภาพ และ อื่น ๆ ได้

- รายการนี้ใชส้ําหรับการถ่ายภาพนิ่ง
- สำหรับข้อมูลเกี่ยวกับโหมด live boost โปรดอ่านคำอธิบายในหน้า 200

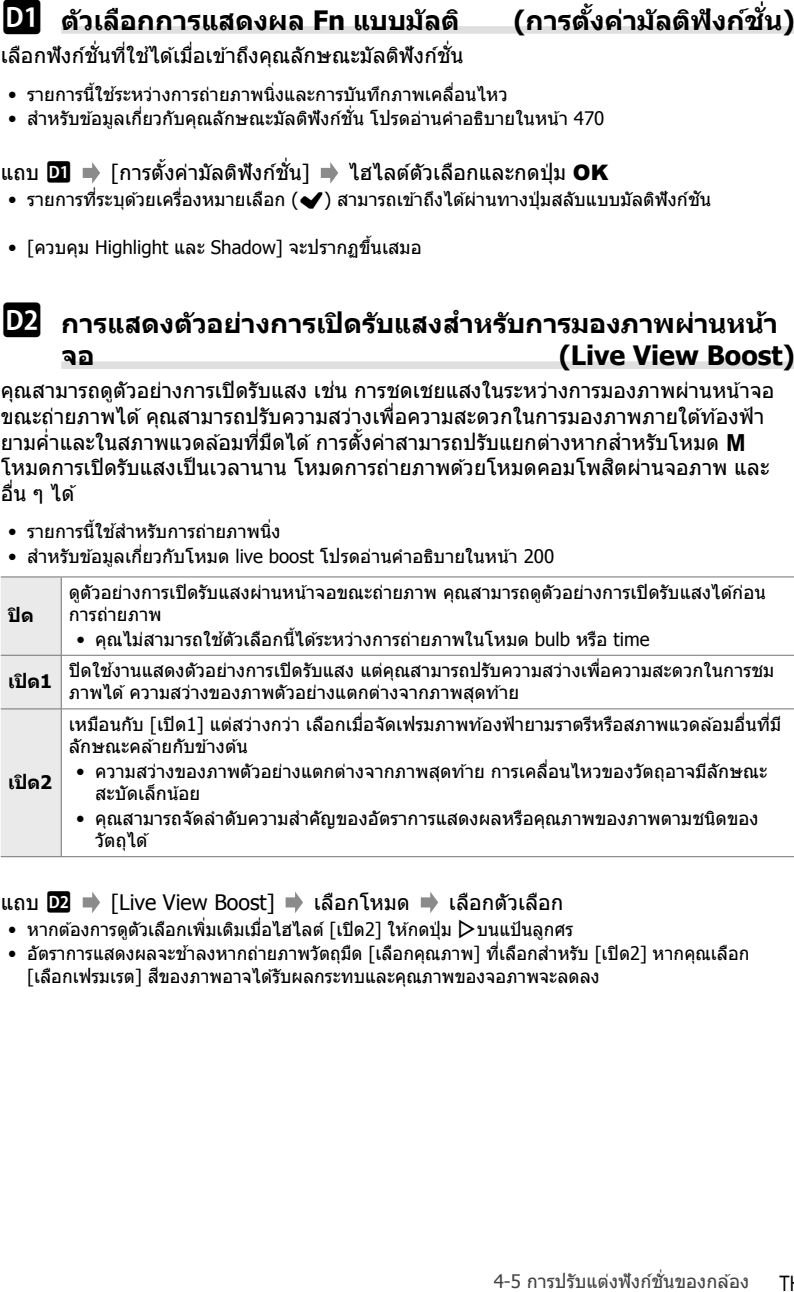

ีแถบ D2 ➡ [Live View Boost] ➡ เลือกโหมด ➡ เลือกตัวเลือก

- หากต*้*องการดูตัวเลือกเพิ่มเติมเมื่อไฮไลต์ [เปิด2] ให้กดปุ่ม Dบนแป้นลูกศร
- อัตราการแสดงผลจะข้าลงหากถ่ายภาพวัตถุมืด [เลือกคุณภาพ] ที่เลือกสำหรับ [เปิด2] หากคุณเลือก [เลือกเฟรมเรต] สของภาพอาจได ้รับผลกระทบและคุณภาพของจอภาพจะลดลง ี

คุณสามารถดูตัวอย่างผลกระทบของอาร์ตฟิลเตอร์ในจอภาพหรือช่องมองภาพในระหว่างการ ถ่ายภาพ ฟิลเตอร์บางตัวอาจทำให้การเคลื่อนที่ของวัตถุมีลักษณะสะบัด แต่สามารถลดขนาด ให้น้อยลงที่สดได*้*เพื่อไม่ให้มีผลต่อการถ่ายภาพ

• รายการนี้ใชระหว่างการถ่ายภาพนิ่งและการบันทึกภาพเคลื่อนไหว ้

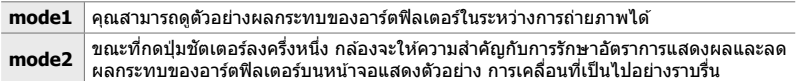

ีแถบ **D2 ⇒** [โหมดภาพพิเศษ LV] ➡ เลือกตัวเลือก

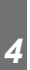

# Q **อ ัตราการแสดงผลผ่านชองมองภาพ ่ (จํานวนเฟรม)**

้เลือกอัตรารีเฟรชการแสดงผลผ่านช่องมองภาพ เลือกอัตราเฟรมสูงเพื่อทำให้การเคลื่อนที่ของ วัตถที่เคลื่อนที่เร็วเป็นไปอย่างราบเรียบ

- รายการนี้ใชส้ําหรับการถ่ายภาพนิ่ง
- สำหรับข้อมูลเกี่ยวกับอัตราการแสดงผล โปรดอ่านคำอธิบายในหน้า 175

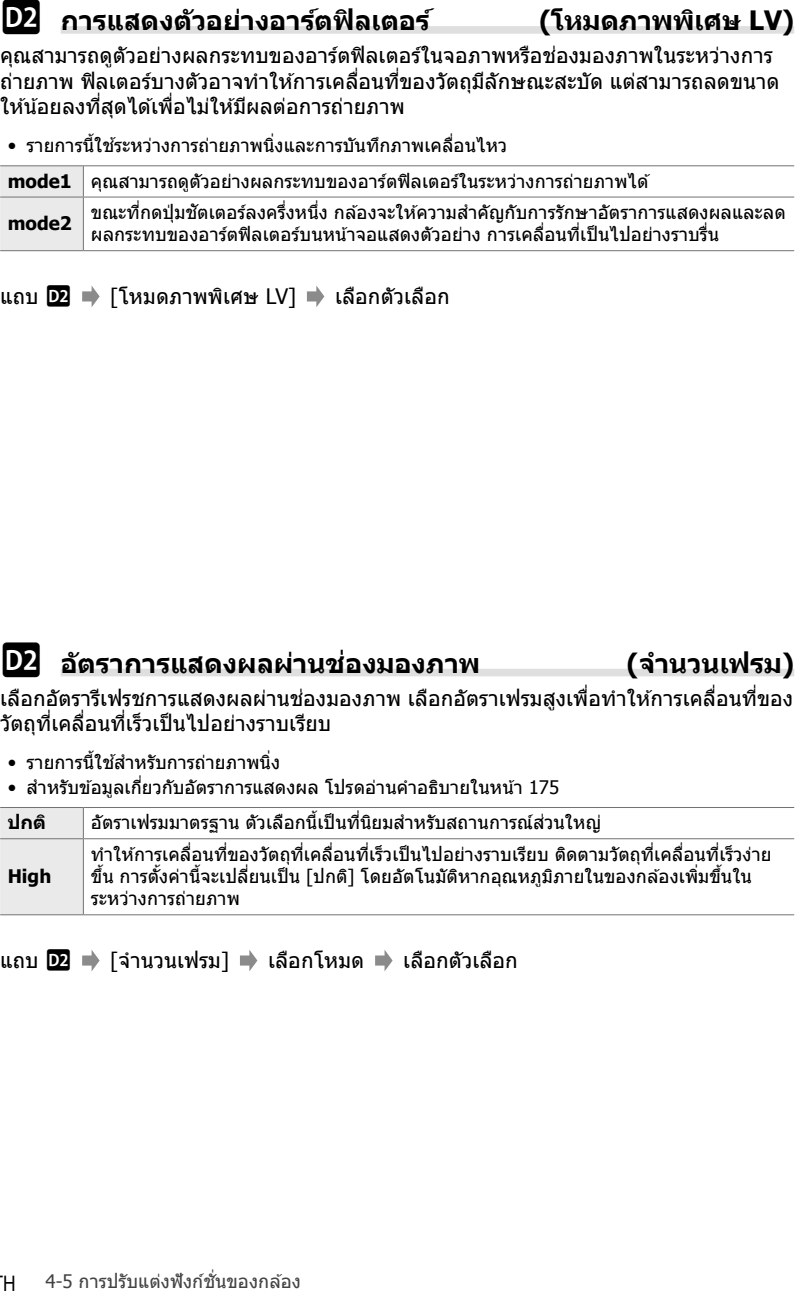

ี แถบ **D2 ⇒** [จำนวนเฟรม] ➡ เลือกโหมด ➡ เลือกตัวเลือก

เลือกตัวเลือกการแสดงผลสำหรับใช้กับการซูมโฟกัส

- รายการนี้ใชระหว่างการถ่ายภาพนิ่งและการบันทึกภาพเคลื่อนไหว ้
- สำหรับข้อมูลเกี่ยวกับตัวเลือกการซูมสำหรับการถ่ายภาพแบบมองผ่านหน้าจอ โปรดอ่านคำอธิบายใน หน้า 139

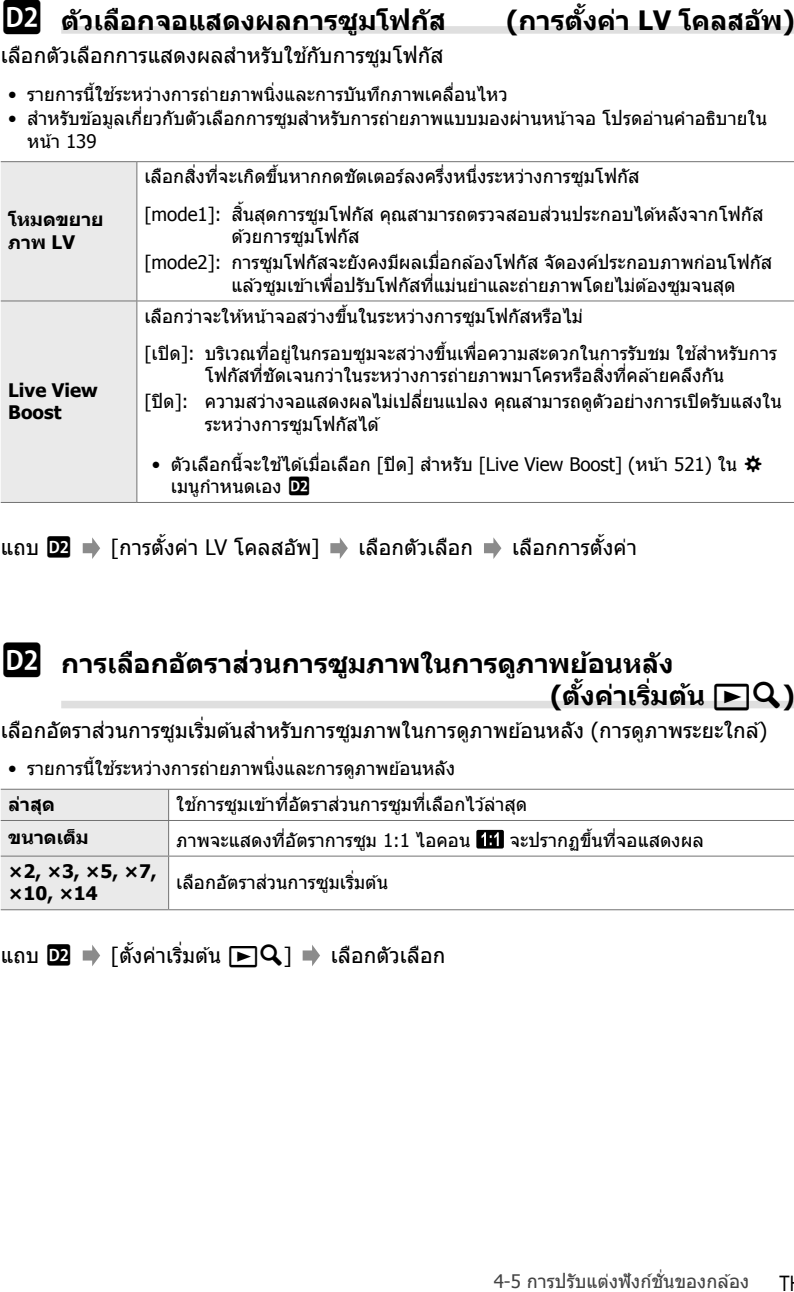

ี แถบ **D2 =**) [การตั้งค่า LV โคลสอัพ] =) เลือกตัวเลือก =) เลือกการตั้งค่า

## **D2 การเลือกอัตราส่วนการชูมภาพในการดู**ภาพย้อนหลัง  **(ต ั้งค่าเริ่มต้น** qa**)**

เลือกอัตราส่วนการซูมเริ่มต้นสำหรับการซูมภาพในการดูภาพย้อนหลัง (การดูภาพระยะใกล้)

• รายการนี้ใช้ระหว่างการถ่ายภาพนิ่งและการดภาพย้อนหลัง

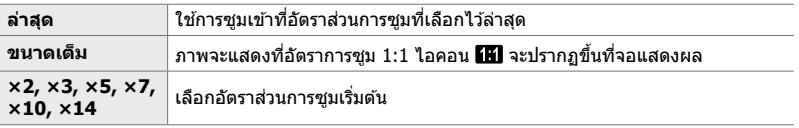

แถบ  $\overline{\mathbf{D2}}$  ➡ [ตั้งค่าเริ่มต้น  $\overline{\mathbf{PQ}}$ ] ➡ เลือกตัวเลือก

เลือกลักษณะการทำงานของตัวควบคุมที่ใช้สำหรับการแสดงตัวอย่างความชัดลึกของภาพและปรับ การตั้งค่าสำหรับการแสดงตัวอย่างความชัดลึกของภาพ

• รายการนี้ใชส้ําหรับการถ่ายภาพนิ่ง

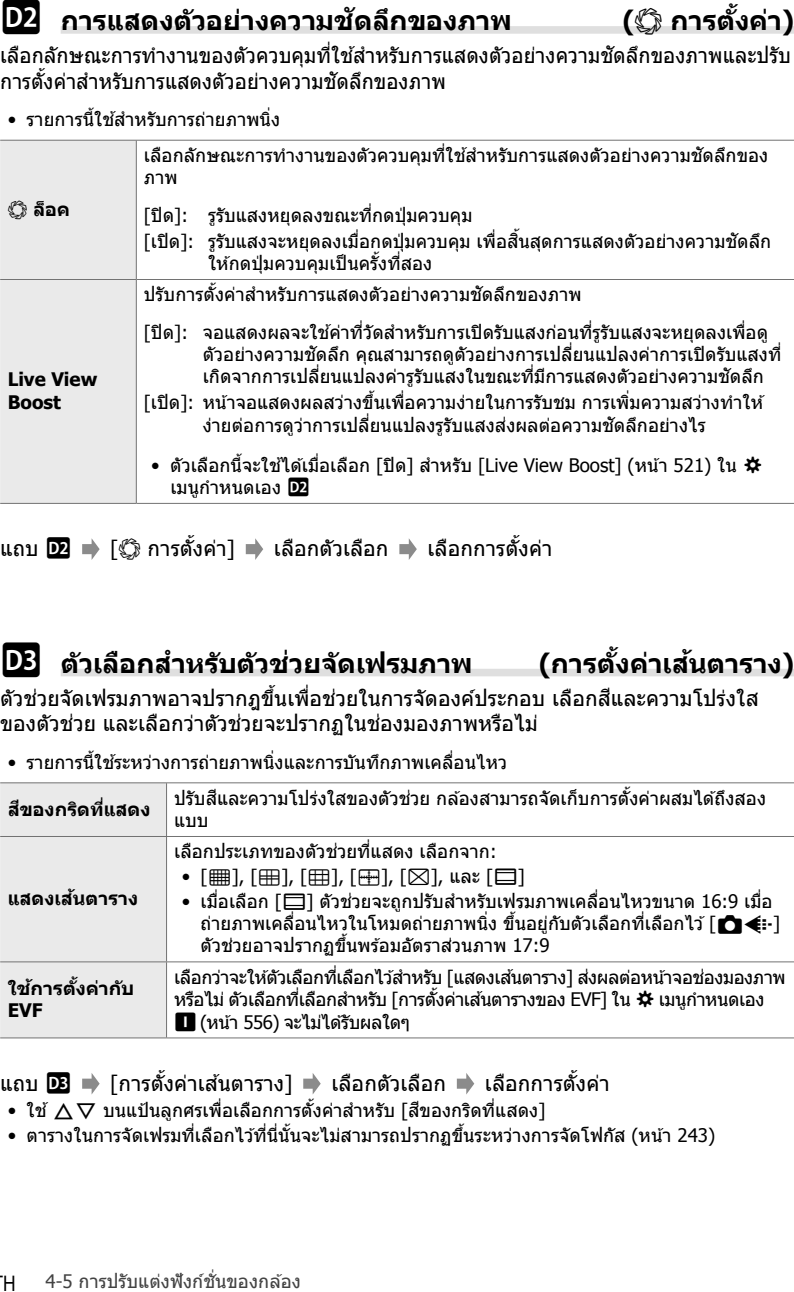

ี แถบ **D2 ⇒** [C ิการตั้งค่า] ➡ เลือกตัวเลือก ➡ เลือกการตั้งค่า

# R **ต ัวเลือกสาหร ับต ัวช ํ วยจ ัดเฟรมภาพ ่ (การต ั้งค่าเสนตาราง ้ )**

่ตัวช่วยจัดเฟรมภาพอาจปรากฎขึ้นเพื่อช่วยในการจัดองค์ประกอบ เลือกสีและความโปร่งใส ้ ของตัวช่วย และเลือกว่าตัวช่วยจะปรากฏในช่องมองภาพหรือไม่

• รายการนี้ใชระหว่างการถ่ายภาพนิ่งและการบันทึกภาพเคลื่อนไหว ้

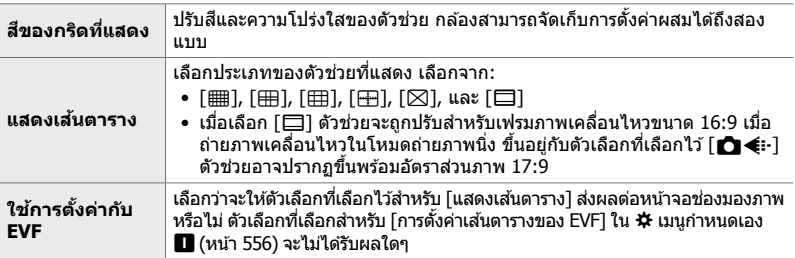

แถบ **D3 ⇒** โการตั้งค่าเส้นตารางไ ➡ เลือกตัวเลือก ➡ เลือกการตั้งค่า

- ใช้  $\Delta \nabla$  บนแป้นลูกศรเพื่อเลือกการตั้งค่าสำหรับ [สึของกริดที่แสดง]
- ตารางในการจัดเฟรมที่เลือกไว ้ที่นี่นั้นจะไม่สามารถปรากฏขึ้นระหว่างการจัดโฟกัส (หน้า 243)

่ไฮไลต์วัตถุโดยใช้เส้นขอบสี ทำให้สามารถมองเห็นวัตถุที่อยู่ในโฟกัสได้ง่ายขึ้นในระหว่างการ โฟกัสแบบแมนนวลและการโฟกัสแบบอื่นที่มีลักษณะคล้ายกับข้างต้น

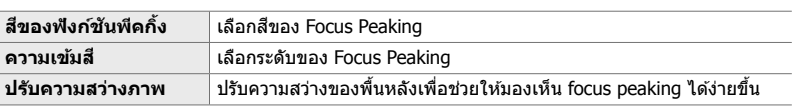

• รายการนี้ใชระหว่างการถ่ายภาพนิ่งและการบันทึกภาพเคลื่อนไหว ้

• เมื่อเลือก [เปิด] สําหรับ [ปรับความสว่างภาพ] การแสดงผลภาพผ่านจออาจสว่างหรือมืดกว่าภาพ สดท้าย

แถบ R [การตั้งค่าพีคกิ้ง] เลือกตัวเลือก เลือกการตั้งค่า

## **การใชงาน ้ Focus Peaking**

มีตัวเลือกต่อไปนี้สำหรับการใช้งาน Focus Peaking

### • **การกําหนดค่า [การต ั้งค่าพีคกิ้ง] ให้ก ับต ัวควบคุมโดยใช [้** K **ฟังก์ชนปุ่ ม ั ] หรือ [**n **ฟังก์ชนปุ่ ม ั ]**:

 $\overline{\text{D3}}$  ด้วนลือก Focus Peaking (การตั้งต่าพีคกิ้ง)<br>thristnamia withfarminamia with an interaction of the formula information of the formula information of the formula information of the formula interaction of the for คุณสามารถกำหนดค่า Focus peaking ให้กับตัวควบคุมโดยการเลือก [พีคกิ้ง] สำหรับ [���� ฟังก์ชันปุ่ม] (หน้า 463) หรือ [Q ฟังก์ชันปุ่ม] (หน้า 417) การกดปุ่มจะเปิดใช้งาน Focus peaking นอกจากนี้ คุณยังสามารถเลือก [**พีคกิ้ง**] สำหรับ [หลายฟังก์ชัน] (หน้า 470) ได้อีกด้วย ในโหมด QP (ภาพ ี เคลื่อนไหว) คุณสามารถกำหนดค่า [**พีคกิ้ง**] ไปยังป่ม **◘่∎⊚**่ (สมดุลแสดงขาวแบบแตะครั้งเดียว) ได้ ตามค่าเริ่มต้น

• **การใช [้ พีคกิ้ง] สาหร ับ ํ [ต ัวชวยปร ับโฟก ัส ่ MF]**:

้ ถ้าคุณเลือก [พีคกิ้ง] สำหรับ [ตัวช่วยปรับโฟกัส MF] Focus peaking จะเปิดใช้งานโดยอัตโนมัติเมื่อ หมุนวงแหวนปรับโฟกัสที่เลนส์ กดปุ่ม **INFO** เพื่อดูตัวเลือกจุดสูงสุด  $\mathbb{R}$ ริ [ตัวช่วยปรับโฟกัส MF] (หน้า 495)

# **(การต ั้งค่าฮสโตแกรม ิ )**

4-5 การปรับแต่งฟังก์ชนของกล ้อง ั่ R **การแจ้งเตือนค่าการเปิดร ับแสงด้วยฮสโตแกรม ิ** เลือกระดับความสว่างที่ฮสโตแกรมแสดงว่าสว่างเกินไป ิ (ไฮไลต์) หรือสว่างน้อยไป (เงา) ระดับเหล่านี้ใช้สำหรับการแจ้งเตือนการเปิดรับแสงในหน้าจอฮิสโตแกรมระหว่างการถ่ายภาพ และการดูภาพย้อนหลัง

- รายการนี้ใชระหว่างการถ่ายภาพนิ่งและการบันทึกภาพเคลื่อนไหว ้
- คุณสามารถเลือกพื้นที่ที่แสดงด้วยสีแดงหรือสีน้ำเงินในจอแสดงผลและหน้าจอ [Highlight และ Shadow] ในช่องมองภาพได้ตามค่าที่เลือกไว้สำหรับตัวเลือกนี้

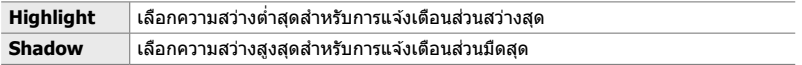

ี แถบ  $\overline{\text{OB}} \Rightarrow$  [การตั้งค่าฮิสโตแกรม] ➡ เลือกค่าโดยใช้  $\Delta \nabla$  บนแป้นลูกศร

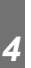

# R **ต ัวชวยเลือกโหมดถ่ายภาพ ่ (คําแนะนําโหมด)**

เลือกว่ากล้องจะแสดงข้อความช่วยเหลือหรือไม่เมื่อคุณหมุนแป้นหมุนเลือกโหมดเพื่อเลือก โหมดถ่ายภาพ

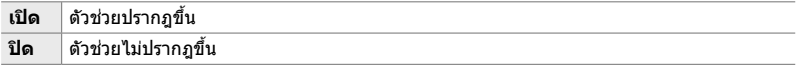

ี แถบ **D3 ⇒** [คำแนะนำโหมด] ➡ เลือกตัวเลือก

เลือกจอแสดงผลที่ใช้เมื่อมีการหมุนจอภาพย้อนกลับเพื่อถ่ายภาพตัวเอง

• รายการนี้ใชระหว่างการถ่ายภาพนิ่งและการบันทึกภาพเคลื่อนไหว ้

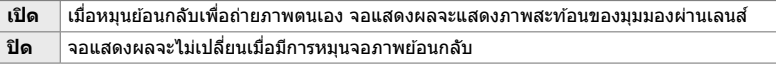

แถบ  $\overline{\text{DB}} \Rightarrow$  [ช่วยถ่ายเซลฟี]  $\Rightarrow$  ใช้  $\Delta \nabla$  เพื่อเลือก [เปิด] หรือ [ปิด]

# $\mathbf{D}$ ี่ การปิดใช้งานเสี่ยงบี๊บโฟกัส (■)))

ปิดใชงงานเสียงบี๊บที่ดังขึ้นเบื่อกล้องโฟกัส

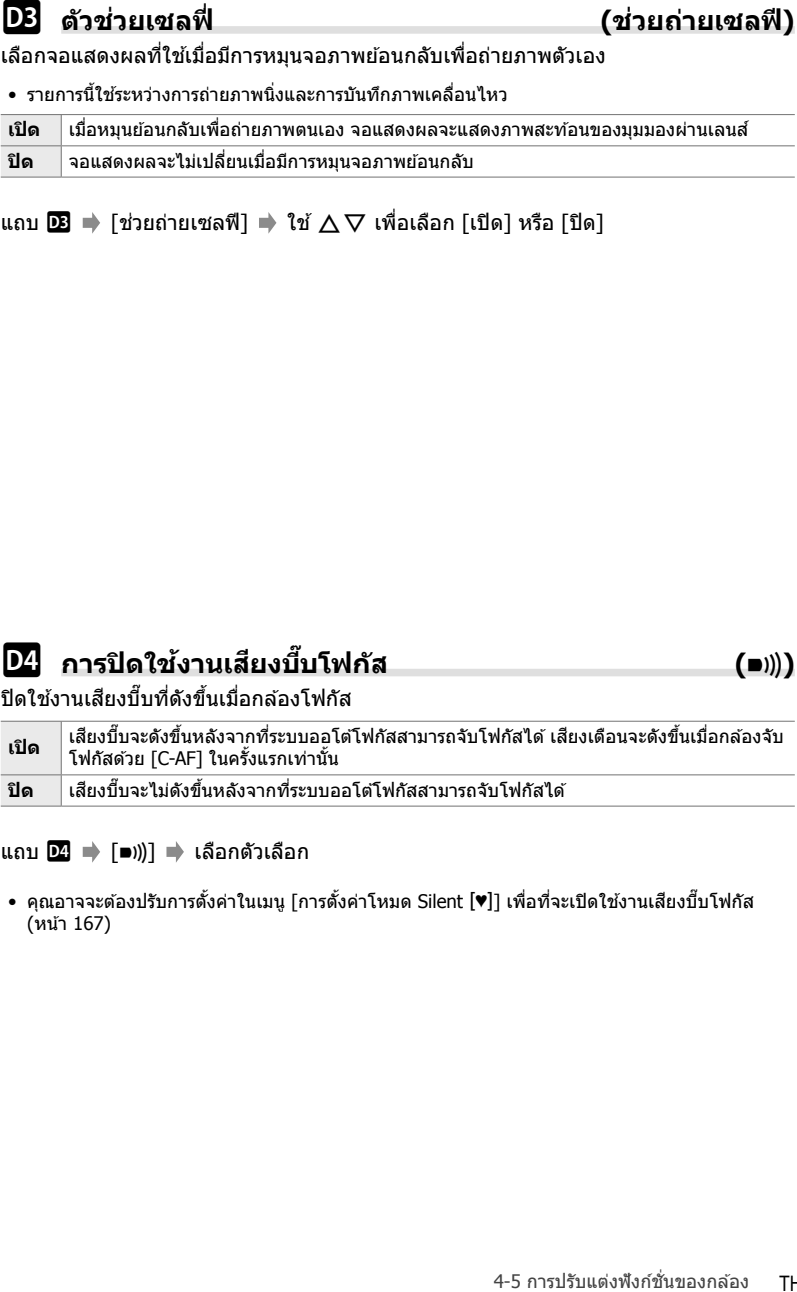

ีแถบ D4 ➡ [■))] ➡ เลือกตัวเลือก

• คุณอาจจะต้องปรับการตั้งค่าในเมนู [การตั้งค่าโหมด Silent [♥]] เพื่อที่จะเปิดใช้งานเสียงบี๊บโฟกัส (หน้า 167)

ี่ เลือกสัญญาณออกที่ส่งไปยังหน้าจอแบบภายนอกที่เชื่อมต่อผ่าน HDMI ปรับเฟรมเรท ขนาด ้เฟรมของภาพเคลื่อนไหวและการตั้งค่าอื่นๆ ตามข้อมูลจำเพาะของหน้าจอ

• รายการนี้ใช้ระหว่างการถ่ายภาพนิ่งและการบันทึกภาพเคลื่อนไหว ดูส่วนที่เกี่ยวข้องสำหรับรายละเอียด g "ตัวเลือกการแสดงผลของหน้าจอแบบภายนอก (HDMI)" (หน้า 434), "6-7 การเชอมต่อกับ ื่ โทรทัศน์หรือจอแสดงผลภายนอกผ่านทาง HDMI" (หน้า 626)

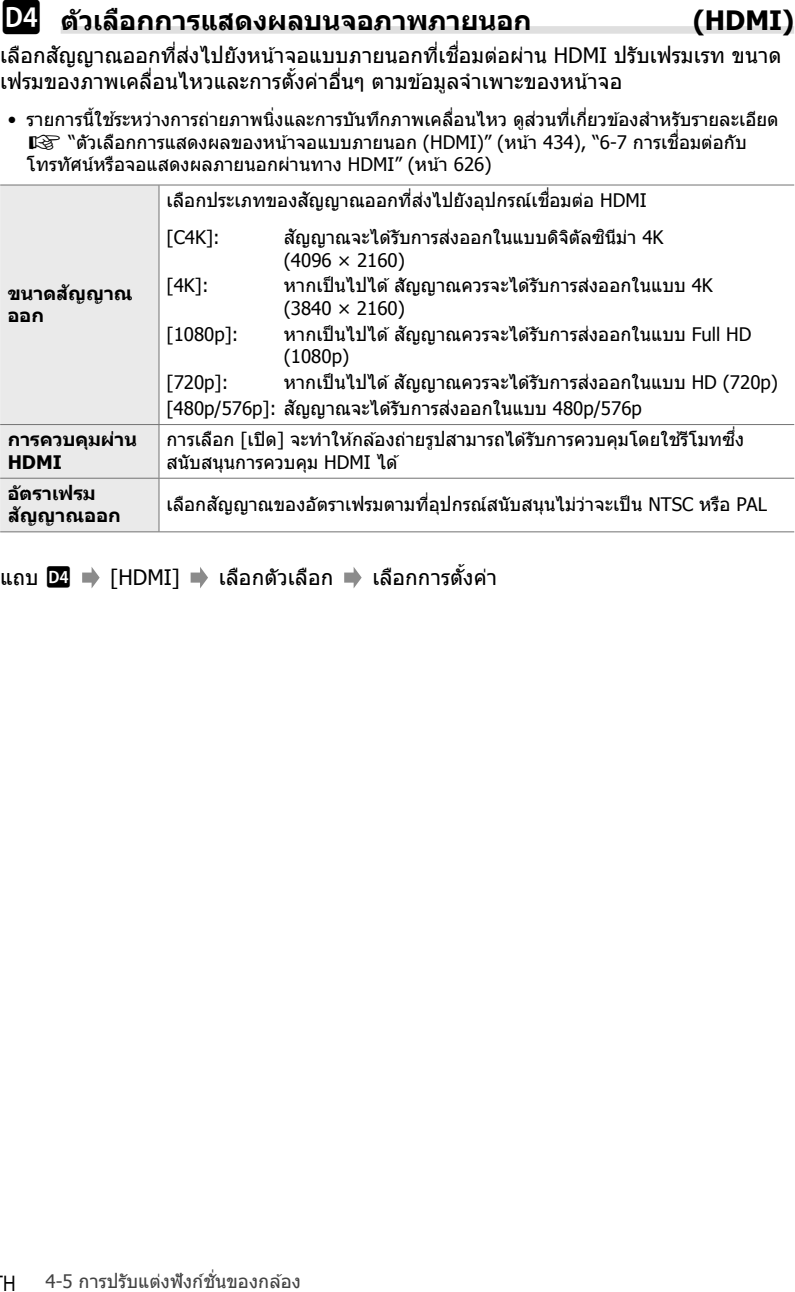

ี แถบ D4 ➡ [HDMI] ➡ เลือกตัวเลือก ➡ เลือกการตั้งค่า

เลือกวิธีที่กล*้*องทำงานเมื่อเชื่อมต่อกับอุปกรณ์ภายนอกผ่านทาง USB

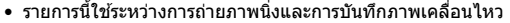

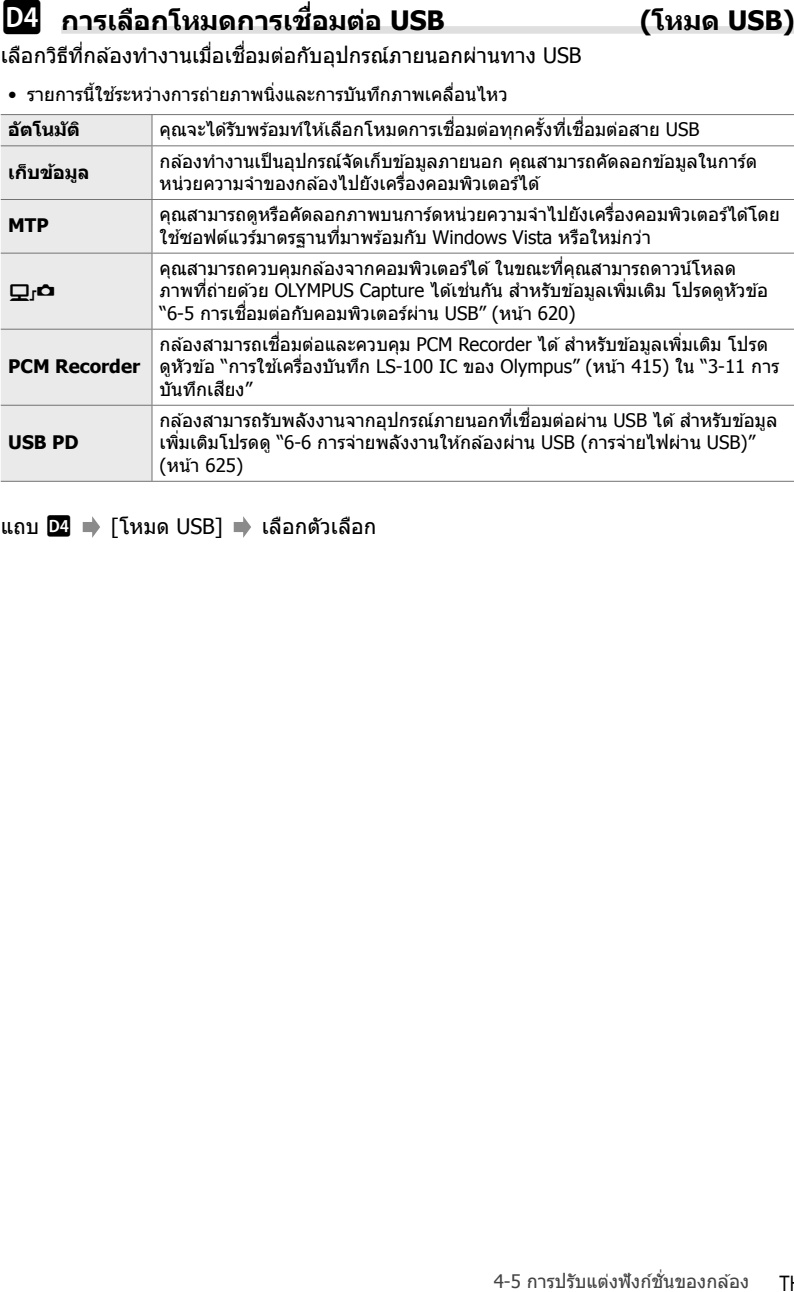

ีแถบ  $\boxed{2}$   $\Rightarrow$  [โหมด USB]  $\Rightarrow$  เลือกตัวเลือก

# รายการที่เกี่ยวข้องกับการเปิดรับแสง  **(เมนูกําหนดเอง** T**,** U **และ** V**)**

เมนูเหล่านี้ประกอบด้วยรายการที่เกี่ยวข้องกับการเปิดรับแสง รวมถึงรายการสำหรับการปรับ ความไวแสง ISO การถ่ายภาพแบบ bulb และฟังก์ชั่นการทำงานอื่น ๆ

# T **ข ั้น EV สาหร ับการควบคุมการเปิดร ับแสง ํ (ระด ับค่า EV)**

้เลือกขนาดที่เพิ่มขึ้นเมื่อใช้การปรับความเร็วชัตเตอร์ ค่ารรับแสง การชดเชยแสง และการตั้งค่า อื่น ๆ ที่เกี่ยวกับการเปิดรับแสง เลือกจาก 1/3, 1/2, และ 1 EV

• รายการนี้ใชระหว่างการถ่ายภาพนิ่งและการบันทึกภาพเคลื่อนไหว ้

แถบ **EI ⇒** [ระดับค่า EV] ➡ เลือกตัวเลือก

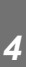

 T **ข ั้น EV สาหร ับการควบคุมความไวแสง ํ ISO (ระด ับ ISO)** ้ เลือกขนาดที่เพิ่มขึ้นเมื่อใช้การปรับความไวแสง ISO เลือกจาก 1/3 และ 1 EV

• รายการนี้ใชระหว่างการถ่ายภาพนิ่งและการบันทึกภาพเคลื่อนไหว ้

แถบ  $\blacksquare \blacktriangleright$  [ระดับ ISO] ➡ เลือกตัวเลือก

# **k Tra** ISO1 > ช่วงการควบคุม [AUTO] (�� เซ็ต ISO อัตโนมัติ)

้เลือกช่วงของค่าความไวแสง ISO ที่เลือกโดยกล้องและความเร็วชัดเตอร์ที่ซึ่งระบบควบคุม ความไวแสง ISO อัตโนมัติจะมีผลเมื่อเลือก [AUTO] สำหรับ [██ ISO]

- รายการนี้ใช้สำหรับการถ่ายภาพนิ่ง ดูหน้า 183 สำหรับข้อมูลเพิ่มเติม
- ตัวเลือกที่เลือกสำหรับ [ $\Omega_{\rm M}$  เซ็ต ISO อัตโนมัติ] ในเมนวิดีโอ  $\Omega$  จะมีผลในโหมด  $\Omega$  (ภาพ เคลื่อนไหว) (หน้า 372)

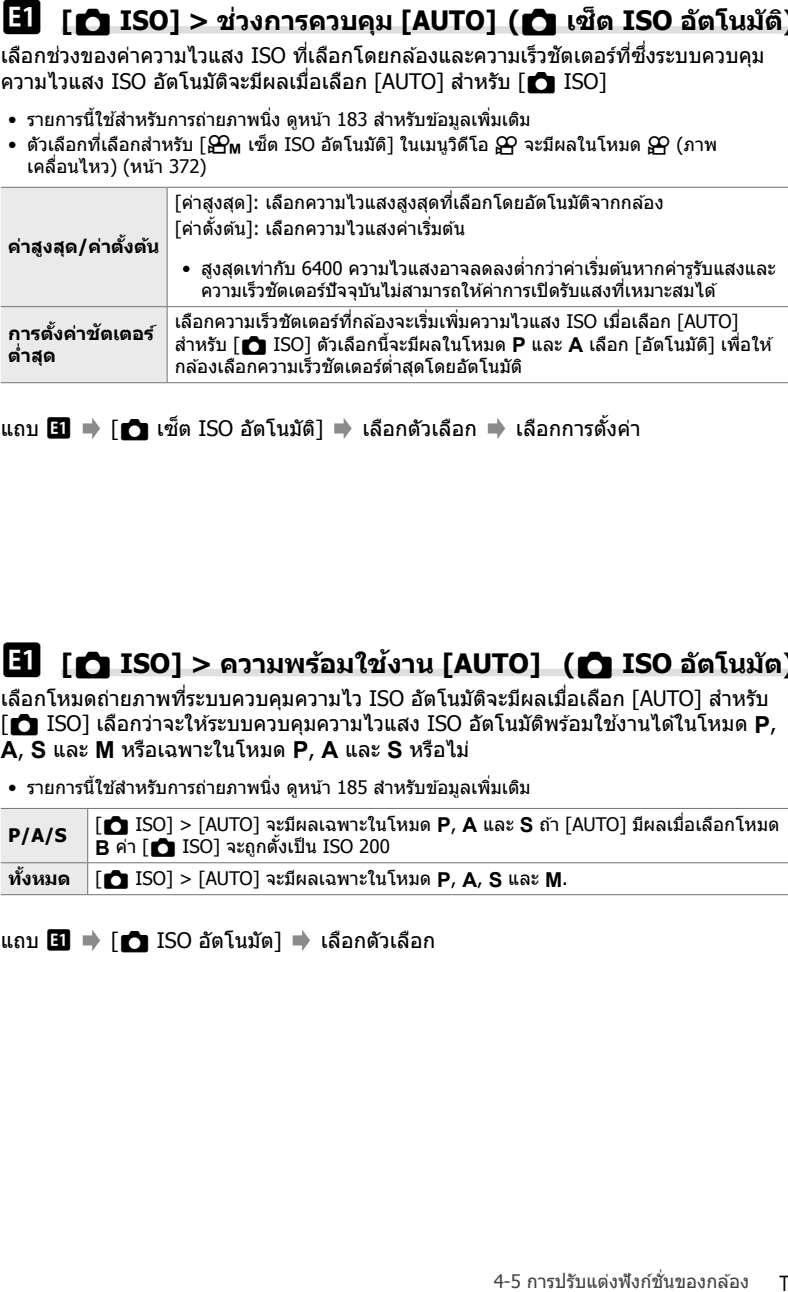

ี แถบ **EI ⇒ [r͡ˈh เ**ซ็ต ISO อัตโนมัติ] ➡ เลือกตัวเลือก ➡ เลือกการตั้งค่า

# T **[**K **ISO] > ความพร้อมใชงาน ้ [AUTO] (**K **ISO อ ัตโนม ัต)**

เลือกโหมดถ่ายภาพที่ระบบควบคุมความไว ISO อัตโนมัติจะมีผลเมื่อเลือก [AUTO] สํ าหรับ  $\Gamma$  ISO] เลือกว่าจะให้ระบบควบคุมความไวแสง ISO อัตโนมัติพร้อมใช้งานได้ในโหมด **P**, **A**, **S** และ **M** หรือเฉพาะในโหมด **P**, **A** และ **S** หรือไม่

• รายการนี้ใช้สำหรับการถ่ายภาพนิ่ง ดูหน้า 185 สำหรับข้อมูลเพิ่มเติม

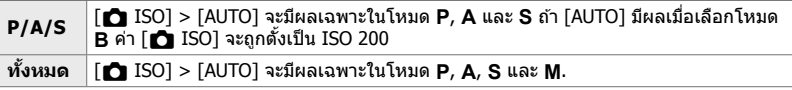

แถบ $\blacksquare$   $\blacktriangleright$   $\blacksquare$  ISO อัตโนมัต $\blacksquare$  + เลือกตัวเลือก

# **(**K **Noise Filter)**

ิลดสัญญาณรบกวน ("นอยส์″) ในภาพที่ถ่ายด้วยความไวแสง ISO สูง วิธีนี้สามารถช่วยลด ี "จุดดำ″ ในภาพถ่ายที่ถ่ายภายใต้แสงน้อย คุณสามารถเลือกปริมาณการลดนอยส์ที่ดำเนินการ ได้

- รายการนี้ใชส้ําหรับการถ่ายภาพนิ่ง
- ตัวเลือกที่เลือกสำหรับ [ $\Xi$  Noise Filter] ในเมนูวิดีโอ  $\Xi$  จะมีผลในโหมด  $\Xi$  (ภาพเคลื่อนไหว) (หน้า 379)

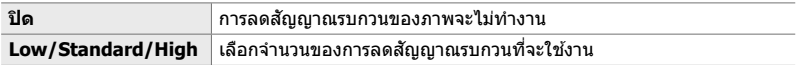

ีแถบ $\blacksquare$   $\blacktriangleright$   $\blacksquare$  Noise Filter]  $\blacktriangleright$  เลือกตัวเลือก

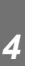

# T **ต ัวเลือกการประมวลผลภาพ (**K**ประมวลผล ISO Low)**

้เลือกประเภทของการประมวลผลที่ใช้กับภาพที่ถ่ายด้วยความไวแสง ISO ต่ำ

• รายการนี้ใชส้ําหรับการถ่ายภาพนิ่ง

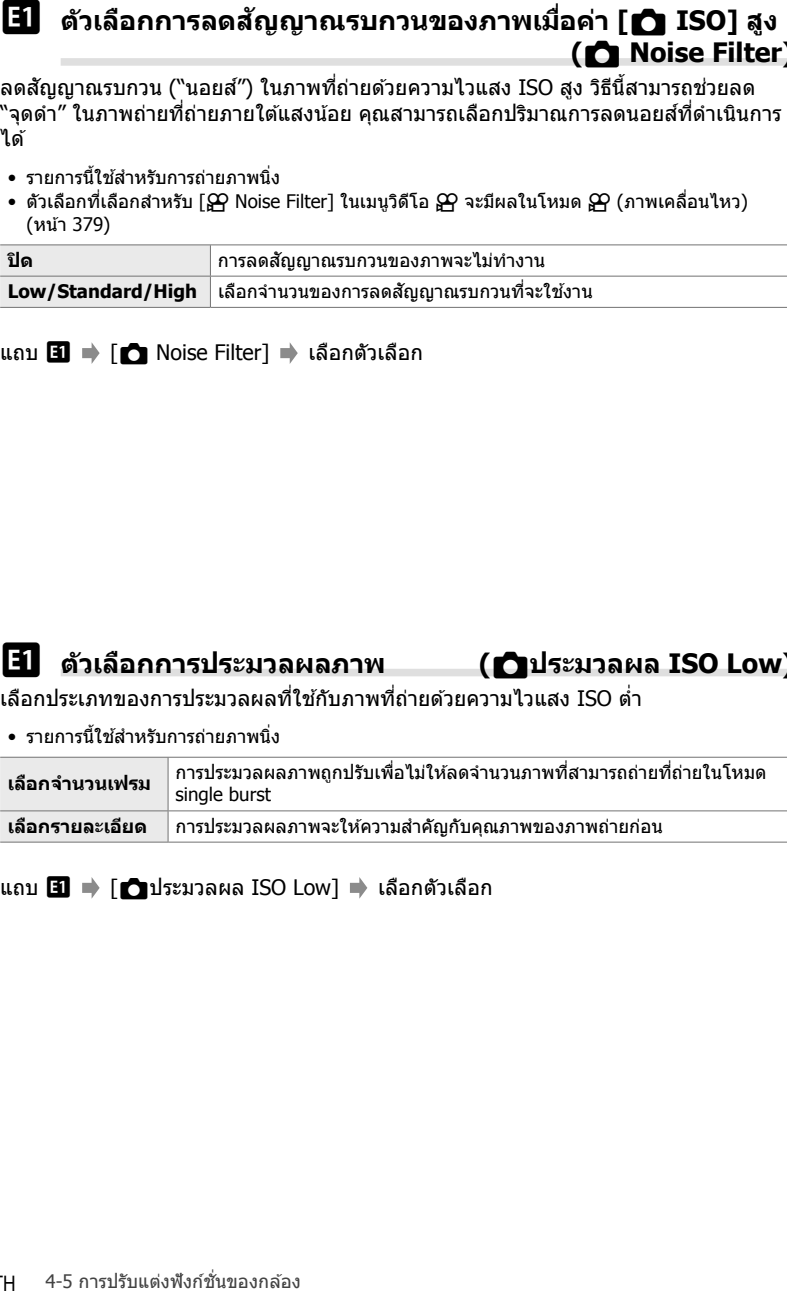

ีแถบ  $\mathbf{H}$   $\Rightarrow$  [ $\mathbf{f}$ ประมวลผล ISO Low]  $\Rightarrow$  เลือกตัวเลือก

# **เวลานาน (ลดนอยส)์**

 $\overline{14}$  ดัวเลือกการลดสัญญาณรบกวนของภาพเมื่อเปิดรับแสงเป็น<br>และกนาแน<br>และกนารปรับและสมพระชนข์ของกลายเร็วของกล ้อง **ั่ C ดอนอ**<br>กการปรับกำหน่วยโดยอย่าง สัญญาตบากและก็ตามกวนสำควาดความร่วยเสริมหนึ่งใจกลก<br>และทำให้กำหลวนปรับต้อ ้เลือกว่าจะประมวลผลภาพถ่ายที่ถ่ายด้วยความเร็วชัตเตอร์ต่ำเพื่อลดสิ่งประดิษฐ์ภาพ ("สัญญาณ ้รบกวน″) หรือไม่ ที่ความเร็วชัตเตอร์ต่ำ สัญญาณรบกวนจะเกิดจากความร้อนที่สร้างจากกล้องตัว ้เอง หลังจากถ่ายภาพแต่ละภาพ กล้องจะจับภาพที่สองเพื่อลดสัญญาณรบกวน ทำให้เกิดความ ล่าช้าเท่ากับความเร็วชัดเตอร์ที่เลือกก่อนที่จะถ่ายภาพถัดไป

• รายการนี้ใชส้ําหรับการถ่ายภาพนิ่ง

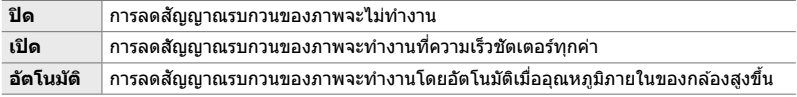

• ในระหว่างการลดสัญญาณรบกวน กล้องจะแสดงเวลาที่เหลืออยู่จนกว่ากระบวนการจะเสร็จสมบูรณ์

- ในระหว่างการถ่ายภาพต่อเนื่อง กล้องจะเลือก [ปิด] โดยอัตโนมัติและจะไม่ทำการลดสัญญาณรบกวน
- การลดสัญญาณรบกวนอาจไม่เกิดผลตามที่ต้องการ โดยขึ้นอยู่กับวัตถุและเงื่อนไขการถ่ายภาพ

ีแถบ $\boxed{1}$   $\Rightarrow$  [ลดนอยส์] $\Rightarrow$  เลือกตัวเลือก

## $\boxed{12}$  การเลือกเวลาสูงสุดสำหรับการเปิดรับแสงเป็นเวลานาน  **(ต ั้งเวลาถ่าย BULB/TIME)**

เลือกเวลาการเปิดรับแสงสูงสุดสำหรับโหมด **B** (bulb) ชัตเตอร์จะปิดโดยอัตโนมัติเมื่อถึงขีด จำกัดที่เลือกไว้

- รายการนี้ใช้กับการถ่ายภาพนิ่งเมื่อเลือกโหมด [BULB] หรือ [TIME] ในโหมด **B** (bulb)
- เลือกจากตัวเลือกต่อไปนี้: 1 นาที/2 นาที/4 นาที/8 นาที/15 นาที/20 นาที/25 นาที/30 นาที

ี แถบ **E2 ⇒** [ตั้งเวลาถ่าย BULB/TIME] ➡ เลือกตัวเลือก

# **เปิดร ับแสงเป็ นเวลานาน (จอภาพ BULB/TIME)**

เลือกความสว่างของจอภาพเมื่อถ่ายภาพในโหมด **B** (bulb) จอแสดงผลสามารถสว่างขึ้นเพื่อ ความสะดวกในการมองภาพในที่มืด ซึ่งโดยทั่วไปเป็นการถ่ายภาพในโหมด bulb

- รายการนี้ใช*้*ระหว่างการถ่ายภาพนิ่งในโหมด **B** (bulb)
- เลือกจากค่าระหว่าง −7 และ +7

แถบ [22] ➡ [จอภาพ BULB/TIME] ➡ เลือกตัวเลือก

# *4*

# U **ความถี่ในการอ ัปเดตของ Live Bulb (Live BULB)**

**32** ความสว่างของจอแสดงผลสำหรับการถ่ายภาพในโหมดการ<br> **เปิดรับแสงเป็นเวลาหน**<br>แต่งพังกล่ายสว่างพังก็ตั้งใจถึงทำไม่เป็นกรถ่ายภาพ ในโหมดประสาท<br>ทานสะอาทไนการสาหาร เลขาะ เป็นความสว่างใช้ตั้งใจถึงทำไม่เป็นกรถ่ายภาพในโหมด bulb เลือกความถี่ในการอัปเดตจอแสดงผลระหว่างการถ่ายภาพ live bulb ในโหมด **B** (bulb) ้จอแสดงผลจะถูกรีเฟรชในช่วงเวลาที่คุณเลือกไว้ขณะที่การถ่ายภาพด้วยโหมด live bulb กำลังดำเนินไป ช่วยให้คุณสามารถดูผลลัพธ์ในการแสดงผลได้

• รายการนี้ใช*้*ระหว่างการถ่ายภาพนิ่งในโหมด **B** (bulb) ดูหน้า 104 สำหรับข้อมูลเพิ่มเติมเกี่ยวกับการถ่าย ภาพด้วยโหมด live bulb

### แถบ **E2 ⇒** [Live BULB] ➡ เลือกตัวเลือก

• ตัวเลือก [Live BULB] สามารถแสดงผลได้ด้วยการกดปุ่ม MENU ระหว่างการถ่ายภาพด้วยโหมด [BULB] หรือ [LIVE BULB]

**(Exercise) ความถี่ในการอัปเดตของ Live Time**<br>แล้วความถี่ในการอัปเดตของกลระหว่างการกับภาชกับภายในการ Urbus Directions<br>รอแตะงะสะดุที่หรับในช่วงเอกที่คุณเลือกไว้ของก็ทารกับภายในกับภายในการ Directions<br>• การทำให้ทำเนียวกับการ เลือกความถี่ในการอัปเดตจอแสดงผลระหว่างการถ่ายภาพ Live Time ในโหมด **B** (bulb) ้จอแสดงผลจะถูกรีเฟรชในช่วงเวลาที่คุณเลือกไว้ขณะที่การถ่ายภาพด้วยโหมด Live Time ึกำลังดำเนินไป ช่วยให้คณสามารถดูผลลัพธ์ในการแสดงผลได้

• รายการนี้ใช*้*ระหว่างการถ่ายภาพนิ่งในโหมด **B** (bulb) ดูหน้า 104 สำหรับข้อมูลเพิ่มเติมเกี่ยวกับการถ่าย ภาพด้วยโหมด Live Time

## ีแถบ <u>D2</u> ➡ [Live TIME] ➡ เลือกตัวเลือก

• ตัวเลือก [Live TIME] สามารถแสดงผลได้ด้วยการกดปุ่ม MENU ระหว่างการถ่ายภาพด้วยโหมด [TIME] หรือ [LIVE TIME]

## U **ความเร็วชตเตอร์ของการถ่ายภาพด้วยโหมดคอมโพส ั ติ (การต ั้งค่าคอมโพสติ )**

เลือกความเร็วชัตเตอร์สำหรับการถ่ายภาพด้วยโหมดคอมโพสิตในโหมด **B** (bulb) การถ่าย ภาพด้วยโหมดคอมโพสิตประกอบด้วยโหมดการภาพถ่ายหลากหลาย คุณสามารถใช้รายการ ต่อไปนี้สำหรับเลือกความเร็วชัตเตอร์ได้

- การถ่ายภาพโหมด Live Composite สามารถทำงานต่อไปได้นานถึงสามชั่วโมง
- รายการนี้ใช*้*ระหว่างการถ่ายภาพนิ่งในโหมด **B** (bulb) ดูหน้า 110 สำหรับข้อมูลเพิ่มเติมเกี่ยวกับการถ่าย ภาพด้วยโหมดคอมโพสิต

## แถบ U [การตั้งค่าคอมโพสติ] เลือกตัวเลือก

• ตัวเลือก [การตั้งค่าคอมโพสติ] สามารถแสดงผลได ้ด ้วยการกดปุ่ ม MENU ในโหมด [LIVE COMP]

ปรับความเร็วชัตเตอร์ขณะดูภาพเพื่อลดแถบแสงภายใต้แสงไฟ LED

ี แถบแสงอาจเกิดขึ้นในรูปที่ถ่ายภายใต้แสงไฟ LED ใช้ [สแกนการกระพริบ ☎ ] เพื่อปรับ ้ความเร็วชัตเตอร์ให้เหมาะสมที่สุดในขณะที่ดูแถบแสงบนจอแสดงผล

รายการนี้สามารถใชได ้ในโหมด ้ **S**, **M** และเงียบ และพร ้อมกับการถ่ายภาพแบบ High Res Shot และ Pro Capture

- พิสัยของความเร็วชัตเตอร์ที่ใช่งานได้จะลดลง
- รายการนี้ใช้สำหรับการถ่ายภาพนิ่ง ดูหน้า 193 สำหรับข้อมูลเพิ่มเติม ตัวเลือกที่เลือกสำหรับ [สแกน การกระพริบ  $\Omega$ ] ในเมนูวิดีโอ  $\Omega$  จะมีผลในโหมด  $\Omega$  (ภาพเคลื่อนไหว) (หน้า 374)

แถบ **E2 ⇒** [สแกนการกระพริบ ◘ ] ➡ เลือกตัวเลือก

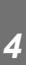

# V **การว ัดค่าการเปิดร ับแสง (โหมดว ัดแสง)**

เลือกวิธีการที่ใช้เพื่อวัดความสว่างของวัตถุ

- รายการนี้ใช้สำหรับการถ่ายภาพนิ่ง ดูหน้า 186 สำหรับข้อมูลเพิ่มเติม
- คุณสามารถใช้ [ $\Xi$ ] (การวัดแสงแบบ Digital ESP) ในโหมด  $\Omega$  (ภาพเคลื่อนไหว) ได้

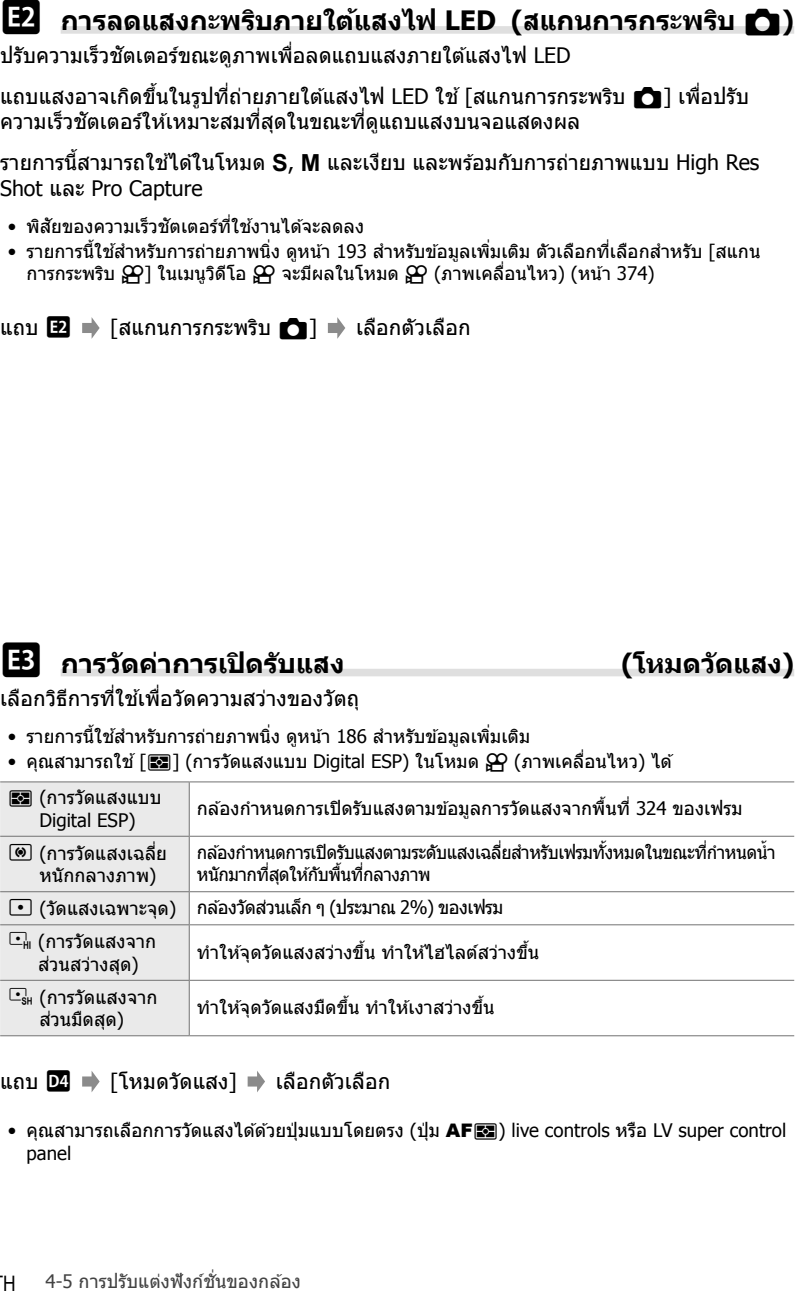

แถบ **D2 ⇒** [โหมดวัดแสง] ➡ เลือกตัวเลือก

• คุณสามารถเลือกการวัดแสงได้ด้วยปุ่มแบบโดยตรง (ปุ่ม  $AF$ p) live controls หรือ LV super control panel

เลือกวิธีการวัดแสงเมื่อมีการล็อกค่าการเปิดรับแสงด้วยปุ่ม AEL/AFL วิธีนี้จะช่วยให้คุณ สามารถใช้วิธีการวัดแสงเมื่อมีการล็อกค่าการเปิดรับแสงได้ด้วยการกดปุ่มชัดเตอร์ลงครึ่งหนึ่ง ี และอีกกรณีหนึ่งคือเมื่อมีการล็อกค่าการเปิดรับแสงด้วยการกดปุ่ม **AEL/AFL** 

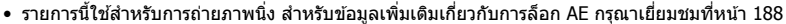

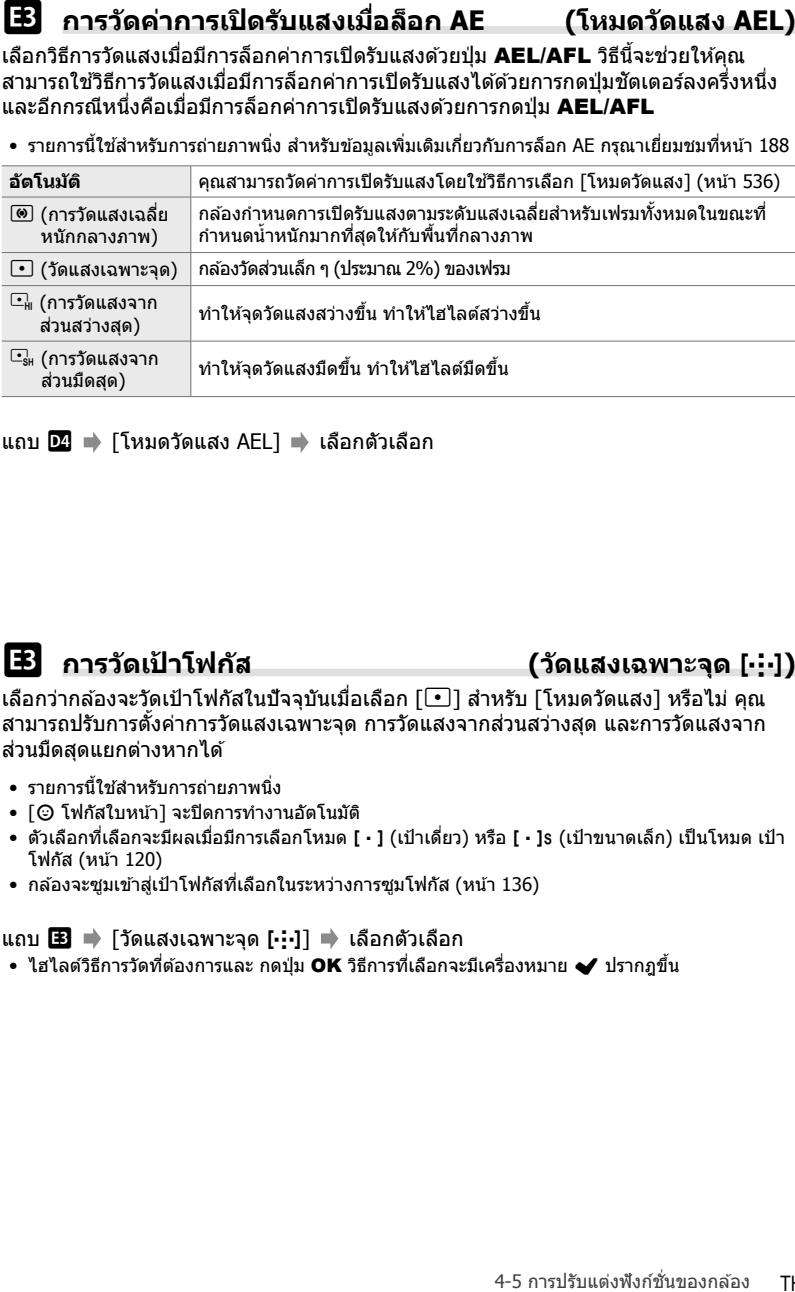

ี แถบ **D2 ⇒** [โหมดวัดแสง AEL] ➡ เลือกตัวเลือก

## V **การว ัดเป้ าโฟก ัส (ว ัดแสงเฉพาะจุด** N**)**

เลือกว่ากล้องจะวัดเป้าโฟกัสในปัจจุบันเมื่อเลือก [ື่\_] สำหรับ [โหมดวัดแสง] หรือไม่ คุณ ี่สามารถปรับการตั้งค่าการวัดแสงเฉพาะจุด การวัดแสงจากส่วนสว่างสุด และการวัดแสงจาก ี่ ส่วนมืดสดแยกต่างหากได้

- รายการนี้ใชส้ําหรับการถ่ายภาพนิ่ง
- [☺ โฟกัสใบหน้า] จะปิดการทำงานอัตโนมัติ
- ตัวเลือกที่เลือกจะมีผลเมื่อมีการเลือกโหมด [ ] (เป้าเดี่ยว) หรือ [ ]s (เป้าขนาดเล็ก) เป็นโหมด เป้า โฟกัส (หน้า 120)
- กล้องจะซูมเข้าสู่เป้าโฟกัสที่เลือกในระหว่างการซูมโฟกัส (หน้า 136)

### ี่ แถบ ฿ ➡ [วัดแสงเฉพาะจด [⋅:⋅]] ➡ เลือกตัวเลือก

 $\bullet$  ไฮไลต์วิธีการวัดที่ต้องการและ กดปุ่ม OK วิธีการที่เลือกจะมีเครื่องหมาย  $\blacktriangleright$  ปรากฎขึ้น

ปรับค่าการเปิดรับแสงแบบละเอียด ใช้ตัวเลือกนี้หากคุณต้องการให้การเปิดรับแสงสว่างขึ้น หรือมืดลงอย่างสมํ่าเสมอ

- รายการนี้ใชระหว่างการถ่ายภาพนิ่งและการบันทึกภาพเคลื่อนไหว ้
- โดยทั่วไปแล้ว คุณไม่จำเป็นต้องใช้การปรับละเอียด ใช้เฉพาะเมื่อจำเป็นเท่านั้น ในกรณีปกติ คุณ สามารถปรับการเปิดรับแสงได่โดยใช้การชดเชยแสง (หน้า 180, 367)
- การปรับค่าการเปิดรับแสงแบบละเอียดชวยลดปริมาณการชดเชยแสงที่มีอยู่ในทิศทาง ่ (+ หรือ −) ขึ้น อยู่กับการปรับค่าการเปิดรับแสง
- คุณสามารถใช้การปรับค่าการเปิดรับแสงแบบละเอียดกับวิธีการวัดต่อไปนี้

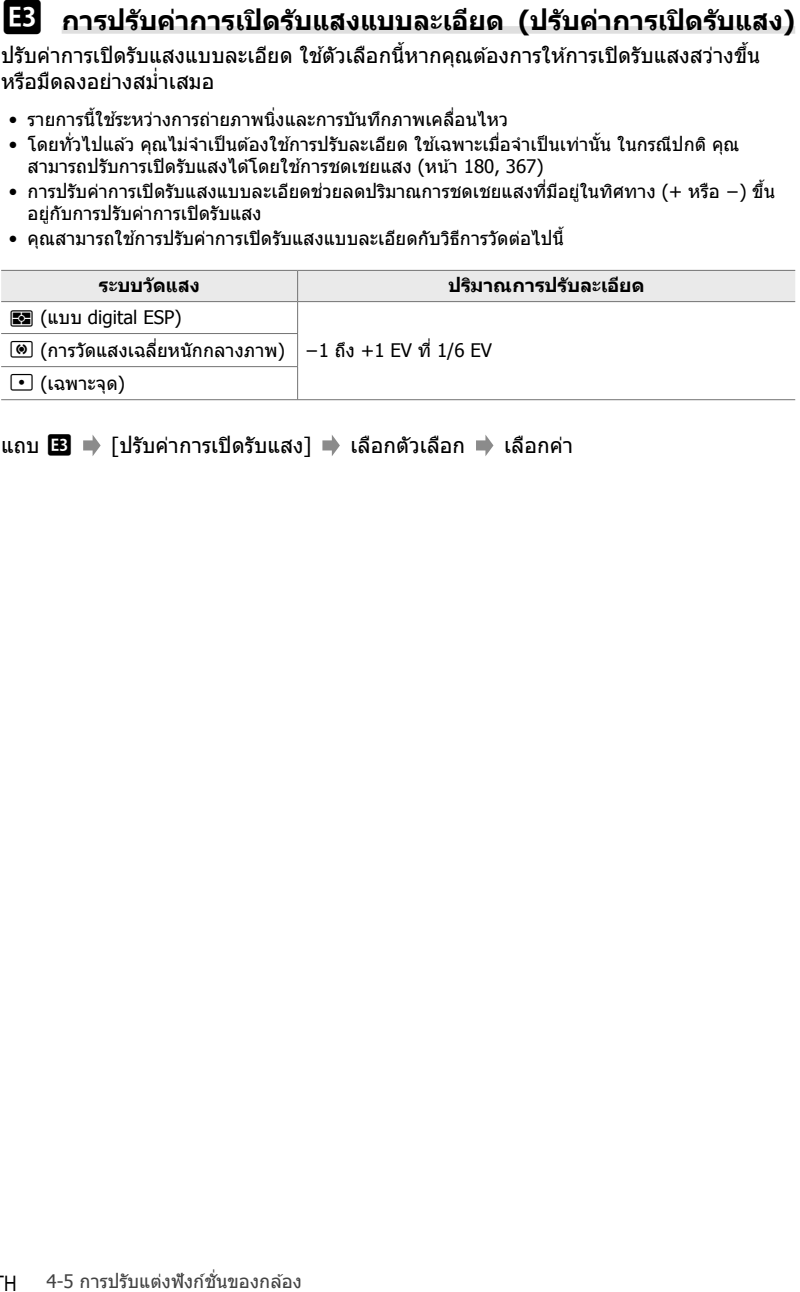

ี แถบ **⊞ ➡** [ปรับค่าการเปิดรับแสง] ➡ เลือกตัวเลือก ➡ เลือกค่า

้เมนูเหล่านี้ประกอบด้วยรายการที่เกี่ยวข้องกับแฟลช ซึ่งจะรวมถึงการตั้งค่าการซิงค์แฟลช และ ตัวเลือกสำหรับการถ่ายภาพด้วยแฟลชระยะไกลในโหมด RC

# W **การเลือกความเร็วในการซงค์แฟลช ิ (**#**X-Sync.)**

เลือกความเร็วชัตเตอร์ที่เร็วที่สุดสำหรับการถ่ายภาพด้วยแฟลช

เลือกความเร็วชัตเตอร์ที่เร็วที่สุดสำหรับการถ่ายภาพด้วยแฟลช โดยไม่คำนึงถึงความสว่างของ วัตถุ

• รายการนี้ใช้สำหรับการถ่ายภาพนิ่ง ดูหน้า 260 สำหรับข้อมูลเพิ่มเติม

ีแถบ $\blacksquare \Rightarrow \blacksquare$   $\star$  Sync. $\uparrow \Rightarrow$  เลือกตัวเลือก

# W **การเลือกความเร็วชตเตอร์ตํ่าสุด ั Speed (**#**ค่าชาสุด ้ )**

*4*

เลือกความเร็วชัตเตอร์ที่ต่ำที่สุดสำหรับการถ่ายภาพด้วยแฟลช

รายการนี้ใช้เพื่อเลือกการตั้งค่าความเร็วชัตเตอร์ที่ช้าที่สุดสำหรับกล้องโดยอัตโนมัติในระหว่าง การถ่ายภาพด้วยแฟลช โดยไม่คำนึงถึงความมืดของวัตถุ ซึ่งไม่มีผลในโหมดการซิงค์ช้า (#**Slow**, #**Slow2** และ !**Slow**)

- **ค่าที่สามารถใช้ได**้: 30 วินาที สำหรับค่า [ $\frac{1}{2}$ X-Sync.]
- รายการนี้ใช้สำหรับการถ่ายภาพนิ่ง ดูหน้า 261 สำหรับข้อมูลเพิ่มเติม

ี่ แถบ █ ➡ [ ͡�� ค่าช้าสุด] ➡ เลือกตัวเลือก

เลือกว่าจะเพิ่มการชดเชยแสงไปยังค่าการชดเชยแฟลชหรือไม่ สำหรับข้อมูลเกี่ยวกับการ ชดเชยแฟลช กรุณาเยี่ยมชมที่หน้า 259

• รายการนี้ใชส้ําหรับการถ่ายภาพนิ่ง

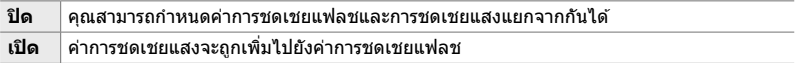

ีแถบ █ ➡ [<del>x][x] + [x]</del>] ➡ เลือกตัวเลือก

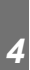

# W **สมดุลแสงขาวของแฟลช (**#**+WB)**

 $\begin{pmatrix} \textbf{0.54-0.445} \end{pmatrix}$   $\begin{pmatrix} \textbf{0.54-0.456} \end{pmatrix}$  whereas non-set of the mass number of the mass number of the mass number of the mass number of the mass number of the mass number of the mass number of the mas เลือกสมดุลแสงขาวที่ใช้สำหรับถ่ายภาพด้วยแฟลช แทนที่จะใช้การตั้งค่าที่เหมาะกับแสง แฟลช คุณสามารถเลือกที่จะให้ความสำคัญกับค่าที่เลือกสำหรับการถ่ายภาพแบบไม่ใช้แฟลช ่ ได้ ใช้ตัวเลือกนี้เพื่อเปลี่ยนจากการตั้งค่าสมดุลแสงขาวค่าหนึ่งไปยังอีกค่าหนึ่งโดยอัตโนมัติ ี่ เมื่อคุณพบว่าตัวเองเปิดหรือปิดใช้งานแฟลชเป็นประจำ

• รายการนี้ใชส้ําหรับการถ่ายภาพนิ่ง

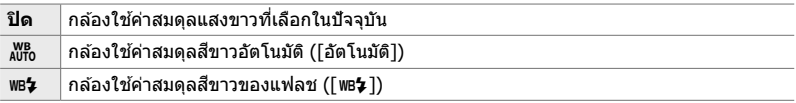

## ีแถบ  $\blacksquare$   $\Rightarrow$  [ $\clubsuit$ +WB]  $\Rightarrow$  เลือกตัวเลือก
ปรับการตั้งค่าสำหรับการควบคุมแฟลชแบบระยะไกลไร้สาย คุณสามารถใช้การควบคุมระยะ ไกลกับอุปกรณ์แฟลชที่รองรับการควบคุมระยะไกลไร ้สาย ("wireless RC flash") สํ าหรับ ข ้อมูลเกี่ยวกับการควบคุมแฟลชแบบระยะไกลไร ้สาย กรุณาเยี่ยมชมที่หน้า 262

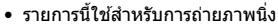

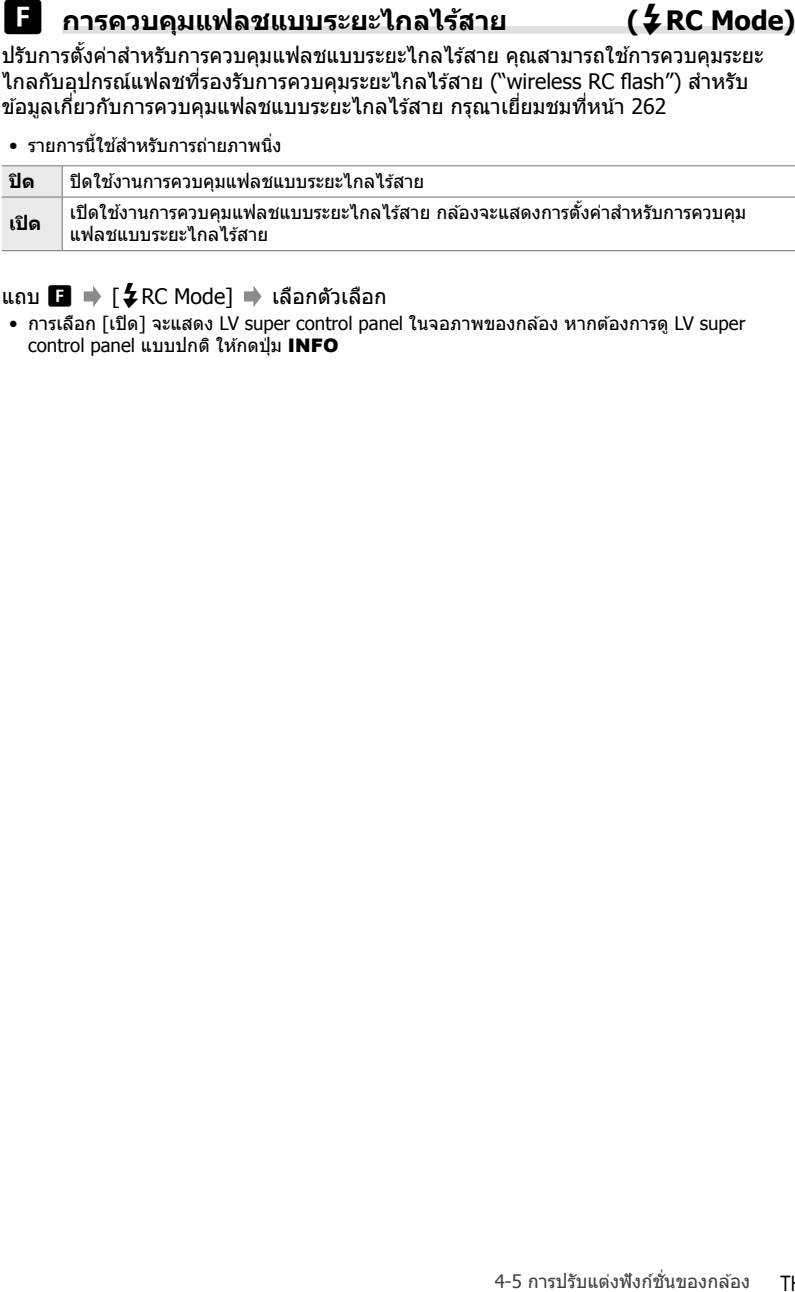

### ี แถบ ■  $\Rightarrow$  [��RC Mode]  $\Rightarrow$  เลือกตัวเลือก

• การเลือก [เปิด] จะแสดง LV super control panel ในจอภาพของกล้อง หากต้องการดู LV super control panel แบบปกติ ให้กดปุ่ม INFO

# **รายการที่เกี่ยวข้องก ับสีคุณภาพของรูปภาพ และ สมดุลแสงขาว (เมนูแบบกําหนดเอง** X**)**

เมนูนี่ประกอบด้วยรายการการปรับปรุงภาพ รวมถึงตัวเลือกสำหรับการปรับสมดุลแสงขาวแบบ ละเอียดและเพื่อเลือกคุณภาพและขนาดของรูปภาพ

# X **คุณภาพและขนาดของรูปภาพ (**K **ต ั้งค่า)**

เลือกขนาดภาพและตัวเลือกการบีบอัด (คุณภาพ) ที่มีอยู่ใน เมนู [KK] (หน้า 78) กล ้องสามารถจัดเก็บค่าผสมระหว่าง คุณภาพและขนาดของรูปภาพได้ถึงสี่แบบ ([ ≰:-1] ถึง [ ≰:-4])

• รายการนี้ใช้สำหรับการถ่ายภาพนิ่ง ดูหน้า 81 สำหรับข้อมูลเพิ่มเติม

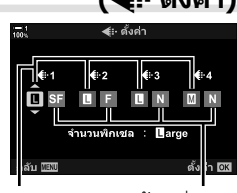

ขนาดภาพ อัตราส่วนการ

### บีบอัด

### ด้วเลือกประกอบด้วยรายการดังต่อไปนี้

 $\Box$  (ใหญ่) 5184 × 3888  $\text{M}$  (กลาง) \* 3200 × 2400  $\blacksquare$  (เล็ก) \* 1280 × 960

**ขนาดภาพ (พิกเซล)**

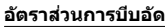

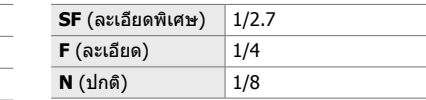

 $\,^*$  ค่าสำหรับ [M] และ [S] เป็นค่าเริ่มต้นและสามารถเปลี่ยนได้โดยใช้ ❖ เมนูแบบกำหนดเอง G  $\,>$ [จํานวนพิกเซล] (หน้า 82)

แถบ  $\blacksquare$   $\blacktriangleright$   $\lceil \blacktriangleleft$ ่ะ $\cdot$  ตั้งค่า $\rceil \blacktriangleright$  เลือกตัวเลือก

เลือกขนาดพิกเซลของตัวเลือก [M] (Middle) และ [S] (Small) [ڤ€:-] (หน้า 78)

• รายการนี้ใช้สำหรับการถ่ายภาพนิ่ง ดูหน้า 82 สำหรับข้อมูลเพิ่มเติม

ขนาดสำหรับตัวเลือก [Mֱ] และ [**S**͡] คือ:

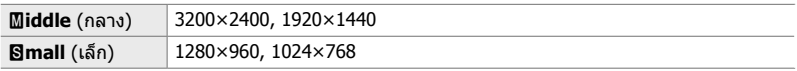

ี แถบ **G** ➡ [จำนวนพิกเซล] ➡ [Middle] หรือ [Simall] ➡ เลือกการตั้งค่า

# X **ความสว่างของขอบภาพ (ชดเชยเงาแสง)**

*4*

ชดเชยการลดลงของความสว่างที่ขอบของเฟรมเนื่องจากสมบัติเชงแสงของของเลนส ิ ์เลนส์ ิบางตัวอาจมีความสว่างลดลงที่ขอบของเฟรม กล้องสามารถชดเชยได โดยการทำให้ขอบสว่าง ขึ้น

• รายการนี้ใชระหว่างการถ่ายภาพนิ่งและการบันทึกภาพเคลื่อนไหว ้

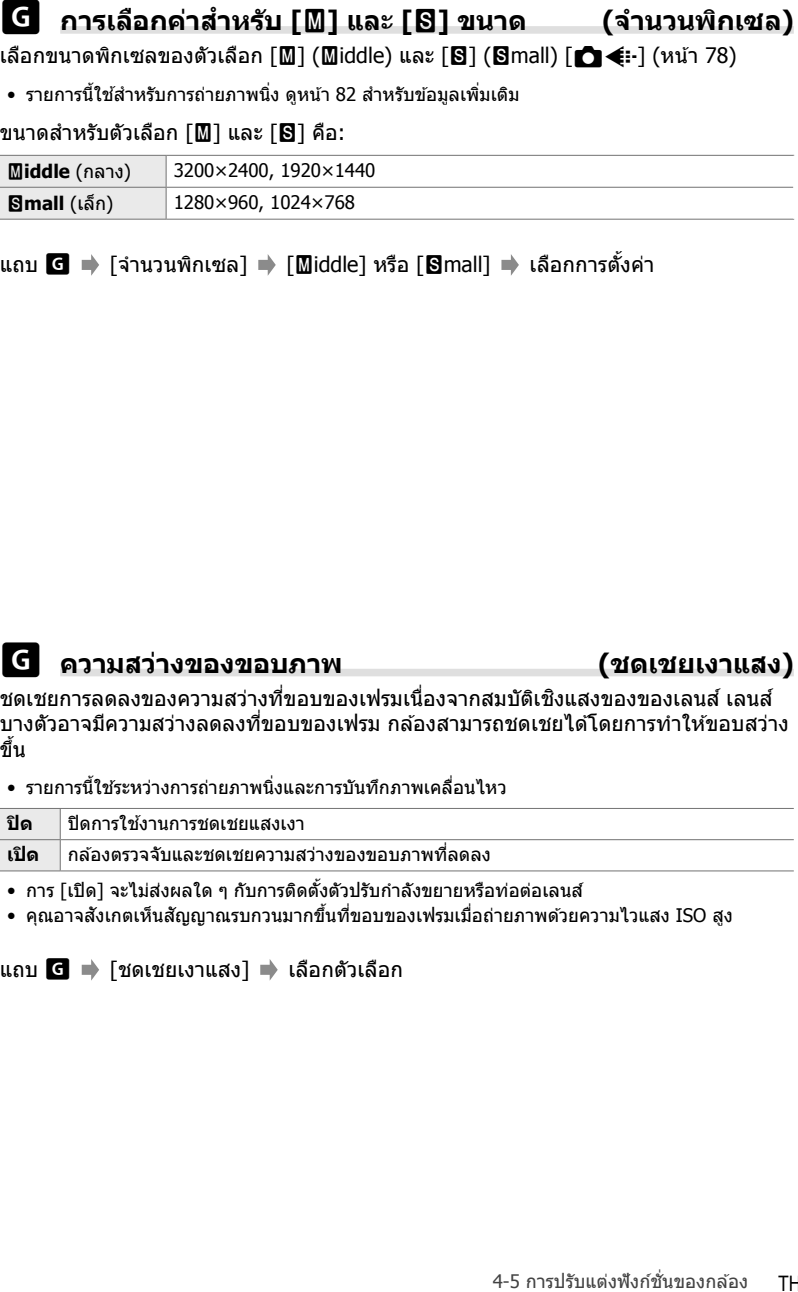

แถบ X [ชดเชยเงาแสง] เลือกตัวเลือก

ิชดเชยการเปลี่ยนแปลงของสีเนื่องจากสีของแหล่งกำเนิดแสง ค่าสมดุลแสงขาวทำให้วัตถุสี ขาวดูเป็นสีขาว แม้ว่า [อัตโนมัติ] จะทำงานได้ดีในสถานการณ์ส่วนใหญ่ แต่คุณสามารถเลือก ตัวเลือกที่เหมาะกับแหล่งแสงได้หาก [อัตโนมัติ] ไม่สามารถทำให้สิ่งที่ถ่ายสี่ขาวปรากฏเป็นสี่ ี่ ขาวหรือหากคุณต้องการที่จะทำให้สิ่งที่ถ่ายสีขาวเกิดสีเพี้ยนโดยเจตนา

• รายการนี้ใช้สำหรับการถ่ายภาพนิ่ง ดูหน้า 202 สำหรับข้อมูลเพิ่มเติม ตัวเลือกที่เลือกสำหรับ [SP WB] ในเมนูวิดีโอ Q จจะมีผลในโหมด Q (ภาพเคลื่อนไหว) (หน้า 380)

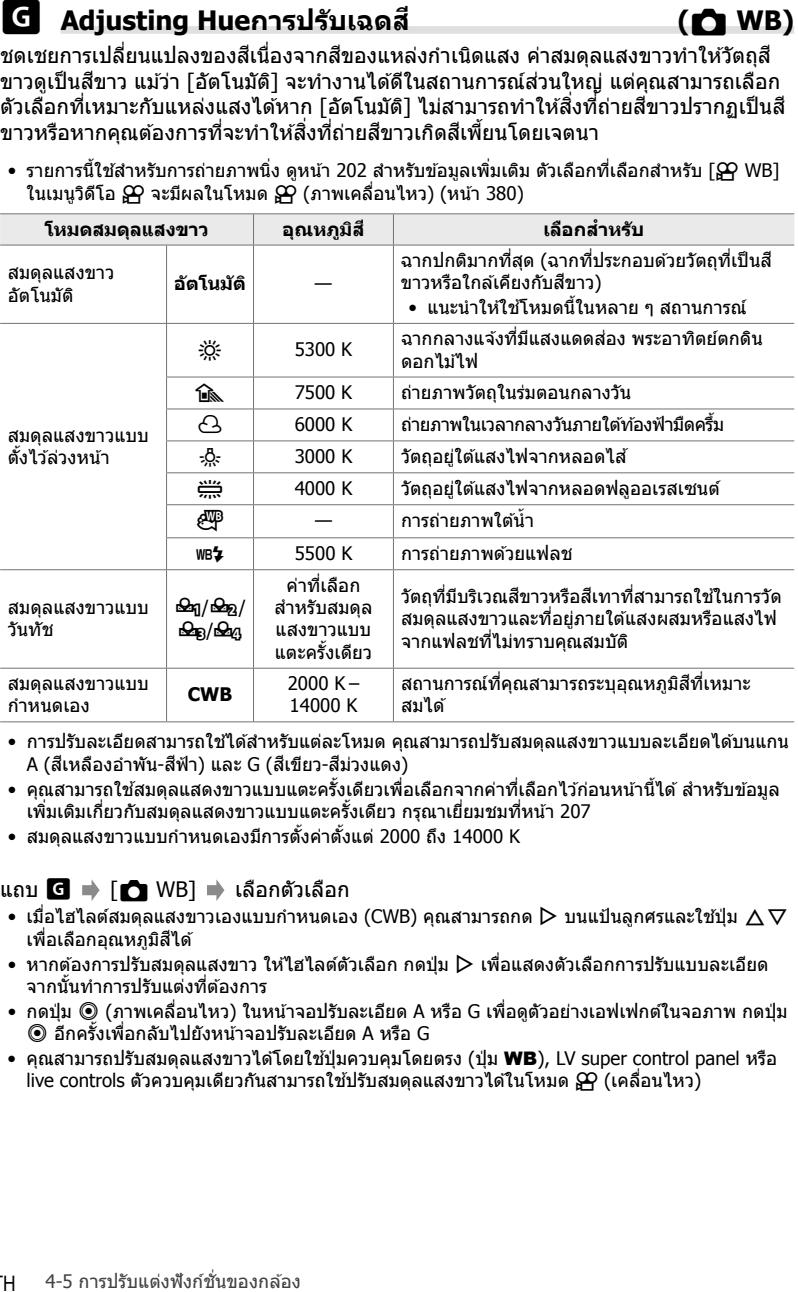

- การปรับละเอียดสามารถใช่ได้สำหรับแต่ละโหมด คุณสามารถปรับสมดุลแสงขาวแบบละเอียดได้บนแกน A (สีเหลืองอำพัน-สีฟ้า) และ G (สีเขียว-สีม่วงแดง)
- คุณสามารถใช้สมดุลแสดงขาวแบบแตะครั้งเดียวเพื่อเลือกจากค่าที่เลือกไว้ก่อนหน้านี้ได้ สำหรับข้อมูล เพิ่มเติมเกี่ยวกับสมดุลแสดงขาวแบบแตะครั้งเดียว กรุณาเยี่ยมชมที่หน้า 207
- สมดุลแสงขาวแบบกําหนดเองมีการตั้งค่าตั้งแต่ 2000 ถึง 14000 K

### แถบ C ➡ [r͡n WB] ➡ เลือกตัวเลือก

- $\bullet\,$  เมื่อไฮไลต์สมดุลแสงขาวเองแบบกำหนดเอง (CWB) คุณสามารถกด  $\triangleright\,$  บนแป้นลูกศรและใช้ปุ่ม  $\Delta\nabla$ เพื่อเลือกอุณหภูมิสีได้
- หากต้องการปรับสมดุลแสงขาว ให้ไฮไลต์ตัวเลือก กดป่ม D เพื่อแสดงตัวเลือกการปรับแบบละเอียด จากนั้นทําการปรับแต่งที่ต ้องการ
- กดปุ่ม ම (ภาพเคลื่อนไหว) ในหน้าจอปรับละเอียด A หรือ G เพื่อดูตัวอย่างเอฟเฟกต์ในจอภาพ กดปุ่ม R อีกครั้งเพื่อกลับไปยังหน้าจอปรับละเอียด A หรือ G
- คุณสามารถปรับสมดุลแสงขาวได้โดยใช้ปุ่มควบคุมโดยตรง (ปุ่ม WB), LV super control panel หรือ live controls ตัวควบคุมเดียวกันสามารถใช้ปรับสมดุลแสงขาวได้ในโหมด  $\boldsymbol{\mathfrak{P}}$  (เคลื่อนไหว)

ปรับแต่งสมดุลแสงขาวทั่วบอร์ด การเลือกโหมดที่ตรงกับแหล่งกำเนิดแสงจะกำหนดค่าสมดล แสงขาว รายการนี้จะปรับโหมดทั้งหมดแบบละเอียดด้วยจำนวนที่เท่ากัน

• รายการนี้ใช่สำหรับการถ่ายภาพนิ่ง ตัวเลือกที่เลือกสำหรับ [SP ทั้งหมด ] จะมีผลในโหมด SP (หน้า 385)

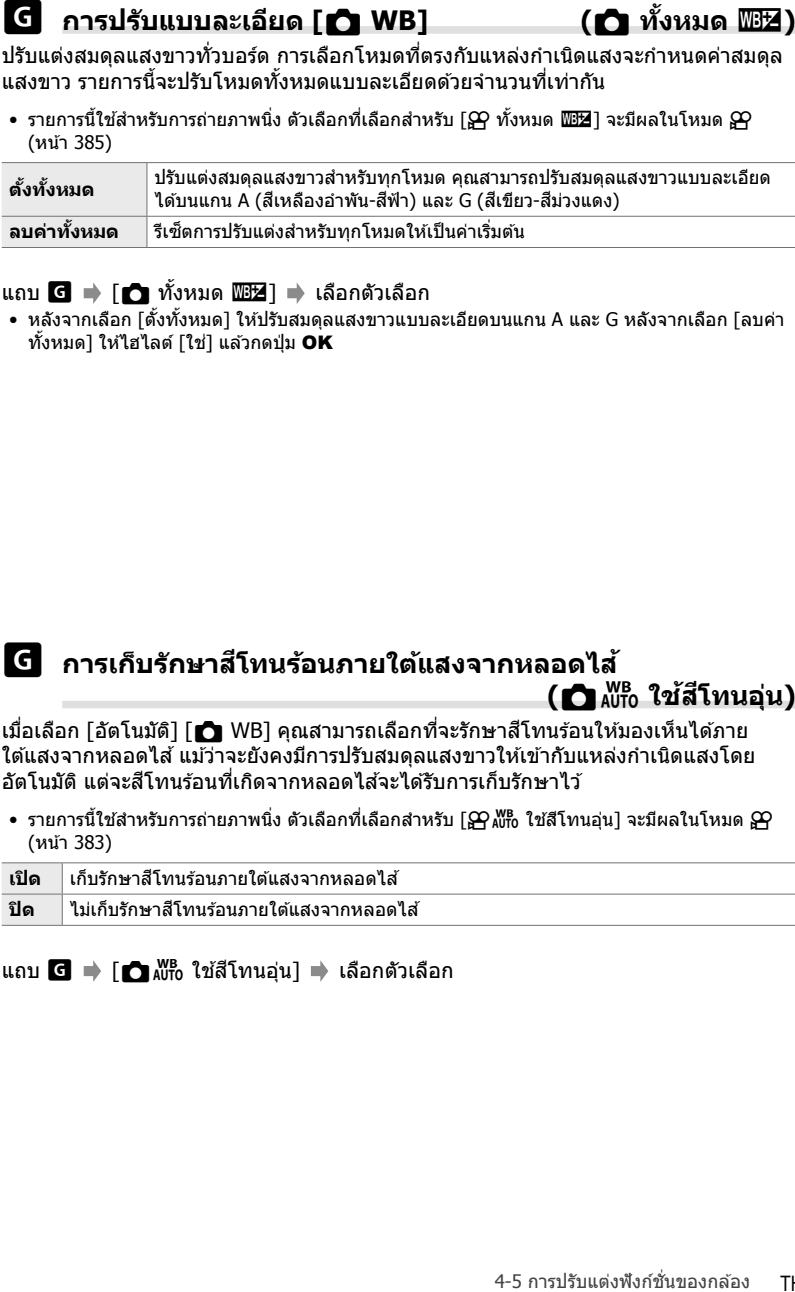

### ี แถบ G ➡ [← ทั้งหมด | ∐2] ➡ เลือกตัวเลือก

• หลังจากเลือก [ตั้งทั้งหมด] ให้ปรับสมดุลแสงขาวแบบละเอียดบนแกน A และ G หลังจากเลือก [ลบค่า ่ ทั้งหมด] ให้ไฮไลต์ [ใช่] แล้วกดปุ่ม **OK** 

# X **การเก็บร ักษาสโทนร้อนภายใต้แสงจากหลอดไส ี ้ (**KW **ใชส้ โทนอุ่น ี )**

้เมื่อเลือก [อัตโนมัติ] [██ WB] คุณสามารถเลือกที่จะรักษาสีโทนร้อนให้มองเห็นได้ภาย ใต้แสงจากหลอดไส้ แม้ว่าจะยังคงมีการปรับสมดุลแสงขาวให้เข้ากับแหล่งกำเนิดแสงโดย ้อัตโนมัติ แต่จะสีโทนร้อนที่เกิดจากหลอดไส้จะได้รับการเก็บรักษาไว้

 $\bullet\,$  รายการนี้ใช้สำหรับการถ่ายภาพนิ่ง ตัวเลือกที่เลือกสำหรับ [ $\Omega$   $\!\Omega\!\Omega$  ใช้สีโทนอุ่น] จะมีผลในโหมด  $\Omega\!\Omega$ (หน้า 383)

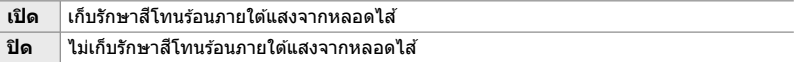

แถบ  $\textbf{G}$   $\Rightarrow$   $\textbf{[} \bullet \text{ N}^{\text{IB}}$  ใช้สีโทนอุ่น]  $\Rightarrow$  เลือกตัวเลือก

เลือกปริภูมิสีเพื่อให้แน่ใจถึงการถ่ายทอดสีที่แม่นยำเมื่อพิมพ์ภาพออกจากเครื่องพิมพ์หรือ จอแสดงผลภายนอก

• รายการนี้ใช้สำหรับการถ่ายภาพนิ่ง ดูหน้า 232 สำหรับข้อมูลเพิ่มเติม

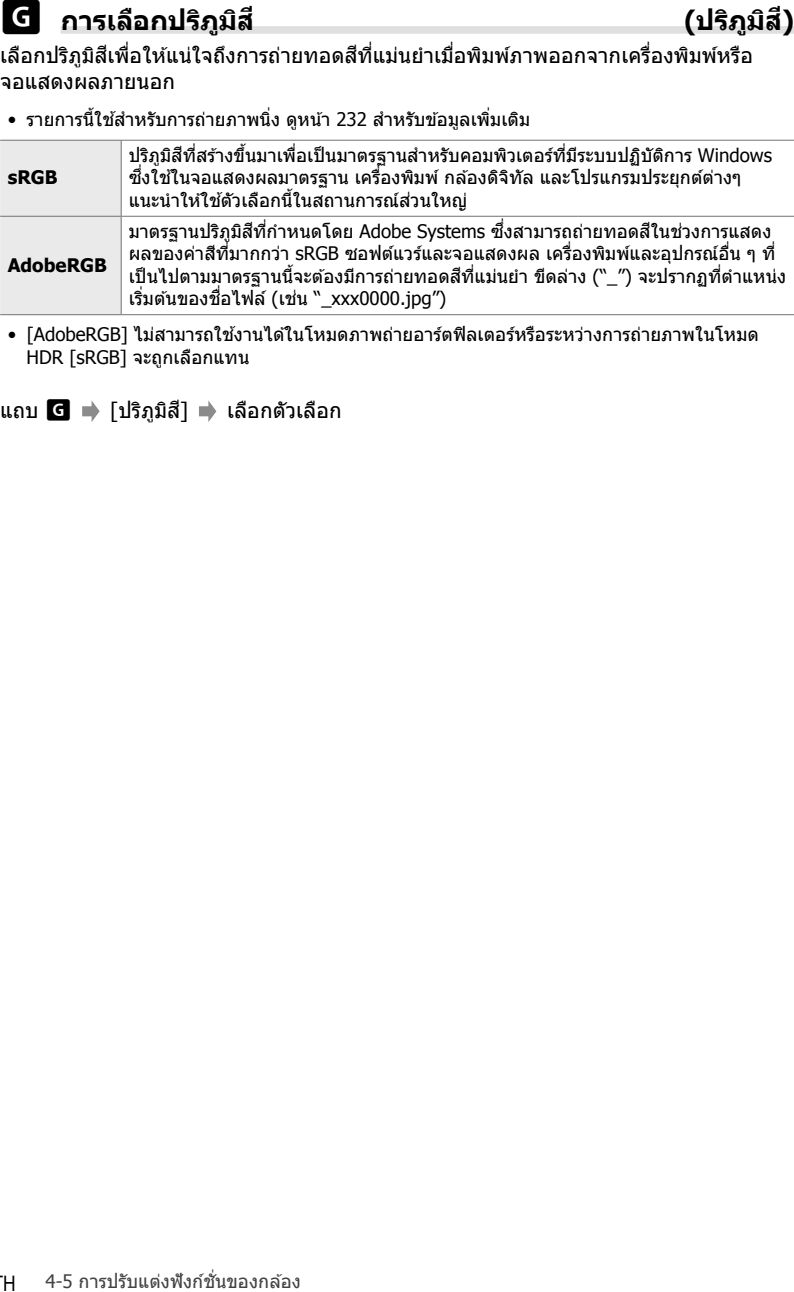

• [AdobeRGB] ไม่สามารถใชงานได ้ ้ ในโหมดภาพถ่ายอาร์ตฟิลเตอร์หรือระหว่างการถ่ายภาพในโหมด HDR [sRGB] จะถูกเลือกแทน

แถบ **G ➡** [ปริภูมิสี] ➡ เลือกตัวเลือก

# รายการที่เกี่ยวข้องกับการลบและการจัดเก็บ  **(เมนูแบบกําหนดเอง** Y **และ** Z**)**

เมนูเหล่านี้ประกอบด้วยรายการที่เกี่ยวกับการจัดเก็บและลบข้อมูลภาพที่บันทึกด้วยกล้องถ่าย รูป

# $\bf H$  การเลือกช่องเสียบการ์ด (การตั้งค่าช่องเสียบการ์ด)

กล้องมีช่องเสียบการ์ดหน่วยความจำสองช่อง เลือกบทบาทสำหรับการ์ดในแต่ละช่อง สำหรับ ข้อมูลเพิ่มเติม โปรดดู ``2-3 การตั้งค่าที่เกี่ยวข้องกับการ์ด″ (หน้า 71) และ ``3-3 การตั้งค่าที่ เกี่ยวข ้องกับการ์ด" (หน้า 316)

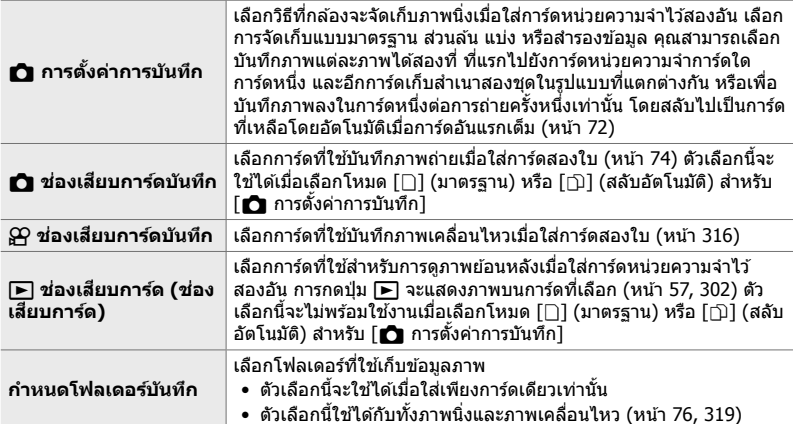

- คุณสามารถเลือกการ์ดที่ใช้สำหรับการดภาพย้อนหลังหรือบันทึกภาพนิ่งและภาพเคลื่อนไหวใหม่ได้จาก:
	- กดปุ่ม CARD ตามด้วยการหมุนแป้นหมุนด้านหน้าหรือแป้นหมุนด้านหลัง
	- กดปุ่ม [►] ค้างเอาไว้ตามด้วยการหมุนแป้นหมุนด้านหน้าหรือแป้นหมุนด้านหลัง
	- ่ ตัวเลือกนี้ไม่ได้เปลี่ยนตัวเลือกที่เลือกไว้ [lြ ช่องเสียบการ์ด]
- ตัวเลือกที่เลือกสําหรับคุณภาพของภาพถ่ายอาจเปลี่ยนแปลงได ้หากคุณสลับการ์ดด ้วยการเปลี่ยนการ ์ตั้งค่าหรือการใส่หรือถอดการ์ดเมื่อเลือก [Dual Independent  $\textbf{I} \cap \textbf{l}$  หรือ [Dual Independent  $\textbf{f} \cap \textbf{l}$ ้สำหรับ [∎ การตั้งค่าการบันทึก] ตรวจสอบตัวเลือกที่เลือกสำหรับคุณภาพของภาพถ่ายก่อนดำเนินการ ถ่ายภาพ
- คุณสามารถเข้าถึงการตั้งค่าอื่นนอกเหนือจาก [Ωู ช่องเสียบการ์ดบันทึก] และ [กำหนดโฟลเดอร์ บันทึก] ได ้เฉพาะในโหมดถ่ายภาพนิ่งเท่านั้น

แถบ Y [การตั้งค่าชองเส ่ ยบการ์ด ี ] เลือกตัวเลือก เลือกการตั้งค่า

- เมื่อเลือก [┐͡] (สลับอัตโนมัติ) สำหรับ [☎ การตั้งค่าการบันทึก] กล้องจะสลับระหว่างภาพสุดท้ายของ การ์ดใบแรกและภาพแรกบนการ์ดใบที่สอง
- สำหรับโหมด & (ภาพเคลื่อนไหว) ช่องที่เลือกสำหรับ [& ช่องเสียบการ์ดบันทึก] จะทำหน้าที่เป็น  $[\blacksquare]$  ช่องเสียบการ์ด]

เลือกวิธีการที่กล้องตั้งชื่อไฟล์เมื่อบันทึกภาพถ่ายหรือภาพเคลื่อนไหวลงในการ์ดหน่วยความ จำ ที่อไฟล์ประกอบด้วยตัวอักษรนำหน้าสี่ตัวและตามด้วยตัวเลขสี่หลัก ใช้ตัวเลือกนี้เพื่อเลือก วิธีกําหนดหมายเลขไฟล์

• เมื่อใส่การ์ดสองอัน กล้องอาจสร้างโฟลเดอร์ใหม่หรือไม่สามารถเรียงลำดับไฟล์ได้ดิดต่อกัน โดยขึ้นอย่ กับหมายเลขของไฟล์และโฟลเดอร์ที่ใชงานอยู่ในแต่ละการ์ด ้

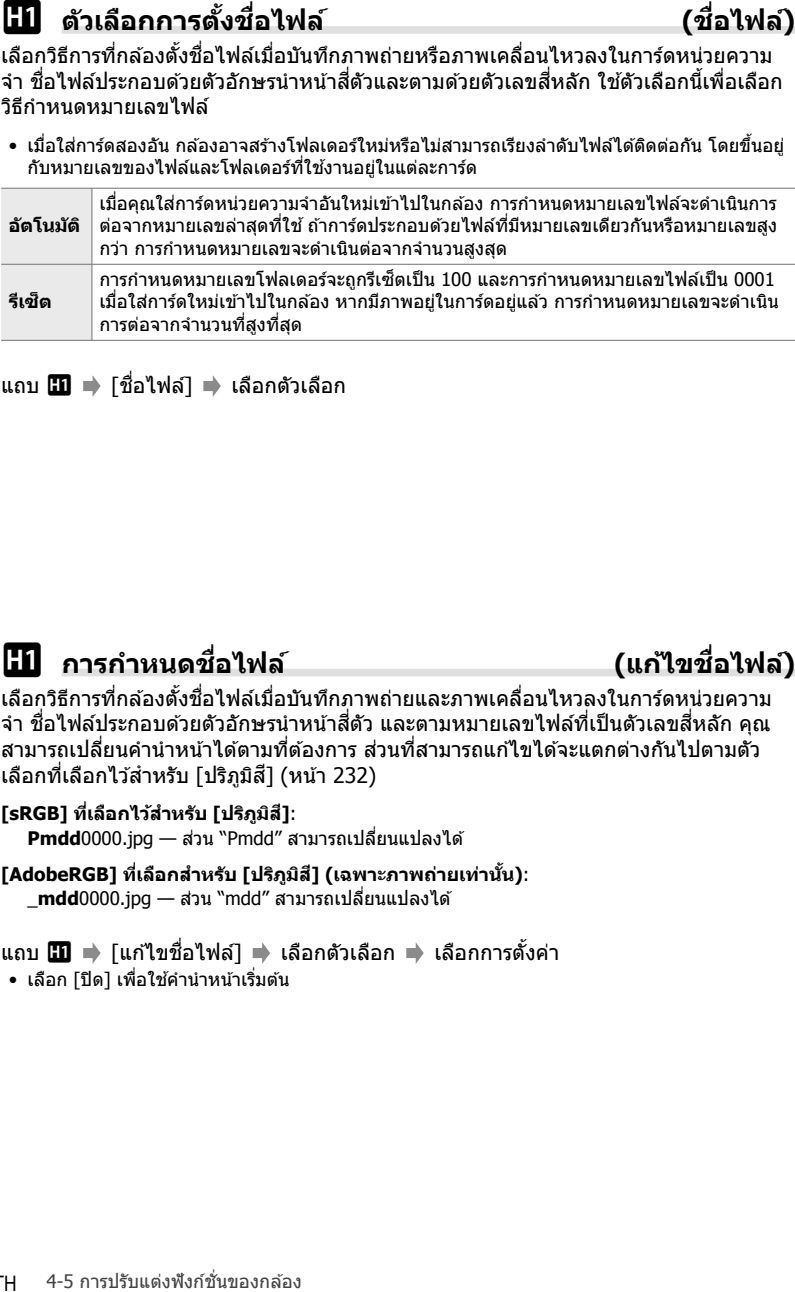

ี แถบ **!!! ∃** โชื่อไฟล์∃ ➡ เลือกตัวเลือก

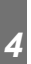

# Y **การกําหนดชอไฟล์ ื่ (แก้ไขชอไฟล์ ื่ )**

เลือกวิธีการที่กล้องตั้งชื่อไฟล์เมื่อบันทึกภาพถ่ายและภาพเคลื่อนไหวลงในการ์ดหน่วยความ ี่จำ ชื่อไฟล์ประกอบด้วยตัวอักษรนำหน้าสี่ตัว และตามหมายเลขไฟล์ที่เป็นตัวเลขสี่หลัก คุณ ี่สามารถเปลี่ยนคำนำหน้าได้ตามที่ต้องการ ส่วนที่สามารถแก้ไขได้จะแตกต่างกันไปตามตัว เลือกที่เลือกไว้สำหรับ [ปริภูมิสี] (หน้า 232)

**[sRGB] ที่เลือกไว้สาหร ับ ํ [ปริภูมิส]ี**: **Pmdd**0000.jpg — ส่วน "Pmdd″ สามารถเปลี่ยนแปลงได้

**[AdobeRGB] ที่เลือกสาหร ับ ํ [ปริภูมิส] ( ี เฉพาะภาพถ่ายเท่าน ั้น)**: \_**mdd**0000.jpg — ส่วน "mdd″ สามารถเปลี่ยนแปลงได้

ี แถบ **!!! ∣** [แก้ไขชื่อไฟล์] เลือกตัวเลือก เลือกการตั้งค่า

• เลือก [ปิด] เพื่อใช้คำนำหน้าเริ่มต้น

้เลือกข้อมูลความละเอียดผลงาน (จุดต่อนิ้วหรือ dpi) ที่เก็บไว้กับไฟล์รูปภาพ ความละเอียดที่ เลือกจะใช้เมื่อคุณพิมพ์ภาพ

• รายการนี้ใชส้ําหรับการถ่ายภาพนิ่ง

ี่ แถบ  $\overline{m}$   $\Rightarrow$  [การตั้งค่า dpi]  $\Rightarrow$  เลือกตัวเลือกที่ต้องการ

# $\bf{H}$  การเพิ่มข้อมูลลิขสิทธิ์ (ตั้งค่าลิขสิทธิ์)

เลือกข้อมูลลิขสิทธิ์ที่จัดเก็บไว๋ในรูปถ่ายเมื่อได้รับการบันทึก ข้อมูลลิขสิทธิ์จะถูกเก็บไว้เป็น แท็ก Exif

• รายการนี้ใชส้ําหรับการถ่ายภาพนิ่ง

Olympus จะไม่รับผิดชอบต่อข้อพิพาทหรือความเสียหายที่เกิดขึ้นจากการใช้คณสมบัติ [ตั้งค่าลิขสิทธิ์] ้คุณต้องรับความเสี่ยงด้วยตนเอง

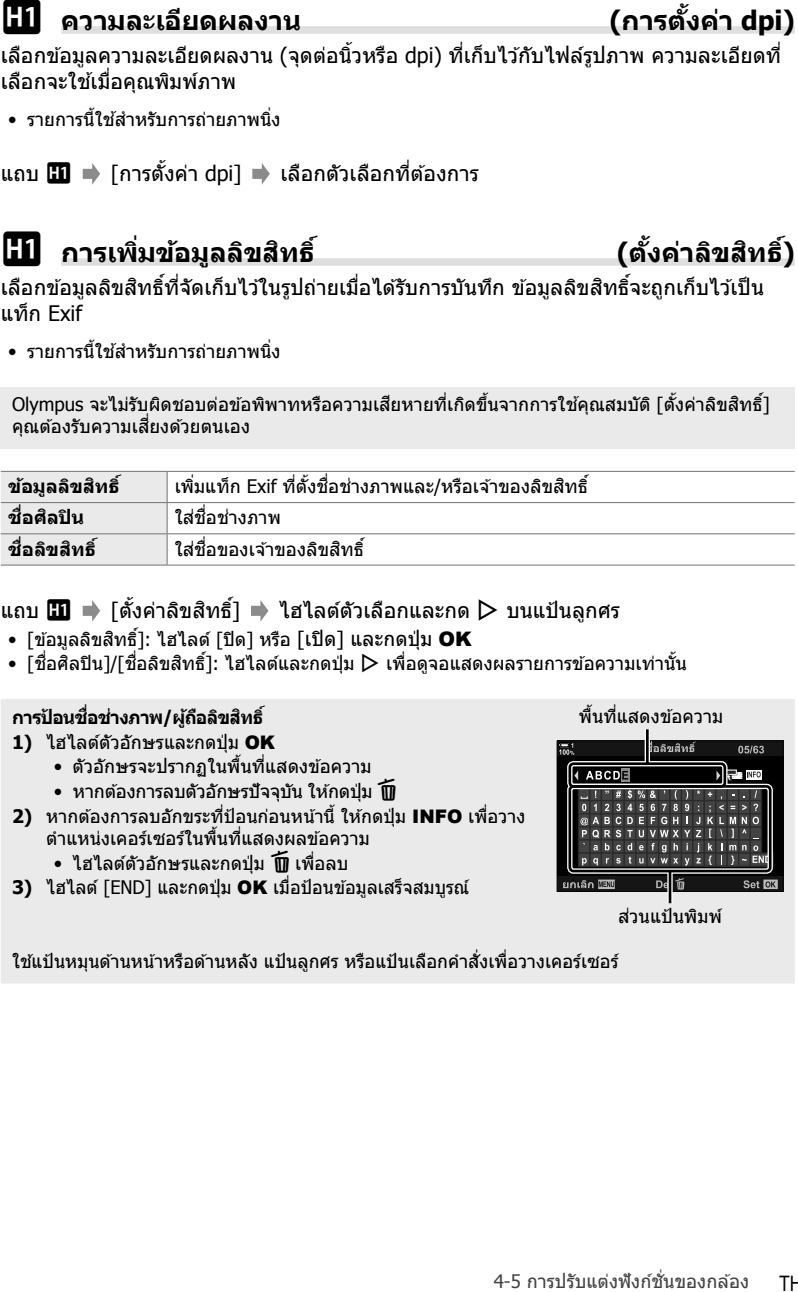

### ี่ แถบ  ${\rm I\hspace{-.1em}I\hspace{-.1em}I} \Rightarrow$  [ตั้งค่าลิขสิทธิ์] ➡ ไฮไลต์ตัวเลือกและกด  $\triangleright$  บนแป้นลูกศร

- $\bullet$  [ข้อมูลลิขสิทธิ์]: ไฮไลต์ [ปิด] หรือ [เปิด] และกดปุ่ม OK
- $\bullet$  [ชื่อศิลปิน]/[ชื่อลิขสิทธิ์]: ไฮไลต์และกดปุ่ม  $\triangleright$  เพื่อดูจอแสดงผลรายการข้อความเท่านั้น

### **การป้อนชอชื่ างภาพ ่ /ผู้ถือลขสิ ทธิ ิ์**

- **1) ไฮไลต์ตัวอักษรและกดปุ่ม OK** 
	- ตัวอักษรจะปรากฏในพื้นที่แสดงข ้อความ
	- $\bullet\,$  หากต้องการลบตัวอักษรปัจจุบัน ให้กดปุ่ม  $\widehat{ \mathbf{m} }$
- **2) หากต***้***องการลบอักขระที่ป้อนก่อนหน้านี้ ให้กดปุ่ม INFO เพื่อวาง** ตําแหน่งเคอร์เซอร์ในพื้นที่แสดงผลข ้อความ
	- ไฮไลต์ตัวอักษรและกดปุ่ ม เพื่อลบ
- **3)** ไฮไลต์ [END] และกดปุ่ม **OK** เมื่อป้อนข้อมูลเสร็จสมบูรณ์

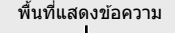

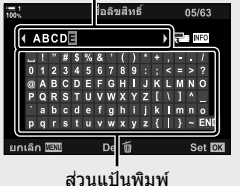

่ ใช้แป้นหมุนด้านหน้าหรือด้านหลัง แป้นลูกศร หรือแป้นเลือกคำสั่งเพื่อวางเคอร์เซอร์

*4*

4-5 การปรับแต่งฟังก์ชนของกล ้อง ั่ Y **การบ ันทึกข้อมูลเลนส ( ์ การต ั้งค่าข้อมูลเลนส)์** เพิ่มข้อมูลเลนส์ที่ผู้ใช้ระบุไว๋ในข้อมูล Exif ของภาพ คุณสามารถเพิ่มข้อมูลได้ตามต้องการ ้เมื่อใช้เลนส์ที่ไม่ได้ให้ข้อมลเลนส์เข้ากับกล้อง กล้องสามารถจัดเก็บข้อมลได้สงสด 10 เลนส์ ข้อมูลเหล่านี้ยังสนับสนุนความยาวโฟกัสที่ใช้สำหรับการป้องกันภาพสั้นใหวและคุณสมบัติ keystone compensation

• รายการนี้ใชส้ําหรับการถ่ายภาพนิ่ง

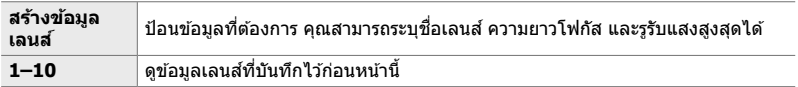

### <u>■ การบันทึกข้อมูลเลนส์</u>

ี แถบ **⊞ ➡** [การตั้งค่าข้อมูลเลนส์] ➡ ไฮไลต์ [สร้างข้อมูลเลนส์] และกดปุ่ม D บนแป้นลูก ศร

- โชื่อเลนส์]: ไฮไลต์และกดปุ่ม D เพื่อดจอแสดงผลรายการข้อความเท่านั้น
- [ทางยาวโฟกัส]/[ค่ารูรับแสง]: ไฮไลต์และกดปุ่ม D เพื่อดูตัวเลือก เลือกค่าโดยใช้แป้นลูกศรและกด ป่ม **OK**

### **การป้ อนชอเลนส ื่ ์**

- **1) ไฮไลต์ตัวอักษรและกดป่ม OK** 
	- ตัวอักษรจะปรากฏในพื้นที่แสดงข ้อความ
	- $\bullet\,$  หากต้องการลบตัวอักษรปัจจุบัน ให้กดป่ม  $\widehat{ \mathbf{m} }$
- **2) หากต้องการลบอักขระที่ป้อนก่อนหน้านี้ ให้กดปุ่ม <b>INFO** เพื่อวาง ตําแหน่งเคอร์เซอร์ในพื้นที่แสดงผลข ้อความ
	- ไฮไลต์ตัวอักษรและกดปุ่ ม เพื่อลบ
- **3) ไ**ฮไลต์ [END] และกดปุ่ม **OK** เมื่อป้อนข้อมูลเสร็จสมบูรณ์

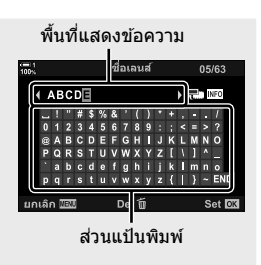

้ ใช้แป้นหมุนด้านหน้าหรือด้านหลัง แป้นลูกศร หรือแป้นเลือกคำสั่งเพื่อวางเคอร์เซอร์

### **■ การผนวกข้อมูลเลนส์กับข้อมูลภาพ**

ิหากกล้องไม่สามารถรับข้อมลเลนส์จากเลนส์ปัจจุบันได้ คุณสามารถป้อนข้อมลเลนส์ที่บันทึก ไว้ก่อนหน้านี้แทนได้

แถบ  $\textbf{II} \implies$  [การตั้งค่าข้อมูลเลนส์] ➡ ไฮไลต์ชื่อเลนส์และกดปุ่ม OK

 $\bullet$  เลนส์ที่ถูกเลือกจะมีเครื่องหมายเลือก  $\blacktriangleright$  ปรากฎอยู่

%

*4*

• คุณสามารถกำหนดค่า [การตั้งค่าข้อมูลเลนส์] ให้กับตัวควบคุมกล้องได้โดยใช้ [ี่████ ฟังก์ชันปุ่ม] (หน้า 463) หรือ [SP ฟังก์ชันปุ่ม] (หน้า 417) คุณสามารถเลือกข้อมูลเลนส์ได้ เช่น เมื่อคุณเปลี่ยนเลนส์

หากเปิดใช้งานตัวเลือกนี้เมื่อกดปุ่ม  $\widehat{ \mathbf{I} \mathbf{J} }$  เพื่อลบภาพนิ่งหรือภาพเคลื่อนไหว กล้องจะไม่แสดง กรอบโต ้ตอบการยืนยัน แต่จะลบภาพออกทันที

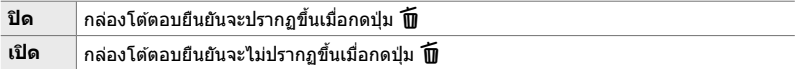

ีแถบ **⊞ ⇒** [ลบเร็ว] ➡ เลือกตัวเลือก

# Z **ต ัวเลือกการลบ RAW+JPEG (ลบภาพ RAW+JPEG)**

เลือกการดําเนินการเมื่อภาพ [RAW+JPEG] ถูกลบออกในเวลาเดียวกัน

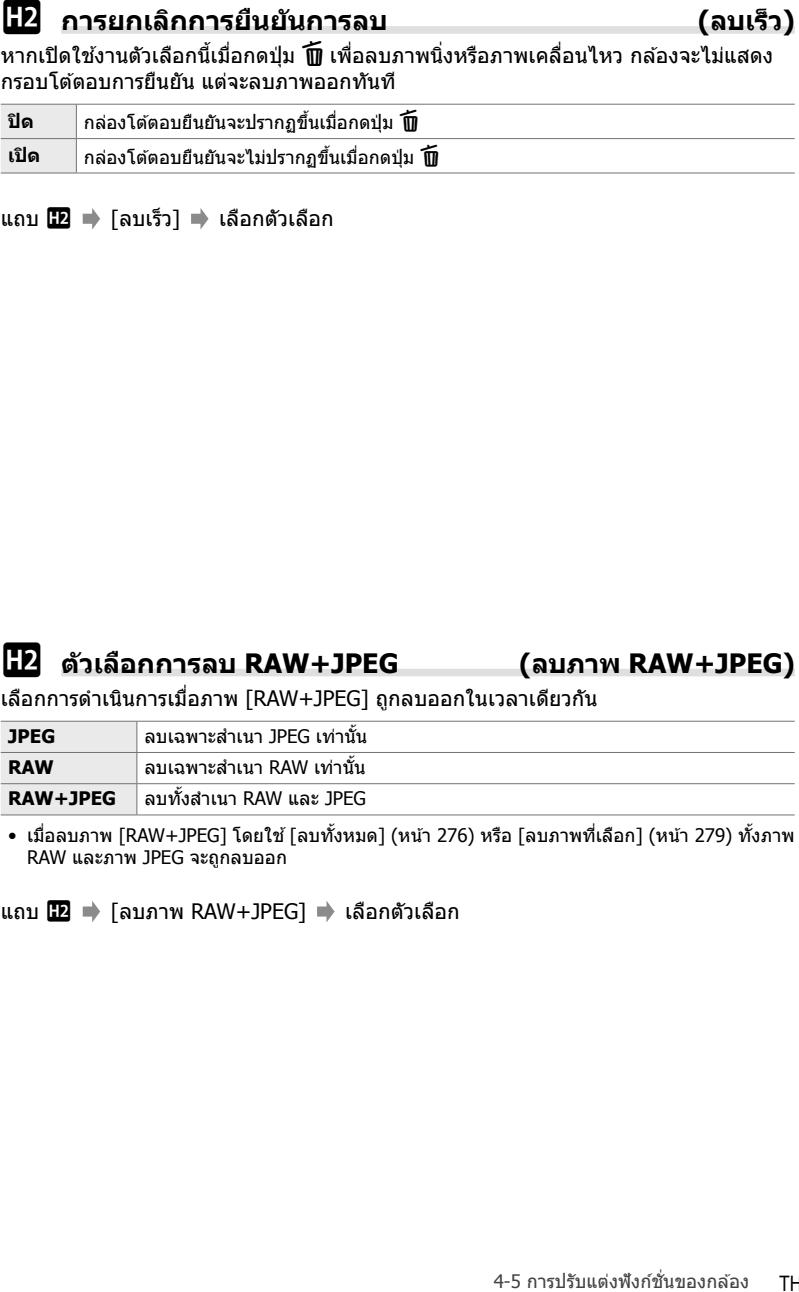

• เมื่อลบภาพ [RAW+JPEG] โดยใช [้ ลบทั้งหมด] (หน้า 276) หรือ [ลบภาพที่เลือก] (หน้า 279) ทั้งภาพ RAW และภาพ JPEG จะถูกลบออก

ีแถบ **II →** โลบภาพ RAW+JPEG] ➡ เลือกตัวเลือก

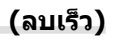

 $\frac{1}{2}$  ค่าเริ่มต้น [ใช่]/[ไม่ใช่]<br>แลกต้าเลือกที่ใส่โลดัดวนค่าเริ่มต้นนี่อย็การยืนยัน<br>[ˈbɪˈ] ไฮโลด์ [td] เป็นตารับต้น<br>1<del>d</del> | ไฮโลด์ [td] เป็นตารับต้น<br>แถบ **[2]**  $\Rightarrow$  [ติ้งลำดับ]  $\Rightarrow$  เลือกตัวเลือก<br>|<br>|+ 4-5 การปรับแตะทั้ง เลือกตัวเลือกที่ไฮไลต์ตามค่าเริ่มต้นเมื่อมีการยืนยัน [ใช่]/[ไม่ใช่]

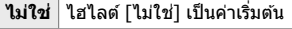

**ใช่ ไ**ฮไลต์ [ใช่] เป็นค่าเริ่มต้น

ีแถบ  $\mathbf{E}$   $\Rightarrow$  [ตั้งลำดับ]  $\Rightarrow$  เลือกตัวเลือก

# **รายการที่เกี่ยวก ับชองมองภาพ ่ (เมนูแบบกําหนดเอง** a**)**

เมนนี้ประกอบด้วยรายการที่เกี่ยวกับจอแสดงผลช่องมองภาพอิเล็กทรอนิกส์ (EVF)

• "EVF" ย่อมาจาก "**e**lectronic **v**iew**f**inder" (ช่องมองภาพอิเล็กทรอนิกส์)

# a **ต ัวเลือกการแสดงผลอ ัตโนม ัติ (EVF ออโต้สวิตช)์**

เลือกว่ากล ้องจะสลับระหว่างชองมองภาพและจอภาพแสดงผลหรือไม่ ่

• รายการนี้ใช้ระหว่างการถ่ายภาพนิ่งและการบันทึกภาพเคลื่อนไหว สำหรับข้อมูลเพิ่มเติม โปรดดู "2 การ ถ่ายภาพและการดูภาพที่ถ่าย" (หน้า 51) และ "3 การถ่ายภาพและดูภาพยนต์" (หน้า 293)

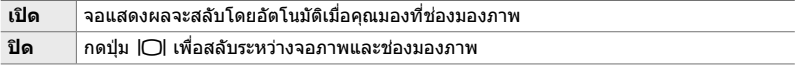

ี แถบ  $\blacksquare \Rightarrow$  [EVF ออโต้สวิตช์] ➡ เลือกตัวเลือก

# a **ความสว่างและเฉดสของช ี องมองภาพ ่ (ปร ับ EVF)**

*4*

ูปรับความสว่างและเฉดสีของช่องมองภาพ จอแสดงผลจะเปลี่ยนไปที่ช่องมองภาพในขณะที่ กําลังปรับการตั้งค่าเหล่านี้

• รายการนี้ใช้ระหว่างการถ่ายภาพนิ่งและการบันทึกภาพเคลื่อนไหว

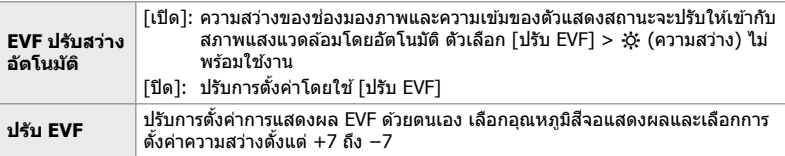

ี แถบ ██ ➡ [ปรับ EVF] ➡ เลือกตัวเลือก ➡ เลือกการตั้งค่า

- หลังจากเลือก [EVF ปรับสว่างอัตโนมัติ] ให้ไฮไลต์ [เปิด] หรือ [ปิด] และกดปุ่ม OK
- ช่องมองภาพจะเปิดขึ้นโดยอัตโนมัติเมื่อเลือก [ปรับ EVF] ไฮไลต์ ½ (ความสว่าง) หรือ ฏ (อุณหภูมิสี) โดยใช้ปุ่ม  $\triangle$  บนแป้นลูกศรและใช้ปุ่ม  $\triangle \triangledown$  เพื่อเลือกค่า

### เลือกรูปแบบหน้าจอชองมองภาพ ่

- รายการนี้ใชระหว่างการถ่ายภาพนิ่งและการบันทึกภาพเคลื่อนไหว ้
- สำหรับข้อมูลเกี่ยวกับจอแสดงผล ให้ดูหน้า 83 (โหมดภาพ) และ 326 (โหมดภาพเคลื่อนไหว)
- สำหรับข้อมูลเพิ่มเติมเกี่ยวกับเนื้อหาของจอแสดงผลในช่องมองภาพ ให้ดหัวข้อ "ช่องมองภาพ (การ ถ่ายภาพนิ่ง)″ (หน้า 88) หรือ ``ช่องมองภาพ (การบันทึกภาพเคลื่อนไหว)″ (หน้า 330)

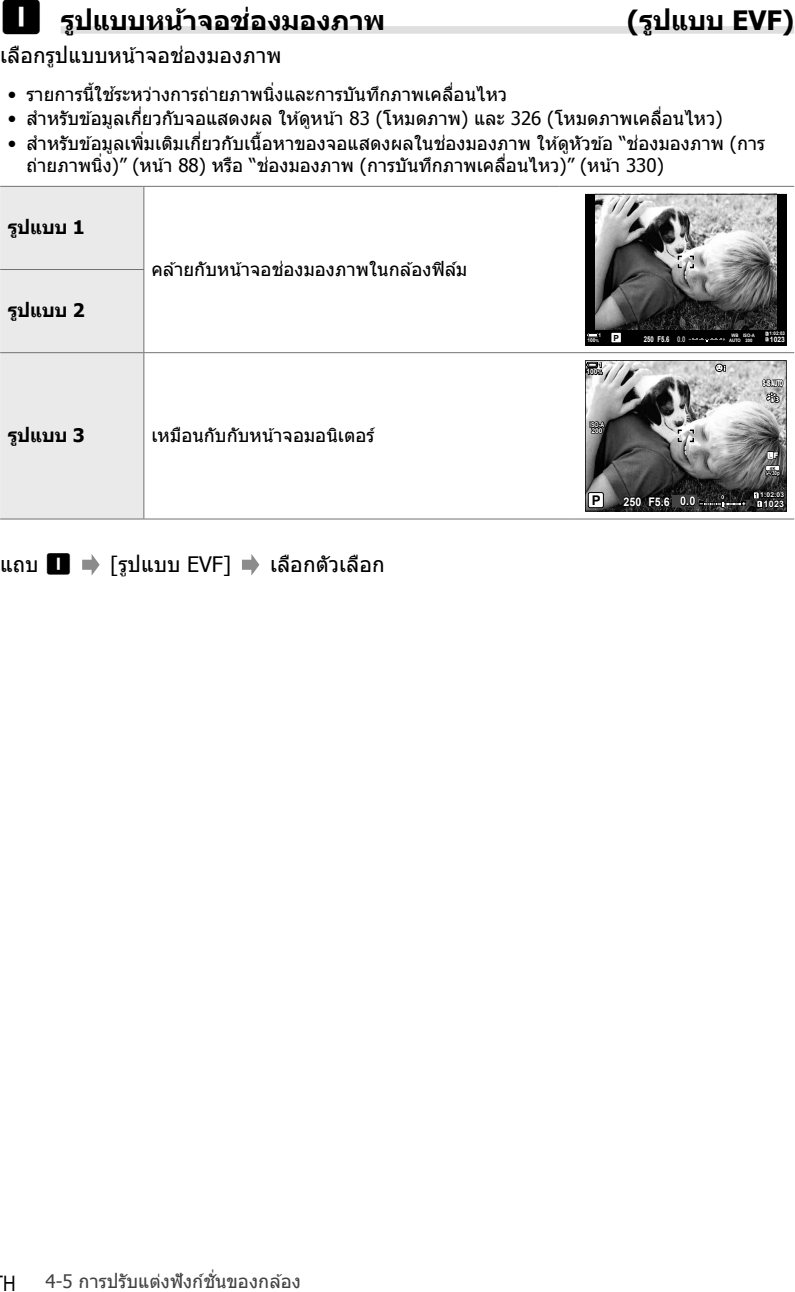

### ี แถบ ■ ⇒ [รูปแบบ EVF] ➡ เลือกตัวเลือก

 **(**V **ต ั้งค่าแสดงข้อมูล)**

ี เลือกที่สามารถดูได๋โดยการกดปุ่ม **INFO** ในหน้าจอช่องมองภาพ ่ เช่นเดียวกับที่คุณสามารถทำได้บนจอมอนิเตอร์ คุณสามารถแสดงฮิสโตแกรมหรือมาตรวัด ้ระดับในช่องมองภาพโดยการกดปุ่ม **INFO** รายการนี้ใช้เพื่อเลือกประเภทของหน้าจอที่ใช้ได้ ซึงจะมีผลเมื่อมีการเลือก [รูปแบบ 1] หรือ [รูปแบบ 2] สำหรับ [รูปแบบ EVF]

- รายการนี้ใช้สำหรับการถ่ายภาพนิ่ง ตัวเลือกที่เลือกสำหรับ [ $\Omega$  ตั้งค่าแสดงข้อมูล] จะมีผลในโหมด  $\Omega$ (หน้า 429)
- คุณสามารถเลือกได้จากการแสดงผลแบบกำหนดเองทั้งสองแบบซึ่งมีตัวบ่งชี้ที่คุณเลือกและการแสดง ผลแบบที่สามซึ่งแสดงข้อมูลฟิลด์เซ็นเซอร์

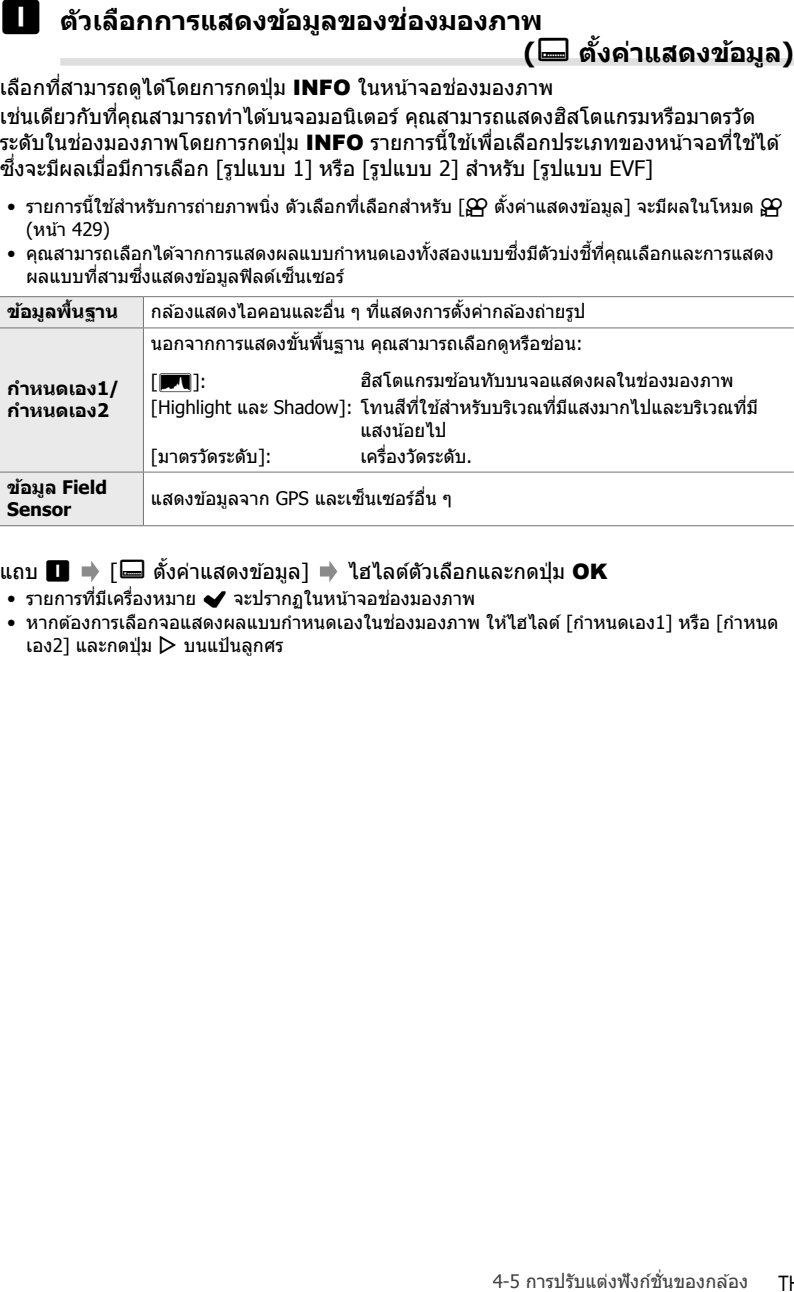

### ี แถบ  $\blacksquare$   $\blacktriangleright$  [ $\blacksquare$  ตั้งค่าแสดงข้อมูล]  $\blacktriangleright$  ไฮไลต์ตัวเลือกและกดปุ่ม <code>OK</code>

- $\bullet$  รายการที่มีเครื่องหมาย  $\blacktriangleright$  จะปรากภในหน้าจอช่องมองภาพ
- หากต้องการเลือกจอแสดงผลแบบกำหนดเองในช่องมองภาพ ให้ไฮไลต์ [กำหนดเอง1] หรือ [กำหนด เอง21 และกดปุ่ม  $\triangleright$  บนแป้นลูกศร

### **(การต ั้งค่าเสนตารางของ ้ EVF)**

้เลือกว่าจะแสดงเส้นกริดในช่องมองภาพหรือไม่ นอกจากนี้คุณยังสามารถเลือกสีและความ โปร่งใสของตัวช่วยได้อีกด้วย รายการนี้จะมีผลเมื่อมีการเลือก [รูปแบบ 1] หรือ [รูปแบบ 2] สํ าหรับ [รูปแบบ EVF]

- รายการนี้ใชระหว่างการถ่ายภาพนิ่งและการบันทึกภาพเคลื่อนไหว ้
- ตัวเลือกที่เลือกสำหรับรายการนี้จะถูกละเว้นเมื่อเลือก [เปิด] สำหรับ ✿ เมนูแบบกำหนดเอง ◙ > [การ ตั้งค่าเส้นตาราง] > [ใช้การตั้งค่ากับ EVF]

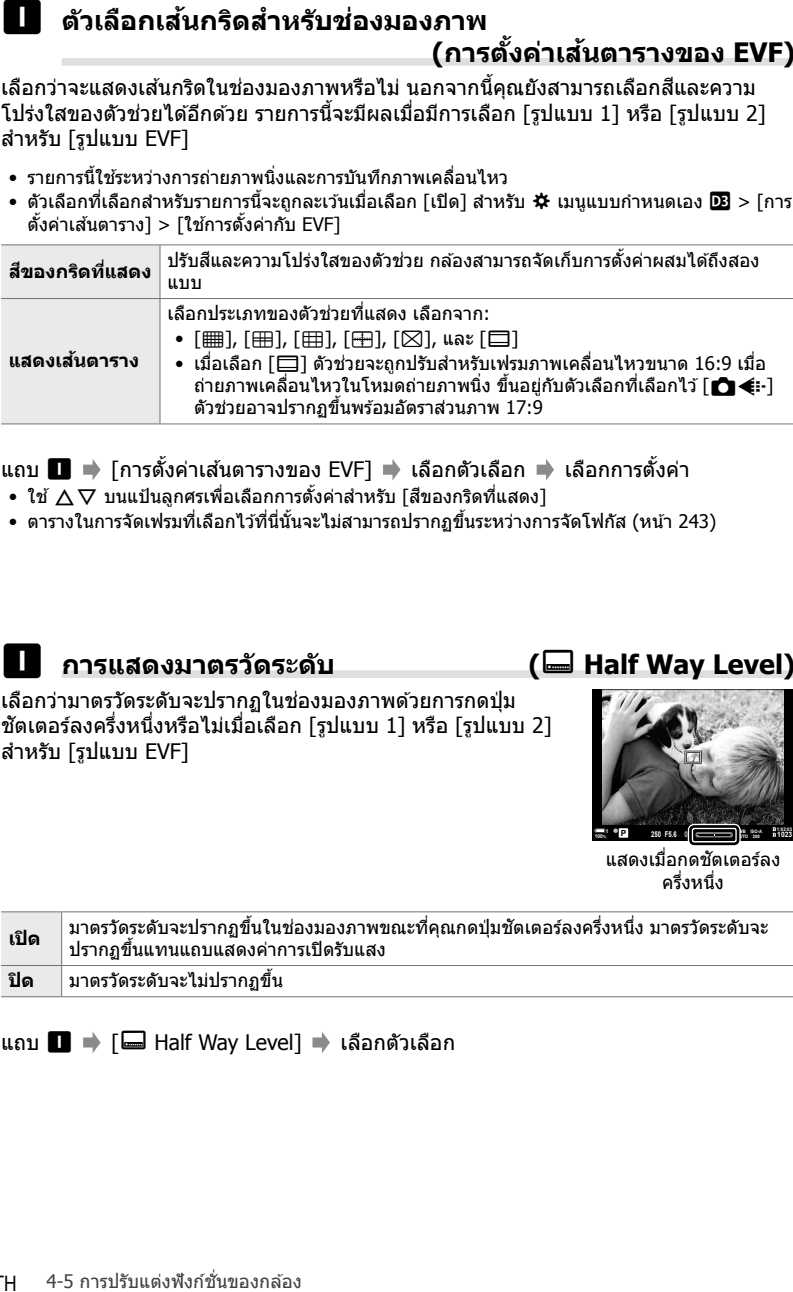

แถบ ██ ➡ [การตั้งค่าเส้นตารางของ EVF] ➡ เลือกตัวเลือก ➡ เลือกการตั้งค่า

- $\bullet$  ใช้  $\wedge \nabla$  บนแป้นลูกศรเพื่อเลือกการตั้งค่าสำหรับ [สีของกริดที่แสดง]
- ตารางในการจัดเฟรมที่เลือกไว ้ที่นี่นั้นจะไม่สามารถปรากฏขึ้นระหว่างการจัดโฟกัส (หน้า 243)

# a **การแสดงมาตรว ัดระด ับ (**V **Half Way Level)**

เลือกว่ามาตรวัดระดับจะปรากภในช่องมองภาพด้วยการกดปุ่ม ี่ ชัดเตอร์ลงครึ่งหนึ่งหรือไม่เมื่อเลือก [รูปแบบ 1] หรือ [รูปแบบ 2] สํ าหรับ [รูปแบบ EVF]

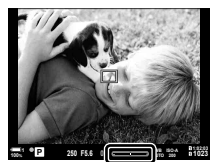

แสดงเมื่อกดชัตเตอร์ลง ครึ่งหนึ่ง

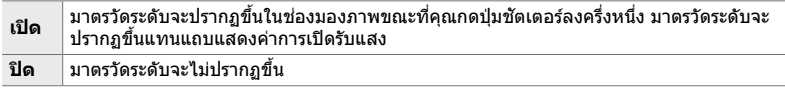

### แถบ  $\blacksquare$   $\blacktriangleright$  [ $\blacksquare$  Half Way Level]  $\blacktriangleright$  เลือกตัวเลือก

้เพิ่มช่วงการรับแสง (dynamic range) ของหน้าจอช่องมองภาพ เพิ่มจำนวนรายละเอียดที่มอง ้เห็นได้ในไฮไลต์และเงาในลักษณะที่คล้ายกับช่องมองภาพแบบออปติคอล มองเห็นวัตถุที่มี ี แสงจากทางด้านหลังและวัตถอื่นที่มีลักษณะคล้ายกับกรณีแรกได้ง่ายขึ้น

- คุณไม่สามารถดูตัวอย่างผลกระทบของการเปิดรับแสง สมดุลแสงขาว อาร์ตฟิลเตอร์ของโหมดภาพถ่าย และการตั้งค่าการถ่ายภาพอื่น ๆ ในขณะที่การจําลองชองมองภาพแบบออปติคอลทํางานอยู่ ่
- รายการนี้ใช้สำหรับการถ่ายภาพนิ่ง ดูหน้า 89 สำหรับข้อมูลเพิ่มเติม

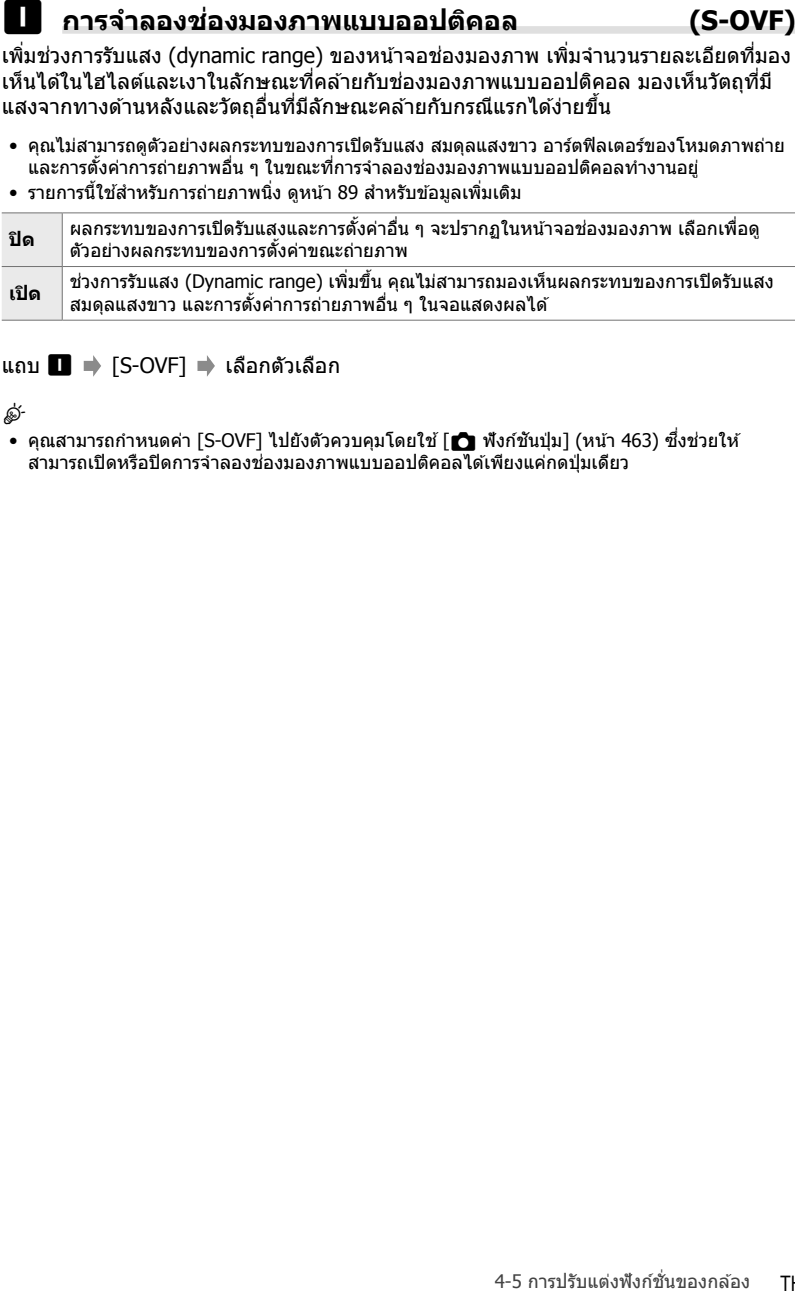

### ีแถบ $\blacksquare \Rightarrow$  [S-OVF]  $\Rightarrow$  เลือกตัวเลือก

ል፦

• คุณสามารถกำหนดค่า [S-OVF] ไปยังตัวควบคุมโดยใช้ [ื่ฏ ฟังก์ชันปุ่ม] (หน้า 463) ซึ่งช่วยให้ ี่สามารถเปิดหรือปิดการจำลองช่องมองภาพแบบออปติคอลได้เพียงแค่กดปุ่มเดียว

# **การต ั้งค่าแบบกําหนดเองอื่น ๆ (เมนูแบบกําหนดเอง** b**,** c **และ** Q**)**

เมนูเหล่านี้ประกอบด้วยรายการที่เกี่ยวข้องกับการควบคมแบบสัมผัส แบตเตอรี่ และอื่น ๆ คุณ สามารถดูรายละเอียดรายการที่เกี่ยวข้องกับ GPS ได้ที่นี่เช่นเดียวกับรายการสำหรับการลดการ บิดเบี้ยวในภาพที่ถ่ายด้วยเลนส์ตาปลา (Fisheve)

# b **การตรวจสอบการประมวลผลภาพ (พิกเซลแมบปิ้ ง)**

ตรวจสอบเซ็นเซอร์ภาพและฟังก์ชั่นการประมวลผลภาพพร้อมกัน เพื่อให้ได้ผลลัพธ์ที่ดีที่สุด ให้ถ่ายภาพและดภาพย้อนหลังเสร็จสิ้นก่อนและรออย่างน้อยหนึ่งนาทีก่อนดำเนินการต่อ

• ตรวจสอบให ้แน่ใจว่าคุณได ้ดําเนินการตรวจสอบอีกครั้งถ ้าคุณบังเอิญปิดกล ้องโดยไม่ได ้เจตนาขณะที่ การตรวจสอบกําลังดําเนินอยู่

ี่ แถบ  $\blacksquare$   $\Rightarrow$  [พิกเซลแมบปิ้ง]  $\Rightarrow$  ไฮไลต์ [เริ่ม] และกดปุ่ม OK

# b **ต ัวเลือกการกดปุ่ มค้าง (เวลากดค้าง)**

เลือกระยะเวลาที่ต้องกดเพื่อทำการรีเซ็ตและฟังก์ชั้นที่คล้ายคลึงกันสำหรับคุณสมบัติต่างๆ เพื่อความสะดวกในการใช้งาน คุณสามารถกำหนดระยะเวลาการกดปุ่มค้างสำหรับคุณสมบัติ ต่างๆ ได้

• รายการนี้ใช้ระหว่างการถ่ายภาพนิ่งและการบันทึกภาพเคลื่อนไหว ดูส่วนที่เกี่ยวข้องสำหรับข้อมูลเพิ่ม เติมเกี่ยวกับคุณลักษณะด้านล่างนี้

### **คุณล ักษณะที่พร้อมใชงาน ้**

 $\bullet$  ปิด LV $\mathbf Q$ 

*4*

- $\bullet$  รีเซ็ตเฟรม LV  ${\bf Q}$
- ปิด ไ๋๋วิ (จอแสดงผลเฟรมการซุมด้วยตัวปรับ กําลังขยายสําหรับโหมดภาพเคลื่อนไหว)
- รีเซตเฟรม ็ H (ตําแหน่งเฟรมการซูมด ้วยตัว ปรับกําลังขยายสําหรับโหมดภาพเคลื่อนไหว)
- รีเซ็ต F≇
- รีเซ็ต HH (การชดเชยแฟลช)
- รีเซ็ต ⊠ (การควบคมไฮไลต์และเงา)
- รีเซ็ต (®) (สร้างสี) ี
- รีเซ็ต [--]
- เรียกใช้ FVFลลโต้สวิตช์
- $\bullet$  ปิด $\square Q$
- ใสสเลทโทน ่
- $\bullet$  ปิด  $\overline{u}$
- รีเซ็ต \∏
- สลับล็อค ए (การควบคุมแบบสัมผัส)
- เรียกการตั้งค่า BKT
- <mark>Flicker Scan</mark> เสร็จสิ้น

แถบ  $\blacksquare$   $\blacktriangleright$  [เวลากดค้าง]  $\blacktriangleright$  เลือกตัวเลือก  $\blacktriangleright$  เลือกการตั้งค่า

ปรับแก้การเบี่ยงเบนในมาตรวัดระดับ สอบเทียบมาตรวัดถ้าคุณพบว่าลูกดิ่งหรือระดับทำงานไม่ ถูกต ้องอีกต่อไป

• รายการนี้ใชระหว่างการถ่ายภาพนิ่งและการบันทึกภาพเคลื่อนไหว ้

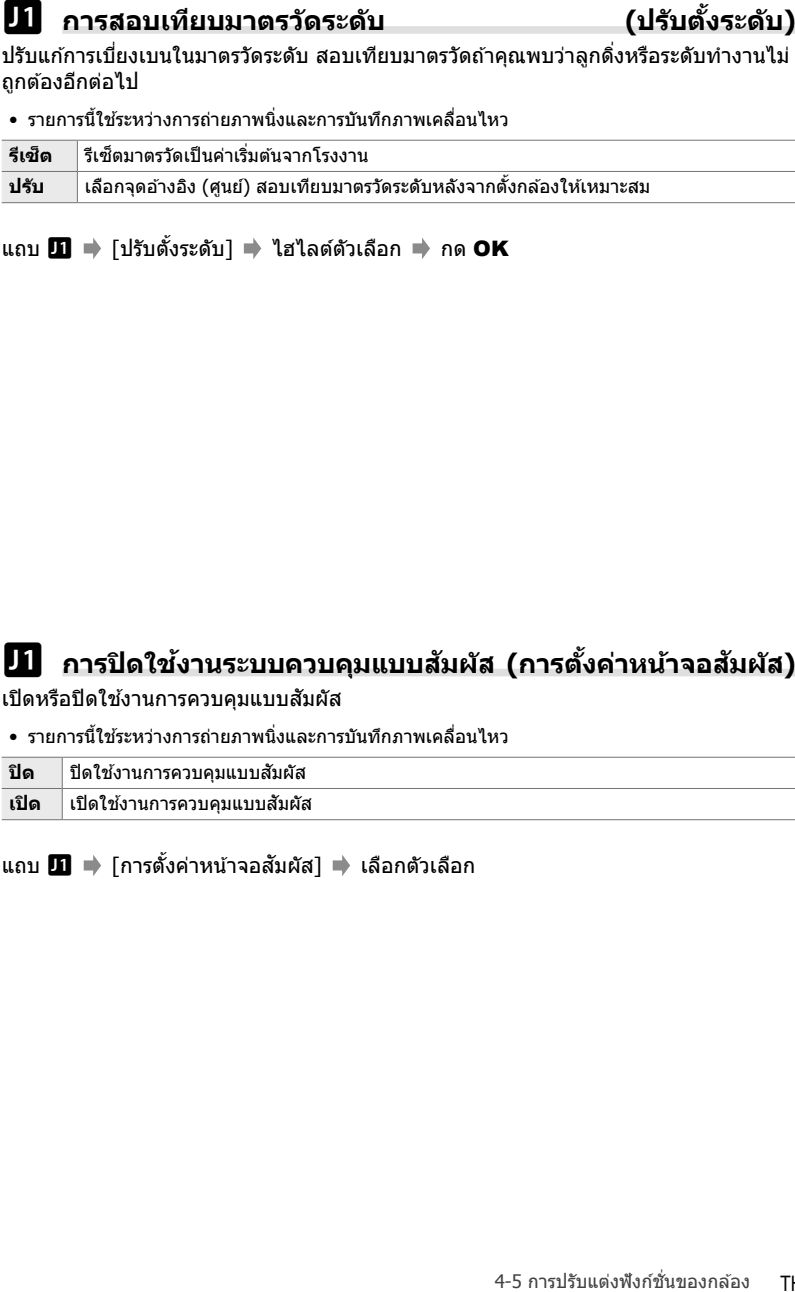

แถบ  $\blacksquare$   $\blacktriangleright$   $\ulcorner$ ปรับตั้งระดับ $\urcorner$   $\blacktriangleright$  ใฮไลต์ตัวเลือก  $\blacktriangleright$  กด OK

# b **การปิดใชงานระบบควบคุมแบบส ้ มผ ัส ั (การต ั้งค่าหน้าจอสมผ ัส ั )**

เปิดหรือปิดใช้งานการควบคมแบบสัมผัส

• รายการนี้ใชระหว่างการถ่ายภาพนิ่งและการบันทึกภาพเคลื่อนไหว ้

**ปิด ปิดใ**ช้งานการควบคมแบบสัมผัส

**เปิด** เปิดใช้งานการควบคุมแบบสัมผัส

ี่ แถบ  $\blacksquare \blacktriangleright$  [การตั้งค่าหน้าจอสัมผัส] ➡ เลือกตัวเลือก

ึกล้องจะจัดเก็บตำแหน่งเคอร์เซอร์ปัจจุบันไว้ในขณะที่คุณออกจากเมนูและกลับไปยังตำแหน่ง ดังกล่าวเมื่อเมนูถัดไปแสดงขึ้น

• รายการนี้ใช้ระหว่างการถ่ายภาพนิ่งและการบันทึกภาพเคลื่อนไหว

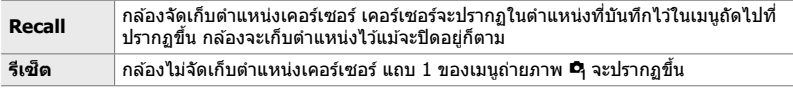

ีแถบ  $\blacksquare \blacktriangleright$  [เมนู Recall] ➡ เลือกตัวเลือก

# $\bf{H}$  การลดรูปทรงที่บิดเบี้ยวแบบตาปลา (ปรับแก้มุมมองฟิชอาย**)**

ิลดความบิดเบี้ยวเมื่อถ่ายภาพด้วยเลนส์ตาปลา (Fisheye) เพื่อให้ได้ผลลัพธ์ที่ใกล้เคียง กับภาพที่ได้จากเลนส์มมกว้างพิเศษ คุณสามารถเลือกระดับได้จากสามระดับที่แตกต่างกัน ้นอกจากนี้คุณยังสามารถลดความบิดเบี้ยวได้พร้อมกันเมื่อถ่ายภาพใต้น้ำ

- รายการนี้ใช้สำหรับการถ่ายภาพนิ่ง ดูหน้า 250 สำหรับข้อมูลเพิ่มเติม
- ตัวเลือกนี้ใช่ได้เฉพาะกับเลนส์ตาปลาที่เข้ากันได้เท่านั้น เมื่อเดือนมกราคมปี 2019 สามารถใช้กับ M.ZUIKO DIGITAL ED 8mm f1.8 Fisheye PRO

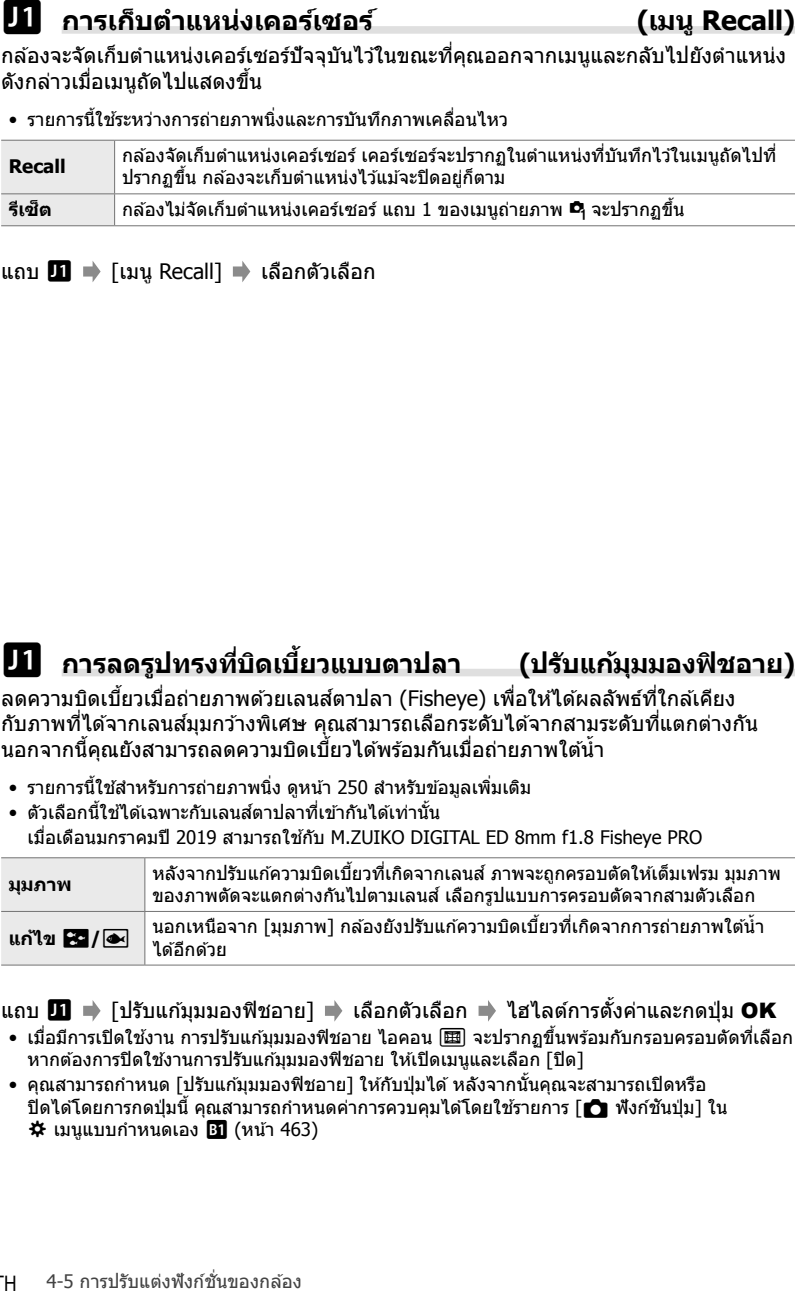

ี่ แถบ  $\textbf{H} \Rightarrow$  [ปรับแก้มุมมองฟิชอาย] ➡ เลือกตัวเลือก ➡ ไฮไลต์การตั้งค่าและกดป่ม OK

- เมื่อมีการเปิดใช้งาน การปรับแก้มมมองฟิชอาย ไอคอน [噩] จะปรากฏขึ้นพร้อมกับกรอบครอบตัดที่เลือก หากต้องการปิดใช้งานการปรับแก้มุมมองฟิชอาย ให้เปิดเมนูและเลือก [ปิด]
- คุณสามารถกำหนด [ปรับแก้มมมองฟิชอาย] ให้กับป่มได้ หลังจากนั้นคุณจะสามารถเปิดหรือ ปิดได๋โดยการกดป่มนี้ คุณสามารถกำหนดค่าการควบคุมได้โดยใช้รายการ [┏┓ ฟังก์ชันปุ่ม] ใน  $\boldsymbol{\ddot{x}}$  เมนูแบบกำหนดเอง  $\boldsymbol{\Xi}$  (หน้า 463)

ดูสถานะแบตเตอรี่และเลือกลําดับการใชแบตเตอรี่ ้

• รายการนี้ใชระหว่างการถ่ายภาพนิ่งและการบันทึกภาพเคลื่อนไหว ้

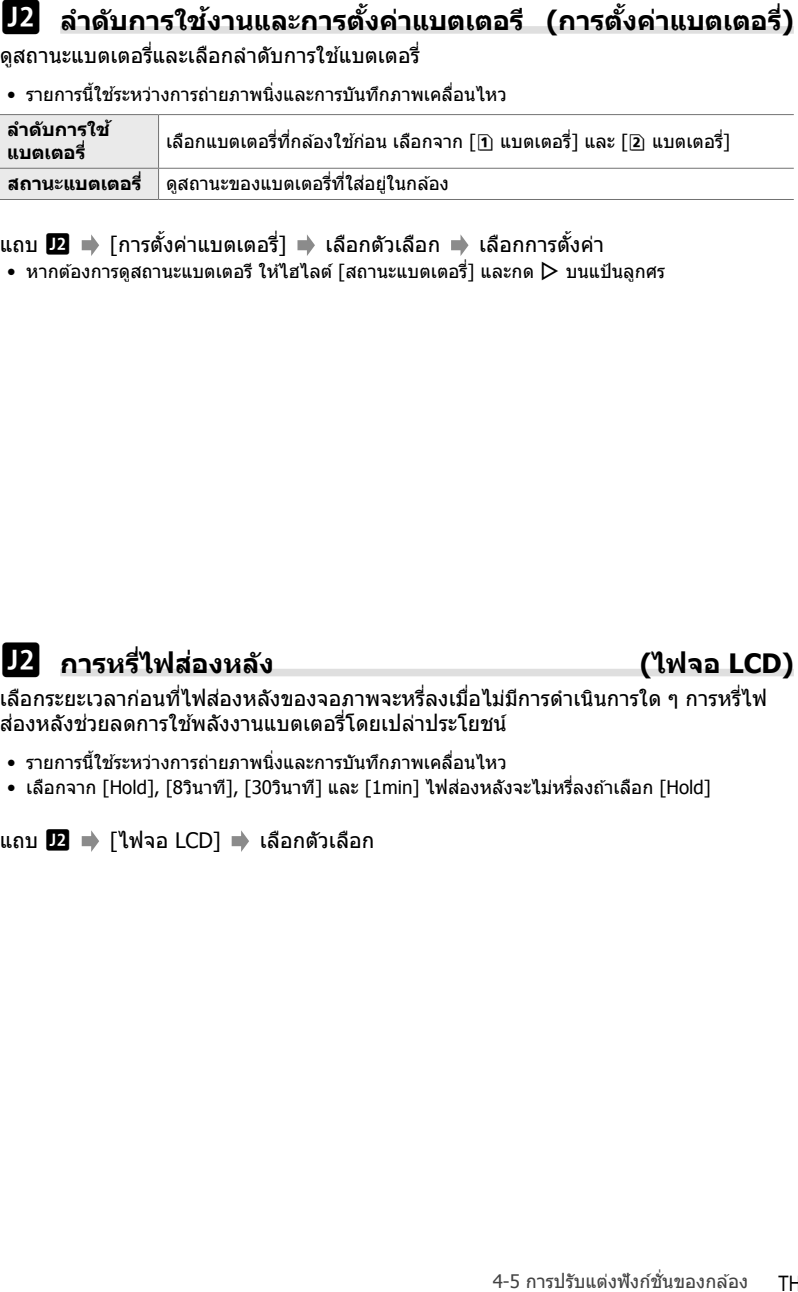

ี แถบ **l2 ⇒** [การตั้งค่าแบตเตอรี่] ➡ เลือกตัวเลือก ➡ เลือกการตั้งค่า

 $\bullet\,$  หากต้องการดูสถานะแบตเตอรี ให้ไฮไลต์ [สถานะแบตเตอรี่] และกด  $\triangleright\,$  บนแป้นลูกศร

# c **การหรี่ไฟสองหล ัง ่ (ไฟจอ LCD)**

*4*

เลือกระยะเวลาก่อนที่ไฟส่องหลังของจอภาพจะหรี่ลงเมื่อไม่มีการดำเนินการใด ๆ การหรี่ไฟ ส่องหลังช่วยลดการใช้พลังงานแบตเตอรี่โดยเปล่าประโยชน์

- รายการนี้ใชระหว่างการถ่ายภาพนิ่งและการบันทึกภาพเคลื่อนไหว ้
- เลือกจาก [Hold], [8วินาที], [30วินาที] และ [1min] ไฟส่องหลังจะไม่หรี่ลงถ้าเลือก [Hold]

ีแถบ  $\mathbf{E}$   $\Rightarrow$  [ไฟจอ LCD]  $\Rightarrow$  เลือกตัวเลือก

เลือกการหน่วงเวลาก่อนที่กล้องจะเข้าส่โหมดสลีปเมื่อไม่มีการใช้งาน ในโหมดสลีป การ ทํางานของกล ้องจะถูกระงับและจอภาพจะดับลง

- รายการนี้ใชระหว่างการถ่ายภาพนิ่งและการบันทึกภาพเคลื่อนไหว ้
- เลือกจาก [ปิด], [1min], [3min] และ [5min]
- กล้องจะไม่เข้าส่โหมดสลีปถ้าคณเลือก [ปิด]
- คุณสามารถเรียกคืนการทำงานปกติได ้โดยกดปุ่มชัตเตอร์ลงครึ่งหนึ่งหรือใช้ปุ่มต่างๆ หรือแป้นเลือกคำสั่ง
- กล้องจะไม่เข้าส่โหมดสลีป: ขณะที่กำลังดำเนินการถ่ายภาพซ*้*อนอย่หรือขณะเชื่อมต่อกับอปกรณ์ HDMI หรือผ่าน Wi-Fi หรือ USB ไปยังสมาร์ทโฟนหรือคอมพิวเตอร์
- คุณไม่สามารถใช้ปุ่มควบคุมที่ถูกล็อกผ่านทางคันปรับล็อกเพื่อเปิดใช้งานกล้องอีกครั้ง (หน้า 503)
- กล้องอาจจะต้องการเวลาเพิ่มเติมในการกํคืนจากโหมดนอนหลับเมื่อเลือก [เปิด] (เปิดใช้งาน) สำหรับ <code>[การตั้งค่า Wi-Fi/Bluetooth]</code> > [สแตนด์บายขณะปิดเครื่อง]  $\mathbb{R}$  "การเชื่อมต่อเมื่อกล้องปิดอยู่ (สแตนด์บายขณะปิดเครื่อง)" (หน้า 590)

```
แถบ \blacksquare \blacktriangleright [Sleep] \blacktriangleright เลือกตัวเลือก
```
# c **ต ัวเลือกปิดเครื่องอ ัตโนม ัติ (ปิดกล้องอ ัตโนม ัติ)**

*4*

 $\bf{B}$  ด้วนลือกโหมดสลีป (ประหยัดพลังงาน)<br>แต่งการหน่วยลงกล่องจะเข้าสู่ในกดสลิปเปล่นมือการปรับบาลสิปเปล่นมือการปรับบาลสิปเกร<br>ห่ายแกรนับระหยางกล่องจะเข้าสู่ในการปรับแต่งความเครื่อง<br>- เดือกจะเป็นๆโปรและสิปเกรง<br>- เดือกจะเป็น กล้องจะปิดโดยอัตโนมัติหากไม่มีการดำเนินการใด ๆ สำหรับระยะเวลาหนึ่งตามที่ตั๋งไว้หลัง ้จากที่เข้าส่โหมดสลีป คุณสามารถใช้ตัวเลือกนี้เพื่อเลือกการหน่วงเวลาก่อนที่กล*้*องจะปิดโดย อัตโนมัติ

- รายการนี้ใชระหว่างการถ่ายภาพนิ่งและการบันทึกภาพเคลื่อนไหว ้
- เลือกจาก [ปิด], [5min], [30min], [1 ชม.] และ [4 ชม.]
- กล้องจะไม่ปิดเองโดยอัตโนมัติหากคณเลือก [ปิด]
- $\bullet$  หากต้องการเปิดใช้งานกล้องอีกครั้งหลังจากกล้องปิดอัตโนมัติแล้ว ให้เปิดกล้องโดยใช้คันปรับ **ON/ OFF**

 $\ln n$   $\blacksquare$   $\blacktriangleright$   $\lceil \text{\{ {{{\hat{y}}}_0}{\hat{y}_0}} \rceil$ ดิ์ $\ln n$  เลือกตัวเลือก

่ ลดการใช้พลังงานมากขึ้นในระหว่างการถ่ายภาพด้วยช่องมองภาพ การหน่วงเวลาก่อนที่ไฟ ี ส่องหลังจะดับหรือกล้องจะเข้าสู่โหมดสลีปด้วยระยะเวลาที่สั้นลง

- รายการนี้ใชส้ําหรับการถ่ายภาพนิ่ง
- การประหยัดพลังงานไม่สามารถใช้ได้:

ระหว่างการถ่ายภาพผ่านหน้าจอมอนอเตอร์ ขณะที่ช่องมองภาพเปิดอย่ ขณะที่กำลังดำเนินการถ่าย ภาพซอนหรือการถ่ายภาพตามคาบเวลา ้ หรือขณะเชอมต่อกับอุปกรณ์ ื่ HDMI หรือผ่าน Wi-Fi หรือ USB ไปยังสมาร์ทโฟนหรือคอมพิวเตอร์

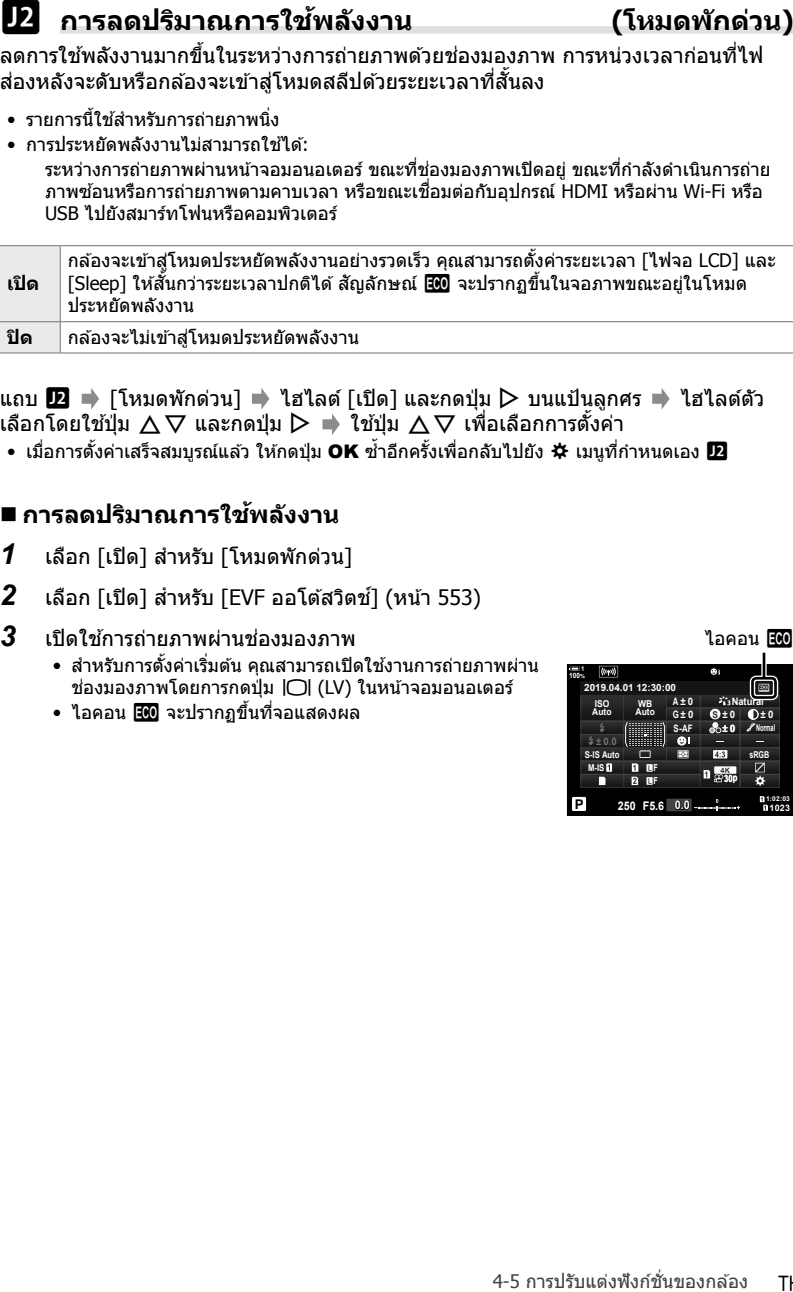

แถบ  $\mathbf{E} \implies$  [โหมดพักด่วน] ➡ ไฮไลต์ [เปิด] และกดป่ม D บนแป้นลูกศร ➡ ไฮไลต์ตัว เลือกโดยใช้ปุ่ม  $\Delta \nabla$  และกดปุ่ม  $\triangleright \blacktriangleright$  ใช้ปุ่ม  $\Delta \nabla$  เพื่อเลือกการตั้งค่า

 $\bullet$  เมื่อการตั้งค่าเสร็จสมบรณ์แล้ว ให้กดปุ่ม OK ซ้ำอีกครั้งเพื่อกลับไปยัง  ${\bf x}$  เมนที่กำหนดเอง  ${\bf E}$ 

### **การลดปริมาณการใชพล ังงาน ้**

- *1* เลือก [เปิด] สํ าหรับ [โหมดพักด่วน]
- $2$  เลือก [เปิด] สำหรับ [EVF ออโต้สวิตช์] (หน้า 553)
- $3$  เปิดใช้การถ่ายภาพผ่านช่องมองภาพ
	- สำหรับการตั้งค่าเริ่มต้น คุณสามารถเปิดใช้งานการถ่ายภาพผ่าน ช่องมองภาพโดยการกดปุ่ม |◯| (LV) ในหน้าจอมอนอเตอร์
	- ไอคอน **500** จะปรากฏขึ้นที่จอแสดงผล

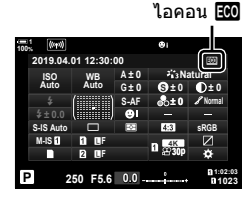

ี่ เปิดใช้งาน GPS พิกัด GPS จะรวมอย่ในข้อมูลที่บันทึกด้วยภาพ ซึ่งรวมทั้งข้อมูลจากเซ็นเซอร์ อื่น ๆ สำหรับข้อมูลเพิ่มเติม โปรดดูหัวข้อ "5 การใช้ข้อมูลของเซ็นเซอร์ฟิลด์″ (หน้า 567)

• รายการนี้ใชส้ําหรับการถ่ายภาพนิ่ง

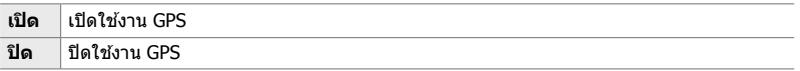

ีแถบ █ ➡ [บันทึกตำแหน่ง GPS] ➡ เลือกตัวเลือก

• หากต้องการปิดใช้งาน GPS อย่างสมบูรณ์ ให้ปิดใช้งานตัวเลือกต่อไปนี้ทั้งหมดสามตัวเลือก: [บันทึก ตําแหน่ง GPS], [Field Sensor Logger] (หน้า 571) และ [ตั้งเวลาอัตโนมัติ] (หน้า 455)

# Q **ต ัวเลือกสาหร ับต ัวร ับส ํ ญญาณ ั GPS (ลําด ับการใช GPS) ้**

เลือกโหมด GPS คุณสามารถให้ความสำคัญกับความแม่นยำมากกว่าการประหยัดพลังงาน หรือการประหยัดพลังงานมากกว่าความแม่นยำได้ สำหรับข้อมูลเพิ่มเติม โปรดดูหัวข้อ "5 การ ่ ใช้ข้อมูลของเซ็นเซอร์ฟิลด์″ (หน้า 567)

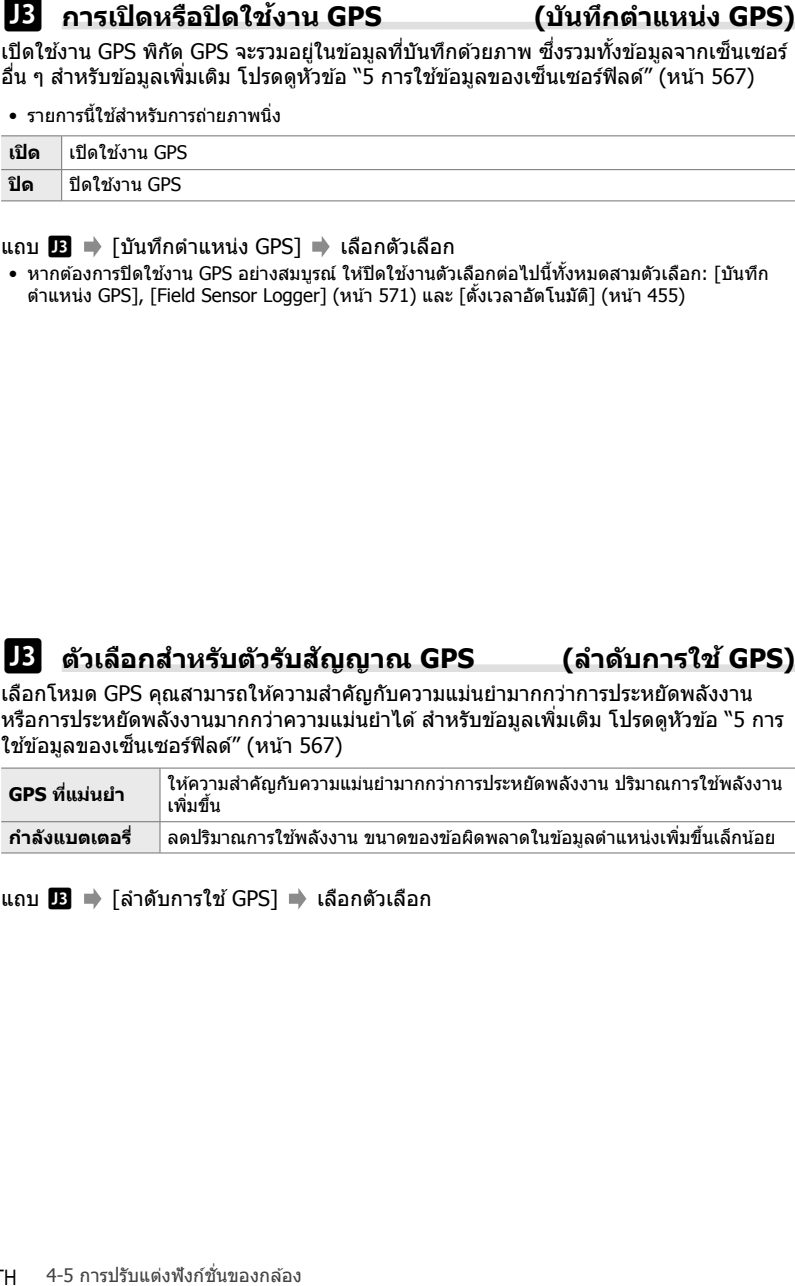

ี แถบ <u>DB</u> ➡ [ลำดับการใช้ GPS] ➡ เลือกตัวเลือก

# **นเซอร์ (ระด ับความสูง/อุณหภูมิ)**

เลือกหน่วยของข้อมูลที่จะแสดง นอกจากนี้คุณยังสามารถสอบเทียบการแสดงผลระดับ ความสูงได้อีกด้วย สำหรับข้อมูลเพิ่มเติม โปรดดูหัวข้อ ``5 การใช้ข้อมูลของเซ็นเซอร์ฟิลด์″ (หน้า 567)

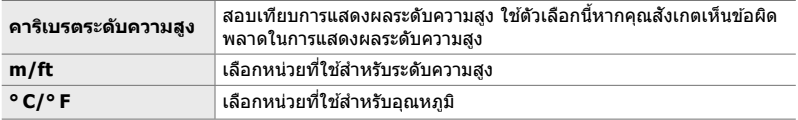

ี แถบ █ ➡ [ระดับความสูง/อุณหภูมิ] ➡ เลือกตัวเลือก ➡ เลือกการตั้งค่า

# Q **การบ ันทึกค่าลงในไฟล์บ ันทึก (Field Sensor Logger)**

บันทึกค่าลงในไฟล์บันทึกและเก็บไว้ในการ์ดบันทึกข้อมูล สำหรับข้อมูลเพิ่มเติม โปรดดูหัวข้อ "5 การใช้ข้อมูลของเซ็นเซอร์ฟิลด์″ (หน้า 567)

- การบันทึกข้อมูลสิ้นสดเมื่อ:
	- ระดับแบตเตอรี่ตํ่ากว่า 15%
	- กล้องไม่สามารถจัดเก็บบับทึกภายใบได้อีก

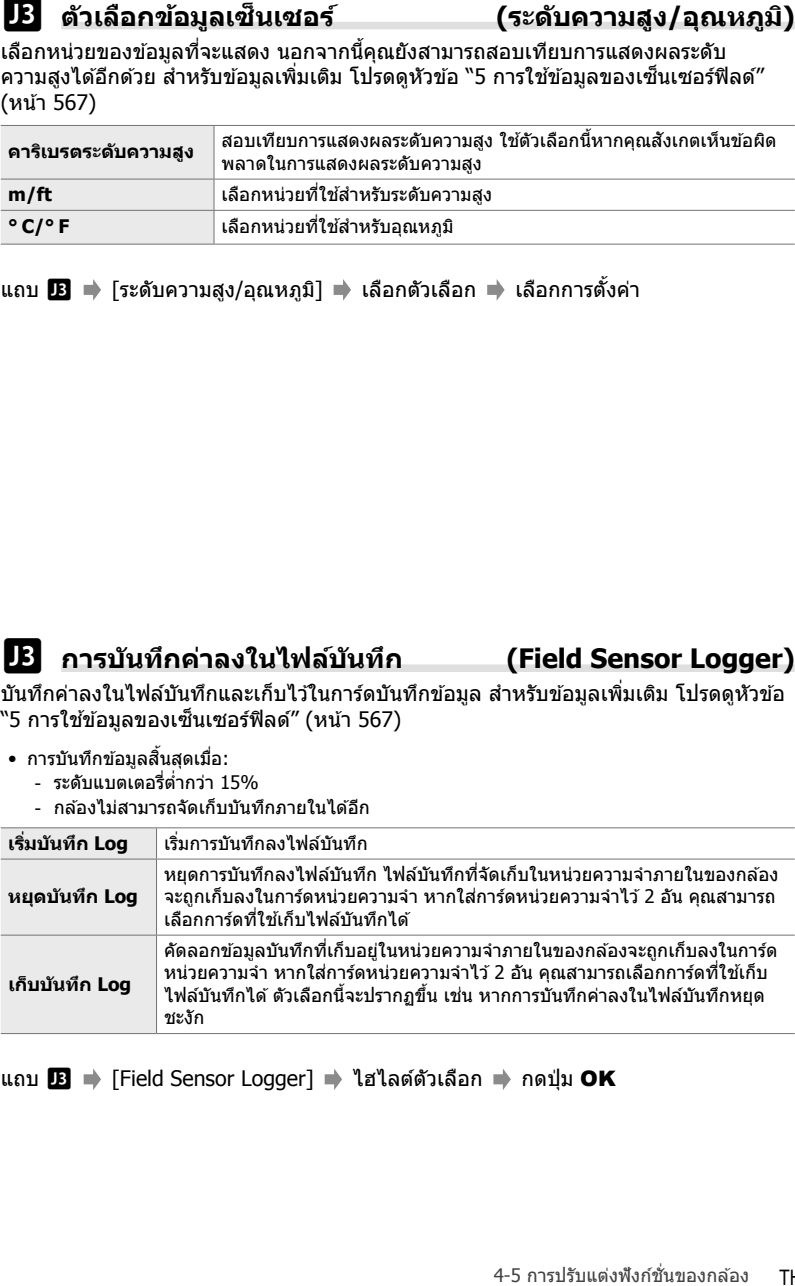

แถบ  $\boxed{B}$   $\Rightarrow$  [Field Sensor Logger]  $\Rightarrow$  ไฮไลต์ตัวเลือก  $\Rightarrow$  กดปุ่ม OK

 $\bf{E}\bf{B}$  **การดูใบรับรอง)**<br>และเป็นร้องการปฏิบัติคำบริตว่าทุนต่างฟังการจรูบบางส่วนที่กล้องถอดคล้อง คุณ<br>ตามากดูไบรับรองทีมีอุรีโตราคภายในติกล้องเองที่ธโบสู่มือกล้อง<br>แถบ  $\bf{B}\Rightarrow$  [การรับรอง] ⇒ กดปุ๋ม OK<br>|<br>| +5 การปรับแต่ง แสดงใบรับรองการปฏิบัติตามข้อกำหนดสำหรับมาตรฐานบางส่วนที่กล้องสอดคล้อง คุณ สามารถดูใบรับรองที่มีอยู่ได ้จากภายในตัวกล ้องเองหรือในคู่มือกล ้อง

ี แถบ  $\mathbf{E}$   $\Rightarrow$  [การรับรอง]  $\Rightarrow$  กดปุ่ม OK

# *5* **การใชข้อมูลของ ้ เซ็ นเซอร์ฟิ ลด์**

อ่านบทนี้สำหรับข้อมูลเกี่ยวกับการใช้คุณลักษณะ GPS และ เซ็นเซอร์ที่ติดมากับกล้อง รวมถึงเซ็นเซอร์สำหรับวัดอุณหภูมิและ ความดันบรรยากาศ

*5*

# **5-1 หมายเหตุเกี่ยวกับเ**ซ็นเชอร์ฟิลด*์*

กล้องสามารถบันทึกข้อมลตำแหน่ง ระดับความสง และทิศทางที่ได*้*รับผ่านทาง GPS รวม ทั้งข้อมูลจากเซ็นเซอร์วัดอุณหภูมิและความดัน คุณยังสามารถบันทึกข้อมูลเหล่านี้พร้อมกับ ภาพถ่ายได้อีกด้วย คุณสามารถดูบันทึกโดยใช้แอปพลิเคชัน ``OLYMPUS Image Track″ (OI.Track) บนสมาร์ทโฟนได้

สํ าหรับข ้อมูลเพิ่มเติมเกี่ยวกับ OI.Track โปรดไปที่:

http://app.olympus-imaging.com/oitrack/

- กล้องยังรองรับระบบ Quazi-Zenith Satellite System (QZSS) และ GLONASS
- กล้องจะบันทึกค่าละติจุดและลองจิจุดพร้อมกับภาพโดยมีข้อมูลตำแหน่งที่เปิดใช้งาน
- ระบบการนำทางไม่ได้ติดตั้งมาพร้อมกับกล้อง
- ใช้ OI.Track เวอร์ชั่นล่าสุด

### **GPS และหน้าจอแสดงผลข้อมูลอื่นๆ**

หน้าจอเหล่านี้สำหรับแอพพลิเคชันที่ต้องการความแม่นยำระดับสูงและไม่รับประกันความถูก ต้องของข้อมูล (ละติจูดและลองจิจูด, ทิศทาง, ระดับความสูง, อุณหภูมิ, และอื่น ๆ ที่คล้าย กัน) ความถูกต้องของหน้าจอแสดงผลเหล่านี้อาจมีผลจากปัจจัยที่นอกเหนือการควบคุมของ บริษัทผู้ผลิต

# **GPS: ข้อควรระว ังการใช้**

ปิดใช้งาน Wireless LAN, **Bluetooth**® และ GPS ในประเทศ ภูมิภาค หรือสถานที่ที่ห้ามใช้ งาน

Wireless LAN, **Bluetooth**® และ GPS ติดตั้งมาพร้อมกับกล*้*องนี้ การใช้คณลักษณะเหล่านี้ ่ ในประเทศที่อย่นอกเหนือจากภมิภาคที่ซื้อผลิตภัณฑ์อาจละเมิดข้อบังคับด้านเครือข่ายไร้สาย *ข*องท้องถิ่น

็นอกจากนี้บางประเทศและบางภูมิภาคอาจห้ามครอบครองข้อมูลตำแหน่งโดยไม่ได้รับอนุญาต จากทางราชการก่อน ดังนั้นอาจมีการปิดใช้งานข้อมูลตำแหน่งในกล้องสำหรับพื้นที่ขายบาง แห่งของ Olympus

แต่ละประเทศและภูมิภาคมีกภหมายและข้อบังคับที่คุณต้องปฏิบัติตามเมื่อใช้กล*้*องในต่าง ประเทศ ตรวจสอบข้อบังคับสำหรับปลายทางของคุณก่อนที่จะเดินทาง Olympus ไม่รับผิด ี่ ชอบต่อความผิดพลาดในการปฏิบัติตามกฎหมายและข้อบังคับในท้องถิ่น

ปิดการใช้งาน Wi-Fi และ GPS บนเครื่องบินและในสถานที่อื่น ๆ ที่ไม่อนุญาตให้ใช้งาน g "5-3 ปิดใชงาน ้ GPS" (หน้า 580), "การสนสุดการเช ิ้ อมต่อ ื่ " (หน้า 598)

# **ก่อนใชงาน ้ GPS (ข้อมูล A-GPS)**

ึกล้องอาจใช้เวลานานในการรับข้อมูลตำแหน่ง ทั้งนี้ขึ้นอย่กับสถานะของกล้องและการสื่อสาร ้ เมื่อใช้ A-GPS เวลาในการกำหนดต่ำแหน่งอาจสั้นลงเป็นระยะเวลาตั้งแต่สองสามวินาทีไป ็จนถึงยี่สิบสามสิบวินาที

ข้อมูล A-GPS สามารถอัพเดตได้โดยใช้แอพสมาร์ทโฟน "OLYMPUS Image Track″ (OI.Track) หรือซอฟต์แวร์คอมพิวเตอร์ "OLYMPUS A-GPS Utility"

็ตรวจสอบให้แน่ใจว่าได้ตั้งวันที่ของกล้องไว้ถูกต้องแล้ว

- ต้องอัพเดตข้อมูล A-GPS ทุกๆ 4 สัปดาห์ ูข้อมูลตำแหน่งอาจเปลี่ยนแปลงเมื่อเวลาผ่านไปหลังจากการอัพเดตข้อมูล ควรใช้ข้อมูล A-GPS ที่ใหม่ ที่สุดเท่าที่จะทำได้
- การเสนอบริการข้อมูล A-GPS อาจสิ้นสดลงโดยไม่แจ้งให้ทราบล่วงหน้า

### **การอ ัพเดตข้อมูล A-GPS ด้วยสมาร์ทโฟน**

ก่อนทําการอัพเดต ให ้ติดตั้งแอพของสมาร์ทโฟน "OLYMPUS Image Track" (OI.Track) ลง ในสมาร์ทโฟนของท่าน ดรายละเอียดวิธีการอัพเดตข้อมูล A-GPS ได้จาก URL ด้านล่าง

http://app.olympus-imaging.com/oitrack/

ปรับการตั้งค่า Wi-Fi ในกล*้*องและเชื่อมต่อกับสมาร์ทโฟนก่อนดำเนินการต่อ (หน้า 584) เลือก [อัพเดท ข ้อมูลA-GPS] ในกรอบโต ้ตอบการตั้งค่า OI.Track

• หากข้อผิดพลาดในการเชื่อมต่อแสดงขึ้น คุณจำเป็นจะต้องสร้างการเชื่อมต่อระหว่างกล้องและสมาร์ท โฟนขึ้นมาใหม่

# **การอ ัพเดตข้อมูล A-GPS ด้วยเครื่องคอมพิวเตอร์**

ดาวน์โหลดซอฟต์แวร์ OLYMPUS A-GPS Utility จาก URL ด้านล่าง แล้วติดตั้งลงบนเครื่อง คอมพิวเตอร์ของท่าน

http://sdl.olympus-imaging.com/agps/

อ่าน ``คู่มือคำแนะนำ ``OLYMPUS A-GPS Utility‴′ ทางเว็บไซต์โดยใช้ URL ด้านบน สำหรับ รายละเอียดเกี่ยวกับวิธีการอัพเดตข้อมล

• หากท่านใช่ฟังก์ชั่น GPS เป็นครั้งแรก และยังไม่ได้อัพเดต A-GPS หรือหากไม่ได้ใช้ ี่ฟังก์ชั่นนี้เป็นเวลานาน กล้องอาจใช้เวลาสองสามนาทีกว่าที่การวัดตำแหน่งจะสิ้นสุดลง

# *5-2* **การใชงานเซ ้ ็ นเซอร์ฟิ ลด์**

# **บ ันทึกข้อมูลตําแหน่ง (บ ันทึกตําแหน่ง GPS)**

ข้อมูลที่มาจากเซ็นเซอร์กล้องจะถูกบันทึกพร้อมกับภาพทุกภาพ ยกเว้นข้อมูลตำแหน่ง คุณ ต้องเปิดใช้งาน GPS ก่อนที่จะมีการบันทึกข้อมูลตำแหน่ง

• รูปภาพที่มีข้อมูลตำแหน่งจะแสดงด้วยไอคอน ริ ระหว่างการดูภาพ ย้อนหลัง

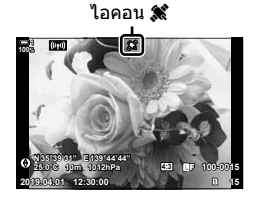

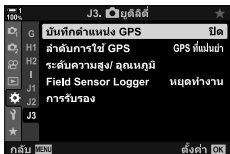

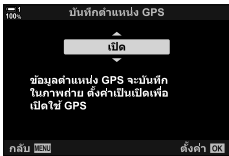

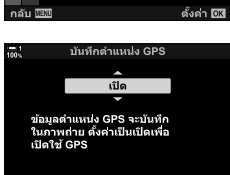

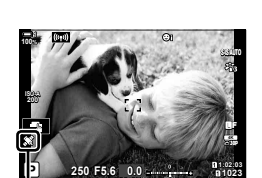

ไอคอน *รั*¥

• ข้อมูลสถานที่จะไม่ถูกบันทึกพร้อมรูปภาพที่ถ่ายในขณะที่กล*้*องกำลังคำนวณตำแหน่ง

- *1* กดปุ่ม MENU เพื่อแสดงเมนู
- **2** ไฮไลต์ [บันทึกตำแหน่ง GPS] ใน ✿ เมนแบบกำหนดเอง  ${\bf E}$  ( $\bf O$  ยูติลิตี่) และกดปุ่ม  $\triangleright$  บนแป้นลูกศร

• ไอคอน ริ จะปรากฏขึ้นเมื่อเลือก [เปิด] สำหรับ [บันทึก

• ไอคอน ริ จะกระพริบขณะที่กล้องคำนวณตำแหน่งหยุดเมื่อ

 $3$  ไฮไลต์ตัวเลือกโดยใช้ปุ่ม  $\Delta \nabla$  และกดปุ่ม **OK** 

**4 กดปุ่ม MENU** ซ้ำ เพื่อออกจากเมน

กระบวนการเสร็จสมบูรณ์

ตําแหน่ง GPS]

### 5-2 การใช้งานเซ็นเซอร์ฟิลด์ **570** TH

# **บ ันทึกข้อมูลเซ็ นเซอร์ฟิ ลด์**

ึกล้องบันทึกข้อมูลเซ็นเซอร์และข้อมูล GPS เป็นระยะ ๆ เพื่อสร้างบันทึก คุณสามารถดูบันทึก โดยใช้แอปพลิเคชัน ``OLYMPUS Image Track″ (OI.Track) บนสมาร์ทโฟนได้ คุณสามารถดู ้เส้นทางที่คุณเดินทางด้วยกล้องและตำแหน่งที่ถ่ายภาพ

ใช้ [Field Sensor Logger] ใน  $\boldsymbol{\ddot{x}}$  เมนูแบบกำหนดเอง  $\boldsymbol{\mathbf{E}}$  เพื่อเริ่มบันทึกข้อมูลเซ็นเซอร์ ข้อมูลสถานที่จะถูกบันทึกไว้หากได้รับผ่านทาง GPS

### **การบ ันทึกข้อมูล (Field Sensor Logger)**

ึกล้องการบันทึกเริ่มต้น กล้องจะบันทึกข้อมูลภายใน ข้อมูลจะถูกบันทึกลงในการ์ดหน่วยความ ี้จำเมื่อสิ้นสุดการบันทึก การบันทึกจะดำเนินต่อไปแม่ในขณะที่กล้องปิดอยู่ การบันทึกข้อมูลจะ ใช่ได้เฉพาะเมื่อตั้งนาฬิกากล้องไว้ ∎ิเชิ⊤ [ৌ การตั้งค่า] (หน้า 455)

- การบันทึกข้อมูลสิ้นสดเมื่อ:
	- ระดับแบตเตอรี่ตํ่ากว่า 15%
	- กล ้องไม่สามารถจัดเก็บข ้อมูลบันทึกภายในได ้อีก

ด้วเลือกประกอบด้วยรายการดังต่อไปนี้:

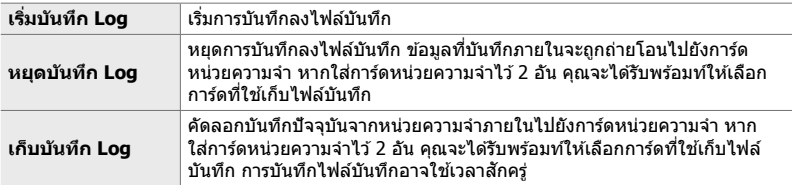

- การบันทึกไม่สามารถเริ่มต้นหรือสิ้นสดในขณะที่กล้องเชื่อมต่อกับสมาร์ทโฟน
- ข ้อความจะปรากฏขึ้นในขณะที่ไฟล์บันทึกถูกโอนไปยังการ์ดหน่วยความจํา อย่าถอดการ์ดออกในขณะ ้ที่ข้อความปรากฏขึ้น การไม่ปฏิบัติตามข้อควรระวังนี้อาจทำให้บันทึกสูญหายหรือทำให้กล้องหรือการ์ด เสียหาย
- คุณไม่สามารถบันทึกไฟล์บันทึกได้หากการ์ดหน่วยความจำเต็มหรือใช่ไม่ได้ ลบข้อมูลที่ไม่พึงประสงค์ หรือทําตามขั้นตอนอื่น ๆ ตามที่จําเป็ นเพื่อบันทึกไฟล์บันทึก
- การ์ดหน่วยความจำแต่ละชนิดสามารถจัดเก็บไฟล์บันทึกได้สงสด 199 ไฟล์ คำเตือนจะปรากภชื้น ตามขีดจำกัดนี้ (หน้า 637) ใส่การ์ดหน่วยความจำอื่นหรือลบไฟล์บันทึกหลังจากคัดลอกไปยังเครื่อง คอมพิวเตอร์
- การเลือก [ทั้งหมด] สำหรับ [รีเซ็ต/โหมดกำหนดเอง] (หน้า 91) > [รีเซ็ต] ใน ¤ิ เมนูถ่ายภาพ 1 จะ ไม่มีผลกับตัวเลือกที่เลือกไว ้สําหรับ [Field Sensor Logger] ไฟล์ล็อกที่เก็บอยู่ในหน่วยความจําของ กล ้องจะไม่ถูกลบออกและการบันทึกจะดําเนินต่อไปโดยไม่หยุดชะงัก
- ไฟล์บันทึกปัจจุบันอาจถูกลบออกจากหน่วยความจําภายในของกล ้องระหว่างการอัปเดตเฟิร์มแวร์อย่า ลืมบันทึกไฟล์บันทึกลงในการ์ดหน่วยความจำก่อนอัปเดตเฟิร์มแวร์ของกล้อง
- ในขณะที่กล้องปิดอย่นั้นระบบจะเรียกพลังงานที่จำเป็นสำหรับการบันทึกข้อมลจากแบตเตอรี่ที่มีการอัด แบตเตอรี่มากที่สุดโดยจะไม่คำนึงถึงลำดับของแบตเตอรี่ที่เลือกใช้
- *1* กดปุ่ม MENU เพื่อแสดงเมนู
- *2* ไฮไลต์ [Field Sensor Logger] ใน  $\hat{\mathbf{X}}$  เมนูแบบกำหนดเอง  $\mathbf{B}$  ( $\hat{\mathbf{C}}$  ยูติลิตี่) และกดปุ่ม  $\triangleright$  บน แป้นลูกศร
- *3* กดปุ่ ม OK เมื่อ [เริ่มบันทึก Log] ปรากฏขึ้น
	- รายการที่แสดงขึ้นอยู่กับสถานะของไฟล์บันทึก ดู "รายการเมนู" ด ้านล่าง
- **4 กดปุ่ม MENU** ซ้ำ เพื่อออกจากเมนู
	- ไอคอน <mark>เ0G</mark> จะปรากภขึ้นเมื่อมีการดูข้อมูลเซ็นเซอร์ในหน้าจอ ข้อมูล (หน้า 429, 515)

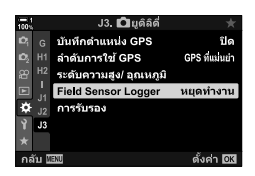

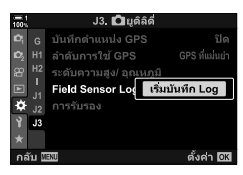

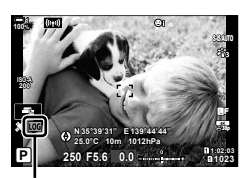

ไอคอน <mark>LOG</mark>

### **รายการเมนู**

โดยเนื้อหาของเมนู [Field Sensor Logger] นั้นจะแตกต่างกันออกไปตามสถานะการทํางาน ของกล้อง

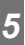

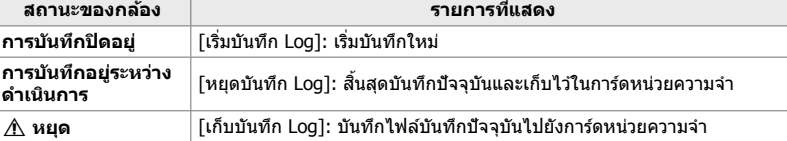

### **คําเตือน**

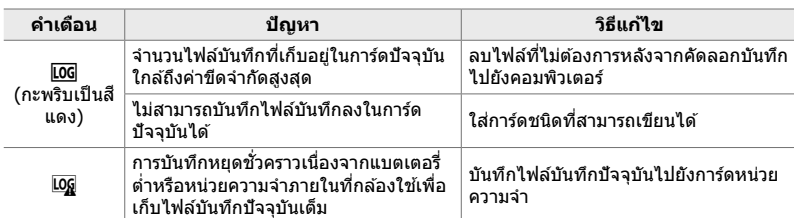

์ ดารางต่อไปนี้อธิบายถึงขั้นตอนที่จะต้องดำเนินการเมื่อมีคำเตือนปรากฏขึ้น

# **การดูข้อมูลเซ็**

# **นเซอร์ (**G**/ต ั้งค่าแสดงภาพ)**

ี ข้อมูล GPS และข้อมูลเซ็นเซอร์อื่น ๆ สามารถดูได้ในหน้าจอเข็มทิศอิเล็กทรอนิกส์

คุณสามารถเพิ่มข้อมูลเซ็นเซอร์ลงในจอแสดงผลที่ว่างได้ในระหว่างการถ่ายภาพผ่านจอภาพ ้มอนิเตอร์ หน้าจอเข็มทิศแบบอิเล็กทรอนิกส์พร้อมใช้งานในระหว่างการถ่ายภาพผ่านช่องมอง ภาพและในสถานการณ์อื่น ๆ เมื่อไม่มีการใชงานการถ่ายภาพผ่านจอภาพมอนิเตอร์ ้

### **ข้อมูลเซ็นเซอร์ (การถ่ายภาพผ่าน จอภาพมอนิเตอร์)**

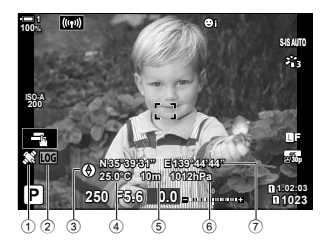

- $(1)$  กำลังรับข้อมูล GPS นิ่ง: ได้รับตำแหน่งแล้ว กระพริบ: คํานวณตําแหน่ง
- ่ (2) สถานะบันทึกของเซ็นเซอร์ฟิลด์ m (สเขียว ี ): บันทึกอยู่ระหว่างดําเนินการ
	- m (สแดง ี ): บันทึกอยู่ระหว่างดําเนินการ (ไม่มีการ์ดหน่วยความจําที่ สามารถจัดเก็บบันทึกปัจจุบัน หรือจำนวนไฟล์บันทึกใกล้ขีด จํากัดสูงสุด) g: บันทึกถูกระงับหรือยังไม่ได ้ บันทึกไว ้ในหน่วยความจํา
- การวางแนวกล้องเป็นไปดังต่อไปนี้:

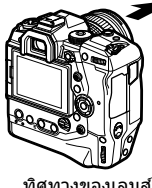

### **เข็มทิศอิเล็กทรอนิกส (์ การถ่ายภาพผ่าน ชองมองภาพ ่ )**

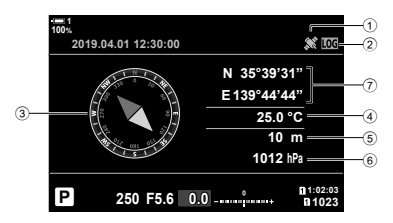

- 3 ทิศทาง
- $\phi$ อุณหภมิ
- 5 ระดับความสูง
- 6 ความกดของอากาศ
- $\overline{2}$  ข้อมูลตำแหน่ง (ลองจิจุด/ละติจุด)

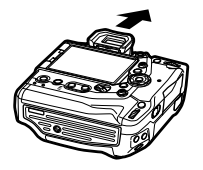

ทิศทางของเลนส์ การวางแนวด ้านบนของกล ้อง

- ข้อมูลตำแหน่งจะแสดงเฉพาะในการแสดงข้อมูลเซ็นเซอร์เมื่อเปิดใช้งาน GPS คุณสามารถเปิดใช้งาน GPS ได ้ด ้วยรายการต่อไปนี้:
	- [บันทึกตำแหน่ง GPS] ใน ✿ เมนูแบบกำหนดเอง <mark>B</mark> (หน้า 570)
	- [Field Sensor Logger] ใน  $\clubsuit$  เมนูแบบกำหนดเอง  $\blacksquare$  (หน้า 571)
	- [ตั้งเวลาอัตโนมัติ] ใน **ห**ิ เมนูตั้งค่า (หน้า 455)

### **การเปิดใชงานการแสดงข้อมูลเซ ้ ็ นเซอร์**

### **โหมดการถ่ายภาพนิ่ง (**G**/ต ั้งค่าแสดงภาพ)**

- *1* กดปุ่ม MENU เพื่อแสดงเมน
- **2** ใฮไลต์ [◘◘/ตั้งค่าแสดงภาพ] in ✿ เมนแบบกำหนดเอง  $\overline{\text{DI}}$  (Disp/ $\text{I}\text{III}$ ))/PC) และกดปุ่ม  $\triangleright$  บนแป้นลูกศร

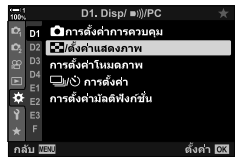

- $3$  ไฮไลต์ตัวเลือกโดยใช้ปุ่ม  $\land$  $\nabla$  และกดปุ่ม  $\triangleright$ 
	- **หากต้องการเปิดใชงานหน้าจอข้อมูลเซ ้ ็นเซอร์สาหร ับการ ํ ถ่ายภาพผ่านจอภาพมอนิเตอร์**: เลือก [LV-Info] หลังจา กนั้นไฮไลต์ [ข้อมูล Field Sensor] และกดปุ่ม **OK** รายการที่ เลือกจะมีเครื่องหมาย  $(\blacktriangledown)$
	- **หากต้องการเปิดใชงานหน้าจอเข็มทิศแบบอิเล็กทรอนิกส ้** : **์** เลือก [LV OFF-Info] หลังจากนั้นไฮไลต์ [ข้อมูล Field Sensor] และกดปุ่ม OK รายการที่เลือกจะมีเครื่องหมาย ( $\blacktriangledown$ )
- **4 กดปุ่ม MENU** เพื่อการตั้งค่าเมื่อเสร็จสิ้น •  $\boldsymbol{\ddot{x}}$  เมนูกำหนดเอง  $\boldsymbol{\textbf{N}}$  จะปรากฎขึ้น
- **5** กดปุ่ม MENU ซ้ำ เพื่อออกจากเมนู
	- นอกจากนี้คุณยังสามารถออกจากเมนนี้โดยการกดปุ่มชัดเตอร์ ลงครึ่งหนึ่ง

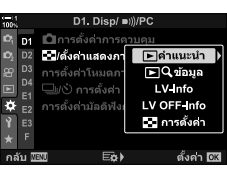

- $\boldsymbol{6}$  แสดงข้อมูลเซ็นเซอร์หรือเข็มทิศอิเล็กทรอนิกส์
	- ข้อมูลเซ็นเซอร์จะปรากภในจอภาพมอนิเตอร์ กดปุ่ม **INFO** ซ้ำ ๆ จนกระทั่งข้อมูลเซ็นเซอร์ ปรากฏขึ้น

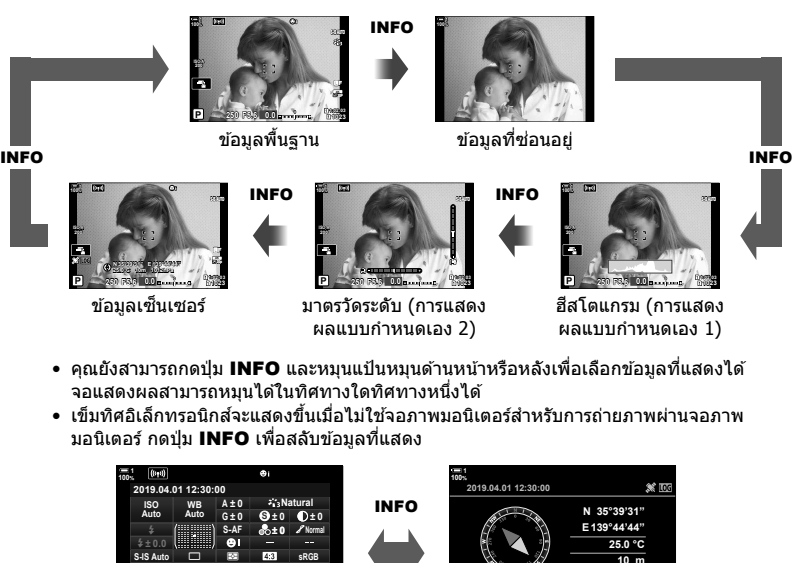

จอ Super control panel จอเข็มทิศอิเล็กทรอนิกส์

• หากต้องการดูข้อมูลเซ็นเซอร์ในช่องมองภาพเมื่อเลือก [รูปแบบ 1] หรือ [รูปแบบ 2] สำหรับ [รูปแบบ EVF] ให้เลือก [ข้อมูล Field Sensor] สำหรับ [➡ ตั้งค่าแสดงข้อมูล] ใน ❖ เมนูแบบกำหนดเอง █

**1023**

**1012 hPa**

**1:02:03 P 250 F5.6 0.0**

**sRGB**

**30p 4K**

**P 250 <sup>1023</sup> 1:02:03 F5.6 0.0**

p

Y**F** Y**F**

5-2 การใช้งานเซ็นเซอร์ฟิลด์ **576** TH

**M-IS**

(หน้า 555)

**S-IS Auto** o
## **โหมดภาพเคลื่อนไหว (**n **ต ั้งค่าแสดงข้อมูล)**

- *1* กดปุ่ม MENU เพื่อแสดงเมนู
- **2** ไฮไลท์ [Q การตั้งค่าการแสดงผล] ในเมนวิดีโอ  $\Omega$  และกด  $\triangleright$  บนแท็บลูกศร
- $3$  ไฮไลท์ [ $\frak{P}$  ตั้งค่าแสดงข้อมูล] โดยใช้ปุ่ม  $\Delta \nabla$  และกด ป่ม  $\triangleright$
- $\boldsymbol{4}$  ไฮไลต์ [ข้อมูล Field Sensor] โดยใช้ปุ่ม  $\Delta\nabla$  และกด ปุ่ ม OK
	- $\bullet$  [ข้อมูล Field Sensor] จะมีเครื่องหมาย ( $\blacklozenge$ )
- **5** กดปุ่ม MENU ซ้ำ เพื่อออกจากเมนู
- **6** กดปุ่ม INFO ซ้ำ ๆ เพื่อดูข้อมูลเซ็นเซอร์ในหน้าจอการ ถ่ายภาพ

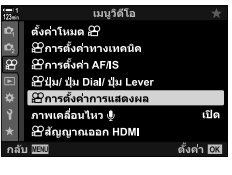

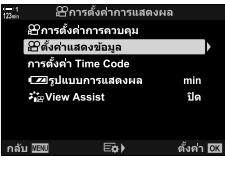

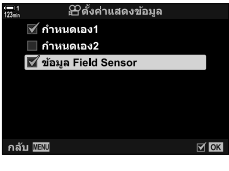

# **ต ัวเลือกการแสดงข้อมูลเซ็ นเซอร์ (ระด ับความสูง/อุณหภูมิ)**

เลือกหน่วยที่ใช้สำหรับอุณหภูมิและระดับความสูงในการแสดงข้อมูลเซ็นเซอร์ นอกจากนี้คุณ ยังสามารถสอบเทียบระดับความสูงได้อีกด้วย

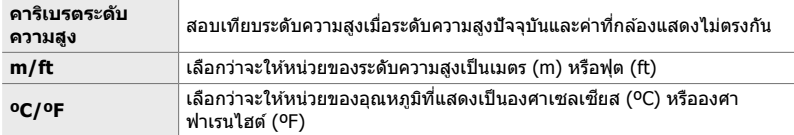

- *1* กดปุ่ม MENU เพื่อแสดงเมนู
- *2* ไฮไลต์ [ระดับความสูง/อุณหภูมิ] ใน  $\hat{\mathbf{X}}$  เมนูแบบกำหนดเอง  $\mathbf{B}$  ( $\hat{\mathbf{C}}$  ยูติลิตี่) และกดปุ่ม  $\triangleright$  บน แป้นลูกศร

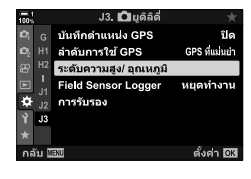

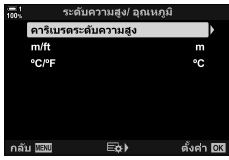

- $3$  ไฮไลต์รายการโดยใช้ปุ่ม  $\Delta \nabla$  และกดปุ่ม  $\triangleright$ • ตัวเลือกสําหรับรายการที่เลือกจะปรากฏขึ้น
- *4* ไฮไลต์ตัวเลือกโดยใชปุ่ ม้ FG และกดปุ่ ม OK
	- $\boldsymbol{\dot{\ast}}$  เมนูกำหนดเอง  $\boldsymbol{\mathrm{E}}$  จะปรากฏขึ้น

 $5$  กดปุ่ม MENU ซ้ำ เพื่อออกจากเมนู

#### เลือกโหมด GPS

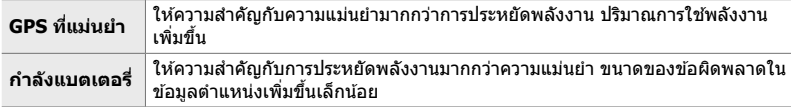

- *1* กดปุ่ม MENU เพื่อแสดงเมนู
- 2 ไฮไลต์ [ลำดับการใช้ GPS] ใน ❖ เมนูแบบกำหนดเอง *D*  $\Box$  ยูติลิตี่) และกดปุ่ม  $\triangleright$  บนแป้นลูกศร

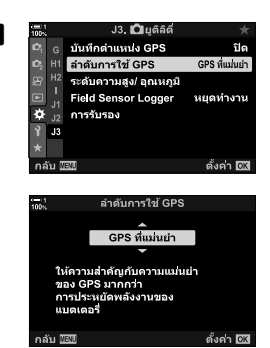

- $3$  ไฮไลต์ตัวเลือกโดยใช้ปุ่ม  $\Delta \nabla$  และกดปุ่ม OK •  $\boldsymbol{\ddot{x}}$  เมนูกำหนดเอง  $\boldsymbol{\mathbf{E}}$  จะปรากฏขึ้น
- **4 กดปุ่ม MENU** ซ้ำ เพื่อออกจากเมน

# *5-3* **ปิดใชงาน ้ GPS**

ื่อาจมีการห้ามใช้งาน GPS หรือ Wi-Fi ในบางประเทศ ภูมิภาค หรือบางสถานที่ หากต้องการปิด ่ ใช*้*งาน GPS ให้ปิดการตั้งค่าต่อไปนี้ทั้งหมดตามที่อธิบายไว้ด้านล่าง

 $\hat{\boldsymbol{\ast}}$  เมนูแบบกำหนดเอง  $\boldsymbol{\mathbb{B}}$  > [บันทึกตำแหน่ง GPS] (หน้า 570)

- เลือก [ปิด]
- $\boldsymbol{\ast}$  เมนูแบบกำหนดเอง  $\blacksquare$  > [Field Sensor Logger] (หน้า 571)
- ➡ ยืนยันว่าเลือก [หยุดบันทึก Log] แล้ว

 $\sqsubseteq_{\mathsf{H}^{\ast}}$  เมนูตั้งค่า > [Ø़) การตั้งค่า] (หน้า 455) > [ตั้งเวลาอัตโนมัติ]

เลือก [ปิด]

#### **การเข้าถึงเมนู**

- $1$  แถบ  $\mathbf{E}$  ( $\bigcap$  ยุติลิตี่)  $\Rightarrow$  [บันทึกตำแหน่ง GPS] (หน้า 570)  $\Rightarrow$  [ปิด]
- $2$  แถบ  $\overline{\mathbf{B}}$  ( $\bigcirc$ ยูติลิตี่) ➡ [Field Sensor Logger] (หน้า 571) ➡ ยืนยันว่าเลือก [หยุด บันทึก Log] แล้ว
- $3$  แถบ ץํ (เมนูตั้งค่า) ➡ [❹ การตั้งค่า] (หน้า 455) ➡ [ตั้งเวลาอัตโนมัติ] ➡ [ปิด]

# $6$  การเชื่อมต่อกล้องเข้ากับ **อุปกรณ์ภายนอก**

ึ่เชื่อมต่อกล้องเข้ากับอุปกรณ์ภายนอก เช่น คอมพิวเตอร์หรือจอแส ิดงผลโดยใช้สายเคเบิ<sup>่</sup>ลหรือผ่านระบบเครือข่ายไร้สาย (Wireless LAN)

# *6-1* **ประเภทการเชอมต่อและซอฟต์แวร์ ื่**

้คุณสามารถทำงานได้หลายอย่างด้วยการเชื่อมต่อกล้องเข้ากับอุปกรณ์ภายนอก เช่น ์<br>คอมพิวเตอร์หรือสมาร์ทโฟน เลือกประเภทการเชื่อมต่อและซอฟต์แวร์ตามเป้าหมายของคุณ

#### **การเชอมต่อก ับสมาร์ทโฟนผ่าน ื่ Wi-Fi**

ี่ ด้วยการเชื่อมต่อ Wi-Fi โดยตรงกับกล้อง คุณสามารถใช้สมาร์ทโฟนเพื่อดูภาพในกล้องและ ถ่ายภาพจากระยะไกลได้ คุณสามารถดูและดาวน์โหลดรูปภาพได้โดยใช้การควบคุมผ่านสมา ี่ ร์ทโฟนด้วยการเชื่อมต่อ **Bluetooth**® หรือ Wi-Fi โดยไม่ต้องเปิดกล*้*อง ูเชื่อมต่อโดยใช้แอป "OLYMPUS Image Share" (OI.Share)

#### **การเชอมต่อก ับคอมพิวเตอร์ผ่าน ื่ Wi-Fi**

คุณสามารถอัปโหลดรูปภาพไปยังคอมพิวเตอร์ที่เชื่อมต่อผ่านเราเตอร์หรือแอคเซสพอยต์ได้ โดยอัตโนมัติ คุณสามารถถ่ายภาพโดยใช้กล้องและดูภาพเหล่านี้ได้จากเครื่องคอมพิวเตอร์ ูเชื่อมต่อโดยใช้ซอฟต์แวร์คอมพิวเตอร์ ``OLYMPUS Capture″

#### **การเชอมต่อก ับคอมพิวเตอร์ผ่าน ื่ USB**

้เชื่อมต่อกล้องผ่าน USB เพื่อควบคมภาพจากระยะไกลและถ่ายภาพจากเครื่องคอมพิวเตอร์ นอกจากนี้คุณยังมีตัวเลือกในการอัปโหลดรูปภาพลงในคอมพิวเตอร์โดยอัตโนมัติอีกด ้วย คุณ สามารถใช้คอมพิวเตอร์ทั้งถ่ายภาพและดภาพในเวลาเดียวกันได้ ูเชื่อมต่อโดยใช้ซอฟต์แวร์คอมพิวเตอร์ "OLYMPUS Capture″ คุณสามารถแก ้ไขหรือจัดระเบียบรูปถ่ายและภาพเคลื่อนไหวที่อัปโหลดไปยังเครื่อง คอมพิวเตอร์ได้โดยใช้ "Olympus Workspace″

#### **การเชอมต่อก ับจอแสดงผลภายนอก ื่**

้รปภาพสามารถแสดงบนโทรทัศน์ที่เชื่อมต่อกับกล*้*องผ่านทาง HDMI ใช่โทรทัศน์เพื่อแสดง ภาพให้กับผู้ชม เมื่อเชื่อมต่อกับโทรทัศน์ คุณสามารถควบคุมกล้องโดยใช้รีโมทโทรทัศน์ได้ ไม่ จำเป็นต้องใช้แอปพลิเคชันหรือซอฟต์แวร์อื่น ๆ

็นอกจากนี้คุณยังสามารถเชื่อมต่อกล้องเข้ากับจอภาพหรือเครื่องบันทึกวิดีโอที่มีพอร์ต HDMI ได้อีกด้วย สำหรับข้อมูลเพิ่มเติม โปรดดูที่หน้า 434

# **ข้อควรระว ังในการใช Wi-Fi ้ และ Bluetooth®**

ปิดใช้งาน Wireless LAN, **Bluetooth**® และ GPS ในประเทศ ภูมิภาค หรือสถานที่ที่ห้ามใช้ งาน

Wireless LAN, **Bluetooth**® และ GPS ติดตั้งมาพร้อมกับกล*้*องนี้ การใช*้*คณลักษณะเหล่านี้ ่ ในประเทศที่อย่นอกเหนือจากภมิภาคที่ซื้อผลิตภัณฑ์อาจละเมิดข้อบังคับด้านเครือข่ายไร้สาย *ข*องท้องถิ่น

้บางประเทศและบางภูมิภาคอาจห้ามครอบครองข้อมูลตำแหน่งโดยไม่ได้รับอนุญาตจากทาง ราชการก่อน ดังนั้นอาจมีการปิดใช้งานข้อมูลตำแหน่งในกล้องสำหรับพื้นที่ขายบางแห่งของ **Olympus** 

แต่ละประเทศและภูมิภาคมีกฎหมายและข้อบังคับของตนเอง ตรวจสอบก่อนเดินทางและ สังเกตกฎหมายและข้อบังคับดังกล่าวขณะอยู่ในต่างประเทศ Olympus ไม่รับผิดชอบต่อความ ้ ล้มเหลวของผ่ใช้ในการปภิบัติตามกภหมายและข้อบังคับในท้องถิ่น

ปิดการใช้งาน Wi-Fi และ GPS บนเครื่องบินและในสถานที่อื่น ๆ ที่ไม่อนุญาตให้ใช้งาน ี่ **แ**ัชิ "5-3 ปิดใช้งาน GPS″ (หน้า 580), ``การสิ้นสุดการเชื่อมต่อ″ (หน้า 598)

- การส่งผ่านข้อมูลแบบไร้สายมีความเสี่ยงต่อการถกสกัดกั้นโดยบุคคลที่สาม ใช้คุณลักษณะระบบเครือ ข่ายไร้สายโดยตระหนักถึงข้อกำหนดเหล่านี้
- ตัวรับสัญญาณไร้สายอยู่ในด้ามจับกล้อง เก็บรักษาชิ้นส่วนดังกล่าวให้ห่างจากวัตถุโลหะเท่าที่สามารถ ทำงานได้
- เมื่อต ้องเคลื่อนย ้ายกล ้องในกระเป๋ าหรือภาชนะอื่น โปรดทราบว่าเนื้อของภาชนะบรรจุหรือวัสดุที่ทําขึ้น ื่อาจรบกวนการส่งผ่านข้อมูลแบบไร้สายซึ่งสามารถกีดกันไม่ให้กล้องเชื่อมต่อกับสมาร์ทโฟนได้
- การเชื่อมต่อ Wi-Fi จะเพิ่มปริมาณการบริโภคแบตเตอรี่มากขึ้น การเชื่อมต่ออาจสญหายระหว่างการใช้ ้งานถ้าแบตเตอรื่อย่ในระดับต่ำ
- อปกรณ์ เช่น เตาไมโครเวฟและโทรศัพท์ไร้สาย ที่ปล่อยคลื่นความถี่วิทยุ สนามแม่เหล็ก หรือไฟฟ้าสถิต อาจทำให้การส่งผ่านข้อมูลแบบไร้สายช้าลงหรือรบกวนการส่งผ่านข้อมูลแบบไร้สาย
- คุณลักษณะระบบเครือข่ายไร้สาย (Wireless LAN) บางอย่างไม่สามารถใช่ได้เมื่อสวิตช์ป้องกันการเขียน การ์ดหน่วยความจําอยู่ในตําแหน่ง "LOCK"

# <u>6-2 การเชื่อมต่อกับสมาร์ทโฟนผ่าน</u> **Wi-Fi**

เชื่อมต่อกล*้*องถ่ายรูปและสมาร์ทโฟนโดยใช้การเชื่อมต่อผ่าน Wi-Fi โดยตรง

้ ใช้แอป "OLYMPUS Image Share″ (OI.Share) เพื่อเชื่อมต่อกับกล*้*องจากสมาร์ทโฟน

เมื่อติดตั้งบนสมาร์ทโฟนแล้ว OI.Share สามารถใช้เพื่อดูฉากที่มองเห็นได้ผ่านเลนส์กล้องและ สามารถถ่ายภาพจากระยะไกลได้

ินอกจากนี้คุณยังสามารถใช้ OI.Share เพื่อดูและดาวน์โหลดภาพนิ่งและภาพเคลื่อนไหวบน การ์ดความจำของกล้องได้ คุณสามารถใช้งานกล้องโดยใช้การควบคุมสมาร์ทโฟนเพียงอย่าง เดียวผ่านการใช ้**Bluetooth**® และ Wi-Fi ได ้นอกจากนี้คุณยังสามารถดาวน์โหลดภาพที่ เลือกไว้ก่อนหน้านี้ไปยังสมาร์ทโฟนในขณะที่กล้องปิดอย่ได้

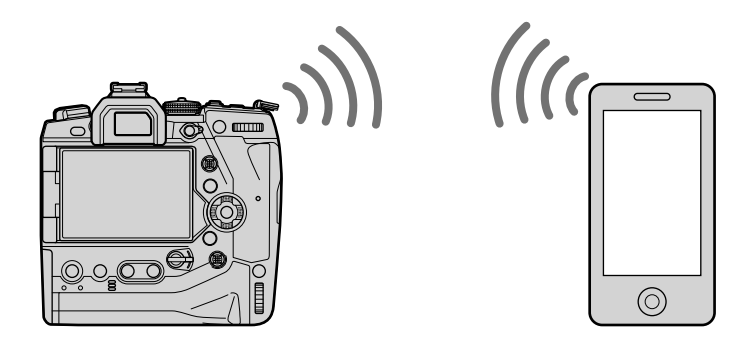

# **การติดต ั้งแอป**

หากต้องการเชื่อมต่อกล้องจากสมาร์ทโฟนผ่าน Wi-Fi ให้ใช้ "OLYMPUS Image Share″ (OI.Share)

#### **OLYMPUS Image Share**

ใช้สมาร์ทโฟนเพื่อควบคุมกล้องจากระยะไกลและดาวน์โหลดรูปภาพ สำหรับข้อมูลเพิ่มเติม โปรดไปที่:

http://app.olympus-imaging.com/oishare/

ินอกเหนือจาก OI.Share แล้ว Olympus ยังมีแอปพลิเคชันต่อไปนี้เพื่อดูบันทึกเซ็นเซอร์และ การตกแต่งภาพอีกด้วย:

#### • **OLYMPUS Image Track**

ใช้ "OLYMPUS Image Track" (OI.Track) เพื่อดูและจัดการบันทึกของเซ็นเซอร์ฟิลด์ที่บันทึกด้วย กล ้อง สําหรับข ้อมูลเพิ่มเติม โปรดไปที่:

http://app.olympus-imaging.com/oitrack/

#### • **OLYMPUS Image Palette**

ใช "OLYMPUS Image Palette" (OI.Palette) ้ เพื่อปรับแต่งภาพที่ดาวน์โหลดไปยังสมาร์ทโฟน คุณลักษณะที่สนับสนุน ได้แก่ อาร์ตฟิลเตอร์ คัลเลอร์ครีเอทเตอร์ และการครอบตัดรูปภาพ สำหรับข้อมูล เพิ่มเติม โปรดไปที่:

http://app.olympus-imaging.com/oipalette/

# **การเชอมต่อก ับสมาร์ทโฟน ื่ (การต ั้งค่า Wi-Fi/Bluetooth)**

ปรับการตั้งค่ากล้องเพื่อเชื่อบต่อกับสมาร์ทโฟน จำเป็นต้องใช้ OI Share การเปลี่ยนแปลงที่ ทําโดย OI.Share ใชได ้กับทั้ง ้ Wi-Fi และ **Bluetooth**® ติดตั้งแอปพลิเคชนบนสมาร์ทโฟน ั ก่อนดําเนินการต่อ

## **เตรียมพร้อมกล้อง (สถานะการใชงาน ้ )**

เปิดใช้ Wi-Fi และ **Bluetooth**® ในกล*้*อง โปรดทราบว่าการดำเนินการนี้ไม่จำเป็นสำหรับการ ตั้งค่าเริ่มต้นเนื่องจากมีการเปิดใช้งาน Wi-Fi เป็นค่าเริ่มต้น กล้องแสดงไอคอน �� เมื่อเปิด ใช้ Wi-Fi

- *1* กดปุ่ม MENU เพื่อแสดงเมน
- *2* ไฮไต์ [การตั้งค่า Wi-Fi/Bluetooth] ใน  $\gamma$  เมนูตั้งค่าและกดป่ม  $\triangleright$  บนแป้นลูกศร
- $3$  ไฮไลต์ [สถานะการใช้งาน] โดยใช้ปุ่ม  $\Delta \nabla$  และกดปุ่ม  $\triangleright$
- $\boldsymbol{4}$  ไฮไลต์ [เปิด] โดยใช้ปุ่ม  $\Delta\nabla$  และกดปุ่ม **OK** • ตัวเลือก [การตั้งค่า Wi-Fi/Bluetooth] จะปรากฏขึ้น
- **5** กดปุ่ม MENU ซ้ำ เพื่อออกจากเมน • ไอคอน V จะปรากฏขึ้น ไอคอน V

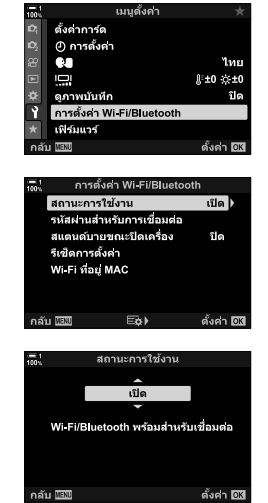

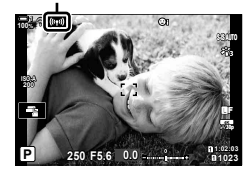

### **การจ ับคู่กล้องและสมาร์ทโฟน**

ทำตามขั้นตอนด้านล่างเมื่อเชื่อมต่ออุปกรณ์เป็นครั้งแรก

- ปรับการตั้งค่าจับคู่โดยใช้ OI.Share ไม่ใช่แอปการตั้งค่าที่เป็นส่วนหนึ่งของระบบปฏิบัติการสมาร์ทโฟน
- *1* เปิดสํ าเนา OI.Share โดยเฉพาะที่เคยติดตั้งไว ้ในสมาร์ท โฟนของคุณ

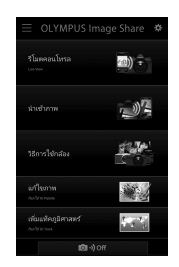

#### **2 กดปุ่ม MENU** บนกล้องเพื่อแสดงเมนูกล้อง

- $3$  ไฮไลต์ [(((•ุ)) Wi-Fi เชื่อมต่อ] ในเมนูการดูภาพย้อนหลัง  $\blacktriangleright$  และกดป่ม  $\blacktriangleright$  บนแป้นลูกศร
	- ตัวเลือก [**((;•))** Wi-Fi เชื่อมต่อ] จะปรากภขึ้น
	- รายการนี้ใช่ได้เฉพาะเมื่อเลือก [เปิด] สำหรับ [การตั้งค่า Wi-Fi/ Bluetooth] > [สถานะการใช้งาน] ในกล้อง 1 เมนูการตั้งค่า
- $\boldsymbol{4}$  ไฮไลต์ [การเชื่อมต่ออปกรณ์] โดยใช้ปุ่ม  $\Delta\nabla$  และกด ป่ม OK
	- คู่มือการจับคู่จะปรากฏขึ้นในหน้าจอมอนิเตอร์ของกล้อง

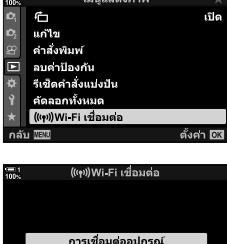

การเชื่อมต่อ Access Point

- *5* กดปุ่ ม OK หลังจากอ่านคําแนะนําในแต่ละหน้า
	- หยุดเมื่อคุณไปถึงหน้าจอต่อไปนี้

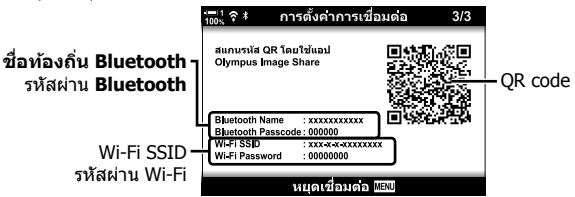

• การแสดงผลจะแสดงชื่อและรหัสผ่านของ **Bluetooth**, SSID และรหัสผ่านของ Wi-Fi, และ QR code

ดั้งค่า ได้ส

#### $\boldsymbol{6}$  แตะไอคอนกล้องที่ด้านล่างของหน้าจอ OI.Share

• แถบ [การตั้งค่าอย่างง่ายดาย] จะปรากฏขึ้น

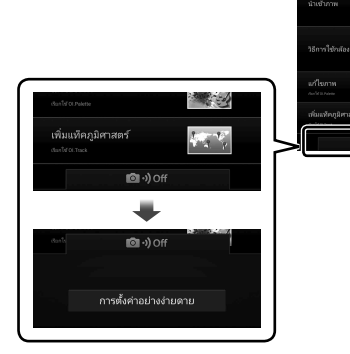

- *7* ทําตามคําแนะนําที่แสดงบน OI.Share และสแกน QR • OI.Share จะแสดงข ้อความเมื่อการตั้งค่าเสร็จสมบูรณ์ • คุณต ้องตั้งค่าด ้วยตนเองหากสมาร์ทโฟนที่ไม่สามารถสแกน QR
	- $\overline{\text{code}}$  ได้ แตะ [ไม่สามารถสแกน OR โค้ดได้?] ในหน้าจอสแกน QR ของ OI.Share และทําตามคําแนะนําบนหน้าจอ
	- หากสมาร์ทโฟนเชื่อมต่อไปยังเครือข่ายหรืออปกรณ์อื่นผ่าน Wi-Fi อย่ในขณะนี้ คุณจะต้องเลือกกล้องถ่ายรูปในส่วนการ เชอมต่อ ื่ Wi-Fi ในแอปการตั้งค่าสมาร์ทโฟน
	- $\widehat{\mathcal{P}}$ 1 จะปรากฏขึ้นเมื่อการจับคู่เสร็จสิ้น

code เพื่อดำเนินการจับค่

- **8** เมื่ออุปกรณ์จับคู่แล้ว ให้แตะ [นำเข้าภาพ] ในหน้าจอ OI.Share บนสมาร์ทโฟนเพื่อดูภาพในการ์ดหน่วยความจํา ของกล้อง
	- $\bullet\,$  หากต้องการสิ้นสุดการเชื่อมต่อ ให้กดปุ่ม <code>MENU</code> บนกล้องถ่าย รูปหรือแตะ [ตัดการเชื่อมต่อ] ในจอมอนิเตอร์
	- นอกจากนี้คุณยังสามารถยุติการเชื่อมต่อโดยการปิดกล้องจาก ด ้านในหน้าจอ OI.Share ได ้อีกด ้วย

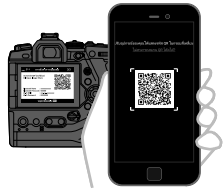

(a)) = □ リュ

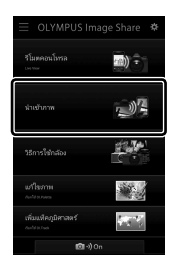

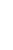

*6*

- คุณสามารถเปลี่ยนรหัสผ่านการเชื่อมต่อที่สร้างโดยกล้องได้ (หน้า 618)
- หากสมาร์ทโฟนไม่สามารถอ่าน QR code ได้ คุณจะต้องกำหนดค่าอุปกรณ์ด้วยตนเองตามคำแนะนำที่ แสดงบน OI.Share
	- **Bluetooth**®: ในกล้องโต้ตอบการตั้งค่า **Bluetooth®** บนแอป OI.Share ให้เลือกชื่อท้องถิ่นที่ปรากฏ ในจอมอนิเตอร์ของกล้องและใส่รหัสผ่าน
	- **Wi-Fi**: แสดงการตั้งค่า Wi-Fi ในการตั้งค่าแอปของสมาร์ทโฟนแล ้วป้อน SSID และรหัสผ่านที่ แสดงโดยกล้อง สำหรับข้อมูลเกี่ยวกับการตั้งค่าแอป โปรดดูเอกสารประกอบสำหรับสมา ร์ทโฟนของคุณ

# **การเชอมต่อเมื่อกล้องปิดอยู่ ื่ (สแตนด์บายขณะปิดเครื่อง)**

้คุณสามารถกำหนดค่าไม่ให้กล้องสิ้นสุดการเชื่อมต่อกับสมาร์ทโฟนเมื่อปิดเครื่องอยู่ได้ จากนั้น สมาร์ทโฟนจะสามารถเข้าถึงกล้องและดาวน์โหลดภาพโดยอัตโนมัติในขณะที่กล้องปิดอย่

- ก่อนดําเนินการ โปรดยืนยันว่า:
	- ได้เลือก [เปิด] สำหรับ [การตั้งค่า Wi-Fi/Bluetooth] > [สถานะการใช้งาน] (หน้า 586),
	- กล ้องถ่ายรูปและสมาร์ทโฟนจับคู่กันแล ้ว (หน้า 587) และ
	- ่ ใส่การ์ดหน่วยความจำแล้ว
- โดยกล้องนั้นจะทำการประมวลผลที่เกี่ยวข้องกับเครือข่ายในขณะที่เปิดเครื่องด้วย [เปิด] (เปิดใช้งาน) ที่ ถูกเลือกไว้สำหรับ [สแตนด์บายขณะปิดเครื่อง] ซึ่งอาจจะต้องใช้เวลาเพิ่มเติมในการเปิดเครื่องทันทีหลัง จากที่ปิดเครื่องแล้ว

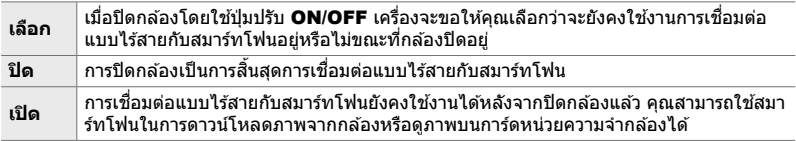

- *1* กดป่ม MENU เพื่อแสดงเมน
- *2* ไฮไต์ [การตั้งค่า Wi-Fi/Bluetooth] ใน **ิ์ เ**มนตั้งค่าและกดป่ม D บนแป้นลกศร
- $3$  ไฮไลต์ [สแตนด์บายขณะปิดเครื่อง] โดยใช้ปุ่ม  $\Delta \nabla$  และ กดป่ม $\triangleright$
- $\boldsymbol{4}$  ไฮไลต์ตัวเลือกโดยใช้ป่ม  $\Delta \nabla$  และกดป่ม **OK**

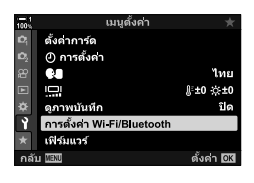

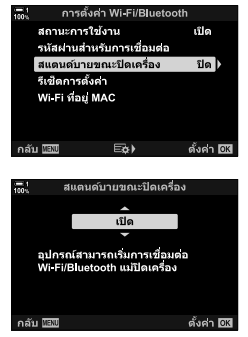

**5** กดปุ่ม MENU ซ้ำ เพื่อออกจากเมน

*6*

#### **[เลือก]**

หากเลือก [เลือก] สำหรับ [สแตนด์บายขณะปิดเครื่อง] กล่อง โต ้ตอบยืนยันจะปรากฏขึ้นในครั้งต่อไปเมื่อกล ้องปิดอยู่ ไฮไลต์ ตัวเลือกโดยใช้ปุ่ม  $\bar{\Delta \nabla}$  บนแป้นลูกศรและกดปุ่ม **OK** 

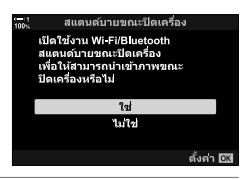

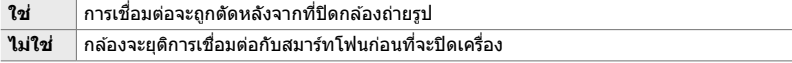

• หากไม่มีการดำเนินการใด ๆ ประมาณหนึ่งนาทีหลังจากกล่องโต้ตอบการยืนยันปรากฏขึ้นกล้องจะยุติการ ้เชื่อมต่อแบบไร้สายกับสมาร์ทโฟนและปิดเครื่องโดยอัตโนมัติ

- การเชื่อมต่อจะสิ้นสดลงโดยอัตโนมัติภายใต้เงื่อนไขด้านล่าง การเชื่อมต่อจะเปิดใช้งานอีกครั้งเมื่อคุณ เปิดกล ้อง
	- ผ่านไป 24 ชั่วโมงโดยไม่มีการแลกเปลี่ยนข้อมูลกับสมาร์ทโฟน
	- ถอดการ์ดหน่วยความจำออกและใส่เข้าไปใหม่
	- เปลี่ยนแบตเตอรี่ใหม่

# **การค ัดลอกรูปภาพไปย ังสมาร์ทโฟน**

คุณสามารถดาวน์โหลดรูปภาพในการ์ดหน่วยความจำของกล้องไปยังสมาร์ทโฟนโดยใช้วิธีใด วิธีหนึ่งต่อไปนี้:

• ใช้สมาร์ทโฟนเพื่อเลือกภาพสำหรับดาวน์โหลด

• ดาวน์โหลดภาพที่เลือกไว้ก่อนหน้าโดยอัตโนมัติในขณะที่กล้องปิดอย่

วิธีการเหล่านี้จะอธิบายไว ้ด ้านล่าง

## **การดาวน์โหลดภาพที่เลือกไว้ด้วย OI.Share**

ใช้สมาร์ทโฟนเพื่อดูภาพในกล้องและเลือกภาพสำหรับดาวน์โหลด

- *1* เปิดแอป OI.Share โดยเฉพาะบนสมาร์ทโฟน
- 2 เริ่มต*้*นการเชื่อมต่อโดยใช*้*เมนกล้องหรือการควบคุมแบบ สมผัส ั
	- **หากต้องการเริ่มต้นการเชอมต่อจากเมนู ื่** : ไฮไลต์ ์ [**(ี(;º))** Wi-Fi เชื่อมต่อ] ในเมนูการดูภาพย้อนหลัง [►] และกด ปุ่ม  $\triangleright$  บนแป้นลูกศร ไฮไลต์ [การเชื่อมต่ออุปกรณ์] และกดปุ่ม OK  $\widehat{\mathcal{F}}$ 1 จะปรากฏขึ้นเมื่อทำการเชื่อมต่อ
	- **หากต้องการเริ่มต้นการเชอมต่อด้วยการควบคุมแบบ ื่ สัมผัส: แตะ <mark>ko</mark>ol ในหน้าจอของกล้องและแตะ [การ** ี่ เชื่อมต่ออุปกรณ์] เมื่อได*้*รับพร้อมท์ ��ิ **1** จะปรากฏขึ้นเมื่อ ทำการเชื่อมต่อ

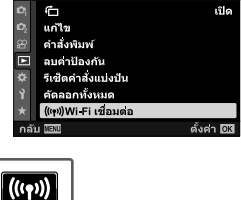

เมนแสดงภาพ

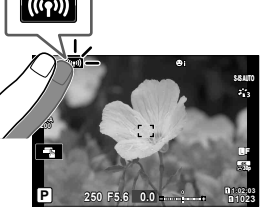

• หากคุณเคยเชื่อมต่อกับสมาร์ทโฟนก่อนหน้านี้แล้ว กล้องจะเริ่ม การเชื่อมต่อโดยอัตโนมัติ

#### **3** แตะ [นำเข้าภาพ] ใน OI.Share

- OI.Share จะแสดงรายการรูปภาพบนกล ้องถ่ายรูป
- $\bullet$  คุณสามารถเลือกการ์ดหน่วยความจำได้โดยใช้ OI.Share

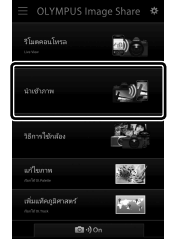

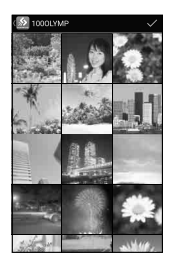

- 4 เลือกรูปภาพและแตะปุ่มบันทึก
	- เมื่อดาวน์โหลดเสร็จสมบูรณ์แล้ว คุณสามารถปิดกล้องได้จาก OI.Share

- หากคุณเลือกตัวเลือกต่อไปนี้สำหรับ [การตั้งค่า Wi-Fi/Bluetooth] ในเมนู **ห**ู (ตั้งค่า) คุณจะสามารถ ี ดาวน์โหลดภาพไปยังสมาร์ทโฟนตามที่อธิบายไว้ในขั้นตอนที่ 3 และ 4 ในขณะที่กล*้*องปิดอยู่ได้
	- [สถานะการใช้งาน]: [เปิด]
	- [สแตนด์บายขณะปิดเครื่อง]: [เปิด]

### **ดาวน์โหลดอ ัตโนม ัติ**

รูปภาพในกล้องที่ทำเครื่องหมายไว้ก่อนหน้านี้สำหรับการแบ่งปันสามารถดาวน์โหลดได้โดย ้อัตโบบัติเบื่อปิดกล้อง

- *1* มาร์คภาพสํ าหรับการแบ่งปัน
	- แสดงรูปภาพและทําเครื่องหมายเพื่อแบ่งปัน ดูรายละเอียดเพิ่มเติมใน "การเลือกภาพสําหรับการ แชร์ (คำสั่งแบ่งปัน)″ (หน้า 277) และ ``การเลือกภาพเคลื่อนไหวสำหรับการแชร์ (คำสั่งแบ่งปัน)″ (หน้า 446)
	- กดปุ่ ม h (แบ่งปัน) เพื่อทําเครื่องหมาย รูปภาพเพื่อสําหรับการแบ่งปันระหว่างการ ดูภาพย ้อนหลัง ภาพที่ได ้รับเลือกสําหรับ การแบ่งปันจะแสดงด้วยไอคอน  $\triangle$  กดปุ่ม อีกครั้งเพื่อยกเลิกการเลือก
	- นอกจากนี้คุณยังสามารถกดปุ่ม **OK** และ เลือกตัวเลือกที่ต้องการจากเมน

**100% 2019.04.01 12:30:00 15 4:3** Y**F 100-0015** ป่ม <

ไอคอน "แชร์"

- **2** เลือกการทำงานเมื่อปิดกล*้*อง
	- เลือกตัวเลือกสําหรับ [สแตนด์บายขณะปิดเครื่อง] ดูรายละเอียดที่หน้า 590 ปุ่ม MENU ➡ ิ (เมนูตั้งค่า) ➡ [การตั้งค่า Wi-Fi/Bluetooth] ➡ [สแตนด์บายขณะปิด เครื่อง] ➡ ไฮไลต์ [เปิด] หรือ [เลือก] และกดปุ่ม OK
- **3** ปิดกล้อง
	- รูปภาพและภาพเคลื่อนไหวที่เลือกจะถูกอัปโหลดไปยังสมาร์ทโฟนโดยอัตโนมัติ หากคุณใช้ อุปกรณ์ iOS ให้เปิด OI.Share บนสมาร์ทโฟนก่อนที่จะปิดกล้อง
	- หากเลือก [เลือก] สําหรับ [สแตนด์บายขณะปิดเครื่อง] กล่องโต ้ตอบยืนยันจะปรากฏขึ้น (หน้า 591) ไฮไลท์ [ใช่] และกดปุ่ม OK
- สามารถทําเครื่องหมายภาพในแต่ละชองเพื่อแบ่งปันได ้สูงสุด ่ 200 ภาพในแต่ละครั้ง
- อุปกรณ์ iOS จะไม่เชื่อมต่อกับกล*้*องโดยอัตโนมัติผ่านเราเตอร์หรือแอคเซสพอยต์แบบไร้สายอื่น ๆ ใช้ OI.Share เพื่อดาวน์โหลดรูปภาพ
- สมาร์ทโฟนบางร่นอาจสิ้นสดการดาวน์โหลดเมื่อเข้าสู่โหมดสลีป กำหนดค่าสมาร์ทโฟนเพื่อไม่ให้เข้าสู่ โหมดสลีป

6-2 การเชอมต่อกับสมาร์ทโฟนผ่าน ื่ Wi-Fi **594** TH

## **นําเครื่องหมายแบ่งปันออก (รีเซ็**

# **ตคําสงแบ่งปัน ั่ )**

้นำเครื่องหมายแบ่งปันออกออกจากรูปภาพทั้งหมดบนการ์ดในช่องที่เลือก คุณสามารถนำ ้ เครื่องหมายแบ่งปันออกจากรูปภาพได้หลายรูปภาพด้วยการดำเนินการเพียงครั้งเดียว ดู "การ เลือกภาพสำหรับการแชร์ (คำสั่งแบ่งปัน)″ (หน้า 277) และ ``การเลือกภาพเคลื่อนไหวสำหรับ ึการแชร์ (คำสั่งแบ่งปัน)″ (หน้า 446)

• ปุ่ม MENU ➡ แถบ ➡ (เมนูการดูภาพย้อนหลัง) ➡ [รีเช็ตคำสั่งแบ่งปัน] ➡ ไฮไลต์ [ใช่] และกด ปุ่ ม OK

# **การถ่ายภาพระยะไกลโดยการใชสมาร์ทโฟน ้**

่ ใช้ OI.Share เพื่อควบคุมกล*้*องจากระยะไกลและถ่ายภาพจากสมาร์ทโฟน

- *1* เปิดแอป OI.Share โดยเฉพาะบนสมาร์ทโฟน
- 2 แตะ <mark>kod</mark> ในหน้าจอของกล้องและแตะ [การเชื่อมต่อ ื่อปกรณ์ไ เมื่อได้รับพร้อมท์
	- ถ้าหากว่าตัวเลือกในการเชื่อมต่อนั้นถูกทำให้แสดงผลแล้ว ให้เน้น [การเชื่อมต่ออปกรณ์] และกดปุ่ม **OK**
	- หากคุณเคยเชื่อมต่อกับสมาร์ทโฟนก่อนหน้านี้แล้ว กล้องจะ เริ่มการเชื่อมต่อโดยอัตโนมัติ
	- หากต้องการเชื่อมต่อจากเมนกล้อง ไฮไลต์ โ**(ี(;•))** Wi-Fi เชื่อมต่อไ ในเมนการดภาพย้อนหลัง lि และ  $n$ ดปุ่ม  $\triangleright$  บนแป้นลูกศร ไฮไลต์ [การเชื่อมต่ออุปกรณ์] และกดป่ม OK
	- $\cdot$   $\widehat{\mathcal{F}}$ 1 จะปรากภขึ้นเมื่อทำการเชื่อมต่อ
- *3* แตะ [รีโมตคอนโทรล] ใน OI.Share
	- ตัวเลือกการควบคุมระยะไกลจะปรากฏขึ้น

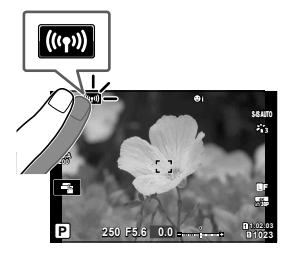

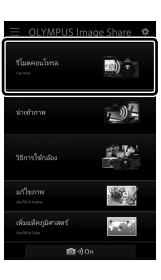

- **4** แตะปมชัตเตอร์เพื่อถ่ายภาพ
	- ภาพจะถูกบันทึกลงในการ์ดหน่วยความจำ

# **การเข้าถึงบ ันทึกข้อมูลเซ็ นเซอร์ฟิ ลด์**

ใช้ OI.Share เพื่อดูบันทึกข้อมูลเซ็นเซอร์ที่สร้างขึ้นโดยกล้อง  $\mathbb{R}$  [Field Sensor Logger] (หน้า 565)

- *1* เปิดแอป OI.Share โดยเฉพาะบนสมาร์ทโฟน
- **2 แตะ <mark>ko</mark>p ในหน้าจอของกล้องและแตะ [การเชื่อมต่**อ ื่อปกรณ์ไ เมื่อได้รับพร้อมท์
	- หากกล้องพร้อมท์ให้คณเลือกการเชื่อมต่อ ให้ไฮไลต์ [การ เชื่อมต่ออุปกรณ์] และกดปุ่ม  $\mathsf{OK}$
	- หากคุณเคยเชื่อมต่อกับสมาร์ทโฟนก่อนหน้านี้แล้ว กล้องจะ เริ่มการเชอมต่อโดยอัตโนมัติ ื่
	- หากต้องการเชื่อมต่อจากเมนกล้อง ไฮไลต์ [**((φ))** Wi-Fi เชื่อมต่อ] ในเมนูการดูภาพย้อนหลัง [►] และ ี กดปุ่ม D บนแป้นลูกศร ไฮไลต์ [การเชื่อมต่ออุปกรณ์] และกดป่ม OK
	- $\cdot$   $\widehat{\mathbf{S}}$ 1 จะปรากฏขึ้นเมื่อทำการเชื่อมต่อ
- *3* แตะ [เพิ่มแท็คภูมิศาสตร์] ใน OI.Share
	- OI.Track จะเริ่มทํางาน
	- ถ้าไม่ได้ติดตั้ง OI.Track ให้ติดตั้งตามคำแนะนำบนหน้าจอ

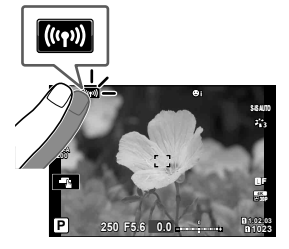

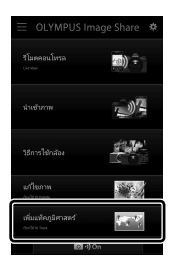

- *4* แตะ [เพิ่มบันทึกจากกล ้องถ่ายภาพ] ใน OI.Track
	- OI.Track จะแสดงรายการบันทึกที่บันทึกโดยกล ้อง แตะบันทึก เพื่อแสดง

# **การสนสุดการเช ิ้ อมต่อ ื่**

ยติการเชื่อมต่อกับสมาร์ทโฟน กล*้*องใช้ Wi-Fi และ **Bluetooth**® เมื่อเชื่อมต่อกับสมาร์ทโฟน การใช้คุณลักษณะเหล่านี้อาจไม่ได้รับอนุญาตในบางประเทศหรือภูมิภาคซึ่งในกรณีนี้ควรปิดใช้ งานคุณลักษณะเหล่านี้

# **การสนสุดการเช ิ้ อมต่อปัจจุบ ัน ื่**

- **1** ใช้แถบเลื่อน [ปิดเครื่อง] ในกล่องโต้ตอบการตั้งค่า OI.Share หรือ OI.Track
	- $\bullet$  หรือคุณสามารถกดปุ่ม MENU บนกล้องถ่ายรูปและแตะ [หยุด ้เชื่อมต่อไ ในจอมอนิเตอร์

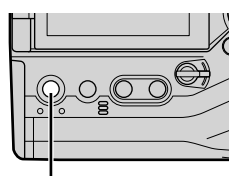

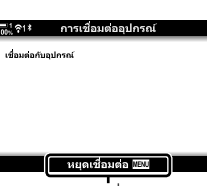

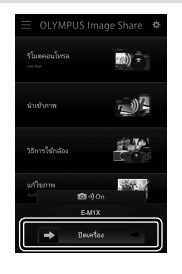

ปุ่ม MENU  $\qquad \qquad$ ตัดการเชื่อมต่อ

- $\,2\,$  เลือก [ปิด] สำหรับ [สแตนด์บายขณะปิดเครื่อง] เพื่อปิดใช้คุณลักษณะ "อัปโหลดโดย อัตโนมัติขณะปิด"
	- ปุ่ม MENU ➡ วิ เมนูตั้งค่า ➡ [การตั้งค่า Wi-Fi/Bluetooth] ➡ [สแตนด์บายขณะปิดเครื่อง]  $\Rightarrow$  [ปิด]

### **การปิดใชงาน ้ Wi-Fi/Bluetooth®**

- *1* กดปุ่ม MENU เพื่อแสดงเมน
- *2* ไฮไต์ [การตั้งค่า Wi-Fi/Bluetooth] ใน **ิ์ เ**มนตั้งค่าและกดป่ม D บนแป้นลกศร
- $3$  ไฮไลต์ [สถานะการใช้งาน] โดยใช้ปุ่ม  $\wedge \nabla$  และกดปุ่ม ⊳

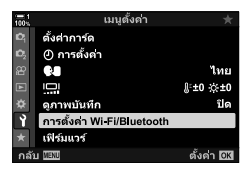

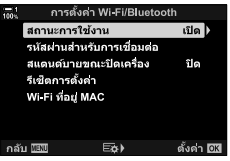

 $\boldsymbol{4}$  ไฮไลต์ [ปิด] โดยใช้ปุ่ม  $\Delta\nabla$  และกดปุ่ม **OK** 

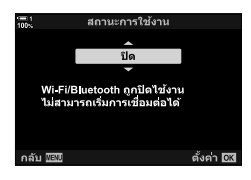

# *6-3* **การเชอมต่อก ับคอมพิวเตอร์ผ่าน ื่ Wi-Fi**

้เชื่อมต่อกล้องและคอมพิวเตอร์ผ่าน Wi-Fi การใช ้Wi-Fi กล้องสามารถเชื่อมต่อผ่านเราเตอร์ ไปยังคอมพิวเตอร์ในระบบเครือข่ายภายในบ้านหรือระบบเครือข่ายที่มีลักษณะคล้ายกับข้างต้น

้ ใช้ซอฟต์แวร์คอมพิวเตอร์ ``OLYMPUS Capture″ เพื่อเชื่อมต่อกล้องจากคอมพิวเตอร์ รูปภาพ ้ที่ถ่ายด้วยกล้องจะถูกอัปโหลดไปยังเครื่องคอมพิวเตอร์โดยอัตโนมัติ ซึ่งคุณสามารถดูผลการ ถ่ายภาพขณะกำลังดำเนินการได้

การใช้คณลักษณะนี้ต้องการให้คณติดตั้งซอฟต์แวร์ในเครื่องคอมพิวเตอร์ จับคู่คอมพิวเตอร์กับ ึกล้อง และปรับการตั้งค่ากล้องถ่ายรูปเพื่อเชื่อมต่อผ่านเราเตอร์หรือแอคเซสพอยต์

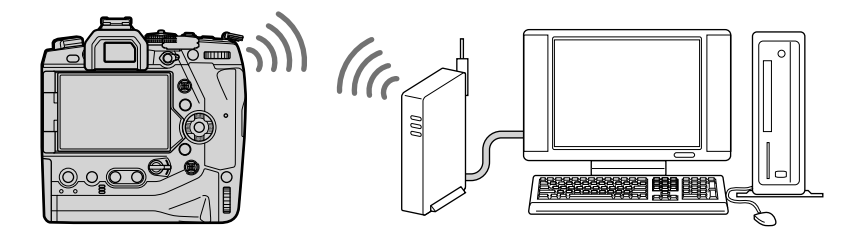

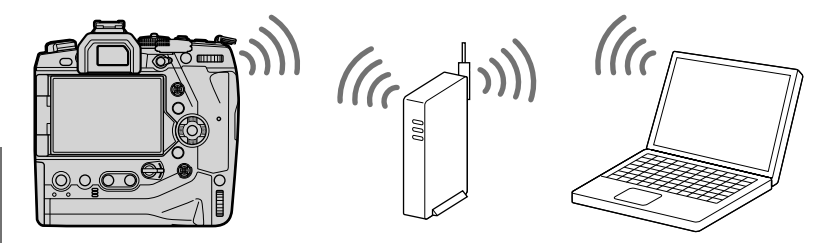

# **การติดต ั้งซอฟต์แวร์**

่ ใช้ "OLYMPUS Capture″ เพื่อเชื่อมต่อกล้องและคอมพิวเตอร์ผ่าน Wi-Fi

#### **OLYMPUS Capture**

่ ใช้ ``OLYMPUS Capture″ เพื่อดาวน์โหลดและดูภาพที่ถ่ายด้วยกล้องที่เชื่อมต่อผ่าน Wi-Fi ไป ยังเครือข่ายเดียวกันกับคอมพิวเตอร์โดยอัตโนมัติ หากต้องการเรียนรู้เพิ่มเติมหรือดาวน์โหลด ี่ฑ<sub>์</sub>ลฟต์แวร์ โปรดไปที่เว็บไซต์ด้านล่าง เมื่อดาวน์โหลดซอฟต์แวร์ โปรดเตรียมหมายเลขซีเรียล (serial number) ของกล้องไว้ให้พร้อม

http://app.olympus-imaging.com/olympuscapture/

ปฏิบัติตามคำแนะนำบนหน้าจอเพื่อติดตั้งชอฟต์แวร์ ความต้องการของระบบและคำแนะนำใน การติดตั้งสามารถดูได ้ที่เว็บไซต์ด ้านบน

# **การเตรียมคอมพิวเตอร์ให้พร้อม (Windows)**

ถ้า Windows ไม่สามารถตรวจพบกล้องที่เชื่อมต่อผ่านเราเตอร์หรือแอคเซสพอยต์ได้ ให้ ปฏิบัติตามขั้นตอนด้านล่างเพื่อลงทะเบียนอปกรณ์ด้วยตนเอง

#### **Windows 8/Windows 10**

- ี**1** เชื่อมต่อกล้องและคอมพิวเตอร์โดยใช้สาย USB
- *2* คลิก บนเดสก์ท็อปของคอมพิวเตอร์เพื่อแสดงตัวเลือก [Windows Settings]
- $\,$   $\,$   $\,$  คลิก [Devices] เพื่อแสดงตัวเลือกสำหรับ [Bluetooth & other devices]

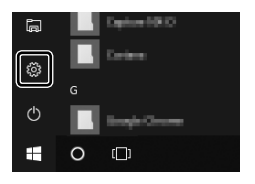

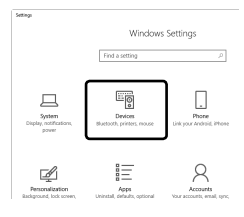

- *4* คลิก [Add Bluetooth or other devices]
- *5* คลิก [+ Everything else]
	- หน้าต่าง [Add a device] จะเปิดขึ้นและ [E-M1X] จะปรากฏขึ้น หลังจากหยุดชั่วคราว
- *6* คลิก [E-M1X]
	- เมื่อข้อความแสดงขึ้นว่าการจัดเตรียมเสร็จสิ้น ให้คลิกที่ [Done]

#### **Windows 7**

- $\,$ 1  $\,$  เชื่อมต่อกล้องและคอมพิวเตอร์โดยใช้สาย USB
	- [E-M1X] จะปรากฏใน Windows Explorer
- *2* คลิกขวา [E-M1X] และเลือก [Install]
	- ข้อความจะปรากภขึ้นเมื่อการลงทะเบียนอปกรณ์เสร็จสิ้น
	- ตรวจสอบว่าอุปกรณ์ได้รับการลงทะเบียนไว้ใน Device Manager แล้ว

*6*

# **การจ ับคู่คอมพิวเตอร์ก ับกล้อง (ลิงก์ใหม่)**

ู้ต้องจับค่กล้องและเครื่องคอมพิวเตอร์เพื่อทำการเชื่อมต่อ กล้องสามารถจับค่กับคอมพิวเตอร์ ได้สงสด 4 เครื่องพร้อมกันในแต่ละครั้ง หากต้องการจับคู่คอมพิวเตอร์กับกล้อง ให้เชื่อมต่อ ่ ผ่าน USB มีความจำเป็นในการดำเนินการจับคู่เพียงครั้งเดียวต่อคอมพิวเตอร์หนึ่งเครื่อง

- $\,1\,\,$  หลังจากยืนยันว่าปิดกล*้*องแล้ว ให้เชื่อมต่อเข้ากับเครื่องคอมพิวเตอร์โดยใช้สาย USB
	- ใช้อปกรณ์ถนอมสายเคเบิลและคลิปหนีบสายเคเบิลเพื่อป้องกันความเสียหายต่อขั้วต่อเมื่อเชื่อม ต่อสาย USB  $\mathbb{I} \circledS$  "การใส่อุปกรณ์ถนอมสาย" (หน้า 29)

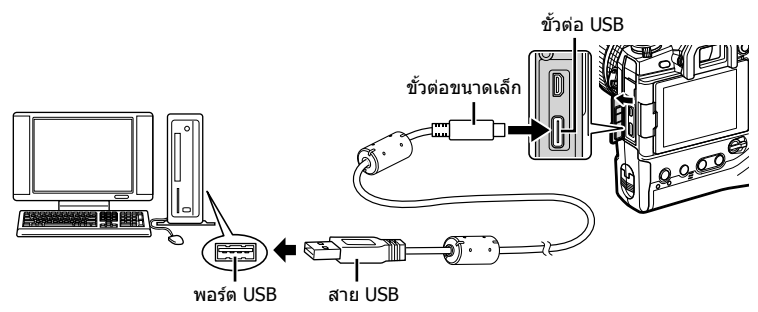

- ตำแหน่งของพอร์ต USB แตกต่างกันไปในแต่ละเครื่อง ดูเอกสารประกอบที่ให้มาพร้อมกับ คอมพิวเตอร์สำหรับข้อมูลเกี่ยวกับพอร์ต USB
- *2* เปิดกล ้อง
	- กล้องจะแสดงข้อความพร้อมท์ให้คุณระบุอุปกรณ์ที่กำลังเชื่อมต่อผ่านสาย USB
	- หากข ้อความไม่ปรากฏขึ้น ให ้เลือก [อัตโนมัติ] สําหรับ [โหมด USB] (หน้า 529) ใน ี่ ≄ี เมนูแบบกำหนดเอง **D4**
	- หากแบตเตอรี่มีพลังงานต่ำมาก กล้องจะไม่แสดงข้อความเมื่อเชื่อมต่อกับคอมพิวเตอร์ ตรวจสอบ ให้แบ่ใจว่าได้ชาร์จแบตเตอรี่แล้ว
- $3$  ไฮไลต์  $\Box$  อา $\Box$  โดยใช้  $\Delta \nabla$  บนแป้นลูกศรและกดปุ่ม OK

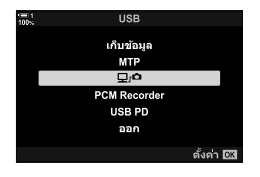

- หลังจากเริ่มต้นใช้งานแล้ว "OLYMPUS Capture″ จะแจ้งให้คุณ เลือกประเภทการเชื่อมต่อผ่านพร้อมท์
- $\,$ 5 คลิก [สร้างลิงค์ใหม่]
	- หากไม่มีอะไรเกิดขึ้น ให้เชื่อมต่อกล้องอีกครั้ง
	- ป้อนชื่อที่จะใช่ในกล้องเพื่อระบุคอมพิวเตอร์ ค่าเริ่มต้นคือ "Computer Name (ชอคอมพิวเตอร์ ื่ )" ของคอมพิวเตอร์
	- ชอที่ใช ื่ ในกล ้องสามารถมีความยาวได ้ไม่เกิน ้ 15 ตัว ѝі ҖѥкјѧкзҙѲўєҕ
- *6* คลิก [ตั้ง] ใน "OLYMPUS Capture"
	- เมื่อข้อความแสดงขึ้นว่าการจับคู่เสร็จสมบูรณ์ ให้ปลดการเชื่อม ี่ต่อกล้องตามคำแนะนำ<br>ต่อกล้องตามคำแนะนำ

- ทำซ้ำขั้นตอนข้างต*้*นเพื่อจับค่กล้องกับคอมพิวเตอร์แต่ละเครื่องเพิ่มเติม
- คุณสามารถดูและลบข้อมูลการจับคู่ที่เก็บไว้ในกล้องได้โดยใช้ "OLYMPUS Capture″

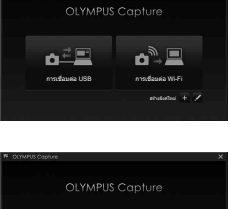

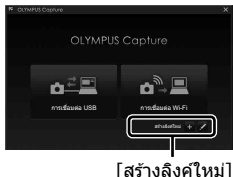

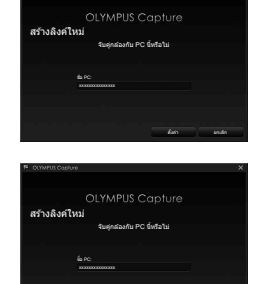

байз клаби [ตั้ง]

*6*

# **การปร ับการต ั้งค่า Wi-Fi (**T **Wi-Fi เชอมต่อ ื่ )**

#### ปรับการตั้งค่าสำหรับการเชื่อมต่อกับเครือข่ายที่คอมพิวเตอร์จับคู่ด้วย

ก่อนที่กล้องจะสามารถเชื่อมต่อกับคอมพิวเตอร์ผ่าน Wi-Fi ได้ คุณต้องกำหนดค่าสำหรับการ ู้เชื่อมต่อกับเครือข่ายผ่านเราเตอร์ Wi-Fi หรือแอคเซสพอยต์ คุณสามารถจัดเก็บโปรไฟล์ ้เครือข่ายไว้ในกล้องได้หลายโปรไฟล์และเรียกคืนตามต้องการ คุณสามารถปรับการตั้งค่า  $\Gamma$  (((•)) Wi-Fi เชื่อมต่อไ ได้ด้วยวิธีการดังต่อไปนี้:

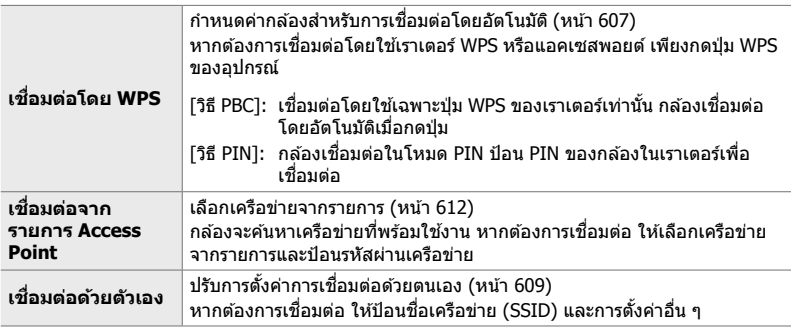

- การเชื่อมต่อแบบ WPS ต้องใช้เราเตอร์หรือแอคเซสพอยต์ที่รองรับ WPS
- เราเตอร์ที่เชื่อมต่อกับคอมพิวเตอร์ของผู้ดูแลระบบต้องสามารถป้อน PIN ได้สำหรับการเชื่อมต่อผ่าน WPS ในโหมด PIN
- คุณต้องมีข้อมูลเกี่ยวกับเครือข่ายที่คุณเชื่อมต่อสำหรับการเชื่อมต่อด้วยตนเอง
- $\bullet$  กล้องสามารถเชื่อมต่อผ่านเราเตอร์หรือแอคเซสพอยต์ประเภทต่าง ๆ ดังต่อไปนี้
	- มาตรฐาน: IEEE802.11a/b/g/n/ac
	- แถบสญญาณ ั : 2.4 GHz หรือ 5 GHz
	- ความปลอดภัย: WPA2
- กล้องสามารถจัดเก็บการตั้งค่าของเครือข่ายได้สงสดแปดค่า กล้องจะเชื่อมต่อกับเครือข่ายที่เชื่อมต่อไว้ ก่อนหน้านี้โดยอัตโนมัติ
- การเชื่อมต่อใหม่แต่ละครั้งหลังจากครั้งที่แปดจะเขียนทับการตั้งค่าสำหรับการเชื่อมต่อที่ไม่ได้ใช่เป็น เวลานานที่สุด
- การเพิ่มโปรไฟล์เครือข่ายสําหรับแอคเซสพอยต์ที่มี MAC address เดียวกันกับโปรไฟล์ที่มีอยู่จะเป็ นการ เขียนทับการตั้งค่าสําหรับโปรไฟล์ที่มีอยู่
- สำหรับข้อมูลเกี่ยวกับการใช่เราเตอร์หรือแอคเซสพอยต์ โปรดดูเอกสารประกอบที่ให้มาพร้อมกับ อุปกรณ์
- โปรไฟล์เครือข่ายจะไม่ถูกรีเซ็ตเมื่อคุณเลือก [ทั้งหมด] สำหรับ [รีเซ็ต/โหมดกำหนดเอง] (หน้า 91) > [รีเซต็ ] ใน W เมนูถ่ายภาพ 1 หากต ้องการรีเซตการตั้งค่าเครือข่าย ็ ให ้ใช [้ การตั้งค่า Wi-Fi/Bluetooth] (หน้า 457) > [รีเซ็ตการตั้งค่า] ใน 1 เมนการตั้งค่า

## **การเปิดใชงาน ้ Wi-Fi ของกล้อง (การต ั้งค่า Wi-Fi/Bluetooth)**

ึก่อนที่จะเชื่อมต่อกับเครือข่ายผ่าน Wi-Fi คุณจะต้องเปิดใช้ Wi-Fi ในกล้องก่อน โปรดทราบ ว่าการดำเนินการนี้ไม่จำเป็นสำหรับการตั้งค่าเริ่มต้นเนื่องจากมีการเปิดใช้งาน Wi-Fi เป็นค่าเริ่ม ต ้น ดําเนินการตามหน้า 607

- *1* กดปุ่ม MENU เพื่อแสดงเมน
- *2* ไฮไต์ [การตั้งค่า Wi-Fi/Bluetooth] ใน e เมนูตั้งค่าและกดปุ่ ม I บนแป้นลูกศร
- $3$  ไฮไลต์ [สถานะการใช้งาน] โดยใช้ปุ่ม  $\Delta \nabla$  และกดปุ่ม  $\triangleright$
- $4$  ไฮไลต์ [เปิด] โดยใช้ปุ่ม ∧ $\nabla$  และกดปุ่ม OK • ตัวเลือก [การตั้งค่า Wi-Fi/Bluetooth] จะปรากฏขึ้น

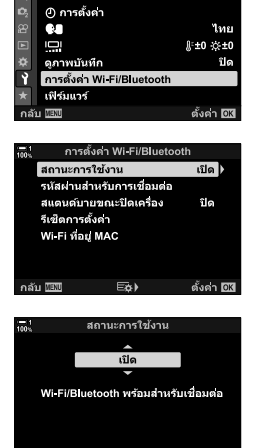

ดั้งค่า <mark>OK</mark>

เมนตั้งค่า

ดั้งค่าการ์ด

กลับ 000

**5 กดปุ่ม MENU** ซ้ำ เพื่อออกจากเมน

# **การเชอมต่อผ่าน ื่ WPS (เชอมต่อโดย ื่ WPS)**

ู้เชื่อมต่อโดยใช้คุณลักษณะ WPS บนเราเตอร์หรือแอคเซสพอยต์

- **1 กดปุ่ม MENU** บนกล้องเพื่อแสดงเมนกล้อง
- 2 ไฮไลต์ [**(((ๆ))** Wi-Fi เชื่อมต่อ] ในเมนูการดูภาพย้อนหลัง  $\blacktriangleright$  และกดป่ม  $\blacktriangleright$  บนแป้นลูกศร
	- ตัวเลือก [ **((:•))** Wi-Fi เชื่อมต่อ] จะปรากภขึ้น
	- รายการนี้ใช่ได้เฉพาะเมื่อเลือก [เปิด] สำหรับ [การตั้งค่า Wi-Fi/ Bluetooth] > โสถานะการใช้งาน] ในกล้อง 1 เมนการตั้งค่า
- $3$  ไฮไลต์ [การเชื่อมต่อ Access Point] โดยใช้ปุ่ม  $\wedge \nabla$ และกดป่ม OK
	- ตัวเลือก [การเชื่อมต่อ Access Point] จะปรากฏขึ้น
- *4* ไฮไลต์ [เชอมต่อโดย ื่ WPS] โดยใชปุ่ ม้ FG และกดปุ่ ม **OK**
- *5* ไฮไลต์ตัวเลือกโดยใชปุ่ ม้ FG และกดปุ่ ม OK
	- หากคุณเลือก [วิธี PBC] ให้กดปุ่ม WPS บนเราเตอร์หรือแอค เซสพอยต์
	- กดปุ่ม OK บนกล้องเพื่อเริ่มต้นการเชื่อมต่อ
	- อาจต้องใช้เวลาสักคร่สำหรับการเชื่อมต่อหลังจากที่กดปุ่ม
	- หากคุณเลือก [วิธี PIN] กล้องจะแสดง PIN: ป้อนข้อมูลในเรา เตอร์หรือแอคเซสพอยต์ กดปุ่ม OK บนกล้องเมื่อเราเตอร์พร้อม ที่จะเชื่อบต่อแล้ว

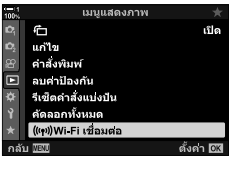

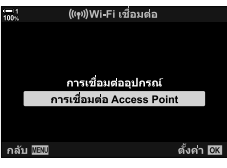

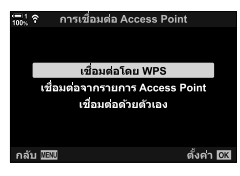

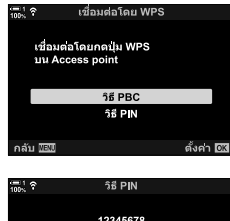

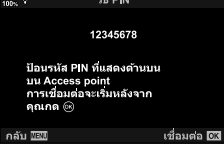

*6*

- **6** หากกล*้*องสามารถเชื่อมต่อได้ เครือข่ายจะปรากฏพร้อมกับ ้ เครื่องหมาย (✔) ถัดจากชื่อเครือข่าย
	- ถ้ากล้องถ่ายรูปจับคู่กับคอมพิวเตอร์มากกว่าหนึ่งเครื่อง คุณจะ ได ้รับพร ้อมท์ให ้เลือกคอมพิวเตอร์ก่อนที่เครือข่ายจะปรากฏขึ้น ไฮไลต์คอมพิวเตอร์ที่ต้องการโดยใช้ปุ่ม  $\Delta \nabla$  และกดปุ่ม  $\mathsf{OK}$
	- กล้องสามารถใช้ได้กับคอมพิวเตอร์ที่เลือกเท่านั้น หากต้องการ ้เลือกคอมพิวเตอร์เครื่องอื่น คุณต้องยุติการเชื่อมต่อปัจจุบันก่อน
	- หากการเชอมต่อล ้มเหลว ื่ กล ้องจะแสดงข ้อความที่เกิดขึ้น ตาม ด ้วยตัวเลือกที่แสดงในขั้นตอนที่ 5 ทําซํ้าขั้นตอน 5–6

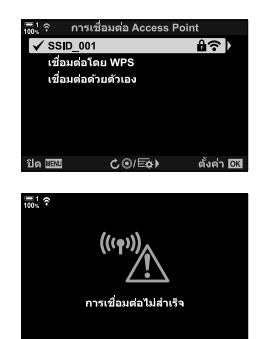

#### **7** กดปุ่ม OK เพื่อออกไปยังหน้าจอการถ่ายภาพ

• กล้องนั้นจะกลับคืนสู่หน้าจอถ่ายภาพมาตรฐาน ไอคอน �� นั้น จะปรากฏขึ้นบนจอภาพ

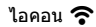

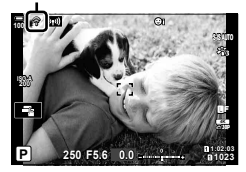

**เชอมต่อด้วยตนเอง ื่ (การเชอมต่อด้วยตนเอง ื่ )**

ปรับการตั้งค่าเครือข่ายด้วยตนเอง คุณจะต้องระบุ:

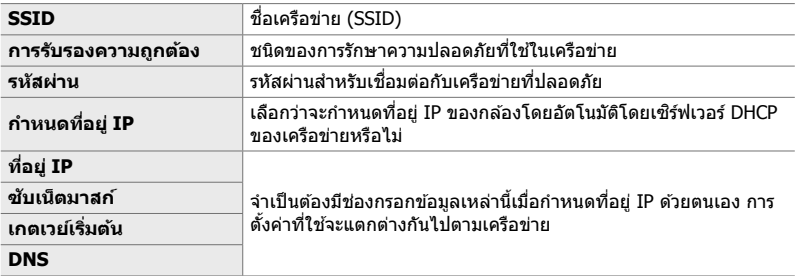

- **1 กดปุ่ม MENU** บนกล้องเพื่อแสดงเมนูกล้อง
- 2 ไฮไลต์ [(((•ุห)) Wi-Fi เชื่อมต่อ] ในเมนูการดูภาพย้อนหลัง  $\blacktriangleright$  และกดป่ม  $\blacktriangleright$  บนแป้นลูกศร
	- ตัวเลือก [**(((ๆ))** Wi-Fi เชื่อมต่อ] จะปรากฏขึ้น
	- รายการนี้ใช่ได้เฉพาะเมื่อเลือก [เปิด] สำหรับ [การตั้งค่า Wi-Fi/ Bluetooth] > โสถานะการใช้งาน] ในกล้อง 1 เมนูการตั้งค่า
- $3$  ไฮไลต์ [การเชื่อมต่อ Access Point] โดยใช้ปุ่ม  $\Delta \nabla$ และกดป่ม OK
	- ตัวเลือก [การเชื่อมต่อ Access Point] จะปรากฏขึ้น
- *4* ไฮไลต์ [เชอมต่อด ้วยตัวเอง ื่ ] โดยใชปุ่ ม้ FG และกด ป่ม OK

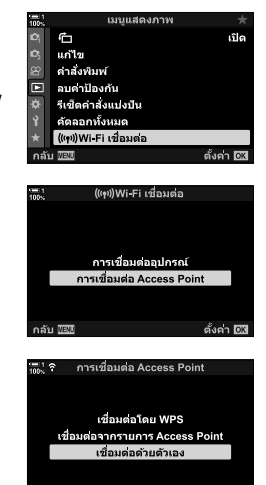

ດລັບ ມີສົ

#### $5$  ไฮไลต์รายการโดยใช้ปุ่ม  $\Delta\nabla$  และกดปุ่ม OK • ตัวเลือกสําหรับรายการที่เลือกจะปรากฏขึ้น

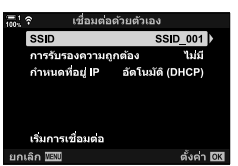

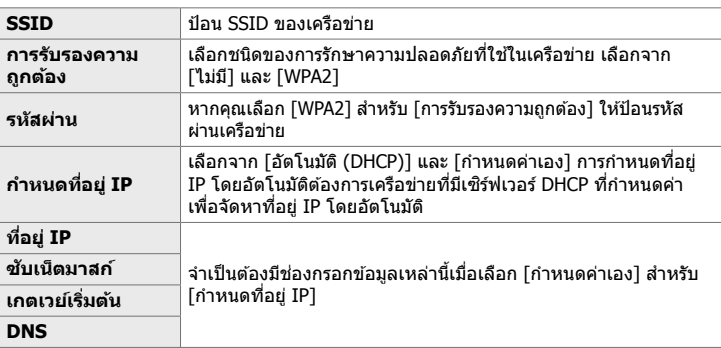

 $\boldsymbol{6}$  ไฮไลต์ [เริ่มการเชื่อมต่อ] โดยใช้ปุ่ม  $\Delta\nabla$  และกดปุ่ม OK

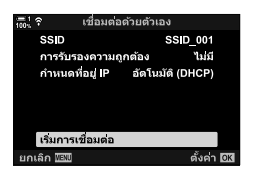

- $7$  หากกล*้*องสามารถเชื่อมต่อได้ เครือข่ายจะปรากฏพร้อมกับ ้ เครื่องหมาย (✔) ถัดจากชื่อเครือข่าย
	- ถ้ากล้องถ่ายรูปจับคู่กับคอมพิวเตอร์มากกว่าหนึ่งเครื่อง คณจะได่รับ ิ พร้อมท์ให้เลือกคอมพิวเตอร์ก่อนที่เครือข่ายจะปรากฏขึ้น ไฮไลต์ คอมพิวเตอร์ที่ต้องการโดยใช้ปุ่ม  $\Delta \nabla$  และกดปุ่ม  $\mathsf{OK}$
	- กล้องสามารถใช้ได้กับคอมพิวเตอร์ที่เลือกเท่านั้น หากต้องการ ้เลือกคอมพิวเตอร์เครื่องอื่น คุณต้องยุติการเชื่อมต่อปัจจุบันก่อน
	- หากการเชอมต่อล ้มเหลว ื่ กล ้องจะแสดงข ้อความที่เกิดขึ้น ตาม ด ้วยตัวเลือกที่แสดงในขั้นตอนที่ 6 ทําซํ้าขั้นตอน 5–6

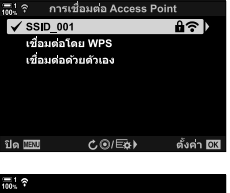

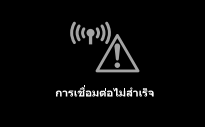

*6*

#### 8 กดปุ่ม OK เพื่อออกไปยังหน้าจอการถ่ายภาพ

• ไฟแสดงสถานะการถ่ายภาพมาตรฐานจะปรากฏขึ้น ไอคอน w จะปรากฏขึ้นที่จอแสดงผล

 $\mathcal{L}$ อคอน  $\mathcal{L}$ 

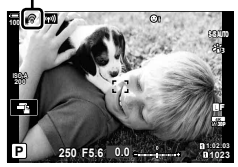

### **การเลือกเครือข่ายจากรายการ**

#### **(เชอมต่อจากรายการ ื่ Access Point)**

กล้องจะค้นหาเครือข่ายที่พร้อมใช้งานและแสดงไว้ในรายการที่คุณสามารถเลือกเครือข่ายที่ ต้องการเชื่อบต่อได้

- **1 กดปุ่ม MENU** บนกล้องเพื่อแสดงเมนกล้อง
- 2 ไฮไลต์ [**(((ๆ))** Wi-Fi เชื่อมต่อ] ในเมนูการดูภาพย้อนหลัง  $\blacktriangleright$  และกดป่ม  $\blacktriangleright$  บนแป้นลูกศร
	- ตัวเลือก [**((;•))** Wi-Fi เชื่อมต่อ] จะปรากภขึ้น
	- รายการนี้ใช่ได้เฉพาะเมื่อเลือก [เปิด] สำหรับ [การตั้งค่า Wi-Fi/ Bluetooth] > [สถานะการใช้งาน] ในกล้อง **ห**ู เมนูการตั้งค่า
- $3$  ไฮไลต์ [การเชื่อมต่อ Access Point] โดยใช้ปุ่ม  $\Delta \nabla$ และกดป่ม OK
	- ตัวเลือก [การเชื่อมต่อ Access Point] จะปรากฏขึ้น
- 4 ไฮไลต์ [เชื่อมต่อจากรายการ Access Point] โดยใช้ปุ่ม  $\wedge$   $\nabla$  และกดปุ่ม OK
	- รายการเครือข่ายที่พร้อมใช้งานจะปรากฏขึ้น
- ${\bf 5}$  . ไฮไลต์เครือข่ายที่ต้องการโดยใช้ปุ่ม  $\wedge \nabla$  และกดปุ่ม **OK** 
	- หากเครือข่ายได้รับการป้องกันด้วยรหัสผ่าน ระบบจะขอให้คุณ ป้อนรหัสผ่าน ป้อนรหัสผ่านและกดปุ่ม **OK**
	- กดปุ่ ม I เพื่อแสดง [ตั้งค่าแบบละเอียด] สําหรับเครือข่ายที่ ี ไฮไลต์ คุณสามารถป้อนที่อยู่ IP และปรับการตั้งค่าอื่น ๆ ด้วย ตนเอง
	- กดปุ่ม ◉ เพื่อทำซ้ำการค*ั*นหาและอัปเดตรายชื่อเครือข่าย

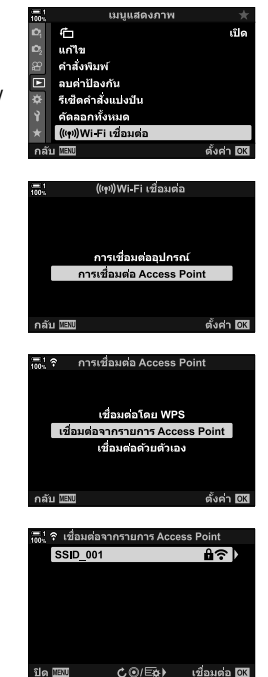
- **6** หากกล้องสามารถเชื่อมต่อได้ เครือข่ายจะปรากฏพร้อมกับ ้เครื่องหมาย (✔) ถัดจากชื่อเครือข่าย
	- $\bullet$  เครือข่ายที่ป้องกันด้วยรหัสผ่านจะแสดงด้วยไอคอน  $\boldsymbol{\mathrm{f}\!}\boldsymbol{\mathrm{a}}$
	- ถ้ากล้องถ่ายรูปจับค่กับคอมพิวเตอร์มากกว่าหนึ่งเครื่อง คุณจะ ได ้รับพร ้อมท์ให ้เลือกคอมพิวเตอร์ก่อนที่เครือข่ายจะปรากฏขึ้น ไฮไลต์คอมพิวเตอร์ที่ต้องการโดยใช้ปุ่ม  $\wedge \nabla$  และกดปุ่ม <code>OK</code>
	- กล้องสามารถใช้ได้กับคอมพิวเตอร์ที่เลือกเท่านั้น หากต้องการ ้เลือกคอมพิวเตอร์เครื่องอื่น คุณต้องยุติการเชื่อมต่อปัจจุบันก่อน
	- หากการเชอมต่อล ้มเหลว ื่ กล ้องจะแสดงข ้อความที่เกิดขึ้น ตาม ้ด้วยตัวเลือกที่แสดงในขั้นตอนที่ 5 ทำซ้ำขั้นตอน 5–6

• ไฟแสดงสถานะการถ่ายภาพมาตรฐานจะปรากฏขึ้น ไอคอน ��

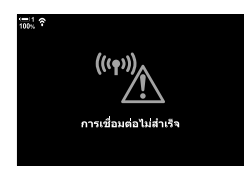

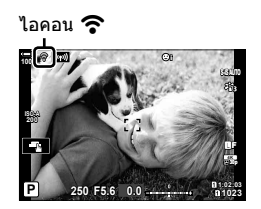

### \$ **การเชอมต่อก ับเครือข่ายที่เลือกไว้ก่อนหน้านี ื่ ้**

**7** กดปุ่ม **OK** เพื่อออกไปยังหน้าจอการถ่ายภาพ

จะปรากฏขึ้นที่จอแสดงผล

- กล้องจะทำการเชื่อมต่อเครือข่ายที่เลือกไว้ก่อนหน้านี้โดยอัตโนมัติเมื่อเลือก [การเชื่อมต่อ Access Point] ผ่านทางไอคอน **km** คุณไม่จำเป็นต้องระบุรหัสผ่าน
- หากมีหลายเครือข่าย กล้องจะเชื่อมต่อกับเครือข่ายที่ใช้ล่าสด
- เมื่อกล้องเชื่อมต่อแล้วจะแสดงรายการเครือข่ายที่พร้อมใช้งานโดยเครือข่ายปัจจุบันที่แสดงจะมี เครื่องหมาย  $\blacktriangledown$
- $\bullet\,$  หากต้องการเชื่อมต่อกับเครือข่ายอื่น ให้ไฮไลต์ไว้ในรายการและกดป่ม **OK**
- ถ ้ากล ้องถ่ายรูปจับคู่กับคอมพิวเตอร์บนเครือข่ายมากกว่าหนึ่งเครื่อง คุณจะได ้รับพร ้อมท์ให ้เลือก คอมพิวเตอร์ก่อนที่รายการเครือข่ายจะปรากฏขึ้น ไฮไลต์คอมพิวเตอร์ที่ต้องการโดยใช้ปุ่ม  $\Delta\nabla$  และ กดป่ม $\overline{\text{OK}}$

# **การอ ัปโหลดภาพขณะถ่ายรูป**

ถ่ายภาพและอัปโหลดภาพเหล่านั้นไปยังคอมพิวเตอร์ในเครือข่ายเดียวกันกับกล้อง ก่อน ดำเนินการ ให้เชื่อมต่อกล้องและคอมพิวเตอร์ตามที่อธิบายไว้ในหัวข้อ ``การจับค่คอมพิวเตอร์ กับกล ้อง (ลิงก์ใหม่)" (หน้า 603)

- *1* เปิด "OLYMPUS Capture" บนเครื่องคอมพิวเตอร์ปลาย ทาง
	- หากได้รับพร้อมท์ให้เลือกประเภทการเชื่อมต่อ ให้คลิก [การ ้เชื่อมต่อ Wi-Fil
	- คอมพิวเตอร์จะแสดงข้อความ [เชื่อมต่อกล้อง] เมื่อตรวจพบ กล ้อง
	- กล้องจะแสดงข้อความทางด้านขวาเมื่อทำการเชื่อมต่อ

- *2* กําหนดค่า "OLYMPUS Capture" เพื่อดาวน์โหลดภาพโดย อัตโนมัติเมื่อถ่ายภาพ
	- เลือกช่องเสียบการ์ดต*ั*นทาง (1 หรือ 2) และชนิดของรูปภาพ (ภาพ JPEG, ภาพ RAW หรือภาพเคลื่อนไหว) ที่จะดาวน์โหลด
	- เลือกปลายทางสําหรับรูปภาพที่ดาวน์โหลด

### **3** ถ่ายภาพโดยใช้ตัวควบคุมบนกล้อง

- ภาพจะถูกอัปโหลดไปยังเครื่องคอมพิวเตอร์หลังจากที่บันทึกลง ในการ์ดหน่วยความจำของกล้องแล้ว
- ไอคอน p ("การอัปโหลดภาพ") จะปรากฏขึ้นขณะกําลังอัป โหลด
- กล้องจะอัปโหลดเฉพาะภาพถ่ายและภาพเคลื่อนไหวที่บันทึกไว้ ่ ในขณะที่เชื่อมต่อกล้องถ่ายรูปและเครื่องคอมพิวเตอร์ รูปภาพที่ ถ่ายก่อนเปิดใช้ Wi-Fi จะไม่ได้รับการอัปโหลด

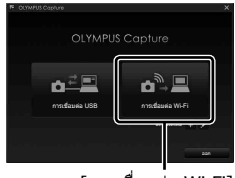

[การเชอมต่อ ื่ Wi-Fi]

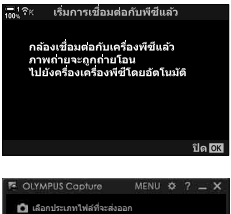

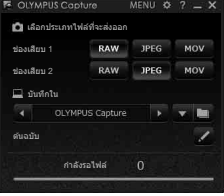

หน้าต่างควบคุม "OLYMPUS Capture"

การอัปโหลดภาพ

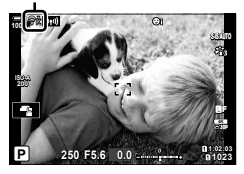

- $\bullet$  ขณะที่กล้องเชื่อมต่ออยู่กับเครือข่าย:
	- โหมดสลีปถูกปิดใชงาน ้
	- ไม่สามารถใชการถ่ายภาพแบบหน่วงเวลาได ้ ้
	- ข้อจำกัดบางอย่างมีผลกับตัวเลือกที่พร้อมใช้งานในระหว่างการดูภาพย้อนหลัง
- ∙ ตัวเลือก [หยุดเชื่อมต่อกับเครื่องพีซีแล้ว] จะปรากฏขึ้นเมื่อสิ้นสุดการเชื่อมต่อกล้องเข้ากับเครือข่าย การ ื่อัปโหลดข้อมูลที่เหลืออยู่จะทำงานต่อเมื่อมีการเชื่อมต่อใหม่ อย่างไรก็ตามโปรดทราบว่าข้อมูลที่เหลือ อยู่จะไม่ถูกอัปโหลดหาก:
	- ี การเชื่อมต่อ Wi-Fi สิ้นสุดลงโดยใช้ตัวควบคุมบนกล้อง
	- มีการปิดกล้อง
	- มีการถอดการ์ดหน่วยความจําออก
- คิวในการอัปโหลดสำหรับแต่ละการ์ดสามารถมีได้ไม่เกิน 3000 ภาพ เมื่อถึงขีดจำกัดแล้ว
- หาก ``OLYMPUS Capture″ แสดงข้อความ [แอพพลิเคชันนี้ไม่สามารถหากล้องในโหมดควบคุมกล้อง] ให้ตรวจสอบว่า:
	- ที่กล ้องได ้รับการจับคู่กับคอมพิวเตอร์
	- ที่คุณเลือกคอมพิวเตอร์ที่ถูกต ้องเมื่อเชอมต่อกับเครือข่ายและ ื่
	- ที่กล ้องลงทะเบียนกับคอมพิวเตอร์ (เฉพาะ Windows เท่านั้น)
		- g "การเตรียมคอมพิวเตอร์ให ้พร ้อม (Windows)" (หน้า 602)

# **การสนสุดการเช ิ้ อมต่อ ื่**

ี่ ยุติการเชื่อมต่อ Wi-Fi การใช้ Wi-Fi อาจไม่ได้รับอนุญาตในบางประเทศหรือภูมิภาคซึ่งในกรณี นี้คารปิดใช่งาน Wi-Fi

# **การสนสุดการเช ิ้ อมต่อปัจจุบ ัน ื่**

1 แตะไอคอน **الله الساب** ในจอภาพของกล*้*อง

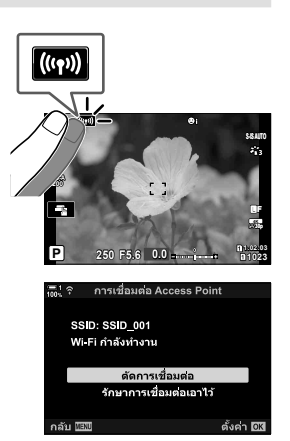

- คุณจะได*้*รับพร้อมท์ให้ยืนยันว่าคุณต้องการยกเลิกการเชื่อม ต่อหรือไม่
- SSID ของเครือข่ายจะปรากฏในจอแสดงผล
- $2$  ไฮไลต์ [ตัดการเชื่อมต่อ] โดยใช้  $\Delta\nabla$  บนแป้นลูกศร และกดป่ม OK
	- กล้องจะยุติการเชื่อมต่อและออกจากหน้าจอการถ่ายภาพ
	- กล่องโต้ตอบยืนยันจะปรากฏขึ้นหากยังคงมีข้อมูลที่ต้องการ อัปโหลด หากต้องการยุติการเชื่อมต่อ ให้ไฮไลต์ [ใช่] และ กดปุ่ม $\overline{OK}$
- $3$  หากต*้*องการเชื่อมต่ออีกครั้ง แตะ **kou** หรือเลือก  $\lceil$  (((•ุหฺ)) Wi-Fi เชื่อมต่อ] > [การเชื่อมต่อ Access Point] ใน  $\blacktriangleright$  เมนูการดูภาพย้อนหลัง และกดปุ่ม OK
	- กล้องจะเชื่อมต่อกับเครือข่ายที่เลือกไว้ก่อนหน้านี้ใหม่อีก ครั้งโดยอัตโนมัติ
- หากต้องการเชื่อมต่อกับเครือข่ายใหม่ ให้ไฮไลต์ [รักษาการเชื่อมต่อเอาไว้] ในขั้นตอนที่ 2 และกดปุ่ม  ${\sf OK}$  เลือกจากรายการเครือข่ายที่ใช่ได้และปรับการตั้งค่าตามที่อธิบายไว๋ใน "การเลือกเครือข่ายจาก รายการ (เชื่อมต่อจากรายการ Access Point)″ (หน้า 612)
- ถ้าหากว่าคุณปิดกล้องในขณะที่กำลังอัปโหลดอย่นั้น คุณจะต้องเลือกว่าจะปิดกล้องหรือยกเลิกการเชื่อม ต่อ Wi-Fi ทั้งเทียรีอปิดเครื่องหลังจากที่อัปโหลดเสร็จสิ้งแล้วเท่าบ้าเ

## **การปิดใชงาน ้ Wi-Fi/Bluetooth®**

- *1* กดปุ่ม MENU เพื่อแสดงเมนู
- *2* ไฮไต์ [การตั้งค่า Wi-Fi/Bluetooth] ใน  $\gamma$  เมนูตั้งค่าและกดปุ่ม  $\triangleright$  บนแป้นลูกศร
	- ตัวเลือก [การตั้งค่า Wi-Fi/Bluetooth] จะปรากฏขึ้น
- $3$  ไฮไลต์ [สถานะการใช้งาน] โดยใช้ปุ่ม  $\Delta \nabla$  และกดปุ่ม  $\triangleright$
- $4$  ไฮไลต์ [ปิด] โดยใช้ปุ่ม  $\Delta \nabla$  และกดปุ่ม OK

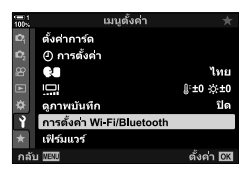

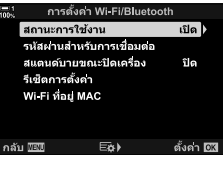

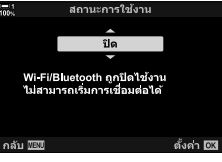

# *6-4* **การต ั้งค่าเครือข่าย**

เปลี่ยนรหัสผ่านที่ใช้สำหรับการเชื่อมต่อ Wi-Fi จากสมาร์ทโฟนหรือเรียกคืนการตั้งค่า Wi-Fi เริ่มต้นที่ใช้สำหรับเชื่อมต่อกับคอมพิวเตอร์ ตัวอักษรจะไม่ถูกเรียกคืนเมื่อมีการตั้งค่ากล้องถ่าย ้รปใหม่และสามารถเรียกคืนได้ตามที่อธิบายไว้ด้านล่างเท่านั้น

# **การเปลี่ยนรห ัสผ่าน (รห ัสผ่านสาหร ับการเช ํ อมต่อ ื่ )**

สร้างรหัสผ่านใหม่สำหรับใช้เมื่อเชื่อมต่อกับกล้องจากสมาร์ทโฟนผ่านทาง Wi-Fi หรือ **Bluetooth**®

- *1* กดปุ่ม MENU เพื่อแสดงเมน
- *2* ไฮไต์ [การตั้งค่า Wi-Fi/Bluetooth] ใน **1 เมนูตั้งค่าและกดปุ่ม**  $\triangleright$  **บนแป้นลูกศร** 
	- ตัวเลือก [การตั้งค่า Wi-Fi/Bluetooth] จะปรากฏขึ้น
- $\,3$   $\,$  ไฮไลต์ [รหัสผ่านสำหรับการเชื่อมต่อ] โดยใช้ปุ่ม  $\Delta\,\nabla$  $\mu$ ละกดป่ม  $\triangleright$ 
	- รหัสผ่านปัจจุบันจะปรากฏขึ้น

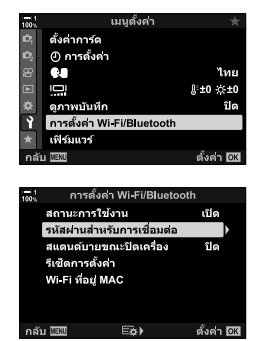

- **4** กดปุ่ม ◉ (ภาพเคลื่อนไหว)
	- รหัสผ่านจะเปลี่ยนทุกครั้งที่กดปุ่ม
	- ทั้งรหัสผ่าน Wi-Fi และ **Bluetooth**® เปลี่ยนแปลงไป
	- กดปุ่ม OK เพื่อออกจากหน้าจอ โรหัสผ่านสำหรับการเชื่อมต่อไ
- *5* กดปุ่ ม OK อีกครั้งเพื่อออกจากเมนู [การตั้งค่า Wi-Fi/ Bluetooth]
	- กดปุ่ม MENU ซ้ำ เพื่อออกจากเมนู
	- หลังจากเปลี่ยนรหัสผ่านแล้ว คณจะต้องอัปเดตการตั้งค่าการ ้เชื่อมต่อผ่านสมาร์ทโฟน (หน้า 586)

# **การกู้คืนการต ั้งค่า Wi-Fi/Bluetooth® ค่าเริ่มต้น (รีเซ็ ตการต ั้งค่า)**

ึก้คืนการตั้งค่า Wi-Fi และ **Bluetooth**® ค่าเริ่มต้น การตั้งค่าทั้งหมดรวมถึงการเชื่อมต่อผ่าน เราเตอร์และข้อมูลจับคู่สำหรับคอมพิวเตอร์ในเครือข่ายจะถูกรีเซ็ต

- *1* กดปุ่ม MENU เพื่อแสดงเมนู
- *2* ไฮไต์ [การตั้งค่า Wi-Fi/Bluetooth] ใน e เมนูตั้งค่าและกดปุ่ ม I บนแป้นลูกศร
	- ตัวเลือก [การตั้งค่า Wi-Fi/Bluetooth] จะปรากฏขึ้น
- $3$  ไฮไลต์ [รีเซ็ตการตั้งค่า] โดยใช้ปุ่ม  $\Delta \nabla$  และกดปุ่ม  $\triangleright$ • ตัวเลือก [รีเซ็ตการตั้งค่า] จะปรากภขึ้น
- $\boldsymbol{4}$  ไฮไลต์  $\lceil \text{\it 1} \text{\it 1} \rceil$  โดยใช้ปุ่ม ∆ $\bigtriangledown$  และกดปุ่ม OK
	- การตั้งค่าจะถูกรีเซ็ตและกล้องจะออกจากหน้าจอ โรีเซ็ตการ ตั้งค่า]
	- ทั้งรหัสผ่าน Wi-Fi และ **Bluetooth**® จะถูกรีเซต็
- **5** กดปุ่ม MENU ซ้ำ เพื่อออกจากเมนู

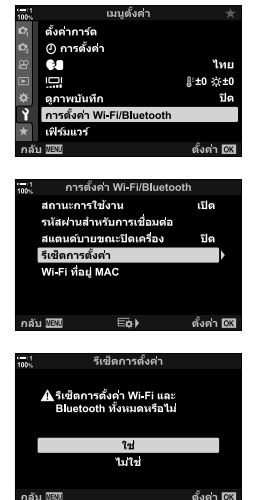

# *6-5* **การเชอมต่อก ับคอมพิวเตอร์ผ่าน ื่ USB**

### เชื่อมต่อกล้องไปยังคอมพิวเตอร์โดยใช้สาย USB

คุณสามารถอัปโหลดภาพไปยังเครื่องคอมพิวเตอร์ขณะที่ถ่ายภาพและดูผลการถ่ายภาพขณะ ้กำลังถ่ายภาพได้ นอกจากนี้คุณยังสามารถควบคุมกล้องจากคอมพิวเตอร์ รวมถึงการถ่าย ภาพจากระยะไกลขณะดูการตั้งค่ากล้องถ่ายรูปในจอคอมพิวเตอร์ได้อีกด้วย โปรดทราบว่า ซอฟต์แวร์เฉพาะ ``OLYMPUS Capture″ จำเป็นต้องมีการเชื่อมต่อผ่าน USB สำหรับการควบคุม กล ้องจากระยะไกล

คุณสามารถดาวน์โหลดรูปภาพในการ์ดหน่วยความจําของกล ้องได ้โดยตรงจากคอมพิวเตอร์ ผ่านทาง USB และจัดระเบียบโดยใช้โปรแกรมคอมพิวเตอร์ ใช้ Olympus Workspace เพื่อ จัดการรูปภาพของคุณ

็นอกจากนี้คุณยังสามารถใช้คอมพิวเตอร์เพื่อดาวน์โหลดและทำการอัปเดตเฟิร์มแวร์ได้อีกด้วย คุณสามารถดำเนินการอัปเดตเฟิร์มแวร์ผลิตภัณฑ์ได้โดยใช้ Olympus Workspace

้ นอกจากนี้คุณยังสามารถใช้กล้องถ่ายรูปที่เชื่อมต่อเป็นอุปกรณ์จัดเก็บข้อมูลและคัดลอกข้อมูล จากการ์ดหน่วยความจำของกล้องไปยังเครื่องคอมพิวเตอร์ได้ด้วย

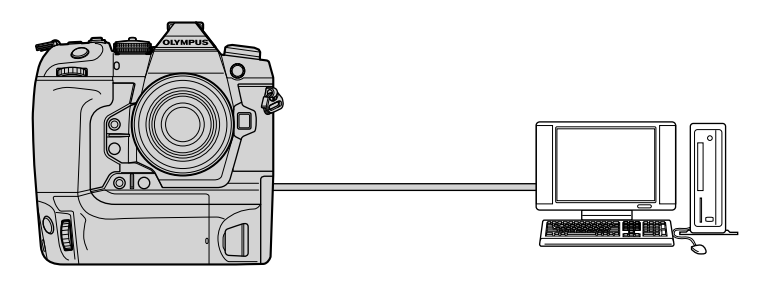

# **คอมพิวเตอร์ที่ใชร่วมก ันได้ ้**

้ เชื่อมต่อกล้องไปยังคอมพิวเตอร์โดยใช้สาย USB ที่ให้มา

- โปรดทราบว่าแม้ว่าคอมพิวเตอร์จะติดตั้งมาพร้อมขั้วต่อ USB แต่เราไม่ขอรับประกันการทำงาน: พอร์ต USB เพิ่มเติม คอมพิวเตอร์ที่ไม่ใช้ระบบปฏิบัติการที่จัดส่งมาให้หรือคอมพิวเตอร์โฮมเมด
- กล้องสามารถเชื่อมต่อกับคอมพิวเตอร์ได้เมื่อสอดคล้องกับความต้องการของระบบต่อไปนี้ Windows : Windows 7, Windows 8, Windows 8.1, Windows 10 Mac: OS X เวอร์ชนั่ 10.9–10.11, macOS เวอร์ชนั่ v10.12–v10.14

# **การติดต ั้งซอฟต์แวร์**

ติดตั้งซอฟต์แวร์ต่อไปนี้เพื่อเข้าถึงกล้องในขณะที่เชื่อมต่อกับคอมพิวเตอร์โดยตรงผ่านทาง USB

### **OLYMPUS Capture**

ใช "OLYMPUS Capture" ้ เพื่อดาวน์โหลดและดูภาพโดยอัตโนมัติเมื่อมีการถ่ายภาพหรือ ้ควบคมกล้องจากระยะไกล หากต้องการเรียนรัเพิ่มเติมหรือดาวน์โหลดซอฟต์แวร์ โปรดไปที่ เว็บไซต์ด ้านล่าง เมื่อดาวน์โหลดซอฟต์แวร์โปรดเตรียมหมายเลขซเรียล ี (serial number) ของกล้องไว้ให้พร้อม

http://app.olympus-imaging.com/olympuscapture/

ูปภิบัติตามคำแนะนำบนหน้าจอเพื่อติดตั้งซอฟต์แวร์ ความต้องการของระบบและคำแนะนำใน การติดตั้งสามารถดูได ้ที่เว็บไซต์ด ้านบน

### **Olympus Workspace**

โปรแกรมบนคอมพิวเตอร์นี้ใชเพื่อดาวน์โหลด ้ ดูและจัดการภาพถ่ายและภาพเคลื่อนไหวที่ ้บันทึกด้วยกล้อง นอกจากนี้ยังสามารถใช้เพื่ออัปเดตเฟิร์มแวร์ของกล้องได้ด้วย คุณสามารถ ้ดาวบ์โหลดซอฟต์แวร์ได้จากเว็บไซต์ด้าบล่างนี้ เตรียมหมายเลขซีเรียลของกล้องให้พร้อมเบื่อ ดาวน์โหลดซอฟต์แวร์

https://support.olympus-imaging.com/owdownload/

# **การอ ัปโหลดภาพขณะถ่ายรูป (**0**)**

ี่ เชื่อมต่อกล*้*องเข้ากับเครื่องคอมพิวเตอร์ผ่านทาง USB เพื่ออัปโหลดภาพขณะที่ถ่ายภาพ คุณ สามารถถ่ายภาพโดยใช้ตัวควบคุมบนกล้องหรือในขณะที่ควบคุมกล้องจากระยะไกลด้วยเครื่อง คอมพิวเตอร์

- ี**1** หลังจากยืนยันว่าปิดกล*้*องแล้ว ให้เชื่อมต่อเข้ากับเครื่องคอมพิวเตอร์โดยใช้สาย USB
	- ใช้อปกรณ์ถนอมสายเคเบิลและคลิปหนีบสายเคเบิลเพื่อป้องกันความเสียหายต่อขั้วต่อเมื่อเชื่อม ต่อสาย USB  $\mathbb{R}$  "การใส่อปกรณ์ถนอมสาย" (หน้า 29)

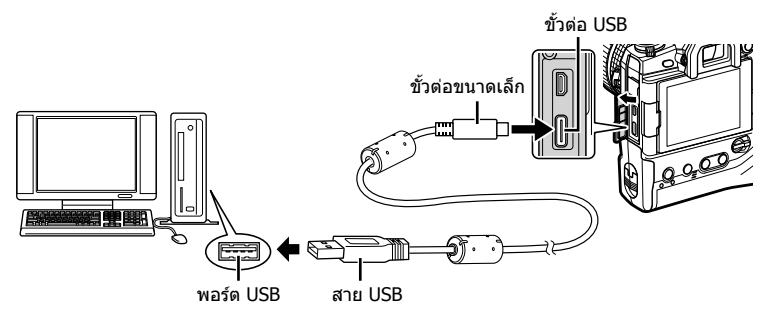

- ตำแหน่งของพอร์ต USB แตกต่างกันไปในแต่ละเครื่อง ดูเอกสารประกอบที่ให้มาพร้อมกับ คอมพิวเตอร์สำหรับข้อมูลเกี่ยวกับพอร์ต USB
- *2* เปิดกล ้อง

*6*

- กล้องจะแสดงข้อความพร้อมท์ให้คณระบอปกรณ์ที่กำลังเชื่อมต่อผ่านสาย USB
- หากข้อความไม่ปรากฏขึ้น ให้เลือก [อัตโนมัติ] สำหรับ [โหมด USB] (หน้า 529) ใน  $\boldsymbol{\ddot{x}}$  เมนแบบกำหนดเอง  $\boldsymbol{\Xi}$
- หากแบตเตอรี่มีพลังงานต่ำมาก กล้องจะไม่แสดงข้อความเมื่อเชื่อมต่อกับคอมพิวเตอร์ ตรวจสอบ ให้แน่ใจว่าได้ชาร์จแบตเตอรี่แล้ว
- $3$  ไฮไลต์ [ $\bf \Xi$ г $\bf \Omega$ ] โดยใช้  $\Delta \nabla$  บนแป้นลูกศรและกดปุ่ม OK

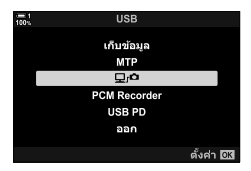

- **4** เปิดสำเนา ``OLYMPUS Capture″ ที่ติดตั้งไว้ในเครื่อง คอมพิวเตอร์
	- หากได้รับพร้อมท์ให้เลือกประเภทการเชื่อมต่อ ให้คลิก [การ เชื่อมต่อ USB]

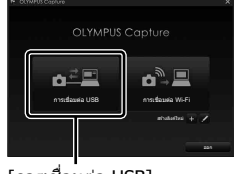

### [การเชื่อมต่อ USB]

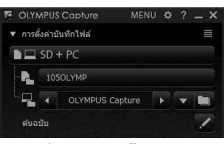

หน้าต่างควบคุม "OLYMPUS Capture"

- *5* กําหนดค่า "OLYMPUS Capture" เพื่อดาวน์โหลด
	- เลือกปลายทางสำหรับรูปภาพที่ดาวน์โหลด

- **6** ถ่ายภาพโดยใช้ตัวควบคุมบนกล้องหรือคอมพิวเตอร์ • ภาพจะถูกดาวน์โหลดไปยังคอมพิวเตอร์ตามตัวเลือกที่เลือก
- คุณไม่สามารถใช้คอมพิวเตอร์เพื่อเปลี่ยนโหมดการถ่ายภาพได้
- คุณไม่สามารถใช้คอมพิวเตอร์ลบภาพจากการ์ดหน่วยความจำที่ใส่อยู่ในกล้องได้
- อัตราการแสดงภาพของหน้าจอบนกล้องอาจลดลงหากมุมมองผ่านเลนส์กล้องแสดงพร้อมกันทั้งใน เครื่องคอมพิวเตอร์และในหน้าจอมอนิเตอร์ของกล้อง
- ดูความช่วยเหลือออนไลน์สำหรับข้อมูลเพิ่มเติมเกี่ยวกับการใช้ซอฟต์แวร์
- การเชื่อมต่อกับคอมพิวเตอร์จะสิ้นสดลงหากคณ:
	- ออกจาก "OLYMPUS Capture"
	- ใส่หรือถอดการ์ดหน่วยความจำ หรือ
	- ปิดกล ้อง

*6*

# **การค ัดลอกภาพไปย ังเครื่องคอมพิวเตอร์ (เก็บข้อมูล)**

้เมื่อเชื่อมต่อกับคอมพิวเตอร์ กล้องสามารถทำหน้าที่เป็นพื้นที่เก็บข้อมลภายนอกได้เช่นเดียว กับฮาร์ดไดรฟ์หรืออุปกรณ์จัดเก็บข้อมลภายนอกอื่น ๆ คุณสามารถคัดลอกข้อมลจากกล้องไป ยังเครื่องคอมพิวเตอร์ได้

- $\,1\,\,$  หลังจากยืนยันว่าปิดกล*้*องแล้ว ให้เชื่อมต่อเข้ากับเครื่องคอมพิวเตอร์โดยใช้สาย USB
	- ใช้อปกรณ์ถนอมสายเคเบิลและคลิปหนีบสายเคเบิลเพื่อป้องกันความเสียหายต่อขั้วต่อเมื่อเชื่อม ต่อสาย USB  $\mathbb{I} \circledS$  ``การใส่อุปกรณ์ถนอมสาย" (หน้า 29)

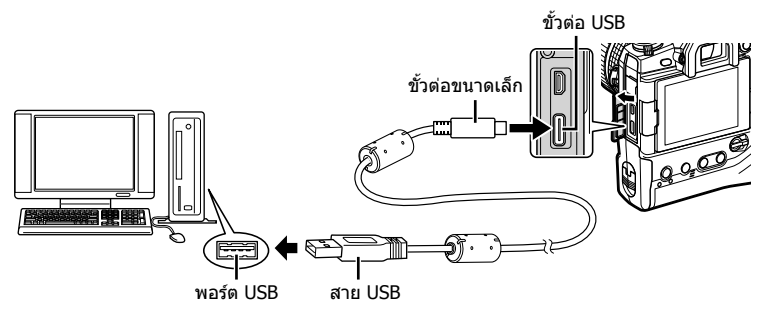

- ตำแหน่งของพอร์ต USB แตกต่างกันไปในแต่ละเครื่อง ดูเอกสารประกอบที่ให้มาพร้อมกับ คอมพิวเตอร์สำหรับข้อมูลเกี่ยวกับพอร์ต USB
- **2** เปิดกล้อง
	- กล้องจะแสดงข้อความพร้อมท์ให้คณระบอปกรณ์ที่กำลังเชื่อมต่อผ่านสาย USB
	- หากข้อความไม่ปรากภขึ้น ให้เลือก [อัตโนมัติ] สำหรับ [โหมด USB] (หน้า 529) ใน  $\boldsymbol{\ddot{x}}$  เมนูแบบกำหนดเอง D4
	- หากแบตเตอรี่มีพลังงานต่ำมาก กล้องจะไม่แสดงข้อความเมื่อเชื่อมต่อกับคอมพิวเตอร์ ตรวจสอบ ให้แบ่ใจว่าได้ชาร์จแบตเตอรี่แล้ว
- $3$  ไฮไลต์ [เก็บข้อมูล] โดยใช้  $\Delta \nabla$  บนแป้นลูกศรและกด ป่ม OK

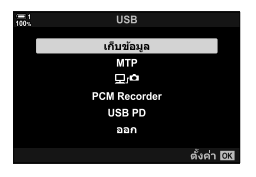

- $\boldsymbol{4}$  กล้องจะเชื่อมต่อกับคอมพิวเตอร์ในฐานะอุปกรณ์จัดเก็บข้อมูลใหม่
	- $\bullet$  หากต้องการใช้ Windows Photo Gallery ให้เลือก [MTP] ในขั้นตอนที่ 3
	- ฟังก์ชั่นกล้องไม่สามารถใช้งานได้ในขณะที่ต่อกล้องเข้ากับเครื่องคอมพิวเตอร์
	- หากต้องการเปิดใช้งานฟังก์ชั่นของกล้องขณะเชื่อมต่อกล้อง ให้เลือก [ロr≏] (หน้า 622)

# *6-6* **การจ่ายพล ังงานให้กล้องผ่าน USB (การจ่ายไฟผ่าน USB)**

ี่ แบตเตอรี่มือถือหรืออะแดปเตอร์ AC ชนิด USB ที่เป็นไปตามมาตรฐาน USB Power Delivery (USB PD) สามารถใช้เพื่อจ่ายพลังงานให้กล้องได้ อปกรณ์ต่างๆ จะต้อง:

มาตรฐาน: ตรงตามมาตรฐาน USB Power Delivery (USB PD)

เอาต์พุต: อัตราของสญญาณออกจะอยู่ที่ ั 9 V 3 A, 15 V 2 A หรือ 15 V 3 A

- โดยคุณลักษณะนี้นั้นจะไม่สามารถใชงานได ้ในระดับแบตเตอรี่ ้ 10% หรือน้อยกว่านี้
- $\,1\,$  หลังจากยืนยันว่ากล*้*องปิดอยู่ ให้ใช้สาย USB เพื่อเชื่อมต่อกับอุปกรณ์
	- ใช้อปกรณ์ถนอมสายเคเบิลและคลิปหนีบสายเคเบิลเพื่อป้องกันความเสียหายต่อขั้วต่อเมื่อเชื่อม ต่อสาย USB **แ** $\mathcal{F}$  "การใส่อปกรณ์ถนอมสาย" (หน้า 29)

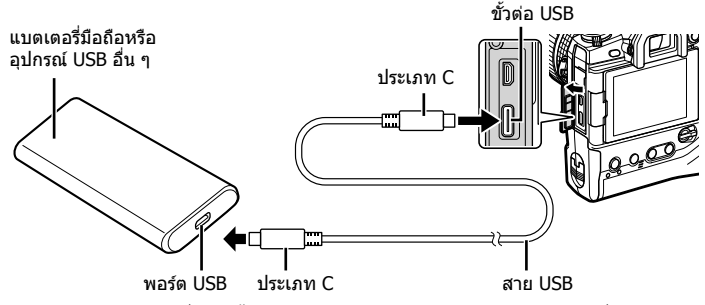

- ซึ่งสาย USB (CB-USB11) ที่ให้มานั้นจะไม่สามารถใช้สำหรับ USB พาวเวอร์ ดีลิเวอร์รี่ (USB PD) ได ้
- วิธีที่ใช้สำหรับการเชื่อมต่อแตกต่างกันไปในแต่ละอปกรณ์ ดูเอกสารประกอบที่ให้มาพร้อมกับ อุปกรณ์สําหรับรายละเอียด
- คุณอาจจะไม่สามารถใช้ USB พาวเวอร์ ดีลิเวอร์รี่ (USB PD) กับอุปกรณ์ USB บางรุ่นได้ คุณ ี่ สามารถดูค่มือที่มาพร้อมกับอปกรณ์ USBได้
- *2* เปิดกล ้อง
	- กล้องจะแสดงข้อความพร้อมท์ให้คณระบอปกรณ์ที่กำลังเชื่อมต่อผ่านสาย USB
	- หากข ้อความไม่ปรากฏขึ้น ให ้เลือก [อัตโนมัติ] สําหรับ [โหมด USB] (หน้า 529) ใน  $\boldsymbol{\ddot{x}}$  เมนูแบบกำหนดเอง D4
	- หากแบตเตอรี่เหลือน้อยจอแสดงผลจะยังคงว่างเปล่าเมื่อเชื่อมต่อกล้องเข้ากับอุปกรณ์ USB ตรวจ ี่สอบให้แน่ใจว่าได้ชาร์จแบตเตอรี่แล้ว
- $3$  ไฮไลต์ [USB PD] โดยใช้  $\Delta \nabla$  บนแป้นลูกศรและกด ปุ่ ม OK
	- กล้องจะดึงพลังงานจากอปกรณ์ USB ที่เชื่อมต่ออย่

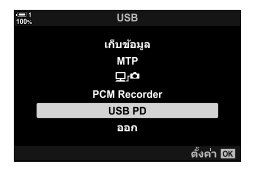

## *6-7* **การเชอมต อก่ บโทรท ั ศนั หร์ อจอแสดง ื ื่ ผลภายนอกผานทาง ่ HDMI**

รูปภาพสามารถแสดงบนโทรทัศน์ที่เชื่อมต่อกับกล*้*องผ่านทาง HDMI ใช้โทรทัศน์เพื่อแสดง ้ภาพให้กับผ้ชม คุณสามารถใช้รีโมทของโทรทัศน์เพื่อควบคมจอแสดงผลได้ในขณะที่โทรทัศน์ ้ เชื่อมต่ออยู่กับกล้อง ไม่จำเป็นต้องใช้แอปพลิเคชันหรือซอฟต์แวร์อื่น ๆ

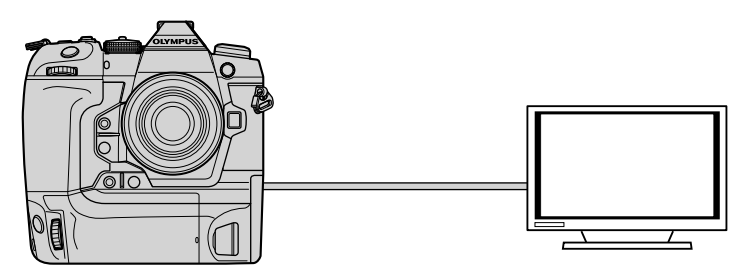

็นอกจากนี้คุณยังสามารถฉายภาพเคลื่อนไหวได้ขณะที่กล้องเชื่อมต่อกับจอภาพภายนอกหรือ เครื่องบันทึกวิดีโอผ่านทาง HDMI สำหรับข้อมูลเพิ่มเติม โปรดดูที่หน้า 434

• สาย HDMI มีจำหน่ายจากซัพพลายเออร์บุคคลที่สาม ใช้สาย HDMI ที่ผ่านการรับรอง

# **การดูภาพบนโทรท ัศน์ (HDMI)**

ภาพถ่ายและภาพเคลื่อนไหวสามารถดูได้บน TV ความละเอียดสูงที่เชื่อมต่อโดยตรงกับกล้อง โดยใช้สาย HDMI คุณสามารถใช<sub>้</sub>รีโมทคอนโทรลเพื่อใช้งานจอภาพขณะที่เชื่อมต่ออยู่กับ กล้องได้

### **เอาต์พุต HDMI**

เลือกเอาต์พุตสญญาณไปยังอุปกรณ์ ั HDMI คุณสามารถปรับขนาดเฟรมภาพยนตร์และอัตรา เฟรมเพื่อให้ตรงกับข้อกำหนดเฉพาะของโทรทัศน์และมาตรฐานวิดีโอที่สนับสนุนในประเทศ หรือภูมิภาคของคุณ จับคู่การตั้งค่าเอาต์พุตกับการตั้งค่าอินพุตในโทรทัศน์

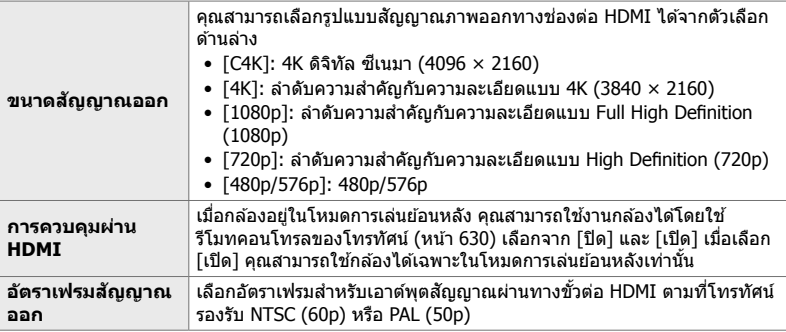

• คุณสามารถเปลี่ยนการตั้งค่า [การควบคุมผ่าน HDMI] และ [อัตราเฟรมสญญาณออก ั ] ได ้ในขณะที่ ึกล้องเชื่อมต่อกับอุปกรณ์อื่นผ่านทาง HDMI

- คุณสามารถส่งออกเสียงออดิโอ ้ได้เฉพาะบนอปกรณ์ที่สนับสนุนรูปแบบเสียงที่เลือกด วยกล้องเท่านั้น
- ตัวเลือกที่ใช่ได้ผ่าน [การควบคุมผ่าน HDMI] จะแตกต่างกันไปตามอุปกรณ์ที่เชื่อมต่ออยู่ ดูรายละเอียด ที่คู่มืออุปกรณ์
- *1* กดปุ่ม MENU เพื่อแสดงเมน
- 2 แสดง <del>な</del> เมนูกำหนดเอง <del>D4</del> (Disp/■))/PC)

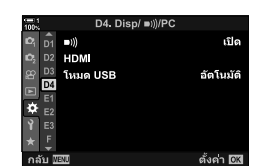

 $3$  ไฮไลท์ [HDMI] โดยใช้  $\Delta \nabla$  บนแป้นลูกศรและกดปุ่ม ⊳

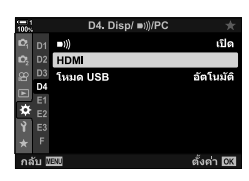

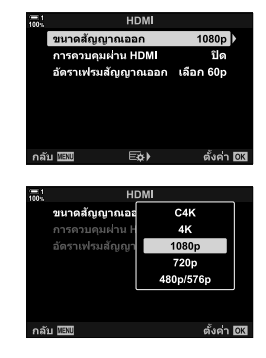

*4* ไฮไลต์รายการโดยใชปุ่ ม้ FG และกดปุ่ ม I

- ${\bf 5}$  ไฮไลท์ตัวเลือกที่ต้องการโดยใช้ปุ่ม  $\Delta\nabla$  และกดปุ่ม **OK**  $\bullet$  ทำซ้ำตามขั้นตอนที่ 4 และ 5 ตามที่กำหนด
- $6$  กดปุ่ม MENU ซ้ำ เพื่อออกจากเมนู

# **การเชอมต่อกล้องเข้าก ับโทรท ัศน์ ื่**

เชื่อมต่อกล้องโดยใช้สาย HDMI

- $\,$ 1  $\,$  หลังจากยืนยันว่าปิดกล*้*องแล้ว ให้เชื่อมต่อกับโทรทัศน์โดยใช้สาย HDMI
	- ใช้อปกรณ์ถนอมสายและคลิปหนีบสายที่ได้รับการจัดหาให้เพื่อป้องกันความเสียหายที่อาจจะเกิด กับอุปกรณ์เชื่อมต่อเมื่อมีการเชื่อมต่อสาย HDMI **แ** $\circledast$  ``การใส่อุปกรณ์ถนอมสาย″ (หน้า 29)

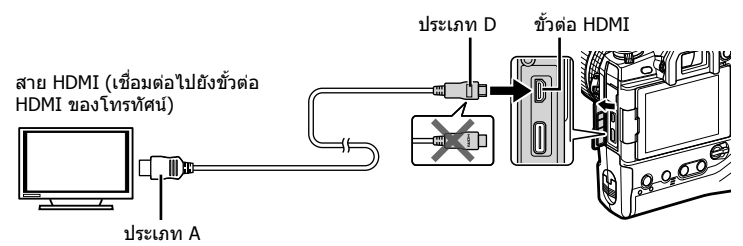

- $2$  เปลี่ยนโหมดของโทรทัศน์เป็นอินพฺต HDMI และเปิดกล*้*อง
	- โทรทัศน์จะแสดงเนื้อหาของจอภาพของกล้อง กดป่ม[िเพื่อดูภาพ
- ถ้าเลือก [เปิด] สำหรับ [การควบคุมผ่าน HDMI] (หน้า 630) จอแสดงผลของกล้องจะดับลงเมื่อเชื่อม ต่อสาย HDMI
- สำหรับข้อมูลเกี่ยวกับการเปลี่ยนไปเป็นโหมดอินพุต HDMI โปรดดูคู่มือที่ให้มากับโทรทัศน์
- ภาพอาจถูกครอบตัดและอาจมองไม่สามารถตัวแสดงสถานะโดยขึ้นอยู่กับการตั้งค่าของโทรทัศน์
- HDMI ไม่สามารถใชงานได ้ในขณะที่ต่อกล ้องเข ้ากับเครื่องคอมพิวเตอร์ผ่าน ้ USB
- ถ้าเลือก [โหมดบันทึก] สำหรับ [SP สัญญาณออก HDMI] (หน้า 432) > [โหมดสัญญาณออก] ใน n โหมดวิดีโอ สญญาณจะถูกส ั งออกท ่ ี่ขนาดเฟรมภาพเคลื่อนไหวปัจจุบัน ภาพจะไม่ปรากฏขึ้นหากทีวี ไม่รองรับขนาดเฟรมที่เลือก
- ถ ้าคุณเลือก [4K] หรือ [C4K] รูปแบบลําดับความสําคัญกับความละเอียด 1080p จะถูกใชในระหว่างการ ้ ถ่ายภาพนิ่ง

### ี่ เมื่อเชื่อมต่อกับทีวีผ่านสาย HDMI คุณจะสามารถควบคุมกล้องผ่านรีโมทคอนโทรลของ โทรทัศน์ได ้

• โทรทัศน์ต้องรองรับการควบคุมผ่าน HDMI ดูคู่มือโทรทัศน์สำหรับข้อมูลเพิ่มเติม

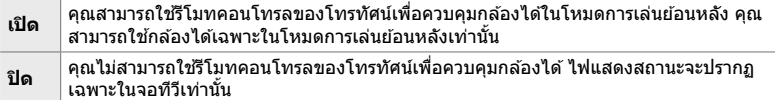

- *1* กดปุ่ม MENU เพื่อแสดงเมนู
- *2* ไฮไลต์ [HDMI] ใน G เมนูแบบกําหนดเอง S (Disp/■))/PC) และกด  $\triangleright$  บนแป้นลูกศร

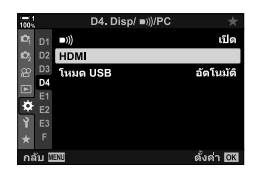

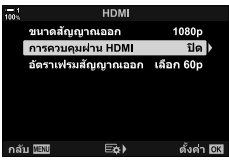

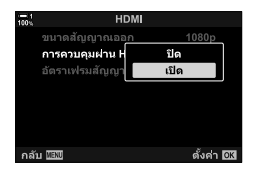

- $3$  ไฮไลต์ [การควบคุมผ่าน HDMI] โดยใช้ปุ่ม  $\Delta \nabla$  และกด ป่ม ⊳
- $\boldsymbol{4}$  ไฮไลต์ [เปิด] โดยใช้ปุ่ม ∆ $\bigtriangledown$  และกดปุ่ม OK
- *6*

### **5** กดปุ่ม MENU ซ้ำ เพื่อออกจากเมน

- $\boldsymbol{6}$   $\,$  เชื่อมต่อกล้องและโทรทัศน์ผ่าน <code>HDMI</code>
	- เล่นรูปภาพย้อนหลังโดยใช้รีโมทโทรทัศน์ ทำตามคำแนะนำที่ แสดงบนหน้าจอทีวี
	- ในการดูภาพย้อนหลังแบบเฟรมเดียว ให้ใช้ปุ่ม "สีแดง″ เพื่อ เลือกข้อมลที่แสดงและป่ม ``สีเขียว″ เพื่อสลับไปยังหน้าจอดัชนี
- บางฟังก์ชั่นอาจใช่ไม่ได้กับโทรทัศน์บางเครื่อง
- จอภาพของกล้องจะปิดลงในขณะที่คุณใช่โทรทัศน์สำหรับการดูภาพย้อนหลัง

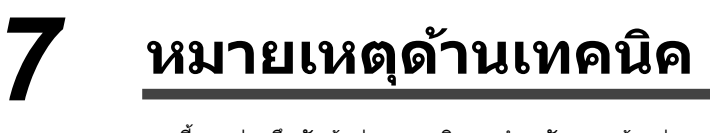

บทนี้จะกล่าวถึงหัวข้อต่างๆ อาทิ การบำรุงรักษากล้องถ่ายรูปรวมถึง ึบอกถึงรายการการตั้งค่าเริ่มต้นซึ่งคุณสามารถใช้อำงอิงในขณะที่ คุณใช้งานกล้องถ่ายรูปได้

# *7-1* **การจ ัดเก็บและบํารุงร ักษา**

### **การทําความสะอาด**

ก่อนทำความสะอาดกล้อง ให้ปิดสวิตช์และถอดแบตเตอรี่ออก

• ห้ามใช้ผ้าเช็ดที่เคลือบสารเคมีหรือตัวทำละลายที่มีถทธิ์รุนแรง เช่น เบนซินหรือแอลกอฮอล์

### **ภายนอกของกล้อง**

● ทำความสะอาดภายนอกด้วยผ้านุ่ม เพื่อขจัดคราบที่ติดแน่น ให้ใช้ผ้าชบน้ำผสมผงชักฟอกที่เป็นกลาง ้ เช็ดออกให้สะอาด หลังจากนั้นจึงใช้ผ้าแห้งเพื่อเช็ดกล้องให้แห้งอย่างระมัดระวัง หลังจากใช้กล้องถ่าย รูปที่ริมทะเล ให้ทำความสะอาดด้วยผ้าที่ชุบน้ำจืดแล้วเช็ดออกให้สะอาด

### **หน้าจอมอนิเตอร์**

• ทำความสะอาดหน้าจอมอนิเตอร์ด้วยผ้าน่ม

### **เลนส์**

• ใช้ลูกยางเป่าลมทำความสะอาดเลนส์ (ซัพพลายเออร์รายอื่นเป็นผู้จำหน่าย) เพื่อขจัดฝุ่นและสำลี ทำความสะอาดเลนส์โดยใช้การเช็ดเบาๆ

# **พืนที่เก็บข้อมูล ้**

- ถอดแบตเตอรี่และการ์ดหน่วยความจำออกก่อนวางกล้องทิ้งไว้เป็นระยะเวลานาน เก็บกล้องไว้ในที่เย็น แห้ง และมีอากาศถ่ายเทสะดวก
- ใส่แบตเตอรี่กลับเข้าไปใหม่เป็นบางครั้งบางคราวและตรวจสอบว่ากล้องทำงานได้ตามปกติ
- กำจัดฝุ่นและสำลีออกจากตัวกล้องและฝาครอบด้านหลังก่อนใส่เข้าที่
- หากจัดเก็บกล้องถ่ายรปโดยไม่ได้ติดตั้งเลนส์ ให้ปิดฝาครอบตัวกล้องเพื่อป้องกันไม่ให้ฝุ่นเข้าไปด้านใน ึกล้อง ตรวจสอบให้แน่ใจว่าได้เปลี่ยนฝาครอบด้านหน้าและด้านหลังของเลนส์ก่อนนำไปวางไว้
- ทำความสะอาดกล้องก่อนนำไปวางไว้
- อย่าเก็บกล้องไว้ที่เดียวกับสารไล่แมลง
- อย่าเก็บกล้องไว้ในบริเวณที่มีการจัดการสารเคมีเพราะอาจทำให้เกิดการกัดกร่อนหรือความเสียหายในรูป แบบอื่น ๆ ได้
- การปล่อยให้เลนส์สกปรกอาจกระตุ้นการเจริญเติบโตของเชื้อรา
- หากไม่ได้ใช้งานกล้องเป็นระยะเวลานาน ให้ตรวจสอบชิ้นส่วนทั้งหมดก่อนใช้งาน ตรวจสอบให้แน่ใจ ว่าได้ทำการทดสอบถ่ายภาพเพื่อยืนยันว่ากล้องทำงานได้ตามปกติก่อนที่จะใช่ในการเดินทางหรือใน โอกาสสําคัญอื่น ๆ

### **การทําความสะอาดและตรวจสอบเซ็ นเซอร์ร ับภาพ**

็นอกเหนือจากการออกแบบที่ป้องกันไม่ให้ฝุ่นละอองสะสมอย่ในเซ็นเซอร์รับภาพแล*้*ว กล*้*องยัง ิมาพร้อมกับคุณสมบัติลดฝุ่น ซึ่งจะสั่นเซ็นเซอร์ที่ความถี่สงเพื่อขจัดฝุ่นออกจากผิวหน้า การลด ฝุ่ นจะดําเนินการโดยอัตโนมัติเมื่อเปิดกล ้อง

ึ่ การลดฝุ่นจะเกิดขึ้นระหว่างการตรวจสอบการประมวลผลภาพ (พิกเชลแมปปิ้ง) ซึ่งจะใช้ในการ ัตรวจสอบเซ็นเซอร์รับภาพและวงจรประมวลผลภาพอีกด้วย โปรดทราบว่าเนื่องจากการลดฝุ่น ้จะเกิดขึ้นระหว่างการเริ่มต้นใช้งานกล้อง คุณควรทำสิ่งที่คุณสามารถทำได้เพื่อให้กล้องตั้งตรง ขณะที่คณเปิดเครื่อง

### **การตรวจสอบการประมวลผลภาพ (พิกเซลแมบปิ้ ง)**

้ทำการตรวจสอบพร้อมกันทั้งเซ็นเซอร์รับภาพและฟังก์ชั่นการประมวลผลภาพ เพื่อผลลัพธ์ที่ดี ที่สุดให้ทำการตรวจสอบการประมวลผลภาพไม่เร็วกว่าหนึ่งนาทีหลังจากที่ถ่ายหรือดูรูปภาพ

- *1* กดปุ่ม MENU เพื่อแสดงเมน
- $2$  ไฮไลต์ [พิกเซลแมบปิ้ง] ใน ✿ เมนแบบกำหนดเอง *ป*ีปิ (┏┓ ยฺติลิตี่) และกดปุ่ม ▷ บนแป้นลูกศร
- $3$  กดปุ่ม **OK** 
	- แถบความคืบหน้า ([รอสักคร่]) จะปรากภขึ้นขณะกำลังทำ ี่ พิกเซลแมปปิ้ง เมนูจะปรากฏขึ้นเมื่อดำเนินการเสร็จสิ้น
	- หากคุณปิดกล้องโดยไม่ได้ตั้งใจในขณะที่ พิกเซลแมปปิ้ง กำลังดำเนินการอย่ โปรดตรวจสอบให้ ้แน่ใจว่าได้ทำ พิกเซลแมปปิ้ง อีกครั้งหลังจากเปิดกล*้*องแล้ว

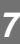

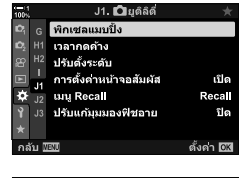

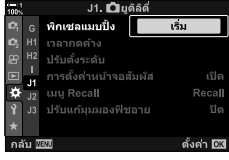

# *7-2* **การแก้ไขปัญหา**

## **เปิดกล้องไม่ติด**

### **ไม่ได้ชาร์จแบตเตอรี่**

• ชาร์จแบตเตอรี่ในเครื่องชาร์จแบตเตอรี่

### **อุณหภูมิที่เย็นอาจทําให้ประสทธิภาพของแบตเตอรี่ลดลงช ิ วคราว ั่**

• ประสทธิภาพของแบตเตอรี่ลดลงที่อุณหภูมิตํ่า ิ ใชงานต่อหลังจากอุ่นแบตเตอรี่เล็กน้อยโดยการถอดออก ้ ีจากกล้องและวางไว้ในกระเป๋าเสื้อหรือสถานที่อบอ่นอื่น ๆ

# **ไม่มีภาพถ่ายเมื่อกดปุ่ มชตเตอร์ ั**

### **กล้องปิดเองโดยอ ัตโนม ัติ**

• กล้องจะเข้าส่โหมดสลีปถ้าไม่มีการใช้งานสำหรับระยะเวลาที่กำหนด กดปุ่มชัดเตอร์ลงครึ่งหนึ่งเพื่อเปิด ใช้งานกล้องใหม่ ∎⊗ [Sleep] (หน้า 562) หากไม่มีการดำเนินการใด ๆ เป็นระยะเวลาหนึ่งหลังจากที่กล้องเข้าส่โหมดสลีปกล้องจะปิดเครื่อง g [ปิดกล ้องอัตโนมัติ] (หน้า 562)

### **แฟลชกําล ังชาร์จพล ังงาน**

 $\bullet$  ไฟแสดงสถานะ  $\blacktriangleright$  จะกระพริบบนจอแสดงผลขณะชาร์จแฟลช กดปุ่มชัดเตอร์หลังจากที่ไฟแสดงสถานะ การชาร์จแฟลชหยุดกะพริบ

### **ต ัวควบคุมกล้องถูกล็อก**

• การหมุนคันปรับล็อกไปยังตำแหน่งล็อกจะเป็นการล็อกปุ่มแนวตั้งและปุ่มควบคุมที่เลือกไว้ (หน้า 503)

### **กล้องไม่สามารถโฟก ัสได้**

• กล ้องอาจไม่สามารถโฟกัสได ้ (และไฟแสดงสถานะการโฟกัสของจอภาพอาจจะกะพริบ) หากวัตถุอยู่ ใกล้เกินไปหรือไม่เหมาะกับการโฟกัสอัตโนมัติ เคลื่อนออกจากวัตถุหรือโฟกัสวัตถุที่มีความเข้มสูงใน ระยะห่างเดียวกับจากกล้องและจัดองค์ประกอบภาพใหม่โดยใช้การล็อกโฟกัส

### **ว ัตถุไม่เหมาะก ับการโฟก ัสอ ัตโนม ัติ**

กล ้องอาจไม่สามารถโฟกัสในสถานการณ์ต่อไปนี้

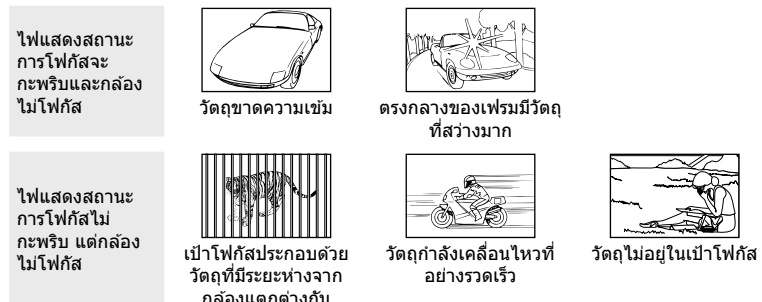

### **มีการเปิดใชงานการลดส ้ ญญาณรบกวนเนื่องจากการเปิดร ับแสงเป็ นเวลานาน ั**

• ``สัญญาณรบกวน″ (รอยด่าง) จะเห็นได้ชัดเจนในภาพถ่ายที่ถ่ายด้วยความเร็วชัตเตอร์ต่ำ เช่น อาจเกิด ้ขึ้นเมื่อถ่ายภาพในเวลากลางคืนหรือในที่มีแสงน้อย กล้องสามารถประมวลผลภาพเพื่อลดสัญญาณ รบกวนหลังการถ่ายภาพ ในกรณีนี้จะไม่มีการถ่ายภาพเพิ่มเติมจนกว่าการประมวลผลจะเสร็จสมบูรณ์คุณ สามารถปิดใช้งานการลดสัญญาณรบกวนเนื่องจากการเปิดรับแสงเป็นเวลานานได่โดยการเลือก [ปิด] สำหรับ [ลดนอยส์]  $\mathbb{R}$  [ลดนอยส์] (หน้า 533)

# **จํานวนเป้ าหมายโฟก ัสที่พร้อมใชงานตํ่ากว่าปกติ ้**

จำนวนและขนาดของเป้าโฟกัสที่พร้อมใช้งานจะแตกต่างกันไปตามตัวเลือกที่เลือกไว้สำหรับ [ดิจิทัลเทเล คอน] (หน้า 235, 411), [สัดส่วนภาพ] (หน้า 233) และโหมดโฟกัสอัตโนมัติ (หน้า 120)

# **ไม่ได้ต ั้งนาฬกาิ**

### **ไม่มีการต ั้งค่านาฬกาหล ังจากการซ ิ อื้**

• ไม่มีการตั้งค่านาฬิกามาจากโรงงานที่ผลิต ตั้งนาฬิกาก่อนใช้งานกล้องเป็นครั้งแรก g "การตั้งค่านาฬกากล ้อง ิ (X การตั้งค่า)" (หน้า 455)

### **มีการถอดแบตเตอรี่ออกจากกล้อง**

• นาฬิกาจะถูกรีเซ็ตหลังจากถอดแบตเตอรี่ออกจากกล*้*องประมาณหนึ่งวัน นาฬิกาจะถูกรีเซ็ตเร็วกว่านี้หาก ่ ใส่แบตเตอรี่ภายในระยะเวลาสั้น ๆ เท่านั้น ตรวจสอบให้แน่ใจว่าได้ตั้งนาฬิกาไว้อย่างถูกต้องก่อนทำการ ถ่ายภาพที่สําคัญ

# มีการรีเข็ตการตั้งค่า

การตั้งค่าที่ปรับในโหมดกำหนดเอง (โหมด **C1–C4**) จะถูกรีเซ็ตเป็นค่าที่บันทึกไว้เมื่อเลือกโหมดการถ่าย ภาพแบบอื่นหรือปิดกล้อง

## **รูปภาพ "มีสซี ดจาง ี "**

ี่ซึ่งอาจเกิดขึ้นได้ในภาพของวัตถุที่มีแสงส่องหลังทั้งหมดหรือบางส่วน เป็นผลมาจากปรากภการณ์ที่เรียก ้ว่า "แสงแฟลร์″ และ "โกสท์ติ้ง″ พยายามทำให้แหล่งที่มาของแสงสว่างจ้าพันออกไปจากเฟรมให้มากที่สด แสงแฟลอาจเกิดขึ้นได้แม่ในกรณีที่ไม่ได้มีแหล่งกำเนิดแสงบนเฟรม ใช้เลนส์ฮู้ดเพื่อป้องกันแสงจากแหล่ง ที่มีความสว่างเข้าส่เลนส์ หากไม่ได้ผลที่ต้องการ ให้ลองใช้มือของคุณหรือวัตถุอื่น ๆ บังแสงไม่ให้เข้าเลนส์ ∎ิเชิ⊤ "เลนส์ที่สามารถใช้แทนกันได้″ (หน้า 42)

## **จุดสว่างปรากฏในภาพ**

อาจมีความผิดปกติของเม็ดพิกเซลบนเซ็นเซอร์รับภาพ ใช้ [พิกเซลแมบปิ้ง] หากยังไม่สามารถแก้ไขปัญหา ใด้ ให้ลองทำซ้ำหลาย ๆ ครั้ง ฿⊛ิ ``การตรวจสอบการประมวลผลภาพ (พิกเซลแมบปิ้ง)″ (หน้า 633)

### **รายการเมนูบางรายการไม่พร้อมใชงาน ้**

คุณอาจไม่สามารถเลือกรายการเมนูบางรายการโดยใช้แป้นลูกศรหาก:

- ไม่สามารถใช้ได้ในโหมดปัจจุบันหรือ
- ถูกปิดใช้งานเนื่องจากการรวมกันของการตั้งค่าที่เลือกในปัจจุบันเช่นในกรณีใน โหมด [⊑ู¦็<sub>ื่</sub>] (หน้า 151) และ [ลดนอยส์] (หน้า. 533).

# **ว ัตถุบิดเบียว้**

ึกล้องใช้ชัดเตอร์อิเล็กทรอนิกส์:

ในระหว่างการบันทึกภาพเคลื่อนไหว (หน้า 294) ในโหมดเงียบ (หน้า 163) และโหมด Pro Capture (หน้า 168) และโหมด High Res Shot (หน้า 210) ระหว่างการถ่ายคร่อมด ้วยการปรับโฟกัส (หน้า 239) และการถ่ายภาพเป็นชุดด้วยจุดโฟกัสที่แตกต่างกัน (หน้า 243) และด้วย Live ND Filter (หน้า 197) การบิดเบี้ยวอาจเกิดขึ้นได้หากวัตถุหรือกล้องเคลื่อนที่อย่างรวดเร็วในระหว่างการถ่ายภาพ หลีกเลี่ยงการ ขยับกล้องขณะถ่ายภาพหรือเลือกโหมดที่ไม่ต้องใช้ชัดเตอร์แบบอิเล็กทรอนิกส์

## **แถบสปรากฏบนรูปภาพ ี**

คุณอาจมองเห็นแสงกะพริบบนภาพที่เกิดจากหลอดฟลูออเรสเซนต์หรือหลอด LED และรูปแบบอื่น ๆ ของ แสงประดิษฐ์เมื่อถ่ายภาพด้วยคุณลักษณะที่ใช้ชัดเตอร์อิเล็กทรอนิกส์ ได้แก่:

การบันทึกภาพเคลื่อนไหว (หน้า 294), โหมดเงียบ (หน้า 163) และโหมด Pro Capture (หน้า 168), โหมด High Res Shot (หน้า 210), การถ่ายคร่อมด้วยการปรับโฟกัส (หน้า 239) และการถ่ายภาพเป็น ชุดด ้วยจุดโฟกัสที่แตกต่างกัน (หน้า 243) และ Live ND Filter (หน้า 197)

คุณสามารถลดแสงกะพริบได๋โดยการเลือกความเร็วชัดเตอร์ต่ำ คุณยังสามารถลดแสงกะพริบได้โดยใช้ สแกนการกระพริบ  $\mathbb{R}$ ิ [สแกนการกระพริบ  $\bigcap$  [หน้า 193), [สแกนการกระพริบ  $\bigoplus$ ] (หน้า 374)

*7*

# *7-3* **คําเตือนและข้อความผิดพลาด**

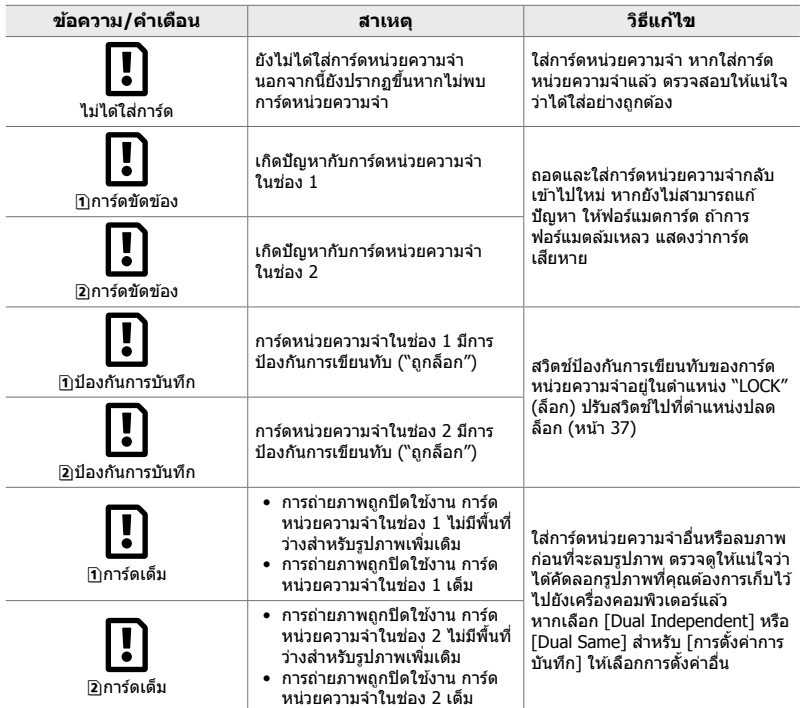

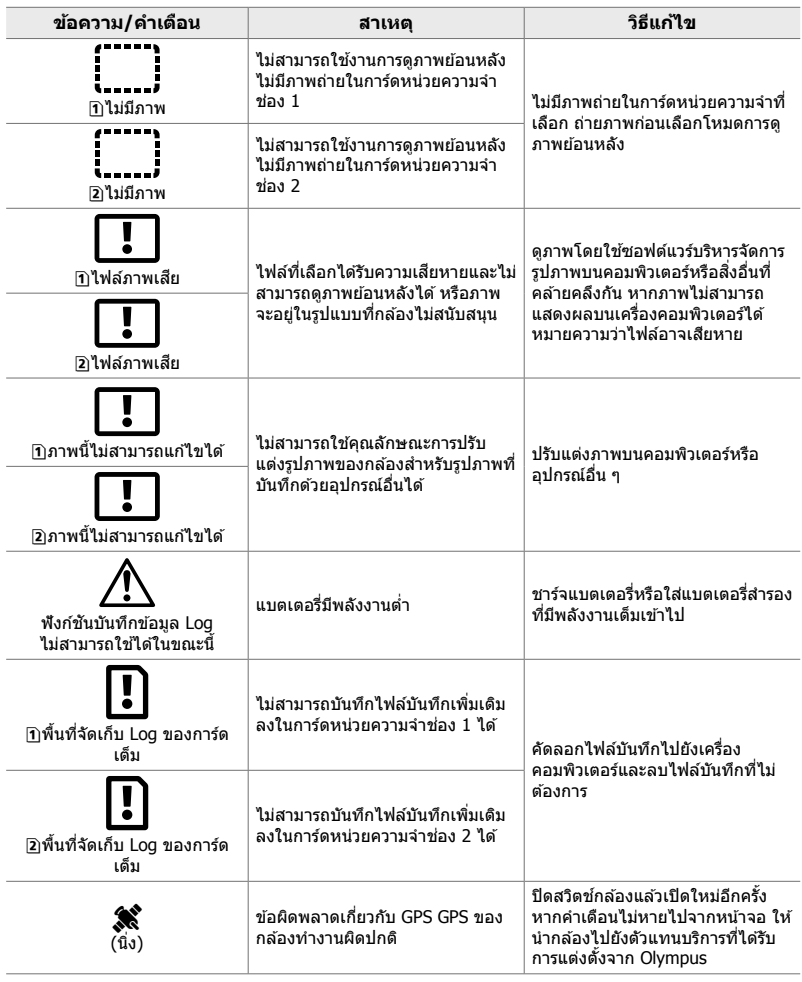

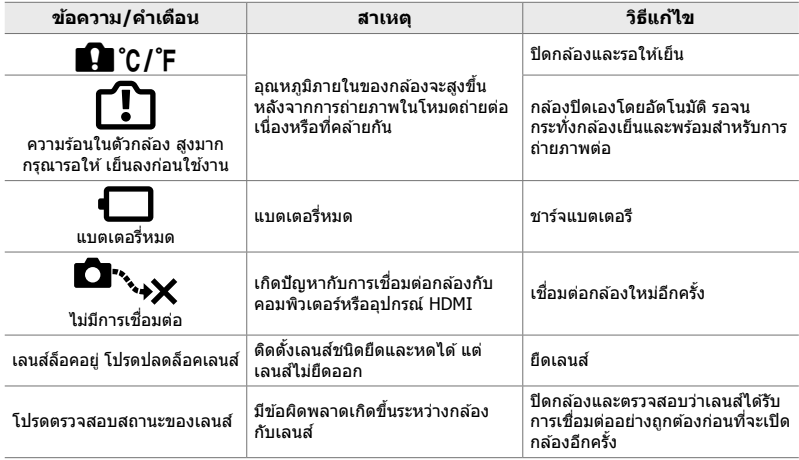

# *7-4* **การต ั้งค่าเริ่มต้น**

- $*1$ : สามารถบันทึกได้โดยใช้ [กำหนดเป็นโหมด กําหนดเอง]
- $^{\ast}$ 3: คุณสามารถเรียกคืนการตั้งค่าเริ่มต้นได้โดยใช้ ้|รีเซ็ต] (พื้นฐาน)
- \*2: คุณสามารถเรียกคืนการตั้งค่าเริ่มต้นได้โดยใช้ [รีเซ็ต] (ทั้งหมด)

### **หน้าจอ Live Controls/LV Super Control Panel**

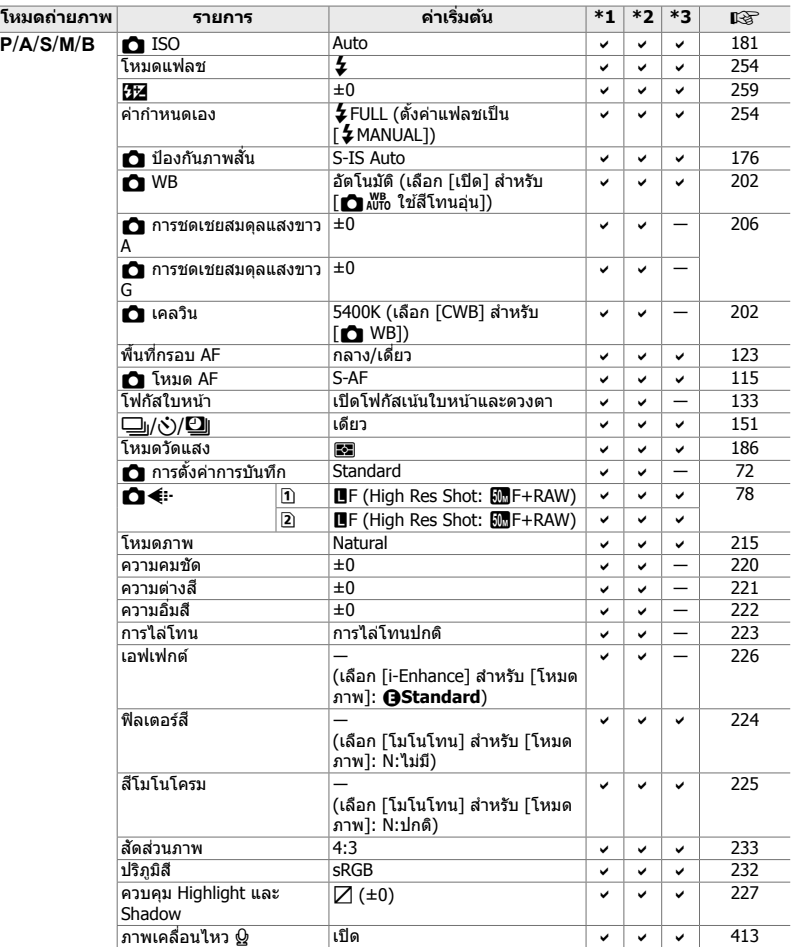

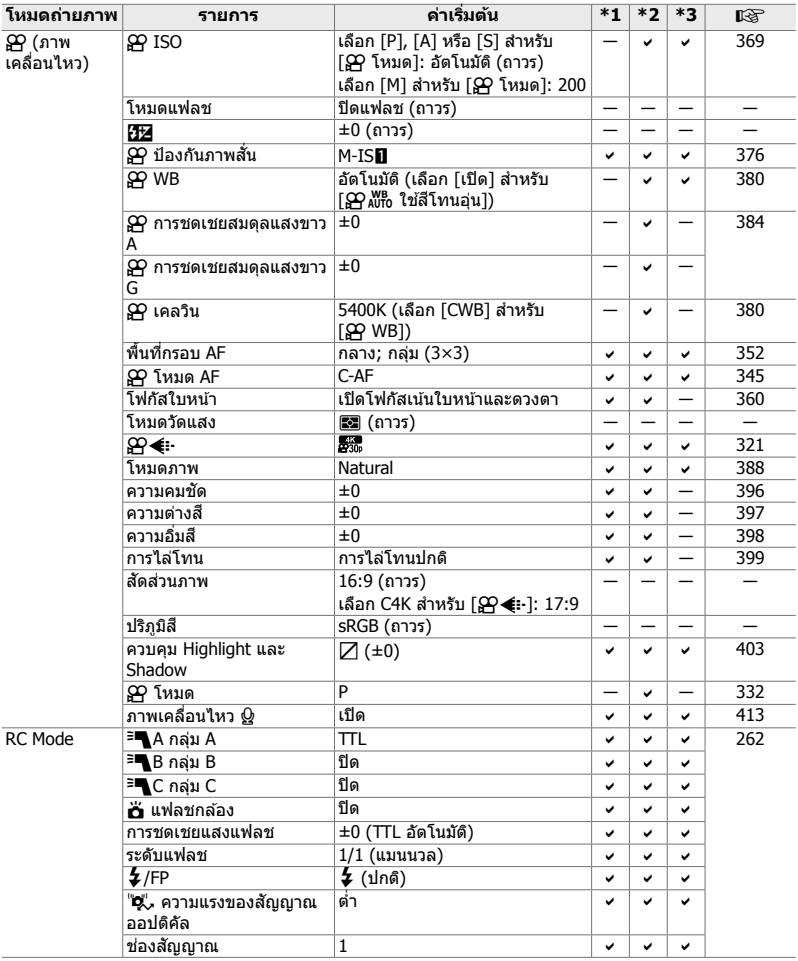

## **เมนูการถ่ายภาพ** ◘

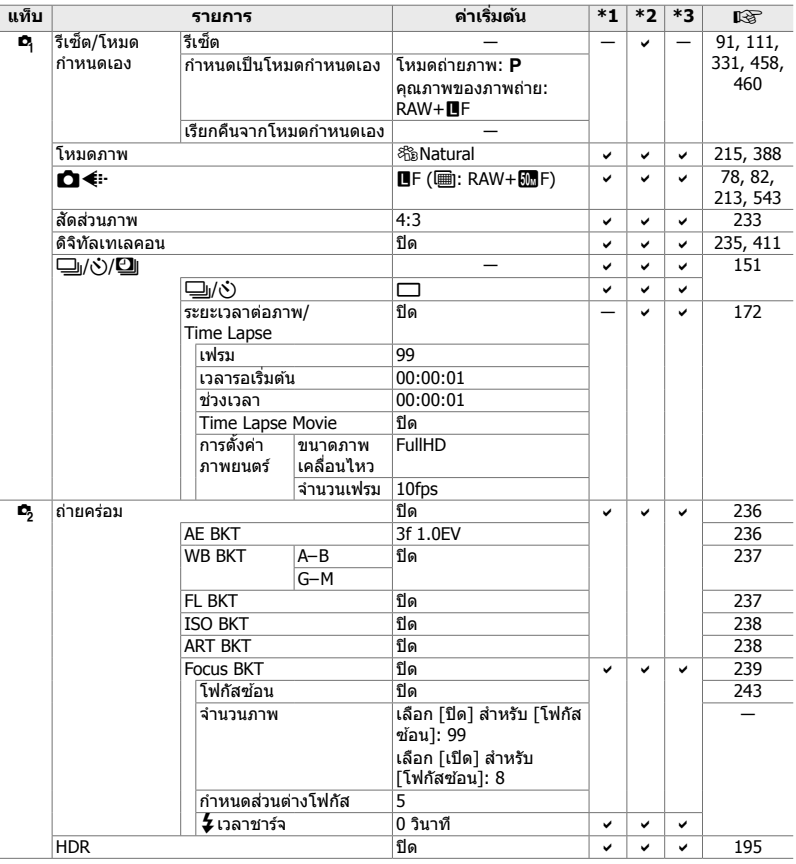

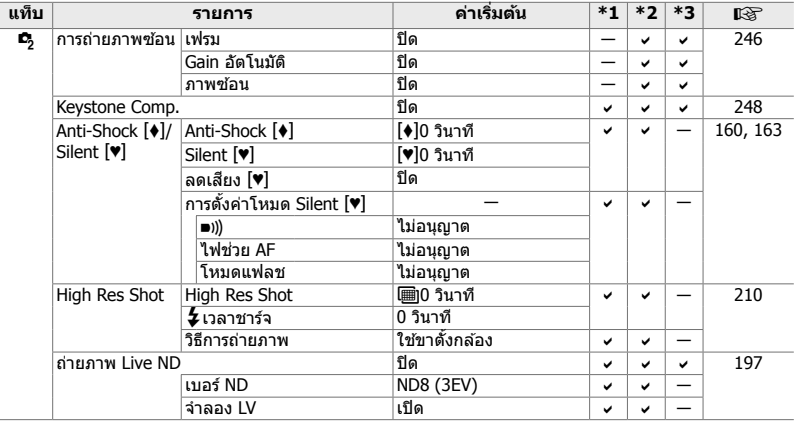

# **เมนูวิดีโอ** n

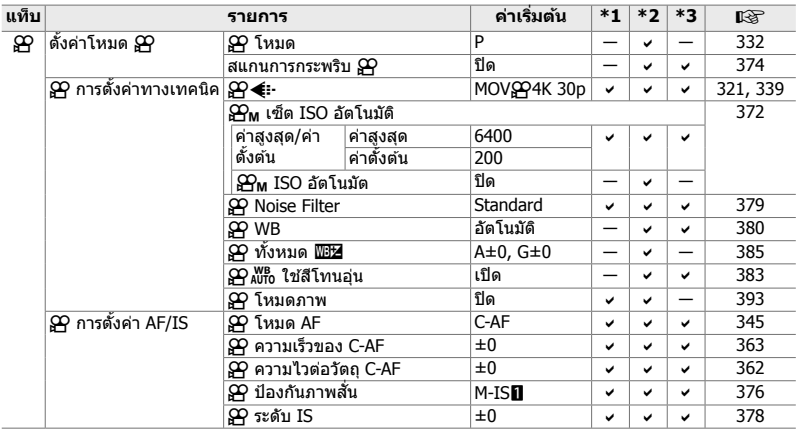

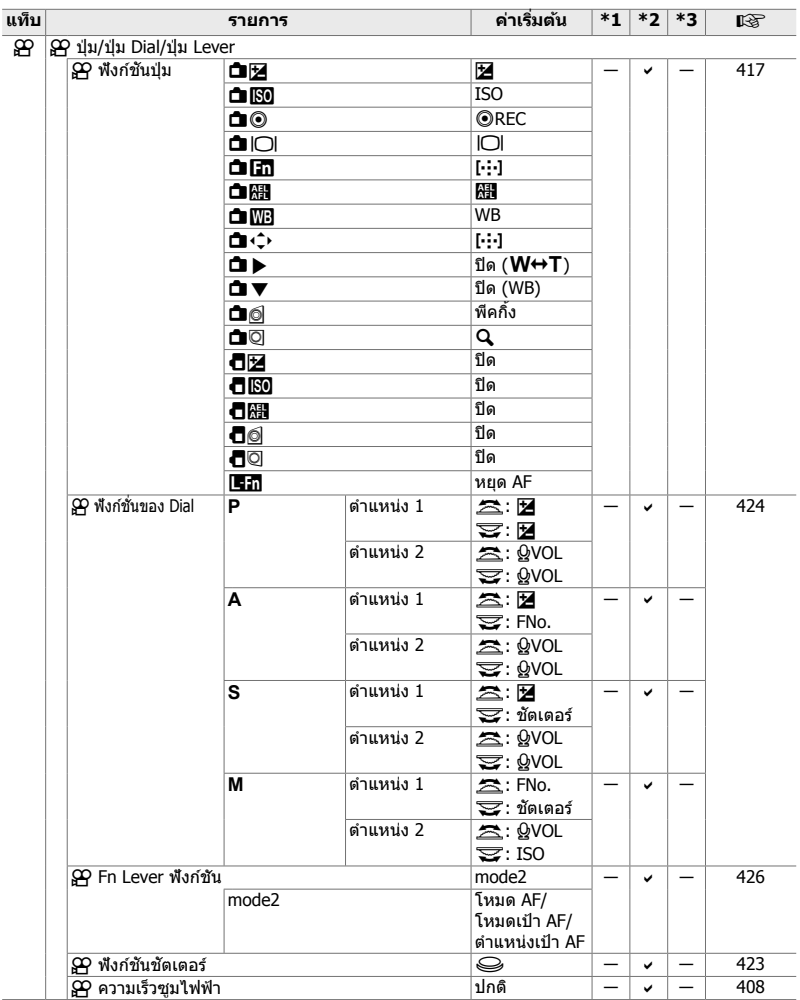

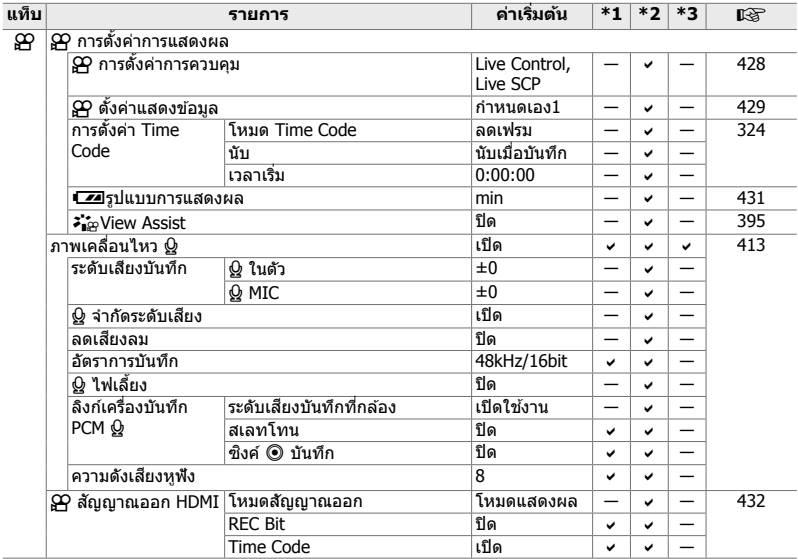

# **เมนูการดูภาพย้อนหลัง** ি

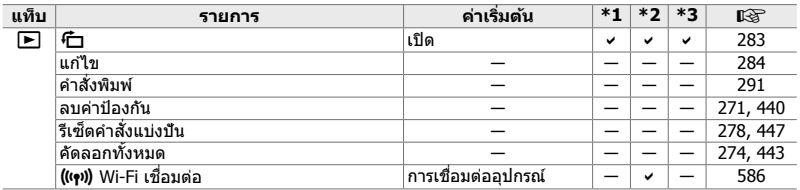

# **เมนูการต ั้งค่า** e

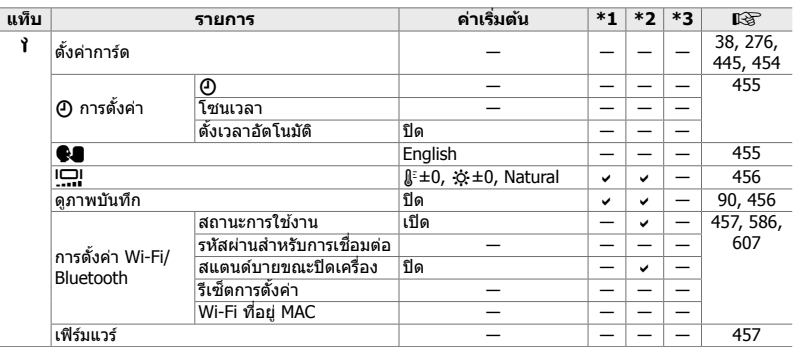

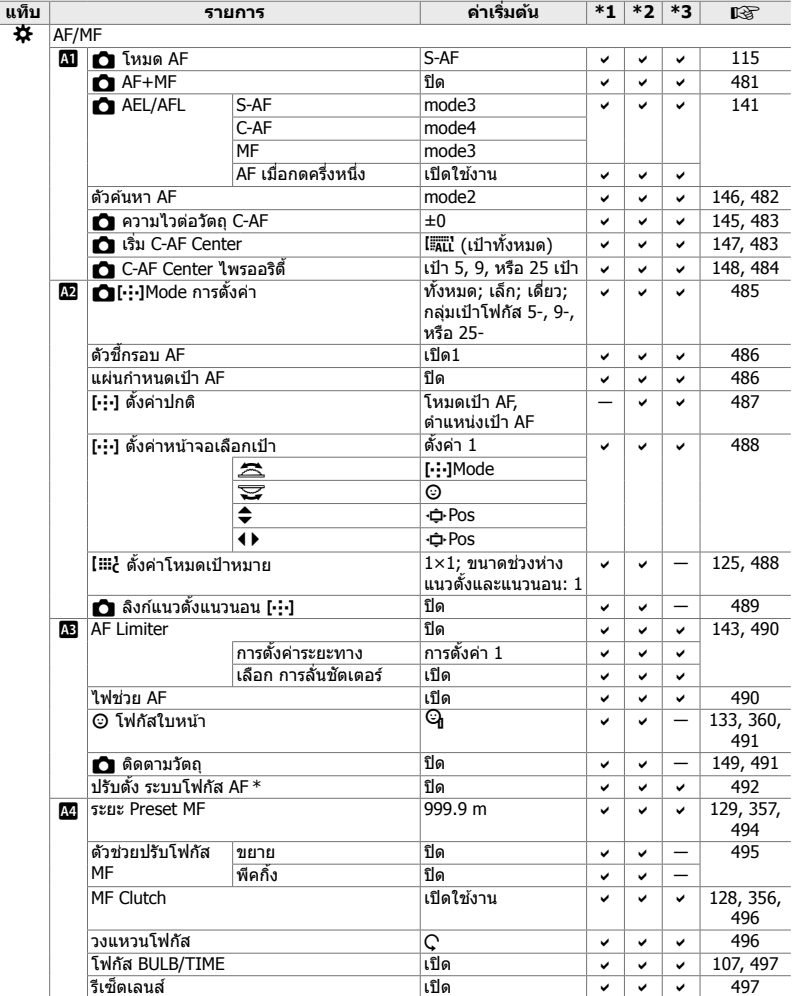

 $\overline{\phantom{x}}$  การใช้ [รีเซ็ด] เพื่อทำการรีเซ็ตแบบสมบูรณ์หรือแบบมาตรฐานจะไม่มีผลต่อค่าที่บันทึกไว้

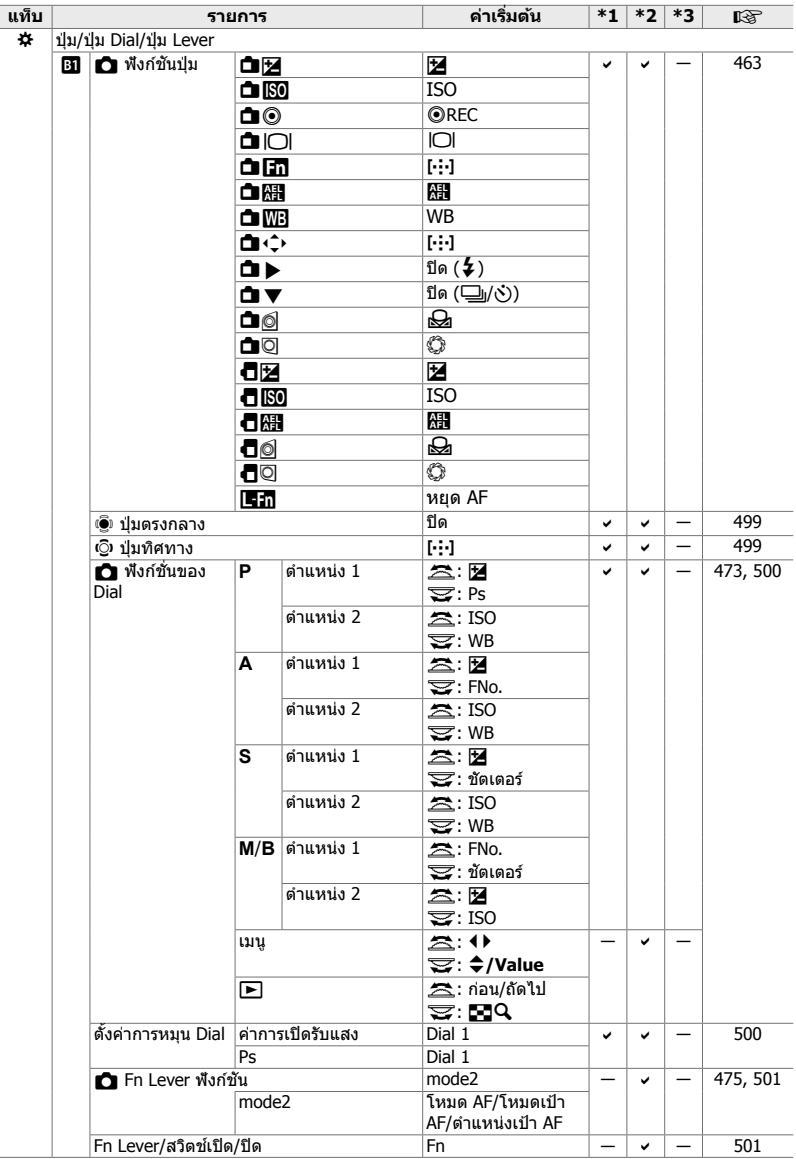
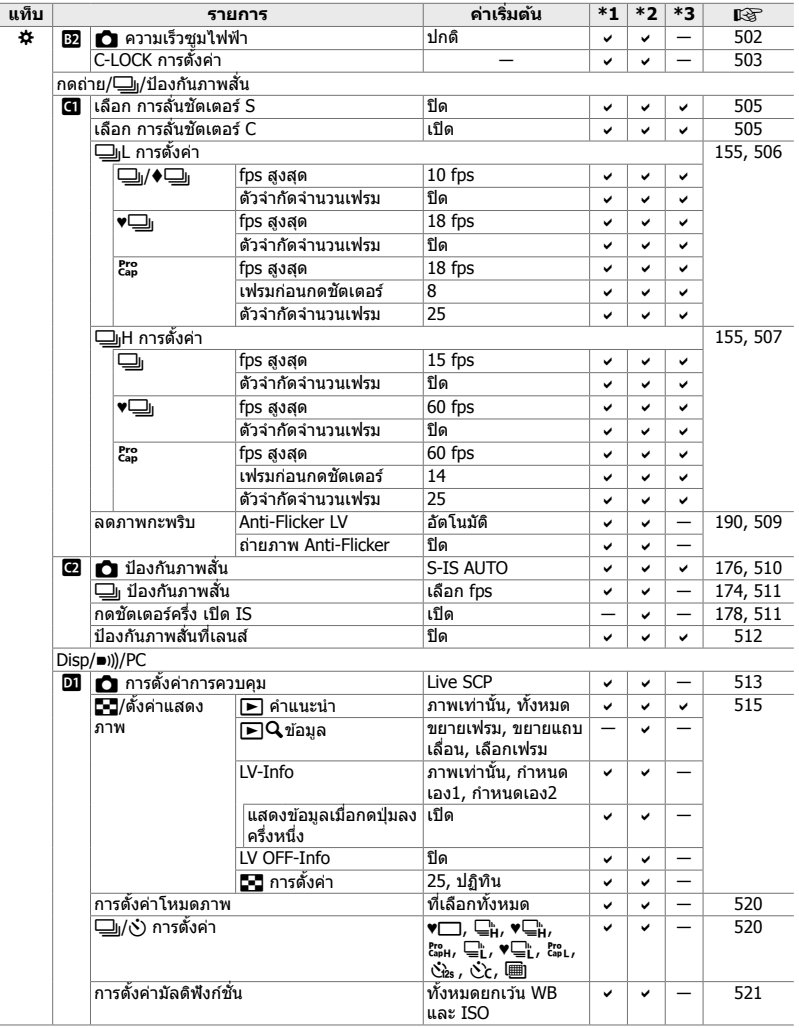

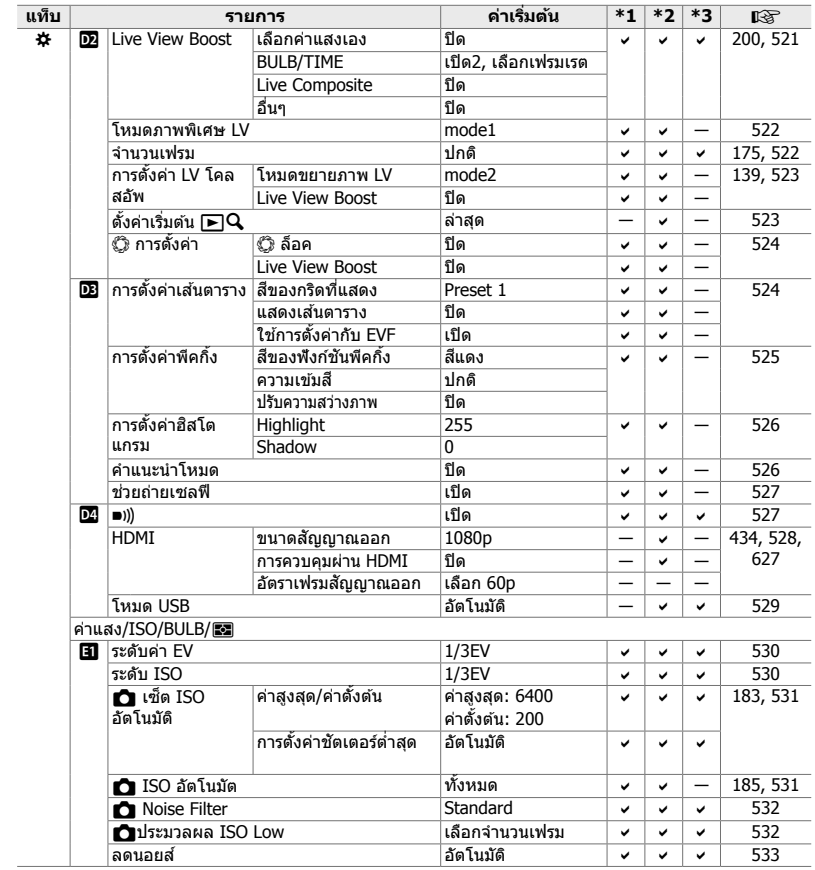

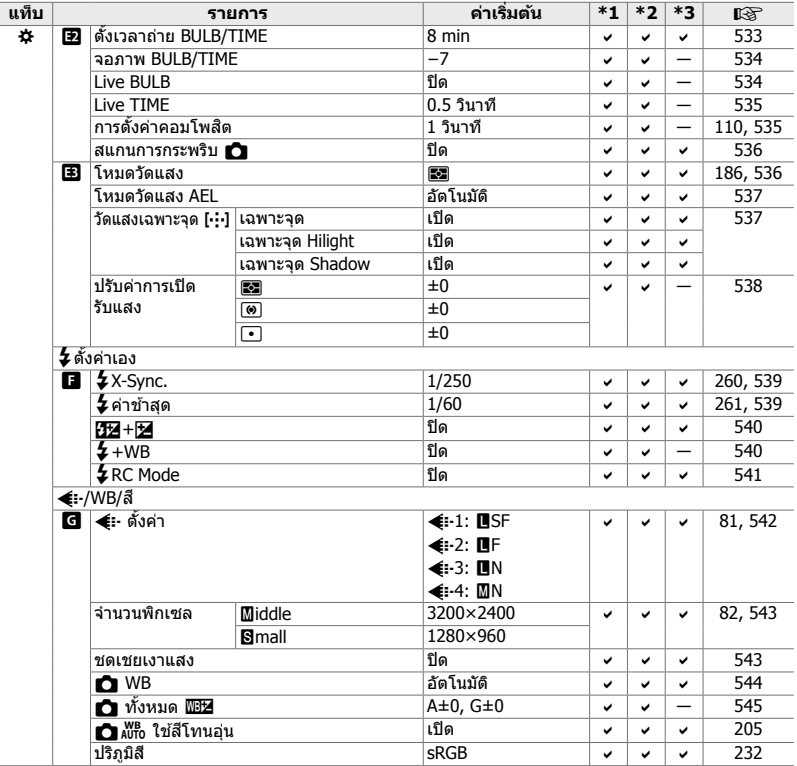

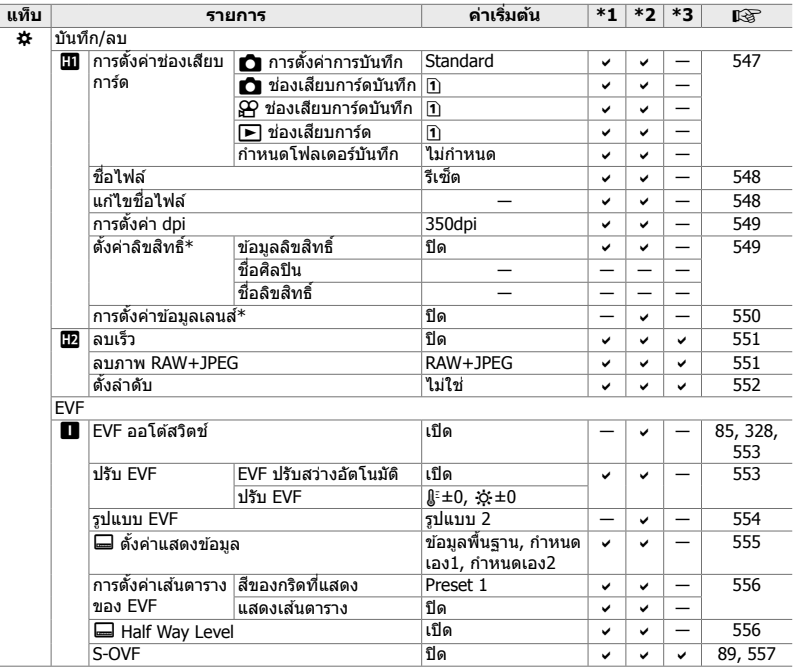

 $\overline{\hspace{4cm}}$  \* การใช้ [รีเซ็ด] เพื่อทำการรีเซ็ดแบบสมบูรณ์หรือแบบมาตรฐานจะไม่มีผลต่อค่าที่บันทึกไว้

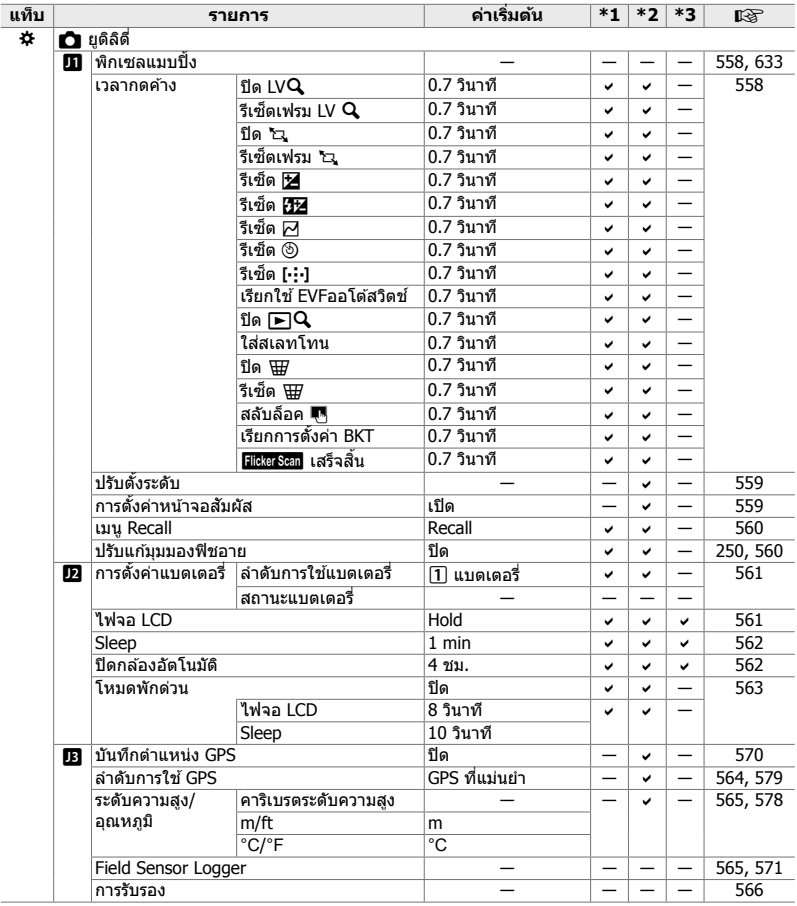

#### **ความจุของการ์ดหน่วยความจํา: ภาพถ่าย**

#### รปภาพเป็นการ์ด SD ขนาด 16 GB ที่ใช้ถ่ายภาพด้วยอัตราส่วนภาพ 4:3

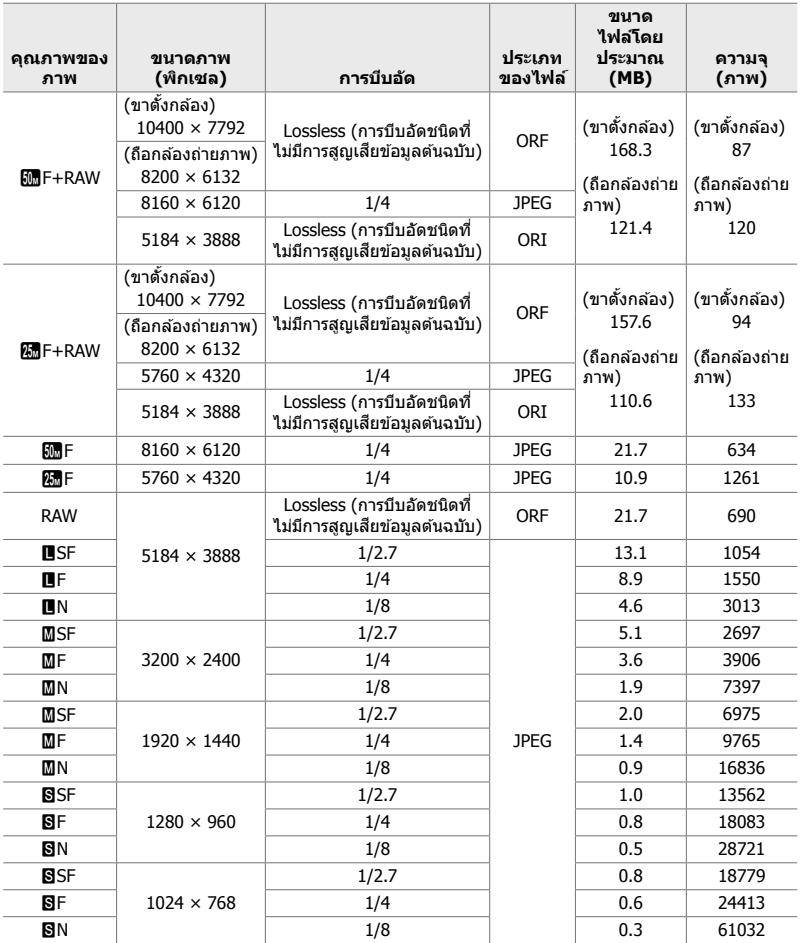

• ความจุแตกต่างกันไปขึ้นอยู่กับวัตถุที่บันทึกและมีหรือไม่มีเครื่องหมายพิมพ์และสิ่งที่คล้ายกัน หน้าจอที่ แสดงจํานวนภาพที่เหลืออยู่อาจจะไม่เปลี่ยนแปลงเมื่อมีการถ่ายภาพหรือลบภาพ

- ขนาดไฟล์แตกต่างกันไปตามวัตถุที่บันทึก
- จำนวนภาพที่เหลือสูงสุดที่กล*้*องแสดงคือ 9999

#### **ความจุของการ์ดหน่วยความจํา: ภาพเคลื่อนไหว**

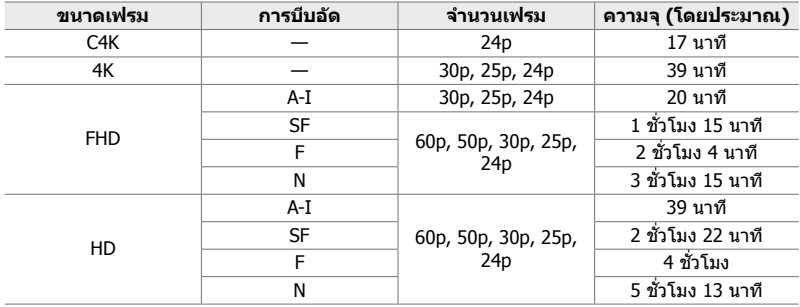

#### ตัวเลขสํ าหรับการ์ดหน่วยความจํา SDHC ขนาด 32 GB

• ตัวเลขสำหรับวิดีโอฟุตเทจที่บันทึกด้วยอัตราเฟรมสูงสุด อัตราบิตจริงจะแตกต่างกันไปตามอัตราเฟรม และฉากที่บันทึก

• ไฟล์ภาพเคลื่อนไหวแต่ละไฟล์สามารถมีขนาดใหญ่ถึง 4 GB ไฟล์ใหม่จะถูกสร้างขึ้นเมื่อขนาดไฟล์ ปัจจุบันถึง 4 GB

• ภาพเคลื่อนไหวแต่ละไฟล์สามารถมีความยาวได ้ไม่เกิน 29 นาที

# *7-6* **ข้อกําหนดเฉพาะ**

#### **กล้อง**

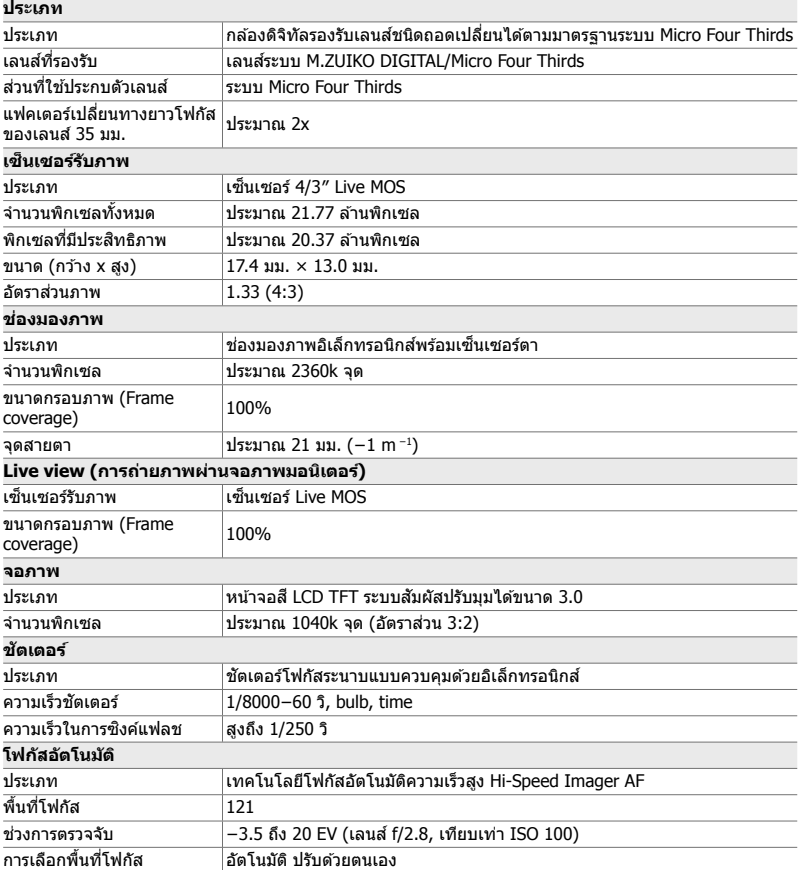

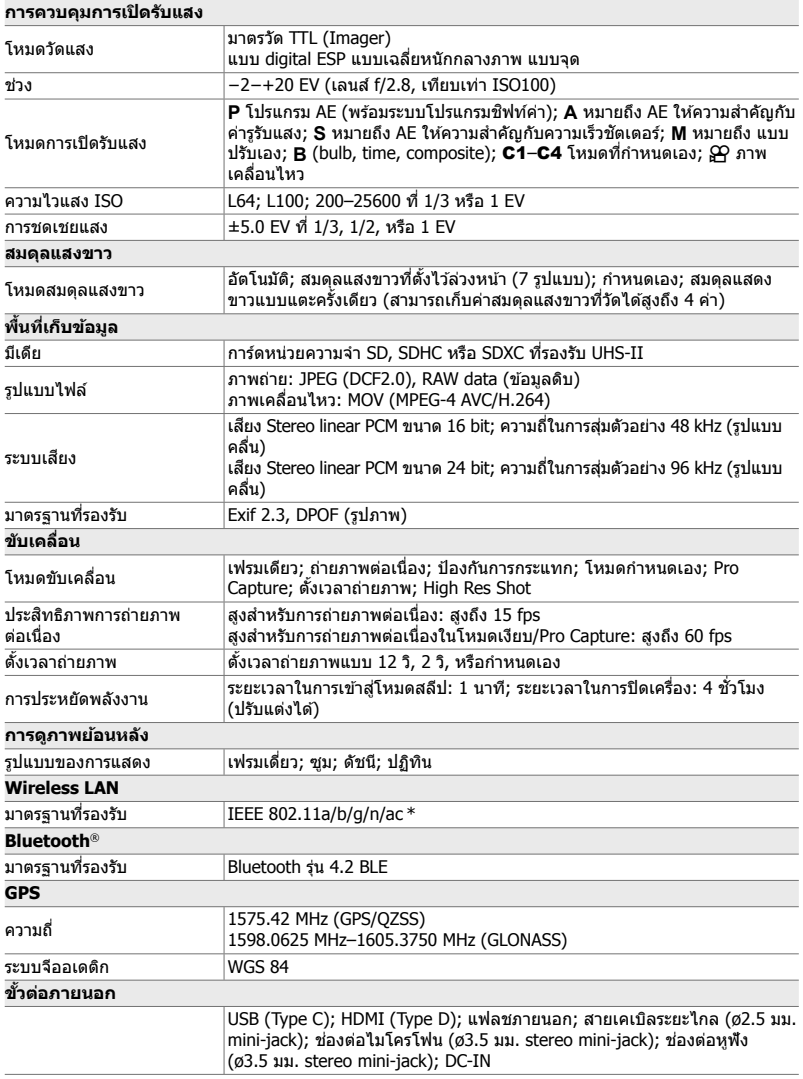

 $\,^* \,$  โปรดทราบว่าเราได้รับการพัฒนากล้องให้สอดคล้องกับมาตรฐานต่าง ๆ ของประเทศ

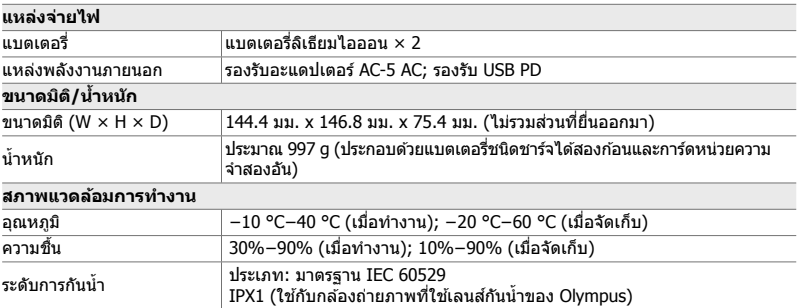

#### **แบตเตอรี่ลิเธียมไอออน**

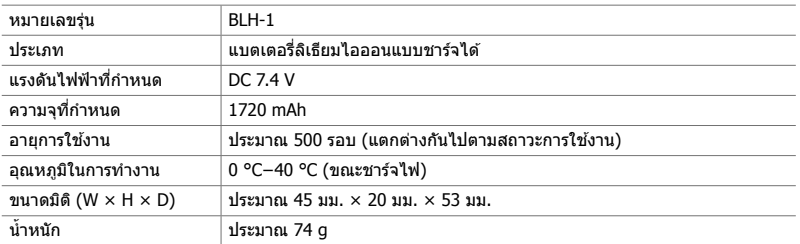

#### **เครื่องชาร์จแบตเตอรี่ลิเธียมไอออน**

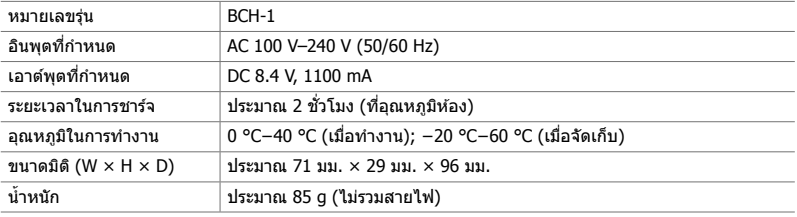

• สายไฟที่ให้มานี้ใช้สำหรับกล้องนี้เท่านั้น ห้ามใช้กับอุปกรณ์ชนิดอื่น อย่าใช้กล้องกับสายเคเบิลสำหรับ อุปกรณ์อื่น

- ลักษณะและข้อกำหนดของผลิตภัณฑ์นี้อาจมีการเปลี่ยนแปลงได โดยไม่ต้องแจ้งให้ทราบล่วงหน้า หรือเป็นข้อผูกมัดในส่วนของผู้ผลิต
- ไปที่เว็บไซต์ OLYMPUS เพื่อดูข้อกำหนดเฉพาะล่าสุด

คําว่า HDMI และ HDMI High-Definition Multimedia Interface รวมทั้งโลโก้ HDMI เป็นเครื่องหมายการค้า หรือเครื่องหมายการค้าจดทะเบียนของ HDMI Licensing Administrator, Inc. ในประเทศสหรัฐอเมริกาและ ประเทศอื่น ๆ

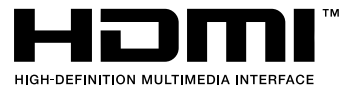

# <u>7-7 แผนผังระบบ</u>

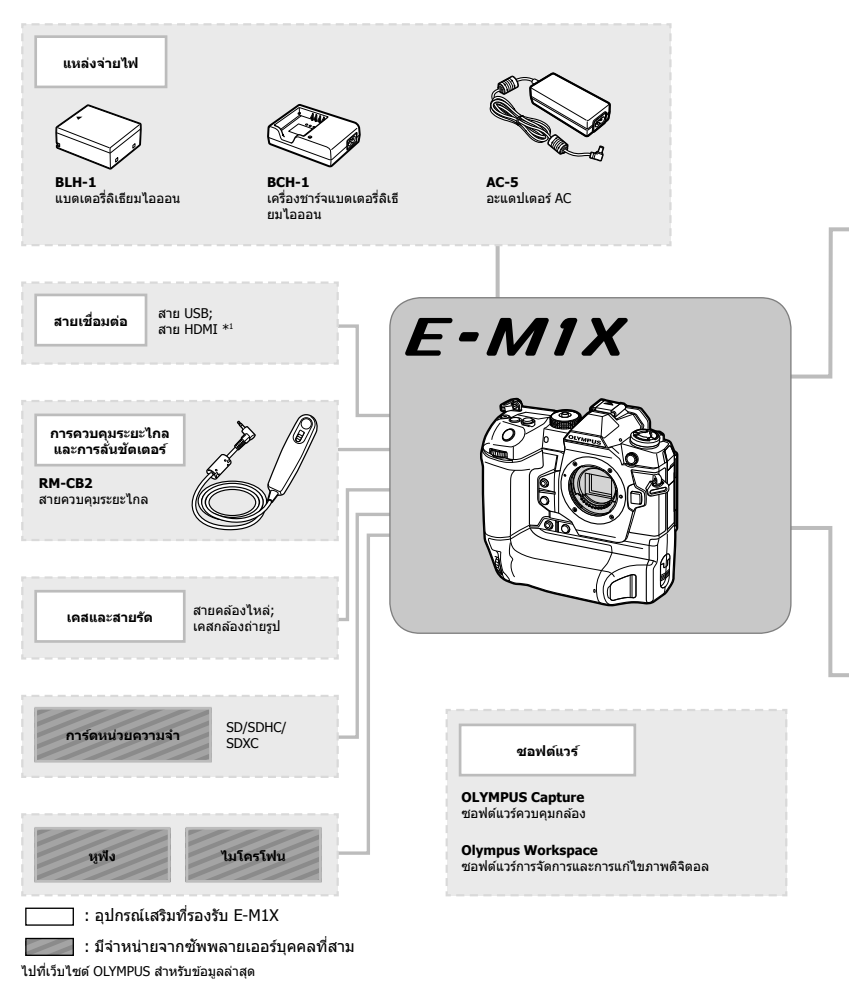

- \*1 สาย HDMI มีจําหน่ายจากซพพลายเออร์บุคคลที่สาม ั
- $\,$ \*2 มีข้อจำกัดเกี่ยวกับเลนส์ที่สามารถใช้กับอะแดปเตอร์ได้ เยี่ยมชมเว็บไซต์ของ OLYMPUS เพื่อดูราย ละเอียดต่างๆ
- $*$ 3 ไปที่เว็บไซต์ OLYMPUS เพื่อดูข้อมูลเกี่ยวกับเลนส์ที่เข้ากันได้

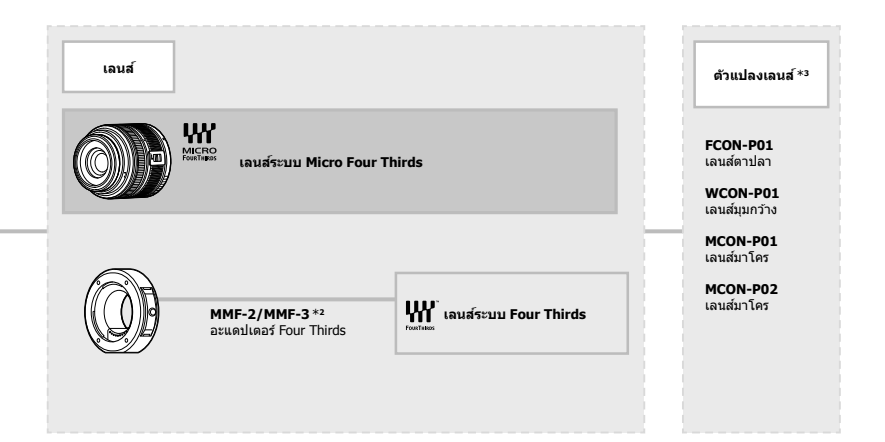

#### **อุปกรณ์แฟลช**

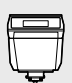

**FL-LM3** แฟลชอิเล็กทรอนิกส์

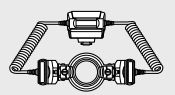

**STF-8** มาโครแฟลช

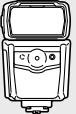

**FL-900R** แฟลชอิเล็กทรอนิกส์

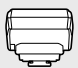

**FC-WR** ตัวควบคุมคลนื่ วิทยุแบบไรส ้าย

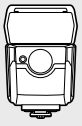

**FL-700WR** แฟลชอิเล็กทรอนิกส์

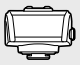

**FR-WR** ตัวรับสญญาณคลนื่ ั วิทยุแบบไรส ้าย

# **MEMO**

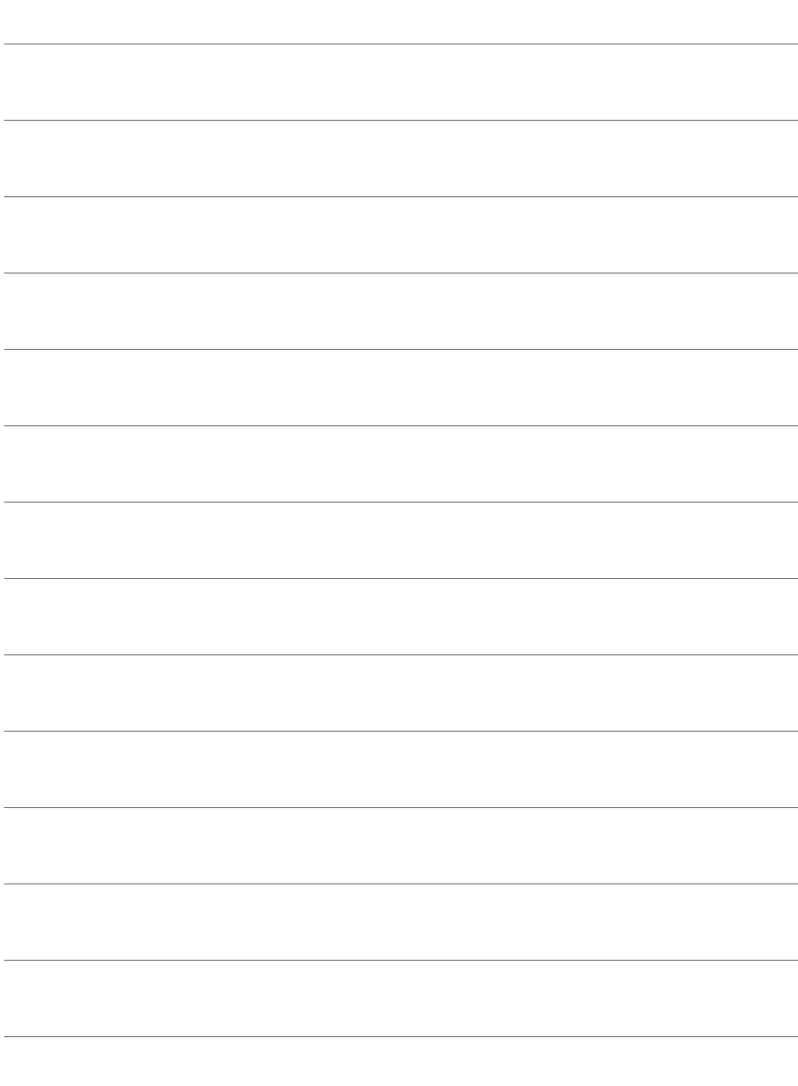

# *8* **ข้อควรระว ังเพื่อความ ปลอดภ ัย**

คุณต้องปฏิบัติตามข้อควรระวังในบทนี่เพื่อป้องกันการบาดเจ็บหรือ ่สิ่งอื่นที่คล้ายคลึงกัน โปรดอ่านบทนี้อย่างครบถ้วน

# ึข้อควรระวังเพื่อความปลอดภัย

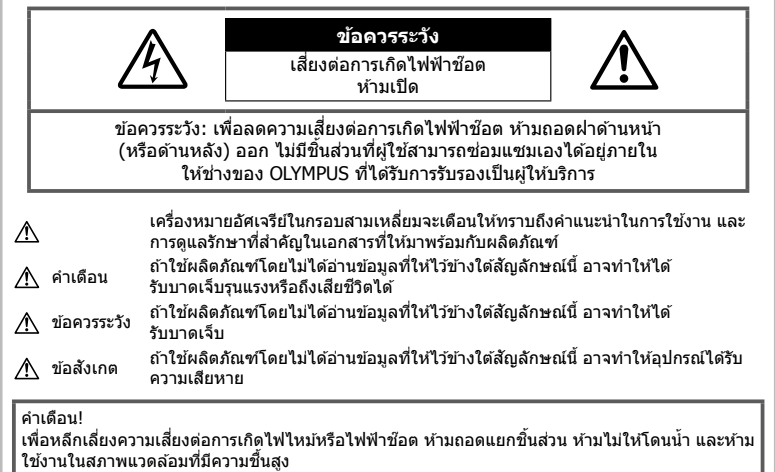

# ข้อคารระวังหั<sup>้ว</sup>ไป

**อ่านคําแนะนําท ั้งหมด** — ก่อนใชงานผลิตภัณฑ์ ้ ให ้ ้อ่านคำแนะนำในการใช้งานทั้งหมด เก็บค่มือการใช้งาน และเอกสารทั้งหมดเพื่อใช้อ้างอิงใบอบาคต **แหล่งพลังงาน —** เชื่อมต่อผลิตภัณฑ์นี้เข้ากับแหล่ง ีพลังงานที่ระบไว้บนฉลากของผลิตภัณฑ์เท่านั้น ี**วัตถแปลกปลอม —** เพื่อหลีกเลี่ยงไม่ให้ได*้* ้รับบาดเจ็บ ห้ามใส่วัดถที่เป็นโลหะลงในผลิตภัณฑ์ **การทําความสะอาด** — ถอดปลั๊กผลิตภัณฑ์นี้ออก จากช่องเสียบปลั๊กไฟ ก่อนทำความสะอาดเสมอ ใช้ เฉพาะผ้าชื้นในการทำความสะอาดเท่านั้น ห้ามใช้ น้ำยาที่ทำความสะอาดที่เป็นของเหลวหรอสเปรย์ทก ชนิด รวมทั้งสารละลายอินทรีย์ทุกชนิดเพื่อทําความ สะอาดผลิตภัณฑ์นี้

**ี ความร้อน —** ห้ามใช้หรือเก็บผลิตภัณฑ์นี้ไว้ใกล*้* กับแหล่งพลังงานความร้อนใดๆ เช่น หม้อน้ำ เครื่อง ทำความร้อน เตาไฟ หรือ อุปกรณ์หรือเครื่องใช้ ้ไฟฟ้าใดๆ ที่ก่อให้เกิดความร้อน รวมถึงสเตอริโอ แอมปลิไฟเออร์

**อุปกรณ์เสริม —** หลีกเลี่ยงความเสียหายที่อาจเกิด ึกับผลิตภัณฑ์ ให้ใช่เฉพาะอุปกรณ์เสริมที่แนะนำโดย Olympus เท่านั้น

**สถานที่ตั้ง —** เพื่อหลีกเลี่ยงความเสียหายที่อาจเกิด กับผลิตภัณฑ์ ให้ยึดผลิตภัณฑ์อย่างปลอดภัยด้วยขา ดั้งกล้อง แท่นยึด หรือโครงยึดที่นั่นคง

#### **คําเตือน**

- **ห้ามใชกล้องใกล้ก ับบริเวณที่มีแก๊สซ ้ งติดไฟ ึ่ หรือระเบิดได้ง่าย**
- พักดวงตาของคุณเป็นระยะขณะที่ใช้งานช่อง **มองภาพ**

การไม่ปฏิบัติตามข ้อควรระวังอาจทําให ้มีอาการตา ้ล้า วิงเวียน หรือคลื่นไส้อาเจียนได้ ระยะเวลาและ ความถี่ในการพักดวงตานั้นขึ้นอยู่กับแต่ละบุคคล โปรดใช้วิจารณญาณของคุณเอง หากคุณรัสึก อ่อบเพลียหรือไบ่สบาย โปรดหลีกเลี่ยงการใช้ช่อง มองภาพ และหากจำเป็นควรปรึกษาแพทย์

- **ห้ามยิงแฟลชและไฟ LED (รวมท ั้งแสงไฟชวย่ โฟก ัส) เข้าหาคน (ทารก เด็กเล็ก ฯลฯ)**  ในระยะใกล้
	- กล้องต้องอย่ห่างจากผิวหน้าของวัตถุตัวแบบ ือย่างน้อย 1 เมตร การยิงแฟลชในระยะใกล*้*กั บดวงตาคนมากเกินไป อาจทำให้มอง ไม่เห็นชั่วขณ*ะ*
- **ห้ามใชกล้องมองแสงอาทิตย์หรือแสงจ้าอื่นๆ ้**
- **ให้เด็กเล็ก, ทารกอยู่ห่างจากกล้อง**
	- ใช้และเก็บกล้องให้พ้นจากมือเด็กเล็กและ ทารกเสมอ เพื่อป้องกันเหตอันตรายต่อไปนี้ ซึ่ง อาจทำให้ได้รับบาดเจ็บรนแรง:
		- ติดพันกับสายคล้องกล้อง ทำให้ สายรัดคอได้
		- กลืนแบตเตอรี่ การ์ด หรือขึ้นส่วนเล็กอื่นๆ โดยไม่ได ้ตั้งใจ
		- ยิงแฟลชไปที่ดวงตาของเด็กเองหรือตาเด็ก คนอื่นๆ โดยไม่ได ้ตั้งใจ
		- ได๋รับบาดเจ็บจากขึ้นส่วนที่เคลื่อนที่ของ กล ้อง โดยไม่ได ้ตั้งใจ
- หากท่านสังเกตเห็นว่าอุปกรณ์ชาร์จมีควันออก **มา ร้อน หรือมีเสยงรบกวนหรือกลิ่นผิดปกติให้ ี หยุดใชงานท ันที ้ ถอดปล ั้กอุปกรณ์ชาร์จออก จากเต้าร ับ แล้วติดต่อผู้แทนจําหน่ายหรือ ศูนย์ บริการที่ได้ร ับอนุญาต**
- **หยุดใชกล้องท ันที ้ ถ้าสงเกตว่ามีกลิ่น ั เสยงี หรือคว ันรอบๆ ที่ผิดปกติ**
	- ห้ามถอดแบตเตอรื่ออกโดยใช้มือเปล่า เนื่องจากอาจทำให้เกิดไฟลวกมือได*้*
- อย่าถือหรือใช่งานกล้องด้วยมือเปียก อาจจะทำให้เกิดความร้อนสูง ระเบิด ไหม้ ไฟฟ้า ้ช๊อต หรือการทำงานผิดปกติได้
- **ห้ามทิ้งกล้องไว้ในสถานที่ซงอาจเกิดอุณหภูมิ ึ่ สูงมากได้**
	- การกระทำดังกล่าวอาจทำให้ขึ้นส่วนสึกหรอ และในบางสถานการณ์อาจทําให ้กล ้องติดไฟ ได ้อย่าใชอุปกรณ์ชาร์จหากถูกปิดคลุมอยู่ ้ (เช่น ผ้าห่ม) เนื่องจากอาจทำให้มีความร้อนจัด ้และเกิดไฟไหม่ได้
- **ถือกล้องด้วยความระม ัดระว ัง เพื่อหลีกเลี่ยง การไหม้ที่อุณหภูมิตํ่า**
	- กล้องประกอบไปด้วยชิ้นส่วนที่เป็นโลหะ หาก มีความร้อนสูงเกินไป อาจทำให้เกิดการไหม้ที่ ือณหภมิต่ำได้ ให้เอาใจใส่กับสิ่งต่อไปนี้:
		- เมื่อใช้งานเป็นระยะเวลานานกล้องจะร้อน ้กำกือกล้องใบช่างนี้ อาจทำให้เกิดการไหม้ ที่อุณหภูมิต่ำได้
		- ในสถานที่ซึ่งมีอุณหภูมิเย็นมาก อุณหภูมิ ของตัวกล ้องอาจลดตํ่าลงกว่าอุณหภูมิ ีแวดล้อม ถ้าเป็นไปได้ให้สวมถงมือ เมื่อถือ กล ้องในที่ที่มีอุณหภูมิเย็น
- ผลิตภัณฑ์นี้ผลิตขึ้นด ้วยเทคโนโลยีที่มีความ ้แม่นยำสูง และเพื่อเป็นการรักษาประสิทธิภาพ ห้าม ้ทิ้งกล้องไว้ในสถานที่ระบไว้ด้านล่าง ไม่ว่าจะใน ระหว่างการใช้งานหรือว่าเก็บรักษาก็ตาม:
	- ∙ สถานที่ซึ่งมีอุณหภูมิและ/หรือมีความชื้นสูง หรือมีการเปลี่ยนแปลงอย่างรวดเร็ว แสงแดด ่ ส่องโดยตรง ชายหาด รถที่ล็อคอย่ หรือใกล้กับ ้แหล่งพลังงานความร้อนอื่นๆ (เตาไฟ หม้อน้ำ ฯลฯ) หรือเครื่องทำความชื้น
	- ในสภาพแวดล ้อมที่มีทรายหรือฝุ่ นละออง
	- ใกล้กับสิ่งที่เป็นวัตถไวไฟหรือวัตถุที่ทำให้เกิด การระเบิด
	- ในสถานที่เปียก เช่น ห้องน้ำหรือกลางสายฝน
	- ใบสถาบที่ซึ่งบีโอกาสเกิดการสั่นสะเทือบที่ รุนแรง
- กล ้องสามารถใชพลังงานจากแบตเตอรี่ลิเธียม ้ ไอออนของ Olympus ได้หนึ่งหรือสองก้อน ใช้ ้เฉพาะแบตเตอรี่ชนิดที่กำหนดเท่านั้น หากใช้ ้แบตเตอรี่ชนิดอื่นอาจเกิดการระเบิด (หรือแตก) ได้ คุณควรชาร์จแบตเตอรี่ด้วยเครื่องชาร์จที่กำหนด เท่านั้น อย่าใชเครื่องชาร์จชนิดอื่น ้
- ่ อย่าเผา หรือทำแบตเตอรี่ให้ร้อน ด้วยเตา ไมโครเวฟ เตาไฟฟ้า หรือในภาชนะความดัน ฯลฯ
- อย่าวางกล ้องไว ้บนหรือใกล ้อุปกรณ์ที่ปล่อย คลื่นแม่เหล็กไฟฟ้า ้อาจจะทำให้เกิดความร้อนสูง ไหม้ หรือระเบิดได้
- อย่าต่อขั้วสัมผัสเข้าด้วยกัน ด้วยวัตถุโลหะใดๆ
- ใชความระวังเมื่อพกพาหรือเก็บแบตเตอรี่ ้ เพื่อ ป้องกันไม่ให้สัมผัสกับวัตถุโลหะใดๆ เช่น เครื่อง ประดับ เข็มหมุด ซปิ กุญแจ ฯลฯ ึการลัดวงจรอาจจะทำให้เกิดความร้อนสูง ระเบิด หรือไหม้ ซึ่งทำให้ท่านเกิดแผลไหม้หรือได้รับ บาดเจ็บได ้
- เพื่อป้องกันไม่ให้แบตเตอรี่รั่วซึม หรือขั้วแบตเตอรี่ เสียหาย ให้ปฏิบัตตามคำแนะนำทั้งหมดในวิธีการ ่ ใช้งานแบตเตอรี่อย่างระมัดระวัง ห้ามพยายามถอด ประกอบแบตเตอรี่ หรือทําการดัดแปลงใดๆ เชน่ บัดกรีฯลฯ
- ถ้าของเหลวจากแบตเตอรี่สัมผัสโดนดวงตา ให้ ล้างตาด้วยน้ำเย็นที่สะอาดทันที และให้ไปพบ แพทย์ทันที
- หากคุณไม่สามารถถอดแบตเตอรื่ออกจากกล้องได้ ให้ติดต่อตัวแทนที่ได*้*รับการแต่งตั้งหรือศูนย์บริการ ห ้ามถอดแบตเตอรี่โดยใชแรง ้ ความเสยหายที่เกิดขึ้นภายนอกกับแบตเตอรี่ ี (รอย ขีดข่วน ฯ) อาจทำให้เกิดความร้อน หรือการระเบิด ี ได้
- เก็บแบตเตอรี่ให้พ้นจากบือเด็กเล็กและสัตว์เลี้ยง ้เสมอ ถ้าเด็กกลืบแบตเตอรี่โดยไม่ตั้งใจ ให้ไปพบ แพทย์ทันที
- เพื่อป้องกันไม่ให้แบตเตอรี่รั่วซึ้ม ร้อนเกินไป หรือ เกิดไฟไหม้หรือระเบิด ให้ใช่เฉพาะแบตเตอรี่ที่ แนะนำให้ใช้กับผลิตภัณฑ์นี้เท่านั้น
- ถ้าชาร์จแบตเตอรี่ไม่เต็มภายในระยะเวลาที่ระบไว้ ให้หยุดชาร์จและห้ามใช้แบตเตอรี่ดังกล่าว
- ื่อย่าใช้แบตเตอรี่ที่มีรอยขีดข่วนหรือเคสด้านนอก เสียหาย และอย่าขดขีดแบตเตอรี่
- อย่าให้แบตเตอรี่ถูกกระแทกอย่างรนแรง หรือ สั่น สะเทือนติดต่อกันเป็ นเวลานานจากการตกหล่น หรือถูกทุบตี เพราะอาจทำให้แบตเตอรี่ระเบิด ร้อนจัด หรือ ไหม ้ได ้
- ถ้าหากแบตเตอรี่รั่ว มีกลิ่นแปลก เปลี่ยนสีหรือ เปลี่ยนรูป หรือมีลักษณะผิดปกติใดๆ ขณะใช้งาน ้ให้หยุดใช้งานกล้อง และวางให้ห่างจากเปลวไฟ ทันที
- ถ้าของเหลวจากแบตเตอรี่รั่วซึบบาโดนเสื้อผ้าหรือ ้ผิวหนัง ให้กลดเสื้อผ้า และล้างบริเวณนั้นด้ายบ้ำ เย็บสะอาดทับที ถ้าของเหลวทำให้ผิวหนังไหบ้ ให้ ไปพบแพทย์ทันที
- แบตเตอรี่ลิเทียมไอออนของ Olympus ถูก ืออกแบบมาให้ใช้เฉพาะสำหรับกล้องดิจิตอล Olympus อย่าใชแบตเตอรี่กับอุปกรณ์อื่นๆ ้
- **อย่าปล่อยให้เด็กหรือสตว์ ั /สตว์เลี ั ยงเล่นหรือ ้ ถือแบตเตอรี่ (ป้ องก ันพฤติกรรมที่เป็ นอ ันตราย เชน่ เลีย หยิบใสปาก ่ หรือเคียว้ )**

#### **ใชเฉพาะแบตเตอรี่แบบชาร์จซ ้ ํ้า และเครื่องชาร์จแบตเตอรี่ที่กําหนด**

เราขอแนะนำให้ท่านใช้แบตเตอรี่แบบชาร์จได้ของแท้ ู้เฉพาะที่ออกแบบมาสำหรับ Olvmpus กับกล้องตัวนี้ เท่านั้น

ึการใช้แบตเตอรี่แบบชาร์จซ้ำ และ/หรือเครื่องชาร์จ แบตเตอรี่ ที่ไม่ใช่ของแท้ อาจยังผลให้เกิดการบาดเจ็บ กับบุคคล เนื่องด้วยการรั่ว ความร้อน การเกิดไฟไหม้ หรือความเสยหายกับแบตเตอรี่ ี Olympus จะไม่รับผิด ชอบสำหรับอุบัติเหตุหรือความเสียหายใดๆ ที่เกิดจาก การใชแบตเตอรี่ ้ และ/หรือเครื่องชาร์จแบตเตอรี่ ที่ไม่ ได ้เป็ นอุปกรณ์เสริมของแท ้ของ Olympus

#### ∕**∆ิ ข้อดวรระวั**ง

- ห้ามใช้มือบังแฟลช ขณะยิงแฟลช
- ห้ามเก็บแบตเตอรี่ไว้ในที่แสงแดดส่องถึงโดยตรง หรือมีอุณหภูมิสูง เช่น ในรถยนต์ที่ร้อน อย่ใกล้กับ แหล่งกำเนิดความร้อน ฯลฯ
- เก็บแบตเตอรี่ไว้ในที่แห้งตลอดเวลา
- แบตเตอรี่อาจร้อนในระหว่างการใช่งานเป็นระยะ เวลานาน เพื่อหลีกเลี่ยงไม่ให้เกิดการไหม้ ห้าม ถอดแบตเตอรี่ทับทีหลังจากใช้กล้อง
- กล ้องนี้ใชแบตเตอรี่ลิเทียมไอออน ้ Olympus หนึ่งก้อน ใช้แบตเตอรี่ของแท้ตามที่ระบุ การใช้ แบตเตอรี่ผิดชนิด อาจเสี่ยงต่อการระเบิดได้
- โปรดนำแบตเตอรี่กลับมาใช่ใหม่เพื่อช่วยรักษา แหล่งพลังงานของโลก เมื่อต้องทิ้งแบตเตอรี่ที่ เสีย ให้แน่ใจว่าได้ครอบปิดขั้วของแบตเตอรี่แล้ว และให้ปฏิบัติตามกภหมายและข้อกำหนดของท้อง ถิ่นเสมอ

#### **ข้อสงเกต ั**

- **ห้ามใชหรือเก็บกล้องในสถานที่มีฝุ่ นละออง ้** หรือมีความชื้น
- **ใชการ์ดหน่วยความจําแบบ ้ SD/SDHC/SDXC เท่าน ั้น ห้ามใชการ์ดชนิดอื่น ้** ถ้าหากท่านเสียบการ์ดชนิดอื่นลงในกล้องโดย บังเอิญ ให ้ติดต่อตัวแทนจําหน่ายหรือศูนย์บริการที่ ได ้รับอนุญาต อย่าพยายามออกแรงดึงการ์ดออก
- ทำสำรองข้อมูลที่สำคัญไว้ในคอมพิวเตอร์หรือ ื่อปกรณ์เก็บข้อมูลอื่นๆ เพื่อป้องกันข้อมูลสูญหาย โดยไม่ตั้งใจ
- OLYMPUS จะไม่รับผิดชอบใดๆ ต่อการสูญหายของ ข้อมูลที่เกี่ยวข้องกับอุปกรณ์นี้
- ระมัดระวังสายคล ้องเมื่อถือกล ้อง สายคล ้องอาจ เกี่ยวกับวัตถุที่ยื่นออกมาได้ง่าย และอาจทำให้เกิด ความเสยหายรุนแรง ี
- ขณะสะพายกล้อง ให้ถอดอปกรณ์เสริมที่ไม่ใช่ยี่ห้อ Olympus ของแท ้ออกให ้หมด เชน่ ขาตั้งกล ้อง (แยกจําหน่าย)
- ห้ามทำกล้องหล่นหรือกระทบกระแทก หรือสั่น สะเทือนอย่างรุนแรง
- เมื่อยึดหรือถอดกล้องออกจากขาตั้ง ให้ปรับ ดำแหน่งของกล้องโดยจับที่หัวยึดขาตั้งกล้อง ห้าม บิดกล้อง
- ห้ามใช้มือจับหน้าสัมผัสไฟฟ้าของกล้อง
- ห ้ามทิ้งกล ้องโดยเล็งไปที่ดวงอาทิตย์โดยตรง นี่ ้อาจทำให้เลนส์หรือ บ่านชัดเตอร์เสียหาย ความผิด ปกติของสี ภาพหลอกบนอปกรณ์รับภาพ หรืออาจ ทำให้เกิดไฟลกไหม่ได้
- อย่าปล่อยให้ช่องมองภาพสัมผัสกับแหล่งกำเนิด แสงจ้าหรือแสงแดดโดยตรง ดาวบร้อบอาจทำให้ ช่องมองภาพเสียหายได้
- ห้ามดันหรือดึงเลนส์อย่างรนแรง
- ี่ ตรวจสอบให้แน่ใจว่าเช็ดหยดน้ำและความชื้นอื่นๆ ออกจากผลิตภัณฑ์ก่อนเปลี่ยนแบตเตอรี่หรือเปิด หรือปิดฝาครอบ
- ให้ถอดแบตเตอรี่ออกก่อนเก็บกล้องโดยไม่ใช้งาน เป็บระยะเวลาบาบ เลือกสถาบที่เก็บที่เย็บและแห้ง ้เพื่อป้องกันการเกิดการควบแบ่นหรือ เชื้อราที่ก่อตัว ขึ้นภายในกล้อง หลังจากการเก็บให้ทดสอบกล้อง โดยเปิดกล้องและกดปุ่มกดชัตเตอร์ เพื่อให้แน่ใจ ว่ากล้องทำงานเป็นปกติ
- ึกล้องอาจจะทำงานผิดพลาดหากใช้งานในสถานที่ ี่ซึ่งมีสนามแม่เหล็ก/ สนามแม่เหล็กไฟฟ้า คลื่นวิทยุ หรือไฟฟ้าแรงสูง เชน่ ใกล ้เครื่องทีวีไมโครเวฟ วิดีโอเกมส์ลําโพงกําลังสูง จอมอนิเตอร์ขนาดใหญ่ เสาส่งสัญญาณโทรทัศน์/วิทยุ หรือเสาไฟฟ้าแรง ีสง ในกรณีเหล่านี้ ให้ปิดและเปิดสวิตช์กล้องอีก ครั้งก่อนใช้งานต่อ
- ปฏิบัติตามข้อจำกัดสภาพแวดล้อมในการทำงานที่ ื่อธิ๊บายในค่มือการใช้งานของกล้องเสมอ
- ใสแบตเตอรี่อย่างระมัดระวังตามที่อธิบายในคํา ่ แนะนำการใช้งาน
- ก่อนใส่แบตเตอรี่ ให้ตรวจสอบแบตเตอรี่ด้วยความ ระมัดระวังเสมอว่ามีรอยรั่ว เปลี่ยนสีบิดงอ หรือ ความผิดปกติใดๆ หรือไม่
- ถอดแบตเตอรี่ออกจากกล้องเสมอก่อนเก็บกล้อง โดยไม่ได้ใช้งานเป็นระยะเวลานาน
- เบื่อเก็บแบตเตอรี่ไว้เป็นเวลาบาบๆ เลือกที่ที่ อุณหภูมิตํ่าเพื่อเก็บ
- ื่อัตราการใช้พลังงานของกล*้*องจะต่างกันไปขึ้นอย่ กับว่ากล้องใช่ฟังก์ชั่นใด
- ในสภาวะต่างๆ ดังที่อธิบายด้านล่างนี้ จะมีการใช้ พลังงานอย่างต่อเนื่อง และแบตเตอรี่จะหมดลง อย่างรวดเร็ว
	- ใช้ซมบ่อยๆ
	- กดปุ่ มกดชตเตอร์ลงครึ่งหนึ่งบ่อยๆ ั ในโหมด ้ถ่ายภาพ ซึ่งทำให้โฟกัสอัตโนมัติทำงาน
	- แสดงภาพบนจอภาพเป็ นระยะเวลาติดต่อกัน นานๆ
- การใช้แบตเตอรี่ที่หมดแล้วอาจทำให้กล้องปิด การทํางานโดยไม่มีการแสดงการเตือนระดับ แบตเตอรี่ตํ่า
- ถ ้าขั้วของแบตเตอรี่เปียกหรือมีคราบนํ้ามัน อาจ ทำให้ไม่สามารถจ่ายไฟให้กับกล้องได้ ให้เช็ด แบตเตอรี่ด้วยผ้าแห้งให้ดีก่อนใช้งาน
- ชาร์จแบตเตอรี่ก่อนเสมอเมื่อใช้งานเป็นครั้งแรก

หรือเมื่อไม่มีการใช่งานเป็นระยะเวลานาน

- เมื่อใช้กล้องด้วยแบตเตอรี่อ่อนที่อณหภูมิต่ำ พยายามเก็บกล้องและแบตเตอรี่สำรองให้อุ่นที่สุด ้เท่าที่เป็นไปได้ แบตเตอรี่ที่หมดเมื่อใช้ที่อุณหภูมิ ้ต่ำอาจใช้งานต่อได้อีก หลังจากที่ทำให้แบตเตอรี่ อ่นที่อุณหภูมิห้อง
- ก่อนเดินทางไกลและโดยเฉพาะก่อนเดินทางไป ต่างประเทศ ให ้ซอแบตเตอรี่เพิ่มเติม ื้ แบตเตอรี่ที่ ี แนะนำอาจหาซื้อได้ยากในระหว่างเดินทาง

#### **การใชงานฟังก์ช ้ นั LAN ไร้สาย/ Bluetooth®**

- **ปิดสวิตชกล้องเมื่ออยู่ในโรงพยาบาลและสถาน ์ ที่ที่มีอุปกรณ์การแพทย์** การปล่อยรังสีจากกล้องอาจส่งผลให้อปกรณ์การ แพทย์ทํางานผิดปกติจนเกิดอุบัติเหตุได ้ท่านจะ ต ้องปิดใชฟังก์ช ้ นั LAN ไร ้สาย/**Bluetooth**® เมื่อ อยู่ใกล ้กับอุปกรณ์ทางการแพทย์ (หน้า 617)
- **ปิดสวิตชกล้องเมื่อโดยสารเครื่องบิน ์** การใช้อปกรณ์ไร้สายขณะโดยสารเครื่องบิน อาจ เป็ นอุปสรรคต่อความปลอดภัยของเครื่อง บินได้ ท่านจะต้องปิดใช้ฟังก์ชัน LAN ไร้สาย/ **Bluetooth**® เมื่ออยู่บนเครื่องบิน (หน้า 617)
- **ห้ามใชผลิตภ ัณฑ์นี ้ ในที่ซ ้งอาจมีผลต่อระบบ ึ่ เรดาร์ในบริเวณใกล้เคียง**

#### **ฟังก์ชนั่ GPS เข็มทิศอิเล็กทรอนิกส์**

- ในสถานที่ซึ่งไม่เห็นท้องฟ้าเปิดโล่ง (ภายในอาคาร ่ ใต้ดิน ใต้น้ำ ในป่า ใกล้ตึกสูง) หรือในสถานที่ซึ่ง ่มีสนามแม่เหล็กหรือสนามไฟฟ้ากำลังสง (ใกล้ สายไฟฟ้าแรงสูง แม่เหล็กหรือเครื่องใชไฟฟ้า ้ โทรศัพท์มือถือ 1.5GHz) การกำหนดค่าการวัดอาจ ไม่สามารถทำได*้*หรืออาจมีข้อผิดพลาด
- ความสงที่แสดงในหน้าจอข้อมูลการวัดหรือหน้า จอดูภาพ ฯลฯ จะแสดงขึ้น/บันทึกตามข้อมูลจาก ้ เซ็นเซอร์วัดความดันที่ฝังอย่ในตัวกล้อง โปรดใช้ ความระมัดระวังเนื่องจากความสูงที่แสดงไม่ได ้ อ ้างอิงจากการวัดตําแหน่ง GPS
- เข็มทิศอิเล็กทรอนิกส์อาจมีข้อผิดพลาดเนื่องจาก ผลของสนามแม่เหล็กหรือสนามไฟฟ้ากําลังสูง (เชน่ โทรทัศน์ไมโครเวฟ มอเตอร์ขนาดใหญ่ หอ ้วิทยุ และสายไฟฟ้าแรงสูง) เพื่อคืนค่าฟังก์ชั่นเข็ม ทิศอิเล็กทรอนิกส์ ให้ถือกล้องให้มั่นคง บิดข้อมือ ้แล้วขยับกล้องส่ายไปมาเป็นเลข 8
- เนื่องจากฟังก์ชั่น GPS และฟังก์ชั่นเข็มทิศ อิเล็กทรอนิกส์ไม่จำเป็นต้องมีความถูกต้อง จึงไม่มี การรับประกันว่าค่าที่วัดได (้ ละติดจูด ลองจิจูด ทิศทางเข็มทิศ ฯลฯ) จะถูกต้อง
- บางประเทศและบางภูมิภาคอาจห้ามครอบครอง ข้อมูลตำแหน่งโดยไม่ได้รับอนุญาตจากทาง ้ราชการก่อน ดังนั้นอาจมีการปิดใช้งานข้อมูล ตําแหน่งในกล ้องสําหรับพื้นที่ขายบางแห่งของ Olympus นอกจากนี้แต่ละประเทศและภูมิภาคมี ึกภหมายและข้อบังคับที่คุณต้องปฏิบัติตามเมื่อใช้ กล้องในต่างประเทศ

#### **จอภาพ**

- ห้ามกดจอภาพแรงๆ มิฉะนั้นภาพอาจจะไม่ชัด ทำให้ไม่สามารถดูภาพหรือทำให้จอภาพเสียหาย ได ้
- อาจปรากภแถบแสงที่ด้านบนหรือล่างของจอภาพ ์ ซึ่งไม่ใช่สิ*่*งผิดปกติ
- เมื่อใช้กล้องเล็งวัตถุตัวแบบในแนวทแยง ขอบภาพ อาจปรากภเป็นรูปซิกแซกบนจอภาพ ซึ่งไม่ใช่สิ่ง ผิดปกติและจะปรากฏน้อยลงในโหมดดูภาพ
- ในสถานที่ซึ่งมีอุณหภูมิต่ำ หน้าจออาจจะใช้เวลา ้นานกว่าจะติด หรือสีอาจจะเปลี่ยนไปชั่วคราว เมื่อใช้งานกล้องในสถานที่ๆเย็นมาก ขอแนะนำให้ ้วางกล้องในสถานที่อ่นเป็นระยะๆ จอภาพที่แสดง ภาพไม่ชัดเจนอันเนื่องมาจากอุณหภูมิต่ำ จะกลับ ้มาแสดงภาพชัดเจนอีกครั้งเมื่ออุณหภูมิปกติ
- จอภาพของผลิตภัณฑ์นี้ถูกผลิตขึ้นด้วยความ ้แม่นยำสง อย่างไรก็ตาม อาจมีข้อผิดพลาด หรือ เดดพิกเซลบนจอภาพนี้พิกเซลเหล่านี้ไม่ได ้มีผล ้กับภาพที่ถ่ายไว้ เนื่องด้วยคุณลักษณะของจุดสีและ ความสว่างของสีในบางมุมมองอาจมีความคลาด ้เคลื่อน เมื่อมองจากมมที่แตกต่างกัน แต่ไม่ได้เป็น ข ้อผิดพลาดในการทํางานของผลิตภัฑณ์นี้

#### **กฎหมายและประกาศอื่นๆ**

- Olympus จะไม่รับผิดชอบหรือรับประกันความเสยี หายหรือผลประโยชน์ใดๆ ที่คาดหวังจากการใช้ ้ผลิตภัณฑ์นี้โดยชอบด้วยกภหมายหรือ การเรียก ้ร้องใดๆ จากบุคคลอื่นอันเนื่องมาจากการใช้งาน ผลิตภัณฑ์นี้อย่างไม่เหมาะสม
- Olympus จะไม่รับผิดชอบหรือรับประกันความเสยี ้หายหรือผลประโยชน์ใดๆ ที่คาดหวังจากการใช้ ้ผลิตภัณฑ์นี้โดยชอบด้วยกฎหมาย อันเนื่องมาจาก การลบข้อมูลภาพ

#### ึการปฏิเสธการรับประกัน

- Olympus จะไม่รับผิดชอบหรือรับประกัน ไม่ว่า โดยแจ้งหรือโดยบัย ต่อหรือที่เกี่ยวข้องกับเบื้อ หาใดๆ ของวัสดุหรือซอฟต์แวร์ที่เขียนขึ้นเหล่า นี้และไม่ว่าในกรณีใดๆ จะไม่รับผิดชอบในการรับ ประกับโดยบัยต่อความเป็นสิบค้าหรือความเหมาะ สมกับจุดประสงค์เฉพาะใดๆ หรือความเสียหาย ้ต่อเนื่อง โดยไม่ได้ตั้งใจหรือโดยอ้อม (ซึ่งรวมถึง แต่ไม่จำกัดเพียงความเสียหายจากการสูญเสียผล กําไรทางธุรกิจ การหยุดชะงักทางธุรกิจ และการ ี สูญเสียข้อมูลทางธุรกิจ) ที่เกิดขึ้นจากการใช้งาน หรือความไม่สามารถใช่งานของวัสดุหรือซอฟต์แวร์ หรืออุปกรณ์ที่เขียนขึ้นเหล่านี้ ในบางประเทศจะ ไม่อนุญาตให ้มีข ้อยกเว ้นหรือข ้อจํากัดของความ ้รับผิดชอบใดๆ สำหรับความเสียหายต่อเนื่องโดย ้ไม่ได้ตั้งใจ ดังนั้น ข้อจำภัดข้างตำเอาจไม่สามารถ ใช้กับท่านใต้
- Olympus ขอสงวนสทธิ์ทั้งหมดในคู่มือนี้ ิ

#### **คําเตือน**

การถ่ายภาพโดยไม่ได้รับอนุญาตหรือการใช้วัสดุที่มี ลิขสิทธิ์อาจเป็นการละเมิดกภหมายลิขสิทธิ์ที่เกี่ยวข้อง Olympus จะไม่รับผิดชอบต่อการถ่ายภาพที่ไม่ได ้รับ อนุญาต หรือการใชงานหรือการปฏิบัติอื่นๆ ้ ที่ละเมิด สิทธิของเจ้าของลิขสิทธิ์

#### **การประกาศลิขสทธิ์ ิ**

ิ สงวนสิทธิ์ทั้งหมด ห้ามนำส่วนใดๆ ของวัสดุที่เขียนขึ้น หรือซอฟต์แวร์นี้ไปทำซ้า หรือใช้ในรูปแบบใดๆ หรือ โดยจุดประสงค์ใดๆ ทางอิเล็กทรอนิกสหรือทางกลไก ์ ซึ่งรวมถึงการถ่ายสำเนาและการบันทึก หรือการใช้ ระบบการจัดเก็บและเรียกดูข้อมูลชนิดใดๆ ก็ตาม โดย ไม่ได ้รับอนุญาตเป็ นลายลักษณ์อักษรจาก Olympus ก่อน จะไม่รับผิดชอบอันเนื่องมาจากการใช้ข้อมูลที่ อยู่ในวัสดุหรือซอฟต์แวร์ที่เขียนเหล่านี้หรือสําหรับ ี ความเสียหายใดๆ ที่เกิดจากการใช้ข้อมลที่อย่ ณ ที่นี้ Olympus ขอสงวนสทธิ์ในการเปลี่ยนแปลงคุณลักษณะ ิ และเนื้อหาของเอกสารหรือซอฟต์แวร์นี้ โดยไม่ต้องรับ ผิดชอบหรือแจ ้งเตือนล่วงหน้า

#### **เครื่องหมายการค้า**

- Microsoft และ Windows เป็นเครื่องหมายการค้า จดทะเบียนของ Microsoft Corporation
- Mac เป็นเครื่องหมายการค้าของ Apple Inc.
- โลโก้ SDXC เป็นเครื่องหมายการค้าของ SD-3C,  $ILC$ .
- โลโก้ Apical เป็นเครื่องหมายการค้า จดทะเบียนของ Apical Limited

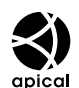

- Micro Four Thirds, Four Thirds และโลโก ้ Micro Four Thirds และ Four Thirds เป็น ้เครื่องหมายการค้า หรือเครื่องหมายการค้าจด ทะเบียนของบริษัท OLYMPUS CORPORATION ในประเทศญี่ปุ่ น สหรัฐอเมริกา และ กลุ่มประเทศใน สหภาพยุโรป และประเทศอื่นๆ
- Wi-Fi เป็นเครื่องหมายการค้าจดทะเบียนของ Wi-Fi Alliance
- โลโก้ Wi-Fi CFRTIFIFD เป็น เครื่องหมายรับรองของ Wi-Fi Alliance

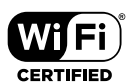

• เครื่องหมายคำและโลโก้ **Bluetooth**® เป็น เครื่องหมายการค้าจดทะเบียบของบริษัท Bluetooth SIG, Inc. และการใชงานเครื่องหมาย ้ ดังกล่าวโดย OLYMPUS CORPORATION อยู่ภาย ใต้การอนุญาต

- มาตรฐานสำหรับระบบชื่อไฟล์ของกล้องที่ อ้างอิงในคู่มือนี้เป็นมาตรฐาน "Design Rule for Camera File System/DCF" ที่กําหนดโดย Japan Electronics and Information Technology Industries Association (JEITA)
- บริษัทและชื่อผลิตภัณฑ์อื่นๆ ทั้งหมดเป็น เครื่องหมายการค้าจดทะเบียนและ/หรือ เครื่องหมายการค้าของเจ้าของนั้น

THIS PRODUCT IS LICENSED UNDER THE AVC PATENT PORTFOLIO LICENSE FOR THE PERSONAL AND NONCOMMERCIAL USE OF A CONSUMER TO (i) ENCODE VIDEO IN COMPLIANCE WITH THE AVC STANDARD ("AVC VIDEO") AND/OR (ii) DECODE AVC VIDEO THAT WAS ENCODED BY A CONSUMER ENGAGED IN A PERSONAL AND NON-COMMERCIAL ACTIVITY AND/OR WAS OBTAINED FROM A VIDEO PROVIDER LICENSED TO PROVIDE AVC VIDEO. NO LICENSE IS GRANTED OR SHALL BE IMPLIED FOR ANY OTHER USE. ADDITIONAL INFORMATION MAY BE OBTAINED FROM MPEG LA, L.L.C. SEE HTTP:// WWW.MPEGLA.COM

ชอฟต์แวร์ในกล้องร่นนี้อาจมีอย่ในซอฟต์แวร์จากผ้ ผลิตรายอื่น ซอฟต์แวร์จากผู้ผลิตรายอื่นอาจมีเงื่อนไข ้และข้อตกลงที่กำหนดขึ้น โดยเจ้าของหรือผ้ออกใบ อนุญาตของซอฟต์แวร์ดังกล่าวที่มีมาให้ ข้อตกลงและประกาศซอฟต์แวร์จากผ้ผลิตรายอื่นอาจมี อยู่ในไฟล์ PDF ประกาศซอฟต์แวร์ที่บันทึกอยู่ที่ http://www.olympus.co.jp/en/support/imsg/ digicamera/download/notice/notice.cfm

# **ด ัชนี**

#### **สญล ักษณ์ ั**

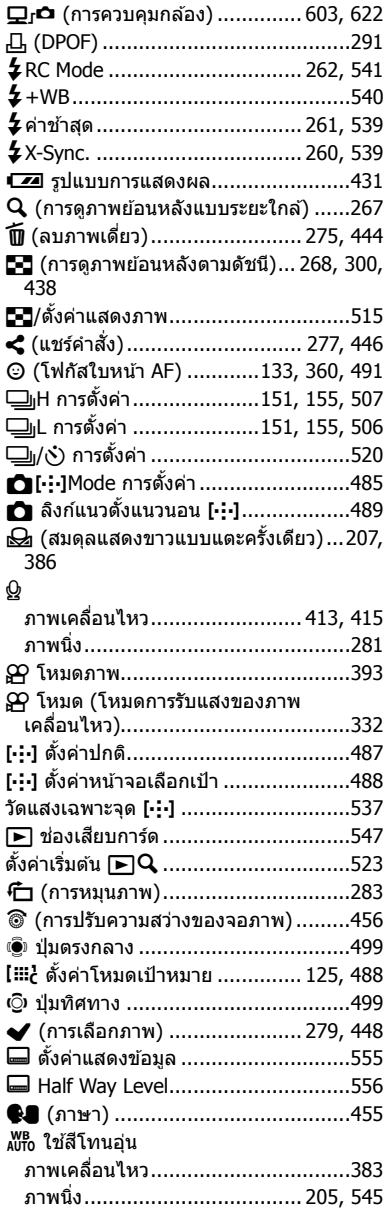

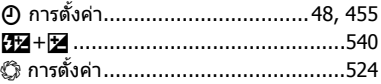

#### **A**

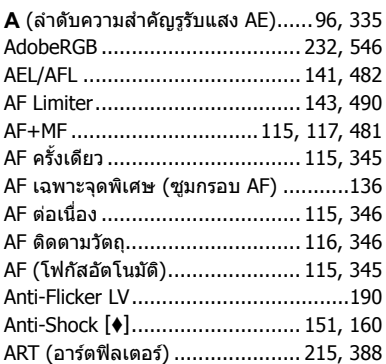

#### **B**

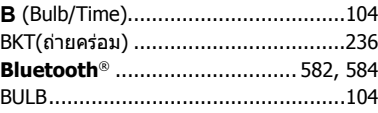

#### **C**

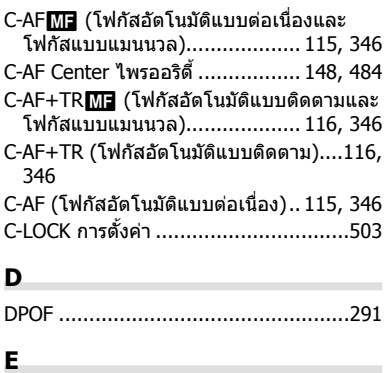

EVF ออโต้สวิตช์.................... 85, 328, 553

#### **F**

Field Sensor Logger .................... 565, 571

÷.

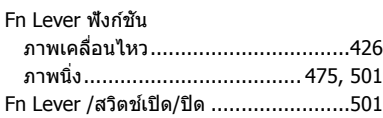

#### **H**

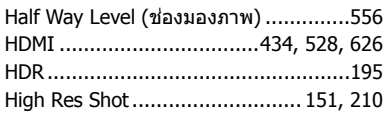

#### **I**

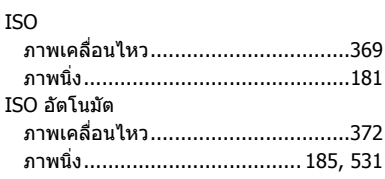

#### **K**

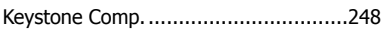

#### **L**

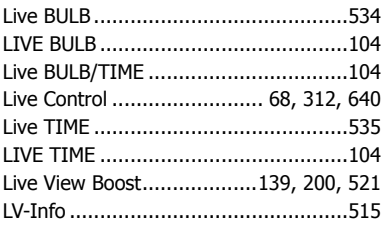

#### **M**

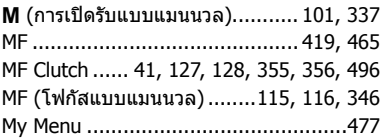

#### **N**

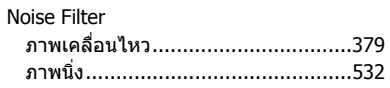

#### **O**

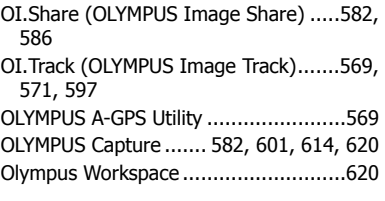

#### **P**

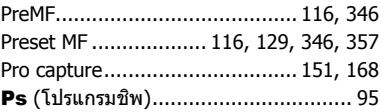

#### **R**

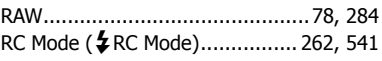

#### **S**

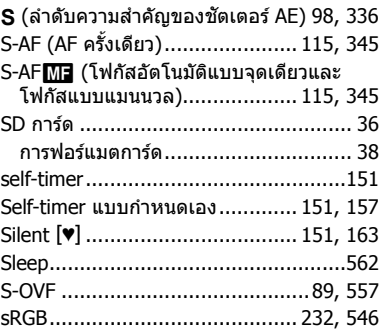

#### **T**

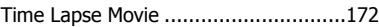

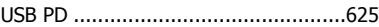

#### **V**

**U**

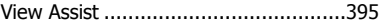

#### **W**

WB

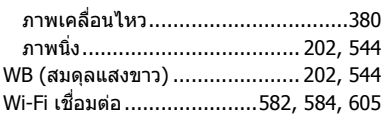

#### **X**

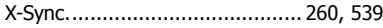

#### **ก**

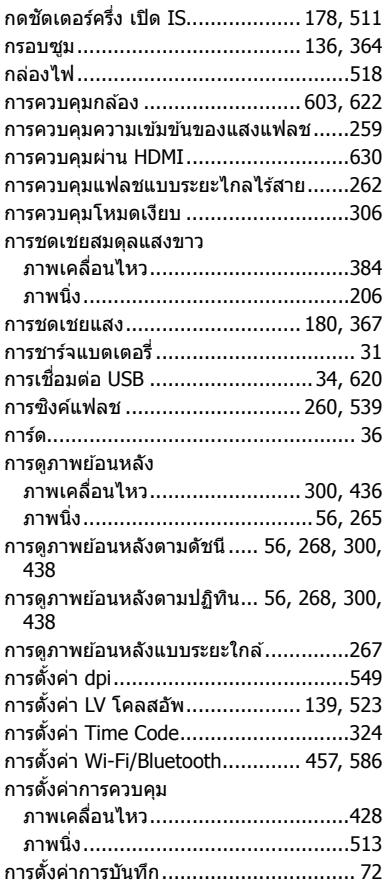

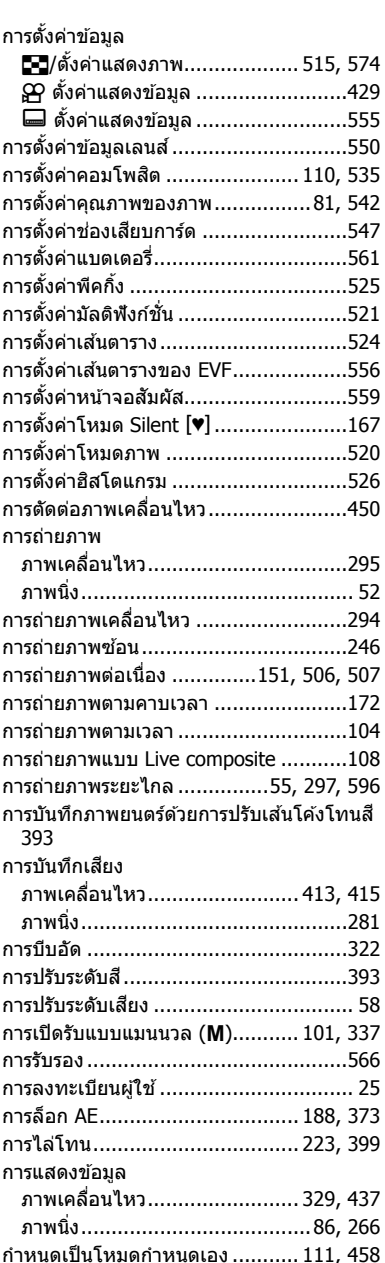

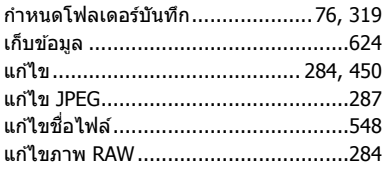

#### **ข**

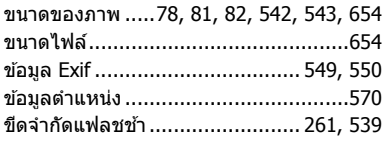

#### **ค**

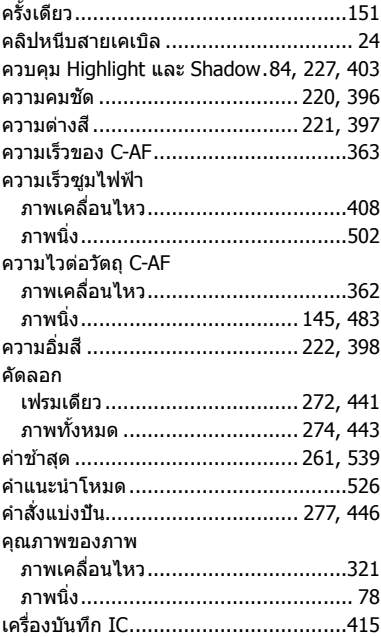

#### **จ**

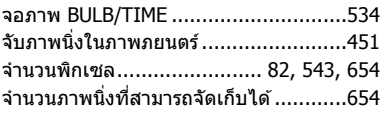

#### **ช**

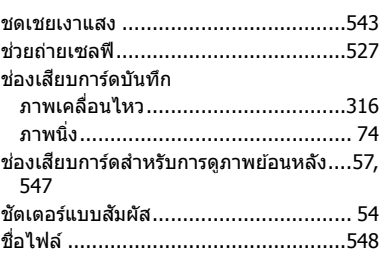

#### **ซ**

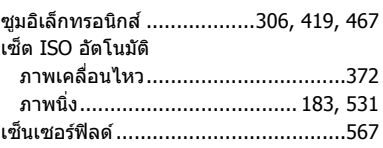

#### **ด**

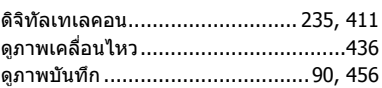

#### **ต**

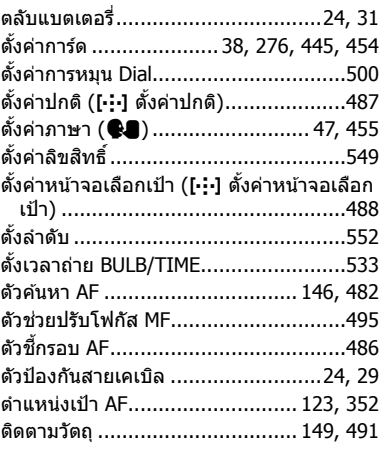

#### **ถ**

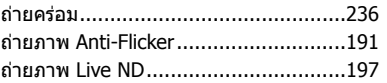

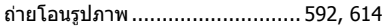

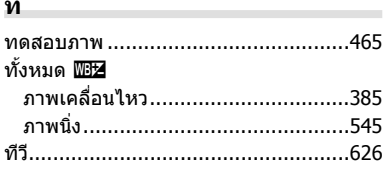

#### บ

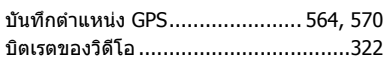

#### ป

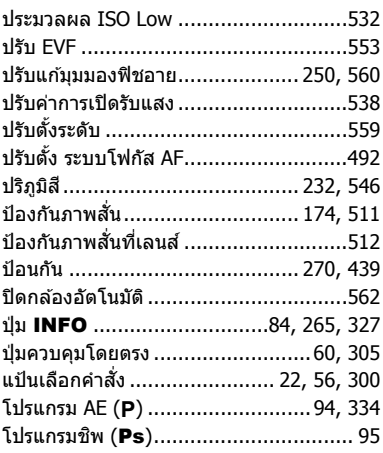

#### ผ

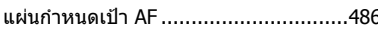

#### พ

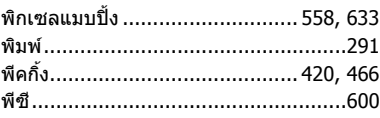

#### ฟ

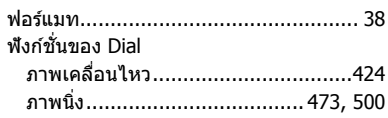

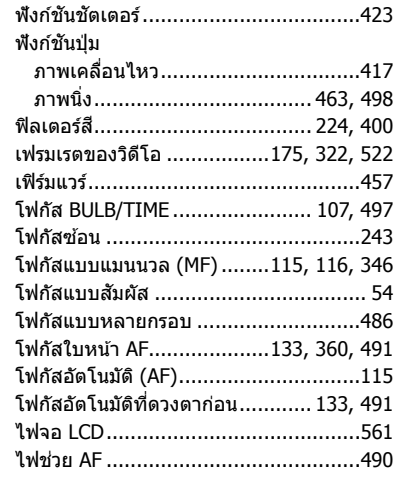

#### ภ

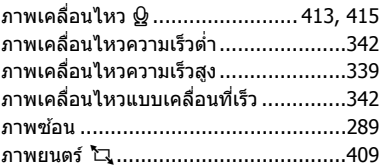

#### ม

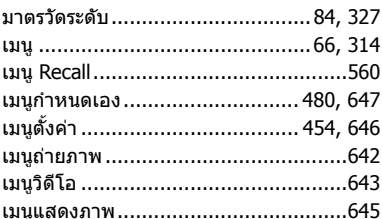

#### ร

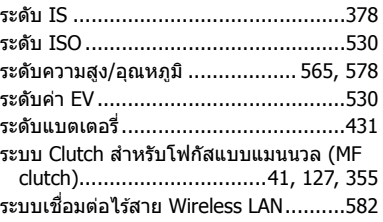

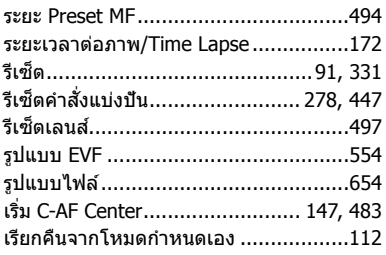

#### **ล**

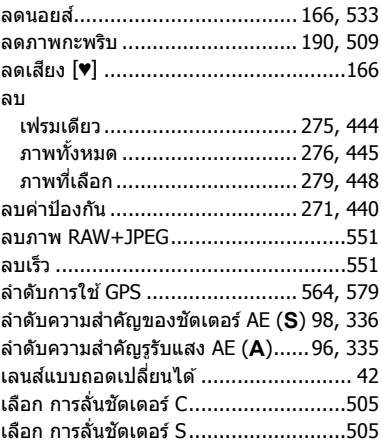

#### **ว**

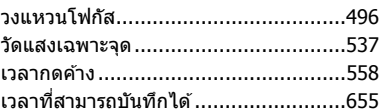

#### **ส**

สแกนการกระพริบ

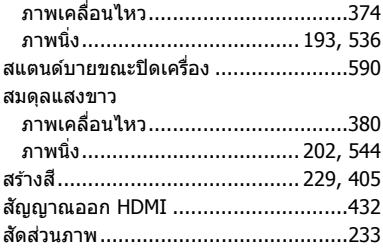

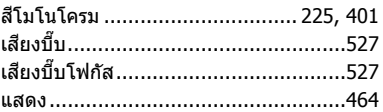

#### **ห**

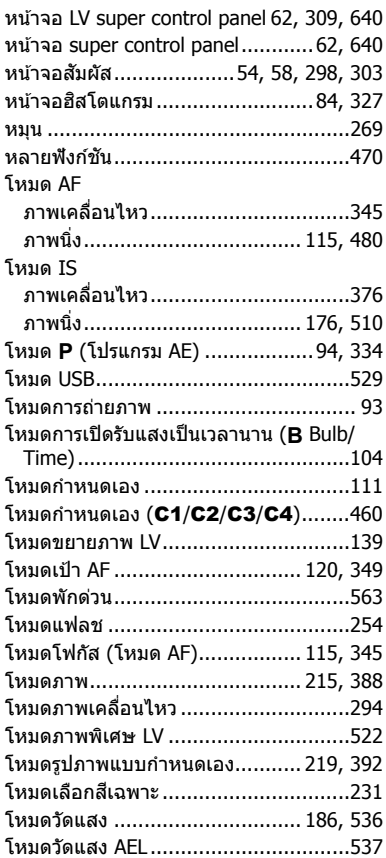

#### **อ**

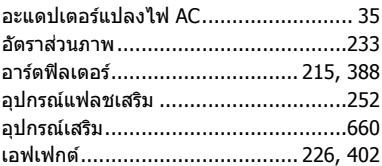

# **MEMO**

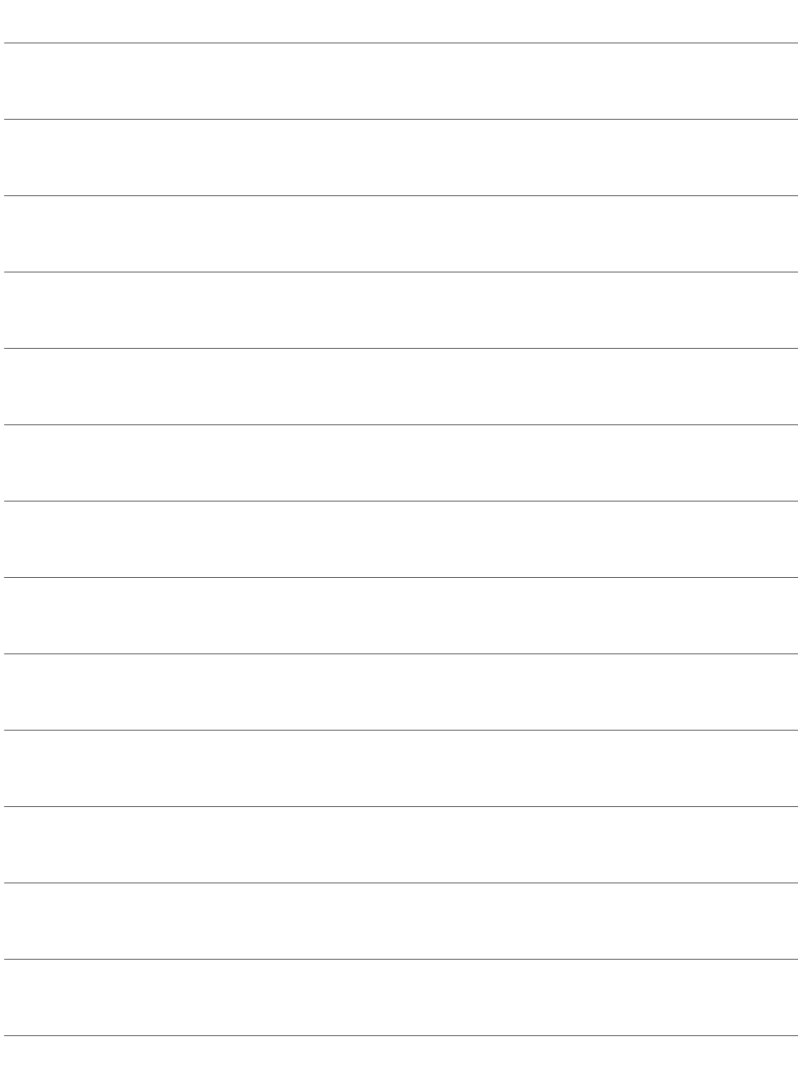

# *10* **การเพิ่มเติม/การแก้ไข จากการอ ัปเดตเฟิ ร์มแวร์**

#### ี่ ฟังก์ชันต่อไปนี้ได้รับการเพิ่ม/แก่ไขจากการอัปเดตเฟิร์มแวร์

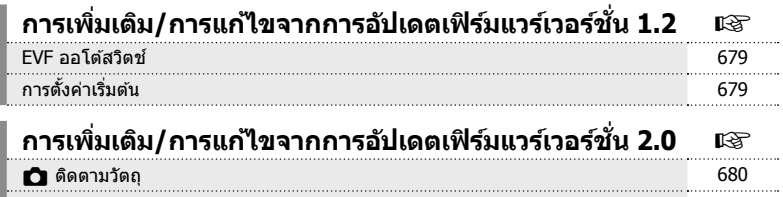

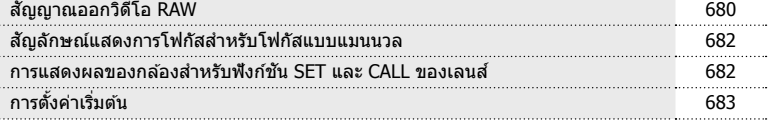

# *10-1* **การเพิ่มเติม/การแก้ไขจากกา รอ ัปเดตเฟิ ร์มแวร์เวอร์ชน ั่ 1.2**

## **EVF ออโต้สวิตช์**

ีขณะนี้เมนูกำหนดเอง (MENU ➾ ☆ → ■ → [EVF ออโต้สวิตช์]) มีตัวเลือก [เปิด1] และ [เปิด2]

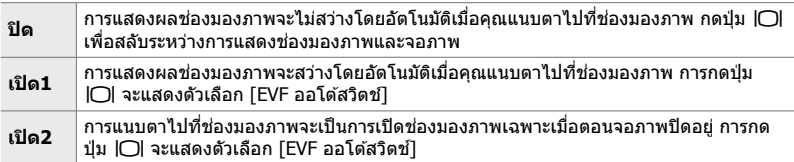

# **การต ั้งค่าเริ่มต้น**

การตั้งค่าเริ่มต้นสำหรับฟังก์ชันใหม่และการตั้งค่าเริ่มต้นที่ปรับเปลี่ยนเป็นดังนี้

 $*$ 1: สามารถบันทึกได้โดยใช้ [กำหนดเป็นโหมดกำหนดเอง]

\*2: คุณสามารถเรียกคืนการตั้งค่าเริ่มต้นได้โดยใช้ [รีเซ็ต] (ทั้งหมด)

\*3: คุณสามารถเรียกคืนการตั้งค่าเริ่มต้นได้โดยใช้ [รีเซ็ต] (พื้นฐาน)

#### **เมนูกําหนดเอง** G

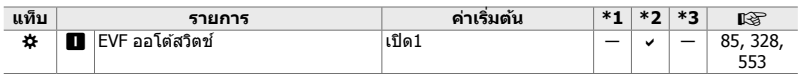

# *10-2* **การเพิ่มเติม/การแก้ไขจากกา รอ ัปเดตเฟิ ร์มแวร์เวอร์ชน ั่ 2.0**

# $\bigcap$  ติดตามวัตถุ

เพิ่มตัวเลือก [นก] ลงในเมนูกำหนดเอง (MENU →  $\mathbf{\ddot{x}} \rightarrow \mathbf{E}$  → [ $\bigcirc$  ติดตามวัตถุ])

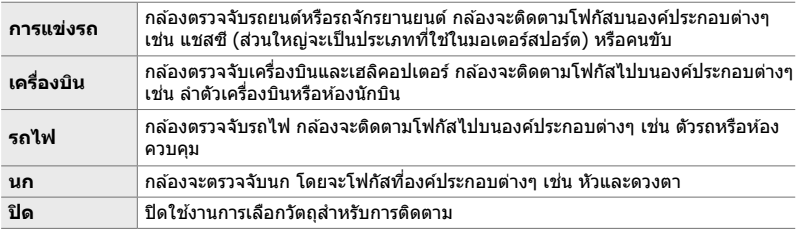

# **สญญาณออกวิดีโอ ั RAW**

เพิ่มตัวเลือก [โหมด RAW] ลงในเมนูวิดีโอ (MENU →  $\mathfrak{P} \rightarrow$  [ $\mathfrak{P}$  สัญญาณออก <code>HDMI]</code>  $\rightarrow$  [โหมดสัญญาณออก])

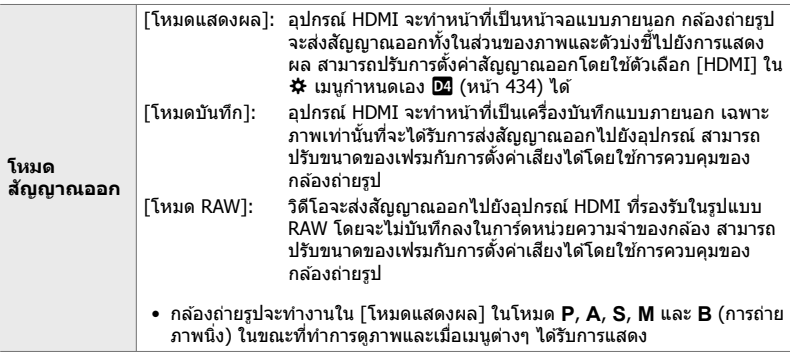

- สำหรับข้อมูลเกี่ยวกับอุปกรณ์ HDMI ที่รองรับ [โหมด RAW] โปรดเยี่ยมชมเว็บไซต์ OLYMPUS
- ใช้ [โหมด RAW] เพื่อบันทึกข้อมูลที่ไม่ได้ใช้การตั้งค่า เช่น การชดเชยแสงและสมดุลแสงขาว

• ไฟแสดงสถานะ HDMI จะปรากฏในจอภาพของกล ้องในขณะที่กําลัง สงส่ ญญาณออก ั [โหมด RAW] อยู่ **M-IS <sup>2</sup>**

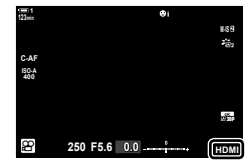

- สัญญาณออกวิดีโอใน [โหมด RAW] ไม่แสดงในจอภาพของกล้อง แต่จะปรากฏบนอุปกรณ์ HDMI แทน
- สัญญาณออกวิดีโอใน [โหมด RAW] ถูกบันทึกในรูปแบบ ProResRAW
- ระหว่างสัญญาณออกไปยังอปกรณ์ HDMI ที่รองรับใน [โหมด RAW], [ $\mathbf{\mathbf{\Theta}}$  โหมดภาพ] จะตั้งค่าเป็น  $\lceil$ เปิด] และ  $\lceil$ โหมดภาพ] เป็น  $\lceil$   $\frac{2}{102}$  OM-Log400]
- การตั้งค่าจะมีข้อจำกัดต่อไปนี้เมื่อเลือก [โหมด RAW]:
	- [nK]: จํากัดเฉพาะ [C4K] และ [4K] ไม่สามารถบันทึกภาพเคลื่อนไหวความเร็วสูงและภาพ ้ เคลื่อนไหวช้าและเร็วได้
	- $[\mathbf{H} \text{ is the } \mathbf{H} \text{ is the same function of } \mathbf{H} \text{ and } \mathbf{H} \text{ is the same function of } \mathbf{H} \text{ and } \mathbf{H} \text{ is the same function of } \mathbf{H} \text{ and } \mathbf{H} \text{ is the same function of } \mathbf{H} \text{ and } \mathbf{H} \text{ is the same function of } \mathbf{H} \text{ and } \mathbf{H} \text{ is the same function of } \mathbf{H} \text{ and } \mathbf{H} \text{ is the same function of } \mathbf{H} \text{ and } \mathbf{H} \text{ is the same function of } \mathbf{H} \text$
	- [ดิจิทัลเทเลคอน]: ตั้งค่าเป็น [ปิด]
	- $-$  การเลือก  $[$  $\Omega$  โหมด AF] สำหรับเลนส์ Four Thirds: จำกัดเฉพาะ [MF] และ [PreMF]

### **การเชอมต่อกล้องเข้าก ับอุปกรณ์ ื่ HDMI**

้เชื่อมต่อกล้องกับอุปกรณ์ HDMI โดยใช้สาย HDMI

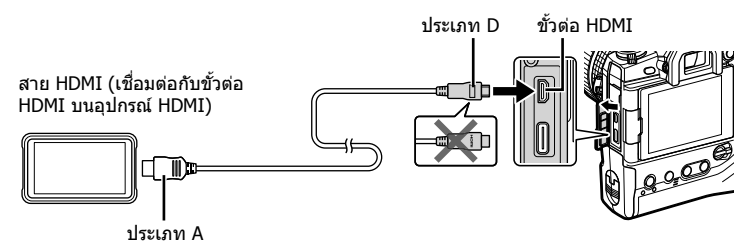

• ดูเอกสารที่ให้มาพร้อมกับอุปกรณ์ HDMI สำหรับข้อมูลเกี่ยวกับการปรับการตั้งค่าอุปกรณ์

# **สญล ักษณ์แสดงการโฟก ัสส ั าหร ับโฟก ัสแบบแมนนวล ํ**

เพิ่มตัวเลือก [สถานะโฟกัส] ลงในเมนูกำหนดเอง (MENU ➾ な → <mark>ka</mark> → [ตัวช่วยปรับ โฟกัส MF])

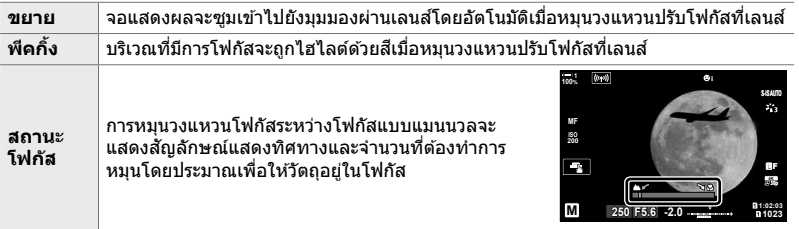

- สัญลักษณ์เหล่านี้อาจย้อนกลับได๋ในกรณีที่ติดตั้งเลนส์ของผู้ผลิตรายอื่นที่มี Clutch โฟกัส ซึ่งในกรณีนี้ คุณจะต ้องเปลี่ยนตัวเลือกที่เลือกไว ้สําหรับ [วงแหวนโฟกัส] (หน้า 496)
- สัญลักษณ์แสดงการโฟกัสจะไม่แสดงเมื่อใช้เลนส์ที่มีเมาท์ Four Thirds

## **การแสดงผลของกล้องสาหร ับฟังก์ช ํ นั SET และ CALL ของเลนส์**

ึกล้องจะแสดง "SET●″ เมื่อตำแหน่งโฟกัสถูกบันทึกโดยใช้ตัวเลือก SET และ "CALL●″ เมื่อ เรียกคืนตำแหน่งโฟกัสที่บันทึกไว้โดยใช้ตัวเลือก CALL สำหรับข้อมูลเพิ่มเติมเกี่ยวกับ SET และ CALL โปรดดูที่คู่มือเลนส์

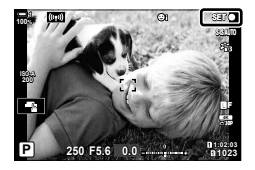

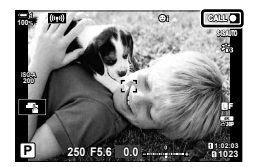

# **การต ั้งค่าเริ่มต้น**

การตั้งค่าเริ่มต้นสำหรับฟังก์ชั้นใหม่และการตั้งค่าเริ่มต้นที่ปรับเปลี่ยนเป็นดังนี้

 $*1$ : สามารถบันทึกได้โดยใช้ [กำหนดเป็นโหมดกำหนดเอง]

 $*$ 2: คุณสามารถเรียกคืนการตั้งค่าเริ่มต้นได๋โดยใช้ [รีเซ็ต] (ทั้งหมด)

 $^{\ast}$ 3: คุณสามารถเรียกคืนการตั้งค่าเริ่มต้นได โดยใช้ [รีเซ็ต] (พื้นฐาน)

#### **เมนูกําหนดเอง** G

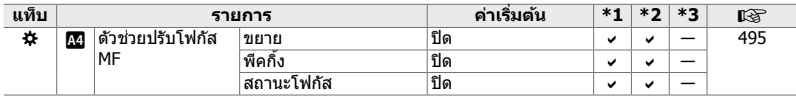

# **OLYMPUS**

# **OLYMPUS (Thailand) CO., LTD.**

บริษัท โอลิมปัส (ประเทศไทย) จำกัด 23/112 อาคารสรชัย ชั้น 27 ซอยสุขุมวิท 63 (เอกมัย) ถนนสุขุมวิท แขวงคลองตันเหนือ เขตวัฒนา ึกรุงเทพมหานคร 10110 ประเทศไทย โทรศัพท์: (66) 2-000-7700 E-mail: imaging.oth@olympus-ap.com